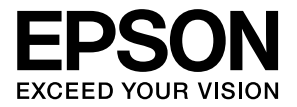

# **CMOS 16-BIT SINGLE CHIP MICROCONTROLLER (C Compiler Package for S1C17 Family) (Ver. 2.0.0) S5U1C17001C Manual**

#### *NOTICE*

*No part of this material may be reproduced or duplicated in any form or by any means without the written permission of Seiko Epson. Seiko Epson reserves the right to make changes to this material without notice. Seiko Epson does not assume any liability of any kind arising out of any inaccuracies contained in this material or due to its application or use in any product or circuit and, further, there is no representation that this material is applicable to products*  requiring high level reliability, such as, medical products. Moreover, no license to any intellectual property rights is *granted by implication or otherwise, and there is no representation or warranty that anything made in accordance with this material will be free from any patent or copyright infringement of a third party. This material or portions thereof may contain technology or the subject relating to strategic products under the control of the Foreign Exchange and Foreign Trade Law of Japan and may require an export license from the Ministry of Economy, Trade and Industry or other approval from another government agency.*

*All brands or product names mentioned herein are trademarks and/or registered trademarks of their respective companies.*

Windows XP and Windows Vista are registered trademarks of Microsoft Corporation, U.S.A. PC/AT and IBM are registered trademarks of International Business Machines Corporation, U.S.A. All other product names mentioned herein are trademarks and/or registered trademarks of their respective owners.

# **S5U1C17001C Manual Revision History**

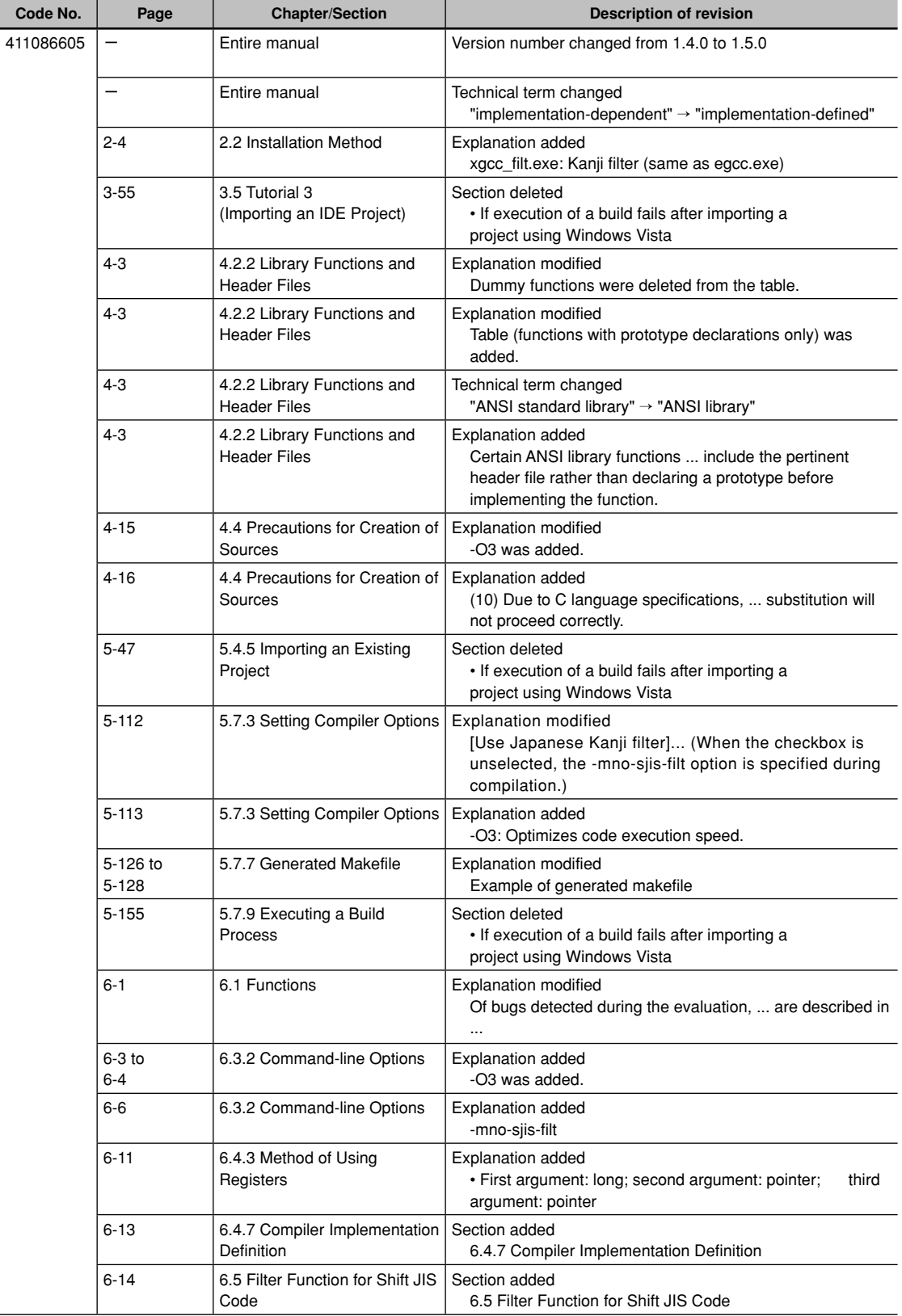

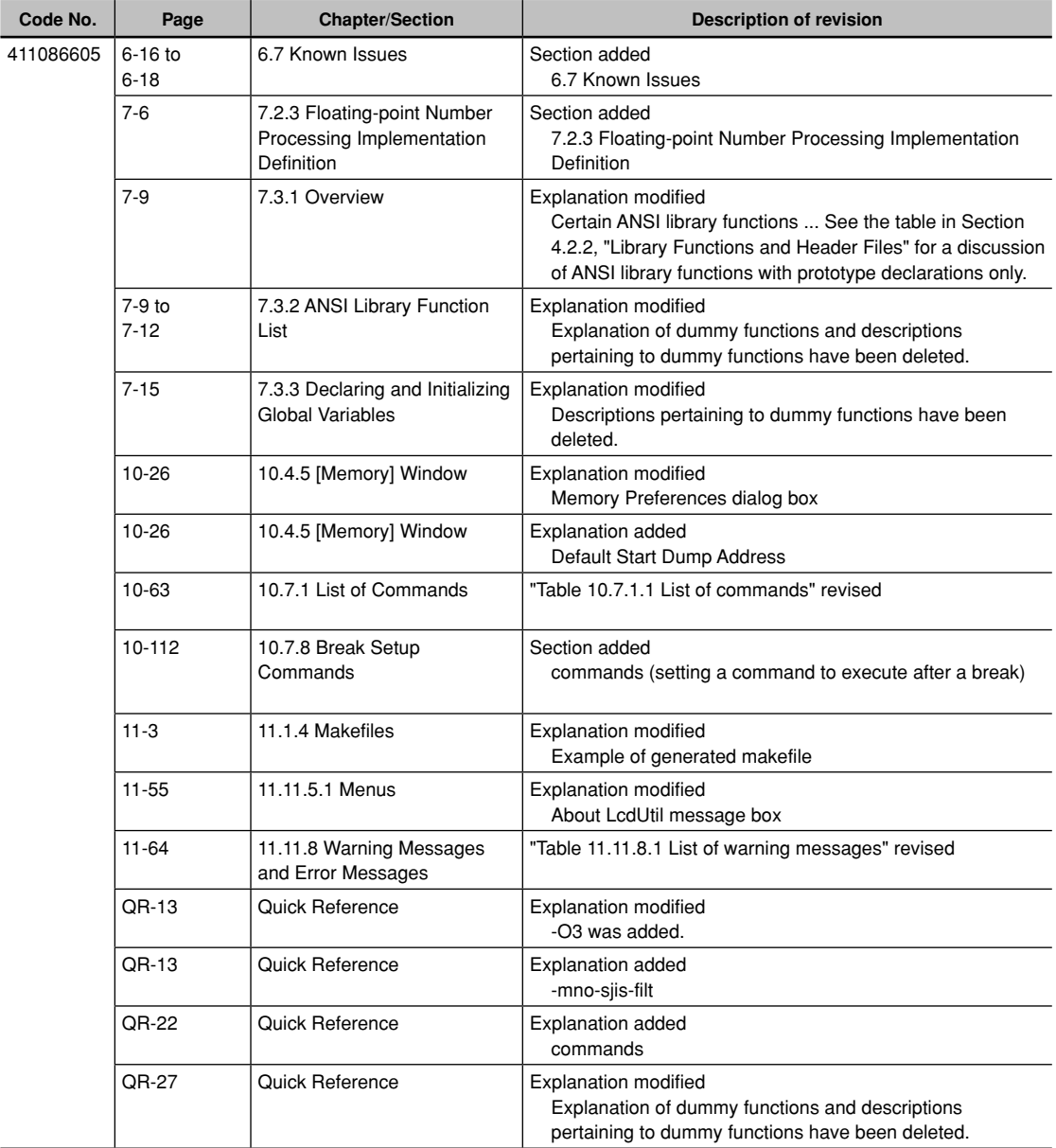

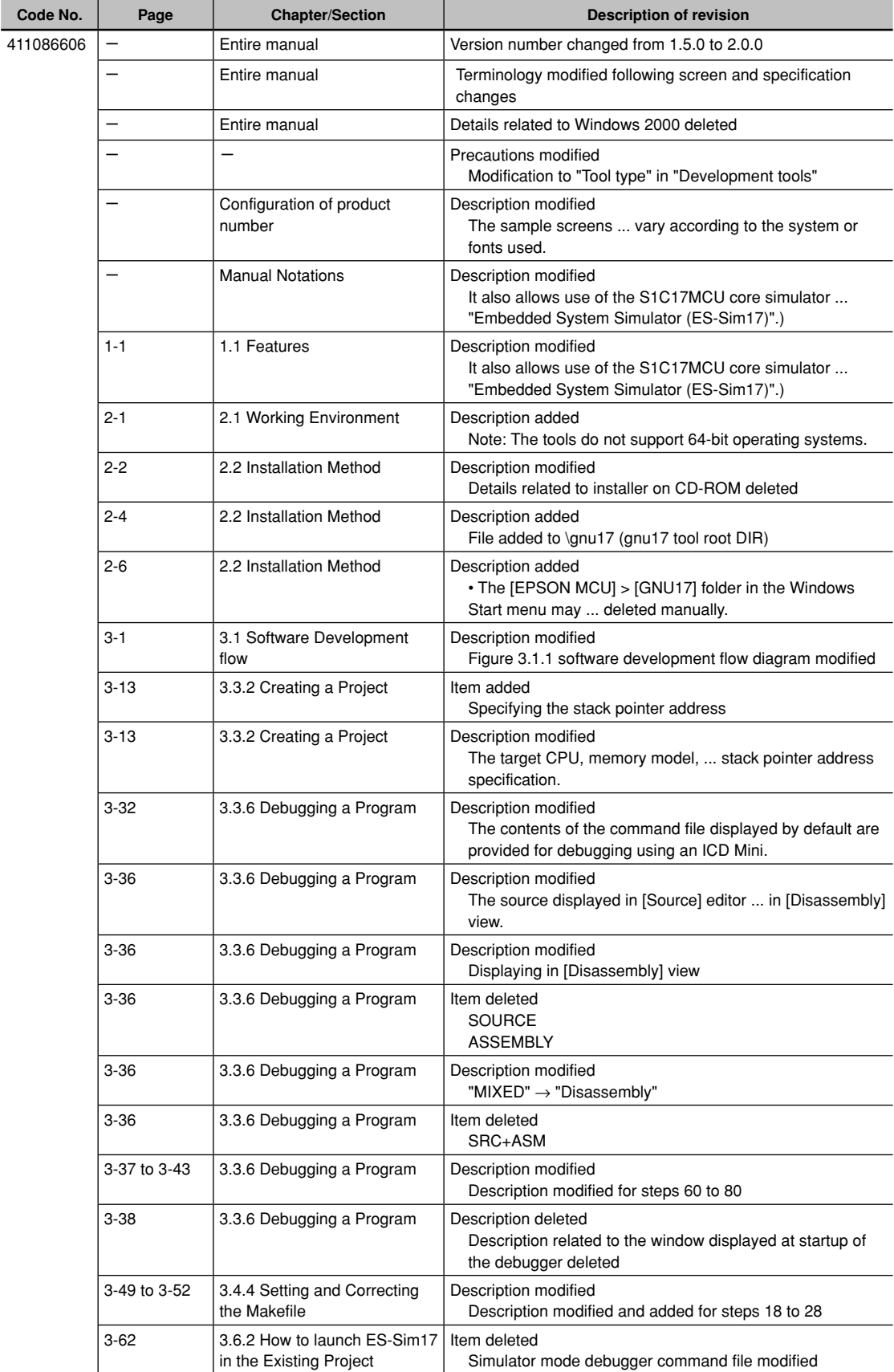

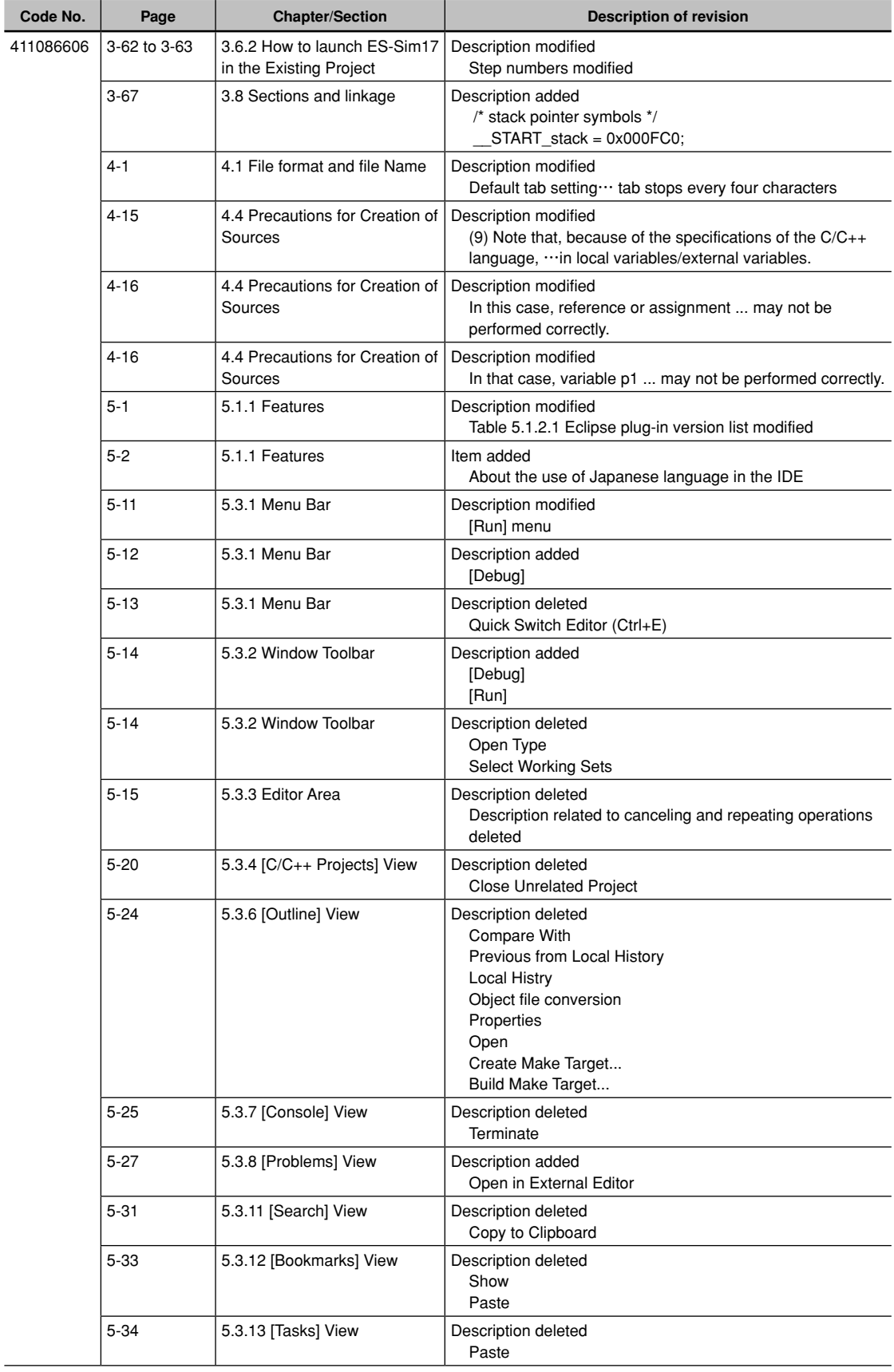

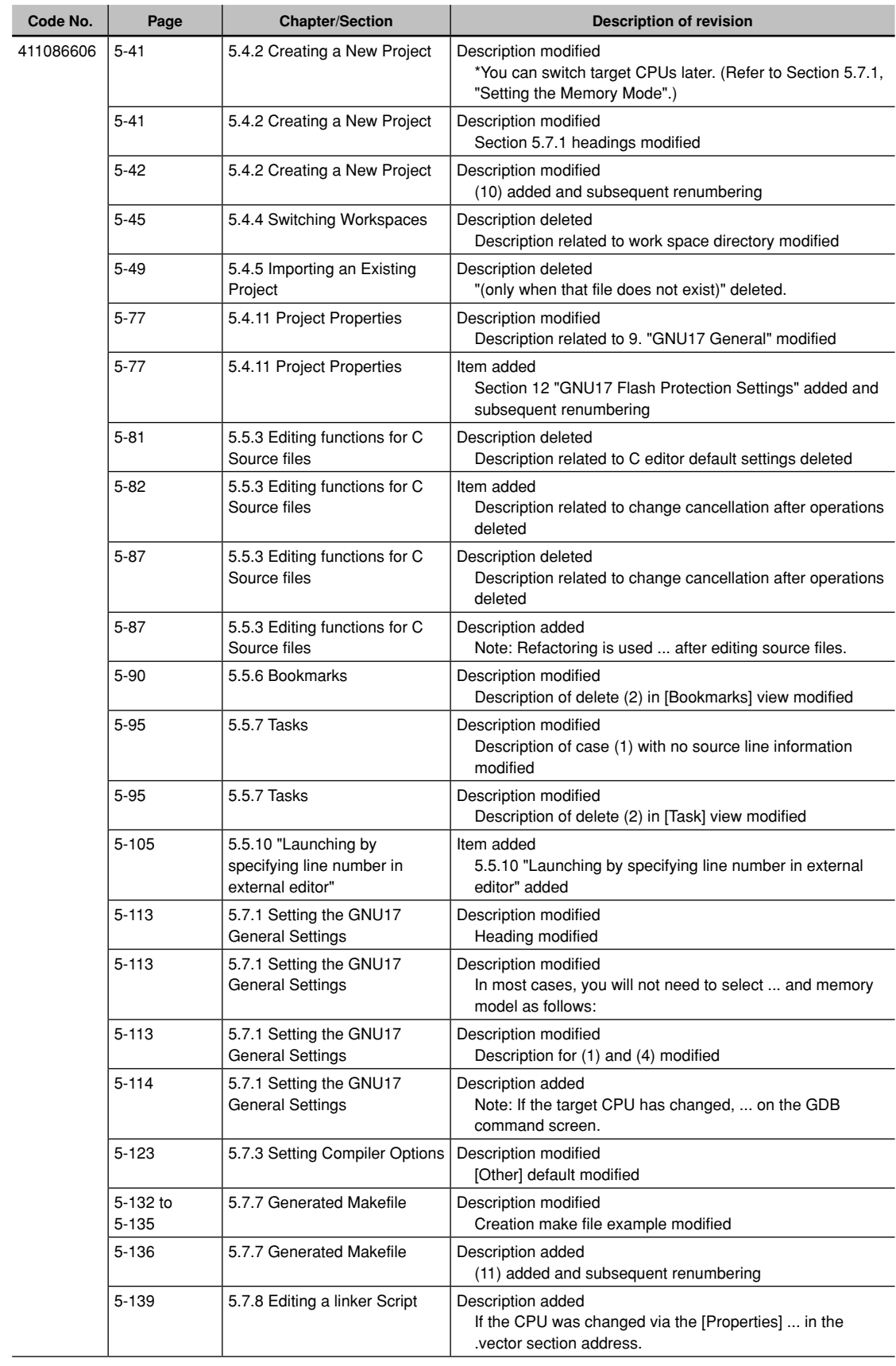

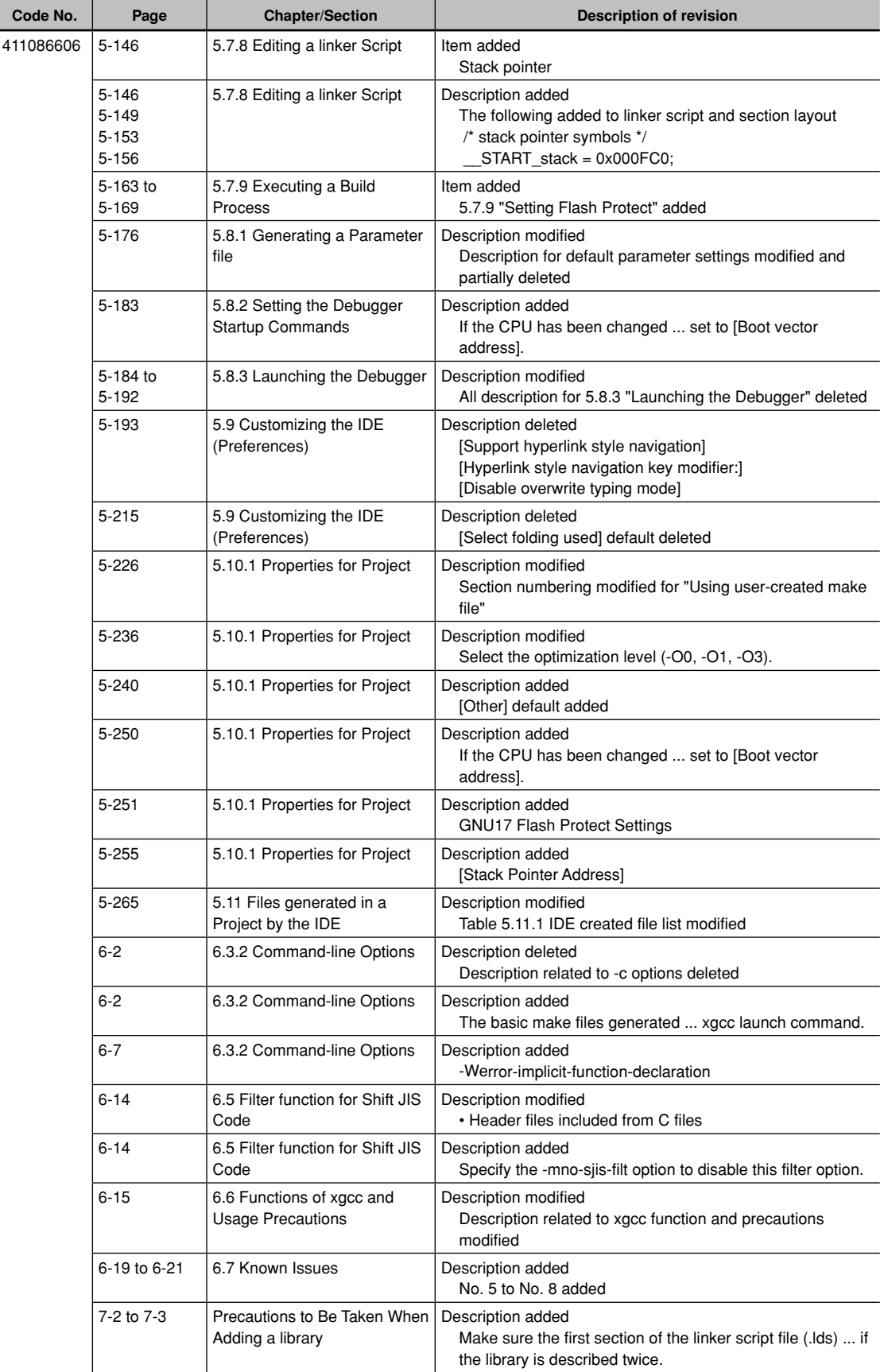

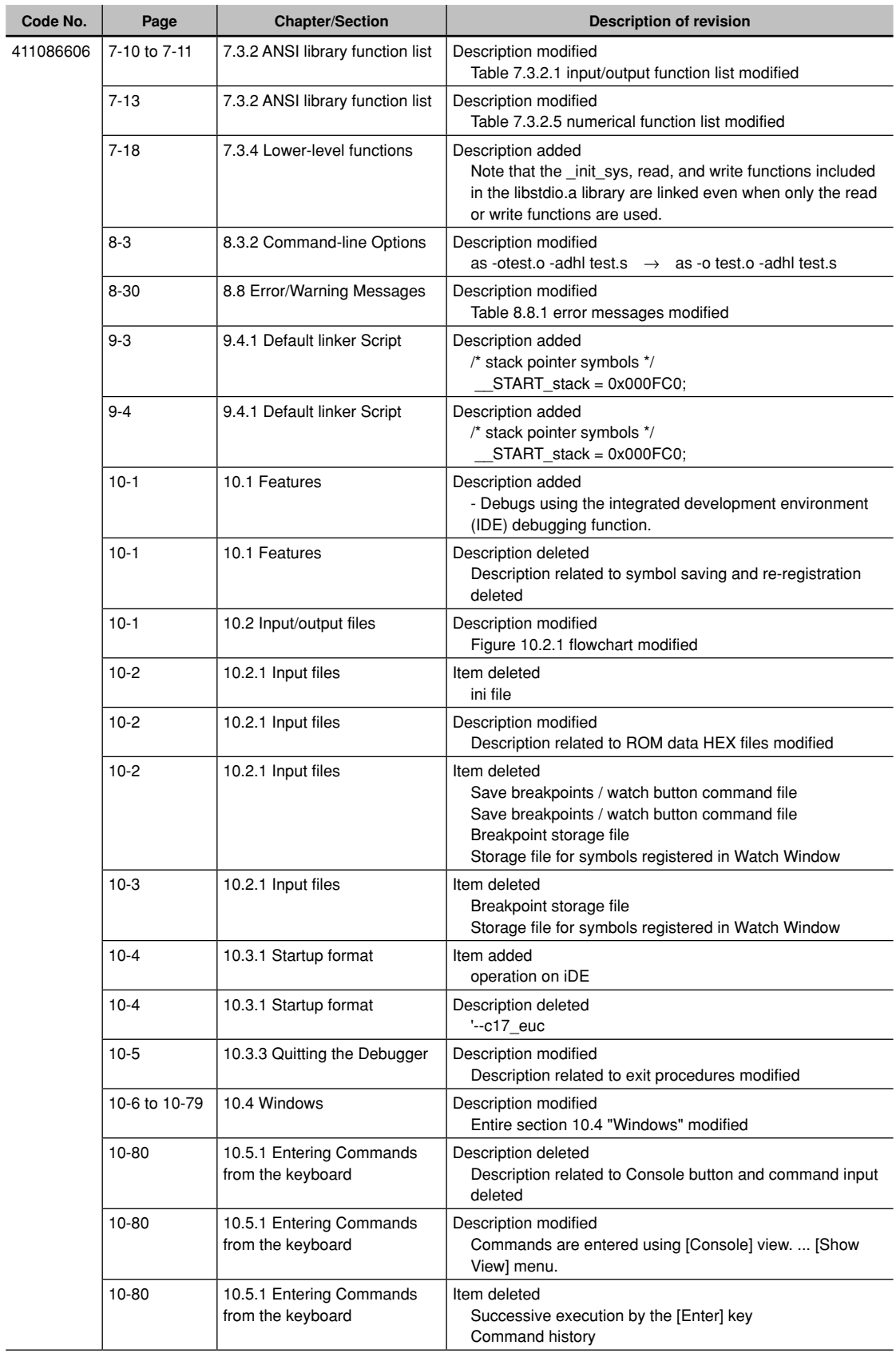

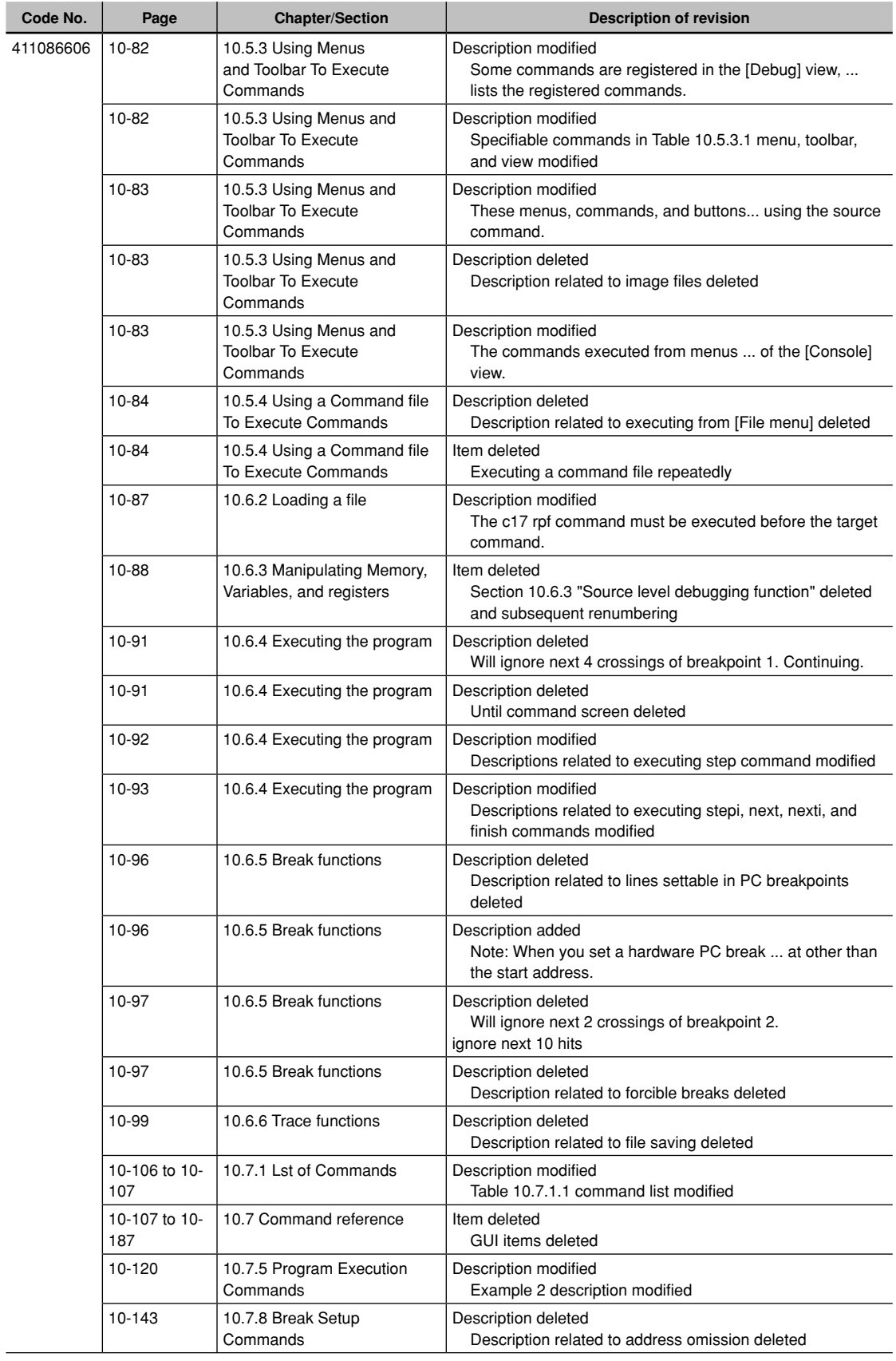

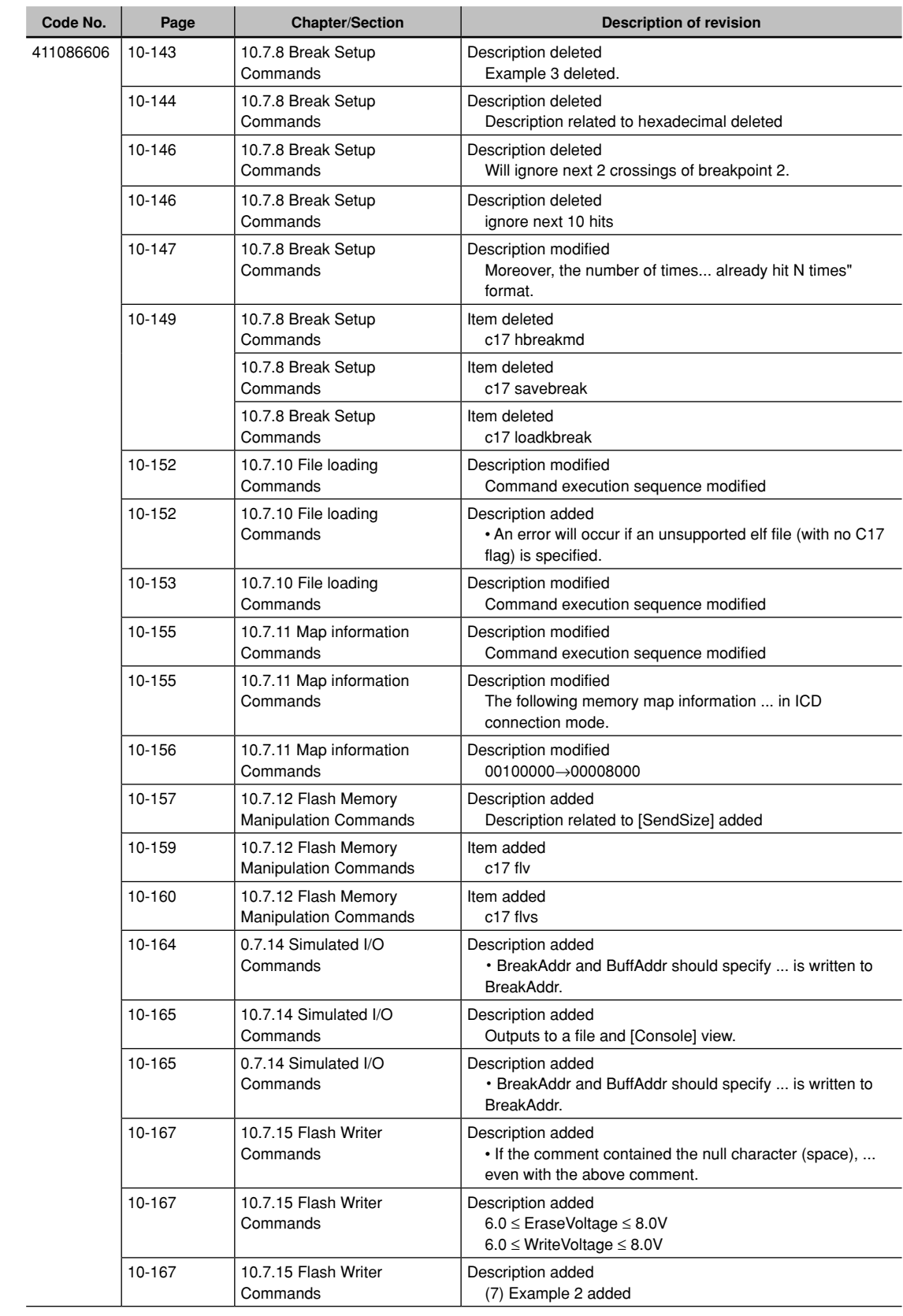

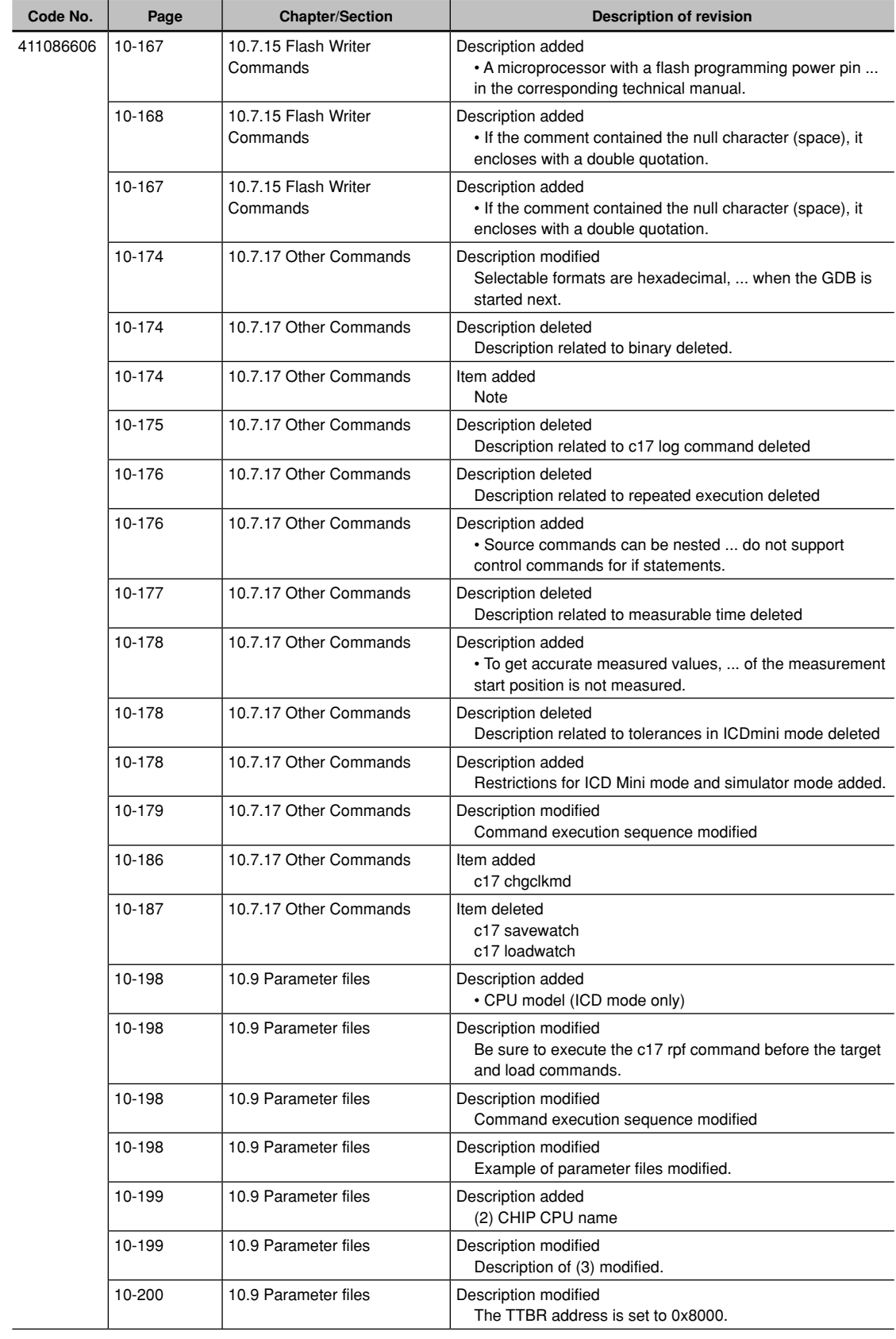

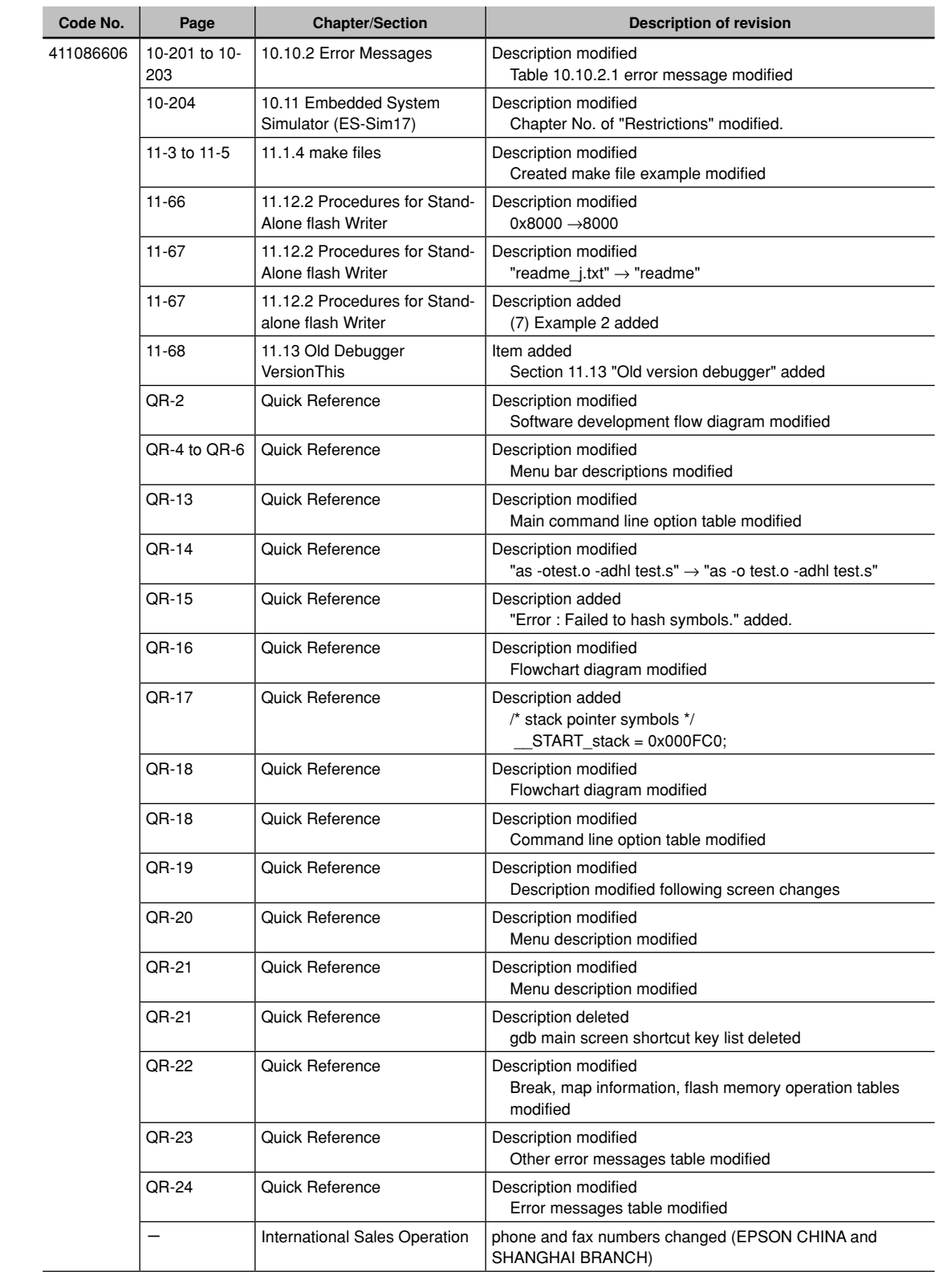

# **Configuration of product number**

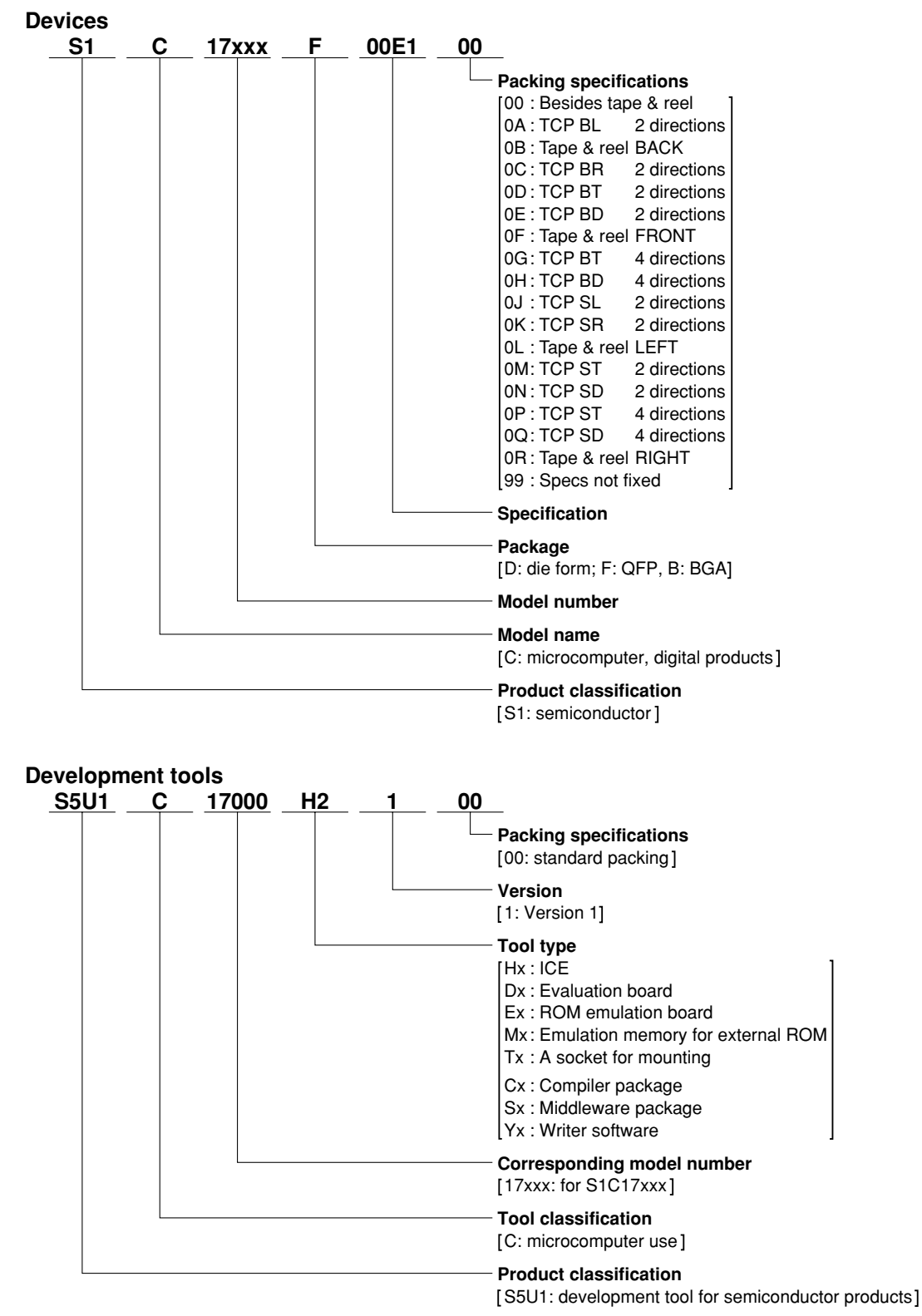

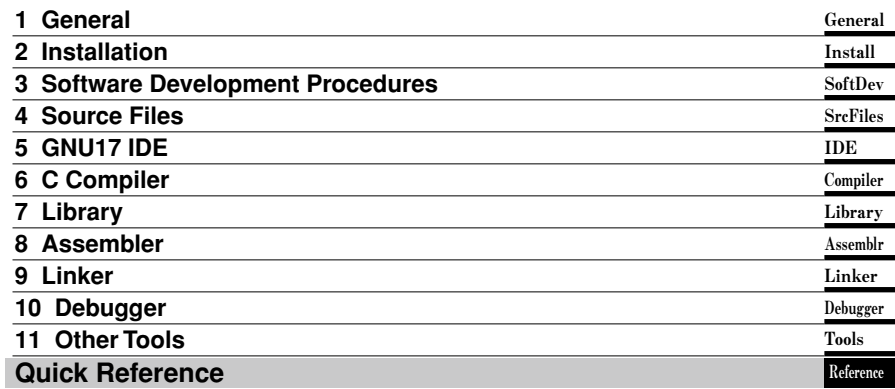

# **Introduction**

This document describes the development procedure from compiling C source files to debugging and creating the mask data which is finally submitted to Seiko Epson. It also explains how to use each development tool of the S1C17 Family C Compiler Package common to all the models of the S1C17 Family.

# **How To Read the Manual**

This manual was edited particularly for those who are engaged in program development. Therefore, it assumes that the reader already possesses the following fundamental knowledge:

- Knowledge about C language (based on ANSI C) and C source creation methods
- Knowledge about the gnu C, binutils, gnu make and the linker script for the gnu linker (ld)
- Basic knowledge about assembler language
- Basic knowledge about the general concept of program development by a C compiler and an assembler
- Basic operating methods for Windows XP.

Please refer to manuals or general documents which describe ANSI C, gnu tools and Windows, for the above contents.

# **Before installation**

See Chapter 1. Chapter 1 describes the composition of this package, and provides a general outline of each tool.

# **Installation**

Install the tools following the installation procedure described in Chapter 2.

### **To understand the flow of program development and the operating procedure**

 See the Tutorial described in Chapter 3. This will give you an overview of program development using the C compiler to the debugger and how to make the mask data.

### **for coding**

 See the necessary parts in Chapter 4. Chapter 4 describes notes on creating source files and the grammar for the assembler language. Also refer to the following manuals when coding:

S1C17*xxx* Technical Manual

Covers device specifications, and the operation and control method of the peripheral circuits.

S1C17 Core Manual

Has the instructions and details the functions and operation of the Core CPU.

### **for debugging**

 Chapter 10 explains details of the debugger. Sections 10.1 to 10.6 give an overview of the functions of the debugger. See Section 10.7 for details of the debug commands. Also refer to the following manuals to understand operations of the debugging tools:

S1C17 Family In-Circuit Debugger Manual

Explains the functions and handling methods of the ICD Mini (S5U1C17001H).

### **for details of each tool**

Refer to Chapters 5 to 11 and gnu tool manuals for details.

# **Manual Notations**

This manual was prepared by following the notation rules detailed below:

# **Samples**

 The sample screens provided in the manual are all examples of displays under Windows XP. These displays may vary according to the system or fonts used.

## **Names of each part**

 The names or designations of the windows, menus and menu commands, buttons, dialog boxes, and keys are annotated in brackets [ ]. Examples: [Command] window, [File] menu, [Stop] button, [q] key, etc.

# **Names of instructions and commands**

 The CPU instructions and the debugger commands that can be written in either uppercase or lowercase characters are annotated in lowercase characters in this manual, except for user-specified symbols. A fixed-width font is used to describe these words.

# **Notation of numeric values**

 Numeric values are described as follows: Decimal numbers: Not accompanied by any prefix or suffix (e.g., 123, 1000). Hexadecimal numbers: Accompanied by the prefix "0x" (e.g., 0x0110, 0xffff). Binary numbers: Accompanied by the prefix "0b" (e.g., 0b0001, 0b10). However, please note that some sample displays may indicate hexadecimal or binary numbers not accompanied by any symbol.

# **Mouse operations**

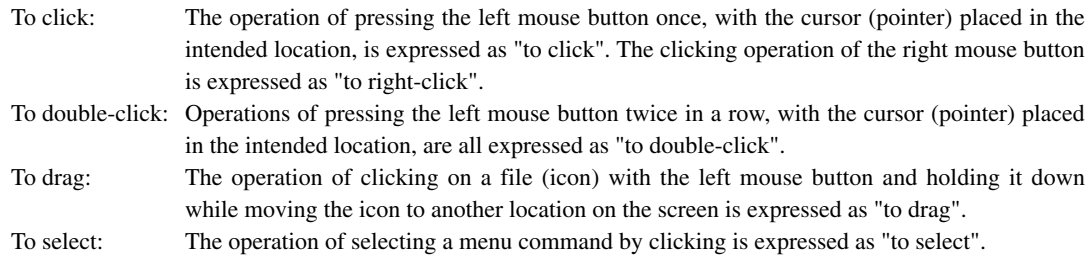

# **Key operations**

The operation of pressing a specific key is expressed as "to enter a key" or "to press a key".

 A combination of keys using "+", such as [Ctrl]+[C] keys, denotes the operation of pressing the [C] key while the [Ctrl] key is held down. Sample entries through the keyboard are not indicated in [ ].

 In this manual, all the operations that can be executed with the mouse are described only as mouse operations. For operating procedures executed through the keyboard, refer to the Windows manual or help screens.

# **general forms of commands, startup options, and messages**

 Items given in [ ] are those to be selected by the user, and they will work without any key entry involved. An annotation enclosed in < > indicates that a specific name should be placed here. For example, *<filename>* needs to be replaced with an actual file name.

# **Development tool name**

ICD: Indicates the ICD Mini (S5U1C17001H) or the ICD board.

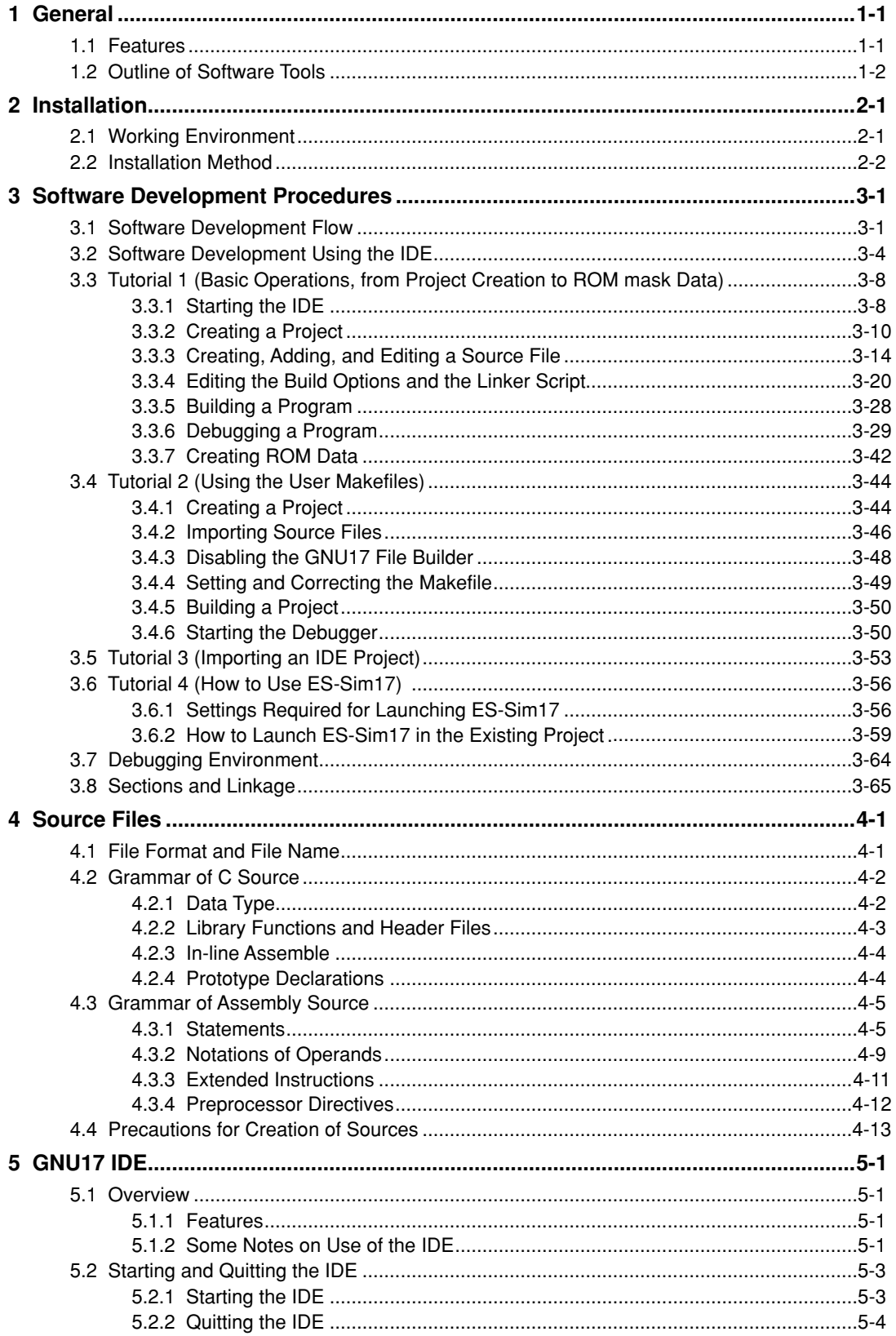

# **CONTENTS**

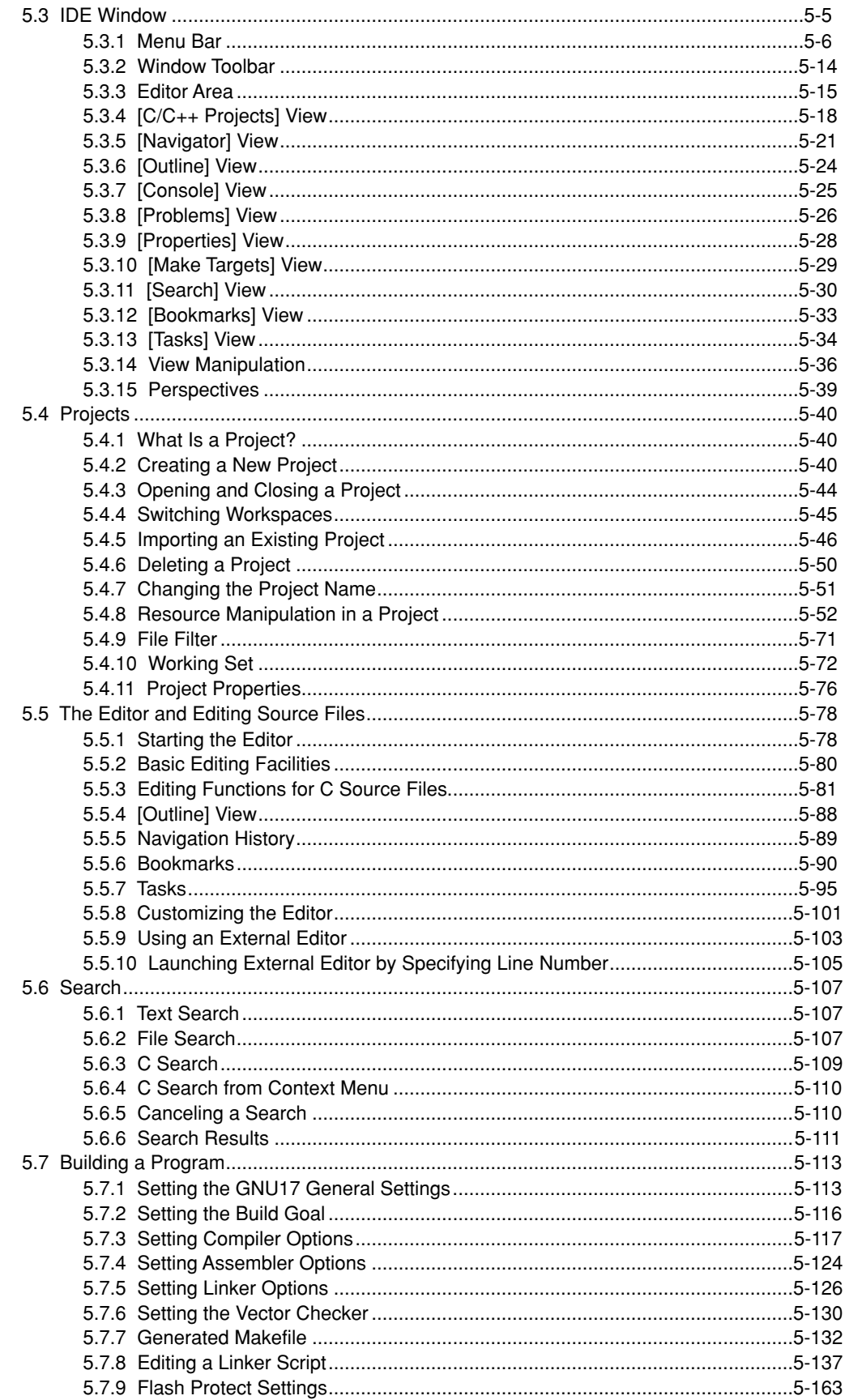

# **CONTENTS**

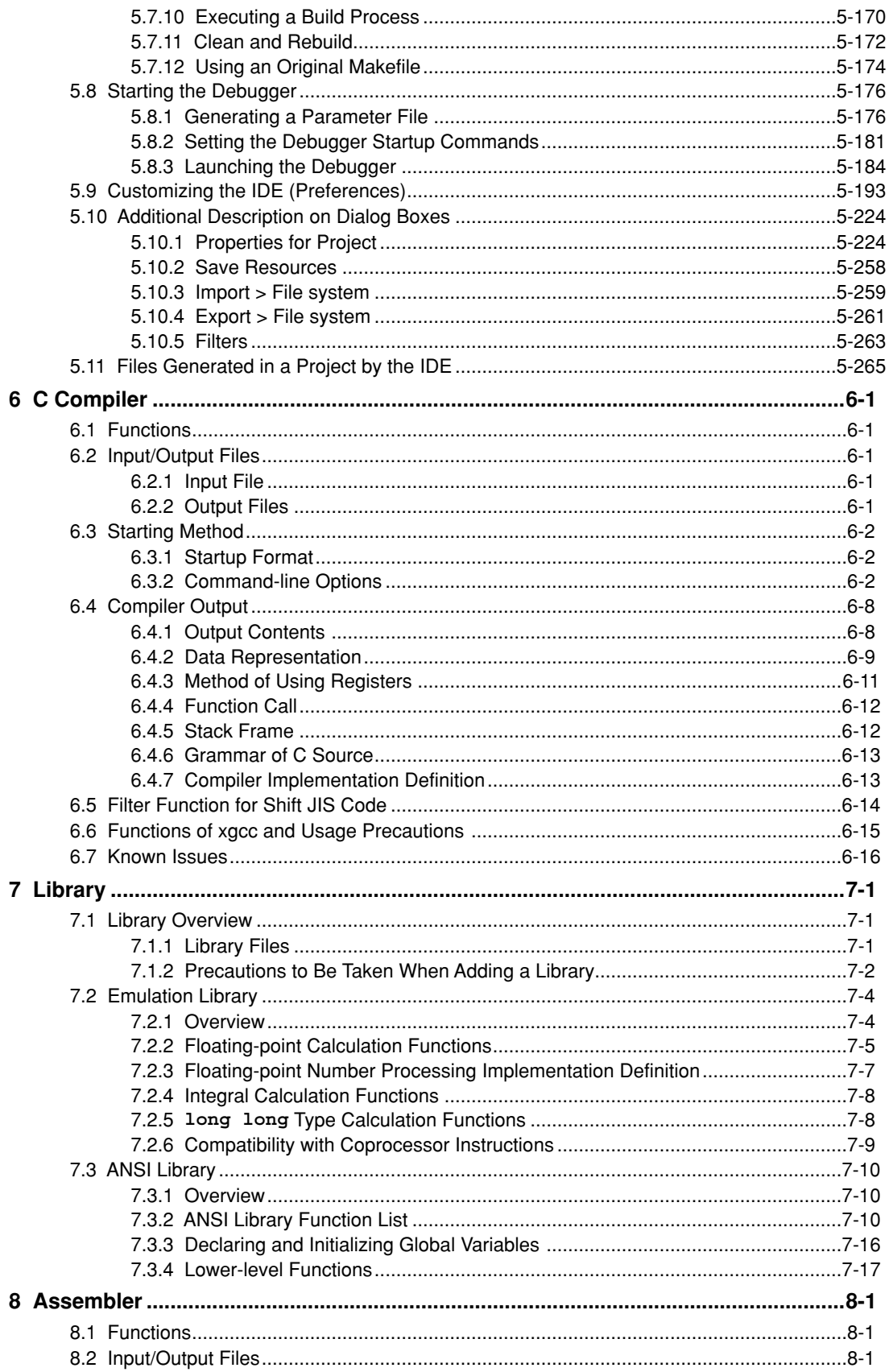

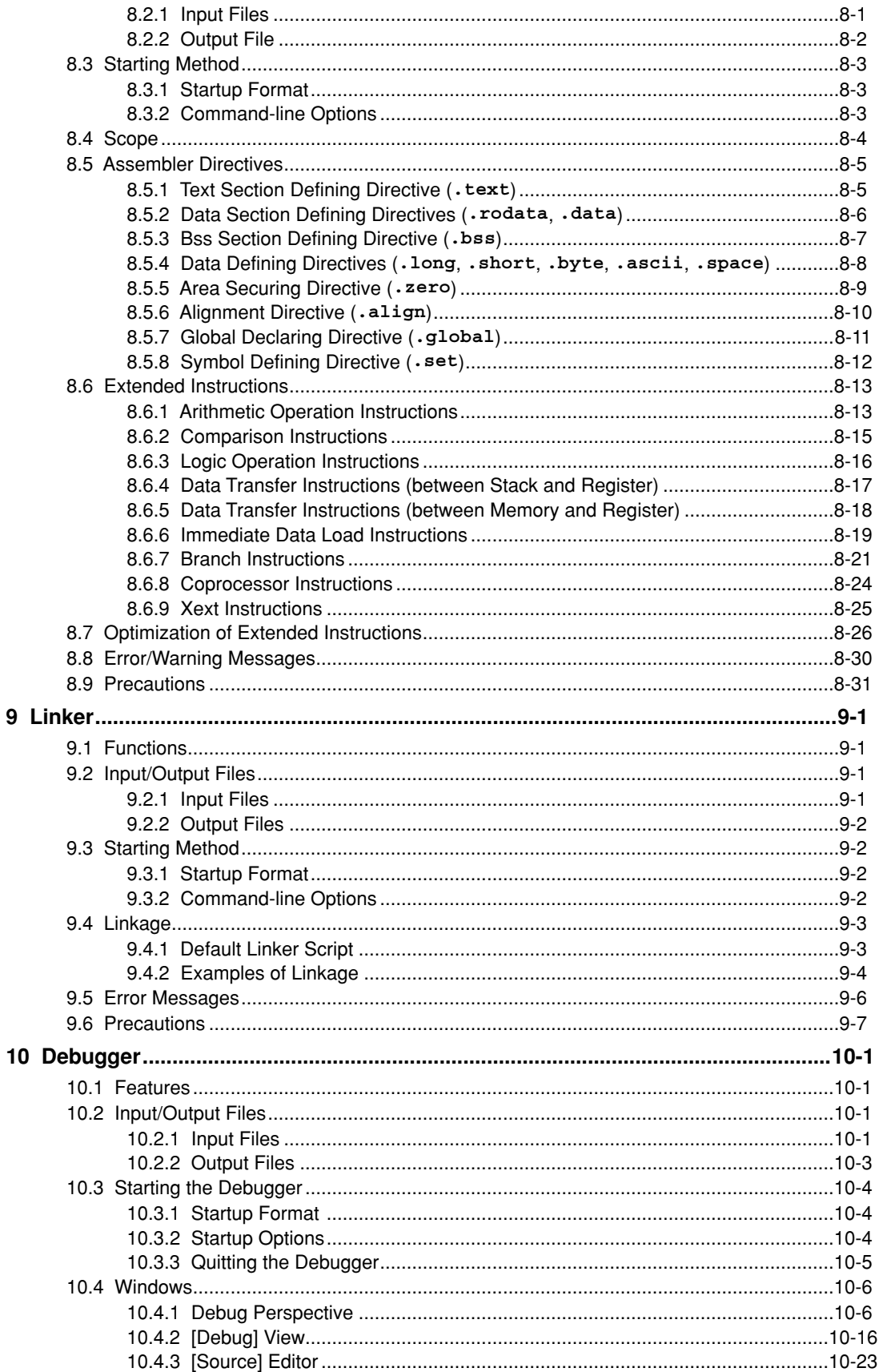

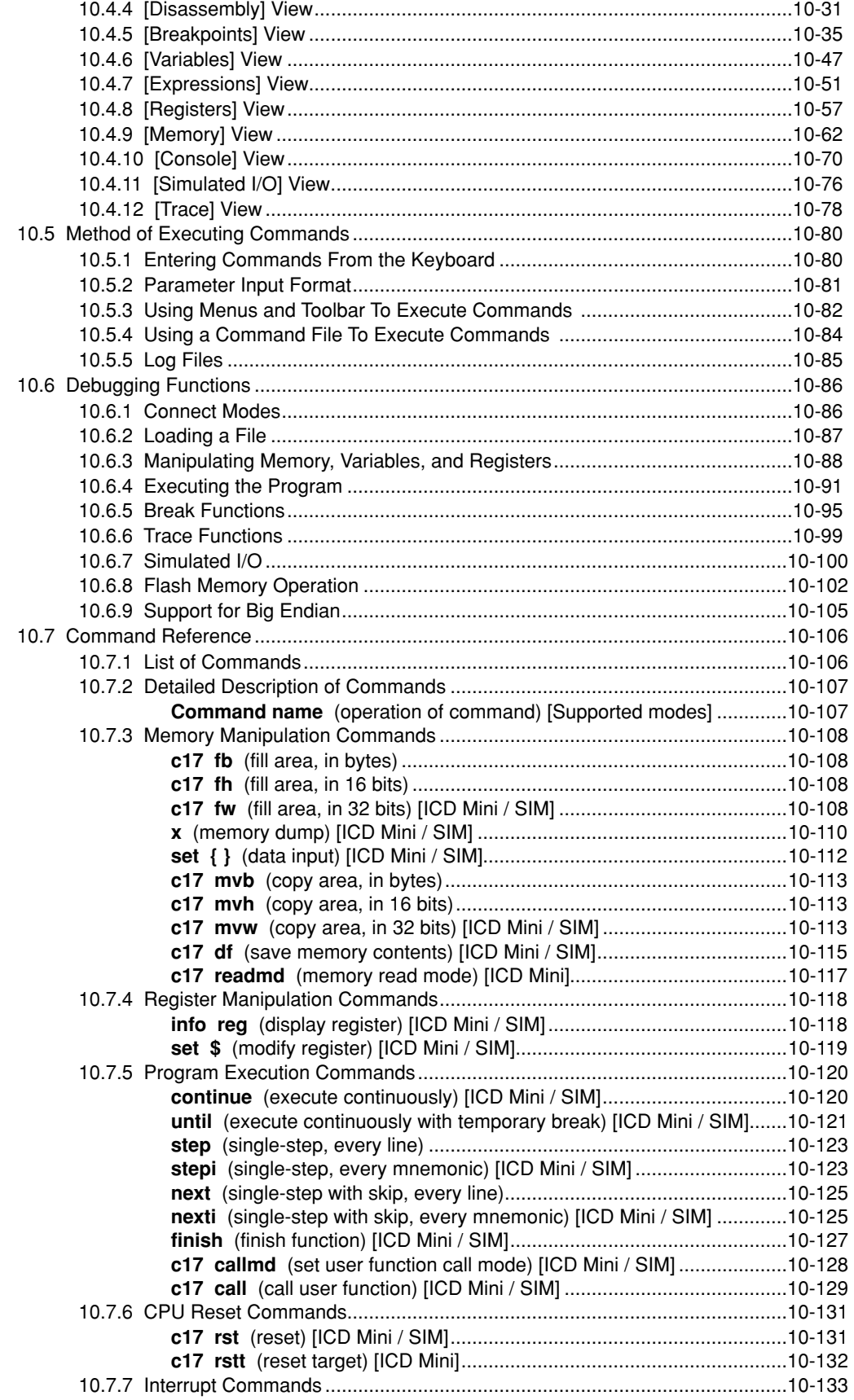

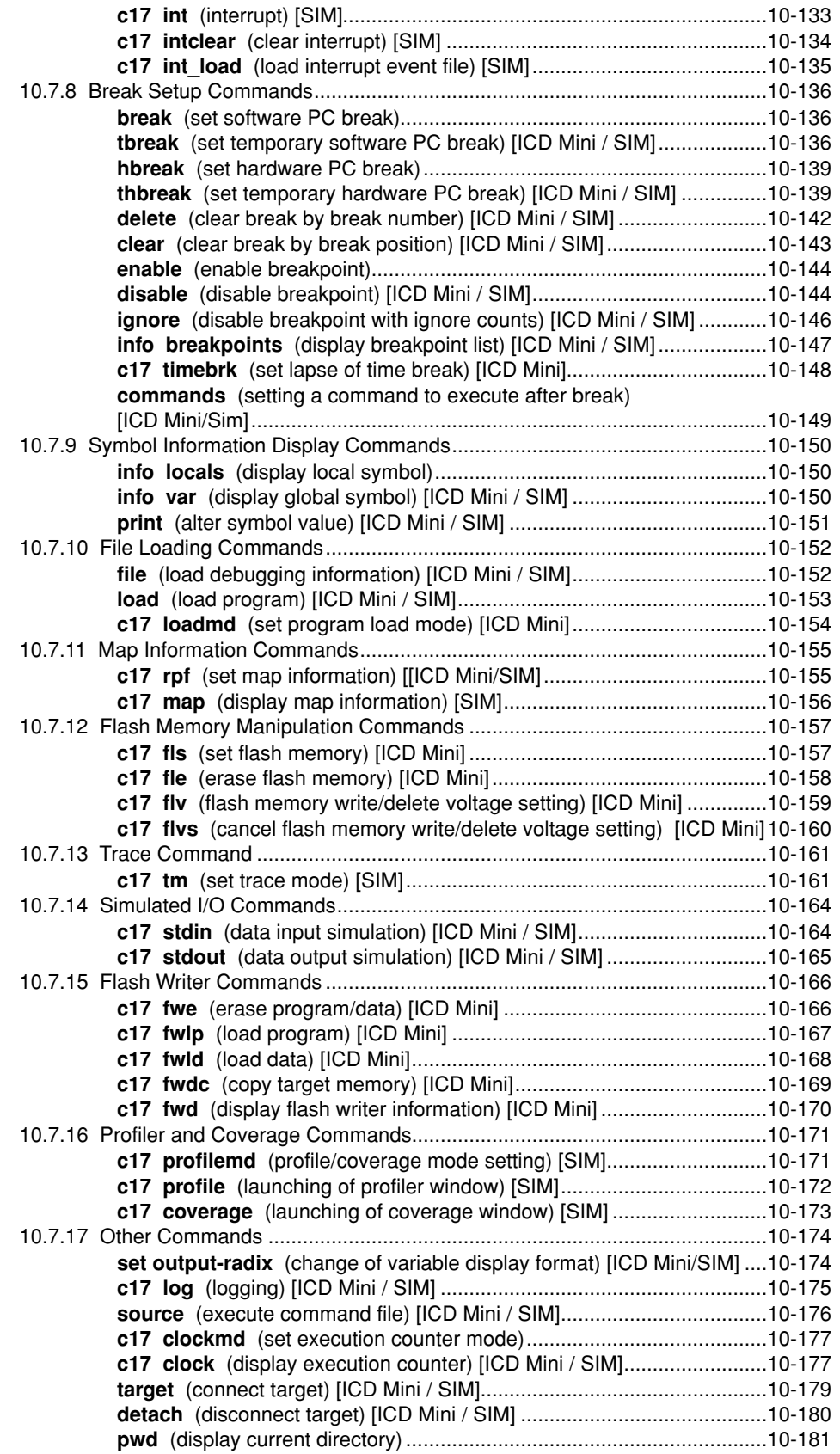

# **CONTENTS**

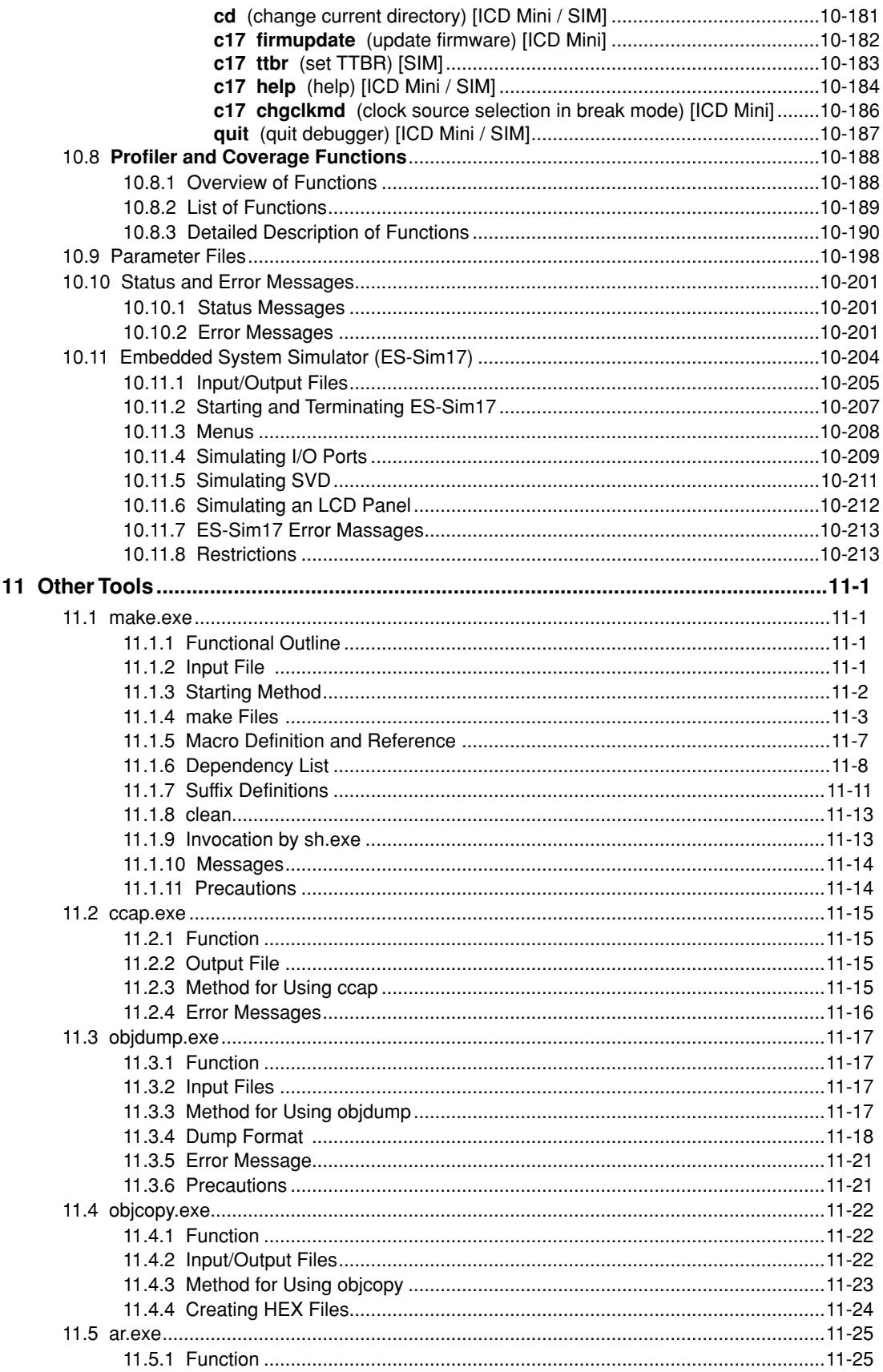

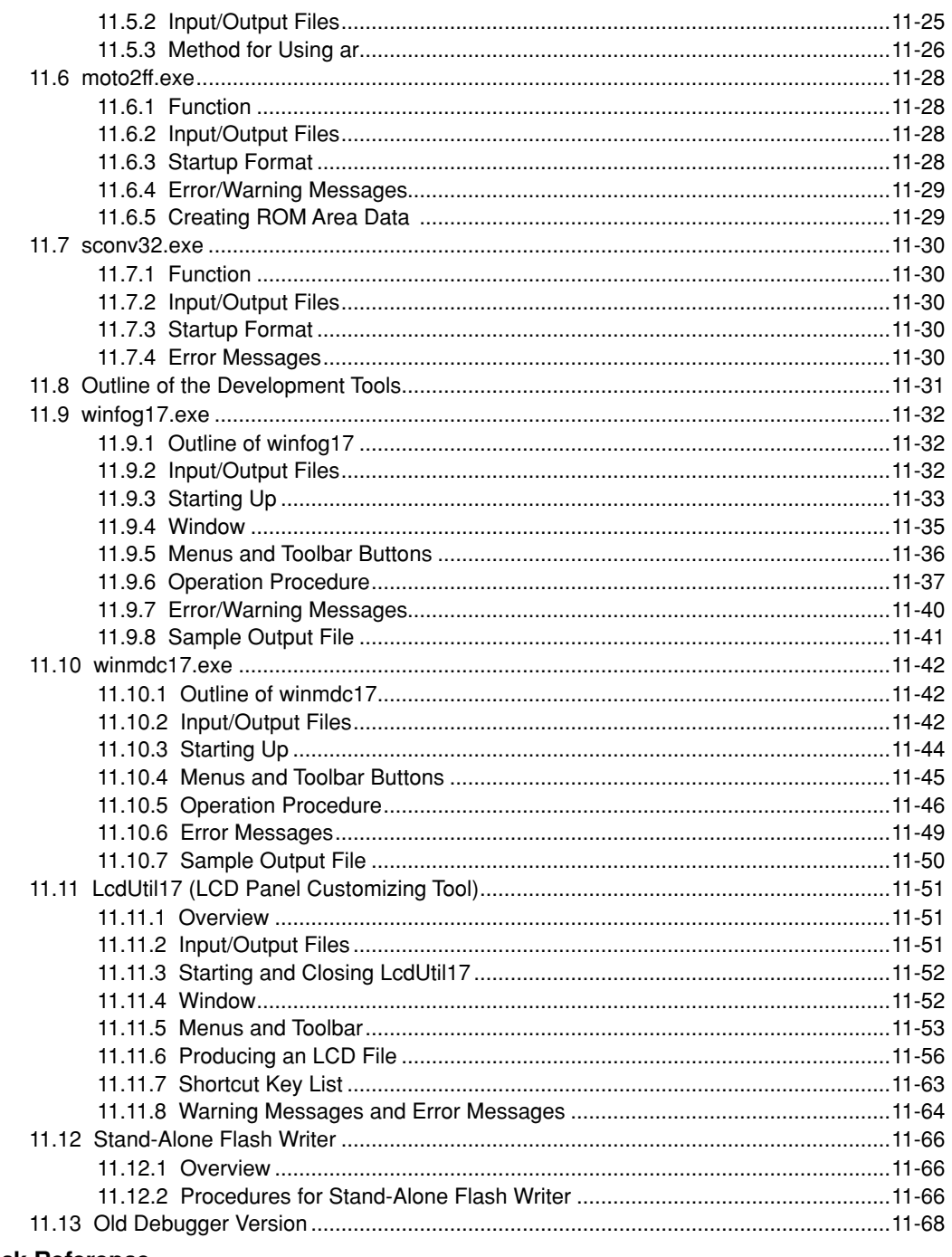

# **Quick Reference**

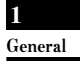

**S5U1C17001C Manual**

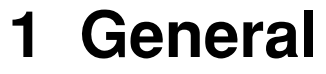

**1**

# <span id="page-29-0"></span>General **1 General**

# **1.1 features**

The S1C17 Family C Compiler Package contains software development tools for compiling C source files, assembling assembly source files, linking object files, debugging executable files, making mask data and other utilities. The tools are common to all the models of the S1C17 Family. Its principal features are as follows:

# **Powerful optimizing function**

 The C Compiler is designed to suit to the S1C17 architecture, it makes it possible to deliver minimized codes. The high-optimize ability does not lose most of the debugging information, and it enables C source level debugging.

# **Useful extended instructions are provided**

 The extended instructions allow the programmer to describe assembly source simply without the need of knowing the data size. The immediate data extension using the "ext" instruction and some useful functions that need multiple basic instructions are described with an extended instruction.

# **C and assembly source level debugger with a simulator function**

 The debugger supports C source level debugging and assembly source level debugging. By using an ICD, the program can be debugged even when the target board is operating. It also allows use of the S1C17MCU core simulator or ES-Sim17 to simulate typical S1C17 device peripheral circuits. (For specific information on the compatibility of various devices with ES-Sim17, refer to Section 10.11, "Embedded System Simulator (ES-Sim17)".)

# **Integrated development environment for Windows**

 Designed to run under Microsoft Windows XP and Windows Vista, the **GNU17 IDE** is a seamless integrated development environment suitable for a wide range of development tasks, from source creation to debugging.

# <span id="page-30-0"></span>**1.2 Outline of Software Tools**

The following shows the outlines of the principle tools included in the package.

# **(1) C Compiler (xgcc.exe)**

 This tool is made based on GNU C Compiler and is compatible with ANSI C. This tool invokes **cpp.exe** and **cc1.exe** sequentially to compile C source files to the assembly source files for the S1C17 Family. It has a powerful optimizing ability that can generate minimized assembly codes. The **xgcc.exe** can also invoke the **as.exe** assembler to generate object files.

# **(2) Assembler (as.exe)**

 This tool assembles assembly source files output by the C compiler and converts the mnemonics of the source files into object codes (machine language) of the S1C17 Core. The **as.exe** allows the user to invoke the assembler through **xgcc.exe**, this makes it possible to include preprocessor directives into assembly source files. The results are output in an object file that can be linked or added to a library.

# **(3) linker (ld.exe)**

 The linker defines the memory locations of object codes created by the C compiler and assembler, and creates executable object codes. This tool puts together multiple objects and library files into one file.

# **(4) Debugger (gdb.exe)**

 This debugger serves to perform source-level debugging by controlling an ICD. It also comes with a simulator function that allows debugging on a personal computer.

 The **gdb.exe** supports Windows GUI. Commands that are used frequently, such as break and step, are registered on the tool bar, minimizing the necessary keyboard operations. Moreover, various data can be displayed in multi windows, with a resultant increased efficiency in the debugging tasks.

## **(5) librarian (ar.exe)**

 This tool is used to edit libraries. The **ar.exe** can register object modules created by the C compiler and assembler to libraries, delete object modules in libraries and restore library modules to the original object files.

### **(6) Make (make.exe)**

 This tool automatically executes from compile to link according to the command lines described in the make file. The basic make file can be created by the **IDE**.

## **(7) gNU17 IDE (eclipse.exe)**

 The development workbench provides an integrated development environment for a wide range of development tasks, from source creation to debugging.

This package contains other gnu tools, sample programs and several utility programs. For details on those programs, please refer to "readmeV*xx*.txt" (*xx* indicates version) on the disk.

**Note**: Only the command options for each tool described in the respective section are guaranteed to work. If other options are required, they should only be used at the user's own risk.

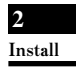

**S5U1C17001C Manual**

# **2 Installation**

# <span id="page-33-0"></span>**2** Installation **I**

**2**

 This chapter describes the required working environments for the tools supplied in the S1C17 Family C Compiler Package and their installation methods.

# **2.1 Working Environment**

To use the S1C17 Family C Compiler Package, the following conditions are necessary:

# **Personal computer**

 An IBM PC/AT or a compatible machine which is equipped with a CPU equal to or better than a Pentium4 1.50 GHz, and 512MB or more of memory is recommended. To use an optional ICD, a USB port is required.

# **Display**

A display unit capable of displaying  $1,024 \times 768$  dots or more is recommended.

**Note**: Selecting an ultra-large font and high contrast in the Windows "Display Properties" may prevent proper display of the **IDE** screen. Furthermore, "Color quality" should be set to 16 bits or higher.

# **Hard drive**

The hard drive must have at least 500MB of empty space to install the S1C17 Family C Compiler Package.

# **Mouse**

A mouse is necessary to operate the tools.

# **Debugging tool**

To debug the program and the target system, an optional ICD is needed in addition to this software package.

### **System software**

 The tools support Microsoft Windows XP or Windows Vista (English or Japanese version). **Note**: The tools do not support 64-bit operating systems.

# **User account**

Run the S1C17 Family C Complier Package with Administrator privileges.

### **Other**

- Please go through the precautions and restrictions given in "readmeV*xx*.txt" (English, Japanese) (*xx* indicates version) on the disk.
- Running the tools in this package presumes the presence of **cygwin1.dll**. Although **cygwin1.dll** is stored in the \gnu17 directory, if **cygwin1.dll** is already installed on your system, the duplication may cause problems. If so, remove the copy of **cygwin1.dll** installed in your system or exclude it from the environment variable PATH settings to ensure that the file referenced is always the copy of **cygwin1.dll** located in the \gnu17 directory.

# <span id="page-34-0"></span>**2.2 Installation Method**

# **Installing the tools**

- (1) Start Windows XP/Vista. If Windows is already running, close all other programs that are currently open.
- (2) Download the compressed S5U1C17001C file from the EPSON user site and expand it in the desired folder..
- (3) Double-click **Setup.exe** to launch the installer.

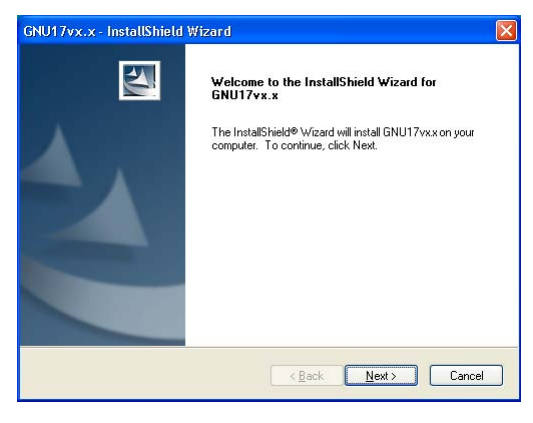

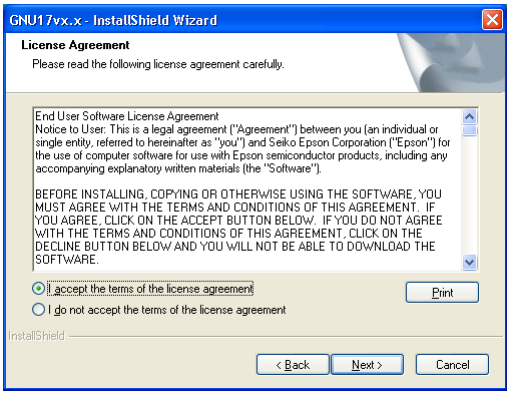

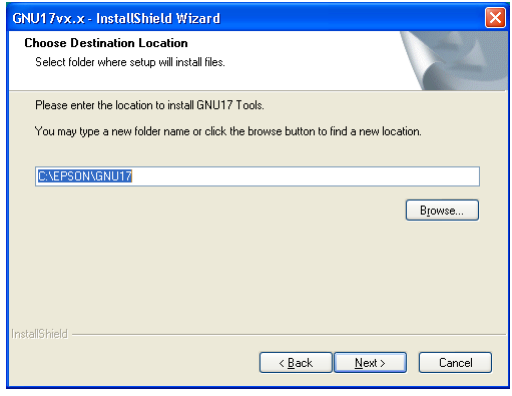

You will see the install wizard start screen.

(4) Click the [Next >] button to go to the next step.

Read the end user software license agreement displayed on the following screen.

(5) If you agree to the terms of the license, select "I accept the terms of the license agreement" and click the [Next >] button. If you do not agree, click the [Cancel] button to close the installer.

The screen displayed allows you to select the directory into which the gnu17 tools are to be installed.

(6) Check the destination directory in which the tool will be installed.

 To switch to a different directory, use the [Browse...] button to bring up a directory selection dialog box. From the list in this dialog box, select the directory in which you want to install the tools, or enter a path to the desired directory in the [Path] text box. Click the [OK] button.

(7) Click the [Next >] button.

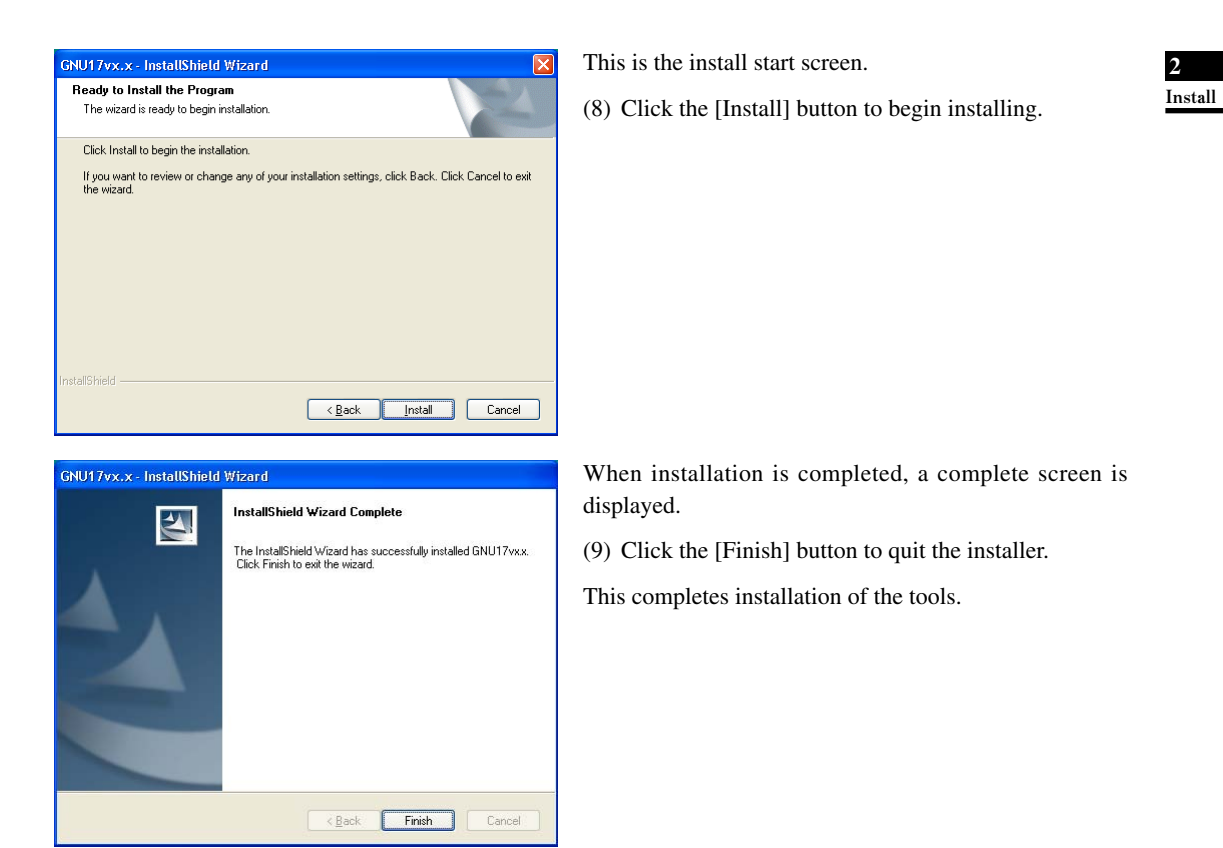

 Assuming installation finished successfully, an [EPSON MCU] > [GNU17v*x*.*x*] menu will be added to the Windows startup menu.

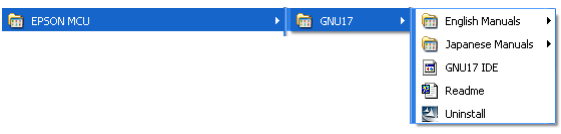
## **2 INSTAllATION**

# **Installed files**

The following lists the configuration of directories and files after copying.

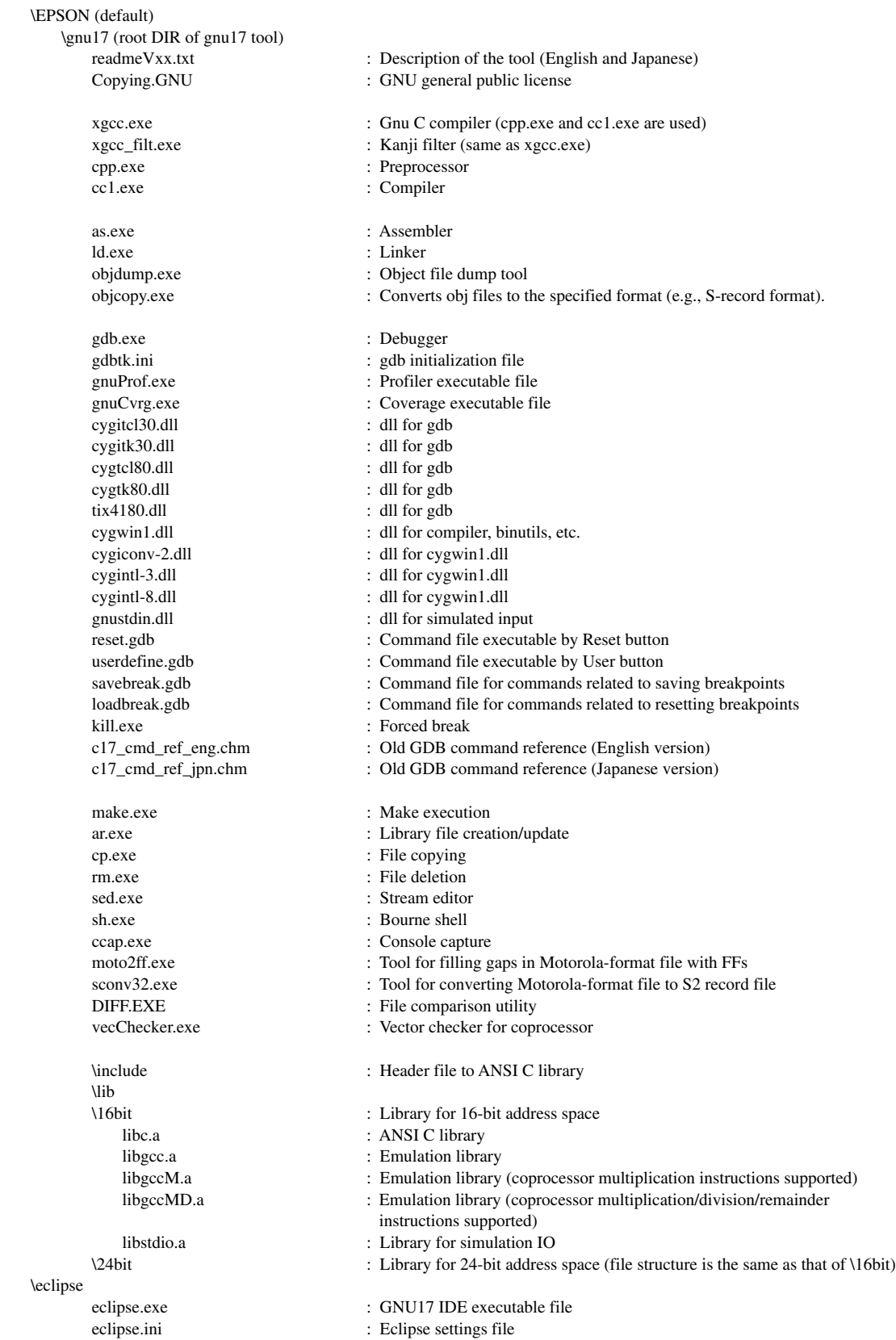

**2** Install

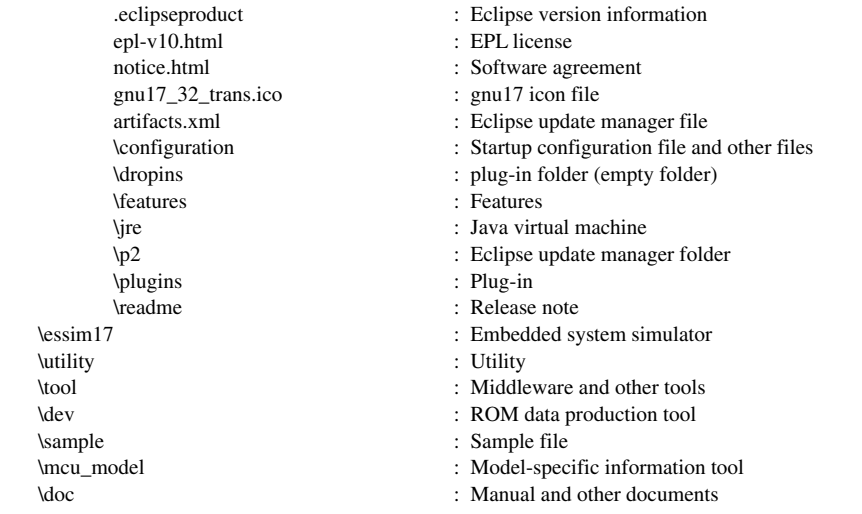

Refer to the "readmeV*xx*.txt" for the contents of the "sample" and "utility" directories.

# **Precaution when installing over existing version**

 If the gnu17 tools have been installed over the old version, changes in the **GNU17 IDE** may not be reflected in the new version just installed. If this happens, temporarily close **GNU17 IDE**, then start from the command line prompt, as described below.

C:\EPSON\gnu17\eclipse>**eclipse.exe -clean**

# **Precautions on setting the OS**

- Select to "regular" font size in "Display Properties".
- When using a drive on the network as the tool and/or work drive, be sure to assign a drive name to it. The network name cannot be used.
- Do not use the USB port for the ICD in other drivers and applications. Furthermore, make sure that the port has been enabled when using a note PC as some can disable USB port.
- If the **gdb** debugger or **GNU17 IDE** have a problem on the GUI that causes an abnormal display, decrease the function level of the graphics or use a low-level standard display driver which has been supplied in the Windows package.

#### **Uninstalling the tools**

 To uninstall the tools, select [UnInstall] from [EPSON MCU] > [GNU17] in Windows startup menu, then click the [OK] button in the subsequent dialog box.

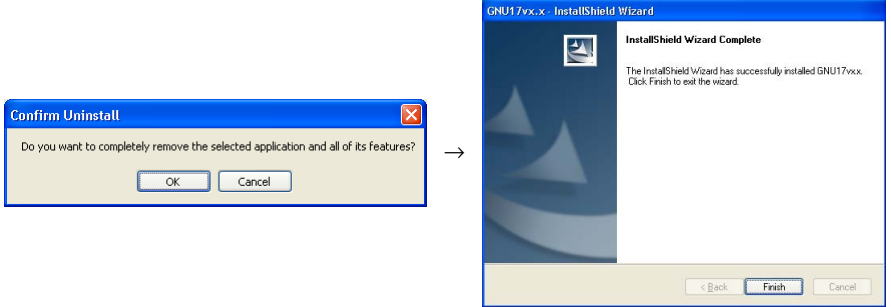

You also can use Add/Remove Programs in the Control Panel to uninstall the tools.

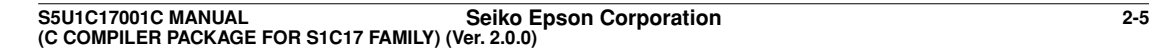

## **2 INSTAllATION**

- Note: If you set the \EPSON\gnu17\eclipse\workspace directory in the workspace, make a backup of the workspace directory before removing the tools. (Projects are saved to this directory.)
	- The [EPSON MCU] > [GNU17] folder in the Windows Start menu may sometimes not be deleted even after uninstalling. If this occurs, it should be deleted manually.

# **About the license**

# **gNU**

 The C compiler tools in this package is made based on the GNU C Compiler designed by Free Software Foundation, Inc. Please read the "Copying.GNU" text file for the license before using.

# **EPl**

**GNU17 IDE** complies with the Open Source Initiative EPL (Eclipse Public License) 1.0. For more information on the EPL, refer to epl-v10.html in the \gnu17\eclipse directory.

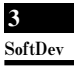

**S5U1C17001C Manual**

# **3 Software Development Procedures**

# **3 Software Development Procedures**

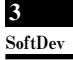

# **3.1 Software Development flow**

Figure 3.1.1 shows typical software development flow.

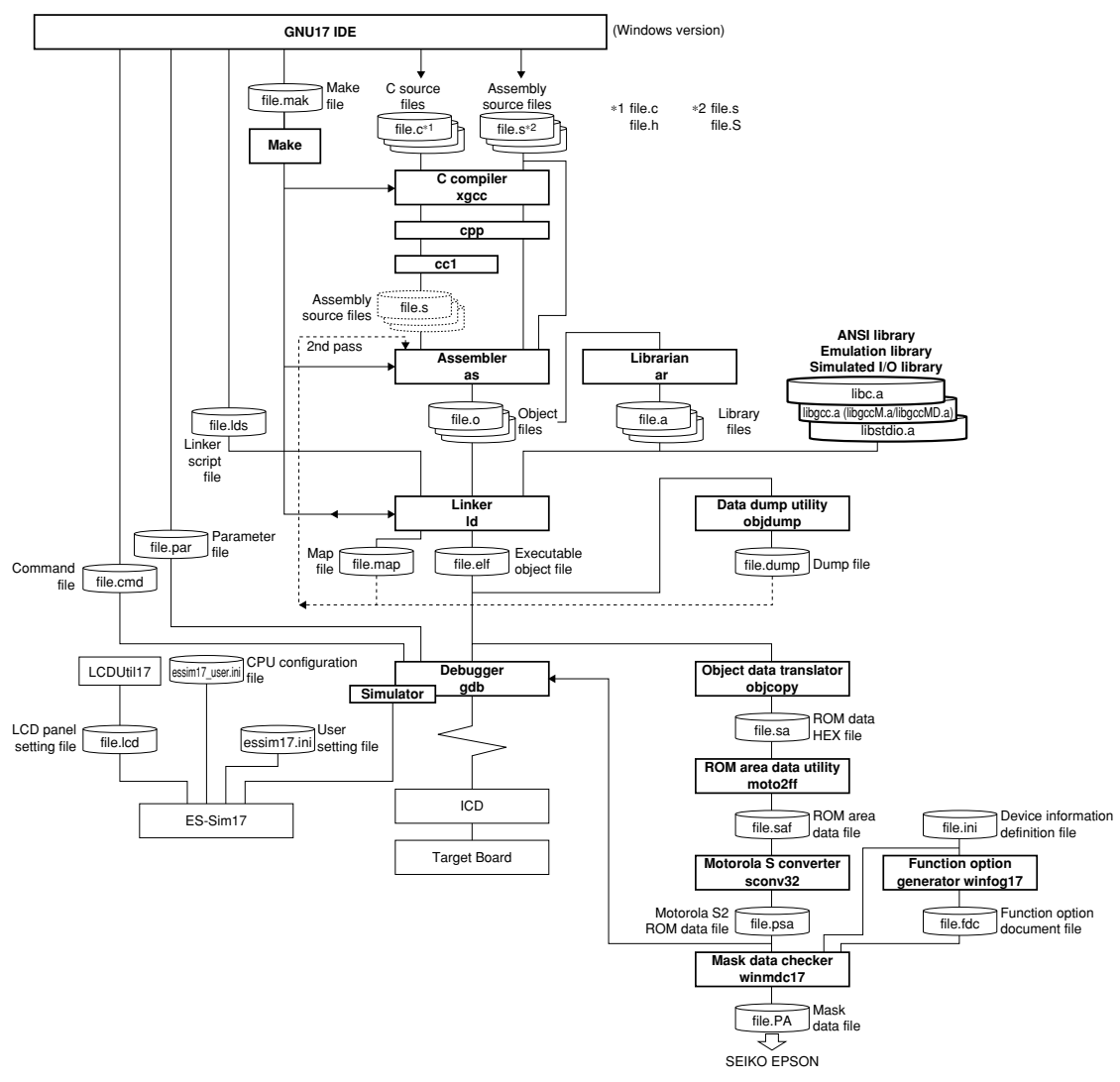

Figure 3.1.1 Software development flow

#### **3 SOfTWARE DEVElOPMENT PROCEDURES**

As shown above, the tools included with this package handle all software processing required after creating a source program. All basic operations except debugging are performed in the **GNU17 IDE** (hereafter the **IDE**). The development flow is outlined below.

## (1) Creating a project

 Use the **IDE** to create a new project. The system will set up the project file needed to collectively manage the software resources of the application to be developed and a workspace directory in which those resources are stored.

## (2) Creating a source program

Use the **IDE** editor or a general-purpose editor to create a source file and add it to the project.

## (3) Building a program

 Start by using the **IDE** to set startup options for the tools from the C compiler to the linker and linker scripts. Then execute a build process from the **IDE**. The system will execute **make.exe** using the makefile (generated according to the set content), generating object files in debuggable 'elf' format and ROM data files (psa files), which are created by converting object files into S-record format.

 The necessary processing is automatically executed sequentially in the following operations according to the makefile.

## • Compile (for C sources)

 The source files are compiled by the **xgcc** C compiler, generating the object files (.o) are to be input to the **ld** linker.

## • Assemble (assembler sources)

 The assembler source files are assembled by the **as** assembler to generate the object files (.o) to be input to the **ld** linker.

 If the source files include preprocessor instructions, use **xgcc** to perform preprocessing and assembly. When the necessary options are specified, **xgcc** will execute the **cpp** preprocessor and the **as** assembler.

• Link

 The compilation and assembly operations described above will prepare one or multiple object files required for subsequent processing. The **ld** linker then generates an executable object file capable of being loaded and executed in the target ROM, namely 'elf' format object files that include information required for debugging, etc.

# • S-record conversion

 Launches objcopy/moto2ff/sconv32 and outputs S-record-format ROM data files (psa files) from 'elf' format object files.

 Use the **objcopy** object file format conversion utility to create HEX files for writing programs to external ROM or internal ROM from 'elf' format object files generated by the **ld linker**.

 Then convert the HEX file for the internal ROM into a Motorola S2 file in which the unused area is filled with 0xff by **moto2ff** and **sconv32**.

 Using the ROM data file created above, perform final verification of program operation on the actual target board.

# (4) Debugging

 Use 'elf' format object files generated by the **ld linker** and S-record format ROM data file (psa file) to perform verification and debugging with the **gdb** debugger. Although an ICD can be used to debug hardware as well as software operation, the **gdb** has simulator mode that allows the PC to emulate device operations as the S1C17 Core and memory models.

Debugger setting and startup can be performed from the **IDE**.

**3** SoftDev

#### (5) Creating ROM data and mask data

 Use the object file format conversion utility **objcopy** to create HEX files for writing the program into external and internal ROMs from the 'elf' format object files generated by the **ld** linker. Then, convert the HEX file for the internal ROM into a Motorola S2 file in which the unused area is filled with 0xff using **moto2ff** and **sconv32**. After creating the ROM data file according to the above procedure, be sure to perform the final verification of program operation on the actual target board using that file. Finally, pack the verified ROM data file (psa file) and the mask option data file generated by **winfog17** into a mask data file using **winmdc17** and present it to Seiko Epson. Note that **winfog17** and **winmdc17** can be started by the **IDE**.

In addition to the tools described above, the C compiler package comes with the **ar** librarian. This tool organizes modules for general-purpose processing (e.g., object files output by the **as** assembler) as a library, facilitating future applications development involving the S1C17 Family.

# **3.2 Software Development Using the IDE**

This section describes software development procedures using the **IDE** separately in several different cases. The actual operations are detailed in other tutorial sections in this manual.

First, before starting software development with the **IDE**, create a folder labeled "project" for each application. Use this folder to manage necessary resources.

If no projects are created in the **IDE**, software development with the **IDE** will start with project creation. The same applies when creating an entirely new application or when using one of programs created with an earlier version of the S1C17 tools.

If a project has already been created in the **IDE**, it is possible to migrate projects from another environment or to upgrade program versions by importing that project folder.

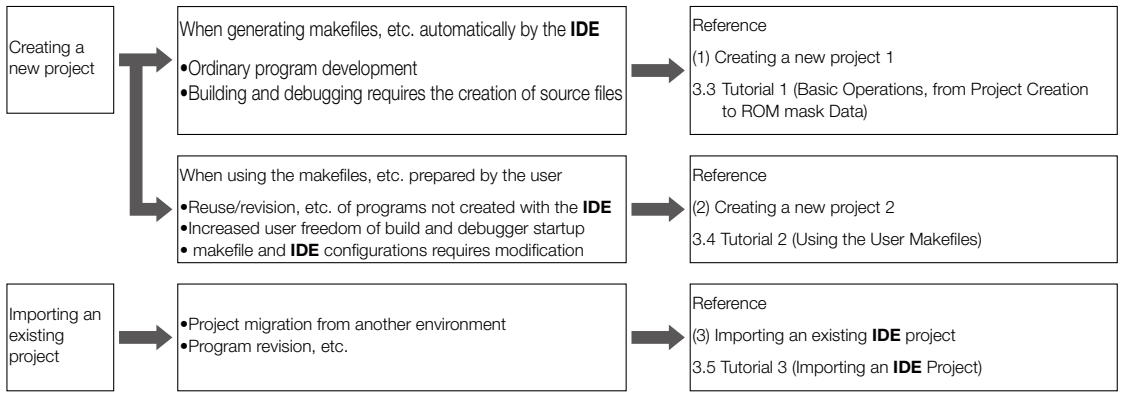

Figure 3.2.1 Software development with the **IDE**

#### **3 SOfTWARE DEVElOPMENT PROCEDURES**

**3** SoftDev

# **(1) Creating a new project 1**

 This is the conventional procedure for developing software with the **IDE**. The user creates source files, after which the **IDE** automatically generates all other files required for build processing and debugger startup. The basic procedural flow is given below.

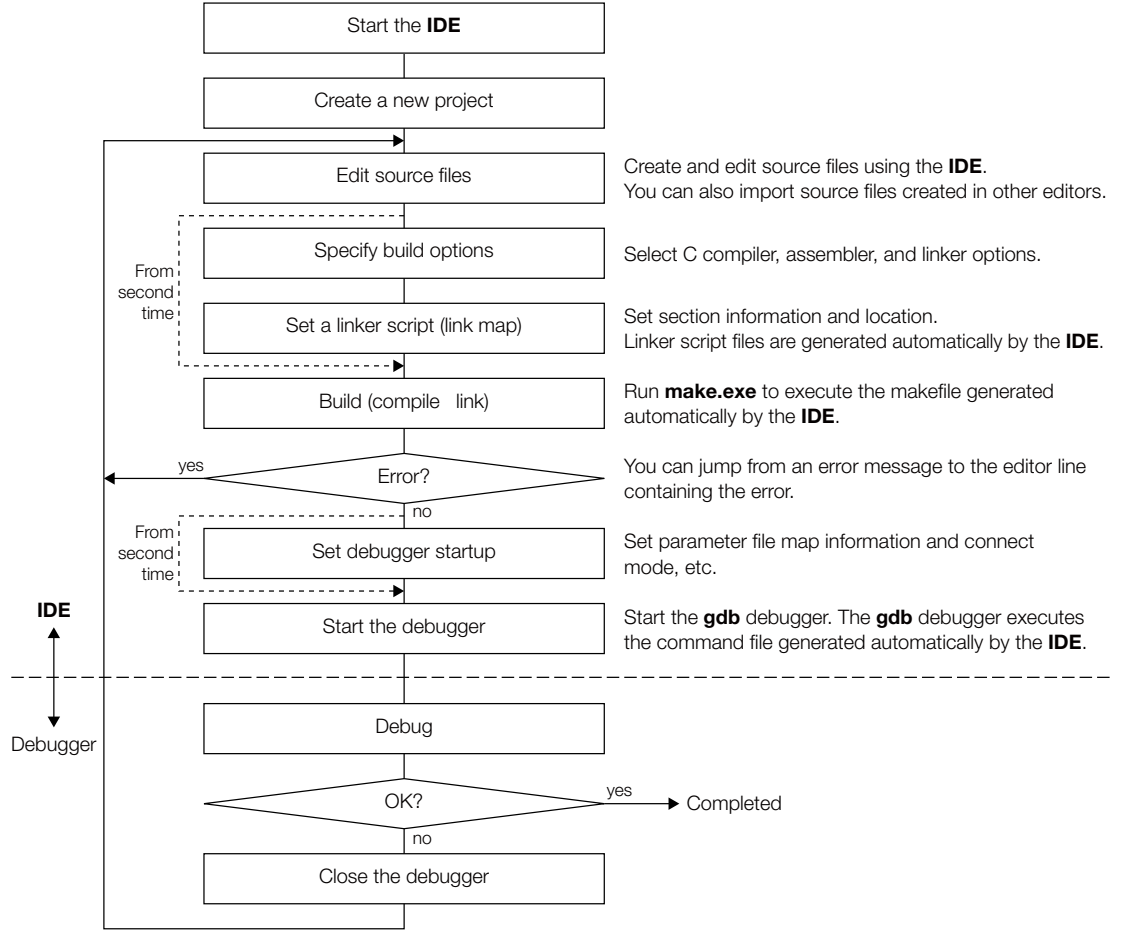

Figure 3.2.2 Procedural flow (makefiles, etc. generated automatically by the **IDE**)

 For detailed information on basic operations, from starting the **IDE** to debugging the program, refer to Section 3.3, "Tutorial 1 (Basic Operations, from Project Creation to ROM mask Data)".

# **(2) Creating a new project 2**

 When developing new software, a user makefile or a debug command file may be used instead of generating files automatically with the **IDE**.

The basic procedural flow is given below.

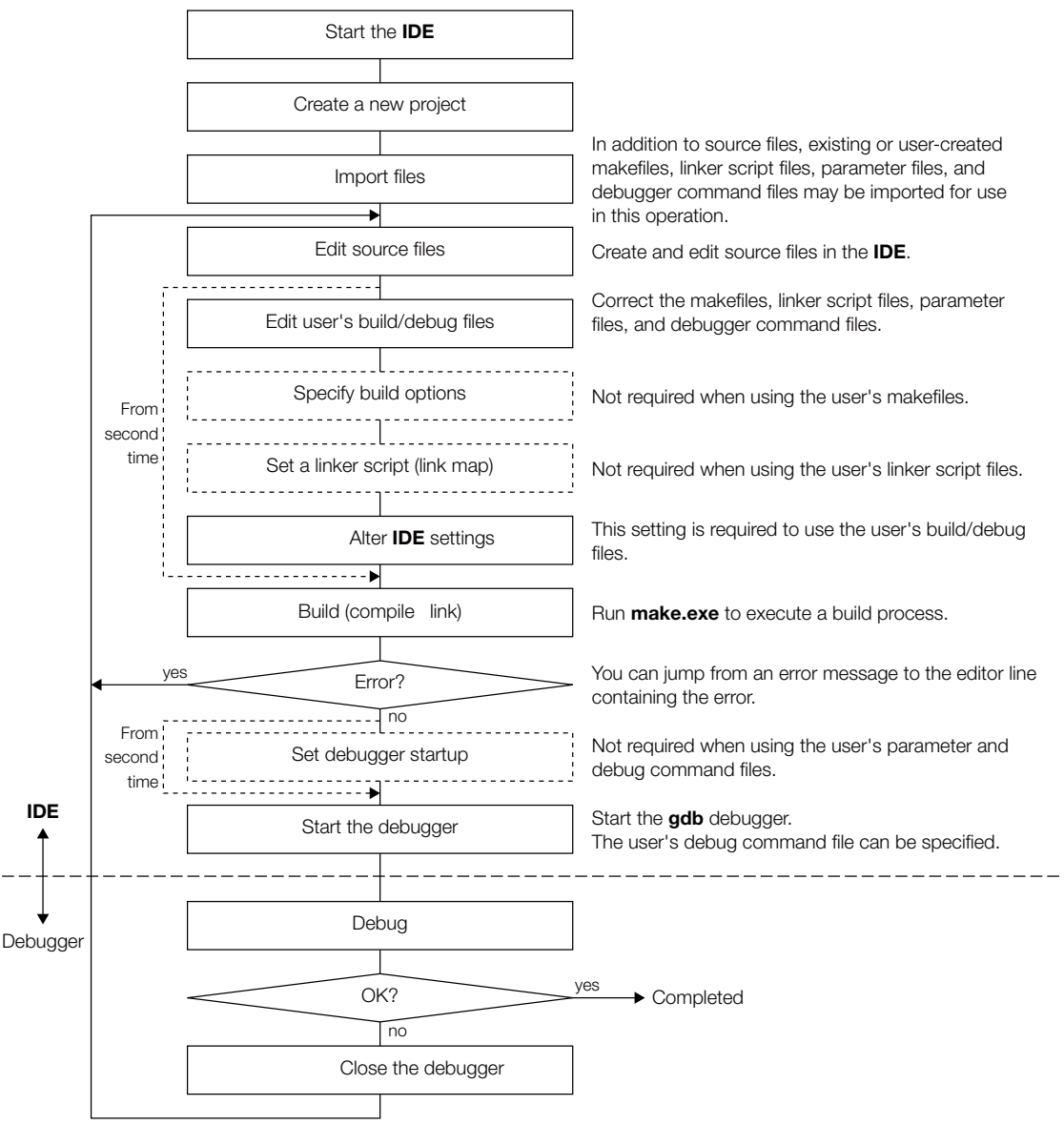

Figure 3.2.3 Procedural flow (using the user's makefiles, etc.)

 For detailed information on building a program with the **IDE**, refer to Section 3.4, "Tutorial 2 (Using the User Makefiles)", which describes the procedure for building a sample program using a user makefile.

 To use user makefiles, you must correct the makefile itself and alter the settings made in the **IDE**. Unless doing so would result in problems, we recommend using the files automatically generated by the **IDE**.

**3** SoftDev

# **(3) Importing an existing IDE project**

 If you have an existing project, you can simply import the project to continue working on your development or revisions. The project properties are inherited, so that re-configuration or other such operations are not required unless you intend to change them. However, project management files must remain intact in the project folder to be able to import projects.

The basic procedural flow is given below.

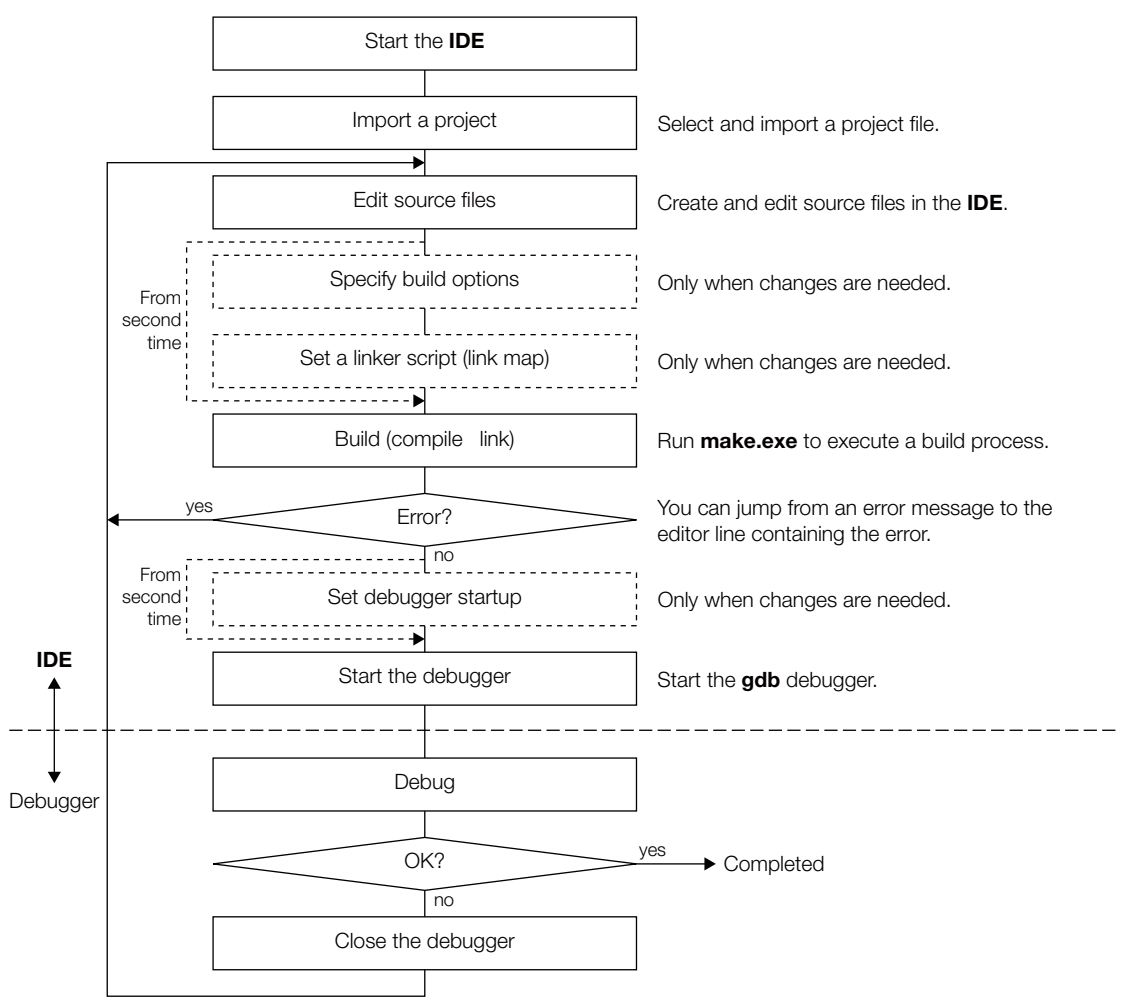

Figure 3.2.4 Procedural flow (importing an **IDE** project)

 For detailed information on how to import a project, refer to Section 3.5, "Tutorial 3 (Importing an **IDE** Project)", which describes the procedure for importing a sample program created with the **IDE**.

# **3.3 Tutorial 1 (Basic Operations, from Project Creation to ROM mask Data)**

This section provides a tutorial based on a sequence of basic operations from **IDE** startup to debugging to creation of the ROM data file. For detailed information on each tool, refer to the sections in which the respective tools are described.

## Files used

This discussion assumes that the sample source files listed below are present in the  $c:\Epsilon\$ sample\S1C17common\simulator\tst directory.

boot.s Assembler source file

main.c C source file

Described below is range of operations for creating a project, building a program, and verifying program operation using the above two source files. Note that this discussion assumes that you are using the **IDE** for the first time after installing the tools. If you have taken any actions in the **IDE**, the example screens may not match the ones you see on your PC.

# **3.3.1 Starting the IDE**

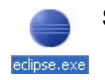

Step 1: Double-click the **eclipse.exe** icon in the c:\EPSON\gnu17\eclipse directory to start the **IDE**. You also can start the **IDE** by selecting [EPSON MCU] > [GNU17] > [GNU17 IDE] from the Windows Start menu.

After an Eclipse splash screen, the [Workspace Launcher] dialog box shown below will appear. Specify the workspace (directory) in which you want to save the project resources and output files.

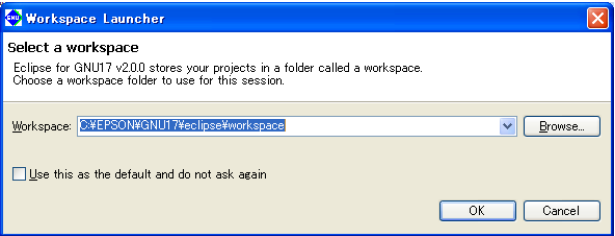

This tutorial uses the default workspace directory. You can select any directory or create a new directory and set it as the workspace.

\* Do not specify the project directory (directory containing .project file) as a workspace directory. Doing so may result in failures with project imports (when [Copy projects into workspace] is selected).

Step 2: Click the [OK] button.

The **IDE** window shown below will be displayed.

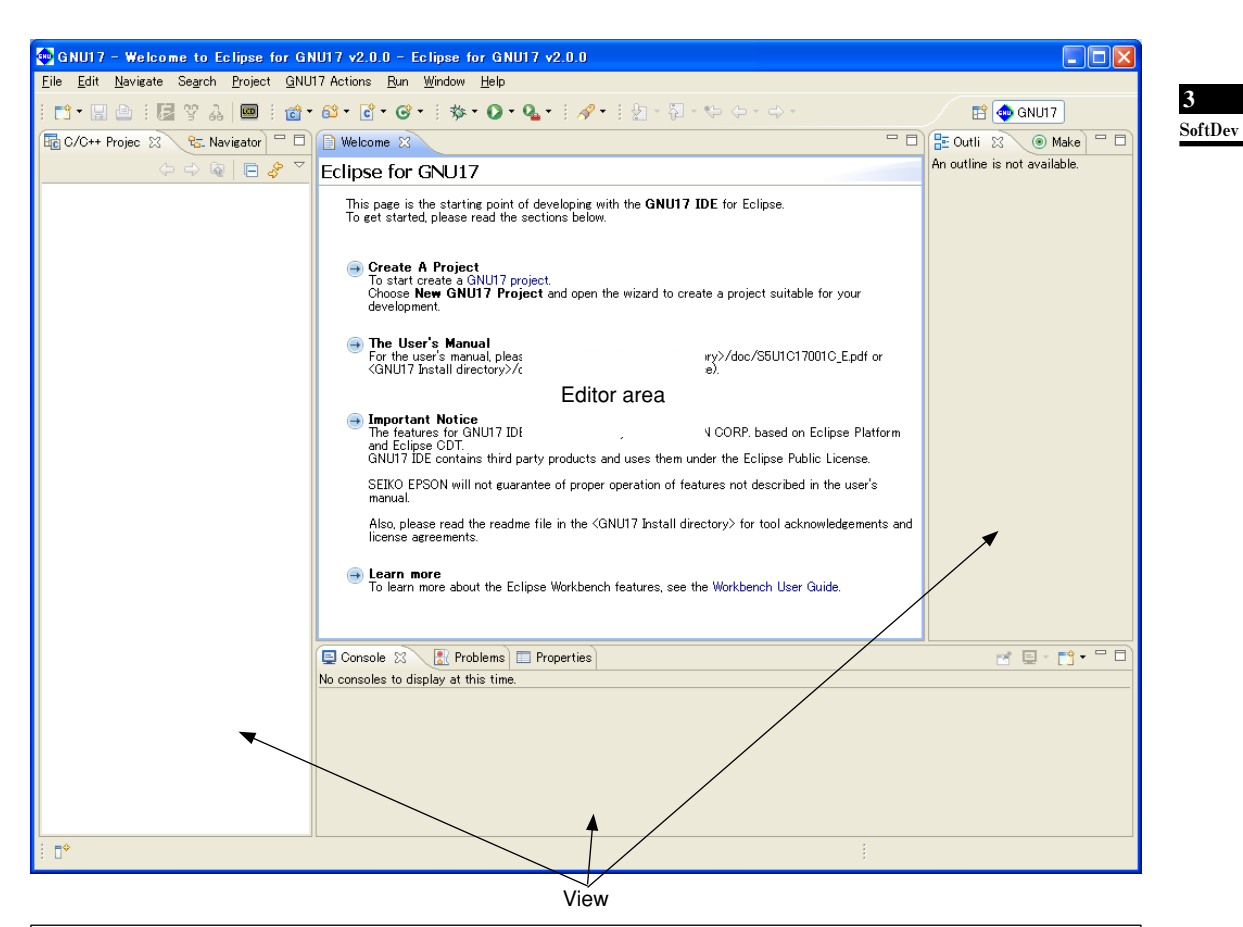

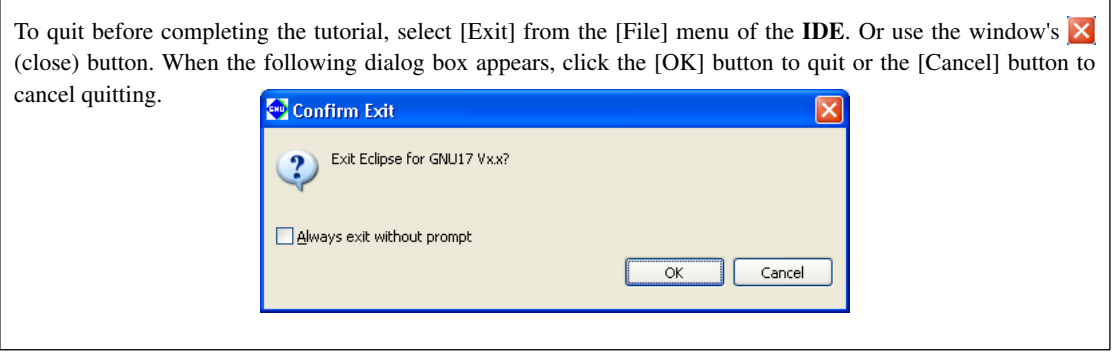

# **3.3.2 Creating a Project**

In applications development, a single executable program file is created from multiple source files. To manage these files in one location, you must create a project. The **IDE** generates programs on a per-project basis. In a sense, the project is the application program you want to develop, but the project actually created is a directory with a specified project name, wherein files containing project information (.cproject, .qnu17project, and .project) are generated.

# **To create a new project**

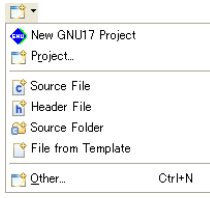

Step 3: Select [New GNU17 Project] from the [New] pulldown menu in the toolbar.

You can also select [New GNU17 Project] from the [File] menu or from [New] on the context menu (displayed by right-clicking) in the [C/C++ Projects/Navigator] view.

The [New GNU17 Project] wizard will start.

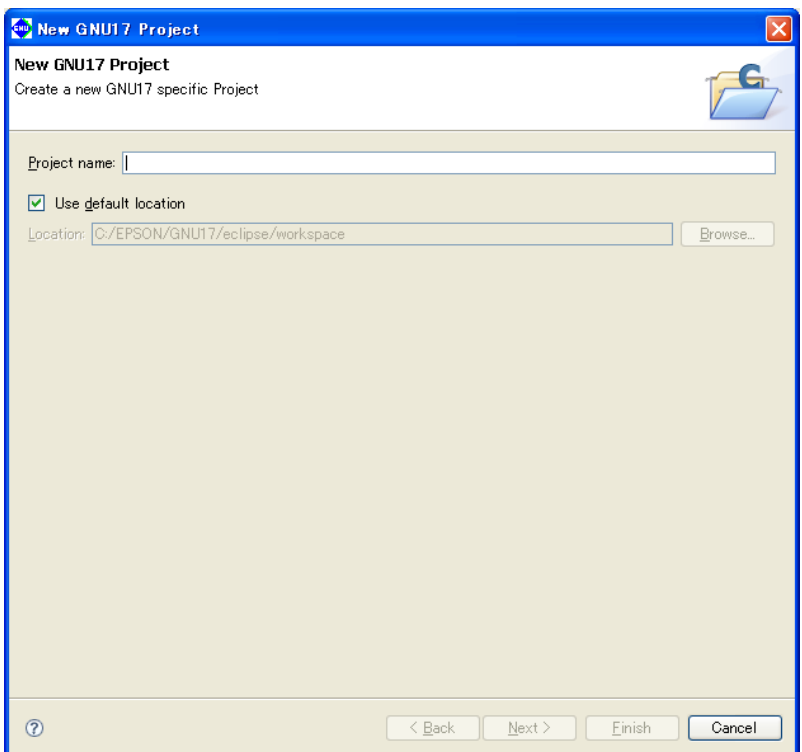

# **Specifying a project name**

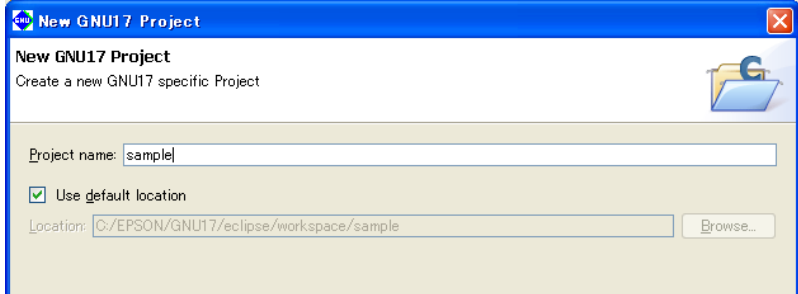

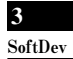

Step 4: Enter the project name "sample" in the [Project name:] text box.

 Leave the [Use default location] check box selected. A project folder named "sample" will be generated in the workspace directory you specified when the **IDE** started.

The executable object file (.elf) generated when building a project is assigned the name you specify here.

Step 5: Click the [Next>] button.

The system will go to the next screen, where you select a target CPU, memory model and vector table file.

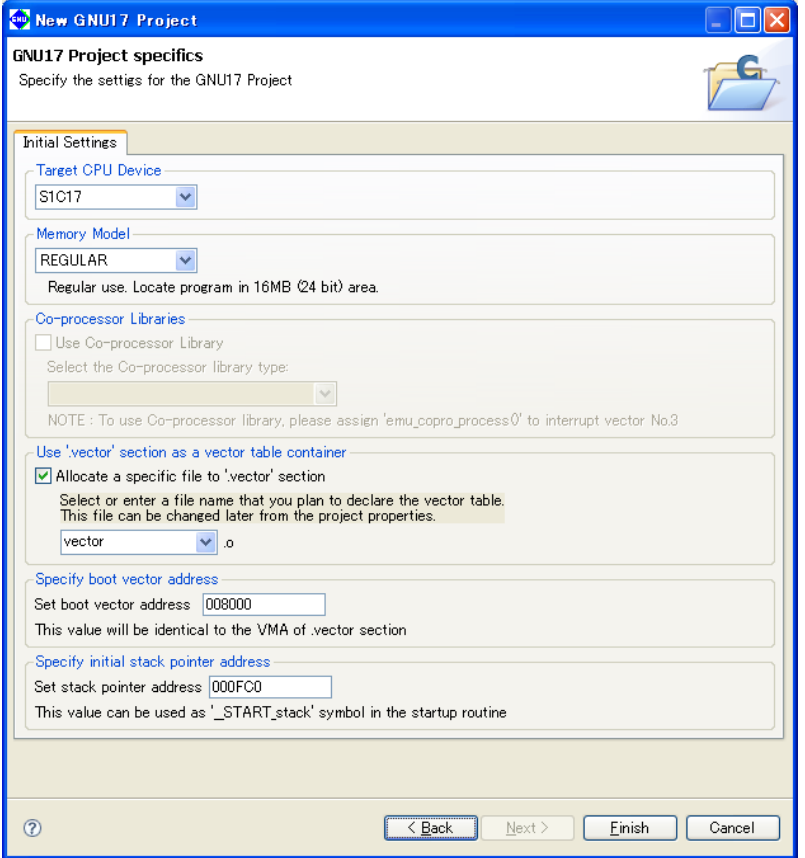

# **Specifying a target CPU**

#### Target CPU Device S1017  $1017001$ 1017002 7003

Step 6: From the [Target CPU Device] combo box, select the target processor. Here, select "S1C17".

# **Selecting a memory model**

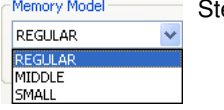

ep 7: Select the memory model supported by the processor from the [Memory Model] combo box. Here, select "REGULAR". REGULAR: 24-bit address space (16MB) MIDDLE: 20-bit address space (1MB) SMALL: 16-bit address space (64KB)

## **Selecting a coprocessor library**

Depending on the selected target CPU, you can specify whether to link a coprocessor library and its type.

Step 8: Select or unselect the [Use Co-processor Library] checkbox.

- ON: Adds the setting to link the coprocessor library libgccMD.a (for multiplication and division) or libgccM.a (for multiplication) when creating a project. If you select this option, select the library type from the [Select the Co-processor library type] combo box. (Certain models offer just one selection option.)
- OFF: Adds the setting to link the ordinary emulation library libgcc.a when creating a project.

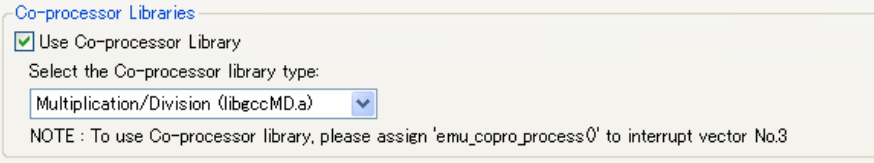

# **Specifying a vector table file**

 The **IDE** requires the definition of a vector table section labeled .vector in a linker script to ensure that the trap vectors located in memory always begin with the trap table base address. In the [Use '.vector' section as a vector table container] field of this screen, specify whether to locate a specific object in the .vector section by selecting or unselecting the check box and set an object file name in the combo box. Here, we'll proceed assuming that boot.o is located in the .vector section.

Step 9: Select boot. o from the pulldown list.

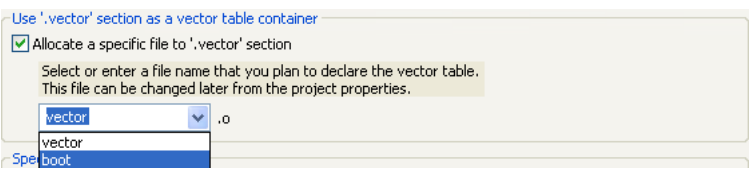

For detailed information on the .vector section, refer to Section 5.7.8, "Editing a Linker Script".

# **Specifying a boot vector address**

In the [Specify boot vector address] field, specify a boot vector address. The default boot vector address is "008000". The value set here will be used as the parameter for the TTBR setting command that will be written in the debugger startup command file created by the **IDE** as well as it will be used as the VMA of the .vector section that will be written in the linker script file. It is not necessary to alter the default value.

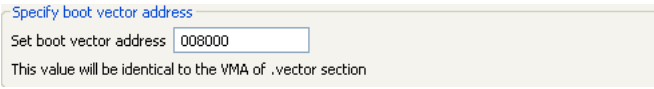

## **Specifying the stack pointer address**

The stack pointer address is specified in the [Set stack pointer address] field.

The default stack pointer address setting is "000FC0".

The value set here forms the value for the linker script file START\_stack symbol created automatically by the IDE, allowing the symbol to be used as the start address of the stack area.

Example: This can be defined in the boot routine as shown below.

boot:

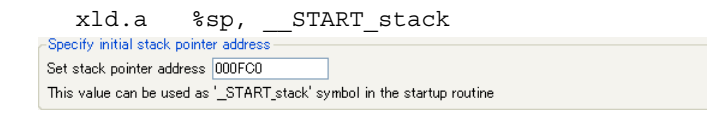

Step 10: Click the [Finish] button.

The [New GNU17 Project] wizard will be closed, creating a project with the specified name.

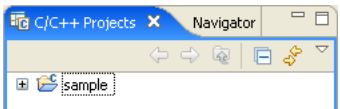

 The target CPU, memory model, and co-processor library selections can be changed later, as can the vector table file and stack pointer address specification.

$$
\frac{\text{SoftDev}}{\text{SoftDev}}
$$

**3**

# **3.3.3 Creating, Adding, and Editing a Source file**

The **IDE** supports C and assembler to allow generation of an object from source files created in those languages. All source files required to generate an object must be added to the project created earlier.

# **Creating a source file**

 Use the **IDE** editor or a general-purpose editor to create a source file. You can also use an existing source file in the application you created for the S1C17 Family.

In this tutorial, we will use the source files prepared as examples.

 For detailed information on creating a new source file with the **IDE**, refer to Section 5.5, "The Editor and Editing Source Files".

# **Adding a source file**

Load the source files prepared as samples into the project.

Step 11: Select [Import...] from the [File] menu.

The [Import] wizard will start.

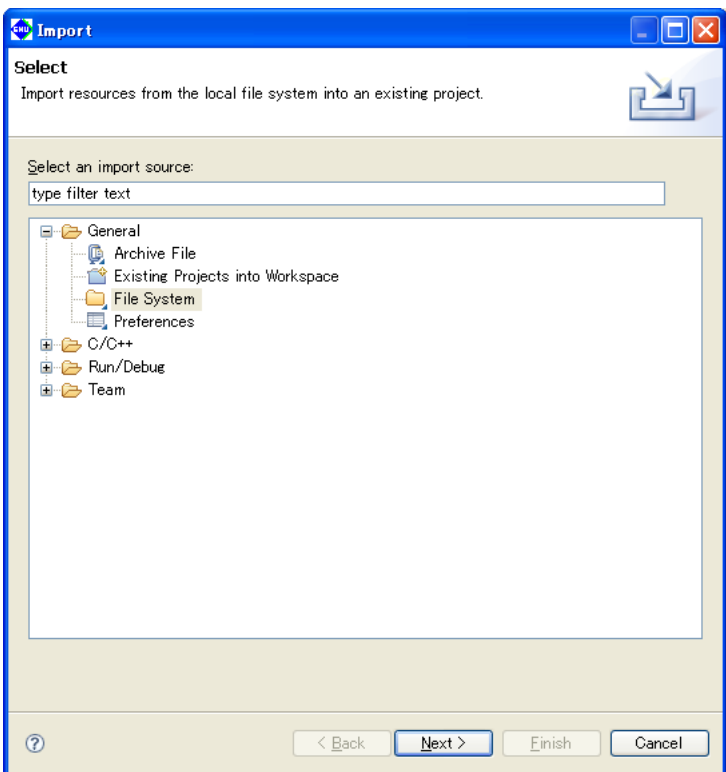

Step 12: From the list displayed, select [General] > [File System] and click the [Next>] button.

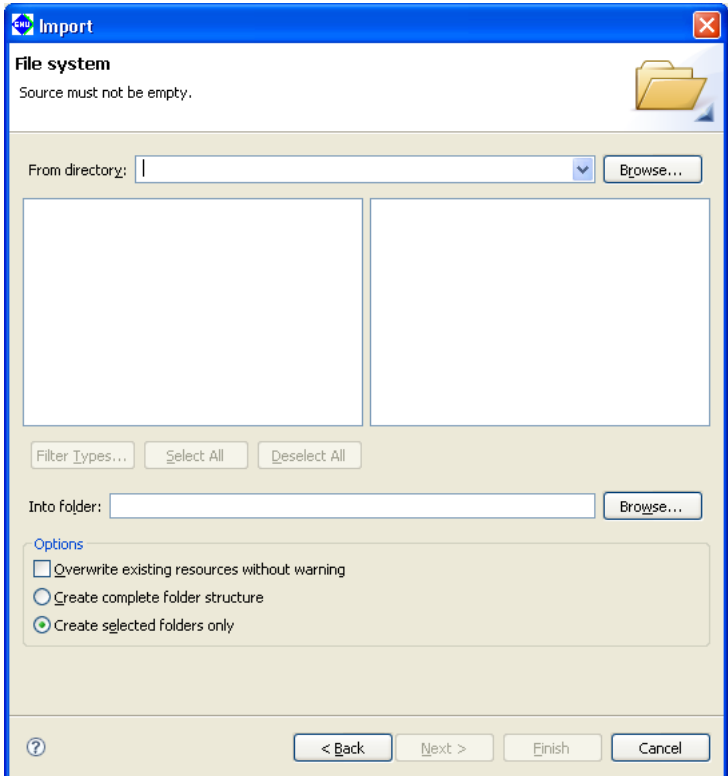

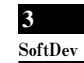

Step 13: Click the [Browse...] button for [From directory:]. The [Import from directory] dialog box will be displayed, so select the \EPSON\gnu17\sample\S1C17common\simulator\tst directory from the drive (C) in which you installed the **IDE** and click [OK].

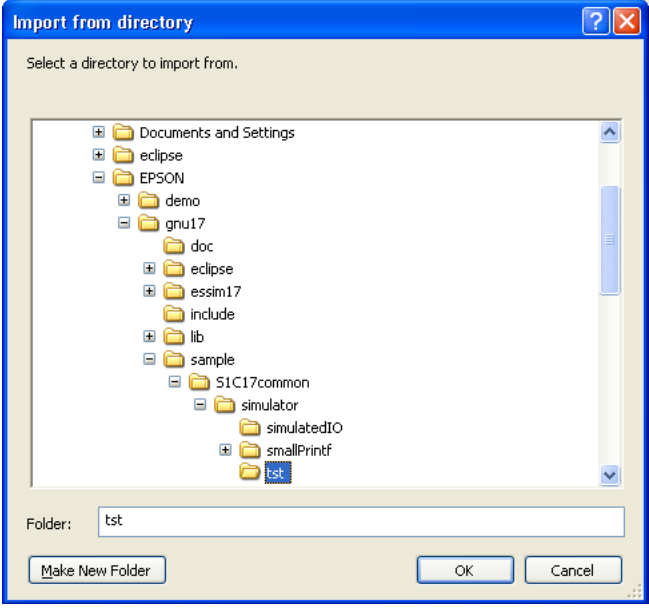

 The directory you selected is displayed in the left-side list box, while the files contained in the directory are listed in the right-side list box.

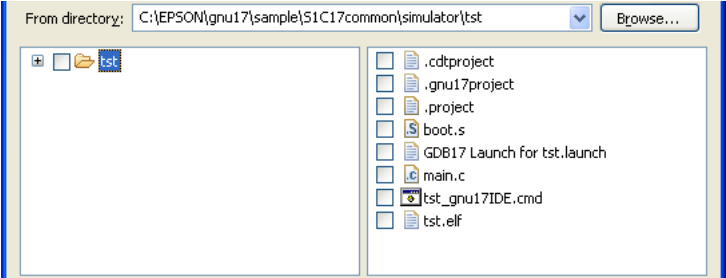

- Step 14: Select "boot.s" and "main.c" from the file list. Click to select the check box shown before the file name (flagged by a check mark when selected).
- Step 15: Click the [Browse...] button for the [Into folder:]. This displays the [Import into Folder] dialog box. Select the "sample" folder and click [OK].

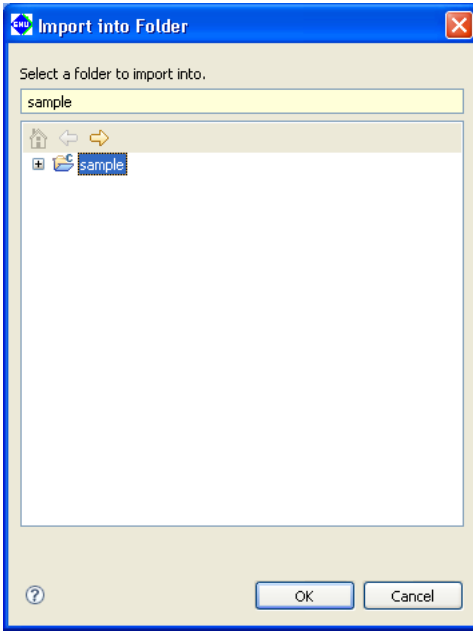

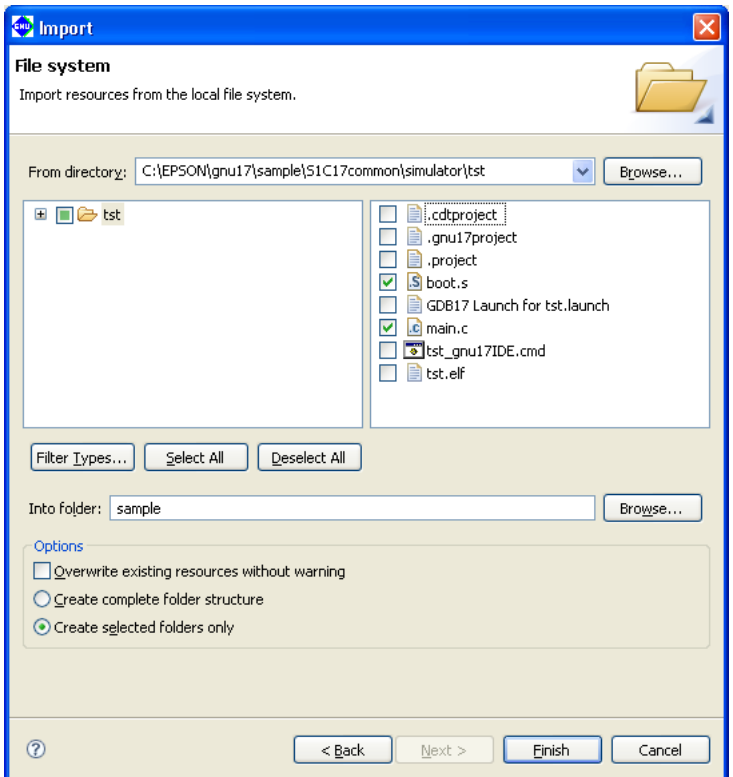

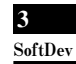

Step 16: After confirming that the dialog box is filled out as shown above, click the [Finish] button.

This procedure adds "boot.s" and "main.c" to the project.

Step 17: Double-click "sample" in the [C/C++ Projects] view, or click [+] shown before "sample".

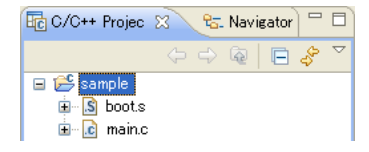

The added source files are displayed in the "sample" folder in the [C/C++ Projects] view.

Step 18: Click [+] for "main.c" in the [C/C++ Projects] view.

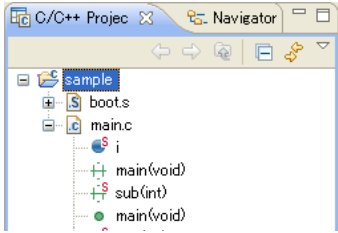

The global variables and functions defined in the file are displayed for C sources.

# **Displaying and editing source files**

Use the **IDE** editor to display and edit source files added to the project.

Step 19: Double-click "main.c" in the [C/C++ Projects] view.

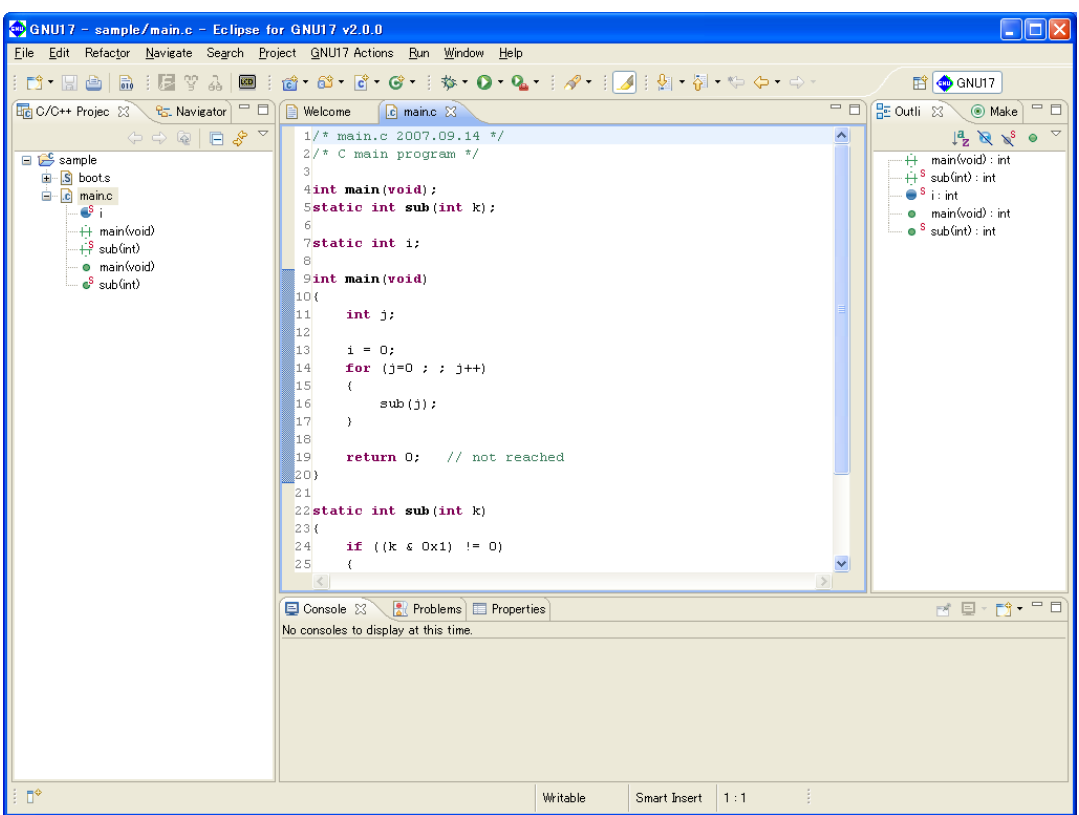

 The contents of main.c are displayed in the editor. Here, you can correct the source as with a general-purpose editor. Furthermore, you can set up the editor so that selected files will be opened in a general-purpose editor you normally use.

For detailed information, refer to Section 5.5, "The Editor and Editing Source Files".

If C sources are displayed, reserved words, comments, and C strings are highlighted in color.

#### **3 SOfTWARE DEVElOPMENT PROCEDURES**

**3** SoftDev

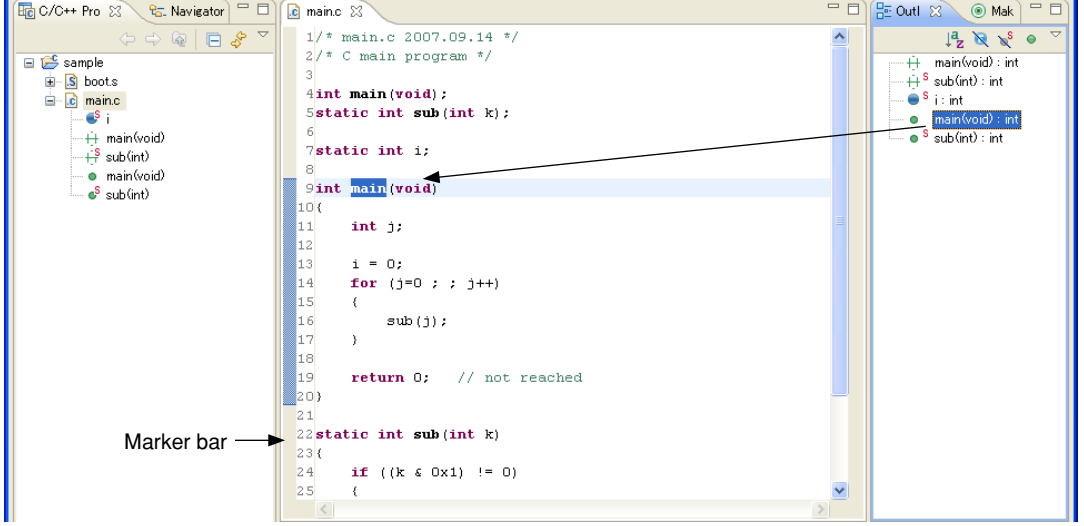

Step 20: Click "main" in the [Outline] view.

 The editor will jump to the line where main() exists and highlight it. Furthermore, a bar indicating the range of the main() function will be displayed in the marker bar on the left side of the editor window. This way the editor allows you to inspect functions, etc. easily.

Step 21: Double-click "boot.s" in the [C/C++ Projects] view.

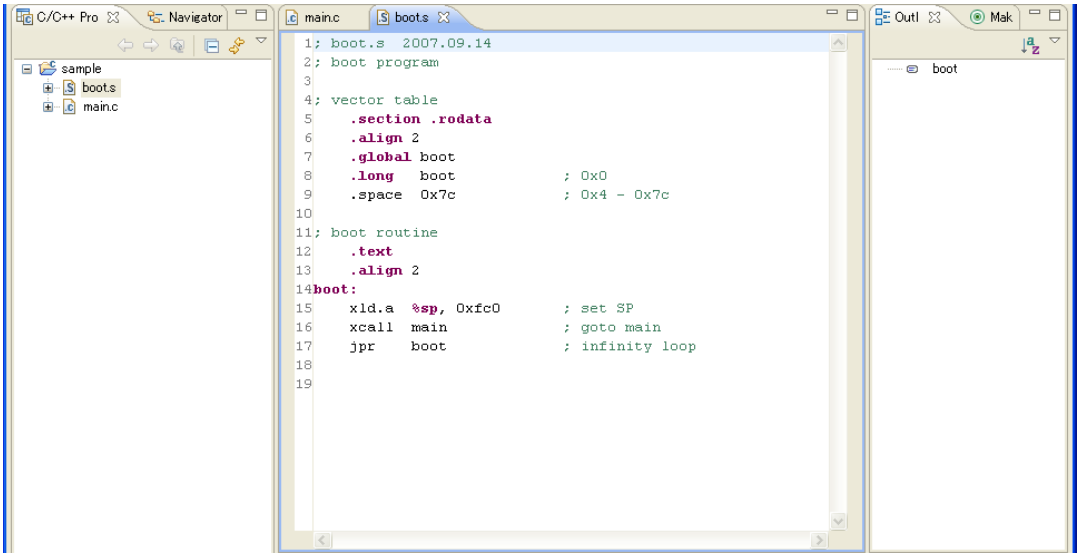

 Multiple sources can be opened at the same time. Click the tab at the top of the editor window (where a file name is displayed) and select the source you want to display or edit.

When assembler sources are displayed, the labels, directives, and registers are highlighted.

Step 22: Click the  $\blacksquare$  (close) button on the editor tab of each open source to close the editor.

# **3.3.4 Editing the Build Options and the linker Script**

To build a project (to generate an executable object file), **make.exe** is used to start the compiler, assembler, and linker. Although the makefiles required for make are generated automatically by the **IDE**, the build options to be written in those files (i.e., compiler, assembler, and linker startup options) must first be set before they can be used. Furthermore, the contents of the linker script files required for link operation must also be set before a project can be built.

The method for making these settings is outlined below.

# **Setting build options**

Step 23: Select [Properties] from the [Project] menu. You also can select [Properties] from the context menu that pops up when you right-click on the project name "sample" in the [C/C++ Projects] view.

The [Properties] dialog box will be displayed.

Step 24: From the properties list on the left side of the dialog box, select [GNU17 Build Options] by clicking on it to display the [Build Options] tab page.

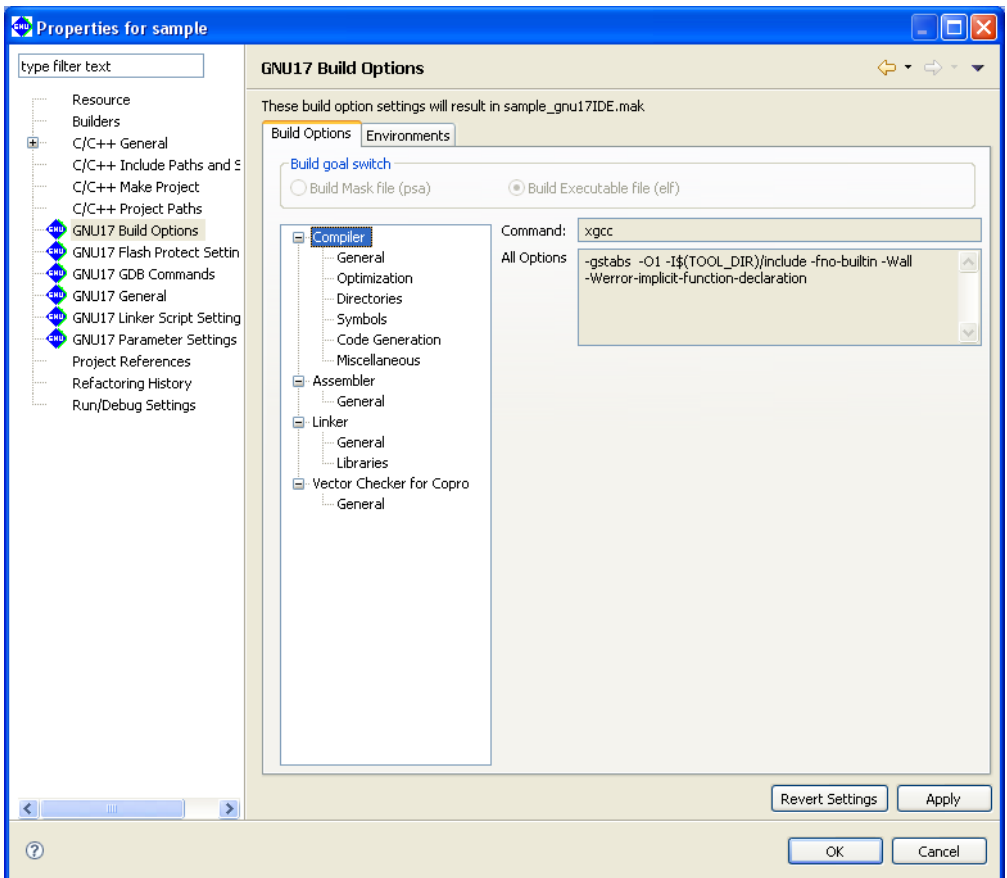

You can set command line options here for the compiler, assembler, linker, and vector checker.

 Click to select one of the tool names shown in tree form (Compiler, Assembler, Linker, or Vector Checker for Copro) and display the currently selected options in the [All Options] column. Select the kind of option from those shown in tree form by clicking on it, and the options of the selected kind will be enabled, allowing you to set.

Currently displayed here are the options that have been set by default when you created a new project.

 For the contents of options, refer to the respective chapters in this manual in which each tool is described. For detailed information on option select screen, refer to Section 5.7, "Building a Program".

 In this tutorial, although no particular changes are needed here, we'll take a look at the method on how to add a user include path and a library file.

#### **Adding an include path**

÷

Steps 25 to 28 below are shown for reference only. No operation is required.

Step 25: Select [Compiler] > [Directories] from the [Build Options] tree.

The page in which you set the C compiler's -I option (to specify an include path) will be displayed.

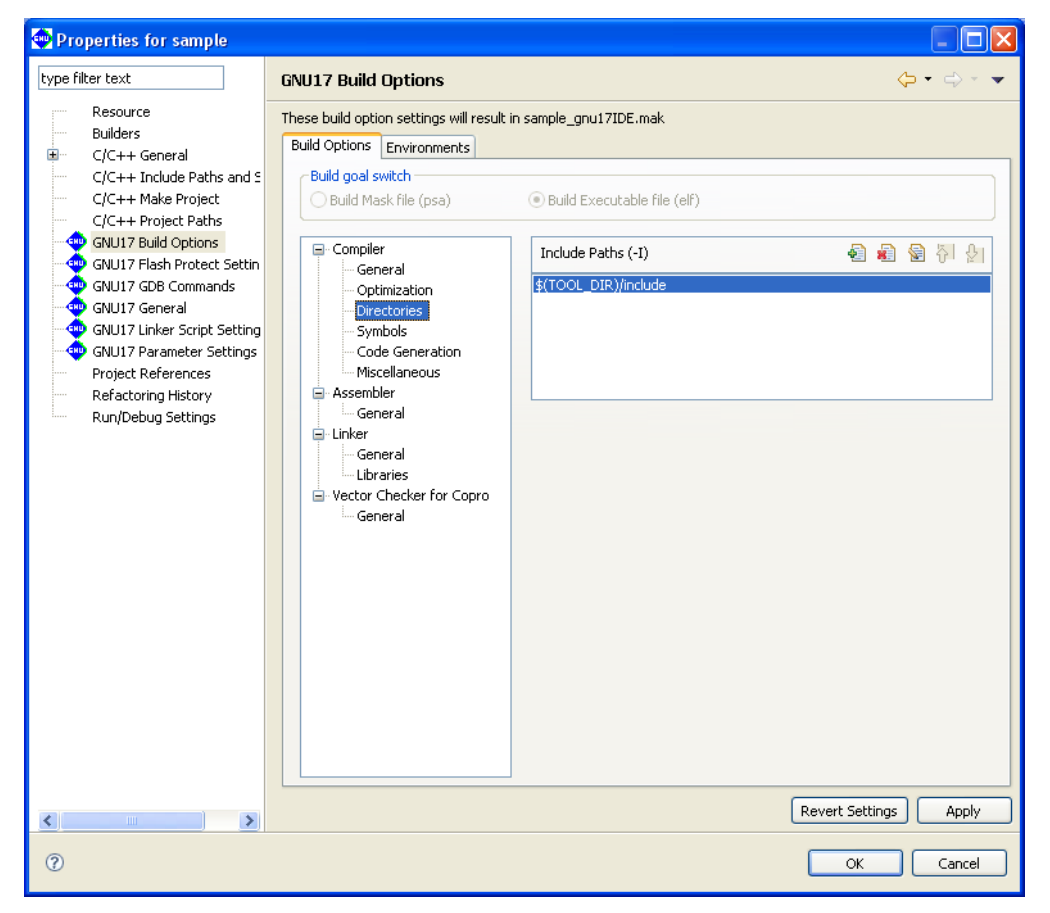

 If user header files are prepared in another directory, they should be added to this list following the procedure described below.

Step 26: Click the [Add] button. A directory select dialog box will be displayed, so enter a path or select one from the folder select dialog box that appears when you click the [File System...] button.

When the directory select dialog box is closed, the path entered or selected is added to the list as shown below.

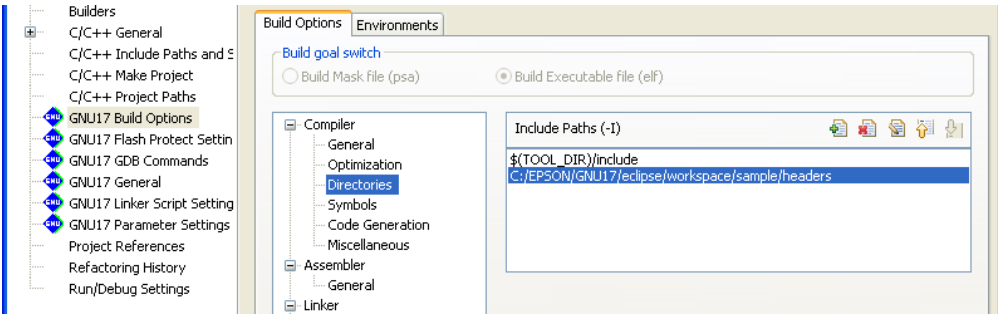

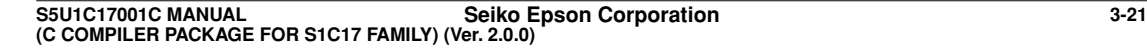

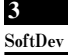

#### **3 SOfTWARE DEVElOPMENT PROCEDURES**

The features of other buttons are summarized below.

- $\Box$  [Delete] Deletes the path selected in the list.
- [Edit] Edits the path selected in the list. A dialog box is displayed in which you can modify the path.
- $\boxed{M}$  [Move Up] Moves the path selected in the list one place up in the list. Include files are searched sequentially, beginning with the path uppermost in the list.
- $\mathbb{R}$  [Move Down] Moves the selected path down in the list.

Step 27: Press the [Apply] button to confirm the changes made here.

 If you click the [Apply] or [OK] button after settings in a [GNU17 Build Options] page have been changed, a dialog box appears for selecting whether the files created with the previous settings will be deleted (and rebuild) or not. Click the [Cancel] button.

The directory setting specified here provides the includes file paths for the C compiler to search from.

## **Macro and environment variable to specify a path**

The [Include Paths (-I)] column lists " $\frac{2}{3}$  (TOOL DIR) / include" that is set by default.

\$(*environment variable*) is a macro defined in the makefile that is generated when you build a project. TOOL\_ DIR is the environment variable in which the path to the gnu17 tool directory is defined. The defined contents can be verified in the [Environments] tab page.

Example: If the gnu17 tools have been installed in the c:\EPSON\gnu17 directory

TOOL\_DIR = c:/EPSON/gnu17

 Since the macro is replaced with the contents of the environment variable described in () during execution of **make.exe**, -I\$(TOOL\_DIR)/include will be resolved to -Ic:/EPSON/gnu17/include.

The [Environments] tab page allows the user to define environment variables similar to TOOL\_DIR.

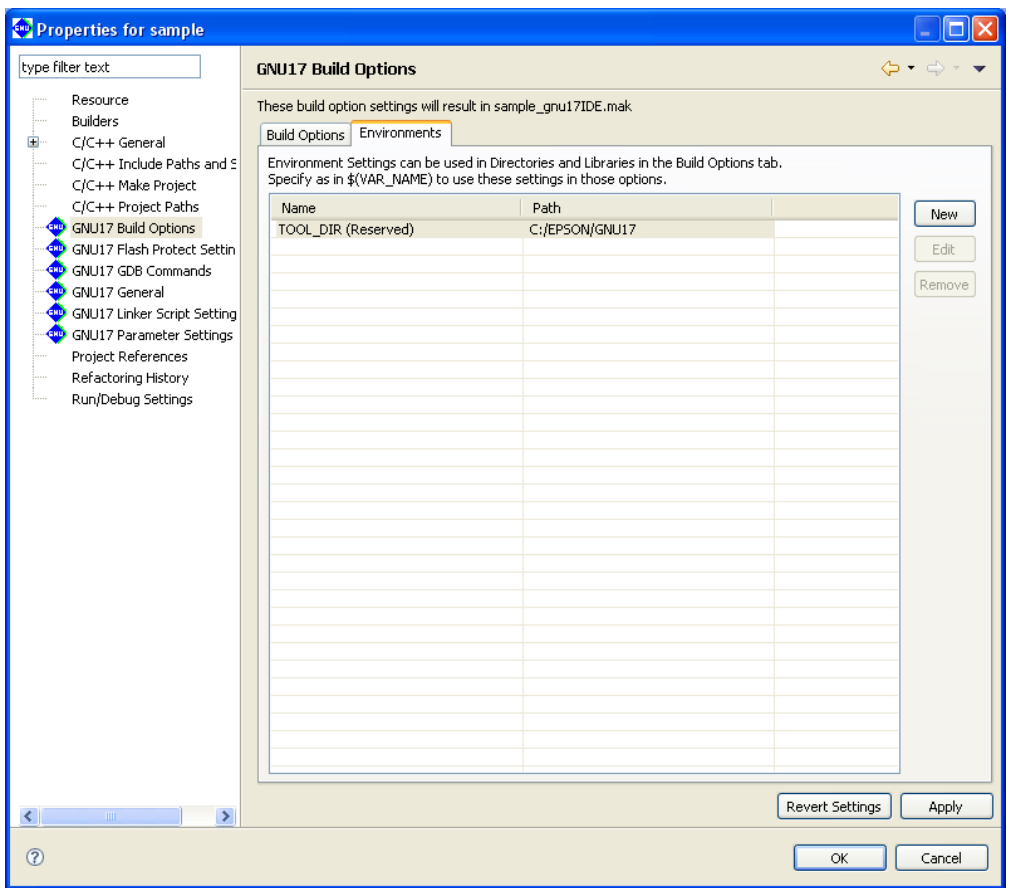

The definition procedure is described below.

Step 28: Click the [New] button to display the [New Environment Setting] dialog box.

Enter an environment variable name in the [Name:] text box.

**3** SoftDev

 Type in using the keyboard or select using the [Browse...] button to enter a path in the [Path:] text box.

Then click the [OK] button to close the dialog box.

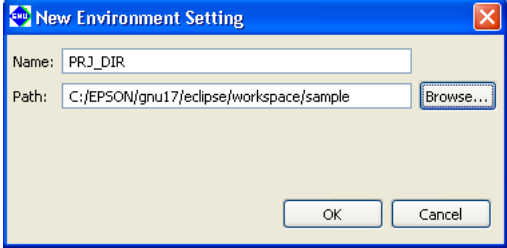

 The environment variables defined here may be used for specifying include file and library file paths in the build options. The environment variable should be used as a \$(*environment variable*) macro format when specifying a path option.

## **Adding a library file**

Steps 29 to 31 below are shown for reference only. No operation is required.

Step 29: Select [Linker] > [Libraries] from the [Build Options] tree.

Displays the page in which a library file can be set.

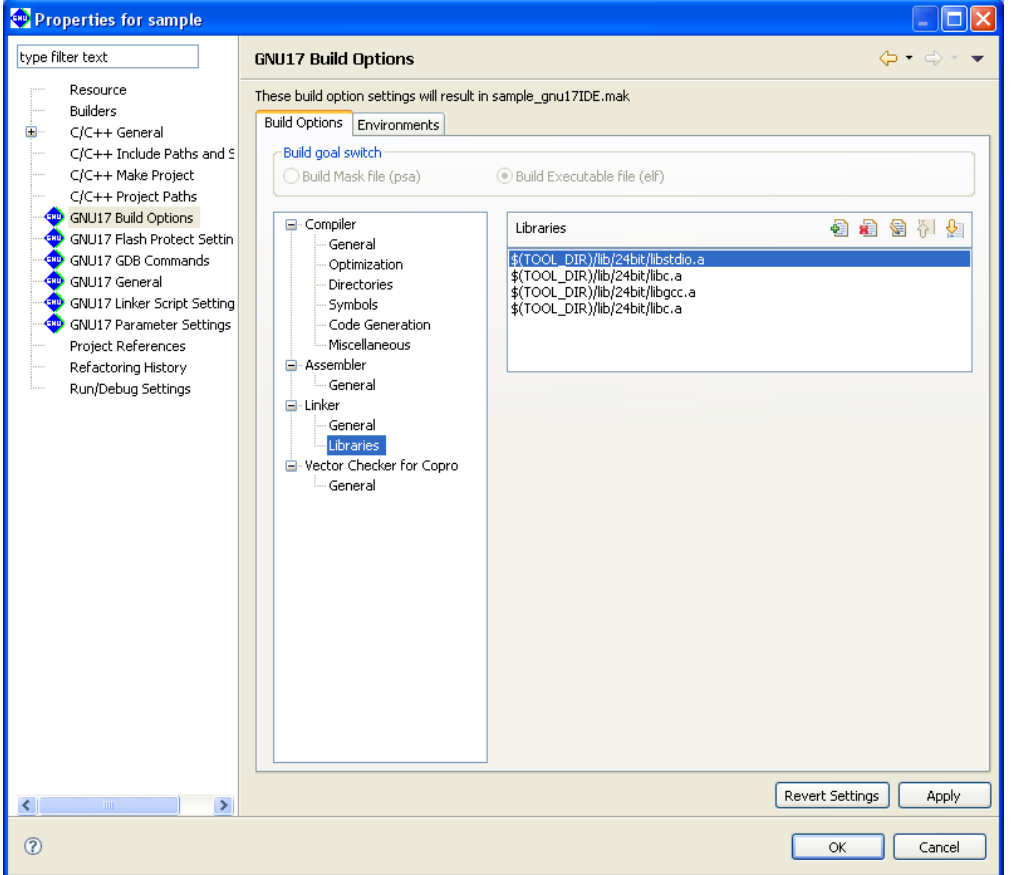

The [Libraries] column lists the ANSI library and emulation library included in this package.

#### **3 SOfTWARE DEVElOPMENT PROCEDURES**

If user library files are available, add them to this list following the procedure described below.

ė

Step 30: Click the [Add] button. In the file select dialog box displayed, enter a file name or select one from the [Browse for Folder] dialog box displayed by clicking the [File System...] button.

 Paths can be specified using the environment variables that have been defined in the [Environments] tab page. Close the file select dialog box to add the file entered or selected to the list as shown below.

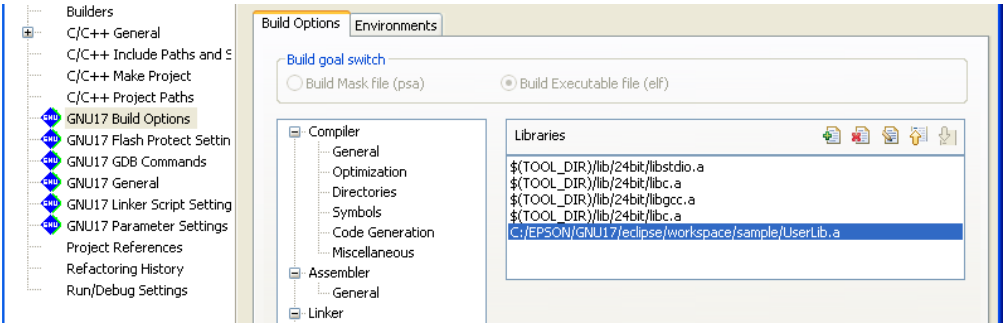

The features of other buttons are the same as for the include path described before.

Step 31: Press the [Apply] button to confirm the changes made here.

 If you click the [Apply] or [OK] button after settings in a [GNU17 Build Options] page have been changed, a dialog box appears for selecting whether the files created with the previous settings will be deleted (and rebuild) or not. Click the [Cancel] button.

The library settings specified here will be used in the linking operation.

## **Setting a linker script**

A build process requires a linker script file. This file also can be created with the **IDE**.

 A linker script file is used to indicate the section location and configuration to the linker. For example, one object file generated by the assembler consists of sets of codes classified by data attributes, such as a program code part, static data part, and a variable part. A set of codes like these comprises a single section. To the linker, these represent an input section. The linker combines multiple input sections of the same kind into one (by reconfiguring them into an output section) to generate an executable object file. Furthermore, these sets of codes, even of the same attributes, must be separated by location address and device so that the program code part for the object generated from sources 1 and 2 is located at address A of the external ROM, and the program code part for the object generated from source 3 is located at address B of the internal ROM before they can be linked.

 Therefore, a linker script file specifies which input sections should be combined to configure one output section, from which address a section should be stored in memory, and at which address a section should be executed. For more information, refer to Section 3.8, "Sections and Linkage".

Step 32: If you closed the [Properties] dialog box, select [Properties] from the [Project] menu to reopen it.

Step 33: Click to select [GNU17 Linker Script Settings] from the properties list.

**3** SoftDev

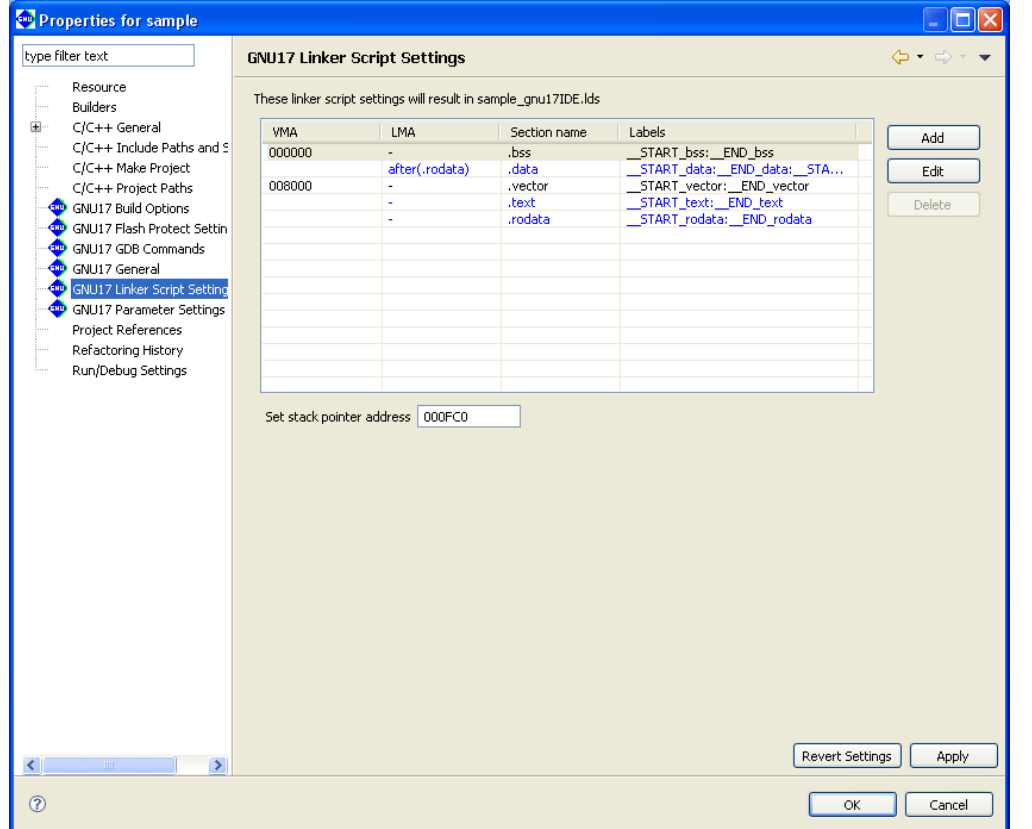

You'll see that the five basic sections (output sections)—i.e., .bss, .data, .vector, .text, and .rodata—are preset in [Section name] column.

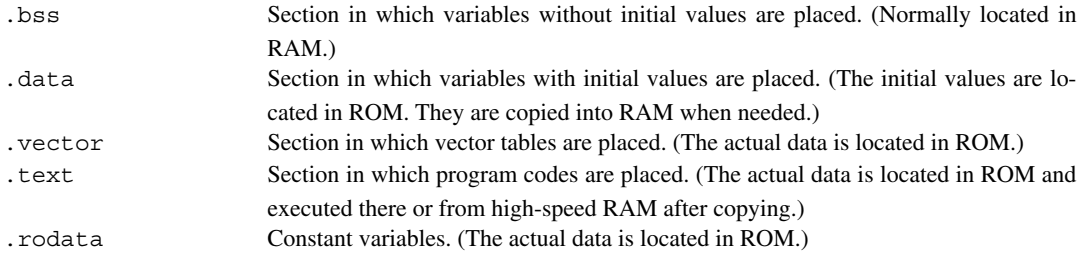

 The VMA (Virtual Memory Address) is the position (start address) at which a section is placed during runtime. If a section does not have its start address indicated in the VMA column, it means that the section is to be located following the immediately preceding section.

The LMA (Load Memory Address) is the position (start address) in ROM at which the actual data is placed. If this column is marked with "-", it means that this address is the same as the VMA (i.e., the section will be executed or accessed at the position at which the actual data is placed). If this column is marked with "after (.rodata)", it means that the actual data is to be located following the section indicated in parentheses (in this case, the .rodata section).

 The Labels column shows the labels indicating the start and end addresses of an area in which the section will be located. If the LMA is not specified, two labels *<beginning of VMA>* and *<end of VMA>* are shown here. If the LMA is specified, four labels are shown in order of *<beginning of VMA>*, *<end of VMA>*, *<beginning of LMA>,* and *<end of LMA>*. These labels may be used to specify addresses in a source file when, for example, copying sections from ROM to RAM.

During actual program development, user defined sections can be added using the [Add] button.

 The section information is displayed in blue except for the .vector section displayed in black. Blue is used to display the standard sections defined by default and black is used to display other user defined sections. To edit the section name, standard section attribute, address to locate, and objects to be located, a user section should be created. The standard section allows the user to specify the location address only, and objects are automatically located except those are located in the user sections with the same attribute.

 Each of the above sections is predefined to contain object files that exist within a project. Let's take a look at an example of the .vector section.

Step 34: Select ". vector" from the section list and click the [Edit] button.

The [Edit Section] dialog box will be displayed.

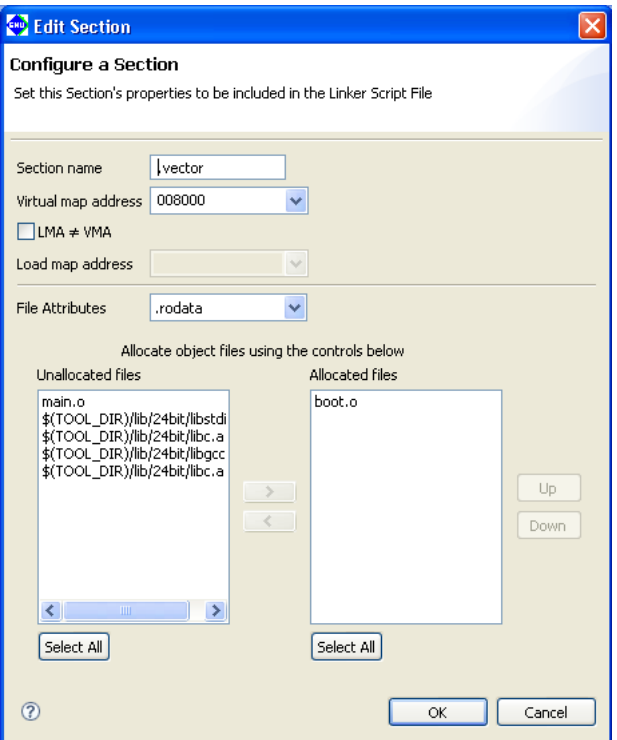

The upper part of the dialog box is used to set the sections listed in the preceding screen.

 The list box on the lower right side shows the objects to be located in the .vector section. You can see "boot.o" is set in the .vector section as you have previously specified in the New Project Wizard.

The list box on the left side lists the remaining other object files and library files within the project.

If any object in the left-side list needs to be located in this section, select that file from the list and click the  $[\geq]$ button. The selected file will be moved to the right-side list box and added to the list of files that comprise this section.

 If there are multiple files displayed in the right-side list, they will be located in order as shown. The placement order can be changed with the [Up] or [Down] button.

 Although there are no object files generated at this point of time yet, the files in this dialog box are displayed on the assumption that object files (boot.o, main.o) will be generated from the source files added to a project in the same name as those of the source files.

 To take a look at [File Attributes] here, we see that the indicated attribute is ".rodata". This means that only the . rodata sections in boot. o will be located in the . vector section. Since the other sections in boot. o will be located in respective sections with the same attribute, looking at the other section information we find that all sections except the .rodata section with the same attribute will have boot.o located in each.

 In its initial settings, the **IDE** assumes that a vector table is written in the .rodata section (in the C sources, the constants declared by const, in the assembler sources, the constants in the scope of the .rodata section).

If the vector table is written in another section with a different attribute (e.g. .text section), select the attribute from [File Attributes] so that the section will be located in the .vector section.

 Furthermore, [Virtual map address] contains the boot vector address specified when the project is newly created. If the processor has a different boot vector address, rewrite [Virtual map address] with the correct value.

Step 35: Click the [OK] button to close the dialog box.

Step 36: Click the [OK] button in the [Properties] dialog box to finish editing a linker script.

 Editing objects to be located and section attribute of a user section (displayed in black) automatically updates the object configuration of the standard section with the same attribute.

By the above, you are finished with preparations for building a program.

# **3.3.5 Building a Program**

When you are finished with the work described in the preceding sections, you are ready to build (compile, assemble, and link) a program.

## **To execute a build process**

Step 37: Select the project name "sample" from the [C/C++ Projects] view.

Step 38: Select [Build Project] from the [Project] menu. You also can select [Build Project] from the context menu that appears when you right-click on the project name "sample" in the [C/C++ Projects] view.

 When the build command is selected this way, makefiles are generated with the current settings and then **make. exe** is executed to generate an executable format object file sample.elf.

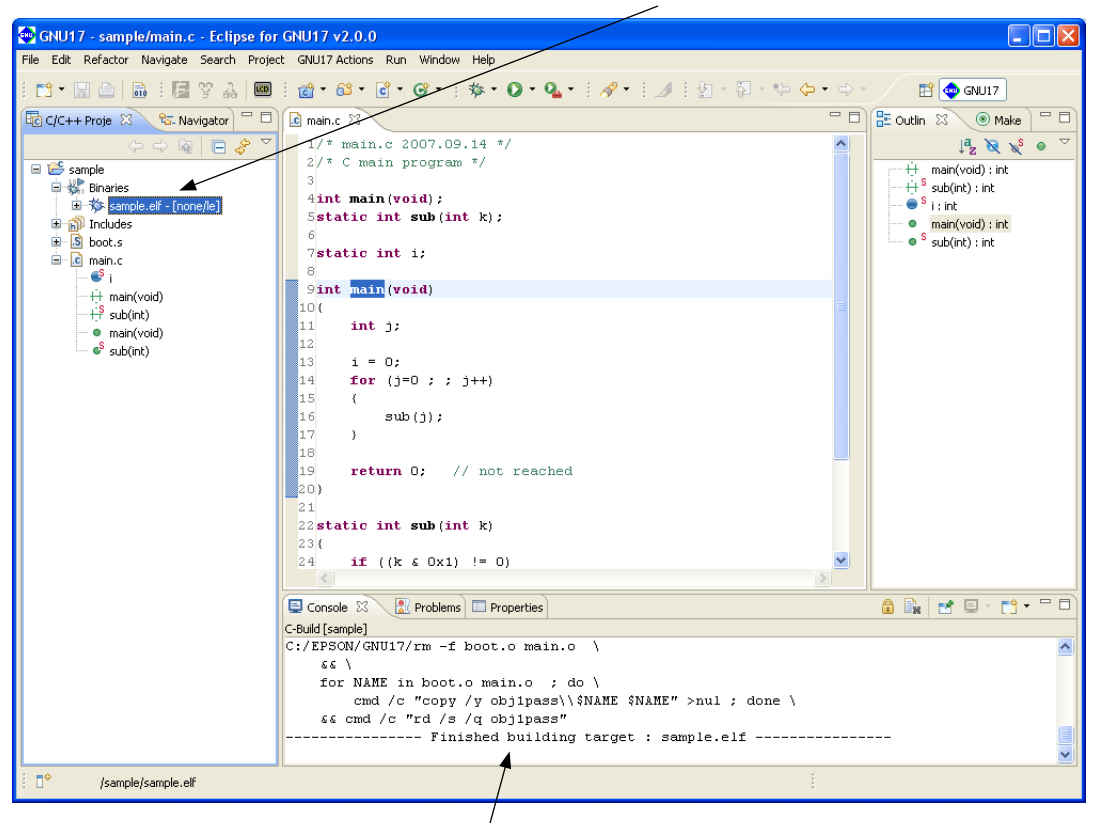

The commands executed during a build process and tool messages are displayed in the [Console] view.

**3** SoftDev

# **3.3.6 Debugging a Program**

Before debugging a program, create a parameter file for the debugger. This is a file in which the memory map information of the target system is written, which is loaded into the debugger to set a memory map. A parameter file should be created to be suitable for the memory configuration of the target system and must always be loaded into the debugger.

Furthermore, the debugger's startup options must also be set before debugging a program.

# **Setting parameters**

Step 39: Select the "sample" project in the [Navigator] or the [C/C++ Projects] view and then [Properties] from the [Project] menu.

Step 40: Select [GNU17 Parameter Settings] from the properties list by clicking on it.

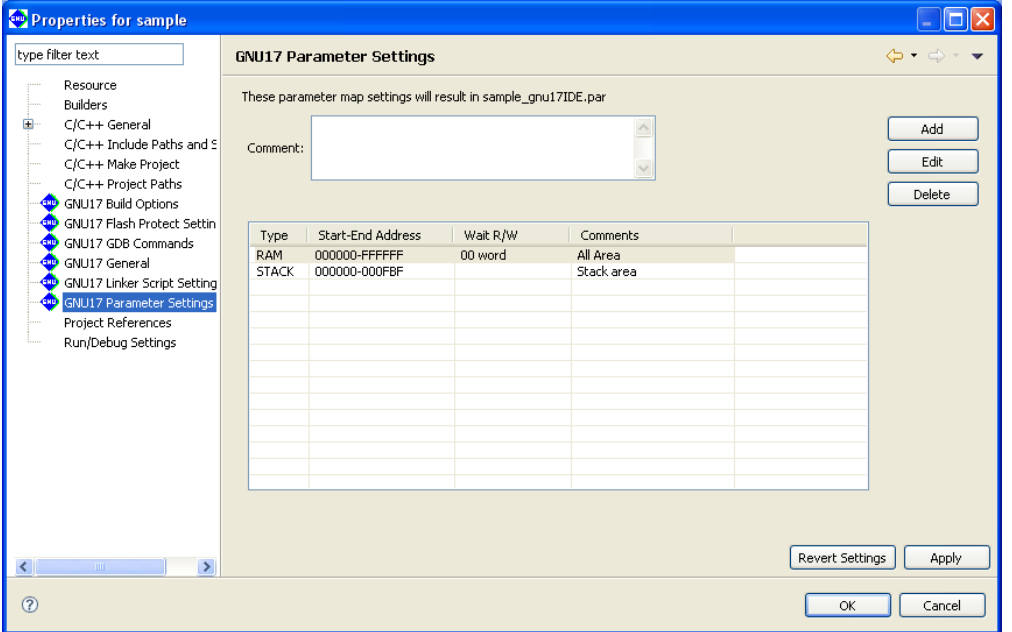

Two items of area information that have been set by default will be displayed.

 The information for RAM defines that 0x0 to 0xffffff (16M bytes) be used as a RAM area. Note that "00 word" here means this device is accessed in 32-bit size for read with no wait states (0 cycles) and for write with no wait states (0 cycles). (The access conditions set here are effective in only simulator mode.) Other area information for the stack area in RAM is also defined.

Shown here is the basic configuration of the S1C17 microcomputer that incorporates the S1C17 Core.

 If other memory or external devices must be used, click the [Add] button and set the area to be added. Since the sample program does not specifically require a memory configuration other than the default, a param-

eter file may be created directly as shown here without incurring any problem. Steps 41 to 47 below are shown for reference only. No operation is required.

 As for an example, we'll add a ROM area (0x8000–0x17fff). Note, however, that areas cannot overlap with another area except for the STACK setting. Therefore, first the RAM area must be changed to 0x0–0x7fff.

Step 41: Click on the RAM line in the list box to get it displayed in inverse video and click the [Edit] button.

The [Edit Parameter] dialog box will be displayed.

## **3 SOfTWARE DEVElOPMENT PROCEDURES**

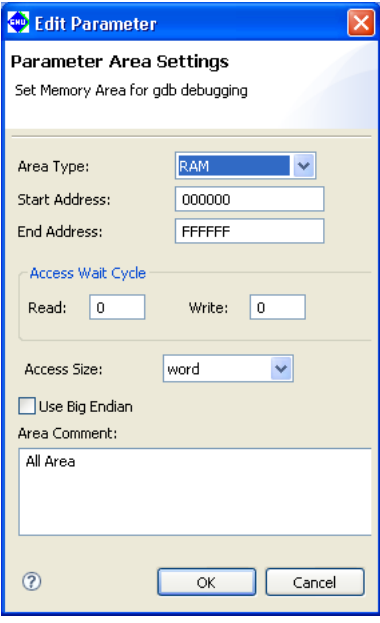

Step 42: Change the address in [End Address:] to 7fff.

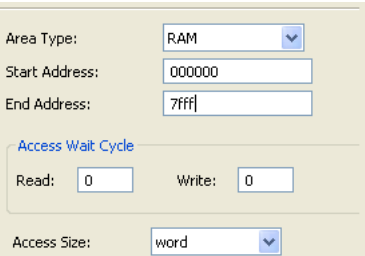

Step 43: Click the [OK] button.

The displayed address range of the RAM area has been changed to "000000-007FFF".

Step 44: Click the [Add] button.

The [Add Parameter] dialog box will be displayed.

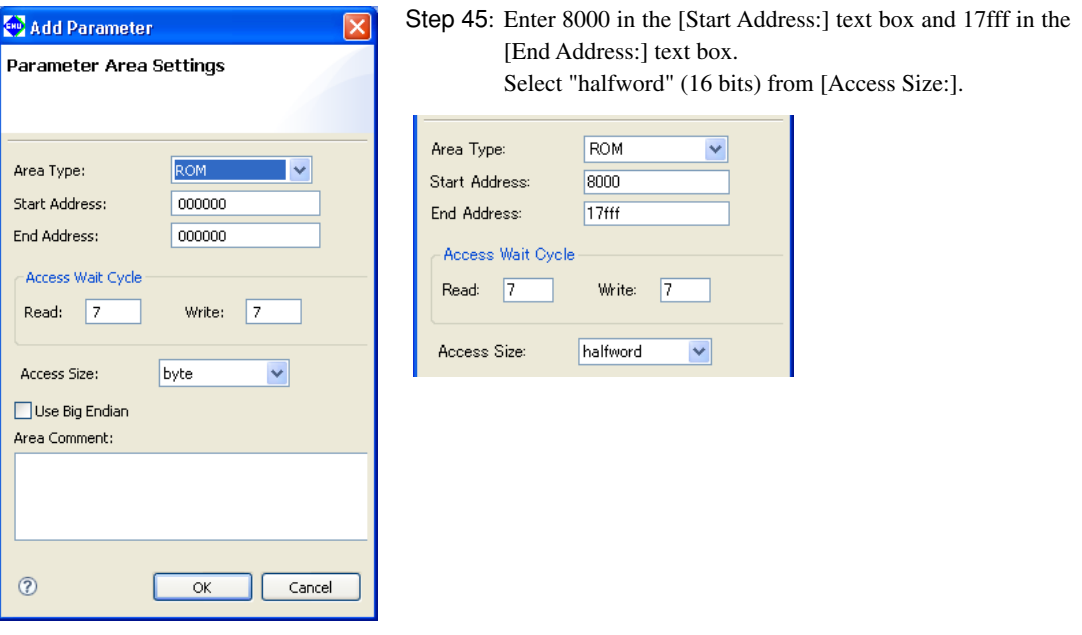

Step 46: Click the [OK] button.

**3** SoftDev

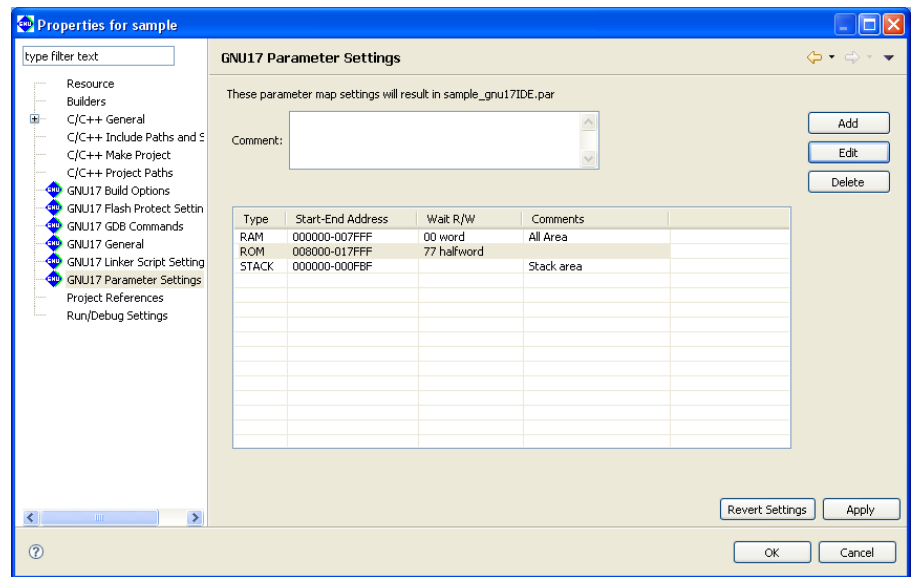

The ROM area have been added.

Step 47: Click the [Apply] button.

When above settings are made, a file named "sample qnu17IDE.par" is generated and passed to the debugger via a command file when the debugger starts.

# **Setting the debugger's startup options**

Step 48: Select [GNU17 GDB Commands] from the properties list by clicking on it.

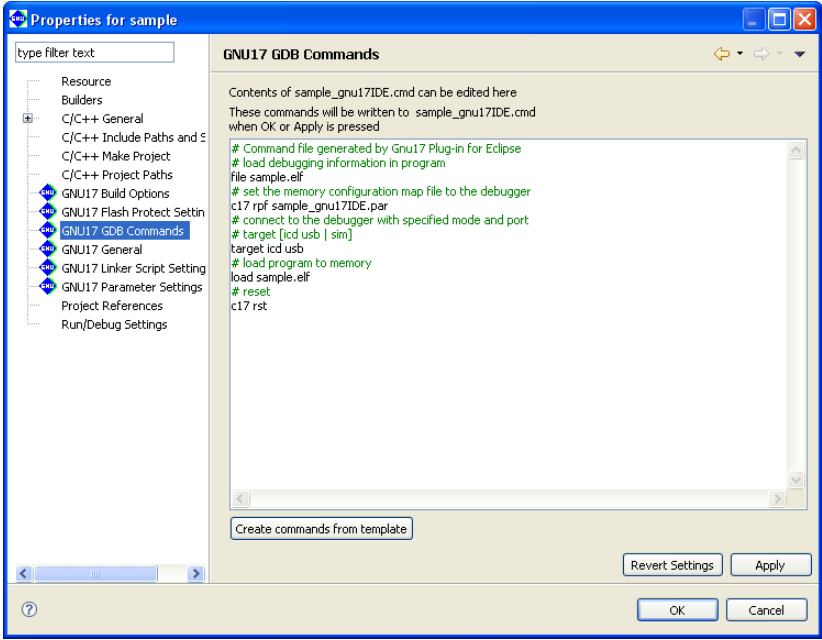

 This page displays the contents of the debugger startup command file that will be generated by the **IDE**. The debugger must be set to the appropriate mode that suits the ICD used, etc. before it can be operated. For detailed information, refer to Section 3.7, "Debugging Environment".
Here, we'll set the debugger to simulator mode that does not require external equipment before we start debugging.

 The contents of the command file displayed by default are provided for debugging using an ICD Mini. It may be changed for simulator mode by the following procedure.

Step 49: Click the [Create commands from template] button to display the [Create a simple startup command] dialog box.

Step 50: Select "Simulator" from the [Debugger:] combo box.

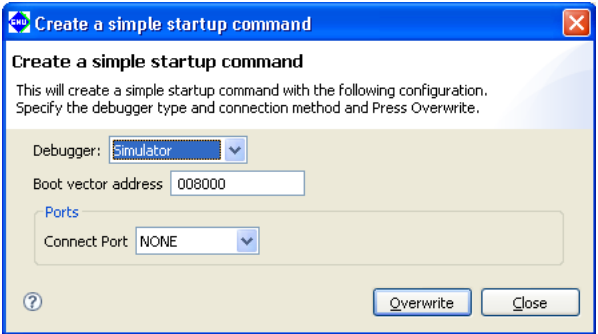

Step 51: Click the [Overwrite] button, then click the [OK] button in the [Overwrite commands] dialog box displayed next.

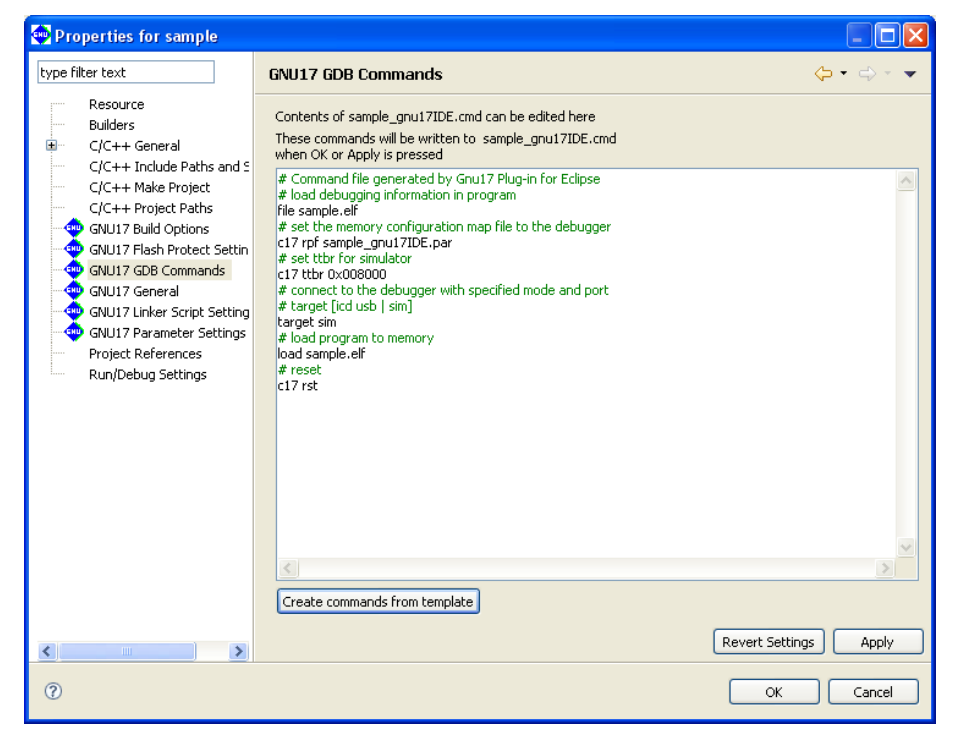

 The displayed contents are altered for simulator mode. The commands may be added and edited directly in this page as necessary.

Step 52: Click the [OK] button.

When above settings are made, a command file named "sample qnu17IDE.cmd" is generated and it will be passed to the debugger.

**3** SoftDev

## **Starting the debugger**

Step 53: Select [Debug Configurations...] from the [Run] menu.

The [Debug Configurations] dialog box will be displayed.

Step 54: Select [GDS17 Debugger for sample] from the list in the dialog box.

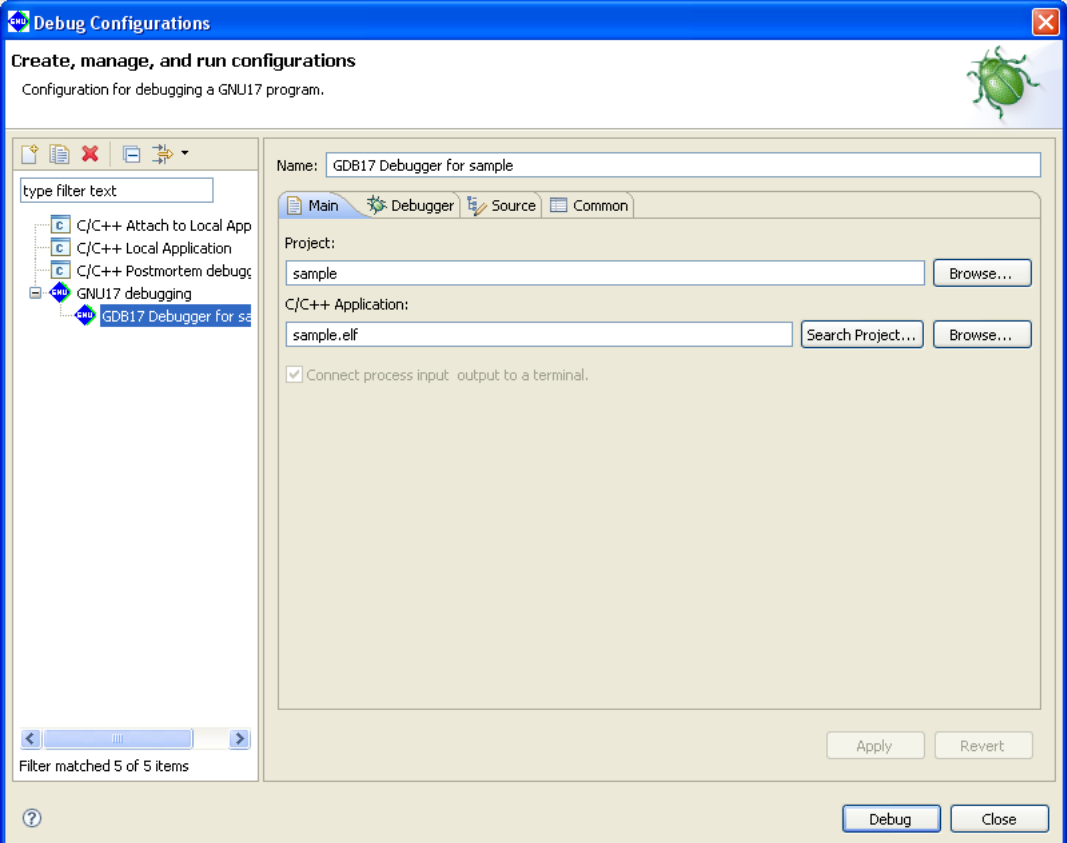

 This dialog box may be used to edit the command line of the **gdb** debugger. No particular changes are required for executing the sample, so start the debugger directly with this setting.

Step 55: Click the [Run] button.

The **gdb** debugger will start.

 When the debugger has started, the window shown below appears, executing the command file that was set in the [GNU17 GDB Commands] dialog box.

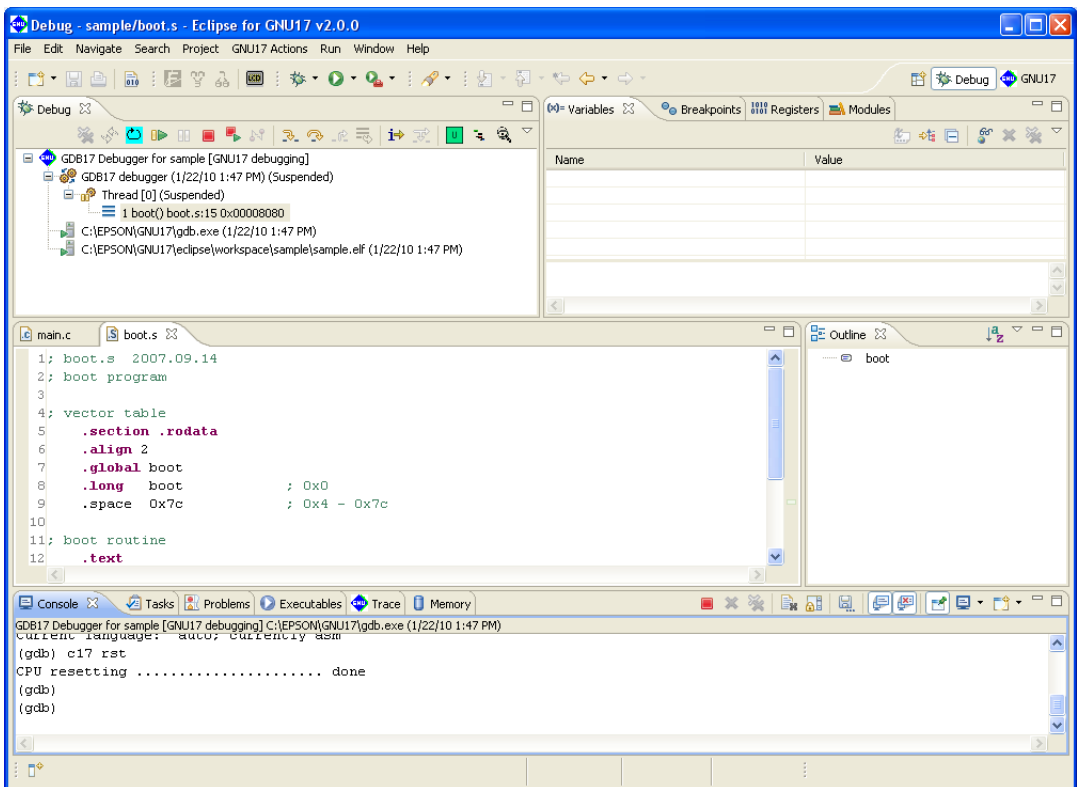

 The object file is loaded into the debugger by the command file and the debugger is reset. The PC (program counter) is set to the program execution start position, letting the debugger ready to start debugging.

# **To run a program**

**DD** Step 56: Click the [Resume] button in the toolbar.

The sample program here endlessly increments the int variable counter 'i' (addresses 0x0–0x3).

Use a forcible break to stop such an endless loop.

# **To forcibly break a program**

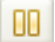

Step 57: Click the [Suspend] button in the toolbar.

**3**

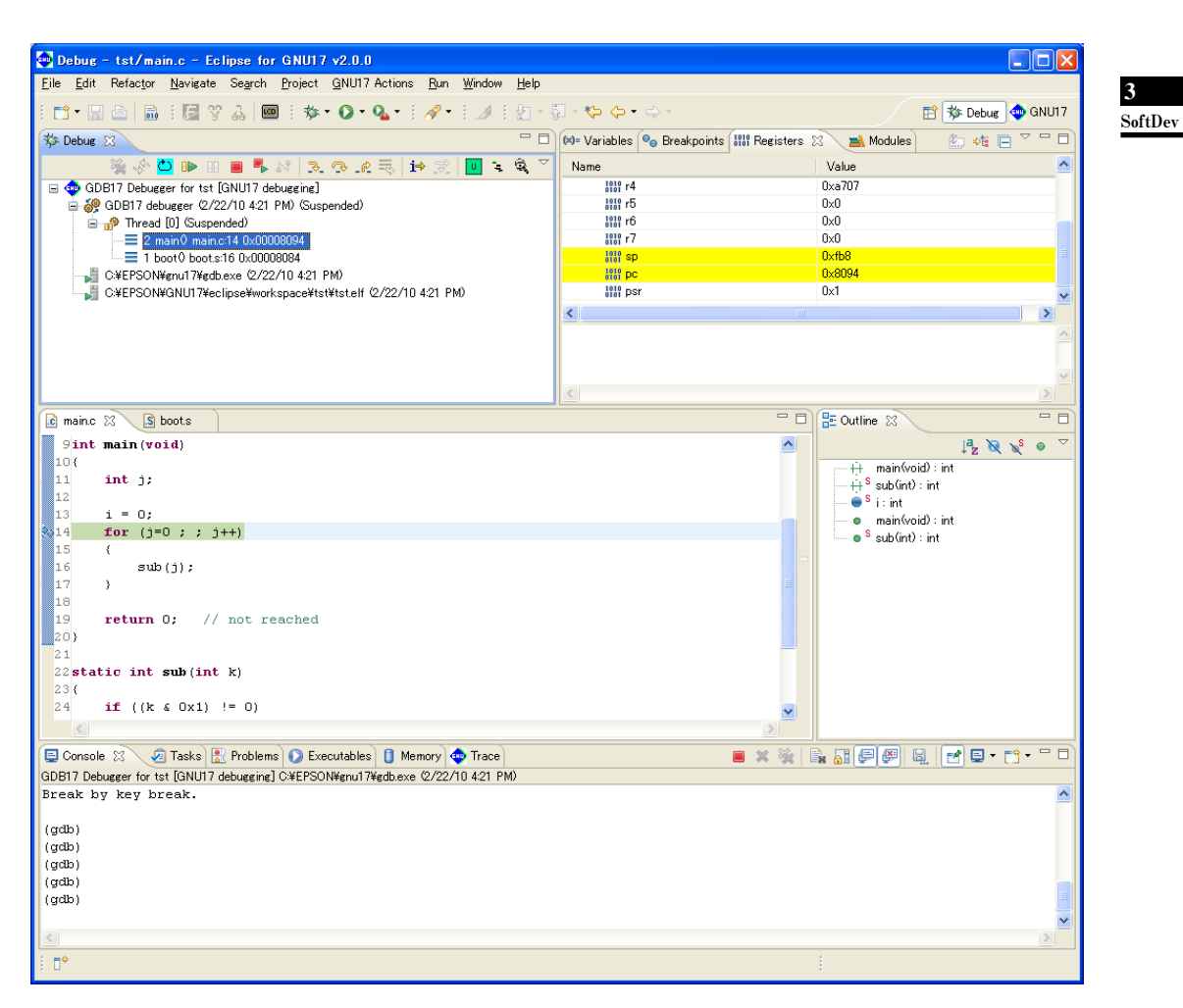

 Notice that the for statement in the [Source] editor is highlighted in green. This is because the current address of the PC (program counter) exists there, at which the program has stopped. Furthermore, notice that the 'pc' column of the [Registers] view indicates the address 0x8094. It means that the program has stopped immediately before executing the instruction at this address.

Although boot.s was displayed in the [Source] editor when the program has started, the source of main.c is displayed in it because the program has stopped and remains idle in main.c now.

The source displayed in [Source] editor can display a program in disassembled form in [Disassembly] view.

# **Displaying in [Disassembly] view**

Step 58: Select [Show View] > [Disassembly] in the toolbar [Window] menu. The [Disassembly] view is displayed.

#### **Disassembly**

 In Disassembly mode, the displayed source lines have the corresponding assembler display inserted in each. This Disassembly mode, therefore, allows you to know not only the source line at which the program has stopped, but also the address and the instruction code at that address, all in the [Disassembly] view. In this case too, the C sources are displayed in function units.

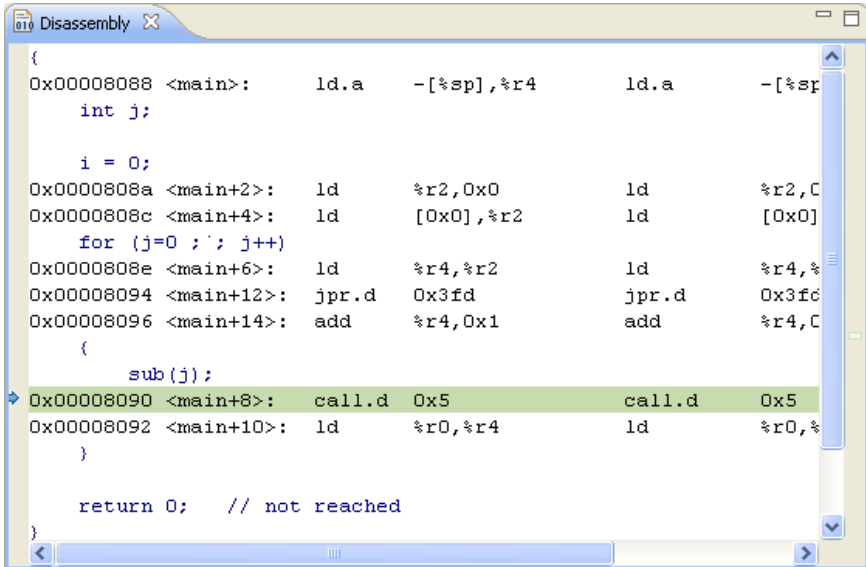

Step 59: Select [Source] editor to reverse the view.

Let's take a look at other views of the debugger here.

### **About the debugger windows**

```
Console 23
                                          \blacksquare x & \blacksquare .
                                                                   圓
                                                                        FC.
                                                                           日 門
                                                                                     \qquad \qquad =GDB17 Debugger for sample [GNU17 debugging] C#EPSON#GNU17#gdb.exe (1/26/10 4:02 PM)
Loading section .text, size 0x2a lma 0x8080
                                                                                       ۸
Start address 0x8080, load size 170
Transfer rate: 1360 bits in <1 sec, 85 bytes/write.
Current language: auto; currently asm
(qdb) c17 rst
CPU resetting ...................... done
(gdb)
(gdb)
```
This is the [Console] view. Enter a debug command at the "(gdb)" prompt to execute it.

 Although we used a button to run a program in Step 56, the same effect can be achieved by entering cont here and pressing the [Enter] key.

**3** SoftDev

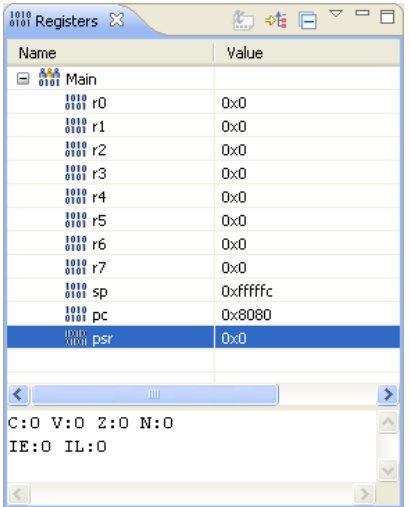

 This is the [Registers] view. It shows the contents of the S1C17 Core registers. The register data can be rewritten here.

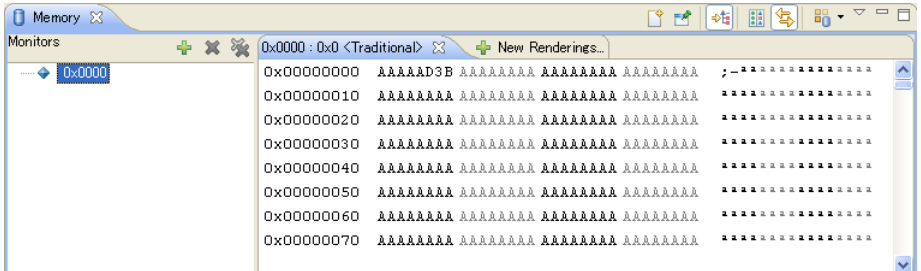

 This is the [Memory] view. It shows the contents of the target memory. The memory data here can be rewritten. When run in the above step, the sample program increments the int variable 'i' (addresses 0x0–0x3). Examine value of the variable 'i' in the [Memory] view.

Step 60: Select [Show View] > [Memory] in the toolbar [Window] menu.

The [Memory] view is displayed.

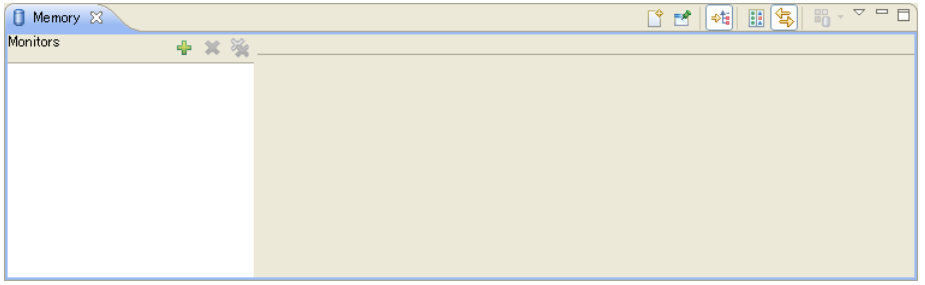

Step 61: Clicking the [Add Memory Monitor] button displays the [Monitor Memory] dialog box.

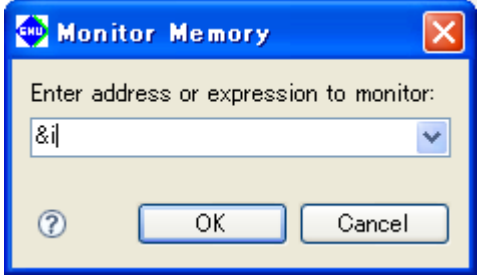

Step 62: Enter '&i' or '0' in the text box of the [Monitor Memory] dialog box and click [OK].

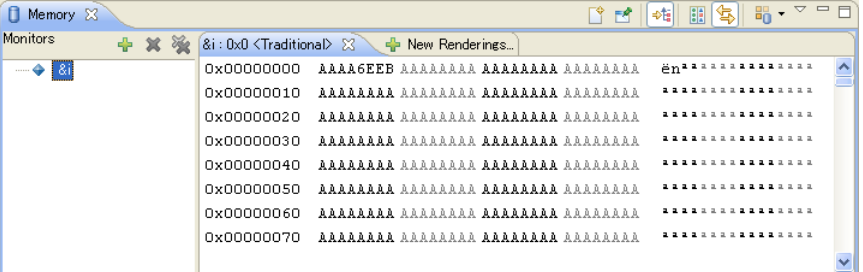

 The memory contents are displayed, beginning with the variable 'i' (address 0x0). As shown here, 'i' has been counted up to  $0x6eeb (= 28395)$ .

Step 63: Select [Show View] > [Breakpoints] in the toolbar [Window] menu. The [Breakpoints] view is displayed.

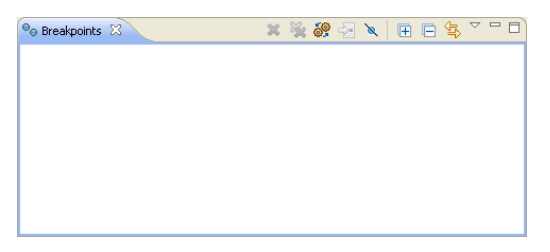

 This is the [Breakpoints] view. This window is used to manage software PC breakpoints that halt the program at specified positions.

Step 64: Select [Show View] > [Expressions] in the toolbar [Window] menu.

The [Expressions] view is displayed.

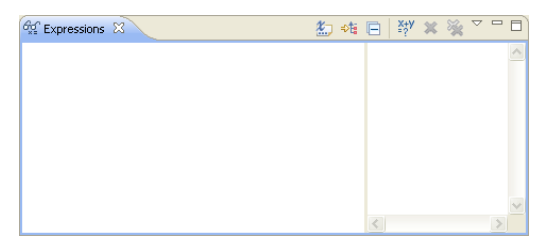

 This is the [Expressions] view. This window is used to monitor the values of global variables. This window may be used to monitor the variable 'i'  $(i = global variable)$  earlier verified in the [Memory] view. The procedure is described below.

Step 65: Click the [Add New Watchpoint] button in [Expressions] view. The [Add Watch Expression...] dialog box is displayed.

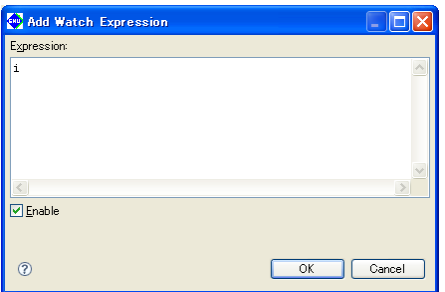

Step 66: Enter 'i' in the text box of the [Add Watch Expression...] dialog box and click [OK].

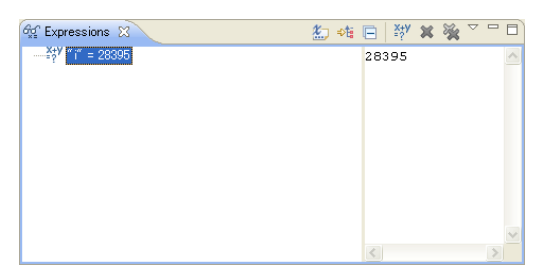

 The letter 'i' will appear in the list box of the window, the contents of which are displayed as decimal values (default display mode).

Step 67: Select [Show View] > [Variables] in the toolbar [Window] menu.

The [Variables] view is displayed.

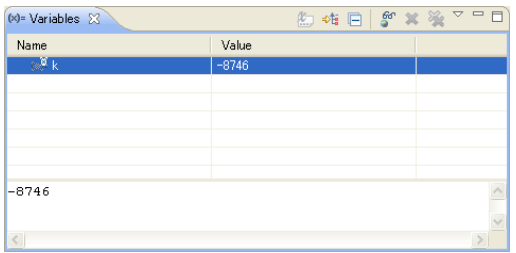

 This is the [Variables] view. It shows the local variables defined in the current function. Since the current PC address exists in the main() function, the symbol and the value of the variable 'j' defined in this function are displayed.

 We have thus far seen the windows for the **gdb** debugger. Each view has other facilities, not just the ones that display information. These are detailed in Section 10.4, "Windows".

We'll now return to program execution.

In the preceding steps, we ran a program, stopping it using forced breaks.

This time we'll run a program after specifying in advance a position at which to stop it.

# **To specify a breakpoint**

Step 68: The source line numbers are displayed in the [Source] editor. Move the mouse cursor to a position preceding numeral 16, and double-click.

You will see that source line 16 is marked with  $\triangle$  at the beginning of it. This means that this line has been set to be a software PC breakpoint. If a  $\oslash$  mark is attached anywhere other than source line 16, double-click there

```
to reverse, then repeat<br>\begin{bmatrix} 13 \\ 14 \\ 14 \end{bmatrix} is \begin{bmatrix} 1 & 0 \\ 0 & 1 \end{bmatrix}; \begin{bmatrix} 1 & 0 \\ 0 & 1 \end{bmatrix}; \begin{bmatrix} 1 & 0 \\ 0 & 1 \end{bmatrix}sub(j);
                                  þ
                                  return 0; // not reached
      \frac{19}{20}
```
0Þ. Step 69: Click the [Resume] button.

 In contrast to Step 56, the program this time should have stopped at the line set to be a breakpoint. Try pressing the [Resume] button a number of times. You will see that the program stops at the same place each time.

 If the [Variables] view is still open, you can verify that the variable 'j' increments each time the program breaks. Similarly, you can verify that the variable 'i' displayed in the [Expressions] view increments every other time the program is run, indicating that the program operates exactly as expected.

Step 70: Select [Show View] > [Breakpoints] in the toolbar [Window] menu.

The [Breakpoints] view is displayed.

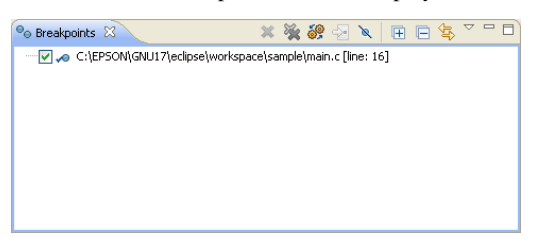

 Examine the [Breakpoints] view. The information on the breakpoint we set above is displayed in it, although no information was displayed there earlier. The check mark shown at the beginning of the information means that the breakpoint is currently active. When the check box is unselected, the breakpoint is temporarily disabled: The next time the program is run, it will no longer halt at the position at which it halted earlier. Selecting the check box reenables the breakpoint.

Step 71: Double-click the " $\bigcirc$ " displayed in the [Source] editor to remove it.

This clears the breakpoint.

 In addition, other break facilities are available, including a temporary break effective only once the program is run. Discussions of these break facilities are omitted here. For detailed information on break facilities, refer to Section 10.6.5, "Break Functions".

 If any problem in program behavior is detected, the program operation should be verified with greater care. As the last step of the tutorial, we will proceed through the program by executing one source line at a time.

# **To proceed through the program step-by-step**

R. Step 72: Click the [Step Into] button in [Debug] view.

 The source line highlighted in green in the [Source] editor (the line at which the current PC address exists) is executed, and the highlighting moves to the next source line to be executed.

 By repeating Step 72, we can execute the program one step or one source line at a time. If the program has no problems, you will see that the displayed register values, etc. change correctly at each step.

 The [Step Into] button executes the program one source line at a time. To execute the program one instruction (mnemonic) at a time, click the [Instruction Stepping Mode] button, then click the [Step Into] button while depressing the [Instruction Stepping Mode] button.

i⇒ [Instruction Stepping Mode] button

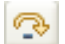

Step 73: Click the [Step Over] button in [Debug] view.

 Repeat Step 73 to verify differences between this and the [Step Into] button in the [Source] editor. When the program is run with the [Next] button, you will see that although the function sub() was skipped, the value of the variable 'i' is updated, indicating that the instructions in the function have all been executed.

 The [Next] button operates in basically the same way as the [Step] button, except that the [Next] button skips functions and subroutines (i.e., executes a function or subroutine as one step, without stopping at every instruction). If you do not need to debug the subroutines instruction by instruction, use the [Next] button instead.

 We have thus far seen the basic use of the debugger. More advanced debugging can be performed by entering a command in the [Console] view from the keyboard. For detailed information, refer to Chapter 10, "Debugger".

Follow the procedure described below to quit the debugger.

## **To quit the debugger**

Step 74: Select [Terminate] in the [Run] menu.

 The debugger ends. To return to the **IDE** window, click the ["GNU17" Perspective] button at the top right of the window.

 In addition to the simulator mode described above, a program can be debugged in another mode after connecting an ICD to the target board. For detailed information on how to debug in this mode, refer to Section 3.7, "Debugging Environment".

Finally, we'll quit the **IDE**.

# **To quit the IDE**

Step 75: Select [Exit] in the [File] menu.

# **3.3.7 Creating ROM Data**

The ROM data HEX file for incorporation into the target board is generated, based on the executable file used in debugging.

(This HEX file is generated based on the 'elf' format object file at the build time (a .psa file).)

When [Build Mask file (.psa)] is selected in [Build goal switch] in the [Properties] dialog box from the [Project] menu

The mask data to be presented is generated based on this ROM data HEX file.

After a program for a model with built-in ROM is completed, you will be requested to present the masked data for the internal ROM to Seiko Epson.

# **Creating a ROM data HEX file**

When a build process is executed, a Motorola-S2-format ROM data HEX file with the same name as the 'elf' format object file and the ".psa" extension will be created as follows:

1. Motorola-S3-format HEX file is created by objcopy.exe.

objcopy -I elf32-little -O srec --srec-forceS3 InputFile(.elf) OutputFile(.sa)

- 2. Empty addresses in the HEX file are filled with 0xff data by moto2ff.exe. moto2ff StartAddress BlockSize InputFile(.sa) (output file name: <input file name + .saf>)
- 3. File is converted to the Motorola S2 format by sconv32.exe. sconv32 S2 InputFile(.saf) OutputFile(.psa)

 Use the ROM data HEX file created by the above procedure to perform final verification of program operations on the actual target board.

# **Creating mask data for presentation**

 If the model is set with a mask option, select the option using winfog17.exe. Information on the selected option is output to a function option document file by winfog17.

Step 76: Select a project in the IDE and click the toolbar [Start Winfog17] button.

 If the model lacks mask options, the [INI file does not include FOG information] dialog box will appear when you click the [Start Winfog17] button.

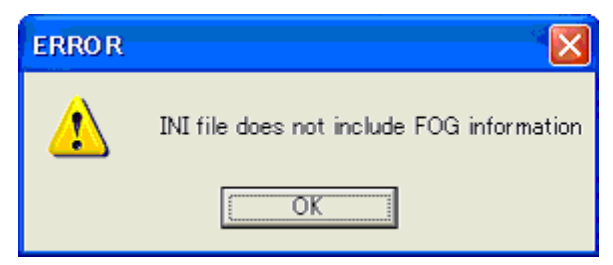

In this case, there is no need to create a function options file. Close the dialog box and exit Winfog17.

**3** SoftDev

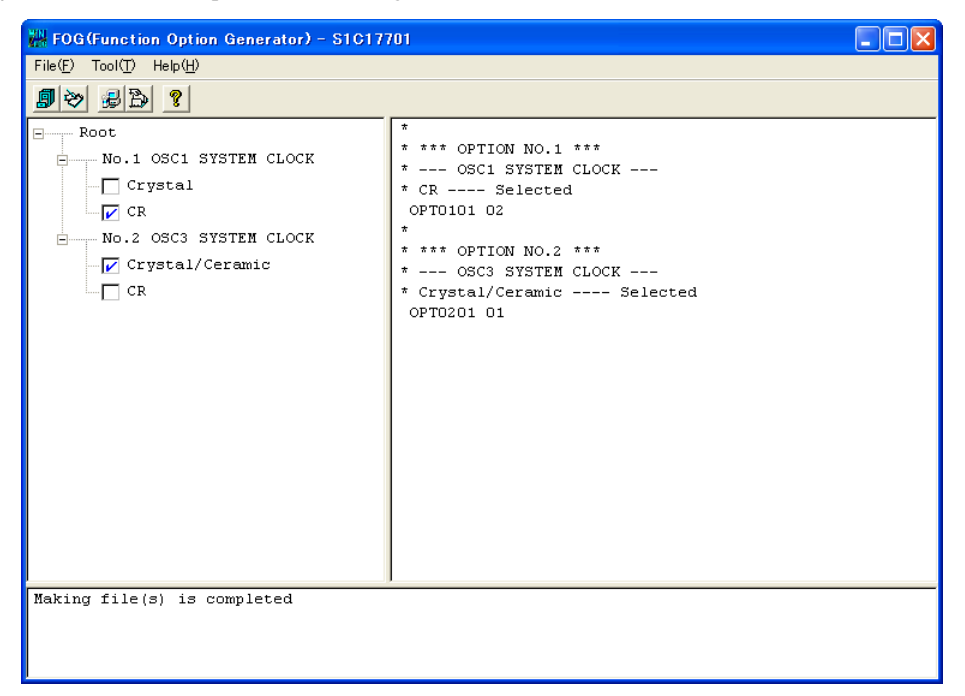

Step 77: Select a mask option on the Winfog17 window.

Step 78: Select [Generate] from the [Tools] menu to create a function option document file (sample.FDC file) in the project directory.

Step 79: The Winfog17 window will close.

For detailed information on winfog17.exe, refer to the section describing other tools.

 Lastly, pack the verified Motorola-S2 ROM data HEX file and the function option document file created by winfog17 into a single mask data file (packed file) using winmdc17.exe.

Step 80: Select a project and click the toolbar [Pack with WinMdc17] button. The [Pack successfully completed!!] dialog box appears, and a packed file (sample.pa file) is created in the project directory.

For detailed information on winmdc17.exe, refer to the section describing other tools.

Present the mask data file generated by the above operations to Seiko Epson.

# **3.4 Tutorial 2 (Using the User Makefiles)**

In this section, as an example for using a user makefile, a user linker script file and a user command file, we'll take a look at a series of procedures, from building a project in the **IDE** to starting the debugger. For basic information on using the **IDE**, etc., refer to Tutorial 1.

### Files used

Tutorial 2 uses the sample files listed below that exist in the c: \EPSON\gnu17\sample\S1C17common\ simulator\simulatedIO directory.

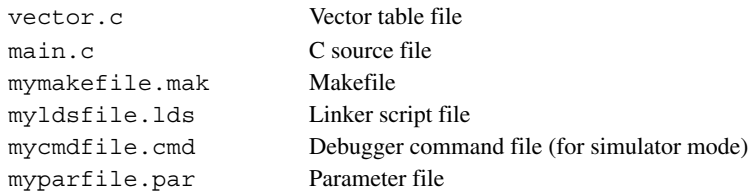

# **3.4.1 Creating a Project**

First, create a new project with the **IDE**.

- Step 1: Launch the **IDE**.
- Step 2: Select [New] > [New GNU17 Project] from the [File] menu to start the [New GNU17 Project] wizard.

Step 3: Enter the project name "mymake sample" in the [Project name:] field.

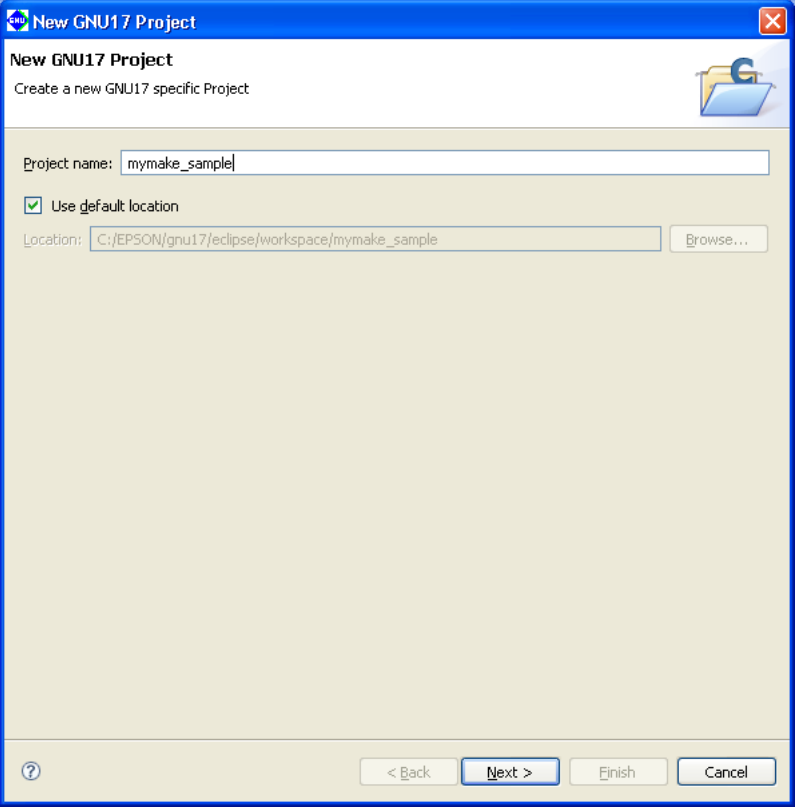

In this tutorial, we create a project folder in the workspace (default). Leave the [Use default location] check box selected.

#### Step 4: Click the [Next>] button.

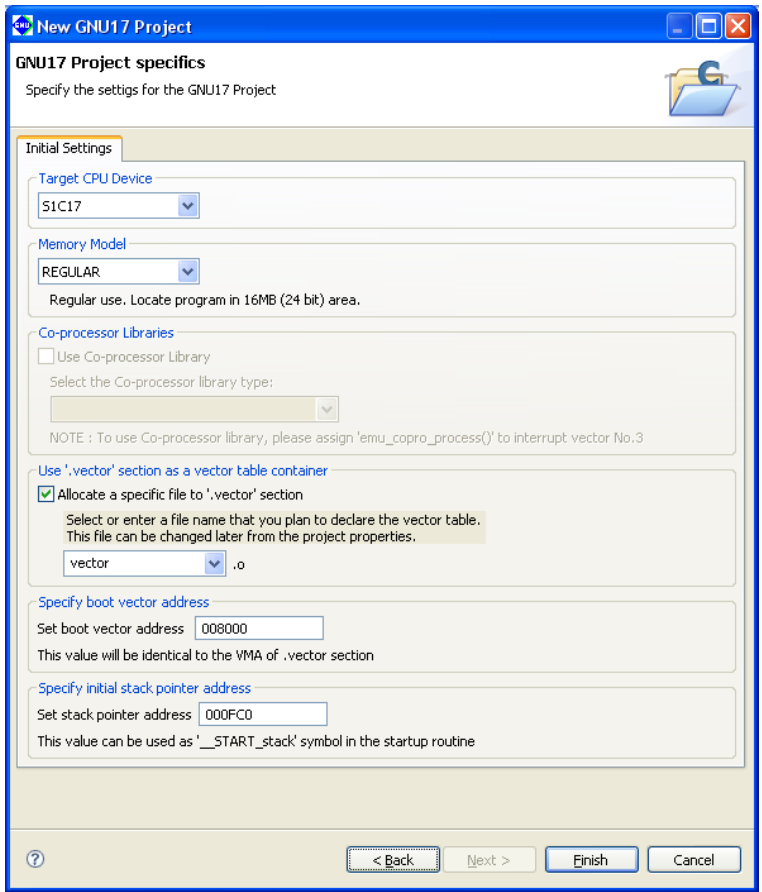

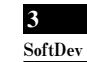

This tutorial does not use the makefiles and linker script files generated by the **IDE**, so there is no need to select the target CPU, memory model and .vector section.

Step 5: Deselect the check box [Allocate a specific file to '.vector' section].

Step 6: Click the [Finish] button to create a project.

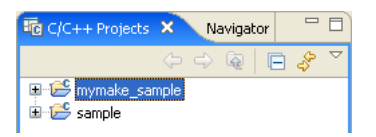

# **3.4.2 Importing Source files**

Import the source files after creating a project. Here, for the sake of convenience, we'll also import the makefiles stored in the same directory.

Step 7: Select "mymake sample" in [Navigator] view, and [Import...] from the [File] menu.

This launches the [Import] wizard.

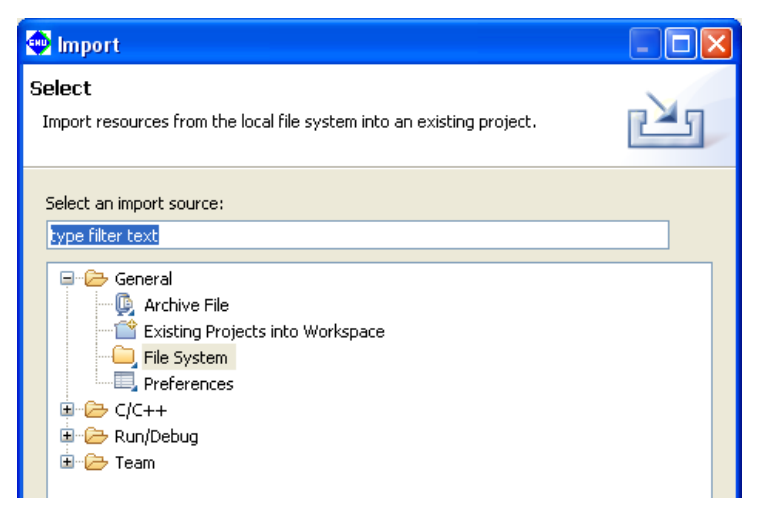

Step 8: Select [General] > [File System] from the list displayed and click the [Next>] button.

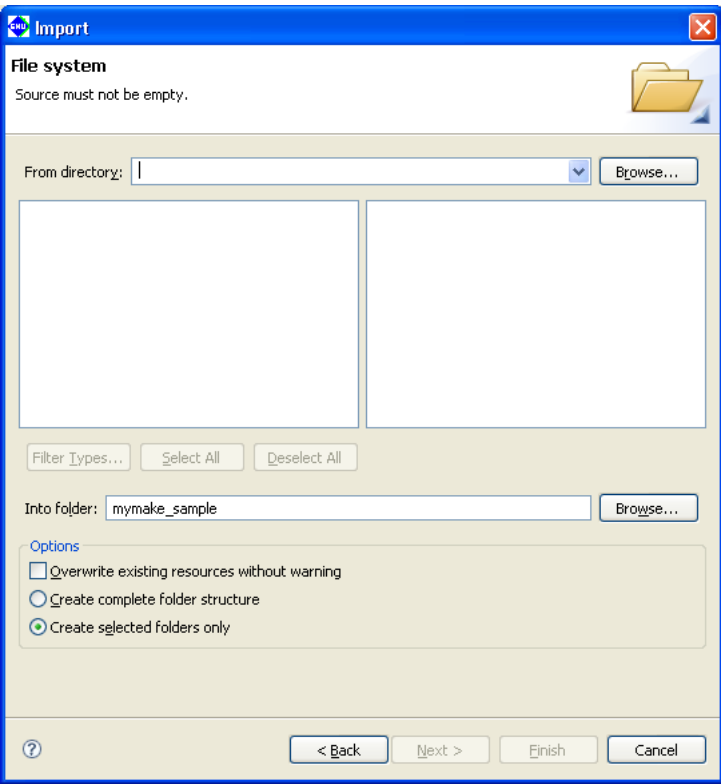

Step 9: Using the [Browse...] button in [From directory:], select the C: \EPSON\gnu17\sample\ S1C17common\simulator\simulatedIO directory that contains the files to be imported.

The selected directory and the files in it will be displayed in the list boxes on the left and the right sides of the window, respectively.

Step 10: Select the check boxes for the following files shown in the right-side list box.

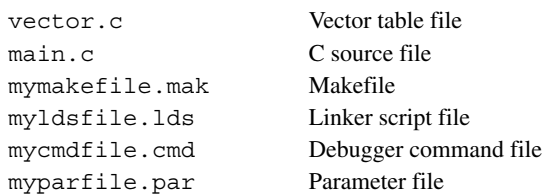

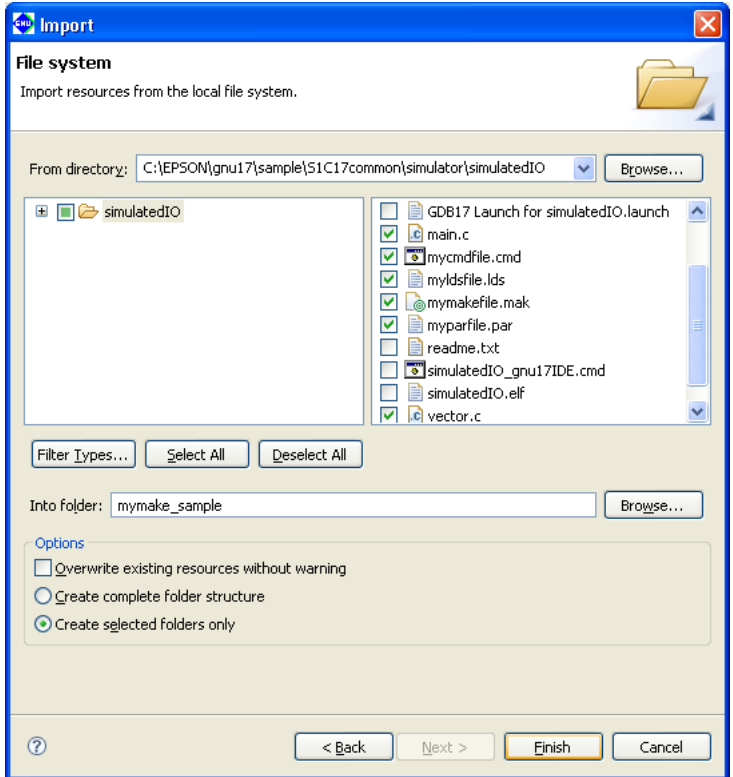

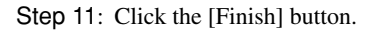

You can inspect the files that have been added to the project from the [Navigator] view.

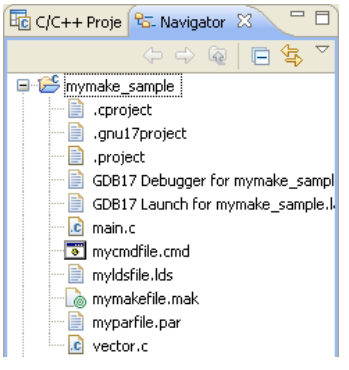

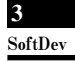

# **3.4.3 Disabling the gNU17 file Builder**

The **IDE** is initialized to automatically generate makefiles, linker script files, parameter files, and debugger command files and to use these files when building a project or starting the debugger. In this tutorial, since we use separately prepared files, we need to change the default **IDE** settings to keep from using these files. The following describes how to disable the file builder to prevent automatic generation of these files.

- Step 12: After selecting the "mymake\_sample" project from the [Navigator] or the [C/C++ Projects] view, select [Properties] from the [Project] menu or context menu to display the [Properties] dialog box.
- Step 13: Select [Builders] from the properties list and deselect the [GNU17 File Builder] check box. A dialog box below appears for confirmation. Click [OK].

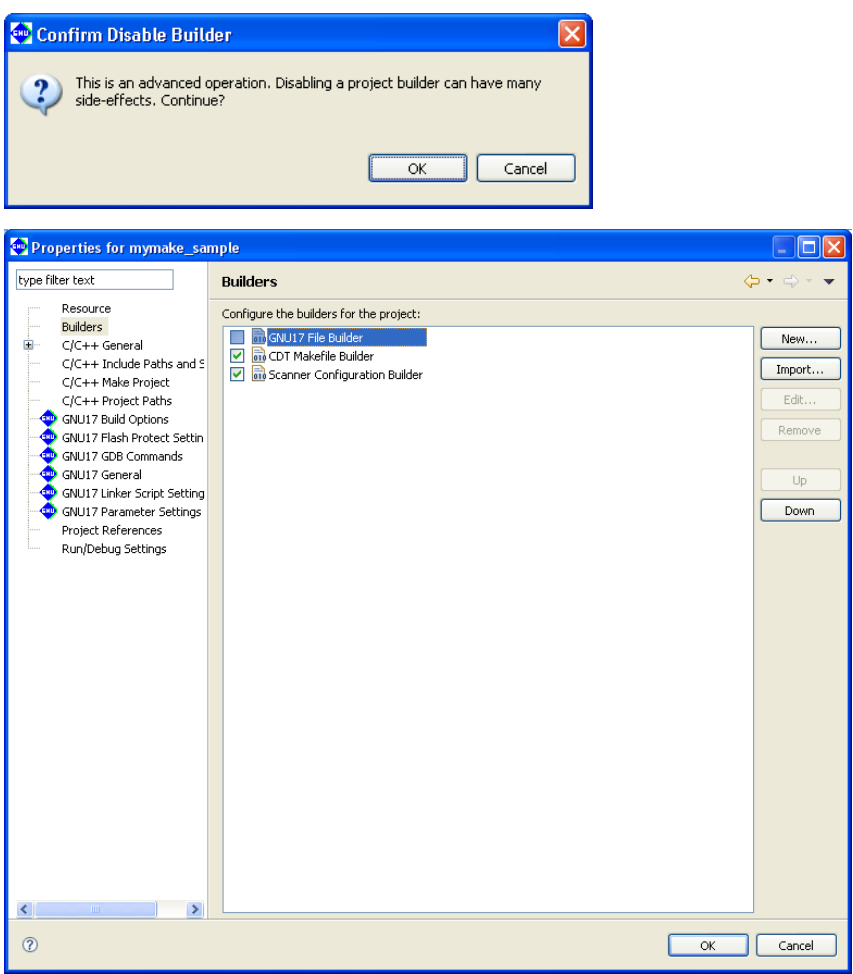

Step 14: Click the [OK] button.

You can use your own makefiles, linker script files, parameter files, and debugger command files even without taking this step, but unnecessary files will be generated each time you build a project. Additionally, the automatically generated files will overwrite any current files with the same names.

Do not disable the file builder if any of the above files must be automatically generated by the **IDE**.

# **3.4.4 Setting and Correcting the Makefile**

# **To specify a user makefile**

 Now we'll set up the **IDE** to build the project using the separately prepared makefile. Here, we use mymakefile.mak, which we imported into the project.

Step 15: After selecting the "mymake sample" project from the [Navigator] or  $[CC++$  Projects] view, select [Properties] from the [Project] menu or context menu to display the [Properties] dialog box.

Step 16: Select [C/C++ Make Project] from the properties list to display the page for the [Make Builder] tab.

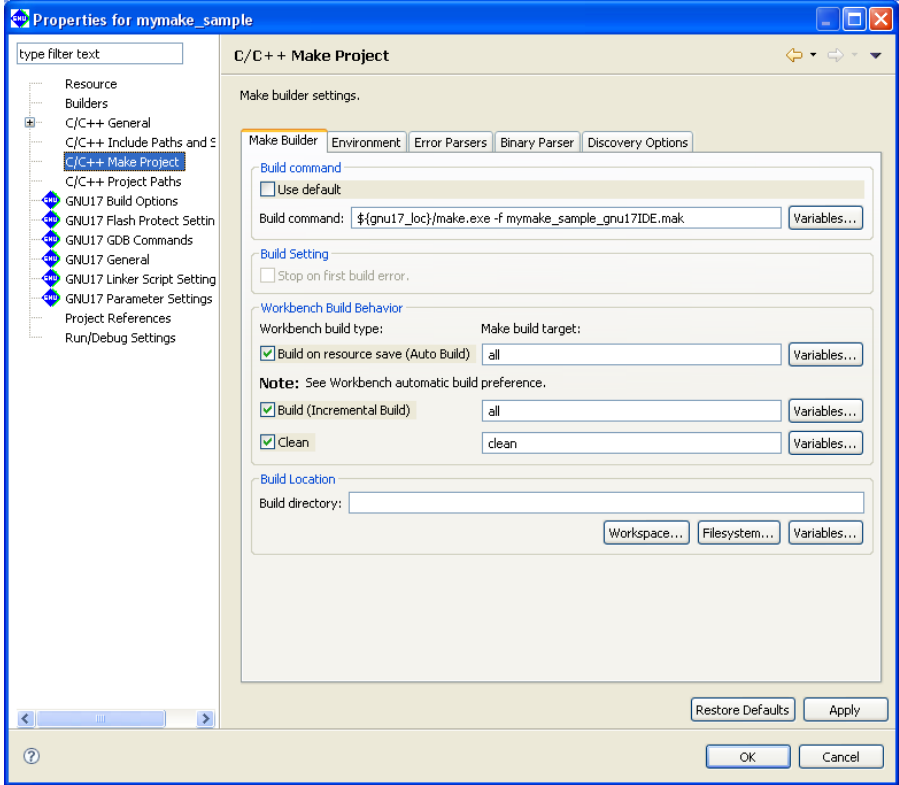

Step 17: Change the makefile name "mymake\_sample\_gnu17IDE.mak" set in [Build command:] to "mymakefile.mak".

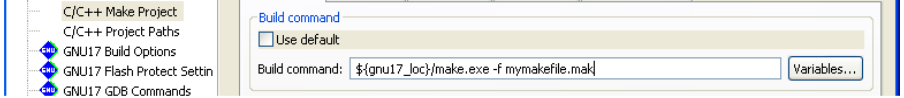

 No change is required if the makefile is mymakefile.mak. However, unless the target name in the usercreated makefile is all (build) or clean (clean), the following settings must also be changed.

#### [Build (Incremental Build)]

Specify the target in the makefile to be called when executing a build process.

[Clean]

Specify the target in the makefile to be called when executing a clean process (to clear the generated files).

[Build on resource save (Auto Build)] is not used in the **IDE**.

Step 18: Display the page for the [Discovery Options] tab.

Step 19: Deselect the [Automate discovery of paths and symbols] check box.

| Properties for mymake_sample                                                                                                    |                                                                                                    |                                         |
|----------------------------------------------------------------------------------------------------|----------------------------------------------------------------------------------------------------|-----------------------------------------|
| type filter text                                                                                                    | $C/C++$ Make Project                                                                                                    | $\Leftrightarrow$ - $\Leftrightarrow$ - |
| Resource<br>Builders<br>C/C++ General<br>⊕<br>C/C++ Include Paths and 5<br>C/C++ Make Project<br>C/C++ Project Paths<br>GNU17 Build Options<br>GNU17 Flash Protect Settin<br>ŒD<br>GNU17 GDB Commands<br><b>HU</b><br><b>CD</b> GNU17 General<br>GNU17 Linker Script Setting<br>щb,<br>GNU17 Parameter Settings<br>Project References<br>Run/Debug Settings | Set the scanner configuration discovery options for this project<br>Discovery Options<br>Make Builder<br>Environment Error Parsers<br><b>Binary Parser</b><br>Automated discovery of paths and symbols<br>Automate discovery of paths and symbols<br>Report path detection problems<br>Discovery profile: GCC per file scanner info profile<br>$\checkmark$ |                                         |
| $\rightarrow$<br>$\left\vert \left\langle \right\vert \right\vert$<br>TIII.<br>$\circledR$                                                                                                    | Restore Defaults<br>OK                                                                                                    | Apply<br>Cancel                         |

Step 20: Click the [OK] button.

#### **Correcting the makefile contents**

 To use a makefile not created with the **IDE**, you may need to change the path written in it. If it contains a relative path, change it to a cygwin format path to allow file referencing from the project directory as well. You can use the **IDE** editor to make changes in the file.

```
Example: Before change: SRCDIR= ..
```

```
 After change: SRCDIR=/cygdrive/c/EPSON/gnu17/sample/S1C17common/simulator
```
# **3.4.5 Building a Project**

After setting the makefile, you can execute a build process as you would normally do. There is no need to set build options or to edit the linker script file.

Step 21: Select the project "mymake\_sample" name from the [Navigator] or the [C/C++ Projects] view.

Step 22: Select [Build Project] from the [Project] menu.

When the build command is selected this way, **make.exe** is executed with a specified makefile to generate the executable format object file "stdio.elf". (Since we are using a makefile that is not automatically generated, the object file is not named after the project name.)

# **3.4.6 Starting the Debugger**

As the last step in Tutorial 2, described below is the method for making the necessary settings to execute the prepared command file at debugger startup.

Step 23: Select [Debug Configurations...] from the [Run] menu to display the [Debug Configurations] dialog box.

Step 24: Select [GDB17 Debugger for mymake\_sample] from the list in the dialog box and display the page for the [Main] tab.

Step 25: Change the elf file in [C/C++ Application:] to "simulatedIO.elf".

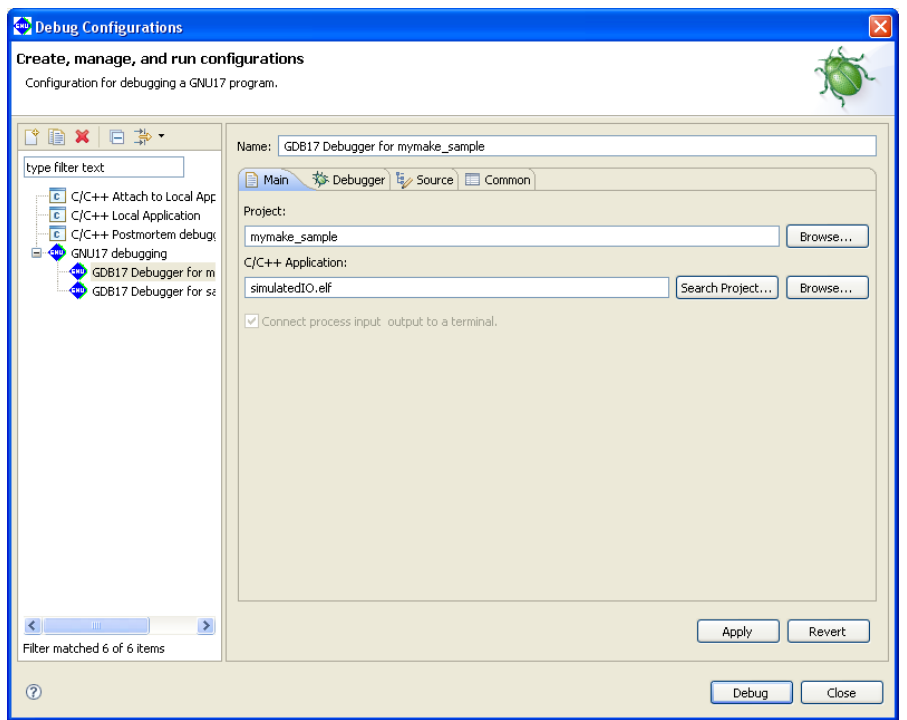

Step 26: Display the [Debugger] tab, and change the command file in [GDB command file:] to [mycmdfile.cmd].

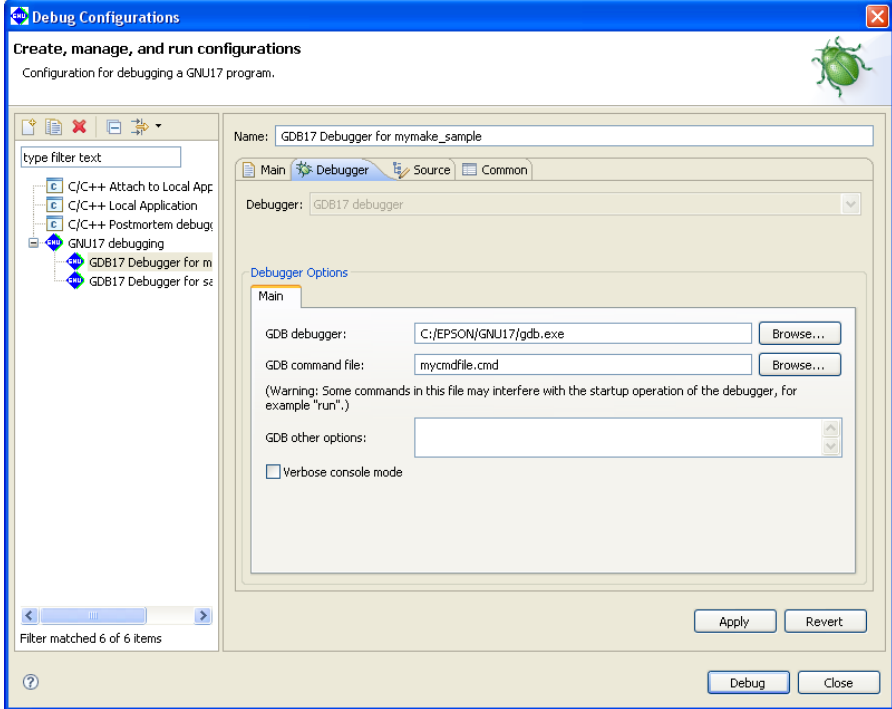

Step 27: Click the [Apply] button to confirm what you've altered here.

Starting the debugger will now execute mycmdfile.cmd.

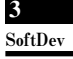

Step 28: Click the [Close] button if you want to finish here. To actually start the debugger, click the [Debug] button.

See Tutorial 1 for basic debugger operations.

# **3.5 Tutorial 3 (Importing an IDE Project)**

If you've already developed an application for the S1C17 Family with the **IDE**, you can continue with development or make revisions by importing that project into the **IDE** on another PC. Or you can develop another application, based on that project. The procedure for importing a project is explained here. For other procedures, refer to Tutorials 1 and 2.

**3** SoftDev

```
Sample project directory used
```

```
C:\EPSON\gnu17\sample\S1C17common\simulator\simulatedIO
```
# **To import a project**

We'll assume that the project to be imported is copied to the HDD of your PC.

Step 1: Launch the **IDE**.

Step 2: Select [Import...] from the [File] menu.

This launches the [Import] wizard.

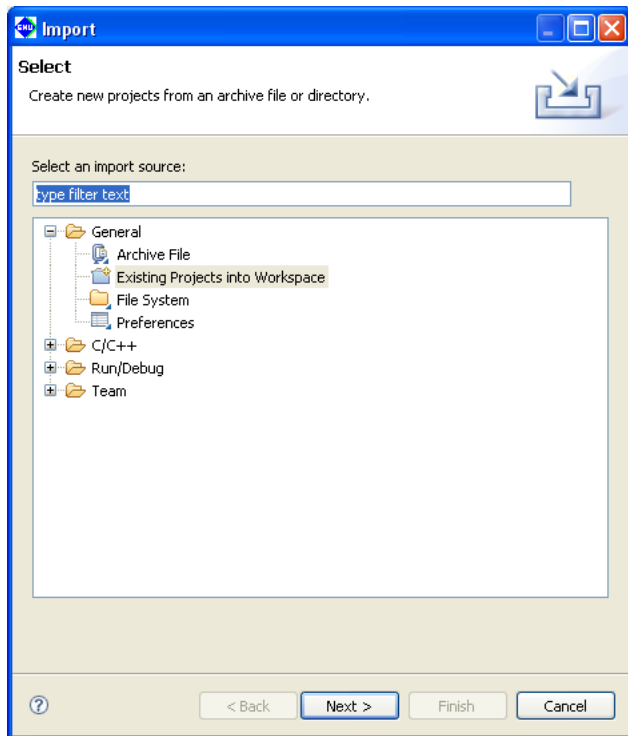

Step 3: Select [Existing Projects into Workspace] from the displayed list and click the [Next>] button.

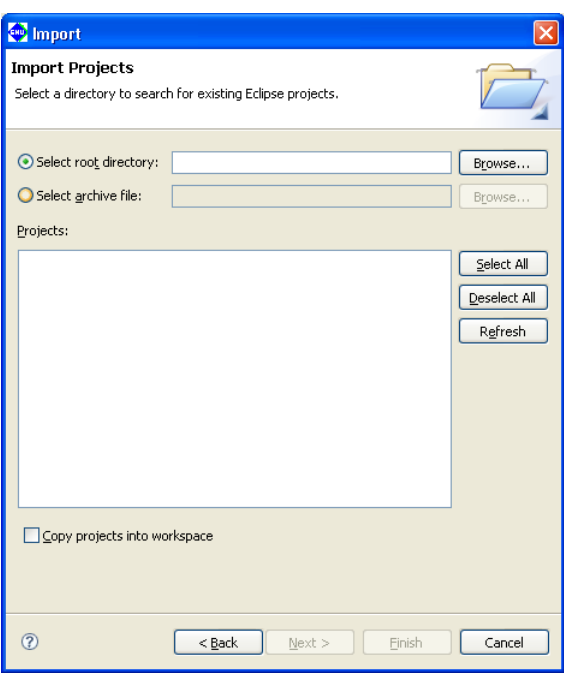

Step 4: Using the [Browse...] button in [Select root directory:], select the project directory C:\EPSON\ gnu17\sample\S1C17common\simulator\simulatedIO to be imported.

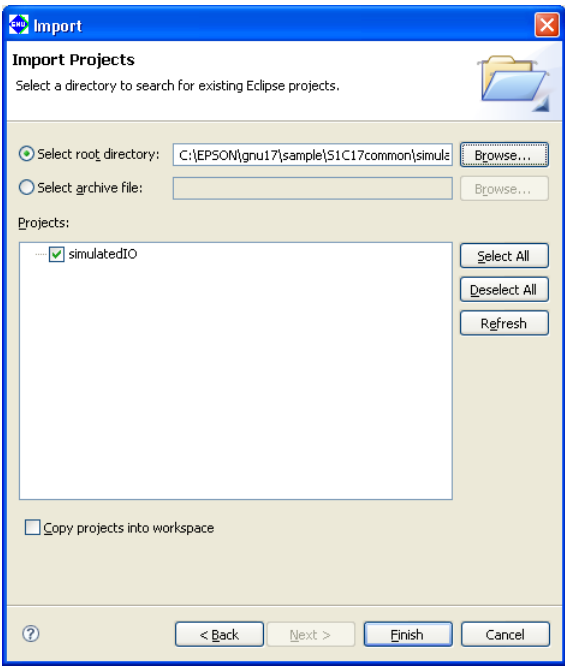

Step 5: Select the [Copy projects into workspace] check box.

 This will make a copy of the project into the workspace directory and the original project files will not be modified.

\* Do not specify the project directory (directory containing .project file) as a workspace directory. Doing so may result in failures with project imports (when [Copy projects into workspace] is selected).

 The current workspace directory can be checked by selecting [File] > [Switch workspace...] > [Other...] and opening the [Workspace Launcher] dialog box.

Step 6: Click the [Finish] button.

This imports the selected directory into the **IDE** as a project.

# **Automatic updates of the project file**

When you import a project created in an older version of the IDE, the project file (.project/.cproject/.gnu17project/) is automatically updated to one compatible with the current version.

 Note that .cdtproject files used by projects of an older version will be replaced by .cproject files. A .cproject file is generated during project import, and the contents of the .cdtproject file will be transferred automatically to the newly generated .cproject file.

#### **About the directory structure and resource position**

 If all resources are stored together in a project directory, the project can be copied to any location without causing problems. The project can then be built at the copied destination with no further revisions.

 Even if your project references certain external files or folders outside the project, you will not need to correct them as long as those files and folders are managed in the same directory structure. However, if makefiles, etc. are prepared externally and not the ones automatically generated by the **IDE**, as explained in Tutorial 2, the paths specified in these files may need to be corrected.

 You will neither have a problem with the standard libraries and include directories as long as the tools are installed in the same directory where the original project was created in (e.g.  $C:\Epsilon\$ EPSON\qnu17). Otherwise, corrections are required for the user library and include directory. Make these corrections in the [GNU17 Build Options] of the [Properties] dialog box for the project.

# **3.6 Tutorial 4 (How to Use ES-Sim17)**

The S5U1C17001C Package contains the Embedded System Simulator (**ES-Sim17**) for simulating the hardware functions of the target model, such as I/O ports and LCD display, during debugging on the PC. The debugger will launch **ES-Sim17** by setting some conditions with the **IDE**. This section describes operations on the **IDE** to use **ES-Sim17**. For other operations, see Tutorials 1 to 3. For details on **ES-Sim17**, see Section 10.11, "Embedded System Simulator (**ES-Sim17**)".

# **3.6.1 Settings Required for launching ES-Sim17**

To launch **ES-Sim17** at the start of the debugger, the following two settings are required.

- 1. Specifying the target CPU (parameter file)
- 2. Starting the debugger in simulator mode (debugger command file)

This section explains the operations on the **IDE** to set the above conditions when a new project begins.

# **Specifying the target model**

 To simulate model specific hardware functions, the target CPU to be used must be specified in advance. When a new project is created, specify the target CPU as in the procedure below.

Step 1: Select [New GNU17 Project] from the [New] pull-down menu on the tool bar to launch the [New GNU17 Project] wizard. Then enter the project name in the [Project name:] box on the first wizard page and click the [Next>] button.

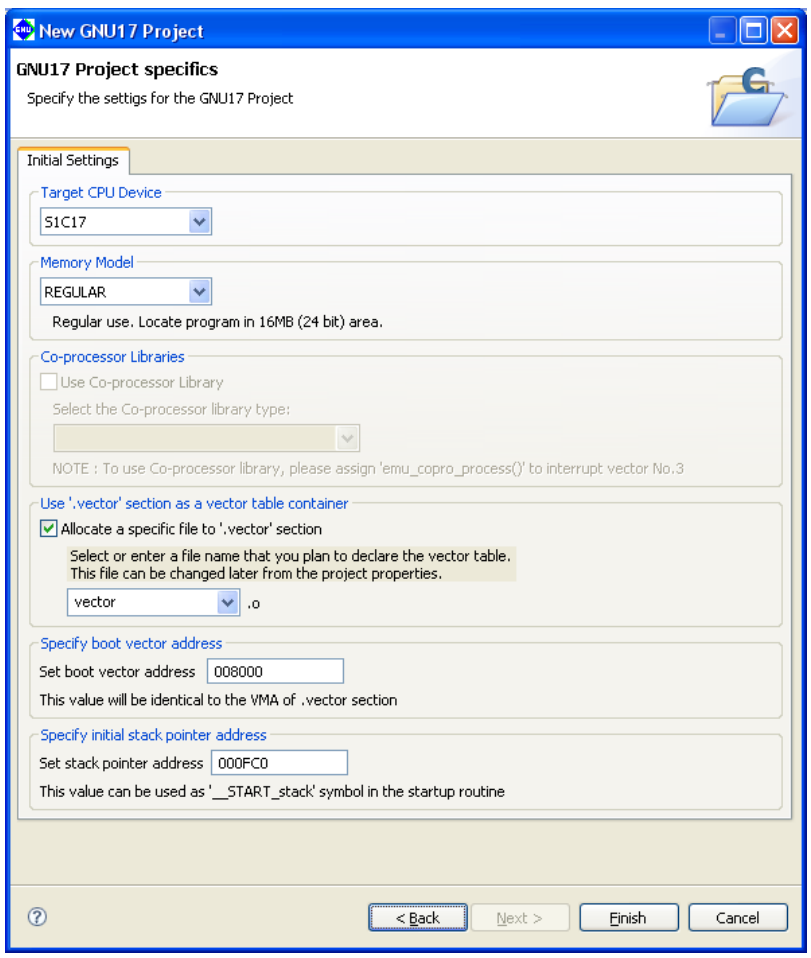

**3** SoftDev

Step 2: Select "S1C17701" from the [Target CPU Device] combo box.

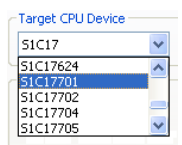

 "S1C17" is provided for simulating the S1C17 Core only and selecting it will not launch **ES-Sim17** at the start of debugging.

 Select "S1C17" when debugging the program in simulator mode without **ES-Sim17**. When debugging the program using an ICD (in ICD Mini mode), **ES-Sim17** will not start up regardless of how the target CPU has been selected.

 The models displayed in the list may be added/deleted by the configuration file that will be modified when a new model is released or an existing model is discontinued.

Step 3: Configure the memory model and vector section as necessary, then terminate the wizard by clicking the [Finish] button.

After that, edit source files and build them as usual.

 The target CPU can also be specified on the [GNU17 General] page of the [Properties] dialog box similar to above.

#### **Creating a debugger command file for simulator mode**

 The **ES-Sim17** will be able to run only when the debugger is running in simulator mode. The following shows the operations on the **IDE** to launch the debugger in simulator mode.

Step 4: Display the [Properties] dialog box by selecting [Properties] from the [Project] menu and open the [GNU17 GDB Commands] page.

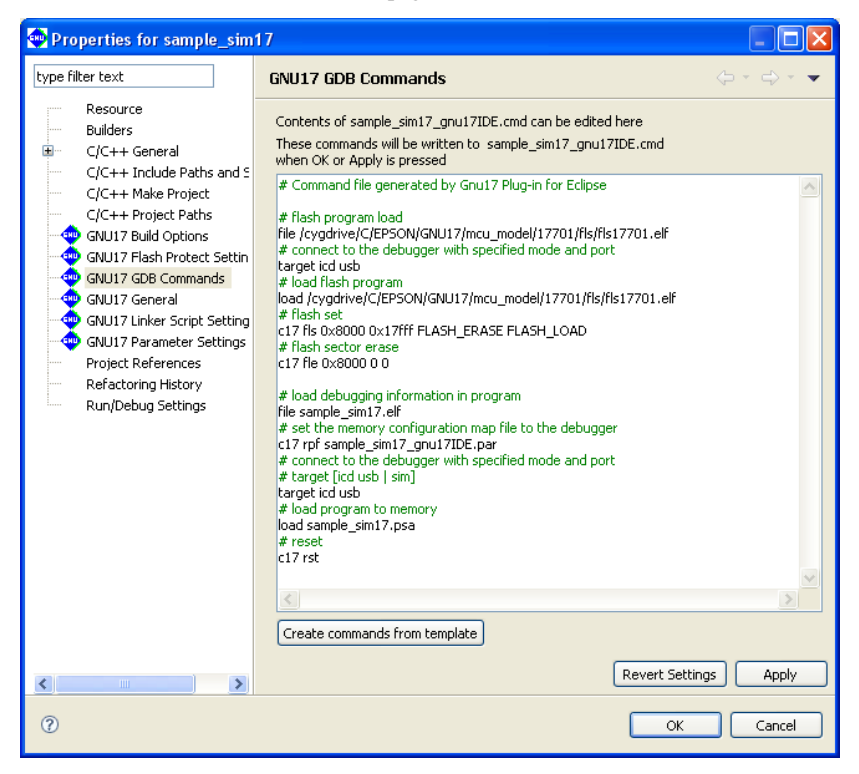

Step 5: Display the [Create a simple startup command] dialog box by clicking the [Create commands from template] button and select "Simulator" from the [Debugger:] combo box.

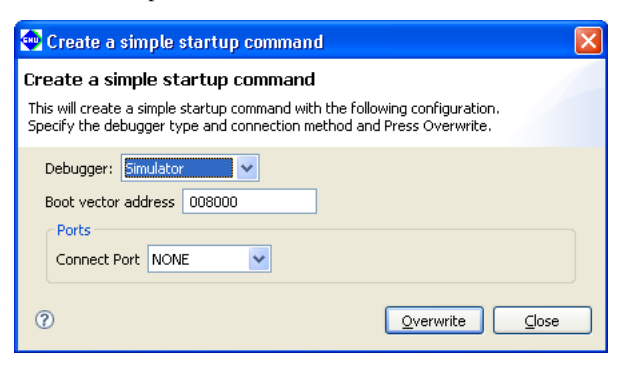

Step 6: Click the [Overwrite] button.

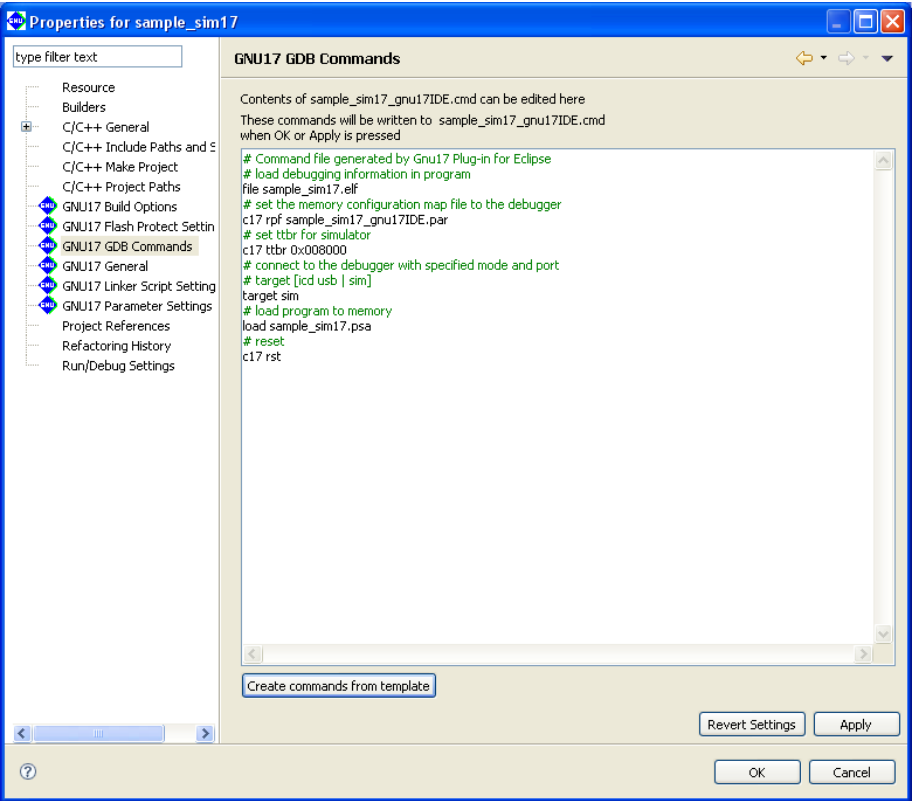

Step 7: Click the [OK] button.

 Following the above steps the settings for launching **ES-Sim17** at the same time the debugger starts up are finished. Other operations are not necessary in the source edit and build stages to launch **ES-Sim17**.

# **3.6.2 How to launch ES-Sim17 in the Existing Project**

This section explains the procedure from importing the project, which has been made for the S1C17 Core as the target, to launching the debugger and **ES-Sim17** after changing the target model.

#### Sample project directory used

```
C:\EPSON\gnu17\sample\S1C17701\simulator\application
```
## **Importing the project**

This tutorial assumes that the project to be imported is copied to the HDD of your PC.

Step 1: Launch the **IDE**.

Step 2: Select [Import...] from the [File] menu.

This launches the [Import] wizard.

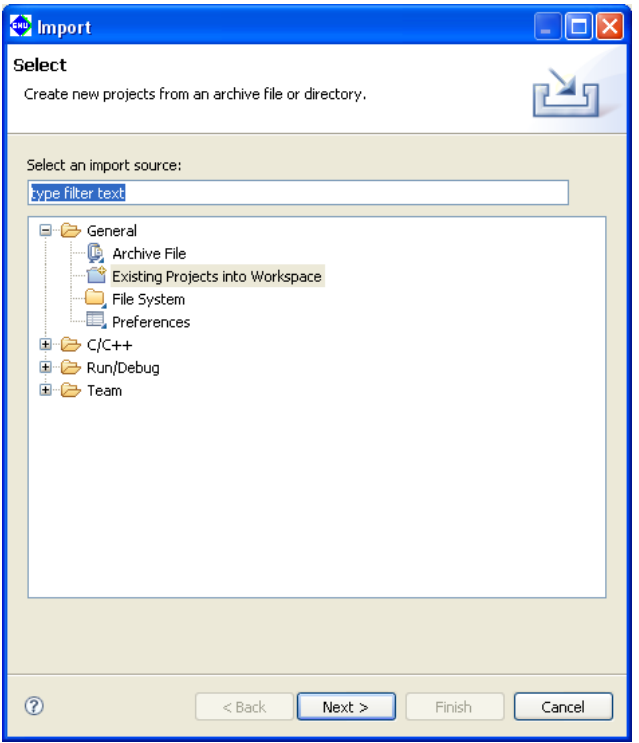

Step 3: Select [Existing Projects into Workspace] from the displayed list and click the [Next>] button.

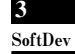

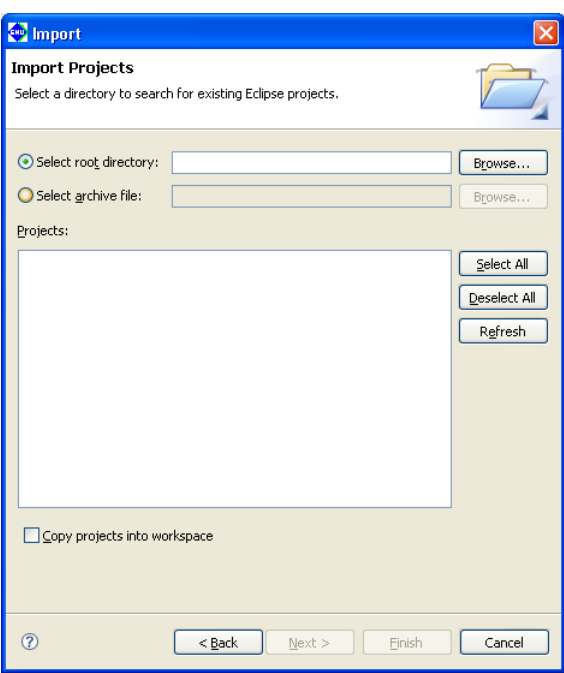

Step 4: Using the [Browse...] button in [Select root directory:], select the project directory C: \EPSON\ gnu17\sample\S1C17701\simulator\application to be imported.

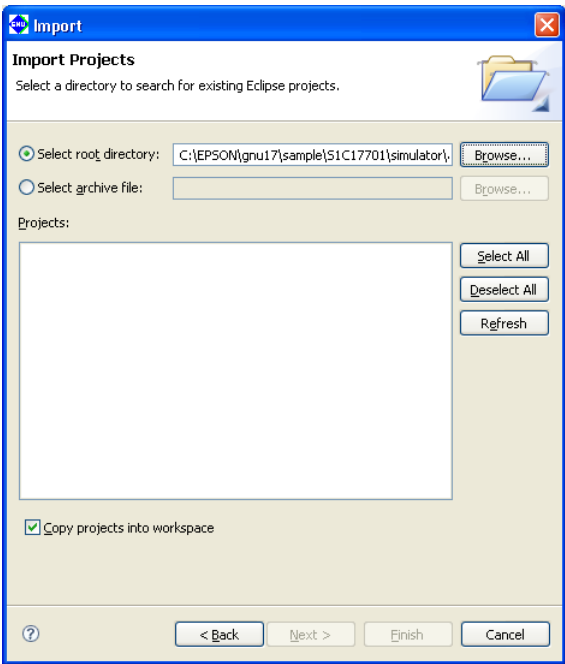

Step 5: Select the [Copy projects into workspace] check box.

 This will make a copy of the project into the workspace directory and the original project files will not be modified.

\* Do not specify the project directory (directory containing .project file) as a workspace directory. Doing so may result in failures with project imports (when [Copy projects into workspace] is selected).

 The current workspace directory can be checked by selecting [File] > [Switch workspace...] > [Other...] and opening the [Workspace Launcher] dialog box.

**3** SoftDev

Step 6: Click the [Finish] button.

This imports the selected directory into the **IDE** as a project.

# **Checking the target CPU (parameter file)**

Make sure "S1C17701" is selected as the target processor of the sample project to be simulated by ES-Sim17.

Step 7: Display the [Properties] dialog box by selecting [Properties] from the [Project] menu and open the [GNU17 General] page.

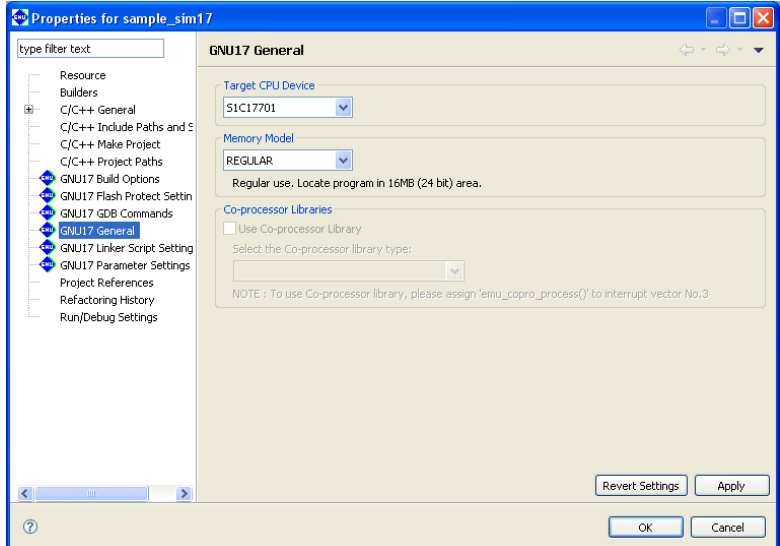

Step 8: Make sure "S1C17701" is selected in the [Target CPU Device] combo box.

Step 9: Click the [OK] button.

 The name of the target model used by the debugger to start **ES-Sim17** is described below in the parameter file to be passed on to the debugger:

ESSIM S1C17701 ("S1C17701" is the name of the target processor.)

\* When the user provides the original parameter file, add the above description to the file.

# **launching the debugger**

Step 10: Select [Debug Configurations...] > [GDB17 Debugger for application] from the [Run] menu.

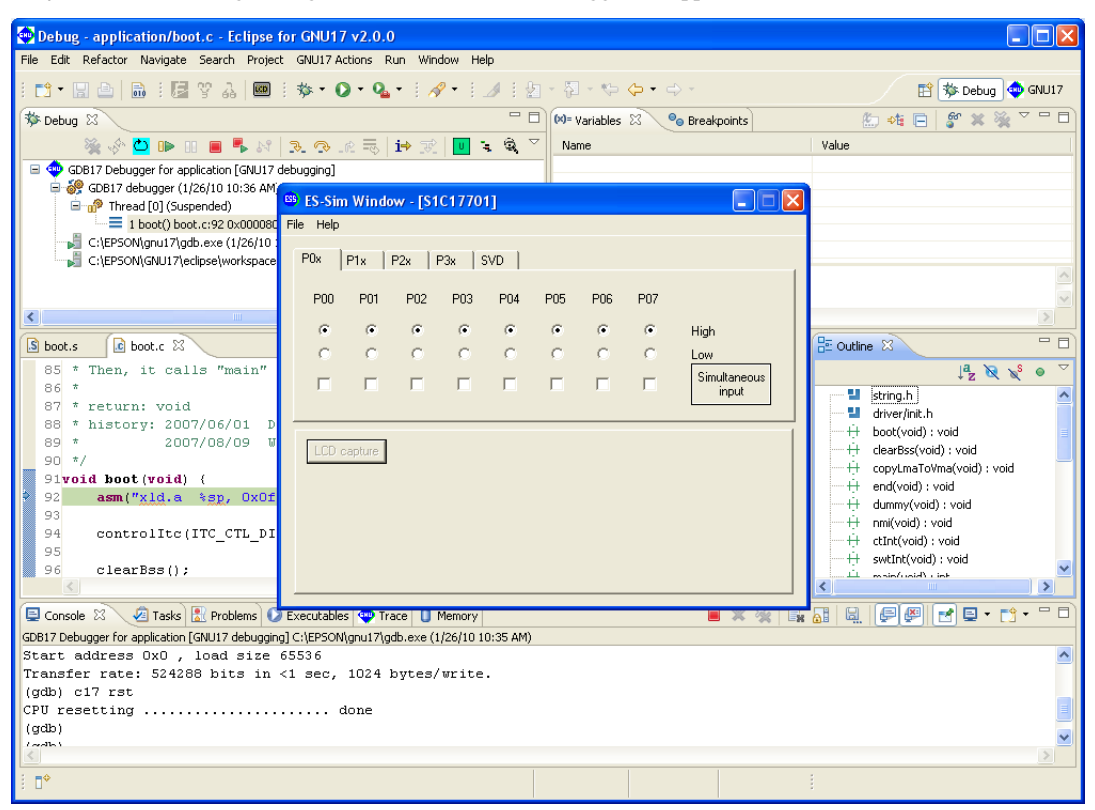

The debugger starts up and enters simulator mode. At the same time the [ES-Sim] window opens.

# **loading files for lCD simulation**

 You can simulate an LCD panel display with ES-Sim17 using LCD files created in LCDUtil17. Load an LCD file (.lcd) compatible with the model selected in the project.

For instructions on creating LCD files, see Section 11.11, "LCDUtil17 (LCD Panel Customizing Tool)."

Step 11: Select [Load lcd file] from the [File] menu.

 After the file selection dialog box is displayed, open the LCD file for the S1C17701 (as created in LCDUtil17) at C:\EPSON\gnu17\tool\LcdUtil17\sample\SVT17701.lcd.

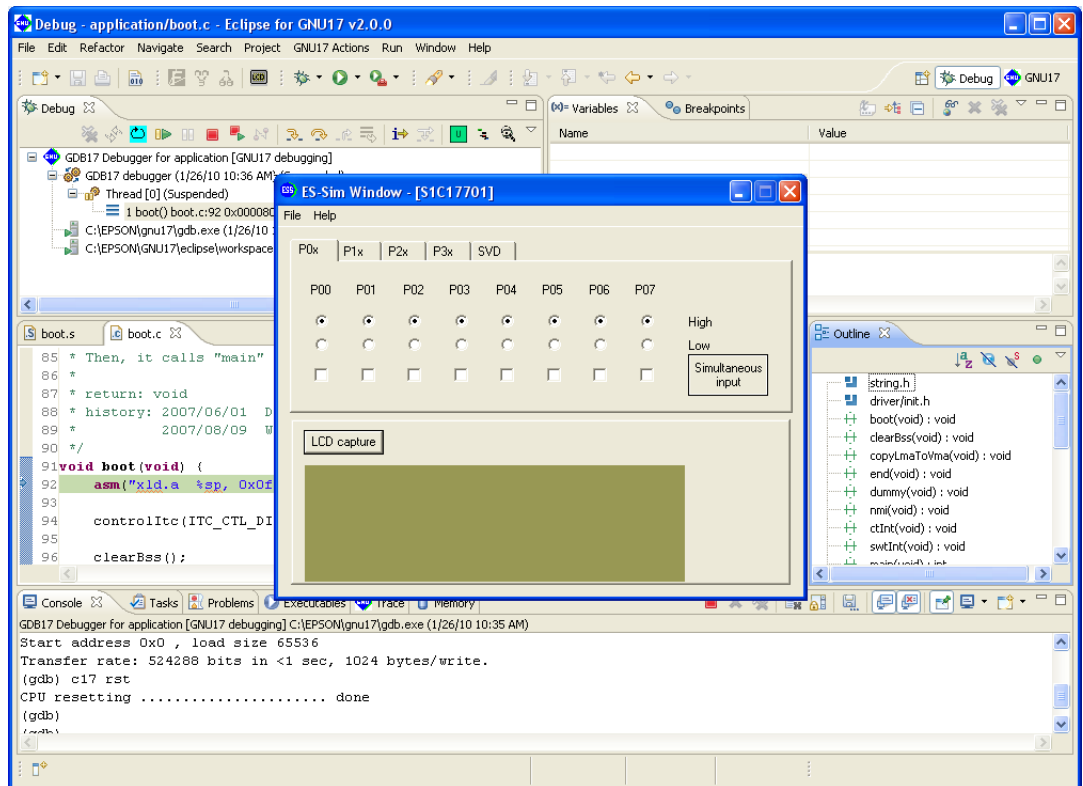

For the functions and how to operate **ES-Sim17**, see Section 10.11, "Embedded System Simulator (**ES-Sim17**)".

**3** SoftDev

# **3.7 Debugging Environment**

The debugger supports two connect modes, of which the mode used is set by the **target** command.

# **ICD Mini mode**

 In this mode, the ICD Mini (S5U1C17001H) or ICD board is used to perform debugging. The program is executed on the target board.

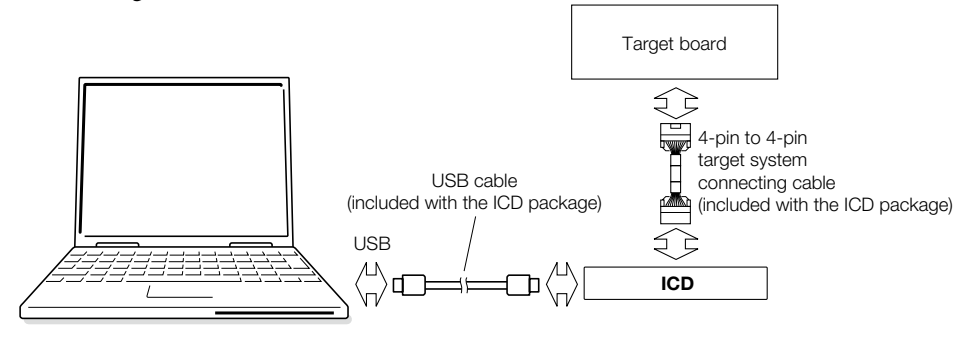

Figure 3.7.1 Example of debugging system using an ICD

#### **Specification method**

Command: (gdb)

**target icd usb**

Specification in **IDE**:

Select "ICD Mini" from the [Debugger:] combo box in the [Create a simple startup command] dialog box to generate a startup command file.

 To start in ICD Mini mode, make sure an ICD and target board are connected correctly, and that the power for these units is turned on. For details on how to use the ICD, refer to the manual for the ICD used. Note that the trace function is not available in ICD Mini mode.

# **Simulator (SIM) mode**

 In simulator mode, target program execution is simulated in internal memory of a personal computer, with no other tools required. However, the ICD-dependent functions cannot be used in this mode.

#### **Specification method**

Command: (gdb)

**target sim**

Specification in **IDE**:

Select "Simulator" from the [Debugger:] combo box in the [Create a simple startup command] dialog box to generate a startup command file.

The trace function is available in simulator mode. The flash writer function cannot be used.

# **3.8 Sections and linkage**

Here, the concept of section management that is required when you create and link source files is explained. The source file contains data with various attributes, such as program code, constants, and variables. In an embedded system, data management must assume that data will be mapped to different memory devices such as ROM and RAM. For this reason, logical areas called "sections" are provided to enable management of data with their attributes.

For example, if a program is created on the assumption that program code present in multiple source files will be located in one section, program code can easily be combined from these source files when linked, and will consequently be located in the same ROM. And since addresses can be specified separately for each file, they can be located on separate devices, such as internal ROM and external ROM.

Four broad categories (attributes) of sections are set in the **xgcc** C compiler, and data is located in the appropriate sections according to the contents of the source files.

#### (1)**.text** section

Program code is located here. All code is eventually written to ROM.

#### (2)**.data** section

 Read/writable data with initial values are located here. The data is written to ROM, from which it is transferred to RAM before use.

#### (3)**.rodata** section

Variables defined with const are located here. They are eventually written to ROM.

#### (4)**.bss** section

Variables without initial values are located here. Memory is allocated without a specific value.

#### (5)**.vector** section

The **IDE** has another section with . rodata attribute, the . vector section, available for use for vector tables. For C sources, create a vector table with a const declaration and locate its object in the . vector section. For the assembler sources, a vector table may be written in . rodata or the . text section. However, if a vector table is located in the .text section, you must change the .vector section attribute to .text. For more information, refer to Section 5.7.8, "Editing a Linker Script".

Discussed below is the relationship between sections and actual memory locations.

#### Example source files

```
(file1.s)
                                    .section .rodata ; .rodata section
.global BOOT
.align 2
.long BOOT ; 0x00 reset
.long UNALIGN ; 0x01 unalign
.long EXCEPTION ; 0x02 nmi
                \cdot:
                  :
.text ; .text section
BOOT:
           xld.a %sp, 0x3f00 ; set SP
                  :
                  :
(file2.s)
                  :
           .data ;.data section
                  :
                  :
           .rodata ;.rodata section
                  :
                  :
(file3.c)
                  :
#include <string.h>
int i bss; \frac{1}{2} is the section \frac{1}{2} . Let \frac{1}{2} be section \frac{1}{2} and \frac{1}{2} is the section \frac{1}{2} and \frac{1}{2} and \frac{1}{2} and \frac{1}{2} and \frac{1}{2} and \frac{1}{2} and \frac{1}{2} and \frac{1}{2} a
int i_{\text{data}} = 1; /* .data section */<br>const int i_rodata = 0x12345678; /* .rodata section */
const int i_rodata = 0x12345678; \frac{1}{x} .rodata section */<br>const char sz rodata[] = "ABCDEFGH"; \frac{1}{x} .rodata section */
const char sz rodata[] = "ABCDEFGH"; :
int main() \frac{1}{x} . text section \frac{x}{x}{
           char sz_buf[10];
           int i;
           for( i = 0; i < 5; ++i ) {
                         sz\_buf[i] = sz\_rodata[i];}
                  :
                  :
          return 0;
}
```
#### Example linker script file

SECTIONS {

{

}

{

}

{

}

{

}

{

}

```
(sample.lds)
/* Linker Script file */
 /* stack pointer symbols */
  START stack = 0x000FC0;
 /* location counter */
 . = 0x0; ...(1)
 /* section information */
 .bss 0x000000 : ...(2)
     \text{START} \text{bss} = . ; ...(3)
   file1.0(.bss) ...(4)
    file2.o(.bss)
    file3.o(.bss)
    C:/EPSON/gnu17/lib/24bit/libc.a(.bss)
    C:/EPSON/gnu17/lib/24bit/libgcc.a(.bss)
    C:/EPSON/gnu17/lib/24bit/libc.a(.bss)
    END bss = .; ...(5).data __END_bss : AT( __END_rodata ) ....(6)
     START data = .;
    file1.o(.data)
    file2.o(.data)
    file3.o(.data)
    C:/EPSON/gnu17/lib/24bit/libc.a(.data)
    C:/EPSON/gnu17/lib/24bit/libgcc.a(.data)
    C:/EPSON/gnu17/lib/24bit/libc.a(.data)
   END_data = .;
 .vector 0x008000 : ...(7)
     \texttt{START\_vector} = . ; file1.o(.rodata)
    END vector = .;
 .text __END_vector : ...(8)
     START text = :\overline{file1.0(0.1)} file2.o(.text)
    file3.o(.text)
    C:/EPSON/gnu17/lib/24bit/libc.a(.text)
    C:/EPSON/gnu17/lib/24bit/libgcc.a(.text)
    C:/EPSON/gnu17/lib/24bit/libc.a(.text)
    END text = .;
 .rodata __END_text : ...(9)
    START\_rodata = . ; file2.o(.rodata)
    file3.o(.rodata)
    C:/EPSON/gnu17/lib/24bit/libc.a(.rodata)
    C:/EPSON/gnu17/lib/24bit/libgcc.a(.rodata)
    C:/EPSON/gnu17/lib/24bit/libc.a(.rodata)
```
 $END\_rodata = .$ ; /\* load address symbols \*/

**3** SoftDev
#### **3 SOfTWARE DEVElOPMENT PROCEDURES**

}

```
__START_data_lma = LOADADDR( .data ); ...(10)
END data lma = START data lma + SIZEOF( .data );
```
The example source files shown above include the following sections.

```
file1 .rodata and .text sections
file2 .data and .rodata sections
file3 .text, .bss, .data, and .rodata sections
```
These sections are relocated according to the SECTIONS command specified in a linker script file. The contents of the example linker script file are described below.

- (1) Set the location counter to 0x0. This location is assumed to be address 0x0. The location counter will be incremented by specifying an address or locating sections. '.' is used to reference the current location counter value in a linker script.
- (2) Define the .bss output section to be output to an executable format object file. The .bss section begins with address 0x000000 as the definition specifies the address.
- (3) The linker script created by the **IDE** contains symbols defined to indicate a section start address. In this example, the . bss output section start address is defined as the symbol name \_\_START\_bss. '.' represents the location counter value, so the symbol is defined with the value 0x000000. Other sections have a start address definition similar to this. These symbols can be referenced from program source files as global symbols.
- (4) Specify the object files with their basic section attribute to be located in this section. In this example, the .bss sections in the specified files will be located in order of file1.o, file2.o, and file3.o in the .bss output section. The file2.o does not contain a .bss section, so no memory area will be allocated but no error will occur even if it is specified like this.

Furthermore, library files must be written if the application uses library functions. In this example, libgcc. a cannot reference symbols in the preceding libc.a, therefore libc.a is specified twice to resolve references to unknown symbols (some functions in libgcc.a call a function in libc.a). This specification does not locate the actual code twice.

- (5) The symbol \_\_END\_bss is defined to indicate the .bss output section end address similar to (3) above. The location counter value specified by '.' is \_\_START\_bss + (total size of all . bss sections located).
- (6) Define the .data output section. With  $\Box$ END bss specified as the start address, this section (VMA) is located immediately after the .bss section. All .data sections in the input files are placed into this output section.

 The defined section is located at the VMA (memory address accessed when actually executing code or when reading/writing data). The VMA is normally the same as the LMA (load memory address in which data is stored). However, the .data section requires that initial values be written to ROM and that the initial values be copied to RAM before use. For this reason, the LMA (ROM address) must be specified separately. The AT statement specifies that the actual code in the .data section must be located from \_\_END\_rodata (immediately following the . rodata section).

- (7) Define the .vector output section beginning with address 0x008000. In this example, the vector table is written in the .rodata section defined in file1.o, so only file1.o(.rodata) is specified as the file (section attribute) to be located in this section.
- (8) Define the .text output section immediately following the .vector section. All .text sections in the input files are placed into this output section.
- (9) Define the .rodata output section immediately following the .text section. All .rodata sections in the input files are placed into this output section. The file1.o is not specified here, as its .rodata section has been located in the .vector section.
- (10) The \_\_START\_data\_lma and \_\_END\_data\_lma are defined for the start (LOADADDR(.data)) and the end addresses (LMA) of the .data section in which the actual data is stored. These symbols are used to copy data from the LMA to the VMA in the program source.

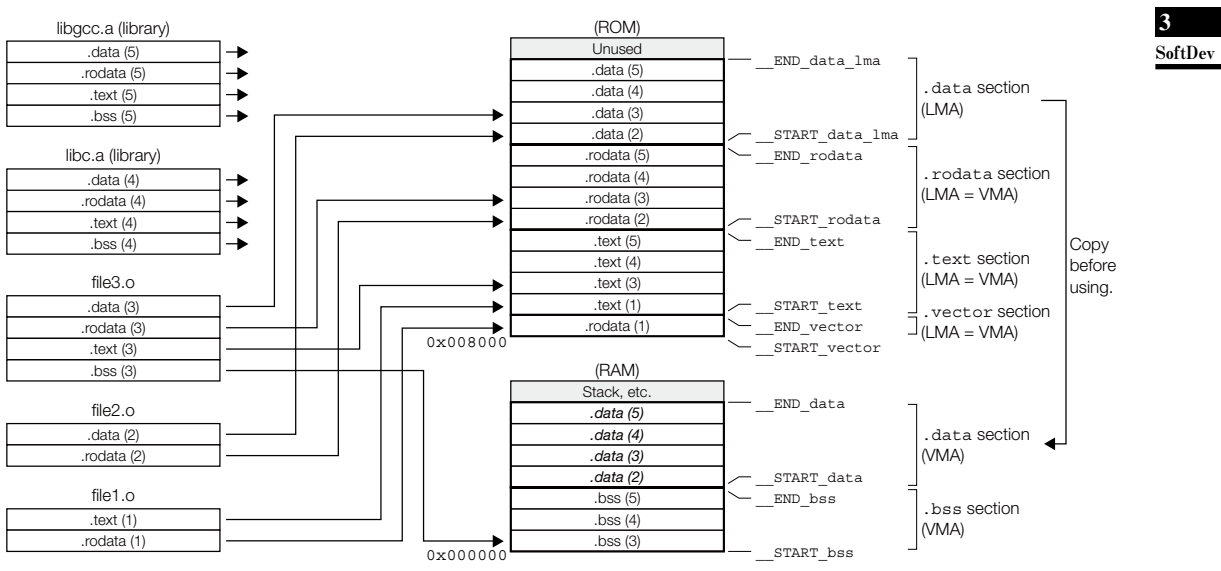

Figure 3.8.1 shows the memory map configured by this example script.

Figure 3.8.1 Memory map configured by sample.lds

THIS PAGE IS BLANK.

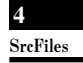

**S5U1C17001C Manual**

# **4 Source files**

# **4 Source Files**

This chapter explains the rules and grammar involved with the creation of source files.

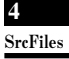

# **4.1 file format and file Name**

Use the **GNU17 IDE** editor or a general-purpose editor to create source files.

#### File format

Save data in a standard text file.

### File name

 C source file *<filename>*.c Assembly source file *<filename>*.s Specify the *<filename>* with not more than 32 alphanumeric characters shown as follows: a–z, A–Z, 0–9 and \_ This rule applies to file names for all the S1C17 tools.

#### Directory name

 Only alphanumeric characters can be used for directory names just as for file names. Do not use spaces or other symbols. Up to 64 characters can be used for a path name including directory and file names.

### Global variables/static variables

 Up to 200 characters can be used to name global and static variables. A total of 32,000 global and static variables can be accepted.

#### File size

The following shows the guide about the upper limit of the C source file size:

- In the case of a source file that contains only variables, constants and arrays, up to 100,000 lines can be accepted.
- In the case of a source file that contains only executable codes (not including arrays and variables), up to 20,000 lines can be accepted. However, the number of acceptable lines varies depending on the source density.
- Consider these two conditions above as reference for sources in which variables, constants, arrays and executable codes are mixed.
- The number of lines shown above varies depending on compile environment conditions. Moreover, the compiler may be forcibly terminated due to insufficient resources. In this case, build the program under a resource-rich environment or divide the source file into multiple files before compiling. (Resources described here depend on the OS used rather than the RAM capacity of the PC.)
- Up to 512 characters can be used per line in C source files.

In the case of assembly source files, up to 30,000 lines can be accepted.

#### Tab setting

The recommended tab stop is every 4 characters. This is the default tab setting when the IDE displays sources.

EOF

 Make sure that each statement starts on a new line and that EOF is entered after line feed (so that EOF will stand independent at the file end).

# **4.2 grammar of C Source**

The **xgcc** C compiler included in this package is the GNU C Compiler (ver. 3.3.2) under ANSI C standards. Make sure C sources are created according to ANSI C standards. If you want information about the syntax, please refer to ANSI C textbooks generally available on the market.

# **4.2.1 Data Type**

The **xgcc** C compiler supports all data types under ANSI C. The size of each data type (in bytes) and the effective range of values that can be expressed are listed in Table 4.2.1.1.

| Data type          | <b>Size</b> | Effective range of a number                  |
|--------------------|-------------|----------------------------------------------|
| char               | 1           | -128 to 127                                  |
| unsigned char      |             | 0 to $255$                                   |
| short              | 2           | -32768 to 32767                              |
| unsigned short     | 2           | 0 to 65535                                   |
| int                | 2           | -32768 to 32767                              |
| unsigned int       | 2           | 0 to 65535                                   |
| long               | 4           | -2147483648 to 2147483647                    |
| unsigned long      | 4           | 0 to 4294967295                              |
| pointer            | 4           | 0 to 16777215                                |
| float              | 4           | 1.175e-38 to 3.403e+38 (normalized number)   |
| double             | 8           | 2.225e-308 to 1.798e+308 (normalized number) |
| long long          | 8           | -9223372036854775808 to 9223372036854775807  |
| unsigned long long | 8           | 0 to 18446744073709551615                    |
| wchar t            | 2           | 0 to 65535                                   |

Table 4.2.1.1 Data type and size

The float and double types conform to the IEEE standard format.

Handling of long long-type constants requires the suffix LL or ll (long long type) or ULL or ull (unsigned long long type). If this suffix is not present, a warning is generated, since the compiler may not be able to recognize long long-type constants as such.

```
Example: long long ll_val;
           ll_val = 0x1234567812345678;
                 → warning: integer constant is too large for "long" type
           ll_val = 0x1234567812345678LL;
                \rightarrow OK
```
Type wchar  $t$  is the data type needed to handle wide characters. This data type is defined in stdlib.h/stddef.h as the type unsigned short.

# **4.2.2 library functions and Header files**

This package contains an ANSI library and an emulation library for calculating floating-point numbers and the remainders of divided integral numbers.

The header files in the "include" directory contain library function declarations and macro definitions. When using a library function, include the header file that contains its declaration by using the #include instruction.

Certain ANSI library functions not supported by this package are not included in the ANSI library.

The client assumes responsibility for function implementation and prototype declarations when using ANSI library functions not supported by this package.

For some ANSI library functions not supported by this package, the header files include only prototype declarations. In these cases, include the pertinent header file rather than declaring a prototype before implementing the function.

The following table shows the relationship between the types of library files and header files.

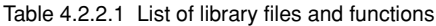

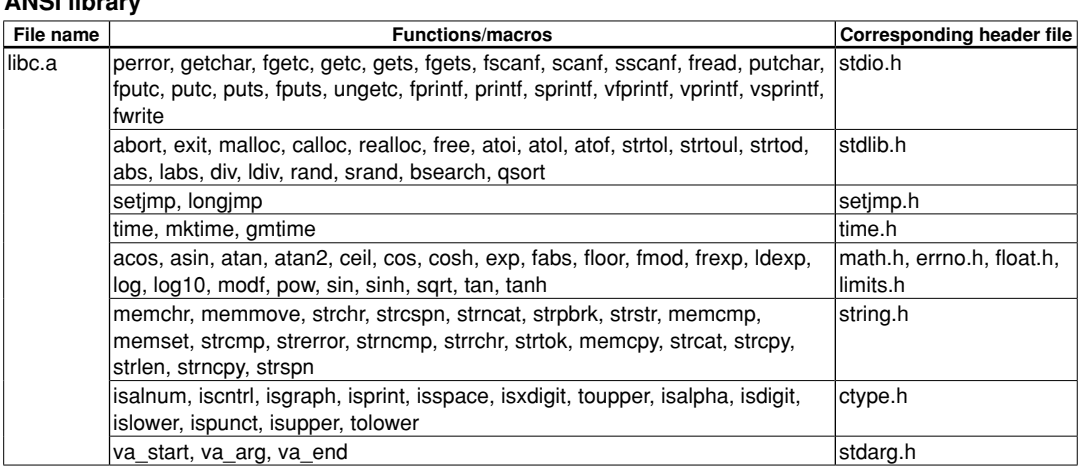

#### **Emulation library**

**ANSI library**

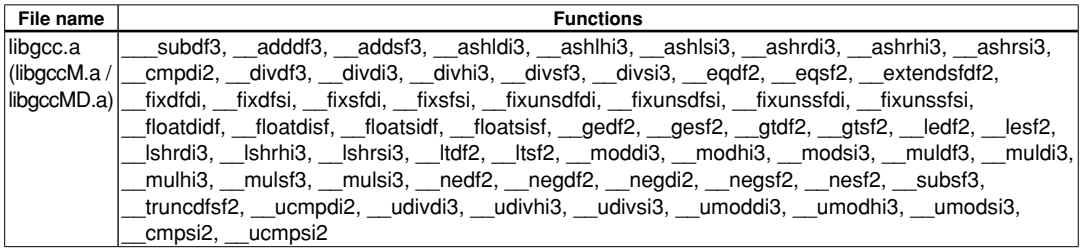

#### **Functions with prototype declarations only**

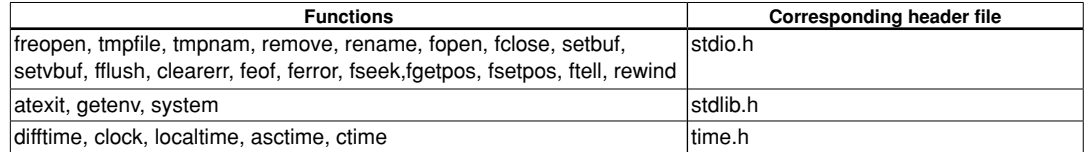

For details about the functions included in the libraries, refer to Chapter 7, "Library".

When using a library function, be sure to specify the library file that contains the function used when linking. The linker extracts only the necessary object modules from the specified library file as it links them.

# **4.2.3 In-line Assemble**

The **xgcc** C compiler supports in-line assembly, so the **asm** statement can be used. As a result, the word "asm" is reserved for system use.

```
Format: asm("<character string>");
Example 1: /* HALT mode */
           asm("halt");
Example 2: /* Trap Table*/
           asm(".long BOOT\n\
               .long ADDR ERR\n\
                .long NMI\n\
               .space 4\ln .long EINT0\n\
                .long EINT1");
Example 3: BOOT() asm("xld.a %sp,0x3f00"); /* set SP */
Service State State State State
 }
```
For details on how to write an assembly source, refer to Section 4.3, "Grammar of Assembly Source".

# **4.2.4 Prototype Declarations**

# **Declaring interrupt handler functions**

Interrupt handler functions should be declared in the following format:

```
<type> <function name> __attribute__ ((interrupt_handler));
Example: void foo(void) attribute ((interrupt handler));
   int int_num;
   void foo()
    {
        int num = 5; }
   Assembler code
   foo:
         ld.a -[%sp],%r2
         ld %r2,5
         xld [int_num],%r2
         ld.a %r2,[%sp]+
         reti
```
# **4.3.1 Statements**

Each individual instruction or definition of an assembly source is called a statement. The basic composition of a statement is as follows:

# **Syntax pattern**

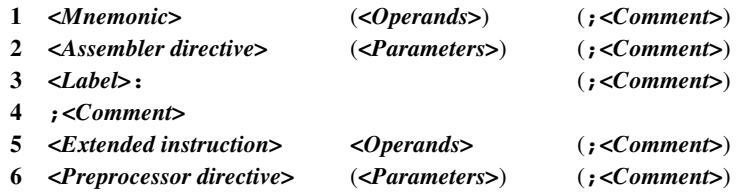

Example:

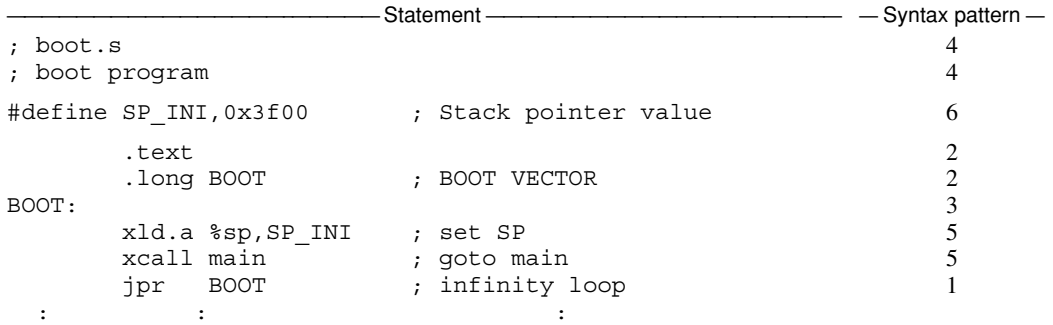

 The example given above is an ordinary source description method. For increased visibility, the elements composing each statement are aligned with tabs and spaces.

#### **Restrictions**

• Only one statement can be described in one line. A description containing more than two instructions in one line will result in an error. However, comments may be described in the same line with an instruction or label. Example: ;OK

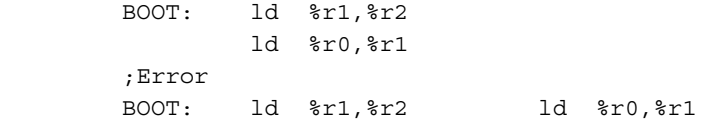

• One statement cannot be described in more than one line. A statement not complete in one line will result in an error.

 Example: ;OK ld %r1,%r2 ;Error ld %r1,  $\frac{1}{2}$   $\frac{1}{2}$ 

• The usable characters are limited to ASCII characters (alphanumeric symbols), except for use in comments. Also, the usable symbols have certain limitations (details below).

 Comments can be described using other characters than ASCII characters. When using non-ASCII characters (such as Chinese characters) for comments, use  $/* \cdots */$  as the comment symbol.

**4 SrcFiles** 

#### **4 SOURCE fIlES**

# **(1) Instructions (Mnemonics and Operands)**

 An instruction to the S1C17 Core is generally composed of *<Mnemonic>* + *<Operand>*. Some instructions do not contain an operand.

# **general notation forms of instructions**

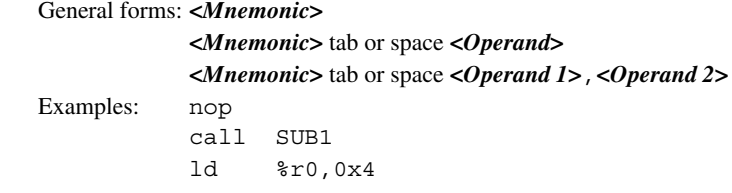

 There is no restriction as to where the description of a mnemonic may begin in a line. A tab or space preceding a mnemonic is ignored. Generally, mnemonics are justified left by tab setting.

 An instruction containing an operand needs to be broken with one or more tabs or spaces between the mnemonic and the operand. If there are plural operands, the operands are separated from each other with one comma (,). Space between operands is ignored.

The elements of operands will be described further below.

#### **Types of mnemonics**

The following S1C17 Core instructions can be used in the S1C17 Family:

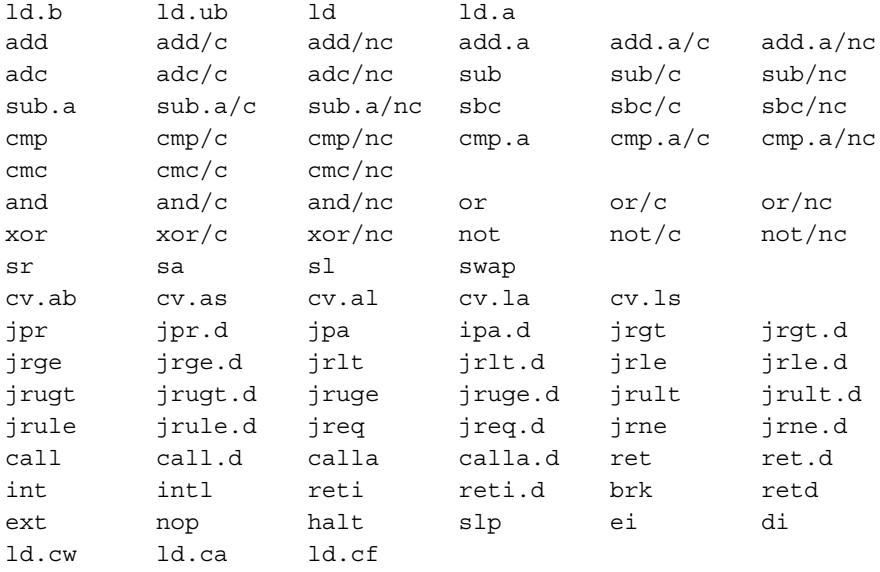

Refer to the "S1C17 Core Manual" for details of each instruction.

#### **Restrictions on characters**

 Mnemonics can be written in uppercase (A–Z) characters, lowercase (a–z) characters, or both. For example, "ld", "LD", and "Ld" are all accepted as "ld" instructions.

 For purposes of discrimination from symbols, this manual uses lowercase characters. More will be said about operands later.

# **(2) Assembler Directives**

 The **as** assembler supports the standard directives provided in the gnu assembler. Refer to the gnu assembler manual for the standard directives. Each directive begins with a period (.). The following lists often-utilized directives

**4 SrcFiles** 

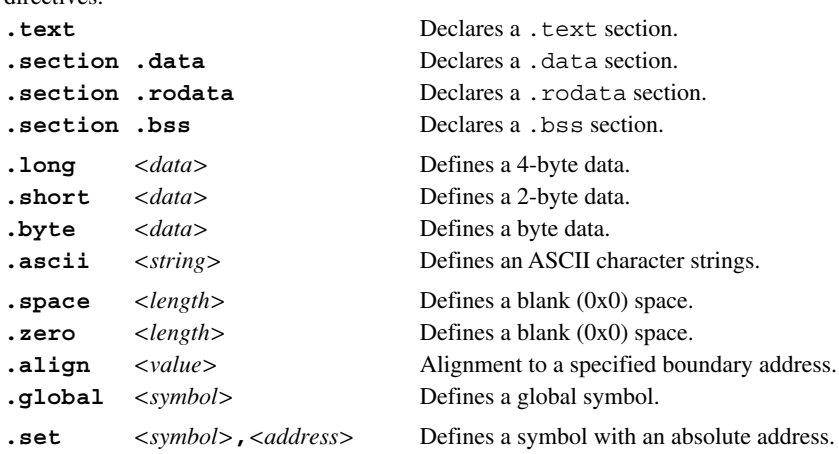

# **(3) labels**

 A label is an identifier designed to refer to an arbitrary address in the program. You can refer to a branch destination of a program or an address in the .text/.data section by using a symbol defined as a label.

#### **Definition of a label**

A symbol described in the following format is regarded as a label.

#### *<Symbol>***:**

 Preceding spaces and tabs are ignored. It is a general practice to describe from the top of a line. A defined symbol denotes the address of a described location.

An actual address value will be determined in the linking process.

#### **Restrictions**

Only the following characters can be used:

A–Z  $a-x = 0-9$ 

A label cannot begin with a numeral. Uppercase and lowercase are discriminated.

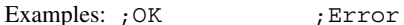

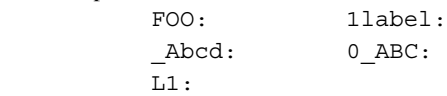

# **(4) Comments**

 Comments are used to describe the meaning of a series of routines or each statement. Comments cannot comprise part of coding.

#### **Definition of comment**

 A character string beginning with a semicolon (;) and ending with a line feed is interpreted as a comment. Strings from "/\*" through the next "\*/" are also regarded as a comment.

 Not only ASCII characters, but also other non-ASCII characters can be used to describe a comment. It can be described with a label or instruction in one line.

 Examples: ; This line is a comment line. LABEL: ; Comment for LABEL. ld %a,%b ;Comment for the instruction on the left. /\* This type of comment can include newline characters. \*/

# **Restrictions**

When a comment extends to several lines, each line must begin with a semicolon or use "/\*" and "\*/". Examples:

```
 ;These are
      comment lines. The second line will not be regarded as a comment. An error will result.
 ;These are
 ; comment lines. Both lines will be regarded as comments.
 /*
   These are
   comment lines. Both lines will be regarded as a comment.
 */
```
# **(5) Blank lines**

 This assembler also allows a blank line containing only a return/line feed code. It need not be made into a comment line, for example, when used as a break in a series of routines.

# **4.3.2 Notations of Operands**

This section explains the notations for the register names, symbols, and constants that are used in the operands of instructions.

#### **(1) Register Names**

 The names of the internal registers of the S1C17 Core all contain a percentage symbol (%). Register names may be written in either uppercase or lowercase letters.

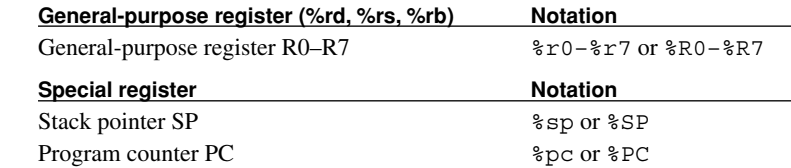

 Register names placed in brackets ([]) for indirect addressing must include the % symbol. Examples: [%r7] [%r1]+ [%sp+imm7]

**Note**: A register name not containing % will be regarded as a symbol.

Conversely, all notations beginning with % will be regarded as registers, and will give rise to an error if it is not a register name.

## **(2) Numerical Notations**

The **as** assembler supports three kinds of numerical notations: decimal, hexadecimal and binary.

#### **Decimal notations of values**

 Notations represented with 0–9 only will be regarded as decimal numbers. To specify a negative value, put a minus sign (-) before the value.

Examples: 1 255 -3

Characters other than 0–9 and the sign (-) cannot be used.

#### **Hexadecimal notations of values**

 To specify a hexadecimal number, place "0x" before the value. Examples: 0x1a 0xff00

"0x" cannot be followed by characters other than 0–9, a–f, and A–F.

#### **Binary notations of values**

 To specify a binary number, place "0b" before the value. Examples: 0b1001 0b01001100

"0b" cannot be followed by characters other than 0 or 1.

#### **Specified ranges of values**

The size (specified range) of immediate data varies with each instruction.

The specifiable ranges of different immediate data are given below.

Table 4.3.2.1 Types of immediate data and their specifiable ranges

| Symbol            | Type                         | <b>Decimal</b>          | Hexadecimal     | Binary                                  |
|-------------------|------------------------------|-------------------------|-----------------|-----------------------------------------|
| imm <sub>3</sub>  | 3-bit immediate data         | $0$ to $7$              | 0x0 to 0x7      | 0b0 to 0b111                            |
| imm <sub>5</sub>  | 5-bit immediate data         | 0 to 31                 | 0x0 to 0x1f     | Ob0 to 0b1 1111                         |
| imm7              | 7-bit immediate data         | 0 to 127                | 0x0 to 0x7f     | 0b0 to 0b111 1111                       |
| sign7             | Signed 7-bit immediate data  | $-64$ to $63$           | 0x0 to 0x7f     | 0b0 to 0b111 1111                       |
| sign8             | Signed 8-bit immediate data  | -128 to 127             | 0x0 to 0xff     | l0b0 to 0b1111 1111                     |
| sign10            | Signed 10-bit immediate data | -512 to 511             | 0x0 to 0x3ff    | l0b0 to 0b11 1111 1111                  |
| limm13            | 13-bit immediate data        | 0 to 8,191              | 0x0 to 0x1fff   | l0b0 to 0b1 1111 1111 1111              |
| imm16             | 16-bit immediate data        | 0 to 65,535             | 0x0 to 0xffff   | 0b0 to 0b1111 1111 1111 1111            |
| sign16            | Signed 16-bit immediate data | -32,768 to 32,767       | 0x0 to 0xffff   | l0b0 to 0b1111 1111 1111 1111           |
| imm <sub>20</sub> | 20-bit immediate data        | 0 to 1,048,575          | 0x0 to 0xfffff  | l0b0 to 0b1111 1111 1111 1111 1111      |
| sign21            | Signed 21-bit immediate data | -1,048,576 to 1,048,575 | Ox0 to 0x1fffff | l0b0 to 0b1 1111 1111 1111 1111 1111    |
| sign23            | Signed 23-bit immediate data | -4194304 to 4194303     | 0x0 to 0x7fffff | l0b0 to 0b111 1111 1111 1111 1111 1111  |
| imm24             | 24-bit immediate data        | 0 to 16,777,215         | 0x0 to 0xffffff | l0b0 to 0b1111 1111 1111 1111 1111 1111 |
| sign24            | Signed 24-bit immediate data | -8.388.608 to 8.388.607 | Ox0 to Oxffffff | l0b0 to 0b1111 1111 1111 1111 1111 1111 |

**SrcFiles** 

**4**

# **(3) Symbols**

In specifying an address with immediate data, you can use a symbol defined in the source files.

# **Definition of symbols**

Usable symbols are defined as 24-bit values by any of the following methods:

- 1. It is described as a label (in text, data or bss section) Example: LABEL1: LABEL1 is a symbol that indicates the address of a described location in the .text, .data, or .bss section.
- 2. It is defined with the .set directive Example: .set ADDR1,0xff00 ADDR1 is a symbol that represents absolute address 0x00ff00.

### **Restrictions on characters**

 The characters that can be used are limited to the following: A–Z  $a-x$   $0-9$ 

Note that a symbol cannot begin with a numeral. Uppercase and lowercase characters are discriminated.

### **local and global symbols**

 Defined symbols are normally local symbols that can only be referenced in the file where they are defined. Therefore, you can define symbols with the same name in multiple files. To reference a symbol defined in some other file, you must declare it to be global in the file where the symbol is defined by using the .global directive.

### **Extended notation of symbols**

 When referencing an address with a symbol, you normally write the name of that symbol in the operand where an address is specified.

Examples: call LABEL  $\leftarrow$  LABEL = sign10 ld.a %rd,LABEL ← LABEL = sign7

 The **as** assembler also accepts the referencing of an address with a specified displacement as shown below. LABEL + imm24 LABEL + sign24 Example: xcall LABEL+0x10

# **4.3.3 Extended Instructions**

The extended instructions are such that the contents which normally are written in multiple instructions including the ext instruction can be written in one instruction. Extended instructions are expanded into the smallest possible basic instructions by the **as** assembler.

### **Types of extended instructions**

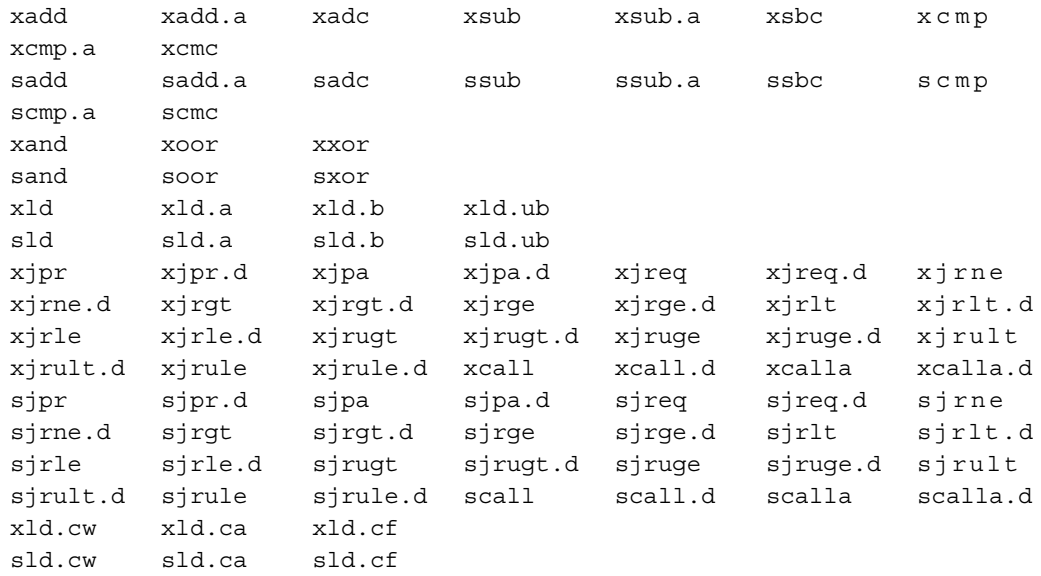

# **Method for using extended instructions**

The value or symbol for the expanded immediate size can be written directly in the operand.

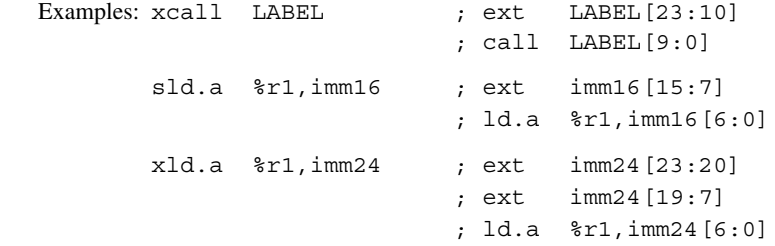

 In addition to the immediate expansion function of the basic instructions, a special operand specification like the one shown below is accepted for some instructions.

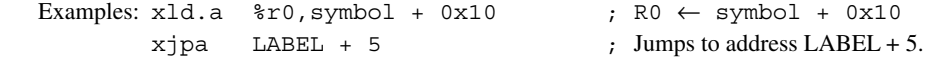

For details about the extended instructions that include operands, refer to Section 8.6, "Extended Instructions".

# **4.3.4 Preprocessor Directives**

The **cpp** C preprocessor directives can be used in assembly source files. The principal directives are as follows:

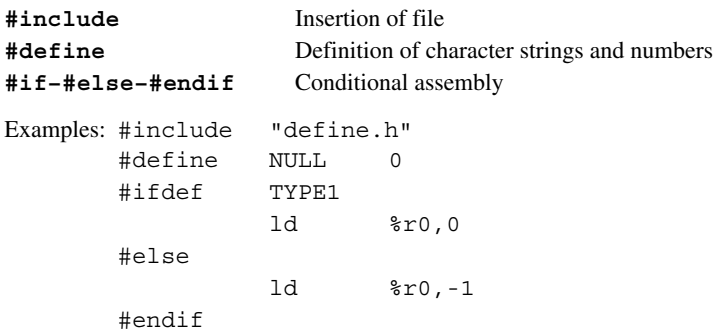

Refer to the gnu C preprocessor manual for details of the preprocessor directives.

**Note**: The sources that contain preprocessor directives need to be processed by the preprocessor (use the **xgcc** options -c and -xassembler-with-cpp), and cannot be entered directly into the **as** assembler. (Direct entry into the assembler will result an error.)

# **4.4 Precautions for Creation of Sources**

- (1) Place a tab stop every 4 characters wherever possible. Source display/mixed display with the **gdb** debugger of a source set at a tab interval other than 4 characters may result in displaced output of the source part.
- (2) When compiling/assembling a C source or assembly source that includes debugging information, do not include other source files (by using #include). It may cause a debugger operation error. This does not apply to ordinary header files that do not contain sources.
- (3) When using C and assembler modules in a program, pay attention to the interface between the C functions and assembler routines, such as arguments, size of return values and the parameter passing conventions.
- (4) The C compiler assumes that the address size is 24 bits by default or 20 bits when the -mshort-offset option only is specified. Therefore, be aware that the expected results may not be obtained from an operation using an unsigned int/unsigned short type variable and a pointer, as int type variables are 16-bit size, as shown below.

```
 int* ip_Pt;
unsigned int i = 1;
ip Pt += (-1)*i;
```
The code above is written to expect "ip Pt  $+= (-1);$ ", however it will be processed as "ip Pt  $+=$ 0xffff;".

 Although it will be processed normally when the address space is 16-bit size, an invalid address will result if the address space is 24- or 20-bit size.

 To perform a pointer operation correctly when the C compiler is under the default condition or when the -mshort-offset option only is specified, avoid using unsigned int/unsigned short type variables, or add the suffix 'L' to the constant as shown below so that it will be handled as a long type constant.

ip Pt +=  $(-1L)*i$ ;

(5) In C sources, function names can be used as the pointer to the function, note, however, that the pointer values cannot be assigned to real type (float/double) variables and arrays using the function names.

They can be assigned to integer type variables and arrays.

 However, if assigning a value to a global variable/array using a function name at the same time the variable/ array is declared, the types of variables/arrays are limited depending on the address space size.

In 24-bit address space (default condition) or 20-bit address space (when -mshort-offset only is specified) The long/unsigned long type variables/arrays only allow substitution with a function name.

In 16-bit address space (when -mpointer16 is specified)

 The short/unsigned short/int/unsigned int type variables/arrays only allow substitution with a function name.

If it is not at declaration, global variables/arrays in any integer type can be substituted with a function name.

 Integer type local variables/arrays always allow substitution with a function name regardless of whether it is at declaration or not.

Examples: In 16-bit address space (when -mpointer16 is specified)

1) short s Global Val =  $(short) boot;$ 

- $\rightarrow$  A function name can be used to assign the pointer to the short type global variable s\_Global\_Val when it is declared.
- 2) long  $l$  Global Val = (long) boot;
	- $\rightarrow$  An error occurs if a function name is assigned to the long type global variable 1 Global Val when it is declared.

error: initializer element is not constant

3) short s local val =  $(short)boot;$ 

 $\rightarrow$  A function name can be used to assign the pointer to the short type local variable s local val.

```
4) long l local val = (long) boot;
```
 $\rightarrow$  A function name can be used to assign the pointer to the long type local variable 1 local val.

```
 5) char c_Global_Val;
       void sub()
\{c Global Val = (char)boot; }
```
- $\rightarrow$  A function name can be used to assign the pointer to the char type global variable c\_Global\_Val except when it is declared.
- (6) Function pointers can be used in C sources, note, however, that function pointers cannot be assigned to real type (float/double) variables and arrays similar to (5) above.

They can be assigned to integer type variables and arrays.

However, when a global variable/array is declared, a function pointer cannot be assigned at the same time.

If it is not at declaration, a function pointer can be assigned to integer type global variables/arrays.

 Integer type local variables/arrays always allow substitution with a function pointer regardless of whether it is at declaration or not. However, a warning occurs depending on a combination of the address space size and the type of global/local variable or global/local array.

In 24-bit address space (default condition) or 20-bit address space (when -mshort-offset only is specified) A warning occurs if a function pointer is assigned to a variable/array other than long/unsigned long data types.

In 16-bit address space (when -mpointer16 is specified)

 A warning occurs if a function pointer is assigned to a variable/array other than short/unsigned short/int/unsigned int data types.

```
 Examples: In 16-bit address space (when -mpointer16 is specified)
```

```
void (* fp Pt)(void); // Declaration of a function pointer with
                          // void type return value and argument
```
- 1) short s Global Val = (short)fp Pt;
	- $\rightarrow$  An error occurs if a function pointer is assigned to the global variable s Global Val when it is declared.

error: initializer element is not constant

```
2) short s local val = (short)fp Pt;
```
 $\rightarrow$  A function pointer can be assigned to the short type local variable s local val.

```
3) long 1 local val = (long)fp Pt;
```
 $\rightarrow$  Although a function pointer can be assigned to the long type local variable 1 local val, a warning will occur.

warning: cast from pointer to integer of different size

```
4) short s Global Val;
```

```
 void sub()
        {
          s Global Val = (short)fp Pt;
 }
```
 $\rightarrow$  A function pointer can be assigned to the short type global variable s Global Val except when it is declared.

(7) Be sure to include the prototype declaration or the extern declaration of the functions.

 If there is no prototype or extern declaration and if a function without its definition part in an earlier part of the same file is called, the type assumed in the file calling the function may differ from the function type actually called, resulting in a potential malfunction. Even so, the function will compile without errors.

 However, a warning is generated if the definition part of the called function is present in the same file. If the definition part of the called function is located in another file, no warning is generated unless the -Wall option is attached.

 Since the return value is implicitly assumed to be of the int type, the correct value will not be returned if the return value has a data type larger than int.

```
 Example:
long 1 Val=0x12345678,1 Val 2;
int main()
   {
         l_Val_2 = sub(); // l_Val_2 is substituted with 0x5678.
          return 0;
   }
long sub()
   {
         long 1 wk;
         l wk = l Val;
          return l_wk;
   }
```
(8) Do not use a pointer other than "char" to perform a read/write operations to an odd-number memory. Failure to observe this warning will result in an address error exception.

Example: int \*ip\_Pt;

```
int sub()
{
  ip Pt = (int *) 0x3;(*ip Pt) = 0x2;
  return 0; // Address error exception occurs here.
}
```
- (9) Due to the specifications of the C language, note that processing an undefined action can result in different calculation results due to differences in optimization options (-O0/-O/-O3) and local/external variables. Undefined processing includes the following cases:
	- ・ When overflow is occurring during conversion from floating decimal to integer
	- ・ When shift calculation is performed with a negative value or a value equal to or greater than the bit length of the calculation target after a type promotion.

### **4 SOURCE fIlES**

(10)Due to C language specifications, an attempt to access a variable using an incompatible pointer may result in the following warning message if the -Wall option is specified.

In this case, reference or assignment of variables via pointers may not be performed correctly.

```
Example: When the -O3 option is specified.
int sub()
{
         int p1 = 0;
         short *p2 = (short *)*p1 ;
```
Because p2 and &p1 are incompatible pointers, a warning message will appear.

 In that case, variable p1 may not be referenced by means of pointer p2 or assignment may not be performed correctly.

**S5U1C17001C Manual 5 gNU17 IDE**

**5** IDE

# **5 GNU17 IDE**

This chapter describes the facilities available with the **GNU17 IDE** and describes how to use the **GNU17 IDE**.

# **5.1 Overview**

# **5.1.1 features**

The **GNU17 IDE** (hereafter simply the **IDE**) provides an integrated development environment that makes it user to develop software using the S1C17 Family C Compiler Package (S5U1C17001C). The main features of the **IDE** are outlined below.

- Project management Allows collective management of all source files needed to create an application as a single project.
- Supports GNU-compliant C and assembler The **IDE** lets users create and edit sources in GNU-compliant C or assembly language. User can also load source code written in other editors into the **IDE**.
- Creates and executes a makefile

 The **IDE** automatically generates a makefile featuring a compiler to linker execution sequence based on userselected build options. A build process to generate an executable object file based on this file can be executed simply by clicking a button.

- Creates various definition files The **IDE** lets the user easily edit/create various files in addition to the above makefile, including the linker script file needed to build a project and the parameter and command files needed to launch the debugger.
- Launcher for calling the **gdb** debugger After a build process, the user can call the **gdb** debugger to debug a built application.

# **5.1.2 Some Notes on Use of the IDE**

# **About the guaranteed operation of the IDE**

 The **IDE** is designed to run on the Eclipse development platform and uses Eclipse facilities during development work. Note that the facilities not described in this manual lie beyond the scope of guarantee for the **IDE**.

# **Eclipse plug-in versions**

Listed below are the Eclipse plug-ins and versions required by the **IDE**:

| Table J. I.L.I Luipse plug III versions |                |  |  |  |
|-----------------------------------------|----------------|--|--|--|
| Plug-in                                 | <b>Version</b> |  |  |  |
| Eclipse Platform                        | 3.4.0          |  |  |  |
| Eclipse CDT                             | 5.0.0          |  |  |  |
| Eclipse DSDP Memory View                | 1.1.0          |  |  |  |

Table 5.1.2.1 Eclipse plug-in versions

**IDE** operations cannot be guaranteed if any modification, deletions, or updates of these plug-ins are made. Since the **IDE** is a Java application, Java Virtual Machine will be installed as well. **IDE** operations cannot be guaranteed for use on a platform other than this virtual Java machine.

# **About the use of Japanese language in the IDE**

 Although the **IDE** permits Japanese (using Shift-JIS/MS-932 character code) file and directory names and strings, the GNU17 tools used to build projects do not support the Japanese language. Do not use the Japanese language for file and directory names or in executable source code. (Comments in the source code may be written in Japanese.)

Displaying the IDE user interface in Japanese

The IDE comes packaged with the Eclipse "blanco" translator plug-in.

 This enables the IDE user interface (menus, dialog boxes, and error messages) to be displayed in Japanese (with some exceptions).

 The user interface display is normally selected automatically in accordance with the regional language option setting for the operating system when the IDE is launched. (Japanese display when running on Japanese OS, and English for all other operating systems.)

 Launching the IDE as follows enables the language display to be switched manually between English and Japanese.

eclipse.exe -nl en\_US: English eclipse.exe -nl ja\_JP: Japanese

# **5.2 Starting and Quitting the IDE**

# **5.2.1 Starting the IDE**

The method for starting the **IDE** is described below.

eclipse.exe

(1) Double-click the **eclipse.exe** icon in the c:\EPSON\gnu17\eclipse directory to start the **IDE**. You can also start the **IDE** by selecting [EPSON MCU] > [GNU17] > [GNU17 IDE] from the Windows Start menu, or from the command line without parameters.

(2) After the Eclipse splash screen, the [Workspace Launcher] dialog box shown below is displayed. Here, specify the working directory (workspace) in which you want to store projects and associated files.

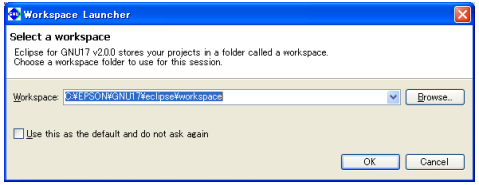

Although c:\EPSON\gnu17\eclipse\workspace is displayed as the default directory, you can select any other directory or create a new directory and set it as the workspace. Enter a directory name in the [Workspace:] combo box or select one from the directory select dialog box displayed by clicking the [Browse...] button.

 The [Workspace Launcher] dialog box is displayed each time you start the **IDE**. If you plan to perform your work in the same workspace from this point, you can choose not to display the [Workspace Launcher] dialog box by selecting the [Use this as the default and do not ask again] check box (indicated by a check mark when selected). (Select [Switch Workspace...] from the [File] menu to change to a different workspace.)

\* Do not specify the project directory (directory containing .project file) as a workspace directory. Doing so may result in failures with project imports (when [Copy projects into workspace] is selected). The current workspace directory can be checked by selecting [File] > [Switch workspace...] > [Other...] and opening the [Workspace Launcher] dialog box.

**5** IDE

#### **5 gNU17 IDE**

(3) Click the [OK] button.

The **IDE** window shown below will be displayed.

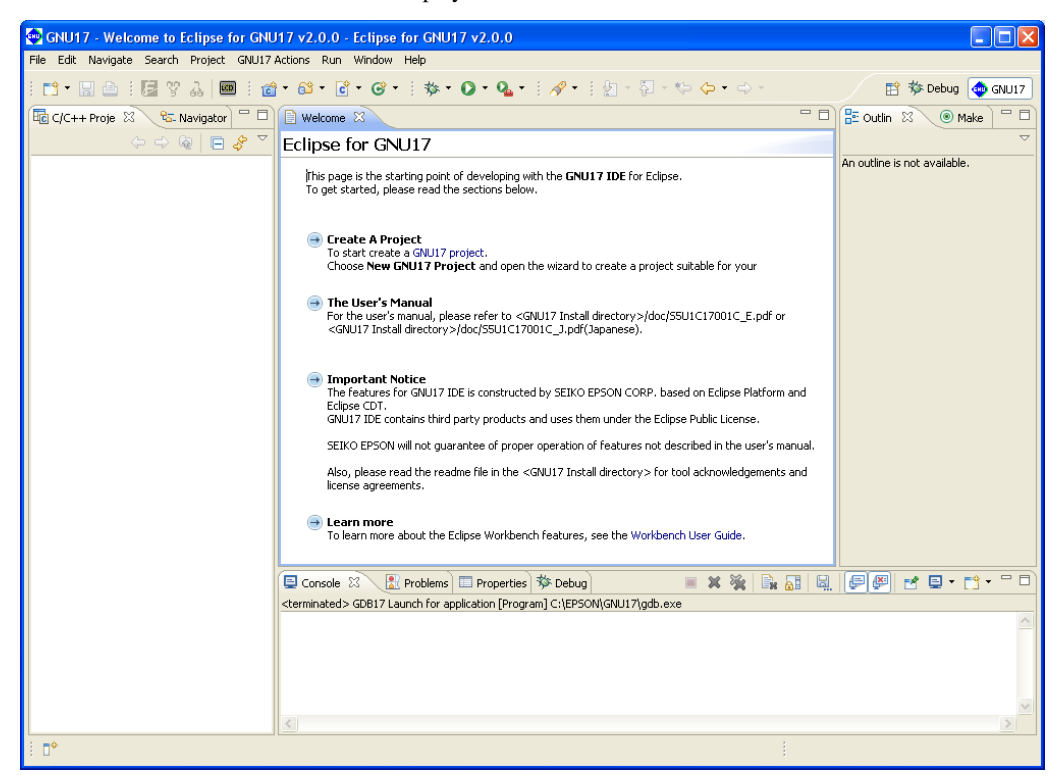

# **5.2.2 Quitting the IDE**

Select [Exit] from the [File] menu to close the **IDE**.

If any open files in the editor have not been saved, you will be prompted to save or discard your changes. Select [Yes] or [No] before quitting the **IDE**.

You also can use the **X** (close) button to quit the **IDE**. Click the [OK] button at the following dialog prompt to quit or [Cancel] to continue working.

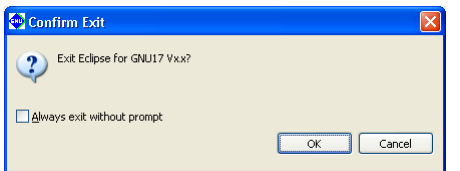

Select the [Always exit without prompt] check box to skip this prompt.

# **5.3 IDE Window**

The **IDE** window consists of an editor surrounded by several views and a menu bar and a toolbar.

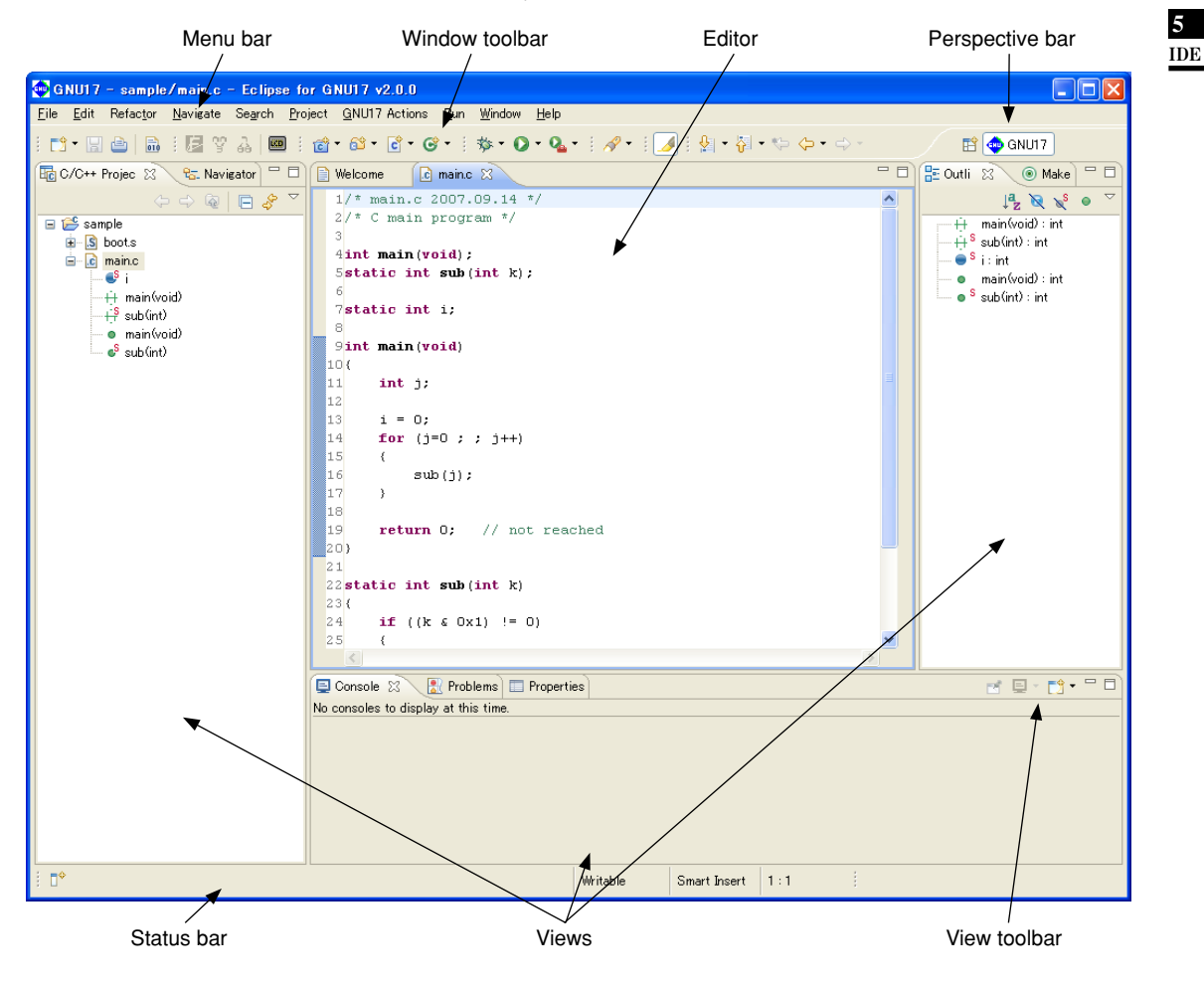

# **5.3.1 Menu Bar**

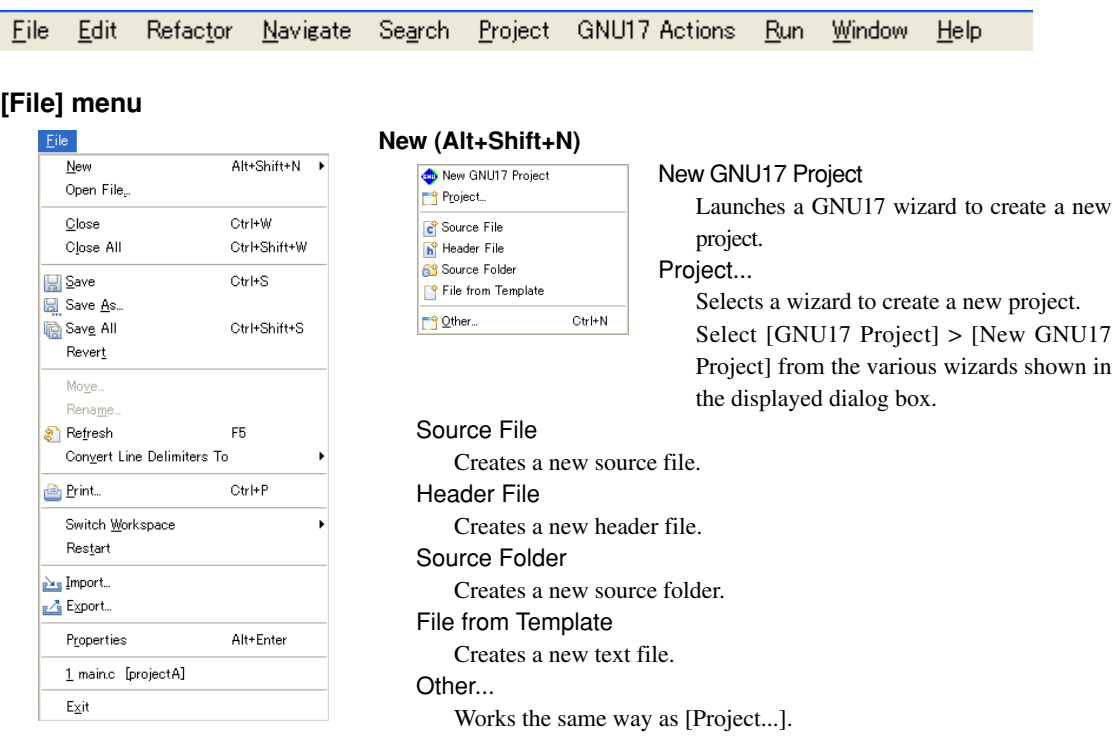

# **Open File...**

Choose a file to be opened with the editor.

#### **Close (Ctrl+W)**

 Closes the current active file. You will be prompted to save or discard any changes made since you created or last saved the file.

#### **Close All (Ctrl+Shift+W)**

 Closes all files open in the editor. You will be prompted to save or discard any changes made since you created or last saved the files.

#### **Save (Ctrl+S)**

 Saves changes made in the current file. If the content you last edited has already been saved, selecting menu command has no effect.

# **Save As...**

Saves the current active file under another name or at a different location.

# **Save All (Ctrl+Shift+S)**

Saves all open files.

#### **Revert**

Discards any changes made in the current active file, reverting to the previously saved version.

#### **Move...**

Moves the file or directory selected in the [C/C++ Projects] or [Navigator] view to a different location.

#### **Rename... (F2)**

 Places the file or directory selected in the [C/C++ Projects] or [Navigator] view in editing mode (allowing renaming of the file or directory).

#### **Refresh (F5)**

Updates the displayed content of the [C/C++ Projects] or [Navigator] view.

#### **Convert Line Delimiters To**

Selects a line delimiting character.

#### **Print... (Ctrl+P)**

Prints the current active file.

#### **Switch Workspace...**

 Selects another workspace. All information for the current workspace is saved before the new workspace opens. The [Save All] processing is executed for the file currently opened by the editor.

\* Do not specify the project directory (directory containing .project file) as a workspace directory.

#### **Restart**

Restarts the IDE.

#### **Import...**

 Launches a wizard that lets the user add an existing project or source file to the current workspace or project.

#### **Export...**

Writes the file in the current project out to another directory.

#### **Properties (Alt+Enter)**

 Opens a dialog box in which the user can display or edit properties of the project, file, or directory currently selected in the [C/C++ Projects] or [Navigator] view.

#### **Exit**

Closes the **IDE**.

# **[Edit] menu**

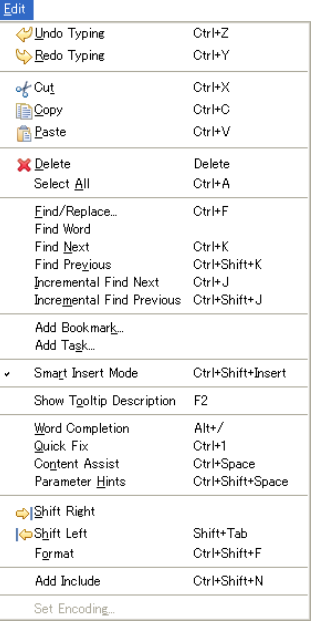

# **Undo Typing (Ctrl+Z)**

Undoes the most recent operation performed in the editor.

# **Redo Typing (Ctrl+Y)**

Repeats the last operation canceled by [Undo Typing].

#### **Cut (Ctrl+X)**

Cuts the selected string or file/directory and copies it to the clipboard.

### **Copy (Ctrl+C)**

Copies a selected string or file/directory to the clipboard.

#### **Paste (Ctrl+V)**

 Pastes the copied content from the clipboard to the position indicated by the cursor or into the current view.

## **Delete (Delete)**

Deletes the selected string or file/directory.

#### **Select All (Ctrl+A)**

Selects all contents in the currently active editor.

#### **Find/Replace... (Ctrl+F)**

Finds and replaces a string in the editor.

#### **Find word**

Searches for the next occurrence that matches the search string.

#### **Find Next (Ctrl+K)**

Jumps to the next instance of a search string.

#### **Find Previous (Ctrl+Shift+K)**

Jumps back to the previous instance of a search string.

#### **5 gNU17 IDE**

#### **Incremental Find Next (Ctrl+J)**

 Select this command and type a string to search for the string in the currently active document (searched backward from the current cursor position). This command performs another search each time you type one character and jumps to the next instance of the current search string when you press the arrow keys  $[\uparrow]$  or  $[\downarrow]$ . You can cancel this search mode by pressing the arrow keys  $\leftarrow$ ] or  $\leftarrow$ ] or the [Enter] or [Esc] key.

#### **Incremental Find Previous**

 Select this command and type a string to search for the string in the currently active document (searched forward from the current cursor position). This command performs another search each time you type one character and jumps to the next instance of the current search string when you press the arrow keys  $[\uparrow]$  or  $[\downarrow]$ . You can cancel this search mode by pressing the arrow keys  $\leftarrow$ ] or  $\leftarrow$ ] or the [Enter] or [Esc] key.

#### **Add Bookmark...**

 Registers a line in an active document in the editor at the current cursor position as a bookmark. For more information on the bookmarks, refer to Section 5.5.6, "Bookmarks".

#### **Add Task...**

 Registers the line at the current cursor position in an active document in the editor as a task (memorandum). The registered task can be managed in the [Tasks] view.

#### **Smart Insert Mode (Ctrl+Shift+Insert)**

Changes the editor Smart Insert Mode.

#### **Show Tooltip Description (F2)**

Pressing the [F2] key while a tooltip is displayed focuses on the tooltip.

#### **Word Completion (Alt+/)**

 Inserts a word beginning with the character being entered in the editor into the current position. The most recently entered word is selected.

#### **Quick Fix (Ctrl+1)**

Displays proposals for error/warning corrections.

#### **Content Assist (Ctrl+Space)**

 Displays a dialog box and inserts the C source keyword or template selected in the dialog box into the current cursor position in the editor. This is possible only during the editing of a C source.

#### **Parameter Hints (Ctrl+Shift+Space)**

Displays a tip for function arguments.

#### **Shift Right**

Moves the beginning of a line by one tab to the right.

#### **Shift Left (Shift+Tab)**

Moves the beginning of a line by one tab to the left.

#### **Format (Ctrl+Shift+F)**

Formats a text according to formatter settings.

# **Set Encoding...**

Selects the text-encoding format.

# **[Refactor] menu**

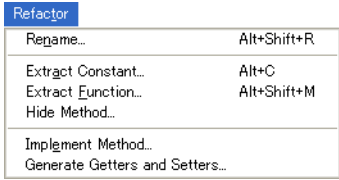

# **Rename... (Alt+Shift+R)**

Changes the name of a selected function or variable.

#### **Extract Constant (Alt+C)**

Cuts out a constant from a source file for use in a variable.

#### **Extract Function (Alt+Shift+M)**

Cuts out a part of a code from a source file for use in a function.

# **[Navigate] menu**

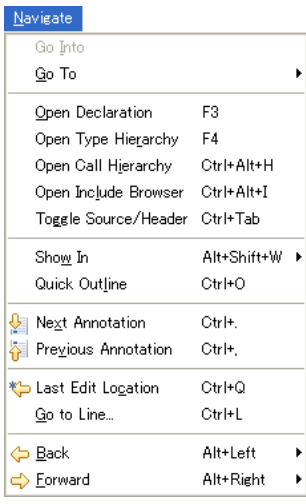

#### **Go Into**

 Changes display of the [C/C++ Projects] or [Navigator] view to display the content of just the currently selected directory.

#### **Go To**

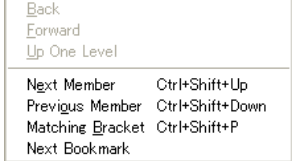

#### **Back**

 Returns the [C/C++ Projects] or [Navigator] view to the one displayed immediately before.

#### Forward

 Returns the display traced back by [Go To] > [Back] above to the next most recent state.

### Up One Level

 Switches the display of the [C/C++ Projects] or [Navigator] view to display content one level above the current hierarchical level.

Next Member (Ctrl+Shift+Up)

 Jumps to the next function or variable defining location. (C editor only)

#### Previous Member (Ctrl+Shift+Down)

Jumps to the previous function or variable defining location. (C editor only)

Matching Bracket (Ctrl+Shift+P)

Jumps to a matching bracket. (C editor only)

#### Next Bookmark

Jumps to the next bookmark. (C editor only)

#### **Open Declaration (F3)**

Opens the declaration or definition of a selected object. (Effective when the indexer is ON)

#### **Open Type Hierarchy (F4)**

Opens the type hierarchy of a selected variable. (Effective when the indexer is ON)

### **Open Call Hierarchy (Ctrl+Alt+H)**

Opens the call hierarchy of a selected function. (Effective when the indexer is ON)

#### **Open Include Browser (Ctrl+Alt+I)**

Opens the include hierarchy of a selected source file. (Effective when the indexer is ON)

#### **Toggle Source/Header (Ctrl+Tab)**

Switches to the corresponding source file and header file with the editor.

#### **Show In**

 Selects a view other than the editor (if available) to highlight the resource that includes the selected element (function name, variable name, or type).

#### **Next Annotation (Ctrl+.)**

Selects the next item the list displayed in the [Problems] or the [Search] view.

### **Previous Annotation (Ctrl+,)**

Selects the previous item the list displayed in the [Problems] or the [Search] view.

#### **Last Edit Location (Ctrl+Q)**

Jumps to the last edited position in the editor.

#### **Go to Line... (Ctrl+L)**

Jumps to the position in the active document indicated by the specified line number.

### **5 gNU17 IDE**

# **Back (Alt+Left)**

Returns to any position in the document just referenced or edited.

#### **Forward (Alt+Right)**

Ctrl+H

¥

Reverts the display traced back by [Back] above to the next recent state.

# **[Search] menu**

Search... ■ Eile... Text

Search **99 C/C++** 

# **Search... (Ctrl+H)**

Displays a [Search] dialog box that lets the user search for a file or C.

#### **File.**..

 Searches for a file containing the specified string. (Displays the [Search] dialog box file search page.)

#### **C/C++...**

 Searches for C source containing the specified string. (Displays the C search page of the [Search] dialog box.)

#### **Text**

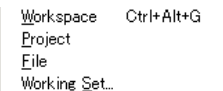

 Searches the string at which the cursor is currently placed within the range (work space, current project, current file, or specified working set) selected from the submenu.

# **[Project] menu**

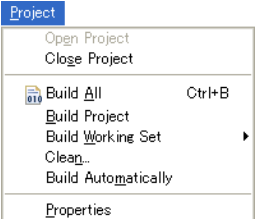

#### **Open Project**

 Opens the closed project currently selected in the [C/C++ Projects] or [Navigator] view.

# **Close Project**

 Closes the project currently selected in the [C/C++ Projects] or [Navigator] view.

#### **Build All (Ctrl+B)**

 Executes a build process on all projects open in the [C/C++ Projects] or [Navigator] view.

# **Build Project**

Executes a build process on the project currently selected in the [C/C++ Projects] or [Navigator] view.

#### **Build Working Set**

Executes a build process on the resources included in a specified working set.

### **Clean...**

 Deletes all files that were generated during the previous build process to repeat a build process from all resources.

#### **Build Automatically**

 Turns the auto-build feature on or off. This feature allows the user to automatically execute a build after saving source files edited in the editor, but cannot be used within the **IDE**.

#### **Properties**

 Displays a [Properties] dialog box that lets the user display or edit properties of the project selected in the [C/C++ Projects] or [Navigator] view.

# **[gNU17 Actions] menu**

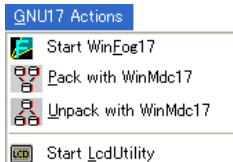

# **Start WinFog17**

 Launches **winfog17.exe** to create function option document files for mask ROM. Refer to Section 11.9, "winfog17.exe," for detailed information on **winfog17**.

**5** IDE

 If the model lacks mask options, the [INI file does not include FOG information] dialog box will appear when you click the [Start Winfog17] button.

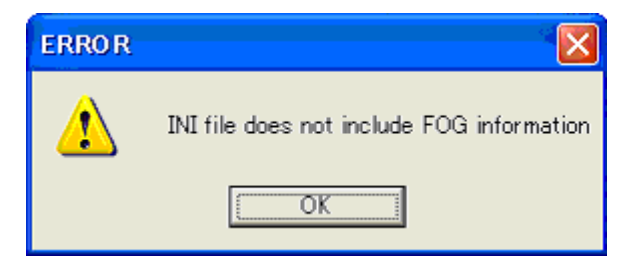

In this case, there is no need to create a function options file. Close the dialog box and exit Winfog17.

#### **Pack with WinMdc17**

Launches **winmdc17.exe** and creates a pack file (<project name>.pa). Refer to Section 11.10, "winmdc17. exe," for detailed information on packing and unpacking.

#### **Unpack with WinMdc17**

Launches **winmdc17.exe** and unpacks a pack file (<project name>.pa). Refer to Section 11.10, "winmdc17. exe," for detailed information on packing and unpacking.

#### **Start LcdUtility**

Launches the LCD utility application (**LcdUtil17.exe**).

#### **[Run] menu**

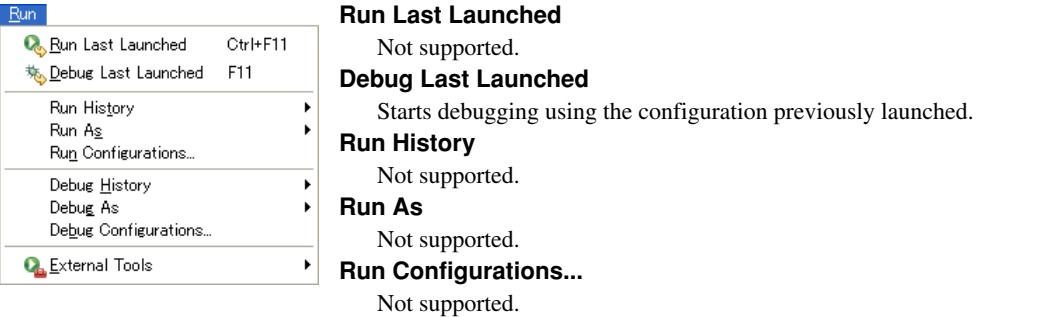

#### **Debug History**

 Displays a shortcut in the submenu to the debug configuration last launched.

# **Debug As**

Not supported.

#### **Debug Configurations...**

Opens the debugger gdb launch configuration dialog box.

# **External Tools**

Not supported.

# **[Window] menu**

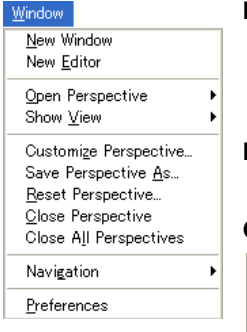

#### **New Window**

 Opens a new window in the initially set view layout of the currently selected perspective. The currently open project is moved unchanged to the new window view.

#### **New Editor**

Opens the currently edited file with the new editor tab.

#### **Open Perspective**

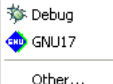

 Opens the GNU17 perspective. Debug Opens the debugger perspective.

Other...

GNU17

Opens another perspective.

#### **Show View**

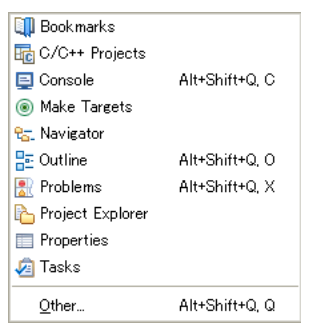

 Opens the view selected in a submenu. If the view is already open, the view is activated.

#### **Customize Perspective...**

 Allows the user to make changes to toolbar shortcuts or settings for menu commands defined in the current perspective.

#### **Save Perspective As...**

Saves settings for the current perspective under another name.

#### **Reset Perspective**

Restores the perspective (view layout, etc.) to the default state.

#### **Close Perspective**

Closes the currently active perspective.

# **Close All Perspectives**

Closes all loaded perspectives.

#### **Navigation**

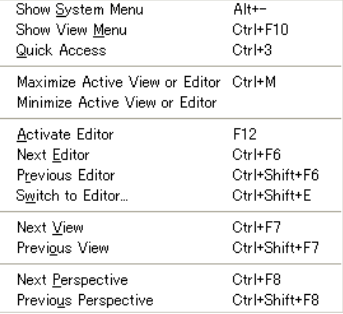

### Show System Menu (Alt+-)

 Displays the currently active view or system menus usable in the editor (e.g., fast view, resize, or close).

# Show View Menu (Ctrl+F10)

Displays view menus for the currently active view.

Maximize Active View or Editor (Ctrl+M)

 Maximizes the view or editor of the currently active view. If already maximized, the view or editor reverts to the original size. Minimize Active View or Editor

Minimizes the view or editor of the currently active view.

#### Activate Editor (F12)

Activates the document displayed in front of all other documents currently open in the editor.

**5-12 Seiko Epson Corporation S5U1C17001C Manual (C Compiler Package for S1C17 Family) (Ver. 2.0.0)**

#### Next Editor (Ctrl+F6)

 Selects the document to be activated in the editor (by default, the one opened just after the currently active document in usage history).

#### Previous Editor (Ctrl+Shift+F6)

 Selects the document to be activated in the editor (by default, the one opened just before the currently active document in usage history).

#### Switch to Editor... (Ctrl+Shift+E)

Selects the document to be activated in the editor from the dialog box that appears.

#### Next View (Ctrl+F7)

 Selects the view to be activated (by default, the one opened just after the current view in usage history). Previous View (Ctrl+Shift+F7)

 Selects the view to be activated (by default, the one opened just before the current view in usage history).

#### Next Perspective (Ctrl+F8)

 Selects the perspective to be activated (by default, the one opened just after the currently active perspective in usage history).

#### Previous Perspective (Ctrl+Shift+F8)

 Selects the perspective to be activated (by default, the one opened just before the currently active perspective in usage history).

#### **Preferences...**

Displays a [Preferences] dialog box that lets users customize the **IDE** environment.

# **[Help] menu**

# Help

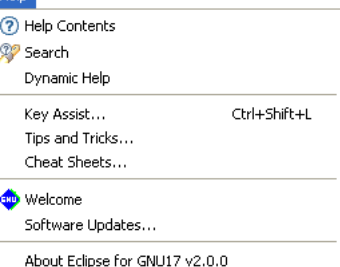

#### **Help Contents**

Displays help contents in a browser.

### **Search**

Displays a search view for help topics.

#### **Dynamic Help**

Displays the help topic related to the view currently activated.

#### **Key Assist... (Ctrl+Shift+L)**

Displays the list of currently available menu commands.

#### **Software Updates**

 Installs an updater, updates, plug-ins, etc. for software management. Use this command only when required.

#### **About Eclipse for GNU17 V***x***.***x*

Shows **IDE** version information and detailed information on plug-ins, etc.
# **5.3.2 Window Toolbar**

This toolbar contains shortcuts to frequently used commands from the window menu. For information on each button, refer to the description of the menu bar in the preceding section.

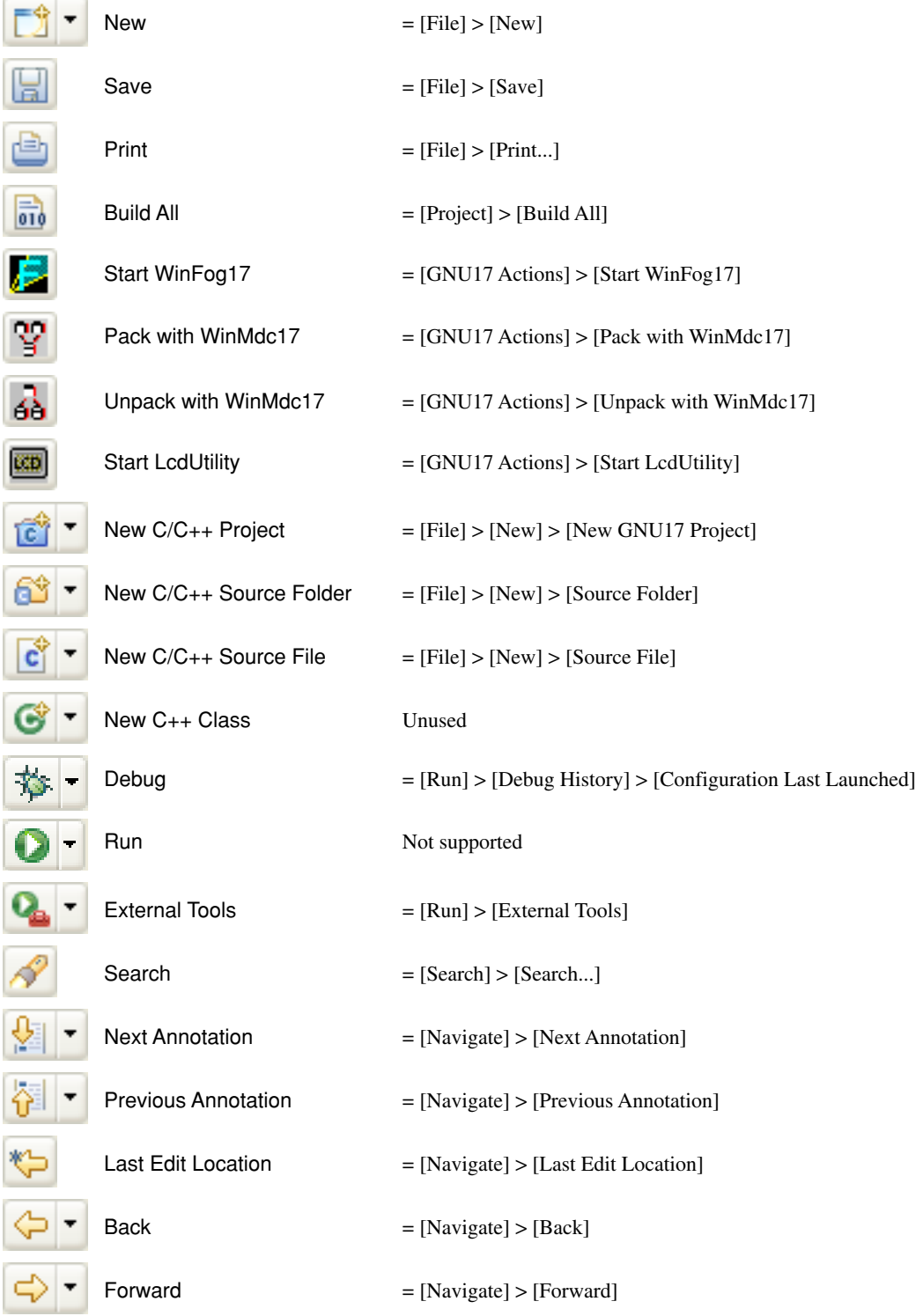

**5** IDE

# **5.3.3 Editor Area**

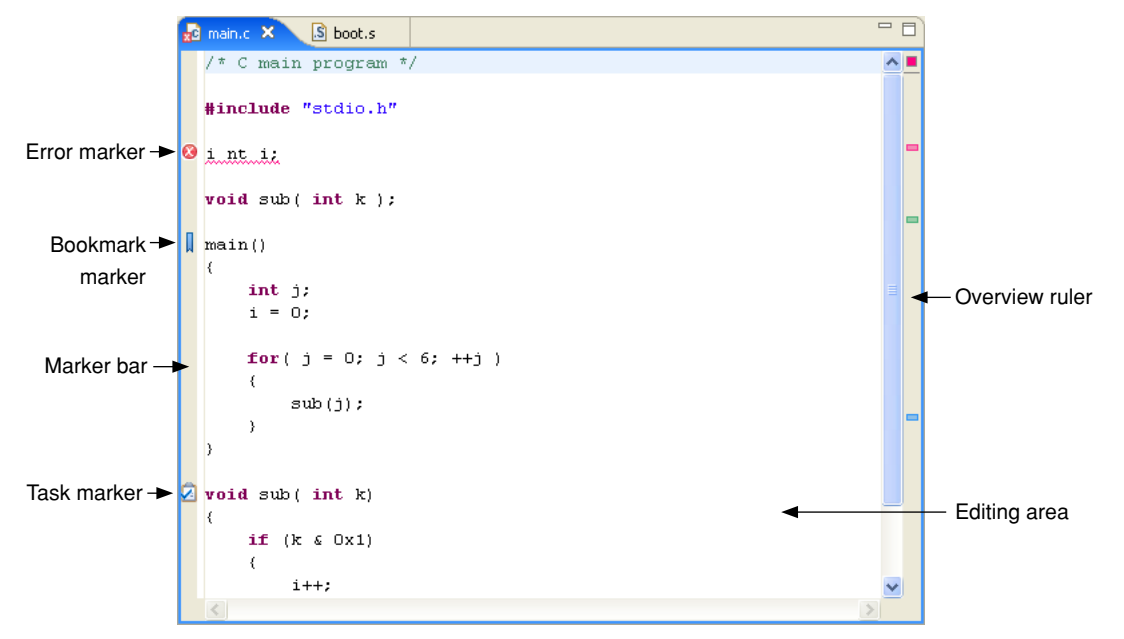

This is the area of the editor where you edit source code. The **IDE** has an editor for C sources and an editor for assembler sources. These editors have the same features as a general-purpose editor, and error messages or variable or function names displayed in other views can be linked to the editor. Multiple documents can be opened at a time, any of which can be selected with a tab at the top of the area in which its document name is displayed.

The marker bar on the left edge of the editor area shows the line in error and the markers indicating a bookmark, a line in which a task is set, etc. Hover the mouse pointer over a marker to display the contents of an error, the name of a bookmark, or a task explanation.

As for the marker bar, the overview ruler on the right edge of the area shows the position in error and the position at which a bookmark or task is set by a square symbol. The positions displayed on this side do not correspond to the current display position; they are relative positions seen from the entire file. Hover the mouse pointer over a symbol to display explanations as for the marker. Click a symbol to go to that position.

In addition to the built-in editors, you can start an external editor from the **IDE** and edit the sources in it. For more information on editing features, refer to Section 5.5, "The Editor and Editing of Source Files".

# **Context menu**

 Right-click in the editing area to display the context menu shown below (for information on menu commands that are not described below, refer to the section that discusses the menu bar).

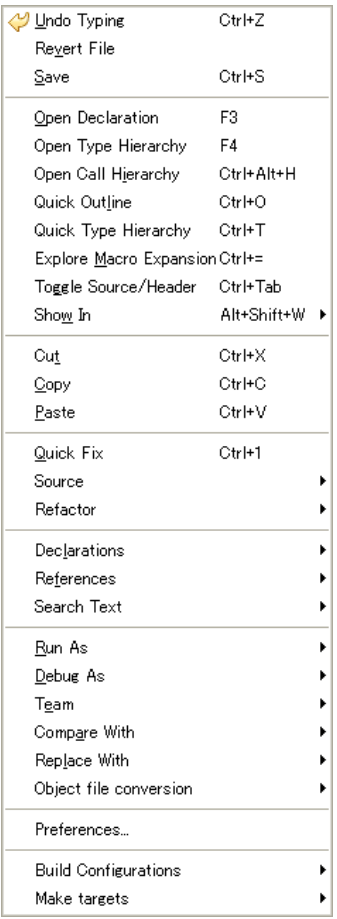

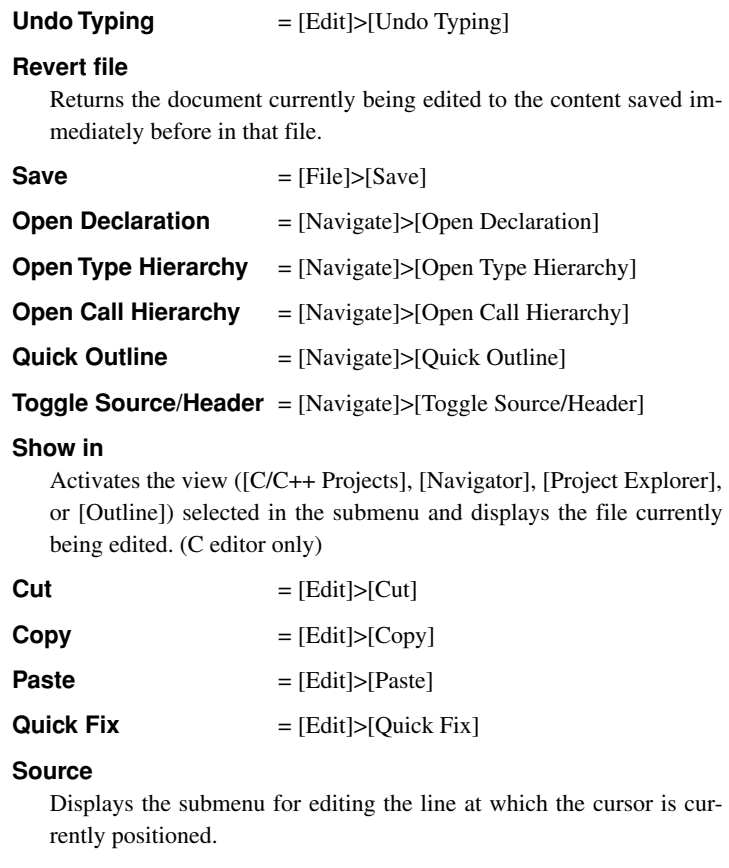

#### Comment/Uncomment

 Changes the line at which the cursor is currently positioned to a comment line or ordinary source line ("//" added to or deleted from the beginning of the line). (C editor only)

### Add Block Comment

 Changes the currently selected string or line to a comment by enclosing with a set of "/\*" and "\*/." (C editor only)

#### Remove Block Comment

 Delete a set of "/\*" and "\*/" from the currently selected string or line to change it to an ordinary source line. (C editor only)

```
Shift Right = [Edit] > [Shift Right]
```
Shift Left = [Edit]>[Shift Left]

# Correct Indentation

Aligns the indent of the line being edited.

 $Format$  =  $[Edit] > [Format]$ 

 $Add$  Include = [Edit]>[Add Include]

Content assist = [Edit]>[Content Assist] (C editor only)

# **Refactor**

# Rename...

 Changes the name of the selected type, function, or member in all locations, including other locations in the source.

#### **Declarations**

 Searches for the location of the declaration of the string (e.g., function name or variable name) selected in the editing area within the range selected in the submenu (workspace, current project, specified working set). (C editor only)

### **References**

 Searches for the location that references the string (e.g., function name or variable name) selected in the editing area within the range selected in the submenu (workspace, current project, specified working set). (C editor only)

# **Search Text**

 Searches for the string selected in the editing area within the range selected in the submenu (workspace, current project, current file, specified working set). (C editor only)

### **Preferences...**

Displays the [Preferences] dialog box for the editor.

#### **Build Configuration...**

Defines the target to be selected by [Make Target...].

# **Make Target...**

Selects a target and performs a build using **make.exe**.

# **5.3.4 [C/C++ Projects] View**

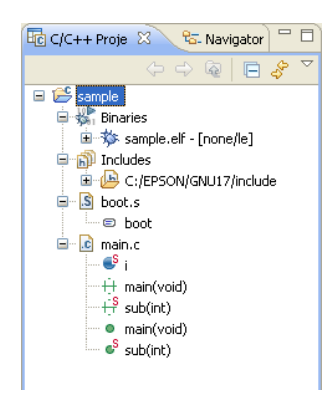

Lists the projects present in the workspace along with the C and assembler sources, include files, and generated execution format object files included in these projects. (Select the type of file to be displayed using [Filters...] from the view menu.) The function names and global variable names, etc. in the C source can also be displayed. Before editing a project or source or performing other operations, be sure to select the desired project or source here.

The file list displayed in tree structure can be navigated in the same way as with Windows Explorer.

Display the contents of a directory/file or fold them up into the parent directory by clicking the  $\Box$  or  $\Box$  icon. To display the content of only a specific directory, select the desired directory and then [Go Into] from the menu. To redo, click the [Up] button in the toolbar shown below.

Navigation operations are saved to a history file, and the operations can be restored to a previous state or advanced forward using the [Back] or [Forward] menu command or toolbar button.

**Note**: The tree view display of the [C/C++ Projects] view does not support the display of symbols and labels in assembler sources.

# **Tree list icons**

Indicated below are the meanings of the main icons displayed in the tree list.

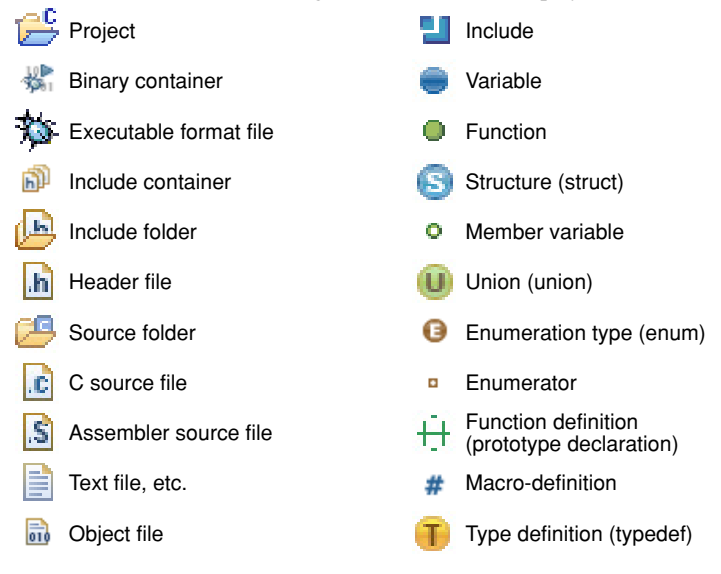

# **Toolbar**

لھک

# **Forward**

**Back**

Advances the display in the view to the immediately following state based on history.

Restores the display in the view to the immediately preceding state based on history.

# **Up**

Expands the display in the view to the immediately higher hierarchy.

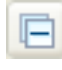

#### **Collapse All**

Folds all of the hierarchy-expanded display  $\left( \Box \right)$  up into the uppermost hierarchy  $\left( \Box \right)$ .

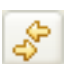

### **Link with Editor**

 While this button is toggled, the editor view changes to reflect the selected content in the view. For example, when you select (click) a file in the view, the selected document is displayed in front of all other documents in the editor (providing the editor is already open). When you select a C source function name or variable name displayed in the view, the editor view jumps to the beginning of the function or the position at which the variable is defined.

#### **View Menu**

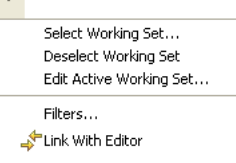

#### Select Working Set...

Selects, creates, or deletes a working set. A working set is used to limit the resources to be displayed to a specific view.

Deselect Working Set

Restores a selected working set to an unselected state.

Edit Active Working Set...

Edits the content of the currently selected working set.

Filters...

Specifies the type of file to be displayed.

Link With Editor

Updates the editor view to reflect the selection in the view.

# **Context menu**

 Right-click in the view to display the context menu shown below (for information on menu commands not described below, refer to the section that discusses the menu bar).

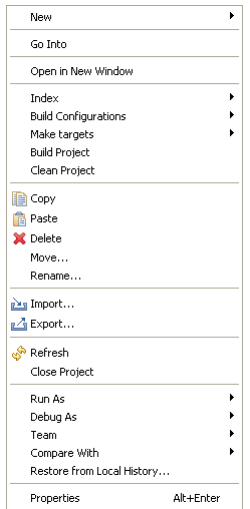

 $New = [File] > [New]$ 

### **Open**

Opens a selected file with an editor. (Effective when a file is selected)

### **Open With**

 Opens a selected file using the editor chosen from the following submenu. (Effective when a file is selected)

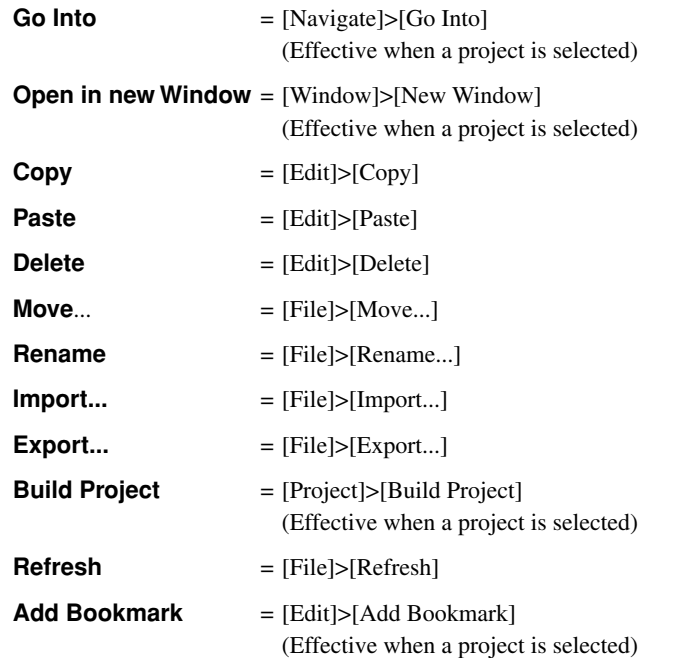

#### **5 gNU17 IDE**

#### **Close Project** = [Project]>[Close Project]

(Effective when a project is selected)

#### **Compare With**

Compares the contents of two or three selected files.

#### **Restore from Local History...**

Restores files (e.g., those that have been deleted) to a project. (Effective when a project is selected)

**Replace With** (Effective when a file is selected)

Local History...

Replaces a selected file with the content previously saved (selected from history).

Previous from Local History

Replaces a selected file with the content saved immediately before.

#### **Object file conversion** (Effective when a file is selected)

Generate an S record file (Effective when an elf file is selected)

 Converts a selected elf format object file to Motorola S3 format and generates a HEX file. This calls a command that executes "objcopy -I elf32-little -O srec --srec-forceS3 *<filename>*.elf *<filename>*.sa."

# Generate a raw binary file (Effective when an elf file is selected)

 Removes debugging and other information from a selected elf format object file and generates a binary file. This calls a command that executes "objcopy -I elf32-little -O binary *<filename>*.elf *<filename>*.bin."

#### **Properties**

Displays a [Properties] dialog box that shows and allows changes in the properties of the current project.

### **Build Configuration...**

Defines the target to be selected by [Make Target...].

# **Make Target...**

Selects a target and performs a build using **make.exe**.

# **5.3.5 [Navigator] View**

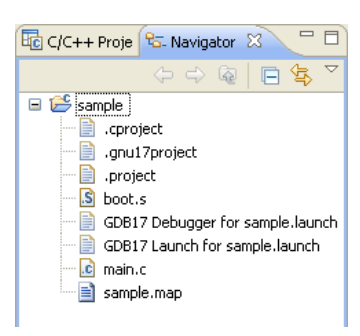

Lists the directories and files present in the workspace. (The type of file to be displayed can be selected using [Filters...] from the view menu.) Before editing a project or source or performing other operations, select the desired project or source here.

The file list displayed in tree structure can be navigated in the same way as with Windows Explorer.

Display the contents of a directory/file or fold them up into only the parent directory by clicking the  $\Box$  or  $\Box$  icon. To display the content of only a specific directory, select the desired directory and then [Go Into] from the menu. To redo, click the [Up] button in the toolbar shown below.

Navigation operations are saved to a history file, and the operations can be restored to a previous state or advanced forward using the [Back] or [Forward] menu command or toolbar button.

# **Toolbar**

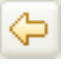

# **Back**

Restores the display in the view to the immediately preceding state based on history.

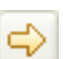

#### **Forward**

Advances display in the view to the immediately following state based on history.

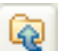

# **Up**

Expands the display in the view to the hierarchy one level up.

#### **Collapse All**

Folds all of the hierarchy-expanded display  $\left( \Box \right)$  up into the uppermost hierarchy  $\left( \Box \right)$ .

### **Link with Editor**

 While this button is toggled, the editor view changes to reflect the selected content in the view. For example, when you select (click) a file in the view, the selected document is displayed in front of all other documents in the editor (providing the editor is already open).

#### **View Menu**

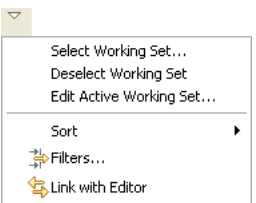

#### Select Working Set...

 Selects, creates, or deletes a working set. A working set is used to limit the resources to be displayed to a specific view.

# Deselect Working Set

Restores a selected working set to an unselected state.

# Edit Active Working Set...

Edits the content of the currently selected working set.

# Sort

by Name

Sorts display in the view in alphabetical order irrespective of file types.

by Type

Sorts display in the view in alphabetical order by file type.

#### Filters...

Specifies the type of file to be displayed.

### Link with Editor

Updates the editor view to reflect the selection in the view.

# **Context menu**

 Right-click in the view to display the context menu shown below (for information on menu commands not described below, refer to the section that discusses the menu bar).

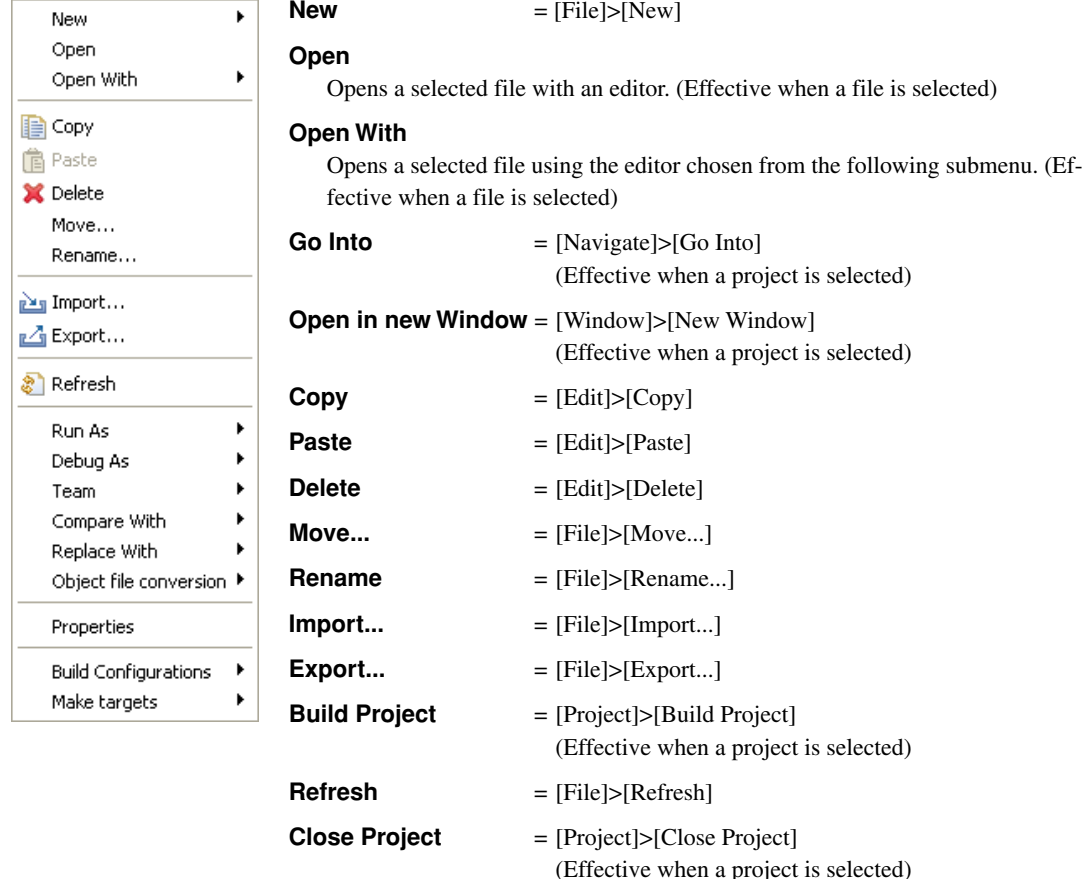

# **Close Unrelated Project**

Closes projects unrelated to the one currently selected. (Effective when a project is selected)

### **Compare With**

Compares the contents of two or three selected files.

### **Restore from Local History...**

Restores files (e.g., those that have been deleted) to a project. (Effective when a project is selected)

**Replace With** (Effective when a file is selected)

Local History...

Replaces a selected file with the content previously saved (selected from history).

Previous from Local History

Replaces a selected file with the content saved immediately before.

# **Object file conversion** (Effective when a file is selected)

Generate an S record file (Effective when an elf file is selected)

 Converts a selected elf format object file to Motorola S3 format and generates a HEX file. This calls a command that executes "objcopy -I elf32-little -O srec --srec-forceS3 *<filename>*.elf *<filename>*.sa."

\* An S record file is generated with a name "<project name>.psa" when a project is built. In normal use, it is not necessary to generate an S record file by the method described above.

Generate a raw binary file (Effective when an elf file is selected)

 Removes debugging and other information from a selected elf format object file and generates a binary file. This calls a command that executes "objcopy -I elf32-little -O binary *<filename>*.elf *<filename>*.bin."

## **Properties**

Displays a [Properties] dialog box that shows and allows changes in the properties of the current project.

### **Build Configuration...**

Defines the target to be selected by [Make Target...].

#### **Make Target...**

Selects a target and performs a build using **make.exe**.

# **5.3.6 [Outline] View**

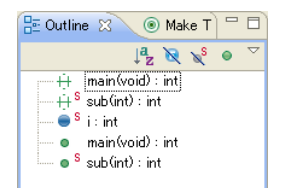

Shows the functions and global variables that are written in the C source being displayed in the editor. Clicking on one of these items allows you to jump to the position in the editor at which the function or variable is written. While an assembler source is being displayed, no information is shown in this view.

The icons in the tree list are the same as in the [C/C++ Projects] view.

# **Toolbar**

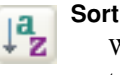

 While this button is toggled, the displayed contents are sorted in alphabetical order. Normally, contents are displayed in the order in which they appear in the editor.

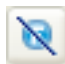

# **Hide Field**

While this button is toggled, fields are not displayed.

# Þ, **Hide Static Members**

٥

While this button is toggled, static members are not displayed.

# **Hide Non-Public Members**

While this button is toggled, members other than public are not displayed.

# **View Menu**

Filters... Link With Editor  $'\equiv$  Group includes

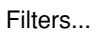

Specifies the items to be displayed in the view.

Group includes

Selects whether the included files are displayed in grouped structure or individually.

# **Context menu**

Right-click in the view to display the context menu shown below.

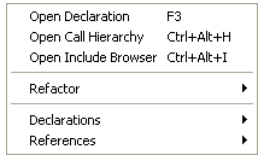

# **Refactor**

# Rename...

 Changes the selected type, function, or member name, all instances including these in other locations of the source.

# **Declarations**

 Searches the location where the function name or variable name selected in the view is declared within the range selected in the submenu (workspace, current project, specified working set).

# **References**

 Searches the location where the function name or variable name selected in the view is referenced within the range selected in the submenu (workspace, current project, specified working set).

# **5.3.7 [Console] View**

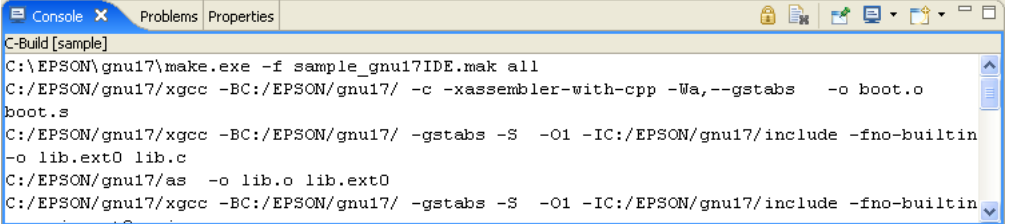

Displays the executed command line or the messages output by the GNU17 tools.

# **Toolbar**

Ŧ

3g

#### **Scroll Lock** АË

While this button is toggled, automatic scroll is disabled.

### **Clear Console**

Clears the contents displayed.

#### **Pin Console**

 While this button is toggled, you can activate another view in the same pane even when a message is being output in the [Console] view. This button will prove useful when building a project takes time.

### **Display Selected Console**

 When multiple consoles such as a build console and a debugger startup console are open, this button allows you to select the console to be displayed in the [Console] view.

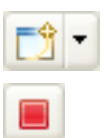

# **Open Console**

Opens a new console.

#### **Terminate**

 This button is displayed in a debugger startup console, etc. If you click this button, the tool corresponding to the console (e.g., the debugger) aborts the process underway and is closed. The console is not closed. Nor is the console closed when processing is terminated by an operation on the tool side.

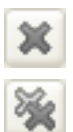

# **Remove Launch**

This button is displayed in a debugger startup console, etc. It closes the active console.

### **Remove All Terminated Launches**

 This button is displayed in a debugger startup console, etc. It closes all consoles of the terminated tools.

# **Context menu**

Right-click in the view to display the context menu shown below.

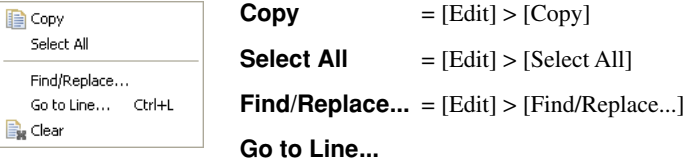

Jumps to a specified line in the view.

#### **Clear**

Clears the contents displayed.

(For the menu commands not specifically discussed here, refer to the description of the menu bar.)

# **5.3.8 [Problems] View**

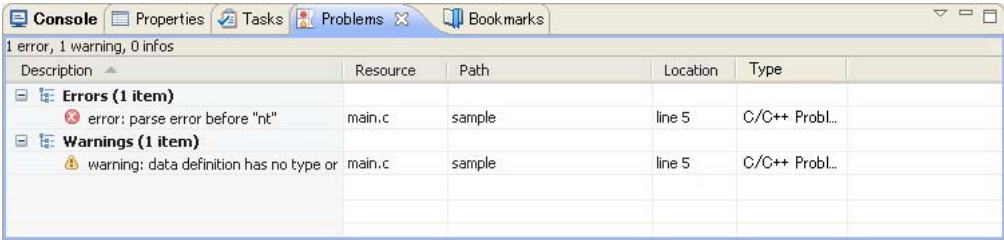

Shows the errors that occurred during a build operation. For errors in the source file, you can jump to the corresponding spot in the editor that is in error by clicking on an error message here.

# **View menu** Show

Group By Sort By New Problems View Configure Contents... Columns... Preferences

#### **Show**

т

Selects a filter to be applied.

# **Group By**

Selects a target for grouping of errors.

### **Sort By**

 Select the items in the list you wish to prioritize over others when sorting the list. Selecting [Ascending] sorts and arranges items in ascending order. Deselecting [Ascending] sorts and arranges items in descending order.

### **New Problems View**

Creates a new problems view.

### **Configure Contents...**

Creates and edits filter settings.

 The conditions set here restrict the errors to be displayed and the maximum allowable number. For filter settings, refer to Section 5.10.5, "Filters."

### **Columns...**

Sets the sequence of items (rows) to be displayed.

### **Preferences...**

Sets the maximum number of errors to be displayed and the display/hide setting for items (rows).

# **Context menu**

Right-click in the view to display the context menu shown below.

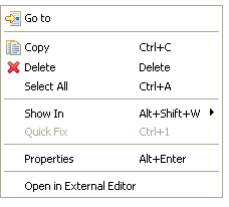

#### **Go To**

Jumps to the line in the editor that is in error.

#### **Show In**

 Selects a view other than the editor (if available) to highlight the resource in which the selected error has occurred.

 $Copy = [Edit] > [Copy]$ 

**Select All** = [Edit] > [Select All]

# **Delete**

Deletes the error markers in the editor that correspond to the selected error.

### **Properties**

Displays information on the error currently selected.

**5** IDE

### **Open in External Editor**

 If an external editor has been set according to the procedure described in Section 5.5.10, "Launching External Editor by Specifying Line Number", you can jump to the error-generating line by using the context menu.

For details, refer to Section 5.5.10, "Launching External Editor by Specifying Line Number".

(For the menu commands not specifically discussed here, refer to the description of the menu bar.)

# **5.3.9 [Properties] View**

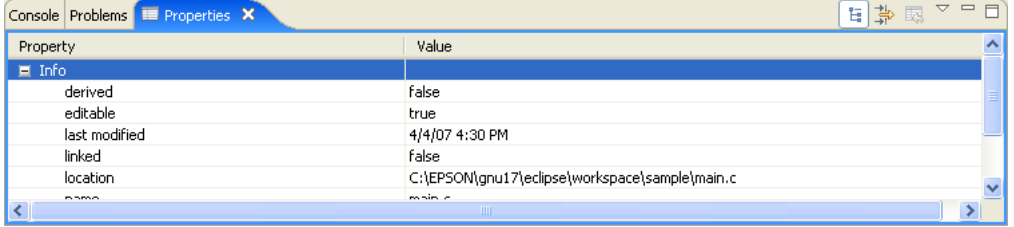

Displays information on the resource or member currently selected in the [C/C++ Projects], the [Navigator], or the [Outline] view.

# **5.3.10 [Make Targets] View**

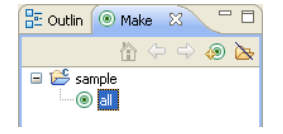

When using a makefile you created, define the target here before executing it.

# **Toolbar**

# **Home**

Returns to the uppermost hierarchy in the tree list.

# ⇦

m

**Back** Returns to the hierarchy one level up in the tree list.

**Go Into**

Advances to the hierarchy one level down in the tree list.

# ۵Ø

**Build Make Target**

Executes a make process on a selected target.

# **Hide Empty Folders**

Hides the folders and displays registered targets only.

# **Context menu**

Right-click in the view to display the context menu shown below.

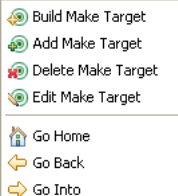

# **Build Make Target**

Executes a make process on a selected target.

**Add Make Target** Defines a make target.

**Delete Make Target**

Deletes the selected target.

# **Edit Make Target**

Edits a selected target.

# **Go Home**

Returns to the uppermost hierarchy in the tree list.

# **Go Back**

Returns to the hierarchy one level up in the tree list.

# **Go Into**

Advances to the hierarchy one level down in the tree list.

**5** IDE

# **5.3.11 [Search] View**

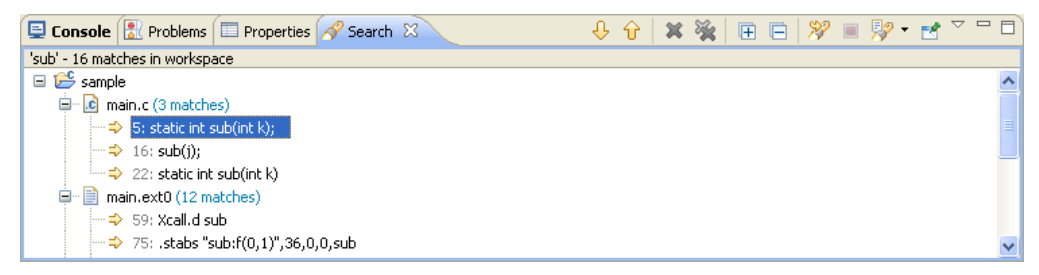

Shows the result of a search that was performed using the [Search] dialog box. This view in the initial **IDE** configuration is not displayed. It appears when a search is executed.

# **Toolbar**

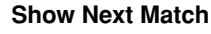

Jumps to the next instance of search string immediately following the found occurrence.

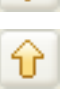

# **Show Previous Match**

Jumps to the previous instance of search string immediately preceding the found occurrence.

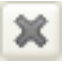

# **Remove Selected Matches**

Deletes the found occurrence that you selected.

# **Remove All Matches**

Deletes all of the found occurrences.

# **Expand All**

Expands all of the hierarchical display in the view.

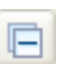

厈

# **Collapse All**

Folds all of the expanded hierarchical display up into the uppermost hierarchy.

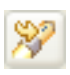

# **Run the Current Search Again**

Repeats the search previously performed.

# **Cancel Current Search**

Cancels the search operation currently in progress.

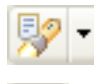

# **Show Previous Searches**

Shows the result of the previously performed search that you selected.

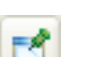

# **Pin the Search View**

 While this button is toggled, you can activate another view in the same pane even when the search results are being output in the [Search] view. This button will prove useful when a search takes time.

# **View Menu**

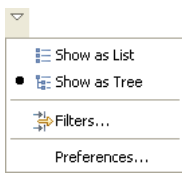

### Show as List

 Shows the search results in a non-hierarchical flat layout. Show as Tree Shows the search results in hierarchically structured mode. Preferences... Displays the preference dialog box to set search conditions.

# **Context menu**

Right-click in the view to display the context menu shown below.

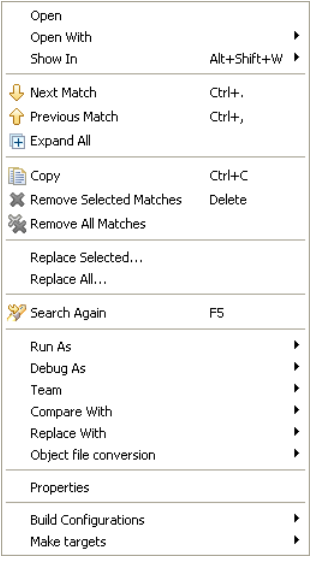

#### **Open**

Opens a selected file in the editor. (Effective when searching a file)

#### **Open With**

 Opens a selected file in the editor currently selected in the submenu shown below. (Effective when searching a file)

#### C/C++ Editor (Assembly Editor)

 C editor (when C source is selected) or assembly editor (when assembler source is selected)

Text Editor

Text editor

System Editor

Windows program (e.g., Notepad)

In-Place Editor

 C editor (when C source is selected) or assembly editor (when assembler source is selected)

#### Default Editor

 C editor (when C source is selected) or assembly editor (when assembler source is selected)

#### **Show in**

Highlights a selected occurrence of search string in the view selected from the submenu.

#### **Next Match**

Jumps to the next instance of search string immediately following the found occurrence.

#### **Previous Match**

Jumps to the previous instance of search string immediately preceding the found occurrence.

### **Remove Selected Matches**

Deletes the found occurrences of search string from the view that you selected.

#### **Remove All Matches**

Deletes all of the found occurrences of search string from the view.

### **Replace Selected...**

 Replaces only the currently selected occurrence of search string with another string. (Effective when searching a file)

#### **Replace All...**

 Replaces all of the currently selected occurrences of search string with another string. (Effective when searching a file)

### **Search Again**

Repeats the search previously performed.

# **Compare With**

#### Each Other

Compares the contents of two or three selected files with each other.

#### Local History...

 Compares the content of a selected file with its previously saved content. (Effective when a file is selected)

**5** IDE

#### **5 gNU17 IDE**

### **Restore from Local History...**

 Restores files (such as these that have been deleted) back in the project. (Effective when a project is selected)

**Replace With** (Effective when a file is selected)

Previous from Local History

Replaces a selected file with the content that was saved immediately before.

Local History...

Replaces a selected file with its previously saved content (selected from history).

#### **Object file conversion** (Effective when a file is selected)

Generate an S record file (Effective when an elf file is selected)

Converts the selected elf format object file into Motorola S3 format to generates a HEX file.

 This command executes "objcopy -I elf32-little -O srec --srec-forceS3 *<filename>*.elf *<filename>*.sa".

Note: S record files, named <project name>.psa, are created when a project is built.

Normally, there is no need to create S record files using this operation.

#### Generate a raw binary file (Effective when an elf file is selected)

 Removes debugging and other information from the selected elf format object file to generates a binary file.

 This command executes "objcopy -I elf32-little -O binary *<filename>*.elf *<filename>*.bin".

#### **Properties**

Displays information on the currently selected occurrence of search string.

#### **Build Configurations...**

Defines the target to be selected by [Build Make Target...].

#### **Build Make Target...**

Selects a target and executes **make.exe**.

# **5.3.12 [Bookmarks] View**

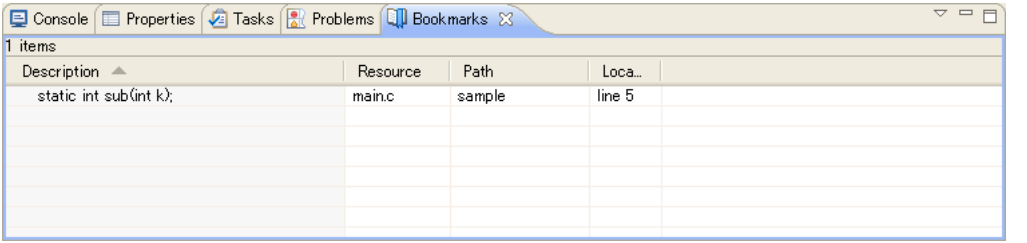

Shows the bookmarks registered in the editor, letting you jump to a bookmark or delete a bookmark. This view is not displayed in the initial **IDE** configuration. (You must select it by selecting [Show View] from the [Window] menu.)

# **View menu**

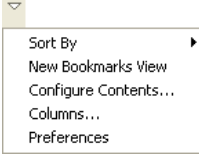

#### **Sort By**

 Select the items in the list you wish to prioritize over other items when sorting the list. Selecting [Ascending] sorts and arranges items in ascending order. Deselecting [Ascending] sorts and arranges items in descending order.

# **New Bookmarks View**

Creates a new bookmarks view.

#### **Configure Contents...**

Creates and edits filter settings.

 The conditions set here restrict the bookmarks to be displayed and the maximum allowable number. For filter settings, refer to Section 5.10.5, "Filters."

#### **Columns...**

Sets the sequence of items (rows) to be displayed.

#### **Preferences...**

 Sets the maximum number of bookmarks to be displayed and the display/ hide setting for items (rows).

# **Context menu**

Right-click in the view to display the context menu shown below.

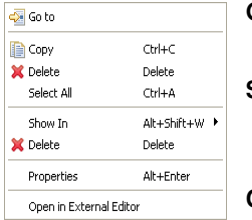

#### **Go To**

Jumps to a bookmark position in the editor.

#### **Show In**

 Highlights the resource in which the selected bookmark is defined in the view selected from the submenu.

 $Copy = [Edit] > [Copy]$ 

**Delete** = [Edit] > [Delete]

**Select All** = [Edit] > [Select All]

### **Properties**

Displays information on the selected bookmarks.

(For the menu commands not specifically discussed here, refer to the description of the menu bar.)

# **5.3.13 [Tasks] View**

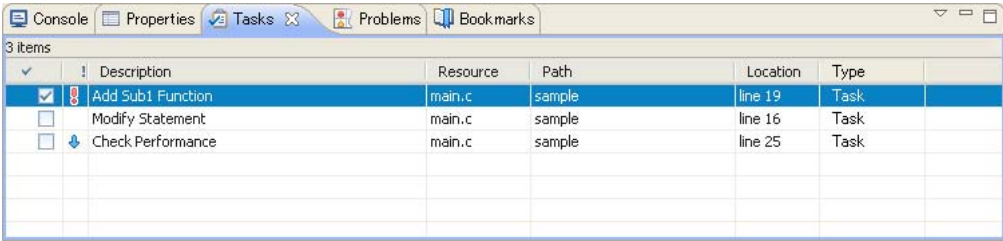

Shows the tasks registered in the editor, letting you jump to or delete a task. A task is a "To-Do" item. The square  $\Box$ at the beginning of each line is the icon checked up on the completion of a task. The icon indicating priority (High  $=$ **,** Normal = blank, or Low =  $\downarrow$ ) is displayed in the column next to the square. This view in the initial **IDE** configuration is not displayed. To open it, you must select it from [Show View] on the [Window] menu.

### **View menu**

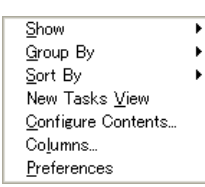

# **Show**

Selects a filter to be applied.

### **Group By**

Selects a target for grouping of tasks.

### **Sort By**

 Select the items in the list you wish to prioritize over other items when sorting the list. Selecting [Ascending] sorts and arranges items in ascending order. Deselecting [Ascending] sorts and arranges items in descending order.

### **New Tasks View**

Creates a new tasks view.

### **Configure Contents...**

Creates and edits filter settings.

 The conditions set here restrict the tasks to be displayed and the maximum allowable number. For filter settings, refer to Section 5.10.5, "Filters."

### **Columns...**

Sets the sequence of items (rows) to be displayed.

### **Preferences...**

Sets the maximum number of tasks to be displayed and the display/hide setting for items (rows).

# **Context menu**

Right-click in the view to display the context menu shown below.

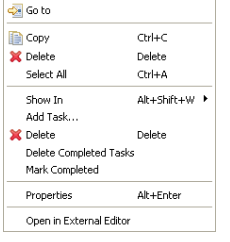

**Add Task...** = [Edit] > [Add Task...]

### **Go To**

Jumps to the position in the editor at which a task is set.

### **Show In**

 Highlights the resource in which a selected task is defined in the view selected from the submenu.

 $Copy = [Edit] > [Copy]$ 

**Delete** = [Edit] > [Delete]

**Select All** = [Edit] > [Select All]

# **Mark Completed**

Adds a completion mark to a selected task.

### **Delete Completed Tasks**

Deletes all of the completed tasks.

# **Properties**

Displays information on the tasks selected.

(For the menu commands not specifically discussed here, refer to the description of the menu bar.)

**5** IDE

# **5.3.14 View Manipulation**

This section describes how to open or close any view of the **IDE** and how to change the layout of a view.

# **Opening/closing a view**

The displayed view is closed by clicking the  $\mathbf{\Sigma}$  button on the tab. When all views in one pane are closed, the pane itself goes out.

 To open a closed view, select it from [Show View] on the [Window] menu. The pane in which a selected view is displayed depends on how the perspective (described later) is set.

 If multiple views overlap one on top of another in one pane, use the tab at the top of each view to select the view you want to display.

# **Changing the view layout**

 You can change the position at which a view is displayed by dragging its tab. When you drag the tab of a view to a relocatable position, a rectangular frame is displayed indicating the destination to which the view will be moved. For example, when you drag the tab of a view to a position in another pane and a frame in size of that pane and directory icons are displayed, the view is moved to that pane. Even when a frame in size of the tab is displayed at the tab position, the view is moved to that pane, in which case you can select a position in the stack of tabs at which you want to insert. If an arrow icon and a different size frame appears when you dragged a view's tab, the pane will be separated and the view will be displayed in a new pane.

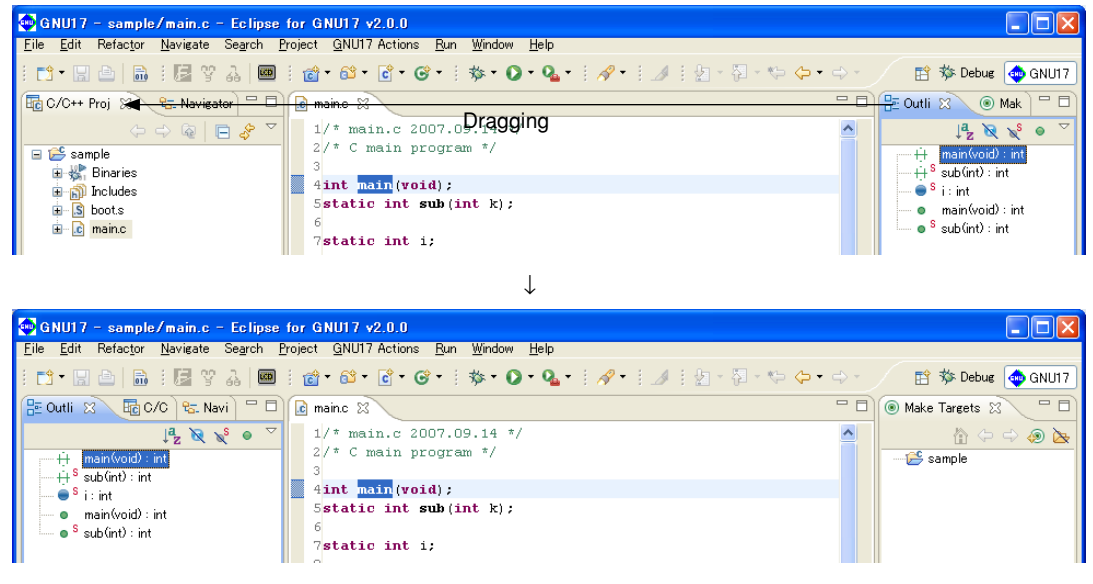

The size of any pane can also be changed by dragging the boundary border of the pane.

# **Maximizing a view**

 When you double-click the tab of a view, a pane including the selected view is expanded to the size of the **IDE** window, with other views hidden behind it. When you double-click the tab of a maximized view, the view reverts to its original size. Each pane has a maximize button at the upper right corner. Click this button to maximize a view. A minimize button restores the view to its original size. If you click the minimize button of a view in ordinary display, only the tab is displayed.

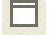

Maximize button

Minimize button

# **fast view**

You may want to expand the editor area under certain circumstances — for example, when editing a source file. You can choose to maximize the editor area or use fast view mode instead. In this mode, views not currently required are temporarily iconized and the icon placed in a fast view area at the lower left corner of the window. You can click the icon to enlarge the view. Other views will not be hidden.

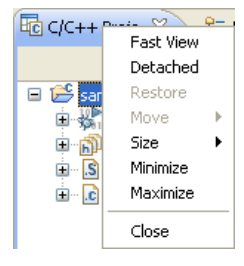

To turn a view into a fast view, right-click on the corresponding tab and select [Fast View] from the subsequent context menu. Or drag-and-drop the tab corresponding to a view into a fast view area to turn it into a fast view.

For example, select [Fast View] from the context menus of the [C/C++ Projects] and the [Navigator] tabs. The corresponding views will be turned into fast views, and icons will appear in the fast view area at the lower left corner of the window. The editor and lower view areas are enlarged as the views in the left pain are closed.

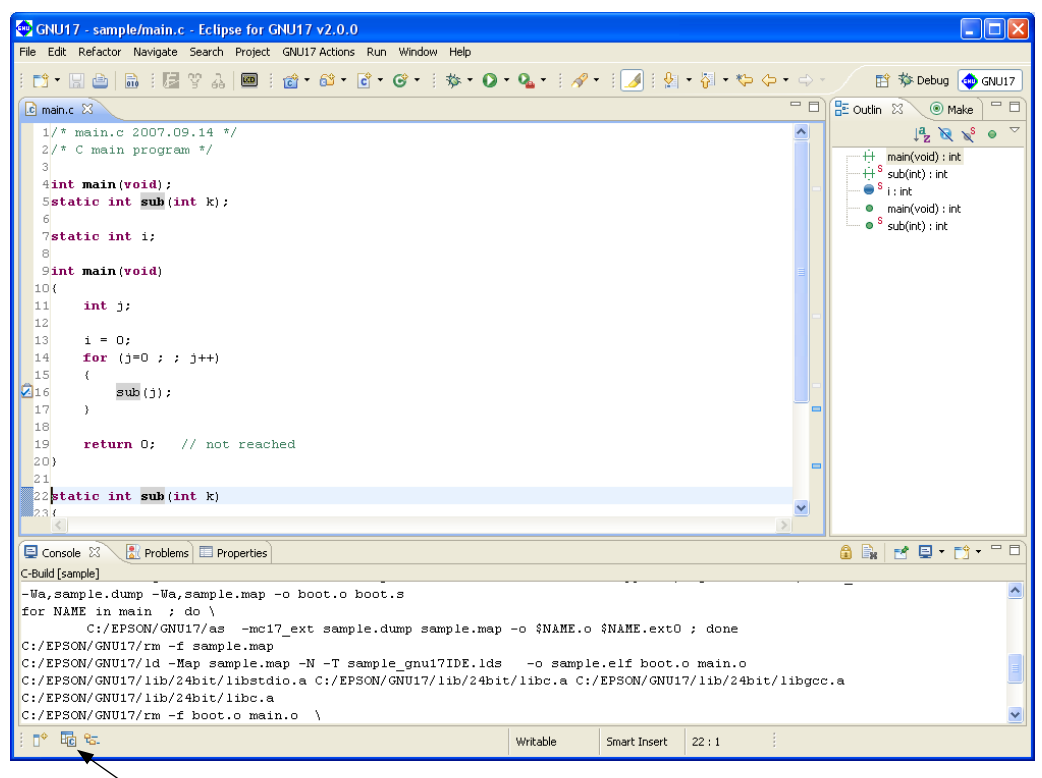

Fast view area

#### **5 gNU17 IDE**

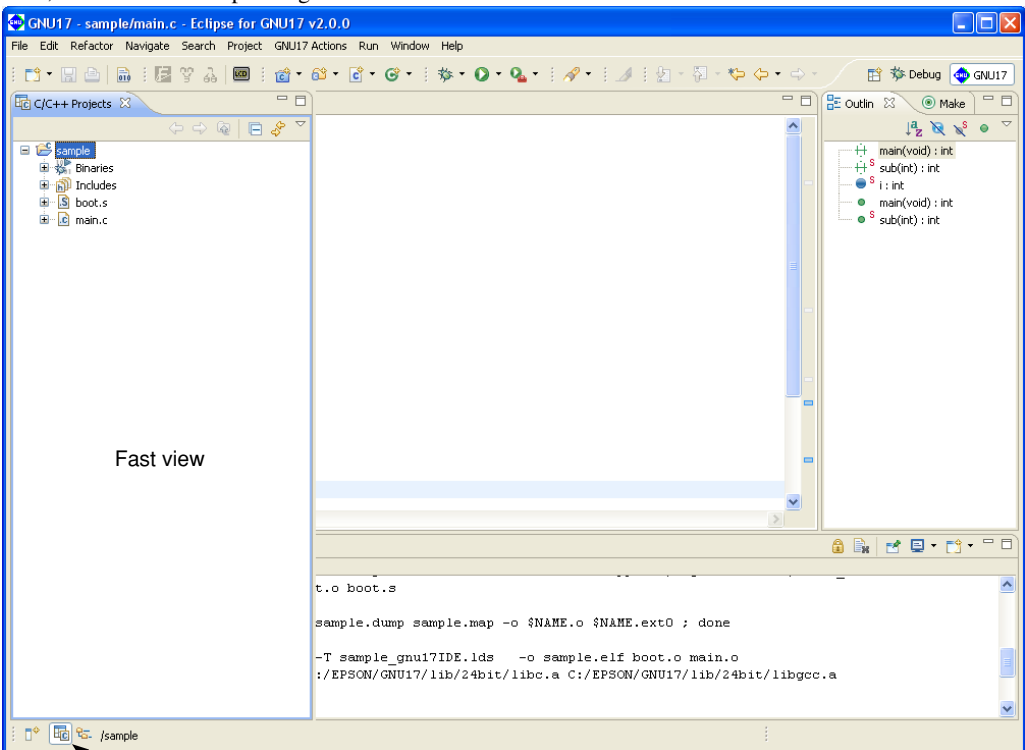

 To open a fast view, click the corresponding icon in the fast view area. To close a fast view, click on any other view, or click the corresponding icon in the fast view area or the minimize button of the fast view.

Click the icon to open or close a fast view

|    | Orientation    | Horizontal        |
|----|----------------|-------------------|
|    | ✔ Fast View    | <b>•</b> Vertical |
|    | Close          |                   |
|    | New Fast View  |                   |
| 49 | <b>Jaanhie</b> |                   |

By default, a fast view will be displayed vertically at the left edge of the window. For a different orientation, select [Orientation] > [Horizontal] from the context menu for the fast-view icon. The fast view will open horizontally at the bottom of the window.

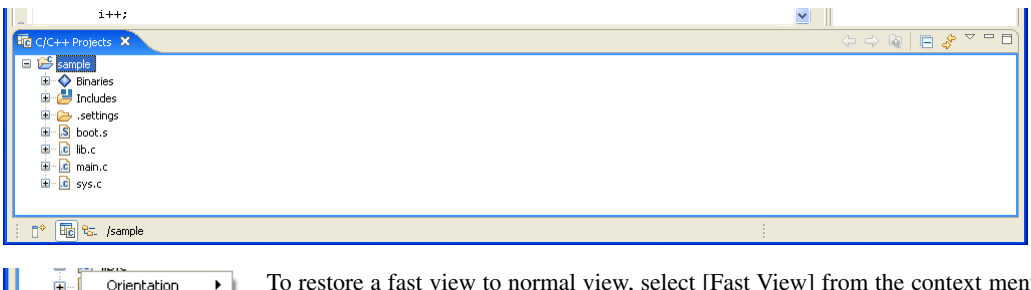

To restore a fast view to normal view, select [Fast View] from the context menu for the fast-view icon.

Select [Close] from this context menu to close the view and remove the icon.

Ė. Ė

 $\mathbb{R}^*$ 

↓ Fast Vie Close New Fast View

ticil to frample

 $\blacktriangleright$ 

**5** IDE

 In addition to the above, any view can be selected from the menu displayed by clicking the [Show View as a fast view] button to open as a fast view. The same function can be performed from [New Fast View] in the context menu.

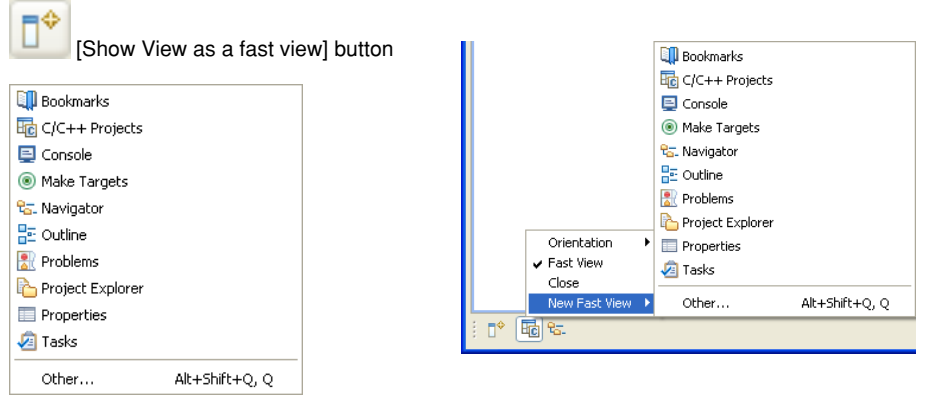

# **To restore view layout to default settings**

 Select [Reset Perspective] from the [Window] menu. When a dialog box for confirmation is displayed, click [OK]. The view layout will revert to default settings of the **IDE** (the initial state when the **IDE** is started for the first time).

The view layout is saved when you quit the **IDE**. When you next start the **IDE**, it will start with the layout last saved. The **IDE** will not revert to the default settings when you restart it.

# **5.3.15 perspectives**

Perspectives represent the definitions of the configuration of displayed views, the view layout including the editor area, and the configuration of menus and toolbars. The version of Eclipse adopted for the **IDE** permits switching of perspectives to the these suiting particular development environments. In the **IDE**, the perspective named "GNU17" is defined with the view configuration and layout described in the preceding sections.

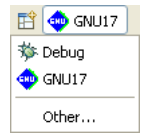

The word "GNU17" shown to the right of the perspective shortcut icon indicates that the GNU17 perspective is currently selected. Although the **IDE** allows you to switch perspectives, use only the default "GNU17" perspective.

# **5.4 Projects**

# **5.4.1 What Is a Project?**

The **IDE** manages individual applications being developed under a project name, creating a directory with the name you specified before beginning to develop an application, managing resources such as source files and files generated by the compiler and other tools in it.

In addition, project management files (.cproject, .gnu17project, and .project) are generated in a project directory and are updated from time to time by the **IDE**.

**Note**: These project management files which reside in the project directory must not be edited, moved, or deleted except when you manipulate them in the **IDE**. Attempting to do so will prevent you from restarting the project.

# **5.4.2 Creating a New Project**

Application development by the **IDE** starts with creating a new project:

- (1) Launch the [New GNU17 Project] wizard by one of the following methods.
	- Select [New] > [New GNU17 Project] from the [File] menu.
	- Select [New GNU17 Project] from the [New] shortcut in the toolbar.
	- Select [New] > [New GNU17 Project] from the context menu for the [C/C++ Projects] or [Navigator] view.

The wizard will start, displaying the dialog box shown below.

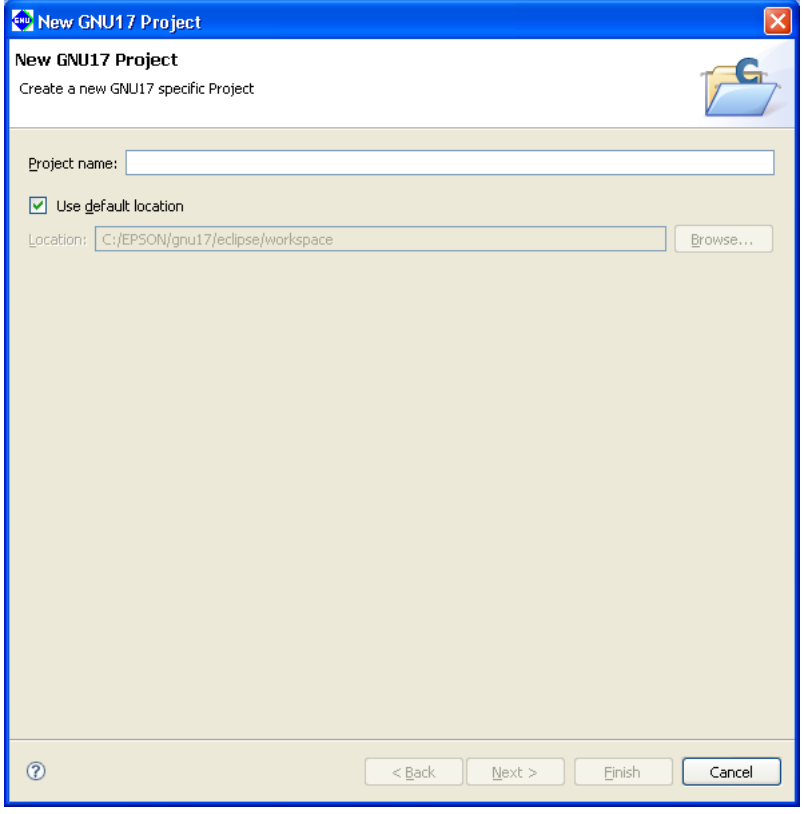

(2) Enter a project name in the [Project name:] text box.

- **Notes**: Make sure the project name you enter is 100 characters or less.
	- Only single-byte alphanumeric characters and underscores may be used for project names.

(3) Specify the location at which you want to create a project directory. (This is necessary if you want to specify a specific location.)

With default settings, the [Use default location] check box is selected, and a project directory is generated in the workspace directory specified when you started the **IDE**. Normally, go to the next step directly.

 If you want to create a project directory outside the workspace, deselect the [Use default location] check box and enter a path in [Location:], or select an existing directory from the list displayed by clicking the [Browse...] button.

**Note**: The path is limited to a maximum of 200 characters.

(4) Click the [Next>] button.

The **IDE** goes to the target CPU select screen shown below.

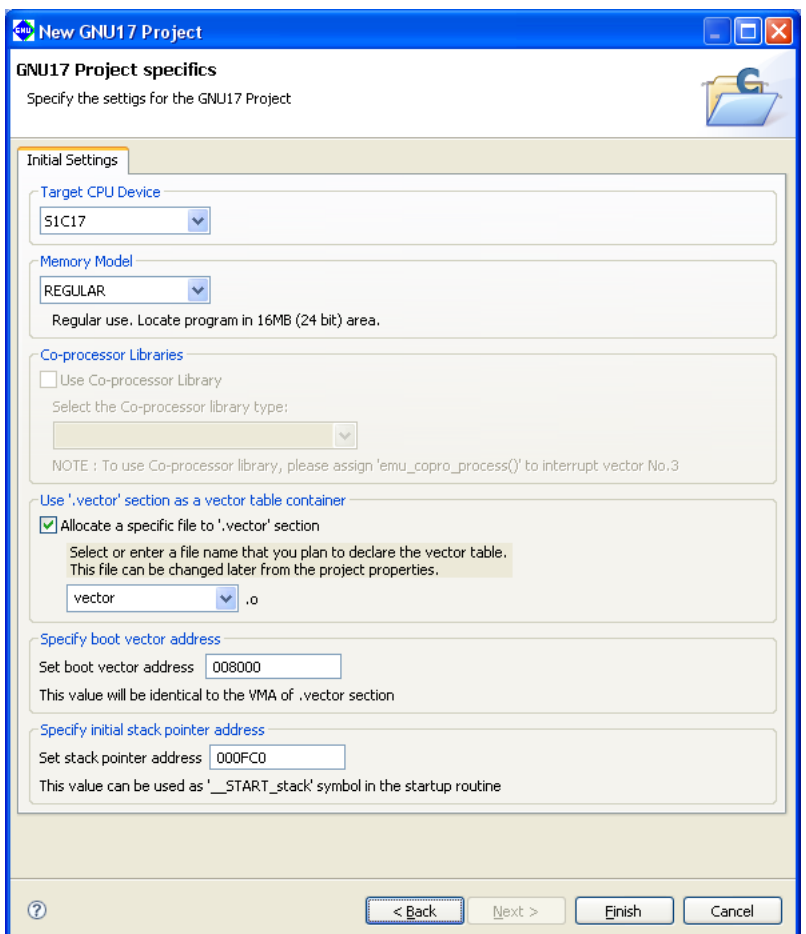

(5) From the [Target CPU Device] combo box, select the target processor:

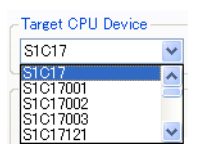

The models displayed in the list may be added/deleted by the configuration file that will be modified when a new model is released or an existing model is discontinued.

- \* You can switch target CPUs later. (Refer to Section 5.7.1, "Setting the GNU17 General Settings".)
- \* When "S1C17" is selected, only files up to an executable elf file will be generated when the project is built.

#### **5 gNU17 IDE**

(6) From the [Memory Model] combo box, select the memory model of the target:

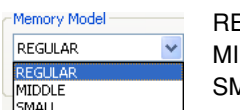

EGULAR: 24 bits (Up to 16M-byte space can be used.) DDLE: 20 bits (Up to 1M-byte space can be used.)  $MALL:$  16 bits (Up to 64K-byte space can be used.)

You can modify settings for the memory model later. (Refer to Section 5.7.1, "Setting the GNU17 General Settings".)

(7) Select whether to link libraries for coprocessors (only for models permitting this selection).

 Coprocessor commands can be used to perform multiplication or division within a program. To use a coprocessor, you must specify the emu copro\_process() function in interrupt vector 3 in the vector table.

(Refer to Section 7.2.6,"Compatibility with Coprocessor Instructions.")

Select or unselect the [Use Co-processor Library] checkbox.

 ON: Adds the setting to link the coprocessor library libgccMD.a (for multiplication and division) or libgccM. a (for multiplication) when creating a project. If you select this option, select the library type from the [Select the Co-processor library type] combo box. (Certain models offer just one selection option.)

OFF: Adds the setting to link the ordinary emulation library libgcc.a when creating a project.

 For models for which this checkbox cannot be selected, the setting to link the ordinary emulation library libgcc. a will be added when creating a project.

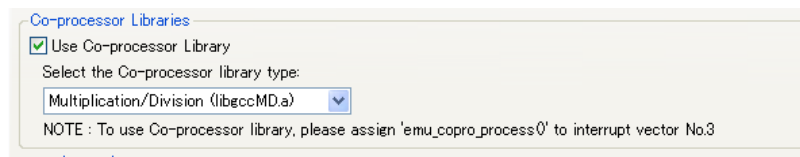

(8) Select an object you want to locate in the .vector section (section for a vector table) by selecting from the combo box (vector.o or boot.o selectable) or entering one in the box.

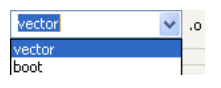

If no objects are to be located in the .vector section, deselect the check box entitled [Allocate a specific file to '.vector' section].

You can modify settings for the .vector section later. (Refer to Section 5.7.8, "Editing a Linker Script".)

- (9) Specify a boot vector address. The setting address (ex. 00800, 020000, etc.) varies depending on the model selected in the [Target CPU Device] combo box. The value set here will be used as the parameter for the TTBR setting command that will be written in the debugger startup command file created by the **IDE** as well as it will be used as the VMA of the .vector section that will be written in the linker script file.
- (10) Specify the stack pointer address.

 The default setting depends on the target CPU selected. For more information on the default setting, refer to the corresponding technical manual for the device.

The value set here forms the value for the linker script file \_\_START\_stack symbol created automatically by the IDE, allowing the symbol to be used as the start address of the stack area.

 Example: This can be defined in the boot routine as shown below. boot:

xld.a %sp, START stack

(11) Click the [Finish] button.

The [New GNU17 Project] wizard is closed, and a project is created under the name specified.

Creating a new project creates a directory with the same name as the project in the current workspace or the directory specified in (3). If a directory with this project name already exists, the **IDE** uses it as the project directory.

In the [C/C++ Projects] or [Navigator] view, the project will be displayed along with a directory icon similar to the one shown below.

Example: Project created with the name "sample"

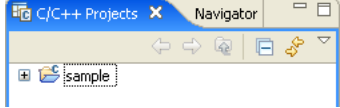

If multiple projects are created in the workspace, all will appear in the [C/C++ Projects] or [Navigator] view.

# **5.4.3 Opening and Closing a Project**

When you create a project, the project stays in an open state. An open project remains open until you explicitly close it. Even when you restart the **IDE**, you can continue to work on that open project unless you have closed it. Example: Icons of open and closed projects

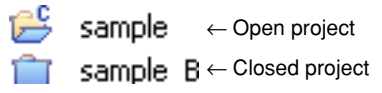

In order to edit source files or to perform a build and other operations, the project must be open, and the project directory or contained files must be selected in the [C/C++ Projects] or [Navigator] view.

# **Closing a project**

 If you have more than one project in the workspace, you can close all of them except the one you are currently working on.

- (1) Select the project you want to close by clicking it in the  $[C/C++$  Projects] or [Navigator] view.
- (2) Close the project by one of the following methods.
	- Select [Close Project] from the [Project] menu.
	- Select [Close Project] from the context menu for the [C/C++ Projects] or [Navigator] view.

 This closes the project. At this time, any source files open in the editor are closed. If the contents edited in the editor have not been saved, the [Save Resources] dialog box (see Section 5.10.2) is displayed, letting you choose to save or not save the files file-by-file.

# **Opening a project**

 A project present within the workspace and closed in the [C/C++ Projects] or [Navigator] view can be opened by one of the following methods.

- (1) Select a project by clicking on it in the [C/C++ Projects] or [Navigator] view.
- (2) Open the selected project by one of the following methods.
	- Select [Open Project] form the [Project] menu.
	- Select [Open Project] form the context menu for the [C/C++ Projects] or [Navigator] view.

 This works only for currently closed projects displayed in the [C/C++ Projects] or [Navigator] view. To open a project present in a directory outside the current workspace, switch the workspace to the directory in which the project is saved (see Section 5.4.4). Or import an existing project you want to open into the current workspace (see Section 5.4.5).

# **5.4.4 Switching Workspaces**

The projects displayed in the [C/C++ Projects] or [Navigator] view are only those present in the current workspace. To perform any operation on a project in another directory, you must switch workspaces to that directory, or create a new directory and make it the workspace:

- (1) Save any documents currently being edited.
- (2) Select [Switch Workspace...] from the [File] menu. The [Workspace Launcher] dialog box is displayed.

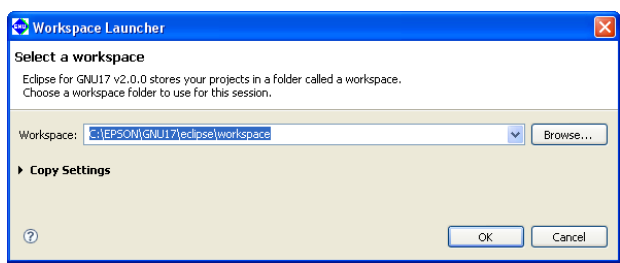

(3) Enter a path in the [Workspace:] combo box or select an existing directory from the directory select dialog box displayed by clicking the [Browse...] button.

If the desired directory is a workspace previously used, select it from the list displayed by clicking the  $\vee$  button in the [Workspace:] combo box.

(4) Click the [OK] button.

The **IDE** window is temporarily closed. After the specified directory is set to the workspace, a new window appears. If the directory contains any open source files, these files are closed simultaneously with the **IDE** window. If the contents edited in the editor have not been saved, the [Save Resources] dialog box (see Section 5.10.2) is displayed.

If the workspace to which you've switched contains any existing projects, the window is opened in the status at the time you finished work on that project.

Specifying a nonexistent directory in (3) will create a new instance of your specified directory.

**5** IDE

# **5.4.5 Importing an Existing Project**

This section describes how to import an existing project into the current workspace.

Follow the import procedure given below to continue developing a project created in the IDE of an older version (V1.2.1 or later).

The import procedure is described below.

(1) Perform one of the operations described below.

- Select [Import...] from the [File] menu.
- Select [Import...] from the context menu for the [C/C++ Projects] or [Navigator] view.

The [Import] wizard will start.

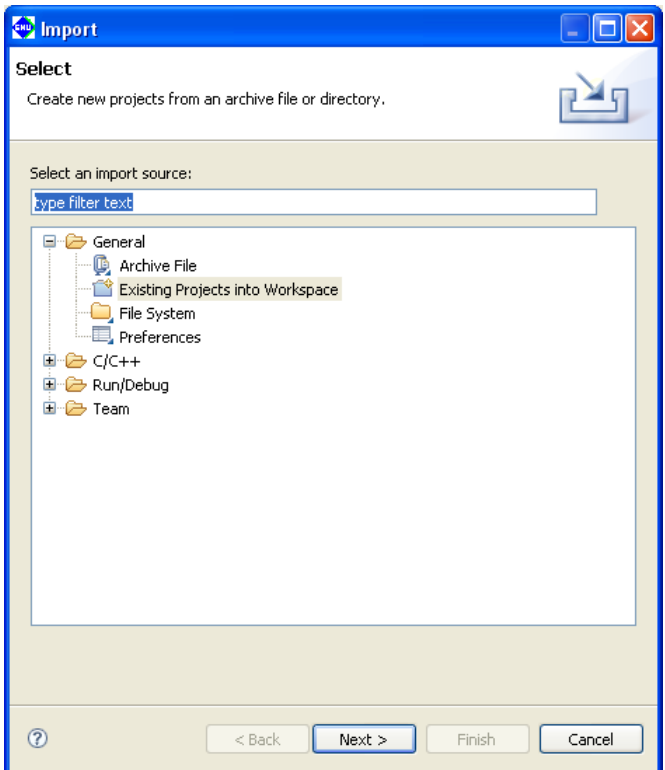

(2) Select [Existing Projects into Workspace] from the list and click [Next>].

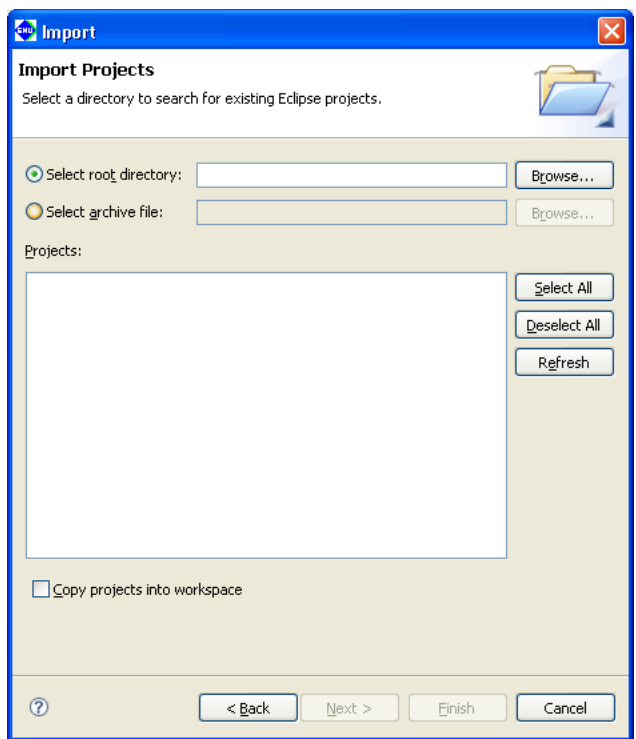

(3) When the project is not archived, select the [Select root directory:] radio button. Then select the project directory you want to import in the directory select dialog box displayed by clicking the [Browse...] button.

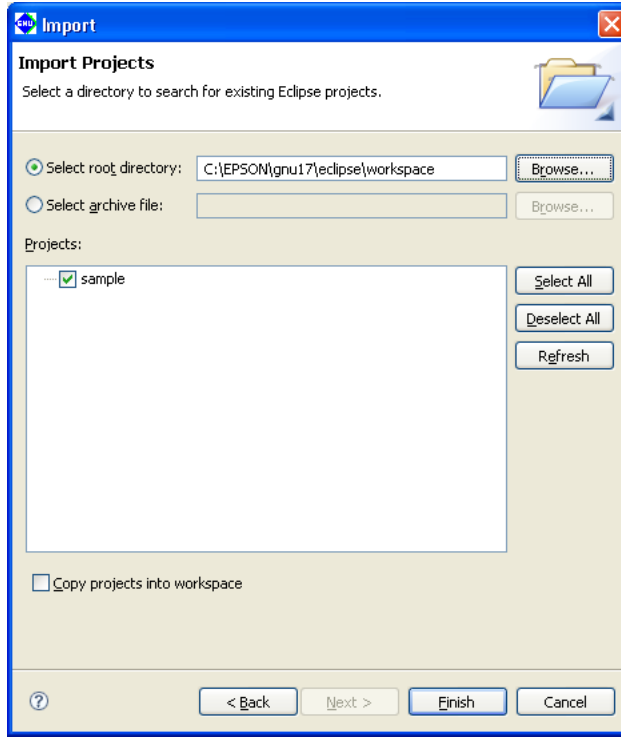

**5** IDE

#### **5 gNU17 IDE**

When the project is an archived file, select the [Select archive file:] radio button. Then select the project archived file in the file select dialog box displayed by clicking the [Browse...] button.

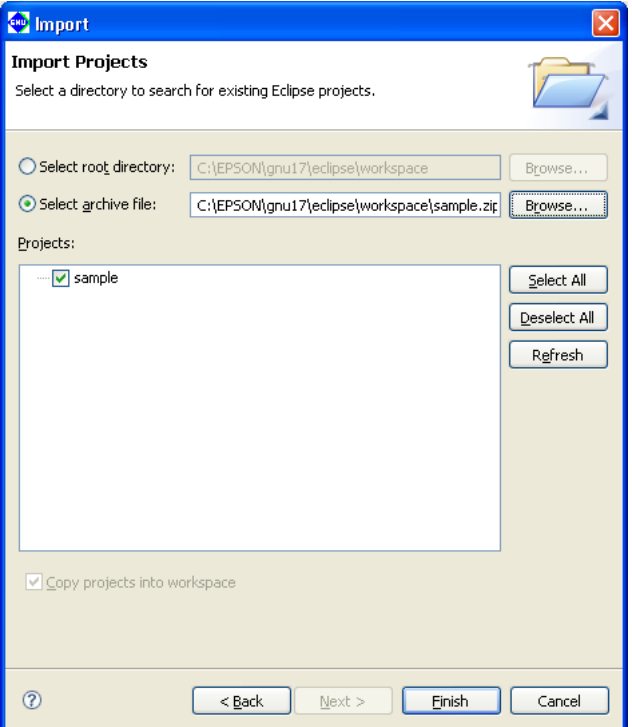

 When the root directory or the archived file has been selected, the projects that exist in it are displayed in the [Projects:] list box. Select the check box for the project to be imported (one or more projects can be selected). The [Select All] button is used to select all the projects in the list and the [Deselect All] button is used to deselect all the project in the list.

The [Refresh] button brings the list up to date.

 The [Copy projects into workspace] check box is used to select whether the project is copied into the workspace directory or not.

#### When not copying the project

 Deselect the [Copy projects into workspace] check box. The project will not be copied into the workspace and editing operations will be applied to the files located in the original project directory. Be aware that the original project folder is deleted by the operation to delete the project.

### When copying the project

 Select the [Copy projects into workspace] check box. The specified project directory will be copied into the workspace and editing operations will be applied to the files located in the workspace. The files located in the original project directory are left unmodified.

 Be sure to select the [Copy projects into workspace] check box if you do not want to change the original files. When an archived file is selected, the projects in it are always copied into the workspace.

- \* Do not specify the project directory (directory containing .project file) as a workspace directory. Doing so may result in failures with project imports (when [Copy projects into workspace] is selected).
- (4) Click the [Finish] button.

The imported project will be displayed in the [C/C++ Projects] or [Navigator] view.

You also can import and execute a build process on a project created in another environment (PC) into the current PC by copying it in its entirety, including the project directory. However, if the project is configured with exclusive include search paths and library paths in the build options, you may have to modify these paths after importing the project.

If the target CPU set in a project is supported by EsSimulator, an **essim17\_user.ini** file will be created in the project folder.

# **Automatic updates of the project file**

When you import a project created in an older version of the IDE, the project file (.project/.cproject/.gnu17project/) is automatically updated to one compatible with the current version.

Note that .cdtproject files used by projects from an older version will be replaced by .cproject files.

 A .cproject file is generated during a project import, and the contents of the .cdtproject file will be transferred automatically to the newly generated .cproject file.

### **Directory structure and resource location**

 If all resources are stored together in a project folder, the project can be copied to any location. The project can then be built at the copied destination with no further revisions.

 Even if external files are referenced from inside the original project folder, there is no need for modification as long as the directory structure is the same. However, if makefiles and other files are prepared externally and are not automatically generated by the IDE, as explained in Tutorial 2, the paths specified in these files may need to be corrected.

 No problems will arise with the standard libraries and include directories as long as the tools are installed in the same directory (e.g., C:\EPSON\gnu17). If you use an IDE with a different tool directory, the user library and include directory must be changed as necessary using [GNU17 Build Options] in the [Properties] dialog box of the project.
# **5.4.6 Deleting a Project**

Unnecessary projects can be deleted as described below.

(1) Select a project you want to delete by clicking on it in the [C/C++ Projects] or [Navigator] view.

(2) Perform one of the operations described below.

- Select [Delete] from the [Edit] menu.
- Select [Delete] from the context menu for the [C/C++ Projects] or [Navigator] view.
- Press the [Delete] key.

The [Delete Resources] dialog box is displayed.

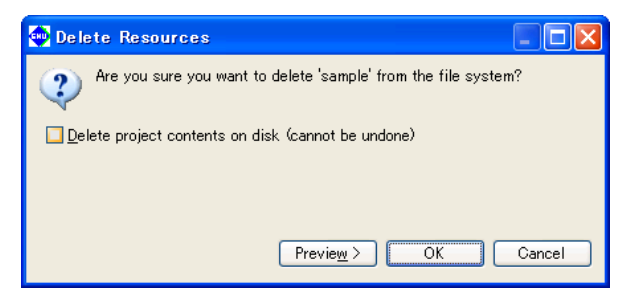

- \* To leave the directories and files in the file system intact
- (3) Deselect the [Delete project contents on disk] checkbox.

In this case, the project displayed in the [C/C++ Projects] and [Navigator] views disappears, but the files remain. If you import the same project (refer to Section 5.4.5), you can continue working on it as a project.

\* To delete all directories and files in the file system along with the project

(3')Select the [Delete project contents on disk] checkbox.

- **Note**: Keep in mind that if you select this option, all files associated with the project are deleted from the disk, and the project can no longer be recovered.
- (4) Click the [OK] button to delete. To cancel, click the [Cancel] button.
- **Note**: If you created a project with a project name exceeding the permissible maximum number of characters, the project directory may not be deleted. In such cases, quit the **IDE** and rename the directory name of the project from the shell (i.e., the command prompt) before deleting the project.

# **If a project cannot be deleted on Windows Vista**

When an attempt to delete a project is made on Windows Vista by selecting [Delete project contents on disk] in the [Delete Resources] dialog box, an error message, "An exception has been caught while processing the refactoring 'Delete Resource'" may appear and disallow the deletion of a project folder in some cases.

 This error occurs when conime.exe (enabling Japanese input in command prompt) launches using the projector folder as the current directory during a project build and continues running after the project is built, disallowing the deletion of the project folder.

 When this happens, use the Task Manager to end the conime.exe process or reboot the PC, and then delete the project folder.

# **5.4.7 Changing the Project Name**

To change a project name in the [C/C++ Projects] or [Navigator] view, follow the procedure described below.

- (1) Select a project whose name you want to change by clicking on it in the [C/C++ Projects] or [Navigator] view.
- (2) Perform one of the following operations.
	- Select [Rename...] from the [File] menu.
	- Select [Rename] from the context menu for the [C/C++ Projects] or [Navigator] view.
- (3) The project name in the view will be placed in editing mode. Enter a new name and press the [Enter] key.

This operation is reflected in the file system.

Changing a project name also changes the project directory name as well as the following:

- Command file name (*<project name>*\_gnu17IDE.cmd) The previous file <old project name> gnu17IDE. cmd file is not deleted.
- The names of the files in the project listed below (changed the next time you build)
	- Executable format object file (*<project name>*.elf)
	- Makefile (*<project name>*\_gnu17IDE.mak)\*
	- Linker script file (*<project name>*\_gnu17IDE.lds)\*
	- Parameter file (*<project name>*\_gnu17IDE.par)\*
		- \* These files are deleted when you change a project name, and are newly generated the next time you build. The elf file already generated is not deleted and remains intact with its previous name.
- Debugger startup settings

The contents set in the [Debugger Configurations] dialog box are changed according to a new project name.

- **Notes**: Only single-byte alphanumeric characters and underscores can be used in a project name. Keep in mind that including any other characters or symbols in a project name will result in an error when you perform a build or other operation.
	- When the project name is changed, the **IDE** generates a new command file using the template without copying the contents of the previous command file. Therefore, copy the contents of the *<old project name>*\_gnu17IDE.cmd and paste them in to the [Properties] > [GNU17 GDB Commands] page as necessary.
	- To place a copy of the original project in the same workspace, please paste the project first and then rename it.

Example: To place Project and Project2 in the same workspace

- 1. Copy project "Project".
- 2. Paste the project with the name "projectTemp."
- 3. Rename "projectTemp" to "Project2."

 This procedure lets you place an original project "Project" and a new project "Project2" in the same workspace.

• Note that the automatic change of project settings described above will not occur if a project is copied and pasted using the [C/C++ Projects] or [Navigator] view menu.

# **5.4.8 Resource Manipulation in a Project**

This section describes the operations to create resources, as well as importing, copying, moving, or deleting resources that are possible in the [C/C++ Projects] or [Navigator] view.

# **Creating a new source directory**

You can create a source file folder inside a project folder.

 Source files used by a project must be stored inside the source folder. When source files are stored in the source folder, the project can automatically add source files to make files and update linker script files for the make process.

The project folder is treated as a source folder at the time of project creation.

(1) Perform one of the following operations.

- Select [New] > [Source Folder] from the [File] menu.
- Select [New] > [Source Folder] from the context menu for the [C/C++ Projects] or [Navigator] view.
- Select [Source Folder] from the [New] shortcut in the toolbar.
- Click the [New C/C++ Source Folder] button in the toolbar.

The [New Source Folder] dialog box is displayed.

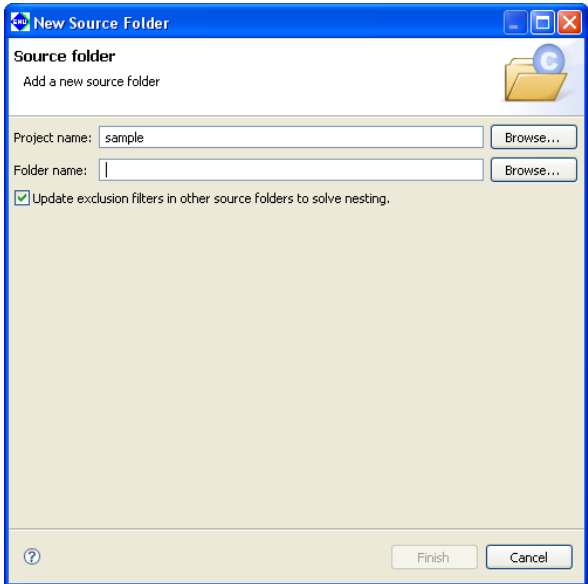

- (2) The current project name is entered in [Project name:]. When creating a source directory in another project, select the project directory using the [Browse...] button.
- (3) Enter the name of the directory you want to create in the [Folder name:] text box.

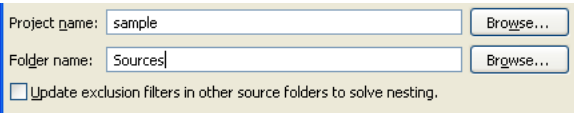

 If a source file has already been imported to the project folder, select [Update exclusion filters in other source folders to solve nesting.].

 If a source folder is created without selecting this checkbox, you must re-import a source file into the project folder.

If a source file is placed in the project folder, be sure to select this checkbox (it is selected by default).

(4) Click the [Finish] button. To cancel, click the [Cancel] button.

The directory you created is displayed.

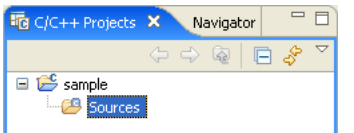

Although a general directory is created on the file system, it is assumed as a source directory. The source files located in the source directory will be included to the make process.

# **Creating a new directory for general-purpose use**

You can create a new directory in a project or in the internal directory of a project:

- (1) Perform one of the following operations.
	- Select [New] > [Other...] from the [File] menu.
	- Select [New] > [Other...] from the context menu for the [C/C++ Projects] or [Navigator] view.
	- Select [Other...] from the [New] shortcut in the toolbar.

The [New] dialog box is displayed.

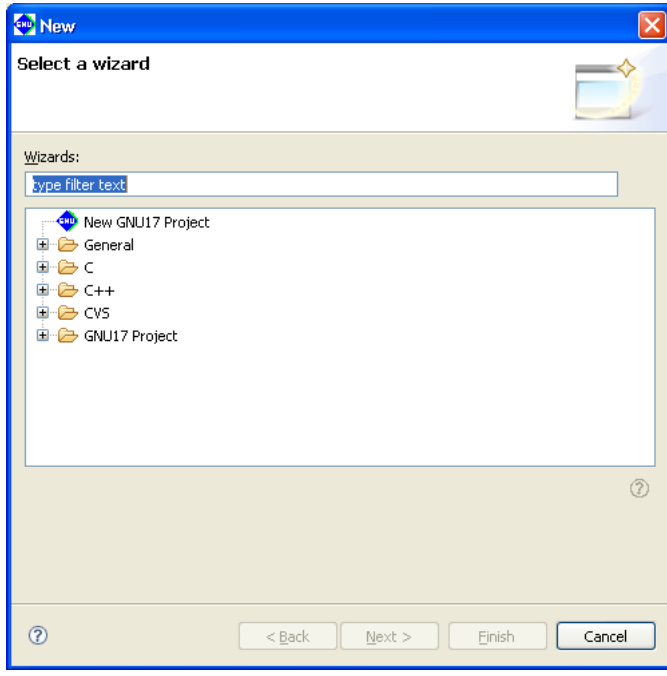

(2) Select [Folder] from the [General] tree list.

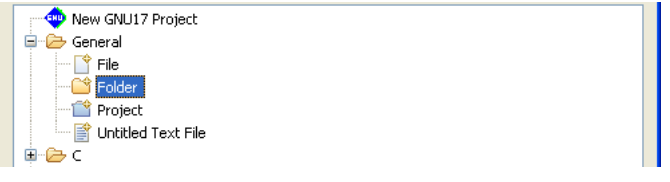

(3) Click [Next  $>$ ].

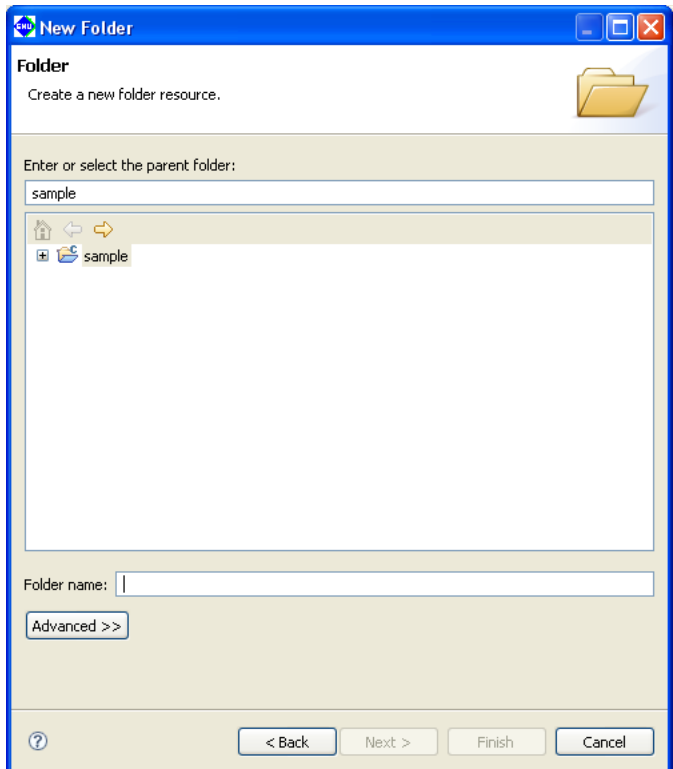

- (4) Select the project or the parent directory in which you want to create a new directory (subdirectory) by clicking on it in the directory list in tree form.
- (5) Enter the name of the directory you want to create in the [Folder name:] text box.

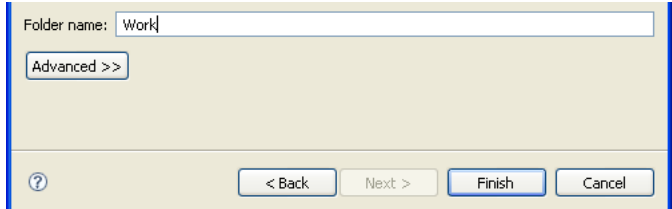

(6) Click the [Finish] button. To cancel, click the [Cancel] button.

The directory you created is displayed.

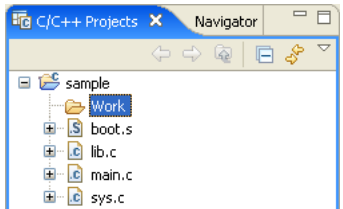

**Note**: The source files located in this folder will not be included in a make process. Place the source files into a source folder to include them in a make process.

# **Creating a new source file/header file**

You can create a new source or header file in a project:

- (1) Perform one of the following operations.
	- Select [New] > [Source File] (to create a source file) or [Header File] (to create a header file) from the [File] menu.
	- Select [New] > [Source File] or [Header File] from the context menu for the [C/C++ Projects] or [Navigatorl view.
	- Select [Source File] or [Header File] from the [New] shortcut in the toolbar.
	- Select [Source File] or [Header File] from the [New C/C++ Source File] shortcut in the toolbar.
	- Click the [New C/C++ Source File] button in the toolbar (to create a source file).

The [New Source File] (or [New Header File]) dialog box is displayed.

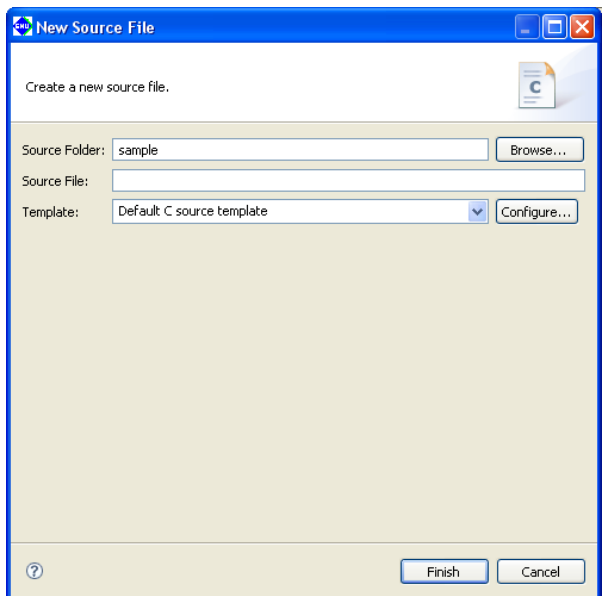

(2) Enter the name of the file you want to create in the [Source File:] (or [Header File:]) text box.

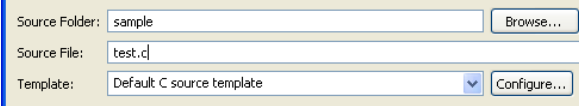

 Enter the file extension as ".c" to create a C source file or ".s" to create an assembler source file. The message shown below appears if an appropriate file extension for the source file is not entered. However, the file can be created with the entered name even if another file extension is specified.

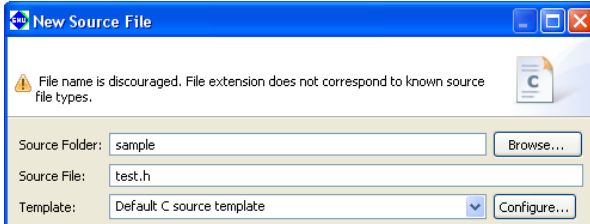

 The current project name is entered in [Source Folder:]. When creating the file in another directory, enter the path or select the directory using the [Browse...] button.

**5**

(3) Click the [Finish] button. To cancel, click the [Cancel] button.

The file you created is displayed in the view and open with the editor.

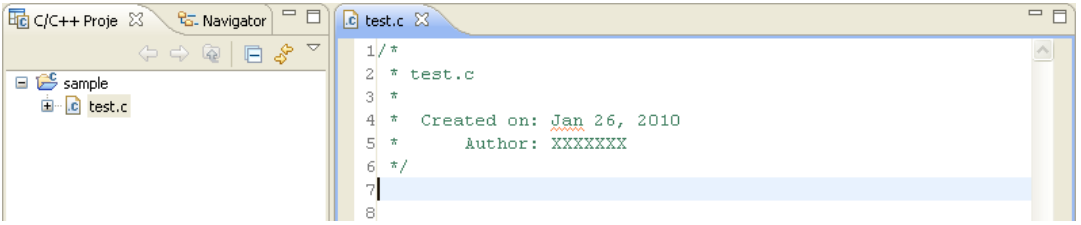

When a header file is created by selecting [Header File] from a menu, the created file contains a macro definition (*<filename>*\_H\_) described automatically.

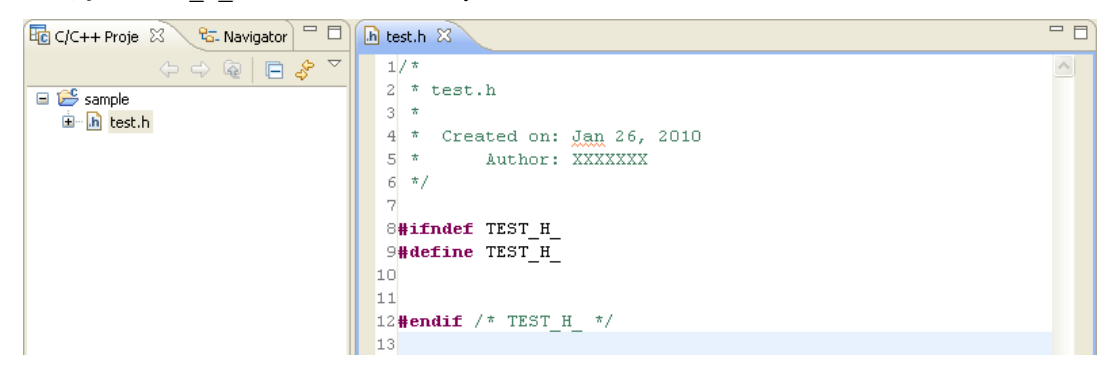

#### **Creating a new general-purpose text file**

You can create a new text file in a project or in the internal directory of a project:

(1) Perform one of the following operations.

- Select [New] > [File from Template] from the [File] menu.
- Select [New] > [File from Template] from the context menu for the [C/C++ Projects] or [Navigator] view.
- Select [File from Template] from the [New] shortcut in the toolbar.
- Select [File from Template] from the [New C/C++ Source File] shortcut in the toolbar.

The [New File] dialog box is displayed.

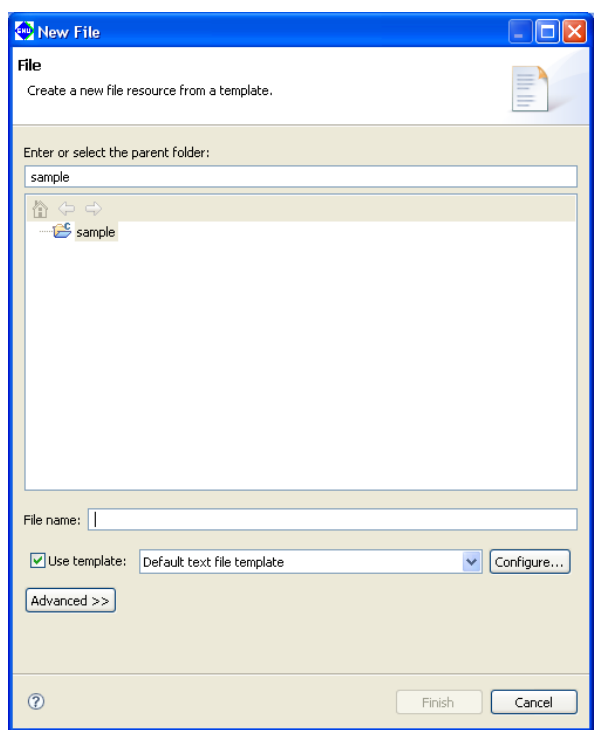

- (2) Select the project or the parent directory in which you want to create a new file by clicking on it in the directory list in tree form.
- (3) Enter the name of the file you want to create in the [File name:] text box.

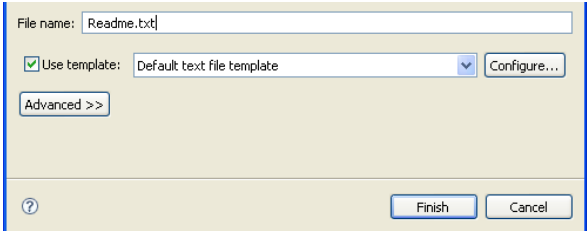

(4) Click the [Finish] button. To cancel, click the [Cancel] button.

The file you created is displayed in the view\* and open with the editor.

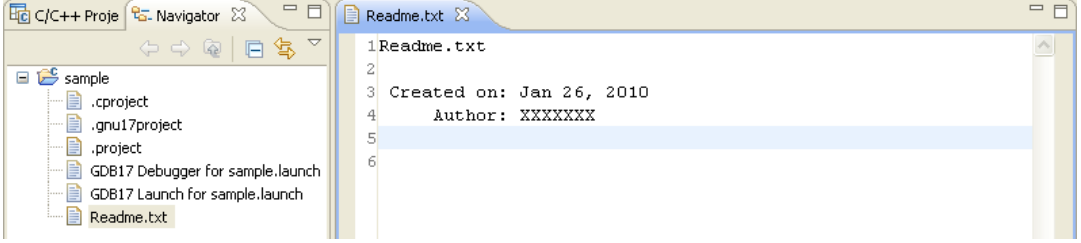

\* The file is not displayed in the [C/C++ Projects]/[Navigator] view when the file type (extension) is disabled to display by the filter setting.

#### **5 gNU17 IDE**

# **Importing an existing file or directory**

 Described below is the procedure for importing an existing file or directory into a project. In the import procedure described here, files/directories are also copied to a project directory in the file system. This approach allows you to retain the original unchanged files when (for example) creating a new source by correcting an existing source. The import procedure is given below.

- (1) From within the [C/C++ Projects] or [Navigator] view, click on the project or directory into which you want to import a file/directory.
- (2) Do one of the following:
	- Select [Import...] from the [File] menu.
	- Select [Import...] from the context menu in the [C/C++ Projects] or [Navigator] view.

This launches the [Import] wizard.

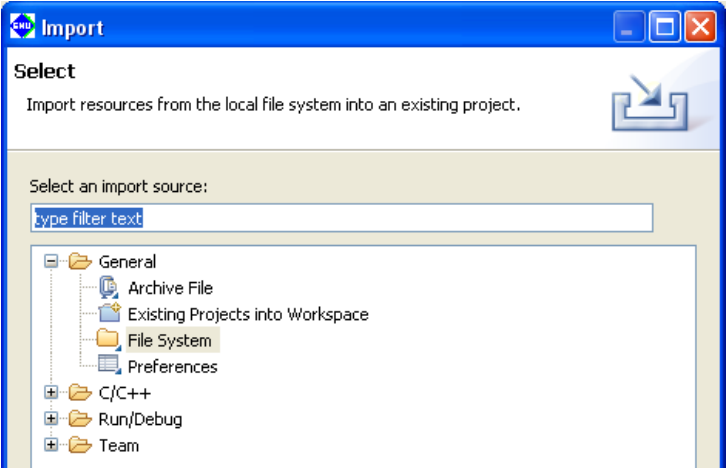

(3) Select [File System] from the list and click [Next>].

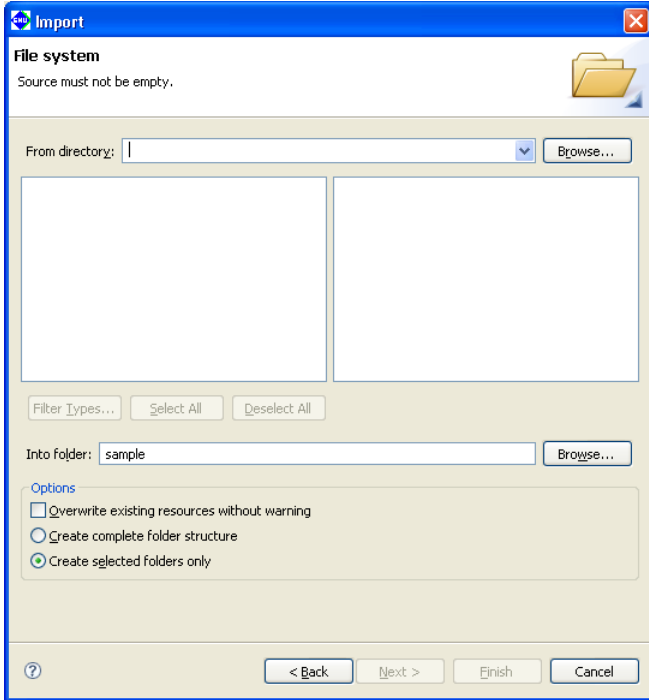

(4) In the directory select dialog box displayed when you click the [Browse...] button to the right of the [From directory:] combo box, select the directory containing the file/directory you want to import. This populates the [From directory:] combo box with the path to the selected directory. If you imported from this project previously, you can select the project from the history displayed by clicking the  $\vee$  button in the [From directory:] combo box.

**5** IDE

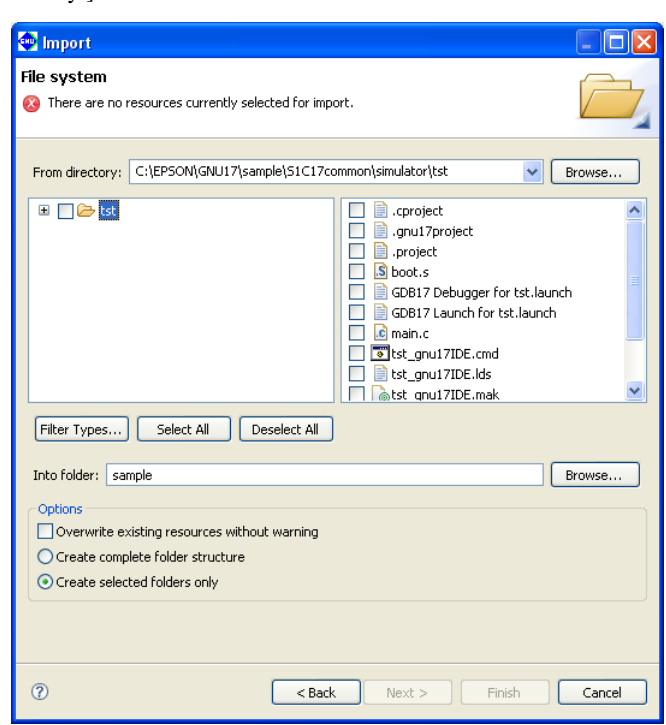

- **Note**: Always be sure to select the parent directory of the file/directory you want to import. The files/directories to be imported are located in the directory displayed as the root directory in the directory list to the left of the dialog box.
	- (5) To import a file, select the file you want to import from the list box to the right (indicated by a check mark when selected).

Example: Importing a file

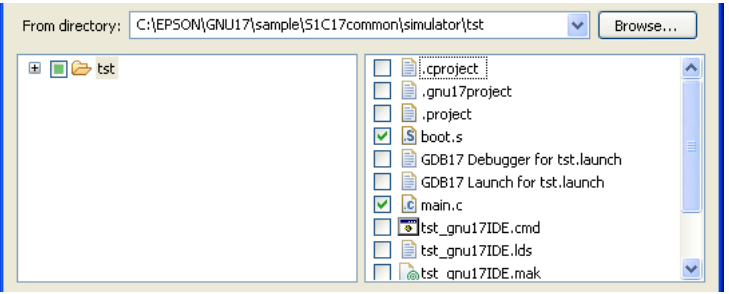

 To import a directory, expand the tree list in the list box to the left and select the directory you want to import from the list of sub-directories. You can also select and import a sub-sub-directory, in which case the directory structure from the sub-directory is also imported (for files, only those in the selected directory are imported).

Example: Importing a directory

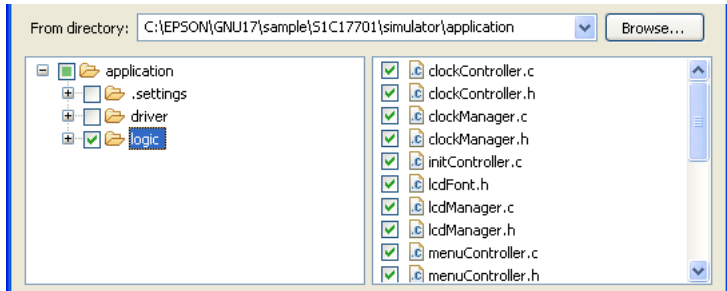

(6) Click the [Finish] button.

The imported file/directory is displayed in the [C/C++ Projects] or [Navigator] view.

Refer to Section 5.10.3 for information on the [Import > File system] dialog box and other controls.

# **Specifying a source folder**

 The **IDE** writes the source files located directly below the project directory and the source files located in the source folder of the project to a makefile, thereby specifying those files as targets to be assembled/compiled. In their initial default status, source files located in the internal directory of a project other than the source folder are not written in a makefile. However, you can register that directory as a source folder in project properties so that the source files in the directory are recognized as targets for the make command.

 This procedure is described below. Note that the directory to be registered is assumed to have been already created in or imported into the project.

- (1) In the [C/C++ Projects] or [Navigator] view, select the project containing the source folder you want to select.
- (2) Do one of the following:
	- Select [Properties] from the [Project] menu.
	- Select [Properties] from the context menu in the [C/C++ Projects] or [Navigator] view.

This will display the [Properties] dialog box.

(3) Select [C/C++ Project Paths] from the properties list, then click the [Source] tab.

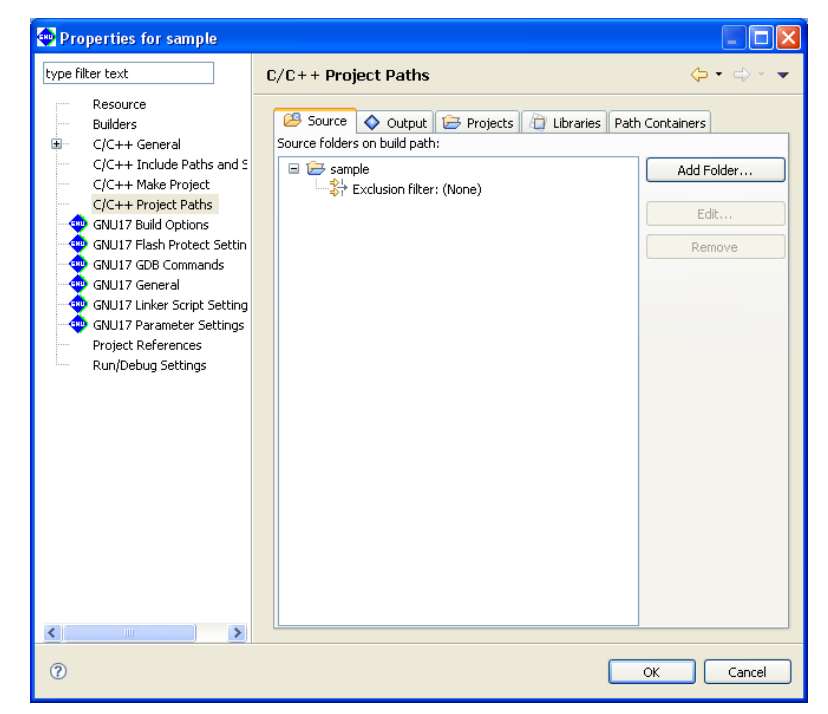

By default, project directories are already registered.

(4) Click the [Add Folder...] button. This displays the [Source Folder Selection] dialog box.

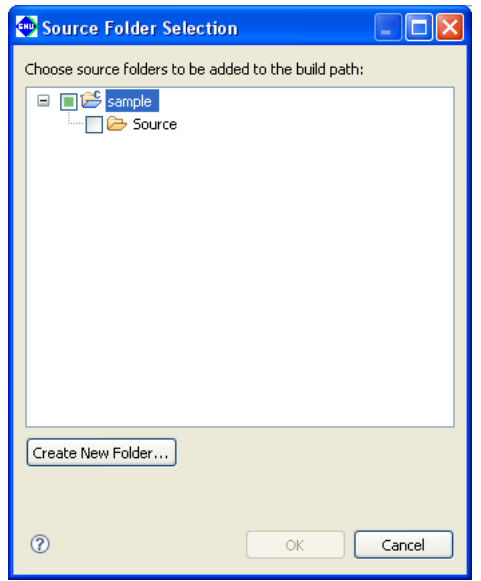

(5) Select the directory you want to register (indicated by a check mark when selected) and click the [OK] button.

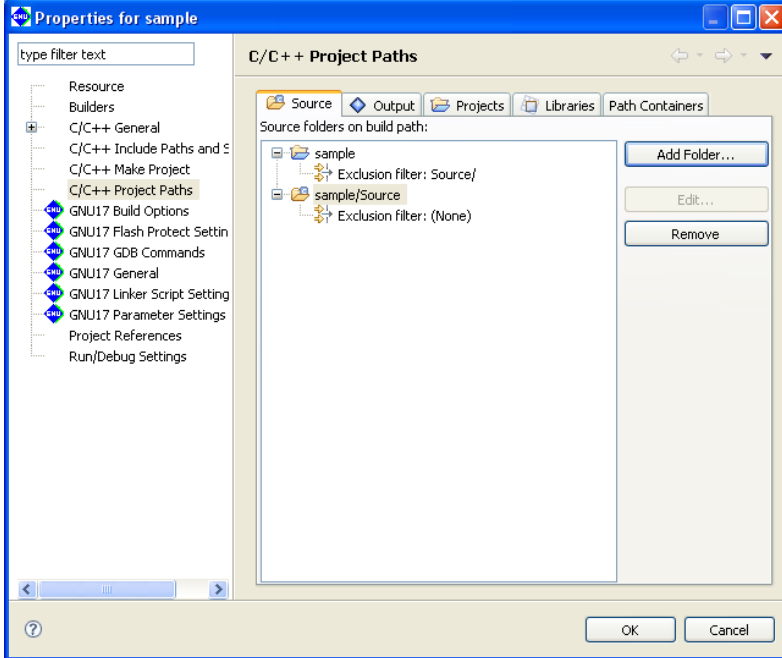

 The selected directory will be registered in the list of source directories. To remove a registered source folder, select it from the list and click the [Remove] button. Use the [Edit...] button (select "Exclusion filter" from the list before use) to select any files in the source folder you want to exclude from a makefile.

(6) Click the [OK] button to close the [Properties] dialog box.

 A source folder in the [C/C++ Projects] or [Navigator] view is indicated by the letter 'C' superimposed on its icon, as shown below.

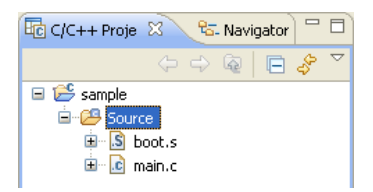

# **Copying/pasting a file or directory**

 You can copy and paste resources from within the [C/C++ Projects] or [Navigator] view.

### **Copying**

- (1) Select the file or directory you want to copy in the [C/C++ Projects] or [Navigator] view.
- (2) Do one of the following:
	- Select [Copy] from the [Edit] menu.
	- Select [Copy] from the context menu in the [C/C++ Projects] or [Navigator] view.

This copies the selected resource to the clipboard.

#### **Pasting**

- (1) In the [C/C++ Projects] or [Navigator] view, select the project or directory into which you want to paste the copied file or directory.
- (2) Do one of the following:
	- Select [Paste] from the [Edit] menu.
	- Select [Paste] from the context menu in the [C/C++ Projects] or [Navigator] view.
- (3) The dialog box shown below is displayed if you attempt to paste the file or directory to the location from which you copied it. Rename the file or directory, if necessary.

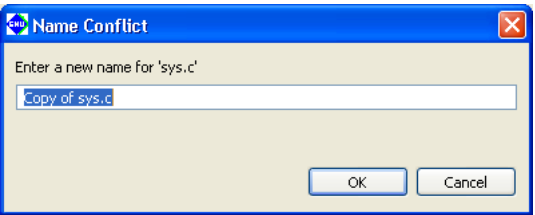

 The copy-and-paste operations performed in the [C/C++ Projects] or [Navigator] view are also reflected in the file system.

 You can paste resources copied in the [C/C++ Projects] or [Navigator] view into Windows Explorer or paste resources copied in Windows Explorer into the [C/C++ Projects] or [Navigator] view.

#### **Moving a file or directory**

 Do the following to move files or directories in the [C/C++ Projects] or [Navigator] view:

(1) In the [C/C++ Projects] or [Navigator] view, select the file or directory you want to move.

- (2) Do one of the following:
	- Select [Move...] from the [File] menu.
	- Select [Move...] from the context menu in the [C/C++ Projects] or [Navigator] view.
- (3) A directory select dialog box is displayed. Select the directory into which you want to move the file or directory and click [OK].

#### **5 gNU17 IDE**

 Move operations performed in the [C/C++ Projects] or [Navigator] view are reflected in the file system. This method is restricted to movements within the current workspace. To move a file or directory to a location outside the workspace, you must copy the resource by copying and pasting or exporting, then delete the resource from within the view.

# **Exporting a file or directory**

As described below, files/directories in the [C/C++ Projects] or [Navigator] view can be written out (exported) to outside the workspace.

- (1) In the [C/C++ Projects] or [Navigator] view, select the file or directory you want to export to the outside location.
- (2) Do one of the following:
	- Select [Export...] from the [File] menu.
	- Select [Export...] from the context menu in the [C/C++ Projects] or [Navigator] view.

This launches the [Export] wizard.

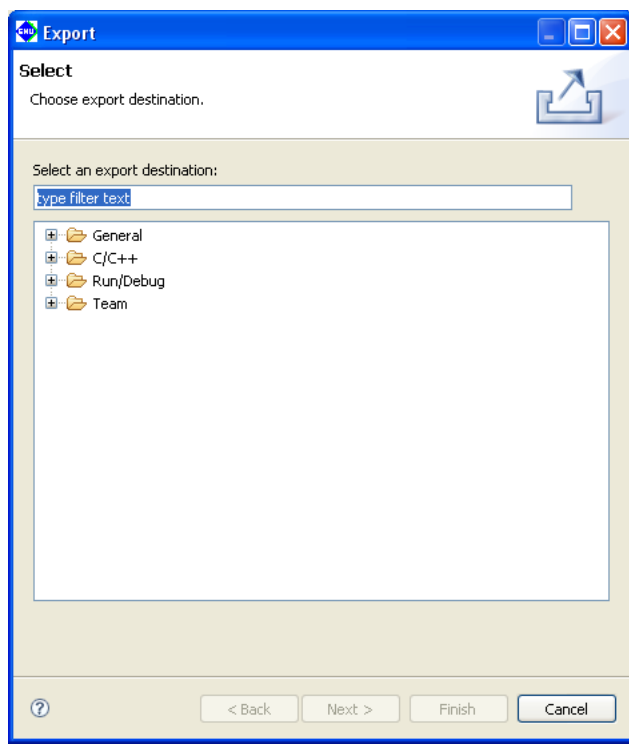

(3) Expand [General].

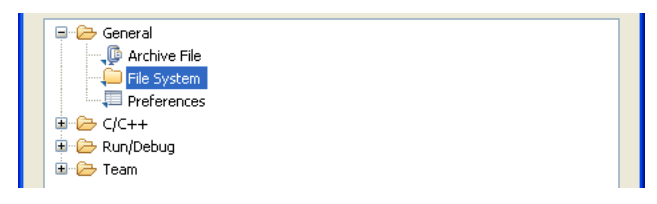

(4) Select [File System] from the wizard list and click [Next>].

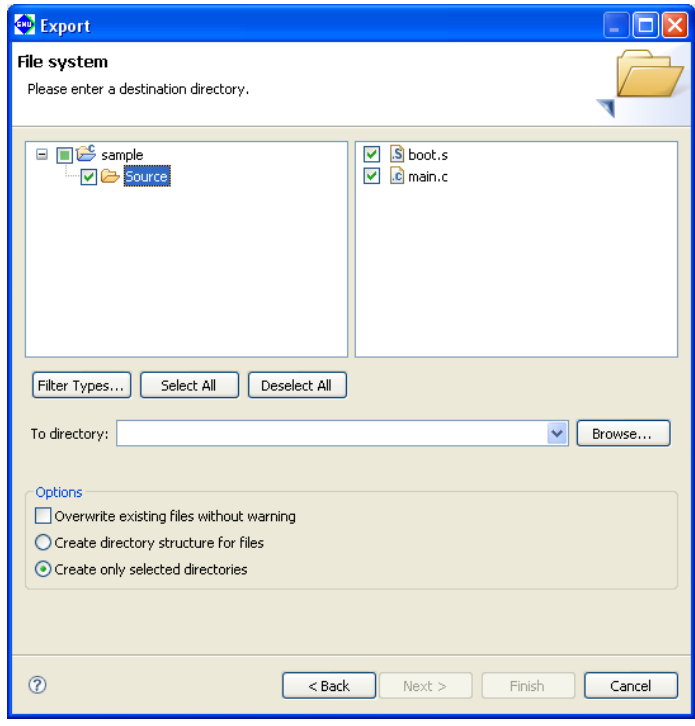

- (5) In the directory select dialog box displayed when you click the [Browse...] button to the right of the [To directory:] combo box, select the directory to which you want to export the file or directory. The [To directory:] combo box is populated by the path corresponding to the selected directory. If the directory is one to which you previously exported, you can select it from the history displayed when you click the  $\vee$  button in the [To directory:] combo box.
- (6) Select or deselect the check boxes in the directory list and file list to edit the directories or files you want to export.
- (7) Click the [Finish] button.

The selected directory/files are written out to the specified directory.

Refer to Section 5.10.4 for information on the [Export > File system] dialog box and other controls.

#### **Renaming a file or directory**

Do the following to rename a file or directory in the [C/C++ Projects] or [Navigator] view:

- (1) In the [C/C++ Projects] or [Navigator] view, select the file or directory you want to rename.
- (2) Do one of the following:
	- Select [Rename...] from the [File] menu.
	- Select [Rename] from the context menu in the [C/C++ Projects] or [Navigator] view.
- (3) The file/directory name in the view will be placed in edit mode. Enter a new name and press the [Enter] key.

This operation is reflected in the file system.

#### **Deleting a file or directory**

Do the following to delete a file/directory in the [C/C++ Projects] or [Navigator] view:

**Note:** • Be careful when deleting a file/directory from the [C/C++ Projects] or [Navigator] view, since doing so will also delete the actual file/directory from the file system.

- (1) In the [C/C++ Projects] or [Navigator] view, select the file or directory you want to delete.
- (2) Do one of the following:
	- Press the [Delete] key.
	- Select [Delete] from the [Edit] menu.
	- Select [Delete] from the context menu in the [C/C++ Projects] or [Navigator] view.
- (3) A confirmation dialog box is displayed. Click [OK] to delete or [Cancel] to cancel.
- Deleting a link to an external file or folder deletes only the link. The actual file or folder will not be deleted.

# **linking to a file located outside the project folder**

 In team development, it is sometimes useful to reference source files located outside the project folder and include them in the build process.

A link to a file located outside the project folder can be established as follows:

Linked files can be edited just like those in the project folder.

- (1) Do one of the following:
	- Select [New] > [File from Template] from the [File] menu.
	- Select [New] > [File from Template] from the context menu for the [C/C++ Projects] or [Navigator] view.
	- Select [File from Template] from the [New] shortcut in the toolbar.
	- Select [File from Template] from the [New C/C++ Source File] shortcut in the toolbar.

The [New File] dialog box is displayed.

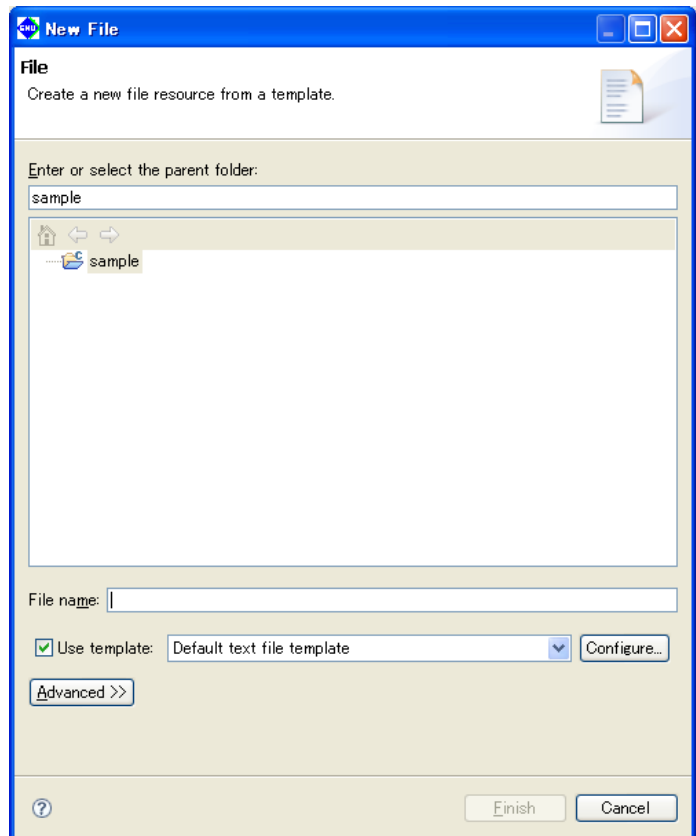

- (2) In the tree view of folders, select the project or parent folder in which a new file is to be created.
- (3) In [File name:], enter a name for the file to be created.

**5** IDE

(4) Click the [Advanced>>] button.

a.

- (5) Select the [Link to file in the file system] checkbox.
- (6) Click the [Browse] button and select a file to reference.

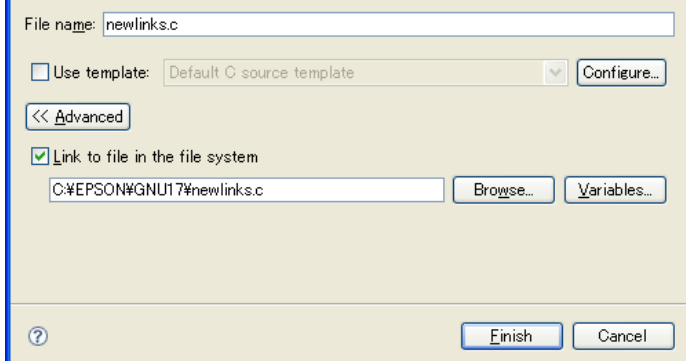

(7) Click the [Finish] button. Click the [Cancel] button to abort the process.

The newly-created file, appearing in tree view, can be opened by the editor.

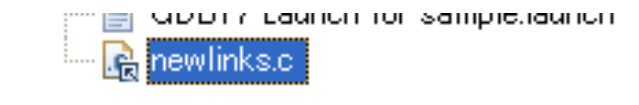

- **Note:** Make sure the link source file name (File name) is the same as the link destination file name (Link to file in the file system).
	- Be sure to select a source folder as the destination folder. (The project folder is a source folder by default.) If the file is not created in a source folder, it cannot be used in a build process.
	- Use of the [Variables] button for path designation is not supported. Do not use the [Variables] button.

# **About object files generated from a link source**

 The object files for linked source files located outside the project folder will be generated directly under the project folder.

**S5U1C17001C Manual Seiko Epson Corporation 5-67 (C Compiler Package for S1C17 Family) (Ver. 2.0.0)**

# **linking to a folder located outside the project folder**

 In team development, it is sometimes useful to reference a group of source files in a folder located outside the project folder and include them in the build process.

A link to a file located outside the project folder can be established as follows:

- (1) Do one of the following:
	- Select [New] > [Other...] from the [File] menu.
	- Select [New] > [Other...] from the context menu for the [C/C++ Projects] or [Navigator] view.
	- Select [Other...] from the [New] shortcut in the toolbar.
	- The [New] dialog box is displayed.

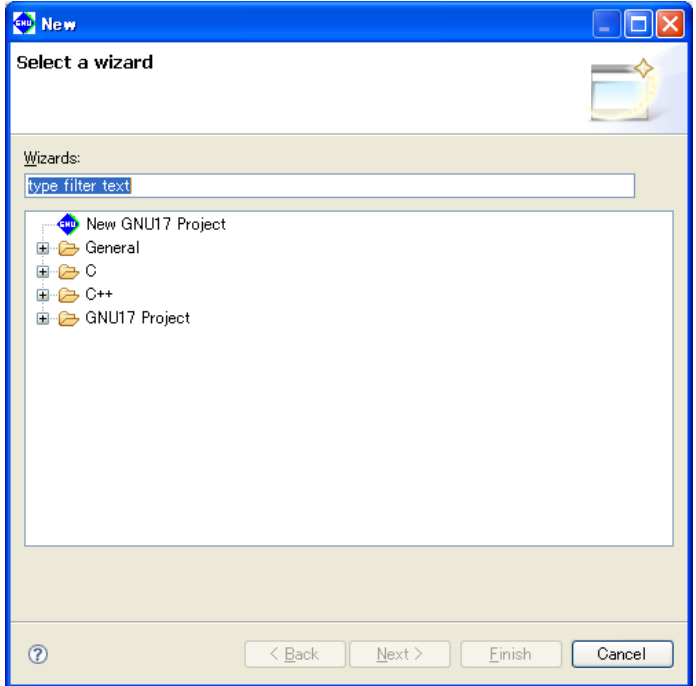

(2) Select [Folder] from [General] in the list.

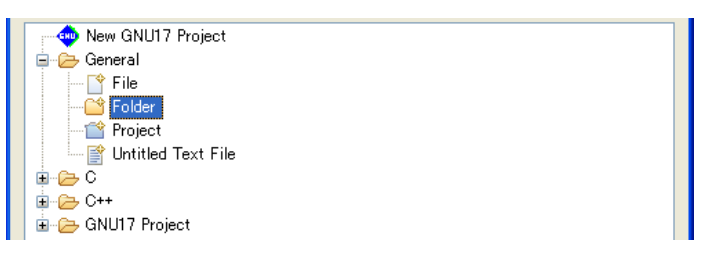

(3) Click [Next >].

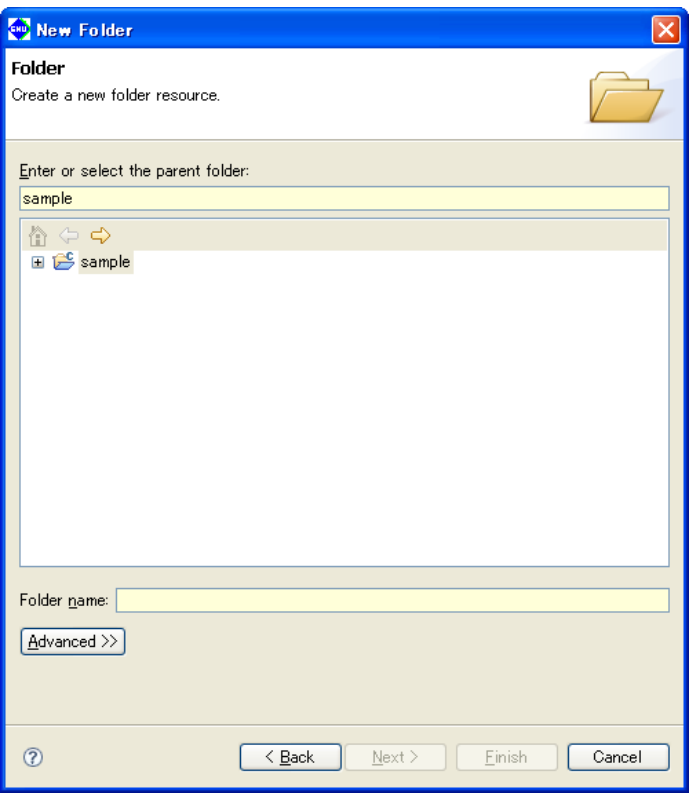

- (4) In the tree view of folders, select the project or parent folder in which a new file is to be created.
- (5) In [Folder name:], enter a name for the folder to be created.
- (6) Click the [Advanced>>] button.
- (7) Select the [Link to folder in the file system] checkbox.
- (8) Click the [Browse] button and select a folder to reference.

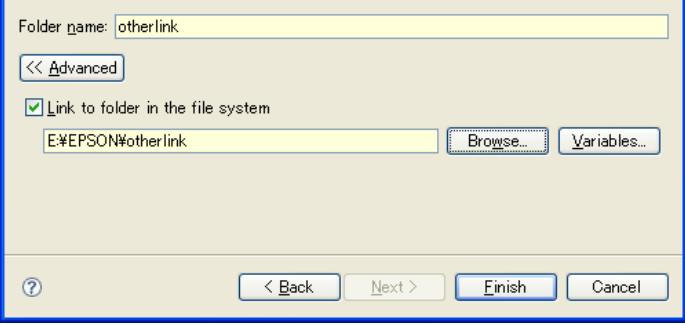

- (9) Click the [Finish] button. Click the [Cancel] button to abort the process. The newly-created folder will appear in tree view.
- (10) Register the folder as a source folder. After registration as a source folder, a "C" mark will appear on the icon.

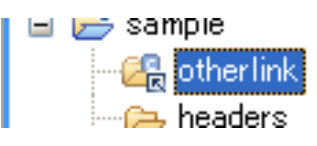

#### **5 gNU17 IDE**

- Note: Make sure the link source folder name (Folder name) is the same as the link destination folder name (Link to folder in the file system).
	- Use of the [Variables] button for path designation is not supported. Do not use the [Variables] button.
	- In order to build the source files that are in the linked folder, please specify the folder as a "source folder." For detailed information, refer to "Specifying a source folder."

# **About object files generated from a link source**

 The object files for linked source files located outside the project folder will be generated directly under the project folder.

# **5.4.9 file filter**

File management and navigation in the **IDE** are performed in the [C/C++ Projects] or [Navigator] view. These views have a file filter function for screening out certain file types.

The file filter affects only the display in this view. Even if you choose not to display some of the source files needed to build a project, these files will be included in the build process, and the project build will proceed correctly.

# **file filter in the [C/C++ Projects] view**

Select [Filters...] from the toolbar menu  $(\nabla)$  in the [C/C++ Projects] view to display the dialog box shown below.

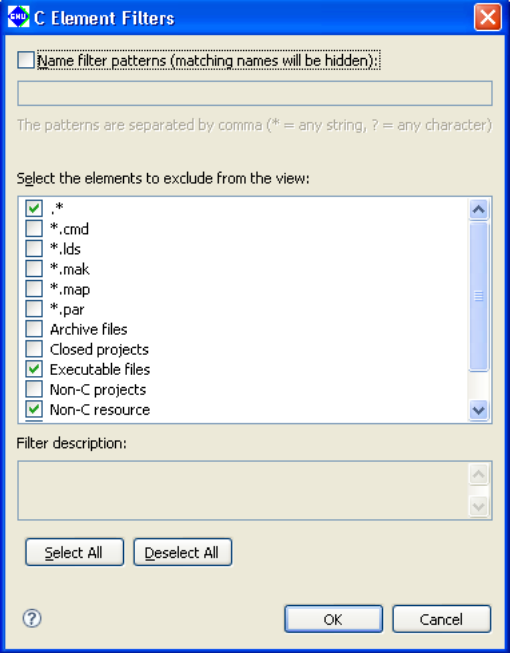

Select the type of file you want filtered out of the display. Use [Select All] to select all file types or [Deselect All] to deselect all file types.

Select the [Name filter patterns:] check box and enter a character string in the text box. That allows you to filter out files whose names match the character string. You can use \* (string) and ? (one character) wildcards.

The files listed below are not displayed in the initial settings for the [C/C++ Projects] view:

- Files other than below corresponding to ".\*"
- Executable files (.elf files)
- Object files (.o files)
- Text files not associated with C

# **file filter in the [Navigator] view**

Select [Filters...] from the toolbar menu  $(\nabla)$  in the [Navigator] view to display the dialog box shown below.

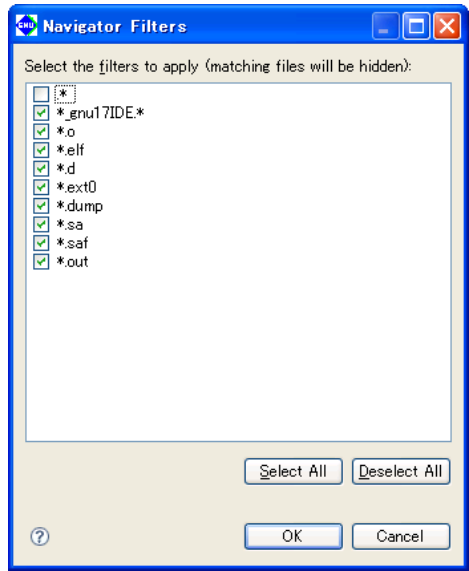

Select the type of file to filter from the display.

Use [Select All] to select all file types or [Deselect All] to deselect all file types.

By default, the files listed below are not displayed in the [Navigator] view:

- Files corresponding to "\*.o" (object files)
- Files corresponding to "\*.elf" (executable files)
- Files corresponding to "\*.d" (build dependency files)
- Files corresponding to "\*\_gnu17IDE.\*" (**IDE** files)
- Files corresponding to "\*ext0" (assembler source files output from the compiler)
- Files corresponding to "\*.dump " (symbol files for 2pass build)
- Files corresponding to "\*.sa" (S3 format files of elf executable files)
- Files corresponding to "\*.saf" (S3 format files output by moto2ff)
- Files corresponding to "\*.out" (vector check files)

# **5.4.10 Working Set**

It is possible to group only the necessary resources as a working set and to limit the contents displayed in the [C/ C++ Projects] or [Navigator] view to a specified working set. This section describes how to manipulate a working set in the [C/C++ Projects] view. The procedure described below is the same as for [Navigator] view.

The working set created as described below can also be used to specify a search domain or a project to build during a build process.

# **Selecting a working set**

**Note**: Working sets must be created in advance.

(1) Select [Select Working Set...] from the toolbar menu  $(\nabla)$  in the [C/C++ Projects] view. This displays the [Select Working Set] dialog box, which shows a list of the working sets created.

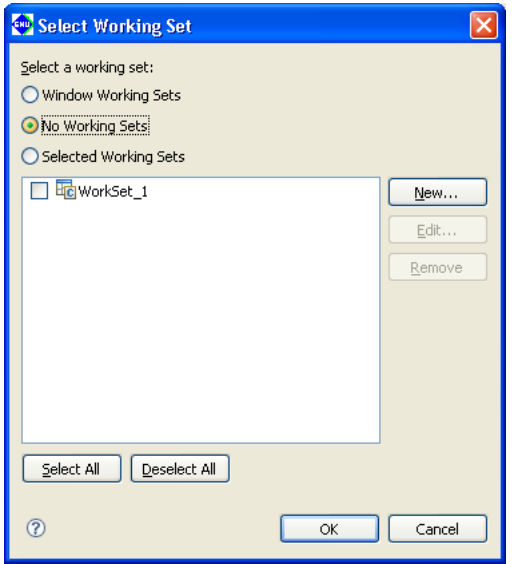

(2) Select a working set from the list and click [OK].

Only the resources defined in the selected working set will be displayed in the [C/C++ Projects] view.

To revert the display in the  $[C/C++$  Projects] view, select [Deselect Working Set] from the toolbar menu  $\heartsuit$  in the [C/C++ Projects] view.

# **Creating a working set**

- (1) Select [Select Working Set...] from the toolbar menu  $(\nabla)$  in the [C/C++ Projects] view to display the [Select Working Set] dialog box (shown above).
- (2) Click the [New...] button. This launches the [New Working Set] wizard.

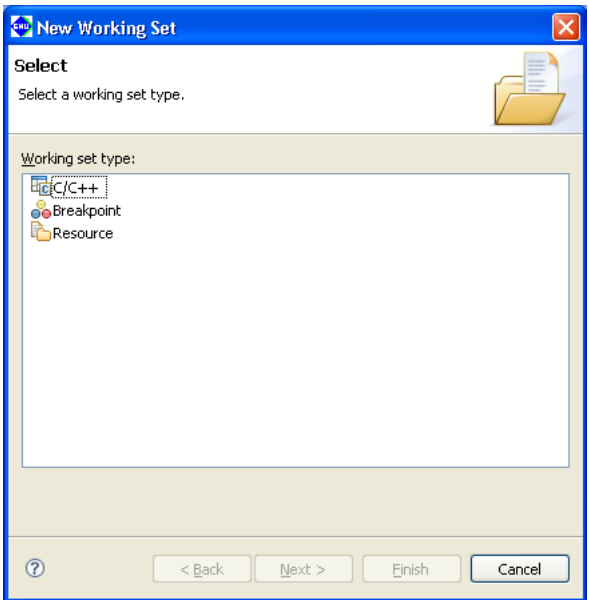

(3) Select [C/C++] from the [Working set type:] list and click [Next>].

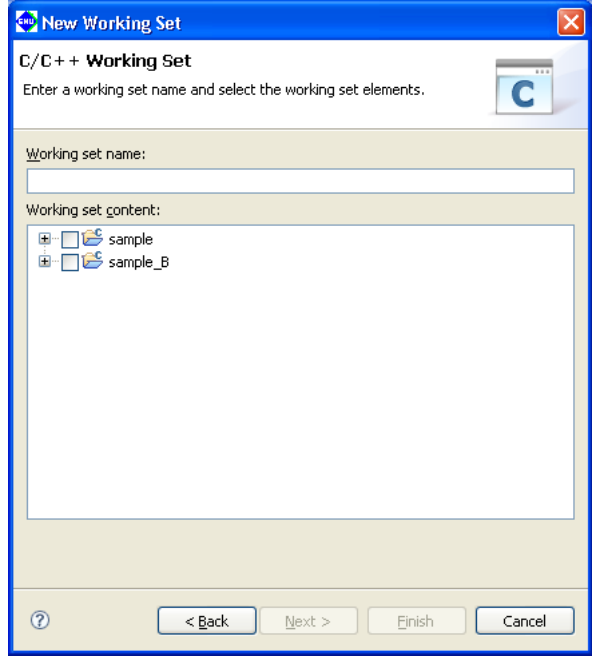

- (4) Enter the name of a working set in the [Working set name:] text box.
- (5) To select all resources in a project, select the check box corresponding to the project directory. To select for display one or more specific resources in the project directory, click the [+] icon of the project to list the resources contained in the directory and select the desired resource.
- (6) Click the [Finish] button.

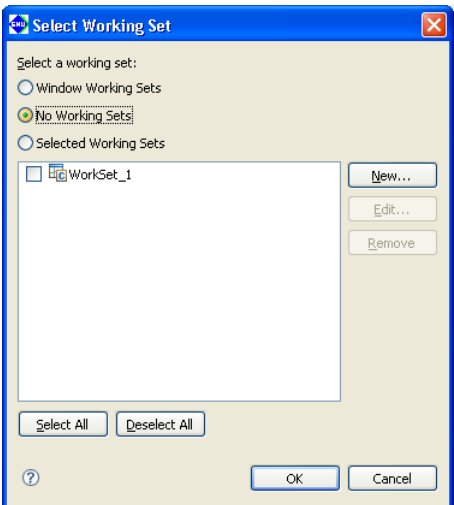

(7) Click [OK]. Your settings will be applied to the view. Clicking [Cancel] here will discard the settings.

# **Editing a working set**

You can modify the resource configuration of a created working set as described below.

- (1) Select [Select Working Set...] from the toolbar menu  $(\nabla)$  in the [C/C++ Projects] view to display the [Select Working Set] dialog box (shown above).
- (2) Select the working set you want to edit from the list and click [Edit...]. This will display the [Edit Working Set] dialog box.

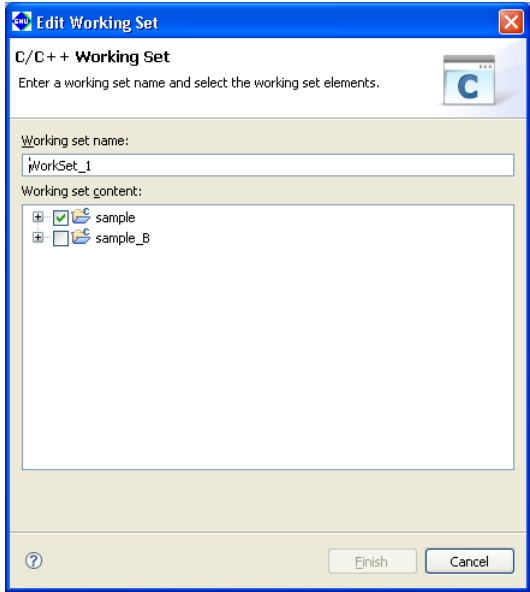

- (3) Change the selected resources for the working set just as you did when creating a new working set. Click [Finish].
- (4) Click [OK] to apply the settings to the view. Clicking [Cancel] here will discard these settings.

 To edit the working set currently selected in the view, select [Edit Active Working Set...] from the toolbar menu  $(\nabla)$  in the [C/C++ Projects] view to display the [Edit Working Set] dialog box. When you close the [Edit Working Set] dialog box, any changes made will be directly reflected in the view.

**5** IDE

### **Deleting a working set**

Delete any unnecessary working sets as described below.

(1) Select [Select Working Set...] from the toolbar menu  $(\nabla)$  in the [C/C++ Projects] view to display the [Select Working Set] dialog box, showing a list of the working sets created.

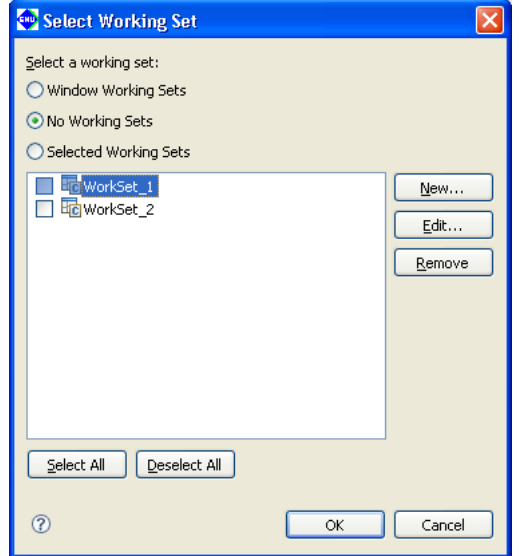

- (2) Select a working set to delete from the list and click [Remove]. No working sets are selected in the display in this view.
- (3) Click the [OK] button.

To use another working set, select one from the list before clicking [OK].

# **5.4.11 Project Properties**

Each project has various properties that can be referenced and configured in the [Properties] dialog box. Do the following to open the [Properties] dialog box:

(1) Select a project in the [C/C++ Projects] or [Navigator] view.

(2) Do one of the following:

- Select [Properties] from the [Project] menu.
- Select [Properties] from the context menu in the [C/C++ Projects] or [Navigator] view.

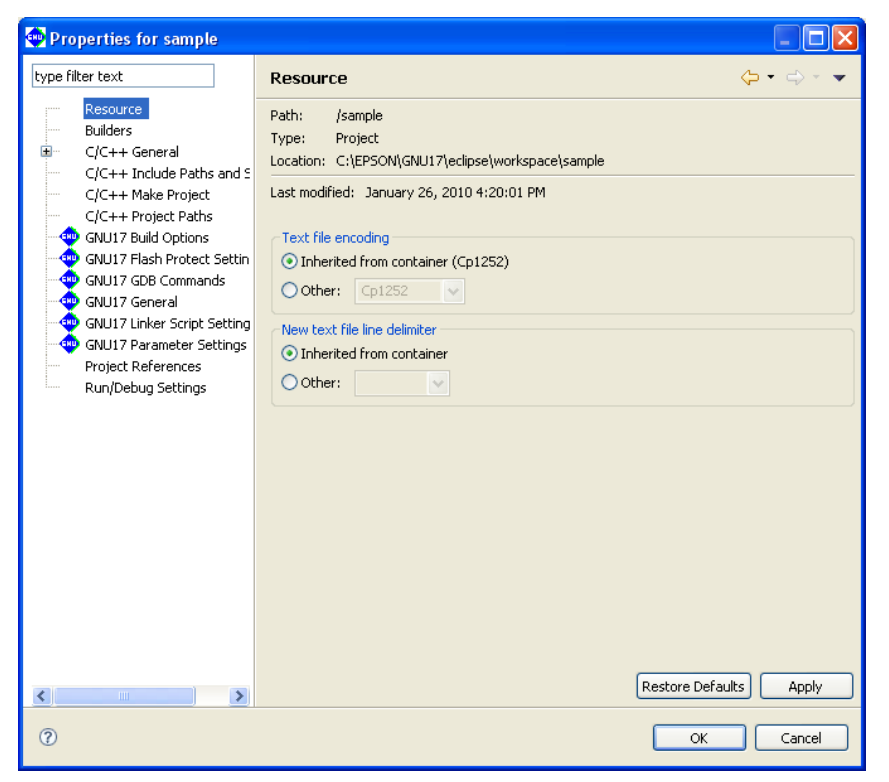

Click the desired item in the properties list to the left of the dialog box to display the content set for the selected item. Make changes, if necessary.

The following properties are listed:

#### **1. Resource**

 Shows the location of the project directory. You can also set the encoding format for text files such as source files and the line delimiter.

#### **2. Builders**

Register or select the builder to build projects.

#### **3. C/C++general**

General settings for C/C++.

```
 Since the following items are not used by IDE, they can generally be disregarded in normal use.
 For detailed information, select [C/C++ Development User Guide] > [Reference] > [C/C++ Properties] > [C/
C++ Project Properties] > [C/C++ General] from the Help menu.
```
#### Code Style

Formatter settings.

#### Documentation

 Selects the Help document to be used for a project. Disregard in normal use.

**5** IDE

#### File Types

Defines the names and extensions of files used as C resources.

Disregard in normal use.

#### Indexer

Makes settings for the indexer used in the C search and content assist.

Disregard in normal use.

### Language Mappings

 Changes the language and file mapping. Disregard in normal use.

#### **4. C/C++ Include Paths and Symbols**

 Define the path by which to search for an include file or the symbol for a preprocessor. In most cases, this setting should be left unchanged.

#### **5. C/C++ Make Project**

Set make conditions.

#### **6. C/C++ Project Paths**

Set the destination, etc. to which the source directory and generated files are to be output.

#### **7. gNU17 Build Options**

Set the command line options for the compiler, assembler, and linker.

# **8. gNU17 gDB Commands**

Edit a debugger startup command file.

#### **9. gNU17 general**

Select whether to link the libraries for the target processors, memory model, and coprocessors.

#### **10. gNU17 linker Script Settings**

Edit the linker script.

### **11. gNU17 Parameter Settings**

Edit the parameter file used in the debugger.

#### **12. gNU17 flash Protect Setting**

Set the flash memory flash protect bit.

#### **13. Project References**

Select other projects to be referenced by the current project.

### **14. Refactoring History**

Displays the refactoring history.

#### **15. Run/Debug Settings**

 A launch configuration can be specified for the file being selected. Disregard in normal use.

For more information, refer to Section 5.10.1 or the various sections that discuss the corresponding specific topic.

# **5.5 The Editor and Editing Source files**

The **IDE** incorporates editors to allow users to create and edit source files. The **IDE** can also be set to launch an external editor for source file editing.

# **5.5.1 Starting the Editor**

# **Types of editors**

The **IDE** provides three kinds of editors. Use the editor appropriate for the file type (file name extension).

# **1. C editor**

 Used to create and edit C sources (\*.c) and header files (\*.h). This editor highlights C reserved words, comments, and strings. The editor provides a "content assist" feature that allows you to enter C reserved words or code templates by selecting from a list.

 The documents opened in this editor are represented in the [C/C++ Projects] or [Navigator] view by the icons shown below.

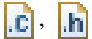

# **2. Assembler editor**

Used to create and edit assembler sources (\*.s). This editor highlights labels, directives, and register names. Documents opened in this editor are represented in the [C/C++ Projects] or [Navigator] view by the icons shown below.

 The tree view display of the [C/C++ Projects] view does not support the display of symbols and labels in assembler sources.

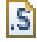

# **3. Text editor**

Used to create and edit text files in formats (file name extensions) other than the above.

 The documents opened in this editor are represented in the [C/C++ Projects] or [Navigator] view by the icons shown below.

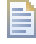

 The file types associated with the C editor or assembler editor (i.e., launch the C or assembler editor by default when opened) are registered as C project resource files. For information on registered file types, check [C/C++ File Types] in the [Properties] dialog box (displayed by selecting [Properties] from the [Project] menu) or [C/ C++] > [File Types] in the [Preferences] dialog box (displayed by selecting [Preferences...] from the [Window] menu).

\* Word/Excel files and batch files

 Eclipse, the platform on which the **IDE** is designed to run, supports OLE documents. This means that opening a "\*.doc" or "\*.xls" file will launch the specific application associated with that file type in Windows (Word or Excel), allowing the file to be edited in the **IDE**'s editor area.

 Note that opening an OLE document puts it in editing mode. You will be prompted to save your changes when you close the document, even if no changes were made.

 Double clicking on a "\*.cmd" or "\*.bat" file launches Command Prompt. To edit a file of one of these types, drag and drop it on the editor area.

# **Creating a new source**

Do the following to create a new source (text) file:

- (1) Do one of the following:
	- Select [New] > [Source File] from the [File] menu.
	- Select [New] > [Source File] from the context menu in the [C/C++ Projects] or [Navigator] view.
	- Select [Source File] from the [New] shortcut in the toolbar.
	- Select [Source File] from the [New C/C++ Source File] shortcut in the toolbar.
	- Click the [New C/C++ Source File] button in the toolbar.

This displays the [New Source File] dialog box.

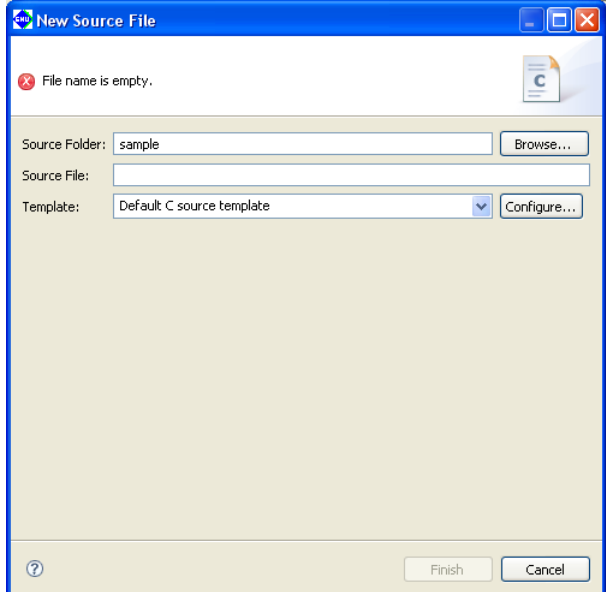

- (2) Enter the name of the file you want to create in the [Source File:] text box. To create a C source or assembler source, be sure to add the file name extension appropriate for the source to be created.
- (3) Click the [Finish] button.

A blank document is opened in the editor area.

### **Opening a file**

To open a file in the editor, double-click on the file name (or icon) in the [C/C++ Projects] or [Navigator] view.

# **5.5.2 Basic Editing facilities**

The editor is used in the same way as a general editor and offers the same general functions. Listed below are typical editing functions and menu commands.

| rabic o.o.e. Pagio culting commando |                              |                                                     |                                                   |
|-------------------------------------|------------------------------|-----------------------------------------------------|---------------------------------------------------|
| <b>Editing facilities</b>           | Menu bar                     | Context menu                                        | <b>Button/other operation</b>                     |
|                                     | (key shortcut)               | (view that shows the menu)                          |                                                   |
| Create a new file                   |                              | [File]>[New]>[Source   [New]>[Source File], [Header | EĴ -<br>$ c $ -                                   |
|                                     | File], [Header File],        | File], [File from Template]                         |                                                   |
|                                     | [File from Template]         | (C/C++ Projects, Navigator)                         |                                                   |
| Open a file                         | [File]>[Open File]           | [Open], [Open With]                                 | Double-click on a file name in                    |
|                                     |                              | (C/C++ Projects, Navigator)                         | [C/C++ Projects]/[Navigator] view                 |
| Close a file                        | [File]>[Close]<br>$(CtrI+W)$ |                                                     | Click on the <b>X</b> button in the editor<br>tab |
| Close all files                     | [File]>[Close All]           |                                                     |                                                   |
|                                     | (Ctrl+Shift+W)               |                                                     |                                                   |
| Save a file                         | [File]>[Save]                | [Save]                                              |                                                   |
|                                     | (Ctrl+S)                     | (Editor)                                            | u                                                 |
| Save under another                  | [File]>[Save As]             |                                                     |                                                   |
| name                                |                              |                                                     |                                                   |
| Save all                            | [File]>[Save All]            |                                                     |                                                   |
|                                     | (Ctrl+Shift+S)               |                                                     |                                                   |
| Revert to previously                | [File]>[Revert]              | [Revert File]                                       |                                                   |
| saved version                       |                              | (Editor)                                            |                                                   |
| Print                               | [File]>[Print]               |                                                     | è                                                 |
|                                     | $(CtrI + P)$                 |                                                     |                                                   |
| Undo                                | [Edit]>[Undo Typing]         | [Undo Typing]                                       |                                                   |
|                                     | $(CtrI+Z)$                   | (Editor)                                            |                                                   |
| Redo                                | [Edit]>[Redo Typing]         |                                                     |                                                   |
|                                     | $(CtrI+Y)$                   |                                                     |                                                   |
| Cut                                 | [Edit]>[Cut]                 | [Cut]                                               |                                                   |
|                                     | $(CtrI+X)$                   | (Editor)                                            |                                                   |
| Copy                                | [Edit]>[Copy]                | [Copy]                                              |                                                   |
|                                     | $(Ctrl+C)$                   | (Editor)                                            |                                                   |
| Paste                               | [Edit]>[Paste]               | [Paste]                                             |                                                   |
|                                     | $(CtrI+V)$                   | (Editor)                                            |                                                   |
| Delete                              | [Edit]>[Delete]              |                                                     |                                                   |
|                                     | (Delete)                     |                                                     |                                                   |
| Select all                          | [Edit]>[Select All]          |                                                     |                                                   |
|                                     | $(CtrI+A)$                   |                                                     |                                                   |
| Find                                | [Edit]>[Find/                |                                                     |                                                   |
|                                     | Replace]                     |                                                     |                                                   |
|                                     | $(CtrI + F)$                 |                                                     |                                                   |
| Replace                             | [Edit]>[Find/                |                                                     |                                                   |
|                                     | Replace]                     |                                                     |                                                   |
|                                     | $(CtrI + F)$                 |                                                     |                                                   |
| Find next                           | [Edit]>[Find Next]           |                                                     |                                                   |
|                                     | $(CtrI+K)$                   |                                                     |                                                   |
| Find previous                       | [Edit]>[Find Previous] -     |                                                     |                                                   |
|                                     | (Ctrl+Shift+K)               |                                                     |                                                   |

Table 5.5.2.1 Basic editing commands

**5** IDE

# **5.5.3 Editing functions for C Source files**

In addition to the basic editing functions shown above, the C editor provides features specific to C source code.

#### **Jump to a specified line**

This function allows you to specify a line number and jump to that line. The procedure is described below.

(1) Select [Go to Line...] from the [Navigate] menu.

Displays the [Go to Line] dialog box.

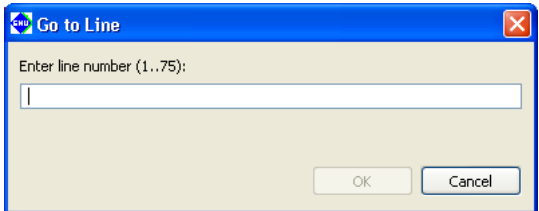

(2) Enter a line number in the text box and click [OK]. Control will jump to the specified line.

### **Jump to a line with an error**

When an error occurs during a build process, a list of errors and their locations are displayed in the [Problems] view.

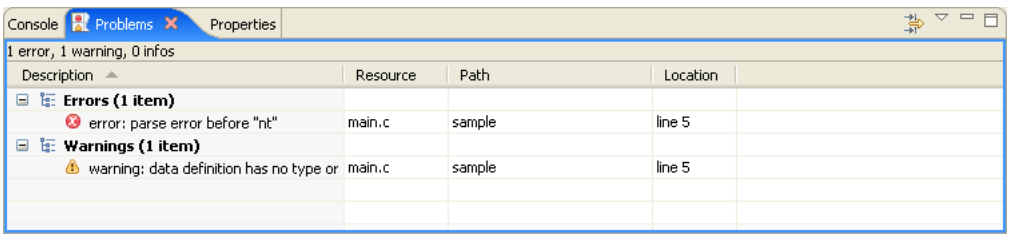

If an error occurs in the source file currently open in the editor, the line with the error is marked with a symbol  $\odot$ . Hover the mouse cursor over this marker to see the nature of the error.

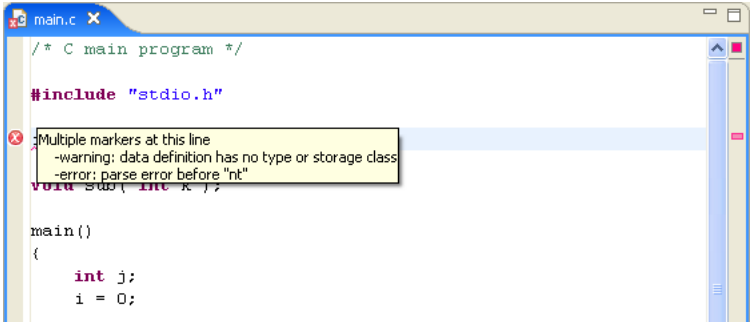

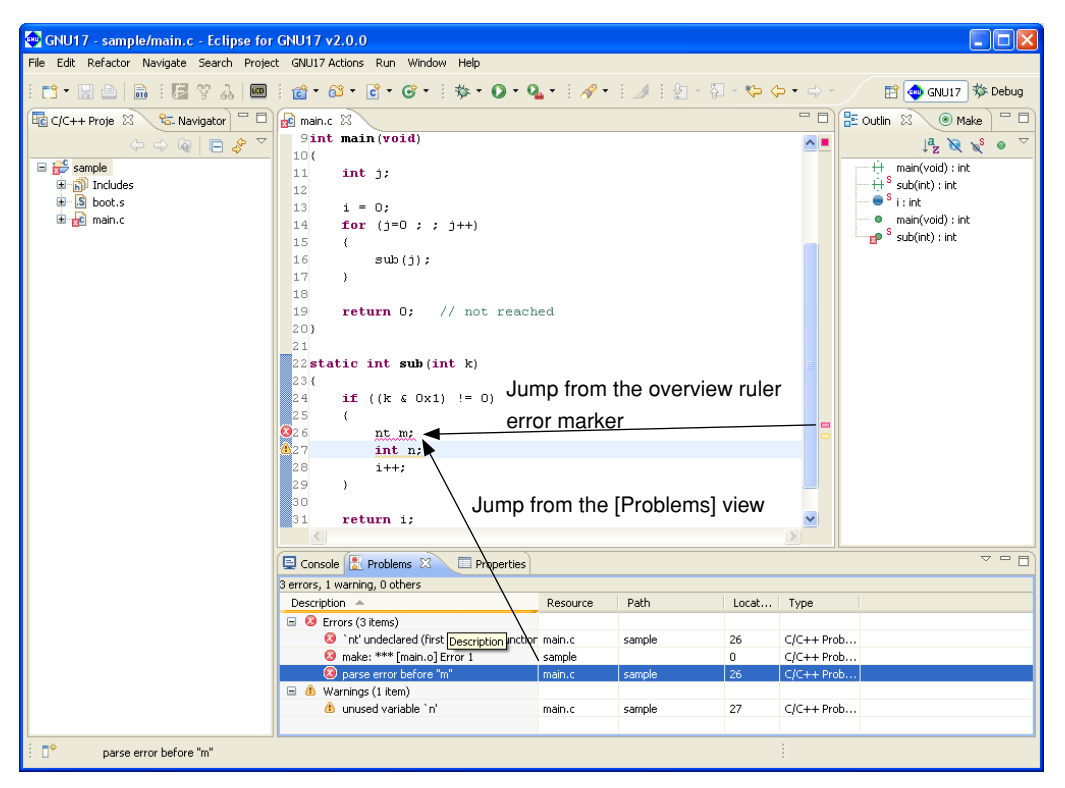

 The [Problems] view links to the editor. Double-clicking on the compile error displayed in the [Problems] view will control jumps to the relevant line in the editor. (If closed, the file is opened.) This applies only when the error information in [Problems] view indicates the source file and the lines in error.

 Although assembler sources also support jumps from the [Problems] view, C source files allow navigation through the lines with the errors from within the editor.

#### Jump back to a line with an error

 If you do either of the following, control jumps back to the line containing the error closest to the current cursor position:

- Select [Next Annotation] from the [Navigate] menu.
- Click the [Next Annotation] button in the toolbar.

#### Jump forward to line containing the error

 If you do either of the following, control jumps forward to the line containing the error closest to the current cursor position:

- Select [Previous Annotation] from the [Navigate] menu.
- Click the [Previous Annotation] button in the toolbar.

 The editor's overview ruler (to the right of the vertical scroll bar) displays a marker to indicate the position of the error within the overall file. Click on the marker to jump to the line containing the error.

# **launching external editor by specifying line number**

 If an external editor has been set according to the procedure described in Section 5.5.10, "Launching External Editor by Specifying Line Number", you can jump to the error-generating line by using the context menu. For details, refer to Section 5.5.10, "Launching External Editor by Specifying Line Number".

# **Incremental search**

 You can use the incremental search function in the C editor to locate a string. Each time you enter a search string, the search results reflect the entry of each character in real time. Procedures for use are described below.

- (1) Activate the file you want to search (bring it before all other files) in the editor.
- (2) Select [Incremental Find Next] or [Incremental Find Previous] from the [Edit] menu. You will see "Incremental Find" displayed in the status bar (at the bottom) of the window, with the editor placed in incremental search mode.
- (3) Enter a search string.

 Although no search strings are entered at the cursor position, note that the string searches proceed backward from the current position for [Incremental Find Next] or searched forward from the current position for [Incremental Find Previous].

 Among the strings matching the search string, the one closest to the current position will be displayed in inverse video. The search result changes each time you enter one character. If you enter a character inadvertently, simply use the [Backspace] key to delete it. The search string you entered appears in the status bar. Example: Entered as main

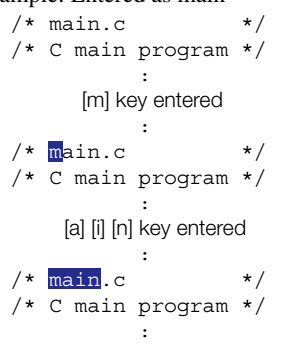

- **Note**: The arrow keys [←] and [→] and the [Enter] and [Esc] keys terminate incremental search mode. Be careful to avoid pressing these keys inadvertently before the end of the search.
	- (4) The closest occurrence of the search string is displayed after you enter the target search string. You can use the arrow keys  $[\uparrow]$  or  $[\downarrow]$  to move to the next or previous occurrence. Selecting [Incremental] Find Next] or [Incremental Find Previous] from the [Edit] menu has the same action.

```
/* \tmain.c *//* C main program */
: 1995 - 1996 - 1997
      [] key entered
: 1995 - 1996 - 1997
/* main.c */* C main program */
```
- **Note**: If no matching strings are found in the chosen search direction when you select [Incremental Find Next] or [Incremental Find Previous], the message "*<string>* not found" is displayed in the status bar. Even in this case, since it is possible that matching strings will exist in the document, use the arrow keys  $\lceil \uparrow \rceil$  or  $\lceil \downarrow \rceil$  to search the document forward or backward.
	- (5) To quit incremental search mode, press the [Enter] or the [Esc] key.

#### **5 gNU17 IDE**

### **Indentation**

 In C source files, you can shift multiple lines of code to the left or right by one tab stop. Use this function to adjust indents (for example, to align nesting in a loop statement after copying and pasting). The procedure is described below.

- (1) Select the line whose indent you want to change by placing the cursor within the line. To select multiple lines, drag across the lines in question.
- (2) Select [Shift Right] or [Shift Left] from the [Edit] menu or the editor's context menu.

Example:

```
main()
       \{ \leftarrow [Shift Left] executed
int \dot{\mathbf{i}}; \leftarrow [Shift Right] executed
     ↓
main()
{
       int j;
```
All selected lines are moved to the left or right by one tab stop.

When shifted to the right, a tab stop is inserted at the beginning of the line(s).

 If the line is shifted to the left, one tab stop is removed from the beginning of the line(s). If indented by a space, a space equal to the currently set tab size (with initial settings, four characters) is removed. For example, if a line is indented by a blank space equal to six characters when the tab stop is set to four characters, the line will have a space equal to two characters left at the beginning when shifted left. If indented by a blank of space less than four characters, shifting the line(s) to the left will have no effect.

 Select [Window] > [Preferences...] to modify tab sizes in the [Preferences] dialog box ([Text Editors] settings of [General] > [Editors]).

#### **Commenting out specified lines**

 In C sources, you can comment out multiple lines, then later undo the action. The comment-out' procedure is described below.

- (1) Select the line you want to comment out by placing the cursor at that position in the editor. To select multiple lines, drag and select the lines in question.
- (2) Select [Source]>[Comment/Uncomment] from the editor's context menu.

Example:

```
for (j=0 ; j=j++)\{disp j(); \leftarrow [Source]>[Comment/Uncomment] executed
            sub(i);\{ ↓
      for (j=0 ; j+1)\{// \texttt{disp}_j() ;
            sub(i);\{
```
 All selected lines will be preceded by "//". Even if the selected line has already been turned into a comment, "//" is inserted unconditionally (whether marked with // or /\*).

Described below is the procedure for uncommenting a line previously commented out.

- (1) Select the line you want to uncomment by placing the cursor at that position in the editor. To select multiple lines, drag and select the lines in question.
- (2) Select [Source]>[Comment/Uncomment] from the editor's context menu.

#### Example:

```
for (j=0 ; j=j++)\{ // disp_j(); ← [Source]>[Comment/Uncomment] executed
           sub(i);\{ ↓
      for (j=0 ; j \neq j++)\{ disp_j();
           sub(i);\{
```
 The "//" inserted at the beginning of the line is removed. Even when "//" is preceded by a space or tab stop, only "//" is removed. The space or tab stop left intact.

This operation does not affect comment lines beginning with "/\*".

#### **Content assist**

 The C editor has a content assist facility that allows the user to select a C reserved word or template for insertion at the text cursor position from a list as the user begins typing it. This feature is described below.

- (1) Place the text cursor at the position where you want to insert a new statement.
- (2) If you know the code you want to enter, enter the first one or two characters. This narrows the list of suggestions.

Example: To write a for statement, enter the letter 'f'.

(3) Select [Content Assist] from the [Edit] menu or the editor's context menu.

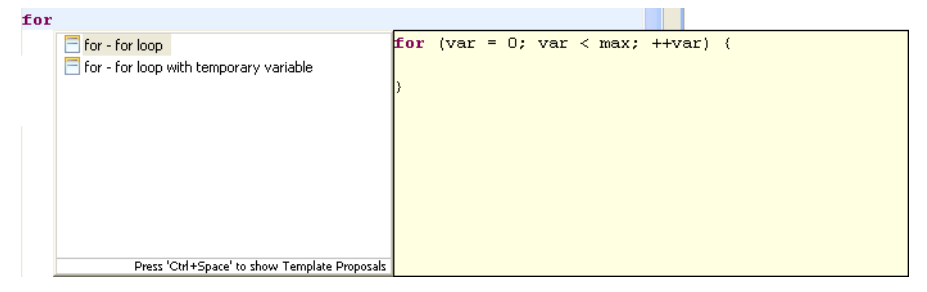

(4) Choose a reserved word or template from the list and double-click.

The selection is inserted at the cursor location.

 Consisting of a loop statement or condition statement in fixed format, templates are listed with document icons in the left-side column. Template contents are displayed in the right-side column when you click to select it from the list. While general-purpose templates are predefined, you can also define custom templates. (Refer to [C/C++] > [Editor] > [Templates] in Section 5.9, "Customizing the **IDE** (Preferences)".)
# **Refactoring**

You can change the names of variables, types, or functions by including their declared locations and all referenced locations. The procedure is described below.

- (1) Select an element whose name you want to change from the editor or from the [C/C++ Projects] or [Outline] view.
- (2) Select [Rename...] from the [Refactor] menu. Or display the context menu of the selected element and select [Refactor] > [Rename...] from it.

This displays the [Rename] dialog box.

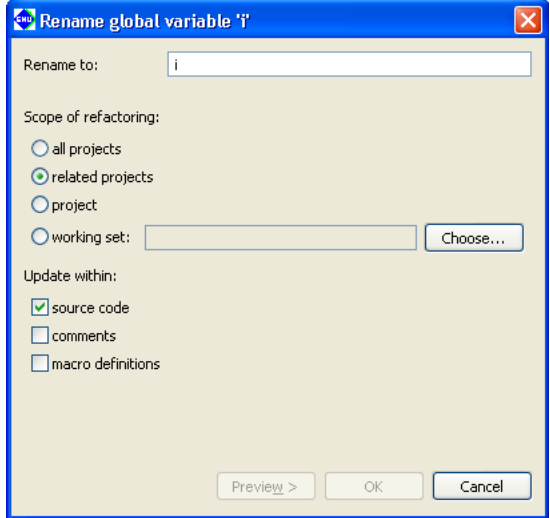

- (3) Enter a new name in the [Rename to:] text box.
- (4) Select the scope of renaming using a radio button in the [Scope of refactoring:] field.

[all projects] All the opened projects will be in the scope of renaming.

- [related projects] All the projects related to the project being currently edited will be in the scope of renaming.
- [project] The project being currently edited only will be in the scope of renaming.
- [working set:] Projects or files in a working set will be in the scope of renaming. Use the [Choose...] button to select the working set.
- (5) Select the effective range using the check boxes in the [Update within:] field.
	- [source code] The elements in source code will be renamed.
	- [comments] The string in comments will be replaced.

[macro definitions] The elements in macro definitions will be renamed.

**5** IDE

(6) Click the [Preview>] button to display a list of the corresponding resources. If you do not want to change any resource, deselect it by removing a check mark.

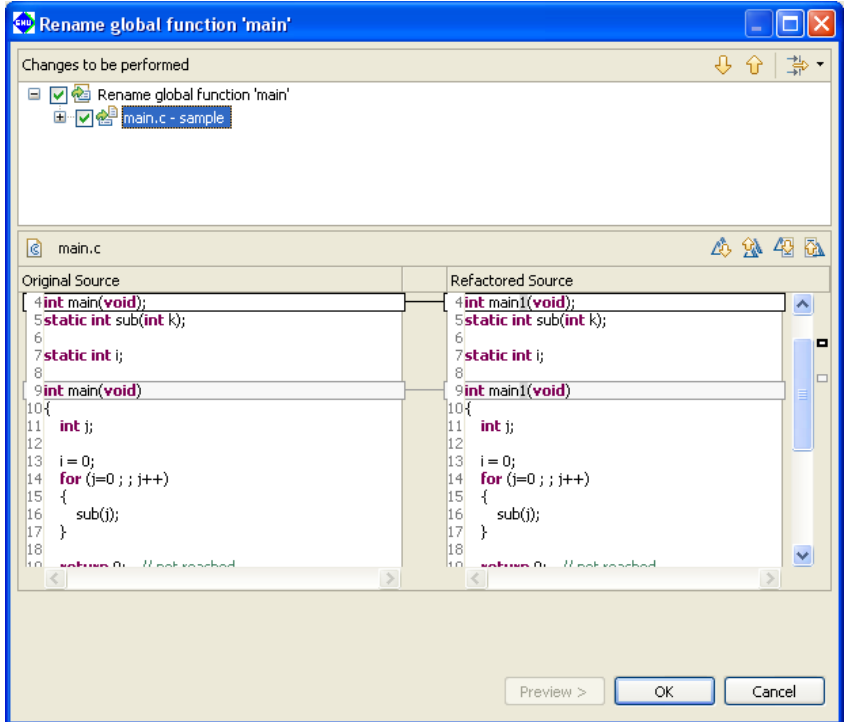

Use the arrow buttons to check the locations of the elements that will be renamed.

- (7) Click the [OK] button to change, or click the [Cancel] button to cancel.
- **Note**: Refactoring is used in the development of Eclipse CDT. Thoroughly check all operations using this function after editing source files.

# **5.5.4 [Outline] View**

The [Outline] view shows the variables and functions defined in the C source currently in front of all other files in the editor area.

Click on a variable or function name to jump to its defined position in the source.

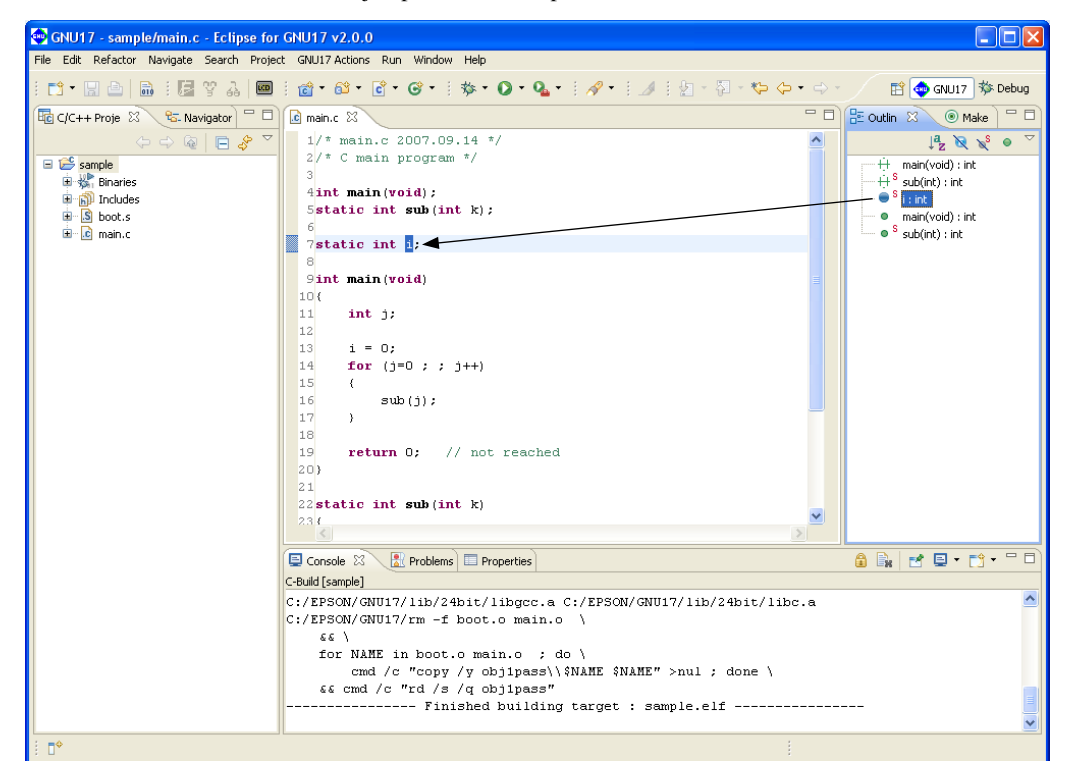

# **5.5.5 Navigation History**

The **IDE** editor retains a history of the files opened previously, making it possible to trace the history backward or forward, as with a Web browser. You only navigate through a history, and cannot change the edited content.

## **Tracing a history backward**

Do one of the following:

- Select [Back] from the [Navigate] menu.
- Click the [Back] button in the toolbar.

These operations will return you to the immediately preceding point in a history.

Click  $\blacktriangledown$  to the right of the [Back] button in the toolbar to display a list of files in a history. If you wish, you can select a file from this list.

## **Tracing a history forward**

Do one of the following:

- Select [Forward] from the [Navigate] menu.
- Click the [Forward] button in the toolbar.

These operations will move you forward to the point immediately following in a history.

Click  $\blacktriangledown$  to the right of the [Forward] button in the toolbar to display a list of files in a history. If you wish, you can select a file from this list.

## **Jumping to a location just edited**

This feature allows you to return to the source line you last edited. Do one of the following:

- Select [Last Edit Location] from the [Navigate] menu.
- Click the [Last Edit Location] button in the toolbar.

 These operations will always move you to the point just edited until you choose to edit another location. Any entry made in the document is judged as editing. Deleting the characters entered or undoing an operation does not reverse the history. If the last edit made was a line deletion, the history will go to the point preceding the deletion.

# **5.5.6 Bookmarks**

Frequently examined points (lines) can be marked by bookmarks. Lines marked with a bookmark are listed in [Bookmarks] view to allow users to move rapidly to those locations.

# **Attaching a bookmark**

Do the following to attach a bookmark:

- (1) Place the cursor at the source line where you want to attach a bookmark.
- (2) Do one of the following:
	- Select [Add Bookmark...] from the [Edit] menu.
	- Right-click on the editor's marker bar (the left edge of the editor area) to display the context menu, then select [Add Bookmark...].

This displays the [Add Bookmark] dialog box.

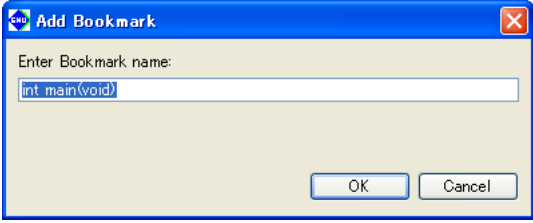

(3) Set a bookmark name. Use the name displayed in the [Enter Bookmark name:] text box unchanged, or enter another name and click [OK].

A bookmark marker appears in the editor's marker bar.

Bookmark marker  $\rightarrow \int_{10}^{\infty} \sin t \ \text{main}$  (void)

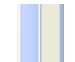

Open the [Bookmarks] view. The bookmark just set has been added to the list.

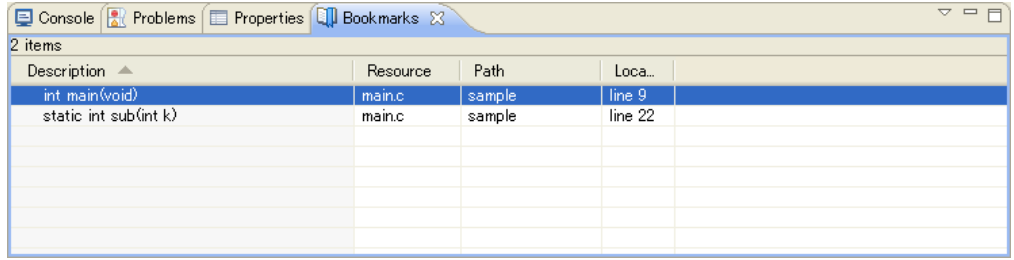

You can rename a bookmark simply by clicking in the [Description] column.

**5** IDE

## **Jumping to a bookmark**

You can jump from the [Bookmarks] view to a source line marked by a bookmark.

- (1) Activate the [Bookmarks] view. If not open, select [Show View] > [Bookmarks] from the [Window] menu.
- (2) Do one of the following:
	- Double click in the line of the desired bookmark.
	- Right-click anywhere in the line of the desired bookmark to display the context menu, then select [Go To].

The editor will jump to the bookmark position.

### **Removing a bookmark**

If a bookmark becomes unnecessary, you can remove it in the editor or from the [Bookmarks] view.

#### **Performing deletions in the editor**

 Right-click on a bookmark marker you want to remove to display the context menu, then select [Remove Bookmark].

#### **Removing in the [Bookmarks] view**

- (1) Click a bookmark marker to select it for removal.
- (2) Display the context menu and select [Delete] from it.

#### **Showing bookmark information**

 Right-click anywhere in the line of the desired bookmark to display the context menu, then select [Properties]. This displays the [Properties] dialog box, showing the date and time of creation, in addition to the information shown in the view.

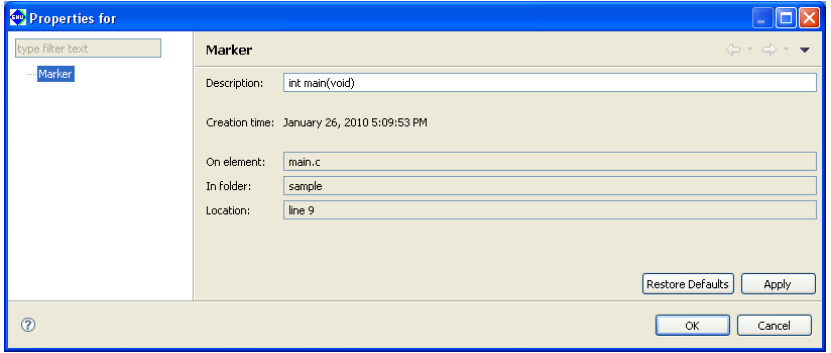

You also rename the bookmark.

# **filtering and sorting the bookmark list**

 If the number of bookmarks makes the list in the [Bookmarks] view unwieldy, you can choose to hide certain bookmarks or sort the bookmarks by item.

### **filters**

 Use filters to display only the desired bookmarks and to hide other bookmarks. Furthermore, two or more filters can be configured and used as necessary. A new filter can be configured as in the procedure below.

- (1) Activate [Bookmarks] view.
- (2) Select [Configure Contents...] from the View menu ( $\nabla$ ).

This displays the [Configure Contents] dialog box.

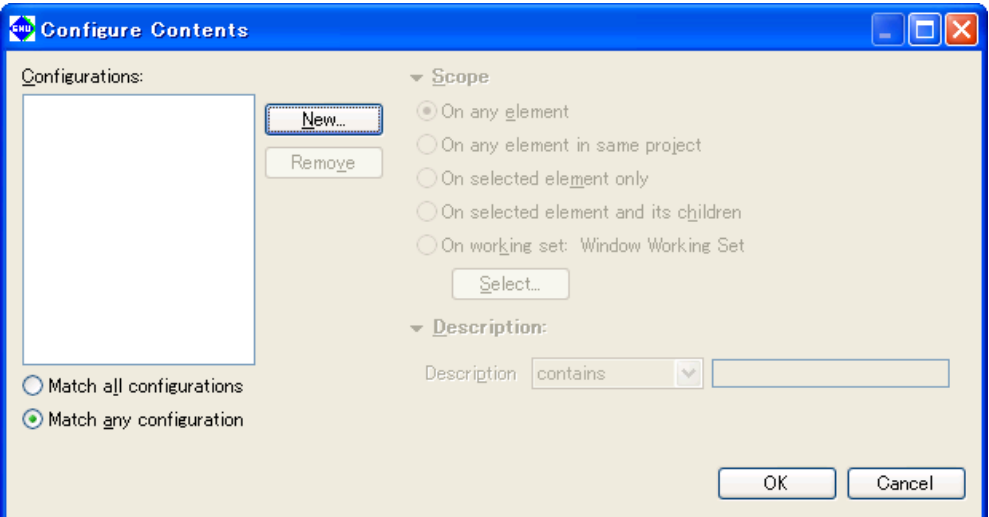

(3) Click the [New] button.

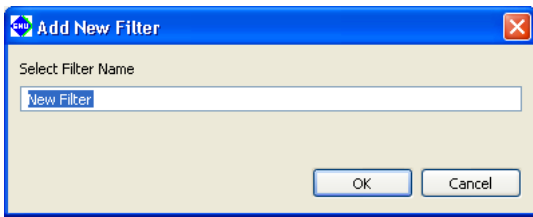

Enter the name of the filter to be configured and click [OK].

(4) If other filters are shown in [Configurations:], deselect the checkboxes for those filters and select the checkbox for the newly-created filter.

**5** IDE

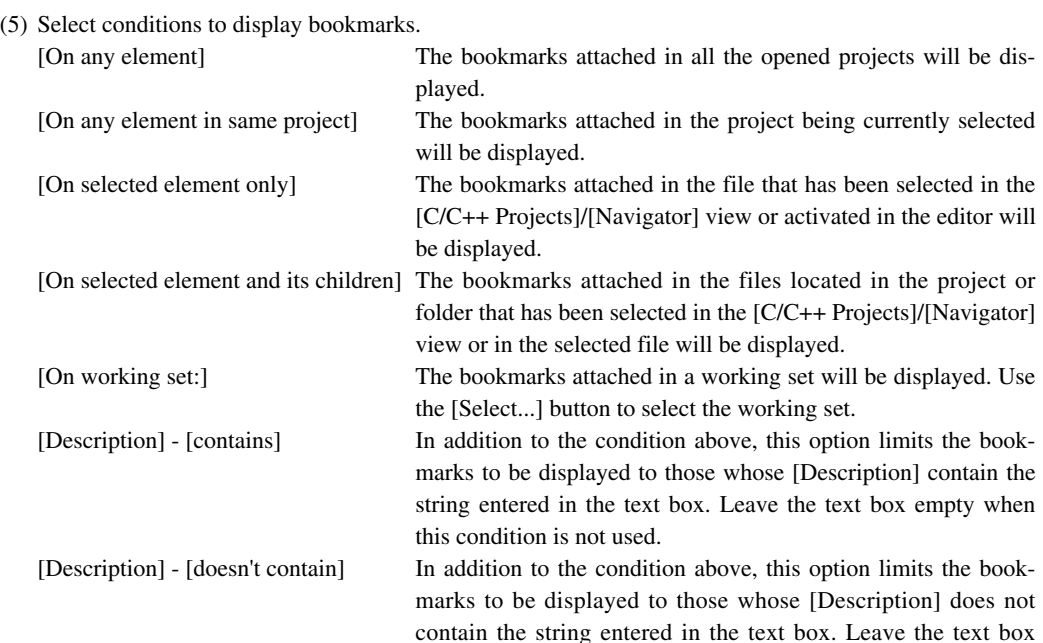

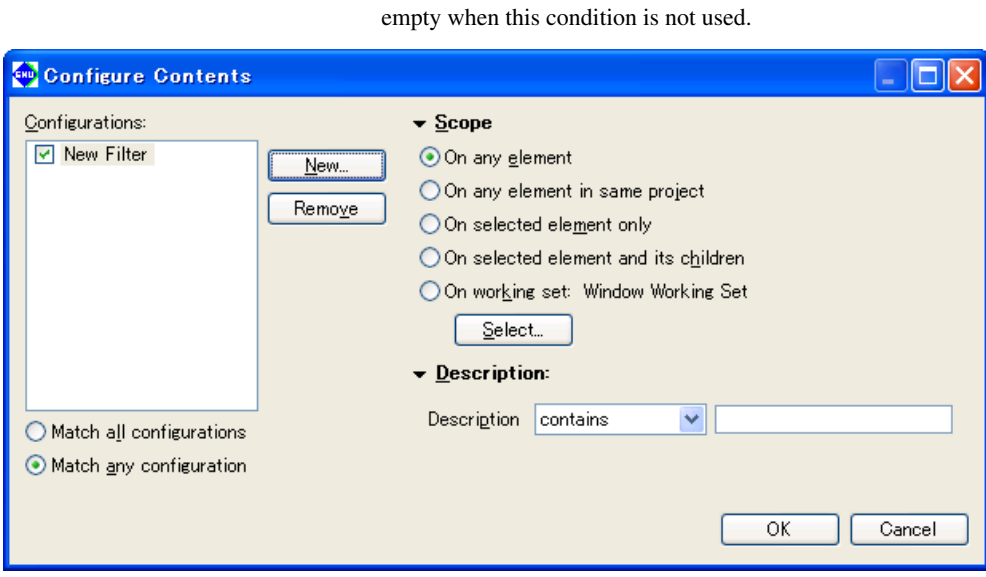

### (6) Click [OK].

The [Bookmarks] view now displays just the bookmarks meeting the specified conditions.

 To change the conditions for the currently selected filter, omit Steps (3) and (4) and just select the conditions.

 When two or more filters are created, display the dialog box above and select the filters to be used from the [Configurations:] list. Or select them from the submenu of the [Show] view menu.

Refer to Section 5.10.5 for information on settings made in the [Configure Contents] dialog box.

## **Sorting**

You can prioritize items and sort the displayed bookmarks in order of prioritized items.

- (1) Activate the [Bookmarks] view.
- (2) Select [Sort by] from the View menu ( $\bigtriangledown$ ) and select the items in the list you wish to prioritize over others when sorting the list. Selecting [Ascending] sorts and arranges items in ascending order. Deselecting [Ascending] sorts and arranges items in descending order.

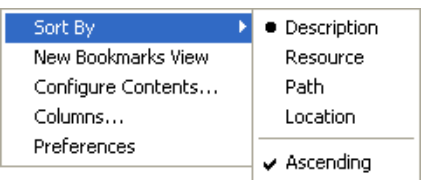

# **5.5.7 Tasks**

While creating a source, if you want to jump ahead while leaving part of the source pending, you can retain information on that position or the content of work recorded as tasks. Although a task in the editor is a marker for the jump destination similar to a bookmark, you can specify task the priorities and use a list of tasks displayed in the [Tasks] view as a To Do list.

## **Creating a task**

Do the following to create a task:

## **When including source line information**

- (1) Place the cursor at the source line in which you want to set a task.
- (2) Do one of the following:
	- Select [Add Task...] from the [Edit] menu.
	- Right-click on the editor's marker bar (the left edge of the editor area) to display the context menu, then select [Add Task...].

This displays the [Properties] dialog box.

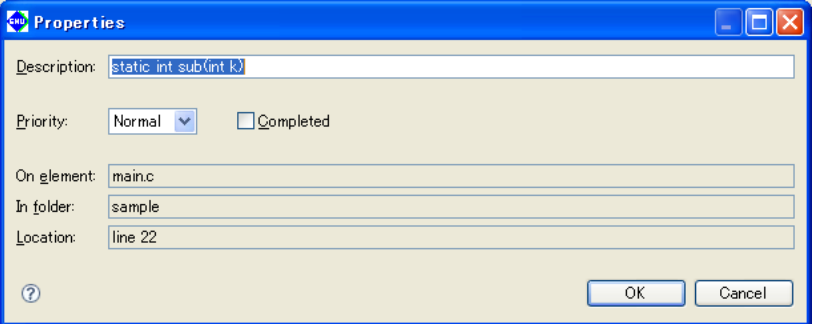

- (3) Enter a task description in the [Description:] text box.
- (4) Select priority (High, Normal, or Low) from the [Priority:] combo box.
- (5) If you want the task to be created as a completed task, select the [Completed] check box.
- (6) Click the [OK] button.

A task marker is displayed in the editor's marker bar.

Task marker 
$$
\leftarrow
$$
 Z<sub>22</sub> static int sub(int k)

Open the [Tasks] view. The task created should appear in the list.

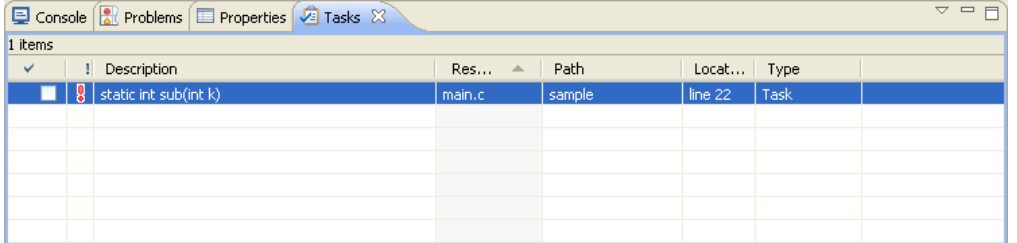

 The check box on the left edge of the list indicates whether a task is "Completed" or "Not Completed". For a completed task, click and check this box.

The column next to it indicates the task priority with an icon.

 $\frac{1}{2}$  = High, blank = Normal,  $\frac{1}{2}$  = Low

 Click in this column to display a pull-down list box. Use the pull-down list box to revise the task priority. Click in the [Description] column to change a task description.

#### **When not including source line information**

You can create a To Do item not associated with a specific source file.

(1) Select [Add Task...] from the context menu of the [Tasks] view.

This displays the [Add Task] dialog box.

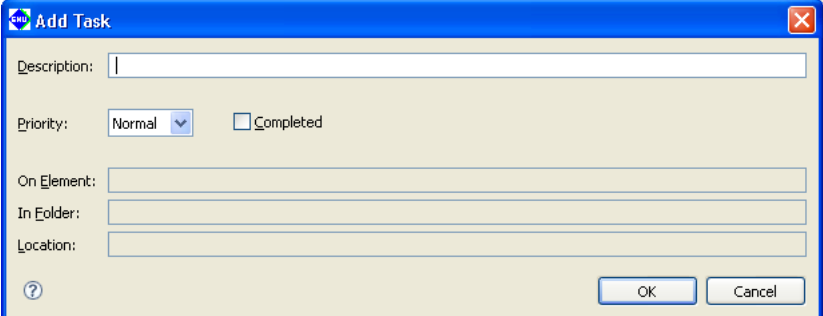

- (2) Enter a description of a task in the [Description:] text box.
- (3) Select priority (High, Normal, or Low) from the [Priority] combo box.
- (4) If you want to create the task as a completed task, select the [Completed] check box.
- (5) Click the [OK] button.

In this case, no resources or line numbers are set.

## **Jumping to a set task position**

You can jump from the [Tasks] view to the source line in which you set a task.

- (1) Activate the [Tasks] view. If not open, select [Show View] > [Tasks] from the [Window] menu.
- (2) Do one of the following:
	- Double click in the line of the desired task.
	- Right-click in the line of the desired task to display the context menu, then select [Go To].

The editor will jump to the position at which the task is set.

### **Removing a task**

If a task does no longer need to be displayed, you can remove it in the editor or from the [Tasks] view.

#### **Deleting in the editor**

Right-click on the task marker you want to remove to display the context menu, then select [Remove Task].

#### **Removing from the [Tasks] view**

- (1) Click to select the task marker you want to remove.
- (2) Display the context menu and select [Delete] from it.

#### **Removing completed tasks**

You can remove completed tasks only one at a time.

- (1) Select [Delete Completed Tasks] from the context menu of the [Tasks] view.
- (2) This displays a confirmation dialog box. Click [OK] to remove or [Cancel] to cancel.

You can also use filters to hide completed tasks without deleting them (described later).

**5** IDE

## **Showing task information**

 Right-click in the line of the desired task to display the context menu, then select [Properties]. This displays the [Properties] dialog box, showing the date and time of creation, in addition to the information shown in the view.

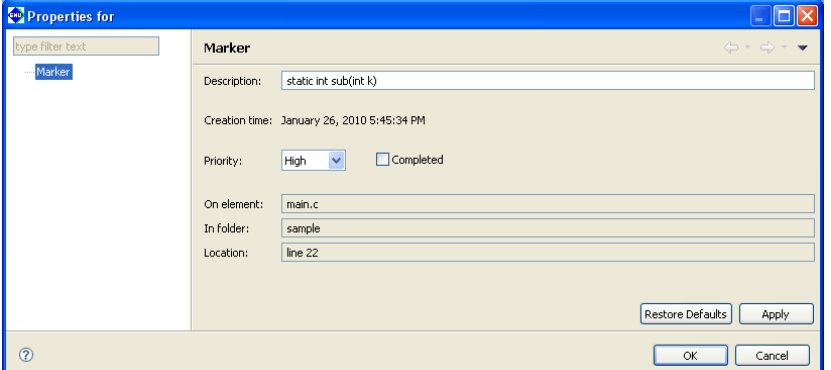

You also can alter the task description here.

## **filtering and sorting the task list**

 If the number of tasks makes the list in [Tasks] view unwieldy, you can choose to hide certain tasks or sort tasks by item.

## **filters**

 Use filters to display only the necessary tasks and to hide others. Furthermore, two or more filters can be configured and used as necessary. A new filter can be configured as in the procedure below.

(1) Activate [Tasks] view.

(2) Select [Configure Contents...] from the View menu  $(\nabla)$ .

This displays the [Configure Contents] dialog box.

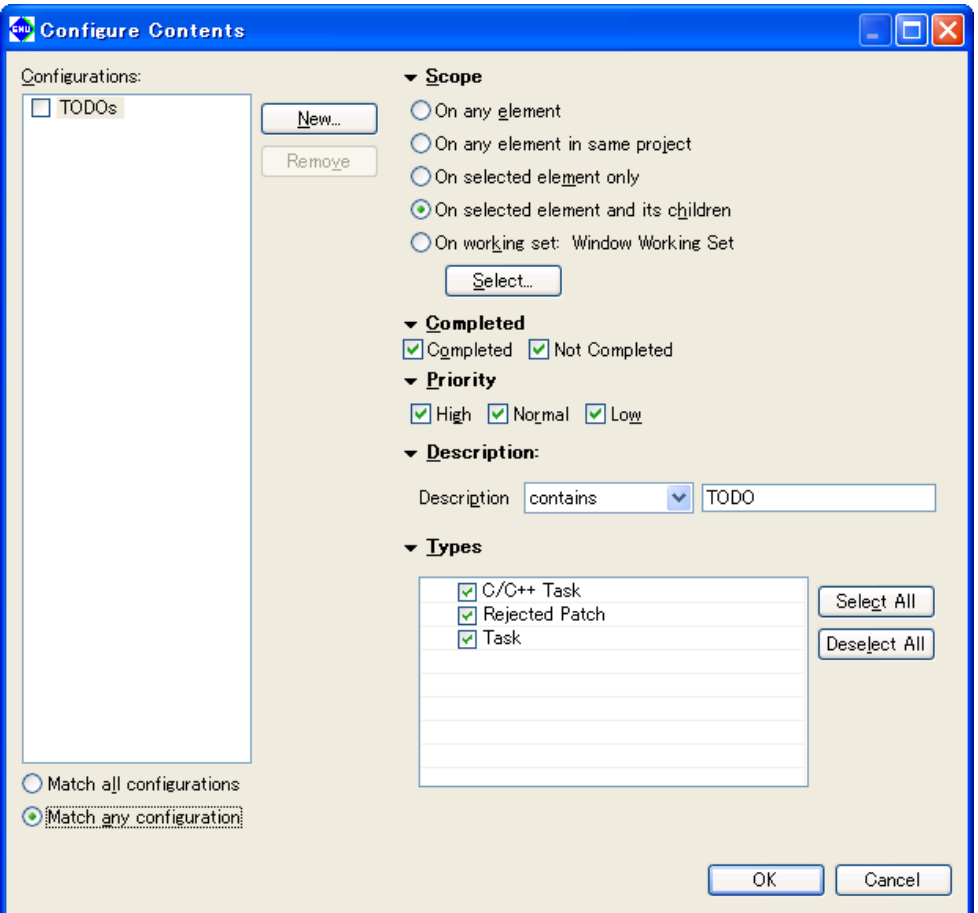

(3) Click the [New] button.

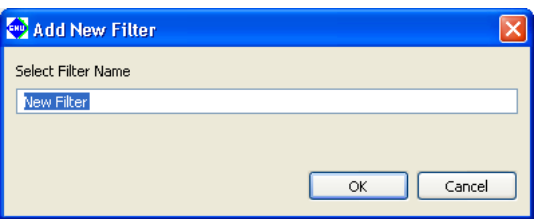

Enter the name of the filter to be configured and click [OK].

(4) If other filters are shown in [Configurations:], deselect the checkboxes for those filters and select the checkbox for the newly-created filter.

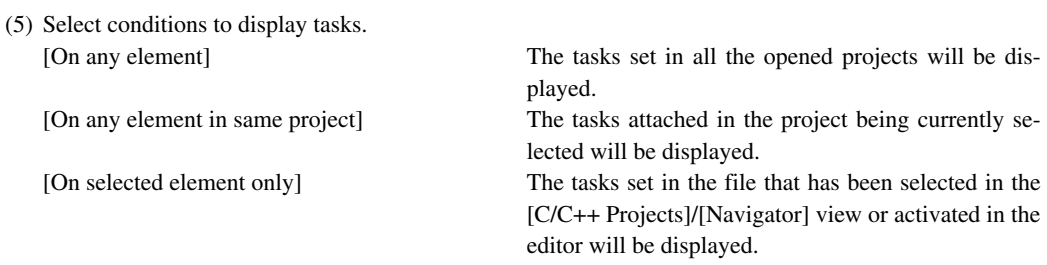

**5** IDE

[On selected element and its children] The tasks set in the files located in the project or folder that has been selected in the [C/C++ Projects]/ [Navigator] view or in the selected file will be displayed. [On working set:] The tasks set in a working set will be displayed. Use the [Select...] button to select the working set. [Completed] - [Completed] / [Not Completed] Select to display "Completed" or "Not completed." [Priority] - [High] / [Normal] / [Low] Select to display tasks with a specific priority setting (High, Normal, Low). [Description] - [contains] In addition to the condition above, this option limits the tasks to be displayed to those whose [Description] contain the string entered in the text box. Leave the text box empty when this condition is not used.

[Description] - [doesn't contain] In addition to the condition above, this option limits the tasks to be displayed to those whose [Description] does not contain the string entered in the text box. Leave the text box empty when this condition is not used.

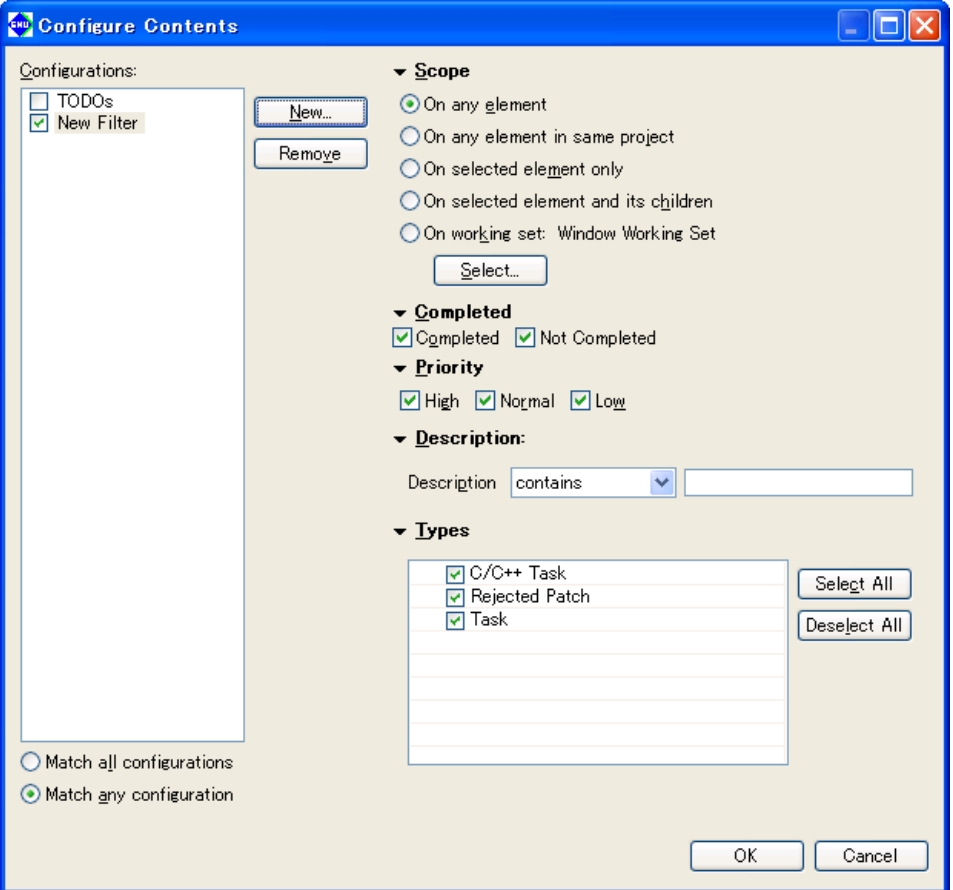

(6) Click [OK].

The [Tasks] view now displays only the tasks meeting the specified condition.

 To change the conditions for the currently selected filter, omit Steps (3) and (4) and just select the conditions.

 When two or more filters are created, display the dialog box above and select the filters to be used from the [Configurations:] list. Or select them from the submenu of the [Shows] view menu.

Refer to Section 5.10.5 for information on settings made in the [Configure Contents] dialog box.

#### **Sorting**

You can prioritize items and sort the displayed tasks in order of prioritized items.

- (1) Activate the [Tasks] view.
- (2) Select [Sort by] from the View menu  $(\nabla)$  and select the items in the list you wish to prioritize over other times when sorting the list. Selecting [Ascending] sorts and arranges items in ascending order. Deselecting [Ascending] sorts and arranges items in descending order.

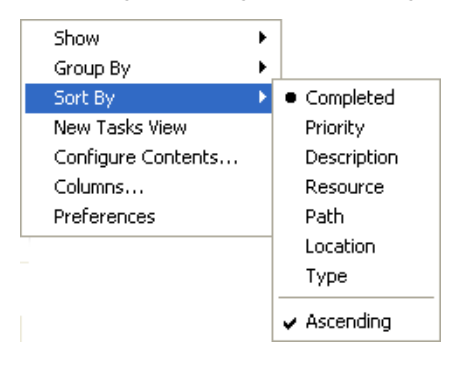

# **5.5.8 Customizing the Editor**

You can change the font and tab size used in the editor in the [Preferences] dialog box. The [Preferences] dialog box is displayed when you select [Preferences...] from the [Window] menu.

Listed below are the main pages and customization items in the [Preferences] dialog box associated with the editor. Refer to Section 5.9, "Customizing the **IDE** (Preferences)" for more information on the [Preferences] dialog box.

**Text fonts and colors ([general] > [Appearance] > [Colors and fonts])**

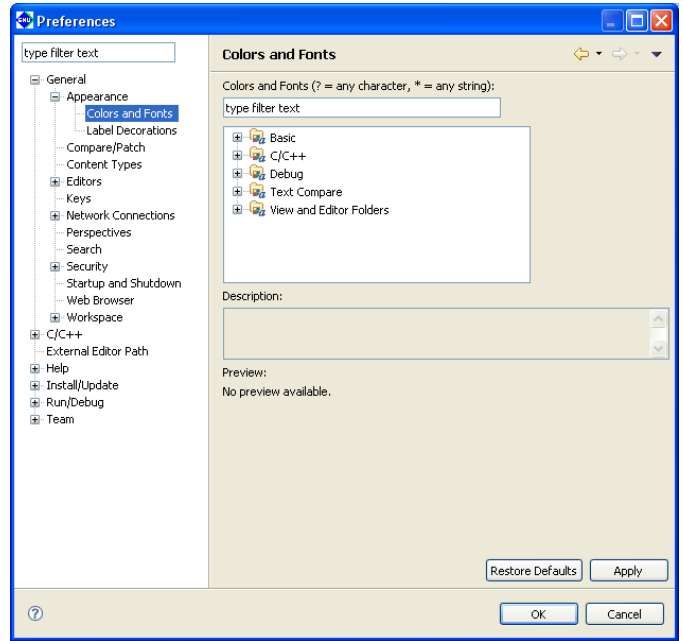

Here, you can change the default text fonts used by the C editor and assembler editor.

(1) To change fonts for the C editor, select  $[C/C++]$  >  $[Ediv]$  >  $[C/C++]$  Editor Text Font] from tree view. Select [Basic] > [Text Font] from tree view to change assembler editor text fonts.

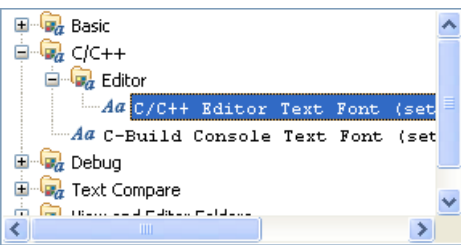

C editor fonts **Assembler editor** fonts

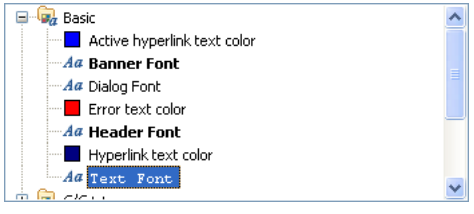

(2) Click [Change...] to display the font select dialog box. Select a font, font style, and display color in the dialog box.

 Or use the [Use System Font] button to select the standard Windows font.

(3) Click [Apply] or [OK] to complete the settings.

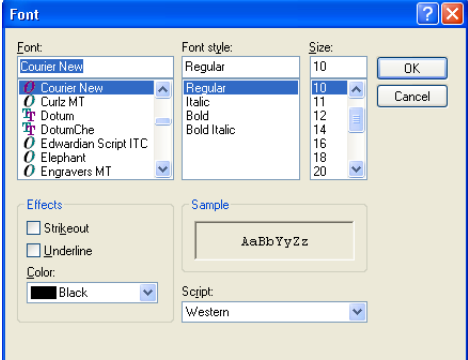

# **Changing the editor tab size and displaying line numbers ([general]>[Editors]>[Text Editors])**

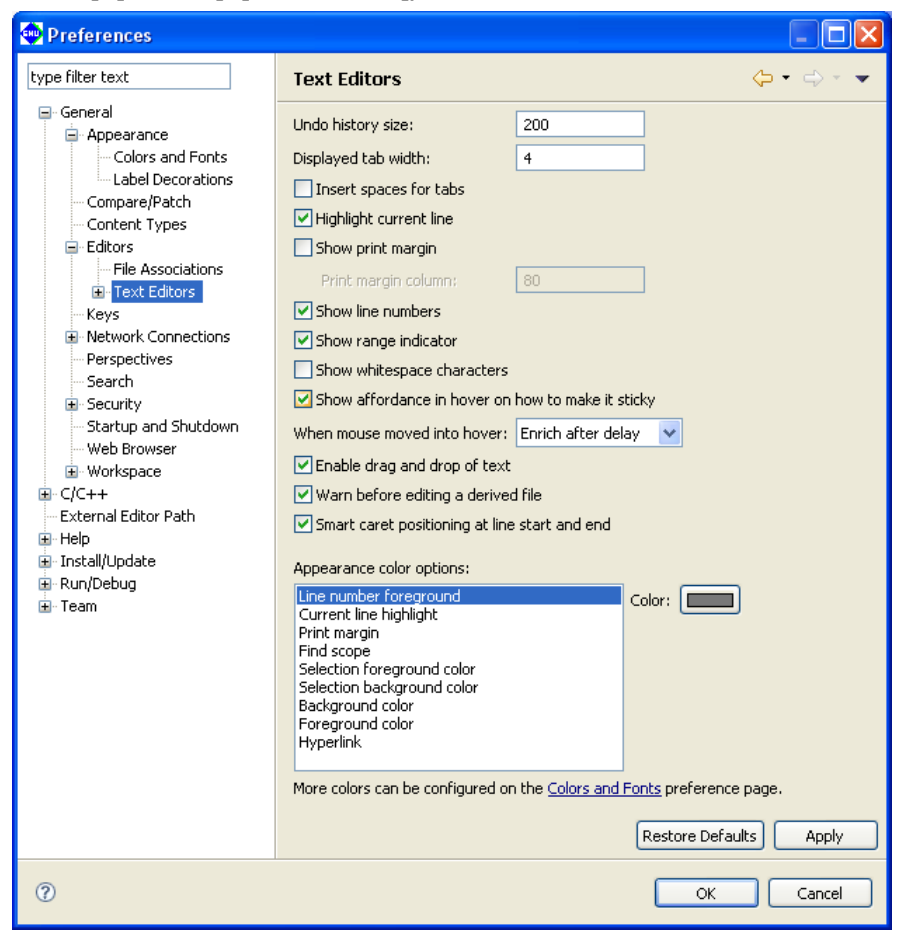

 To change the tab size, set the number of characters for the tab width in the [Displayed tab width:] text box. Select the [Show line numbers] check box to enable display of line numbers.

You can also set highlighting and other options on this page.

# **5.5.9 Using an External Editor**

You can register a preferred editor to launch from the **IDE** for resource editing. The procedure for registering an external editor is described below.

- (1) Select [Preferences...] from the [Window] menu. This displays the [Preferences] dialog box.
- (2) Select [General] > [Editors] > [File Associations] from the setup items listed in tree view on the left side of the dialog box.

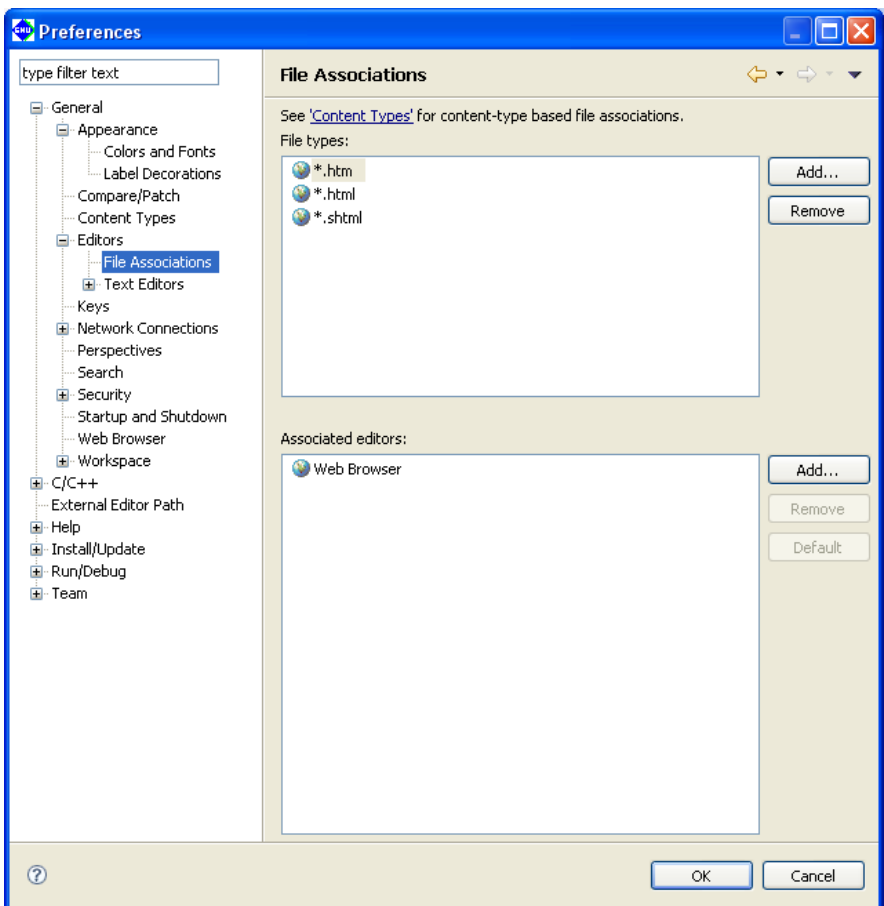

(3) From [File types:], select the file type (file name extension) you want to edit with the editor being registered. If the file type does not appear in the list, display the dialog box below by clicking the [Add...] button for [File types:] and enter the file name extension (\*.c, \*.h, \*.s) to add it to the list.

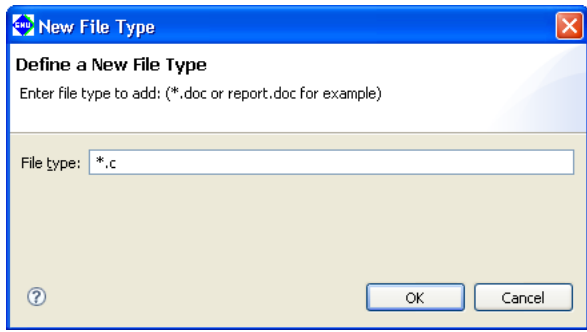

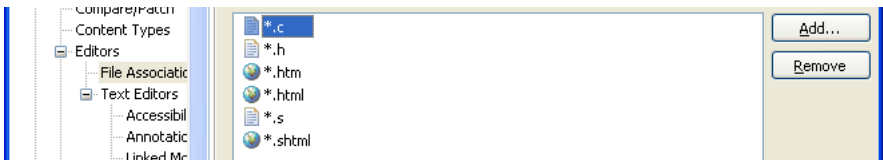

(4) Click the [Add...] button for [Associated editors:]. This displays the [Editor Selection] dialog box.

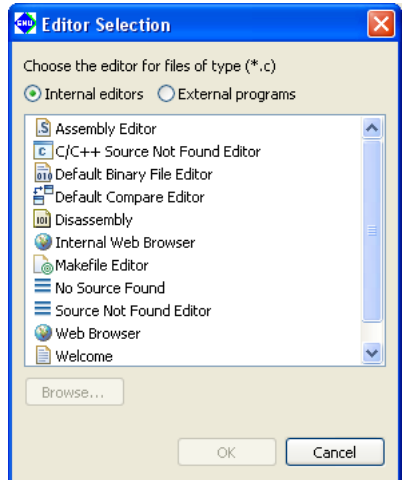

- (5) Select the [External Programs] radio button.
- (6) Select the editor you want to register from the list. If the editor does not appear in the list, click the [Browse...] button and use the select dialog box.
- (7) Click the [OK] button to close the [Editor Selection] dialog box.
- (8) Click the [OK] button to close the [Preferences] dialog box.

The file name extension you selected and the external editor have been correlated to each other by the above operation. Do this setting for all file types you want to edit.

The following describes how to open a file with the registered editor.

- (1) Select a file in the [C/C++ Projects] or [Navigator] view.
- (2) Right-click on the file to display the context menu. Select the registered editor from [Open With].

This opens the selected file in the external editor.

**Note**: You must first close files already open in the **IDE** editor before reopening them in an external editor.

# **5.5.10 launching External Editor by Specifying line Number**

## **External editor setting screen**

 If there are compiler errors in a project built with the IDE, the [Problems] view of the IDE displays a list of the files and line numbers that contain errors.

An external editor can be launched by selecting a line number in this error list.

The following describes the procedure for registering which external editor to launch.

- (1) Select [Preferences...] from the [Window] menu. The [Preferences] dialog box opens.
- (2) Select [External Editor Path] in the tree list of setting items displayed on the left.

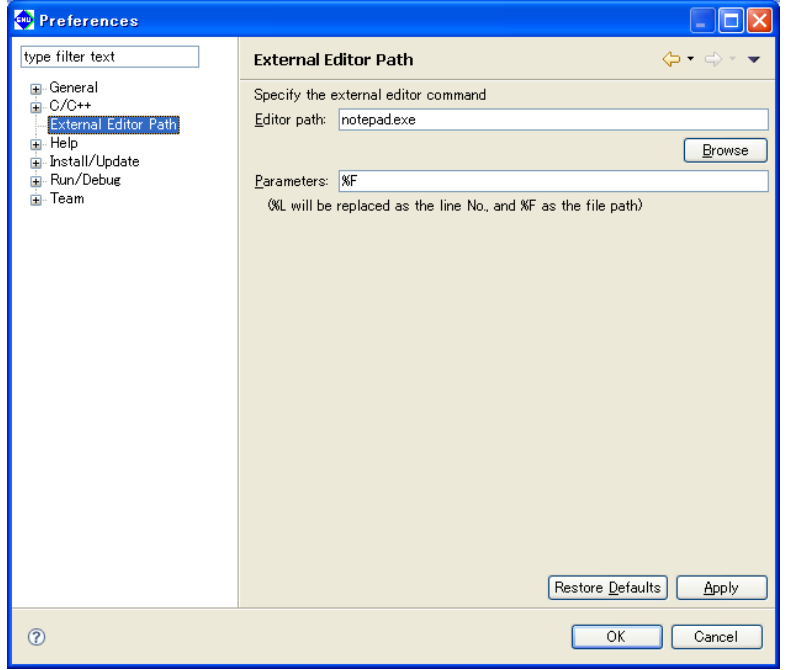

- (3) Click the [Browse...] button and select the editor to launch. Both path name and file name are limited to 255 characters. By default, "notepad.exe" (text editor) is set.
- (4) Specify the editor startup parameters in [Parameters].
	- One of the following parameters can be set.
	- %F: Replaced by the file name during startup (cannot be omitted).
	- %L: Replaced by the line number during startup (can be omitted).
- (5) Click the [OK] button to close the [Preferences] dialog box.

This establishes a correlation between the selected error and the external editor.

### **5 gNU17 IDE**

# **Starting up the external editor**

 If there are compiler errors in a project built with the IDE, the [Problems] view of the IDE displays a list of files and line numbers that contain errors.

The external editor can be launched by selecting a line number in this error list.

 In the [Problems] view, right-click an error and select [Open in External Editor] in the context menu to launch the external editor set in [External Editor Path] in the [Preferences] dialog box.

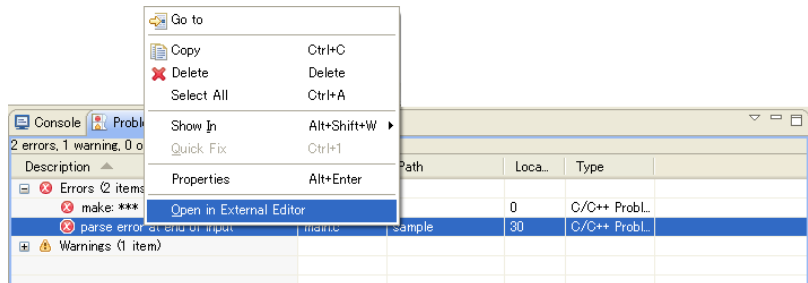

If the external editor does not launch due to incorrect settings or other reason, the error message "Error opening external editor" is displayed.

# **5.6 Search**

In addition to a function that can be used to search a document opened in the editor, the **IDE** incorporates search features that allow you to search text in the entire workspace or project and to set search conditions for resources or C elements. Search results are displayed in the [Search] view. This section describes how to use these search features.

# **5.6.1 Text Search**

You can search for the string being selected in the editor not only in the file but also outside the file. The operation procedure is as follows:

- (1) In the editor, drag and select the string to be searched.
- (2) Select [Text] from the [Search] menu and select a search domain (workspace, current project, current file or a specified working set) from its submenu.

Search results are displayed in the [Search] view.

# **5.6.2 file Search**

You can search for a resource in the workspace, current project, or the specified working set. You can also search for text data included in the file being currently edited. To perform a File Search, do one of the following to display the [File Search] page of the [Search] dialog box:

- Select [File...] from the [Search] menu.
- Select [Search...] from the [Search] menu, then the [File Search] tab in the ensuing [Search] dialog box.
- Click the [Search] button in the window toolbar, then select the [File Search] tab in the ensuing [Search] dialog box.

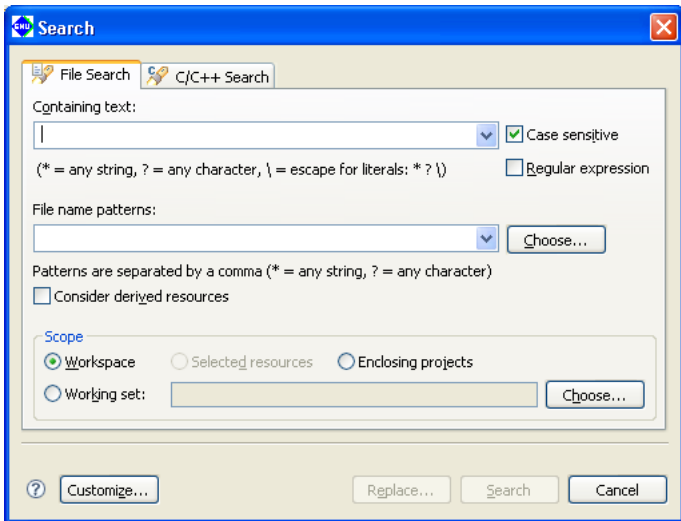

Set the search parameters as described below and click the [Search] button. When the search ends, the search results are displayed in the [Search] view.

### [Containing text:]

Enter the text string being searched for. To search for files only, leave this combo box blank.

If the same search was previously performed from this page, you can select it from the pull-down list. (Click  $\vee$ to display the pull-down list). The following are valid wildcards in the search string:

- **\***: Any string
- **?**: Any character
- $\therefore$  Place in front of \*, ?, or \to specify them as the search character (\\*, \?, or \\).

#### [Case sensitive]

Select this check box to make searches case-sensitive.

## **5 gNU17 IDE**

## [Regular expression]

 If this check box is selected, the search will be conducted matching regular expression patterns. This search mode allows you to use a regular expression input assist facility. This is described below.

- (1) Select the [Regular expression] check box.
- (2) Place the cursor in the [Containing text:] text field. A " $\mathbf{u}$ " will be displayed in front of the text field, indicating that the input assist facility is enabled.
- (3) Press the [Ctrl] + [Space] keys.
- (4) Select the syntax you want to enter from the pull-down list.

## [File name patterns:]

 Enter the file type or name pattern to search for. Separate multiple patterns with commas (,). Searches for multiple patterns assume an OR condition. Select the file types from the dialog box displayed by clicking the [Choose...] button. If the pattern you're looking for was previously entered in this page, you can select from the pull-down list. (Click  $\blacktriangleright$  to display the pull-down list).

The following are valid wildcards in the search string:

- **\***: Any string
- **?**: Any character

## [Scope]

 Use the radio buttons listed below to narrow the search domain: [Workspace] Entire workspace [Selected Resources] Resource selected in the [C/C++ Projects] or [Navigator] view [Enclosing Projects] Project including the resource selected in the [C/C++ Projects] or [Navigator] view [Working Set:] Resource in a selected working set. Use the dialog box displayed by clicking the

[Choose...] button to select a working set.

## [Customize...]

Selects the search page ([File Search] or [C/C++ Search]) to display in the [Search] dialog box.

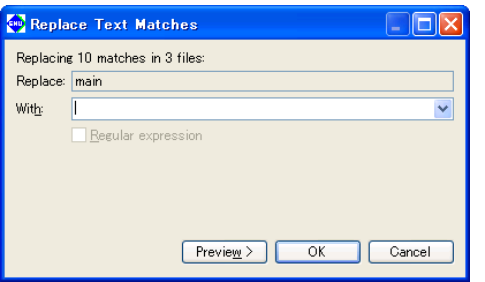

## [Replace...]

 Performs a search using the parameters specified above, stopping at the first match. The matching search string is automatically selected. Use the [Replace] dialog box displayed to replace this string.

[With:]

Enter the replacement string.

#### [Preview]

 Click to open the [Replace Text Matches] dialog box, which displays a list of matches. Check the replacement position.

## [OK]

 Replaces the currently selected occurrence of the search string with the new string entered and begins searching for the next occurrence.

### [Cancel]

Stops the search.

## [Search]

Performs a search using the parameters specified above.

## [Cancel]

Cancels a search.

# **5.6.3 C Search**

Use C Search to search for strings, function names, and other elements within workspace resources. To perform a C Search, do one of the following to display the [C/C++ Search] page of the [Search] dialog box:

- Select [C/C++...] from the [Search] menu.
- Select [Search...] from the [Search] menu.
- Click the [Search] button in the window toolbar.

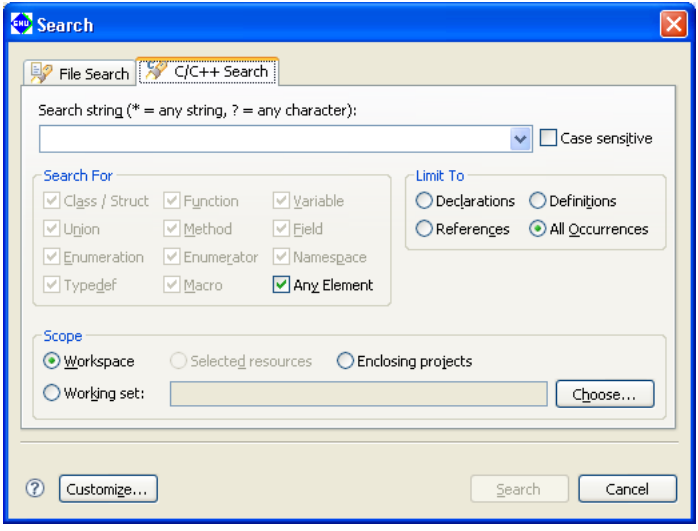

Set the search parameters as described below and click the [Search] button. When the search ends, the search results are displayed in the [Search] view.

## [Search string:]

Enter a search string or select a string in the editor before opening the [Search] dialog box.

If a previous search was made for same string, you can reselect it from the pull-down list. (Click  $\vee$  to display the pull-down list).

The following are valid wildcards in the search string:

- **\***: Any string
- **?**: Any character

## [Case sensitive]

Select this check box to make searches case-sensitive.

## [Search For]

Selecting one of the check boxes in this section to specify the target element to look for:

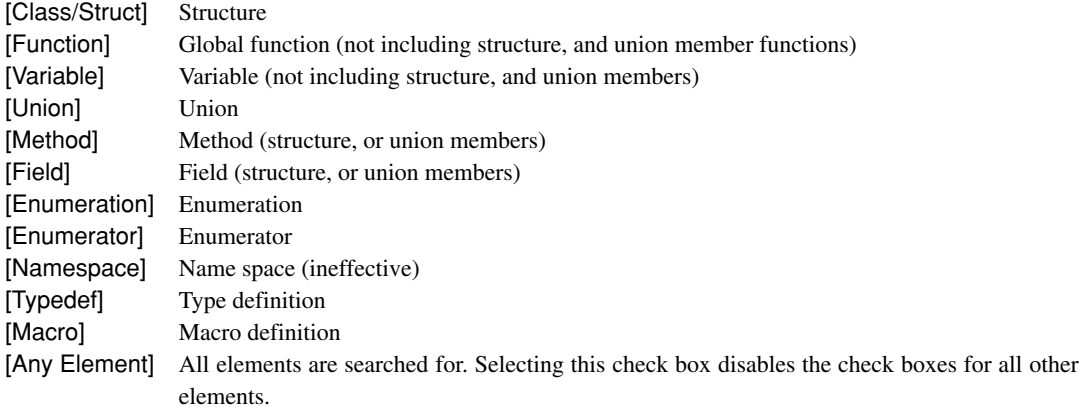

## **5 gNU17 IDE**

# [Limit To]

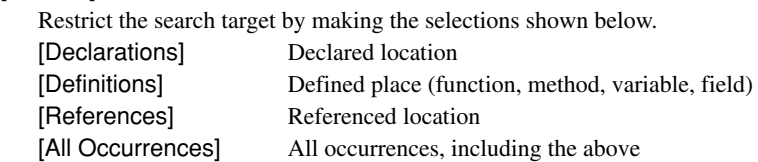

# **[Scope]**

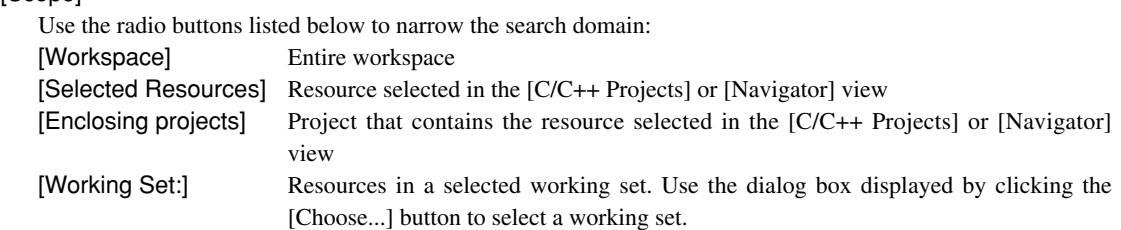

# [Customize...]

Selects the search page ([File Search] or [C/C++ Search]) to display in the [Search] dialog box.

# [Search]

Performs a search using the parameters specified above.

## [Cancel]

Cancels a search.

# **5.6.4 C Search from Context Menu**

You can also search for places where the selected element is declared or referenced from the context menu on the editor or [Outline] view.

- (1) Select an element such as a variable or function from the source in the editor or from the [Outline] view and right-click to display the context menu.
- (2) To search for declared locations, select the search range (workspace, current project, or working set) in the [Declarations] submenu.
- (3) To search for referenced locations, select the search range (workspace, current project, or working set) in the [References] submenu.

The search results are displayed in the [Search] view.

# **5.6.5 Canceling a Search**

The [Search] view is displayed at the start of the search. The [Cancel Current Search] button in the [Search] view toolbar remains enabled while a search is underway. Click this button to cancel the search.

**5** IDE

# **5.6.6 Search Results**

The results of File and C Searches are displayed in list form in [Search] view.

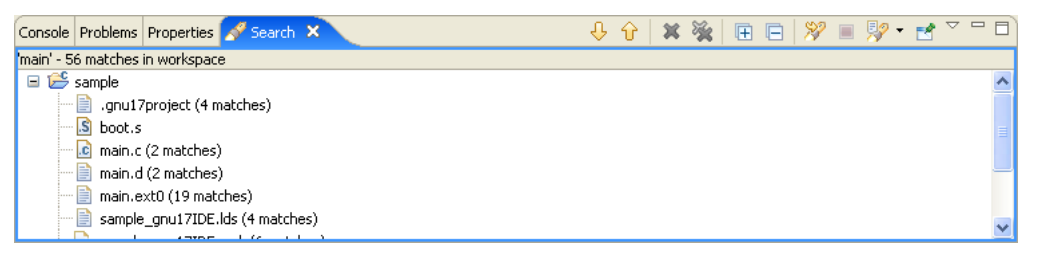

### **Inspecting the search position**

 Click one of the search results in the [Search] view to jump to the corresponding location in the editor. If the target file is not open, double-click in the search results to open it.

You can also use the [Search] view toolbar buttons to navigate the search results.

 $\bigcup$  [Show Next Match] Jumps to the search position immediately following the current search position in the list (equivalent to [Next Annotation] in the [Navigate] menu)  $\hat{B}$  [Show Previous Match] Jumps to the search position immediately preceding the current search position in the list (equivalent to [Previous Annotation] in the [Navigate] menu)

 Each occurrence of the search string is shown highlighted in the editor and indicated by an arrow marker in the marker bar for that line.

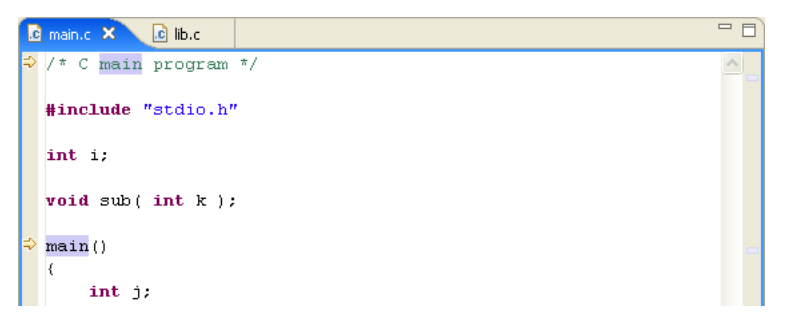

 If you left the file name blank for the search, the search begins from the beginning of the file. To find and review a file in the [Navigator] view by file name, select the file name in the [Search] view, then select [Show In] > [Navigator] from the context menu or from the [Navigate] menu. The corresponding file in the [Navigator] view will be highlighted (assuming it is displayed in the list).

## **Changing [Search] view display modes**

 The [Search] view is initially set to display the search results in tree form. To display the search results in nonhierarchical mode, select [Flat Layout] from the [Show as List] view menu  $(\nabla)$ .

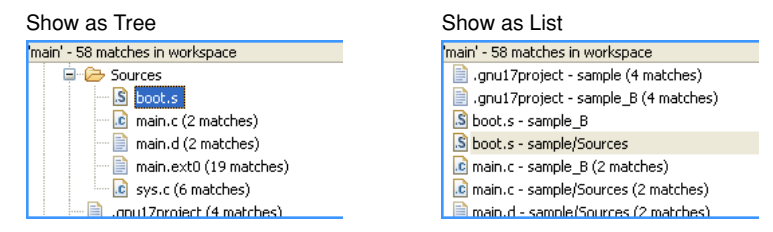

### **Search history**

 The [Show Previous Searches] shortcut in the [Search] view toolbar displays a list of the file, C, and text searches previously performed.

### **5 gNU17 IDE**

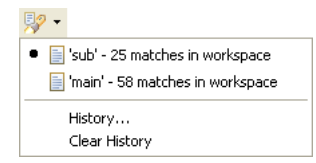

You can review or repeat a previous search result by selecting the corresponding search from the list.

Select [Clear History] in the [Show Previous Searches] shortcut to delete all previous searches from the history.

 When [History...] is selected from the [Show Previous Searches] shortcut, the dialog box below appears to allow you to select the previous searches to be displayed. You can also delete previous searches individually from the history.

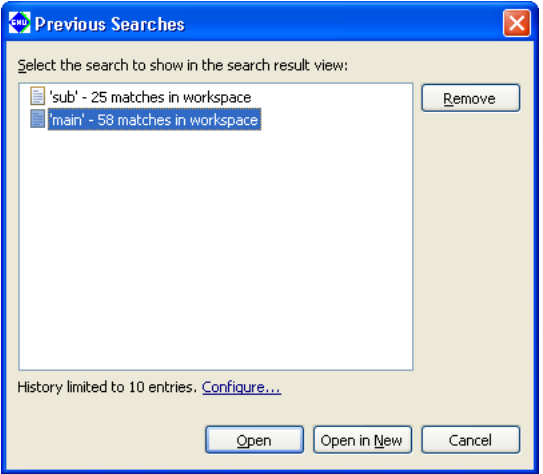

### [Remove]

Deletes the previous searches selected from the list.

### [Open]

Displays the results of the previous search selected from the list in the active [Search] view.

### [Open in New]

Opens a new [Search] view and displays the results of the previous search selected from the list.

[Cancel]

Closes the dialog box.

### **Deleting the search results**

Use [Search] view toolbar buttons to delete search results.

- [Remove Selected Matches] Deletes the search results currently selected in the view.
- **EX** [Remove All Matches] Deletes all search results listed in the view.

The search results deleted here will no longer be displayed when you select [Show Previous Searches].

# **5.7 Building a Program**

Building a program means compiling/assembling the necessary sources and linking the compiled/assembled sources, including libraries, to generate an executable object file. In practice, this means running **make.exe** to execute the makefile containing the compiler and linker execution procedures.

This section describes how to set the tool options and linker scripts needed for a build operation and how to execute a build process.

# **5.7.1 Setting the gNU17 general Settings**

The startup command options for tools and libraries to be linked depend on the processor and its memory space size for which you are developing the application. You must select the correct processor type and memory model before attempting a build process. In most cases, you will not need to select a target CPU type and memory model, since this would presumably have been done when you created the project. If necessary, you can reset the target CPU type and memory model as follows:

- (1) In the [C/C++ Projects] or [Navigator] view, select a project for which you want to change the target CPU type and memory model.
- (2) Select [Properties] from the [Project] menu or from the context menu in the above view. This displays the [Properties] dialog box.
- (3) Select [GNU17 General] from the properties list.

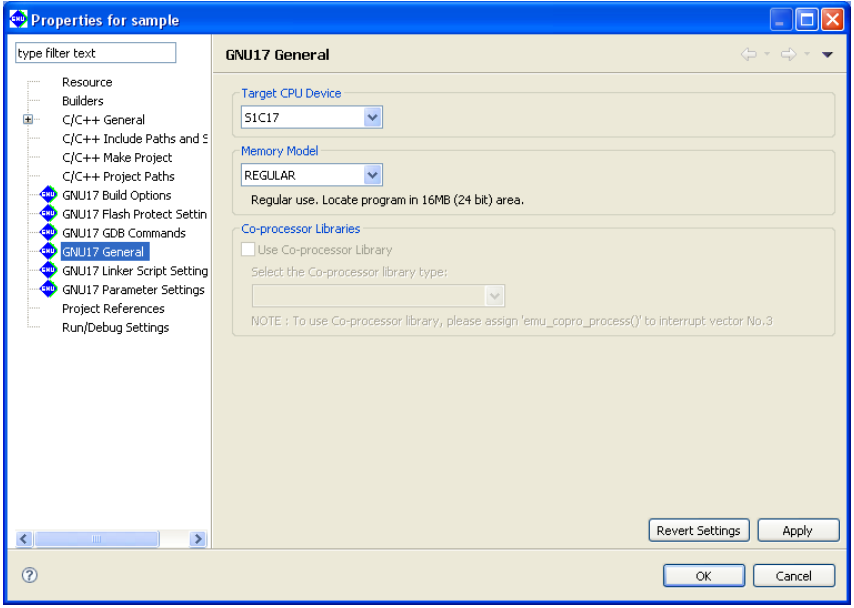

 The [Target CPU Device] and [Memory Model] combo boxes show the currently selected C17 Core/processor type and memory model, respectively. (The default CPU type and memory model are S1C17 and REGULAR.)

(4) Select the target CPU type from the [Target CPU Devices] list.

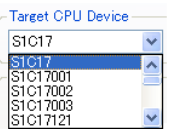

(5) From the [Memory Model] combo box, select the memory model of the target:

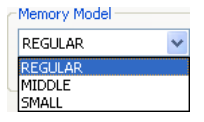

### **5 gNU17 IDE**

### REGULAR

 Address size: 24 bits (16M-byte space can be used) Compiler and assembler options (described in makefile): -mpointer16 Not specified -mshort-offset Not specified Library files (described in makefile and linker script file): 24-bit libraries

## MIDDLE

 Address size: 20 bits (1M-byte space can be used) Compiler and assembler options (described in makefile): -mpointer16 Not specified -mshort-offset Specified Library files (described in makefile and linker script file): 24-bit libraries

### SMALL

 Address size: 16 bits (64K-byte space can be used) Compiler and assembler options (described in makefile): -mpointer16 Specified -mshort-offset Specified Library files (described in makefile and linker script file): 16-bit libraries

(6) Select whether to link libraries for coprocessors (only for models permitting this selection).

 Coprocessor commands can be used to perform multiplication or division within a program. To use a coprocessor, you must specify the emu\_copro\_process( ) function in interrupt vector 3 in the vector table. (Refer to Section 7.2.6,"Compatibility with Coprocessor Instructions.")

Select or unselect the [Use Co-processor Library] checkbox.

 ON: Adds the setting to link the coprocessor library libgccMD.a (for multiplication and division) or libgccM.a (for multiplication) when creating a project. If you select this option, select the library type from the [Select the Co-processor library type] combo box. (Certain models offer just one selection option.)

OFF: Adds the setting to link the ordinary emulation library libgcc.a when creating a project.

 For models for which this checkbox cannot be selected, the setting to link the ordinary emulation library libgcc. a will be added when creating a project.

(7) Click the [OK] button to confirm the changes made or the [Cancel] button to cancel.

The buttons have the functions described below:

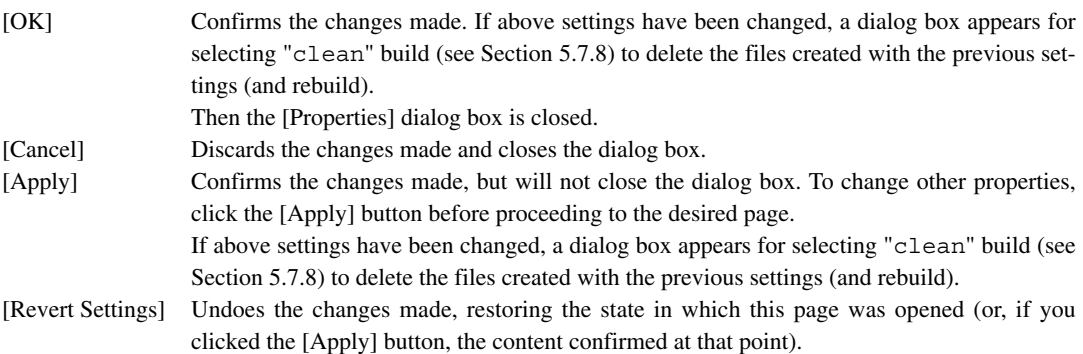

**Note**: If the target CPU has changed, a confirmation dialog box will prompt you to manually correct the section layout on the linker script setting screen and command file contents on the GDB command screen.

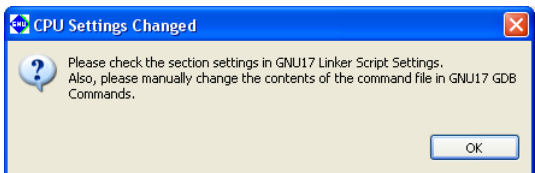

**5** IDE

# **5.7.2 Setting the Build goal**

In a GNU17 project, a build goal (end product of build) can be selected.

- Build Mask file (psa) A mask file is output as an end product after debugging is completed. All program data must be placed in ROM. The blank areas of ROM will be filled with 0xFF. Selecting this option will also generate an elf file.
- Build Executable file (elf) An elf file, which can be used in debugging during the development process, is output. Some program data can be placed in RAM for debugging. If this option is selected, a psa file will not be generated.

"Build Mask file (psa)" is selected by default. However, if "S1C17" is selected as the CPU, "Build Executable file (elf)" becomes the fixed setting and cannot be changed.

A build goal can be set as follows:

- (1) Select the project to build from the [C/C++ Projects] or [Navigator] view.
- (2) Select [Properties] from the context menu for the [Project] menu or the above view. The [Properties] dialog box opens.
- (3) Select [GNU17 Build Options] in the property list.

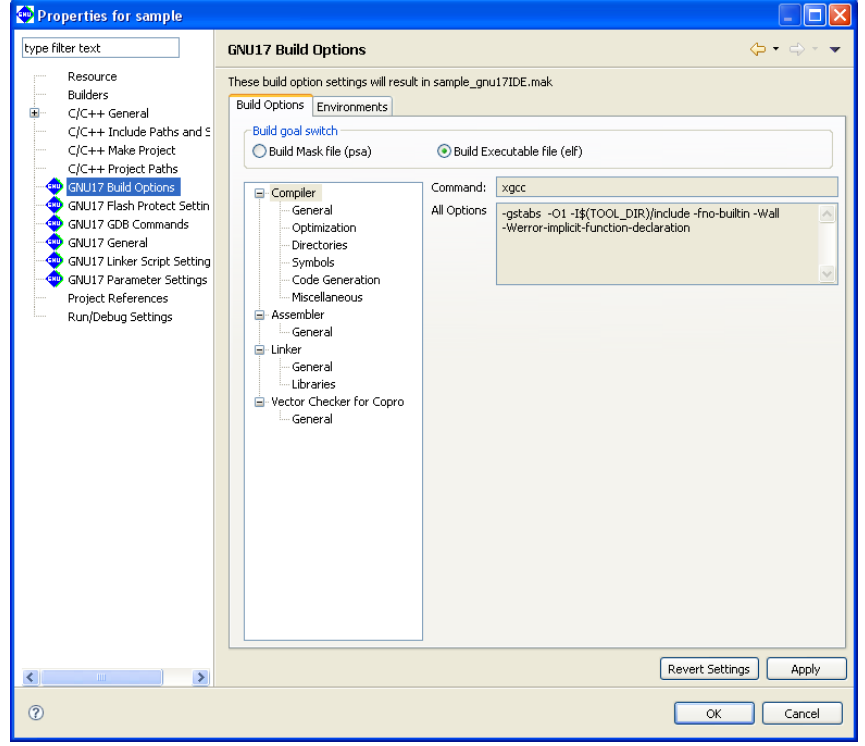

(4) Select either [Build Mask File (psa)] or [Build Executable file (elf)] from [Build goal switch].

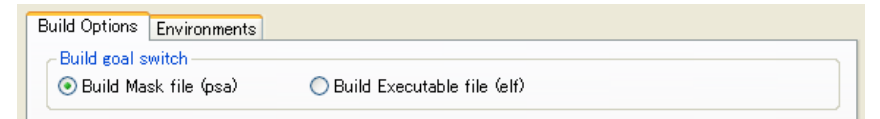

(5) To modify another property, click the [Apply] button. To end property setting, click the [OK] button.

# **5.7.3 Setting Compiler Options**

Do the following to set C compiler command options.

- (1) Select a project to build in the [C/C++ Projects] or [Navigator] view.
- (2) Select [Properties] from the [Project] menu, or select the context menu from the above view. This displays the [Properties] dialog box.
- (3) Select [GNU17 Build Options] from the properties list.
- (4) Select [Compiler] from the [Build Options] tree.

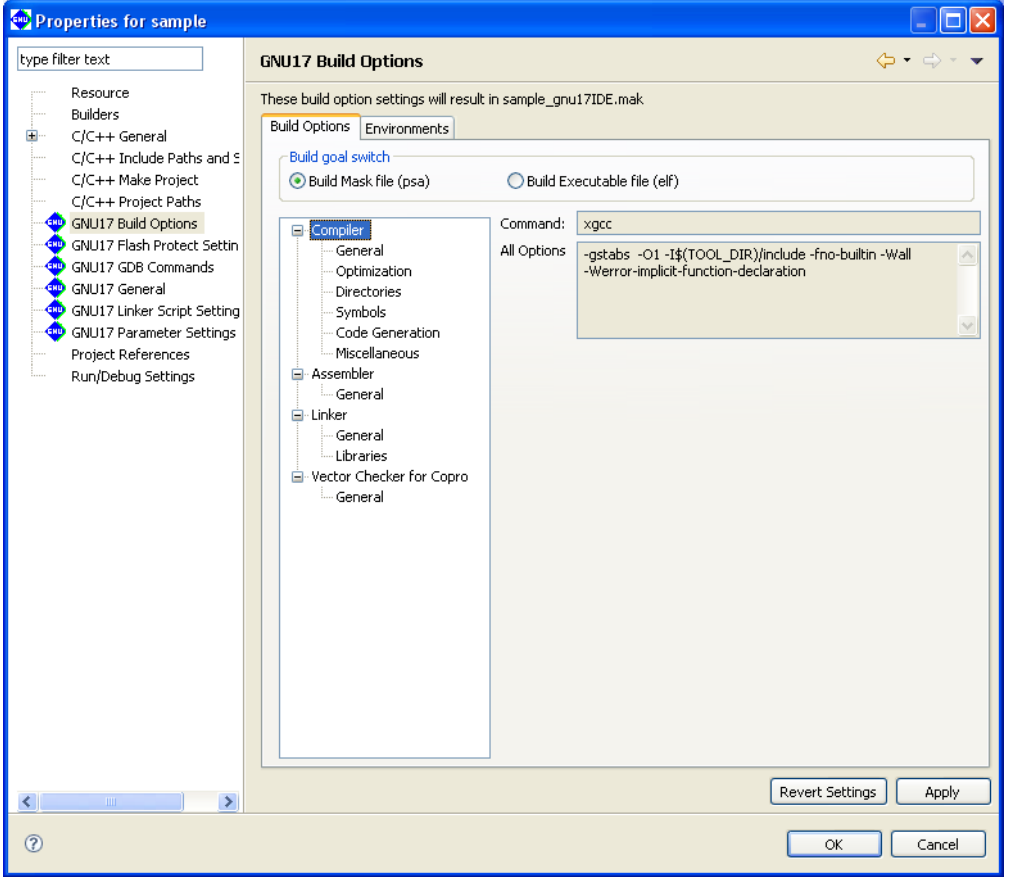

 The [Command:] field shows the name of the C compiler. The [All Options] field lists currently set compiler options.

- (5) Select a category from the [Compiler] tree list and set the necessary options.
- (6) Click the [Apply] button to change other properties or the [OK] button to complete property settings. If settings in a [GNU17 Build Options] page have been changed, a dialog box appears for selecting "clean" build (see Section 5.7.8) to delete the files created with the previous settings (and rebuild).

 If you haven't clicked [Apply] yet, you can use the [Revert Settings] button to discard the changes and restore the state in which this page was opened.

Shown below are the pages in which compiler options are set for each category. For detailed information on the options, refer to the section that discusses the C compiler.

**5** IDE

## **[general]**

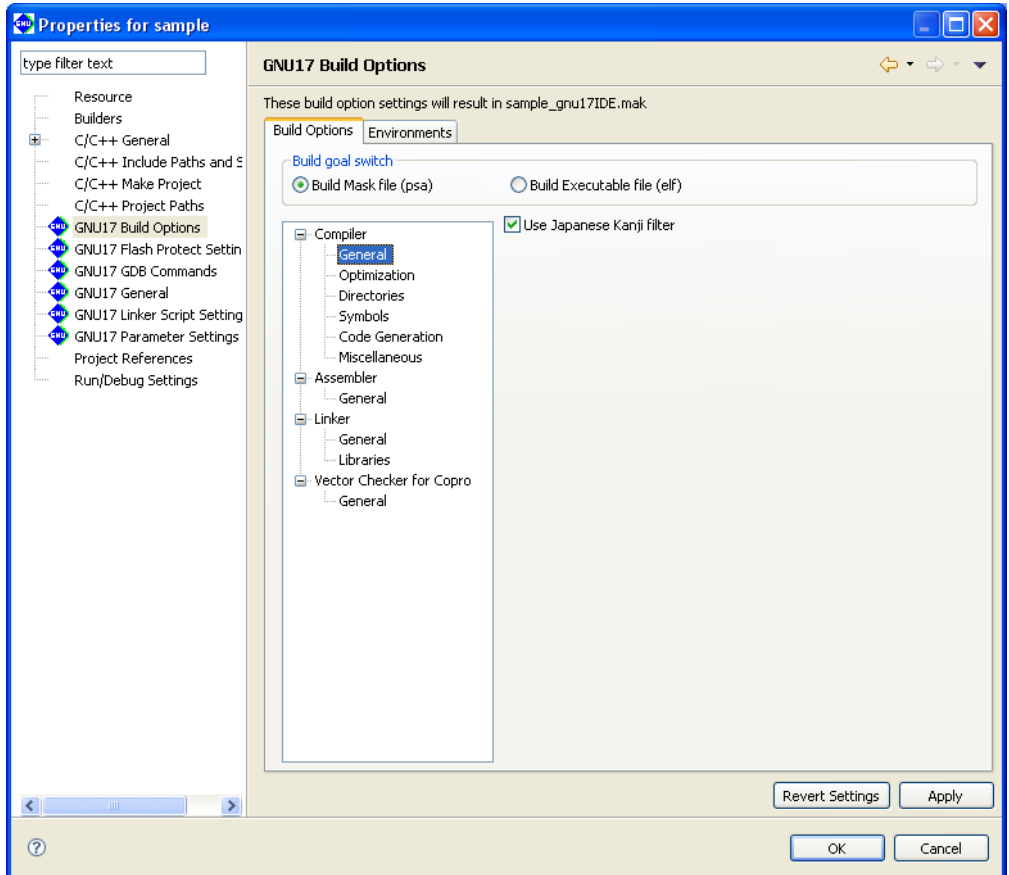

Select basic compiler option from this page.

[Use Japanese Kanji filter] (Setting Kanji filter)

 If this option is enabled, Shift JIS codes in the source will be read appropriately during compilation. Disabling the option is equivalent to specifying the -mno-sjis-filt option when calling a compiler, in which case the above processing is not performed.

 The default status of the checkbox depends on the language of the OS used to run the IDE. The checkbox is selected by default if the IDE is launched in a Japanese-language OS environment; in other language versions, the checkbox is unselected by default. (When the checkbox is unselected, the -mno-sjis-filt option is specified during compilation.)

# **[Optimization]**

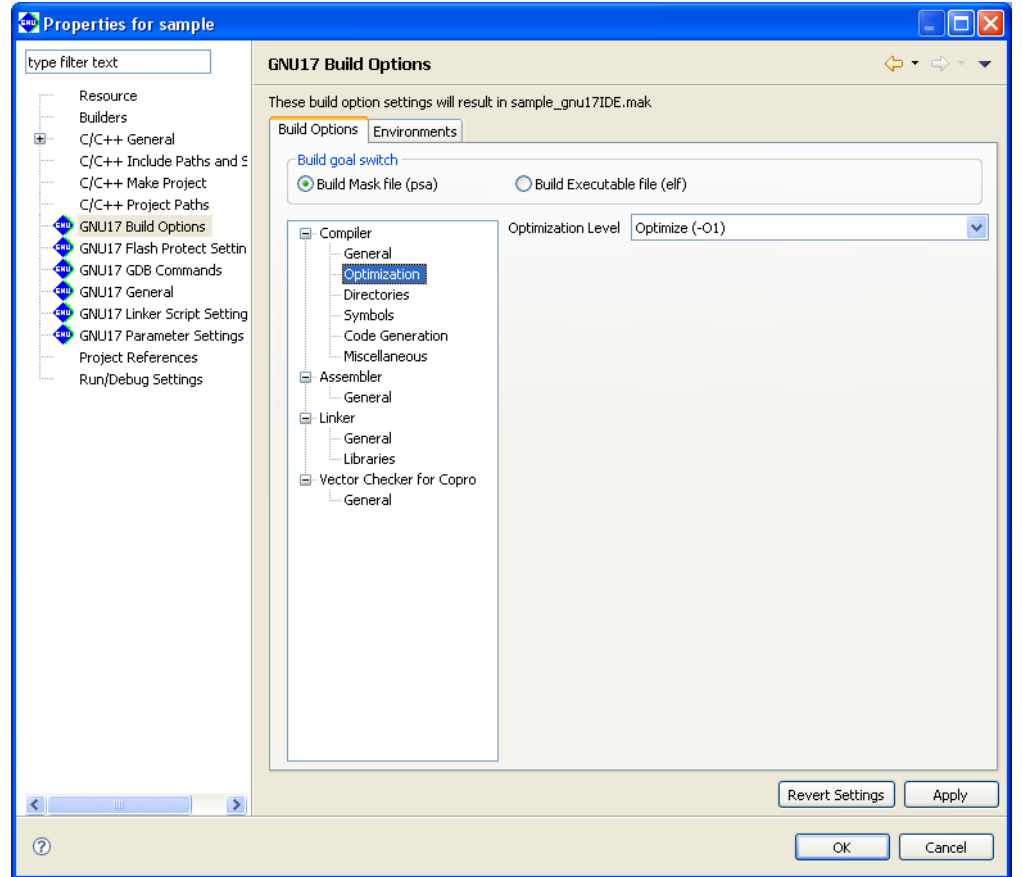

Select compiler optimization options from this page.

[Optimization Level] (default: -O1)

Select the optimization level.

- -O0: No optimization performed.
- -O1: Optimizes code by prioritizing speed and size.
- -O3: Optimizes code execution speed.

Refer to Section 6.3.2, "Command-line Options," for detailed information on optimization.

**5** IDE

# **[Directories]**

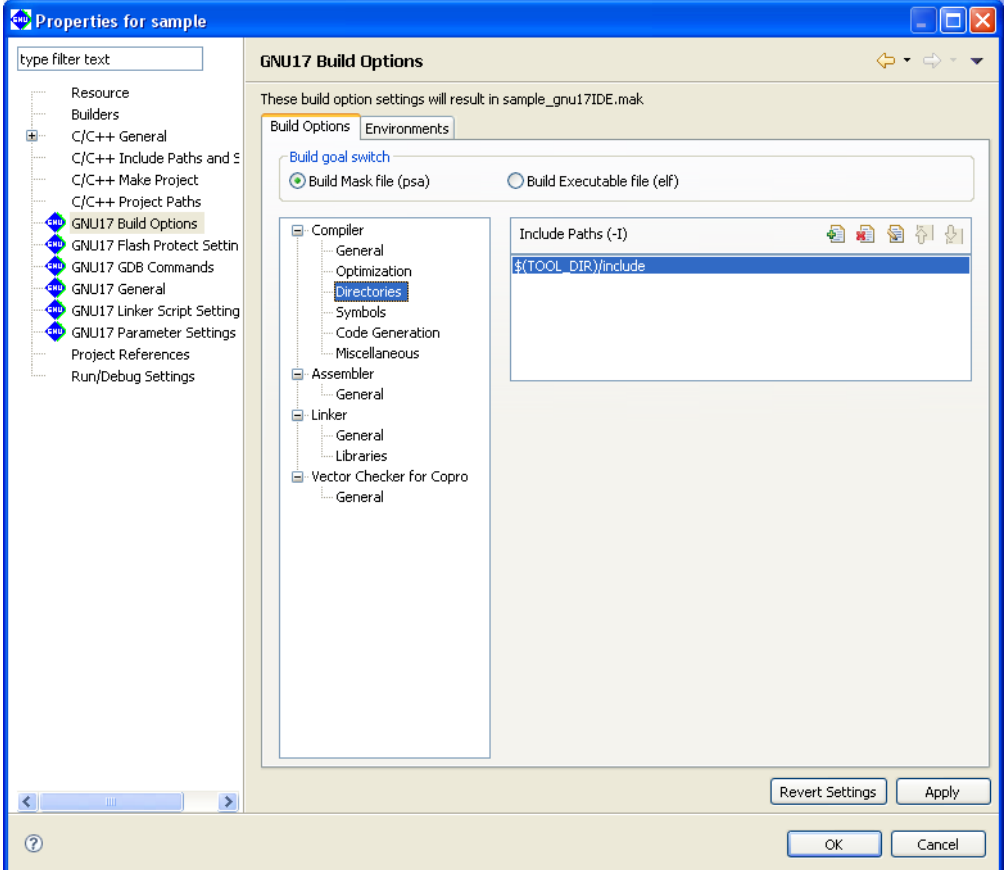

Set compiler search path options from this page.

[Include Paths (-I)] (default: -I\$(TOOL\_DIR)/include)

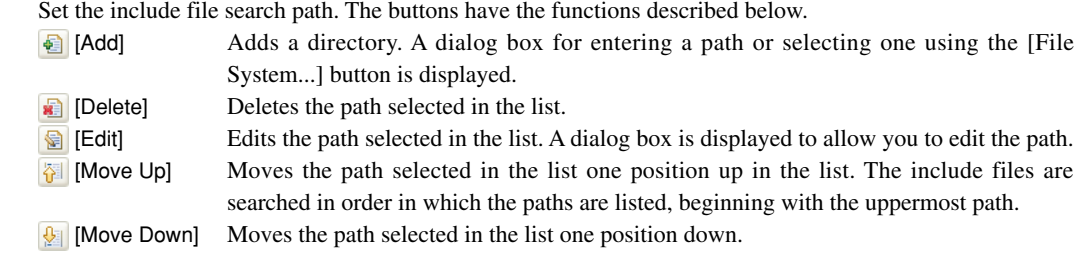

## \* About \$(TOOL\_DIR)

The [Include Paths (-I)] column lists "\$(TOOL DIR)/include" that is set by default.

\$(*environment variable*) is a macro defined in the makefile that is generated when you build a project. TOOL\_DIR is the environment variable in which the path to the gnu17 tool directory is defined. The defined contents can be verified in the [Environments] tab page.

Example: If the gnu17 tools have been installed in the c:\EPSON\gnu17 directory

TOOL\_DIR = c:/EPSON/gnu17

 Since the macro is replaced with the contents of the environment variable described in () during execution of **make.exe**, -I\$(TOOL\_DIR)/include will be resolved to -Ic:/EPSON/gnu17/include.

 The [Environments] tab page allows the user to define environment variables similar to TOOL\_DIR. The environment variables defined here may be used for specifying include file and library file paths in the build options. Refer to Section 5.10.1 for details of the [Environments] page.

# **[Symbols]**

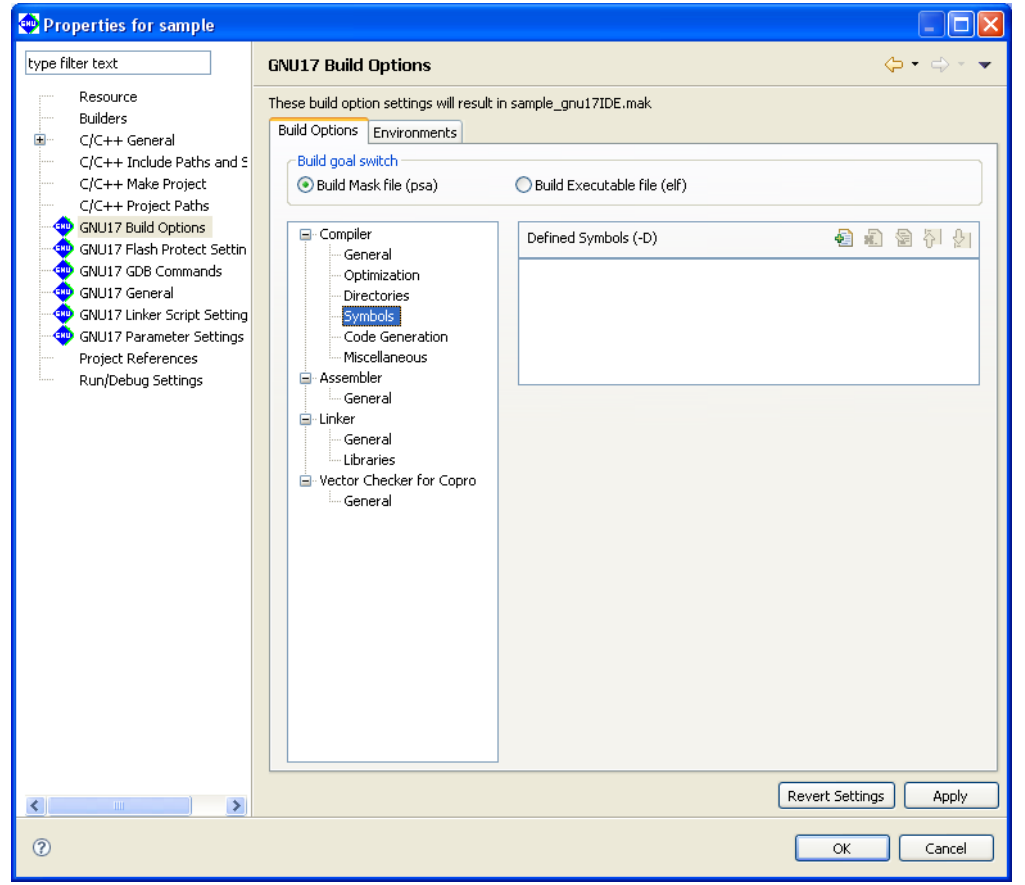

Set compiler macro-definition options from this page.

## [Defined Symbols (-D)] (default: none)

Specify a macro-name and replacement character. The buttons have the functions described below.

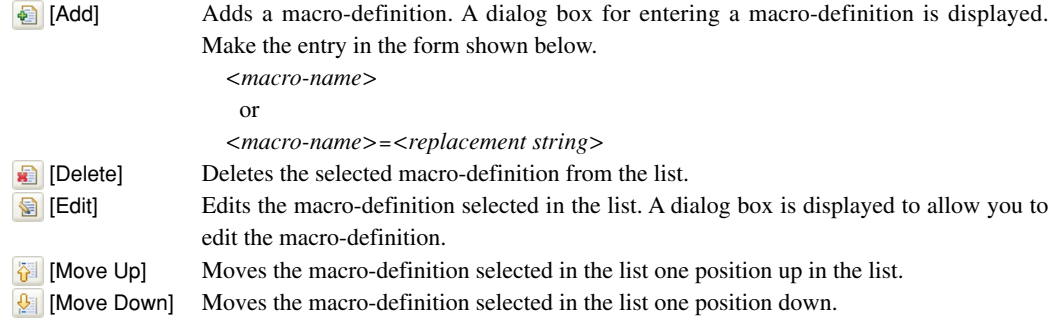

**5** IDE
# **[Code generation]**

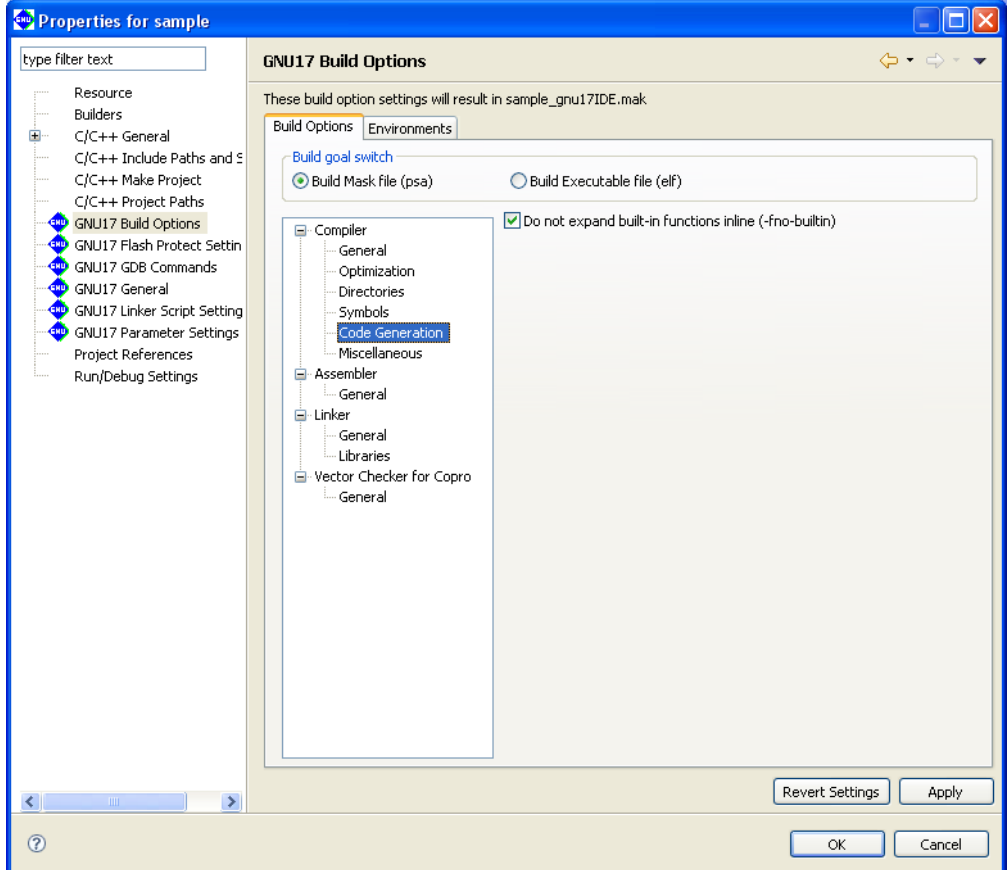

Select compiler code generation option from this page.

[Do not expand built-in functions inline (-fno-builtin)] (default: ON)

 If this option is specified, built-in functions are ignored and the functions are always called. For the functions in question, refer to Section 6.3.2, "Command-line Options".

## **[Miscellaneous]**

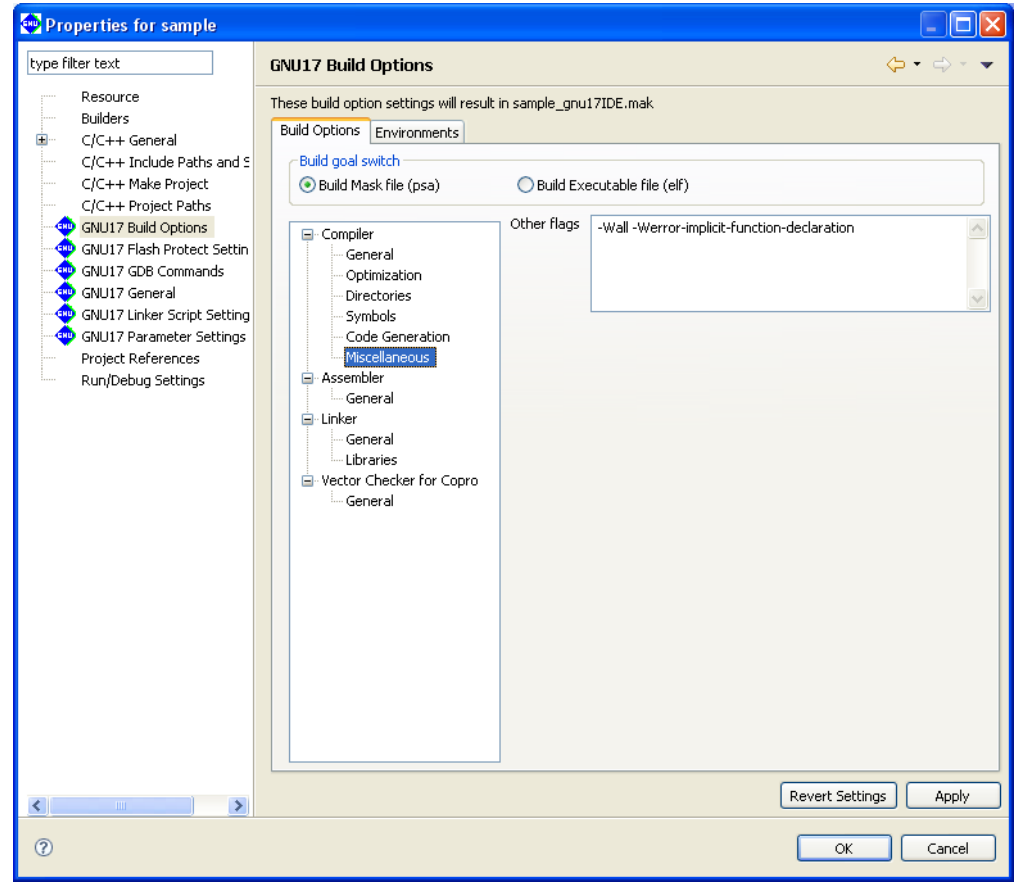

Set other compiler options from this page.

[Other flags] (default: -Wall -Werror-implicit-function-declaration)

Enter other options directly into this text field. Separate each option with one or more spaces.

Refer to Section 6.3.2, "Command-line Options," for detailed information on each option.

Note: When the -S option is specified, the IDE compiles the C source and outputs an assembly file (extension: .ext0), then assembles this file using an assembler. It is not necessary to specify the -S option or -c option for Other Flags.

 The C source assembly image can be confirmed by viewing the <C source file name.ext0> file.

# **5.7.4 Setting Assembler Options**

Do the following to set assembler command options.

- (1) Select a project to build in the [C/C++ Projects] or [Navigator] view.
- (2) Select [Properties] from the [Project] menu, or select the context menu from the above view. This displays the [Properties] dialog box.
- (3) Select [GNU17 Build Options] from the properties list.
- (4) Select [Assembler] from the [Build Options] tree.

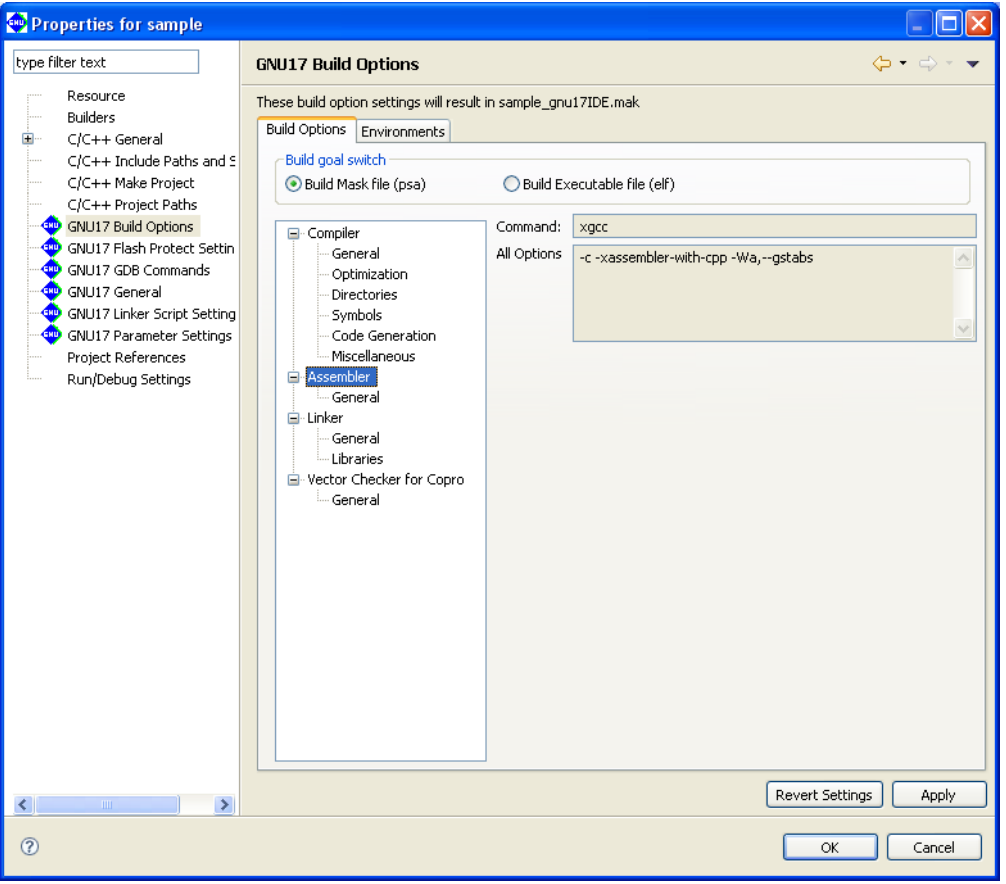

 The [Command:] field shows the program name of the compiler\*, and the [All Options] field lists the currently set options.

- Note: When the -c -xassembler-with-cpp option is specified, the IDE assembles the assembler source using the specified C compiler. It is not necessary to specify the compiler -c option or -xassembler-with-cpp option to All Options.
- (5) Select [General] from the [Assembler] tree list and set the necessary options.
- (6) Click the [Apply] button to change other properties or the [OK] button to complete property settings. If settings in a [GNU17 Build Options] page have been changed, a dialog box appears for selecting "clean" build (see Section 5.7.8) to delete the files created with the previous settings (and rebuild).

 If you haven't clicked [Apply], you can use the [Revert Settings] button to discard the changes made and restore the state in which this page was opened.

Shown below are the pages in which assembler options are set. For detailed information on the options, refer to the section that discusses the assembler.

## **[general]**

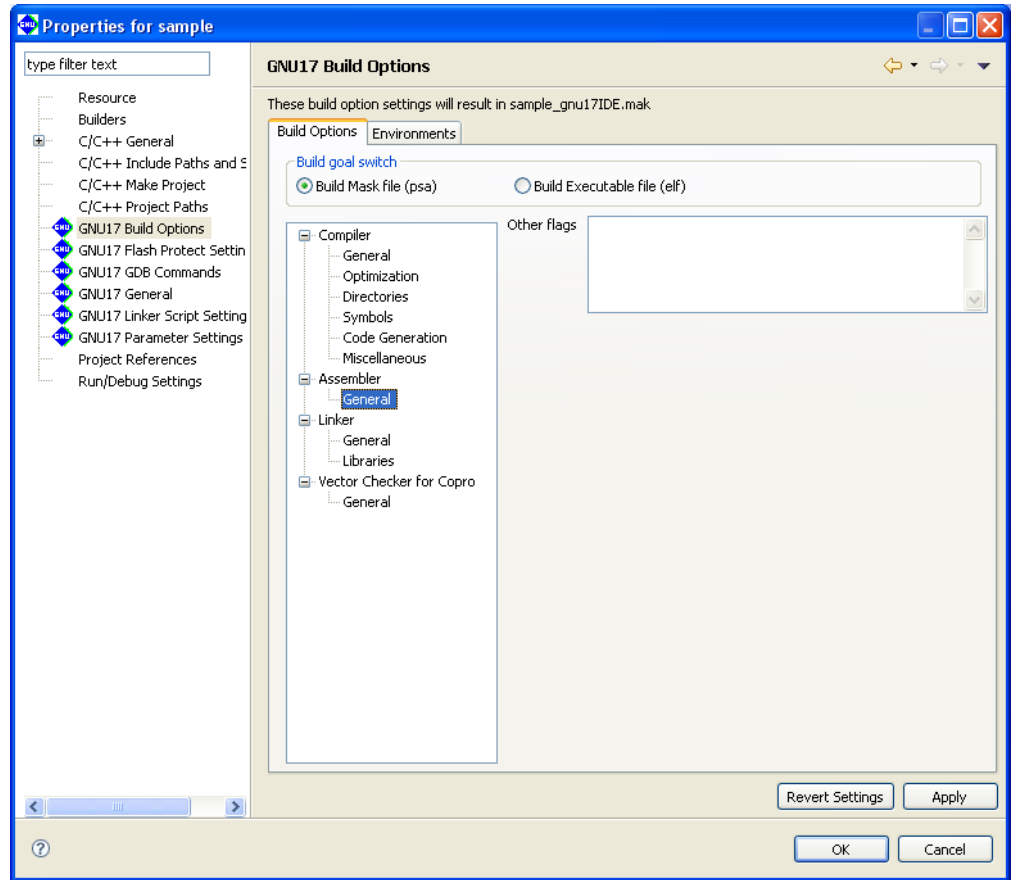

 The -c, -xassembler-with-cpp, and -Wa,--gstabs options (and -mpointer16 option depending on the memory model selected) are always added. Set other assembler options from this page.

[Other flags] (default: none)

 Enter the options to be passed to the assembler. Insert one or more spaces between each option. The options entered are passed to the assembler as "-Wa, <option>, ...".

# **5.7.5 Setting linker Options**

Do the following to set the linker command options:

- (1) Select a project to build in the [C/C++ Projects] or [Navigator] view.
- (2) Select [Properties] from the [Project] menu, or select the context menu from the above view. This displays the [Properties] dialog box.
- (3) Select [GNU17 Build Options] from the properties list.
- (4) Select [Linker] from the [Build Options] tree.

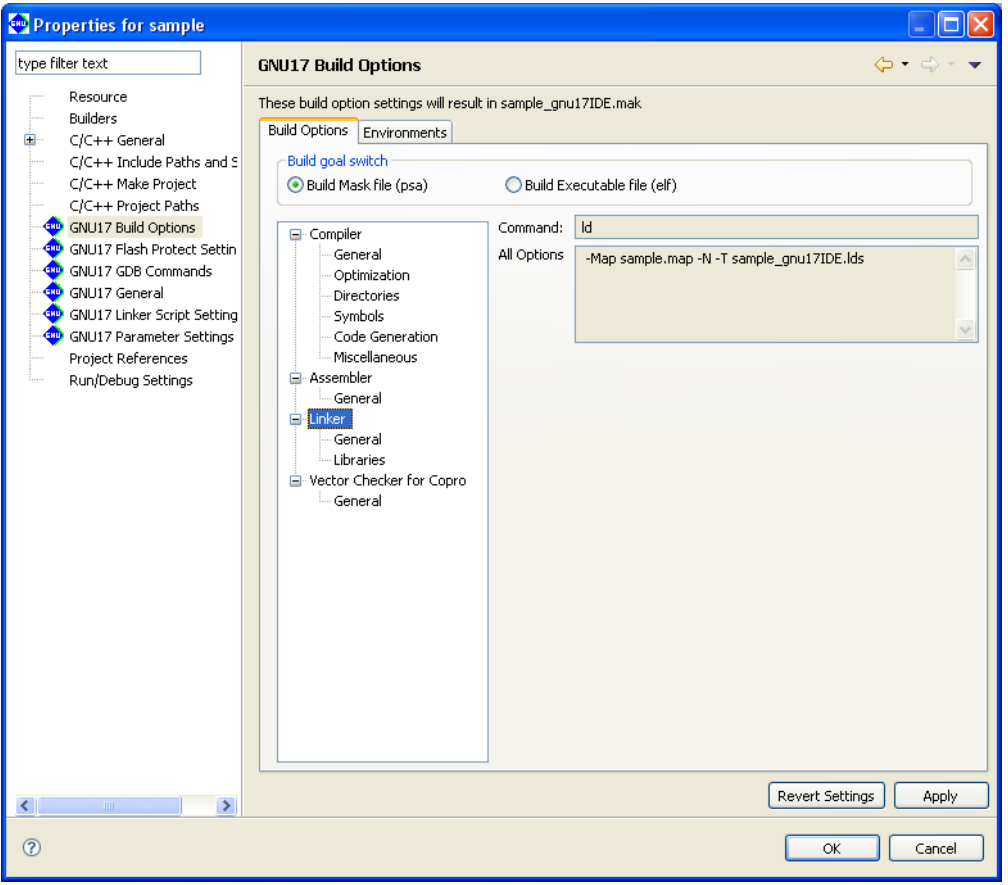

The [Command:] field shows the program name of the linker. The [All Options] field lists the currently set options.

- (5) Select a category from the [Linker] tree list and set the necessary options.
- (6) Click the [Apply] button to change other properties or the [OK] button to complete property settings. If settings in a [GNU17 Build Options] page have been changed, a dialog box appears for selecting "clean" build (see Section 5.7.8) to delete the files created with the previous settings (and rebuild).

 If you haven't clicked [Apply], you can use the [Revert Settings] button to discard the changes made and to return to the state in which this page was opened.

Shown below are the pages in which the linker options are set. For detailed information on the options, refer to the section that discusses the linker.

## **[general]**

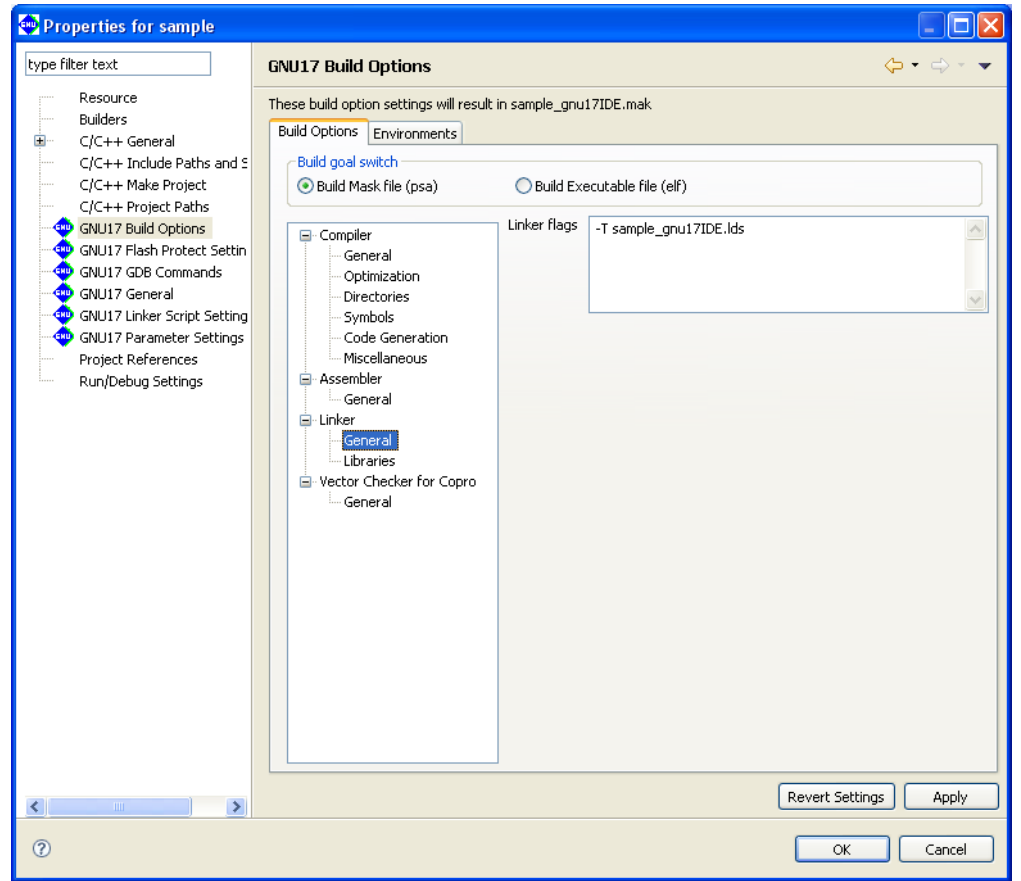

The -Map and -N options are always added. Set other linker options from this page.

[Linker flags] (default: -T*<project name>*\_gnu17IDE.lds)

Enter other linker options in this text field. Insert one or more spaces between each option.

#### **5 gNU17 IDE**

## **[libraries]**

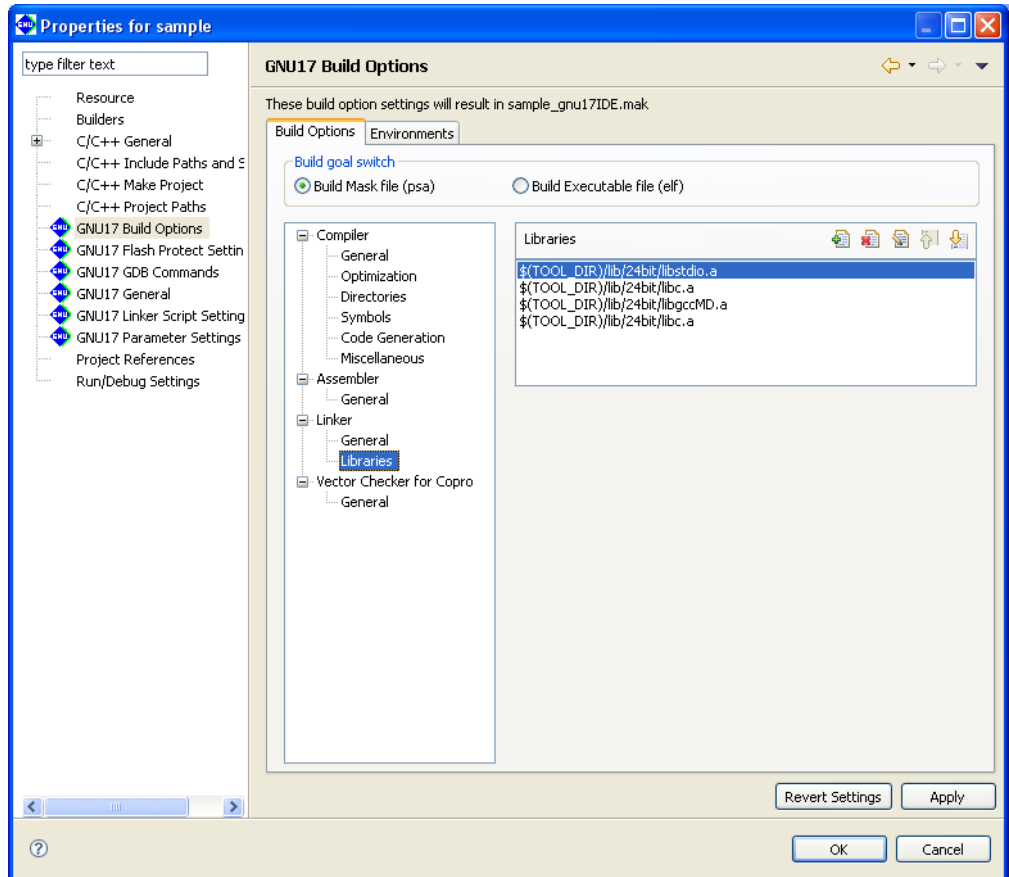

Set the libraries to be linked from this page.

[Libraries]

 If you chose not to use a coprocessor-compatible library when creating the project, the default [Libraries] are libstdio.a, libc.a, libgcc.a, and libc.a.

 If you specified a coprocessor-compatible library when creating the project, the default [Libraries] are libstdio.a, libc.a, libgccM.a or libgccMD.a, and libc.a.

Set the libraries to be linked. The buttons have the functions described below.

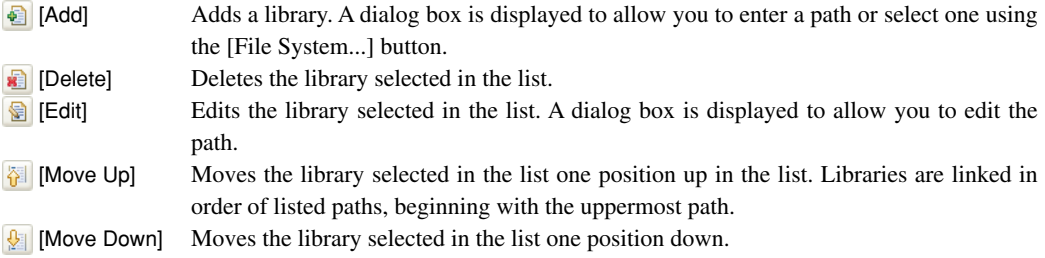

 The libraries set here are written in a makefile to link to the objects generated from the sources. However, they must be mapped to sections in a linker script file.

\* Either the 24-bit libraries or 16-bit libraries are specified by default according to the selected memory model. Furthermore, libc.a is specified twice to resolve cross-references between libc.a and libgcc.a.

## \* About \$(TOOL\_DIR)

The [Libraries] column lists "\$(TOOL\_DIR)/lib/24bit(16bit)/libxxx.a" that is set by default. \$(*environment variable*) is a macro defined in the makefile that is generated when you build a project. TOOL\_DIR is the environment variable in which the path to the gnu17 tool directory is defined. The defined contents can be verified in the [Environments] tab page.

Example: If the gnu17 tools have been installed in the c:\EPSON\gnu17 directory TOOL DIR =  $c$ :/EPSON/qnu17

 Since the macro is replaced with the contents of the environment variable described in () during execution of **make.exe**, -I\$(TOOL\_DIR)/lib/24bit/lib*xxx*.a will be resolved to -Ic:/EPSON/gnu17/ lib/24bit/lib*xxx*.a.

 The [Environments] tab page allows the user to define environment variables similar to TOOL\_DIR. The environment variables defined here may be used for specifying include file and library file paths in the build options. Refer to Section 5.10.1 for details of the [Environments] page.

# **5.7.6 Setting the Vector Checker**

Set the options for the vector checker. When you use the coprocessor library, select or unselect the checker that verifies whether the emu\_copro\_process interrupt function is allocated to the vector table.

- (1) Select the project to be built in the [C/C++ Projects] or [Navigator] view.
- (2) Select the [Properties] command from the [Project] menu or from the context menu of the above view. This displays the [Properties] dialog box.
- (3) Select [GNU17 Build Options] in the property list.
- (4) Select [Vector Checker for Copro] from the tree list of [Build Options]. [Command:] indicates the program name of the vector checker, while [All Options] indicates the options currently set.
- (5) Select the category from the tree list of [Vector Checker for Copro] and set the required options.

(6) Click the [Apply] button to change other properties or the [OK] button to end property settings. After you change the settings, a dialog box appears inquiring whether to execute the "clean" build (refer to Section 5.7.8). You can remove (and rebuild) the file generated under the old settings.

 If you haven't clicked [Apply], you can use the [Revert Settings] button to discard the changes made and restore the status in which this page was opened.

Shown below is the page for setting vector checker options.

# **[general]**

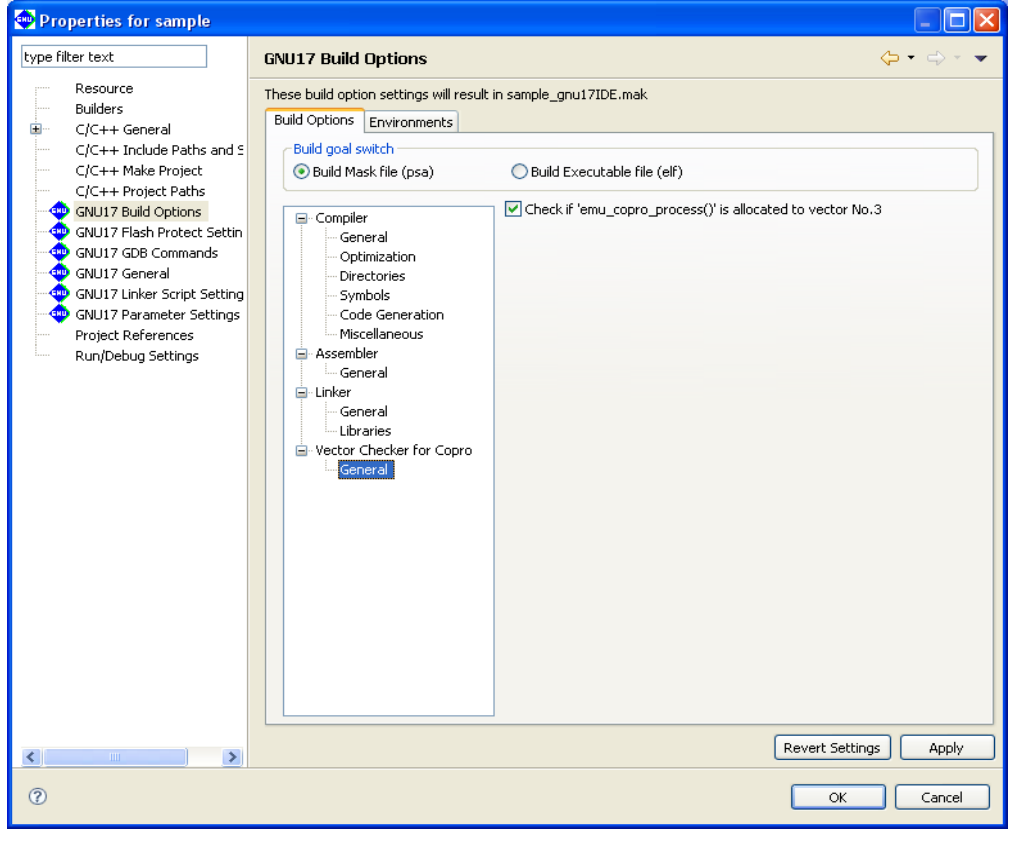

[Check if 'emu\_copro\_process()' is allocated to vector No. 3] (default: ON if the coprocessor library is used)

 Select or unselect the checker that verifies whether the emu\_copro\_process interrupt function is allocated to the vector table.

 If you select ON, the vector checker starts during the build and checks whether the emu\_copro\_process() interrupt function is allocated to Vector No. 3.

 (The Vector No. 3 data is searched as the start address for the .vector section in the elf executable file. If the elf file lacks a .vector section, this check is not performed.)

The -t and -s options of the vector checker are always specified.

# **5.7.7 generated Makefile**

Building a project generates a makefile named "*<project name>*\_gnu17IDE.mak" according to the CPU type and the tool options set above, which is then executed by **make.exe**.

An example of a generated makefile is shown below.

```
Example:
  # Make file generated by Gnu17 Plug-in for Eclipse
  # This file should be placed directly under the project folder
  # macro definitions for target file (1)
  TARGET= sample
  GOAL= $(TARGET).psa
  # macro definitions for tools (2)
  TOOL_DIR= C:/EPSON/GNU17
  CC= $(TOOL_DIR)/xgcc
  AS= $(TOOL_DIR)/xgcc
  AS_CC= $(TOOL_DIR)/as
  LD= $(TOOL_DIR)/ld
  RM= $(TOOL_DIR)/rm
  SED= $(TOOL_DIR)/sed
  CP= $(TOOL_DIR)/cp
  CC_KFILT= $(TOOL_DIR)/xgcc_filt
  OBJDUMP= $(TOOL_DIR)/objdump
  OBJCOPY= $(TOOL_DIR)/objcopy
  MOTO2FF= $(TOOL_DIR)/moto2ff
  SCONV= $(TOOL_DIR)/sconv32
  VECCHECKER= $(TOOL_DIR)/vecChecker
  # macro definitions for tool flags (3)
  CFLAGS= -B$(TOOL_DIR)/ -gstabs -S -O1 -I$(TOOL_DIR)/include -fno-builtin -Wall 
  -Werror-implicit-function-declaration
  ASFLAGS= -B$(TOOL_DIR)/ -c -xassembler-with-cpp -Wa,--gstabs
  ASFLAGS_CC=
  LDFLAGS= -Map sample.map -N -T sample_gnu17IDE.lds
  EXTFLAGS= -Wa,-mc17 ext -Wa, $(TARGET).dump -Wa, $(TARGET).map
  EXTFLAGS_CC= -mc17_ext $(TARGET).dump $(TARGET).map
  OBJDUMPFLAGS= -t
  OBJCOPYFLAGS= -I elf32-little -O srec --srec-forceS3
  MOTOSTART= 8000
  MOTOSIZE= 10000
  SCONVFLAGS= S2
  VECCHECKERFLAGS= -t symtable.out -r raw.out
  VECCHECKER_ON= false
  # macro for switching 2pass or 1pass build (4)
  PASS= 2pass
  # macro definitions for tool flags
   PROTECT ON= true
  # search paths for source files
  vpath %.c
  vpath %.s
  # macro definitions for object files (5)
  OBJS= boot.o \
        lib.o \
        main.o \
        sys.o \
```

```
# macro definitions for library files
OBJLDS= $(TOOL_DIR)/lib/24bit/libstdio.a \
       $(TOOL DIR)/lib/24bit/libe.a \setminus$(TOOL DIR)/lib/24bit/libqcc.a \setminus$(TOOL DIR)/lib/24bit/libe.a \setminus# macro definitions for assembly files generated from c source files (6)
CEXTTEMPS= lib.ext0 \
      main.ext0 \
      sys.ext0 \
# macro definitions for dependency files (7)
DEPS= $(OBJS:%.o=%.d)
SED PTN= 's/[[:space:]]\([a-zA-Z]\)\:/ \/cygdrive\/\1/g'
SED PTN2= 's/^\($(subst .,\.,$(@F))\)\:/$(subst /,\/,$(@))\:/g'
# macro definitions for creating dependency files (8)
DEPCMD CC= @$(CC) -M -MG $(CFLAGS) $< | $(SED) -e $(SED PTN) | $(SED) -e $(SED PTN2)
>$(@:%.o=%.d)
DEPCMD AS= @$(AS) -M -MG $(ASFIAGS) $< | $(SED) -e $(SED PTN) | $(SED) -e $(SED) ]PTN2) >$(@:%.o=%.d)
# targets and dependencies (9)
.PHONY : all clean
all : \zeta (GOAL) (10)
$(TARGET).psa : $(TARGET).elf
# clean psa files
 $(RM) -f $(TARGET).sa $(TARGET).saf $(TARGET).psa
# create psa file from elf
 $(OBJCOPY) $(OBJCOPYFLAGS) $< $(TARGET).sa
 $(MOTO2FF) $(MOTOSTART) $(MOTOSIZE) $(TARGET).sa
 $(SCONV) $(SCONVFLAGS) $(TARGET).saf $(TARGET).psa
# create protected psa file (11)
ifeq ($(PROTECT_ON), true)
 $(TOOL_DIR)/gdb.exe --nw --command=protect.cmd
 $(SCONV) $(SCONVFLAGS) temp $(TARGET)_ptd.psa
 $(RM) -f temp
endif
 @cmd /c "echo ---------------- Finished building target : $@ ----------------"
$(TARGET).elf : $(OBJS) sample_gnu17IDE.mak sample_gnu17IDE.lds
ifeq ($(PASS), 1pass)
# 1pass linking
 $(LD) $(LDFLAGS) -o $@ $(OBJS) $(OBJLDS)
else
# 1pass linking
 -$(LD) $(LDFLAGS) -o $@ $(OBJS) $(OBJLDS) 2>lderr
 @if [-s] lderr ]; then \setminus cmd /c "type lderr" \
        &\& $(RM) -f $(TARGET).elf \
        &\& exit 1; \
 else $(RM) -f lderr ; \
 fi
 $(OBJDUMP) $(OBJDUMPFLAGS) $@ > $(TARGET).dump
 $(RM) -f $(TARGET).elf
# save 1pass object files
 @if [ -e obj1pass ]; then \setminuscmd /c "rd /s /q obj1pass" ; \
 fi
 cmd /c "md obj1pass"
```
#### **5 gNU17 IDE**

```
for NAME in \S(\text{subst} / \setminus \S(\text{OBJS})); do \
         cmd /c "copy /y $$NAME obj1pass\\$$NAME" >nul ; done \
 &\& $ (RM) -f $ (OBJS)# 2pass for assembly files
 $(AS) $(ASFLAGS) $(EXTFLAGS) -o boot.o boot.s
# 2pass for c files
 for NAME in $(CEXTTEMPS) ; do \
         $(AS_CC) $(ASFLAGS_CC) $(EXTFLAGS_CC) -o $$NAME.o $$NAME.ext0 ; done
 $(RM) -f $(TARGET).map
# 2pass linking
 $(LD) $(LDFLAGS) -o $@ $(OBJS) $(OBJLDS)
# restore 1pass object files
 $ (RM) -f $ (OBJS) \ \n\&& \
 for NAME in \S(\text{subst} / \setminus \S(\text{OBJS})); do \
        cmd /c "copy /y obj1pass\\$$NAME $$NAME" >nul ; done \
 && cmd /c "rd /s /q obj1pass"
endif
# check copro function in vector (12)
ifeq ($(VECCHECKER_ON), true)
 $(RM) -f symtable.out raw.out
 $(OBJDUMP) -t $@ > symtable.out
 $(OBJDUMP) -s $@ > raw.out
 $(VECCHECKER) -t symtable.out -r raw.out
endif
 @cmd /c "echo ---------------- Finished building target : $@ -----------------"
\## boot.s (13)
boot.o : boot.s
 $(AS) $(ASFLAGS) -o $@$<$(DEPCMD_AS)
## lib.c
lib.o : lib.c lib.ext0
 $ (CC) $ (CFLAGS) -O $ (@:8.0 = 8.ext0) $ <$(AS CC) $(ASFLAGS CC) -o $@ $(@:*.o=*.ext0)$(DEPCMD_CC)
## main.c
main.o : main.c main.ext0
 $(CC) $(CFLAGS) -o $(@:%.o=%.ext0) $<
 $(AS CC) $(ASFLAGS CC) -o $@ $(@:8.0=8.ext0)$(DEPCMD_CC)
## sys.c
sys.o : sys.c sys.ext0
 $(CC) $(CFLAGS) -o $(@:%.o=%.ext0) $<
 $(AS_CC) $(ASFLAGS_CC) -o $@ $(@:%.o=%.ext0)
 $(DEPCMD_CC)
# dependecies for assembled c source files
lib.ext0 : lib.c
main.ext0 : main.c
sys.ext0 : sys.c
# include dependency files
-include $(DEPS)
\# clean files (14)
clean :
 $(RM) -f $(OBJS) $(TARGET).elf $(TARGET).map $(DEPS) $(CEXTTEMPS) $(TARGET).dump 
lderr $(TARGET).sa $(TARGET).saf $(TARGET).psa $(TARGET) ptd.psa
```

```
@if [ -e obj1pass ]; then \setminuscmd /c "rd /s /q obj1pass" ; \setminusfi
```
#### **5 gNU17 IDE**

Each field indicated by a number is described below.

- (1) Defines the project name as TARGET. This name is used in the elf object file and map file. The end product (.psa or .elf) is defined in GOAL.
- (2) Defines the tool directory and the compiler, assembler, and linker commands. The directory in which the tools are stored is set in TOOL DIR. The space characters in the path are converted to " $\langle$  " $(\cdot + space)$ . The link process cannot proceed if the path includes spaces. Confirm that one set of S5U1C17001C tools is installed in a directory that does not include spaces.
- (3) Defines the compiler, assembler, and linker options. These options reflect the selected contents of project properties ([GNU17 Build Options]).
- (4) The object file names corresponding to the source files in the project are written here following "OBJS=". The contents written in this field change when source files are added or deleted.
- (5) The library file names set in [GNU17 Build Options] > [Build Options] > [Linker] > [Libraries] are written here following "OBJLDS=" in the same way as for "OBJS=".
- (6) The assembler source files are written here for a two-pass make that optimizes extended instructions. Note that the assembler source files created from C source files have a file extension ". ext0".
- (7) Defines the macros needed to create dependency files. Dependency files are generated for each source. The sources and include files needed to generate object files are defined here. Example:

```
 Dependency file (main.d)
   main.o: main.c
```
 Dependency file (boot.d) boot.o: boot.s

These files are used to create the tool commands written to a dependency list.

- (8) Defines the execution commands to be stored in a dependency list.
- (9) Defines the target.
- (10) This is the dependency list for the target to be built and executable format object files. The two-pass make process generates the executable format object file after optimizing the extended instructions.

GOAL determines whether an executable object file (elf) or an S-record format ROM data file (psa) is generated.

- (11) The protected (.psa) file is created if flash protect is enabled.
- (12) Defines the execution command of the vector checker.
- (13) This is the dependency list for object files generated from each source. Adding or deleting source files will change the information in this field.
- (14) The commands written here delete the generated files executed in the target "clean".

For detailed information on makefiles, refer to Section 11.1, "make.exe".

# **5.7.8 Editing a linker Script**

A linker script file is used to pass location information on object files comprising the executable file (.elf) to the linker. The **IDE** generates a linker script file "<project name> qnu17IDE.lds" according to the settings discussed in this section.

The procedure for setting a linker script is described below. For detailed information on sections and linker scripts, refer to Section 3.8, "Sections and Linkage", and Chapter 9, "Linker".

# **linker script setup page**

 Use the [GNU17 Linker Script Settings] page of project properties to set a linker script. Do the following to display the setup page:

- (1) Select a project to build in the [C/C++ Projects] or [Navigator] view.
- (2) Select [Properties] from the [Project] menu or from the context menu in the above view. This displays the [Properties] dialog box.
- (3) Select [GNU17 Linker Script Settings] from the properties list.

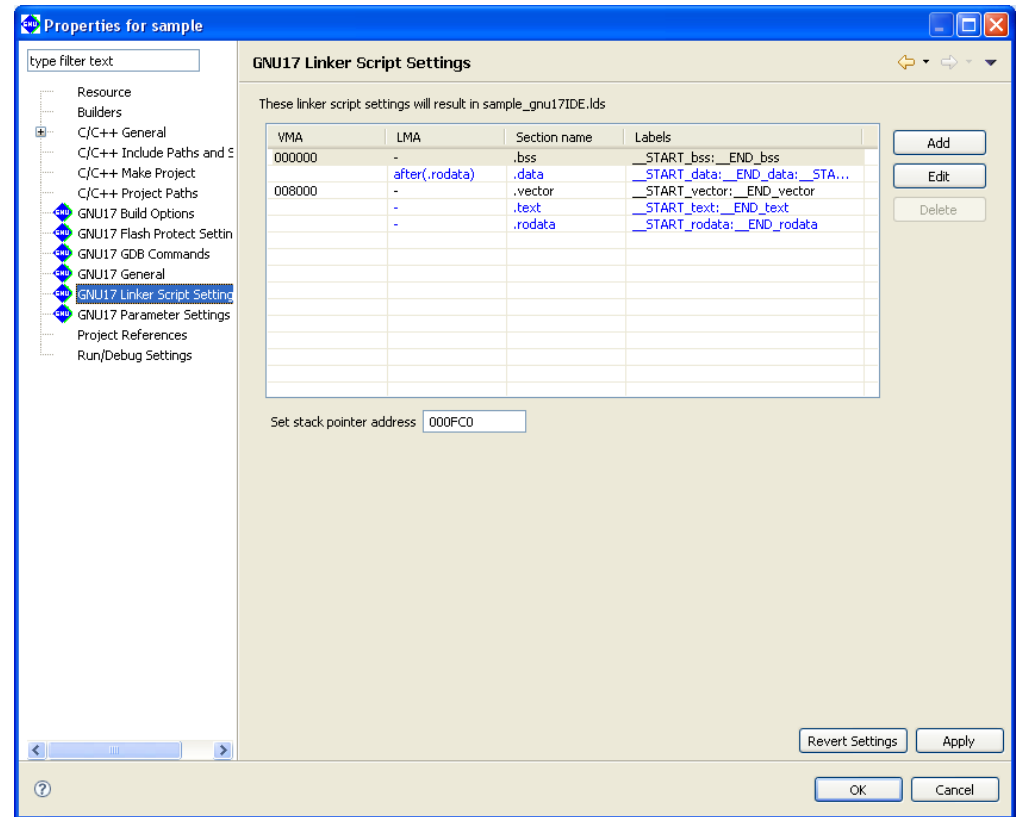

 The list shows the configuration and location of sections in an executable file (.elf). This memory map is shown in Figure 5.7.6.1.

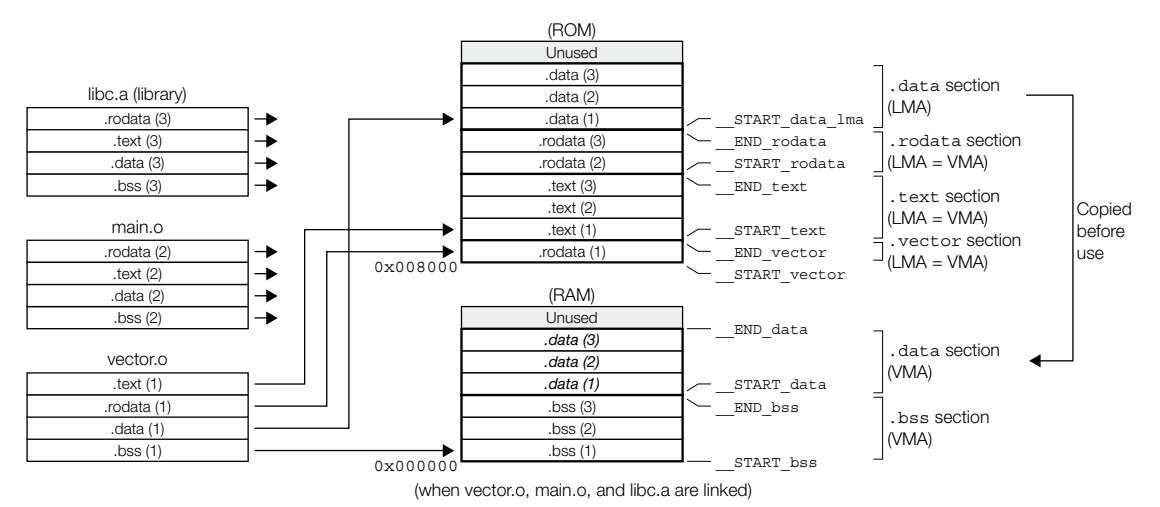

Figure 5.7.6.1 Selection location in default settings

 As shown in the [Section name] column, the following five basic sections are set in advance: bss: A section in which variables without initial values are placed. (This is normally lo-

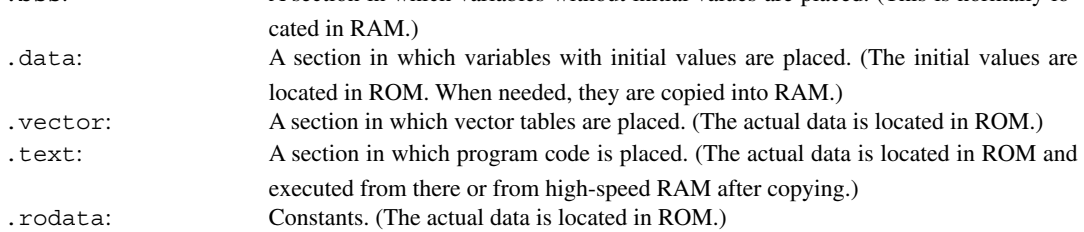

The section information is displayed in blue except for the . vector section displayed in black. Blue is used to display the standard sections defined by default and black is used to display other user defined sections. To edit the section name, standard section attribute, address to locate, and objects to be located, a user section should be created. The standard section allows the user to specify the location address only, and objects are automatically located except those are located in the user sections with the same attribute.

 The "VMA" (Virtual Memory Address) is the position (start address) at which a section is placed when executed. A section whose address is not written in the VMA will be located at an address following the section immediately preceding.

 The "LMA" (Load Memory Address) is the position in a ROM (start address) at which the actual data is located. "-" means the same as the VMA (i.e., a section will be executed or accessed from the position at which its actual data is placed). "after (.rodata)" means that a section will have its actual data located at an address following another section (in this case, the . rodata section).

 "Labels" are the labels indicating the start and the end addresses of the area in which a section will be located. When a VMA is specified, two labels are displayed, whereas when a LMA is specified, four labels for the start/ end VMA addresses and the start/end LMA addresses are displayed, in that order. These labels can be used to specify the address in a source file when (for example) a section is copied from ROM to RAM. The names of these labels are automatically generated from section names. Example:

```
START bss: END bss
```
Labels indicating the start and end addresses of a .bss section

```
START data: END data: START data lma: END data lma
```
 Labels indicating the start VMA address, end VMA address, start LMA address, and end LMA address of a .data section

## **About the .vector section**

 The .vector section is an exclusive section provided by the **IDE** to ensure that vector tables will always be located beginning with the trap table vector address.

With the initial **IDE** settings, the .text section is located immediately after the .vector section.

 By specifying a file that includes a vector table as the object to be located in this section, it is possible to ensure, without concern for the order in which this and other objects are located, that the vector table will always be located from the above address.

 The object to be located in this section can be selected in the wizard for creating a new project. For more information on this wizard, refer to Section 5.4.2, "Creating a New Project".

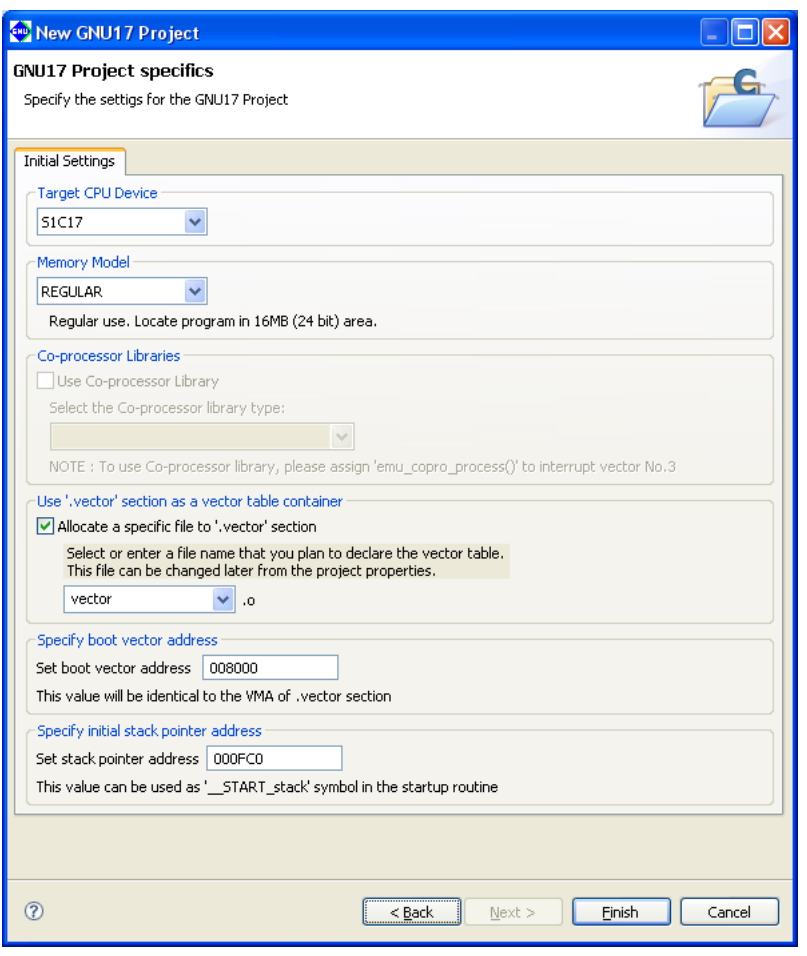

Select the object you want to locate in the .vector section from the combo box list (vector.o and boot. o selectable) or by entering it in the combo box text field.

 Use the [Set boot vector address] text box to specify the address to locate the .vector section. The setting address depends on the model of the [Target CPU Device] (e.g., 008000, 020000, etc.). The value set here will be used as the parameter for the TTBR setting command that will be written in the debugger startup command file created by the **IDE** as well as it will be used as the VMA of the .vector section that will be written in the linker script file.

 If the CPU was changed via the [Properties] > [GNU17 General] page when located in the .vector section, the vector address for the CPU will be placed in the .vector section address.

 If you do not locate objects in the .vector section, deselect the [Allocate a specific file to '.vector' section] check box. Even so, the .vector section is defined as a section, but without an object.

The contents set in the wizard can be changed in the [Edit Section] dialog box (refer to "Editing section infor-

mation").

 The .vector section is defined with the .rodata attribute. Make sure the vector table is written in the source files, as shown below.

#### For C sources (vector.c)

Declare a vector table with const to specify that it be located in the . rodata section.

```
 Example:
```
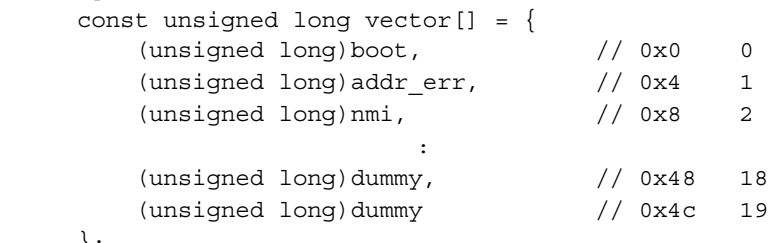

};

For assembler sources (boot.s)

Declare a .rodata section and write a vector table following it.

#### Example:

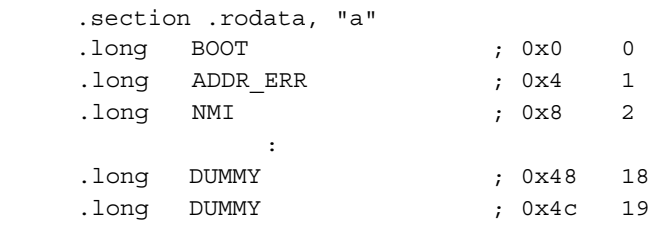

 If you are using an assembler source in which a vector table is written in the .text section and you want the table to be located in the .vector section, select the desired method from the following options:

#### Method 1: Editing the source file

- (1) Insert a .rodata directive similar to the one shown above before the vector table in the source file. If a program is written after the vector table, insert a .text directive in front of it and declare a .text section.
- (2) In the new project wizard, select the [Allocate a specific file to '.vector' section] check box, then boot.o in the combo box. (If the source is other than boot.s, enter the file name of the source.)

Method 2: Editing section information in the **IDE** (using the source file as is)

- (1) In the new project wizard, select the [Allocate a specific file to '.vector' section] check box, then boot.o in the combo box. (If the source is other than boot.s, enter the file name of the source.)
- (2) In the [Edit Section] dialog box, change the attribute of the .vector section to .text. (Refer to the discussion in the next and the following pages.)

 If you are not using the .vector section, deselect the [Allocate a specific file to '.vector' section] check box and edit the .text section in the [Edit Section] dialog box to locate boot.o at the top.

# **Editing section information**

 The location information on each section described above and the objects or libraries to be located in the respective sections can be changed as suitable for the system. The procedure is described below.

- (1) Click the section you want to edit in the section list for the [GNU17 Linker Script Settings] page.
- (2) Click the [Edit] button.

This displays the [Edit Section] dialog box.

- (3) Make the necessary changes according to the explanation given below. Click [OK].
- (4) Click the [Apply] button if you want to change other sections or properties or the [OK] button to end property settings. If you haven't clicked [Apply], you can use the [Revert Settings] button to discard the changes made and to return to the state in which this page was opened.

## **[Edit Section] dialog box**

# Standard section **User section**

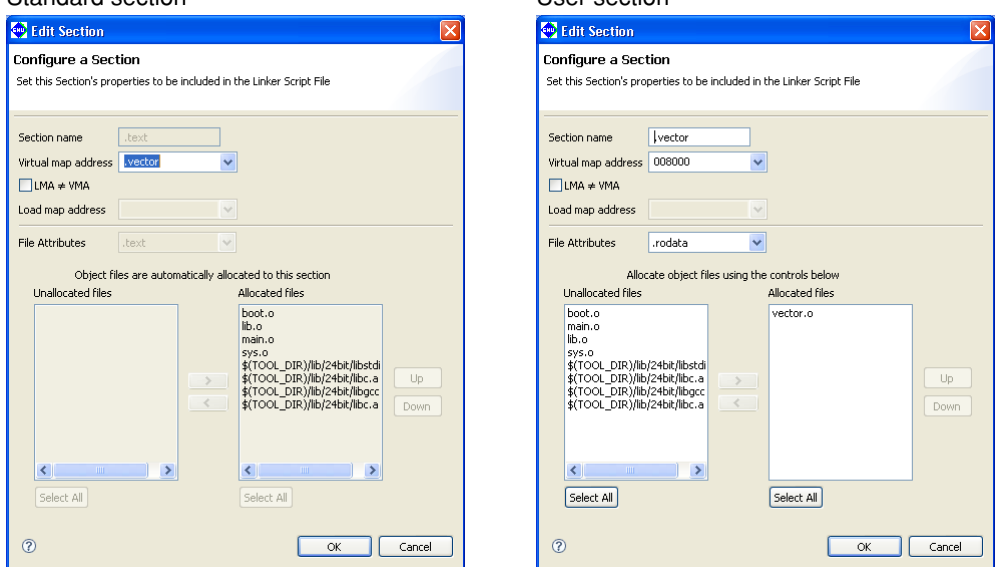

Use the upper part of the dialog box to set the location information on a section in an executable file.

#### [Section name]

Set a user section name (output section).

**Note**: Keep in mind the following conditions when entering a section name:

- • A section name must begin with ".".
- Only single-byte alphanumeric characters and symbols, the " " character, and "." are valid for section names.

#### [Virtual map address]

 Set a location (start address) in which the section should be located when executed. To locate the section following another section, select the section immediately preceding name from the pull-down list. To locate the section at the beginning of a device or apart from the preceding section, enter the address of that location (in hexadecimal notation).

**Note**: When entering an address, use only 0–9 and A–F. Make sure that the address entered is six characters or less. Otherwise, your entry will be interpreted as a section name, not an address.

## [LMA ≠ VMA]

 Select this check box when the execution address (VMA) and stored address (LMA) of the section are different as for variables with initial values (e.g., .data section) and programs executed in RAM. Leave unselected if the section is to be executed directly in its stored location, as in ROM.

## [Load map address]

 If you selected [LMA ≠ VMA], set the address at which you want to store the section. If you want to locate the section following another section, select the section immediately preceding from the pull-down list. To locate the section at the beginning of a device or apart from the preceding section, enter the address of that location (in hexadecimal notation).

**Note**: When entering an address, use only 0–9 and A–F. Make sure that the address entered is six characters or less. Otherwise, your entry will be interpreted as a section name, not an address.

Use the lower part of the dialog box to set the location information on objects in the section.

 The contents shown below may be changed only in user sections. The standard sections are predefined so that all object files for the project and the libraries already set in build options will be located. When a user section is defined, the settings of the standard section with the same attribute will be automatically updated to avoid overlaps.

#### [File Attributes]

 Select an attribute from the pull-down list. Selectable attributes are the same as those of the standard sections.

The standard sections do not allow changing of the attribute.

### [Unallocated files] (left)

 Lists the object files of the project and the libraries already set in build options not located in this user section. Even before a build process, a list of object files is created from the source file names in the project. Select objects to be located in this section from the list.

 In a standard section, this list may be blank or the objects that have been located in user sections with the same attribute are listed in unselectable status.

#### [Allocated files] (right)

Lists the object files and libraries located in this section.

 In a standard section, all object files of the project and the libraries already set in build options locatable in this section (except those are located in user sections with the same attribute) are listed here. When linked, sections with the same attribute as that of an output section are extracted from within these files and listed in the output section in given order, beginning with the top of the list. The object files are listed in alphabetical order, after which the libraries are listed in the order in which the build options are set.

 The list in standard sections is automatically updated according to the user section settings. It cannot be edited manually in contrast to user sections.

In user sections, the file configuration can be changed with the  $\lfloor \langle \cdot \rangle, \lfloor \cdot \rangle \rfloor$ ,  $\lfloor \text{Up} \rfloor$ , and  $\lfloor \text{Down} \rfloor$  buttons.

 $\lceil > \rceil$ 

 Selects a file to be located in this section from [Unallocated files]. This button is ineffective for standard sections.

 $\lceil$ 

 Moves a file not to be located in this section from [Allocated files] to [Unallocated files]. This button is ineffective for standard sections.

[Up]

 Changes the location of objects within the section. When you select an object in [Allocated files] and click this button, it swaps positions with the object immediately above it. This button is ineffective for standard sections.

#### [Down]

 Changes the location of objects within the section. When you select an object in [Allocated files] and click this button, it swaps positions with the object immediately below it. This button is ineffective for standard sections.

#### [Select All]

Selects all entries in the respective lists. This button is ineffective for standard sections.

Example of editing the section information (. vector section)

As an example of editing the section information, the . vector section information created with the default settings of the new project wizard is changed.

 Section attribute: .rodata → .text Object:  $vector . \circ \rightarrow boot. \circ$ 

(1) In the [GNU17 Linker Script Settings] page for project properties, select the .vector section and click the [Edit] button.

This displays the [Edit Section] dialog box.

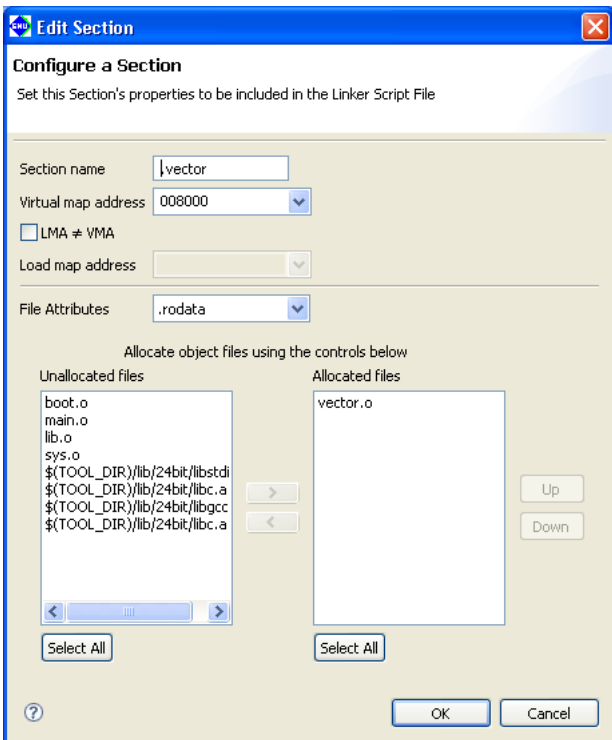

(2) Select .text from the [File Attributes] pull-down list.

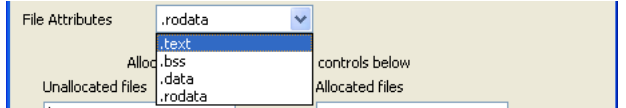

(3) Select vector.o from [Allocated files] and click the [<] button.

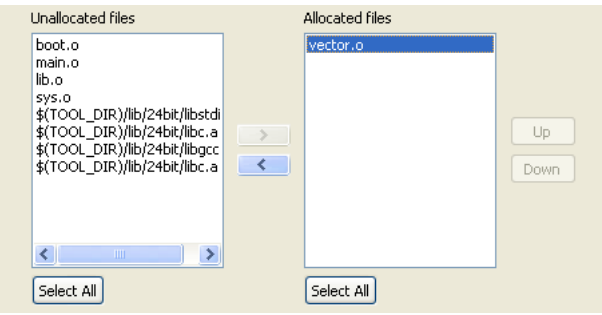

Since no source files are available for vector.o, it is removed without being moved to [Unallocated files]. This operation alone also removes vector. o from other section information.

#### **5 gNU17 IDE**

(4) Select boot.o from [Unallocated files] and click the [>] button.

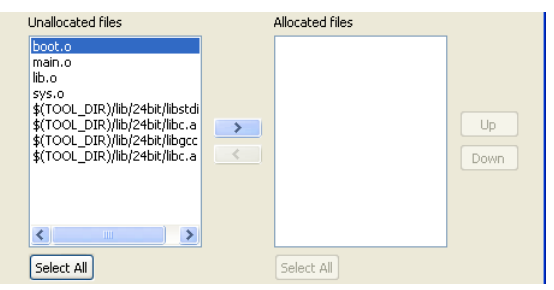

The selected boot. o is moved to [Allocated files].

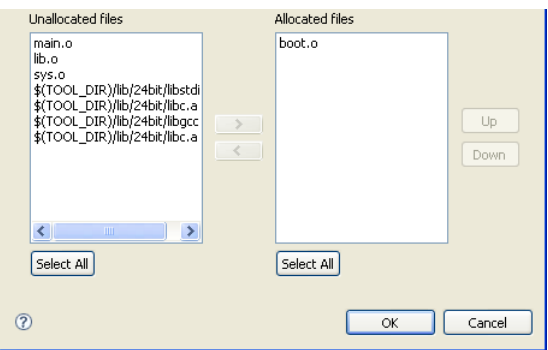

(5) Click the [OK] button to end editing work.

Since the .text section of boot.o has been located in the .vector section, boot.o in the .text section information is moved to [Unallocated files]. (You cannot locate one file in multiple sections with the same attribute.)

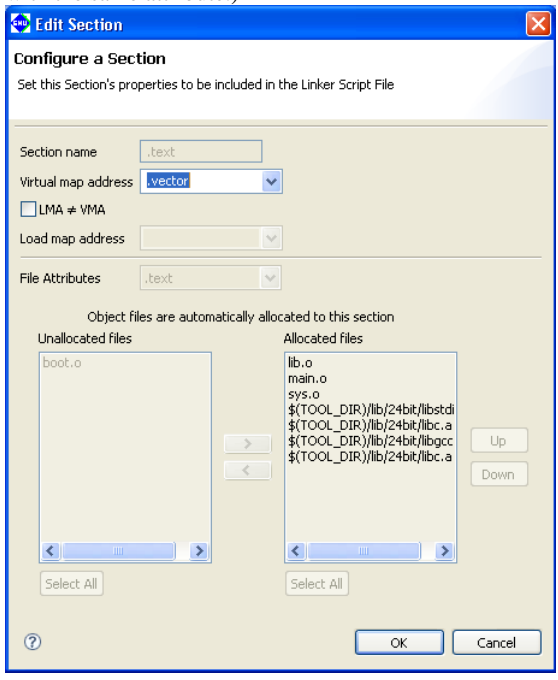

(6) Simply closing the [Edit Section] dialog box with the [OK] button will not automatically reflect the edits made here in the linker script. You must click the [Apply] or the [OK] button in the [Properties] dialog box to confirm your edits.

# **Automatic updating of object files (for standard sections)**

 The standard section enables an automatic updating feature for the object files to be located in the sections. Since the linker script will automatically update itself whenever source files are added/removed, there is no need to manually reconfigure these sections.

The following describes the handling of object files in automatic updating.

#### If no other sections have the same attribute

 The object files for the project and the libraries already set in build options are all selected and located in that section.

#### If there are multiple sections with the same attribute

 The object files and libraries not located in other user sections with the same attribute are selected and located in that standard section. Files already located in user sections with the same attribute are not handled in automatic updating.

 In user sections, the files included in other sections with the same attribute can also be added by selecting from [Unallocated files]. When a file is relocated from one section to another, it is removed from the section in which it was located up to that point.

The following limitations apply to standard sections in which automatic updating is enabled:

- 1. The section attribute ([File Attributes]) cannot be changed.
- 2. The file list can only be referenced; it cannot be manipulated.
- 3. Object files are added in ascending alphabetical order.

If these changes need to be made, create a user section.

## **Adding a section**

Follow the procedure described below to add a new section.

(1) Click the [Add] button. This displays the [Add Section] dialog box.

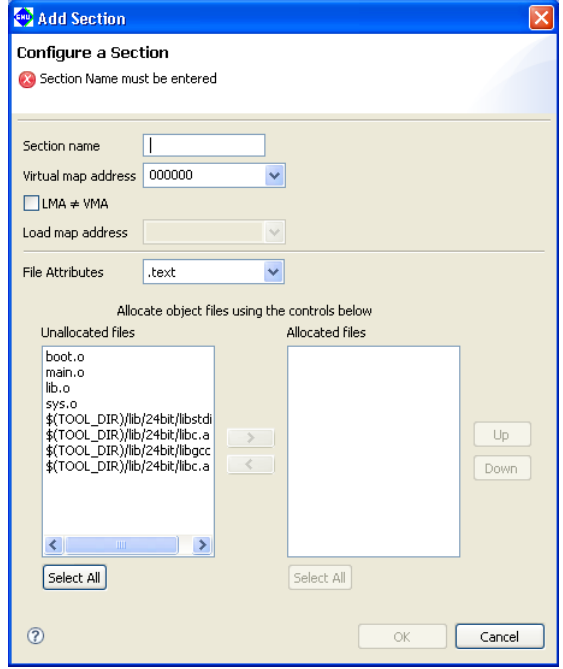

- (2) Make the necessary settings based on the above discussion. Click [OK].
- (3) Click the [Apply] button to change other sections or properties or the [OK] button to end property settings.

If you haven't clicked [Apply], you can use the [Revert Settings] button to discard the changes made and restore the status in which this page was opened.

The section is inserted into the list according to the VMA you set.

To ensure that the new section location or objects will not overlap with another section, review the other section information, making alterations, if necessary.

# **Removing a section**

Do the following to remove unnecessary sections:

However, only user defined sections may be removed and standard sections cannot be removed.

- (1) In the [GNU17 Linker Script Settings] page, click to select the section you want to remove from the section list.
- (2) Click the [Delete] button.
- (3) A dialog box for confirmation will be displayed. Click [OK] to delete or [Cancel] to cancel.
- (4) Click the [Apply] button if you want to change other sections or properties or the [OK] button to end property settings.

 If you haven't clicked [Apply], you can use the [Revert Settings] button to discard the changes made and restore the status in which this page was opened.

## \* About changes in referenced sections pursuant to deletion

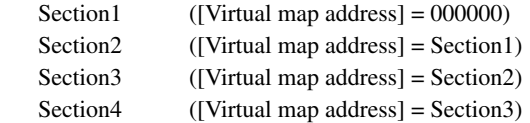

 Removing Section2 in a section configuration like the one shown will automatically change Section3 so that Section1 is referenced instead.

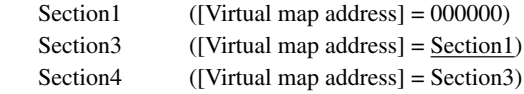

 If Section1 is removed, the location address of Section2 changes to (0x)000000. If this results in problems, reedit the section information.

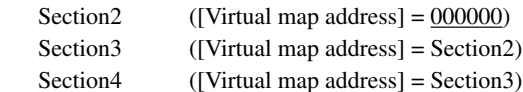

# **Stack pointer**

 The [Set stack pointer address] text box on the [GNU17 Linker Script Settings] page will form the \_\_START\_ stack symbol value in the linker script file created automatically by the IDE, and the symbol can be used as the start address in the stack area.

The default value will be set by the New Project wizard.

For more information on the default setting, refer to the corresponding technical manual for the device.

Example: The START stack symbol will be output to the linker script file as shown below at the time of building.

```
/* stack pointer symbols */
START\_stack = 0x000FC0;
```
Example: It can be written as shown below within the boot routine.

boot:

xld.a %sp, \_\_START\_stack

## **Precautions**

- No more than 255 characters may be entered for each of [Section name], [Virtual map address], and [Load map address] in the [Edit Section] dialog box.
- A section name must begin with ".". Only single-byte alphanumeric characters, "\_", and "." are valid for section names.

- When entering an address in [Virtual map address] or [Load map address], use only 0–9 and A–F. Make sure that the address entered is six characters or less. Otherwise, your entry will be interpreted as a section name, not an address.
- Although the **IDE** checks backward and cyclic references from one section to another, this check is not necessarily complete, and an error may result at linking.
- The object file (vector.o) to be mapped to the . vector section, which was specified in the [New GNU17 Project] wizard, must be located in the project directory. The .vector section settings in the linker script must be edited when the object file is located in another directory.

### **5 gNU17 IDE**

## **Example linker script settings**

 Shown below are example linker script settings for several section configurations using sample screens. For more information on making these settings, refer to the discussion on the preceding pages.

Example 1: Minimum section configuration

Example 2: Changing the basic layout

Example 3: Sharing the RAM area with multiple variables

Example 4: Executing a program in RAM

 It is assumed that the vector table in the assembler source (boot.o) is written in the .rodata section and that the table is set in the new project wizard to be located in the .vector section.

## **Example 1: Minimum section configuration**

Described here is a system with the simplest possible configuration using RAM and ROM.

 The program and data will be located in the ROM beginning with address 0x8000 as shown in Figure 5.7.6.2. The program is assumed to run directly from its stored ROM address (LMA), and static data is also assumed to be read out for use directly from the ROM. The variable without initial values will be located from address 0x0 in the RAM. Subsequent areas are used for variables with initial values. The initial values of variables are stored in the ROM and copied from the ROM into the RAM by the application program.

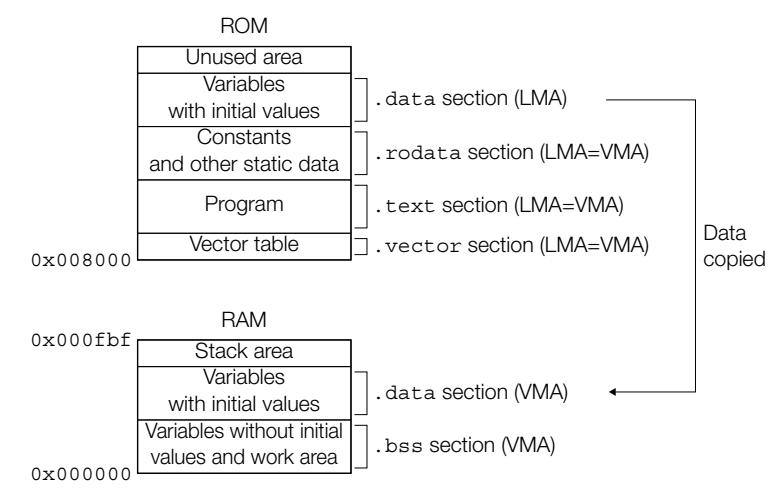

Figure 5.7.6.2 Example of a memory configuration 1

Using default linker script files is the simplest method for using memory in this way.

 This section location can be realized without adding to or correcting settings in the [GNU17 Linker Script Settings] dialog box.

Example of a source file configuration

boot.s (vector table and stack initialization, etc.)

main.c (main and other functions)

The program is assumed to be comprised of these two sources.

 Except when the location addresses of the respective sections are specified individually, the sections when linked are located in alphabetical order of file names. In the example here, the sections are located in order of boot.s and main.c. The vector table at the beginning of boot.s (i.e., the .rodata section) is placed at the beginning of the ROM (0x8000 and beyond).

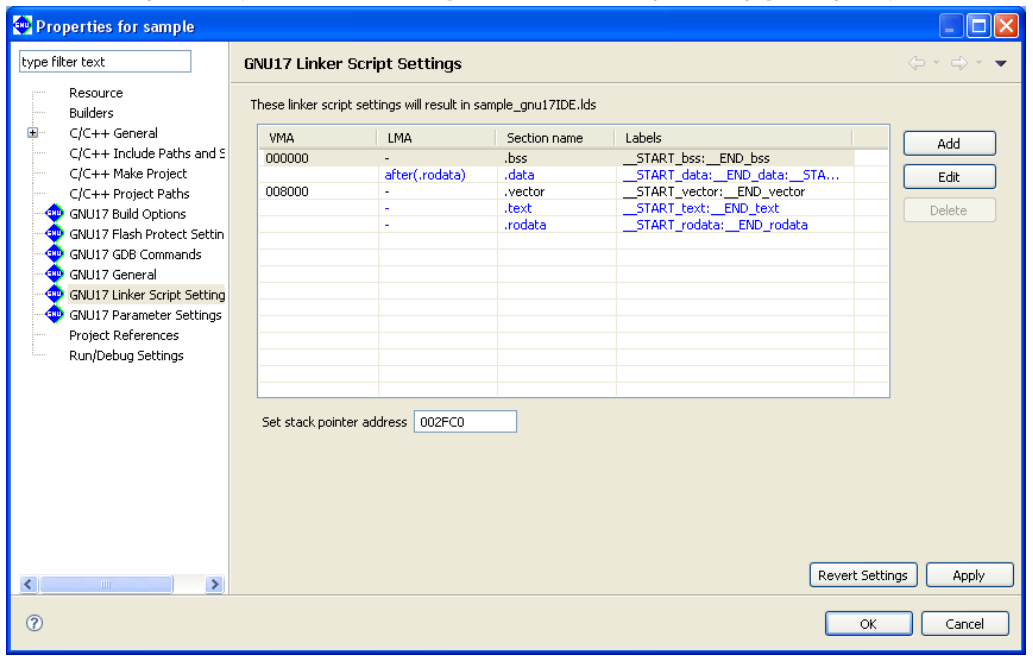

Section configuration (contents set in the [GNU17 Linker Script Settings] dialog box)

These are the contents set by default.

 The VMAs (execution addresses) are set so that the .bss section is located from address 0x0 (RAM) and the .vector section (.rodata section of boot.o) is located from address 0x8000 (start of ROM). Other sections are located at addresses following these two sections. Since sections other than .data are used from their stored addresses, no LMAs (load addresses) are set. Since .data is copied from ROM to RAM before use, a LMA is set following the . rodata section. The memory map configuration in Figure 5.7.6.2 can be realized directly, without modifying this section configuration.

Linker script and section location

The linker script is generated as shown below.

```
/* Linker Script file generated by Gnu17 Plug-in for Eclipse */
OUTPUT_FORMAT("elf32-c17", "elf32-c17", "elf32-c17")
OUTPUT_ARCH(c17)
SEARCH_DIR(.);
SECTIONS
{
  /* stack pointer symbols */
   START stack = 0x000FC0;
  /* location counter */
  . = 0x0;/* section information */
  .bss 0x000000 :
     {
       START bss = . ;boot.o(.bss) main.o(.bss)
      C:/EPSON/gnu17/lib/24bit/libstdio.a(.bss)
      C:/EPSON/gnu17/lib/24bit/libc.a(.bss)
      C:/EPSON/gnu17/lib/24bit/libgcc.a(.bss)
      C:/EPSON/gnu17/lib/24bit/libc.a(.bss)
   }
      END_bss = .;
  .\overline{data} \overline{END} bss : AT( \overline{END} rodata )
     {
       START_data = . ;
```

```
 boot.o(.data)
     main.o(.data)
     C:/EPSON/gnu17/lib/24bit/libstdio.a(.data)
     C:/EPSON/gnu17/lib/24bit/libc.a(.data)
     C:/EPSON/gnu17/lib/24bit/libgcc.a(.data)
     C:/EPSON/gnu17/lib/24bit/libc.a(.data)
    }
     END data = : ;
 .vector 0x008000 : 
 \{START vector = .;
     boot.o(.rodata)
    }
     END vector = .;
 .text __END_vector : 
  {
      START text = .;
     boot.o(.text)
     main.o(.text)
     C:/EPSON/gnu17/lib/24bit/libstdio.a(.text)
     C:/EPSON/gnu17/lib/24bit/libc.a(.text)
     C:/EPSON/gnu17/lib/24bit/libgcc.a(.text)
     C:/EPSON/gnu17/lib/24bit/libc.a(.text)
    }
     END\_text = . ;.rodata __END_text : 
    {
      START\_rodata = . ; boot.o(.rodata)
     main.o(.rodata)
     C:/EPSON/gnu17/lib/24bit/libstdio.a(.rodata)
     C:/EPSON/gnu17/lib/24bit/libc.a(.rodata)
     C:/EPSON/gnu17/lib/24bit/libgcc.a(.rodata)
     C:/EPSON/gnu17/lib/24bit/libc.a(.rodata)
    }
     END rodata = .;
 /* load address symbols */
   START data lma = LOADADDR( .data );
   END data lma = START data lma + SIZEOF( .data );
}
```
The section location including a file configuration is shown below.

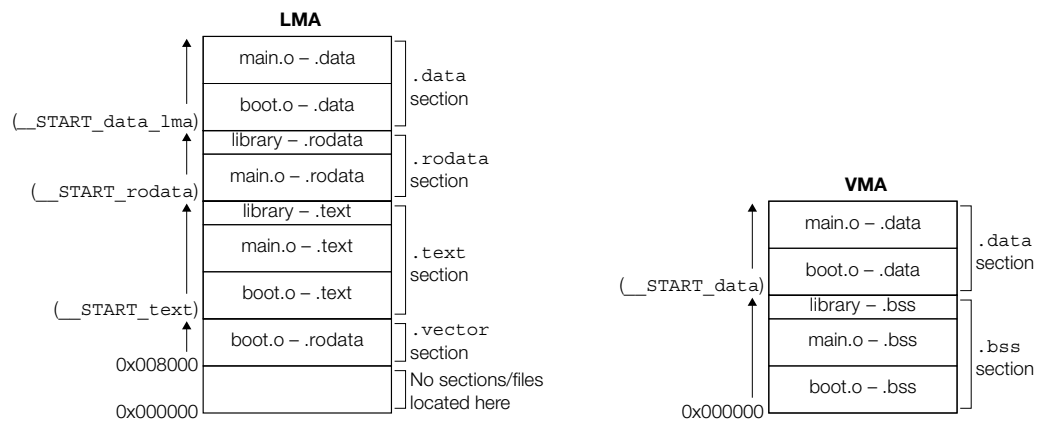

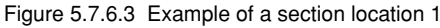

## **Example 2: Changing the basic layout**

 Here, a ROM for storing constants is added to the system in Example 1. Shown below is an example of how to locate the .rodata section.

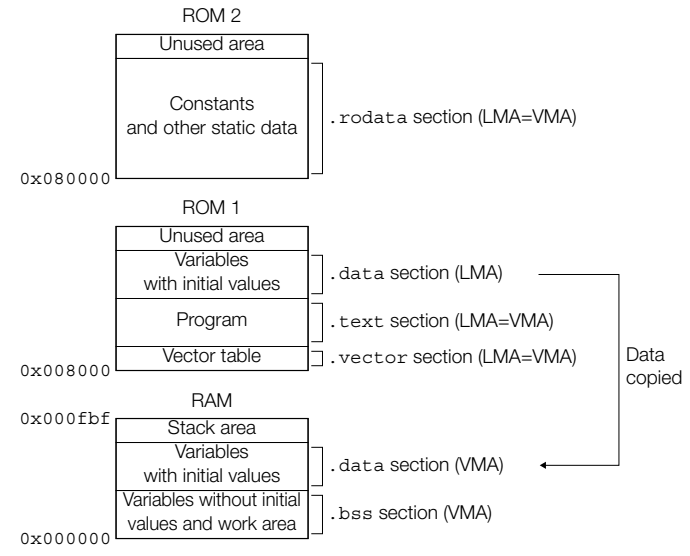

Figure 5.7.6.4 Example of a memory configuration 2

## Example of a source file configuration

boot.s (vector table and stack initialization, etc.)

main.c (main and other functions)

### Editing of sections (contents set in the [Edit Section] dialog box)

 Correct the .rodata and .data section information as shown below. Use all other sections with default settings directly and unaltered.

1. Correcting the .rodata section Correct [Virtual map address] to 0x080000.

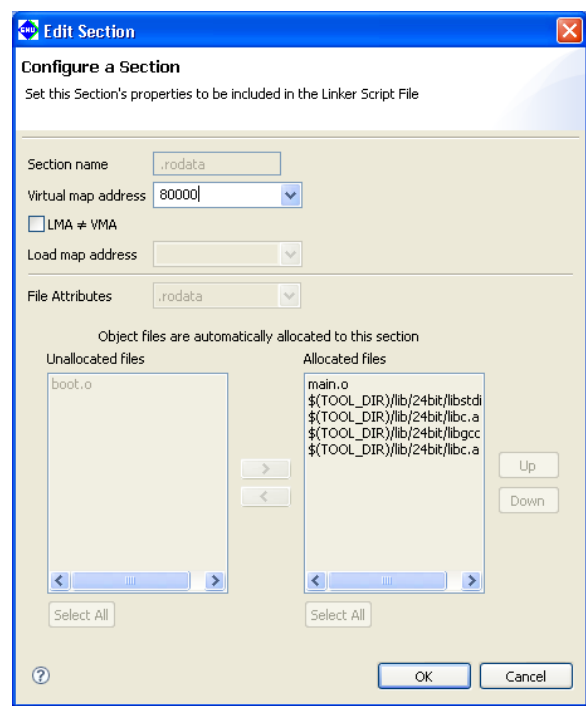

## **5 gNU17 IDE**

2. Correcting the .data section Correct [Load map address] to ".text".

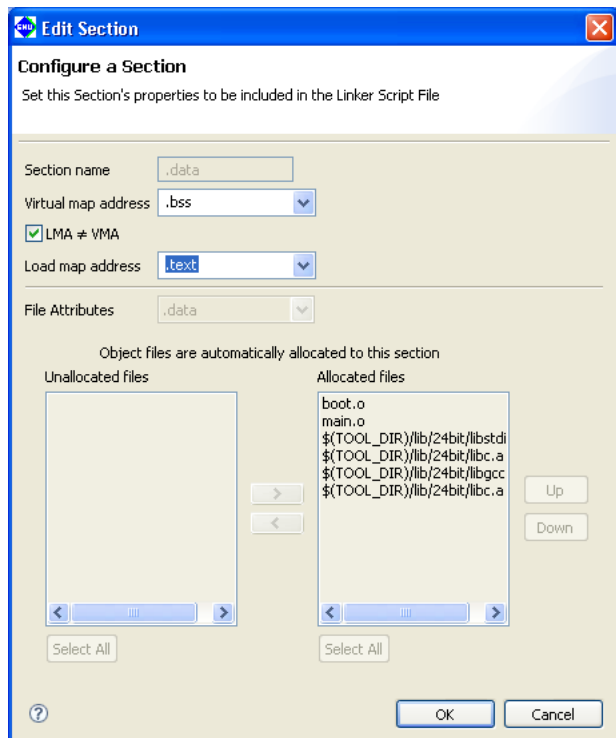

Section configuration (contents set in the [GNU17 Linker Script Settings] dialog box)

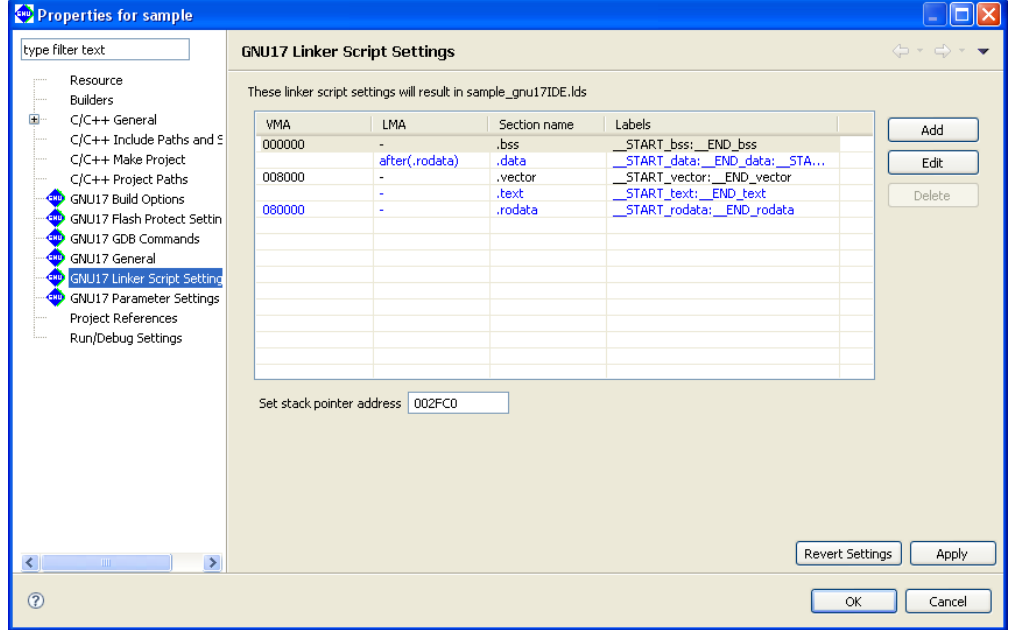

Linker script and section location The linker script is generated as shown below.

```
/* Linker Script file generated by Gnu17 Plug-in for Eclipse */
OUTPUT_FORMAT("elf32-c17", "elf32-c17", "elf32-c17")
OUTPUT_ARCH(c17)
SEARCH DIR(.);
SECTIONS
{
  /* stack pointer symbols */
   START\_stack = 0x000FC0;/* location counter */
  . = 0x0;/* section information */
 .bss 0x000000 : 
   {
      START bss = .;
     boot.o(.bss) main.o(.bss)
      C:/EPSON/gnu17/lib/24bit/libstdio.a(.bss)
      C:/EPSON/gnu17/lib/24bit/libc.a(.bss)
     C:/EPSON/gnu17/lib/24bit/libgcc.a(.bss)
     C:/EPSON/gnu17/lib/24bit/libc.a(.bss)
     }
   END_bss = . ;
  .data END bss : AT( END text )
     {
     START_data = .;
     boot.o( . data) main.o(.data)
      C:/EPSON/gnu17/lib/24bit/libstdio.a(.data)
      C:/EPSON/gnu17/lib/24bit/libc.a(.data)
      C:/EPSON/gnu17/lib/24bit/libgcc.a(.data)
     C:/EPSON/gnu17/lib/24bit/libc.a(.data)
     }
     END data = .;
  .vector 0x008000 : 
     {
      START vector = .;
      boot.o(.rodata)
     }
     END vector = .;
  .text __END_vector : 
     {
      START text = .;
      boot.o(.text)
     main.o(.text)
      C:/EPSON/gnu17/lib/24bit/libstdio.a(.text)
      C:/EPSON/gnu17/lib/24bit/libc.a(.text)
      C:/EPSON/gnu17/lib/24bit/libgcc.a(.text)
      C:/EPSON/gnu17/lib/24bit/libc.a(.text)
   }
     END text = .;
  .rodata 0x080000 : 
   {
      START rodata = .;
      main.o(.rodata)
      C:/EPSON/gnu17/lib/24bit/libstdio.a(.rodata)
      C:/EPSON/gnu17/lib/24bit/libc.a(.rodata)
      C:/EPSON/gnu17/lib/24bit/libgcc.a(.rodata)
      C:/EPSON/gnu17/lib/24bit/libc.a(.rodata)
```

```
 }
     END rodata = .;
 /* load address symbols */
   START data lma = LOADADDR( .data );
   _FEND\_data\_lma = _FSTRT\_data\_lma + SIZEOF( .data );
}
```
Shown below are section locations and file configurations.

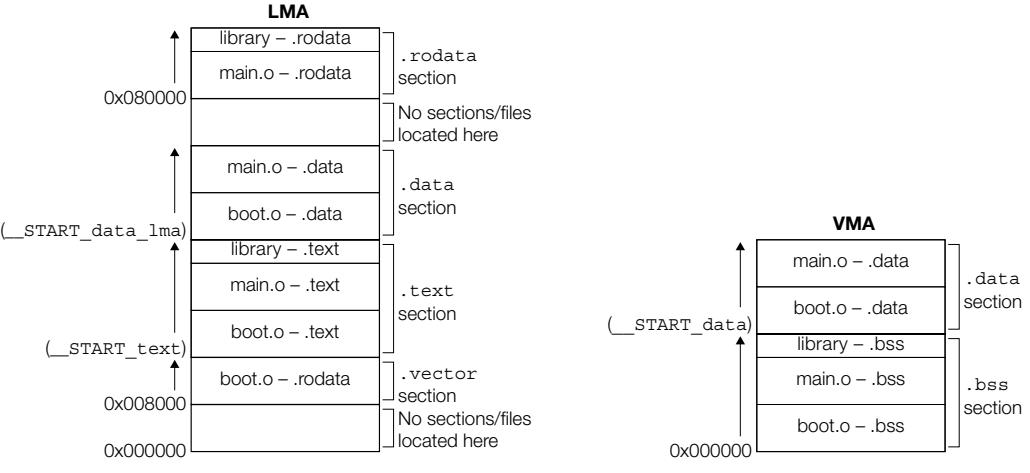

Figure 5.7.6.5 Example of section location 2

## **Example 3. Sharing the RAM area with multiple variables**

 Shown below is an example of how to assign the same RAM area to multiple variables in a system with the memory configuration shown in Example 1.

 Multiple sections are allocated to the same address as in Figure 5.7.6.6, where the same data is shared by multiple variables and the data for one section is exchanged for another when used. This permits efficient use of memory. However, only sections having the .bss attribute can share data areas. The area set aside for variables with initial values (.data section) cannot be shared.

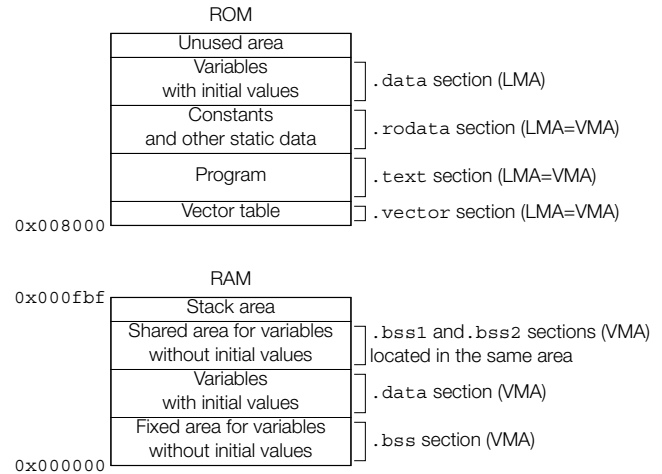

Figure 5.7.6.6 Example for shared data area

## Example of a source file configuration

- boot.s (vector table and stack initialization, etc.)
- main.c (main and other functions)
- bss1.c (global variable definition file 1)
- bss2.c (global variable definition file 2)

bss1.c and bss2.c are assumed to consist only of a definition of global variables without initial values that

share an area. If these files contain functions, variables with initial values, or constants, the files in the example here will be located in the .text, .data, or .rodata sections.

Editing sections (content set in the [Add/Edit Section] dialog box)

 Create new sections .bssS1 and .bssS2 that share an area of RAM. Both sections assume the .bss attribute and are located immediately after the .data section (VMA). As files for the respective sections, select only bss1.o for the .bssS1 section and only bss2.o for the .bssS2 section.

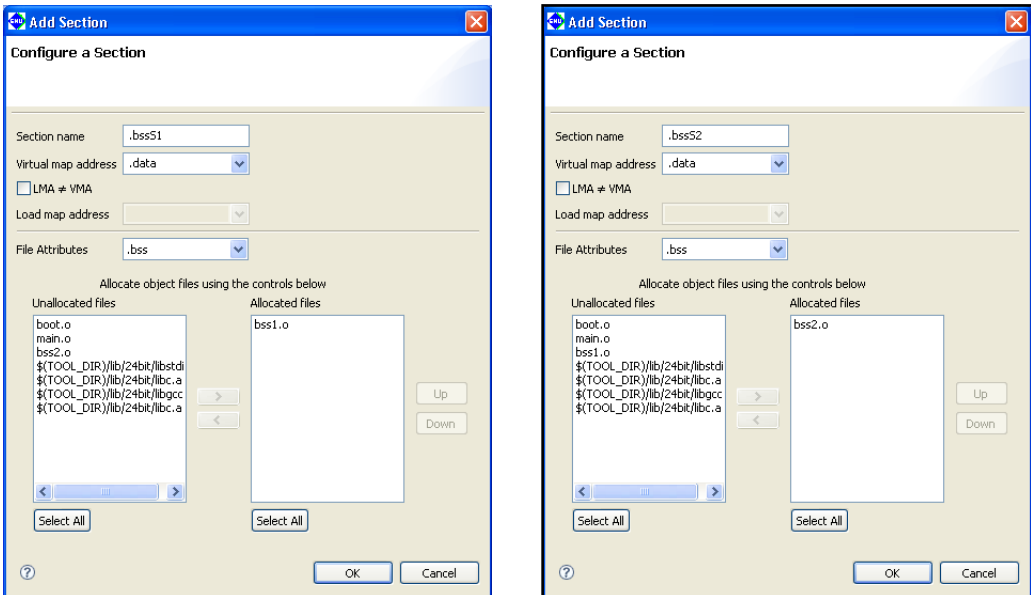

Note that automatic updating is enabled for . bss section information and that  $bss1.$ o and  $bss2.$ o are not included in the list of files to be located. This is because they have been specified for the respective sections above.

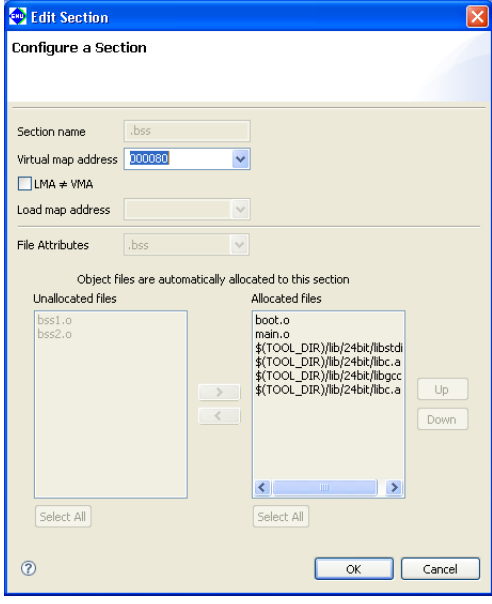

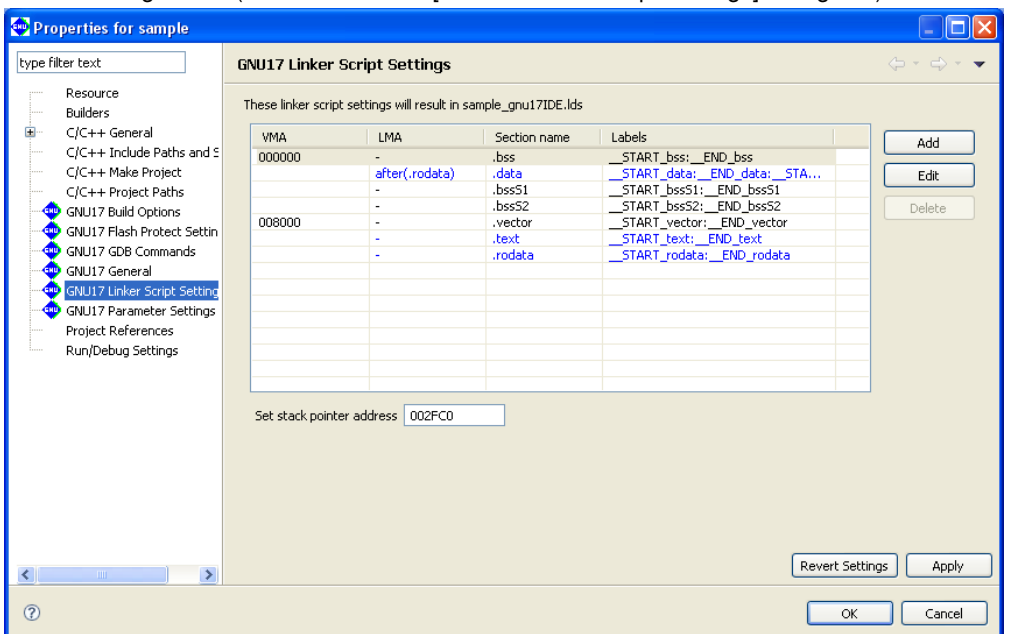

Section configuration (content set in the [GNU17 Linker Script Settings] dialog box)

#### Linker script and section location

The linker script is generated as shown below.

```
/* Linker Script file generated by Gnu17 Plug-in for Eclipse */
OUTPUT_FORMAT("elf32-c17", "elf32-c17", "elf32-c17")
OUTPUT_ARCH(c17)
SEARCH DIR(.);
SECTIONS
{
 /* stack pointer symbols */
  SITART\_stack = 0x000FC0;/* location counter */
 . = 0x0;/* section information */
 .bss 0x000000 :
     {
      START bss = .;
     boot.o(.bss)
     main.o(.bss)
     C:/EPSON/gnu17/lib/24bit/libstdio.a(.bss)
     C:/EPSON/gnu17/lib/24bit/libc.a(.bss)
     C:/EPSON/gnu17/lib/24bit/libgcc.a(.bss)
     C:/EPSON/gnu17/lib/24bit/libc.a(.bss)
     }
     END bss = . ;
 .data __END_bss : AT( __END_rodata )
     {
     SITART_data = . ; boot.o(.data)
     bss1.o(.data)
     bss2.o(.data)
     main.o(.data)
     C:/EPSON/gnu17/lib/24bit/libstdio.a(.data)
     C:/EPSON/gnu17/lib/24bit/libc.a(.data)
     C:/EPSON/gnu17/lib/24bit/libgcc.a(.data)
     C:/EPSON/gnu17/lib/24bit/libc.a(.data)
     }
     END_data = . ;
```

```
.bssS1 END data :
    {
      START bssS1 = .;
    bss1.0(.bss) }
     END bssS1 = . ;
 .bssS2 __END_data : 
    {
      START bssS2 = .;
    bss2.0(.\text{bss}) }
     END bssS2 = .;
 .vector 0x008000 : 
    {
      START vector = .;
     boot.o(.rodata)
    }
   END\_vector = . ;.text END vector :
    {
      __START_text = . ;
     boot.o(.text)
     bss1.o(.text)
     bss2.o(.text)
     main.o(.text)
     C:/EPSON/gnu17/lib/24bit/libstdio.a(.text)
     C:/EPSON/gnu17/lib/24bit/libc.a(.text)
     C:/EPSON/gnu17/lib/24bit/libgcc.a(.text)
     C:/EPSON/gnu17/lib/24bit/libc.a(.text)
    }
   END_text = . ;.rodata __END_text : 
    {
      START rodata = .;
    bss1.0 (rodata)
     bss2.o(.rodata)
     main.o(.rodata)
     C:/EPSON/gnu17/lib/24bit/libstdio.a(.rodata)
     C:/EPSON/gnu17/lib/24bit/libc.a(.rodata)
     C:/EPSON/gnu17/lib/24bit/libgcc.a(.rodata)
     C:/EPSON/gnu17/lib/24bit/libc.a(.rodata)
    }
     END\_rodata = .;
 /* load address symbols */
   __START_data_lma = LOADADDR( .data );
  __END_data_lma = __START_data_lma + SIZEOF( .data );
}
```
Shown below are section locations and file configurations.

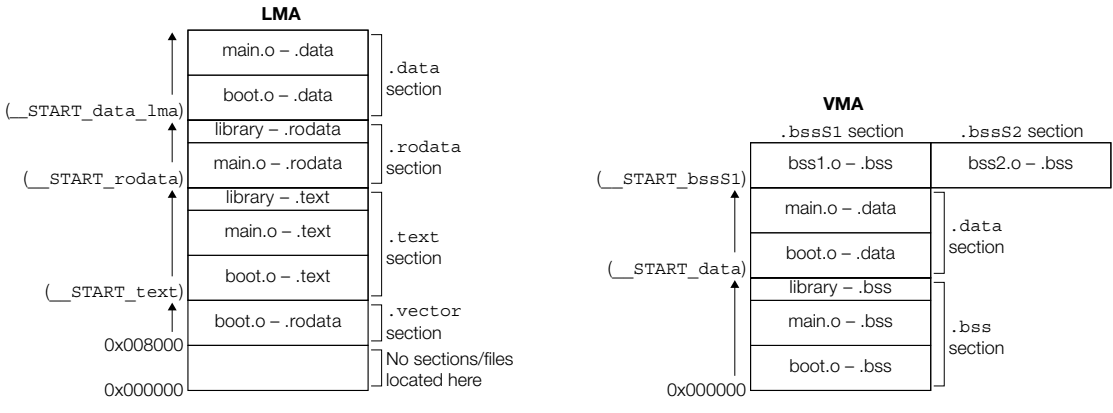

Figure 5.7.6.7 Example of a section location 3

 The .bssS1 and .bssS2 sections are located in parallel. The application determines which section is managed and what data is used.

#### **Example 4: Executing a program in RAM**

 A routine that requires high-speed processing can be executed in RAM that can be accessed without wait states to meet specific requirements. In the examples seen so far, only the VMA of the .text section is specified, and the program is executed in ROM. However, the program can be executed in RAM by first specifying the VMA and LMA, as for the .data section, then copying the program to RAM before execution. Additionally, multiple sections may be allocated to the same area, as in Example 3, and the program may be executed by exchanging sections as necessary.

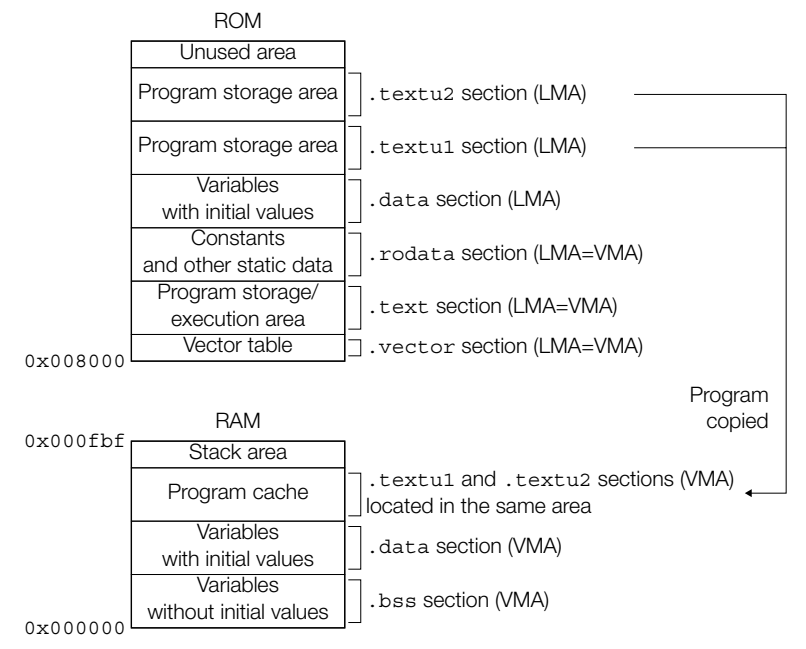

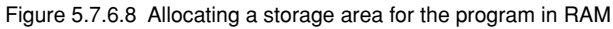

#### Example of a source file configuration

- boot.s (vector table and stack initialization, etc.)
- main.c (main and other functions)
- func1.c (program 1 to be executed in RAM)
- func2.c (program 2 to be executed in RAM)

Editing sections (content set in the [Add Section] dialog box) Create new sections .textu1 and .textu2, as shown below.

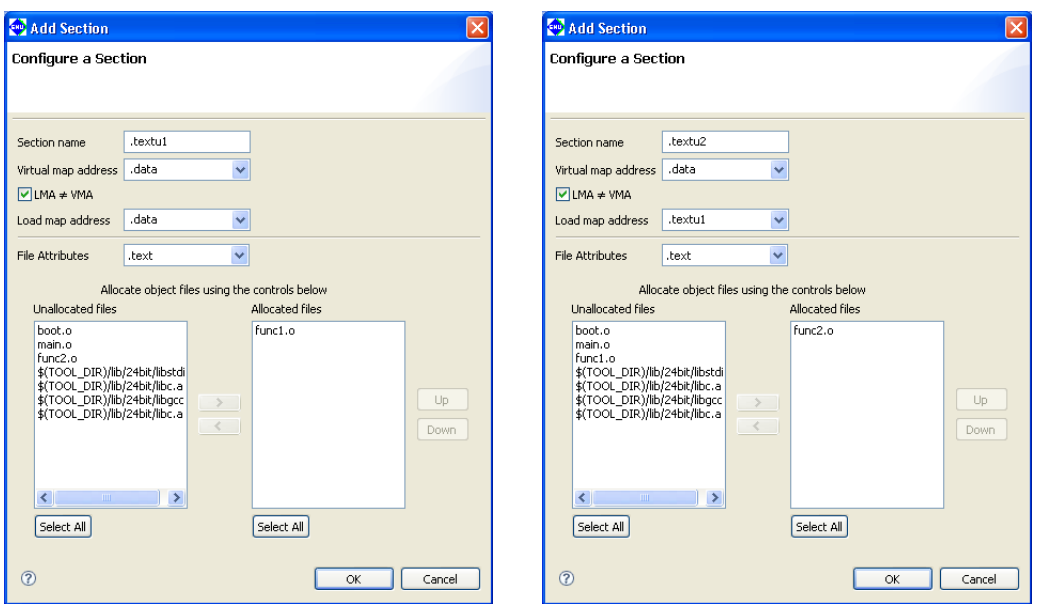

## Section configuration (content set in the [GNU17 Linker Script Settings] dialog box)

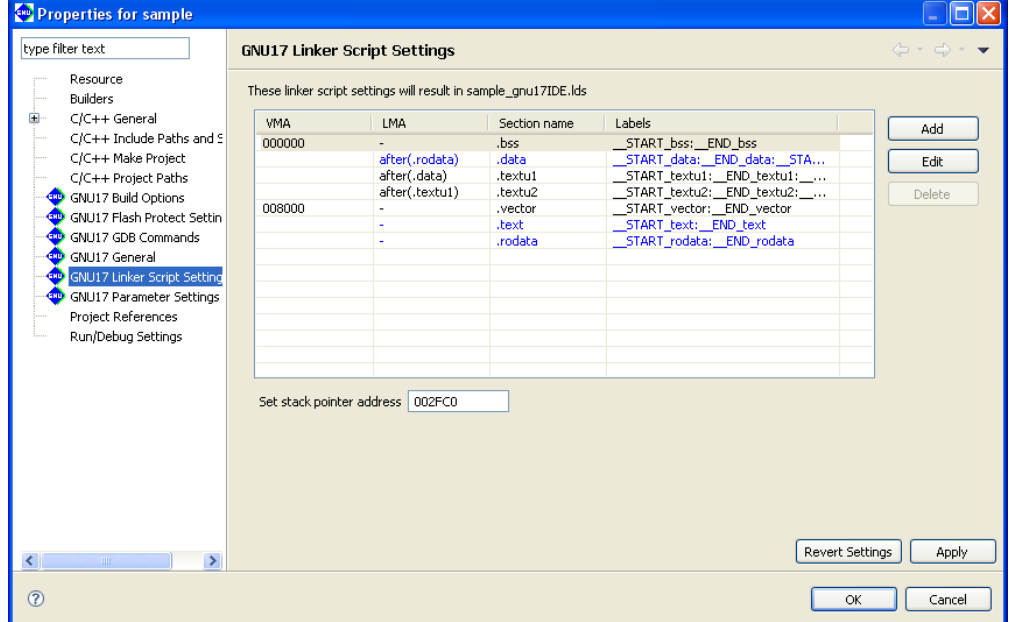

Linker script and section location The linker script is generated, as shown below.

```
/* Linker Script file generated by Gnu17 Plug-in for Eclipse */
OUTPUT_FORMAT("elf32-c17", "elf32-c17", "elf32-c17")
OUTPUT_ARCH(c17)
SEARCH_DIR(.);
SECTIONS
{
  /* stack pointer symbols */
  SITART\_stack = 0x000FC0;/* location counter */
  . = 0x0;/* section information */
  .bss 0x000000 :
   {
      START bss = .;
     boot.o(.bss)
     func1.o(.bss)
     func2.o(.bss)
     main.o(.bss)
     C:/EPSON/gnu17/lib/24bit/libstdio.a(.bss)
     C:/EPSON/gnu17/lib/24bit/libc.a(.bss)
     C:/EPSON/gnu17/lib/24bit/libgcc.a(.bss)
     C:/EPSON/gnu17/lib/24bit/libc.a(.bss)
     }
   END_bss = .;
  .data __END_bss : AT( __END_rodata )
     {
      START data = .;
     boot.o(.data)
      func1.o(.data)
     func2.o(.data)
     main.o(.data)
      C:/EPSON/gnu17/lib/24bit/libstdio.a(.data)
     C:/EPSON/gnu17/lib/24bit/libc.a(.data)
     C:/EPSON/gnu17/lib/24bit/libgcc.a(.data)
      C:/EPSON/gnu17/lib/24bit/libc.a(.data)
     }
   m_{data} = .;
  .textu1 __END_data : AT( __START_data_lma + SIZEOF( .data ) )
     {
      START textul = .;
      func1.o(.text)
     }
     END textul = .;
  .textu2 __END_data : AT( START textu1 lma + SIZEOF( .textu1 ) )
     {
      START\_textu2 = . ; func2.o(.text)
     }
     END textu2 = .;
  .vector 0x008000 : 
     {
      START vector = .;
     boot.o(.rodata)
     }
   END\_vector = .;
  .text __END_vector : 
     {
```

```
START text = .;
     boot.o(.text)
     main.o(.text)
     C:/EPSON/gnu17/lib/24bit/libstdio.a(.text)
     C:/EPSON/gnu17/lib/24bit/libc.a(.text)
     C:/EPSON/gnu17/lib/24bit/libgcc.a(.text)
     C:/EPSON/gnu17/lib/24bit/libc.a(.text)
  }
     END text = :.rodata __END_text : 
  {
      START rodata = .;
     func1.o(.rodata)
     func2.o(.rodata)
     main.o(.rodata)
     C:/EPSON/gnu17/lib/24bit/libstdio.a(.rodata)
     C:/EPSON/gnu17/lib/24bit/libc.a(.rodata)
     C:/EPSON/gnu17/lib/24bit/libgcc.a(.rodata)
     C:/EPSON/gnu17/lib/24bit/libc.a(.rodata)
     }
     END rodata = .;
 /* load address symbols */
   START data lma = LOADADDR( .data );
   \overline{END\_data\_lma} = \overline{START\_data\_lma} + SIZEOF( .data );
   __START_textu1_lma = LOADADDR( .textu1 );
   __END_textu1_lma = __START_textu1_lma + SIZEOF( .textu1 );
   START textu2 lma = LOADADDR( .textu2 );
   __END_textu2_lma = __START_textu2_lma + SIZEOF( .textu2 );
}
```
Shown below are the section locations and file configurations.

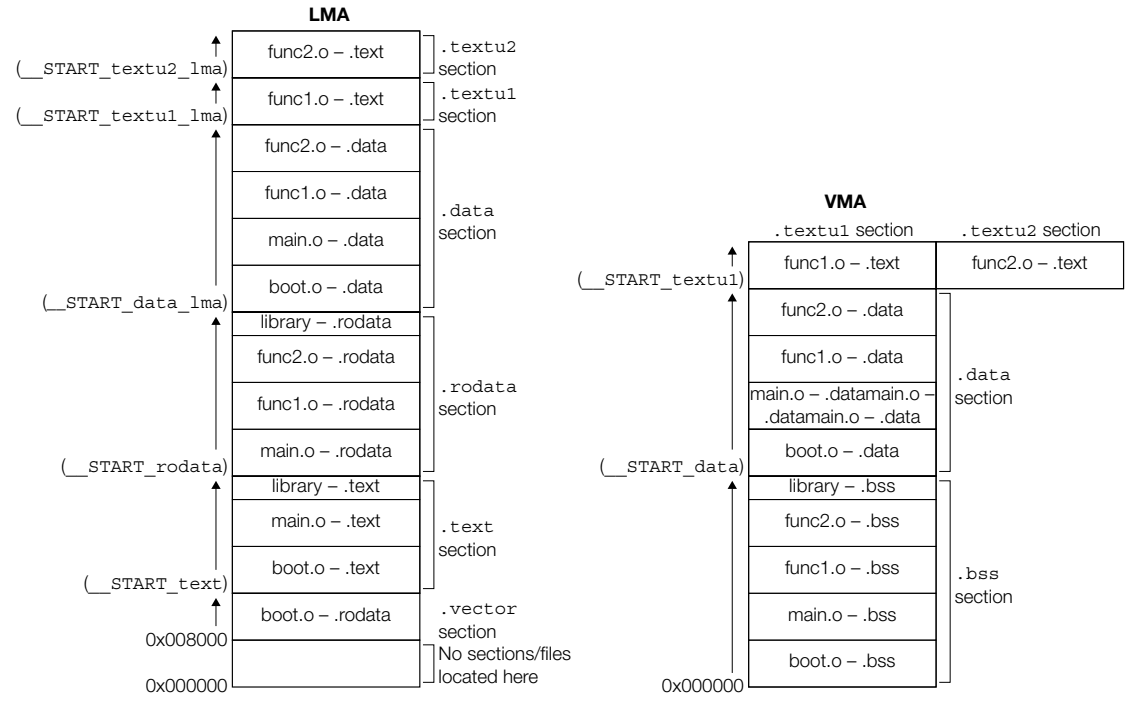

Figure 5.7.6.9 Example of s section location 4

The routine for transferring the program from ROM to RAM should be created within main.c.

**5** IDE

**Note:** Locating the .textu1 and .textu2 sections preceding a .rodata section with (for example) no LMA specified will result in positioning the .rodata section behind the end VMA address of the .textu2 section. Do not locate any VMA-only sections behind LMA ≠ VMA sections.

## **5.7.9 flash Protect Settings**

Write Protect and Read Protect can be set to protect the contents of internal flash memory. (Flash protect settings may not be available with all devices.) The IDE creates the psa file "<project name> ptd.psa" for which flashprotect is set by the settings described in this section.

The procedure for setting flash protect is described below.

**Note**: [Build Mask file(psa)] must be selected on the [GNU17 Build Options] page to create the psa file. For more information on how to select this, refer to section 5.7.2 "Setting the Build Goal".

## **flash protect setting page**

 Flash protect is set using the [GNU17 Flash Protect Settings] page in Project Properties. Flash protect is set as follows:

- (1) Select the project for the flash protect settings in [C/C++ Projects] view or [Navigator] view.
- (2) Select [Properties] from the [Project] menu or context menu for the view above to display the [Properties] dialog box.
- (3) Select [GNU17 Flash Protect Settings] from the Properties list.

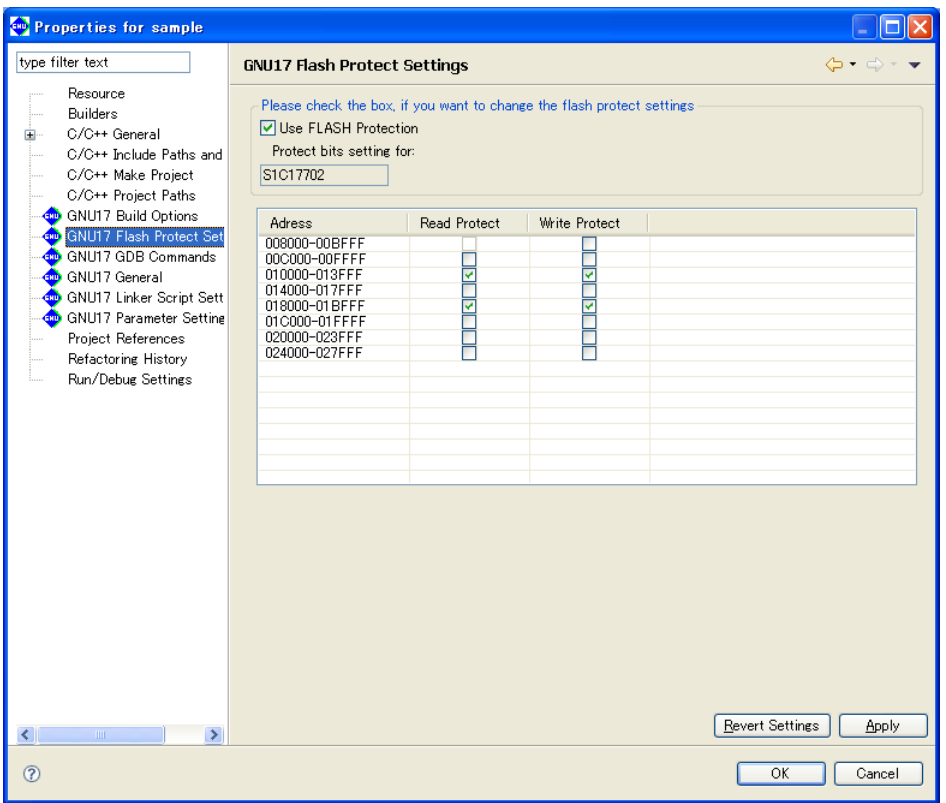

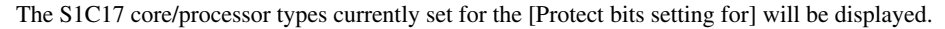

(4) Select whether to set flash protect. (Only for devices for which flash protect setting is available) Check or uncheck the [Use FLASH Protection] checkbox.

On: Creates the "<project name>\_ptd.psa" file for which flash protect was written at the build time. When enabled, advanced settings are available in the table at the bottom of the screen.

- Off: Flash protect is not set.
- **Note**: The flash protection setting may be unavailable with certain models. For more information, refer to the technical manual for the device.
	- (5) Set the flash protect advanced settings. Flash protect advanced settings

Address:

Displays the start and end addresses for flash protection.

Read protect:

Sets read protection for the address specified using the checkbox.

Read protection keeps data from being read from the address specified.

On: Protected

Off: Not protected

Write protect:

Sets write protection for the address specified using the checkbox.

Write protection prevents data from being written to the address specified.

On: Protected

Off: Not protected

(6) Click [OK] or [Apply] to confirm the settings.

 This confirms the details changed. If the settings above are changed, a dialog box will prompt you to confirm whether to run a "clean" build (see section 5.7.8), and files created by previous settings will be deleted (or rebuilt). The protect.cmd file will be created here if [Use FLASH Protection] is enabled. An already existing file will be overwritten.

[OK] button: Closes the [Properties] dialog box.

[Apply] button: Lets you continue editing without closing the [Properties] dialog box.

 To cancel the details changed and close the [Properties] dialog box, click the [Cancel] button. If you do not click the [Apply] button, you can use the [Revert Settings] button to revert to the original settings in place when the page was opened.

**Note**: If you change the device type on the [GNU17 General] page, the flash protection settings changed will be discarded and set to the default for the device type after changing.

## **flash-protected programs**

 You must do the following to load, debug, or erase flash-protected programs. The example here uses the S1C17702 "sample" project.

## **loading flash-protected psa files**

 The command file described in section 5.8.2 "Setting the Debugger Startup Commands" must be changed to load flash-protected psa files.

(1) Changing a command file

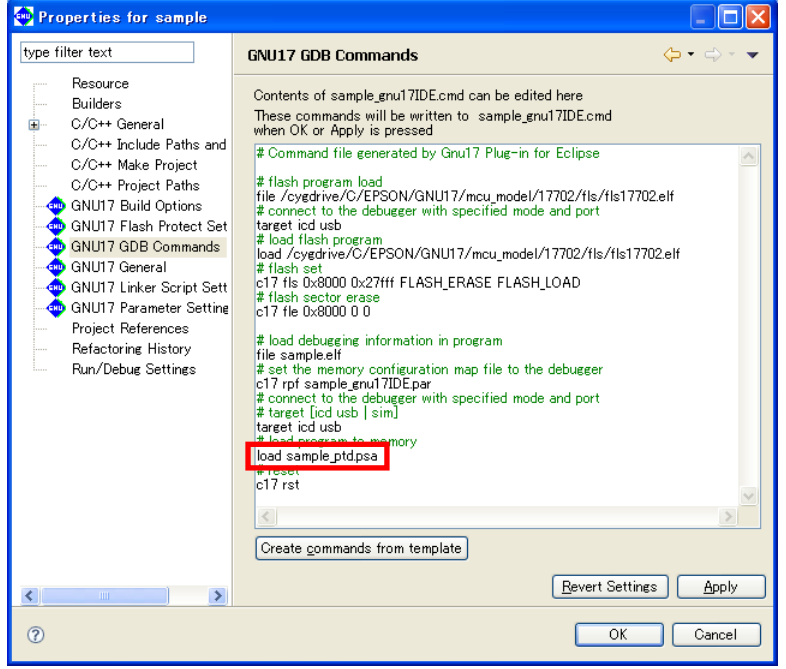

Change "load sample.psa" to "load sample\_ptd.psa" as enclosed in red above.

**5** IDE

(2) Loading psa file

Launch the debugger to load the psa file to flash.

 Right-click the [C/C++ Projects] view or [Navigator] view. Select [Debug As] > [Debug Configurations] from the context menu to display the [Debug Configurations] dialog box.

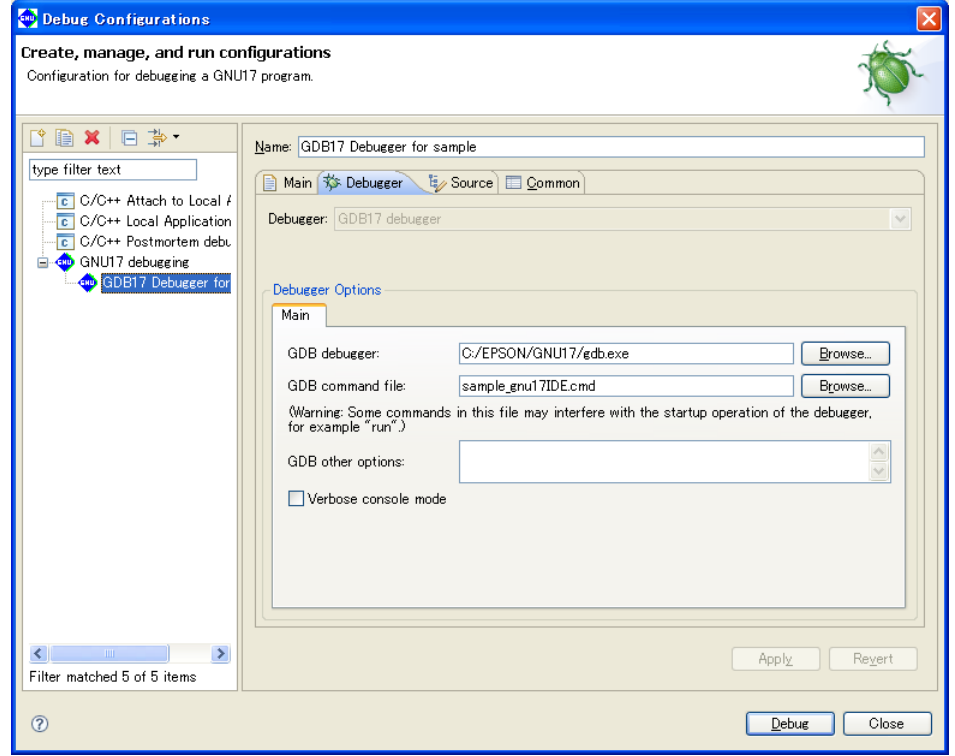

Select the debug configuration for the project. Click the [Debug] button to launch the debugger. Protection is updated once you exit the debugger and the target has been reset.

## **Debugging a protected psa file**

You must do the following to debug a protected psa file.

(1) Creating a command file

(Example)

 Create the ptd\_debug.cmd file described below in an editor, referring to the command file (debugger: ICD Mini) created by [Create commands from template].

```
# load debugging information in program
file sample.elf
# set the memory configuration map file to the debugger
c17 rpf sample_gnu17IDE.par
# connect to the debugger with specified mode and port
# target [icd usb | sim]
target icd usb
# reset
c17 rst
```
(2) Creating a debug configuration

Next create a debug configuration.

Display the [Debug Configurations] dialog box.

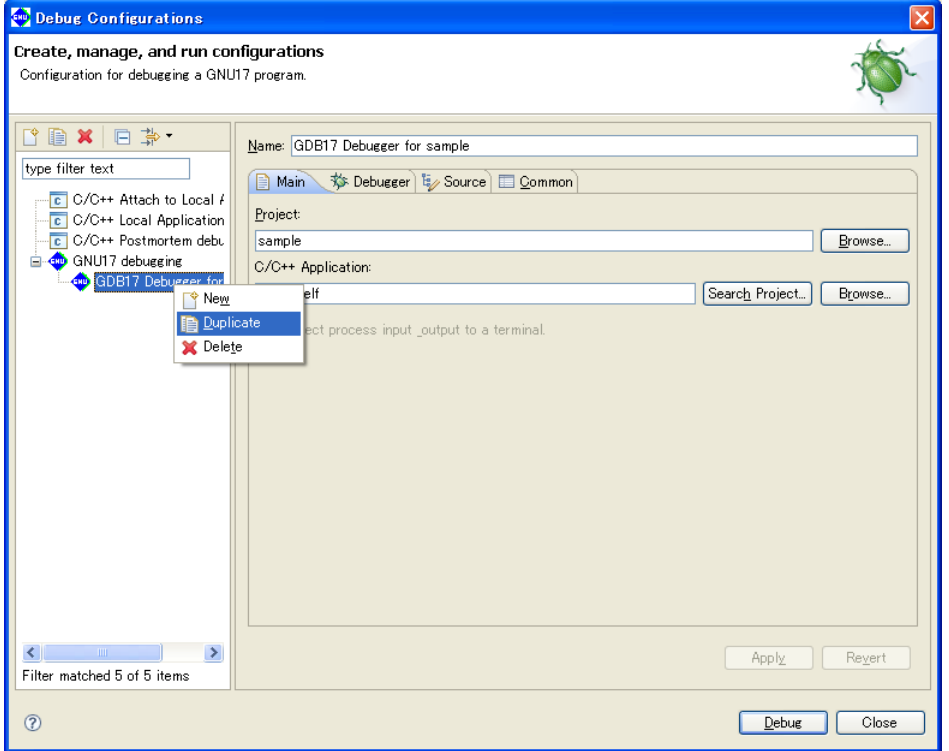

Right-click the debug configuration for the specific project and select [Duplicate].

 Changes are applied to the duplicated debug configuration. Select the Debugger tab from the tabs on the righthand side of the screen.

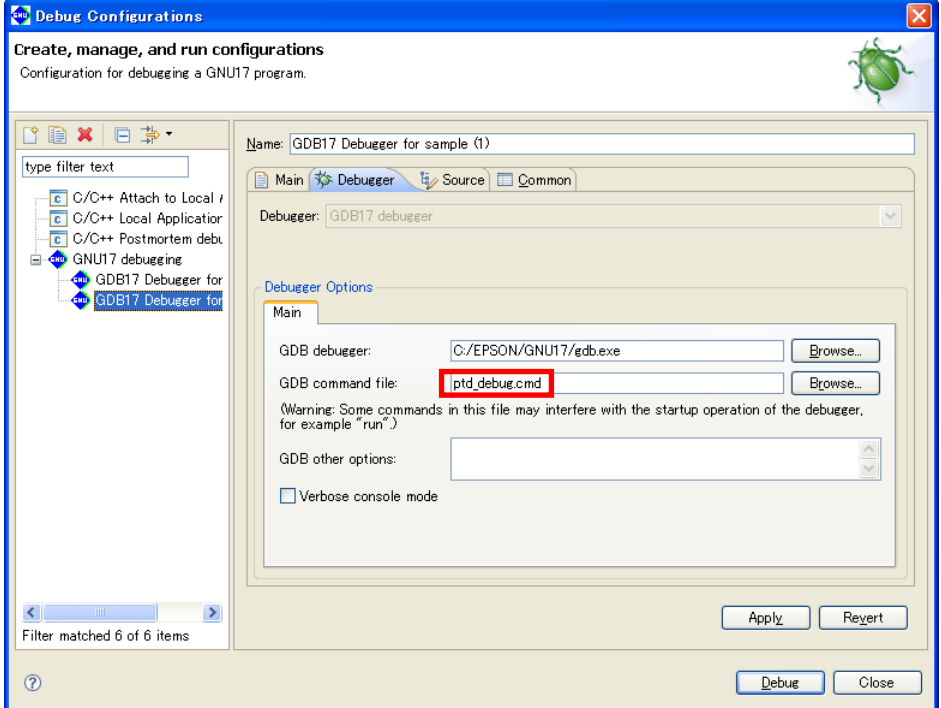

**5** IDE

Ent er the GDB command file or click the [Browse] button to change "sample\_gnu17IDE.cmd" to "ptd\_debug. cmd" as enclosed in red above.

(3) Executing debugging Select the duplicated debug configuration to debug.

## **Unprotecting**

 (1) Creating a command file (Example) Create the unprotect.cmd file described below using an editor referring to the command file (debugger: ICD Mini) created by [Create commands from template].

```
# flash program load
file /cygdrive/C/EPSON/GNU17/mcu_model/17702/fls/fls17702.elf
# connect to the debugger with specified mode and port
target icd usb
# load flash program
load /cygdrive/C/EPSON/GNU17/mcu_model/17702/fls/fls17702.elf
# flash set
c17 fls 0x8000 0x27fff FLASH_ERASE FLASH_LOAD 
# flash erase
c17 fle 0x8000 0 0
```
c17 rstt

(2) Creating a debug configuration Next, create a debug configuration. Display the [Debug Configurations] dialog box.

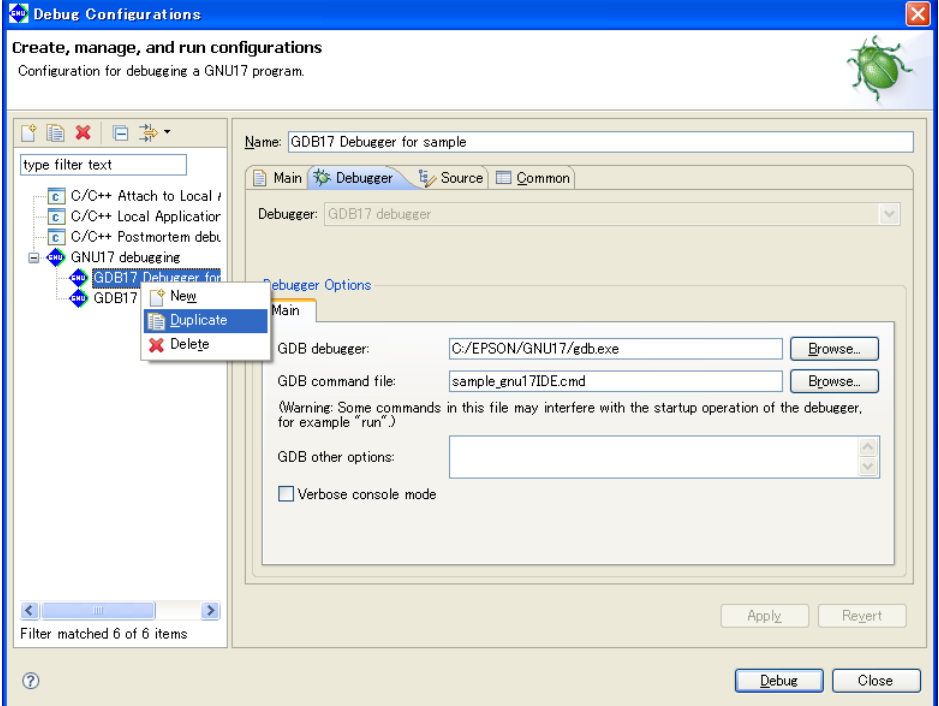

Right-click the debug configuration for the specific project and select [Duplicate].

 Changes are applied to the duplicated debug configuration. Select the Debugger tab from the tabs on the righthand side of the screen.

**5** IDE

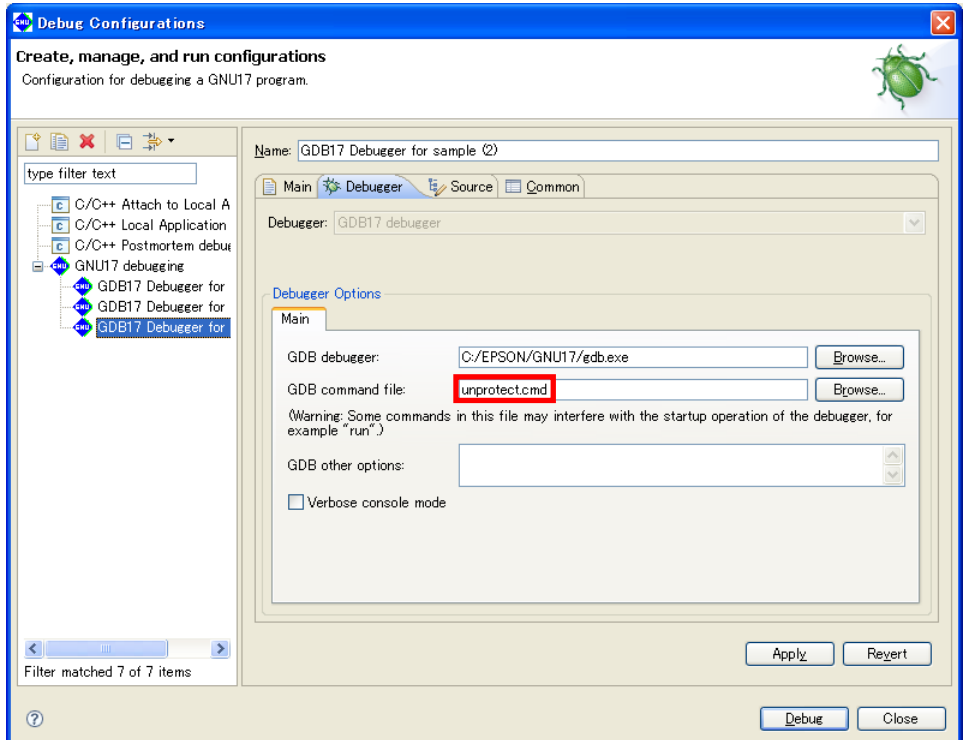

 Enter the GDB command file or click the [Browse] button to change "sample\_gnu17IDE.cmd" to "unprotect. cmd" as enclosed in red above.

## (3) Unprotecting

Select the duplicated debug configuration to debug.

Protection is removed once you exit the debugger and the target is reset.

## **5.7.10 Executing a Build Process**

After creating source files, setting build options, and editing a linker script file, you can execute a build process. Shown below is the procedure for executing a build process.

## **Building all projects in the workspace**

Do one of the following to build all projects present in the workspace:

- Select [Build All] from the [Project] menu.
- Click the [Build All] button in the window toolbar.

## **Building a selected project**

Do the following to build a project individually:

- (1) Select the project you want to build in the  $[CC++$  Projects] or [Navigator] view.
- (2) Do the following to execute a build process:
	- Select [Build Project] from the [Project] menu.
	- Select [Build Project] from the context menu in the [C/C++ Projects] or [Navigator] view.

 You also can select a working set from [Build Working Set] on the [Project] menu and build only projects included in the selected working set.

## **Build process**

When you begin building a project, the **IDE** executes the processing described below.

- 1. Save any unsaved files in the editor.
- 2. Generate the following files according to the settings for project properties:
	- Makefile (*<project name>*\_gnu17IDE.mak) and dependency file (*<source name>*.d)
	- Linker script file (*<project name>*\_gnu17IDE.lds)
	- Parameter file (*<project name>*\_gnu17IDE.par)\*
	- Command file (*<project name>*\_gnu17IDE.cmd)\*

\* These files are needed for debugging and do not affect the build process. Normally, no command file is generated in a build process. A build process generates a command file that includes a minimum command set required for starting up the debugger only when *<project name>* qnu17IDE. cmd does not exist.

- 3. Execute **make.exe**. The following files will be generated:
	- Object file for each source (*<source name>*.o)
	- Assembly file (*<C source name>*.ext0) for each C source
	- Executable format object file (*<project name>*.elf)
	- S-record-format psa file (*<project name>*.psa)
	- Link map file (*<project name>*.map)
	- Dump file (*<project name>*.dump)

While a build process is underway, the command line in [Console] view shows each tool being executed.

 Any errors occurring during a build process can be reviewed in [Problems] view. From there, you can jump the corresponding spot in the editor in error. For more information on this feature, refer to "Jump to a line with an error" in Section 5.5.3.

 Note that **make.exe** is designed to generate and link only the object files (\*.o) that have yet to be generated or that require updating by checking the dependency list of the source files and object files (\*.o) written in the makefile.

 Therefore, in the first build process, **make.exe** compiles/assembles all sources to generate object files (\*.o) and to link the generated files. Thereafter, it compiles/assembles only the altered sources (including alteration of include files) and links the generated files.

**5** IDE

 The files listed in 2 above require caution. Even if you correct their contents directly in the editor before a build process, they will be overwritten when a build process starts. To ensure that these files are not regenerated during a build process, deselect the [GNU17 File Builder] currently selected check box in the [Builders] page of the [Properties] dialog box.

## **About object files generated from a link source**

 The object files for linked source files located outside the project folder will be generated directly under the project folder.

## **5.7.11 Clean and Rebuild**

As described above, no object files (\*.o) are regenerated unless the source or include files have been altered. If all of the generated object files (\*.o) are erased, a build (or rebuild) from all sources can be re-executed. Therefore, the makefile generated by the **IDE** has a command for erasing all generated files written in it with the target name "clean".

The following describes the procedure for rebuilding a project using this command:

- (1) Select the project you want to rebuild in the [C/C++ Projects] or [Navigator] view.
- (2) Select [Clean...] from the [Project] menu.

This displays the [Clean] dialog box.

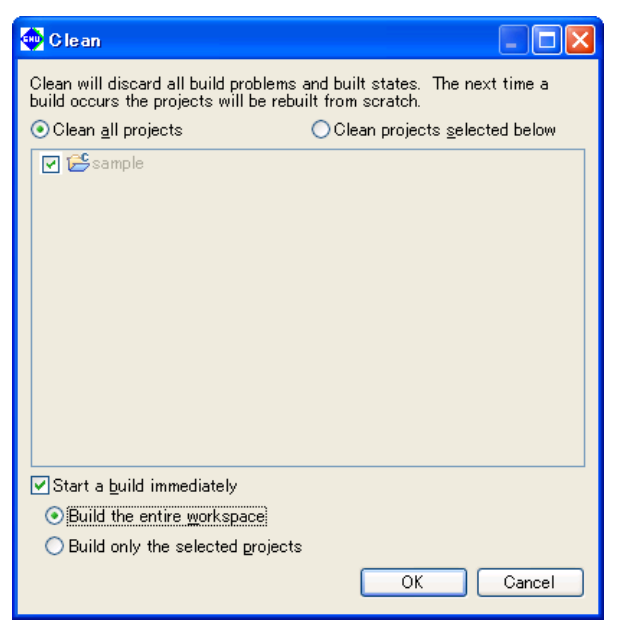

(3) Select the [Clean projects selected below] radio button and select the project to execute "clean" (rebuild) from the list.

Select [Clean all projects] to rebuild all projects in the workspace.

 Leave the [Start a build immediately] check box selected. This allows you to proceed to a build process directly, without doing anything, else after executing the clean command.

Select [Build the entire workspace] to build all projects in the workspace.

Select [Build only the selected projects] to build only the projects selected in the above step.

(4) Click the [OK] button.

This deletes all generated object files in the selected project, then executes a build process.

If the [Start a build immediately] check box is unselected, the command will only perform the file deletions. You must execute the build process as described in the preceding section.

You also can also execute "clean" as described below:

- (1) Select the project you want to execute "clean" in the [C/C++ Projects] view.
- (2) Select [Clean Project] from the context menu in the [C/C++ Projects] view.

In this case, no dialog boxes are displayed, and the "clean" process only is executed.

Except when you intend to rebuild a project, you will need to execute a build process after altering certain source files or header files. You must perform a rebuild in the following cases:

• When certain header files have been deleted from the project The dependency file is regenerated by rebuilding the project.

- When the dependency file is deleted Do not delete the dependency file.
- When the included header file does not exist in the project
	- You must rebuild if you've altered a header file not existing in the project file (i.e., external to the project).
- When a build fails due to file privileges when a build is executed immediately after importing a project

## **5.7.12 Using an Original Makefile**

To perform a build, the original makefiles created by a user may be used instead of those automatically generated by the **IDE**. This procedure is described below.

- (1) In the [C/C++ Projects] or [Navigator] view, select the project you want to build using the makefile you created.
- (2) Create a new makefile in the **IDE** or import the makefile you already created. (Refer to Section 5.4.8, "Resource Manipulation in a Project.")

 If you've already performed a build in the **IDE**, you can use the makefile generated by the **IDE** after correcting it.

(3) Select [Properties] from the [Project] menu or the context menu of the selected project. This displays the [Properties] dialog box.

If you created a makefile with the name "*<project name>*\_gnu17IDE.mak" or use a corrected version of the **IDE**-generated makefile, steps (4) and (5) described below are required. If you are using a makefile with a different name and use the **IDE**-generated files for the linker script file (.lds), parameter file (.par), and command file (.cmd), skip steps  $(4)$  and  $(5)$  and go to  $(6)$ .

(4) Select [Builders] from the properties list.

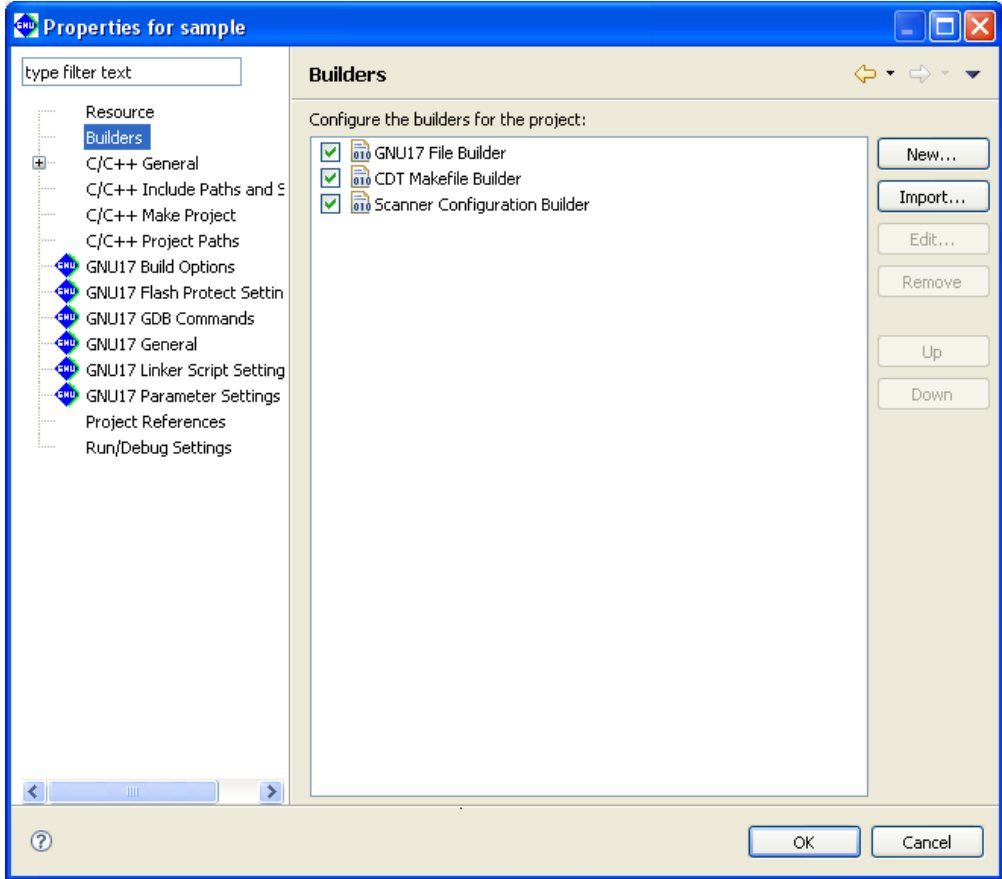

(5) Deselect the [GNU17 File Builder] check box.

The following files will no longer be generated during a build process:

- Makefile (*<project name>*\_gnu17IDE.mak)
- Linker script file (*<project name>*\_gnu17IDE.lds)
- Parameter file (*<project name>*\_gnu17IDE.par)
- Command file (*<project name>*\_gnu17IDE.cmd)

Selecting the [GNU17 File Builder] check box will cause the **IDE** to overwrite these files each time you exe-

cute a build process. If you want to use the files generated by the **IDE** except for the makefile, create a makefile with other than the name shown above and leave the [GNU17 File Builder] check box selected. Or select the [GNU17 File Builder] check box before executing a build process and deselect it after the above files have been generated.

(6) Select [C/C++ Make Project] from the properties list to display the page for the [Make Builder] tab.

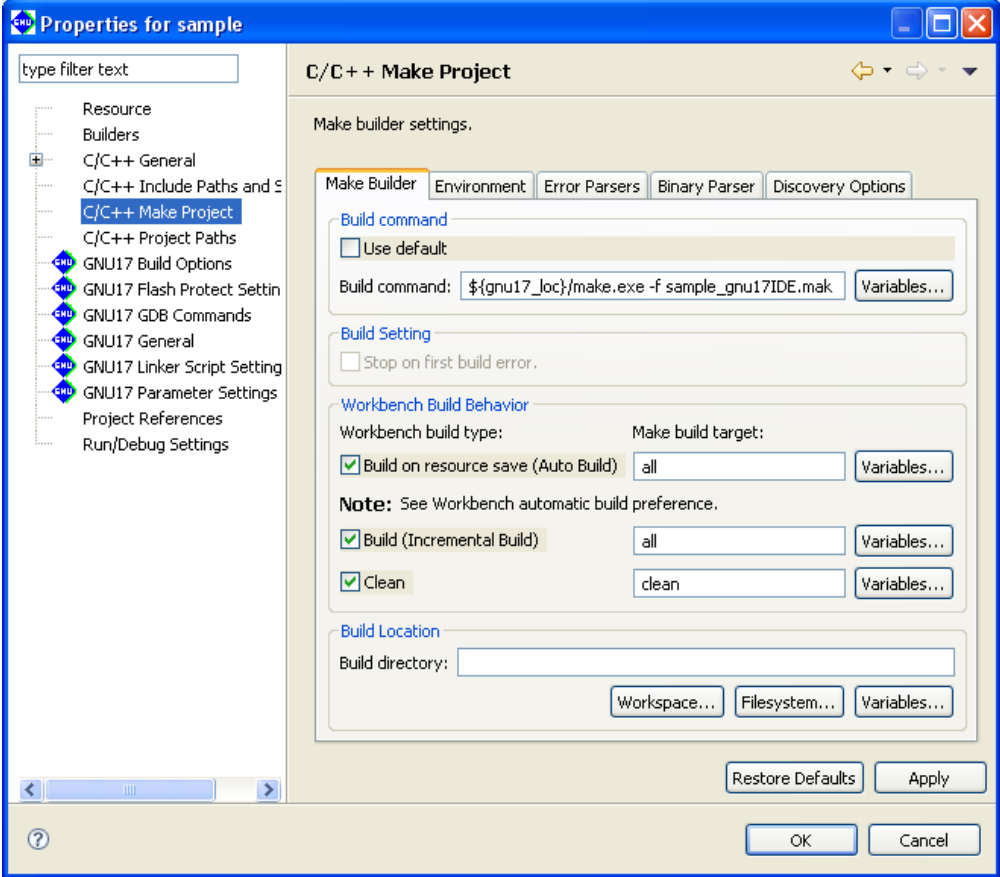

(7) Deselect the [Use default] check box and correct the [Build command:] command line. Example: Change to the makefile named "user.mak".

\${gnu17\_loc}/make.exe -f user.mak

(8) Change the following target names to the ones you created. Leave the check boxes selected. [Build (Incremental Build)]

Specify the target in the makefile called when you execute a build process. By default, "all" is called. [Clean]

Specify the target in the makefile called when you execute a clean process. By default, "clean" is called.

There is no need to change if the same target names are used in the user makefile.

 Leave the [Build on resource save (Auto Build)] check box at the default setting. (The default settings for the **IDE** disable this option.)

(9) Click the [OK] button to close the [Properties] dialog box.

# **5.8 Starting the Debugger**

Although the **gdb** debugger is provided as an application distinct from the **IDE**, it can be started from within the **IDE** after setting the appropriate command options.

## **5.8.1 generating a Parameter file**

A parameter file is used to set memory map information for the target system in the debugger. The debugger performs the following processing, based on debugger settings.

- Check to see if the software PC break addresses are within the valid map area.
- Stops program at write access to the ROM area. (simulator mode only)
- Access to undefined area (simulator mode only)
- Stack overflow (simulator mode only)

Loading a parameter file reserves sufficient storage in PC memory for all memory areas written in the file. For more information on the parameter file, refer to Section 10.9, "Parameter Files."

The **IDE** generates a parameter file with the name "*<project name>*\_gnu17IDE.par" during a build process, based on the project properties set. If the project properties are changed thereafter, the parameter file will be updated and passed just before you start the debugger.

The following explains how a parameter file is generated.

## **Parameter setup page**

 Use the [GNU17 Parameter Settings] page of the project properties to set the content of a parameter file. Display the setup page following the procedure described below.

- (1) Select a project in the [C/C++ Projects] or [Navigator] view.
- (2) Select [Properties] from the [Project] menu or the context menu of the selected project. This displays the [Properties] dialog box.
- (3) Select [GNU17 Parameter Settings] from the properties list.

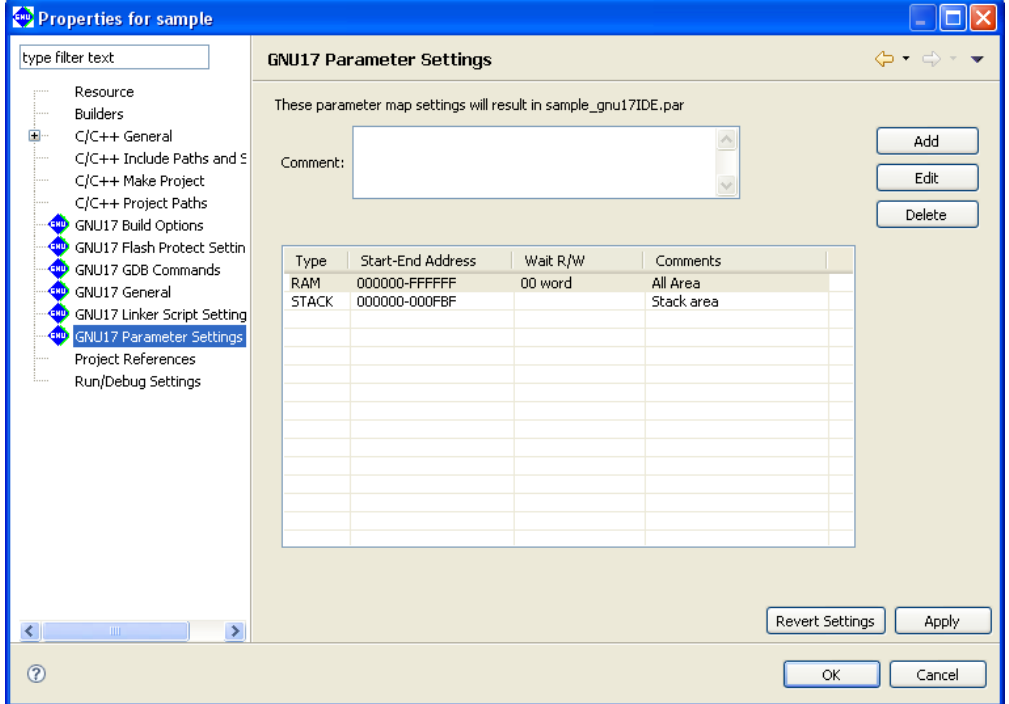

This displays the currently set content in this page.

## [Comment:]

 You can enter any comments here. Up to 255 characters can be entered. The comments entered here are written in the parameter file.

#### Area list

 Shows one area information in each line. Information is listed in alphabetical order, except that stack area information is displayed collectively at the bottom of the list.

#### [Tvpe]

Shows the type of area (ROM, RAM, IO, or STACK).

## [Start-End Address]

Shows the start and end addresses of the area in hexadecimal notation.

#### [Wait R/W]

 The first two single-digit values indicates the number of wait states during a read cycle (first digit) and the number of wait states during a write cycle (second digit), respectively. The words "byte" (8 bits), "halfword" (16 bits), and "word" (32 bits) indicate the access size in which the area is accessed. If the rest is blank, the area is accessed in little endian mode. The areas set for big endian are marked by "Big".

#### **[Comments]**

 Shows the comment entered in each area information. You do not need to enter the symbol "#" to set off comments.

Shown below are the contents initially set when you create a project.

#### When S1C17 is selected for the target CPU device

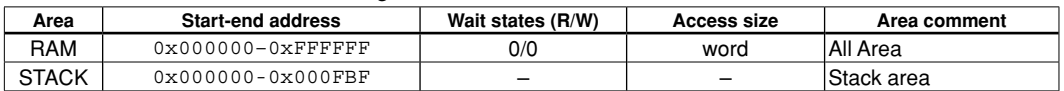

 If a CPU device other than S1C17 is selected, the default parameter settings will change, in accordance with the setup file provided for that particular device. For more information on target CPU devices other than the S1C17702, refer to "parameter.txt" found in the C:\EPSON\gnu17\mcu\_model model compatibility folder.

#### When S1C17702 is selected for the target CPU device

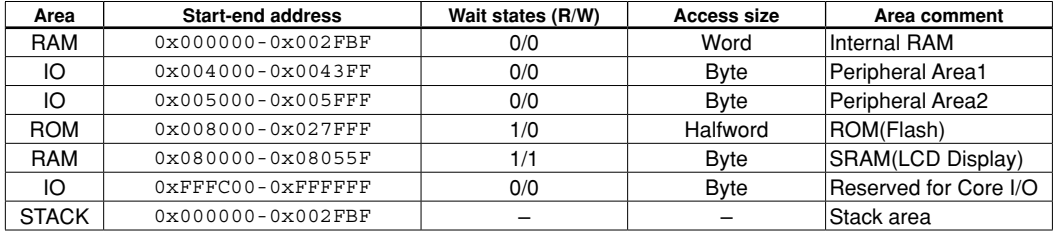

Content of a parameter file

 When S1C17 is selected for the target CPU device # Parameter file generated by Gnu17 Plug-in for Eclipse

RAM 000000 FFFFFF 00W # All Area STACK 000000 000FBF # Stack area

 $STACK$  000000 001FBF  $\#$  Stack area

When S1C17702 is selected as the target CPU device

# Parameter file generated by Gnu17 Plug-in for Eclipse ESSIM S1C17702 RAM 000000 001FBF 00W # Internal RAM IO 004000 0043FF 00B # Peripheral Area1 IO 005000 005FFF 00B # Peripheral Area2 ROM 008000 027FFF 10H # ROM (Flash) RAM 080000 08055F 11B # SRAM (LCD Display) IO FFFC00 FFFFFF 00B # Reserved for Core I/O

## **Editing an area**

All of the above area information can be modified to suit the system. This is described below:

- (1) From the area list of the [GNU17 Parameter Settings] page, click to select the area you want to edit.
- (2) Click the [Edit] button. This displays the [Edit Parameter] dialog box.
- (3) Make the required settings based on the explanation given below. Click [OK].

 If any address of the area you've edited overlaps that of an already set area, an error message similar to the one shown below is displayed at the top of the dialog box.

"Address range overlaps with other areas"

In such cases, correct the address of the area you're editing, or after temporarily quitting by selecting [Cancel], correct the overlapping area information before editing the information of this area once again.

(4) Click the [Apply] button if you want to change other areas or properties or the [OK] button to end property settings.

 If you haven't clicked [Apply], you can use the [Revert Settings] button to restore modified content to the state in which this page was opened.

## **[Edit Parameter] dialog box**

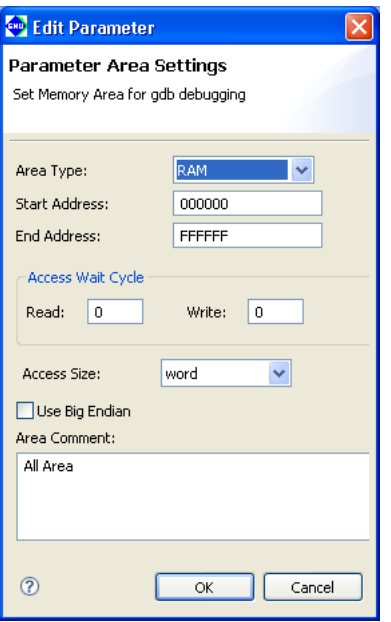

## [Area Type:]

Select the type of area from the following four options:

- ROM Select to set internal or external ROM areas.
- RAM Select to set internal or external RAM areas.

IO Select to map an internal I/O area or external device to memory.

STACK Select to set a stack area.

 ROM, RAM, and IO settings are used in the debugger to determine whether software PC breakpoints are valid addresses. During simulator mode debugging, all simulated memory areas will be allocated in the PC memory. These areas cannot have overlapping addresses.

 STACK settings are used specifically to cause program execution to break upon detecting a stack overflow during simulator mode and do not affect operations in any other mode or the stack pointer. Since STACK is not an area of physical memory, its addresses may overlap those of other areas. If STACK is selected, [Access Wait Cycle], [Access Size:], and [Use Big Endian] have no effect.

#### [Start Address:]

 Enter the start address of the area in hexadecimal notation (omit 0x). An error will result if this address extends beyond the end address or overlaps the address of an already set area.

#### [End Address:]

 Enter the end address of the area in hexadecimal notation (omit 0x). An error results if this address precedes the start address or overlaps the address of an already set area.

#### [Access Wait Cycle]

 Enter the number of wait states inserted when the area is accessed. Specify in clock cycles ranging from 0 to F (hexadecimal), or 0 to 15 cycles. This is disabled for STACK areas.

[Read:] Enter the number of wait states inserted during a read cycle.

[Write:] Enter the number of wait states inserted during a write cycle.

#### [Access Size:]

Select the access size of the area from the following three options. This is disabled for STACK areas.

byte 8 bits

halfword 16 bits word 32 bits

#### [Use Big Endian]

 Select this for the area to be accessed in big endian. Unless this is selected, areas are accessed in little endian. This option is disabled for STACK areas.

#### [Area Comment:]

 Enter the content of the area or other notes as a comment. You do not need to enter the symbol "#" to set off the comments.

#### [OK]

 Closes the dialog box. The area list in the [GNU17 Parameter Settings] page is updated with the contents you set. If any content that needs to be set remains blank, this button is disabled. Also note that after you click [OK], the set contents are checked. If any discrepancy is detected (e.g., the set address overlaps another area), an error message is displayed at the top of the dialog box, in which case the dialog box is not closed. You must correct the erratic content of the area being edited or correct another area after temporarily quitting by selecting [Cancel].

## [Cancel]

 Discards all modifications and closes the dialog box. The area list in the [GNU17 Parameter Settings] page is not updated.

## **Adding an area**

Do the following to add a new area:

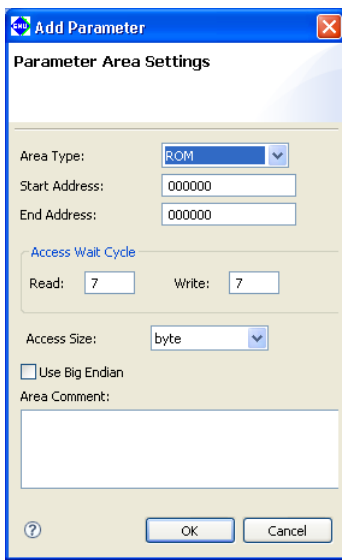

- (1) Click the [Add] button. This displays the [Add Parameter] dialog box.
- (2) Make the necessary settings, based on the explanations given in "Editing an area" above. Click [OK].
- (3) Click the [Apply] button to change other areas or properties or the [OK] button to end property settings.

 If you haven't clicked [Apply], you can use the [Revert Settings] button to restore modified content to the state in which this page was opened.

The area added is inserted into the list in order of set address.

## **Deleting an area**

Do the following to delete an unnecessary area:

- (1) From the area list of the [GNU17 Parameter Settings] page, click to select the area you want to delete.
- (2) Click the [Delete] button.
- (3) A dialog box for confirmation is displayed. Click [OK] to delete or [Cancel] to cancel.
- (4) Click the [Apply] button to change other sections or properties or the [OK] button to end property settings. If you haven't clicked [Apply], you can use the [Revert Settings] button to restore modified content to the state in which this page was opened.

## **5.8.2 Setting the Debugger Startup Commands**

The debugger startup commands can be set in advance as project properties in the manner described below:

- (1) Select a project in the [C/C++ Projects] or [Navigator] view.
- (2) Select [Properties] from the [Project] menu or the context menu of the selected project. This displays the [Properties] dialog box.
- (3) Select [GNU17 GDB Commands] from the properties list.

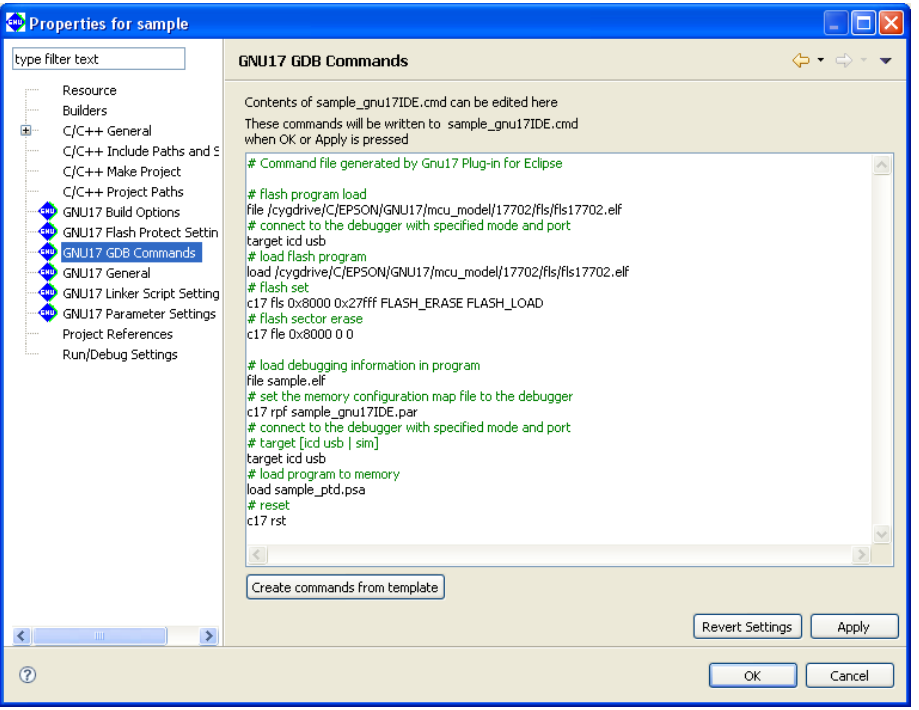

 This page allows the user to directly edit a debugger startup command file. The edit area shows the contents of *<project name>*\_gnu17IDE.cmd. If the file does not exist, the edit area shows the default commands as below according to the settings in the project file.

(4) Click the [Apply] button to change other sections or properties or the [OK] button to end property settings. If you haven't clicked [Apply], you can use the [Revert Settings] button to restore modified content to the state in which this page was opened.

The command file (*<project name*> gnu17IDE.cmd) is generated with the contents set here when the [OK] or [Apply] button is clicked, and it will be passed to the debugger at launching.

Command file for ICD Mini mode (default)

```
# Command file generated by Gnu17 Plug-in for Eclipse
# flash program load
file /cygdrive/C/EPSON/GNU17/mcu_model/17701/fls/fls17701.elf
# connect to the debugger with specified mode and port
target icd usb
# load flash program
load /cygdrive/C/EPSON/GNU17/mcu_model/17701/fls/fls17701.elf
# flash set
c17 fls 0x8000 0x17fff FLASH_ERASE FLASH_LOAD 
# flash erase
c17 fle 0x8000 0 0
```

```
# load debugging information in program
                                  \ldots Loads debug information.
# set the memory configuration map file to the debugger
c17 rpf sample_gnu17IDE.par ... Loads a parameter file.
# connect to the debugger with specified mode and port
# target [icd usb | sim]
target icd usb \cdots Sets connection mode.
# load program to memory
load sample.psa ... Loads an S record file.
# reset
c17 rst ... Resets
```
The default setting shows the command to set the debugger in ICD Mini mode. If simulator mode is used, rewrite the command directly in this page or replace the command using the [Create a simple startup command] dialog box shown below that appears by clicking the [Create commands from template] button.

Command file for simulator mode

```
# Command file generated by Gnu17 Plug-in for Eclipse
# load debugging information in program
                                      \ldots Loads debug information.
# set the memory configuration map file to the debugger
c17 rpf sample gnu17IDE.par ... Loads a parameter file.
# set ttbr for simulator
c17 ttbr 0x008000 ... Sets TTBR.
# connect to the debugger with specified mode and port
# target [icd usb | sim]
target sim \ldots Sets connect mode.
# load program to memory
                                      ... Loads an S record file.
# reset<br>c17 rst
                                      ... Reset
```
This command file is executed when the debugger starts up making the following initial settings:

- 1. Import debug information and parameter map information.
- 2. Set connect mode.
- 3. Set TTBR. (only in simulator mode)
- 4. Load the program to be debugged.
- 5. Set the PC (program counter) to the boot address.

These initial settings enable the debugger to execute a program from the boot address immediately after launching.

If other commands must be executed, enter them from the keyboard to add to the command list. For detailed information on debugger commands, refer to Chapter 10, "Debugger".

The debugger startup commands in the command file may be edited using an editor.

Note, however, that the contents of the command file may not be displayed on the [GNU17 GDB Commands] page if the command file is being opened in an external editor when the [Properties] dialog box is opened. In this case, open the [Properties] dialog box after closing the command file in the external editor.

## **[Create a simple startup command]**

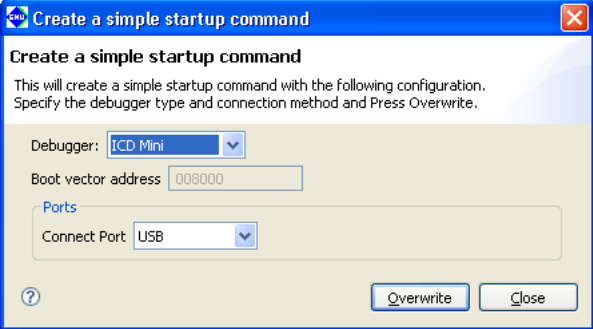

## [Debugger:]

Select the debugger (connect mode) to connect to.

ICD Mini When using an ICD to debug.

When [ICD Mini] is selected and [Overwrite] is pressed, the flash load command will also be executed in accordance with the target CPU selected in the [Properties] > [GNU17 General] page.

Simulator To debug with a PC only.

#### [Boot vector address] (effective only in simulator mode)

Enter the boot vector address in hexadecimal notation (omit  $0x$ ) in the text box when creating a command file for simulator mode. The address may be specified in 256-byte increments. The **IDE** generates a command file for simulator mode that includes a command for setting this value to the boot vector address. The value appeared here by default is the address that was specified when the project was created.

#### [Ports]

 Selecting ICD Mini or Simulator in [Debugger:] sets the port to USB or NONE, respectively. So no settings are required.

#### **[Overwrite]**

 Applies the above settings to the command file shown in the [GNU17 GDB Commands] page and closes the dialog box. A dialog box appears prompting overwrite, so execution may be canceled even after the button is clicked.

#### [Close]

 Close the dialog box. The command file shown in the [GNU17 GDB Commands] page does not reflect the contents changed in the dialog box.

If the memory model is changed in the [Properties] > [GNU17 General] page, this dialog box also reverts to the default setting (ICD Mini). If the CPU has been changed via the [Properties] > [GNU17 General] page, the CPU boot vector address will be set to [Boot vector address].

**5** IDE

## **5.8.3 launching the Debugger**

The debugger can be started once an execution file (.elf) has been generated using a build operation and the preparations described in the preceding section have been completed.

The debugger is started via the launch configuration window.

The launch configuration window is used for the various settings to start debugging and for launching the debugger (GDB).

## **Starting debugging**

- (1) Select [Debug Configurations...] on the [Run] menu to display the launch configuration dialog box. It can also be opened from the [Debug] button menu on the toolbar.
- (2) Select [GDB17 Debugger for <*Project Name*>] from the tree list.

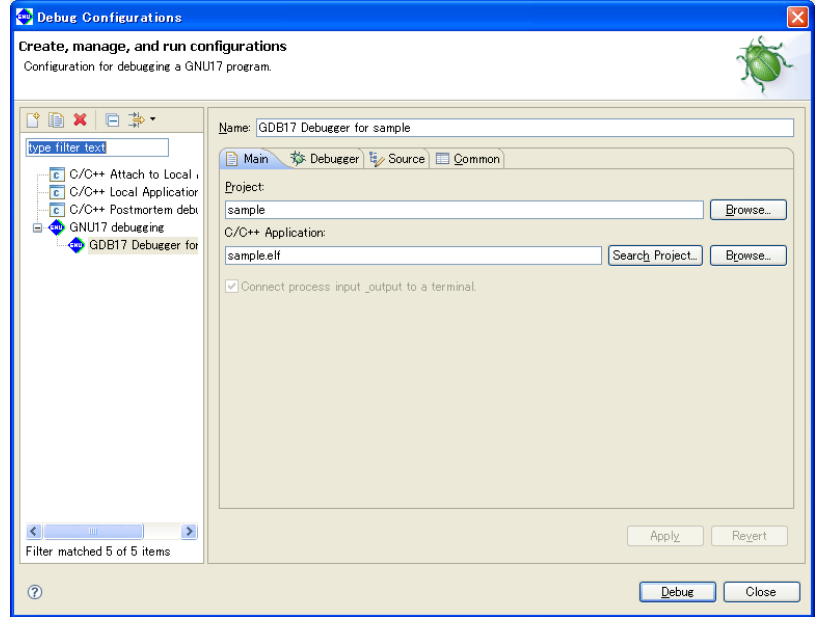

(3) Modify [GDB other options:] (debugger command line argument) in the [Debugger] tab as necessary. There is no need to change this if the debugger is launched using a command file created by the **IDE**.

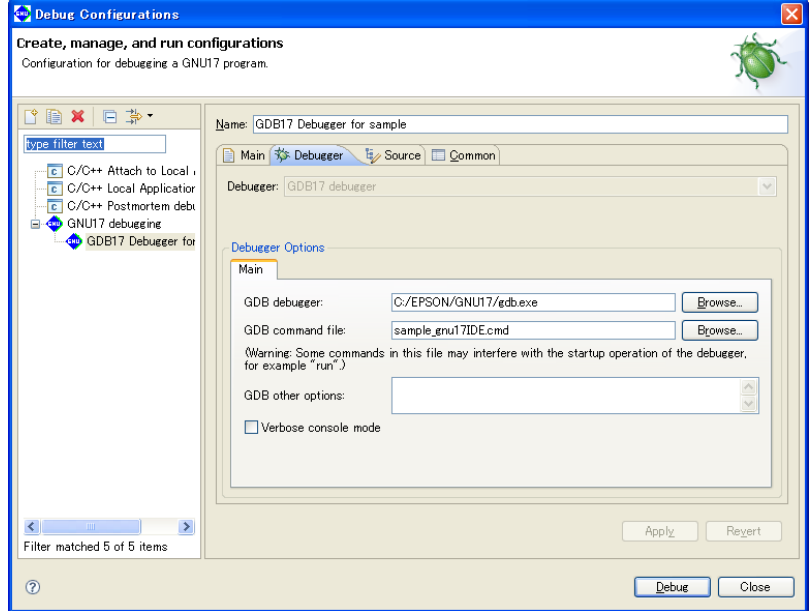

(4) Click the [Debug] button.

 The debugger **gdb** launches and executes the specified command file. For subsequent debugger operations, refer to Section 10, "Debugger".

## **Quitting the debugger**

The debugger can be quit using any of the following methods.

After the debugger terminates, the [Debug] view display changes to the terminated state.

- Select [Terminate] in the [Run] menu.
- Click the [Terminate] button in [Debug] view.
- Click the [Terminate] button in [Console] view.
- Select [Terminate] in the [Debug] view Context menu.

## **Relaunching the debugger**

Relaunching the debugger means relaunching the debugger (GDB) while it is suspended.

 Debugging can be started using the same launching method after debugging has already been performed without having to open the launch configuration dialog box.

The debugger can be relaunched using any of the following methods.

- Select [Debug Last Launched (F11)] in the [Run] menu.
- Select the previous [GDB17 Debugger for <*Project Name*>] from the [Debug History] list in the [Run] menu.
- Click the [Debug] button on the toolbar.
- Select [Relaunch] in the [Debug] view Context menu.

## **launch configuration dialog box**

**[Create New Launch Configuration]** 

• When creating a new launch configuration

 Double-click [GNU17 Debugging] in the tree to create a new launch configuration. The newly created configuration is named [New creation].

 The settings required for launching (project name, execution file, command file used) should be input in the order described below.

**Note**: The project folder must be specified using the [Common File] in the [Common] tab in order to save the launch configuration settings in the project folder.

• When creating a new launch configuration from an existing project

 Open the launch configuration dialog box with the project selected in [C/C++ Projects] view and doubleclick [GNU17 Debugging]. This sets the project name, execution file, and command file to be used in advance from the project selected.

**Note**: Select the project in [C/C++ Projects] view and open the launch configuration dialog box in the GNU17 perspective.

 If the launch configuration dialog box is opened in the debug perspective, the launch configuration will be created in [New creation], as the project selected in [C/C++ Projects] view cannot be acquired.

**5** IDE

[Launch Configuration Settings]

 Selecting the launch configuration displays the various tab windows in the right-hand pane. Enter the corresponding debugger settings in these tab windows.

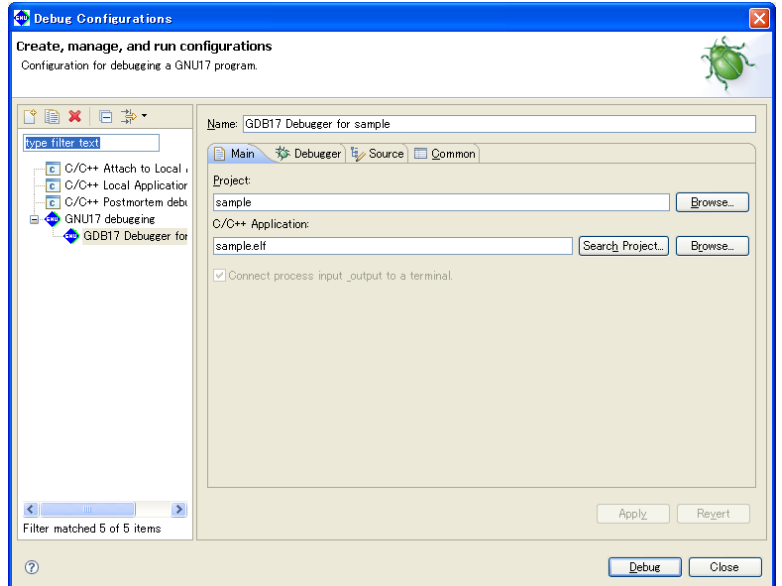

Table 5.8.3.1 List of Launch Configurations window tabs

| Tab      | Setting                                         |
|----------|-------------------------------------------------|
| Main     | Project and target program to be debugged       |
| Debugger | Debugger path and argument                      |
| Source   | Source search path                              |
| Common   | Common settings related to launch configuration |

**5** IDE

## [Main] tab

Enter and display the information for the project and target program to be debugged.

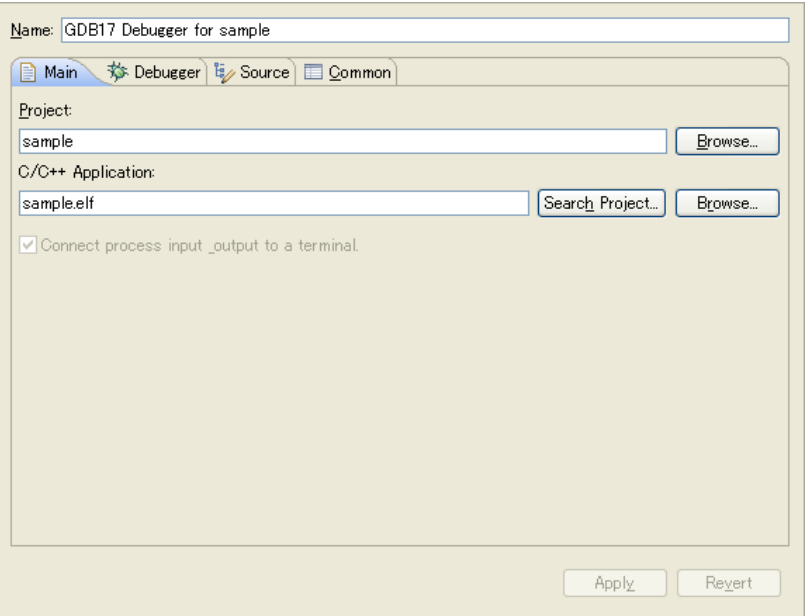

#### Table 5.8.3.2 [Main] tab

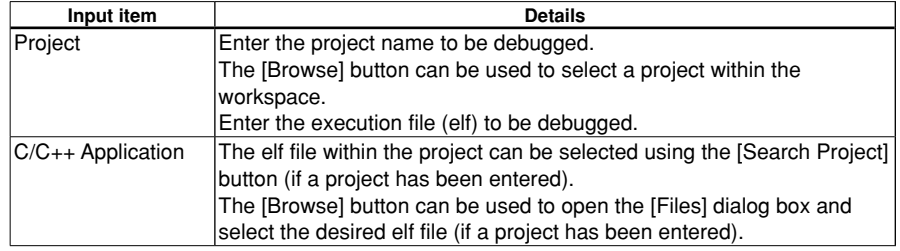

## [Debugger] tab

Sets the debugger (GDB) path and arguments.

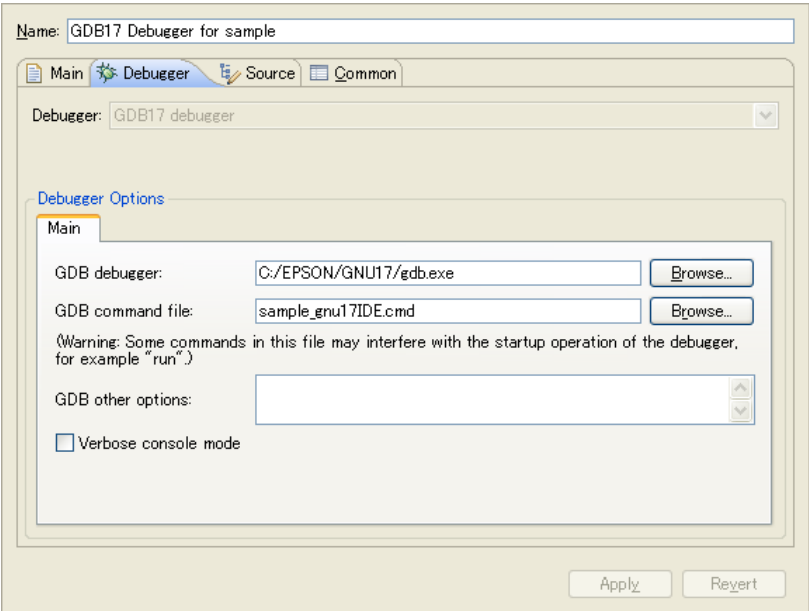

## Table 5.8.3.3 [Debugger] tab

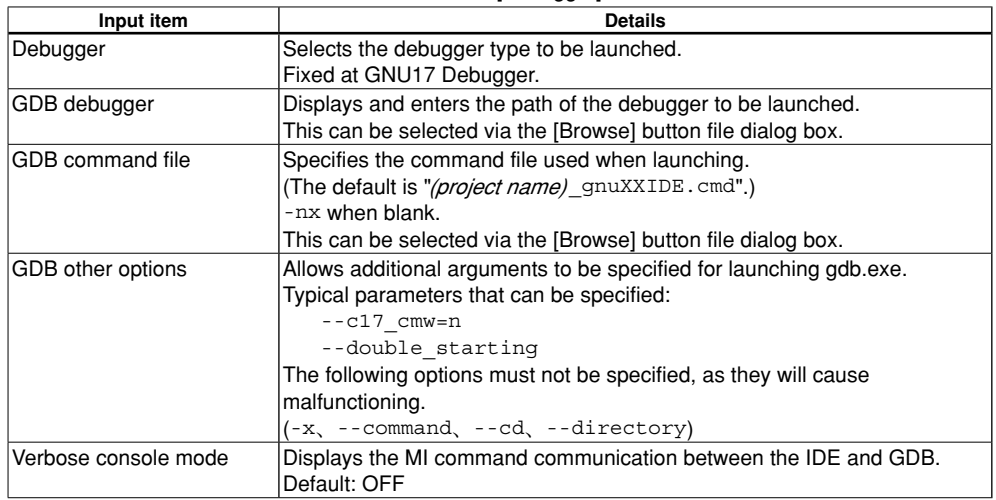

**5** IDE

## [Source] tab

Specifies the source search path for source level debugging.

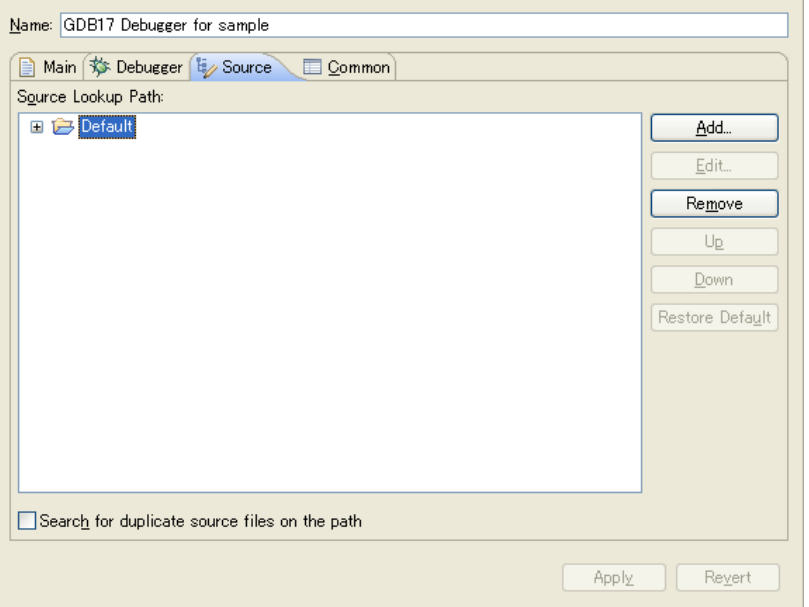

## Table 5.8.3.4 [Source] tab

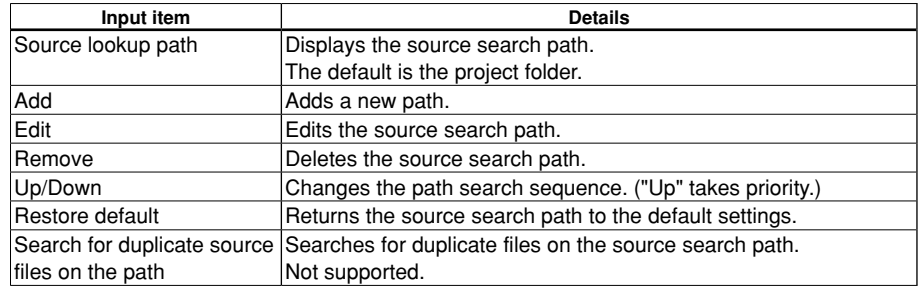

## [Common] tab

Used for the common settings related to launch configuration.

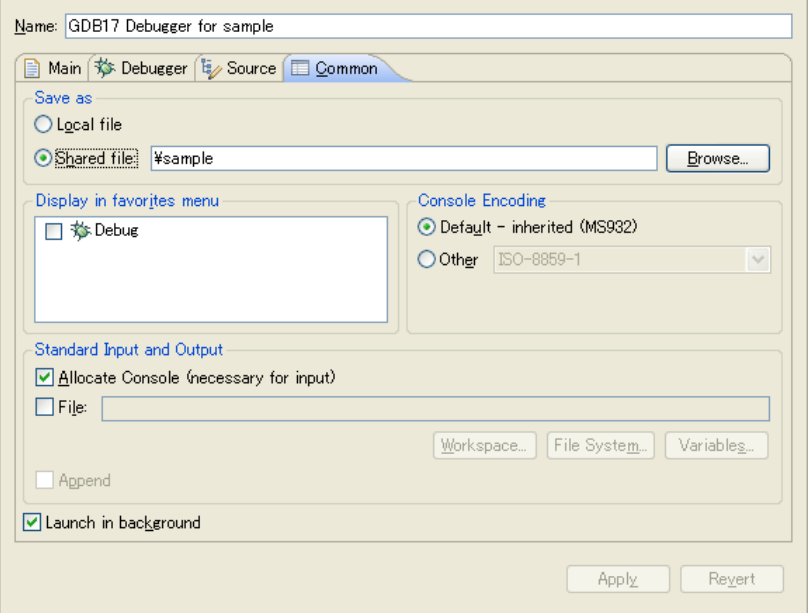

#### table 5.8.3.5 [Common] tab

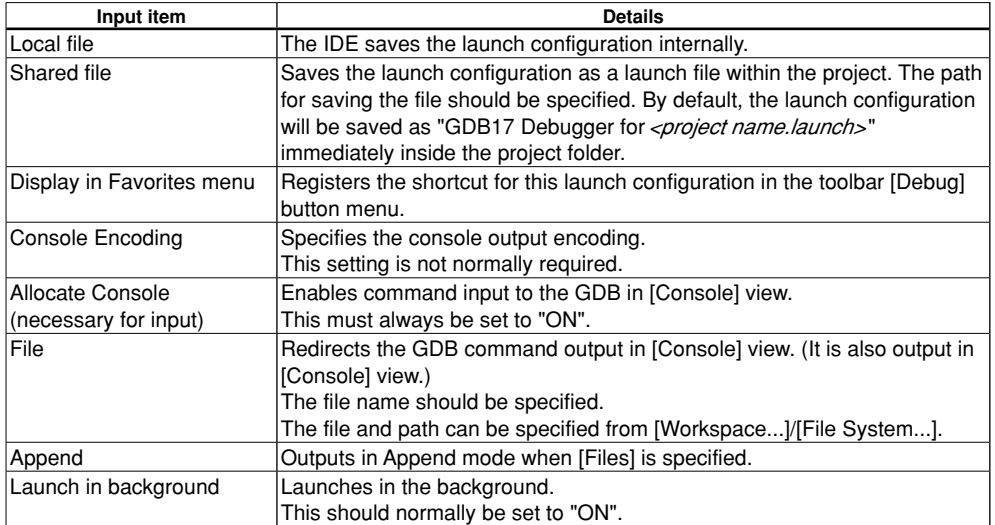

**Note**:The project folder should be set using the settings in [Common File] in order to save the launch configuration settings in the project folder.

**5** IDE

## [Confirm Launch Configuration Settings]

The following buttons confirm the launch configuration settings.

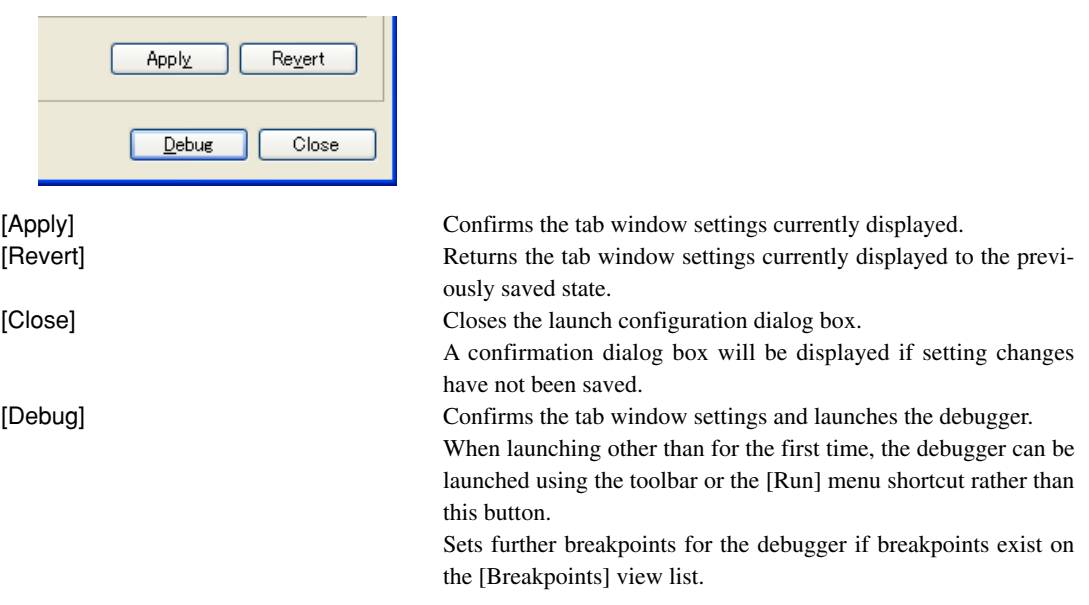

**Note**:If an error occurs within a command file, the error message will be output to [Console] view, and the debugger will be launched without executing subsequent commands.

## **Precautions**

- Once you start the debugger, you cannot execute a build process in the **IDE**. Quit the debugger to perform a build.
- If you quit the **IDE** with the debugger open, the debugger will also be terminated.
- Launching the debugger from the [Debug] menu may perform a build process before the debugger starts up (when a source or other file in the project has been modified). Note that the debugger starts up if an error occurs during the build.

If you do not want to execute a build before the debugger starts up, disable it by the procedure below.

(1) Open the [Run/Debug] > [Launching] page after displaying the [Preferences] dialog box by selecting [Preferences...] from the [Window] menu.

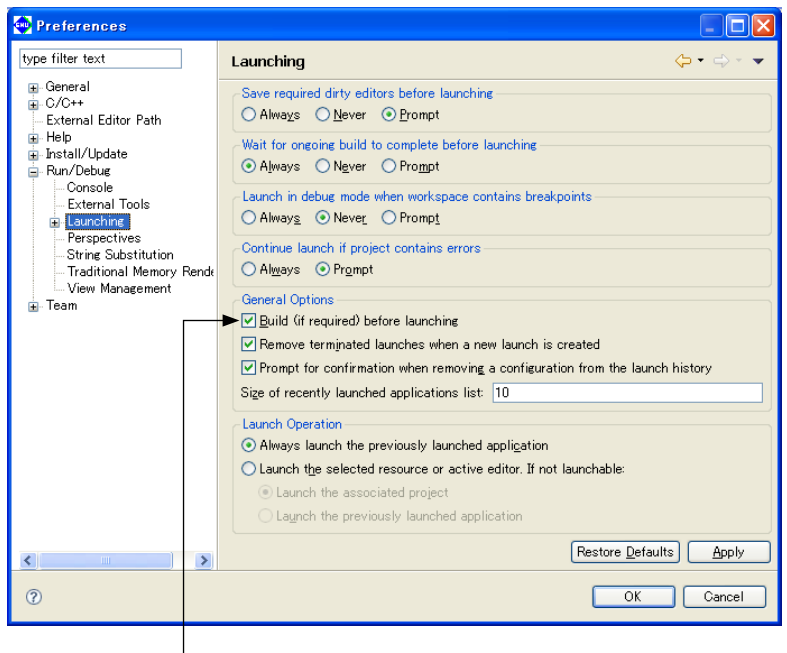

(2) Deselect the [Build (if required) before launching] check box.

# **5.9 Customizing the IDE (Preferences)**

You can customize settings for **IDE** operations and display in various ways to suit your own needs and preferences. To perform this customization, use the [Preferences] dialog box displayed when you select [Preferences...] from the [Window] menu.

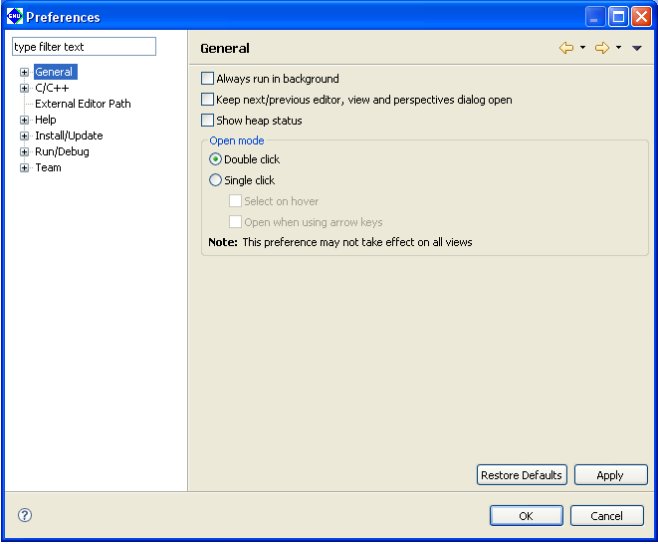

The customizable items are displayed in tree form in the left-side column of the dialog box. Select the item you want to change to display its setup page. The [type filter text] field is used to filter the items in the list so that only the items that begin with the letters to be entered will be displayed.

The buttons common to each page are described below.

#### [Back]

Returns to the preference pages previously referenced or edited.

#### p Forward]

Reverts the display traced back by [Back] above to the next recent page.

#### [Restore Defaults]

 Restores the set content of each page to the state in which the dialog box was opened or the state at which the [Apply] button was clicked to confirm dialog box settings.

#### [Apply]

 Applies the settings made on the page. Before changing another item, be sure to click [Apply] before proceeding to a new page.

## [OK]

Applies the set content of the current page and closes the dialog box.

#### [Cancel]

 Cancels settings and closes the dialog box. Settings already confirmed with the [Apply] button prior to [Cancel] will not be canceled.

The relevant page and the set content of each customization item are described below. Please do not attempt to change any settings not discussed here.
#### **5 gNU17 IDE**

## **general**

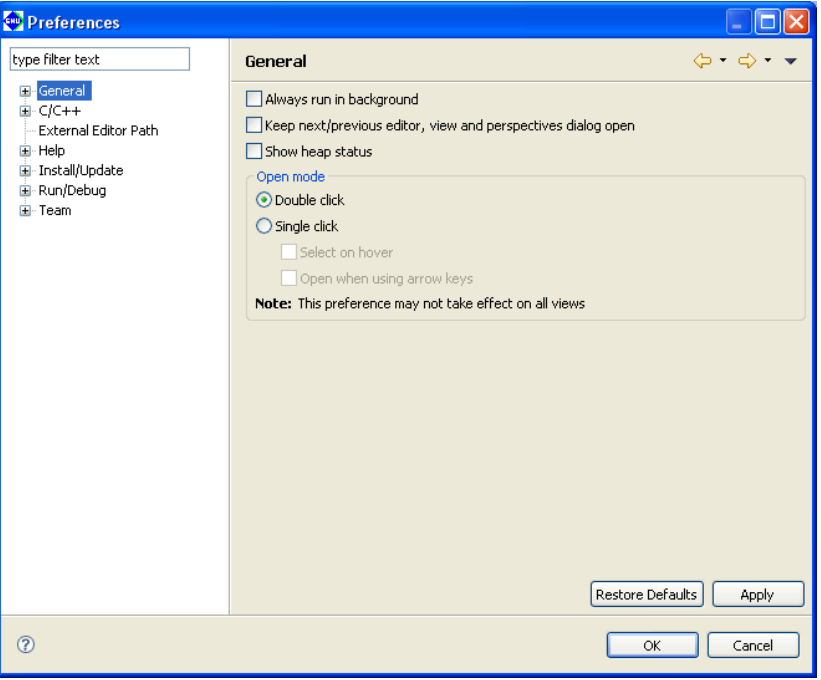

Make settings for **IDE** operations.

[Always run in background] (default: OFF)

 If this check box is selected, a build or other process runs in the background (no dialogs displayed during a build), allowing you to perform other tasks.

#### [Keep next/previous editor, view and perspectives dialog open] (default: OFF)

 By pressing [Ctrl] + [F6] (for editor) or [Ctrl] + [F7] (for views), the **IDE** switches the editor/view between one currently edited/referenced and another one previously edited/referenced. Normally, pressing the keys switches the editor/view immediately. If this check box is selected, pressing the keys displays a pull-down menu including the browsing history and you can select the editor/view to be activated from the list.

#### [Show heap status] (default: OFF)

 If this check box is selected, the usage status of the Java heap will be displayed at the bottom right of the workbench window.

#### [Open mode]

Select the action by which resources are opened in the editor from the [C/C++ Projects] or [Navigator] view.

[Double click] (default: ON)

Single-clicking a resource selects it; double-clicking a resource opens it.

[Single click] (default: OFF)

Single-clicking a resource opens it.

[Select on hover] (default: OFF)

 If this check box is selected, a resource in the view can be selected simply by hovering the mouse cursor over it. (Effective only when [Single click] is selected)

#### [Open when using arrow keys] (default: OFF)

If this check box is selected, a resource can also be opened in the editor by selecting it with arrow keys. (Effective only when [Single click] is selected)

## **general > Appearance**

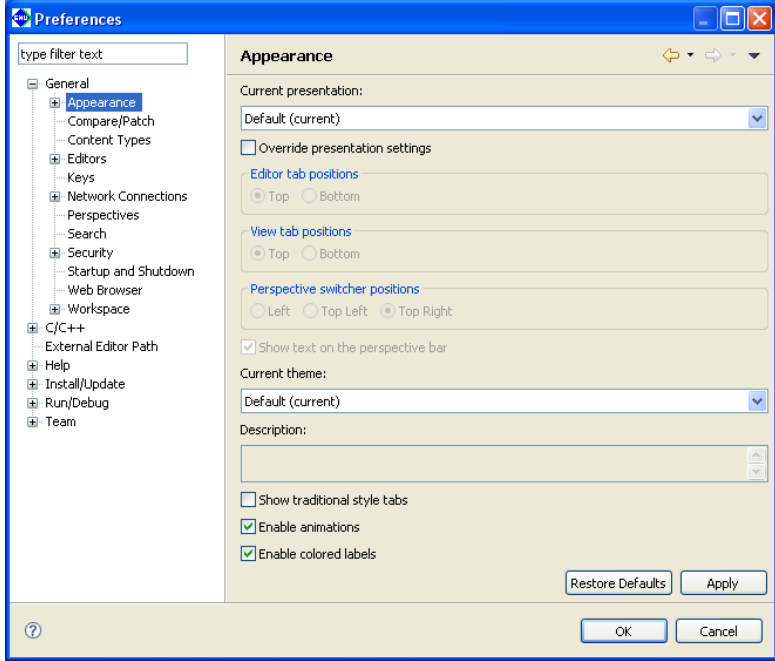

Specify the **IDE** appearance and the tab positions displayed in the editor and views.

#### [Current Presentation:]

 The appearance of the **IDE** can be changed to the Eclipse 2.1 style. To switch the appearance, restart the **IDE** after selecting it from the pull-down list.

```
[Override presentation settings] (default: OFF)
```
Select this check box when changing the tab position displayed in the editor.

#### [Editor tab positions]

Specify the tab position displayed in the editor.

[Top] (default: ON)

Tabs are displayed at the top of the view.

[Bottom] (default: OFF)

Tabs are displayed at the bottom of the view.

#### [View tab positions]

Specify the tab position displayed in the view.

[Top] (default: ON)

Tabs are displayed at the top of the view.

```
[Bottom] (default: OFF)
```
Tabs are displayed at the bottom of the view.

## [Perspective switcher positions]

Specify the displayed position of the perspective bar.

[Left] (default: OFF)

The perspective bar is displayed on the left edge of the window.

[Top Left] (default: OFF)

The perspective bar is displayed at the upper left part of the window (below the toolbar).

[Top Right] (default: ON)

The perspective bar is displayed at the upper right part of the window (on the right of the toolbar).

#### [Show text on the perspective bar] (default: ON)

 If this check box is selected, a perspective name is also displayed on the perspective bar. If this check box is unselected, only the icon is displayed.

## **5 gNU17 IDE**

[Show traditional style tabs] (default: OFF)

Selecting this check box displays the tabs in the editor and views in an angular style.

# [Enable animations] (default: ON)

 Selecting this check box enables the function to animate fast views to their location when they are closed or opened.

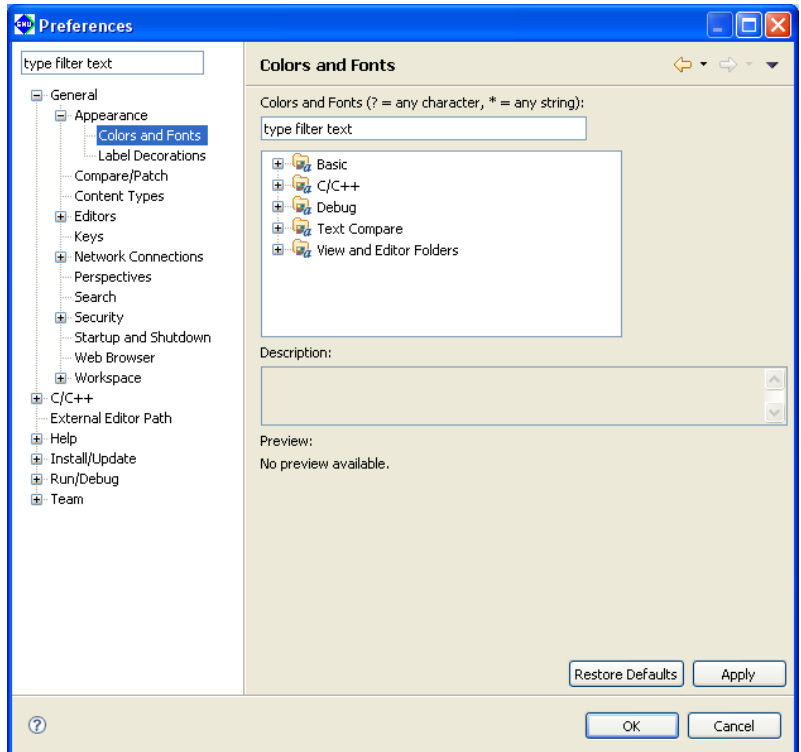

# **general > Appearance > Colors and fonts**

Set the fonts and colors used in the editor and other windows.

#### [Colors and Fonts:]

 Specify the items to be displayed in the list. Use the symbols "?" and "\*" as wildcards to specify any character or any string, respectively.

#### List box

 Color and font settings are listed by category here. Select the color or font you want to change from this list.

#### [Description:]

 Displays a description of the location, etc. in or for which the color or font you selected from the list will be used.

#### [Preview:]

If available, a display sample of the color or font selected from the list is displayed here.

The buttons described below are displayed when you select a font from the list.

#### [Use System Font]

Changes the font you selected from the list to the system font.

#### [Change...]

Changes the font selected from the list to a font or font size selected in the [Font] dialog box.

#### [Reset]

Restore the changed font to the default font. This button is enabled once a font is changed.

The buttons described below are displayed when you select a color from the list.

#### Color select button

Select a new color in the [Color] dialog box.

#### [Reset]

Resets the changed color to the default color. This button is enabled once a color is changed.

#### **5 gNU17 IDE**

# **general > Editors**

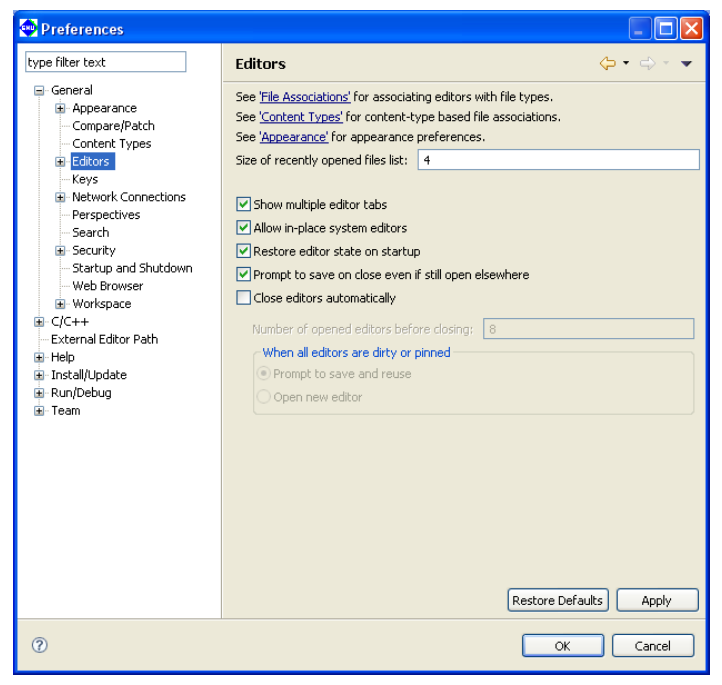

Set the items associated with all editing windows.

#### [Size of recently opened files list:] (default: four)

Set the number of recently opened files displayed on the [File] menu.

#### [Show multiple editor tabs] (default: ON)

Choose whether to display multiple tabs at the same time in the editor view.

 If you deselect this check box, only the tab for the foremost document is displayed. In this case, use the shortcut menu ( $\gg$ ) located above the tab to select other documents.

#### [Close editors automatically] (default: OFF)

 If more than a specified number of editors is open (by default, 8 editors), selecting this check box automatically closes the editors, starting with the oldest.

 If this feature is selected, the [Pin Editor] button appears in the toolbar. Selecting this button (leaving it depressed) will leave the resource open when others are closed automatically. (You can do the same by selecting [Pin Editor] from the context menu of the tab.)

 If any file to be closed remains unsaved, a dialog box prompts you to save or discard changes or to choose to open an editor that would exceed the limited number of editors.

## [Number of opened editors before closing:] (default: eight)

 Specify the number of resources opened in the editor at which you want the above auto-close feature to be enabled. This field is settable when [Close editors automatically] is selected.

#### [When all editors are dirty or pinned]

 When the auto-close feature is on, specify the processing to be performed when a limited number of editors is already open and not all are saved or the "Pin Editor" is selected. This field is settable when [Close editors automatically] is selected.

#### [Prompt to save and reuse] (default: ON)

 Shows a dialog box that allows you to choose to save or not save the file to be closed, or choose to newly an editor surpassing the limited number of editors.

#### [Open new editor] (default: OFF)

Opens an editor surpassing the limited number of editors without asking for your confirmation.

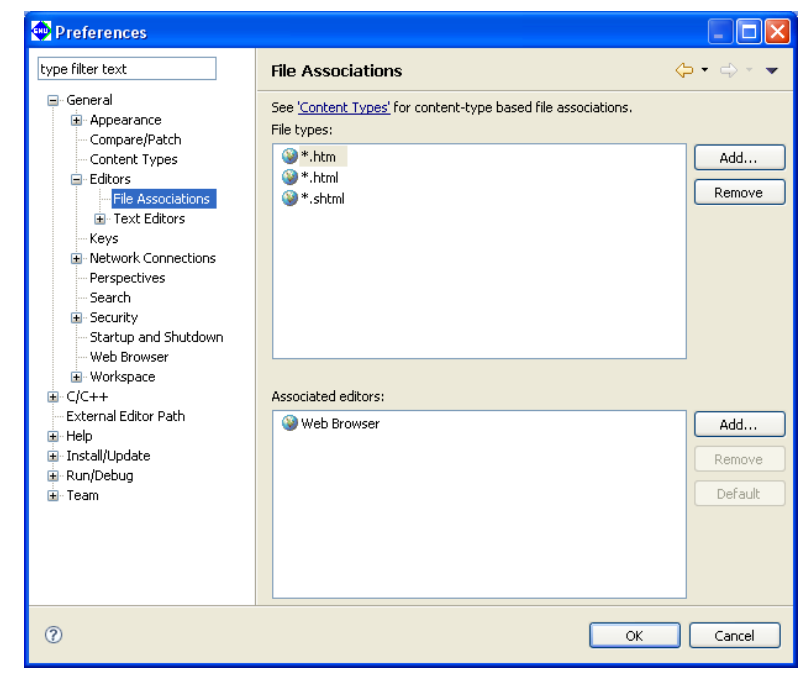

# **general > Editors > file Associations**

Set a file type (file name extension) and the editor used to edit it.

#### [File types:]

Lists the file types to be edited in the **IDE**.

#### [Associated editors:]

 Lists the editors used to edit the files selected in [File types:]. The editor indicated as the default in parentheses is used if you open a file by double-clicking in the [C/C++ Projects] or [Navigator] view. You can use another editor on the list by selecting the [Open With] command from the context menu.

#### [Add...]

 Adds a file type or editor to the list. You can enter or select one in the dialog box that appears when you click this button.

#### [Remove]

Removes a selected file type or editor from the list box.

#### [Default]

Sets the editor selected in [Associated editors:] to the default editor.

# **general > Editors > Text Editors**

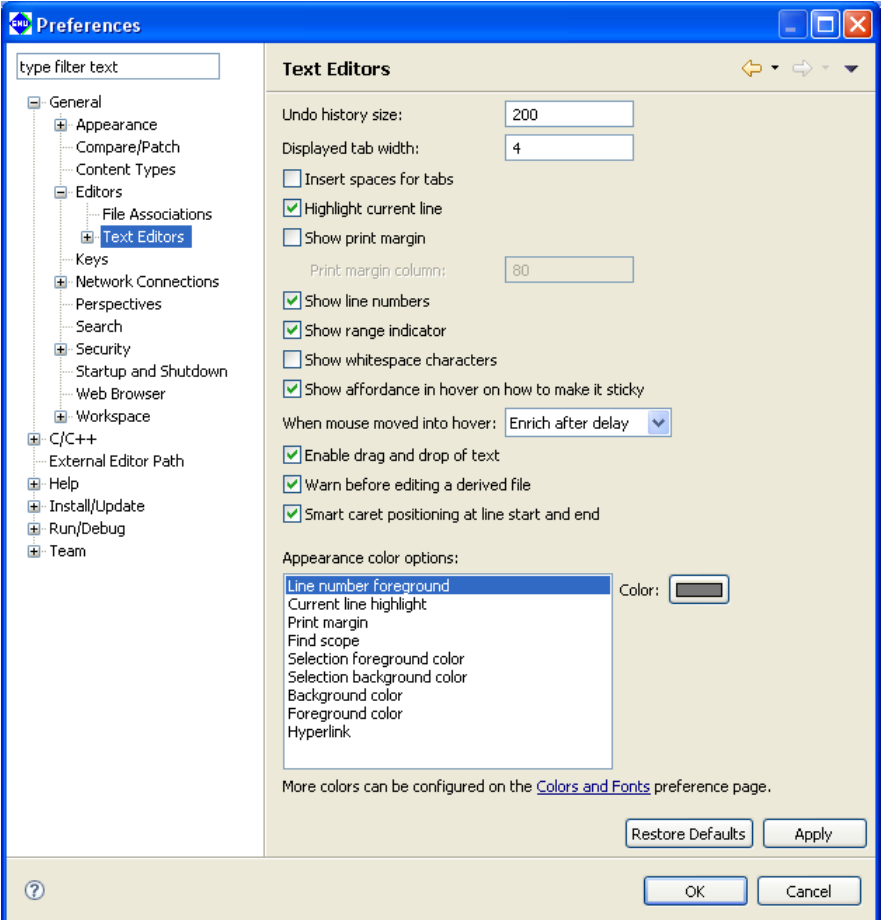

Make settings for the **IDE**'s text editor.

[Displayed tab width:] (default: four)

Specify the tab width in number of characters.

[Undo history size:] (default: 200)

Specify the number of times to undo the recent operations performed.

[Highlight current line] (default: ON)

If this check box is selected, the current line is highlighted while at the same time tinted with a color.

[Show print margin] (default: OFF)

 If this check box is selected, a vertical line is displayed to indicate a print margin (per-line printable range set by [Print margin column:]).

[Print margin column:] (default: 80)

Specify the number of characters printed per line.

[Show line numbers] (default: ON)

If this check box is selected, a line number is displayed at the beginning of each line.

[Show range indicator] (default: ON)

 If this check box is selected, the marker bar at the left edge of the editor area will display the range indicator that shows the location of the function or other element being selected in the [Outline] view.

# [Appearance color options:]

 Set the following display colors. Select the item whose display color you want to change from the list, then select a color from the dialog box displayed when you click the [Color:] button.

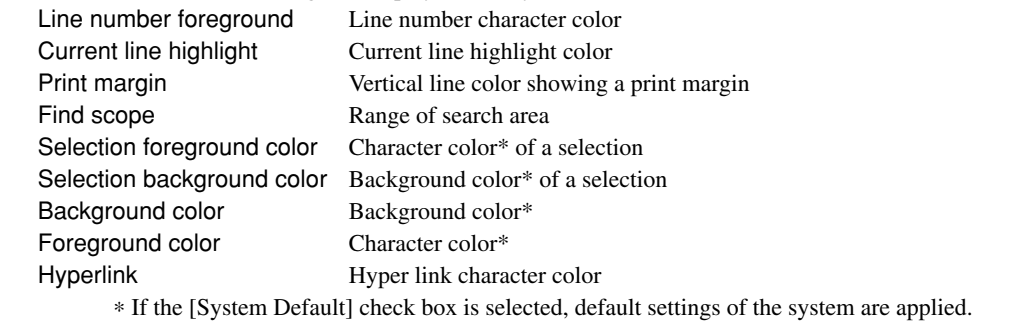

**5** IDE

## **5 gNU17 IDE**

# **general > Keys**

Set keyboard shortcuts.

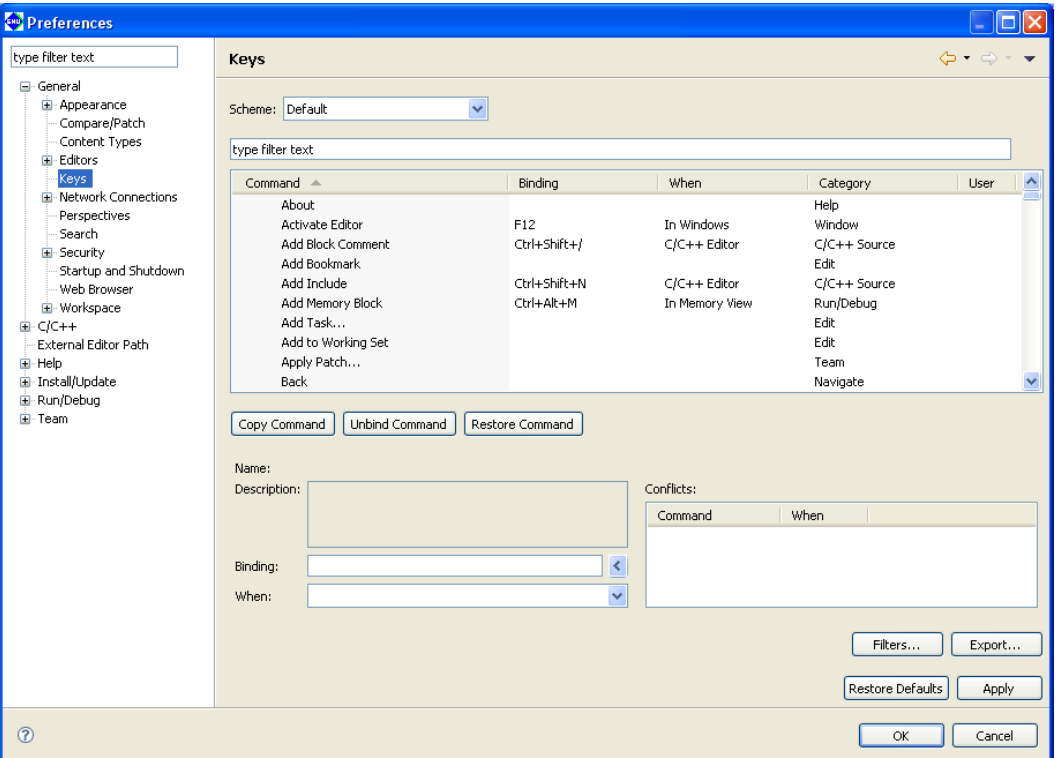

Shows the list of shortcut keys.

#### [Binding]

A key sequence can be assigned by pressing a key combination.

#### [When:]

 Selects a location/state in which the command is enabled when assigning the key sequence set with [Binding] to the command.

#### [Export...]

Saves the contents of the list to a CSV format file.

# **general > Search**

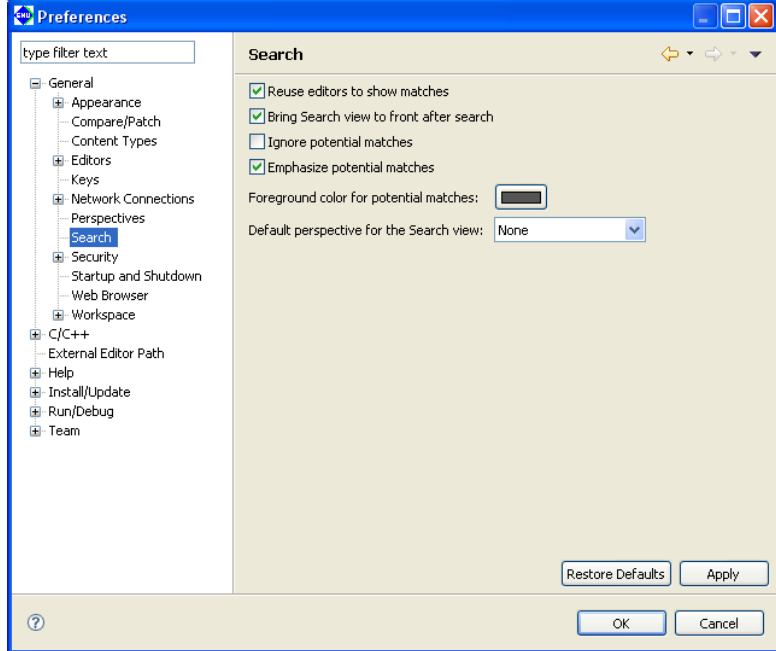

Make settings related to searches performed with the [Search] menu/button.

#### [Reuse editors to show matches] (default: ON)

 If this check box is selected, the same editor is used to show search results. The current file is closed if you move to a search position in another file that can be displayed in the same editor.

#### [Bring Search view to front after search] (default: ON)

If this check box is selected, the [Search] view is displayed in front of other views after a search.

#### [Ignore potential matches] (default: OFF)

If this check box is selected, only complete matches for the search text are displayed.

# **general > Startup and Shutdown**

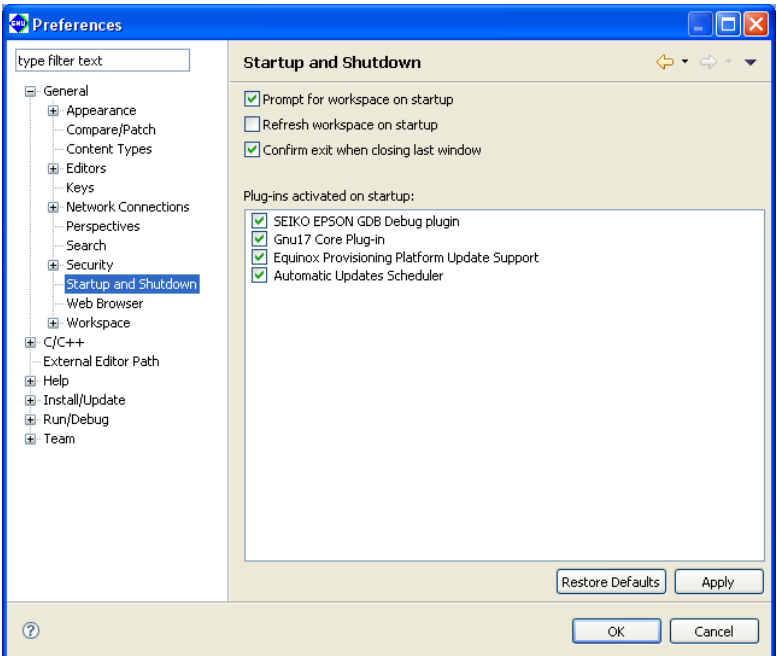

Make settings related to **IDE** startup/shutdown.

#### [Prompt for workspace on startup] (default: ON)

If this check box is selected, a dialog box for specifying a workspace directory is displayed on **IDE** startup.

#### [Refresh workspace on startup] (default: OFF)

 If this check box is selected, workspace information is updated to the latest file system status on **IDE** startup.

#### [Confirm exit when closing last window] (default: ON)

If this check box is selected, a dialog box prompting for confirmation is displayed if you click the  $\vert X \vert$  (Close) button to close the last open **IDE** window.

#### [Plug-ins activated on startup:]

 Select plug-ins you want to activate on **IDE** startup. Do not modify this setting.

## **general > Workspace**

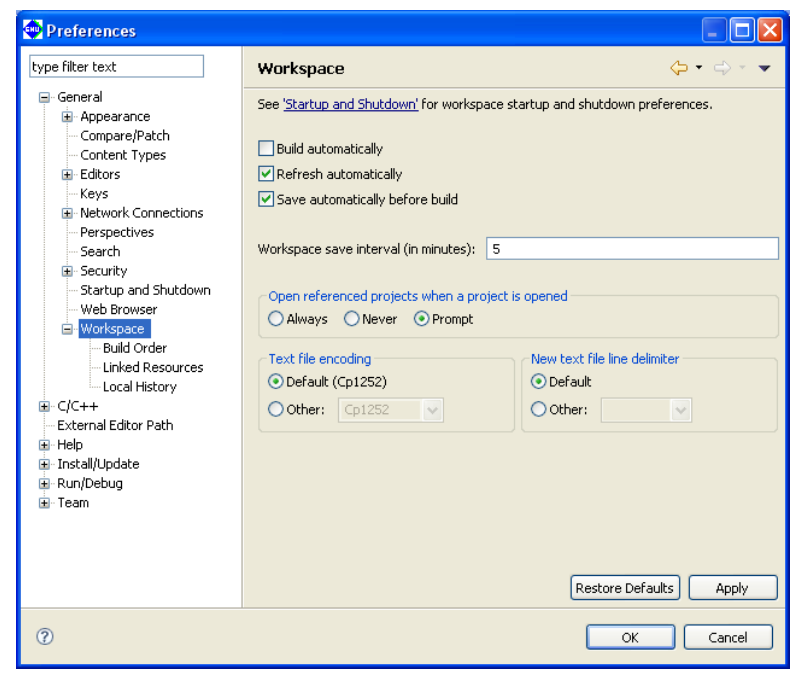

Make settings for **IDE** operations.

#### [Build automatically] (default: OFF)

 Although this check box is provided to enable or disable the auto-build feature (automatically build a project when you save sources you've been editing in the editor), this feature cannot be used in the **IDE**.

#### [Refresh automatically] (default: ON)

 If this check box is selected, resources in the file system are automatically reflected in the [C/C++ Projects] and [Navigator] views when added or removed. When this check box is deselected, select [Refresh] from the [File] menu or the context menu of the view to update the display of the view.

#### [Save automatically before build] (default: ON)

 If this check box is selected, the resources being edited in the editor but not yet saved will be automatically saved before a build process is executed.

#### [Workspace save interval (in minutes):] (default: five minutes)

 Set the intervals in minutes at which intervals you want the workspace information to be automatically saved.

#### [Open referenced projects when a project is opened]

Select whether opening a project will also open other projects it references or not.

[Always] (default: OFF)

Referenced projects will always be opened.

# [Never] (default: OFF)

No other projects will be opened.

[Prompt] (default: ON)

A dialog appears to prompt for selection.

## **5 gNU17 IDE**

[Text file encoding]

Set text encoding format.

[Default (\*1)] (\*1: Cp1252, MS932, etc.; varies with Windows language support)

This is the standard Windows character set. (default)

# [Other:]

Select another character encoding.

# [New text file line delimiter]

 Select a line delimiter. The selection will take effect for subsequent only. It does not affect the existing files. [Default]

The standard Windows line delimiter is used. (default)

# [Other:]

Select another line delimiter.

## **general > Workspace > Build Order**

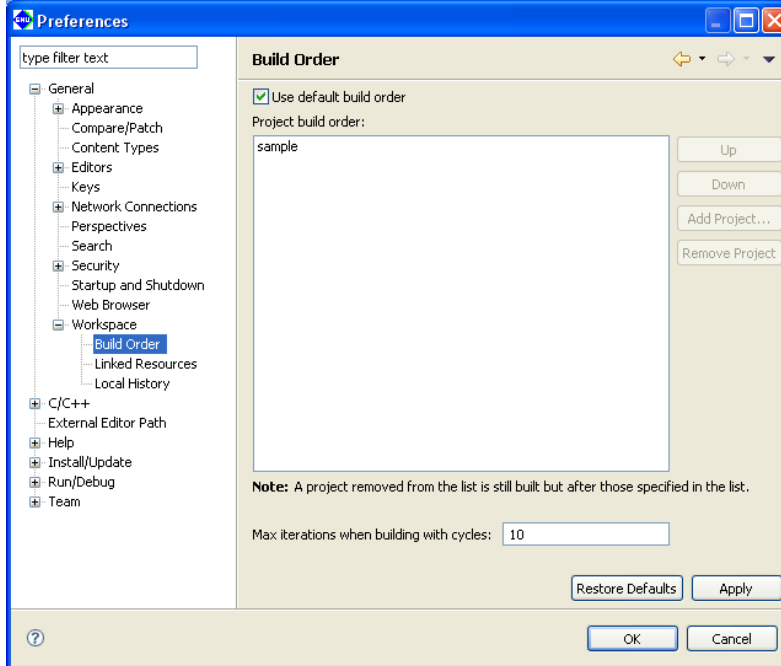

Define the order in which projects are built.

#### [Use default build order] (default: ON)

 If [Build All] (building all the opened projects) is executed when this option is selected, the projects are built in the order in which they appear in the  $[CC++$  Projects] view (in alphabetical order). If this check box is deselected, the projects will be built in the order of the list on this page.

[Project build order:]

Set the build order in this field when the [Use default build order] check box is deselected.

 The projects will be built from the top of the list. If projects not listed here are opened, they will be built in alphabetical order after all projects in this list are built.

```
[Up]
```
Moves the project selected one position up in the list.

[Down]

Moves the project selected one position down in the list.

#### [Add Project...]

Adds a project in the list.

[Max iterations when building with cycles:] (default: 10)

Set the maximum number of times to build the projects in the order specified in the list.

# **general > Workspace > linked Resources**

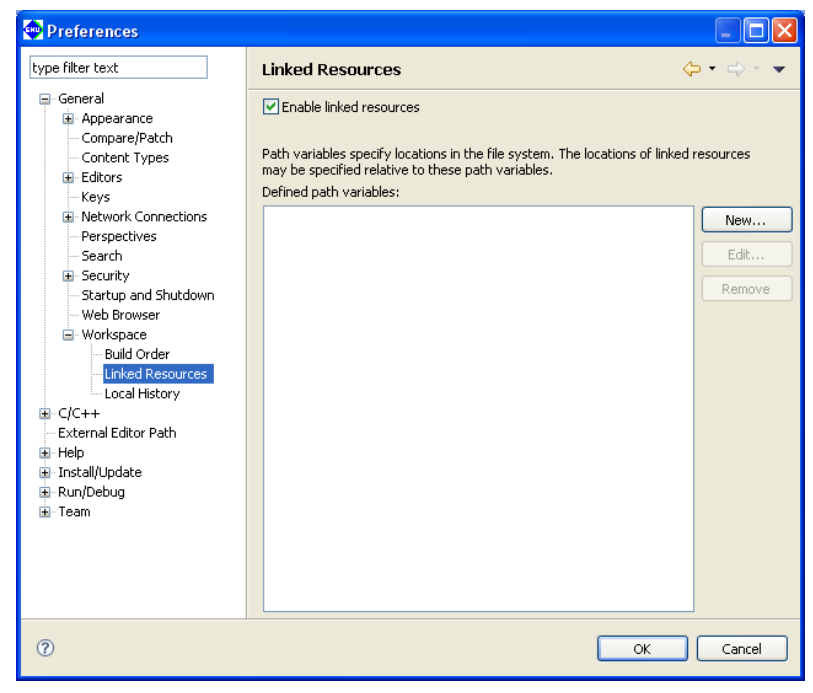

Switch the ON/OFF of the link resource.

 For detailed information, refer to "Linking to a file located outside the project folder" and "Linking to a folder located outside the project folder" in Section 5.4.8, "Resource Manipulation in a Project."

#### **[Enable linked resources]** (default: ON)

 Disables use of the resource linking function when set to OFF. Do not change this setting in normal use.

# **general > Workspace > local History**

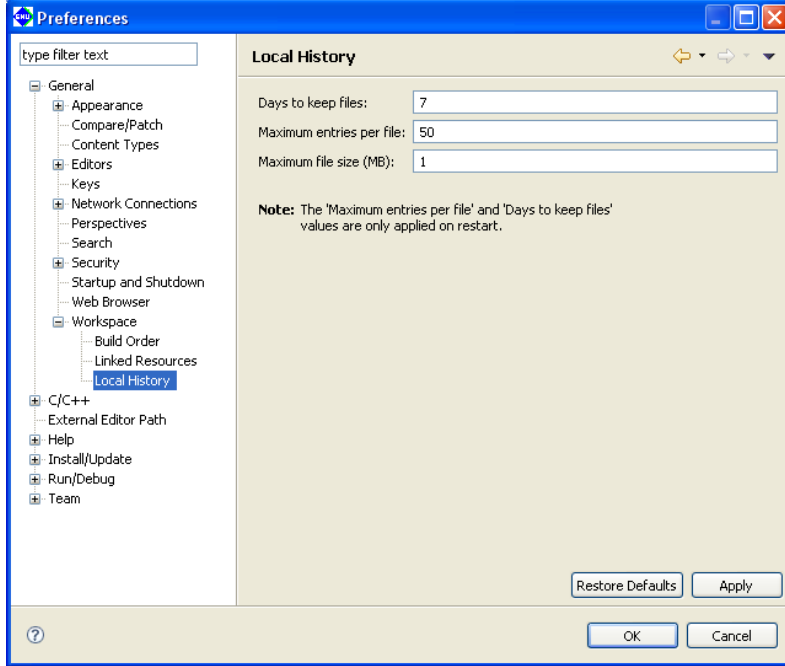

Make settings related to the history of modified resources.

[Days to keep files:] (default: seven days)

Set the number of days you want the revision history to be retained.

[Maximum entries per file:] (default: 50)

Set the number of entries of revision history retained per file.

```
[Maximum file size (MB):] (default: 1MB)
```
 Set the maximum file size for the file containing revision history entries. No history entry will be saved for a file whose size exceed the value set here.

History entries exceeding these limits will be erased. Restart the **IDE** to apply these settings.

# **C/C++**

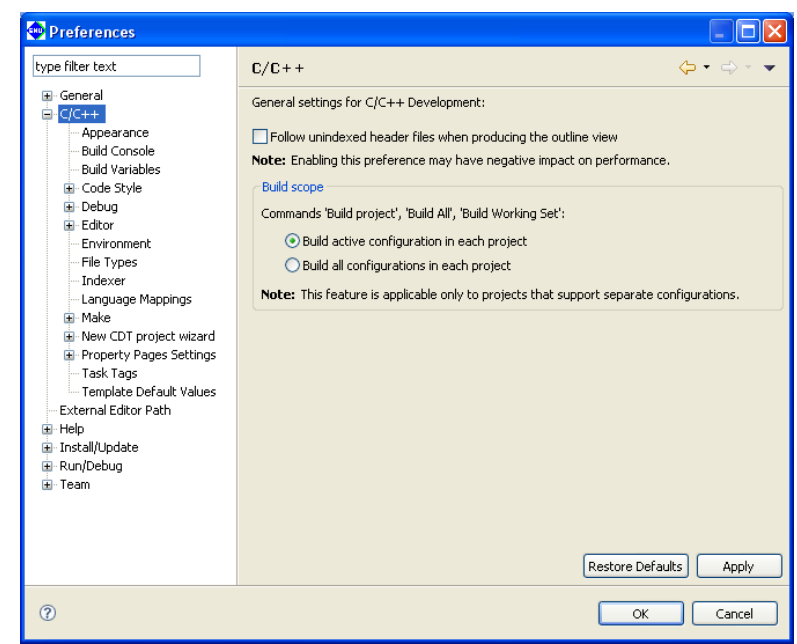

Disregard this screen.

# **C/C++ > Build Console**

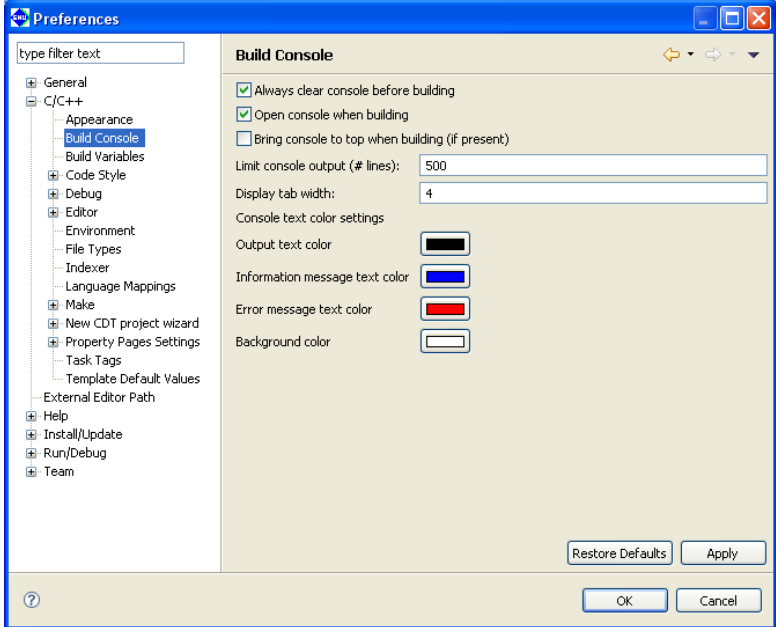

Make settings related to the [Console] view.

[Always clear console before building] (default: ON) Selecting this check box clears [Console] view when you begin building a project.

[Open console when building] (default: ON)

Selecting this check box opens the [Console] view when you build a project.

- [Bring console to top when building (if present)] (default: OFF) Selecting this check box displays the [Console] view in front of other views (if already open) when you build a project.
- [Limit console output (# lines):] (default: 500 lines)

Specify the maximum number of lines displayed in the [Console] view.

[Display tab width:] (default: four characters)

Specify a number of characters for the tab width displayed in the [Console] view.

[Console text color settings]

[Output text color]

This is the display color for executed command lines.

[Information message text color]

This is the display color for status messages output by tools.

[Error message text color]

This is the display color for error messages output by tools.

```
5
IDE
```
# ●**C/C++ > Editor**

Makes settings for the C editor bundled with the **IDE**.

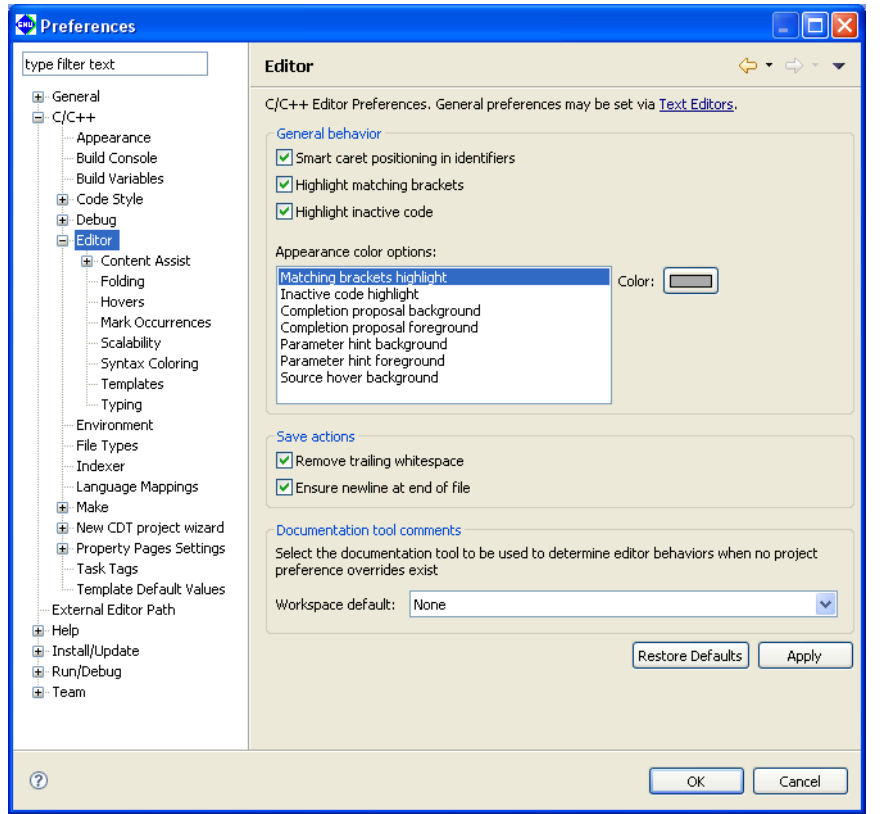

#### [General behavior]

[Smart caret positioning in identifiers] (default: ON)

Select this checkbox to display a border between words in identifiers.

#### [Highlight matching brackets] (default: ON)

 If the cursor is placed on a line with parentheses ( ) (or braces { }) with this checkbox selected, the corresponding parentheses will be surrounded with a border.

#### [Highlight inactive code] (default: ON)

 If the cursor is placed on a line with inactive code with this checkbox selected, the inactive code is highlighted.

#### [Appearance color options:]

 Sets the color for characters in comments or keywords. Select the statement type from the list and select the desired color using the [Color] button.

## [Save Actions]

[Remove trailing whitespace]

Deletes blank space from the end of line when saving data to a file.

#### [Ensure newline at end of file]

Enters a line break at the end of the last line when saving data to a file.

#### [Documentation tool comments]

 Select the type of documentation tool that determines the editor display and operation. Set editor functions such as content assist, color coding, and comment generation based on the tool selected here.

The settings selected here will be applied to files unrelated to the project or files without project level settings.

# **C/C++ > Editor > Content assist**

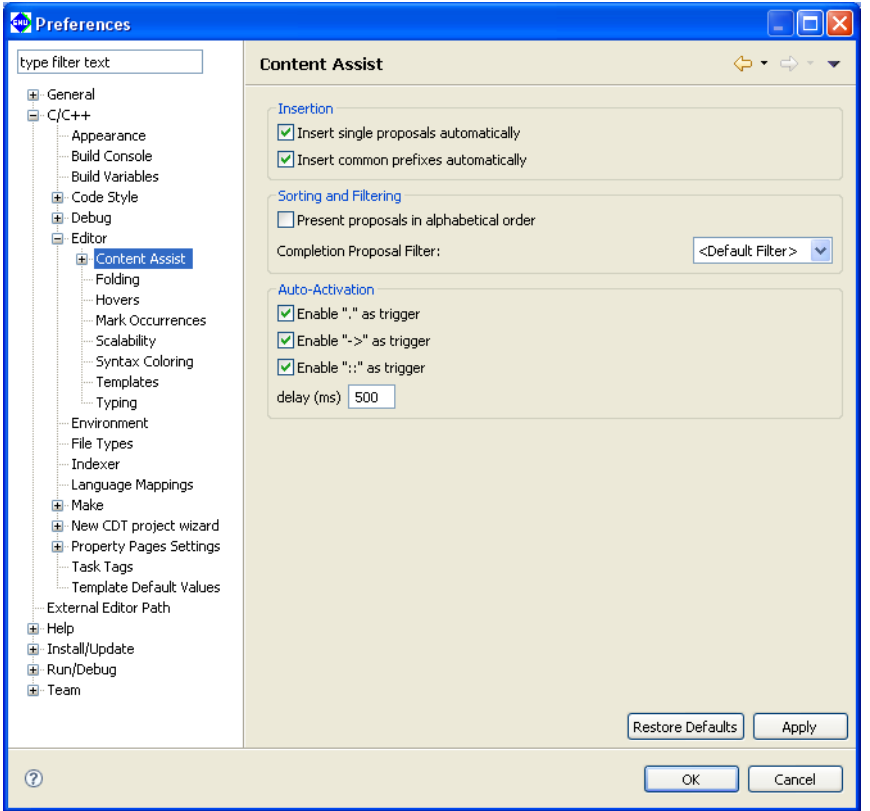

Makes settings for content assist.

Disregard in normal use.

[Insertion]

Makes settings for the display and insertion of candidates.

[Insert single proposals automatically] (default: ON)

Select this checkbox to enter the candidate automatically when there is only one candidate.

[Insert common prefixes automatically] (default: ON)

Select this checkbox to enter common prefixes automatically.

#### [Sorting and Filtering]

Makes settings for sorting and filtering.

#### [Present proposals in alphabetical order] (default: OFF)

 Select this checkbox to list candidates in the content assist list in alphabetical order. Deselect the checkbox to list candidates in order of suitability determined by factors such as relative position, scope, and prefix.

#### [Auto-Activation:]

 Automatically starts up content assist when a symbol (".," "->," "::") is entered. To disable this function, deselect the checkbox.

[Enable "." as trigger] (default: ON) [Enable "->" as trigger] (default: ON) [Enable "::" as trigger] (default: ON) [delay (ms)] (default: 500 ms)

 Specify the length of time (in milliseconds ) from the entry of a symbol described above to automatic display of the content assist.

# **C/C++ > Editor > Content assist > Advanced**

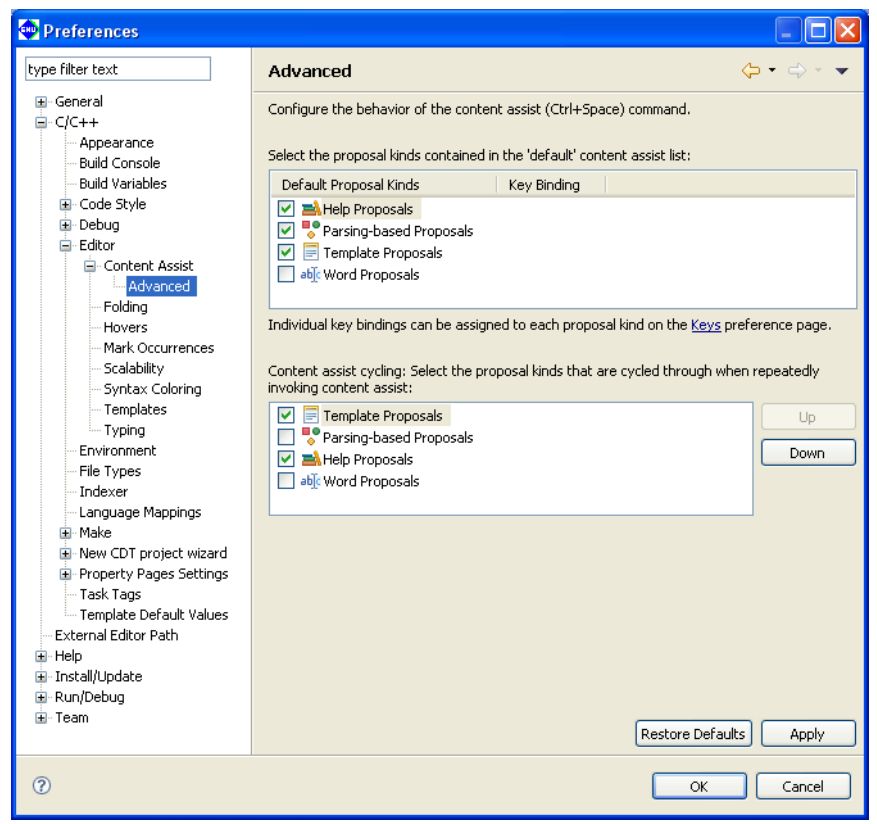

Makes advanced settings for the content assist.

[Select the proposal kinds contained in the 'default' content assist list:]

Select the functions to be included in the content assist as standard functions.

 [Content assist cycling: Select the proposal kinds that are cycled through when repeatedly invoking content assist:]

 Select the functions to be added when the content assist is called repeatedly. Select an item and click the [Up] or [Down] button to set the priority order of that item.

# **C/C++ > Editor > folding**

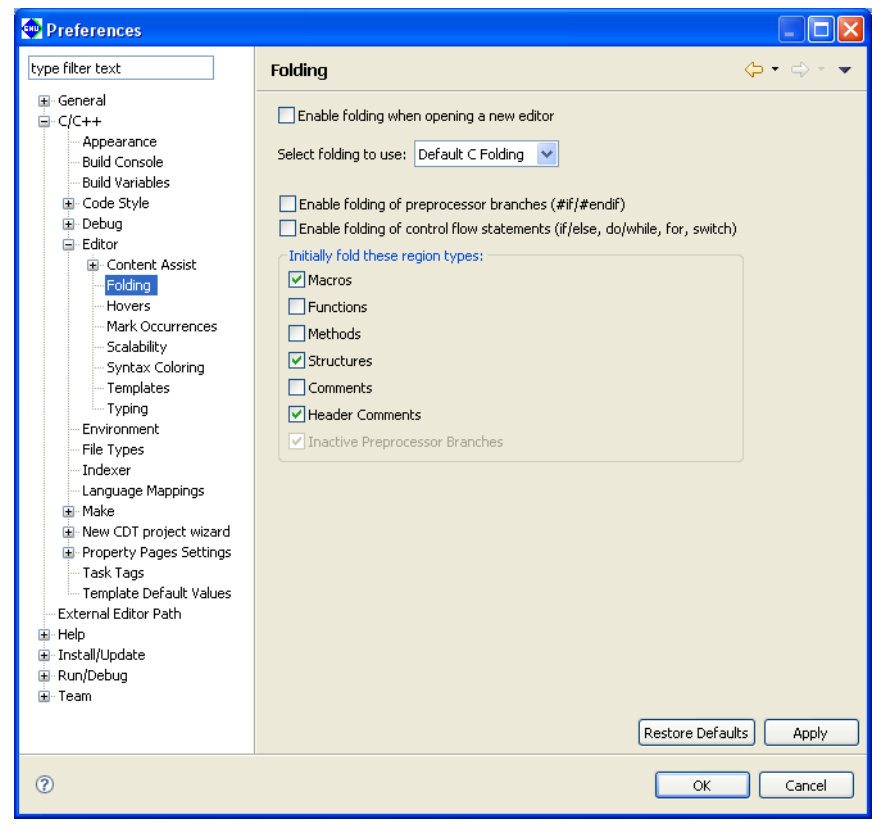

Makes settings for the folding function.

[Enable folding when opening a new editor] (default: OFF) Select this checkbox to apply the folding function to the newly opened editor.

#### [Select folding to use:]

Select the type of folding function.

[Enable folding of preprocessor branches (#if/#endif)] (default: OFF) Select this checkbox to fold preprocessor branches.

[Enable folding of control flow statements (if/else, do/while, for, switch)] (default: OFF) Select this checkbox to fold flow control declaration statements.

#### [Initially fold these region types:]

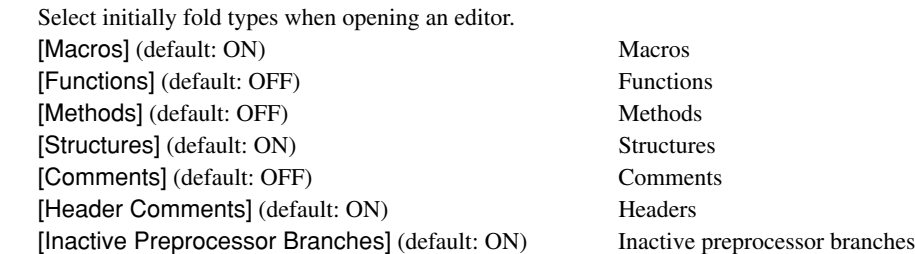

# **C/C++ > Editor > Hovers**

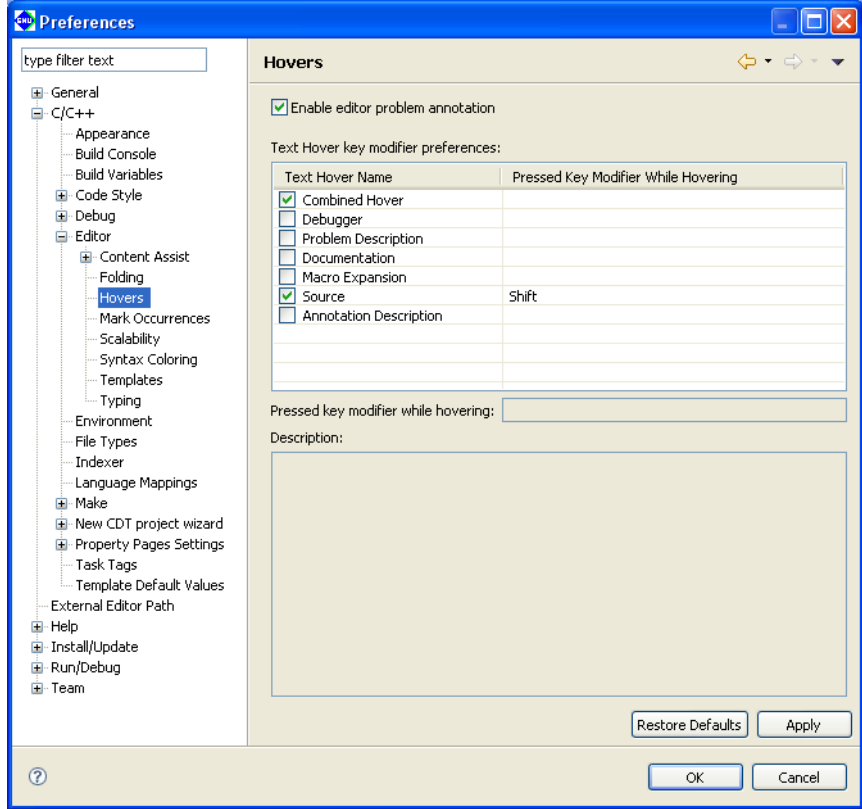

Makes settings for a dialog balloon.

[Enable editor problem annotation] (default: ON)

Select this checkbox to highlight discovered problems.

## [Text Hover key modifier preferences:]

 Select a hot key to activate text hover. For example, positioning the mouse cursor while pressing the [Ctrl] key links the target to the original declaration.

# **C/C++ > Editor > Mark Occurrences**

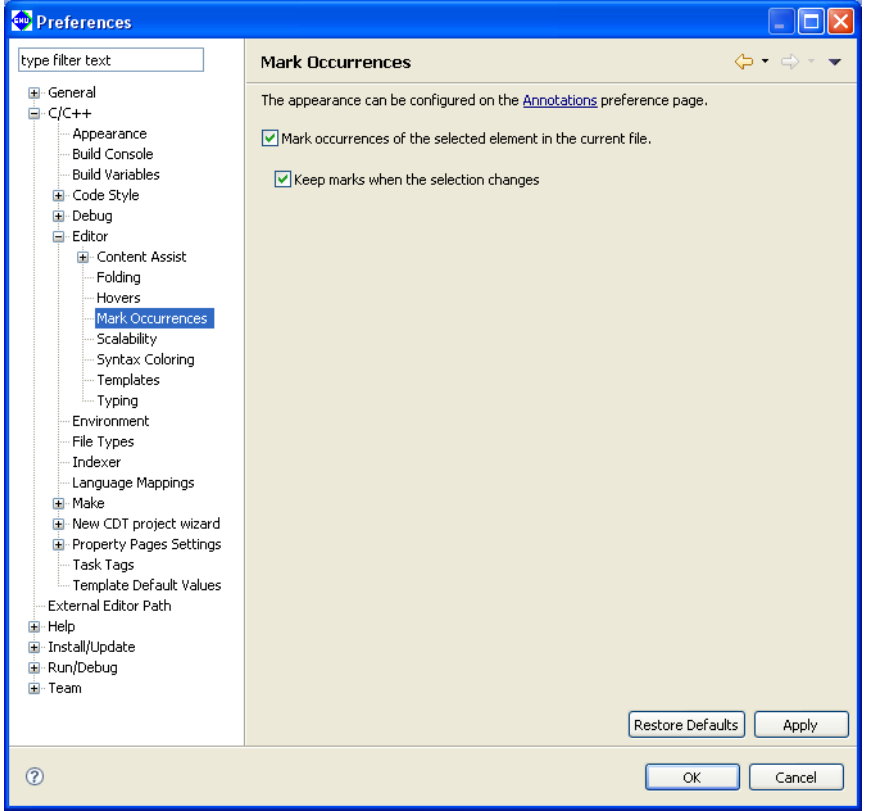

[Mark occurrences of the selected element in the current file:] (default: ON)

Select this checkbox to display variables, functions, methods, types, macros, or other component marks.

[Keep marks when the selection changes] (default: ON)

Select this checkbox to retain marks even if the selection is changed.

**5** IDE

# **C/C++ > Editor > Scalability**

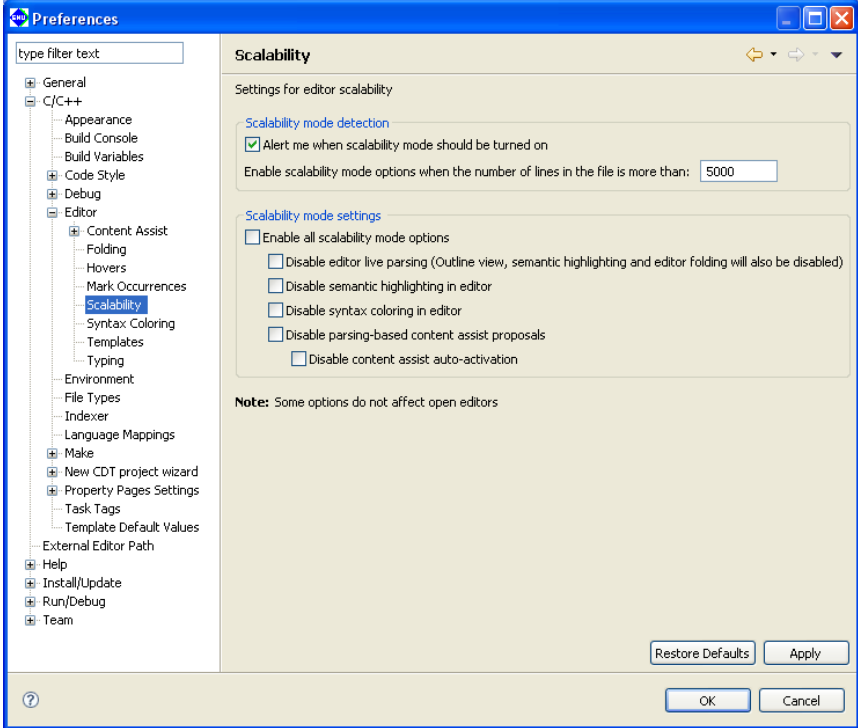

Adjusts the performance of an editor.

 This function restricts editor display functions to prevent degradation of editor performance including highlight function when the editor opens a file containing many lines.

This can generally be disregarded in normal use.

#### [Scalability mode detection]

[Alert me when scalability mode should be turned on]

By default, a dialog box opens to issue a warning about editor performance when a file source with 5,000 lines or more is opened with an editor.

#### [Scalability mode settings]

[Enable all scalability mode options]

Enables option for restricting editor functions when a large file is opened.

[Disable editor live parsing]

 Disables the editor live syntax analysis function (also disables outline, highlight, and fold display functions).

[Disable semantic highlighting in editor]

Disables the editor highlighting feature.

[Disable syntax coloring in editor]

Disables the editor syntax coloring function.

[Disable parsing-based content assist proposal]

- Disables the syntax-analysis-based content assist function.
- [Disable content assist auto-activation]

Disables the content assist automatic launch function.

# **C/C++ > Editor > Syntax Coloring**

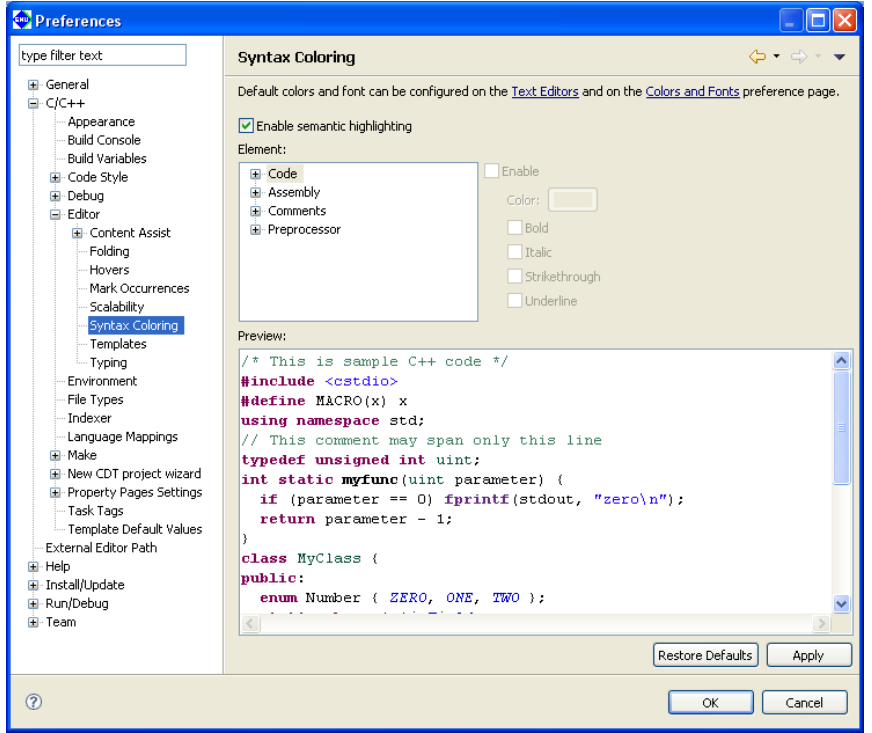

Makes a highlight setting for syntax.

[Enable semantic highlighting:] (default: ON)

Select this checkbox to enable color settings.

[Element:]

 Sets colors for characters in comments or keywords. Select the statement type from the list and select the desired color using the [Color] button. The following checkboxes will modify character style attributes.<br> **Example**  $[BA]$ 

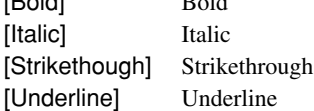

## [Preview:]

Displays a sample to confirm the settings above.

# **C/C++ > Editor > Templates**

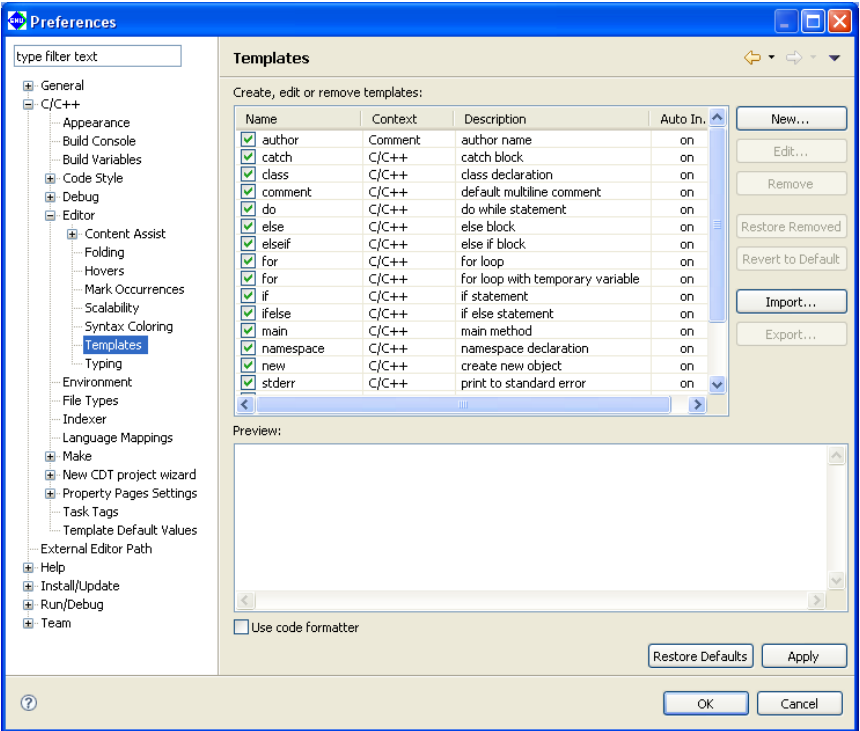

Manages templates entered with the content assist function.

#### [Create, edit or remove templates:]

Lists the defined templates in alphabetical order.

#### [Name]

 This is the template name. The corresponding checkbox indicates whether the template is enabled or disabled. The checked templates are enabled and displayed in the content assist list.

#### [Context]

 Shows a location at which the template can be written. "C" means that the template can be written in a C source.

# [Description]

Gives an overview of the template.

#### [Auto Insert]

"On" means that the template will be automatically inserted if there is only one candidate.

#### [Preview:]

Displays the contents of the template selected in the list.

#### [New...]

Displays the [New Template] dialog box, allowing you to create a new template.

#### [Edit...]

Displays the [Edit Template] dialog box, allowing you to edit the template selected in the list.

[New/Edit Template] dialog box

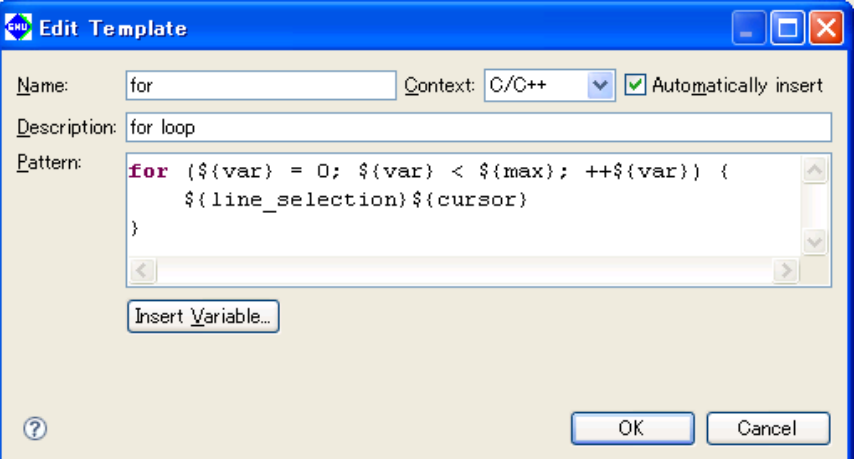

Use this dialog box to create or edit a template.

#### [Name:]

Enter a template name.

[Context:]

Select context.

[Automatically insert]

Select whether or not the template will be automatically inserted.

#### [Description:]

Enter a template description.

#### [Pattern:]

Write a template here.

#### [Insert Variable...]

 Shows a list of variables, allowing you to insert variables indicating filename, date/time, etc. into the template.

#### [OK]/[Cancel]

 Click [OK] to confirm the entered or edited content. Click [Cancel] to cancel the production or editing of the template.

#### [Remove]

Removes the template selected in the list.

#### [Restore Removed]

Restores the removed template.

#### [Revert to Default]

Reverts the templates to default conditions.

#### [Import...]

Loads a template definition from a file.

#### [Export...]

 Writes the contents of the template definition selected in the list to a file. This file can be loaded using the [Import...] button.

# **C/C++ > Editor > Typing**

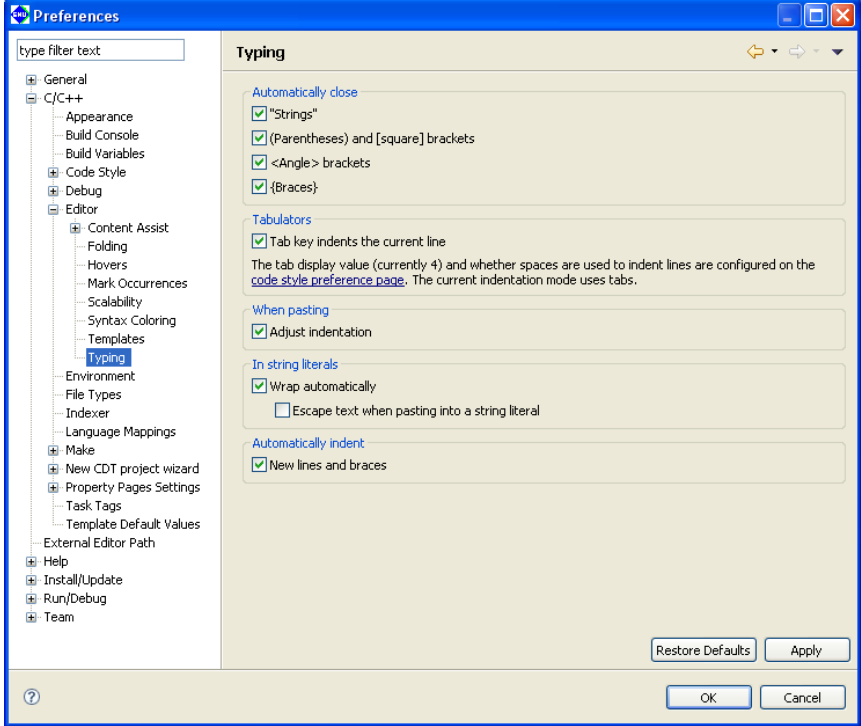

Makes settings for typing (entering data).

## [Automatically close]

Closes the following items automatically.

```
["Strings"] (default: ON)
```
Select this checkbox to close strings automatically.

[(Parentheses) and [square] brackets] (default: ON)

Select this checkbox to close parentheses () and brackets [] automatically.

[<Angle> brackets] (default: ON)

Select this checkbox to close angle brackets  $\langle \rangle$  automatically.

[{Braces}] (default: ON)

Select this checkbox to close braces { } automatically.

#### [Tabulators]

Sets the operation of the [Tab] key.

[Tab key indents the current line] (default: ON)

Select this checkbox to indent lines on which the [Tab] key is pressed.

## [When pasting]

Sets the process to be performed by pasting.

#### [Adjust indentation] (default: ON)

Select this checkbox to adjust indents in the pasted text to the current indent style.

#### [In string literals]

Sets processing for strings.

[Wrap automatically] (default: ON)

 Select this checkbox to wrap strings automatically if they exceed the maximum number of characters per line.

 [Escape text when pasting into a string literal] (default: OFF) Select this checkbox to enclose special characters in pasted strings with escape characters automatically.

[Automatically indent]

Sets automatic indentation.

[New lines and braces] (default: ON)

Select this checkbox to indent new lines and braces { } automatically.

# **Other setting items**

In normal use, disregard the following items. (These items are not discussed in this manual.)

 Environment File Types Indexer Language Mappings Make New CDT Project Wizard Property Pages Settings Task Tags Template Default Values

# **5.10 Additional Description on Dialog Boxes**

This section discuss dialog boxes that may require additional description. Not discussed are dialog boxes described in the body text, standard Windows dialog boxes and equivalents, and simple confirmation dialog boxes involving simply [OK] and [Cancel] buttons.

# **5.10.1 Properties for Project**

This dialog box is used to display properties and change settings for the currently selected project. This dialog box appears when you select [Properties] from the [Project] menu or from the context menu for the [C/C++ Projects] or [Navigator] view. The 15 categories prepared in the properties list to the left allow you to display the page for a category by clicking from a list. The dialog boxes corresponding to each category page are described below. Also described below are buttons appearing on every page.

# [Restore Defaults]

 Restores the content of each page to the state in which the dialog box was opened or the state in which the dialog box settings were confirmed with the [Apply] button.

# [Apply] \*

 Applies the changes and content set on the page. Click [Apply] before proceeding to another page if you want to change other properties.

# $IOK]$   $*$

Applies the changes and content set on the current page and closes the dialog box.

# [Cancel]

 Cancels the settings and closes the dialog box. Contents not already confirmed with the [Apply] button before canceling do not revert to their former state.

\* If you click the [Apply] or [OK] button after settings in a [GNU17 Build Options] or [GNU17 General] page have been changed, a dialog box appears for selecting "clean" build (see Section 5.7.8) to delete the files created with the previous settings (and rebuild).

# **Resource**

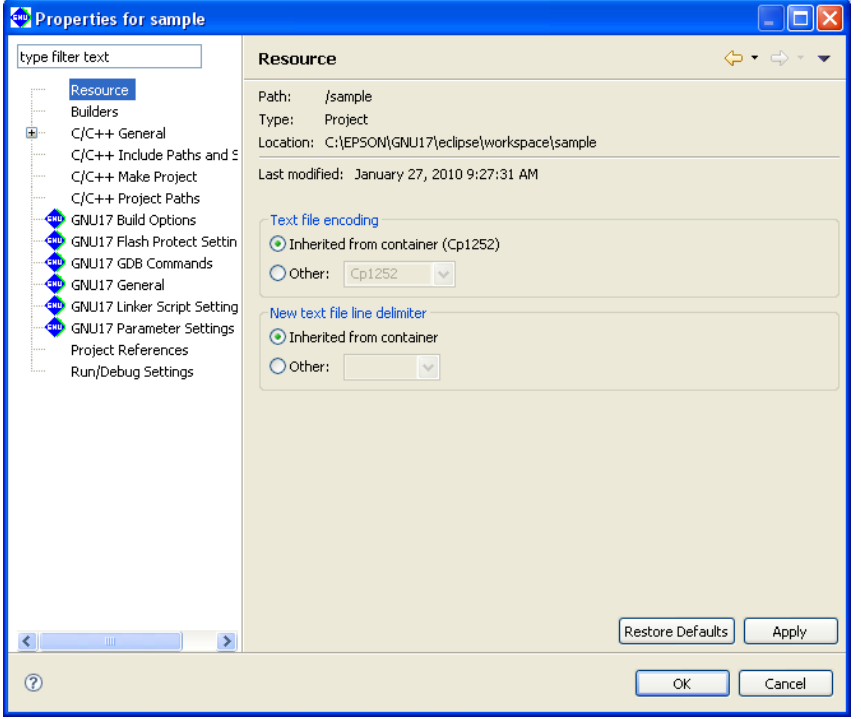

 Shows the project directory location. You also can set the encoding format and line delimiter for text files such as source files.

#### [Text file encoding]

Set text encoding format.

[Inherited from container (\*1)] (\*1: Cp1252, MS932, etc.; varies with Windows language support) This is the standard Windows character set. (default)

#### [Other:]

Select another character encoding.

#### [New text file line delimiter]

 Select a line delimiter. The selection will take effect for files to be created subsequently. It does not affect the existing files.

#### [Inherited from container]

The standard Windows line delimiter is used. (default)

#### [Other:]

Select another line delimiter.

# **Builders**

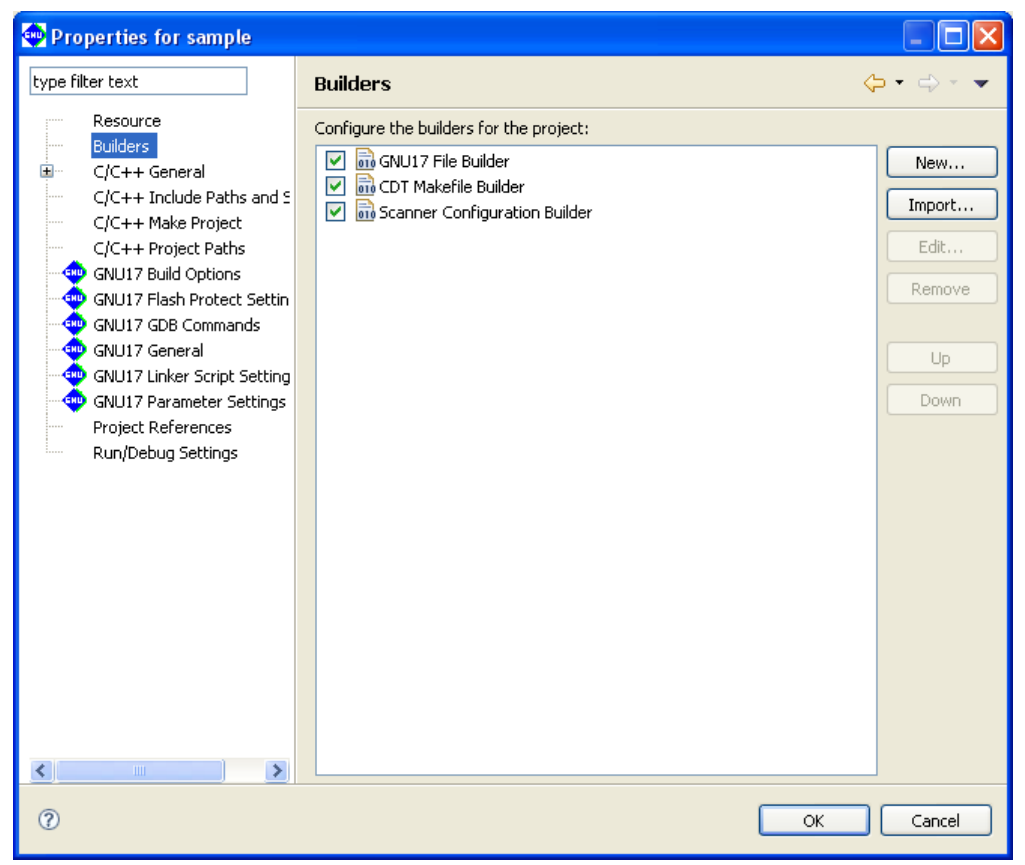

Select the builder for a project.

## [GNU17 File Builder]

 Deselect this check box if you do not wish to automatically generate the makefiles and other files needed for a build when executing a build process. (Refer to Section 5.7.12, "Using an Original Makefile".) Otherwise, avoid making any other changes on this page.

# **C/C++ Documentation**

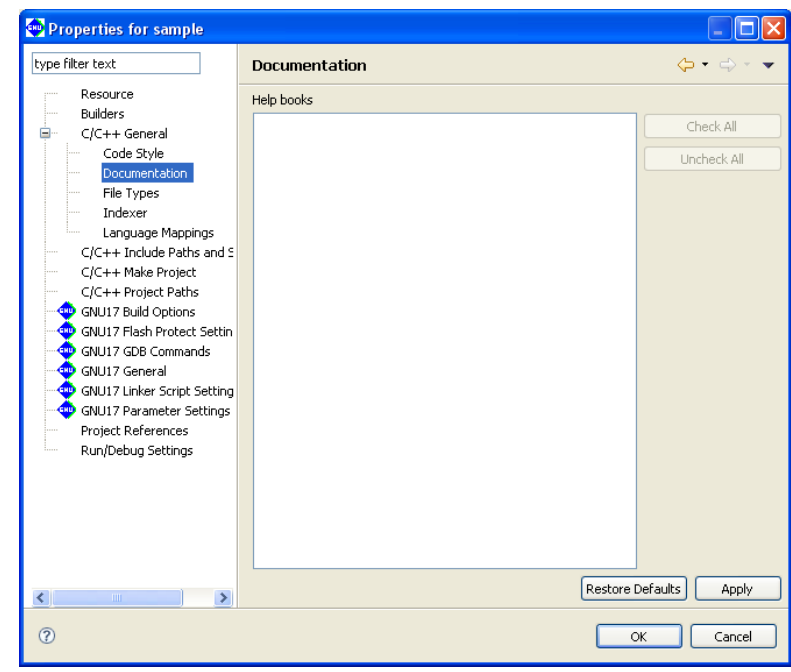

Used to select the help documents for the project. No document is used in the **IDE**.

# **C/C++ file Types**

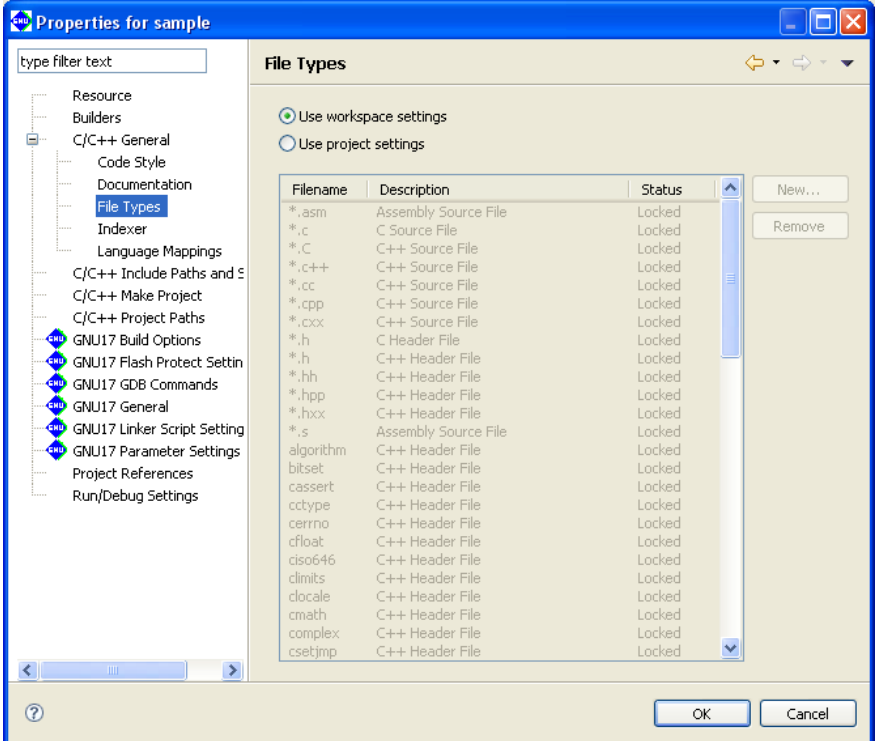

 Define the name or extension of the file you want to be handled as a C resource. There is no need to make changes if you use only files created in the **IDE**.

#### [Use workspace settings]

Uses settings for file formats shown on the [C/C++] > [File Types] page of the [Preferences] dialog box.

#### [Use project settings]

 Select this radio button to use a set of file formats specific to a project. Click the [New...] button to add new file extensions. You can remove unnecessary extensions and file names by selecting from the list and clicking the [Remove] button.

# **C/C++ Indexer**

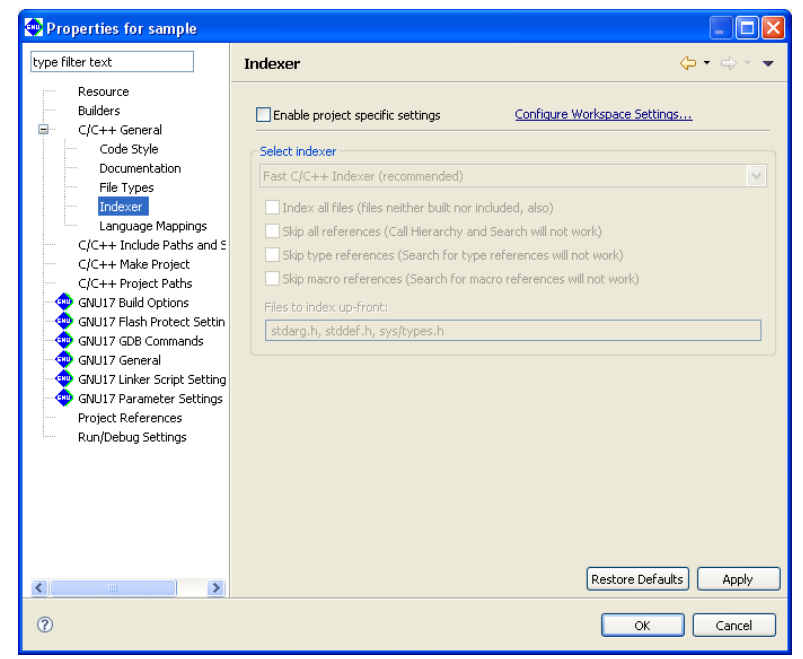

 Make settings for the indexer used by C search and content assist. Do not change any of the settings on this page.
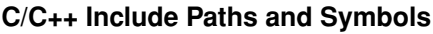

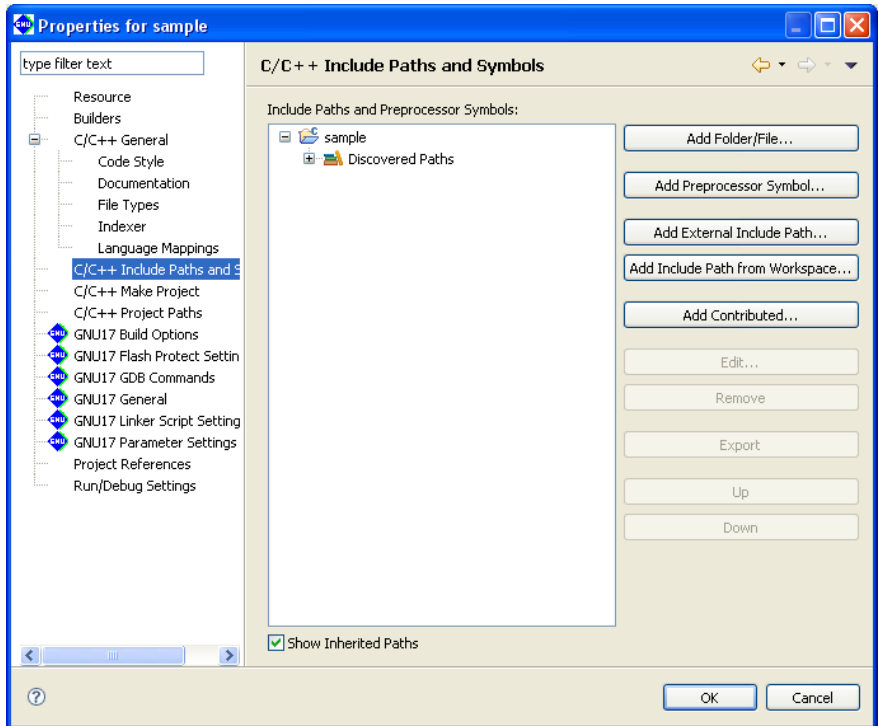

Define the path by which to search for an include file or the symbol for a preprocessor.

 Once a build is executed, the include directory searched during that process and the macro-definitions passed to the preprocessor are added to [Discovered Paths] in the tree list.

**Note**: For normal use, leave this setting unchanged.

### **C/C++ Make Project**

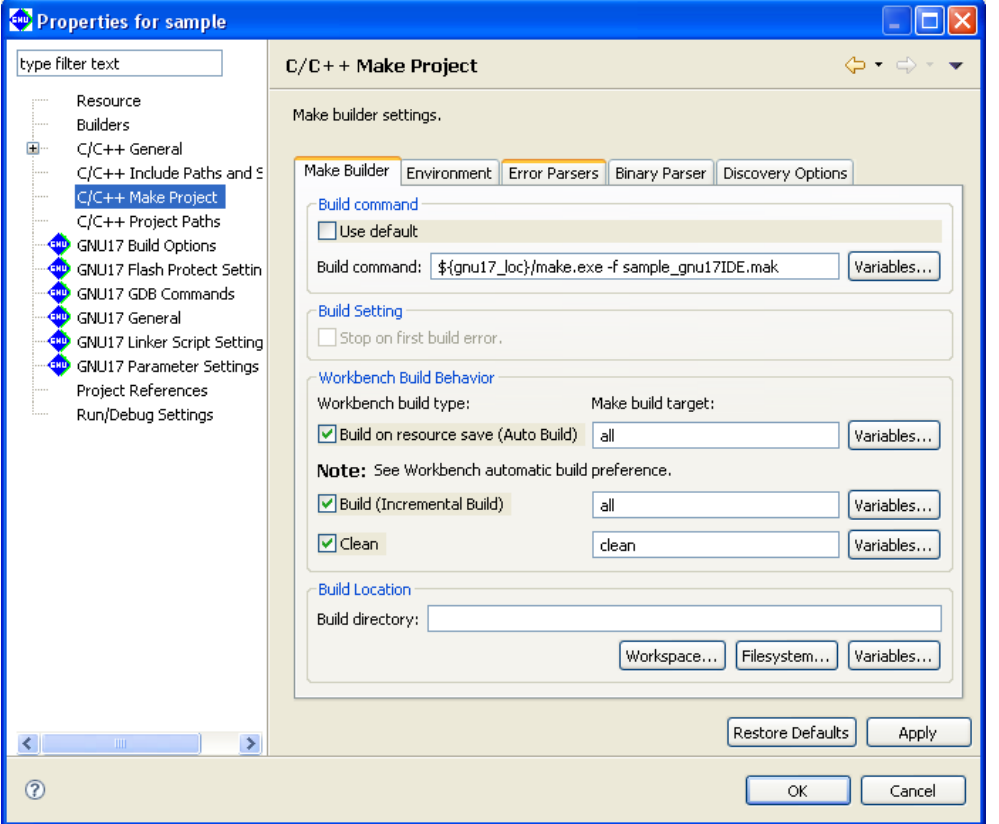

 Make settings for the **make.exe** executable that performs the build process. If you are using original makefiles that you created, enter your changes on the page for the [Make Builder] tab. Do not change the pages on other tabs.

[Build command]

[Use default]

Leave this check box unselected if you wish to edit the **make.exe** command line.

[Build command:]

Edit the **make.exe** command line. (Change the makefile to the one you created.)

### [Build Setting]

#### [Stop on first build error.]

 If this is selected, the **IDE** stops building upon the occurrence of an error. This check box is enabled when [Use default] is selected.

### [Workbench Build Behavior]

#### [Build on resource save (Auto Build)]

 Specify the target in the makefile to be called during an auto build. By default, "all" is called. (This option is not used with the default **IDE** settings.)

[Build (Incremental Build)]

Specify the target in the makefile to be called during a build process. By default, "all" is called. [Clean]

Specify the target in the makefile to be called during a clean process. By default, "clean" is called.

#### [Build Location]

Although this field is used to specify the working directory during a build, no entry is required here.

 If you are using your own makefiles, you must also edit or make changes on other pages. For more information, refer to Section 5.7.12, "Using an Original Makefile".

### **C/C++ Project Paths**

Set the source folder. It is not necessary to set parameters in the pages other than [Source] tab.

### **[Source] tab**

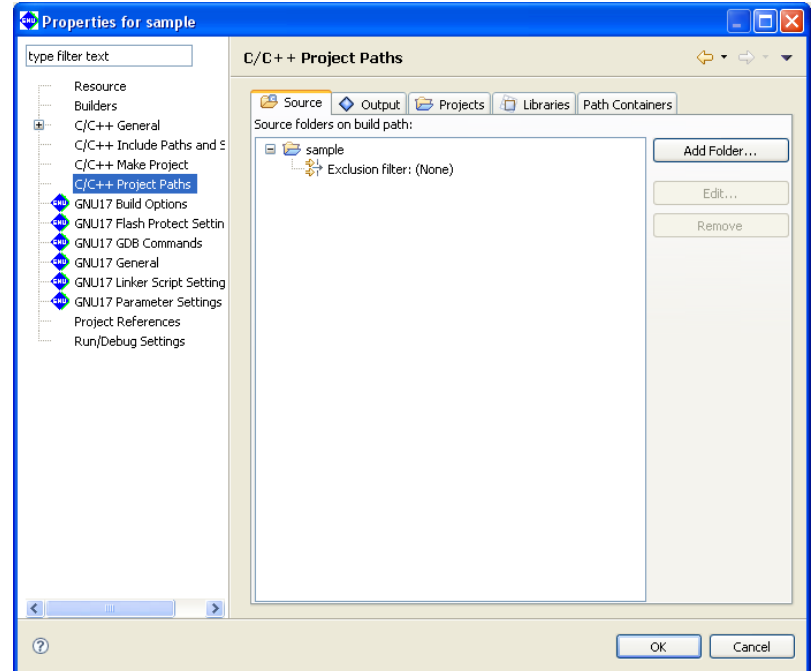

Set the source folder. The source files in the directory set here are written in the makefile used for a build.

### [Source folders on build path:]

This is a list of current source folders. The project directory is listed here by default.

### [Add Folder...]

Adds a source folder to the list.

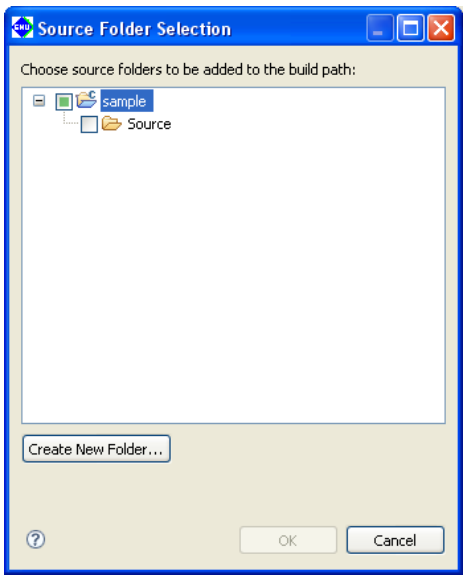

 The [Source Folder Selection] dialog box is displayed. Select a source folder from the tree list, or click the [Create New Folder...] button to create a new source folder or link an existing source folder present outside the project directory.

[Edit...]

 Enter a file name pattern to exclude certain C resources from a source folder to be rendered as source files (files you do not want to include in the makefile).

 Select [Exclusion filter:] for the source directory you want to edit from the source directory tree list and click this button. This displays the [Source Folder Exclusion Patterns] dialog box.

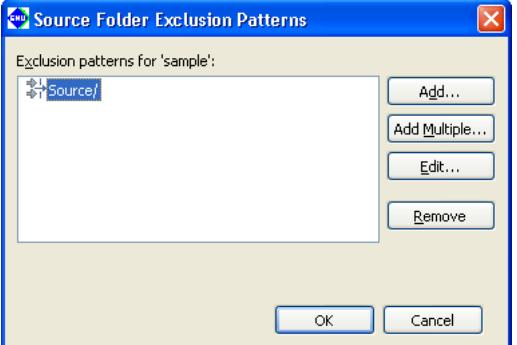

[Exclusion patterns for *<source directory>*:]

 Lists the file name patterns by which to exclude certain C resources to be rendered as source files (files you do not want to include in the makefile).

[Add...]

 Adds a file name pattern. You can use "?" as a single-character wildcard and "\*" as a string wildcard. Example:  $src?c$  The "?" can represent any character. (e.g.,  $src1.c$  or  $src2.c$ )

test.\* The extension can be any string. (e.g., test.c or test.s)

### [Add Multiple...]

 From the list of files in the source directory displayed here, select the files you want to exclude from the source. (Use the [Ctrl] key to make multiple selections.)

#### [Edit...]

Edit the file pattern selected from the list.

#### [Remove]

Removes the file pattern selected from the list.

#### [Remove]

Removes the source directory selected from the list. (The directory is not removed from the file system.)

### **gNU17 Build Options**

Set command line options for the compiler, assembler, and linker.

In a GNU17 project, a build goal (end product of a build) can be selected.

- Build Mask file (psa) A mask file is output as an end product after debugging is completed. All program data must be placed in ROM. The blank areas of ROM will be filled with 0xFF Selecting this option will also generate an elf file.
- Build Executable file (elf) An elf file, which can be used in debugging during the development process, is output. Some program data can be placed in RAM for debugging. If this option is selected, a psa file will not be generated.

 "Build Mask file (psa)" is selected by default. However, if "S1C17" is selected as the CPU, "Build Executable file (elf)" becomes the fixed setting and cannot be changed.

\* If you click the [Apply] or [OK] button after settings in a [GNU17 Build Options] page have been changed, a dialog box appears for selecting "clean" build (see Section 5.7.8) to delete the files created with the previous settings (and rebuild).

### **[Build Options] tab > [Compiler]**

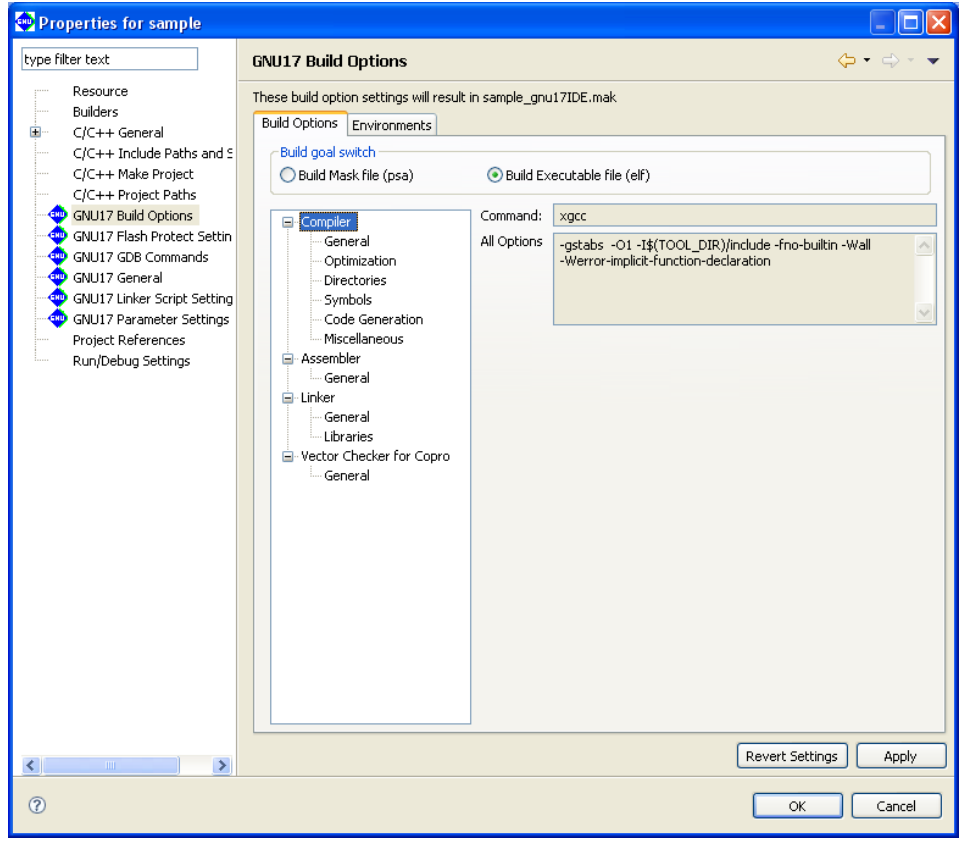

Shows the current settings for the compiler options.

### [Command:]

Shows the program name of the C compiler.

[All Options]

Shows the currently set compiler options.

### **[Build Options] tab > [Compiler] > [general]**

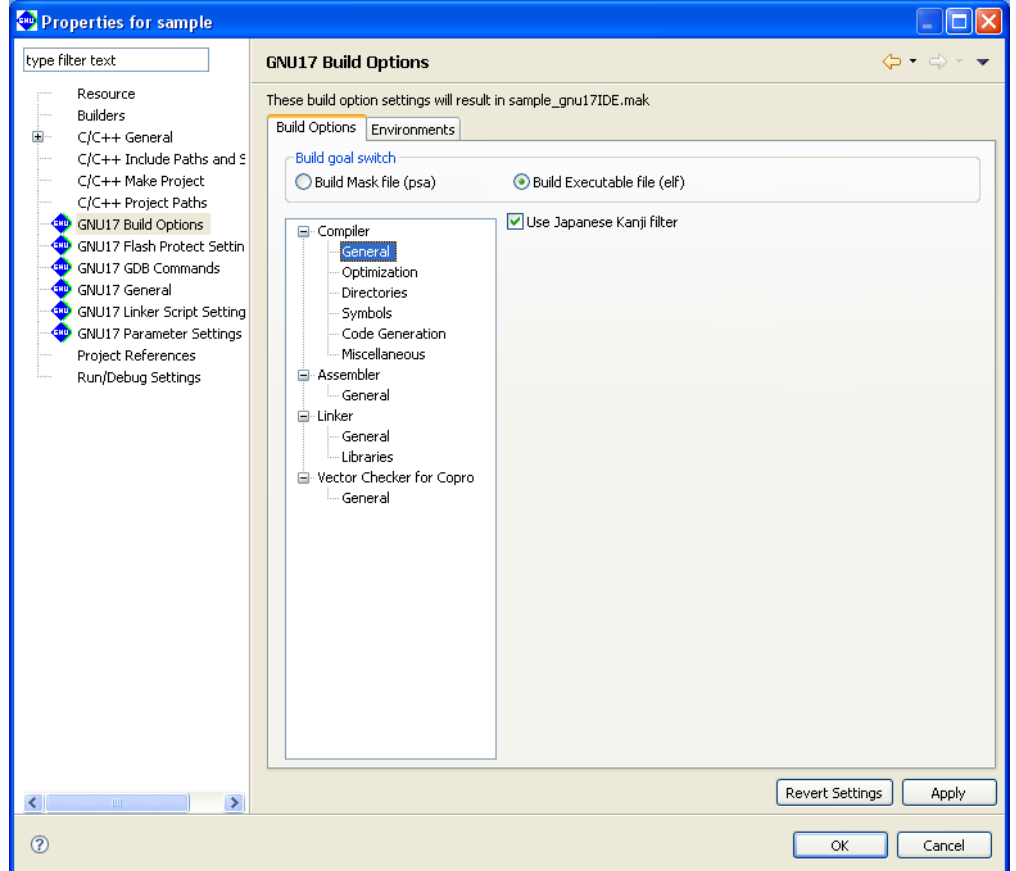

Use this page to select the basic compiler option.

[Use Japanese Kanji filter]

 When this option is specified, the **IDE** converts Shift JIS codes in the source into ASCII escape characters before calling the compiler.

 The default check box status depends on the OS under which the **IDE** starts up; the check box is set to on under an OS with Japanese environment or is set to off under other language versions.

**5** IDE

## **[Build Options] tab > [Compiler] > [Optimization]**

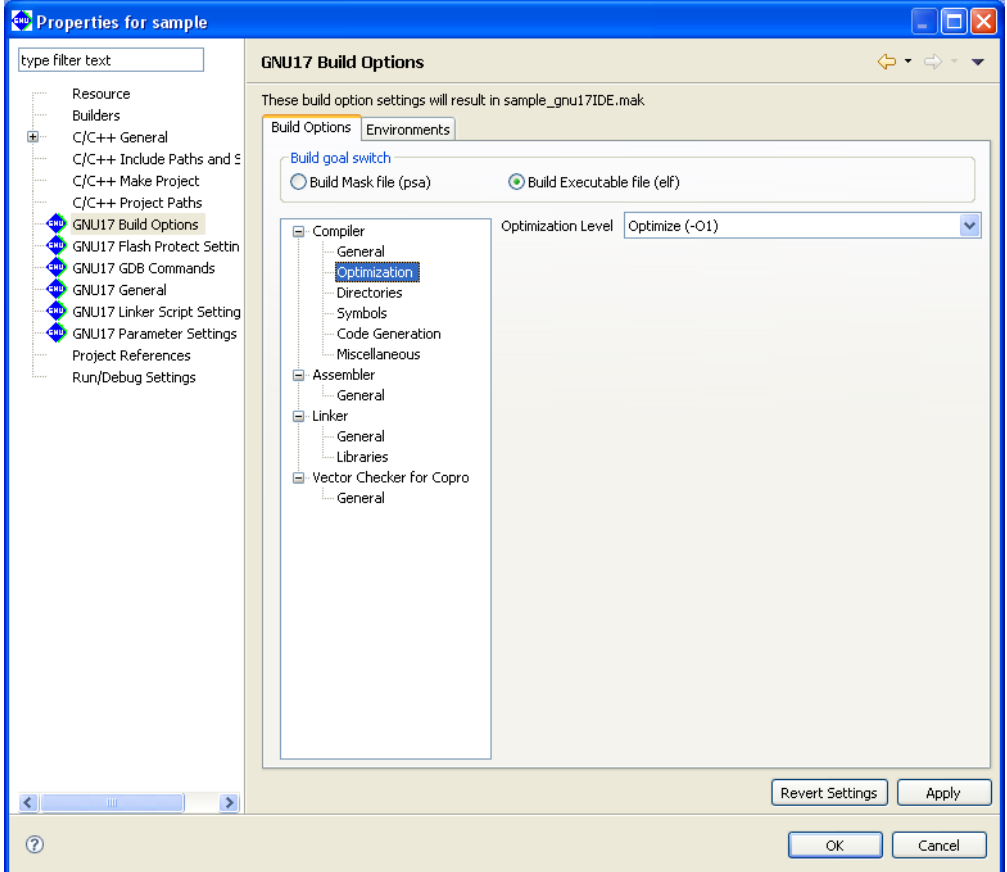

Use this page to select compiler optimization option.

### [Optimization Level]

Select the optimization level (-00, -01, -03).

### **[Build Options] tab > [Compiler] > [Directories]**

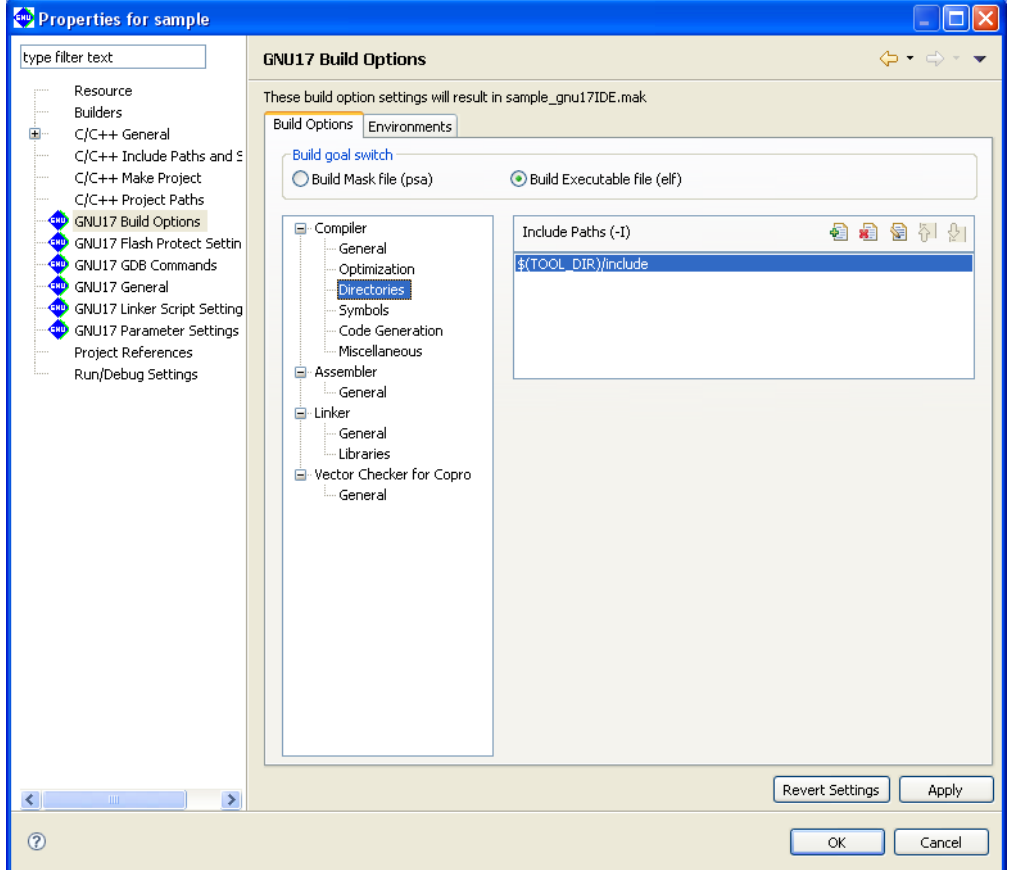

Use this page to set compiler search path options.

### [Include Paths (-I)]

Set the include file search path. The buttons are described below.

- [Add] Adds a directory. Displays a dialog box for entering a path or selecting a path with the [File System...] button.
- **E** [Delete] Deletes the path selected in the list.
- [Edit] Edits the path selected in the list. Displays a dialog box for editing the path.
- $\boxed{N}$  [Move Up] Moves the path selected one position up in the list. The include files are searched by order of paths in the list, beginning with the uppermost path.
- [Move Down] Moves the path selected one position down in the list.

## **[Build Options] tab > [Compiler] > [Symbols]**

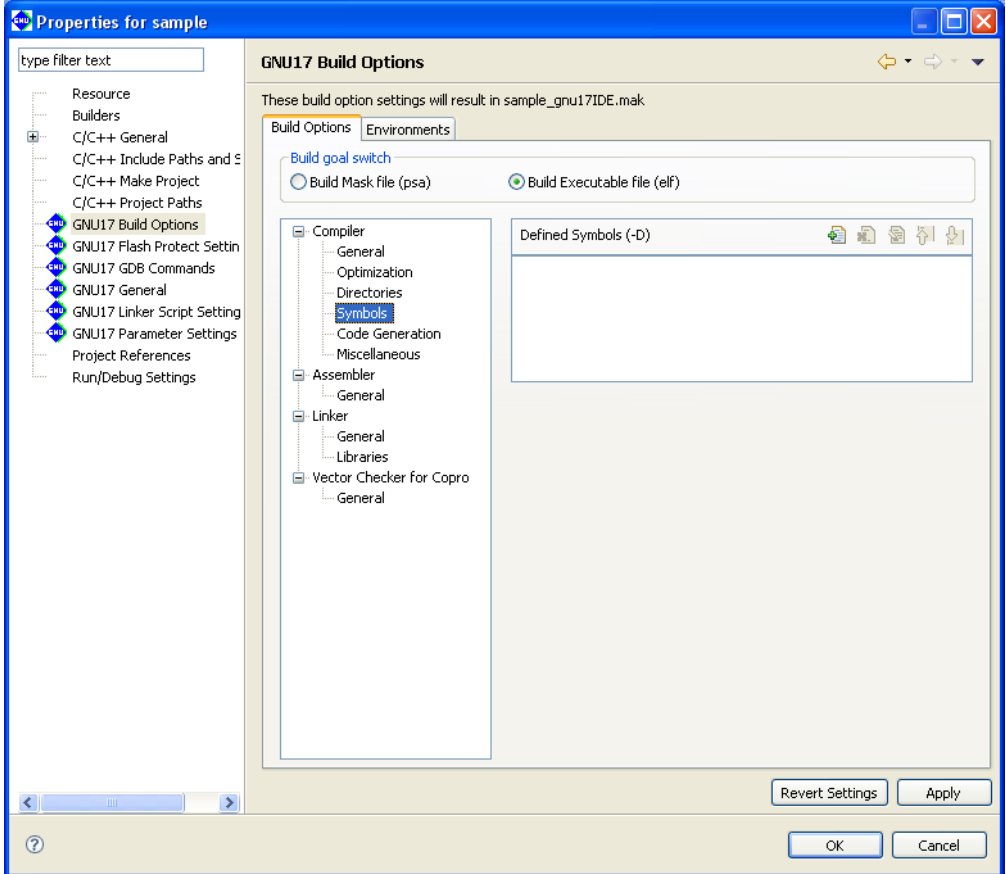

Use this page to set compiler macro-definition options.

### [Defined Symbols (-D)]

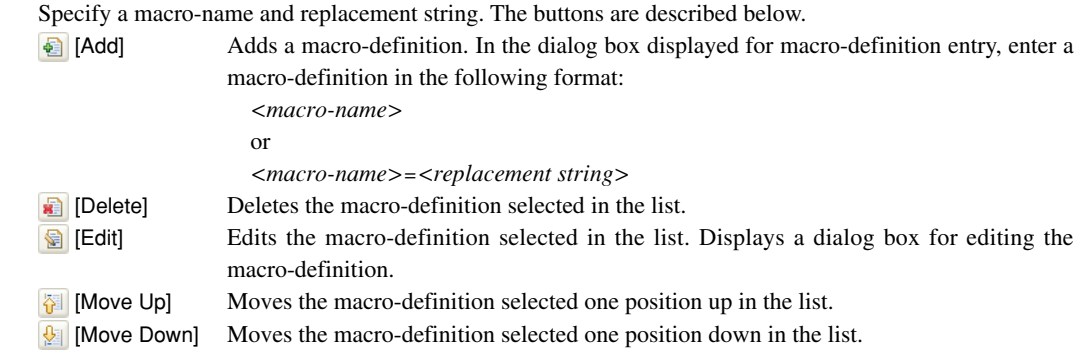

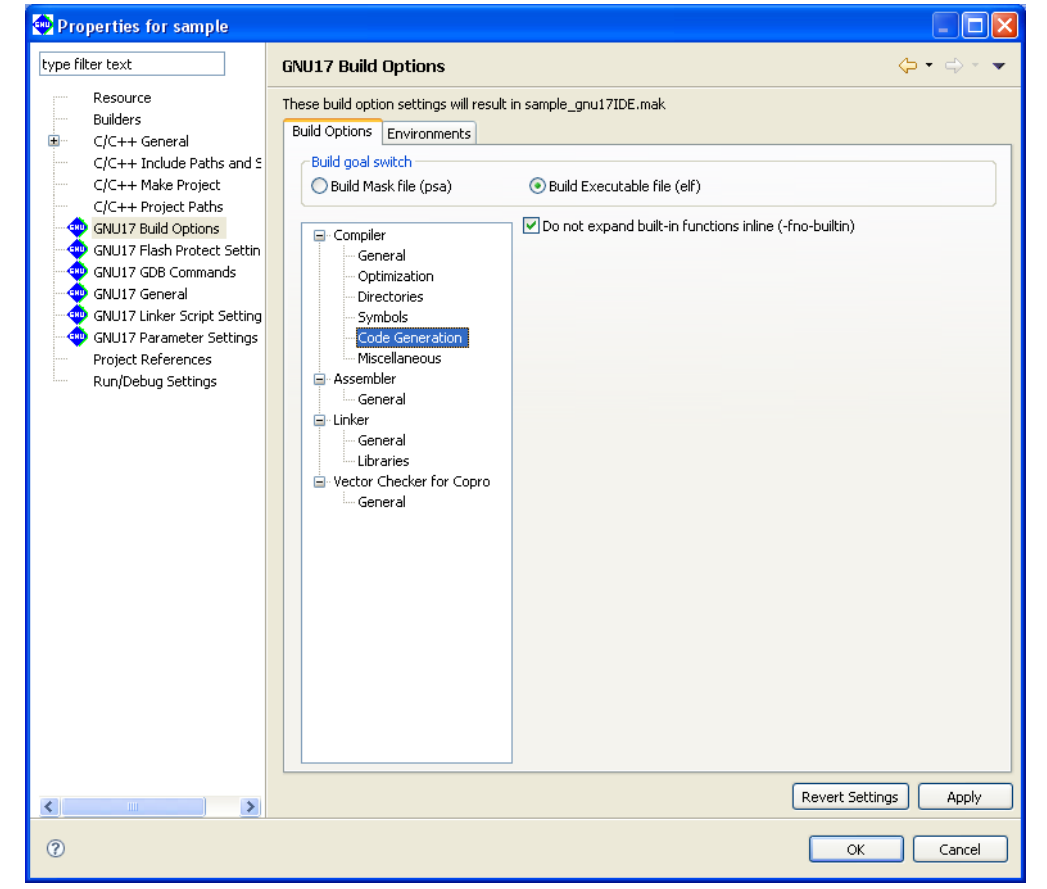

### **[Build Options] tab > [Compiler] > [Code generation]**

Use this page to select compiler code-generation option.

[Do not expand built-in functions inline (-fno-builtin)]

 When this option is specified, built-in functions are ignored for inline expansion and are always called. For the functions to which this option applies, refer to Section 6.3.2, "Command-line Options".

## **[Build Options] tab > [Compiler] > [Miscellaneous]**

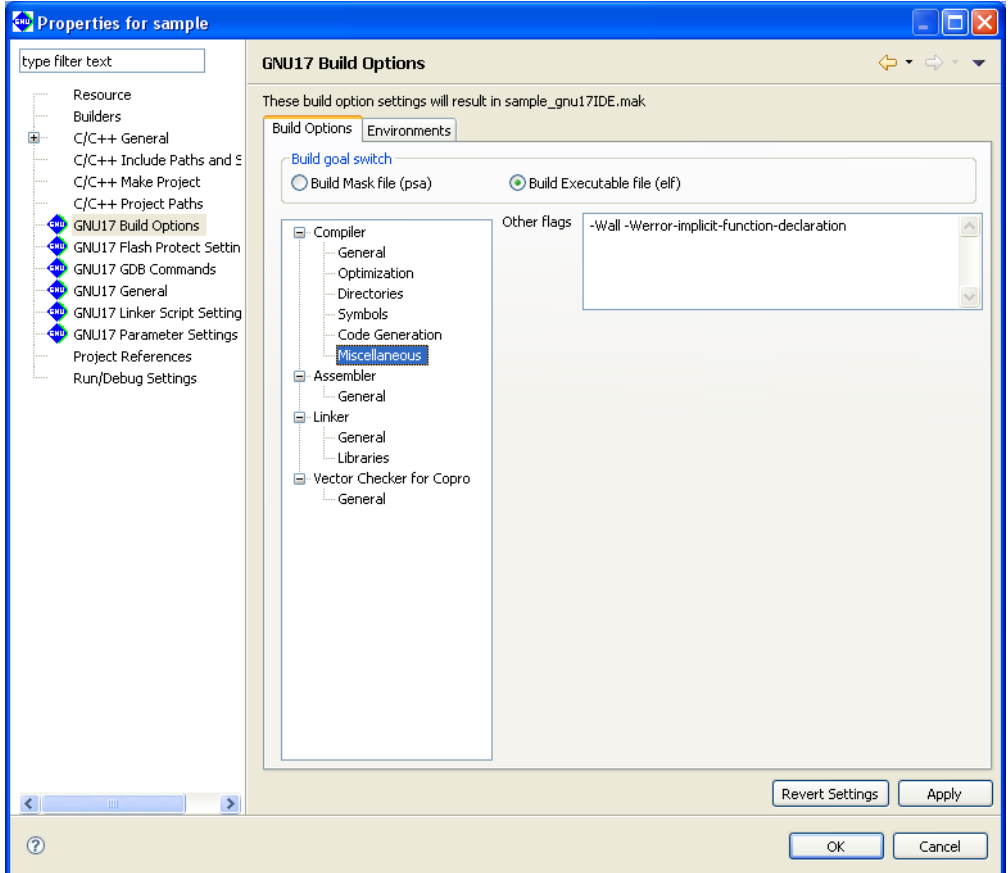

Use this page to set other compiler options.

Other flags] (default: -Wall -Werror-implicit-function-declaration)

Enter other options directly into this text field. Insert one or more spaces between each option.

### **[Build Options] tab > [Assembler]**

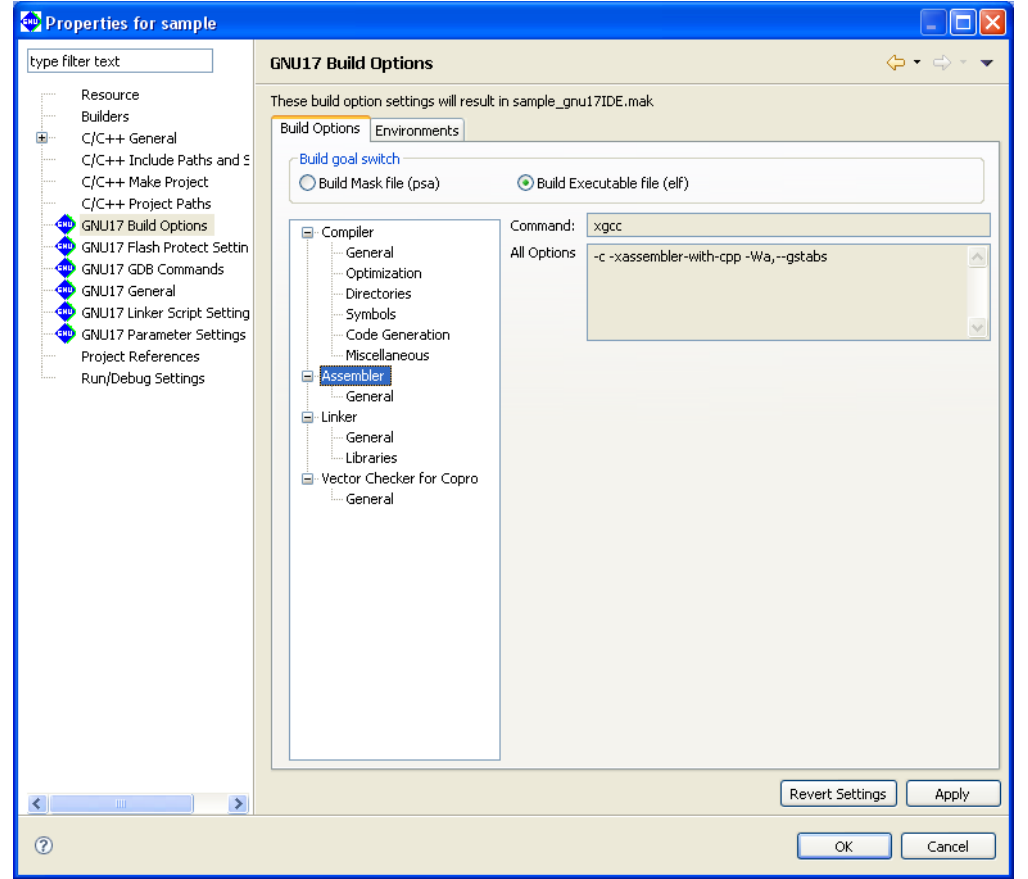

Shows the current settings for the assembler options.

#### [Command:]

Shows the program name of the compiler\*.

### [All Options]

Shows the currently set options.

\* In the **IDE**, the assembler sources are assembled by the C compiler for which -xassembler-withcpp option is specified.

## **[Build Options] tab > [Assembler] > [general]**

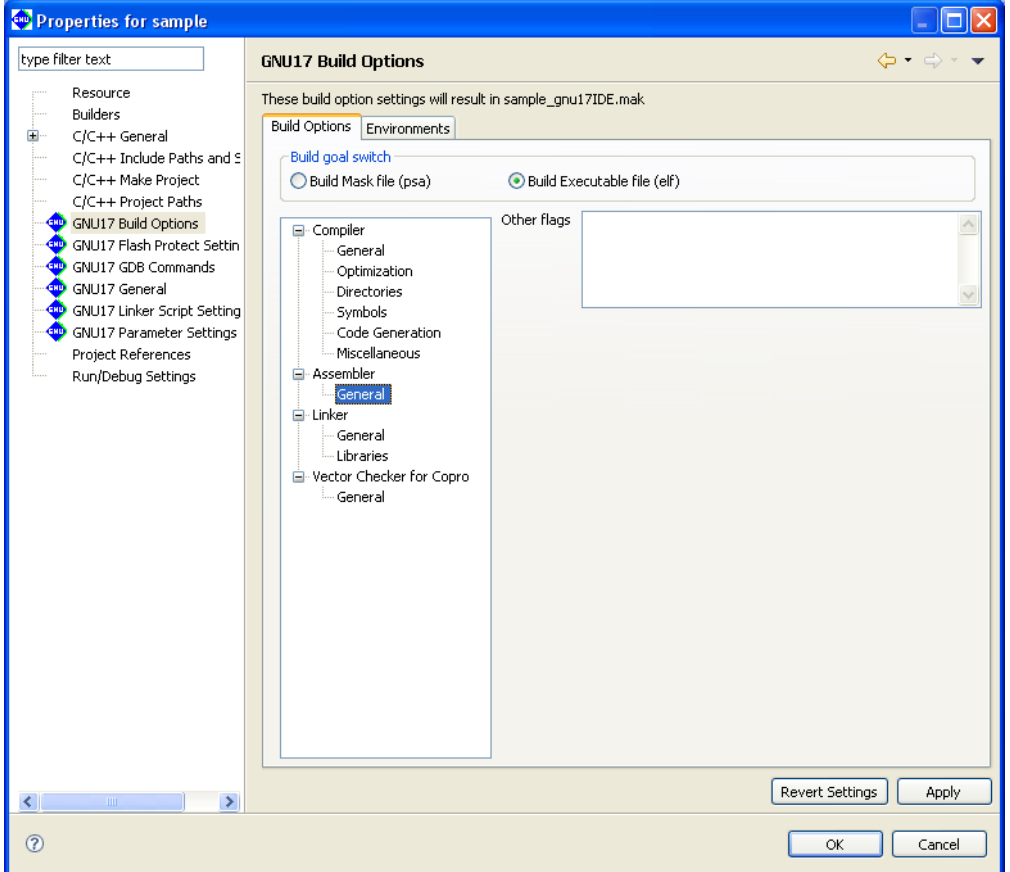

 The -c, -xassembler-with-cpp, and -Wa,--gstabs options (and -mpointer16 option depending on the memory model selected) are always added. Set other assembler options from this page.

### [Other flags]

 Enter the options to be passed to the assembler. Insert one or more spaces between each option. The options entered are passed to the assembler as "-Wa, <option>, ...".

### **[Build Options] tab > [linker]**

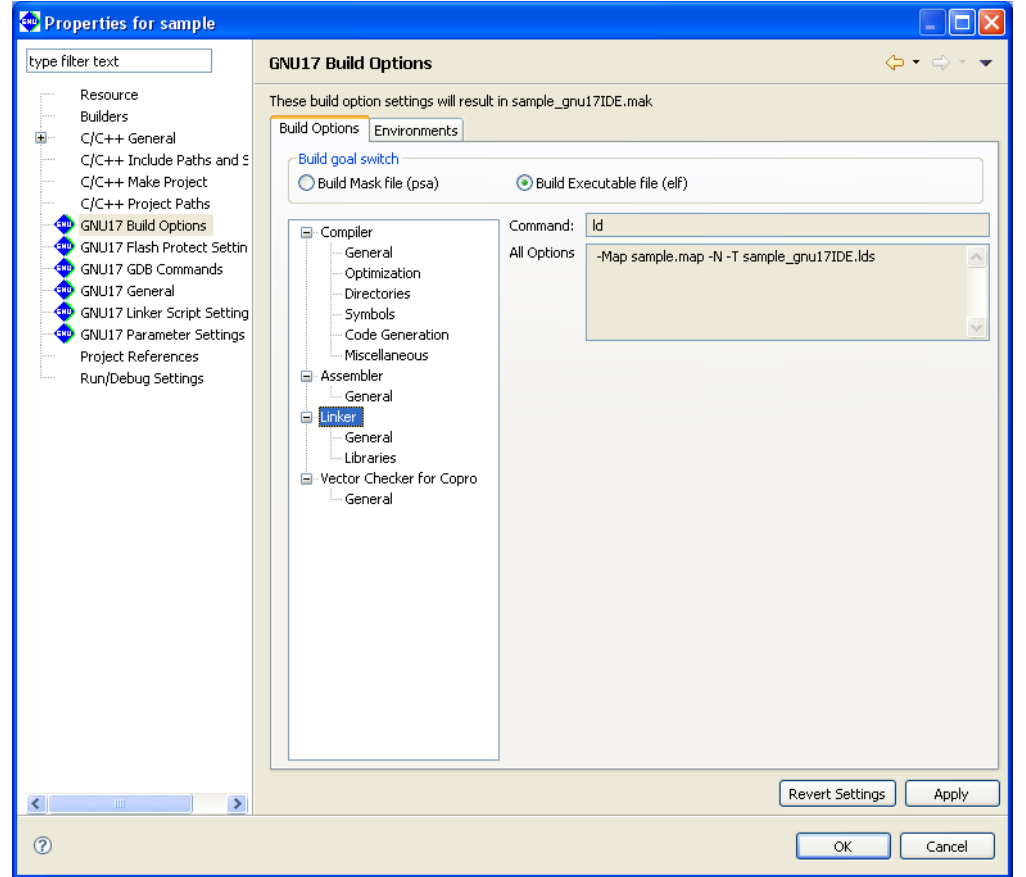

Shows the current settings for the linker options.

#### [Command:]

Shows the program name of the linker.

#### [All Options]

Shows the currently set options.

## **[Build Options] tab > [linker] > [general]**

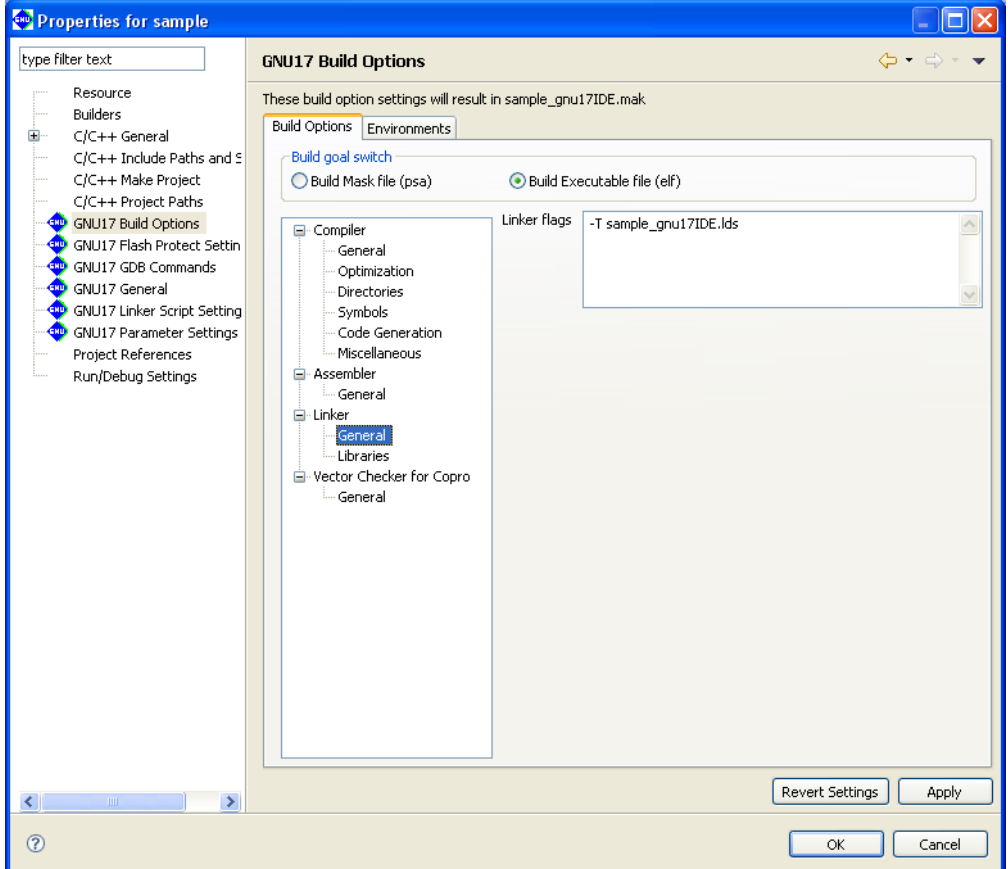

The -Map and -N options are always added. Set other linker options from this page.

### [Linker flags]

Enter other linker options in this text field. Insert one or more spaces between each option.

### **[Build Options] tab > [linker] > [libraries]**

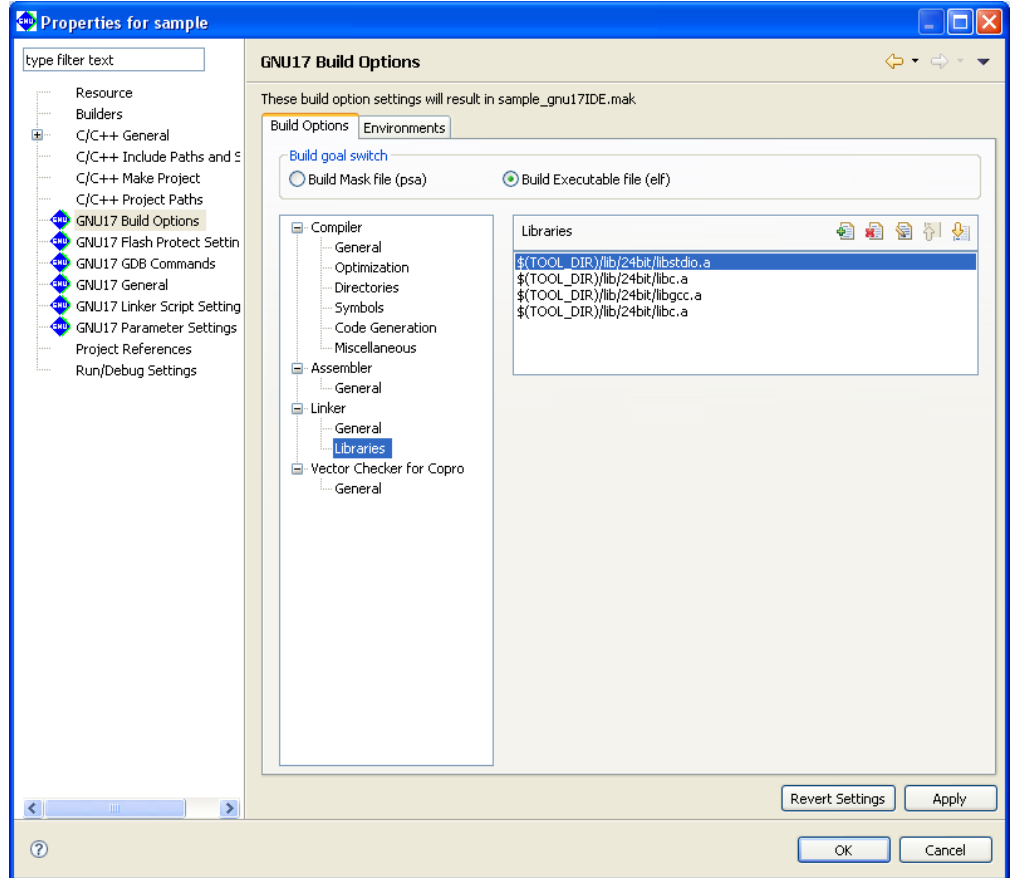

Use this page to set the libraries to be linked.

[Libraries] (default: libstdio.a, libc.a, libgcc.a, libc.a\*)

Set the libraries to be linked. The buttons are described below.

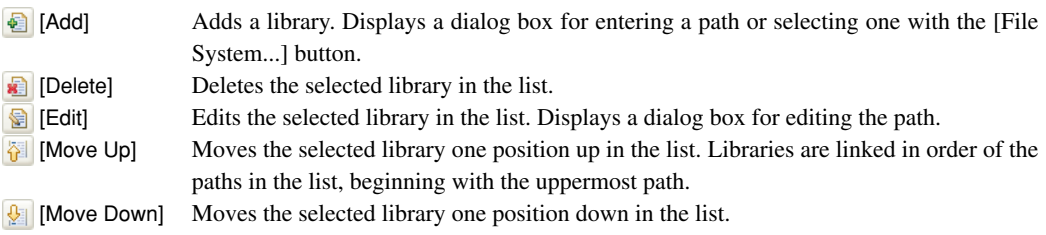

 The libraries set here are written in a makefile to link to the objects generated from the sources. However, they must be mapped to sections in a linker script file.

\* Either the 24-bit libraries or 16-bit libraries are specified by default according to the selected memory model. Furthermore, libc.a is specified twice to resolve cross-references between libc.a and libgcc.a.

**S5U1C17001C Manual Seiko Epson Corporation 5-245 (C Compiler Package for S1C17 Family) (Ver. 2.0.0)**

## **[Build Options] tab > [Vector Checker for Copro]**

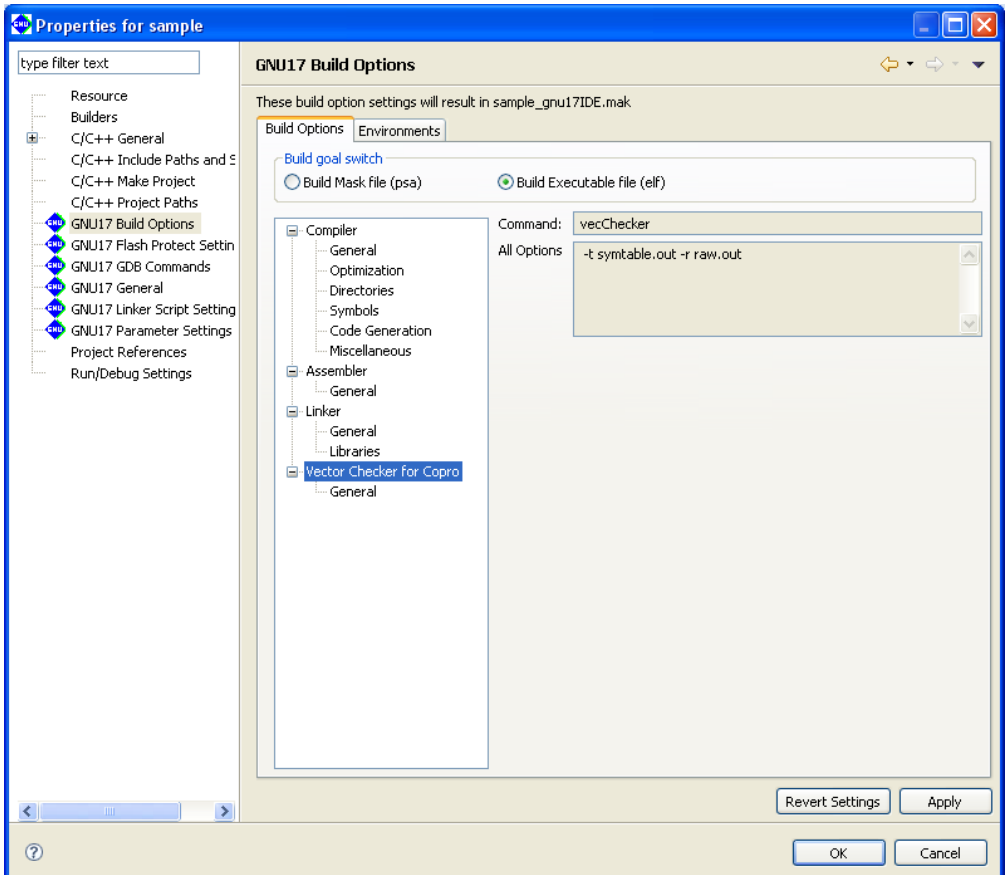

Displays settings for vector checker options.

### [Command:]

Displays the name of the vector checker program.

### [All Options]

Displays the currently set options.

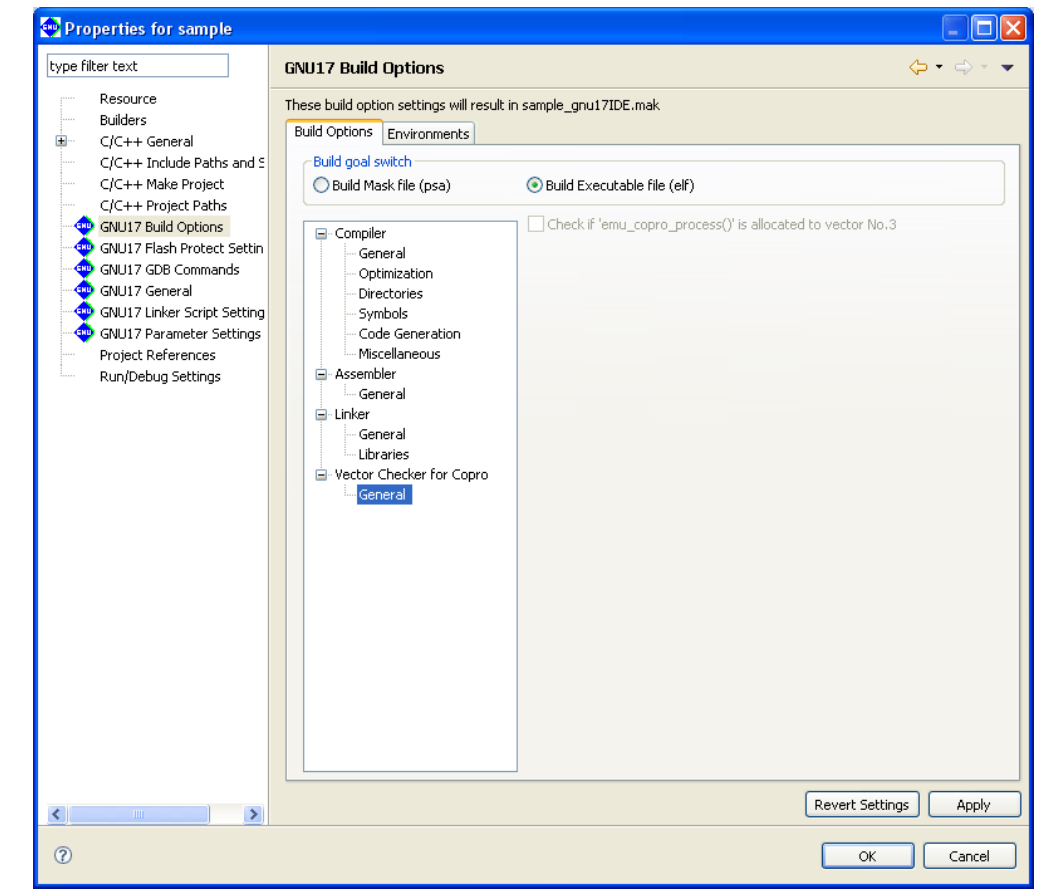

## **[Build Options] tab > [Vector Checker for Copro] > [general]**

[Confirm if 'emu\_copro\_process()' is allocated to vector No.3]

 When using the coprocessor library, select or unselect the checker that verifies whether the emu\_copro\_process interrupt function is allocated to the vector table.

#### **5 gNU17 IDE**

### **[Environments] tab**

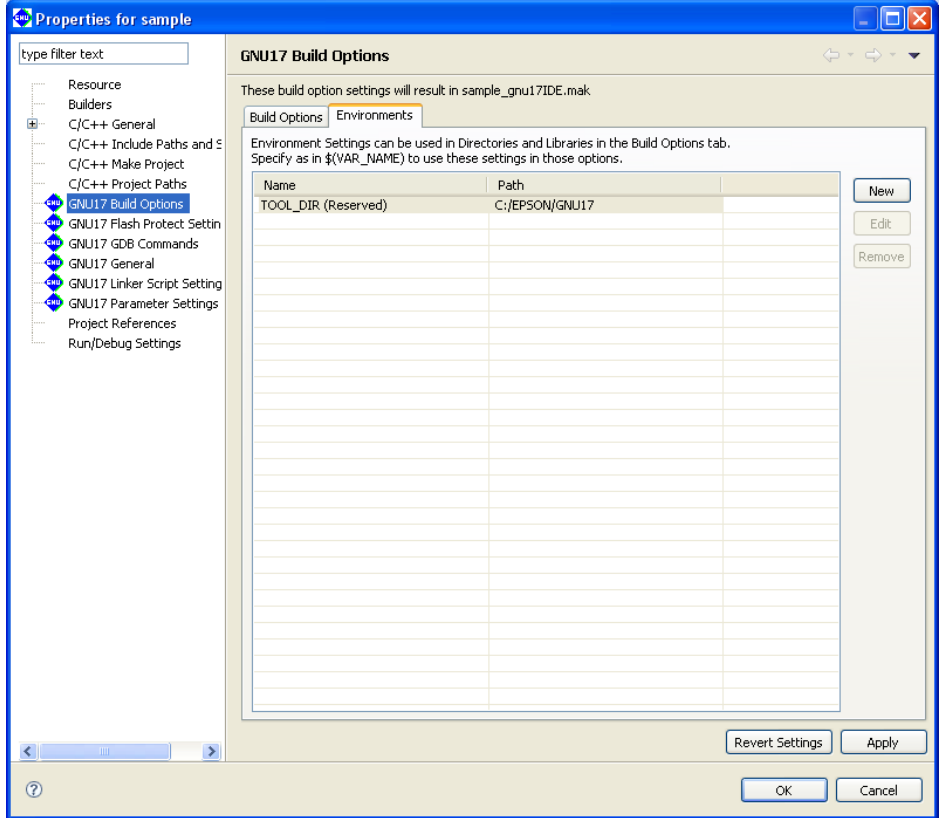

 Use this page to manage environment variables used for specifying paths in the [Compiler] > [Directories] and [Linker] > [Libraries] pages in the [Build Options] tab.

### Environment variable list

 Lists the available environment variables and the paths defined. TOOL\_DIR is the reserved variable in which the gnu17 tool directory is defined, and cannot be edited and removed.

#### [New]

Displays a dialog box to define a new environment variable.

 Enter a variable name in the [Name:] text box, and the path to be defined in the [Path:] text box on the [New Environment Setting] dialog box that appears by clicking this button, then click [OK]. The path may be selected in the dialog box that appears by clicking the [Browse...] button.

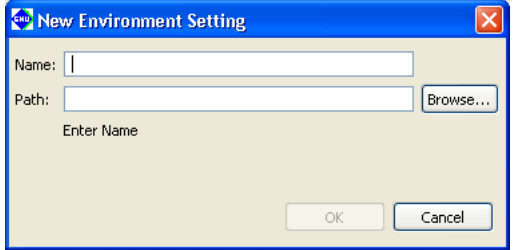

#### [Edit]

 Displays a dialog box similar to that appeared by the [New] button to edit the name and path definition of the environment variable that has been selected in the list.

#### [Remove]

 Removes the environment variable selected in the list.

- **Notes**: A path to be entered in the [New Environment Setting] dialog box cannot include characters other than single-byte alphanumeric characters, '\_', ':', '/' and '\ or \'. Japanese and other twobyte characters cannot be used.
	- Use the defined environment variables as  $$$  (environment variable) format. If an environment variable is described in another format, it will not be replaced and an error will occur during a build process.

### **gNU17 gDB Commands**

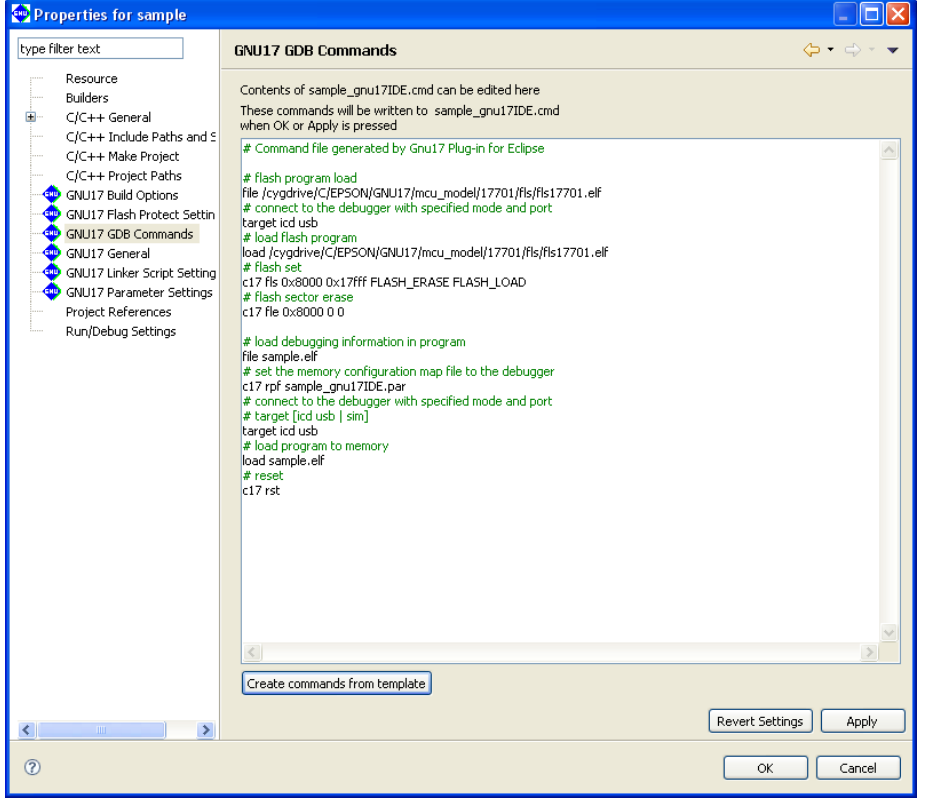

 This page is used to edit the debugger start up command file for this project. The contents displayed here are exactly written to the command file.

[Create commands from template]

 Displays the [Create a simple startup command] dialog box shown below to set the connect mode. The command file contents shown in this page reflects the settings in the [Create a simple startup command] dialog box.

#### **Create a simple startup command**

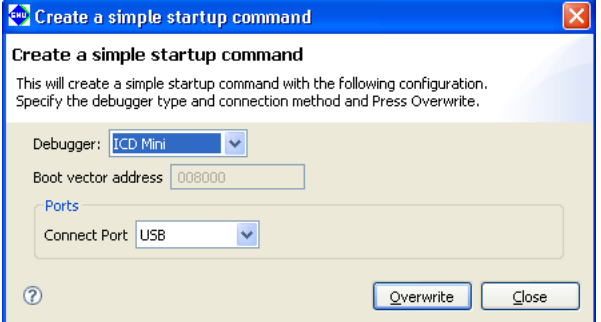

[Debugger:]

 Select the debugger (connect mode) to connect to. ICD Mini When using an ICD to debug. Simulator To debug with a PC only.

#### **5 gNU17 IDE**

### [Boot vector address] (effective only in simulator mode)

 Enter the boot vector address in hexadecimal notation (omit 0x) in the text box when creating a command file for simulator mode. The address may be specified in 256-byte increments. The **IDE** generates a command file for simulator mode that includes a command for setting this value to the boot vector address. The value appeared here by default is the address that was specified when the project was created.

### [Ports]

 Selecting ICD Mini or Simulator in [Debugger:] sets the port to USB or NONE, respectively. So no settings are required.

### **[Overwrite]**

 Applies the above settings to the command file shown in the [GNU17 GDB Commands] page and closes the dialog box. A dialog box appears prompting overwrite, so execution may be canceled even after the button is clicked.

### [Close]

 Close the dialog box. The command file shown in the [GNU17 GDB Commands] page does not reflect the contents changed in the dialog box.

When you change the target CPU or memory model in the [Properties] > [GNU17 General] page, this dialog box is restored to default settings (for ICD Mini). If the CPU has been changed via the [Properties] > [GNU17 General] page, the CPU boot vector address will be set to [Boot vector address].

### **gnU17 flash protect Settings**

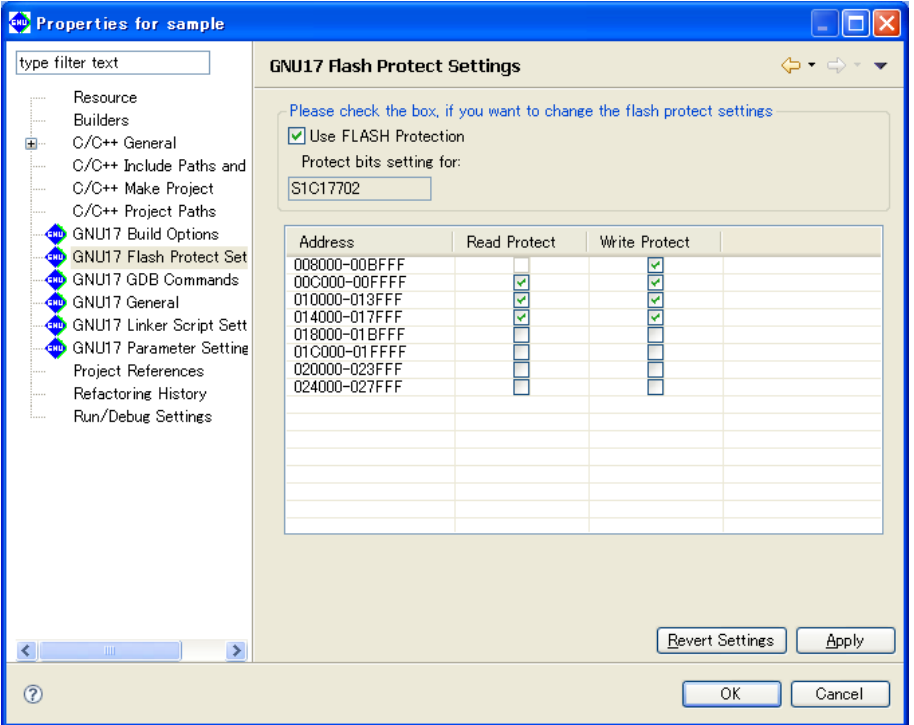

Set flash protection.

#### [Use FLASH Protection]

Selects whether to set the protect bit. (Only with models for which this feature is available.)

ON: Creates the file "<project name> ptd.psa" in which flash protection information was written at the build time. This enables detailed settings to be made from the protection setting address list. OFF: Does not use flash protection.

**Note**: The flash protection setting may not be available with certain models. For more information, refer to the technical manual for the device.

### [Protect bits setting for:]

Displays the currently selected S1C17 core processor type.

#### Protection setting address list

Lists the addresses for which flash protection can be set, together with protection on/off settings.

### [Address]

Displays start and finish addresses for flash protection.

#### [Read Protect]

Sets read protection for the applicable addresses using the checkbox. Read protection prevents data from being read from the address set. On: Protected Off: Not protected

### [Write Protect]

Sets write protection for the applicable addresses using the checkbox. Write protection prevents data from being written to the address set. On: Protected Off: Not protected

For more information on setting flash protection, refer to section 5.7.9 "Flash Protection Settings."

#### **5 gNU17 IDE**

### **gNU17 general**

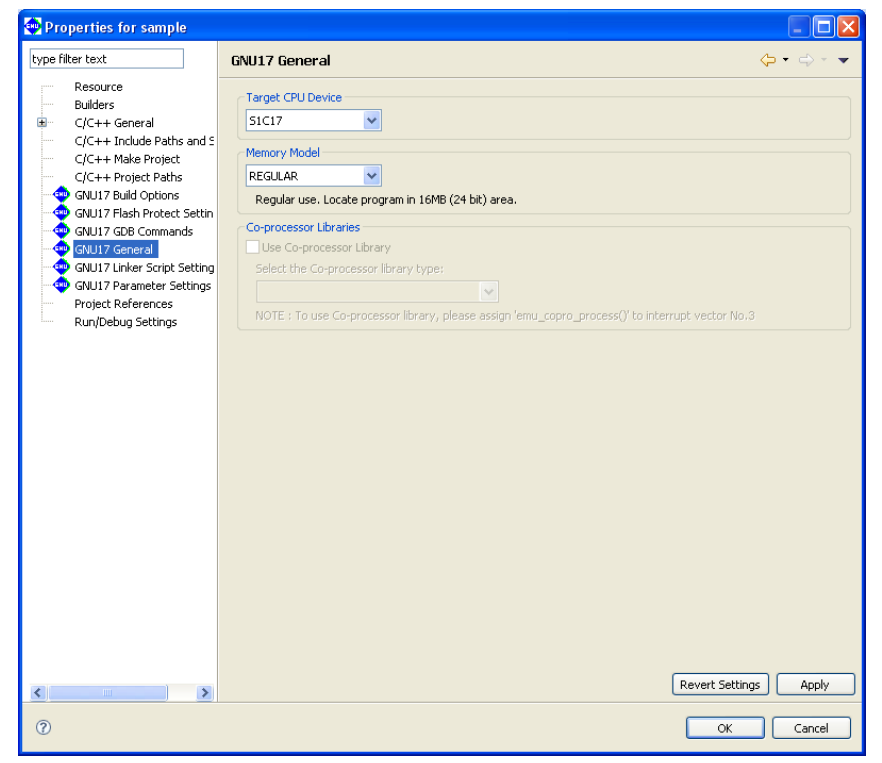

Select the target processor and memory model.

### [Target CPU Device]

Shows processor types.

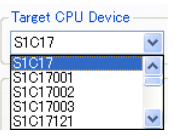

### [Memory Model]

Select a memory model.

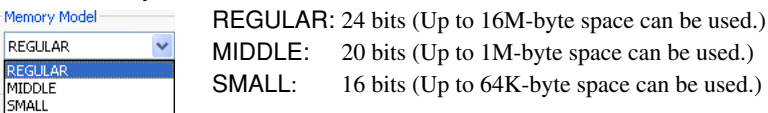

### [Co-processor Library]

Select whether to link libraries for coprocessors (only for models permitting this selection).

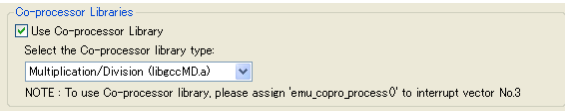

ON: Adds the setting to link the coprocessor library libgccMD.a (for multiplication and division) or libgccM.a (for multiplication) when creating a project.

 If you select this option, select the library type from the [Select the Co-processor library type] combo box. (Certain models offer just one selection option.)

OFF: Adds the setting to link the ordinary emulation library libgcc.a when creating a project.

 For models for which this checkbox cannot be selected, the setting to link the ordinary emulation library libgcc.a will be added when creating a project.

\* If you click the [Apply] or [OK] button after settings in this page have been changed, a dialog box appears for selecting "clean" build (see Section 5.7.8) to delete the files created with the previous settings (and rebuild).

## **gNU17 linker Script Settings**

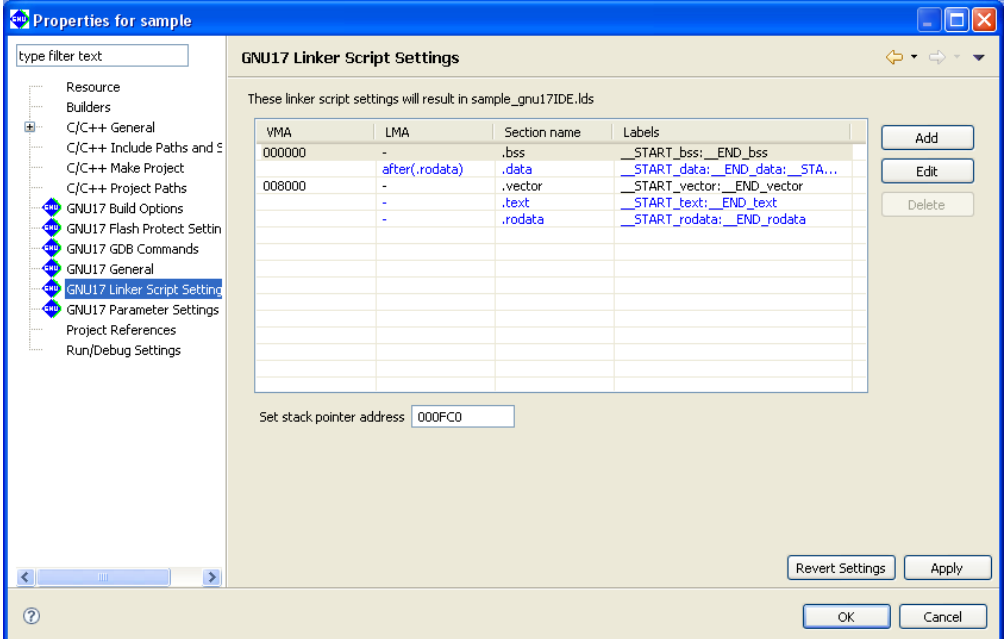

Edit a linker script.

### Section list

 Shows the configuration and location of sections in an executable file (.elf). Information displayed in blue is standard sections defined by default and others displayed in black is user defined sections. To edit the section name, standard section attribute, address to locate, and objects to be located, a user section should be created. The standard section allows the user to specify the location address only, and objects are automatically located except those are located in the user sections with the same attribute.

### [VMA]

 Shows the position (start address) at which a section is placed when it is executed. A section whose address is not written in the VMA will be located at an address following the immediately preceding section.

[LMA]

 Shows the position in a ROM (start address) at which the actual data is placed. "-" means the same as the VMA (i.e., a section will be executed or accessed from the position at which its actual data is placed). A description "after (*<section name>*)" means that the actual data for a section will be located following another section indicated in ( ).

### [Section name]

Indicates the section name.

[Labels]

 Shows labels indicating the start and the end addresses of the area in which a section will be located. When a LMA is not specified, two labels are displayed. When a LMA is specified, four labels for the start/end VMA addresses and the start/end LMA addresses are displayed, in that order. These labels can be used to specify the address in a source file — for example, when a section is copied from ROM to RAM. The label names are generated automatically from section names.

### [Add]

Adds section information.

### [Edit]

Edits the section information selected in the list.

### [Delete]

Deletes the section information selected in the list.

### [Set stack pointer address]

 This forms the value for the linker script file \_START\_stack symbol and sets the symbol as the stack area start address.

For more information on how to edit a linker script, refer to Section 5.7.8, "Editing a Linker Script".

## **gNU17 Parameter Settings**

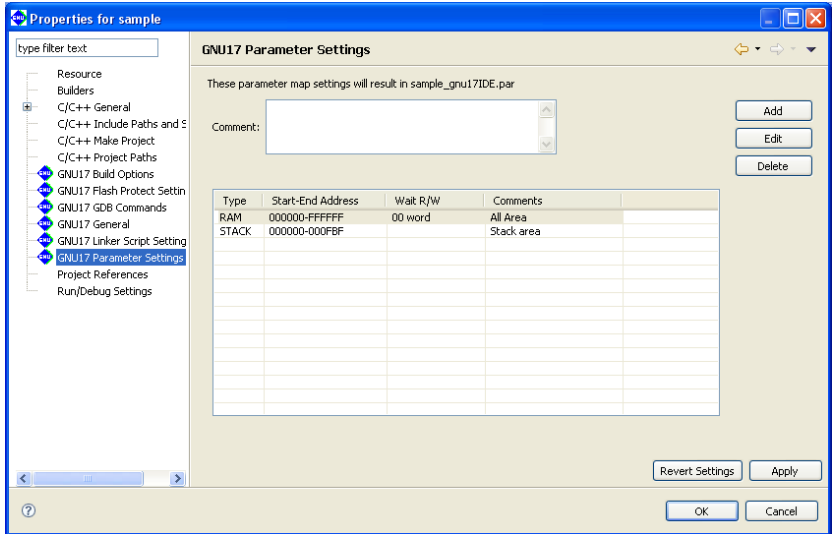

Edit the parameter file used in the debugger.

### [Comment:]

You can enter any comments (up to 255 characters) here. The comments entered here are written to the parameter file.

### Area list

 Shows information for one area per line. Information is listed in alphabetical order, except that all stack area information is displayed at the bottom of the list.

### [Type]

Shows the area type (ROM, RAM, IO, or STACK).

### [Start-End Address]

Shows the start and the end addresses of the area in hexadecimal notation.

### [Wait R/W]

 The first two-digit value shows the number of wait states during a read cycle (first digit) and the number of wait states during a write cycle (second digit), respectively. The words "byte" (8 bits), "halfword" (16 bits), and "word" (32 bits) indicate the access size by which the area is accessed. If the rest is blank, the area is accessed in little endian mode. The areas set for big endian are marked by "Big".

### [Comments]

 Shows the comment entered in each area information. You do not need to enter the symbol "#" to indicate the start of a comment.

### [Add]

Adds area information.

### [Edit]

Edits the area information selected in the list.

### [Delete]

Deletes the area information selected in the list.

For more information on how to edit a parameter file, refer to Section 5.8.1, "Generating a Parameter File".

### **Project References**

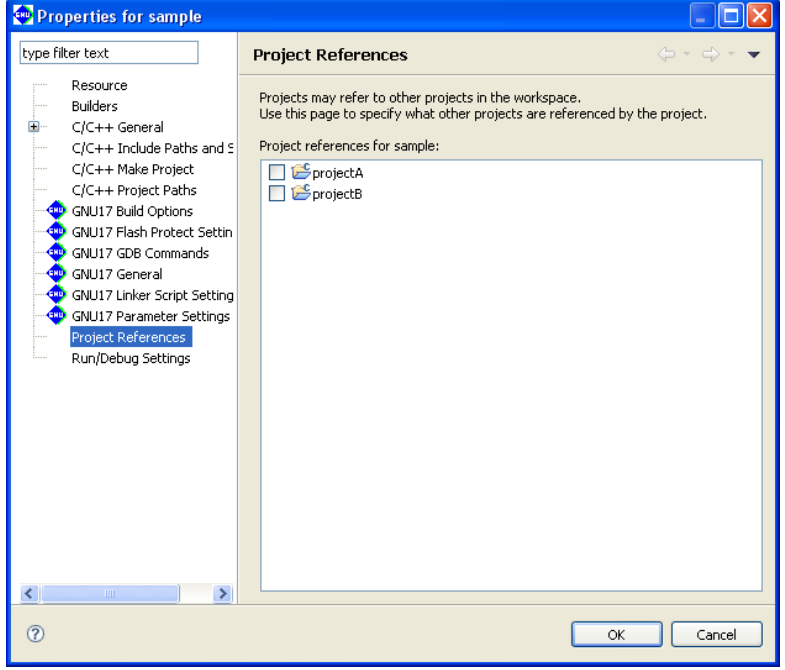

Select the project to be referenced.

[Project references for sample:]

Select the other projects to be referenced by the current project.

## **5.10.2 Save Resources**

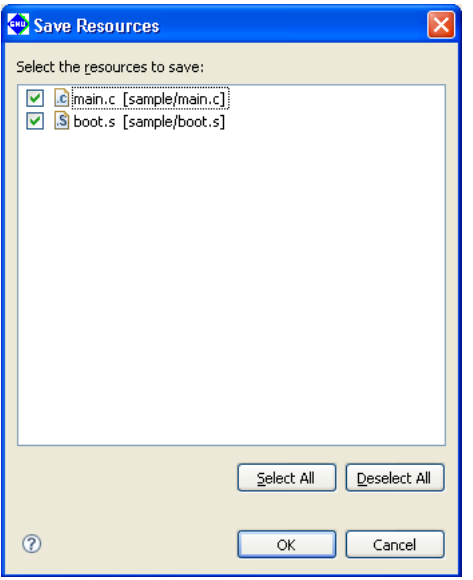

This dialog box is displayed if you attempted to close multiple documents before saving the document being edited in the editor.

### File check boxes

Select the check box corresponding to the file you want to save.

### [Select All]

Selects check boxes for all files.

### [Deselect All]

Deselects check boxes for all files.

### [OK]

Closes the documents in the editor after saving the selected files.

### [Cancel]

Cancels the action invoking the dialog box. The documents are neither saved nor closed.

## **5.10.3 Import > file system**

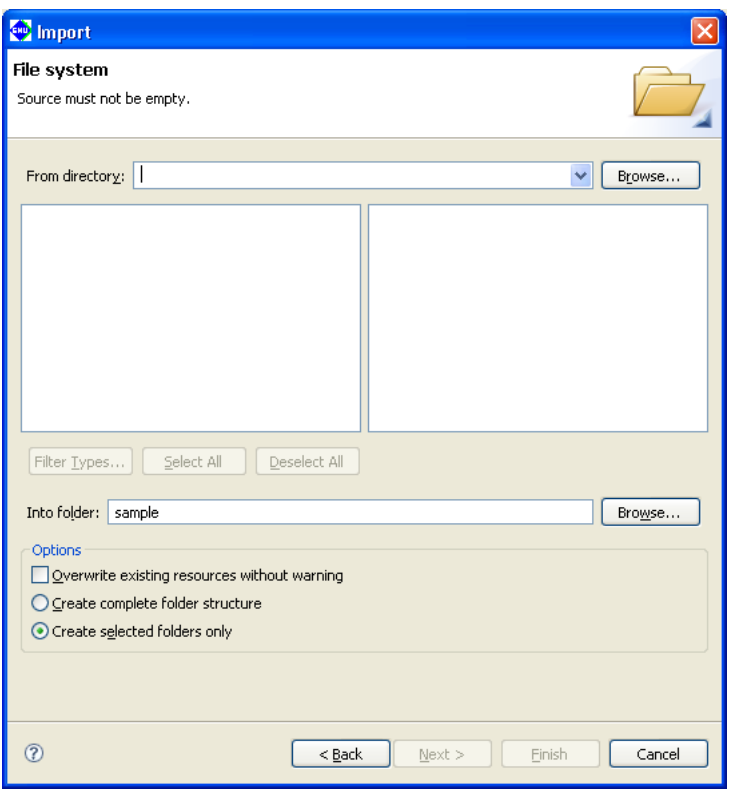

This dialog box is displayed if you select [File system] in the [Import] dialog box and click the [Next>] button to import a file or directory.

#### [From directory:]

 Enter a path to the parent directory for the file or directory to be imported, or select one from the list displayed by clicking the [Browse...] button.

#### Directory list (box to the left)

Lists the subdirectories hierarchically subordinate to the directory selected in [From directory:].

To import a directory, select one from this list.

To import a file, select the parent directory containing it.

#### File list (box to the right)

 Lists the files present in the directory selected in the directory list. Use this list to select the file you want to import.

### [Filter Types...]

 Allows you to restrict the import to a subset of the files selected in the file list by specifying a file format (file name extension).

 Select a file name extension from the dialog box by clicking this button. Files other than the selected file formats will be deselected.

#### [Select All]

Selects all files displayed in the list box.

#### [Deselect All]

Deselects all files displayed in the list box.

### **5 gNU17 IDE**

### [Into folder:]

 Shows the project or directory selected in the [C/C++ Projects] or [Navigator] view. To import the selected file or directory into another project or directory, click the [Browse...] button and select from the ensuing dialog box.

### [Overwrite existing resources without warning]

 If this check box is selected, any files or directories at the import destination having the same name are overwritten without warning. If this check box is unselected (default), you will be prompted to confirm that you want to overwrite the files in question.

### [Create complete folder structure]

 Selecting this radio button imports the entire directory, including the directory structure of the file system (a tree structure from the root of the selected directory).

### [Create selected folders only]

If this radio button is selected, only the directory you selected is imported. No directory structures are imported.

## **5.10.4 Export > file system**

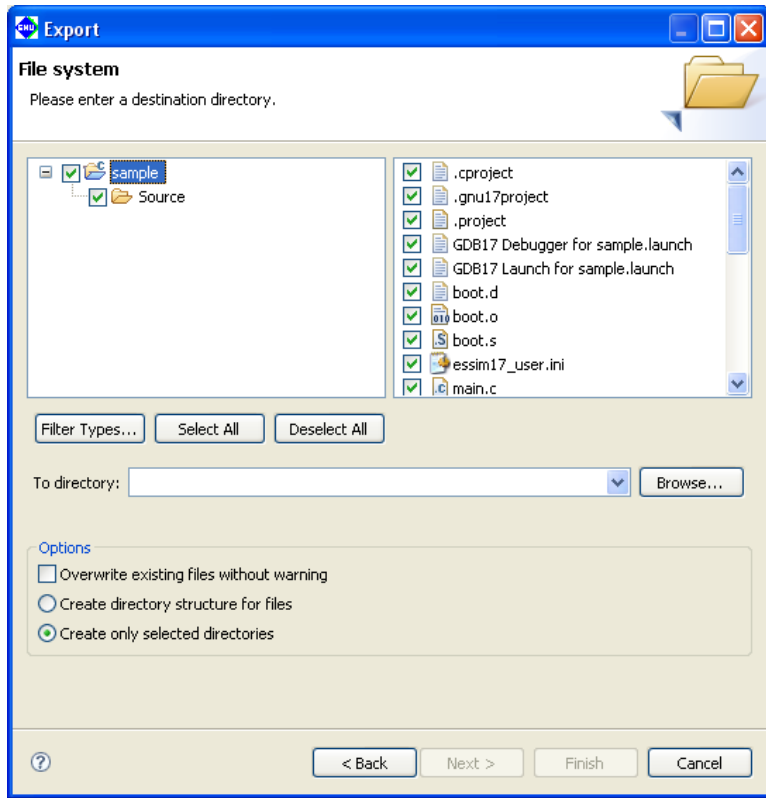

This dialog box appears if you select [File system] in the [Export] dialog box and click the [Next>] button to export a file or directory.

#### Directory list (left-side box)

Lists the subdirectories hierarchically subordinate to the project directory.

To export a directory, select one from this list.

To export a file, select the parent directory that contains it.

#### File list (right-side box)

 Lists the files currently in the directory selected from the directory list. Use this list to select the file you want to export.

#### [File Types...]

 Allows you to export a subset of the files selected in the file list by specifying a file format (file name extension).

 Select a file name extension from the dialog box by clicking this button. All files of a different file format are deselected.

### [Select All]

Selects all directories and files displayed in the list box.

#### [Deselect All]

Deselects all directories and files displayed in the list box.

### [Overwrite existing files without warning]

 If this check box is selected, any files or directories at the export destination having the same name are overwritten without warning. If this check box is unselected (default), you will be prompted to confirm that you want to overwrite the files in question.

### **5 gNU17 IDE**

### [Create directory structure for files]

 Selecting this radio button exports the entire file or directory, including the directory structure of the file system (a tree structure from the project directory).

### [Create only selected directories]

 If this radio button is selected, only the directory you selected is exported. The directory structure of the project is not exported.

## **5.10.5 filters**

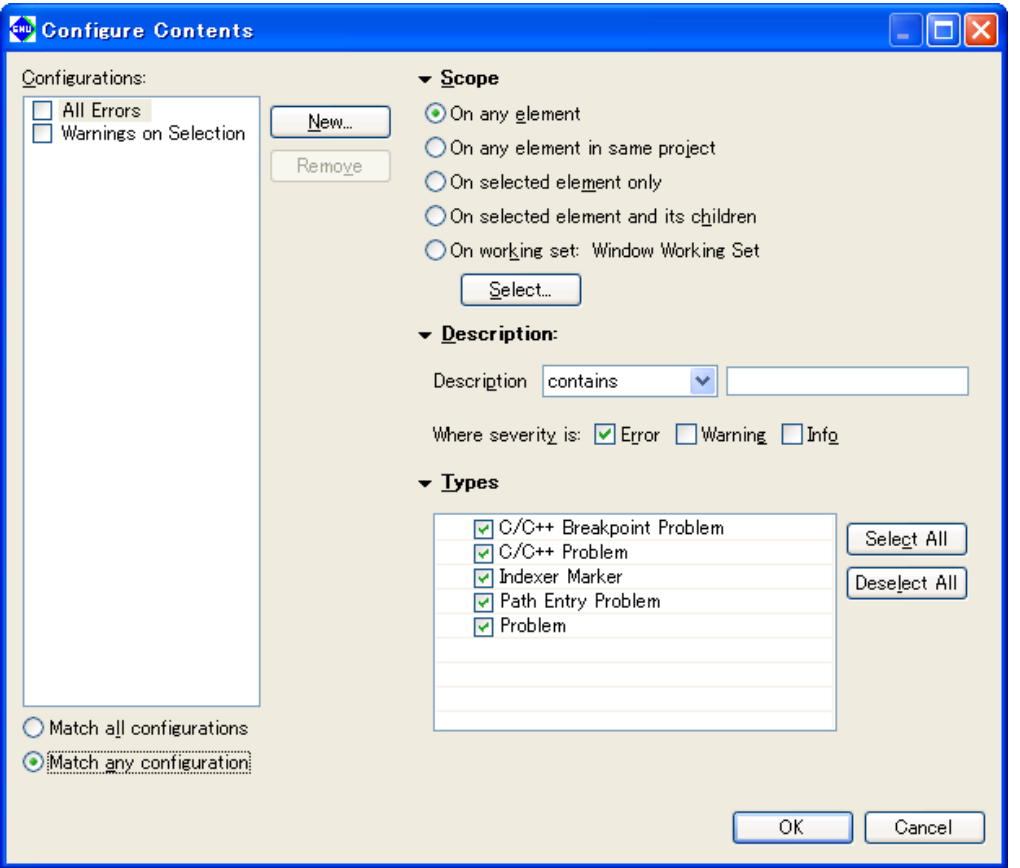

To display this dialog box, select [Configure Contents] on the View menu (▽) of the [Problems], [Bookmarks], or [Tasks] view. If there are too many items in list view, you can limit the target or number of resources displayed in the list by setting filter parameters here.

### [Configurations:]

 Displays a list of filters that have been set. Use each checkbox to select whether to apply the filter. To modify filter conditions, select a filter name from this list and select the corresponding conditions. If two or more filters are selected, all filter conditions will be ORed.

### [New]

Creates a new filter. Enter the filter name in the [Add New Filter] dialog box displayed to add it to the [Configuration:] list. Select the filter in the list and set conditions.

### [Remove]

Removes the filters selected in the [User filters:] list.

#### [On any element]

All resources in the opened projects are displayed.

### [On any element in same project]

 Only resources in the same project as the resources currently active in the editor or the resources selected in the [C/C++ Projects] or [Navigator] view are displayed.

### [On selected element only]

 Only resources currently active in the editor or resources selected in the [C/C++ Projects] or [Navigator] view are displayed.

### **5 gNU17 IDE**

[On selected element and its children]

Only resources in the directory selected in the [C/C++ Projects] or [Navigator] view are displayed.

[On working set:]

Only resources in a specified working set are displayed.

### [Select...]

Selects the working set displayed if you selected [On working set:].

[[Completed] ([Tasks] view only)

[Completed] Displays only completed tasks. [Not Completed] Displays only incomplete tasks.

### [Priority] ([Tasks] view only)

 Select to restrict the display based on task priority level. Specify the priority of items to be displayed by selecting the desired checkbox (High, Normal, or Low).

### [Description]

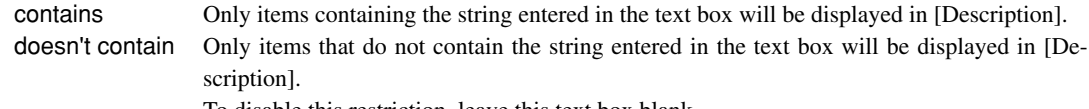

To disable this restriction, leave this text box blank.

[Where severity is:] ([Problems] view only)

 Select to restrict the display based on error criticality. Specify the display content (Error, Warning, or Info) by selecting the desired checkbox.

[Types] ([Problems] view and [Tasks] view only)

Select the type of list to be displayed to a specific view.

[Select All] Selects all items displayed in [Types].

[Deselect All] Deselects all items displayed in [Types].

### [OK]

Begins filtering with the set conditions.

### [Cancel]

Cancels filter settings.

# **5.11 files generated in a Project by the IDE**

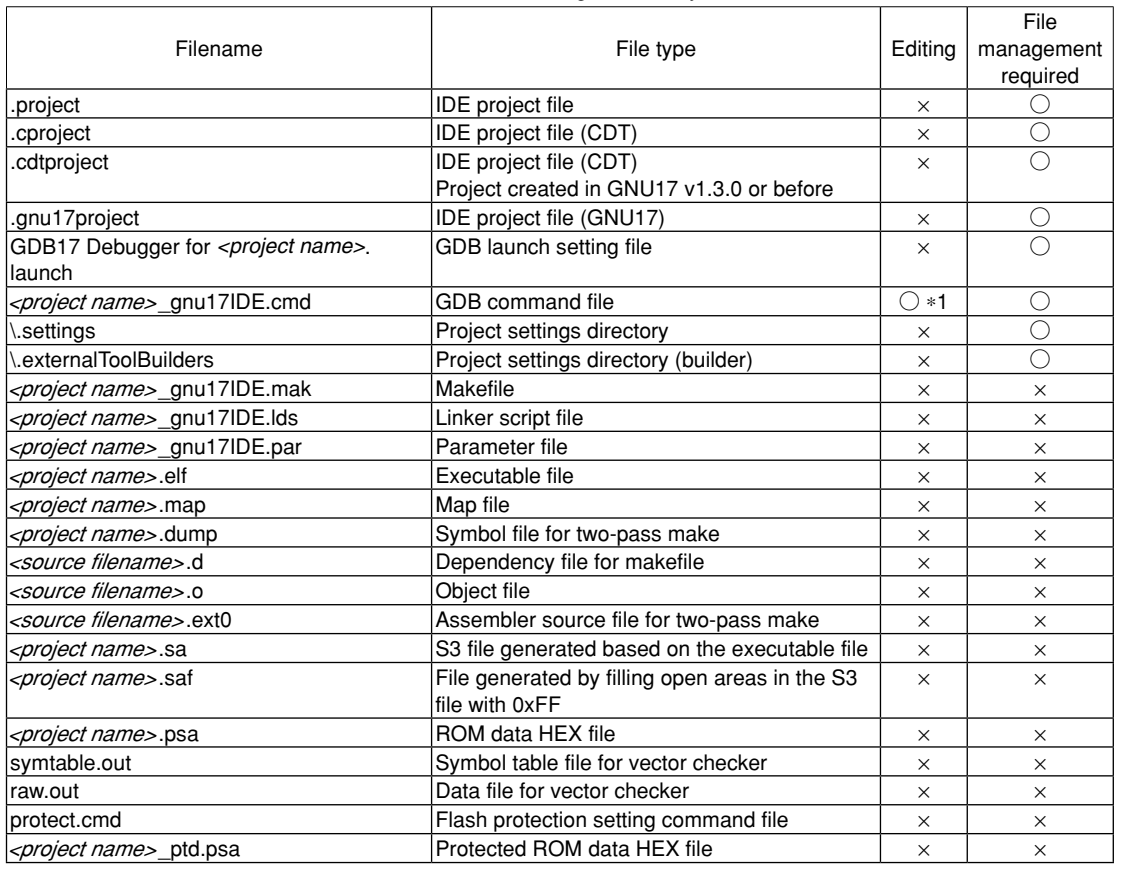

#### Table 5.11.1 List of files generated by the **IDE**

\*1: Can be edited using an editor only when the [Properties] dialog box for the project is closed.

The files in the "File management required" column must be managed using a source management application.
THIS PAGE IS BLANK.

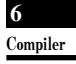

**S5U1C17001C Manual 6 C Compiler**

# **6 C Compiler**

 This chapter explains how to use the **xgcc** C compiler, and provides details on interfacing with the assembly source. For information about the standard functions of the C compiler and the syntax of the C source programs, refer to the ANSI C literature generally available on the market.

**6** Compiler

# **6.1 functions**

The **xgcc** C compiler compiles C source files to generate an assembly source file that includes S1C17 Core instruction set mnemonics, extended instructions, and assembler directives. The **xgcc** is a gnu C compiler in conformity with an ANSI standard. Since special syntax is not supported, the programs developed for other types of microcomputers can be transplanted easily to the S1C17 Family.

Furthermore, since this C compiler has a powerful optimizing capability that allows it to generate a very compact code, it is best suited to developing embedded applications.

This C compiler consists of three files: **xgcc.exe**, **cpp.exe** and **cc1.exe**.

The **xgcc** is based on the C compiler of Free Software Foundation, Inc. Details about the license of this compiler are written in the text file "Copying GNU", therefore, be sure to read this file before using the compiler.

This C compiler has passed the compiler evaluation provided as a service by Japan Novel Corporation.

Of bugs detected during the evaluation, those violating C compiler restrictions are described in "\gnu17\doc\ release\_history\_j.pdf" and Section 6.7, "Known Issues." Refer to these documents for detailed information.

# **6.2 Input/Output files**

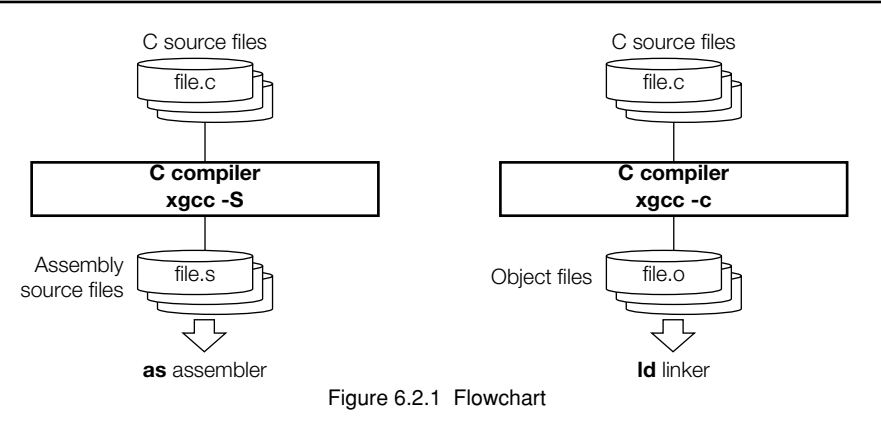

## **6.2.1 Input file**

#### **C source file**

File format: Text file File name: *<filename>*.c Description: File in which the C source program is described.

## **6.2.2 Output files**

#### **Assembly source file**

File format: Text file File name: *<filename>*.s Description: An assembly source file to be input to the **as** assembler. This file is generated when the -S option is specified.

#### **Object file**

File format: Binary file

File name: *<filename>*.o

- Description: A relocatable object file to be input to the **ld** linker. This file is generated when the -c option is specified.
- **Note**: The **xgcc** C compiler generates an elf format executable object file or preprocessed source file according to the option specified.

# **6.3 Starting Method**

# **6.3.1 Startup format**

To invoke the **xgcc** C compiler, use the command shown below.

#### **xgcc** *<options> <filename>*

*<options>* See Section 6.3.2. *<filename>* Specify C source file name(s) including the extension (.c).

## **6.3.2 Command-line Options**

The compiler provided in this package formally supports the command line options described below. All other command line options lie beyond the scope of the performance guarantee, and use thereof is solely the user's responsibility.

#### **-c**

### Function: **Output relocatable object file** Description: This option is used to output a relocatable object file (*<input file name>*.o). When this option is specified, the **xgcc** C compiler stops processing after the stage of assembly has finished and does not link. Do not specify the -S or -E option simultaneously when this option is used. Default: The **xgcc** C compiler generates the elf executable object file. **-S** Function: **Output assembly code** Description: This option is used to output an assembly source file (*<input file name>*.s). When this option is specified, the **xgcc** C/C++ compiler stops processing after the stage of compilation has finished and does not assemble the compiled code. The basic make files generated by the IDE use this option for the  $C/C++$  compiler xgcc launch command. Do not specify the  $-c$  or  $-E$  option simultaneously when this option is used. Default: The **xgcc** C compiler generates the elf executable object file. **-E** Function: **Execute C preprocessor only** Description: When this option is specified, the xgcc C compiler stops processing after the stage of preprocessing has finished and does not compile or assemble the preprocessed code. The results are output to the standard output device. Do not specify the -S or -c option simultaneously when this option is used. Default: The **xgcc** C compiler generates the elf executable object file. **-B***<directory>* Function: **Specify compiler search path** Description: This option is used to add the <*directory*> to the search paths of the **xgcc** C compiler. Input *<directory>* immediately after -B. Multiple directories can be specified. In this case, input as many instances of -B*<directory>* as necessary. The sub-programs (**cpp**, **cc1**, etc.) and other data files of the compiler itself are searched in the order they appear in the command line. File search is performed in order of priorities, i.e., current directory, -B option, and PATH in that order.

Default: The **xgcc** C compiler searches sub-programs in the current directory and the PATH directory.

#### **-I***<directory>*

#### Function: **Specify include file directory**

Description: This option is used to specify the directory that contains the files included in the C source.

Input *<directory>* immediately after -I. Multiple directories can be specified. In this case, input as many instances of -I*<directory>* as necessary. The include files are searched in the order they appear in the command line.

If the directory is registered in environment variable C\_INCLUDE\_PATH, the  $-1$  option is unnecessary.

File search is performed in order of priorities, i.e., current directory, - I option, and C\_INCLUDE\_PATH in that order.

Default: The **xgcc** C compiler searches include files in the current directory and the C\_INCLUDE\_PATH directory.

#### **-D***<macro name>*[**=***<replacement character>*]

#### Function: **Define macro name**

Description: This option functions in the same way as #define. If there is =*<replacement character>* specified, define its value in the macro. If not specified, the value of the macro is set to 1. Input *<macro name>*[=*<replacement character>*] immediately after -D. Multiple macro names

can be specified. In this case, input as many instances of -D*<macro name>*[=*<replacement character>*] as necessary.

#### \* About automatic generation of macro names

The macro names listed below are automatically defined during compilation. These macro names can be referenced from any source file. Note, however, that the same macro names cannot be used for macro definitions in the user program.

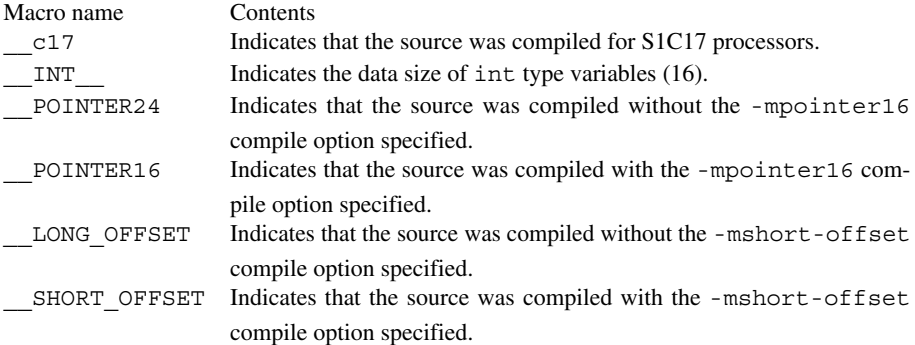

#### **-O0,-O,-O3**

#### Function: **Optimization**

Description: Specify one of the switches, then optimize.

The code generated is optimized by prioritizing speed and size. When the -O3 option is specified, optimization prioritizes speed only.

The larger the number following "-O", the stronger the optimization applied. However, keep in mind that large values may generate issues, such as failure to output parts of the debug information.

Reduce this value if the optimization cannot be executed properly. Register interlocks are ignored during optimization. Since the -O3 option is designed to optimize speed, size in certain cases can grow larger than that resulting from the use of the -O option. In ordinary cases, we recommend using -O when compiling.

Basic makefiles created by the IDE use the -O option as the startup command for xgcc C compiler. The characteristics of each option are described below.

 $-00$ 

No optimization performed.

An area is secured in the stack even if an unused local variable is declared.

Code is compiled unchanged, generating unnecessary code as well, including code that assigns values to local variables that are never referenced. While the values of the variables loaded in registers will not be reused, local variables that are declared as registered will be optimized and deleted, as needed.

 $-0/-01$ 

Code size and execution speed optimized

The optimization performed here includes the following processes:

Unnecessary code is deleted (e.g., code that assigns a value to a never-referenced local variable).

Variable processing is assigned with a register, and the value of this register is reused to reduce memory read/write counts. However, since this removes guaranteed memory access, variables that require fail-proof read/writes to memory must be declared as volatile.

Loop process optimization is performed. Optimization based on predicting branch conditions prevents repetition of duplicate compare instructions.

 $-O3$ 

This setting optimizes code execution speed more effectively than the -O option, resulting in the following differences with respect to the -O option:

Common computation processes in the global region are replaced by single computation (common equations in the global region are deleted). Loop process optimization is performed twice.

Register allocation is optimized for operands for simple commands (e.g., Id).

Branch condition blocks without attainable destinations are ignored; no code is generated.

Functions lacking inline declarations are expanded inline. The subroutine of a simple code copies the code of the function itself rather than calling a function, eliminating the overhead associated with a function call.

Depending on the source code, the -O3 option may not result in the fastest execution speed in certain cases.

Avoid using the -O2 or -Os options, which are not supported.

Default: Code optimization is performed.

#### **-gstabs**

#### Function: **Add debugging information with relative path to source files**

Description: This option is used to creates an output file containing debugging information. The source file location information is output as a relative path. The basic make file generated by the **IDE** specifies this option when invoking the **xgcc** C compiler.

Default: No debugging information is output.

#### **-fno-builtin**

#### Function: **Disable built-in functions**

Description: The functions listed below are always called, not compiled as built-in functions. If this option is not specified, the compiler will expand the following functions inline or replace them with other functions make code generation more efficient, depending on circumstances.

> abort, abs, cos, exit, exp, fabs, fprintf, fputs, labs, log, memcmp, memcpy, memset, printf, putchar, puts, scanf, sin, sprintf, sqrt, sscanf, strcat, strchr, strcmp, strcpy, strcspn, strlen, strncat, strncmp, strncpy, strpbrk, strrchr, strspn, strstr, vprintf, vsprintf

Default: The built-in functions are enabled.

#### **-mpointer16**

#### Function: **Generate code for 16-bit (64KB) data space**

Description: This option is used to generate codes that use 16-bit data pointers (the data space is limited up to 64KB).

> This option allows the user program to reduce the RAM size for storing static variable pointers. However, the stack size cannot be reduced by this option.

Default: The C compiler generates the object that allows data to be located in the 24-bit (16MB) space.

**-mshort-offset**

#### Function: **Generate code for 20-bit (1MB) space**

Description: This option is used to generate codes in which the data space and branch address range are limited to 20-bit (1MB space).

When this option is specified, the C compiler uses only one ext instruction for extending the immediate data in the data access/branch instructions to reduce code size. This limits the range of data accessing and conditional branching to a 1MB space. However, the call and jpr branch instructions are not limited to 1MB, as one ext instruction extends them to branch within a 24-bit range. This option is useful to reduce code size for applications of which the program and data can be located in a 1MB space. The C compiler always output 's' extended instructions (sld, sjreq, etc.), not 'x' extended instructions (xld, xireq, etc.).

Default: The C compiler generates objects that allow data/program to be located in the 24-bit (16MB) space.

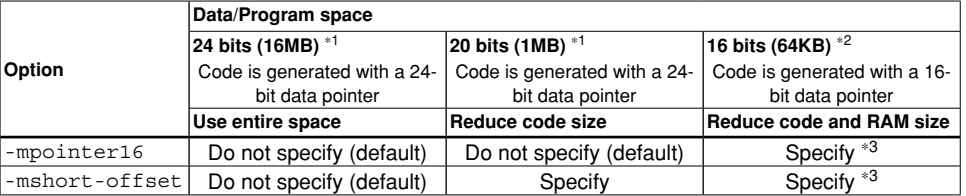

#### Table 6.3.2.1 -mpointer16 and -mshort-offset option settings

\*1 Use the ANSI C and emulation libraries for 24-bit memory model (located in \lib\24bit).

\*2 Use the ANSI C and emulation libraries for 16-bit memory model (located in \lib\16bit).

\*3 Use the -mpointer16 option in conjunction with the -mshort-offset option.

#### **-Wall**

#### Function: Enables warning option

Description: This function enables all of the following warning options.

 These warning options can be individually disabled by adding "-Wno-." For example, to disable just the "-Wcomment" warning, add "-Wno-comment" after "-Wall."

#### -Wchar-subscripts

Outputs a warning when the subscript of an array is of the type "char."

#### -Wcomment

Outputs a warning when "/ $\star$ " the starting character string for a comment line occurs inside a comment beginning with " $/*$ . " Also outputs a warning when a comment starting with " $//$ " ends with a backslash.

#### -Wformat

Checks whether the argument is appropriate for a converted character string when the printf or scanf function is invoked. Also checks whether the conversion specified by the converted character string is appropriate.

```
-Wimplicit-int
```
Outputs a warning if a format is not specified when a variable or function is declared.

```
-Wimplicit-function-declaration
```
Outputs a warning when a function is used before declaration.

-Wimplicit

Same as "-Wimplicit-int" and "-Wimplicit-function-declaration" in enabled state.

-Wmain

Outputs a warning when the format of the main function is incorrect. The main function has an external linkage and the return value is in int format. It should have 0, 2, or 3 arguments of the appropriate format.

-Wmissing-braces

Outputs a warning when parentheses are used incorrectly during initialization of arrays. For

example, when a multidimensional array is initialized, a warning is output if parentheses are not used correctly for each dimension.

```
Example: long 1 Array 1[3][3] = { 0, 1, 2, 3, 4, 5, 6, 7, 8 };
          (Warning is output.)
         long l Array 2[3][3] = \{ \{ 0, 1, 2 \} , \{ 3, 4, 5 \} , \{ 6, 7, 8 \} \}; (No warning is output.)
```
-Wparentheses

Outputs a warning when omission of parentheses results in ambiguities in the description. For example, a warning is output if "{ }" are omitted from a nested if statement.

#### -Wsequence-point

Outputs a warning in the case of the standard C language specification if a code described might result in undefined behavior due to the absence of an accurate execution sequence indication.

```
Example: i Array[i_Val++] = i_Val;
```

```
-Wreturn-type
```
Outputs a warning when the return value format is defined as the default "int" format since it is not specified when the function was defined. Also outputs a warning when no value is returned when the return value is a function other than the void type.

-Wswitch

Outputs a warning when case statements do not exist for all enum values when the switch statement uses a variable of the enum type for the index. (If a default label exists, this warning is not output.) Also outputs a warning when a case statement specifies a value outside the range of enum type.

```
-Wunused-function
```
Outputs a warning when a static function is declared but not defined. Also outputs a warning when a static function that is not inline is defined but not used.

```
-Wunused-label
```
Outputs a warning when a label is declared but not used.

```
-Wunused-variable
```
Outputs a warning when a static variable other than local variable or const is declared but not used.

-Wunused-value

Outputs a warning when a calculation is performed even though the calculation result clearly will not be used.

-Wunused

Same as all "-Wunused-xxxx" above in the enabled state.

-Wuninitialized

Outputs a warning when a local variable is used without initialization. This warning is not output when -O0 is selected.

Default: The above warning options are disabled.

#### **-Werror-implicit-function-declaration**

#### Function: **Error output for undeclared functions**

Description: This outputs an error if an undeclared function is used in a C source file.

Default: An error is not output even if an undeclared function is used in a C source file.

#### **-mno-sjis-filt**

#### Function: **Disable the filter function for the Shift JIS code**

Description: This option disables the filter function for the Shift JIS code.

For detailed information on this filter function, refer to Section 6.5, "Filter Function for Shift JIS Code."

Default: The preprocessor performs filtering for Shift JIS code.

#### **-xassembler-with-cpp**

#### Function: **Invoking C preprocessor**

- Description: When this option is specified, the **cpp** C preprocessor will be executed before the source is assembled. This allows assembly sources to include preprocessor instructions (#define, #include, etc.).
- Default: The C preprocessor is not invoked.

#### **-Wa,***<option>*

Function: **Specify an assembler option** Description: The specified option will be passed to the assembler. To specify two or more options, input as many instances of -Wa,*<option>* as necessary. Default: No option will be passed to the assembler.

When entering options in the command line, you need to place one or more spaces before and after the option. Example: xgcc -c -gstabs test.c

- **Notes**: Be aware that the compile processing will be unsteady if the same compiler option is specified twice or more with different settings.
	- Be sure to specify one of the -S, -E or -c options when invoking **xgcc**. If none are specified, **xgcc** continues processing until the linkage stage. Note, however, that necessary linker options cannot be specified in this case.
	- Generate all the objects to be linked using the same -mpointer16 and -mshort-offset option combination in compiling and assembling. Objects that were generated with different option specifications may not be linked normally.

Example of compiling:

```
xqcc -B$(TOOL DIR)/ -c -O -qstabs -fno-builtin -I$(TOOL DIR)/in-
clude -mpointer16 -mshort-offset main.c
```
When the  $-c$  option is specified, the  $-m$ pointer16 option will also be passed to the assembler.

Example of assembling:

```
xgcc -B$(TOOL_DIR)/ -c -xassembler-with-cpp -Wa,--gstabs 
-Wa,-mpointer16 boot.s
```
After boot.s is processed in the preprocessor, it will be assembled with the -mpointer16 option specified.

# **6.4 Compiler Output**

This section explains the assembly sources output by the **xgcc** C compiler and the registers used by the **xgcc**.

# **6.4.1 Output Contents**

After compiling C sources, the **xgcc** C compiler outputs the following contents:

- S1C17 Core instruction set mnemonics
- Extended instruction mnemonics
- Assembler directives

All but the basic instructions are output using extended instructions.

Since the system control instructions cannot be expressed in the C source, use in-line assemble by asm or an assembly source file to process them.

Example: asm("halt");

Assembler directives are output for section and data definitions. The following describes the sections where instructions and data are set.

#### **Instructions**

All instructions are located in the . text section.

#### **Constants**

Constants are located in the .rodata section.

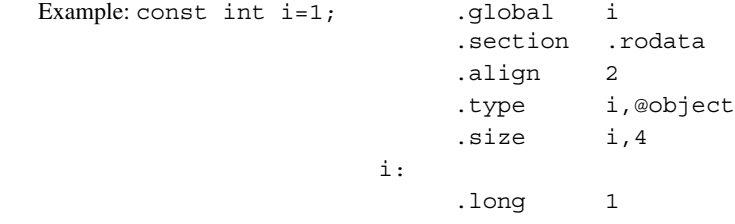

#### **global and static variables with initial values**

These variables are located in the .data section.

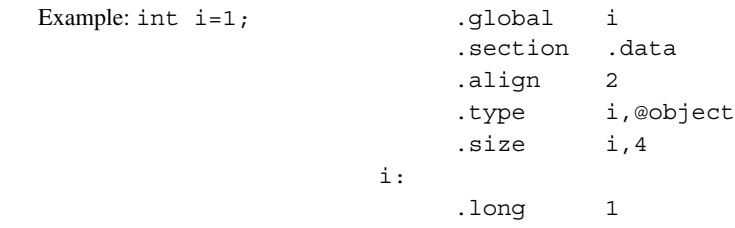

#### **global and static variables without initial values**

These variables are located in the .bss section.

Example:  $int$  i;

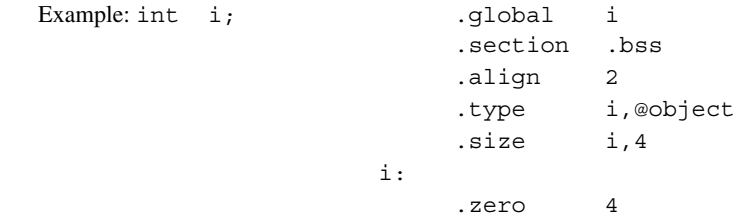

For all symbols including function names and labels, symbol information by the .stab assembler directive is inserted (when the -gstabs option is specified).

### **6.4.2 Data Representation**

The **xgcc** C compiler supports all data types under ANSI C. Table 6.4.2.1 below lists the size of each type (in bytes) and the effective range of numeric values that can be expressed in each type.

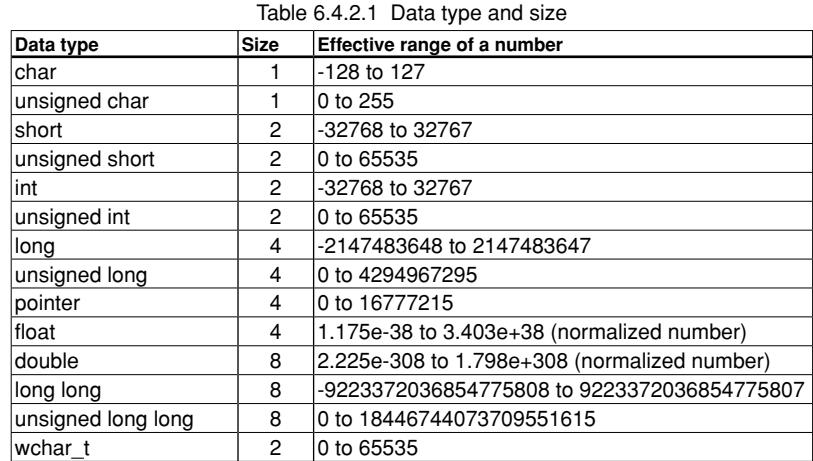

The float and double types conform to the IEEE standard format.

Handling of long long-type constants requires the suffix LL or ll (long long type) or ULL or ull (unsigned long long type). If this suffix is not present, a warning is generated, since the compiler may not be able to recognize long long-type constants as such.

```
Example: long long ll val;
           ll_val = 0x1234567812345678;
                 → warning: integer constant is too large for "long" type
           ll_val = 0x1234567812345678LL;
                \rightarrow OK
```
Type wchar t is the data type needed to handle wide characters. This data type is defined in stdlib.h/stddef.h as the type unsigned short.

#### **Store positions in memory**

 The positions in the memory where data is stored depend on the data type. The short and int type variables are aligned at 2-byte boundary addresses, and the long and double type variables are aligned at 4-byte boundary addresses.

#### **Structure data**

 Structure data is located in the memory beginning with a 4-byte boundary address. Members are located in the memory according to the size of each data type in the order they are defined.

The following shows an example of how structure is defined, and where it is located.

```
 Example: struct Sample {
           char cData;
           short sData;
           char cArray[3];
           long lData;
       };
       Low memory +0 +1 +2 +3Start address +0 cData | Unused
                               cArray[3]
                      +8
                      +4
                                             Unused
                                           sData
```
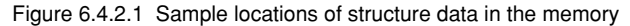

 As shown in the diagram above, some unused areas may remain in the memory depending on the data type of a member.

 C language specifications permit implementation-defined adjustment of the method of configuring member variables of a structure or union.

#### **6 C COMPIlER**

 The C compiler in this package is adjusted to yield even-number bytes for the size of a structure or union as an implementation defined feature.

#### **Accessing bit fields**

 Bit fields with an 8-bit or less bit width will be accessed in byte size as shown below due to the compiler optimization processing even if the bit field is defined as an unsigned short type. Take this into consideration when accessing a device or I/O memory that needs to be accessed in 16-bit size.

#### Program

```
 struct IFtag {
        volatile union {
              volatile struct {
                  unsigned short DATA : 1; /* 1bit */ unsigned short Dummy : 15;
              } bCTL;
              unsigned short usCTL;
         } rOUT;
   };
   struct g_GAtag {
       volatile struct IFtag g_IF;
   };
   volatile struct g_GAtag *pg_GAtag;
   main()
   {
       pg GAtag = (struct g GAtag *)0x8300;pg_GAtag->g_IF.rOUT.bCTL.DATA = 1; (*) return;
   }
Code compiled from the source line (*) 
   pg_GAtag->g_IF.rOUT.bCTL.DATA = 1;
   ld.b %r3,[%r2] ; Byte access
   or %r3,0x1 
   ld.b [%r2],%r3 ; Byte access
```
### **6.4.3 Method of Using Registers**

The following shows how the **xgcc** C compiler uses general-purpose registers.

Table 6.4.3.1 Method of using general-purpose registers by **xgcc**

| Register | Method of use                                                                                   |
|----------|-------------------------------------------------------------------------------------------------|
| %r0      | Register for passing argument (1st word)                                                        |
|          | Register for storing returned values (8/16-bit data, pointer, 16 low-order bits of 32-bit data) |
| %r1      | Register for passing argument (2nd word)                                                        |
|          | Register for storing returned values (16 high-order bits of 32-bit data)                        |
| %r2      | Register for passing argument (3rd word)                                                        |
| %r3      | Register for passing argument (4th word)                                                        |
| %r4      | Registers that need have to their values saved when calling a function                          |
| %r5      |                                                                                                 |
| %f6      |                                                                                                 |
| %r7      |                                                                                                 |

#### **Registers for passing arguments (%r0 to %r3)**

 These registers are used to store arguments when calling a function. Arguments exceeding four words are stored in the stack before being passed. They are used as scratch registers before storing arguments.

- %r0 ← First argument
- %r1 ← Second argument
- %r2 ← Third argument
- %r3 ← Fourth argument

A pair of the registers is used to store a 32-bit (long) argument.

%r1 (high-order 16 bits) and %r0 (low-order 16 bits)

%r3 (high-order 16 bits) and %r2 (low-order 16 bits)

Examples:

- First argument: long, second argument: long foo( long lData1, long lData2 );
	- %r0 ← lData1 (low-order 16 bits)
	- %r1 ← lData1 (high-order 16 bits) %r2 ← lData2 (low-order 16 bits)
	- %r3 ← lData2 (high-order 16 bits)
- First argument: short, second argument: long foo( short sData, long lData );
	- $\text{\$r0} \leftarrow \text{sData}$  (16 bits)
	- %r1 Unused
	- %r2 ← lData (low-order 16 bits)
	- %r3 ← lData (high-order 16 bits)
- First argument: long, second argument: short, third argument: short foo( long lData, short sData1, short sData2 );
	- %r0 ← lData (low-order 16 bits)
	- %r1 ← lData (high-order 16 bits)
	- $'sr2 \leftarrow sData1$  (16 bits)
	- $'sr3 \leftarrow sData2$  (16 bits)
- First argument: long; second argument: pointer; third argument: pointer foo( long lData, int \*ip\_Pt, char \*cp\_Pt );

%r0 ← lData (lower-order 16 bits)

- %r1 ← lData (lower-order 16 bits)
- %r2 ← ip\_Pt (24 bits (for REGULAR/MIDDLE MODEL), 16 bits (for SMALL MODEL))
- %r3 ← cp\_Pt (24 bits (for REGULAR/MIDDLE MODEL), 16 bits (for SMALL MODEL))

64-bit (long long, double) arguments are stored in the stack before delivery.

 If the return value is 64-bit (long long, double) data, a return value area is secured during invocation, and its leading address is placed in %r0 before being passed on to the function.

#### **Registers for storing returned values (%r0, %r1)**

 These registers are used to store returned values. They are used as scratch registers before storing a returned value.

• When the returned value is an 8-bit/16-bit data or a pointer (24 bits)

%r0 ← Returned value

- %r1 Unused
- When the returned value is a 32-bit data
	- %r0 ← Returned value (low-order 16 bits)
	- %r1 ← Returned value (high-order 16 bits)

#### **Registers for saving values when calling a function (%r4 to %r7)**

 These registers are used to store the calculation results of expressions and local variables. These register values after returning from a function must be the same as those when the function was called. Therefore, the called function has to save and restore the register values if it modifies the register contents.

### **6.4.4 function Call**

#### **The way arguments are passed**

When calling a function, up to four arguments are stored in registers for passing argument ( $\epsilon \ge 0$  to  $\epsilon \ge 3$ ) while larger arguments are stored in the stack frame of the calling function (explained in the next section) before they are passed.

#### **Handling of structure arguments**

 When an argument is a 64-bit or smaller structure, the values of the structure members are stored in the registers  $(*r0 to *r3)$  to pass through the function if the registers can be used. If the registers for passing argument  $(*r0)$ to %r3) cannot be used, the values of the structure members are passed through the stack.

 When an argument is a structure larger than 64 bits, the values of the structure members are passed through the stack.

### **6.4.5 Stack frame**

When calling a function, the **xgcc** C compiler creates the stack frame shown in Figure 6.4.5.1. The start address of the stack frame is always a 32-bit boundary address.

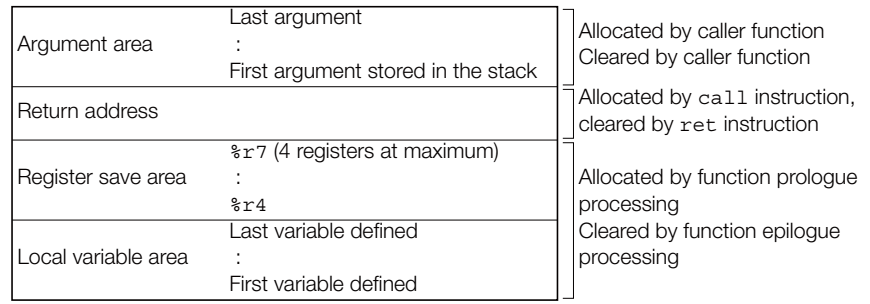

Low memory SP

Figure 6.4.5.1 Stack frame

#### **Argument area**

 If there are any arguments for function call that cannot be stored in the registers for passing argument, an area is allocated in the stack frame. All arguments are located at 4-byte boundaries.

#### **Return address**

This is the return address to the caller function.

#### **Register save area**

If any registers from  $z_1$  to  $z_1$  are used by the caller function, they are saved to this area. If none of the registers from  $r4$  to  $r7$  is used by the caller function, this area is not allocated.

#### **local variable area**

 If there are any local variables defined in the called function that cannot be stored in registers, an area is allocated in the stack frame. Then they are saved sequentially beginning with the last-declared variable at boundary addresses according to the data types.

Example: {

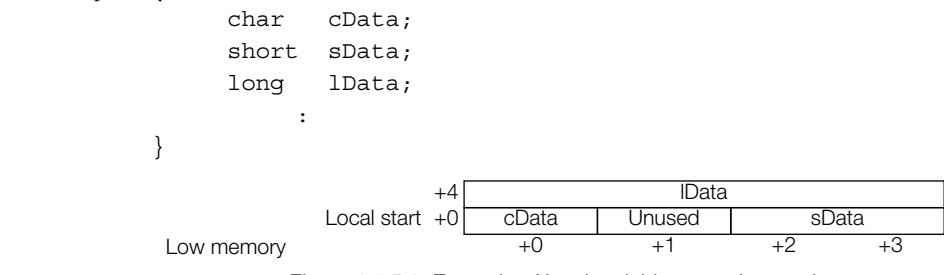

Figure 6.4.5.2 Example of local variables saved to stack

 Depending on the source codes, the variables may not be located in the order of declarations due to optimization.

This area is not allocated if there is no local variable that needs to be saved in the stack.

### **6.4.6 grammar of C Source**

Refer to Section 4.2, "Grammar of C Source", for data type, library functions and header files, in-line assemble, and prototype declarations (declaring interrupt handler functions).

### **6.4.7 Compiler Implementation Definition**

C language specifications permit implementation-defined adjustment of the method of configuring member variables of a structure or union.

The C compiler in this package is adjusted to yield even-number bytes for the size of a structure or union as an implementation definition feature.

# **6.5 filter function for Shift JIS Code**

#### **Description of function**

 The original GNU preprocessor/compiler is not fully compatible with the Shift JIS code (hereafter written as the "SJIS code"). This means that for an SJIS character code like "能" (0x945c), the "0x5c" part of the code will be incorrectly judged as a line connector (\);the character code will not be processed correctly.

Example:

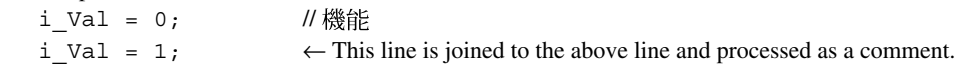

 To prevent such errors, the preprocessor/compiler in package versions 1.5.0 and later incorporates a function to filter SJIS codes.

When the code "0x5c" is encountered, this filter function checks one byte immediately before that code and determines whether "0x5c" is a line connector ('\') or the second byte of an SJIS code.

 If the function determines the code constitutes the second byte of an SJIS code, it performs a process to prevent "0x5c" from being processed as a line connector ('\').

This function is compatible with the following files:

• C source files

- Header files included from C source files
- Assembly source files
- Header files included from assembly source files

Specify the -mno-sjis-filt option to disable this filter option.

-mno-sjis-filt can be set via the IDE as described below.

 Select [Properties] > [GNU17 Build Options] > [Compiler] > [General] from the Context menu for the project to be set.

Here, [Use Kanji Filter] is unchecked.

#### **Notes**

• The -traditional-cpp option is not supported but is available in the preprocessor. The filter function will not operate properly if this option is specified while building a project.

The -traditional-cpp option is designed to execute a preprocess in accordance with a rule in place before ISO specifications were established.

• If the filter process is enabled, the output of code for a wide character (2-byte) enclosed in single quotation marks (') will differ from that output by versions before 1.5.0. The prefix "L" must be added to ensure correct output.

Example:

Inserting a wide character (2-byte) " $\mathcal{L}$ " (SJIS code: 0x8bf3)

- When a version before 1.5.0 is used or when the -mno-sjis-filt option is specified in versions 1.5.0 or later int i Val = ' $\mathbb{Z}'$ ;  $\rightarrow$  i\_Val is replaced by 0x8bf3
- When the -mno-sjis-filt option is not specified in versions 1.5.0 or later int i Val = L' $\mathbb{Z}$ ';  $\rightarrow$  i\_Val is replaced by 0x8bf3 if the prefix "L" is specified. If the prefix "L" is not specified, i\_Val is replaced by 0xfff3.

# **6.6 functions of xgcc and Usage Precautions**

- For details about the **xgcc** C compiler, refer to the documents for the gnu compiler. The documents can be acquired from the GNU mirror sites located in various places around the world through Internet, etc.
- Of \_attribute\_ specifications, this package supports only \_attribute\_ ((interrupt\_handler)). No guarantees are made regarding compatibility with any other attribute specifications. Use these others solely at your own risk.

 Similarly, **xgcc** includes functions for assigning functions and variables to unique sections using  $\text{attribute}$  ((section ("section name"))), but no guarantee is made regarding compatibility with these functions.

Sections will be assigned normally when using these functions, but the following restrictions apply:

 $\bigcirc$  Debugging information cannot be acquired for a function assigned to a unique section. Thus, it is not possible to display source code in a source editor if a program counter is included within the function for steps or breaks.

However, Assembler view is possible in Disassembly view.

- $\circlearrowright$ . bss attribute variables (variables with no default value) cannot be assigned to a unique section. The following error will occur if you create a ROM data file (psa file). Error: xxx.sa contains data outside of the specified range
- $\bigcirc$  If . data attribute variables (variable with default values) are assigned to a unique section, the user must create the process required to transfer the default value from ROM to RAM.
- Note that specific functions and variables can also be placed at desired addresses by creating object files containing only the functions and variables and by assigning them to unique sections rather than specifying attribute ((section ("section name"))) as described above.
- The #pragma preprocessor directive is not guaranteed to work properly. Use it at your own risk.
- gcc expansion functions that are not described in this manual or that fail to comply with ANSI C are not guaranteed to function correctly. Use at your own risk.
- For detailed information on bugs in the gcc core, refer to: "\gnu17\doc\release history.pdf" and Section 6.7, "Known Issues".
- For information on the C99 standard supported in gcc3.3, refer to the site below. http://gcc.gnu.org/gcc-3.3/c99status.html

# **6.7 Known Issues**

The following shows the case of bugs recognized in GNU17 C Compiler.

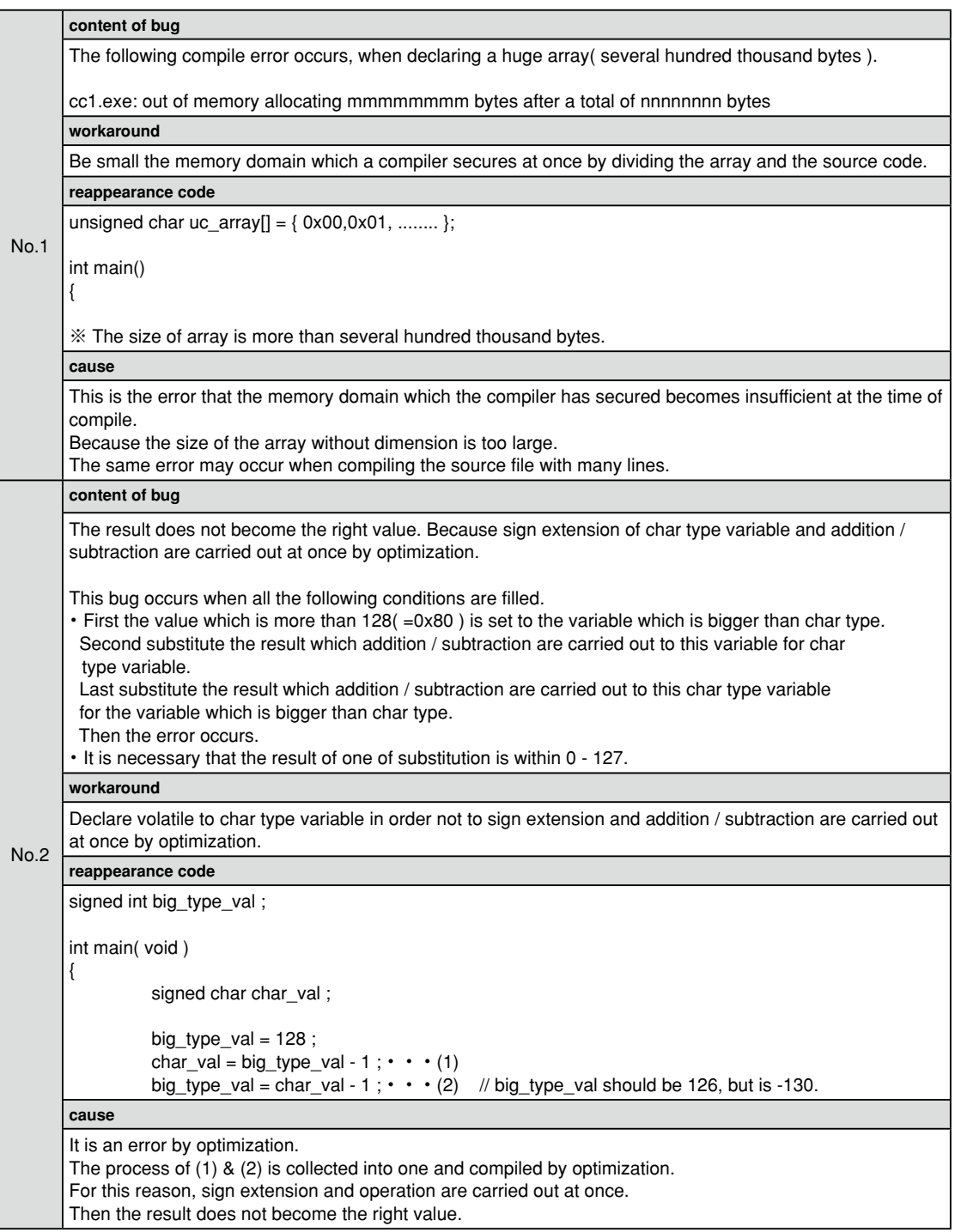

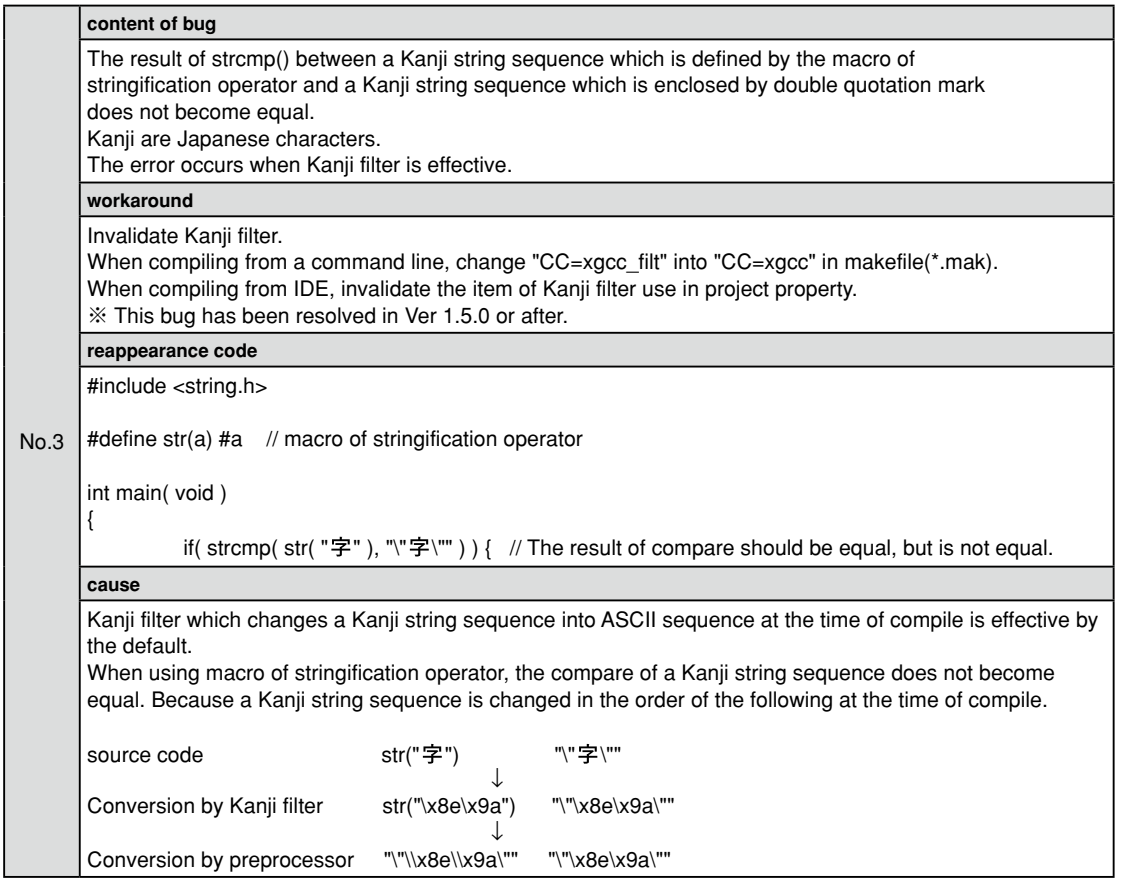

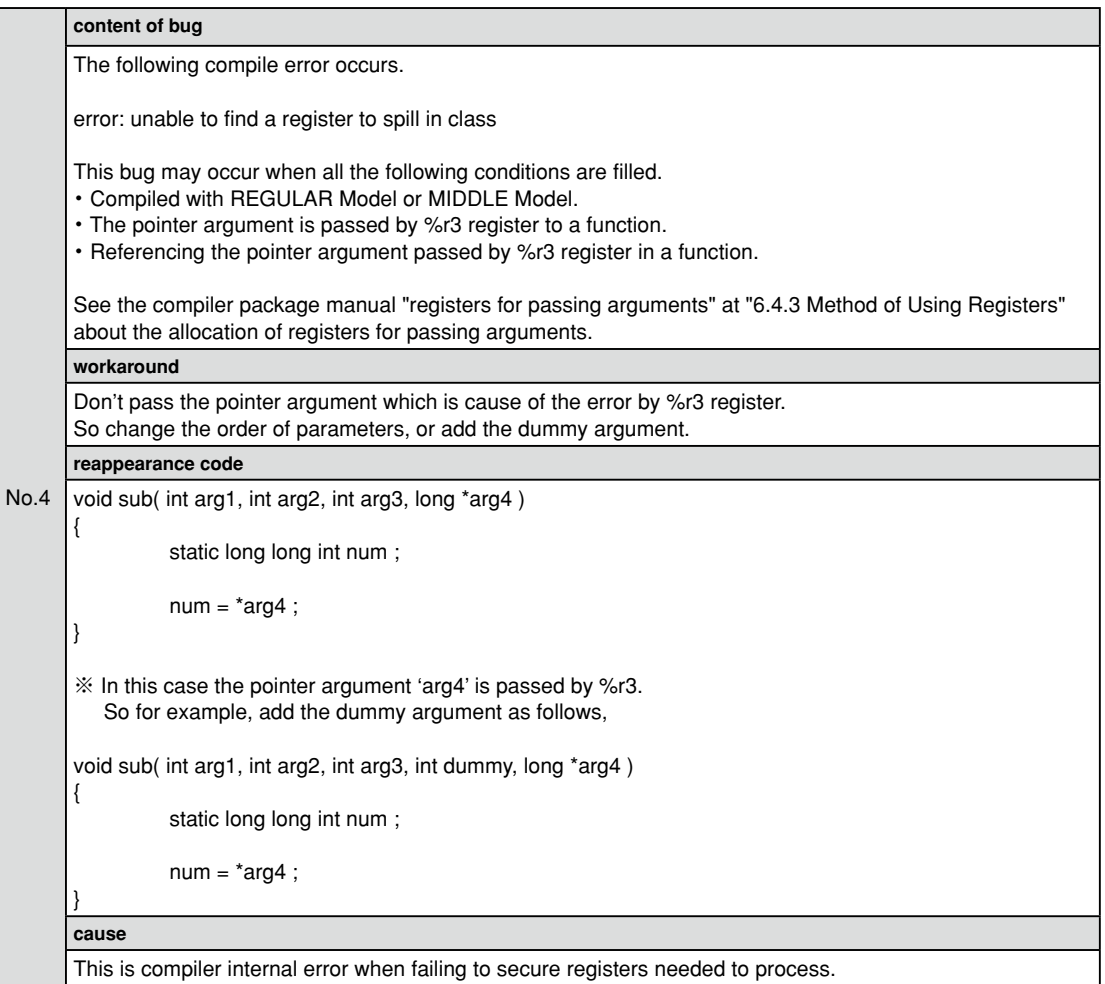

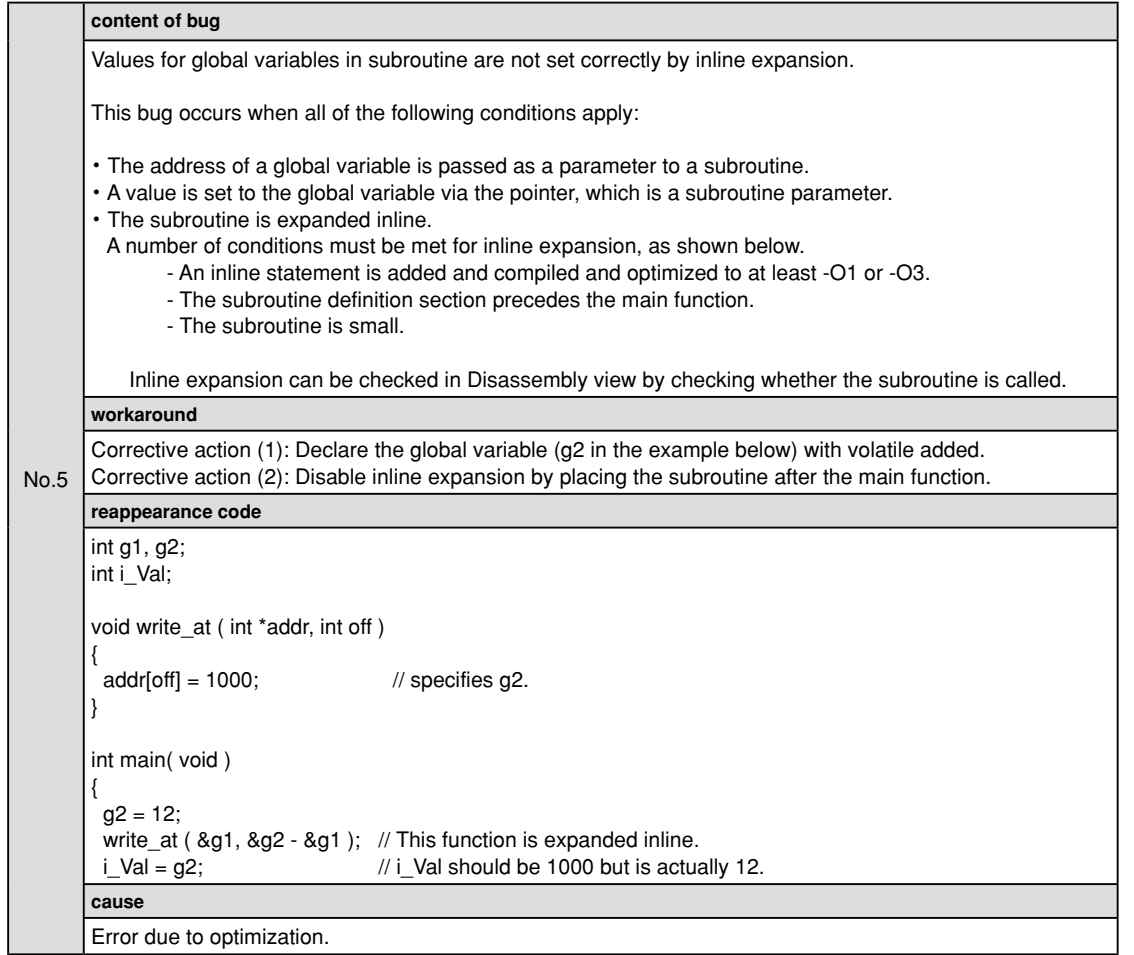

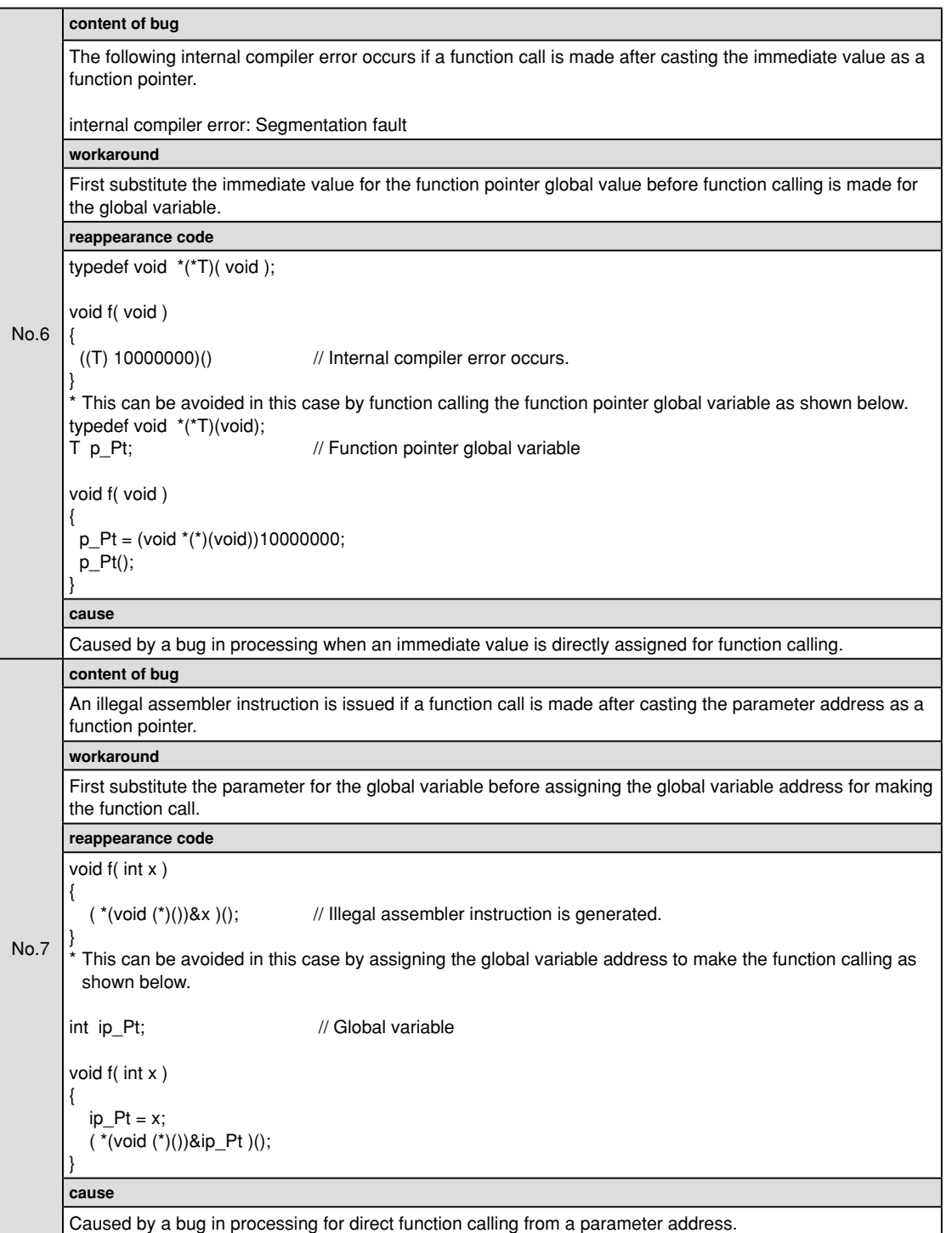

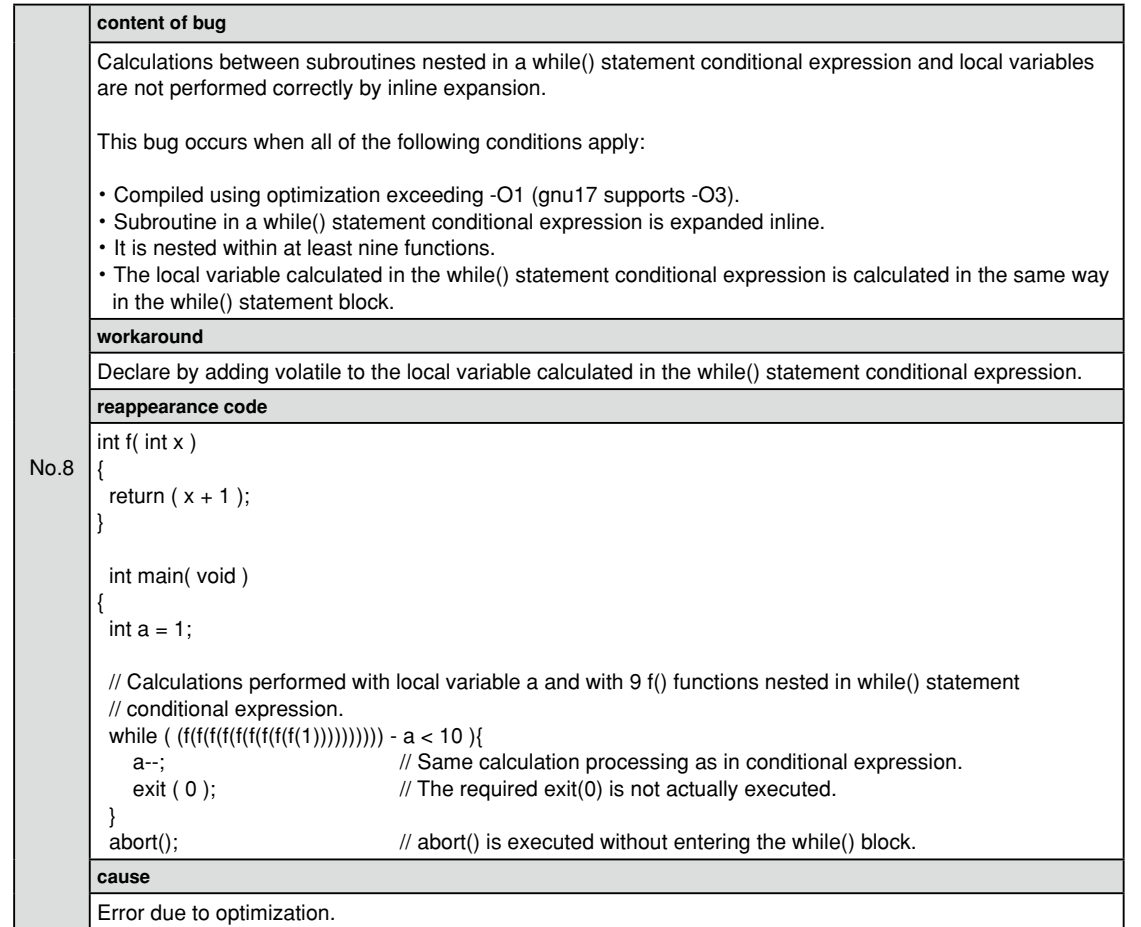

THIS PAGE IS BLANK.

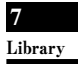

**S5U1C17001C Manual**

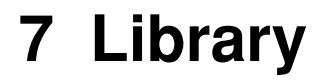

**7** Library

# **7 Library**

 This chapter explains the emulation library and the ANSI library included in the S1C17 Family C Compiler Package.

# **7.1 library Overview**

Briefly described below are general aspects of the libraries supplied with this package.

# **7.1.1 library files**

The libraries comprise the following components:

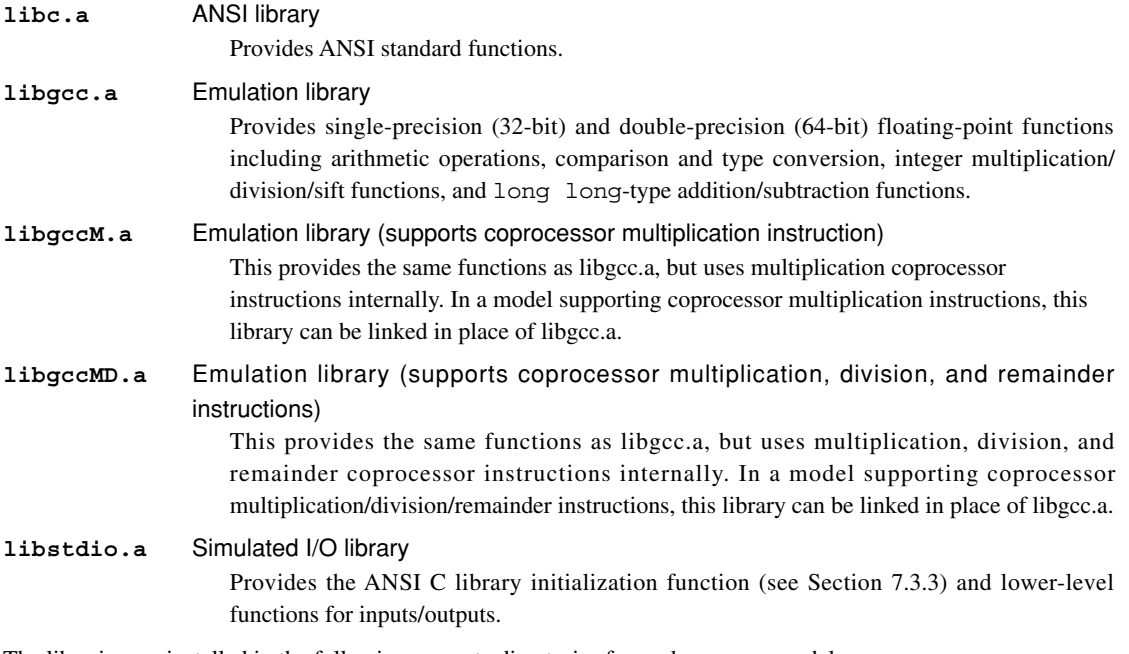

The libraries are installed in the following separate directories for each memory model. \EPSON

```
\qnu17
    \lib
       \24bit 24-bit (16MB) memory model libraries
            libc.a
            libgcc.a
```

```
 libgccM.a
     libgccMD.a
     libstdio.a
 \16bit 16-bit (64KB) memory model libraries
     libc.a
     libgcc.a
     libgccM.a
      libgccMD.a
     libstdio.a
```
Link the 16-bit libraries with the application program when the -mpointer16 option is specified in the C compiler and assembler.

# **7.1.2 precautions to Be Taken When adding a library**

There is a dependency relationship between the libraries.

When writing to  $a \star$ , mak or  $\star$ , 1ds file, specify the libraries in the sequence below.

1. Additional libraries

```
2.1ibc.a
```
3. libgcc.a ( libgccM.a / libgccMD.a )

4. libc.a (Duplication with 2 does not cause an error. Both files can be referenced normally.)

The object file (or library) can reference only the files present after it, in the order in which they are passed to the linker. If the added library is specified last, none of the external libraries can be used in the added library. Because the basic functions such as float and double arithmetic and the ANSI library cannot be used, always make sure the added library is located before the emulation and ANSI libraries.

Example:

```
1. NG
ld.exe -T withmylib.lds -o withmylib.elf boot.o libc.a libgcc.a libc.a mylib.a
 If mylib.a is using the emulation and ANSI libraries, an error should always occur during linking.
```
2. OK ld.exe -T withmylib.lds -o withmylib.elf boot.o mylib.a libc.a libgcc.a libc.a

No errors should occur during linking, allowing mylib.a to use the emulation and ANSI libraries normally.

If the added libraries have a dependent relationship, make sure the basic library is located last.

Example:

lib1.a calls only the emulation and ANSI libraries

lib2.a calls lib1.a in addition to the emulation and ANSI libraries

lib3.a calls lib1.a and lib2.a in addition to the emulation and ANSI libraries

```
ld.exe -T withmylib.lds -o withmylib.elf boot.o lib3.a lib2.a lib1.a libc.a libgcc.a 
libc.a
```
Make sure the first section of the linker script file  $(.1ds)$  includes the object file. A link error will occur if the first section includes only the library. This error can be avoided by describing the library twice, once inside each of the \*.mak and \*.lds files.

Note that describing the library twice will not increase program size.

Example:

```
 1. NG
*.lds file
/* section information */
.bss 0x0000 : 
{
 START bss = .;
c:/epson/gnu17/lib/24bit/libstdio.a(.bss)
c:/epson/gnu17/lib/24bit/libc.a(.bss)
c:/epson/gnu17/lib/24bit/libgcc.a(.bss)
c:/epson/gnu17/lib/24bit/libc.a(.bss)
}
END bss = .;
.usr bss END bss :
{
 START_usr_bss = .;
test.o(.bss)
}
  END usr bss = .;
```
A link error occurs if test.o attempts to use a library function when the first section of the \*.lds file describes only the library file.

```
2.0K(1)*.lds file
/* section information */
.bss 0x0000 : 
{
START bss = .;
test.o(.bss)
c:/epson/gnu17/lib/24bit/libstdio.a(.bss)
c:/epson/gnu17/lib/24bit/libc.a(.bss)
c:/epson/gnu17/lib/24bit/libgcc.a(.bss)
c:/epson/gnu17/lib/24bit/libc.a(.bss)
}
END_bss = . ;
```
test.o can use each library function if the object file (test.o) is described in the first section of the \*.lds file.

```
 3.OK(2)
*.lds file
  /* section information */
.bss 0x0000 : 
{
START_bss = .;
c:/epson/gnu17/lib/24bit/libstdio.a(.bss)
c:/epson/gnu17/lib/24bit/libstdio.a(.bss)
c:/epson/gnu17/lib/24bit/libc.a(.bss)
c:/epson/gnu17/lib/24bit/libgcc.a(.bss)
c:/epson/gnu17/lib/24bit/libgcc.a(.bss)
c:/epson/gnu17/lib/24bit/libc.a(.bss)
}
END bss = .;
.usr_bss __END_bss : 
{
 __START_usr_bss = . ;
test.o(.bss)
}
END_usr_bss = .;
*.mak file
OBJLDS= $(TOOL_DIR)/lib/24bit/libstdio.a \
        $(TOOLDIR)/lib/24bit/libstdio.a )$(TOOL DIR)/lib/24bit/libe.a \setminus$(TOOLDIR)/lib/24bit/libqcc.a \setminus$(TOOLDIR)/lib/24bit/libqcc.a )$(TOOL DIR)/lib/24bit/libe.a \setminus
```
test.o can use each library function even if the first section of the \*.lds file describes only the library if the library is described twice.

Refer to Section 5.7.5, "Setting Linker Options", for how to add libraries using the **IDE**.

**7** Library

# **7.2 Emulation library**

### **7.2.1 Overview**

The S1C17 Family C Compiler Package includes the emulation library (libgcc.a, libgccM.a, libgccMD.a) that supports the arithmetic operation, comparison, and type conversion of single-precision (32-bit) and doubleprecision (64-bit) floating-point numbers that conform to IEEE format, integer multiplication/division/sift operations, and long long-type addition/subtraction. The libgcc.a library does not use coprocessor instructions; the libgccM.a library uses multiplication coprocessor instructions; the libgccMD.a library uses multiplication, division, and remainder coprocessor instructions. These libraries provide the same functions. The **xgcc** C compiler calls up functions from this library when a floating-point number, long long data or integer calculation is performed. Since library functions exchange data via a designated general-purpose register/stack, they can be called from an assembly source. To use emulation library functions, specify libgcc.a (libgccM.a, libgccMD.a) and libc.a when linking.

#### **Registers used in the libraries**

- The registers  $\textdegree$  r0 to  $\textdegree$  r7 are used.
- The registers  $z_1$  to  $z_1$  are protected by saving to the stack before execution of a function and by restoring from the stack after completion of the function.

# **7.2.2 floating-point Calculation functions**

### **function list**

Table 7.2.2.1 below lists the floating-point calculation functions.

| Classification   | <b>Function name</b> |                                                                                                  | <b>Functionality</b>                                      |
|------------------|----------------------|--------------------------------------------------------------------------------------------------|-----------------------------------------------------------|
| Double-precision | adddf3               | Addition                                                                                         | $x \leftarrow a + b$                                      |
| floating-point   | subdf3               | Subtraction                                                                                      | $x \leftarrow a - b$                                      |
| calculation      | muldf3               | Multiplication                                                                                   | $x \leftarrow a * b$                                      |
|                  | divdf3               | Division                                                                                         | $x \leftarrow a/b$                                        |
|                  | negdf2               | Sign inversion                                                                                   | $x \leftarrow -a$                                         |
| Single-precision | addsf3               | Addition                                                                                         | $x \leftarrow a + b$                                      |
| floating-point   | subsf3               | Subtraction                                                                                      | $x \leftarrow a - b$                                      |
| calculation      | mulsf3               | Multiplication                                                                                   | $x \leftarrow a * b$                                      |
|                  | divsf3               | Division                                                                                         | $x \leftarrow a/b$                                        |
|                  | negsf2               | Sign inversion                                                                                   | $x \leftarrow -a$                                         |
| Type conversion  | fixunsdfsi           | double → unsigned long                                                                           | $x \leftarrow a$                                          |
|                  | fixdfsi              | $double \rightarrow long$                                                                        | $x \leftarrow a$                                          |
|                  | floatsidf            | $long \rightarrow double$                                                                        | $x \leftarrow a$                                          |
|                  | fixunssfsi           | float $\rightarrow$ unsigned long                                                                | $x \leftarrow a$                                          |
|                  | fixsfsi              | $float \rightarrow long$                                                                         | $x \leftarrow a$                                          |
|                  | floatsisf            | $long \rightarrow float$                                                                         | $x \leftarrow a$                                          |
|                  | truncdfsf2           | $double \rightarrow float$                                                                       | $x \leftarrow a$                                          |
|                  | extendsfdf2          | $float \rightarrow double$                                                                       | $x \leftarrow a$                                          |
| Double-precision | fcmpd                | Comparison of double type                                                                        | PSR change $\leftarrow$ a - b                             |
| floating-point   | eqdf2                | Comparison of double type $(a = b)$ PSR change $\leftarrow$ a - b, $x \leftarrow 0$   1 *        |                                                           |
| comparison       | nedf2                | Comparison of double type (a $\neq$ b) PSR change $\leftarrow$ a - b, x $\leftarrow$ 1   0 $^*$  |                                                           |
|                  | qtdf2                | Comparison of double type $(a > b)$ PSR change $\leftarrow$ a - b, x $\leftarrow$ 1   0 $*$      |                                                           |
|                  | qedf2                | Comparison of double type (a $\geq$ b) PSR change $\leftarrow$ a - b, x $\leftarrow$ 0   -1 $^*$ |                                                           |
|                  | ltdf2                | Comparison of double type $(a < b)$ PSR change $\leftarrow$ a - b, x $\leftarrow$ -1   0 $^*$    |                                                           |
|                  | ledf2                | Comparison of double type ( $a \leq b$ )  PSR change $\leftarrow$ a - b, $x \leftarrow 0$   1 *  |                                                           |
| Single-precision | fcmps                | Comparison of float type                                                                         | PSR change $\leftarrow$ a - b                             |
| floating-point   | $e$ qsf $2$          | Comparison of $float$ type $(a = b)$                                                             | PSR change $\leftarrow$ a - b, $x \leftarrow 0$   1 *     |
| comparison       | nesf2                | Comparison of $float$ type $(a \neq b)$                                                          | PSR change $\leftarrow$ a - b, x $\leftarrow$ 1   0 $^*$  |
|                  | qtsf2                | Comparison of $float$ type $(a > b)$                                                             | PSR change $\leftarrow$ a - b, x $\leftarrow$ 1   0 $*$   |
|                  | qesf2                | Comparison of $float$ type $(a \ge b)$                                                           | PSR change $\leftarrow$ a - b, $x \leftarrow 0$   -1 *    |
|                  | ltsf2                | Comparison of $float$ type $(a < b)$                                                             | PSR change $\leftarrow$ a - b, x $\leftarrow$ -1   0 $^*$ |
|                  | lesf2                | Comparison of $float$ type $(a \le b)$                                                           | PSR change $\leftarrow$ a - b, $x \leftarrow 0$   1 *     |

Table 7.2.2.1 Floating-point calculation functions

 $* x =$  the value at left if true,  $x =$  the value at right if false

- If the operation resulted in an overflow or underflow, infinity or negative infinity (see next section) is returned.
- The comparison function changes the C, V, Z or N flag of the PSR depending on the result of *op1 op2*, as shown below. Other flags are not changed.

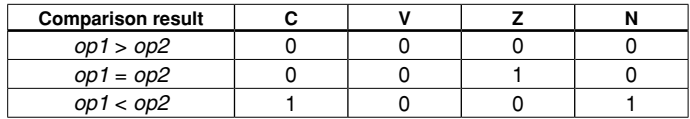

#### **7 lIBRARy**

#### **floating-point format**

 The **xgcc** C compiler supports the float type (32-bit single-precision) and the double type (64-bit doubleprecision) floating-point numbers conforming to IEEE standards.

The following shows the internal format of floating-point numbers.

#### **format of double-precision floating-point number**

The real number of the double type consists of 64 bits, as shown below.

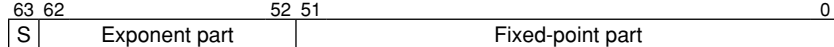

Bit 63: Sign bit (1 bit)

Bits 62–52: Exponent part (11 bits)

Bits 51–0: Fixed-point part (52 bits)

 The result of a floating-point calculation is stored in the 64-bit area beginning with the address loaded in the %r0 register.

 The following shows the relationship of the effective range, floating-point representation, and internal data of the double type.

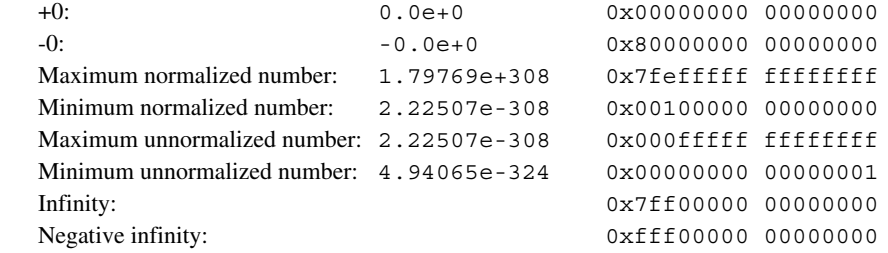

 Values 0x7ff00000 00000001 to 0x7fffffff ffffffff and 0xfff00000 00000001 to 0xffffffff ffffffff are not recognized as numeric values.

#### **format of single-precision floating-point number**

The real number of the float type consists of 32 bits, as shown below.

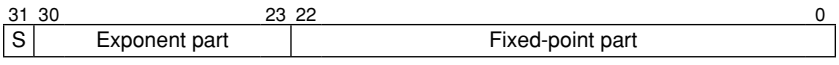

Bit 31: Sign bit (1 bit) Bits 30–23: Exponent part (8 bits) Bits 22–0: Fixed-point part (23 bits)

 This type of value occupies two registers. For example, the result of a floating-point calculation is stored in the %r1 and %r0 registers.

%r1 register: Sign bit, exponent part, and 7 high-order bits of fixed-point part (22:16)

%r0 register: 16 low-order bits of fixed-point part (15:0)

 The following shows the relationship of the effective range, floating-point representation, and internal data of the float type.

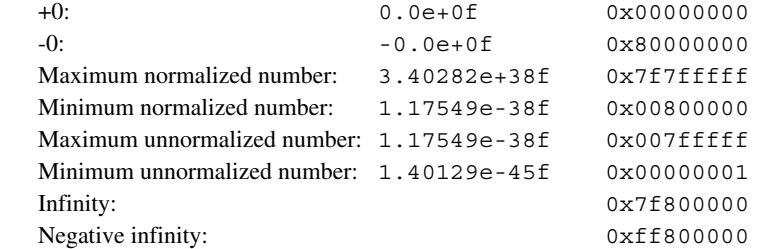

Values 0x7f800001 to 0x7ffffffff and 0xff800001 to 0xfffffffff are not recognized as numeric values.

#### **Note**

 The floating-point numbers in the **xgcc** C compiler differ from the IEEE-based FPU in precision and functionality, including the manner in which infinity is handled.

# **7.2.3 floating-point Number Processing Implementation Definition**

 The following processes are implementation-defined due to C language specifications. The package emulation library handles them as described below.

#### **floating-point value rounding method**

 In type conversion from integer type to floating-point type or from one floating-point type to another floatingpoint type or in floating-point calculations, if the target value is halfway between two adjacent values expressible by the intended format, whether the result is rounded to the larger value or smaller value is implementation-defined.

This package is designed to round values to yield even numbers.

 In other words, if the LSB of the value before rounding is 0, no rounding is performed. If the LSB is 1, the value is rounded up by 1.

#### **Conversion from floating-point type to integer type**

 In converting a floating-point number to an integral number, the fractional part will be truncated. Following truncation, the action taken if the original value cannot be expressed in the intended format is implementation-defined.

・ Conversion from single-/double-precision floating-point type to signed/unsigned long

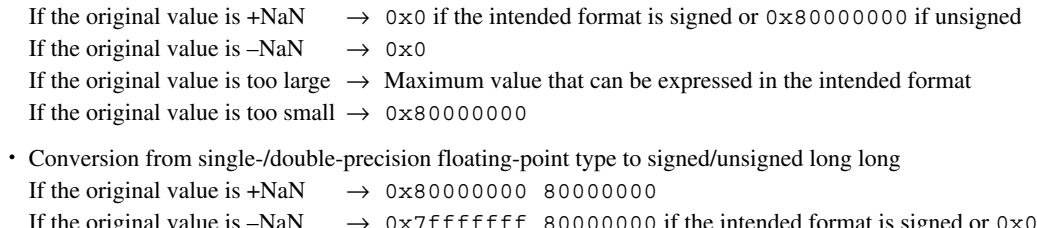

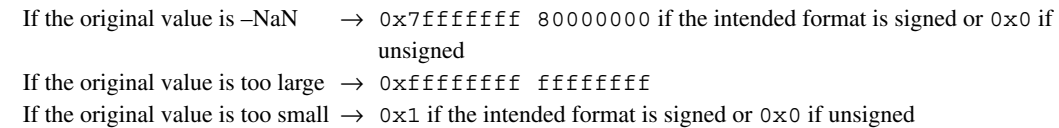

#### **Conversion from one floating-point type to another floating-point type**

 If the original value cannot be expressed in the intended format in the conversion from one floating-point type to another floating-point type, the action taken is implementation-defined.

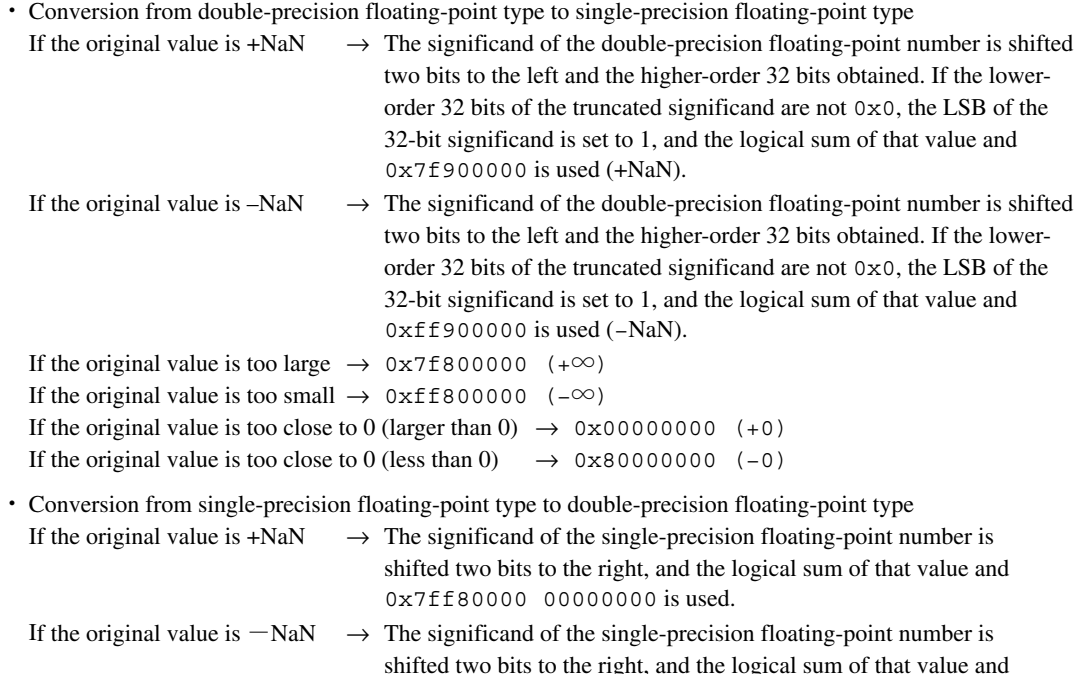

0xfff80000 00000000 is used.

**7** Library

# **7.2.4 Integral Calculation functions**

Table 7.2.4.1 below lists the integral calculation functions.

| <b>Classification</b> | <b>Function name</b> | <b>Functionality</b>                  |                                        |
|-----------------------|----------------------|---------------------------------------|----------------------------------------|
| Integral calculation  | divsi3               | Signed 32-bit integral division       | $x \leftarrow a/b$                     |
|                       | modsi3               | Signed 32-bit remainder calculation   | $x \leftarrow a \% b$                  |
|                       | udivsi3              | Unsigned 32-bit integral division     | $x \leftarrow a/b$                     |
|                       | umodsi3              | Unsigned 32-bit remainder calculation | $x \leftarrow a \% b$                  |
|                       | mulsi3               | 32-bit multiplication                 | $x \leftarrow a * b$                   |
|                       | divhi3               | Signed 16-bit integral division       | $x \leftarrow a/b$                     |
|                       | modhi3               | Signed 16-bit remainder calculation   | $x \leftarrow a \% b$                  |
|                       | udivhi3              | Unsigned 16-bit integral division     | $x \leftarrow a/b$                     |
|                       | umodhi3              | Unsigned 16-bit remainder calculation | $x \leftarrow a \% b$                  |
|                       | mulhi3               | 16-bit multiplication                 | $x \leftarrow a * b$                   |
| Integral shift        | ashlsi3              | 32-bit arithmetical shift to left     | $x \leftarrow a \ll b$ bits            |
|                       | ashrsi3              | 32-bit arithmetical shift to right    | $x \leftarrow a \gg b$ bits            |
|                       | lshrsi3              | 32-bit logical shift to right         | $x \leftarrow a \gg b$ bits            |
|                       | ashlhi3              | 16-bit arithmetical shift to left     | $x \leftarrow a \ll b$ bits            |
|                       | ashrhi3              | 16-bit arithmetical shift to right    | $x \leftarrow a \gg b$ bits            |
|                       | lshrhi3              | 16-bit logical shift to right         | $x \leftarrow a \gg b$ bits            |
| Integer comparison    | cmpsi2               | comparison (long)                     | $x \leftarrow 2 \mid 1 \mid 0$<br>$*1$ |
|                       | ucmpsi2              | Comparison (unsigned long)            | $x \leftarrow 2 \mid 1 \mid 0$<br>$*1$ |

Table 7.2.4.1 Integral calculation functions

# **7.2.5 long long Type Calculation functions**

Table 7.2.5.1 below lists the long long type calculation functions.

| <b>Classification</b> | <b>Function name</b> | <b>Functionality</b>                                           |                                        |  |  |
|-----------------------|----------------------|----------------------------------------------------------------|----------------------------------------|--|--|
| long long type        | muldi3               | Signed 64-bit multiplication                                   | $x \leftarrow a * b$                   |  |  |
| calculation           | divdi3               | Signed 64-bit division                                         | $x \leftarrow a/b$                     |  |  |
|                       | udivdi3              | Unsigned 64-bit division                                       | $x \leftarrow a/b$                     |  |  |
|                       | moddi3               | Signed 64-bit remainder calculation                            | lx ← a % b                             |  |  |
|                       | umoddi3              | Unsigned 64-bit remainder calculation $x \leftarrow a$ % b     |                                        |  |  |
|                       | negdi2               | Sign inversion                                                 | lx ← -a                                |  |  |
| long long type shift  | lshrdi3              | 64-bit logical shift to right                                  | $x \leftarrow a \gg b$ bits            |  |  |
|                       | ashldi3              | 64-bit arithmetical shift to left                              | $x \leftarrow a \ll b$ bits            |  |  |
|                       | ashrdi3              | 64-bit arithmetical shift to right                             | $x \leftarrow a \gg b$ bits            |  |  |
| Type conversion       | fixunsdfdi           | $double \rightarrow unsigned$ long long                        | $x \leftarrow a$                       |  |  |
|                       | fixdfdi              | double → long long                                             | $x \leftarrow a$                       |  |  |
|                       | floatdidf            | $long long \rightarrow double$                                 | $x \leftarrow a$                       |  |  |
|                       | fixunssfdi           | float $\rightarrow$ unsigned long long                         | lx ← a                                 |  |  |
|                       | fixsfdi              | float $\rightarrow$ long long                                  | $x \leftarrow a$                       |  |  |
|                       | floatdisf            | $long long \rightarrow float$                                  | $x \leftarrow a$                       |  |  |
| long long type        | cmpdi2               | Comparison (long long)                                         | $x \leftarrow 2 \mid 1 \mid 0$<br>$*1$ |  |  |
| comparison            | ucmpdi2              | Comparison (unsigned long long) $x \leftarrow 2 \mid 1 \mid 0$ | $*1$                                   |  |  |

Table 7.2.5.1 long long type calculation functions

∗1 The integer comparison function and the long long comparison function return the following values based on the result of *op1 – op2*.

 $op1>op2\rightarrow 2$ 

$$
op1 = op2 \rightarrow 1
$$

$$
op1 < op2 \ \rightarrow 0
$$

∗2 Bits are scanned for logic 1 beginning with the LSB, and the position of the first bit found with the value 1 is returned.

If the first bit with the value 1 is the LSB: 1

If the first bit with the value 1 is the MSB: 64

If no bits are found with the value  $1: 0$ 

# **7.2.6 Compatibility with Coprocessor Instructions**

The S1C17 core supports coprocessor instructions.

When using a library compatible with coprocessor instructions, add the "emu\_copro\_process" function in Vector Table No. 3 as shown below.

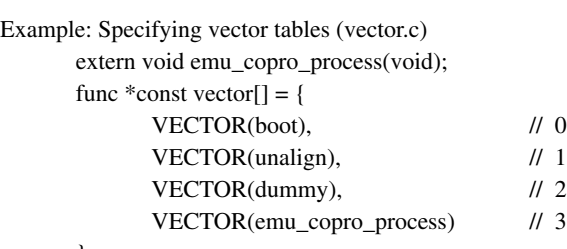

};

Note that some models do not support coprocessor instructions.

When you create projects from the IDE, libraries compatible with coprocessor instructions can be specified only if you selected a model that supports coprocessor instructions.

The libgccM.a library is compatible with multiplication coprocessor instructions.

The libgccMD.a library is compatible with multiplication, division, and remainder coprocessor instructions.

Table 7.2.5.1 lists functions using coprocessor instructions in libgccM.a.

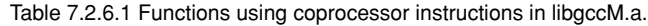

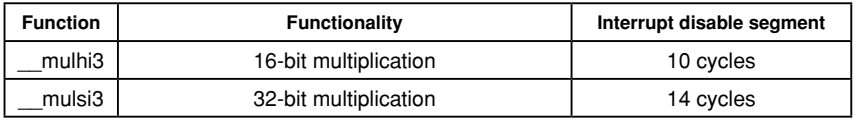

Table 7.2.5.2 lists functions using coprocessor instructions in libgccMD.a.

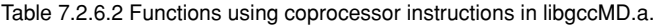

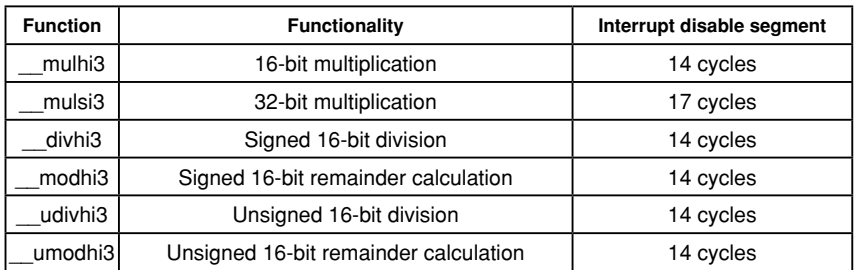
# **7.3 ANSI library**

# **7.3.1 Overview**

The S1C17 Family C Compiler Package contains an ANSI library.

Each function in this library has ANSI-standard functionality. Certain ANSI library functions not supported by this package are not included in the ANSI library.

The client assumes responsibility for function implementation and prototype declarations when using ANSI library functions not listed in Section 7.3.2, "ANSI Library Function List."

For some ANSI library functions not supported by this package, the header files include only prototype declarations. In these cases, include the pertinent header file rather than declaring a prototype before implementing the function.

See the table in Section 4.2.2, "Library Functions and Header Files" for a discussion of ANSI library functions with prototype declarations only.

The libc.a ANSI library file is installed in separate directories  $(\gamma_17\li\24bit$  and  $\gamma_17\li\$ 16bit) for each memory model. A long long-type ANSI library is included in libgcc.a (libgccM.a/ libgccMD.a).

The following header files which contain definitions of each function are installed in the include directory. stdio.h stdlib.h time.h math.h errno.h float.h limits.h ctype.h string.h stdarg.h setjmp.h smcvals.h stddef.h

# **Registers used in the library**

- The registers  $\textdegree$  r0 to  $\textdegree$  r7 are used.
- The registers  $z \sim 4$  to  $z \sim 7$  are protected by saving to the stack before execution of a function and by restoring from the stack after completion of the function.

# **7.3.2 ANSI Library Function List**

The contents of the Reentrant column in the tables are as follows:

- Reentrant: Reentrant function
- Nonreentrant: Non-reentrant function
- Conditional: Non-reentrant function (This function refers to a global variable. It can be used as a reentrant function if there is no change in the global variable, and your created read() and write() are reentrant functions.)

# **Input/output functions**

The table below lists the input/output functions included in libc.a.

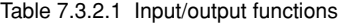

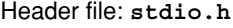

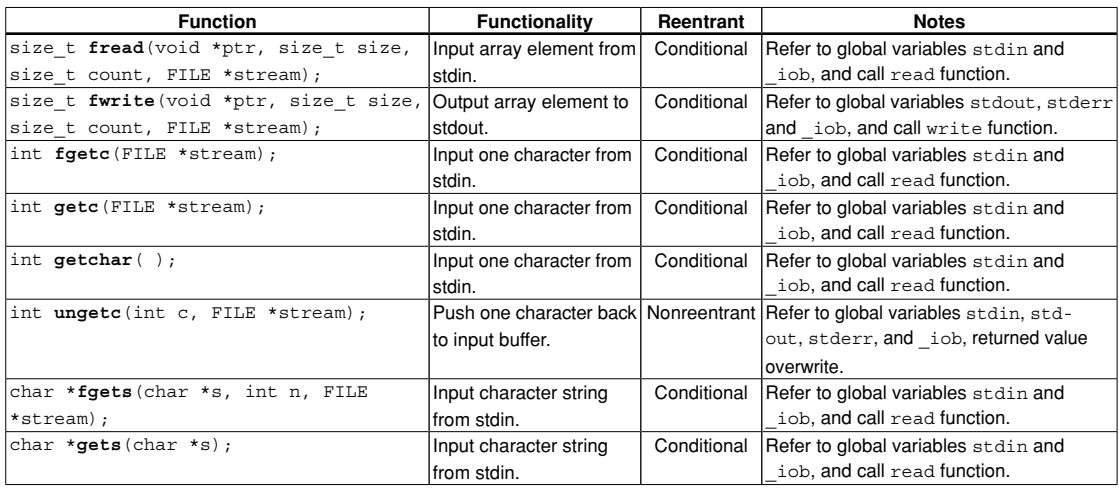

**7** Library

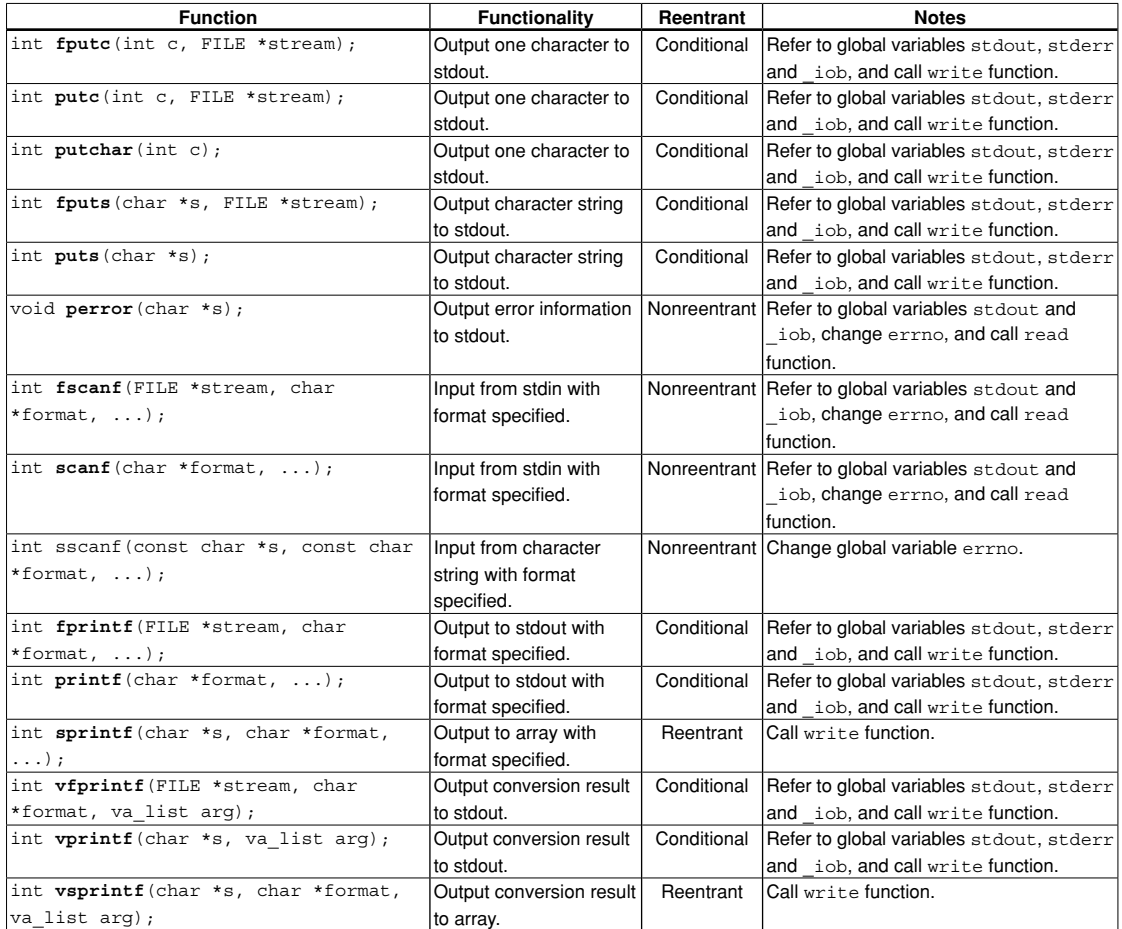

**Note**: The file system is disabled; stdin and stdout are enabled. When using stdin and stdout, the read() and write() functions are needed, respectively. Refer to Section 7.3.4 for more information.

### **7 lIBRARy**

# **Utility functions**

The table below lists the utility functions included in libc.a.

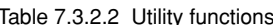

#### Header file: **stdlib.h**

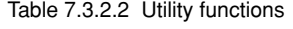

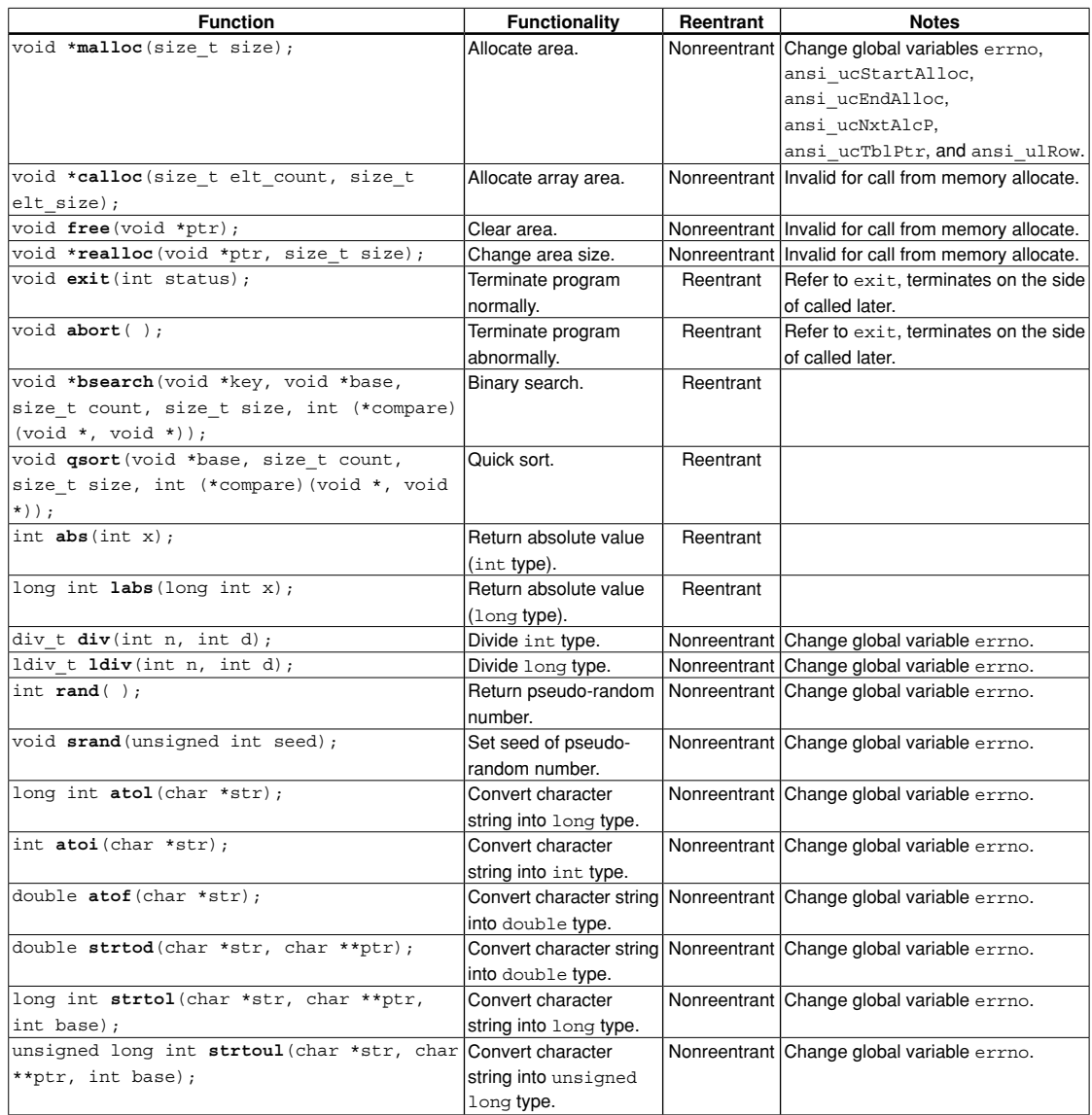

# **Non-local branch functions**

The table below lists the non-local branch functions included in libc.a.

Table 7.3.2.3 Non-local branch functions

#### Header file: **setjmp.h**

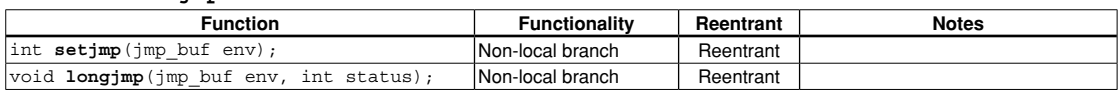

# **Date and time functions**

The table below lists the date and time functions included in libc.a.

#### Table 7.3.2.4 Date and time functions

#### Header file: **time.h**

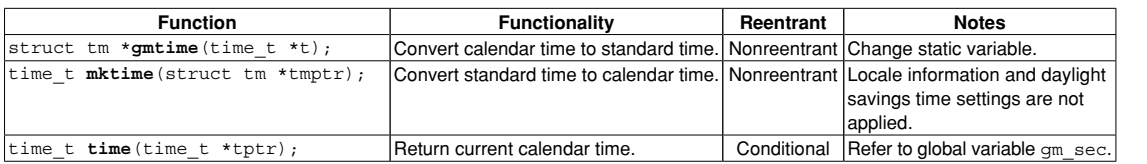

# **Mathematical functions**

The table below lists the mathematical functions included in libc.a.

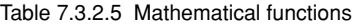

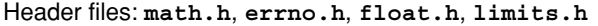

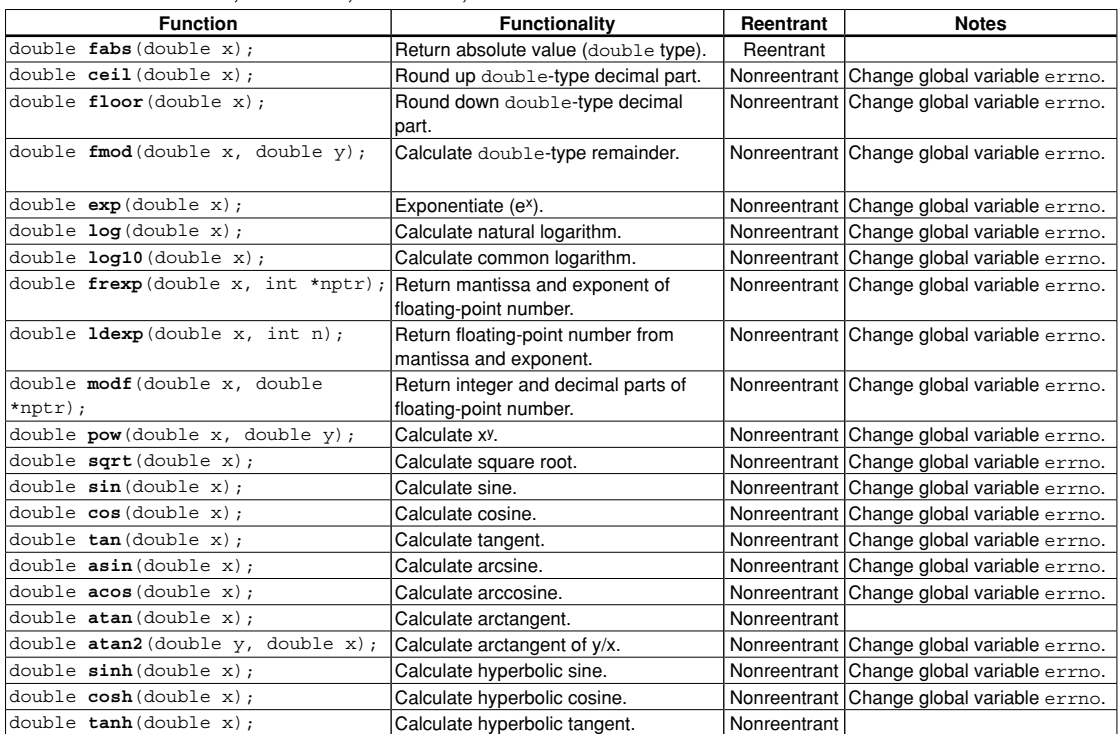

# **7 lIBRARy**

# **Character functions**

The table below lists the character functions included in libc.a.

### Header file: **string.h**

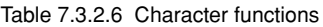

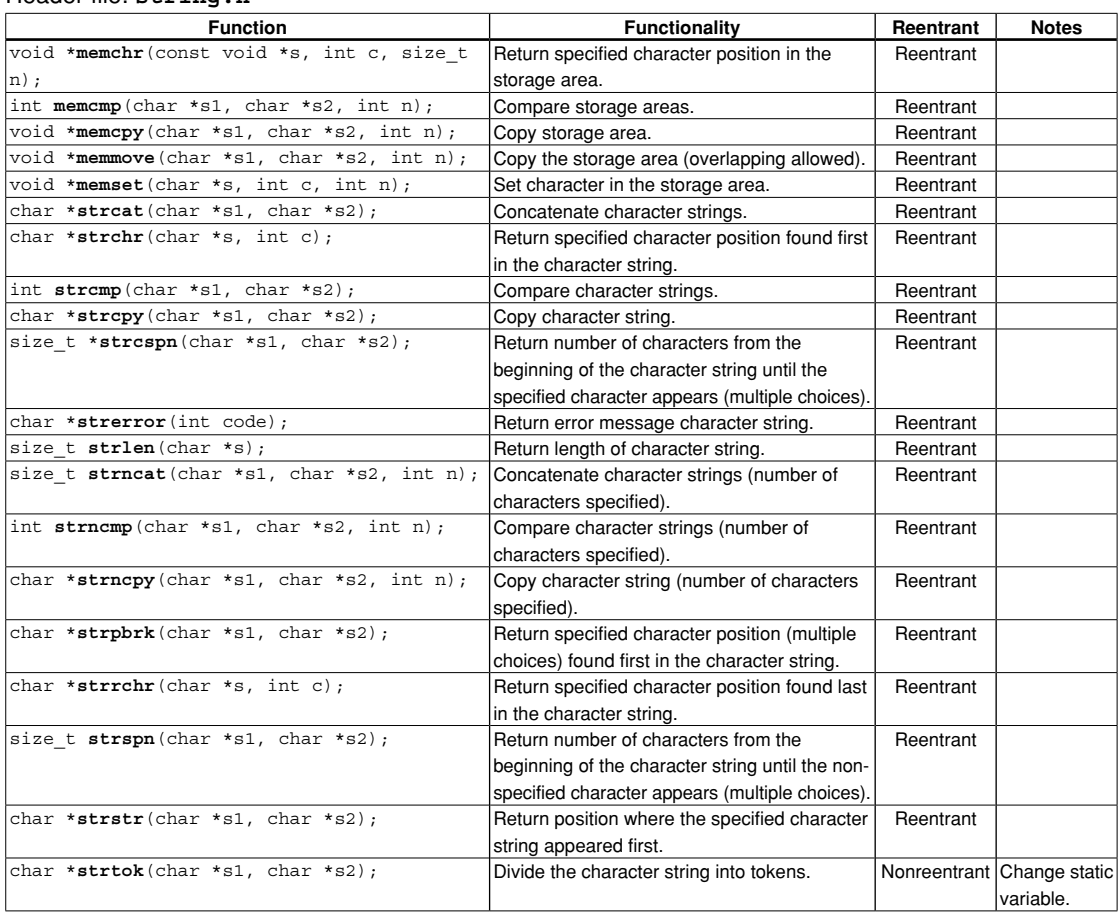

# **Character type determination/conversion functions**

The table below lists the character type determination/conversion functions included in libc.a.

Table 7.3.2.7 Character type determination/conversion functions

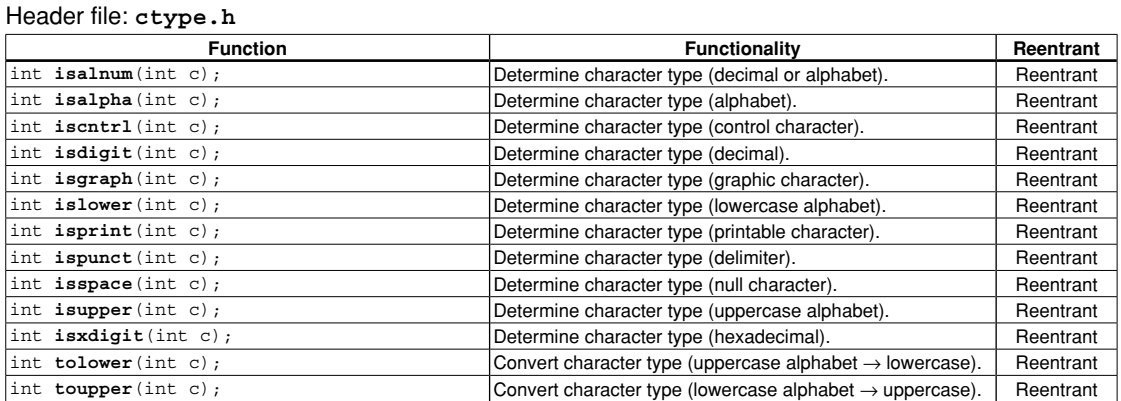

# **Variable argument macros**

The table below lists the variable argument macros defined in stdarg.h.

### Table 7.3.2.8 Variable argument macros

# Header file: **stdarg.h**

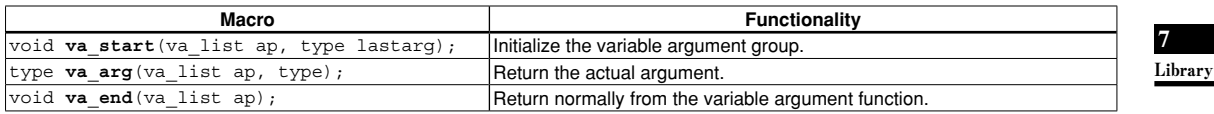

# **7.3.3 Declaring and Initializing global Variables**

The ANSI library functions reference the global variables listed in Table 7.3.3.1. These variables have been defined in the libstdio.a library. Include "\include\libstdio.h" in the C source program and call the init lib() function to initialize the variables before calling a library function.

For how to initialize the ANSI library using libstdio.a, refer to the sample file "\qnu17\sample\ S1C17common\simulator\simulatedIO".

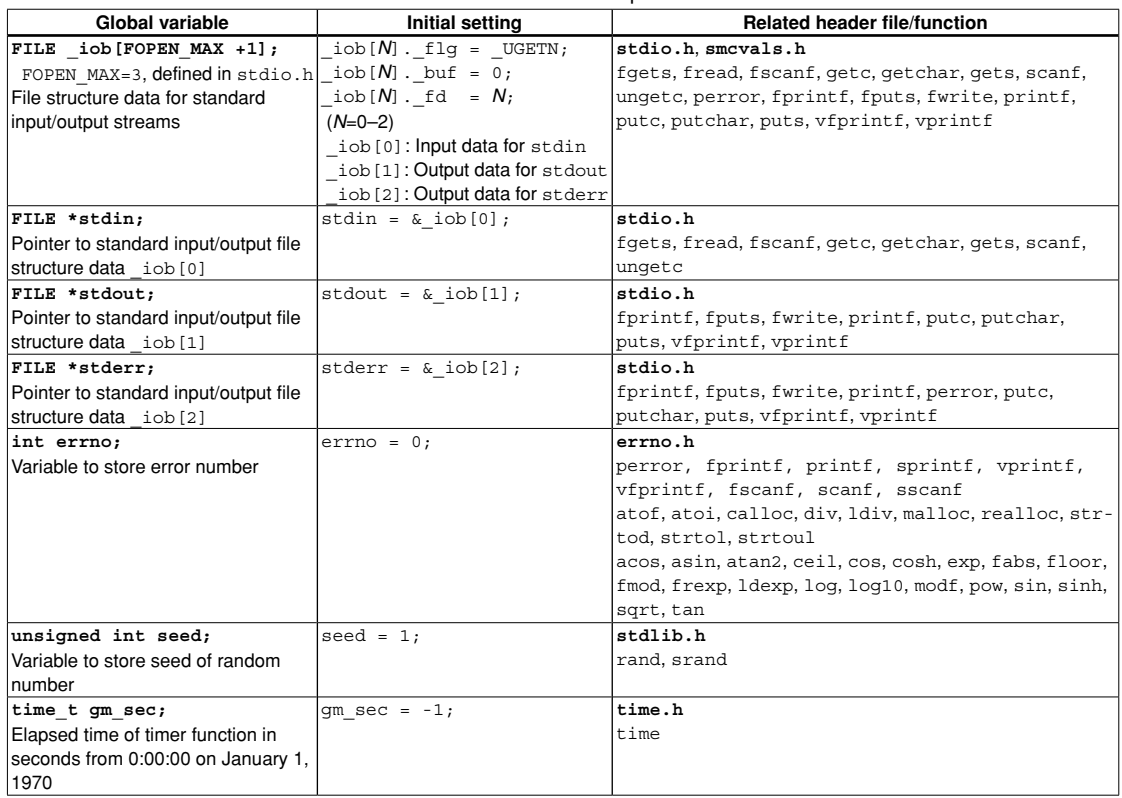

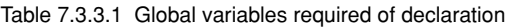

Among the global variables referenced by the ANSI library functions, those that are used by each function (malloc, calloc, realloc, and free) are initialized using the initialization function shown below. This function is defined in stdlib.h.

int ansi InitMalloc(unsigned long START ADDRESS, unsigned long END ADDRESS);

For the START\_ADDRESS and END\_ADDRESS, set the start and end addresses of the memory used, respectively. These addresses are adjusted to the 4-byte boundaries within the function.

The following global variables are initialized. These variables are defined in stdlib.h.

```
unsigned char *ansi_ucStartAlloc; Pointer to indicate the start address of the heap area
unsigned char *ansi_ucEndAlloc; Pointer to indicate the end address of the heap area
unsigned char *ansi_ucNxtAlcP; Address pointer to indicate the beginning of the next new area mapped
unsigned char *ansi ucTblPtr; Address pointer to indicate the beginning of the next management area
                                          mapped
unsigned long ansi_ulRow; Line pointer to indicate the next management area mapped
```
Each time storage is reserved for a heap area, eight-byte heap area management data is written from the ending address (ansi ucEndAlloc) toward the beginning address. Be careful to avoid rewriting areas specified as heap areas by the ansi\_InitMalloc() function by a stack pointer, etc.

\* The libstdio.a library does not contain the ansi\_InitMalloc() function. Be aware that it must be called from the user routine before calling malloc() or a similar function. (A heap area cannot be allocated if the ansi\_InitMalloc() function is not called.)

# **7.3.4 lower-level functions**

The following three functions (read, write, and exit) are the lower-level functions called by library functions. A read and a write function have been defined in the libstdio.a library. Before these functions can be used, include "\include\libstdio.h" in the C source program and call the \_init\_sys() function. The exit function must be defined in the user program.

For how to use the libstdio.a, refer to the sample file "\gnu17\sample\S1C17common\simulator\ simulatedIO".

#### **7** Library

#### **read function**

#### **Contents of read function**

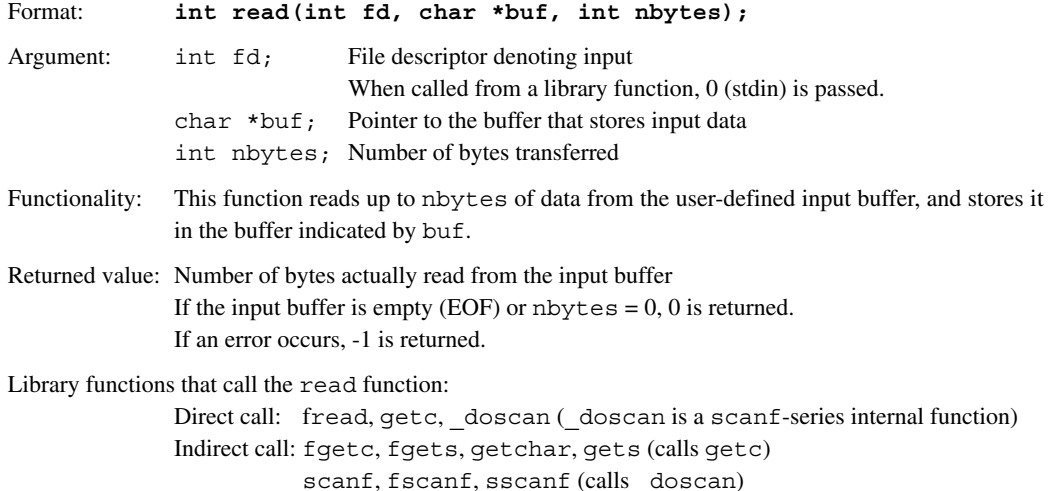

#### **Definition of input buffer**

Format: **unsigned char READ BUF[65];** (Variable name is arbitrary; size is fixed to 65 bytes) **unsigned char READ\_EOF;**

Buffer contents: The size of the input data (1 to max. 64) is stored at the beginning of the buffer (READ\_BUF[0]). 0 denotes EOF. The input data is stored in READ BUF [1], and the following locations. READ EOF stores the status that indicates whether EOF is reached.

#### **Precautions on using a simulated I/O**

When using the debugger's simulated I/O, define in the read function the global label READ FLASH that is required for the debugger to update the input buffer, then create the function so that new data will be read into the input buffer at that position. (For details about the simulated I/O function, refer to the chapter where the debugger is discussed.)

 A read function has been defined in the libstdio.a library. To use the read function, link libstdio.a and call the \_init\_sys() function from the boot routine in the user program.

### **7 lIBRARy**

#### **write function**

#### **Contents of write function**

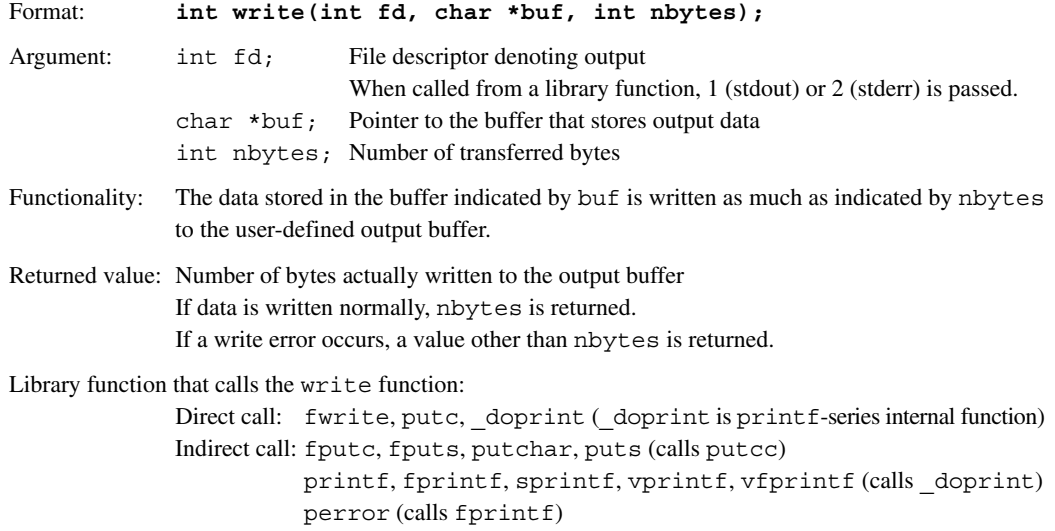

#### **Definition of output buffer**

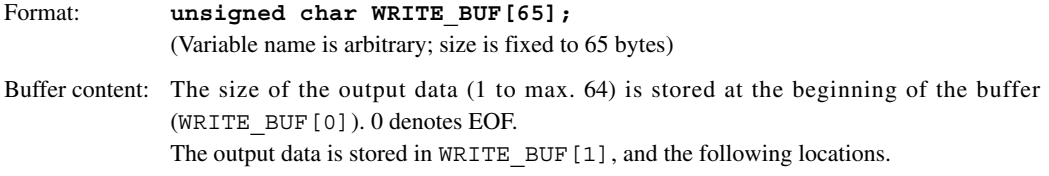

### **Precautions on using simulated I/O**

When using the debugger's simulated I/O, define in the write function the global label WRITE\_FLASH that is required for the debugger to update the output buffer, and create a function so that data will be output from the output buffer at that position. (For details about the simulated I/O function, refer to the chapter where the debugger is discussed.)

 A write function has been defined in the libstdio.a library. To use the read function, link libstdio.a and call the init sys() function from the boot routine in the user program.

Note that the \_init\_sys, read, and write functions included in the libstdio.a library are linked even when only the read or write functions are used.

# **\_exit function**

#### **Contents of \_exit function**

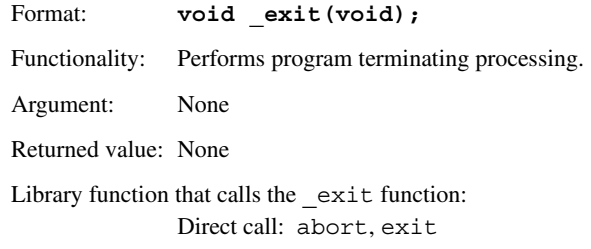

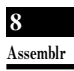

**S5U1C17001C Manual**

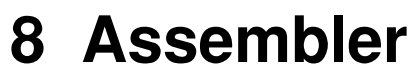

# **8 Assembler**

 This chapter describes the functions of the **as** assembler. For the syntax of the assembly sources, refer to Section 4.3, "Grammar of Assembly Source".

# **8.1 functions**

The **as** assembler assembles (translates) assembly source files that are delivered by the C compiler and creates object files in the machine language. It can also deliver debugging information for purposes of symbolic debugging. This assembler is based on the gnu assembler (as). For details about the **as** assembler, refer to the documents for the gnu assembler. The documents can be acquired from the GNU mirror sites located in various places around the world through Internet, etc.

# **8.2 Input/Output files**

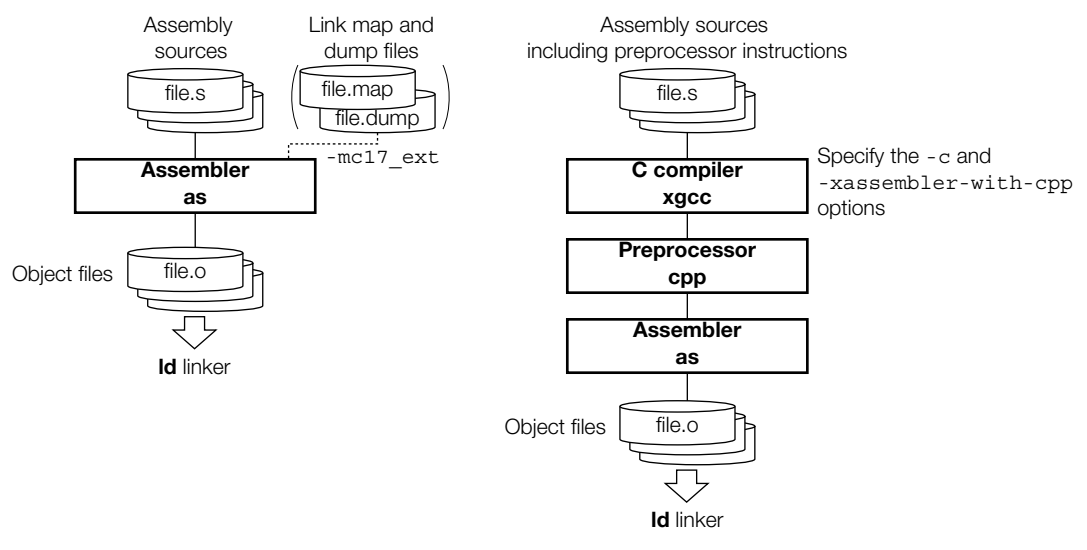

Figure 8.2.1 Flowchart

# **8.2.1 Input files**

#### **Assembly source file**

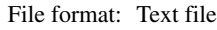

File name:  $\leq$ *filename* > . s (Other extenders than " . s" can be used. A path can also be specified.) *<file name.ext0>*

Description: File in which a source program is described. Usually, a file delivered by the **xgcc** C compiler is input there.

> If source files were created that only describe basic instructions and assembler directives, they can be input into the **as** assembler directly.

When built in the IDE, the *<file name.ext0*> file is the input file.

#### **link map file**

File format: Text file File name: *<filename>*.map Description: File in which object mapping information is described. This file is delivered by the **ld** linker and is used to optimize the code for referencing global symbols when the -mc17\_ext option is specified.

**8** Assemblr

### **Dump file**

File format: Text file

File name: <*filename*>.dump

Description: File in which global and local symbol information is described. Use **objdump** to create this file. objdump -t *<filename>*.elf > *<filename>*.dump

> Specify the file name extension as ".dump". This file is used to optimize the code for referencing local symbols when the -mc17 ext option is specified.

# **8.2.2 Output file**

### **Object file**

File format: Binary file in elf format

File name:  $\leq$ *filename* > . o (The  $\leq$ *filename* > is the same as that of the input file.)

Description: File in which symbol information and debugging information are added to the program code (machine language).

# **8.3 Starting Method**

# **8.3.1 Startup format**

To invoke the **as** assembler, use the command shown below.

#### **as** *<options> <filename>*

*<options>* See Section 8.3.2. *<filename>* Specify assembly source file name(s) including the extension (.s).

# **8.3.2 Command-line Options**

The **as** assembler accepts the gnu assembler standard options. The following lists the principal options only. Refer to the gnu assembler manual for more information.

#### **-o***<filename>*

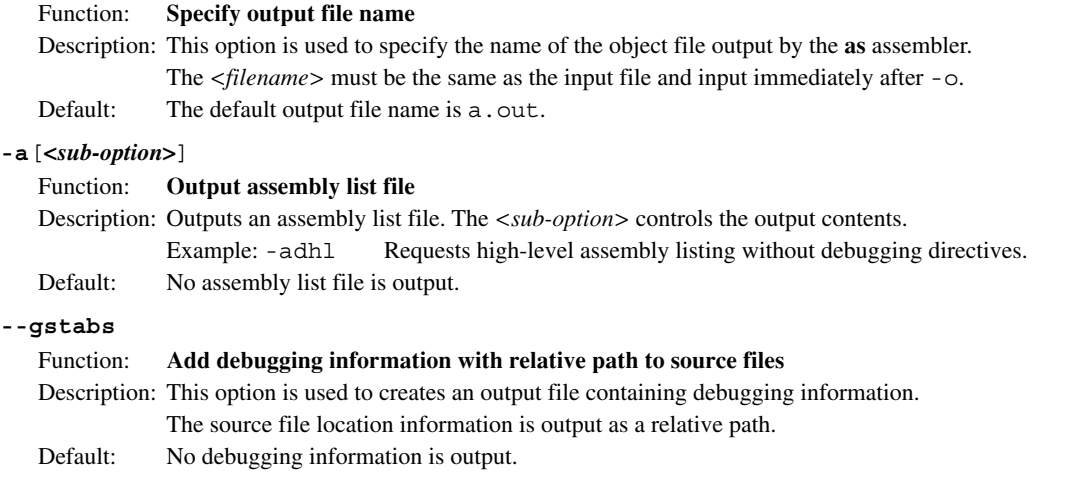

In addition to the standard options, the following S1C17 option is available:

#### **-mpointer16**

#### Function: **Specify 16-bit pointer mode**

Description: This option is used to generate object files for the 16-bit pointer mode (64KB memory model). This option just sets a flag to indicate that the 16-bit pointer mode is specified and it does not affect the object code that will be generated.

Default: The assembler generates object files for the 24-bit pointer mode (16MB or 1MB memory model).

#### **-mc17\_ext** *<dump file name> <link map file name>*

#### Function: **Optimize extended instructions**

- Description: This option is used to remove unnecessary ext instructions, which were inserted when  $s*/x^*$ extended instructions were expanded by the assembler in the first pass, according to the actual distance to each symbol that has been determined during linkage process. Perform until linkage process in the first pass and specify this assembler option in the second pass. For more information on the extended instruction and optimization, refer to Sections 8.6 and 8.7.
- Default: The assembler does not optimizes extended instructions.

When entering options in the command line, you need to place one or more spaces before and after the option. Example: as -o test.o -adhl test.s

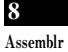

# **8.4 Scope**

Symbols defined in each source file can freely be referred to within that file. Such reference range of symbols is termed scope.

Usually, reference can be made only within a defined file. If a symbol that does not exist in that file is referenced, the **as** assembler creates the object file assuming that the symbol is an undefined symbol, leaving the problem to be solved by the **ld** linker.

If your development project requires the use of multiple source files, it is necessary for the scope to be extended to cover other source files. The **as** assembler has the pseudo-instructions that can be used for this purpose.

Symbols that can be referenced in only the file where they are defined are called "local symbols". Symbols that are declared to be global are called "global symbols". Local symbols – even when symbols of the same name are specified in two or more different files – are handled as different symbols. Global symbols – if defined as overlapping in multiple files – cause a warning to be generated in the **ld** linker.

Example:

**file1**: file in which global symbol is defined

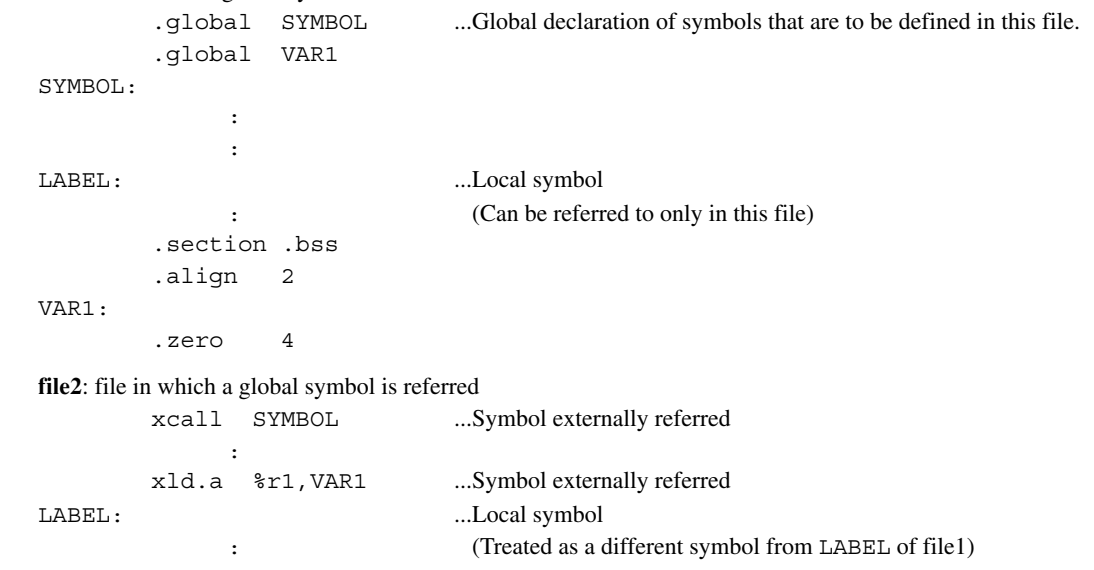

The **as** assembler regards the symbols SYMBOL and VAR1 in the file2 as those of undefined addresses in the assembling, and includes that information in the object file it delivers. Those addresses are finally determined by the processing of the **ld** linker.

# **8.5 Assembler Directives**

The assembler directives are not converted to execution codes, but they are designed to control the assembler or to set data. For discrimination from other instructions, all the assembler directives begin with a period (.). Describe the directives in lowercase unless otherwise specified. Parameters are discriminated between uppercase and lowercase. The **as** assembler supports all the gnu assembler directives. Refer to the gnu assembler manual for details of the assembler directives. The following explains the often-utilized directives.

# **8.5.1 Text Section Defining Directive (.text)**

#### **Instruction format**

**.text**

#### **Description**

 Declares the start of a .text section. Statements following this instruction are assembled as those to be mapped in the .text section, until another section is declared.

**8** Assemblr

# **8.5.2 Data Section Defining Directives (.rodata, .data)**

#### **list of data section defining directives**

```
.rodata Declares a .rodata section in which constants are located.
```
**.data** Declares a .data section in which data with initial values are located.

#### **Instruction format**

```
.section .rodata
.section .data
```
#### **Description**

#### **(1) .section .rodata**

 Declares the start of a constant data section. Statements following this instruction are assembled as those to be mapped in the .rodata section, until another section is declared. Usually, this section will be mapped into a read-only memory at the stage of linkage.

Example: .section .rodata Defines a .rodata section.

#### **(2) .section .data**

 Declares the start of a data section with an initial value. Statements following this instruction are assembled as those to be mapped in the .data section, until another section is declared. Usually, this section will be mapped into a read-only memory at the stage of linkage and data in this section must be copied to a read/ write memory such as a RAM by the software before using.

Example: .section .data Defines a .data section.

#### **Note**

The data space allocated by the data-define directive is as follows:

- 1 byte: .byte
- 2 bytes: .short, .hword, .word, .int
- 4 bytes: .long

# **8.5.3 Bss Section Defining Directive (.bss)**

# **list of bss section defining directives**

**.bss** Declares a .bss section for data without an initial value.

#### **Instruction format**

**.section .bss**

#### **Description**

 Declares the start of a uninitialized data section. Statements following this instruction are assembled as those to be mapped in the .bss section, until another section is declared. Example: .section .bss Defines a .bss section.

#### **Note**

• The labels described in the .bss section will be defined as local symbols by default. To define a global symbol, use the .global directive.

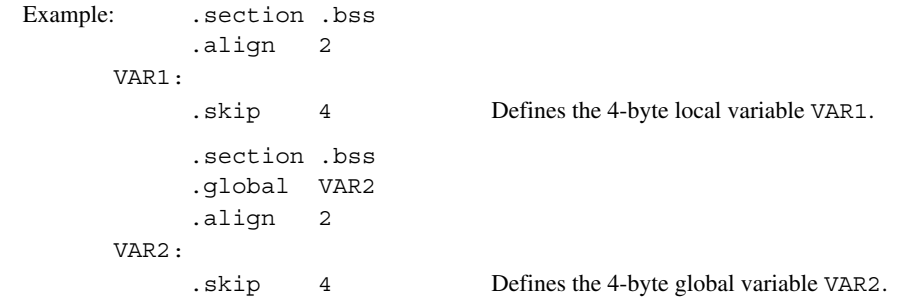

• Areas in .bss sections can be secured using the .skip directive. The .space directive cannot be used because it has an initial data.

$$
\frac{8}{\text{Assemblr}}
$$

# **8.5.4 Data Defining Directives (.long, .short, .byte, .ascii, .space)**

The following assembler directives are used to define data in . data or . text sections:

#### **list of data defining directives**

- **.long** Define 4-byte data.
- **.short** Define 2-byte data.
- **.byte** Define 1-byte data.
- **.ascii** Define ASCII character strings.
- **.space** Fills an area with a byte data.

#### **Instruction format**

```
.long <4-byte data>[,<4-byte data> ... ,<4-byte data>]
.short <2-byte data>[,<2-byte data> ... ,<2-byte data>]
.byte <1-byte data>[,<1-byte data> ... ,<1-byte data>]
.ascii "<character string>"[,"<character string>" ... ,"<character string>"]
.space <length>[,<1-byte data>]
<4-byte data> 0x0–0xffffffff
```

```
<2-byte data> 0x0–0xffff
<1-byte data> 0x0–0xff
<character string> ASCII character string
<length> Area size to be filled
```
### **Description**

#### **(1) .long, .short, .byte**

 Defines one or more 4-byte data, 2-byte data, or 1-byte data. When specifying two or more data, separate them with a comma.

 The defined data is located beginning with a boundary address matched to the data size by the data defining directive unless it is immediately preceded by the .align directive. If the current position is not a boundary address, 0x00 is set in the interval from that position to the nearest boundary address.

 Example: .long 0x0,0x1,0x2 .byte 0xff

In addition to these directives, the directives listed below can also be used.

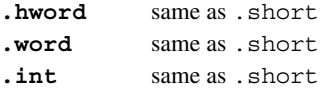

### **(2) .ascii**

 Defines one or more string literals. Enclose a character string in double quotes. ASCII characters and an escape sequence that begins with a symbol "\" can be written in a character string. For example, if you want to set double quote in a character string, write  $\langle \cdot, \cdot \rangle$  to set a  $\langle \cdot, \cdot \rangle$ .

When specifying two or more strings, separate them with a comma.

 The defined data is located beginning with the current address first, unless it is immediately preceded by the .align directive.

 Example: .ascii "abc","xyz" .ascii "abc\"D\"efg" (= abc"D"efg)

#### **(3) .space**

 An area of the specified *<length>* bytes long is set to *<1-byte data>*. The area begins from the current address unless it is immediately preceded by the .align directive.

If  $\langle$ 1-byte data> is omitted, the area is filled with 0x0. To fill the area with 0x0, the .zero directive (see the next page) can also be used.

Example: . space  $4.0 \times f$  Sets 0xff to the 4-byte area beginning from the current address. .zero  $4$   $(= .space 4, 0x0)$ 

# **8.5.5 Area Securing Directive (.zero)**

### **Instruction format**

**.zero** *<length>*

*<length>* Area size in bytes

#### **Description**

Example:

This directive secures a *<length>* bytes of blank area in the current .bss section.

The area begins from the current address unless it is immediately preceded by the .align directive.

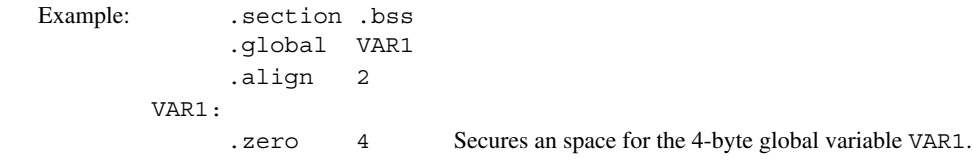

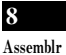

# **8.5.6 Alignment Directive (.align)**

### **Instruction format**

```
.align <alignment>
```
*<alignment>* Value to specify a boundary

# **Description**

The data that appears immediately after this directive is aligned to a 2<sup>n</sup> byte boundary (n = *<alignment>*). Example: .align 2 Aligns the following data to a 4-byte boundary.

# **Note**

 The .align directive is valid for only the immediately following data definition or area securing directive. Therefore, when defining data that requires alignment, you need to use the .align directive for each data definition directive.

# **8.5.7 global Declaring Directive (.global)**

# **Instruction format**

#### **.global** *<symbol>*

*<symbol>* Symbol to be defined in the current file

#### **Description**

 Makes global declaration of a symbol. The declaration made in a file with a symbol defined converts that symbol to a global symbol which can be referred to from other modules. Example: .global SUB1

#### **Note**

The symbols are always defined as a local symbol unless it is declared using this directive.

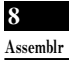

# **8.5.8 Symbol Defining Directive (.set)**

### **Instruction format**

```
.set <symbol>,<address>
```
*<symbol>* Symbol for memory access (address reference) *<address>* Absolute address

# **Description**

 Defines a symbol with an absolute address (24-bit). Example: .set DATA1,0x80000 Defines the symbol DATA1 that represents absolute address 0x80000.

# **Note**

 The symbol is defined as a local symbol. To use it as a global symbol, global declaration using the .global directive is necessary.

# **8.6 Extended Instructions**

The **as** assembler supports the extended instructions explained below. Extended instructions allow an operation that normally requires using multiple instructions including the ext instruction to be written in one instruction. They are expanded into the absolutely necessary minimum basic instructions according to instruction functionality and the operand's immediate size before assembling.

#### Symbols used in explanation

- *immX* Unsigned *X*-bit immediate
- *signX* Signed *X*-bit immediate
- *symbol* Symbol to indicate memory address
- *label* Jump address label
- $(X:Y)$  Bit field from bit *X* to bit *Y*

# **8.6.1 Arithmetic Operation Instructions**

#### **Types and functions of extended instructions**

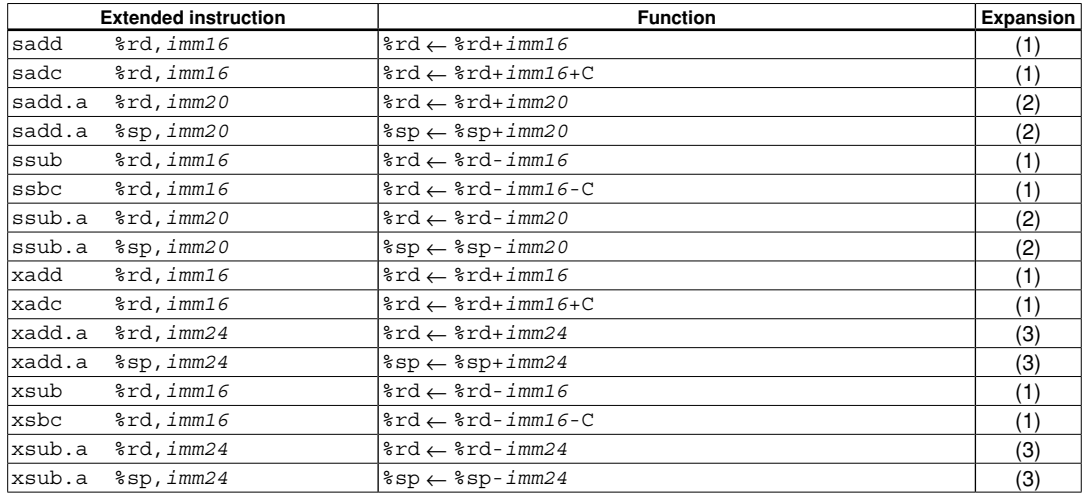

 These extended instructions allow a 16-bit/20-bit/24-bit immediate to be specified directly in an add or subtract operation.

A conditional operation option  $(\sqrt{c}, \sqrt{nc})$  cannot be specified in the extended instructions.

### **Basic instructions after expansion**

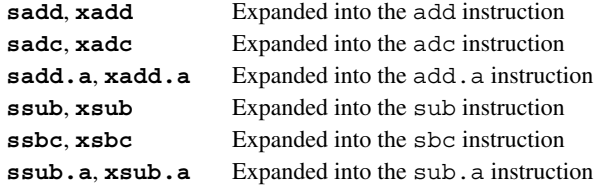

**8** Assemblr

### **8 ASSEMBlER**

# **Expansion formats**

**(1)**  $\text{soP}$   $\text{and, } \text{imm16} / \text{xOP}$   $\text{and, } \text{imm16}$   $(\text{OP} = \text{add,} \text{adc,} \text{sub,} \text{sbc})$ Example: xadd %rd,*imm16*

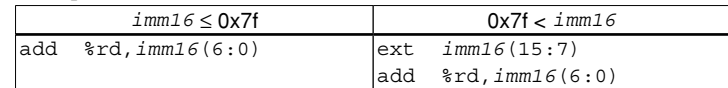

**(2) s***OP***.a %rd,***imm20* / **s***OP***.a %sp,***imm20*(*OP* = add, sub)

Example: sadd.a %rd,*imm20*

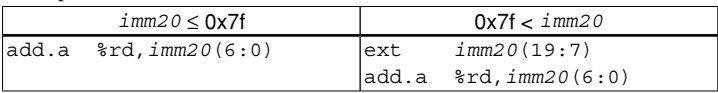

#### **(3) x***OP***.a %rd,***imm24* / **x***OP***.a %sp,***imm24*(*OP* = add, sub)

Example: xadd.a %rd,*imm24*

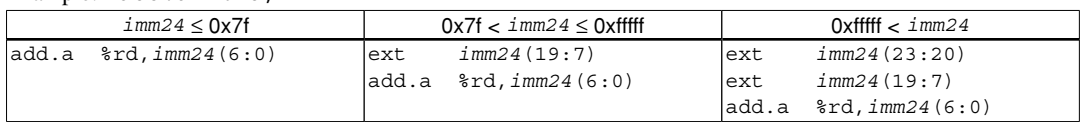

# **8.6.2 Comparison Instructions**

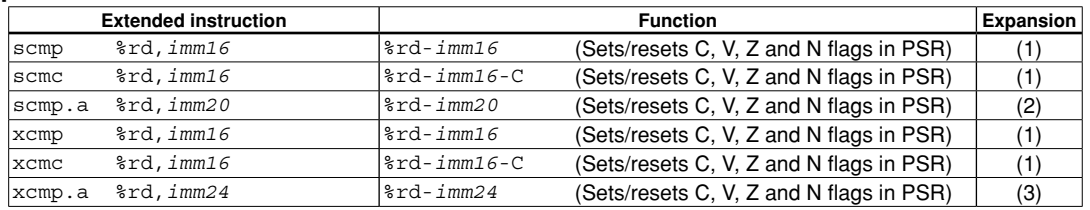

### **Types and functions of extended instructions**

 These extended instructions allow you to compare a general-purpose register and a 16-bit/20-bit/24-bit immediate.

A conditional operation option  $(\sqrt{c}, \sqrt{nc})$  cannot be specified in the extended instructions.

#### **Basic instructions after expansion**

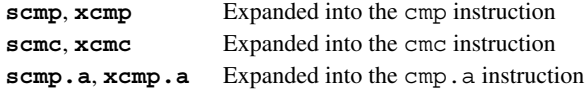

# **Expansion formats**

(1)  $\text{soP}$   $\text{ and } \text{im16} / \text{xOP}$   $\text{and } \text{im16}$   $(\text{OP} = \text{cmp}, \text{cmc})$ 

Example: xcmp %rd,*imm16*

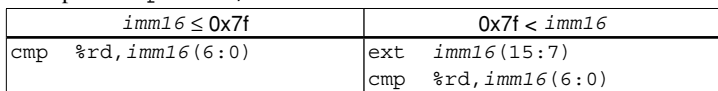

**(2) scmp.a %rd,***imm20*

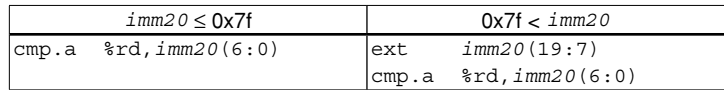

#### **(3) xcmp.a %rd,***imm24*

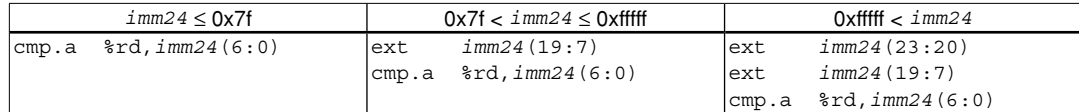

# **8.6.3 logic Operation Instructions**

# **Types and functions of extended instructions**

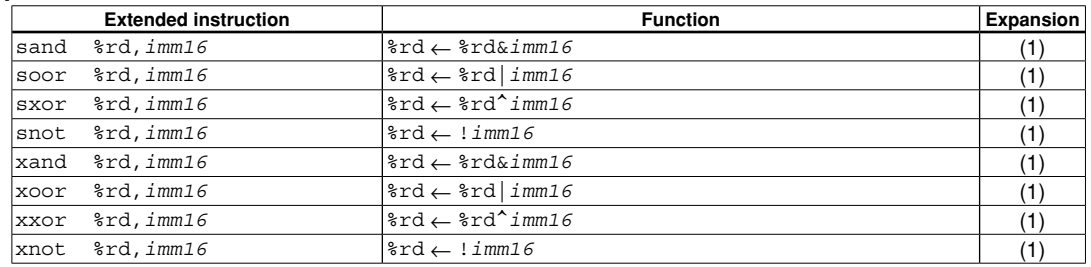

These extended instructions allow a 16-bit immediate to be specified directly in a logical operation.

A conditional operation option  $(\sqrt{c}, \sqrt{nc})$  cannot be specified in the extended instructions.

# **Basic instructions after expansion**

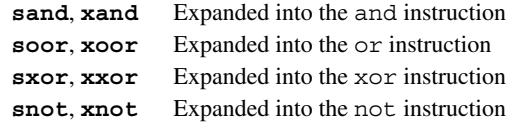

# **Expansion format**

**(1)**  $\text{soP}$   $\text{and, imm16}$   $\text{xoP}$   $\text{and, imm16}$   $\text{(OP = and, corr, xor, not)}$ 

Example: xand %rd,*imm16*

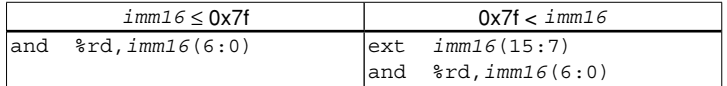

# **8.6.4 Data Transfer Instructions (between Stack and Register)**

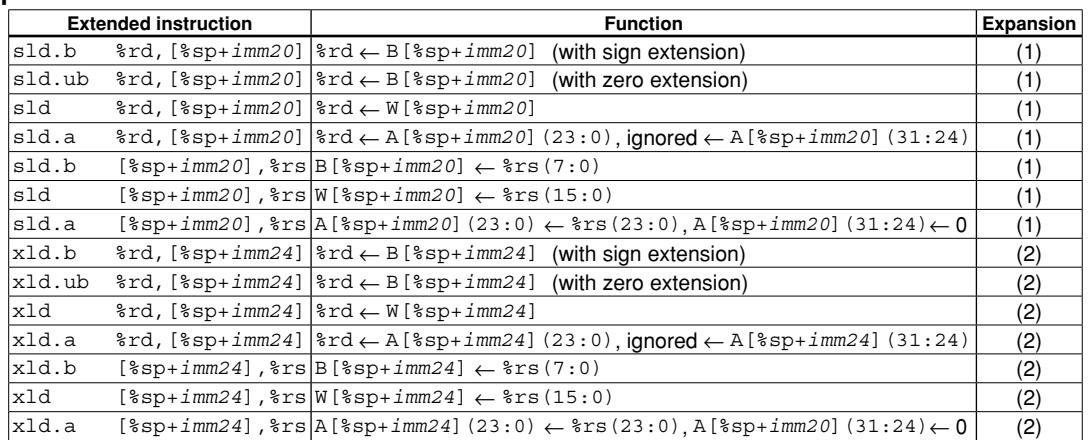

### **Types and functions of extended instructions**

These extended instructions allow you to directly specify a displacement of up to 20 bits/24 bits. Specification of *imm20*/*imm24* can be omitted.

### **Basic instructions after expansion**

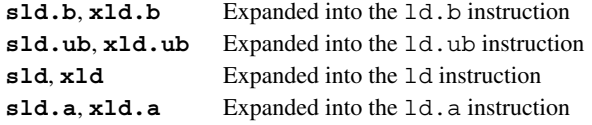

# **Expansion formats**

 If *imm20*/*imm24* is omitted, the **as** assembler assumes that [%sp+0x0] is specified as it expands the instruction.

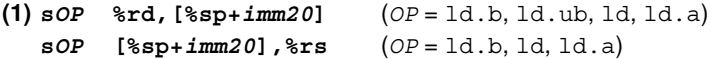

Example: sld.a %rd,[%sp+*imm20*]

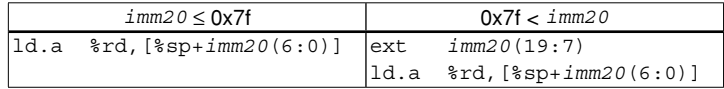

**(2) x***OP* **%rd,[%sp+***imm24***]** (*OP* = ld.b, ld.ub, ld, ld.a) **x***OP* **[%sp+***imm24***],%rs** (*OP* = ld.b, ld, ld.a)

Example: xld.a %rd,[%sp+*imm24*]

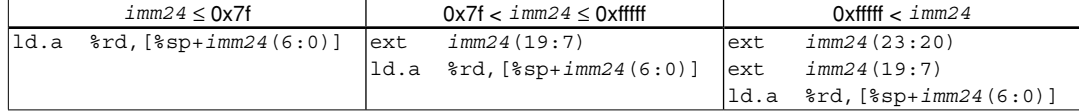

**8** Assemblr

# **8.6.5 Data Transfer Instructions (between Memory and Register)**

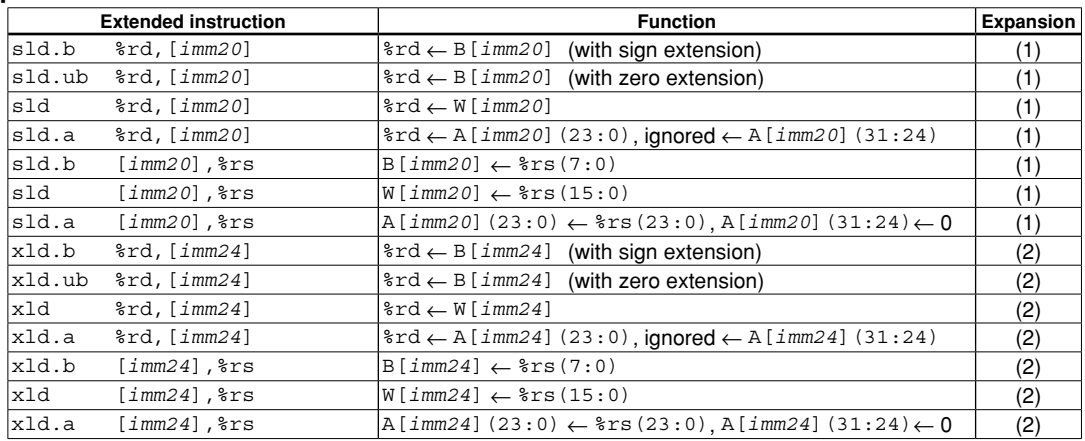

# **Types and functions of extended instructions**

 These extended instructions allow memory locations to be accessed by specifying the address with a 20-bit/24 bit immediate. However, the postincrement function  $(1 + )$  cannot be used.

# **Basic instructions after expansion**

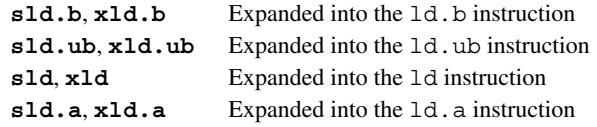

# **Expansion formats**

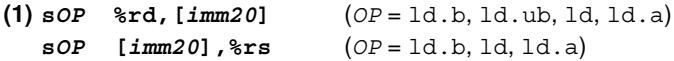

Example: sld.a %rd,[*imm20*]

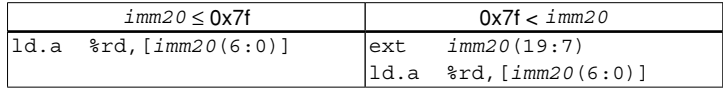

**(2) x***OP* **%rd,[***imm24***]** (*OP* = ld.b, ld.ub, ld, ld.a)

**x***OP* **[***imm24***],%rs** (*OP* = ld.b, ld, ld.a)

Example: xld.a %rd,[*imm24*]

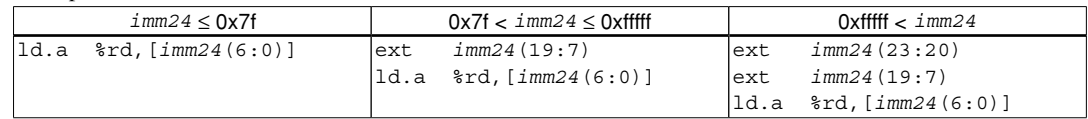

# **8.6.6 Immediate Data load Instructions**

### **Types and functions of extended instructions**

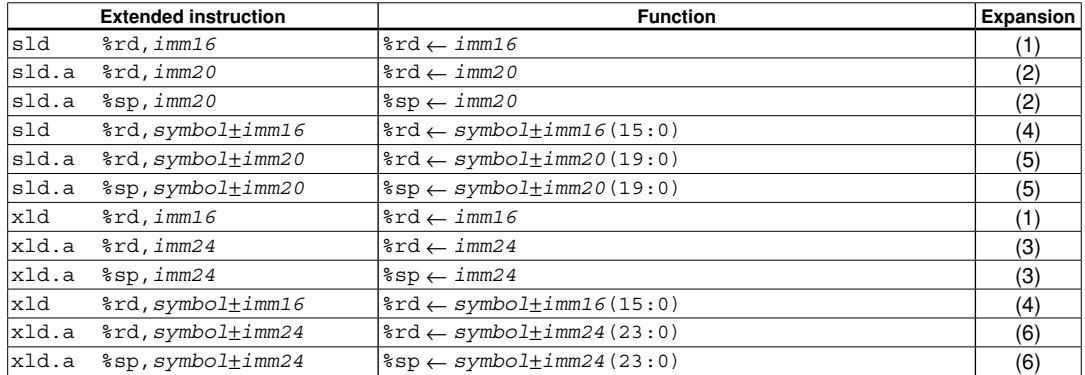

 These extended instructions allow a 16-bit/20-bit/24-bit immediate to be loaded directly into a general-purpose register. A symbol also can be used for immediate specification.

### **Basic instructions after expansion**

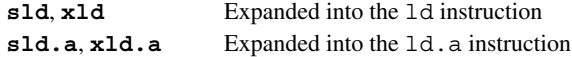

### **Expansion formats**

**(1) sld %rd,***imm16* / **xld %rd,***imm16*

Example: xld %rd,*imm16*

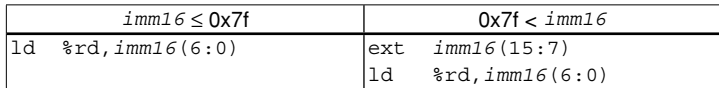

#### **(2) sld.a %rd,***imm20* / **sld.a %sp,***imm20*

Example: sld.a %rd,*imm20*

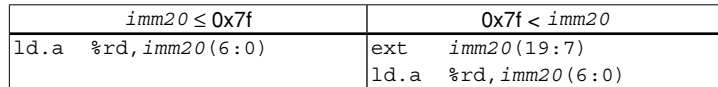

#### **(3) xld.a %rd,***imm24* / **xld.a %sp,***imm24*

Example: xld.a %rd,*imm24*

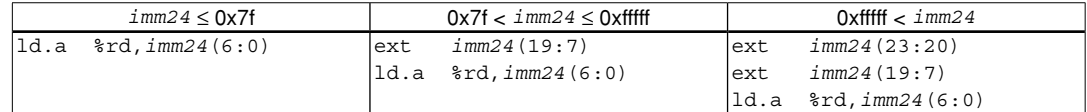

#### **(4) sld %rd,***symbol*±*imm16* / **xld %rd,***symbol*±*imm16*

Example: sld %rd,*symbol*±*imm16*

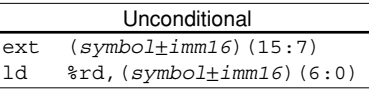

#### **(5) sld.a %rd,***symbol*±*imm20* / **sld.a %sp,***symbol*±*imm20*

Example: sld.a %rd,*symbol*±*imm20*

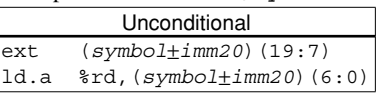

#### **8 ASSEMBlER**

**(6) xld.a %rd,***symbol*±*imm24* / **xld.a %sp,***symbol*±*imm24*

Example: xld.a %rd,*symbol*±*imm24*

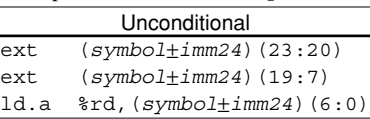

# **8.6.7 Branch Instructions**

# **Types and functions of extended instructions**

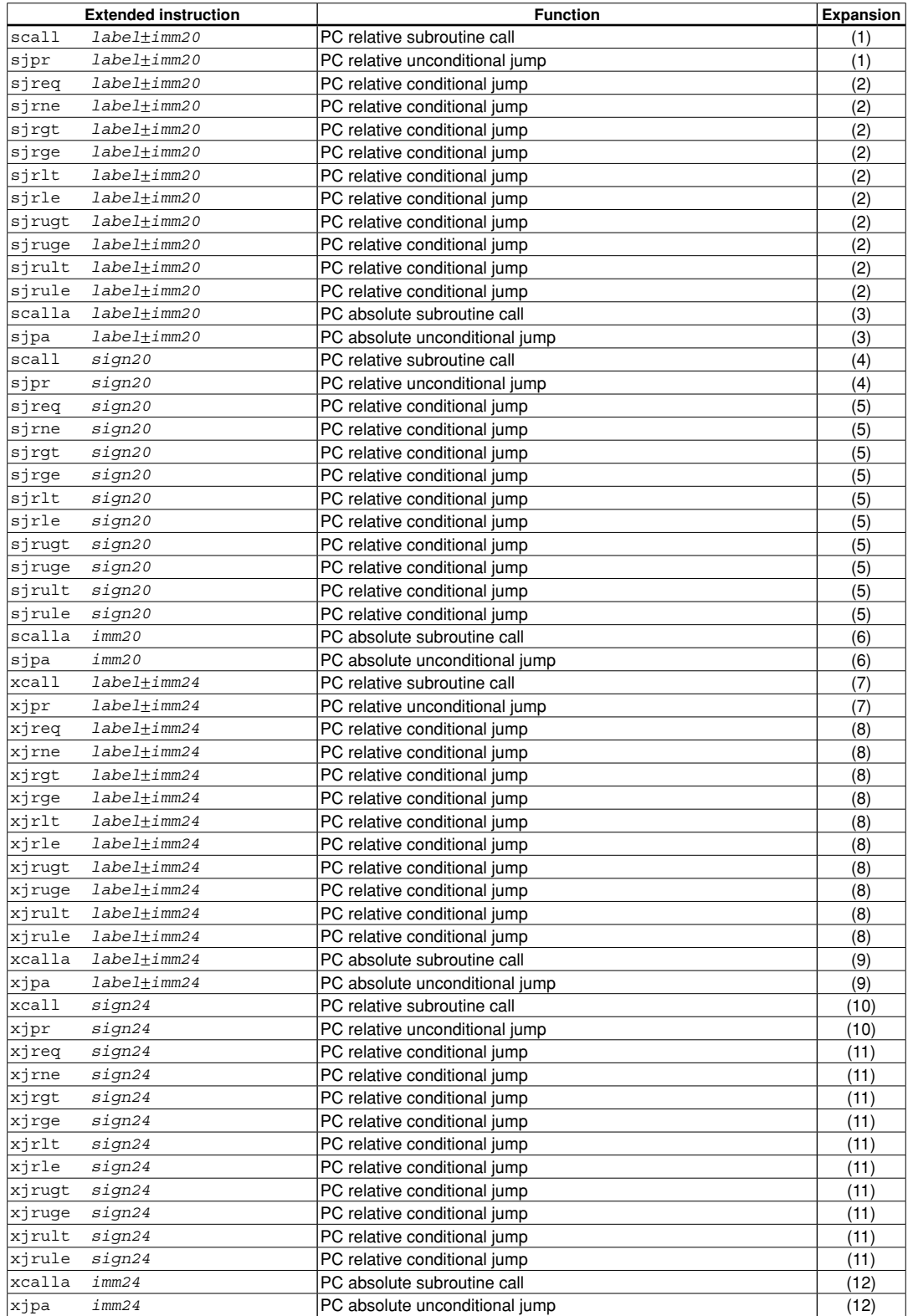

 These extended instructions allow a branch destination to be specified using a 20-bit/24-bit immediate or a label. The branch conditions of these conditional jump instructions are the same as those of the basic instructions.

 The extended instructions can be used as delayed branch instructions by adding ".d". Example: xcall.d *sign24*

### **Basic instructions after expansion**

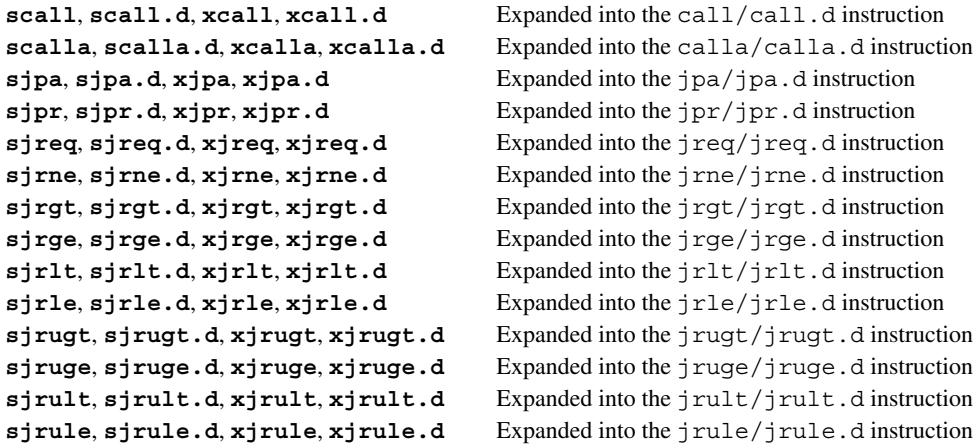

# **Expansion formats**

 $(1)$  **sOP** *label***<sup>** $\pm$ **</sup>***imm20* (*OP* = call, call.d, jpr, jpr.d)

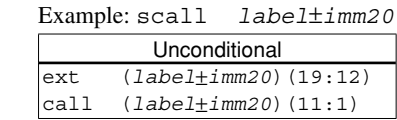

```
(2) sOP label±imm20 (OP = jr*, jr*.d)
```
Example: sjreq *label*±*imm20*

|      | Unconditional             |  |
|------|---------------------------|--|
| ext  | $(label+imm20)(19:8)$     |  |
| jreq | $(label \pm imm20)$ (7:1) |  |

 $(3)$  **sOP** *label***<sup>** $\pm$ **</sup>***imm20* (*OP* = calla, calla.d, jpa, jpa.d)

Example: scalla *label*±*imm20*

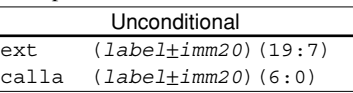

**(4) s***OP**sign20*(*OP* = call, call.d, jpr, jpr.d) Example: scall *sign20*

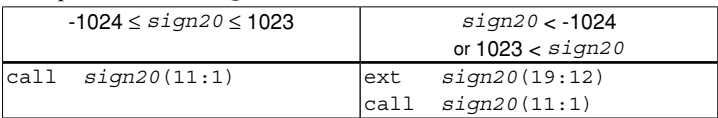

### **(5) s***OP**sign20*(*OP* = jr\*, jr\*.d)

Example: sjreq *sign20*

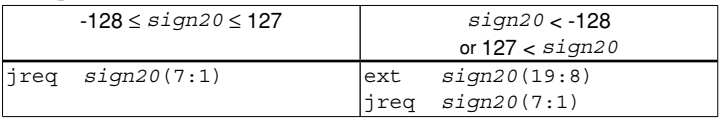

**8** Assemblr

**(6) s***OP**imm20*(*OP* = calla, calla.d, jpa, jpa.d)

Example: scalla *imm20*

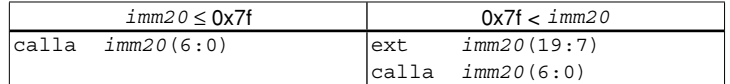

 $(7)$  *xOP label***<sup>** $pm$ *imm24* (*OP* = call, call.d, jpr, jpr.d)</sup>

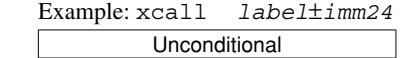

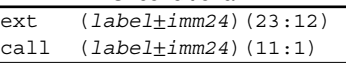

#### **(8) x***OP**label*±*imm24* (*OP* = jr\*, jr\*.d)

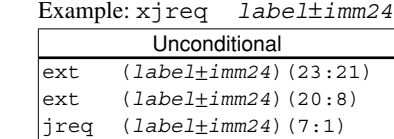

#### **(9) x***OP**label*±*imm24* (*OP* = calla, calla.d, jpa, jpa.d)

Example: xcalla *label*±*imm24*

| Unconditional |                             |  |
|---------------|-----------------------------|--|
| lext.         | $(label \pm imm24)$ (23:20) |  |
| ext           | $(label+imm24)$ (19:7)      |  |
| calla         | $(label+imm24)$ (6:0)       |  |

### **(10) x***OP**sign24*(*OP* = call, call.d, jpr, jpr.d)

Example: xcall *sign24*

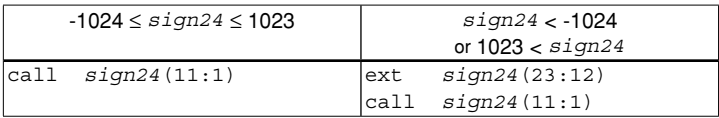

#### **(11)**  $xOP$  *sign24*  $(OP = jr*, jr*.d)$

Example: xjreq *sign24*

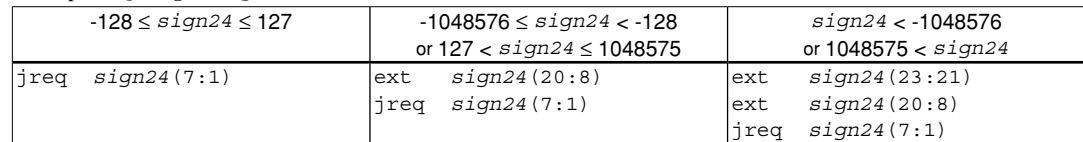

#### **(12) x***OP**imm24*(*OP* = calla, calla.d, jpa, jpa.d)

Example: xcalla *imm24*

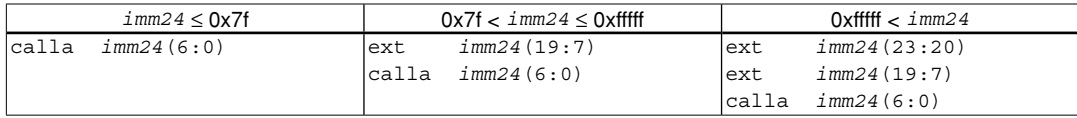

# **8.6.8 Coprocessor Instructions**

### **Types and functions of extended instructions**

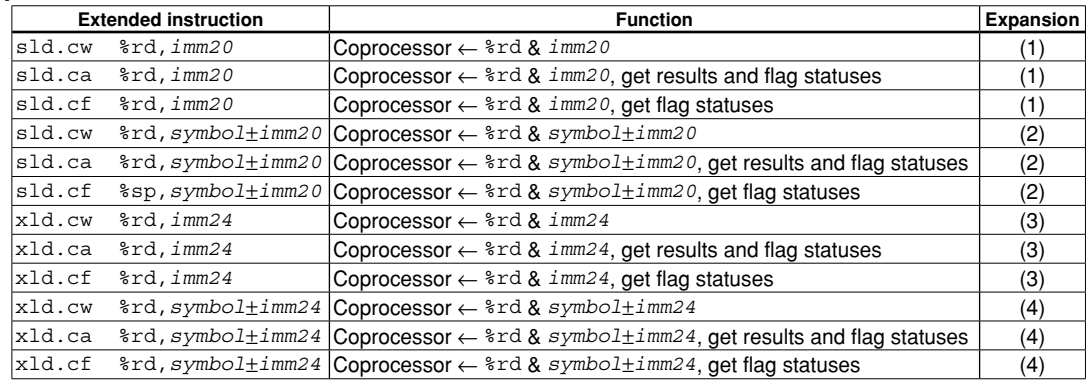

 These extended instructions allow a 20-bit/24-bit immediate to be transferred to the coprocessor. A symbol also can be used for immediate specification.

### **Basic instructions after expansion**

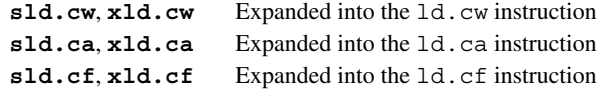

# **Expansion formats**

**(1) s***OP* **%rd,***imm20* (*OP* = ld.cw, ld.ca, ld.cf)

Example: sld.ca %rd,*imm20*

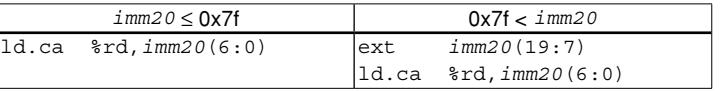

**(2) s***OP* **%rd,***symbol*±*imm20* (*OP* = ld.cw, ld.ca, ld.cf) Example: sld.ca %rd,*symbol*±*imm20*

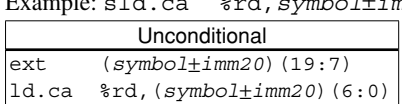

**(3) x***OP* **%rd,***imm24* (*OP* = ld.cw, ld.ca, ld.cf)

Example: xld.ca %rd,*imm24*

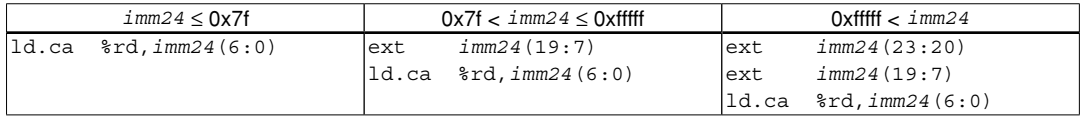

**(4) x***OP* **%rd,***symbol*±*imm24* (*OP* = ld.cw, ld.ca, ld.cf)

Example: xld.ca %rd,*symbol*±*imm24*

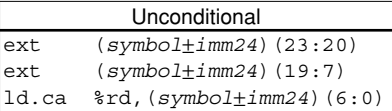

**8** Assemblr

# **8.6.9 Xext Instructions**

### **Types and functions of extended instruction**

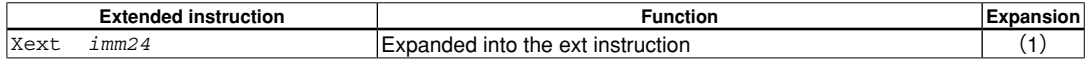

Combined with the instructions below, this instruction functions as the offset.

```
Xext imm24
OP [\text{ord}], \text{res} ==> [\text{ord+imm24}] \leftarrow Functions as \text{res}Xext imm24
OP %rd, [%rs] ==> %rd ← Functions as [%rs+imm24]
(OP = ld.b, ld.ub, ld, ld.a)
```
### **Basic instructions after expansion**

*Xext* Expanded into the ext instruction

### **Expansion formats**

(**1**)**Xext** *imm24*

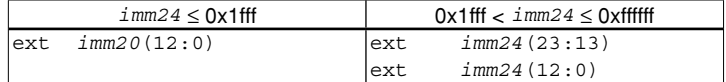
# **8.7 Optimization of Extended Instructions**

The C compiler compiles all codes that reference a global symbol address and some codes that reference a local symbol address into  $s*$  or  $x*$  extended instructions. As shown in the preceding section, these extended instructions are expanded into a basic instruction with the ext instructions.

If the operand of an extended instruction is an immediate data, the assembler adds zero to two ext instructions to the basic instruction according to the immediate data size. So the optimization is completed at this point.

If the operand of an extended instruction is a symbol, the assembler adds the required number of ext instructions for referencing to the entire memory space, as the symbol value is not determined until linkage has completed. Therefore, unnecessary ext instructions may be output and it increases the code size. The -mc17 ext option is used for the optimization to remove unnecessary ext instructions.

#### **-mc17\_ext option**

-mc17\_ext *filename*.dump *filename*.map

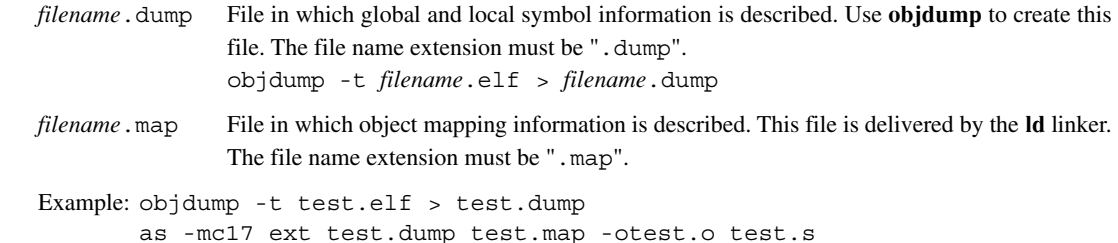

#### **Optimize procedure**

 The assembler needs the symbol address information determined in the linkage process for the optimization and gets it from the link map and dump files specified with the -mc17\_ext option. Therefore, the optimization needs a two-pass make process. The procedure shown below should be written in the makefile to perform a two-pass make process.

- 1. Compile
- 2. Assemble (without the -mc17\_ext option)
- 3. Link (with a map file output)
- 4. Create a dump file from the elf file using **objdump**.
- 5. Reassemble (with the -mc17\_ext option) \* Specify the same input/output files as Step 2.

The makefile created by the **IDE** contains the procedure above.

#### **Optimize patterns**

The optimization process is classified under five patterns.

#### **Optimization 1: for data transfer instructions**

```
Example:
          \sinh \cdot ret
          main:<br>xsub.a
                           ssp,0x4
Service State State State State
                  xld.b %r0,[sub]
                  add.a %sp,0x4
                  ret
```
 The assembler obtains the address of the symbol (sub) from the dump and map files to determine the number of ext instructions to be used.

Symbol address = 0 to 0x7f: The extended instruction  $(x \text{ld.b})$  is expanded with no ext used. Symbol address =  $0x80$  to 0xfffff: The extended instruction  $(x1d.b)$  is expanded with one ext used. Symbol address = 0xfffff to 0xffffff: The extended instruction  $(xld.b)$  is expanded with two ext used.

#### **Optimization 2: for arithmetic operation instructions**

Example:

```
 sub:
                    ret
           main:<br>xsub.a
                              $sp,0x4Service State State State State
                   xadd %r1, sub<br>add.a %sp, 0x4
                               ssp,0x4
                    ret
```
 The assembler obtains the address of the symbol (sub) from the dump and map files to determine the number of ext instructions to be used.

Symbol address =  $0$  to  $0x7f$ : The extended instruction (xadd) is expanded with no ext used. Symbol address = 0x80 to 0xfffff: The extended instruction (xadd) is expanded with one ext used.

#### **Optimization 3: for relative branch instructions**

```
(scall/xcall/sjpr/xjpr/sjrxx/xjrxx instructions)
```
Example:

```
 sub:
               ret
         main:
               xsub.a %sp,0x4
Service State State State State
               xcall sub ← ADDR1
               add.a %sp,0x4
               ret
```
 The assembler obtains the destination address (sub) directly from the dump and map files. The branch address (ADDR1) is not included in the dump and map files. Therefore, the assembler counts the instructions from the beginning address of the main routine that can be obtained from the dump and map files to calculate the distance from main to ADDR1. The number of ext instructions is determined from the branch distance calculated by subtracting the branch address from the destination address.

scall/xcall/sjpr/xjpr instructions Branch distance  $= -1024$  to 1022: The extended instruction is expanded with no ext used. Branch distance = -16,777,216 to -1026 or 1024 to 16,777,214: The extended instruction is expanded with one ext used.

**8** Assemblr sjr*xx*/xjr*xx* instructions Branch distance  $= -128$  to 126: The extended instruction is expanded with no ext used. Branch distance = -1,048,576 to -130 or 128 to 1,048,574: The extended instruction is expanded with one ext used. Branch distance = -16,777,216 to -1,048,578 or 1,048,576 to 16,777,214:

The extended instruction is expanded with two ext used.

Note that ext instructions may be removed even in a case other than "ext 0". In the example below, no ext instruction is required since operand 3 will be automatically sign extended if all the bits of operands 1 and 2 and the MSB of operand 3 are 1. In this case, the added ext instructions are removed. Example:

```
T.1:
```

```
 nop
          xirgt L1 ; (L1 - branch address - 2) >> 1 \rightarrow -2
      Before optimization Before optimization
 nop nop
      ext 0x7 ← operand 1 (imm3) jrgt 0x7e
      ext 0x1fff \leftarrow operand 2 (imm13)
       jrgt 0x7c ← operand 3 (sign7)
```
 **Optimization 4: for absolute branch instructions (scalla/xcalla/sjpa/xjpa instructions)** Example:

```
 sub:
                 ret
          main:
                 xsub.a %sp,0x4
Service State State State State
                 xcalla sub
                 add.a %sp,0x4
                 ret
```
 The assembler obtains the destination address (sub) from the dump and map files and determines the number of ext instructions to be used directly from the destination address.

Destination address =  $0$  to  $0x7f$ : The extended instruction is expanded with no ext used. Destination address =  $0x80$  to  $0x$  fffff: The extended instruction is expanded with one ext used. Destination address =  $0x$  fffff to  $0x$  ffffff: The extended instruction is expanded with two ext used.

#### **Optimization 5: when the operand is an expression using a symbol**

Example:

```
 sub:
                    ret
            main:
                   xsub.a %sp,0x4
Service State State State State
                   xldb %r0, [sub+0x2]<br>add.a %sp, 0x4
                              ssp,0x4
                    ret
```
 The assembler evaluates the expression in the operand and determines the number of ext instructions to be used.

```
Evaluation result = 0 to 0x7f: The extended instruction is expanded with no ext used.
 Evaluation result = 0x80 to 0xfffff: The extended instruction is expanded with one ext used.
 Evaluation result = 0xfffff to 0xffffff: The extended instruction is expanded with two ext used.
```
#### **Notes**

- When the ext instructions are written directly to an assembler source to extend basic instructions, they are not optimized. When creating an assembler source, use s\* or x\* extended instructions for data transfer, arithmetic operation, and branch if a symbol is used as the operand.
- If the branch destination symbol for a relative branch instruction is located in another section, the branch instruction will not be optimized.

```
 Example: .text_A 0x00000000 :
```

```
 {
                START text A = .;
              sub_1.o(.text)
              sub<sup>-2.0</sup>(.text) sub_3.o(.text)
               sub_4.o(.text)
               END text A = .;
          }
          .text_B 0x00C00000 : 
 \{START text B = .;
              main.o(.text)
         \sum_{a}END<sub>_</sub> text_B = .;
  }
```
In this example, the extended instructions for referencing or branching to a symbol between "main.o" and "sub *X*.o" will not be optimized. Therefore, new sections should not be added in the linker script file (.1ds) if they are not necessary.

 • When a file name is described twice or more in a dump file (source files with the same name (except extension and path) exist), optimization for local symbols using the dump file will not be performed. This is not applied when the uppercase and lowercase letter configuration is different even if the file name is the same. Furthermore, this condition does not affect optimization for global symbols using a map file.

# **8.8 Error/Warning Messages**

The following shows the principal error and warning messages output by the assembler **as**:

| Error message                                                    | <b>Description</b>                                                                |
|------------------------------------------------------------------|-----------------------------------------------------------------------------------|
| Error: Unrecognized opcode: 'XXXXX'                              | The operation code XXXXX is undefined.                                            |
| Error: junk at end of line: 'XXXXX'                              | A format error of the operand.                                                    |
| Error: XXXXXX: invalid register name                             | The specified register cannot be used.                                            |
| Error: operand out of range                                      | The value specified in the operand is out of the                                  |
| (XXXXXX: XXX not between AAA and BBB)                            | effective range.                                                                  |
| Error: There are too many characters of one line in assembler    | The number of characters (except for a new line                                   |
| source file. *                                                   | character) in an assembler source line has exceeded                               |
|                                                                  | 2.047 characters.                                                                 |
| Error: Cannot allocate memory. *                                 | Memory allocation by malloc() has failed.                                         |
| Error: Cannot specify plurality source files. *                  | More than one source file name is specified in the                                |
|                                                                  | command line.                                                                     |
| Error: Cannot find the dump file. *                              | A dump file name is not specified even though the                                 |
|                                                                  | -mc17 ext option is specified. Or the specified                                   |
|                                                                  | dump file does not exist.                                                         |
| Error: Cannot find the map file. *                               | A map file name is not specified even though the                                  |
|                                                                  | -mc17_ext option is specified. Or the specified map                               |
|                                                                  | file does not exist.                                                              |
| Error: The format of the dump file is invalid. *                 | The contents in the dump file specified with the<br>-mc17 ext option are invalid. |
|                                                                  |                                                                                   |
| Error: The format of the map file is invalid. *                  | The contents of the map file specified with the<br>-mc17 ext option are invalid.  |
| Error: Cannot close the map file. *                              | The map file specified with the -mc17_ext option                                  |
|                                                                  | cannot be closed after it has been read.                                          |
| Error: There are too many characters of one line in dump file. * | The number of characters (except for a new line                                   |
|                                                                  | character) in a line of the dump file specified with the                          |
|                                                                  | -mc17 ext option has exceeded 2,047 characters.                                   |
| Error: There are too many characters of one line in map file. *  | The number of characters (except for a new line                                   |
|                                                                  | character) in a line of the map file specified with the                           |
|                                                                  | -mc17_ext option has exceeded 2,047 characters.                                   |
| Error: Value of XXXX too large for field of AAA bytes at BBB     | The address of the label located XXXX bytes from the                              |
|                                                                  | beginning of the .text session is too large. This label                           |
|                                                                  | is referenced by the AAA-byte symbol table located                                |
|                                                                  | BBB bytes from the beginning of the .rodata session.                              |
| Error: Failed to hash symbols.                                   | -mc17 ext is specified but symbol name registration                               |
|                                                                  | failed.                                                                           |

Table 8.8.1 Error messages

\* When the source file is assembled through **xgcc**, assembling terminates after displaying the following error message instead of the above message:

xgcc: cannot specify -o with -c or -S and multiple compilations

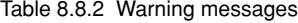

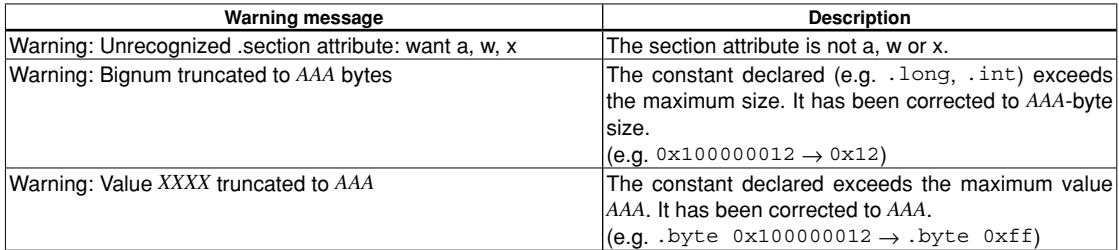

# **8.9 Precautions**

- To perform assembly source level debugging with the debugger **gdb**, specify the --gstabs assembler option to add the source information to the output object file when assembling the source file.
- Always be sure to use the **xgcc** compiler and/or **as** assembler to add debugging information (.stab directive) in the source file and do not use any other method. Also be sure not to correct the debugging information that is output. Corrections could cause the **as**, **ld** or **gdb** to malfunction.
- To prevent errors during linkage, be sure to write the . section directive with the . align directive to clearly define the section boundary.

```
 Example:
```

```
 .section .rodata
       .align 2 : ← Essential
 .long data1
 .long data2
```
- Up to 512 characters can be used for a global symbol name and up to 32,000 global symbols can be defined.
- The assembler source, map and dump files have an upper limit of 2,047 characters per line (except for a new line character). An error will occur if there is a line that exceeds the limit.
- More than one source file cannot be specified as the input file of the **as** assembler. An error will occur if specified.
- The output file name specified with the - $\circ$  option must be the same as that of the input source file name (except for the file name extension).
- When the ext instructions are written directly to an assembler source to extend basic instructions, they will not be optimized even if the  $-mc17$  ext option is specified. When creating an assembler source, use  $s*$  or  $x*$ extended instructions for data transfer, arithmetic operation, and branch if a symbol is used as the operand.
- If the branch destination symbol for a relative branch instruction is located in another section, the branch instruction will not be optimized even if the -mc17\_ext option is specified.

```
 Example: .text_A 0x00000000 :
\{START text A = .;
                \overline{\text{sub}} 1.o(.text)
                 sub_2.o(.text)
                 sub_3.o(.text)
                 sub_4.o(.text)
                  END text A = .;
  }
            .text_B 0x00C00000 : 
 \{START text B = .;
                 main.o(.text)
           \begin{array}{cccc}\n & & \text{END} & \text{text\_B = . ;} \\
\end{array} }
```
 In this example, the extended instructions for referencing or branching to a symbol between "main.o" and "sub X.o" will not be optimized. Therefore, new sections should not be added in the linker script file (. lds) if they are not necessary.

• When a file name is described twice or more in a dump file (source files with the same name (except extension and path) exist), optimization for local symbols using the dump file will not be performed. This is not applied when the uppercase and lowercase letter configuration is different even if the file name is the same. Furthermore, this condition does not affect optimization for global symbols using a map file.

**8** Assemblr THIS PAGE IS BLANK.

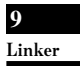

**S5U1C17001C Manual**

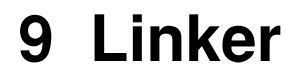

**9** Linker

# **9 Linker**

This chapter describes the functions of the **ld** linker.

# **9.1 functions**

The **ld** linker is a software that generates executable object files. It provides the following functions:

- Links together multiple object modules including libraries to create one executable object file.
- Resolves external reference from one module to another.
- Relocates relative addresses to absolute addresses.
- Delivers debugging information, such as line numbers and symbol information, in the object file created after linking.
- Capable of outputting link map files.

This linker is based on the gnu linker (ld). For details about the **ld** linker, refer to the documents for the gnu linker. The documents can be acquired from the GNU mirror sites located in various places around the world through Internet, etc.

# **9.2 Input/Output files**

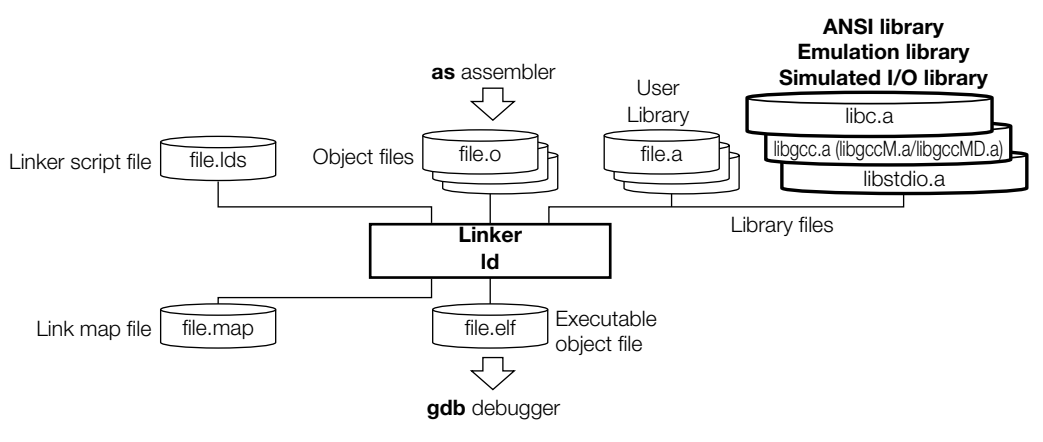

Figure 9.2.1 Flowchart

# **9.2.1 Input files**

#### **Object file**

File format: Binary file in elf format File name: *<filename>*.o Description: Object file of individual modules created by the **as** assembler.

#### **library file**

File format: Binary file in library format File name: *<filename>*.a Description: ANSI library files, emulation library files and user library files.

#### **linker script file**

File format: Text file File name: *<filename>*.lds Description: File to specify the start address of each section and other information for linkage. The **IDE** may be used to create a linker script file. It is input to the **ld** linker when the -T option is specified.

# **9.2.2 Output files**

#### **Executable object file**

File format: Binary file in elf format

File name: *<filename>*.elf

Description: Object file in executable format that can be input in the **gdb** debugger. All the modules comprising one program are linked together in the file, and the absolute addresses that all the codes will be mapped are determined. It also contains the necessary debugging information in elf format. The default file name is a . out when no output file name is specified using the -o option.

#### **link map file**

File format: Text file

File name: *<filename>*.map

Description: Mapping information file showing from which address of a section each input file was mapped. The file is delivered when the -M or -Map option is specified.

# **9.3 Starting Method**

## **9.3.1 Startup format**

To invoke the **ld** linker, use the command shown below.

#### **ld** *<options> <file names>*

*<options>* See Section 9.3.2.

*<file names>* Specify one or more object file names and/or one ore more library file names.

Example: ld -o sample.elf boot.o sample.o ..\lib\24bit\libc.a ..\lib\24bit\libgcc.a

# **9.3.2 Command-line Options**

The **ld** linker accepts the gnu linker standard options. The following lists the principal options only. Refer to the gnu linker manual for more information.

#### **-o** *<filename>*

#### Function: **Specify output file name**

Explanation: This option is used to specify the name of the object file output by the **ld** linker. Default: The default output file name is a . out.

#### **-T** *<linker script file name>*

#### Function: **Read linker script file**

Explanation: Specify this option when loading relocate-information into the **ld** linker using a linker script file. Default: The default linker script (see Section 9.4.1) is used.

#### **-M**

#### **-Map** *<filename>*

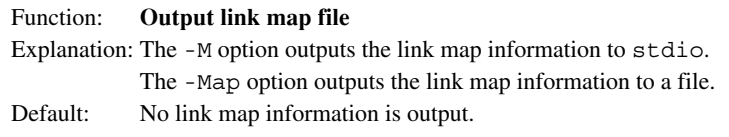

**-N**

#### Function: **Disable data segment alignment check**

Explanation: When the -N option is specified, the linker does not check the alignment of data segments. This option should be used normally. (see Section 9.6, "Precautions".)

Default: The linker checks the alignment of data segments.

When inputting options in the command line, one or more spaces are necessary before and after the option. Example: ld -o sample.elf -T sample.lds -N boot.o sample.o ..\lib\24bit\libc.a

# **9.4 linkage**

## **9.4.1 Default linker Script**

#### **Default linker script when the -T option is not specified**

When the  $-T$  option is not specified, the **ld** linker uses the default script shown below for linkage.

```
OUTPUT_FORMAT("elf32-c17", "elf32-c17", "elf32-c17")
OUTPUT_ARCH(c17)
SEARCH DIR(.);
SECTIONS
{
     /* stack pointer symbols */
    START stack = 0x000FC0;
     /* section information */
     .bss 0x0 : 
        {
          START bss = .;
        *(.bss)
         END bss = . ;
 }
    .data __END_bss : AT( __END_rodata )
\{START data = : ;
        *(.data)
         END data = .;
        }
     .text 0x8000 : 
       {
         START vector = .;
       \overline{\star} (. vector)
        END\ vector = .;
        . = 0x80 ;START text = .;
       \overline{\star (.text)
       \sum_{i=1}^{N}END_text = . ;
 }
     .rodata __END_text : 
       \{START rodata = .;
         *(.rodata)
         END rodata = .;
 }
     /* load address symbols */
      START data lma = LOADADDR( .data );
}
```
In this script, data will be located from address 0 in order of . bss and . data sections, the vector table, program codes and constant data will be located from address 0x8000. Figure 9.4.1.1 shows the memory map after linkage.

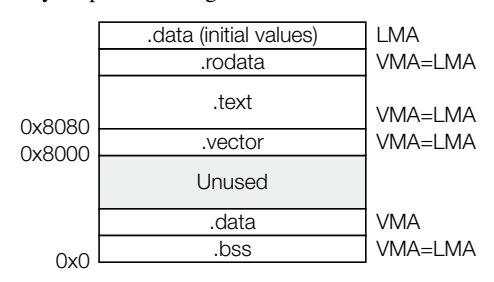

Figure 9.4.1.1 Memory map configured by default script

**9** Linker

## **9.4.2 Examples of linkage**

#### **When virtual and shared sections are used**

The following is a sample linker script when virtual and shared sections are used:

```
OUTPUT_FORMAT("elf32-c17", "elf32-c17", "elf32-c17")
OUTPUT_ARCH(c17)
SEARCH DIR(.);
SECTIONS
{
  /* stack pointer symbols */
  START stack = 0x000FC0;
  /* location counter */
   . = 0x0;/* section information */
   .bss 0x000000 : 
      {
       START_lbss = .;
     \overline{\star} (.bss) ;
       END bss = .;
      }
   .data END bss : AT( END text )
    {
       START data = :*(.\text{data}) ;
       END data = \cdot ;
    }
   START data lma = LOADADDR( .data );
   .text foo1 END data : AT( START data lma+SIZEOF( .data )
      {
        __START_text_foo1 = . ; 
       foo1.o(.text) ;
      END text foo1 = : ;
      }
    START text foo1 lma = LOADADDR( .text foo1 );
   .text foo2 END data : AT( START text foo1 lma+SIZEOF( .text foo1 )
      {
       START text foo2 = : foo2.o(.text) ;
      END text foo2 = .;
    }
    START text foo2 lma = LOADADDR( .text foo2 );
   .text foo3 END data : AT( START text foo2 lma+SIZEOF( .text foo2 )
      {
        __START_text_foo3 = . ; 
       foo3.o(.text) ;
       END text foo3 = : ;
    }
    START text foo3 lma = LOADADDR( .text foo3 );
   .rodata 0x008000 : 
      {
       START rodata = .;
     \overline{\star}(.rodata);
       END rodata = : ;
      }
   .text __END_rodata : 
    {
       START text = :\overline{\star} (.text);
```

```
END text = }
```
}

The section map is shown in Figure 9.4.2.1.

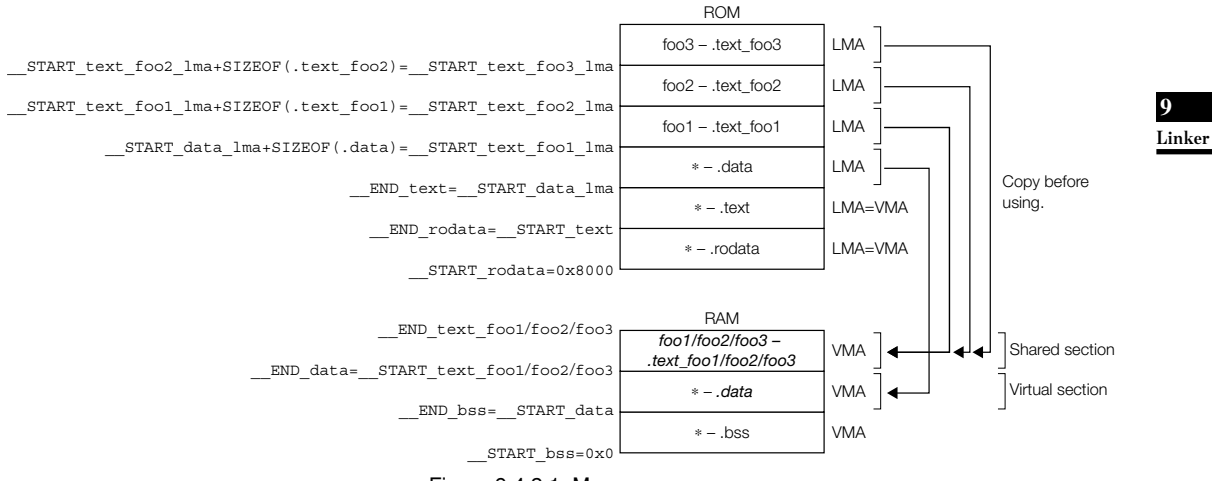

Figure 9.4.2.1 Memory map

 The substance of the .data section is placed on the LMA in the ROM, and it must be copied to the VMA in the RAM (immediately following the .bss section) before it can be used. The .data section (VMA) in the RAM is a virtual section that does not exist when the program starts executing. This method should be used for handling variables that have an initial value. In this example, the .data sections in all the files are combined into one section.

.text\_foo1 is the .text section in the foo1.o file. Its actual code is located at the LMA in the ROM and is executed at the VMA in the RAM. Also the .text foo2 and .text foo3 sections are used similarly and the same VMA is set for these three sections. The RAM area for . text  $f$ oo1/2/3 is a shared section used for executing multiple .text sections by replacing the codes. A program cache for high-speed program execution is realized in this method. The .text sections in other files than these three files are located in the .text section that follows the .rodata section (0x8000–) and are executed at the stored address in the ROM.

# **9.5 Error Messages**

Error messages are displayed/output through the Standard Output (stdout).

In the **ld** linker, the following error messages are added to the standard error messages of the gnu linker:

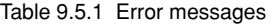

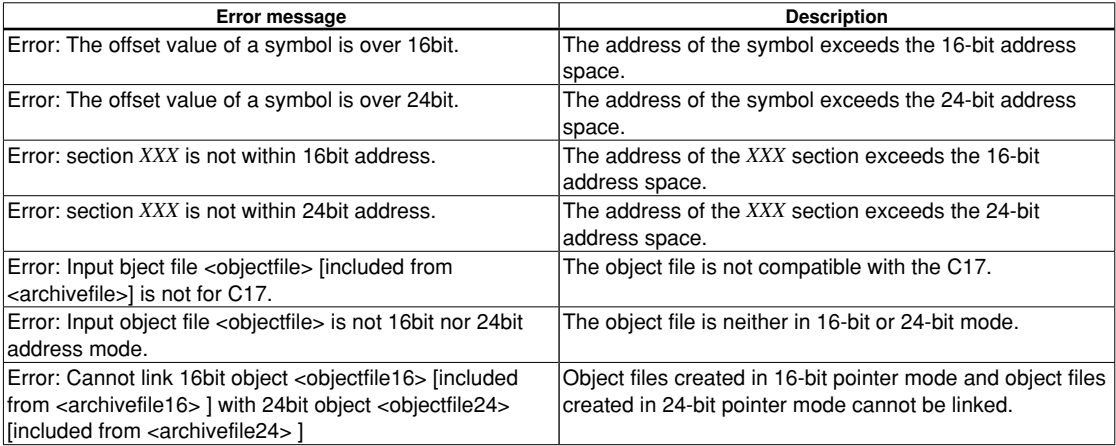

# **9.6 Precautions**

• When the linker is executed, an error message as shown below may appear.

ld: test.elf: Not enough room for program header, try linking with -N

 This error occurs in the alignment check for the data segment. The linker's alignment check can be disabled with the -N option, so normally specify the -N option when invoking the linker. (The make file generated by the **IDE** contains the linker command line with the -N option.)

• The object file names are case-sensitive. It is necessary to specify the exact same file name in the **ld** command line and the linker script file. If the upper/lower case is different, **ld** considers them as two different files. Example:

```
 Command line
      ld -T sample.lds -o sample.elf prg1.o prg2.o
   Linker script file (sample.lds)
 :
      .text 0xc00000:
\{PRG1.o (.text) \leftarrow PRG1.o must be changed to prg1.o.
      prg2.o (.text)
      }
 :
```
• Linking files of different sizes with the same function name displays the following message.

Warning: size of symbol '*AAA*' changed from *BBB* to *CCC* in *DDD*.o

*AAA*: Duplicate function name *BBB*, *CCC*: Size of function *DDD*: File name to be linked

 If file sizes match, this message is not displayed. When linking files, be careful to avoid specifying the same function name. Take particular care to avoid assigning a function name already included in the library file (\*.a).

• If "\*" and individual object file specification coexist in a linker script file as in the example below, the files may not link correctly. If object files do not need to be specified individually, use only "\*". With this exception, specify object files individually.

```
 Example:
```

```
.text 0x00600000 :
{
*(.text);
}
.text2 :
{
main.o(.text) ;
}
```
• Linking two or more library files ( $\star$ , a) that contain the same function does not cause an error (no double linkage performed).

Note that an error occurs when two or more object files  $(*\, \circ)$  that contain the same function are linked.

• If the located address, which is specified by a variable or the result of a calculation with a variable, is higher than the 24-bit limit (0xffffff) or lower than 0x0, the address bits that exceed 24 bits are masked with 0 and no error occurs.

```
 Example: xadd.a %r0,symbol-5
```
If the symbol is located at address 0, the specified absolute address is  $0 - 5 = 0x$  fffffb (-5). Therefore, this code will be assembled as "xadd.a %r0,0xfffffb".

**9** Linker THIS PAGE IS BLANK.

**10** Debugger

**S5U1C17001C Manual 10 Debugger**

# **10 Debugger**

This chapter describes how to use the debugger **gdb**.

# **10.1 features**

The debugger **gdb** is software used to debug a program after loading an elf-format object file created by the linker. This debugger has the following features and functions:

- Debugs using the integrated development environment (IDE) debugging function.
- Can reference various types of data at one time, thanks to a multi-window facility.
- In addition to debugging programs using the ICD Mini (S5U1C17001H) or ICD board, the debugger incorporates a software simulator function for debugging programs on a personal computer.
- Capable of C source and assembly source level debugging.
- Supports C source and assembler level single-stepping functions, in addition to continuous program execution.
- Supports hardware and software PC break functions.
- Can measure program execution time by duration of time or number of cycles.
- Supports a trace function that allows saving of the traced data (in simulator mode).
- Can automatically execute commands using a command file.
- Supports a simulated I/O function that allows Stdin/Stdout evaluation in the debugger.
- Supports the embedded system simulator that allows evaluation of port input/output, SVD and LCD display in the debugger.
- Supports the flash writer function of the ICD Mini (S5U1C17001H).

# **10.2 Input/Output files**

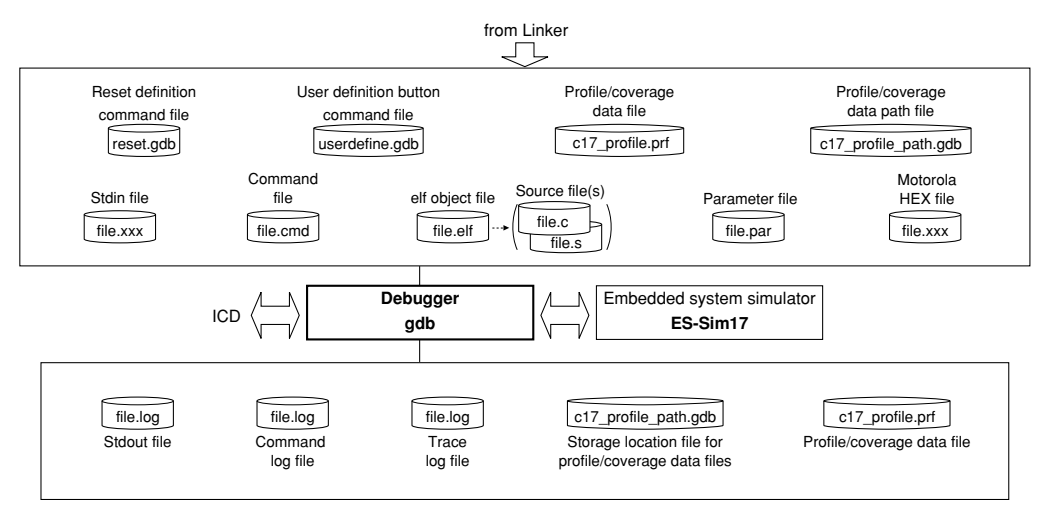

Figure 10.2.1 Flowchart

# **10.2.1 Input files**

#### **Parameter file**

File format: Text file

File name: *<filename>*.par

Description: This file has recorded in it the contents needed to set the memory map information for the debugger. The [Project > Properties > GNU17 Parameter Settings] dialog box of the **IDE** displayed by selecting Project and then Properties may be used to create parameter files. For details about parameter files, see Section 10.9, "Parameter Files".

#### **10 DEBUggER**

#### **Object file**

File format: elf format binary file

File name: *<filename>*.elf

Description: This is the elf format absolute object file created by the linker **ld**. This file is loaded in the debugger by using the file and load commands. Source display and symbolic debugging are made possible by loading an object file that contains debug information.

#### **Source files**

File format: Text file File name: <*filename>*.c (C source), <*filename>*.s (assembly source) Description: These are source files for the object file above, loaded in the debugger to generate source display.

#### **Command file**

File format: Text file

File name: *<filename>*.cmd

Description: This file contains a description of debugging commands to be executed successively. By writing a series of frequently used commands in a file, you can save the time and labor required for entering commands from the keyboard each time. This file is loaded in the debugger and executed by the startup option -x or the source command.

#### **ROM data HEX file**

File format: Motorola (S1 to S3) format HEX file

File name: Desired filename (e.g., .psa, .sa, or .saf*)*

Description: This object file does not contain debug information created from an object file (.elf). Source level debugging is not performed for ROM data HEX files, since debugging information is not included. It is used with the load command to load programs and data to target memory and with the flash writer function c17 fwlp and c17 fwld commands.

#### **Input simulation data file**

File format: Text file

File name: Any file name

Description: This file is loaded in the debugger by the simulated input function. The c17 stdin command is used to specify the file name and other information.

#### **Reset definition command file**

File format: Text file File name: reset.gdb Description: Same as the command file.

#### **User-defined button command file**

File format: Text file File name: userdefine.gdb Description: Same as the command file.

#### **Profile/coverage data file**

File format: Binary file

Filename: c17\_profile.prf

Description: This is a measurement result data file created by the execution of the c17 profile or c17 coverage command.

#### **Profile/coverage data path file**

File format: Text file

Filename: c17\_profile\_path.gdb

Description: This is the path in which profile/coverage data files (c17\_profile.prf) are stored. It is referenced by the profile window and coverage window.

## **10.2.2 Output files**

#### **Trace information file**

File format: Text file

File name: Any file name

Description: This file contains trace results output by the debugger. The c17 tm command is used to specify a file name and other information for trace results to be output.

#### **log file**

File format: Text file

File name: Any file name

Description: The commands executed and execution results are output to this file. The c17 log command is used to specify a file name and other information for logs to be output.

#### **Output simulation data file**

File format: Text file

File name: Any file name

Description: This file is created by the simulated output function. The c17 stdout command is used to specify a file name and other information.

#### **Profile/coverage data file**

File format: Binary file

Filename: c17\_profile.prf

Description: This is a measurement result data file created by the execution of the c17 profile or c17 coverage command.

#### **Profile/coverage data path file**

File format: Text file

- Filename: c17\_profile\_path.gdb
- Description: This is the path in which the profile/coverage data files (c17\_profile.prf) are stored. It is referenced by the profile window and coverage window.

# **10.3 Starting the Debugger**

## **10.3.1 Startup format**

#### **general command line format**

#### **gdb** [*<startup option>*]

The brackets [ ] denote that the specification can be omitted.

## **Operation on IDE**

 After setting the necessary startup commands in the [Project] > [Properties] > [GNU17 GDB Commands] dialog box displayed, select [Run] > [Debug Configurations...], select [GNU17 Debugging] > [GDB Debugger for <Project Name>] in the debug start/launch configuration dialog box displayed, and then click the [Debug] button.

 The debug start/launch configuration dialog box can be opened via the [Debug] button menu on the toolbar. For more information about the debug start/launch configuration dialog box, refer to "Launch configuration dialog box" in Section 5.8.3, "Starting Up the Debugger".

#### **Precautions**

• Except when a second S5UIC17001H is connected using the "target icd usb2" command, avoid launching a second instance of the debugger. If invoked twice, the debugger may not operate normally.

# **10.3.2 Startup Options**

The debugger has six available startup options. For more information on how to select in the **IDE**, refer to Section 5.8.3, "Starting Up the Debugger."

#### **--command=***<command filename>*

**-x** *<command filename>*

#### Function: **Specifies a command file**

Explanation: When this option is specified, the debugger loads the specified command file at startup and executes the commands written in the file.

#### **--c17\_cmw=***<wait in seconds>*

#### Function: **Specifies a time interval at which to execute commands in a command file**

Explanation: When the debugger executes a command file as specified by the  $-x$  or  $-$ -command option or source command, this option inserts a wait time between each command by a specified duration in seconds. The wait time can be specified from 1 to 256 seconds. If any other value is specified, a 1-second wait time is assumed.

#### **--cd=***<directory path string>*

#### Function: **Changes the current directory**

Explanation: When this option is specified, the debugger sets the specified path for the current directory at startup. If this option is omitted, the directory written in the gdbtk.ini file (or directory containing **gdb.exe**, if gdbtk.ini not found) is assumed.

#### **--directory=***<directory path string>*

#### Function: **Changes the source file directory**

Explanation: This option can be used to specify the directory containing the source files. Multiple instances of this option can be specified.

#### **--c17\_double\_starting**

#### Function: **Enables double starting**

Explanation: This option enables launching a second instance of the debugger in one PC that is disabled by default.

When entering options on the command line, insert one or more spaces to delimit each option.

Example: c:\EPSON\gnu17\gdb -x sample.cmd --cd=/cygdrive/d/test/sample

**Notes**: • An error message as shown below will be displayed if an unknown option is specified. Error message: · · · gdb : unrecognized option '*XXXXXX*'

• A second instance of the debugger cannot be run in one PC by default.

## **10.3.3 Quitting the Debugger**

#### **Console view operation**

Debugging is terminated using the quit  $(q)$  command input. (gdb) **q**

#### **IDE operation**

Debugging can be terminated using any of the methods below.

The [Debug] view display will change to the terminated state after debugging has ended.

- Select [Terminate] on the [Run] menu.
- Click the [Terminate] button in [Debug] view.
- Click the [Terminate] button in [Console] view.
- Select [Terminate] from the Context menu in [Debug] view.

For details of [Console] and [Debug] views, refer to the respective view sections.

**Note**: When using an ICD to debug a program (in ICD Mini mode), always be sure to close the debugger before turning off power to the ICD. Should you turn off power to the ICD while running the debugger, you will be unable to reconnect it. In such case, you need to restart your computer.

**10** Debugger

# **10.4 Windows**

This section describes the types of windows used in the debugger.

# **10.4.1 Debug Perspective**

## **10.4.1.1 Toggling Debug**

The following dialog box appears when the debugger is launched.

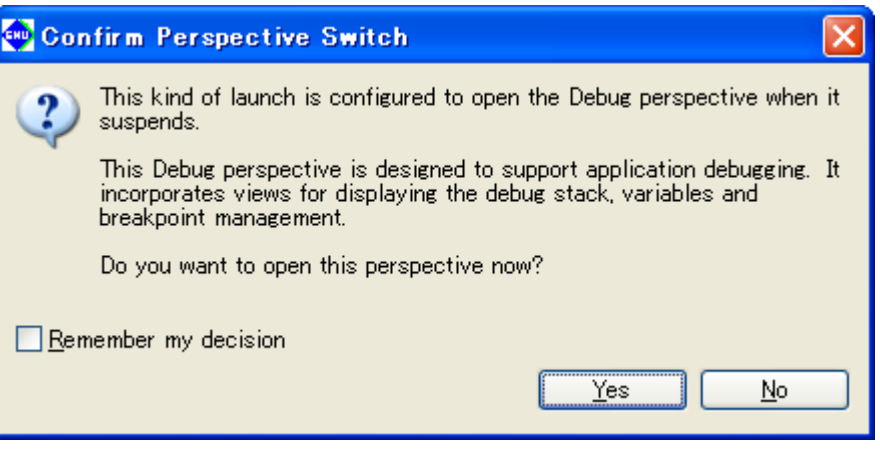

[Yes]: Automatically toggles to debug perspective. [No]: Perspective is not toggled. [Remember my decision]: Always opens the debug perspective using the current settings. Automatically toggles to debug perspective without displaying this dialog box in future.

**10** Debugger

## **10.4.1.2 Debug Perspective Configuration**

The debug perspective opens the various views used for debugging on the screen. The following views are opened when using the default settings.

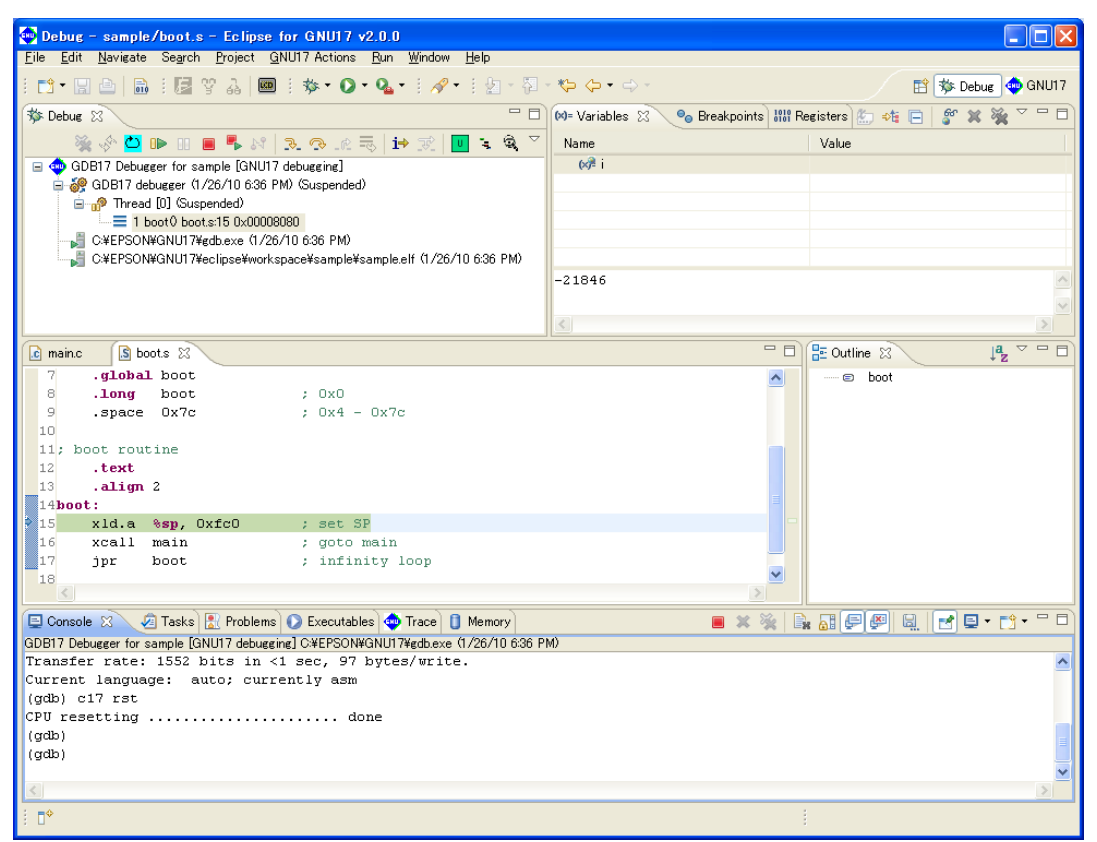

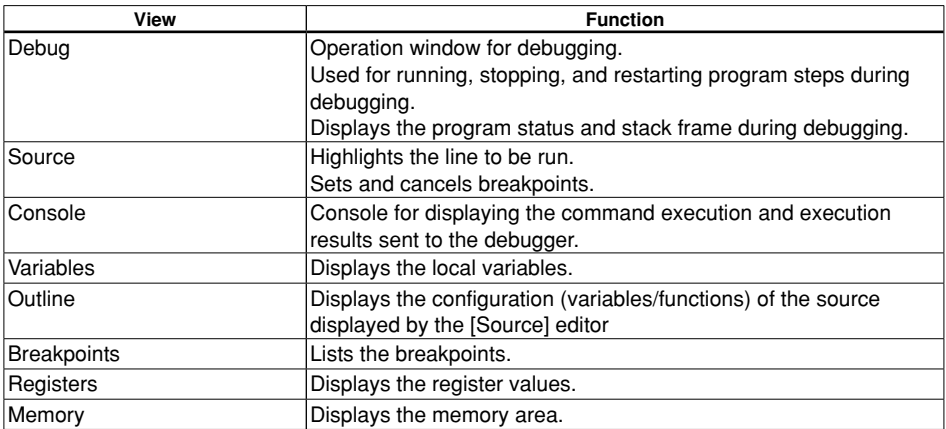

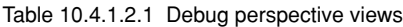

- **Note**: The views shown below close automatically when debugging ends. They open again automatically the next time debugging starts. (They will not open automatically if they were closed during debugging.)
	- [Memory] view
	- [Registers] view

## **10.4.1.3 Opening/Closing View**

Views other than those described above can be opened by clicking [Window] > [Show View]. The same applies when opening views that have been closed by the user.

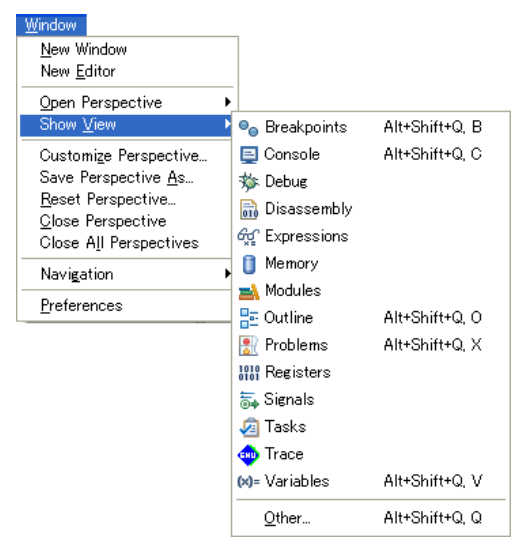

The views that can be used with debugging are listed below. Views other than those listed here are not supported.

#### Table 10.4.1.3.1 [Window] > [Show View] menu

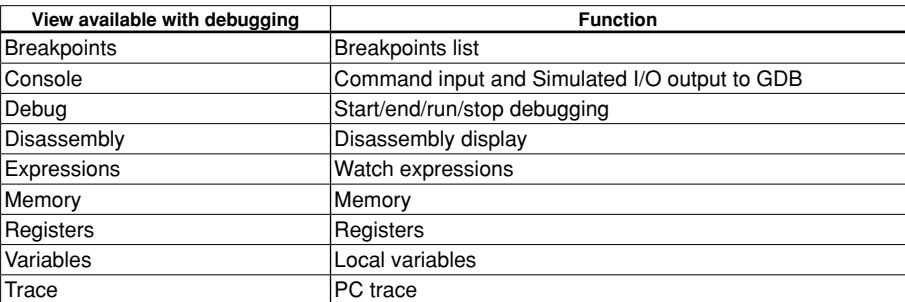

Views can be closed by clicking the X button on the tab.

All of these views can be dragged, enlarged/reduced, minimized, or maximized.

## **10.4.1.4 Customizing Perspective**

Views can be rearranged for ease of use.

Views can be rearranged by dragging the tab section to the desired location.

Views can be closed if not required.

The view arrangement is remembered when the IDE is closed, and retained the next time it is launched.

To return the perspective settings to their original factory defaults, click [Window] > [Reset Perspective...].

## **10.4.1.5 Menu/Toolbar**

This section describes the menu and toolbar using debug perspectives.

#### ●**[Run] menu**

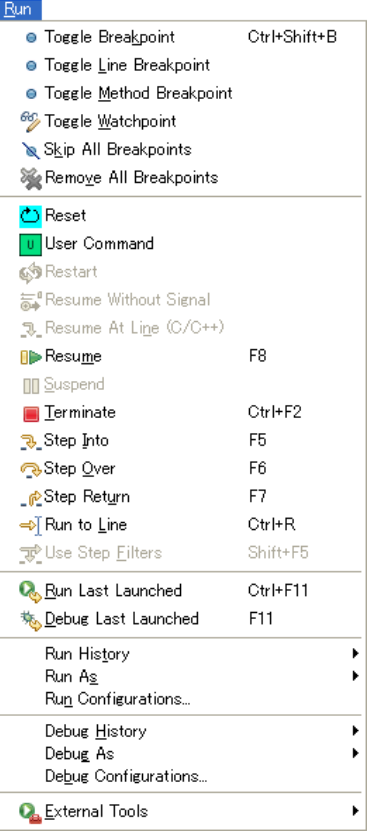

| Menu                     | <b>Function</b>                                                       |
|--------------------------|-----------------------------------------------------------------------|
| <b>Toggle Breakpoint</b> | Sets a line breakpoint at the cursor position.                        |
|                          | (Only when the cursor is in [Source] editor)                          |
| Toggle Line Breakpoint   | Sets a line breakpoint at the cursor position.                        |
|                          | (Only when the cursor is in [Source] editor)                          |
| Toggle Method Breakpoint | Sets a function breakpoint at the function start position.            |
|                          | (Only when the cursor is in [Source] editor)                          |
| Toggle Watchpoint        | Not supported.                                                        |
| Skip All Breakpoints     | Temporarily skips all breakpoints.                                    |
| Remove All Breakpoints   | Removes all the breakpoints                                           |
| Reset                    | Resets.                                                               |
| <b>User Command</b>      | Executes a user-defined command.                                      |
| Restart                  | Not supported.                                                        |
| Resume Without Signal    | Not supported.                                                        |
| <b>Resume At Line</b>    | Not supported.                                                        |
| Resume                   | Resumes the program. (When the debugging program is suspended)        |
| Suspend                  | Suspends the program. (When the debugging program is running)         |
| Terminate                | Stops the debugger (GDB) and ends debugging. (When the debugging      |
|                          | program is running or suspended)                                      |
| Step Into                | Step into. (When stack frame is selected in [Debug] view)             |
| Step Over                | Step over. (When stack frame is selected in [Debug] view)             |
| Step Return              | Step return. (When stack frame is selected in [Debug] view)           |
| Run to Line              | Runs as far as the line specified by the cursor in [Source] editor or |
|                          | [Disassembly] view.                                                   |
|                          | (When the cursor is in [Source] editor while the debugging program is |
|                          | suspended)                                                            |
| <b>Use Step Filters</b>  | Not supported.                                                        |
| Run Last Launched        | Not supported.                                                        |
| Debug Last Launched      | Starts debugging using the previously launched configuration.         |
| <b>Run History</b>       | Not supported.                                                        |
| Run As                   | Not supported.                                                        |
| Run Configurations       | Not supported.                                                        |
| Debug History            | Displays the shortcuts to the debugging configurations recently       |
|                          | launched in the submenu.                                              |
| Debug As                 | Not supported.                                                        |
| Debug Configurations     | Opens the Launch Configurations dialog box.                           |
| <b>External Tools</b>    | Opens the external launch setting dialog box.                         |
|                          | This is used for launching when debugging using older GUI versions.   |

Table 10.4.1.5.1 Toolbar [Run] menu

## ●**[Window] menu**

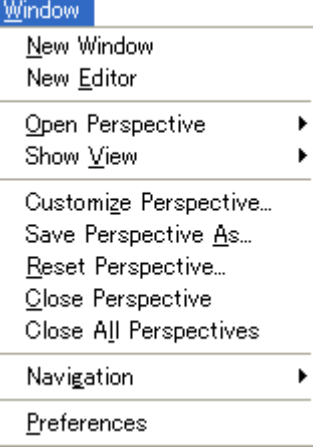

#### Table 10.4.1.5.2 Toolbar [Window] menu

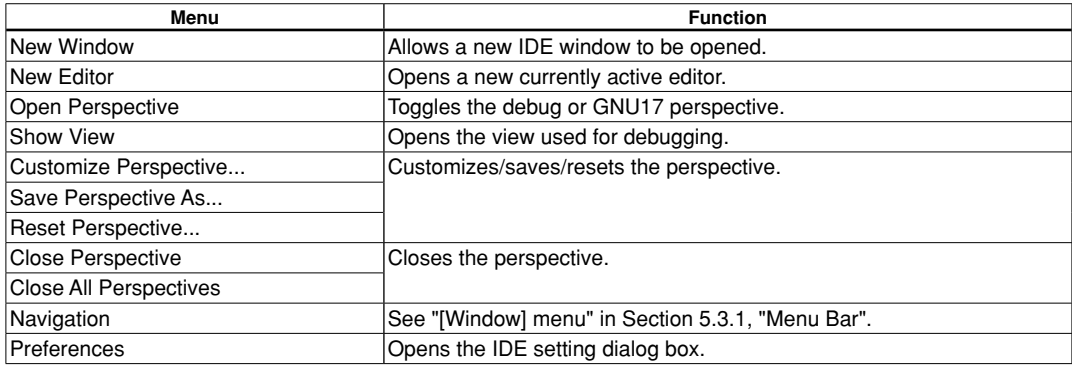

**10** Debugger

## **10.4.1.6 Changing Settings**

The IDE settings for debugging can be changed by clicking [Window] > [Preferences]. This section describes only the main settings used for debugging.

## ●**[C/C++] > [Debug]**

These are the general settings for C debugging.

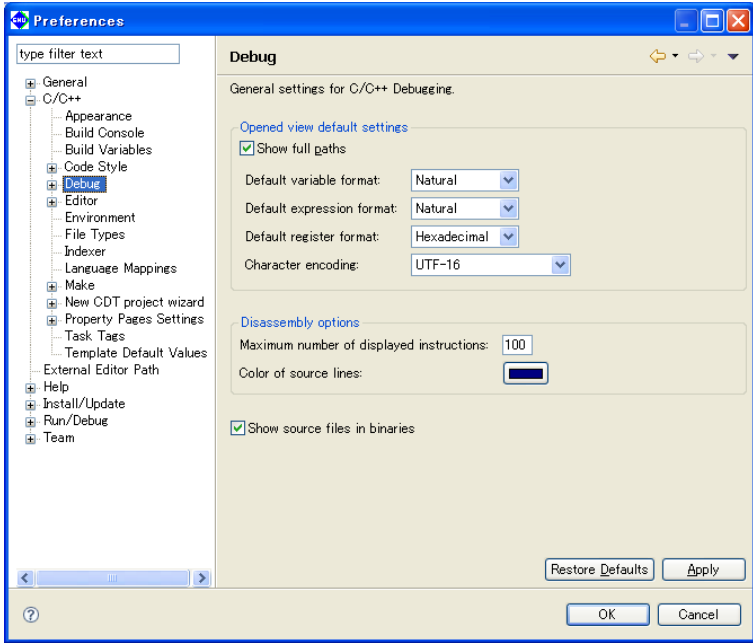

Table 10.4.1.6.1 [C/C++] > [Debug]

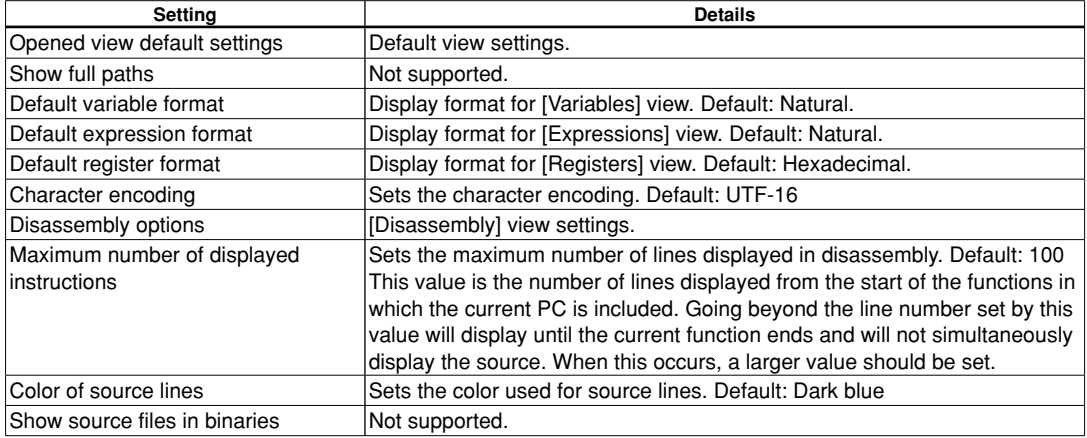

The following setting windows in this tree should not be used.

- $\bigcirc$ [C/C++] > [Debug] > [GDB MI]
- ●[C/C++] > [Debug] > [Debugger Types]
- $\bigcirc$ [C/C++] > [Debug] > [Breakpoint Actions]
- ●[C/C++] > [Debug] > [Common Source Lookup]

## ●**[Run/Debug]**

These are the general settings used for debugging.

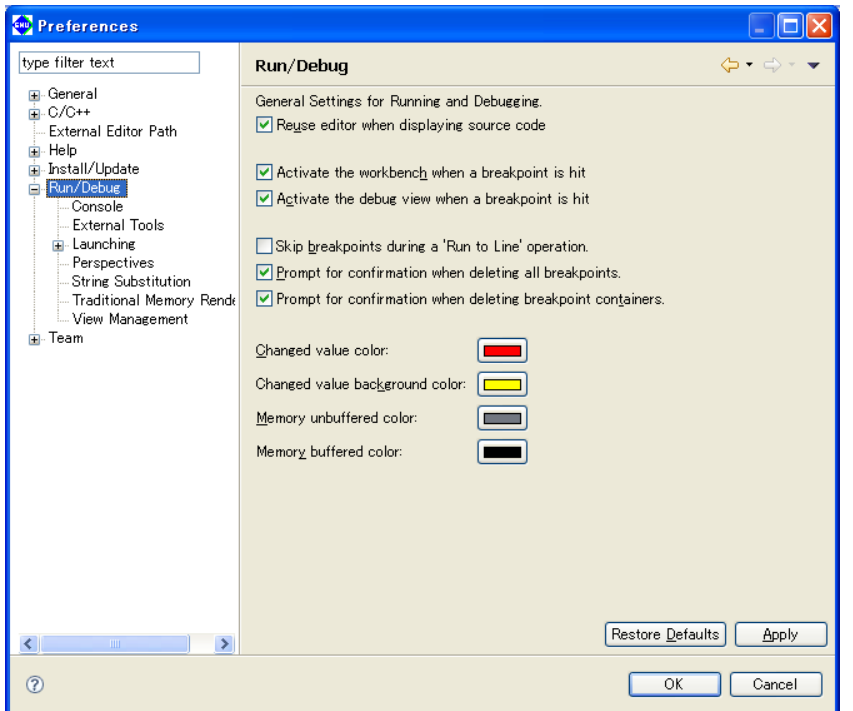

#### Table 10.4.1.6.2 [Run/Debug]

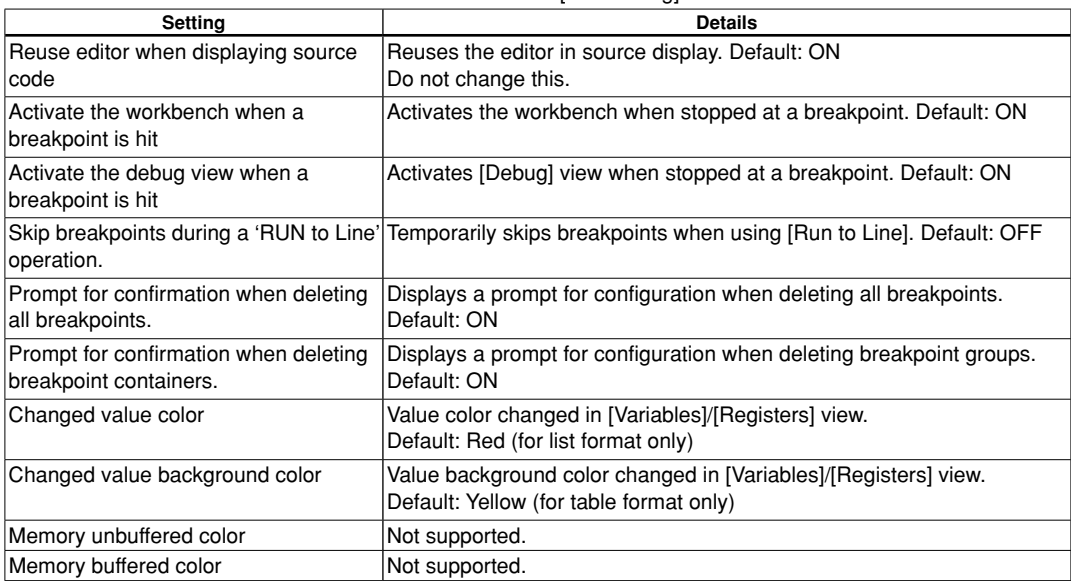

**10** Debugger

#### **10 DEBUggER**

### ●**[Run/Debug] > [launching]**

These are the settings determining behavior when the debugger is launched.

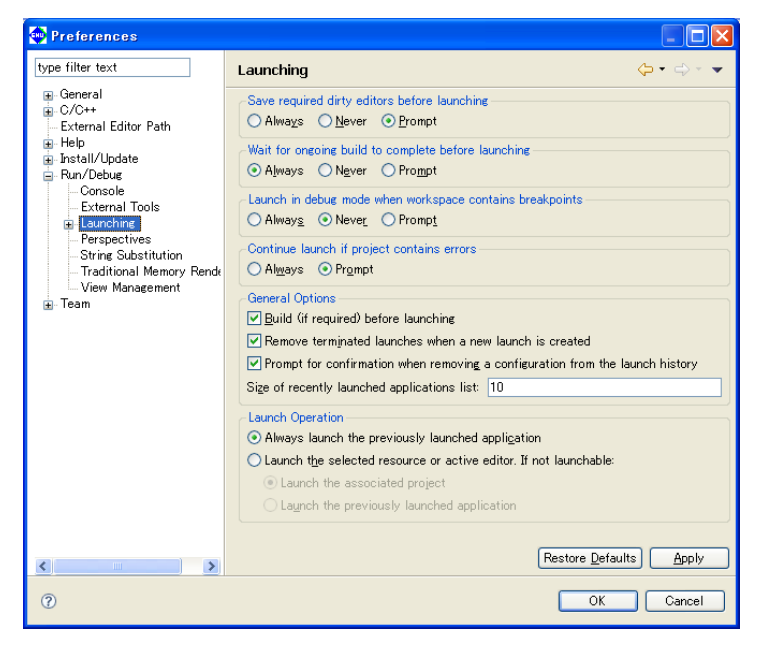

Table 10.4.1.6.3 [Run/Debug] > [Launching]

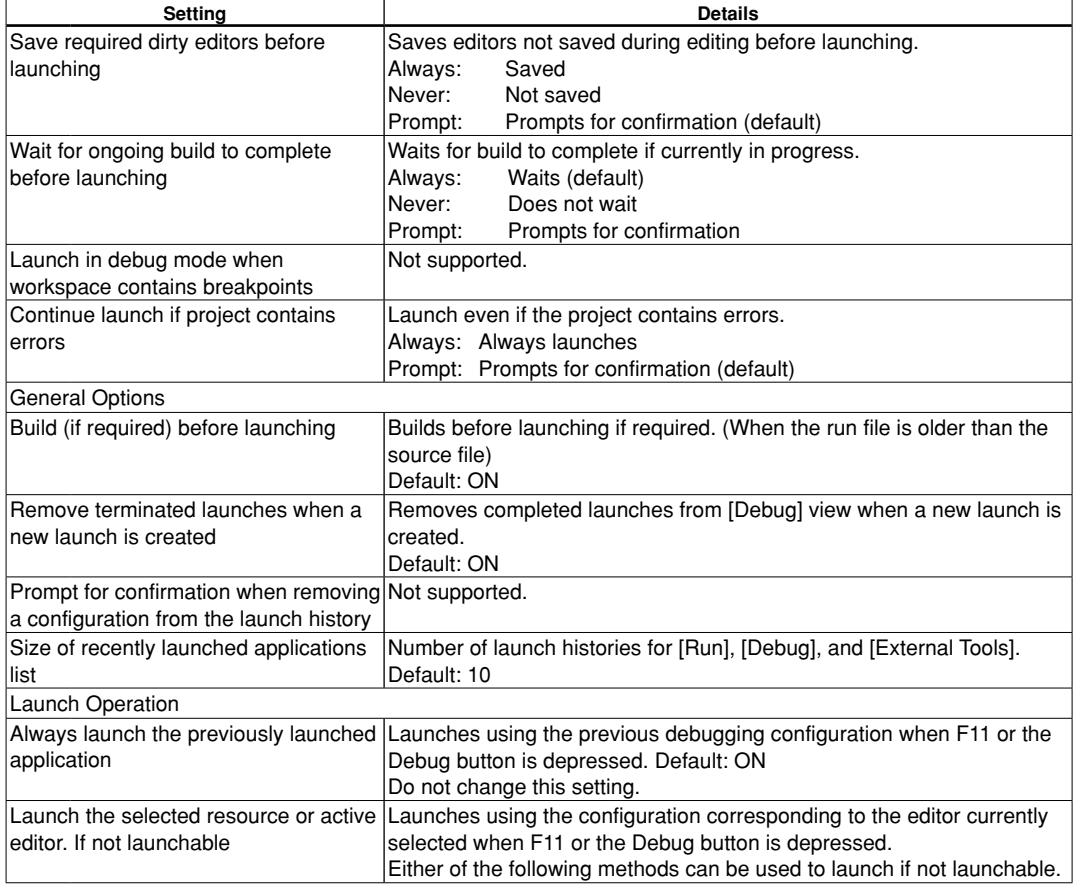

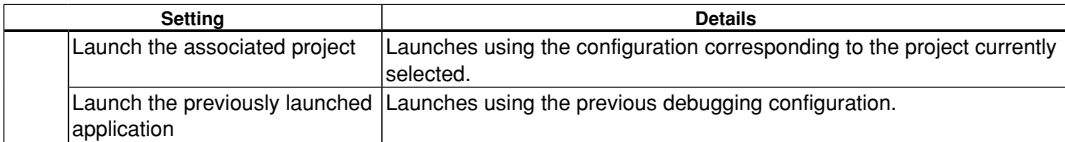

## ●**[Run/Debug] > [Traditional Memory Reading]**

These are settings for [Memory] view. For details, see Section 10.4.9, "[Memory] View".

## ●**[Run/Debug] > [Console]**

These are settings for [Console] view. For details, see Section 10.4.10, "[Console] View".

The following setting windows in this tree should not be used.

●[Run/Debug] > [String Substitution]

●[Run/Debug] > [Perspectives]

●[Run/Debug] > [View Management]

●[Run/Debug] > [External Tools]

●[Run/Debug] > [Launching] > [Default Launchers]

●[Run/Debug] > [Launching] > [Launch Configurations]

**10** Debugger

# **10.4.2 [Debug] View**

[Debug] view is the main window used in debugging, and contains the menus and toolbars used for debugging. This window is used for step running and stopping and resuming the program. [Debug] view should always be kept open.

## **10.4.2.1 Window layout**

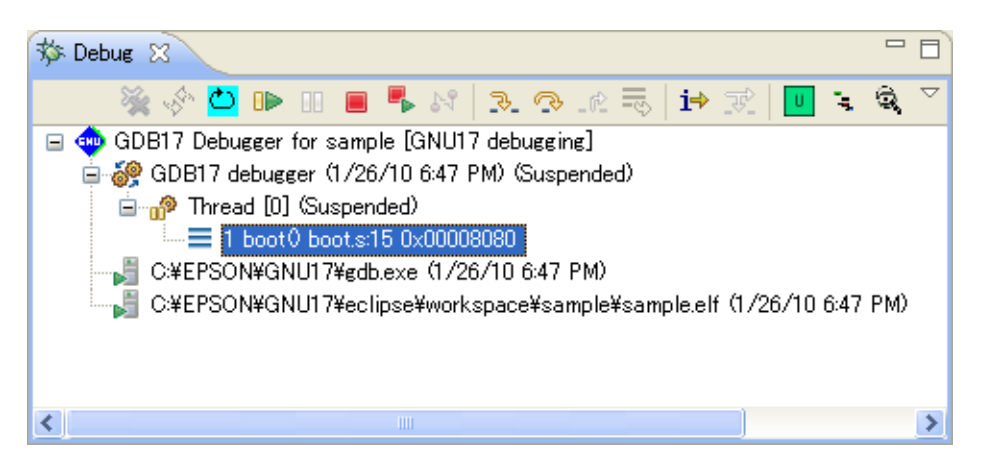

## **10.4.2.2 Menu/Toolbar**

#### ●**Toolbar**

Table 10.4.2.2.1 Toolbar

|              | <b>Button</b>                    | <b>Function</b>                                                                                      |
|--------------|----------------------------------|----------------------------------------------------------------------------------------------------|
| 塗            | Remove All Terminated            | Removes all of the terminated debug icons.                                                           |
|              | Launches                         |                                                                                                    |
| ٩            | Restart                          | Not supported.                                                                                       |
| ల            | Reset                            | Resets.                                                                                              |
| œ            | Resume                           | Resumes the program. (When the debugging program is suspended)                                       |
| 88           | Suspend                          | Suspends the program. (When the debugging program is running)                                        |
| П            | Terminate                        | Stops the debugger (GDB) and ends debugging. (When the debugging<br>program is running or suspended) |
| 4            | Terminate and Relaunch           | Terminates and restarts the debugger (GDB) currently running.                                        |
| 4°           | <b>Disconnect</b>                | Not supported.                                                                                       |
| R.           | Step Into                        | Step into. (When stack frame is selected in [Debug] view)                                            |
| ా            | Step Over                        | Step over. (When stack frame is selected in [Debug] view)                                            |
| -62          | Step Return                      | Step return. (When stack frame is selected in [Debug] view)                                          |
| ₹            | Drop To Frame                    | Not supported.                                                                                       |
| i⇒           | <b>Instruction Stepping Mode</b> | [Step Into]/[Step Over] are step-run for individual assembler commands                               |
|              |                                  | when depressed.                                                                                      |
| ತ್.          | Use Step Filters                 | Not supported.                                                                                       |
| $\mathbf{U}$ | User Command                     | Runs a user-defined command.                                                                         |
| Ŀ.           | Profile                          | Launches the profiler window.                                                                        |
| Q            | Coverage                         | Launches the coverage window.                                                                        |

#### ●**Context menu**

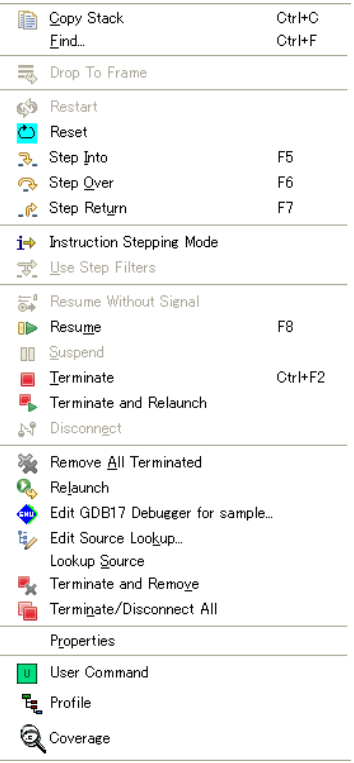

#### Table 10.4.2.2.2 Context menu

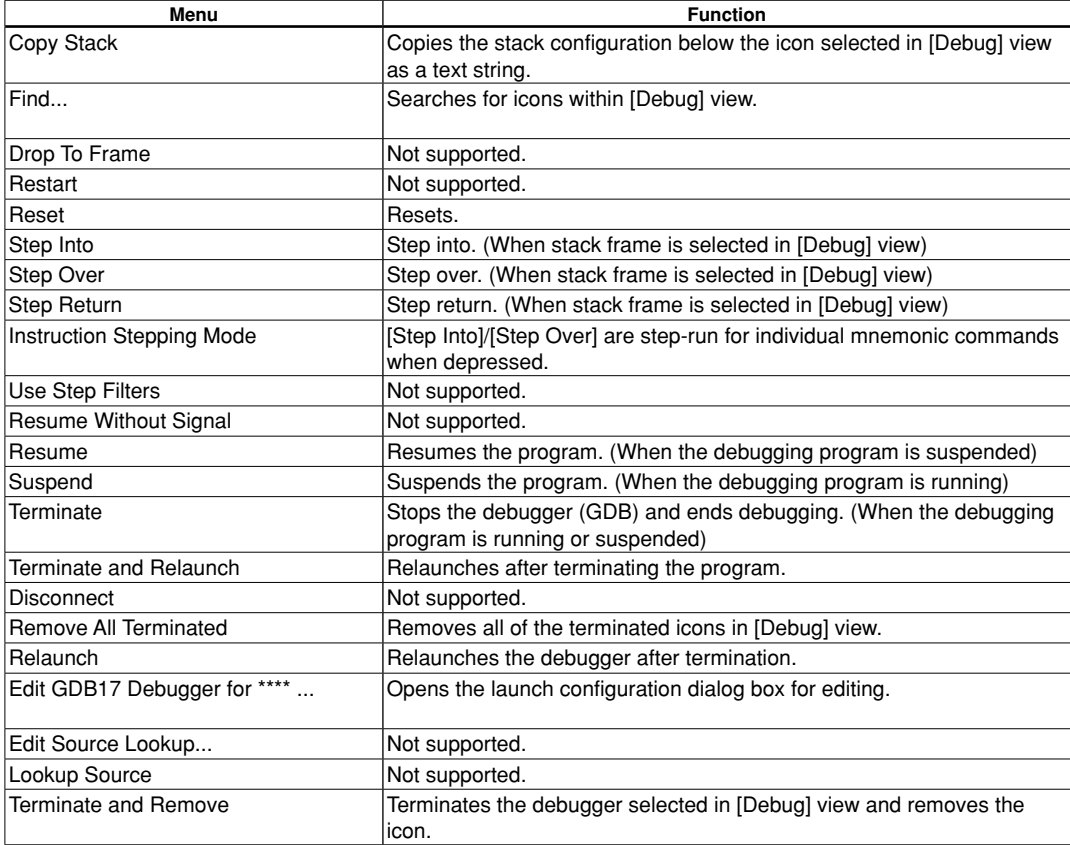

**10** Debugger
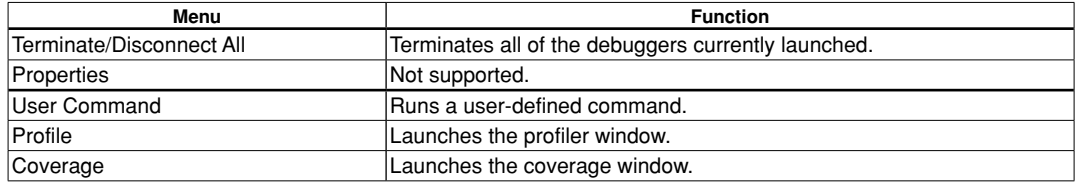

# ●**View menu**

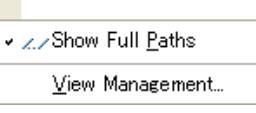

Table 10.4.2.2.3 View menu

| Menu                   | <b>Functions</b>                                              |
|------------------------|---------------------------------------------------------------|
| <b>Show Full Paths</b> | Toggles the path display for source files in the stack frame. |
| View Management        | Not supported.                                                |

# **10.4.2.3 Display Details**

The following items are displayed in tree form in [Debug] view.

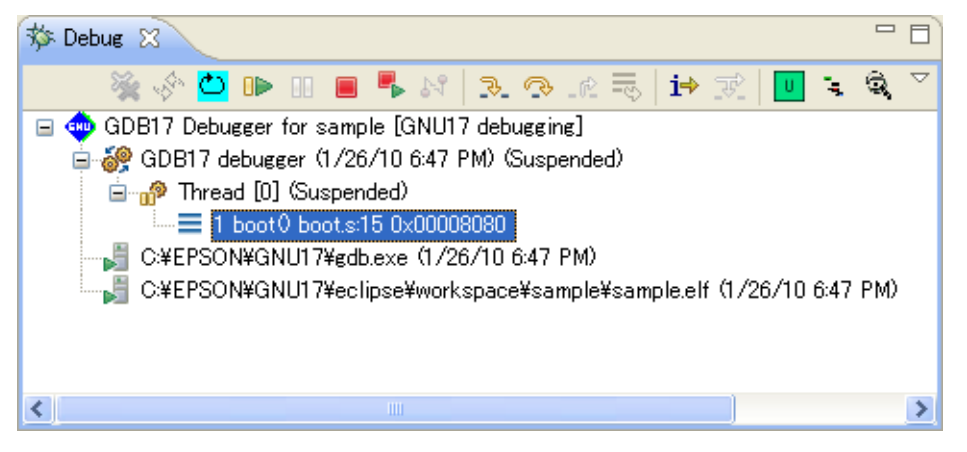

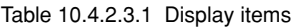

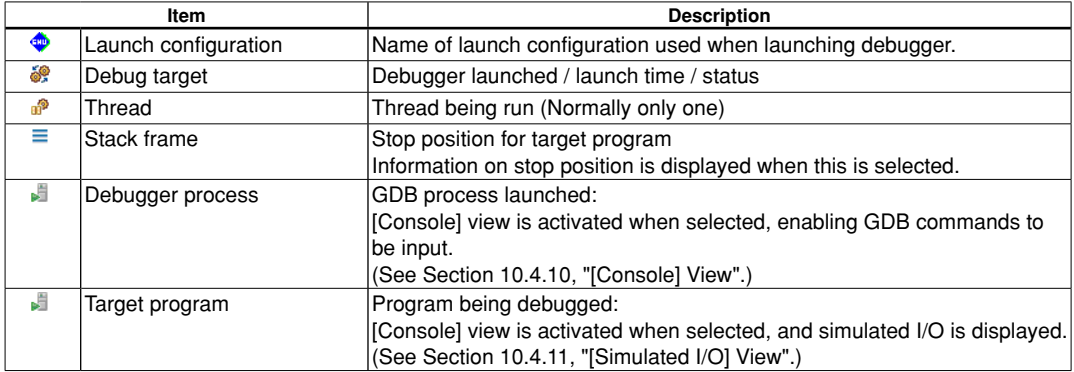

# **10.4.2.4 Operation**

#### ●**Opening/Closing views**

 The [Debug] view opens automatically when the debugger is launched. [Debug] view should always be kept open during debugging.

To open a view again, click [Window] > [Show View].

Views can be closed by pressing the X button for the view. (Do not close during debugging.)

#### ●**Running debugging program**

 The target program can be debugged (including step running, running, and stopping) using the menus or buttons in [Debug] view.

Note: [Debug] view must always be kept open for running the debugging program.

#### **Resetting CPU**

[Reset] button:

Runs the user-editable command file  $(\gamma_1, \gamma_2)$  reset.gdb).

The default command file contains the instruction c17 rst.

The default settings when the CPU is reset are as listed below.

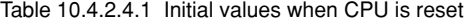

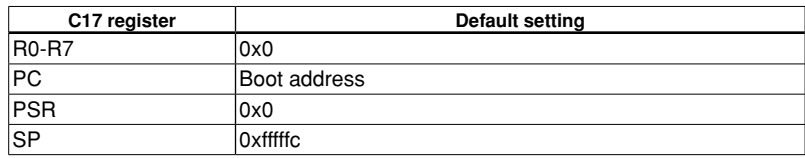

**Note:** The operation of the c17 rstc command will differ depending on the connect mode.

• ICD Mini mode

Determines the boot address using the S1C17 chip TTBR address.

• Simulator mode

 Select [Project]> [Properties] > [C17 GDB command], and open the [Create a simple startup command] dialog using the [Create commands from template] button to determine the boot address using the address specified for [Boot Vector Address].

The c17 ttbr boot vector address is created in the command file.

### **Continuous execution**

[Resume] button:

Continuously executes the suspended target program from the current PC.

 Programs executed using continuous execution will not be suspended until they are broken due to one of the following factors.

- The breakpoint is reached. (Including temporary breaks in Run To Line/until command)
- The [Suspend] button is clicked. (Except in Debug monitor mode)
- Any other break factor occurs.

[Suspend] button:

Forcibly suspends the target program while it is being executed.

 It can be used to break the target program execution if the CPU is in standby mode (HALT or SLEEP) or if the program is in an endless loop.

The following view displays are updated when the program is suspended.

- [Console] view The (qdb) prompt is displayed enabling commands to be input.
- [Source] editor The PC location line is highlighted.
- [Variables] view The local variables on the frame are displayed and updated.
- [Registers] view The registers are displayed and updated.
- [Memory] view The memory is displayed if the memory monitor is registered.

#### **10 DEBUggER**

### **Step execution**

[Step Into] button:

Executes the target program for one line of source from the current PC.

 If [Instruction Stepping Mode] is selected, the target program is executed for one mnemonic instruction from the current PC.

### [Step Over] button:

Executes the target program for one line of source from the current PC.

 Function calls and subroutine calls are executed as a single step, including all functions and subroutines called up.

 If [Instruction Stepping Mode] is selected, the target program is executed for one mnemonic instruction from the current PC.

[Step Return] button:

 Executes the target program from the current PC. Execution is stopped after returning from the current function to the upper level.

It cannot be clicked if the bottommost stack frame is selected.

[Instruction Stepping Mode] button:

Selecting this determines the processing for when the [Step Into] or [Step Over] button is clicked.

Table 10.4.2.4.2 [Instruction Stepping Mode] button status

| <b>Status</b>      | Processing                                                                                      |
|--------------------|-------------------------------------------------------------------------------------------------|
| Selected (ON)      | Executed for one mnemonic instruction when the [Step Into]<br>or [Step Over] button is clicked. |
| Not selected (OFF) | Executed for one C source line when the [Step Into] or [Step]<br>Over] button is clicked.       |

Note: The GDB cannot determine the length of the function prolog in the case of programs that refer to variables without initializing the local variables. This may prevent [Step Into] from executing correctly within a function.

Care must be taken to ensure that programs do not refer to undetermined variables.

#### Terminating debugging

[Terminate] button:

Terminates the debugger (GDB) being executed.

# ●**Stack frame**

 The stack frame is displayed when the target program is suspended. Selecting the stack frame enables the following debugging operations to be performed.

[Stack frame] selection:

The stack frame displays the suspend position and call-up layer when the program is suspended.

Selecting the stack frame updates the following view displays.

- [Debug] view Button enabled/disabled status
- [Source] editor Highlights the current line.
- [Disassembly] view Displays the current function disassembly.
- [Breakpoints] view Highlights breakpoint at which the program was suspended.
- [Variables] view Displays the local variables on the frame selected.
- [Registers] view Displays the registers.
- [Memory] view Displays the memory.

Note: The stack frame must always be selected to refer to individual view statuses. The stack frame displays the current PC address, current function, and source line number. (Up to 99)

#### [Console]

Selecting the debugger process (qdb.exe) activates the [Console] view and enables GDB commands to be input.

**Note**: Closing [Console] view prevents commands from being input.

If [Console] view is closed, it should be reopened using the procedure described below.

- 1. Select [Window] > [Show View] > [Console].
- 2. Click the [Debug] view debugger process (gdb.exe).
- 3. Select [Pin Console] in [Console] view, to pin the console. If the gdb console does not appear immediately after the debugger has been launched, temporarily disable pinning using [Pin Console] in [Console] view, click the debugger process (gdb.exe) icon in [Debug] view, and then click the [Pin Console] button before pinning the console.

For details, see Section 10.4.10, "[Console] View".

Simulated I/O:

Selecting the target program (elf during debugging) activates [Console] view and displays the simulated I/O output. See Section 10.4.11, "[Simulated I/O] View".

Note: Closing [Console] view prevents the simulated I/O output from being displayed. [Console] view must be left open when using simulated I/O.

**10** Debugger

# **10.4.2.5 Restrictions**

- A maximum of 99 stack frames can be displayed.
- Stack frames cannot be displayed correctly in the following cases.
	- If the contents of this area are overwritten after the program has been loaded to RAM
	- If there are no ret/ret.d/reti instructions until instruction 4096 toward the upstream address from the current PC on the assembler
	- Immediately after a PC reset
- Execution commands (e.g., next/nexti/finish/until/continue) and quit command are included in the command file and "User defined command file (\gnu17\userdefine.gdb)" executed using the user command button. Debugging cannot start if the breakpoint is not hit or if the program enters an endless loop.

 If these execution files are included in the command file, it will be necessary to stop using the boot routine or ensure that the program stops by setting so that breakpoints are hit.

If a program like this is executed, the GDB will have to be suspended via the Task Manager.

# **10.4.3 [Source] Editor**

Editors used for editing source on the IDE are also used for displaying the current line during debugging. [Source] editor is also used for setting breakpoints.

Disassembly is displayed in [Disassembly] view. See Section 10.4.4, "[Disassembly] View".

# **10.4.3.1 Window layout**

[Source] editor enables multiple source files to be opened from [C/C++ Projects] view or other views in the GNU17 perspective even during debugging.

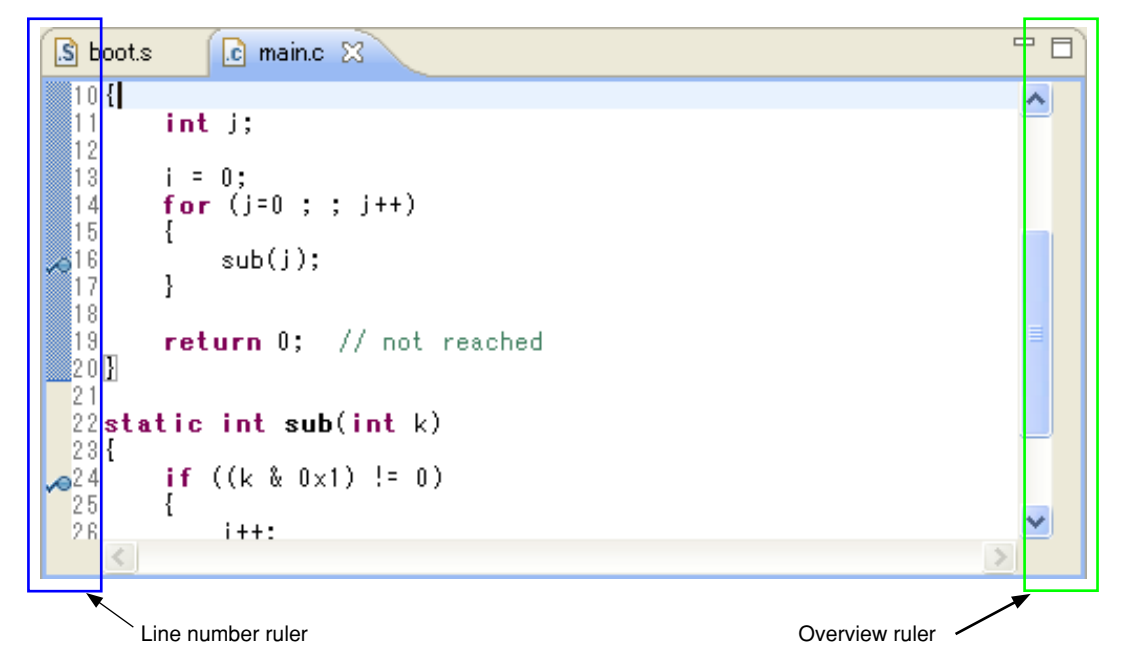

[Source] editor consists of a central editing area with the line number ruler on the left-hand side and Overview ruler on the right-hand side. Breakpoints can be placed on the line number ruler.

# **10.4.3.2 Menu/Toolbar**

Operation is the same as for the "[Run] menu" in "10.4.1.5 Menu/Toolbar". There is no dedicated menu/toolbar for [Source] editor.

# ●**Context menu**

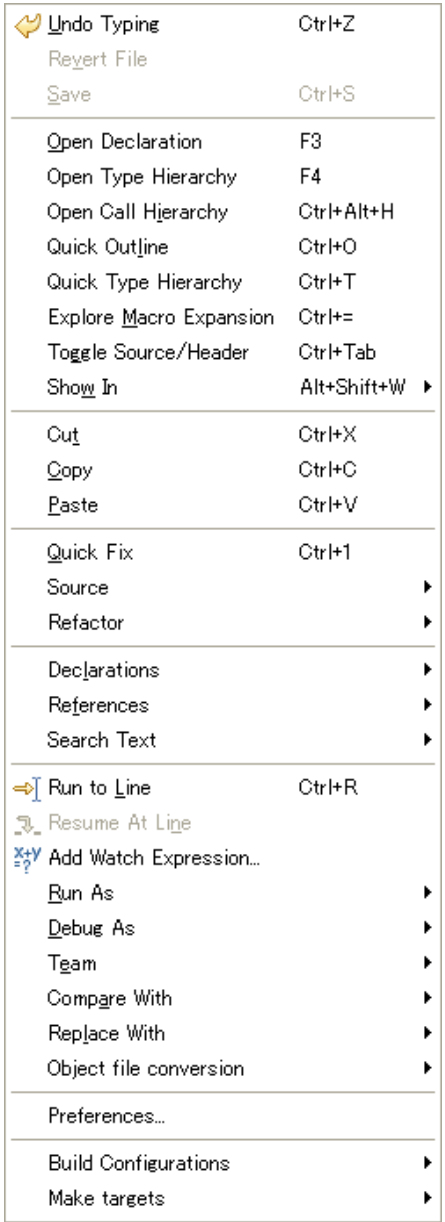

This section describes only those menus that can be used during debugging.

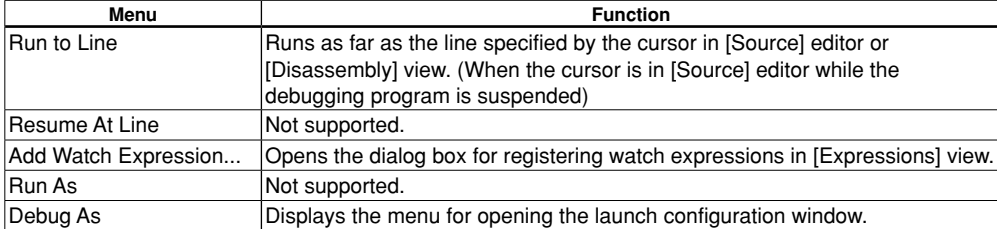

Table 10.4.3.2.1 Context menu

# **10.4.3.3 Display Details**

#### ●**Current line display**

 When the target program is run, the current PC address line (the next line to be executed) is highlighted in green. The display details are not updated while the program is being run.

 The source file for the current line is opened automatically, but can also be opened manually by double-clicking the [Debug] view stack frame.

#### <Conditions for displaying current line>

- In order to display the current line, debugging must be in progress, and the stack frame must be selected in [Debug] view.
- The source line number and source code can be displayed when an execution file (elf file) containing debugging information for displaying source code has been loaded.
- In order to display C source code, it must have been compiled by specifying the C compiler –gstabs option.
- In order to display assembler source code, it must have been compiled by specifying the assembler –gstabs option.
- Source code will not be displayed if no debugging information is included, or if no supported source file is found.

# ●**Breakpoint display**

Breakpoints can be placed on the line number ruler.

The line number ruler indicates the breakpoint status and type.

Table 10.4.3.3.1 List of breakpoints

|        | Item                                       | <b>Description</b>                                                            |  |
|--------|--------------------------------------------|-------------------------------------------------------------------------------|--|
| Icon   |                                            | Icons are used to indicate the breakpoint type.                               |  |
|        |                                            | The presence of an icon indicates that a breakpoint has been placed in the    |  |
|        |                                            | source.                                                                       |  |
|        |                                            | The enabled/disabled status is displayed.                                     |  |
|        |                                            | The enabled/disabled status indicates whether the program will be             |  |
|        |                                            | suspended at that breakpoint.                                                 |  |
|        |                                            | The resolved/unresolved status is also displayed.                             |  |
|        |                                            | The resolved/unresolved status indicates whether a breakpoint has             |  |
|        |                                            | actually been placed in the debugger.                                         |  |
| Status | ● Enabled / unresolved                     | Enabled:                                                                      |  |
|        | status                                     | The breakpoint has been placed in the source file.                            |  |
|        |                                            | Unresolved:                                                                   |  |
|        |                                            | When the debugger is launched:                                                |  |
|        |                                            |                                                                               |  |
|        |                                            | • Actually placed in the debugger.                                            |  |
|        |                                            | • Can be placed in enabled status.                                            |  |
|        |                                            | • The breakpoint is placed in the source file when the debugger is            |  |
|        |                                            | running. Breakpoints that become unresolved are indicated by the              |  |
|        |                                            | icon in the line ruler.                                                       |  |
|        | ← Enabled / resolved                       | Enabled:                                                                      |  |
|        | status                                     | The breakpoint has been placed in the source file.                            |  |
|        |                                            | Resolved:                                                                     |  |
|        |                                            | When the debugger is running:                                                 |  |
|        |                                            | • The breakpoint has been placed.                                             |  |
|        |                                            | • The program stops at this position when hit.                                |  |
|        |                                            | * The program will not stop unless the breakpoint is in this status.          |  |
|        | Disabled / unresolved Disabled:<br>$\circ$ |                                                                               |  |
|        | status                                     | The breakpoint has been placed in the source file, but is set not to stop the |  |
|        |                                            | program.                                                                      |  |
|        |                                            | Unresolved:                                                                   |  |
|        |                                            | When the debugger is launched:                                                |  |
|        |                                            | • Actually placed in the debugger.                                            |  |
|        |                                            | • But placed in disabled status.                                              |  |
|        |                                            | • The breakpoint is placed in the source file when the debugger is            |  |
|        |                                            | running. Breakpoints that become unresolved are indicated by the              |  |
|        |                                            | icon in the line ruler.                                                       |  |
|        | Disabled / resolved                        | Disabled:                                                                     |  |
|        | status                                     | The breakpoint has been placed in the source file, but is set not to stop the |  |
|        |                                            | program.                                                                      |  |
|        |                                            | Unresolved:                                                                   |  |
|        |                                            | When the debugger is running:                                                 |  |
|        |                                            | • The breakpoint has been placed.                                             |  |
|        |                                            | • The program will not stop when hit.                                         |  |
| Type   | ● Soft break                               | Software PC breakpoint                                                        |  |
|        |                                            | When set in [Source] editor<br>Θ                                              |  |
|        |                                            | 8<br>When set in [Disassembly] view                                           |  |
|        |                                            | ैं<br>When function breakpoints are set                                       |  |
|        |                                            | J.<br>When temporary software PC breakpoints are set                          |  |
|        | <b>C</b> Hard breaks                       | Hardware PC breakpoints                                                       |  |
|        |                                            | When set in [Source] editor<br>۰                                              |  |
|        |                                            | جي<br>When set in [Disassembly] view                                          |  |
|        |                                            | ∞<br>When temporary hardware PC breakpoints are set                           |  |
|        |                                            |                                                                               |  |

**10-26 Seiko Epson Corporation S5U1C17001C Manual (C Compiler Package for S1C17 Family) (Ver. 2.0.0)**

**10** Debugger

#### ●**Symbol value display**

 Hovering the mouse pointer over the symbol name (or within comments if the entire word matches) displays the symbol value in a balloon.

```
i = 0:
13
\overline{1}for (j=0 ; ; j++)
15
            sub(i):
1.6
17
                 j = 1968118
1.9
       return 0; // not reached
201
```
 When local variables are pointed to, only the symbol associated with the current stack frame (function) is displayed, and symbol values inside other functions are not displayed.

Similarly, symbol values are not displayed for optimized local variables.

This function can be disabled by clicking  $[Window] > [Perfect] > [C/C++] > [Editor] > [However].$ 

## **10.4.3.4 Operation**

#### ●**Opening editor**

 The [Source] editor automatically opens the source corresponding to the stack frame selected in [Debug] view when the program has been suspended. To reopen the editor, double-click the source file in  $[CC++$  Projects] view.

 Multiple editors can also be opened. Editors can be opened by clicking [Window] > [New Editor] when activated.

Editors can be closed by clicking the X button.

Note: While normal editing operations are available in the editor, avoid performing edits while debugging is underway. The program stop position and source file line position will not match, since the execution file is not reloaded during debugging, even if it is edited.

#### ●**Setting/clearing breakpoints**

 The editor is used to set and clear software or hardware PC breakpoints to the source file currently displayed. Breakpoints can be set or cleared using any of the methods described below.

・ Double-clicking line ruler

 Double-click the line ruler at the position at which a breakpoint is to be added. This sets a software PC breakpoint  $\bullet$ . Double-clicking the same position again clears the breakpoint.

 Only software PC breakpoints can be set by double-clicking. Double-clicking to clear breakpoints can however be used for temporary software PC breakpoints, hardware PC breakpoints, and temporary hardware PC breakpoints.

- ・ Line ruler Context menu > [Toggle Breakpoint]
- ・ Line ruler Context menu > [Toggle Temporary Software Breakpoint]

Toggle Breakpoint Toggle Temporary Software Breakpoint

Software PC breakpoints  $\bullet$  or temporary software PC breakpoints can be set at the desired position using the line ruler Context menu.

Temporary software PC breakpoints are breakpoints valid only for one hit.

Breakpoints can be cleared by selecting the same menu again at the position at which the breakpoint is set.

- ・ Line ruler Context menu > [Toggle Hardware Breakpoint]
- ・ Line ruler Context menu > [Toggle Temporary Hardware Breakpoint]

Toggle Hardware Breakpoint Toggle Temporary Hardware Breakpoint

Hardware PC breakpoints  $\bullet$  or temporary hardware PC breakpoints can be set at the desired position using the line ruler Context menu.

Temporary hardware PC breakpoints are breakpoints valid only for one hit.

Breakpoints can be cleared by selecting the same menu again at the position at which the breakpoint is set.

- ・ [Run] > [Toggle Breakpoint]
- ・ [Run] > [Toggle Line Breakpoint]

Software PC breakpoints  $\bullet$  can be set by placing the cursor at the desired line and using the [Run] menu. Software PC breakpoints are placed in the same way for either of the menus above. The breakpoints can be cleared by selecting the same menu again at the position set.

• [Run] > [Toggle Method Breakpoint]

Function breakpoints  $\vec{e}$  can be set by placing the cursor within the function (between "{" and "}") and selecting [Run] > [Toggle Method Breakpoint]. Function breakpoints are software PC breakpoints.

The stop position for function breakpoints is the next source line to be executed in the function prolog.

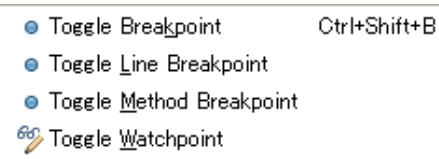

- Skip All Breakpoints
- 36 Remove All Breakpoints

Note: ・ Positions at which breakpoints can be set Breakpoints can be set for any line in [Source] editor. However, if breakpoints are set for comment or blank lines, the stop position will be at the next instruction.

・ Positions at which breakpoints cannot be set

 Breakpoints cannot be set in sections with no instructions (with no debugging information), such as blanks after the end of the source file.

Similarly, software PC breakpoints cannot be set for programs in the ROM area.

 Hardware PC breakpoints should be used when setting breakpoints for programs in the ROM area.

・ Timing for setting breakpoints

Breakpoints can be set even when launching the debugger or when the debugger is running.

 Breakpoints will be displayed in [Breakpoints] view as soon as they are added to the source file. Breakpoints can be set at any line. However, if they are placed in comment or empty lines, the actual stop position will be at the next subsequent command position.

 They cannot be set in the area at the end of source files with no commands (debugging information).

1. Placing breakpoints when debugger is already running Setting operation:

If a breakpoint is added to a source file while the debugger is running, a command is issued to the debugger, and the breakpoint is enabled for use.

A check overlay is therefore added to the breakpoint.  $\bullet$  (resolved)

Debugging will not stop unless the breakpoint is in this state.

Error operation:

No check overlay is added if an error occurs that prevents use.

● (unresolved)

If breakpoints cannot be set due to an error, this is indicated by a dialog box.

The enabled/disabled status changes as follows.

Breakpoints set in [Source] editor Enabled/disabled status does not change Breakpoints set in [Disassembly] view Changes to disabled status

Breakpoints cannot be changed from unresolved status  $\bullet$  to resolved status  $\bullet$  while the debugger is running. If an error occurs when the debugger is launched, breakpoints must be deleted before they can be readded.

2. Placing breakpoints when debugger is not yet running Setting operation:

Breakpoints can be placed in a source file even when the debugger is not running. They will be displayed in the list in [Breakpoints] view.

These breakpoints are enabled for use by a command issued when the debugger is launched, as described in "1. Placing breakpoints when debugger is already running.

• Number of breakpoints set

There is a limit on the number of breakpoints that can be set.

‐Software PC breakpoints: Up to 200 (including temporary software PC breakpoints)

‐Hardware PC breakpoints: Up to four locations, depending on the model.

(Only one location in SIM mode)

An error occurs if these are exceeded in conjunction with those set using command input. An error is displayed if these are exceeded while the debugger is running.

These can be set in the source file provided the debugger has not yet been launched. Software PC breakpoints cannot be set at addresses in external ROM.

### ●**Enabling/disabling breakpoints**

- Enable/disable breakpoint
	- Breakpoints can be enabled and disabled.

Enable: Stops at the breakpoint position. The breakpoints set will be enabled.

Disable: Used when a breakpoint is set but you do not wish to stop at that breakpoint.

• Skip all breakpoints

 Selecting [Run] > [Skip All Breakpoints] temporarily disables all breakpoints and prevents debugging from stopping at them.

They can be reenabled by selecting [Skip All Breakpoints] once more.

#### ●**Removing breakpoints**

• Removing all the breakpoints

Selecting [Run] > [Remove All Breakpoints] removes all of the breakpoints currently set.

#### ●**Running program to specified position**

[Run To Line]:

 Selecting [Run To Line] in the Context menu starts running the target program from the current PC address and stops it at the line at which the cursor is currently displayed. (Disabled if the program does not pass this line.)

Note: The program is stopped by setting a temporary software PC breakpoint.

Note that this function is available even if 200 (the maximum number) software PC breakpoints have already been set.

### ●**Registering watch expression**

[Add Watch Expression...]:

 Open the Context menu in [Source] editor and select [Add Watch Expression...] to display the following popup menu.

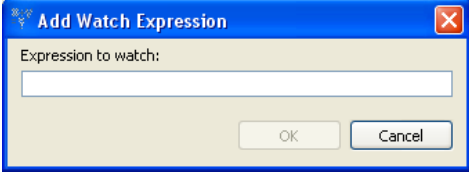

 Enter the watch expression and click [OK] to register in [Expressions] view. An error will be displayed in [Expressions] view after registering an invalid expression that cannot be evaluated.

#### ●**Changing settings**

The settings listed below can be changed in [Source] editor using [Window] > [Preferences].

**10** Debugger

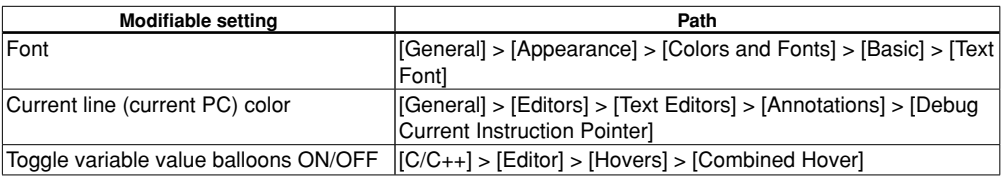

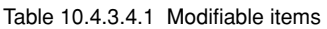

# **10.4.3.5 Restrictions**

There is no memory dump function for symbol specification. Symbols should be registered using [Memory] view. The following operations cannot be used for breakpoints set via commands.

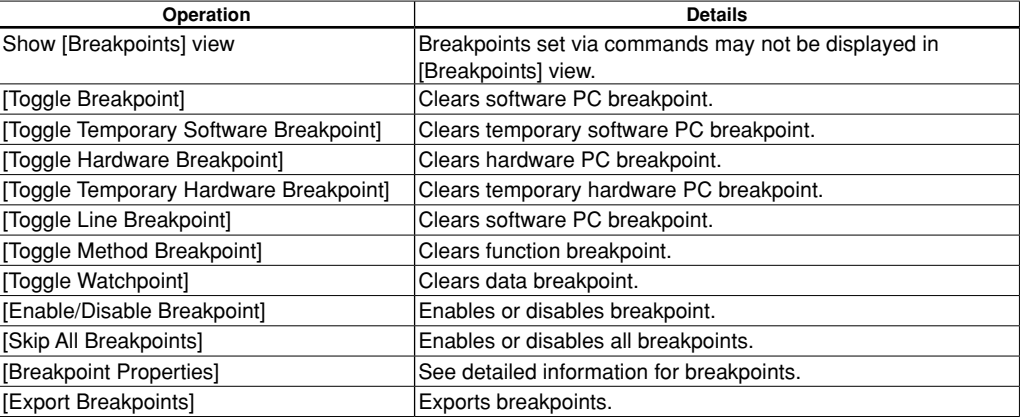

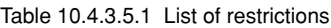

# **10.4.4 [Disassembly] View**

[Disassembly] view displays the program disassembly for the stack frame selected in [Debug] view.

# **10.4.4.1 Window layout**

[Disassembly] view can be opened by clicking [Window] > [Show View] > [Disassembly].

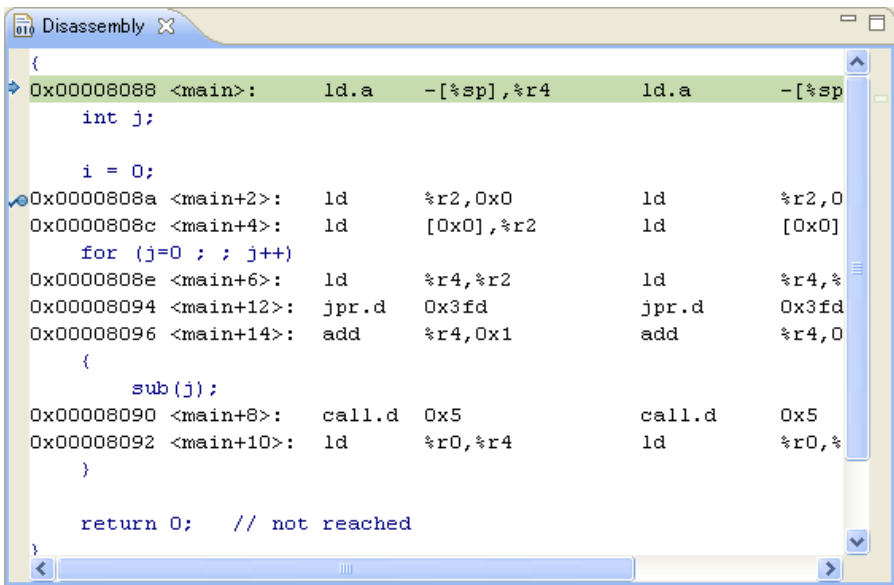

# **10.4.4.2 Menu/Toolbar**

# ●**Toolbar/View menu**

There is no Toolbar or View menu.

## ●**Context menu**

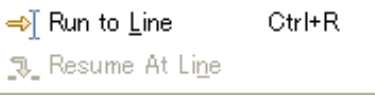

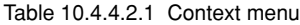

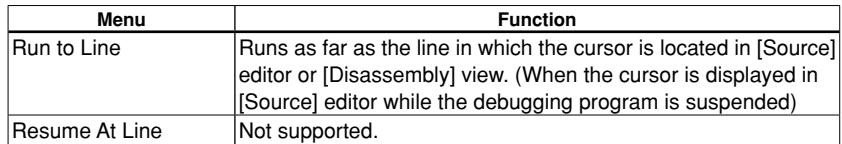

**10** Debugger

# **10.4.4.3 Display Details**

The disassembly for the current line is displayed while debugging is in progress.

### ●**Disassembly display**

This disassembles and displays the execution file (elf file).

 The respective address, label, assembler basic instructions, and assembler expansion instructions are displayed for each line of source code for C source files or assembler source files.

 In order to display disassembly, debugging must be in progress, and the stack frame must be selected in [Debug] view.

Conditions for displaying original source code

- The source code for disassembly can be displayed when an execution file (elf file) containing debugging information for displaying source code has been loaded.
- In order to display C source code, it must be compiled by specifying the C compiler -gstabs option.
- In order to display assembler source code, it must be assembled by specifying the assembler --gstabs option.
- Only disassembly will be forcibly displayed if no debugging information is included, or if no supported source file is found.
- Note: The disassembly details displayed may not necessarily match the assembler source file due to optimization of the assembler expansion instructions.
	- ・ Up to 100 disassembly lines are displayed.

The source lines of the original source code are displayed in dark blue.

 These settings can be altered using [Disassembly options] under "[C/C++] > [Debug]" in Section 10.4.1.6, "Changing Settings". Going beyond the line number set by this value will display until the current function ends and will not simultaneously display the source. When this occurs, a larger value should be set.

・ Disassembly is not displayed unless debugging is progress.

# **10.4.4.4 Operation**

#### ●**Opening/closing view**

 Open the [Variables] view using [Window] > [Show View]. See Section 10.4.1.3, "Opening/Closing View". The view can be closed by clicking the X button.

#### ●**Setting/clearing breakpoints**

 Software or hardware PC breakpoints can be set or cleared in the source file currently displayed in [Disassembly] view.

Breakpoints can be set or cleared using any of the methods described below.

・ Double-click line ruler

 Double-click the line ruler at the position at which a breakpoint is to be added. This sets a software PC breakpoint  $\mathbf F$ . Double-clicking the same position again clears the breakpoint.

 Only software PC breakpoints can be set by double-clicking. Double-clicking to clear breakpoints can however be used for temporary software PC breakpoints, hardware PC breakpoints, and temporary hardware PC breakpoints.

- ・ Line ruler Context menu > [Toggle Breakpoint]
- ・ Line ruler Context menu > [Toggle Temporary Software Breakpoint]

```
Toggle Breakpoint
Toggle Temporary Software Breakpoint
```
Software PC breakpoints  $\bullet$  or temporary software PC breakpoints can be set at the desired position using the line ruler Context menu.

Temporary software PC breakpoints are breakpoints valid only for one hit.

Breakpoints can be cleared by selecting the same menu again at the position at which the breakpoint is set.

- ・ Line ruler Context menu > [Toggle Hardware Breakpoint]
- ・ Line ruler Context menu > [Toggle Temporary Hardware Breakpoint]

```
Toggle Hardware Breakpoint
Toggle Temporary Hardware Breakpoint
```
Hardware PC breakpoints  $\bigtriangledown$  or temporary hardware PC breakpoints can be set at the desired position using the line ruler Context menu.

Temporary hardware PC breakpoints are breakpoints valid only for one hit.

Breakpoints can be cleared by selecting the same menu again at the position at which the breakpoint is set.

Note: ・ Timing for setting breakpoints

Breakpoints can be set only when the debugger is running, and are displayed in [Breakpoints] view as soon as they are placed in disassembly.

 Breakpoints can be set only in disassembly instruction lines that have an address. They cannot be set in C source lines.

```
xcall main
                                   ; goto main
_{\odot}0x000080844 <boot+4>: call
                                     0 \times 1
```
Similarly, breakpoints cannot be set in the following locations.

• Expansion instruction lines excluding the initial ext instruction

Example:

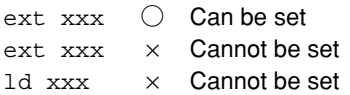

• Delayed instruction lines (lines after delayed branch instructions)

Example:

jpr.d xxx ○ Can be set

 $\text{cm}$   $\alpha$   $\sim$  Cannot be set

 If a breakpoint is added, a command is issued to the debugger, enabling the breakpoint. A check overlay  $\mathcal{F}$  is therefore added to the breakpoint. Debugging will not stop unless the breakpoint is in this state.

 If an error occurs and breakpoints cannot be used, no check overlay is added, and the breakpoint is disabled  $\mathbb{F}$ .

If a breakpoint cannot be set due to an error, this is indicated in a dialog box.

• Number of breakpoints set

There is a limit on the number of breakpoints that can be set.

- ‐ Software PC break: Up to 200 locations (including temporary locations)
- ‐ Hardware PC break: Up to four locations, depending on the model (Only one location in SIM mode)
- Software PC breakpoints cannot be set for programs in the ROM area.
- Hardware PC breakpoints should be used when setting breakpoints for programs in the ROM area.

### ●**Enabling/disabling breakpoints**

- Enable/disable breakpoint
	- Breakpoints can be enabled and disabled.

Enable: Stops at the breakpoint position. The breakpoints set will be enabled.

Disable: Used when a breakpoint is set but you do not wish to stop at that breakpoint.

・ Skip all breakpoints

 Selecting [Run] > [Skip All Breakpoints] temporarily disables all breakpoints and prevents debugging from stopping at them.

They can be reenabled by selecting [Skip All Breakpoints] once more.

# ●**Removing breakpoints**

・Remove all breakpoints

Selecting [Run] > [Remove All Breakpoints] removes all of the breakpoints currently set.

## ●**Breakpoint properties**

# ・Breakpoint properties

 Detailed information about breakpoints can be viewed using [Breakpoint Properties] in the Context menu for the line ruler on which the breakpoint is set. See "Breakpoint list" in Section 10.4.5.4.

## ●**Running program to specified position**

## [Run To Line]:

 Selecting [Run To Line] in the Context menu starts running the target program from the current PC address and stops it at the line at which the cursor is currently displayed. (The program does not stop if this line is not passed.)

Note: The program is stopped by setting a temporary software PC breakpoint. Note that this function is available even if 200 (the maximum number) software PC breakpoints have already been set.

# **10.4.4.5 Restrictions**

This only applies when disassembly and source code is displayed together. It is not supported when only assembly is displayed.

The following operations cannot be used for breakpoints set via commands.

| Operation                        | <b>Details</b>                                       |
|----------------------------------|------------------------------------------------------|
| Show [Breakpoints] view          | Breakpoints set via commands may not be displayed in |
|                                  | [Breakpoints] view.                                  |
| [Toggle Breakpoint]              | Clears software PC breakpoint.                       |
| <b>Toggle Temporary Software</b> | Clears temporary software PC breakpoint.             |
| <b>Breakpoint]</b>               |                                                      |
| [Toggle Hardware Breakpoint]     | Clears hardware PC breakpoint.                       |
| Toggle Temporary Hardware        | Clears temporary hardware PC breakpoint.             |
| <b>Breakpoint]</b>               |                                                      |
| [Toggle Line Breakpoint]         | Clears software PC breakpoint.                       |
| [Toggle Method Breakpoint]       | Clears function breakpoint.                          |
| [Toggle Watchpoint]              | Clears data breakpoint.                              |
| [Enable/Disable Breakpoint]      | Enables or disables breakpoint.                      |
| [Skip All Breakpoints]           | Enables or disables all breakpoints.                 |
| [Breakpoint Properties]          | See detailed information for breakpoints.            |
| [Export Breakpoints]             | Exports breakpoints.                                 |

Table 10.4.4.5.1 List of restrictions

**10** Debugger

# **10.4.5 [Breakpoints] View**

[Breakpoints] view is used for displaying and managing breakpoints. Breakpoints are set via [Source] editor and [Disassembly] view.

All project breakpoints within the workspace are displayed.

# **10.4.5.1 Window layout**

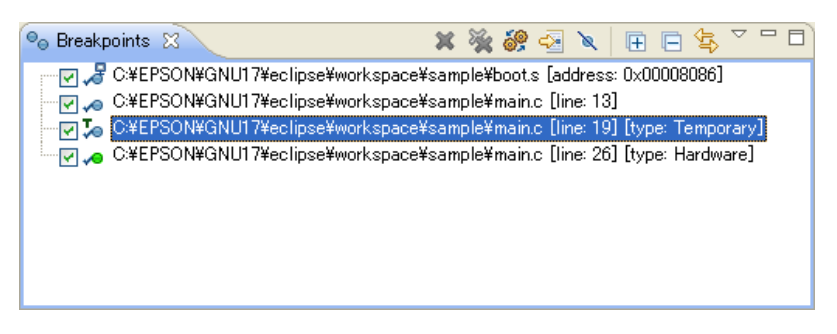

# **10.4.5.2 Menu/Toolbar**

### ●**Toolbar**

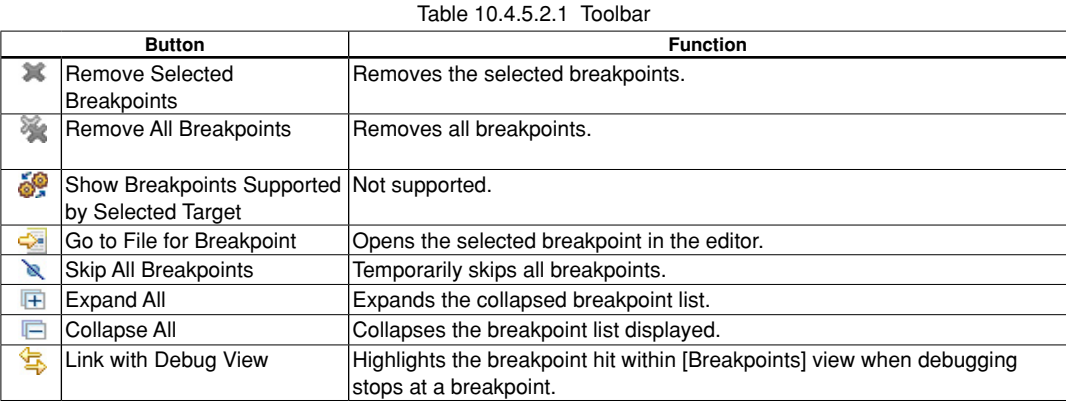

### ●**View menu**

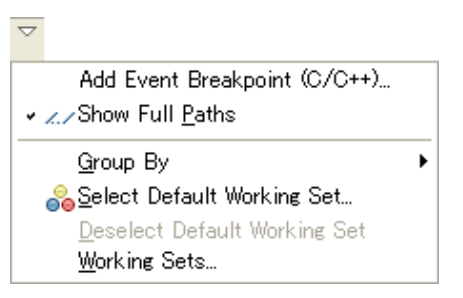

#### Table 10.4.5.2.2 View menu

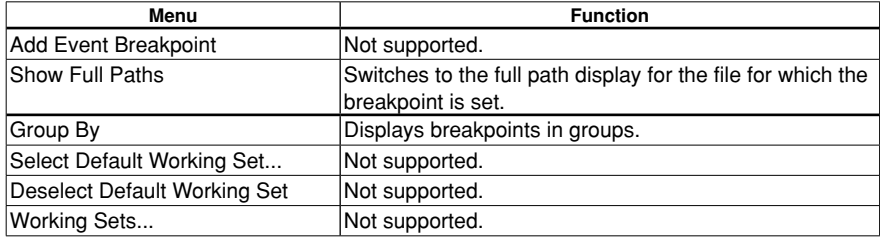

### **10 DEBUggER**

#### ●**Context menu**

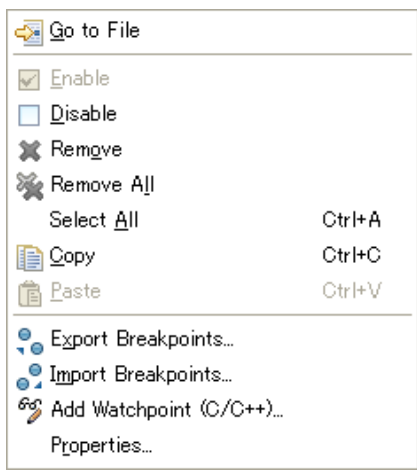

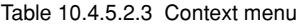

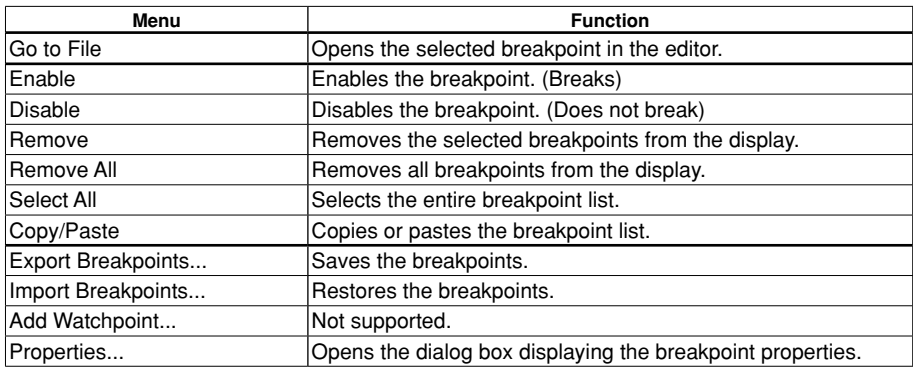

# **10.4.5.3 general Breakpoint Specifications**

# ●**Breakpoint status (enabled/disabled and resolved/unresolved)**)

| <b>Breakpoint status</b> | <b>Status details</b>                                                                                                    |  |  |  |
|--------------------------|----------------------------------------------------------------------------------------------------|--|--|--|
| Icon / no icon           | Indicates whether a breakpoint has been placed in the source file.<br>Display of the icon can be enabled or disabled.<br>These are set in the GDB when the debugger is running<br>regardless of whether enabled or disabled.                                                                                                    |  |  |  |
| Enabled/disabled         | The breakpoint has been placed in the source file.<br>Enabled: Stops the program at the breakpoint.<br>Disabled: Does not stop the program at the breakpoint.                                                                                                    |  |  |  |
| Resolved/unresolved      | The breakpoint has been placed in the source file.<br>The resolved/unresolved status will change when the debugger is<br>launched.<br>Indicates that the breakpoint setting has succeeded<br>Resolved:<br>for the target.<br>Unresolved: Indicates that the breakpoint setting has failed for<br>the target.<br>(those returning info break command results) |  |  |  |

Table 10.4.5.3.1 Breakpoint status list

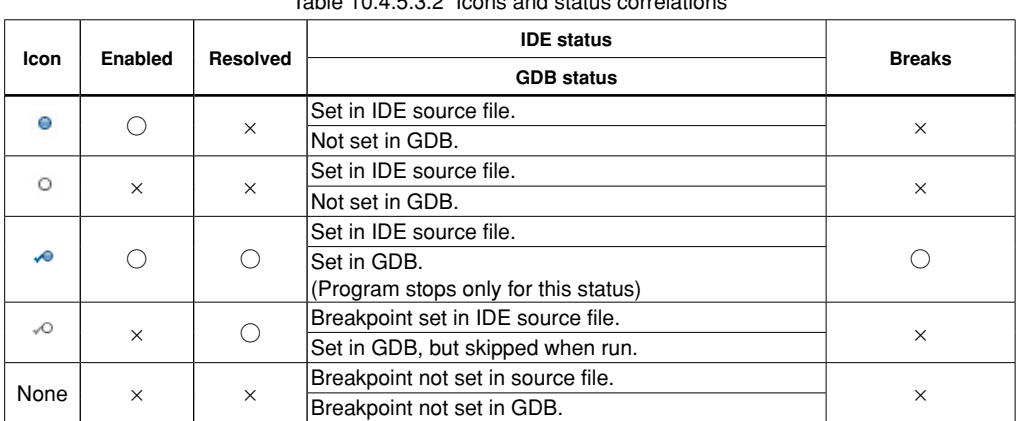

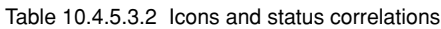

Note: • Resolved breakpoints can be enabled or disabled on the GDB.

・ The breakpoints will actually be set in the target program when the target program is executed by the GDB.

## ●**Breakpoint status transitions**

The enabled/disabled and resolved/unresolved status changes as shown in the diagram below.

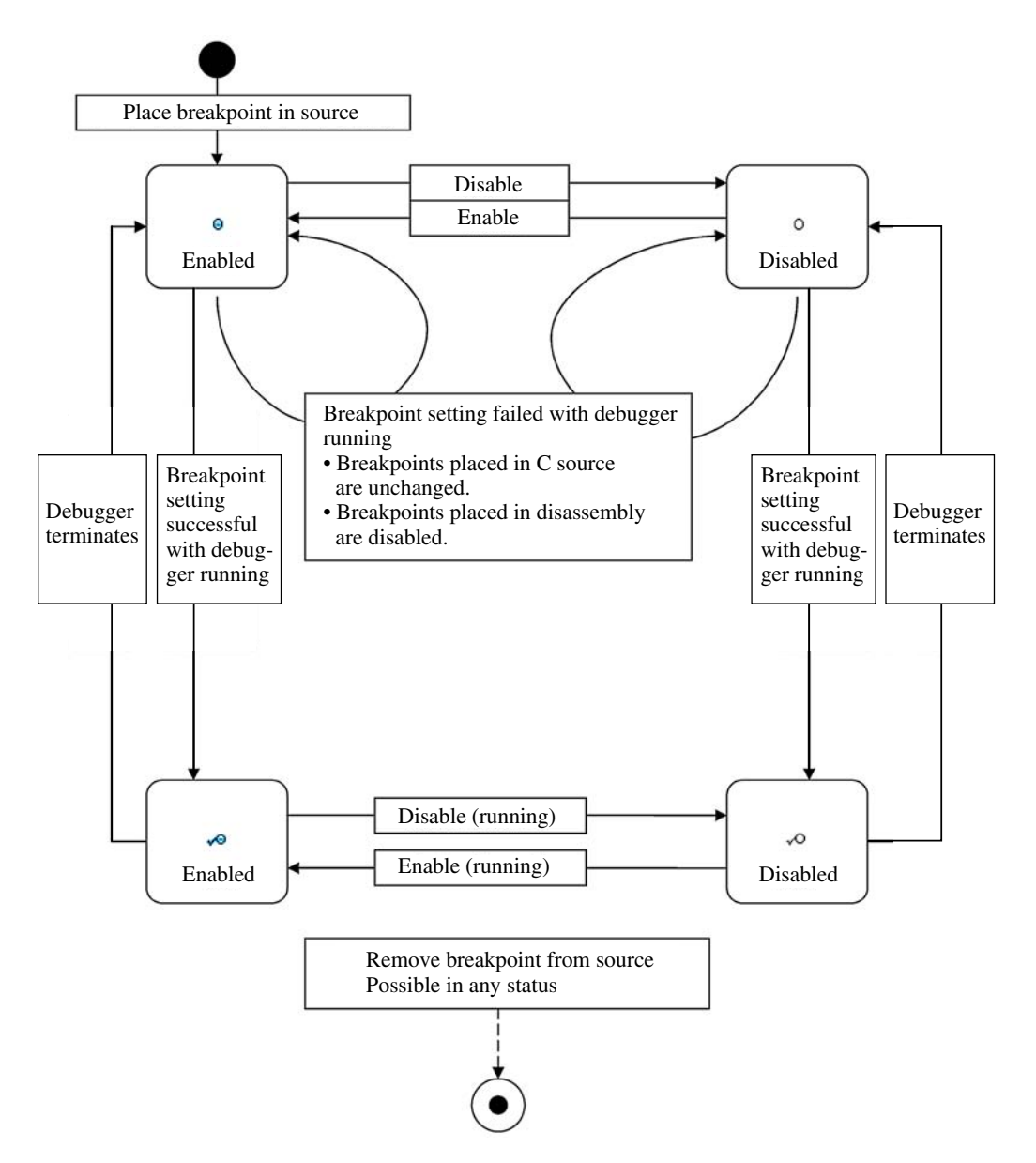

Figure 10.4.5.3.1 Breakpoint status transitions

## ●**Timing for setting breakpoints**

・Setting breakpoints in [Source] editor

 Breakpoints can be placed even when the debugger is not running. Breakpoints are displayed in [Breakpoints] view as soon as they are placed in the source file.

 Breakpoints can be set on any line. However, if they are placed in comment or blank lines, the actual stop position will be at the next instruction position. The position is not adjusted automatically.

Note: Breakpoints cannot be set in the following locations.

- ・ Sections with no instructions (with no debugging information) such as blanks after the end of the source file
- ・ Software/temporary breakpoints cannot be set outside the parameter file RAM area.
- ・ Software/temporary breakpoints cannot be set at addresses in the target ROM.
- ・Setting breakpoints in [Disassembly] view

Breakpoints can be placed only when the debugger is running. Breakpoints are displayed in [Breakpoints] view as soon as they are placed in disassembly.

 Breakpoints can be set only in disassembly instruction lines that have an address. They cannot be set in C source lines.

```
xcall main
                                   ; goto main
\bullet0x00008084 <boot+4>: call
                                     0 \times 1
```
Note: Breakpoints cannot be set in the following locations.

- ・ Software/temporary breakpoints cannot be set outside the parameter file RAM area.
- ・ Software/temporary breakpoints cannot be set at addresses in the target ROM.
- ・ Expansion instruction lines excluding the initial ext instruction

Example:

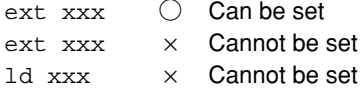

• Delayed instruction lines (lines after delayed branch instructions)

#### Example:

 $ipr.d$  xxx  $\bigcirc$  Can be set  $\text{cmp} \times \text{Cannot be set}$ 

・Setting breakpoints when debugger is running

#### Setting operation

 Placing a breakpoint in a source file when the debugger is running sets the breakpoint for the debugger. A check overlay  $\sqrt{\ }$  (resolved) is therefore added to the breakpoint.

Debugging will not stop unless the breakpoint is in this state.

### Error operation

No check overlay  $\bullet$  (unresolved) is added if an error occurs and the breakpoint cannot be used. If the breakpoint cannot be set due to an error, this is indicated in a dialog box. The **individual is displayed on the ruler.** 

The enabled/disabled status changes as follows.

Set in [Source] editor Enabled/disabled status does not change

Set in [Disassembly] view Changes to disabled status

- Note: Breakpoints cannot be changed from unresolved status to resolved status ◆ while the debugger is running.
	- ・ In order to reset breakpoints for which an error occurred while the debugger is running, they must first be removed and then set once again.
- ・ Setting breakpoints when debugger is not yet running
	- Setting operation

 Breakpoints can be placed in a source file even when the debugger is not running. The breakpoints set will be displayed in the list in [Breakpoints] view.

 These breakpoints will be enabled by a command sent when the debugger is launched, as described in "Setting breakpoints when debugger is running".

#### ●**Restrictions when executing breakpoint instructions via commands**

 [Breakpoints] view displays breakpoints set by commands via the screen or console. However, the following restrictions apply to breakpoints set via commands.

| <b>Command issued</b>                        | <b>Behavior and restrictions</b>                                                                                                    |
|----------------------------------------------|----------------------------------------------------------------------------------------------------|
| break main                                   | A line breakpoint is set.                                                                                                    |
| (tbreak/hbreak/thbreak also                  | Not set for function breakpoints. Function breakpoints can be set using                                                                                                    |
| identical)                                   | [Toggle Method Breakpoint]. They are set at an address after the prolog]<br>(as a function breakpoint).                                                                                                    |
|                                              | Note that they are not listed for locations with no debugging information<br>(address position source line) such as libraries.                                                                                                    |
| break file:lineno                            | A line breakpoint is set.                                                                                                    |
| (tbreak/hbreak/thbreak also                  | These can be placed anywhere in the source file, but the actual stop                                                                                                    |
| identical)                                   | position will be at the next command position.                                                                                                    |
| break *0xXXXX<br>(tbreak/hbreak/thbreak also | A line breakpoint is set at the source line corresponding to the address<br>specified.                                                                                                    |
| identical)                                   | Note that icons will not be displayed in [Source] editor or [Disassembly]<br>view if there is no debugging information in the address at which the<br>breakpoint is set, as the source line cannot be acquired.<br>The breakpoint will be displayed as an address breakpoint in<br>[Breakpoints] view. |
| delete                                       | Removes all breakpoints.<br>The breakpoints on the list will become unresolved $\bullet$ , and cannot be<br>reverted to resolved status unless the GDB is relaunched.<br>[Remove] in [Breakpoints] view must be used to remove them from the<br>list.                                                  |

Table 10.4.5.3.3 List of restrictions when breakpoints are set via commands

# ●**Temporary breakpoints**

Temporary breakpoints are also displayed on the breakpoint list.

When temporary breakpoints are set

Table 10.4.5.3.4 Temporary breakpoints

| <b>GDB status</b> | <b>Display</b>                                                  |
|-------------------|-----------------------------------------------------------------|
| GDB stopped       | Indicated as unresolved ● in the [Breakpoints] view list.       |
| GDB running       | Indicated as resolved $\bullet$ in the [Breakpoints] view list. |
|                   | Changes to unresolved $\bullet$ after breaking.                 |

# **10.4.5.4 Display Details**

All project breakpoints within the workspace are displayed. Breakpoints are set via [Source] editor and [Disassembly] view.

## ●**Breakpoint list**

The following breakpoint information is displayed for each line.

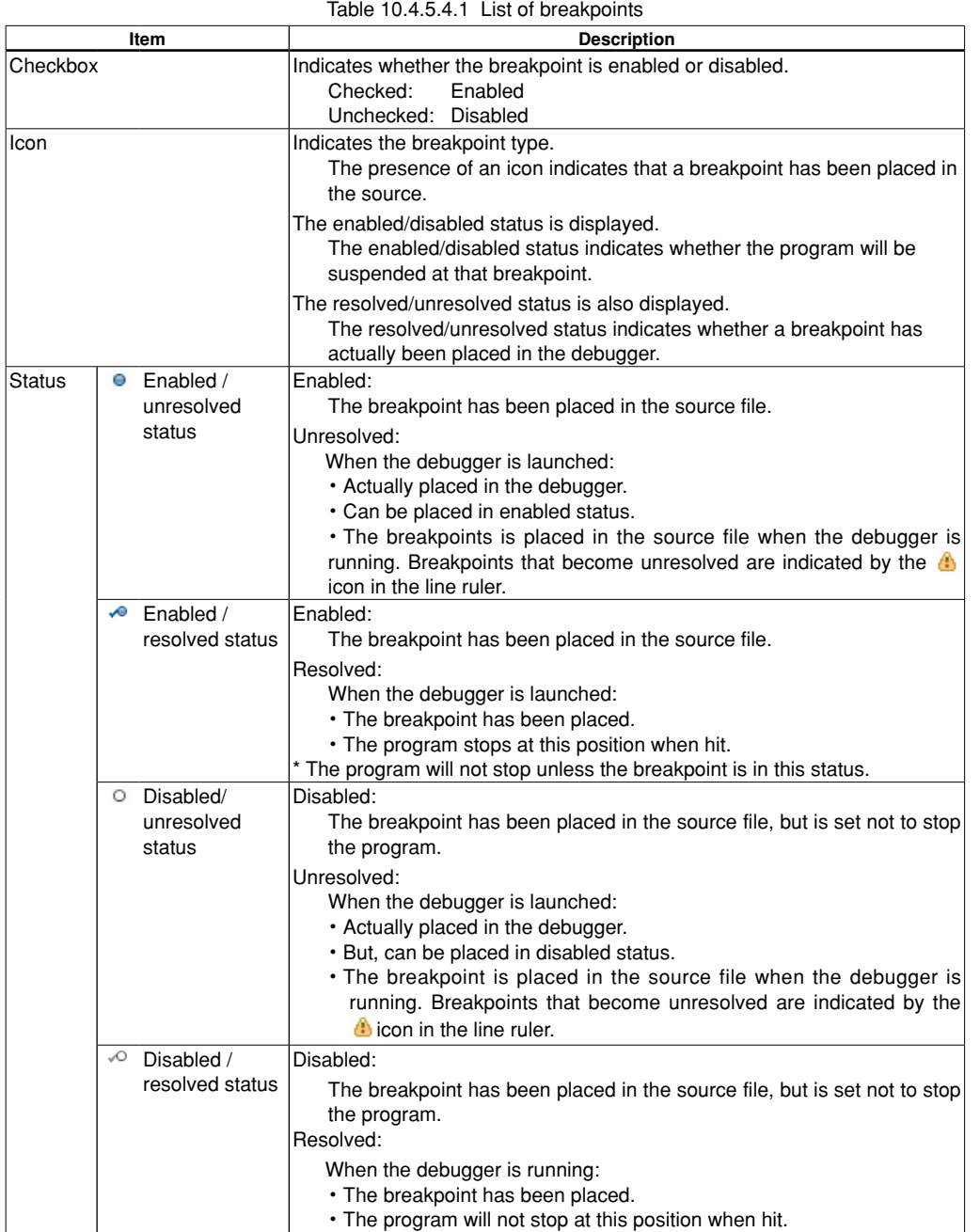

**10** Debugger

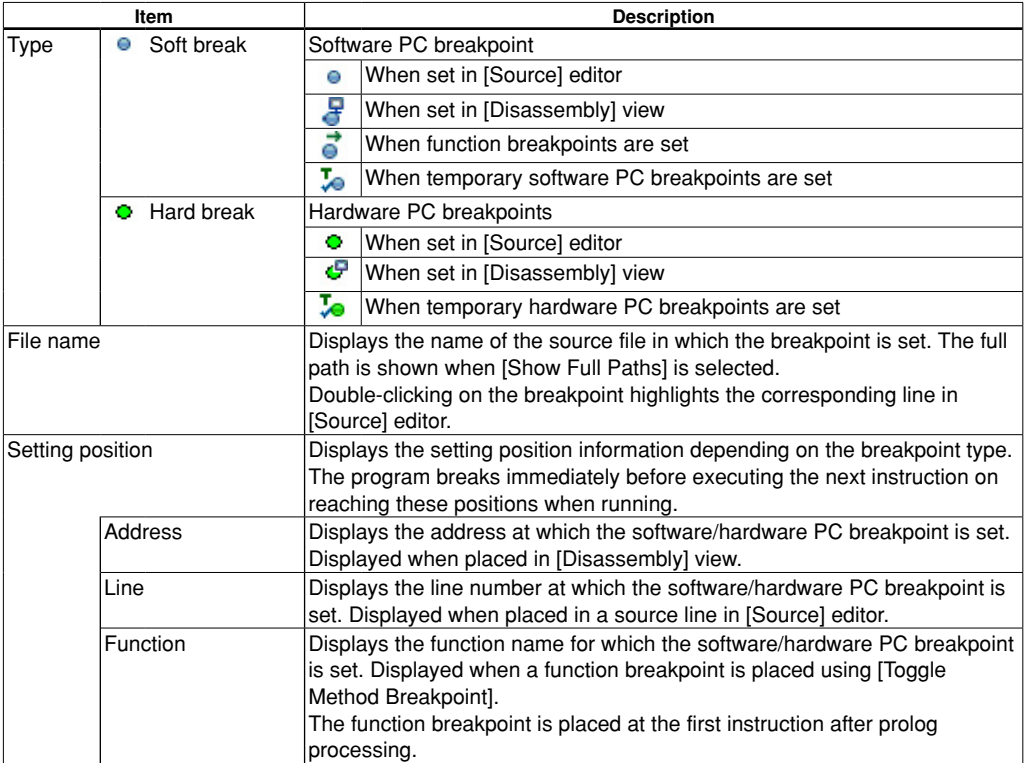

# ●**group display**

Selecting a group in [Group By] displays the breakpoints by group.

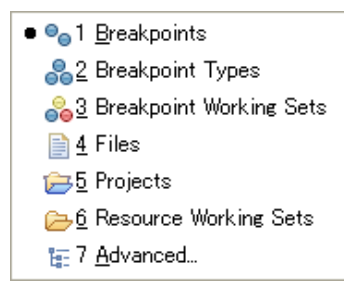

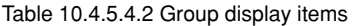

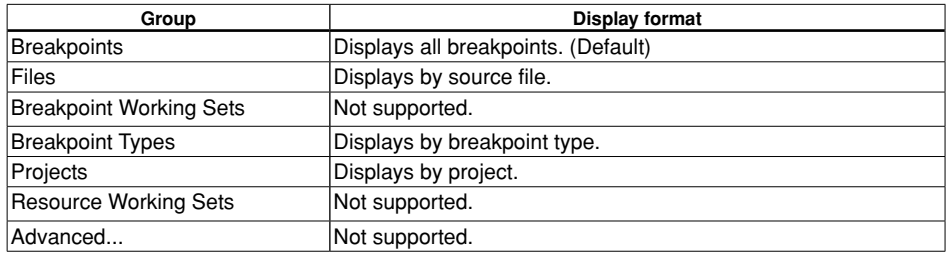

The display can be shown or hidden for group display using [Expand All] or [Collapse All].

Note: • The order in which breakpoints are displayed differs from the order in which they were added.

# **10.4.5.5 Operation**

# ●**Opening/closing view**

 Open [Breakpoints] view using [Window] > [Show View]. See Section 10.4.1.3, "Opening/Closing View". The view can be closed by clicking the X button.

### ●**Setting software PC breakpoints**

 These can be set using the windows below. For details of how to set breakpoints, see "[Source] editor" and "[Disassembly] view".

[Source] editor

- ・ Double-click line ruler
- ・ Line ruler Context menu > [Toggle Breakpoint]
- ・ Line ruler Context menu > [Toggle Temporary Software Breakpoint]
- ・ [Run] > [Toggle Breakpoint]
- ・ [Run] > [Toggle Line Breakpoint]
- ・ [Run] > [Toggle Method Breakpoint]

#### [Disassembly] view

- ・ Double-click line ruler
- ・ Line ruler Context menu > [Toggle Breakpoint]
- ・ Line ruler Context menu > [Toggle Temporary Software Breakpoint]

Example: Line ruler Context menu

Toggle Breakpoint Toggle Temporary Software Breakpoint Toggle Hardware Breakpoint Toggle Temporary Hardware Breakpoint Enable Breakpoint Breakpoint Properties...

The breakpoint set is shown by the  $\bullet$  icon in [Breakpoints] view.

 An error dialog box is displayed if an error occurs when the breakpoint cannot be placed while the debugger is running. The  $\triangle$  icon is displayed on the ruler.

Note: There is a limit on the number of software PC breakpoints that can be set. Up to 200 breakpoints (including temporary breakpoints) can be set. An error will be displayed if this is exceeded while the debugger is running.

The number of breakpoints set in the source file can exceed this if the debugger is stopped.

Software PC breakpoints cannot be set for programs in the ROM area.

Hardware PC breakpoints should be used for setting breakpoints for programs in the ROM area.

### ●**Setting hardware PC breakpoints**

 These can be set using the windows below. For details of how to set breakpoints, see "[Source] editor" and "[Disassembly] view".

[Source] editor

- ・ Line ruler Context menu > [Toggle Hardware Breakpoint]
- ・ Line ruler Context menu > [Toggle Temporary Hardware Breakpoint]

[Disassembly] view

- ・ Line ruler Context menu > [Toggle Hardware Breakpoint]
- ・ Line ruler Context menu > [Toggle Temporary Hardware Breakpoint]

The breakpoint set is shown by the  $\bullet$  icon in [Breakpoints] view.

 An error dialog box is displayed if an error occurs when the breakpoint cannot be placed while the debugger is running. The **i** icon is displayed on the ruler.

Note: There is a limit on the number of hardware PC breakpoints that can be set. Up to 1 to 4 breakpoints can be set. (Only one in SIM mode)

An error will be displayed if this is exceeded while the debugger is running.

The number of breakpoints set in the source file can exceed this if the debugger is stopped.

**10** Debugger

#### **10 DEBUggER**

### ●**Enabling/disabling breakpoints**

 Enabling allows breaking of the program at that point when it is running, while disabled breakpoints are ignored and the program is not broken.

・Checkbox:

Click the checkbox at the beginning of the line in the breakpoint list to enable or disable.

A check indicates enabled, and no check indicates disabled.

・[Enable]/[Disable]

 To select and enable a breakpoint via the Context menu, select [Enable]. To disable a breakpoint, select [Disable].

 To enable or disable multiple or all breakpoints, select all breakpoints using [Select All], and then select [Enable] or [Disable] in the menu.

・[Skip All Breakpoints]

 Selecting [Skip All Breakpoints] in the [Breakpoints] view temporarily disables all breakpoints and prevents the program from stopping at them. They can be reenabled by selecting [Skip All Breakpoints] once more.

### ●**Jumping to breakpoint location**

 Double-clicking the [Breakpoints] view list or selecting [Go To File] in the Context menu displays the corresponding location in [Source] editor.

# ●**Removing breakpoints**

#### [Remove]/[Remove All]

 Select the line with the breakpoint to be removed, and select [Remove] in the Context menu. To remove all PC breakpoints, select [Remove All].

### ●**Saving/restoring breakpoints**

 Registered breakpoints are automatically saved when the IDE is terminated, and are restored the next time the IDE is launched. The registered breakpoints will be set for the GDB debugger when the debugger is relaunched.

 Breakpoints can be saved as external files (Eclipse XML file format) and restored from external files. Save:

Context menu > [Export Breakpoints...]

Select the breakpoint(s) to be saved in the breakpoint list, specify the file name, and save.

#### Restore:

Context menu > [Import Breakpoints...]

Specify the external file and restore the breakpoint(s) to the breakpoint list.

### ●**Breakpoint details**

A dialog box can be opened using any of the methods below to check the breakpoint details.

- ・ Context menu > [Properties]
- ・ [Source] editor line ruler > [Breakpoint Properties]
- ・ [Disassembly] view line ruler > [Breakpoint Properties]

Selecting [Common] in the tree displays the following information.

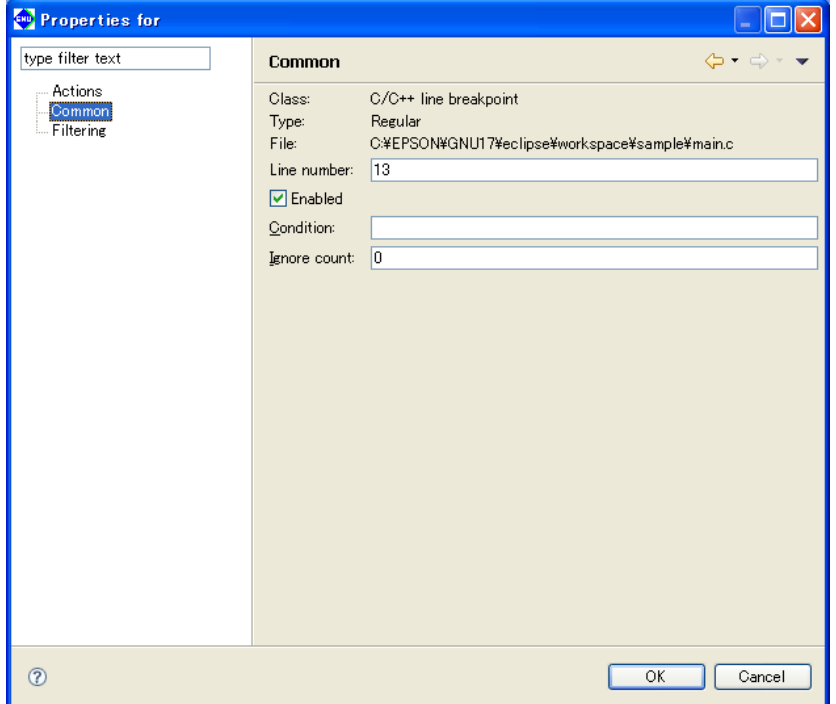

#### Table 10.4.5.5.1 Breakpoint properties

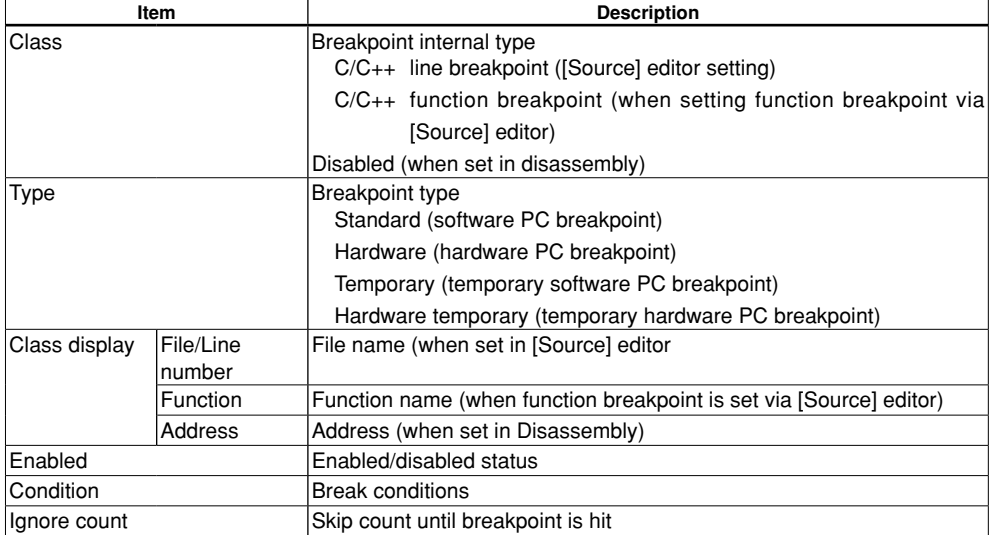

[Actions] and [Filtering] are not supported.

**10** Debugger

# **10.4.5.6 Restrictions**

- The breakpoint list will not be updated correctly if a breakpoint instruction is executed via a command. Breakpoints should be set via the screen.
- Breakpoint information for the project will remain in [Breakpoints] view even after the debugger has terminated. If the debugger is launched for a different project in this state, the breakpoints from the previous project will be set.

 Note, however, that breakpoints are not displayed in [Source] editor in this case. In order to prevent the breakpoints from the previous project being set, the previous breakpoint settings must first be deleted, for example using the [Remove All Breakpoints] button on the toolbar.

• If debugging two projects simultaneously using --double-starting, two IDEs must be launched in separate workspaces. The projects must be imported to separate workspaces before launching the debugger.

**10** Debugger

# **10.4.6 [Variables] View**

[Variables] view is used for monitoring the values of local variables.

Local variables are displayed automatically corresponding to the stack frames in [Debug] view. Global variable values can also be viewed if they are registered.

# **10.4.6.1 Window layout**

The window displays the function arguments defined by the stack frame selected in [Debug] view together with the local variable names and their values.

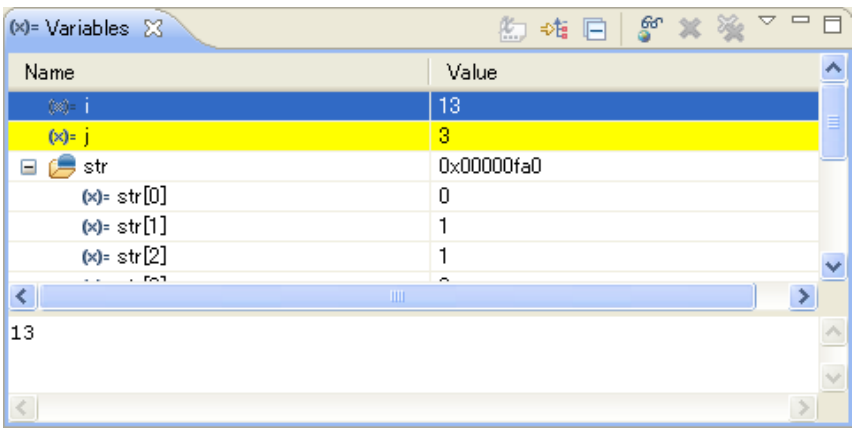

# **10.4.6.2 Menu/Toolbar**

### ●**Toolbar**

Table 10.4.6.2.1 Toolbar

|    | <b>Button</b>                 | <b>Function</b>                                                            |
|----|-------------------------------|----------------------------------------------------------------------------|
| 幻  | <b>Show Type Names</b>        | Lists the expression types.                                                |
| ⇒恒 | <b>Show Logical Structure</b> | Not supported.                                                             |
|    | Collapse All                  | Collapses the variable list shown.                                         |
| ින | Add Global Variables          | Selects and adds global variables from the list.                           |
| ×  | Remove Selected Global        | Deletes the selected global variables from the display.                    |
|    | Variables                     |                                                                            |
|    |                               | Remove All Global Variables Deletes all global variables from the display. |

# ●**View menu**

 $\overline{\nabla}$ 

- Layout > ● FVertical View Orientation
	- **Big** Horizontal View Orientation
	- **E** Variables View Only
	- ↓ E Show Columns
		- Select Columns...

# Table 10.4.6.2.2 View menu

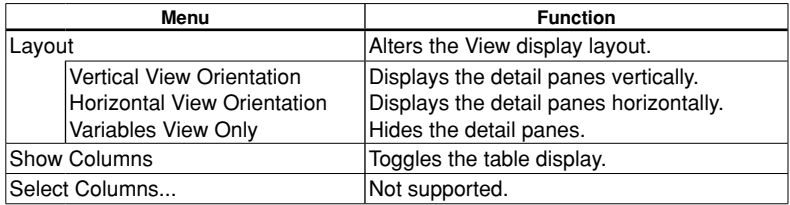

### **10 DEBUggER**

### ●**Context menu**

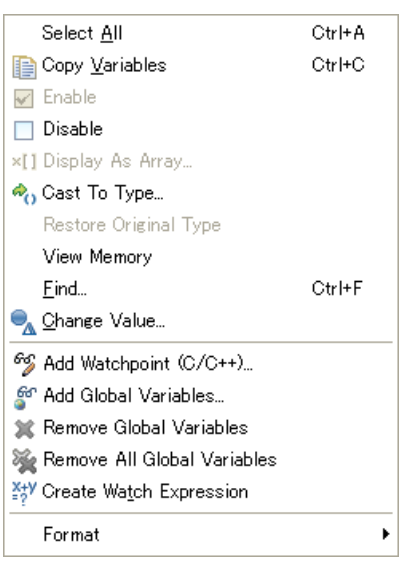

Table 10.4.6.2.3 Context menu

| Menu                             | <b>Function</b>                                                      |  |
|----------------------------------|----------------------------------------------------------------------|--|
| Select All                       | Selects the entire view display.                                     |  |
| Copy Variables                   | Copies the details selected.                                         |  |
| Enable                           | Allows the variables to be updated.                                  |  |
| <b>Disable</b>                   | Prevents the variables from being updated.                           |  |
| Display As Array                 | Not supported.                                                       |  |
| Cast To Type                     | Not supported.                                                       |  |
| <b>Restore Original Type</b>     | Not supported.                                                       |  |
| <b>View Memory</b>               | Displays variable value addresses in [Memory] view.                  |  |
| Find                             | Searches for a variable.                                             |  |
| Change Value                     | Opens a dialog box for changing variable values.                     |  |
| Add Watchpoint<br>Not supported. |                                                                      |  |
| Add Global Variables             | Selects and adds global variables from the list.                     |  |
| <b>Remove Global Variables</b>   | Deletes the selected global variables from the display.              |  |
| Remove All Global Variables      | Deletes all global variables from the display.                       |  |
| Create Watch Expression          | Registers variables in [Expressions] view.                           |  |
| Format                           | Alters the display format.                                           |  |
| Binary                           | Binary                                                               |  |
| Natural                          | Integers as signed decimals, floating point numerals as exponentials |  |
| Decimal                          | Signed decimals                                                      |  |
| Hexadecimal                      | Hexadecimal                                                          |  |

Note: Operations via the detail pane Context menu are not supported.

# **10.4.6.3 Display Details**

#### ●**local variable list**

 The window displays the function arguments defined by the stack frame selected in [Debug] view together with the local variable names and their values.

Variables are updated after the program has been run.

The local variables displayed will also be updated automatically when moving to another function.

If a variable is an array or pointer, a  $[+]$  or  $[]$  symbol will be displayed in front of the variable name. Clicking on the symbol changes it  $\lceil - \rceil$  or  $\lceil - \rceil$  and the information inside the array or the address details indicated by the pointer will be displayed.

When [Format] is set to [Binary], the number of digits corresponding to the symbol size is displayed.

Example:  $int$  iSymbol =  $0x1a55$ ;

iSymbol is displayed as 0001101001010101 as the int type is 16 bits.

 The display format in the detail pane (octal/decimal/hexadecimal) will change according to the set outputradix command setting.

Note: Values will not display correctly if binary is set.

# ●**Table/list format**

[Variables] view can be displayed in one of two ways as shown below.

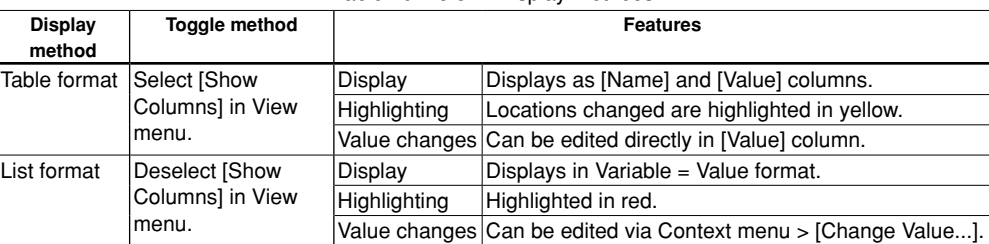

Table 10.4.6.3.1 Display methods

 The colors used for highlighting can be changed using [Changed value color] or [Changed value background color] in Section 10.4.1.6, "Changing Settings".

- Note: ・ Sections outside the [Variables] view scroll area and not displayed will not be highlighted when the program stops, for example, at a breakpoint.
	- ・ [Format] should be set to [Natural] when referencing floating point values such as for float and double. (They will be displayed in the form exponent + significand if [Format] is set to [Hexadecimal] or other setting.)

#### **10.4.6.4 Operation**

#### ●**Opening/closing view**

 Open the [Variables] view using [Window] > [Show View]. See Section 10.4.1.3, "Opening/Closing View". The view can be closed by clicking the X button.

### ●**Changing variable**

[Change Value...]:

 Variable values can be changed. Select the variable to be altered and select [Change Value...]. Edit the value in the dialog box displayed, and click [OK].

Values should be entered as decimal or hexadecimal (with "0x") values.

#### [Value] column:

Values can be edited directly via the [Value] column if [Variables] view is displayed in table format.

Note: [Format] should be set to [Natural] before changing floating point values such as for float and double. (They must be entered in the form exponent + significand if [Format] is set to [Hexadecimal] or other setting.)

## **10 DEBUggER**

# ●**Registering/deleting global variables**

 [Variables] view displays local variables automatically, but it can also be used for referencing and editing global variables.

 Global variable values cannot be changed in [Expressions] view, but they can be edited if registered in [Variables] view.

[Add Global Variables...]:

Selecting Context menu > [Add Global Variables...] displays the list of global variables in a dialog box.

Selecting the variables to be displayed from this list displays the values in [Variables] view.

 The variables registered are retained even when the debugger is terminated, and the same variables can be monitored the next time it is launched.

### [Remove Global Variables]:

Registered global variables can be deleted using [Remove Global Variables].

All global variables registered in [Variables] view can be deleted using [Remove All Global Variables].

# ●**Changing display format**

Context menu > [Format]

The display format can be selected from the following.

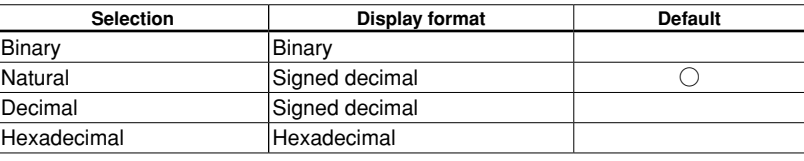

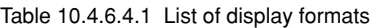

Display format changes are applied to all selected items.

## ●**View memory**

#### [View Memory]:

Allows a specific variable value to be registered and displayed in [Memory] view.

 Selecting Context menu > [View Memory] for the variable to be registered registers and displays the variable in [Memory] view when it opens.

# ●**Registering watched expression**

[Create Watch Expression]:

Allows a specific variable value to be registered and displayed in [Expressions] view.

 Select Context menu > [Create Watch Expression] for the variable to be registered, and register and display the variable in [Expressions] view.

# **10.4.6.5 Restrictions**

・ Multiple local variables may be displayed when stack frame is selected in [Debug] view.

- This depends on any of the following.
- When built with optimization options (other than -O0)
- When local variables are assigned to registers

 Similarly, local variables that have not been used may be optimized when building. If this occurs, the local variables will not be displayed in [Variables] view.

- ・ The display will not be updated even if the local variable details are modified using commands.
- ・ The value may not always be updated when the program is suspended. If this occurs, the value should be checked via the Details pane.
- ・ The values for the local variables assigned to the register may not display correctly due to C compiler optimization. If so, substitute local variables for global variables, then check the values of the global variable in [Expressions] view.

# **10.4.7 [Expressions] View**

[Expressions] view is used for registering required watch expressions (global symbols and registers) and monitoring the values. All project watch expressions within the workspace are displayed.

# **10.4.7.1 Window layout**

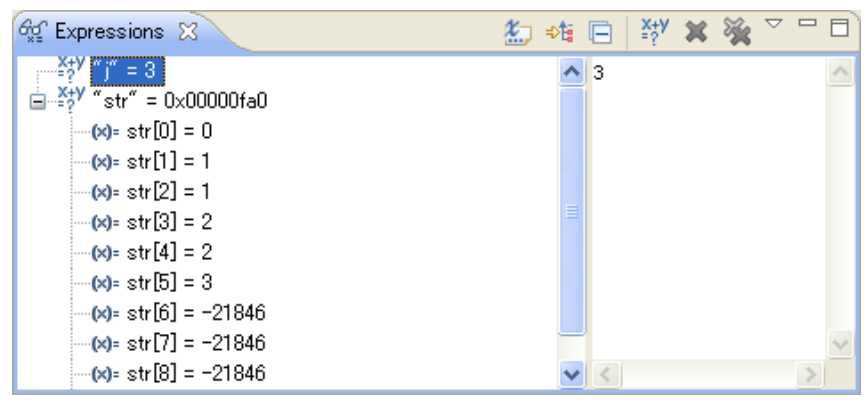

#### **10** Debugger

# **10.4.7.2 Menu/Toolbar**

### ●**Toolbar**

Table 10.4.7.2.1 Toolbar

| <b>Button</b>         |                               | <b>Function</b>                                   |
|-----------------------|-------------------------------|---------------------------------------------------|
| Ł.,                   | Show Type Names               | Lists the types.                                  |
| 帷                     | <b>Show Logical Structure</b> | Not supported.                                    |
| E                     | Collapse All                  | Collapses the watch expression list displayed.    |
| $\frac{1}{x+\lambda}$ | Create a new watch expression | Adds a watch expression.                          |
|                       | Remove Selected Expressions   | Deletes the selected expression from the display. |
|                       | Remove All Expressions        | Deletes all expressions from the display.         |

#### ●**View menu**

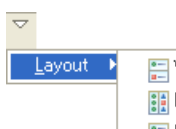

| Vertical View Orientation             |  |
|---------------------------------------|--|
| <b>BE</b> Horizontal View Orientation |  |
| <mark>≩≣</mark> Expressions View Only |  |

Table 10.4.7.2.2 View menu

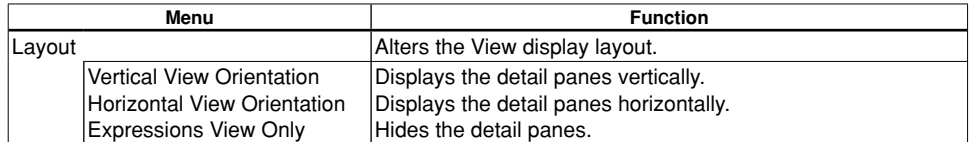

### **10 DEBUggER**

## ●**Context menu**

• When watch expression is selected (root node  $\frac{x+y}{2}$  icon)

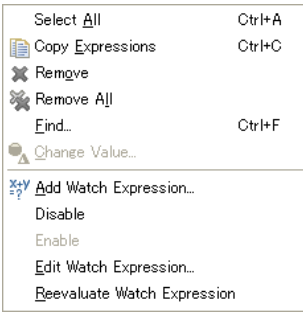

• Selecting expression values (sub node (x)= variable icon  $\rightarrow$  pointer icon)

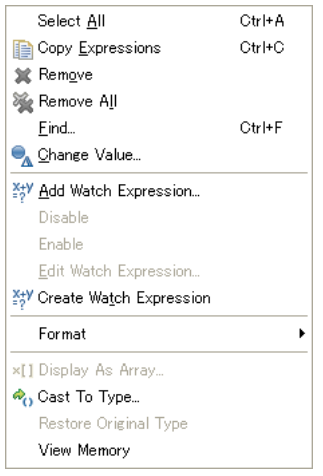

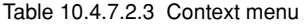

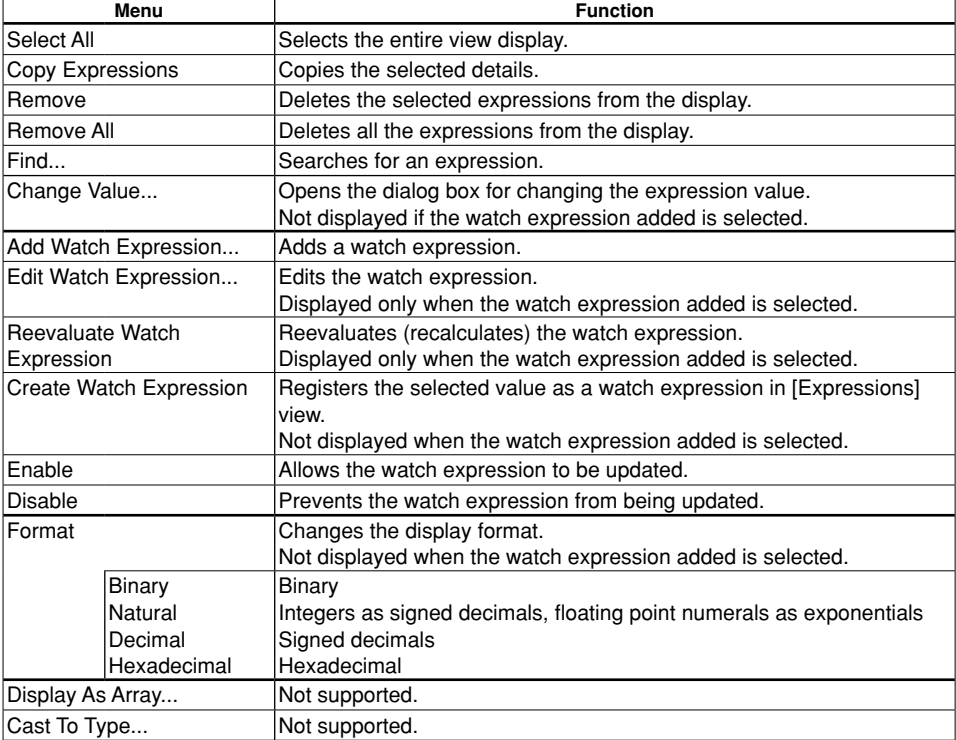

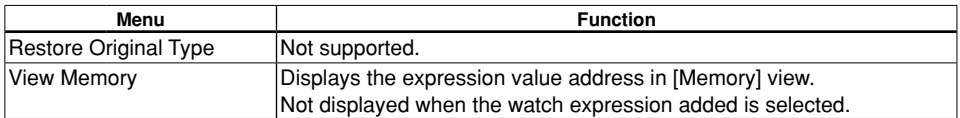

Note: Operations via the detail pane Context menu are not supported.

# **10.4.7.3 Display Details**

### ●**Watch expression list**

 The window displays the expressions (symbol names) registered in the watch list together with their evaluation results. The expression evaluation results displayed will be updated when the values change as the program is run. They are not updated when changed due to commands.

If a symbol is an array or pointer, a  $[+]$  or  $[]$  ] symbol will be displayed in front of the symbol name. Clicking on the symbol changes it to  $\lceil - \rceil$  or  $\lceil \nabla \rceil$  and the information inside the array or the address details indicated by the pointer will be displayed.

When [Format] is set to [Binary], the number of digits corresponding to the symbol size is displayed.

Example:  $int$  iSymbol =  $0x1a55$ ;

iSymbol is displayed as 0001101001010101 as the int type is 16 bits.

 In the detail pane, the "set output-radix" command setting changes the display format (octal/decimal/ hexadecimal).

**Note**: Values will not display correctly if binary is set.

# ●**list format**

[Expressions] view is displayed as shown below.

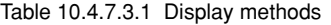

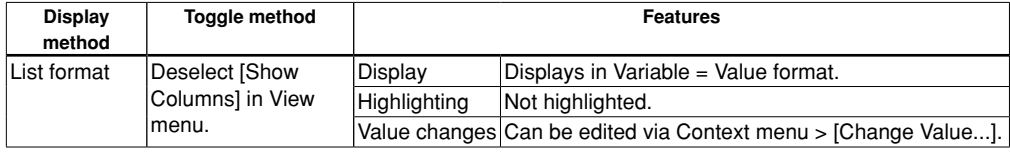

There is no table format display.

Note: [Format] should be set to [Natural] when referencing floating point values such as for float and double. (They will be displayed in the form exponent + significand if [Format] is set to [Hexadecimal] or other setting.)
# **10.4.7.4 Operation**

# ●**Opening/closing view**

 Open the [Expressions] view using [Window] > [Show View]. See Section 10.4.1.3, "Opening/Closing View". The view can be closed by clicking the X button.

# ●**Registering watch expression (symbol)**

 Expressions must be registered in order for them to be displayed in [Expressions] view. Expressions can be registered using any of the following methods.

# ・[Expressions] view Context menu buttons

[Add Watch Expression...]:

A dialog box is displayed.

 Enter the watch expression and symbol name in the dialog box. (No line break required here) Leave the [Enable] checkbox checked.

Click the [OK] button to register the expression in [Expressions] view.

Clicking the [Cancel] button closes the dialog box without registering the expression.

## ・[Source] editor Context menu

[Add Watch Expression...]:

See "Registering watch expression" in Section 10.4.3, "[Source] Editor".

・[Variables] view Context menu

[Create Watch Expression]:

See "Registering watch expression" in Section 10.4.6, "[Variables] View".

- ・[Registers] view Context menu
	- [Create Watch Expression]:

See "Registering watch expression" in Section 10.4.8, "[Registers] View".

#### If an invalid expression is registered

If an invalid watch expression is entered, this will not be able to be evaluated by the debugger.

This will still be registered incorrectly in [Expressions] view.

The watch expression should be edited to correct the details.

## If a local variable is registered

 If a local variable is registered, its value can be referenced, provided the variable exists within the function. It will be treated as an invalid watch expression if it is moved outside the function

## If an array is selected and registered

 If an array variable is selected in [Expressions] view and a watch expression is registered using [Create Watch Expression], an expression will be registered in the following form.

Example:  $(* ((symbol)+0)@10)$ [2]

The expression can be interpreted as indicating

the second element

of the @10 array

in the symbol+0 address.

## ●**Editing watch expression (symbol)**

[Edit Watch Expression...]:

Select [Edit Watch Expression...].

A dialog box opens with the watch expression to be edited already entered.

Enter the watch expression and symbol name in the dialog box. (No line break required here)

Leave the [Enable] checkbox checked. (Values are updated)

Click the [OK] button to update the expression in [Expressions] view.

Clicking the [Cancel] button closes the dialog box without registering the expression.

**10** Debugger

## ●**Reevaluating watch expression (symbol)**

[Reevaluate Watch Expression]

 A watch expression should be evaluated immediately when it is updated from [Disable] to [Enable]. Select the expression to be evaluated, and select [Reevaluate Watch Expression].

#### ●**Deleting watch expression (symbol)**

 Expressions that are no longer required as watch expressions can be deleted from the window as described below.

 Click the expression to be deleted, and then select Context menu > [Remove] or click the Tool bar > [Remove Selected Expressions] button.

All the expressions can be deleted by selecting [Remove All].

#### ●**Saving/restoring watch expression**

 Registered watch expressions are automatically saved when the IDE is terminated, and are restored the next time the IDE is launched. The registered watch expressions will be evaluated when the debugger is relaunched.

#### ●**Changing expression value**

Values cannot be changed for watch expressions that have been registered ( $\frac{x+y}{2}$  icon). Values can be changed only for sub-elements with an expression value (variable  $(x)$  icon or pointer  $\rightarrow$  icon).

Click and select the expression value to be changed (variable  $^{[x]}$  icon or pointer  $\rightarrow$  icon).

Select Context menu > [Change Value...].

Edit the value in the dialog box displayed, and click [OK].

Values should be entered as decimal or hexadecimal (with "0x") values.

Note: Values cannot be changed in [Expressions] view for expressions that have been added. [Variables] view should be used to change values.

#### ●**Changing display format**

・Context menu > [Format]

The display format can be selected from the following.

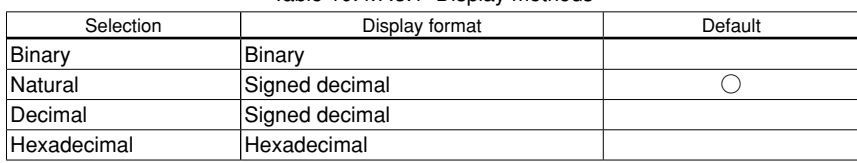

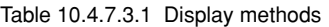

Display format changes are applied to all selected items.

#### ●**View memory**

[View Memory]:

Allows a specific variable value to be registered and displayed in [Memory] view.

 Select Context menu > [View Memory] for the variable to be registered, and register and display the variable in [Memory] view.

# **10.4.7.5 Restrictions**

- ・ Values cannot be changed in [Expressions] view for expressions added. [Variables] view should be used to change values.
- ・ Do not register local variables in [Expressions] view. Values of local variables can be checked using [Variables] view.
- ・ The display will not be updated even if variable details are corrected using commands.
- ・ The value may not always be updated when the program is suspended. If this occurs, the value should be checked via the Details pane.

# **10.4.8 [Registers] View**

[Registers] view is used for displaying and correcting CPU register values.

# **10.4.8.1 Window layout**

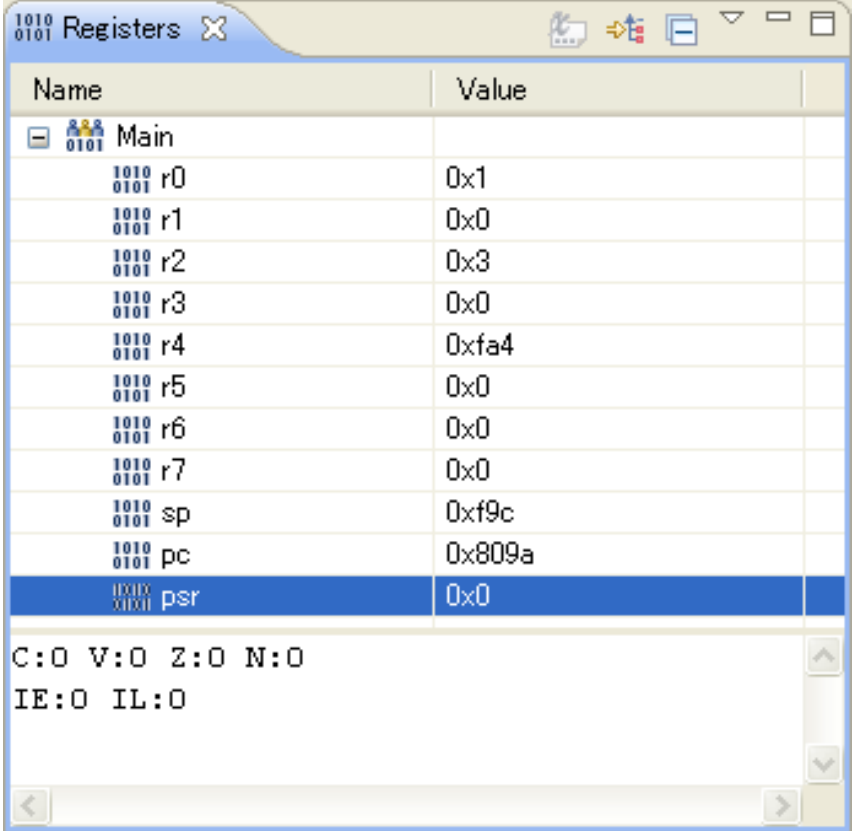

### **10** Debugger

# **10.4.8.2 Menu/Toolbar**

## ●**Toolbar**

#### Table 10.4.8.2.1 Toolbar

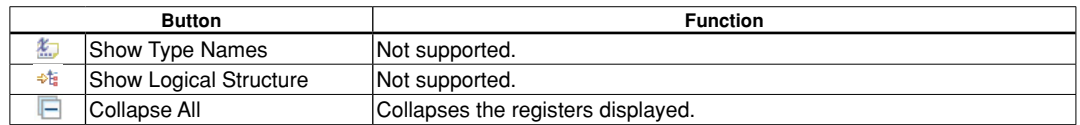

#### ●**View menu**

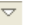

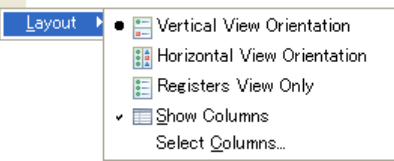

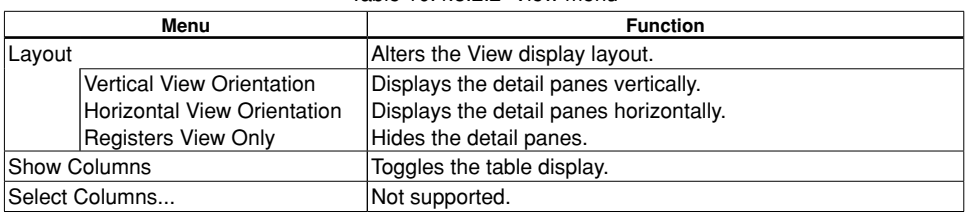

Table 10.4.8.2.2 View menu

# ●**Context menu**

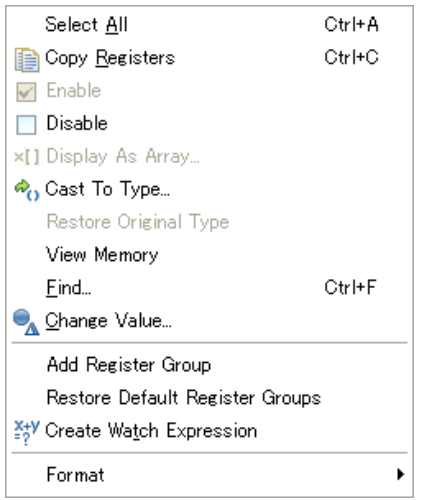

#### Table 10.4.8.2.3 Context menu

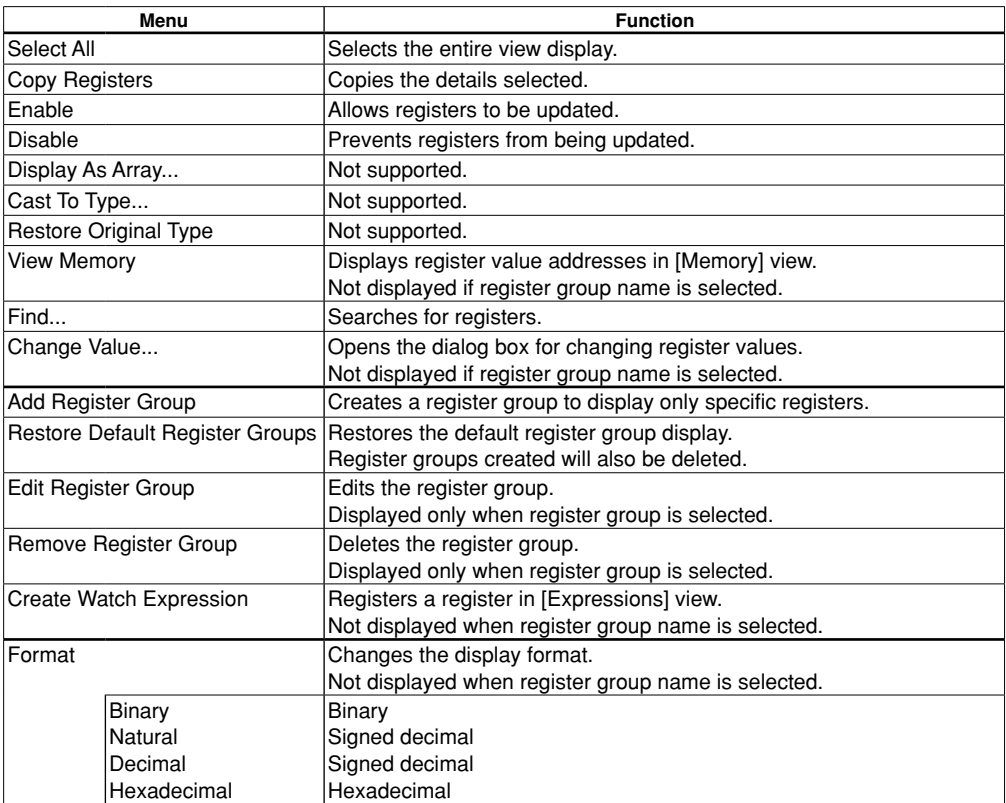

Note: Operations via the detail pane Context menu are not supported.

**10** Debugger

# **10.4.8.3 Display Details**

[Register] view lists the following CPU register details in accordance with the C17 core being debugged.

#### ●**Register list**

 In order to display the registers, the stack frame must be selected in [Debug] view. The register values will be updated when the target program terminates. The updated registers will be highlighted. (Tabular form = Yellow, Non-tabular form  $=$  Red)

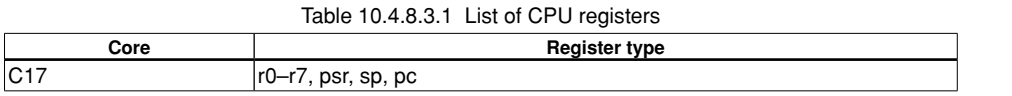

The registers above will be displayed in tree form as the Main register group.

#### ●**Table/list format**

[Registers] view can be displayed in one of two ways as shown below.

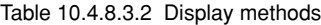

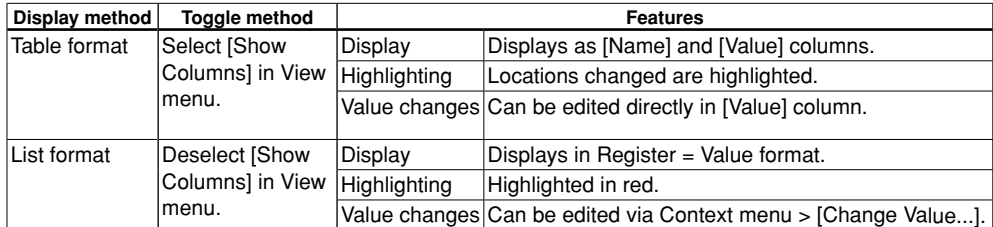

 The colors used for highlighting can be changed using [Changed value color] or [Changed value background color] in Section 10.4.1.6, "Changing Settings.

Note: Sections not displayed in [Registers] view will not be highlighted even if the values are changed.

#### ●**Detail pane display**

 Views are normally divided into two with the detail panes displayed. Detail panes are displayed only for the register values selected.

 The "set output-radix" command setting changes the display format (octal/decimal/hexadecimal). The detail pane layout can be changed as shown below using View menu > [Layout].

| Path                        | Layout                                  |
|-----------------------------|-----------------------------------------|
| Vertical View Orientation   | Displays the detail panes vertically.   |
| Horizontal View Orientation | Displays the detail panes horizontally. |
| Registers View Only         | Hides the detail panes.                 |

Table 10.4.8.3.3 Detail pane display methods

Note: Values will not display correctly if binary is set.

#### ●**PSR register detail display**

 Selecting the PSR register displays the various register flag values in the detail pane. The PSR register details will vary depending on the core being debugged.

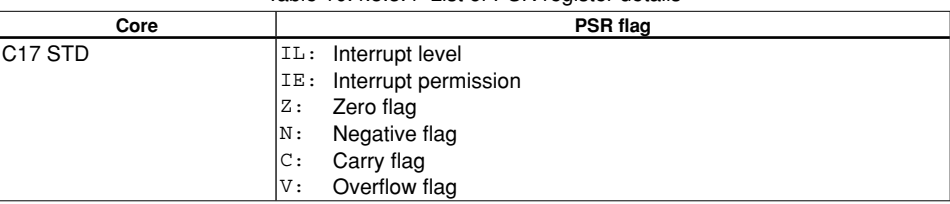

#### Table 10.4.8.3.4 List of PSR register details

#### **flag display methods**

#### Table 10.4.8.3.5 Flag display methods

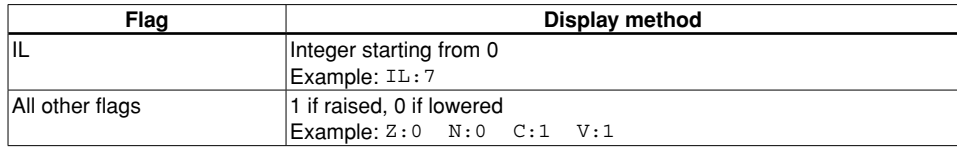

#### **10.4.8.4 Operation**

#### ●**Opening/closing view**

 Open the [Registers] view using [Window] > [Show View]. See Section 10.4.1.3, "Opening/Closing View". The view can be closed by clicking the X button.

#### ●**Changing display format**

・Context menu > [Format]

The display format can be selected from the following.

Table 10.4.8.4.1 List of display formats

| Selection   | Display format | Default |
|-------------|----------------|---------|
| Binary      | lBinarv        |         |
| Natural     | Signed decimal |         |
| Decimal     | Signed decimal |         |
| Hexadecimal | Hexadecimal    |         |

Display format changes are applied to all selected items.

#### ●**Changing register data**

[Change Value...]:

Register values can be changed.

Select the register to be altered and select [Change Value...].

Edit the value in the dialog box displayed, and click [OK].

#### [Value] column:

 Values can be edited directly via the [Value] column if [Registers] view is displayed in table format. If a value is input which exceeds the register size, only the last 24 bits will be valid, with bits 25 and over ignored.

#### ●**View memory**

[View Memory]:

This allows a specific register value to be registered and displayed in [Memory] view.

 Select Context menu > [View Memory] for the register to be registered, and register and display the register value in [Memory] view in the form "\$r0" (for register R0)".

#### ●**Registering watch expression**

#### [Create Watch Expression]:

Allows specific register values to be registered and displayed in [Expressions] view.

 Select Context menu > [Create Watch Expression] for the register to be registered, and register and display the register value in [Expressions] view in the form "\$r0" (for register R0)".

**10** Debugger

# ●**group registers**

Frequently referenced registers can be grouped and displayed together.

- All registers displayed by default are registered in the group called Main.
- [Add Register Group]:

Select and name the registers to be grouped from the list.

The registered group will be displayed in tree form.

[Restore Default Register Groups]:

Deletes all the groups registered and restores the Main group (listing all registers).

[Edit Register Group]:

 Edits a group registered, enabling registers to be added and deleted. (The group name cannot be changed.) [Remove Register Group]:

Deletes a group registered.

# **10.4.8.5 Restrictions**

- ・ The display is not updated even if the register details are modified by commands.
- ・ Registers displayed initially in [Registers] view immediately after launching the debugger will vary depending on the view display area. Using [Select All] in this case will select only those registers currently displayed. If all registers are viewed in [Registers] view, [Select All] selects all of the registers.

# **10.4.9 [Memory] View**

[Memory] view is used to display and correct the memory details.

# **10.4.9.1 Window layout**

The window is divided into two with the memory monitor pane (address list) on the left-hand side and the memory rendering pane (memory data) on the right-hand side. The right-hand pane is divided into address, data, and ASCII sections.

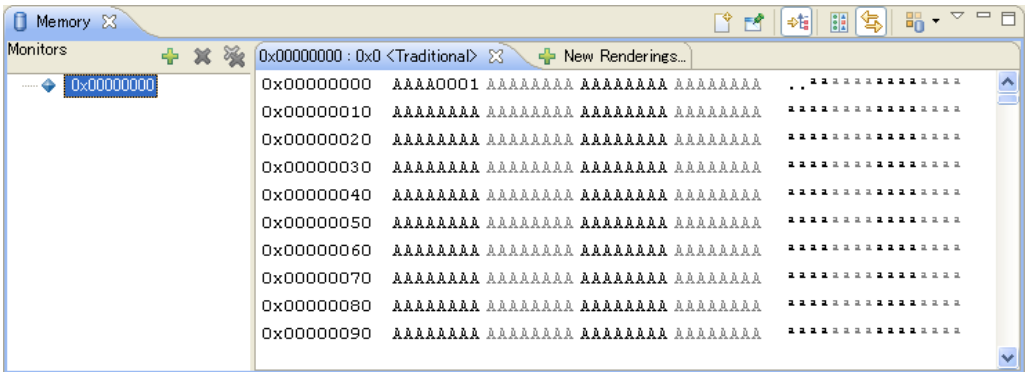

# **10.4.9.2 Menu/Toolbar**

## ●**Toolbar**

#### Table 10.4.9.2.1 Toolbar

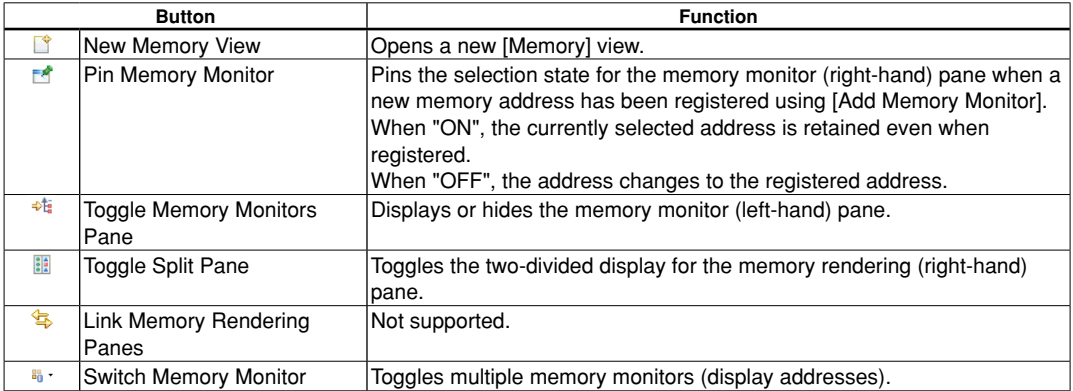

## ●**View menu**

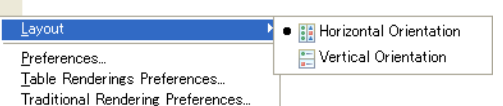

Table 10.4.9.2.2 View menu

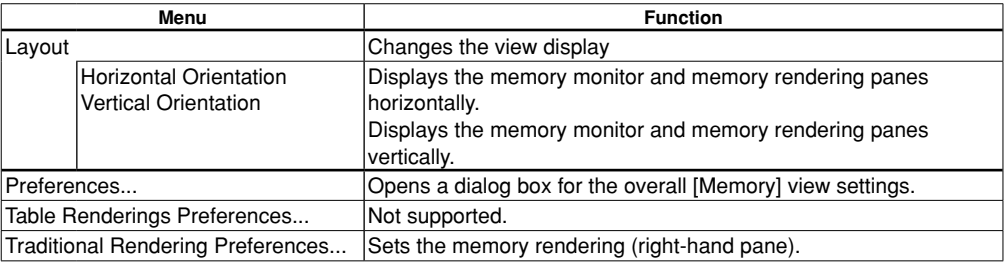

## ●**Context menu**

- ・Memory monitor (left-hand pane) context menu
- Add Memory Monitor
- **X** Remove Memory Monitor
- **O<sub>G</sub>** Reset

#### Table 10.4.9.2.3 Context menu (Memory monitor)

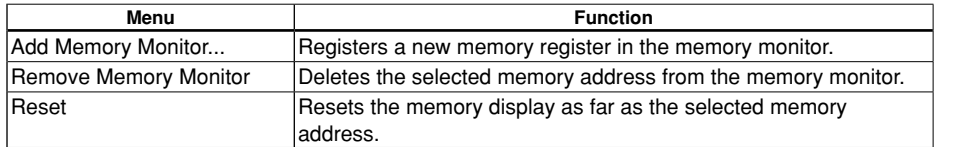

#### ・Memory rendering (right-hand pane) Context menu

6% Add Watchpoint (C/C++)...

- Add Rendering

#### **X** Remove Rendering

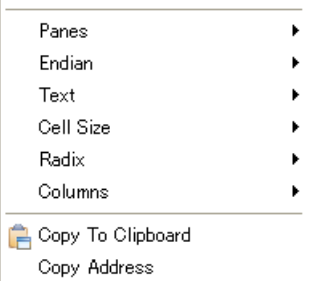

Reset To Base Address

#### Table 10.4.9.2.4 Context menu (Memory rendering)

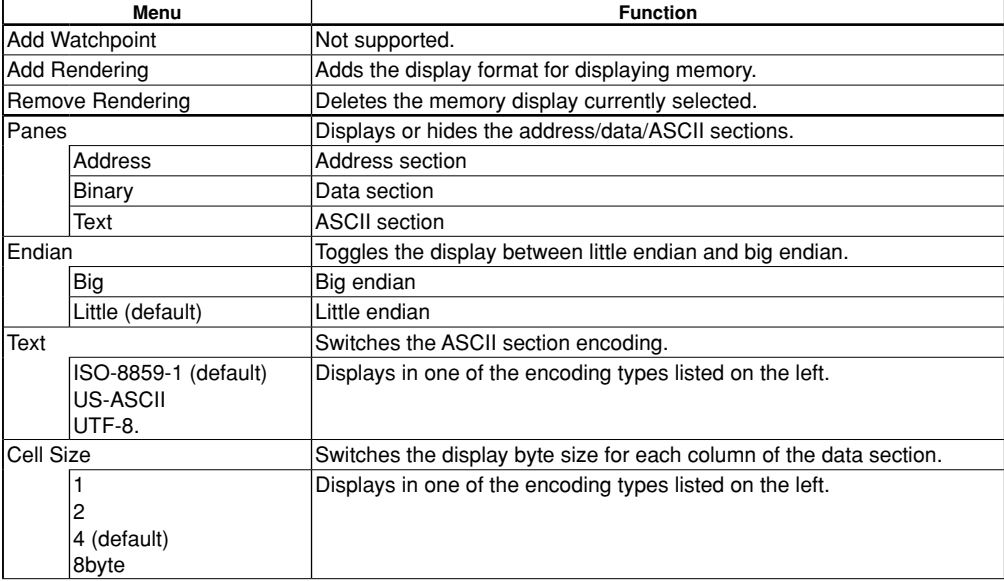

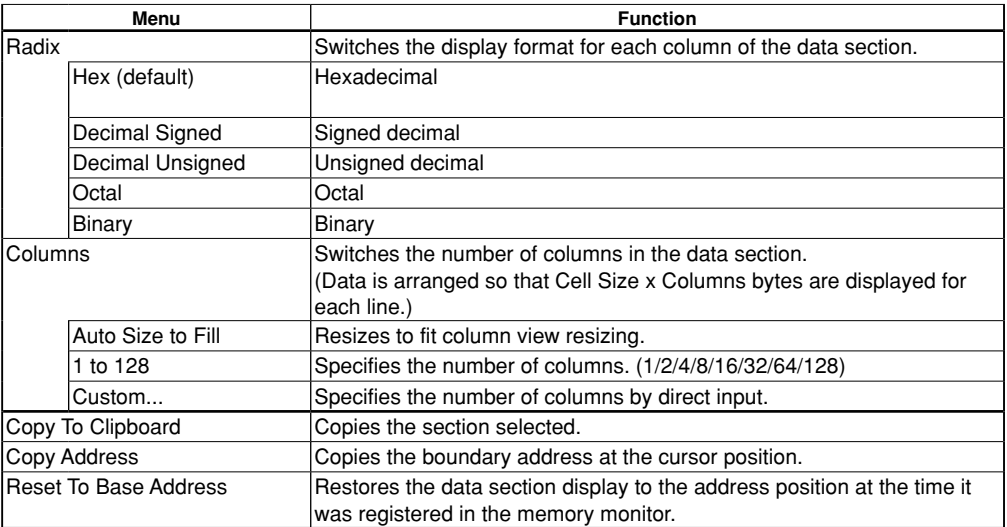

# **10.4.9.3 Display Details**

## ●**Memory display**

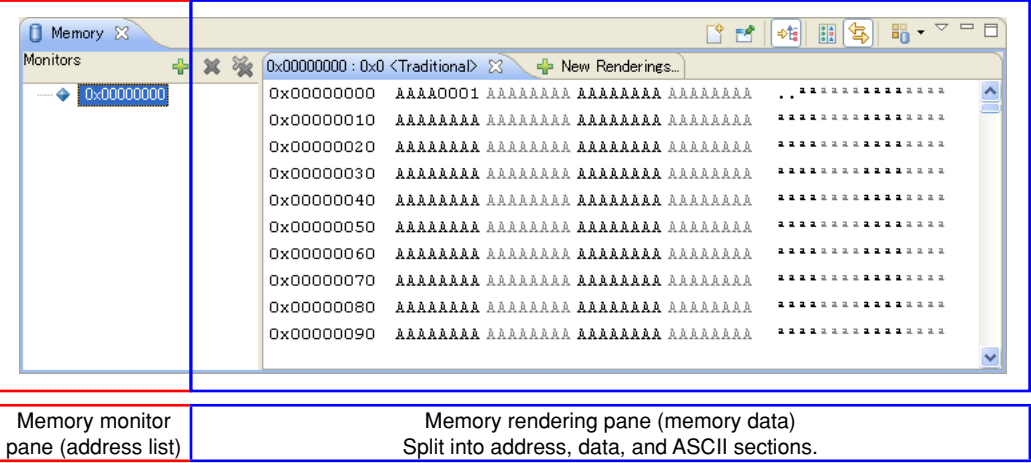

[Memory] view displays the dump results for the memory area. [Memory] view is divided into two panes as shown below.

Table 10.4.9.3.1 Pane display details

| Pane                                       | <b>Description</b>                                                                                                    |
|--------------------------------------------|----------------------------------------------------------------------------------------------------|
| Memory monitor pane (left-                 | Registers the base address forming the start position for memory display.                                                                                                    |
| hand pane)                                 | Multiple addresses can be registered.                                                                                                    |
| Memory rendering pane<br>(right-hand pane) | Displays the addresses corresponding to the addresses selected in the<br>memory monitor pane split into the address, data, and ASCII sections.<br>The memory rendering pane display format can be changed via the<br>Context menu settings.<br>The data section endian depends on the display format settings. |
|                                            | (Specifications within parameter files are not used.)                                                                                                    |

# **10.4.9.4 Operation**

#### ●**Opening/closing view**

 Open the [Memory] view using [Window] > [Show View]. See Section 10.4.1.3, "Opening/Closing View". The view can be closed by clicking the X button.

## ●**Display address setting**

#### [Add Memory Monitor]:

By default there is no memory address displayed when [Memory] view is opened. Clicking the  $\blacksquare$  icon in [Memory] view opens the [Monitor Memory] dialog box. Enter the address for the start of display in the text box and click the [OK] button to add the address to the list in the memory monitor pane (left-hand pane). The memory area for that address is also displayed in the memory rendering pane (right-hand pane). The address can be specified in hexadecimal (prefixed with 0x), decimal, global symbol, or other desired expression.

When numerical values are specified, the last 32 bits are used, and bits from bit 33 on are ignored. Entering 0x1122334455667788 will specify the value 0x55667788.

 If a symbol is specified, the symbol value will be used as the address. "&" should be added in front of the symbol if the symbol specifies the address at which it is placed.

 The memory rendering (right-hand pane) display must be refreshed by clicking [Add Rendering] if the debugger is subsequently launched.

#### [Add Rendering]:

 Registering an address using [Add Memory Monitor] displays the memory area in the memory rendering pane (right-hand pane), which can be opened as shown below if it has been closed.

- 1. Select the [New Rendering...] tab.
- 2. Select [Traditional] from the list.
- 3. Click the [Add Rendering] button.

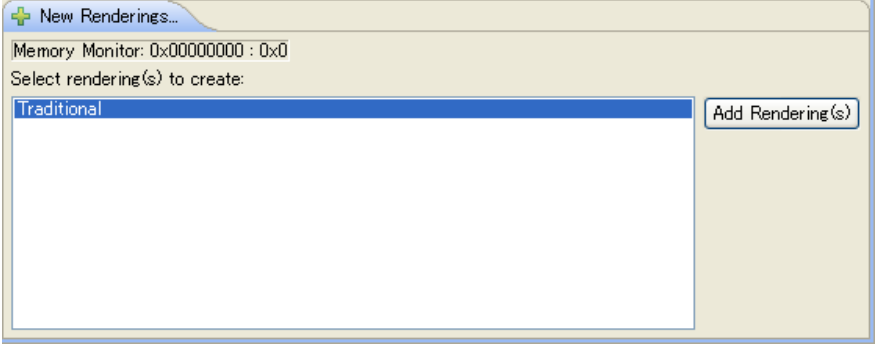

#### [Remove Rendering]:

 The address added using [Add Rendering] will be displayed in the memory monitor pane (left-hand pane). The corresponding memory display can be deleted by selecting the address and clicking [Remove Rendering].

Clicking [Remove All] deletes all memory currently displayed.

## ●**Registering addresses from other views**

Addresses can be registered in [Memory] view from other views.

Addresses can be registered using any of the following methods.

- ・ [Variables] view Context menu > [View Memory]
- [Expressions] view Context menu > [View Memory]
- [Registers] view Context menu > [View Memory]

#### ●**Scrolling**

 Memory areas not visible can be displayed using the scroll bar or Page Up/Page Down keys on the Memory Rendering pane (right-hand pane).

 Clicking the [Reset To Base Address] returns to the address position at the time the data section was registered in the memory monitor.

Note: Performance may be affected if the display is scrolled continuously.

#### ●**Changing memory data**

Memory data can be changed using the procedure shown below.

- 1. Move the cursor over the data to be changed to change the value in the data or ASCII section.
- 2. Enter the new value. The input is entered in overwrite mode. The input format varies depending on the current display format (such as hexadecimal, decimal, or character code).
- 3. The background changes to light green for newly entered values.

0x00C0008C FFFF0000 CC18A415

4. To confirm the value, press [Enter].

The background changes to red for confirmed values.

FFFF0000 CC18A415 0x00C0008C

5. To cancel the value entered, move the cursor away from the input position and press [Esc].

00000000 CC18A415 0x00C0008C

The following keys cannot be used when entering values.

- ・ [Backspace]
- ・ [Delete]
- ・ [Insert]

 If an incorrect value is entered, move the cursor back to the input position and reenter the correct value. The cursor keys can also be used for moving the cursor.

Note: Values changed will not be highlighted for sections not displayed in [Memory] view.

#### ●**Changing display format**

 Various display formats can be set via the Context menu for the memory data displayed in the memory rendering pane (right-hand pane).

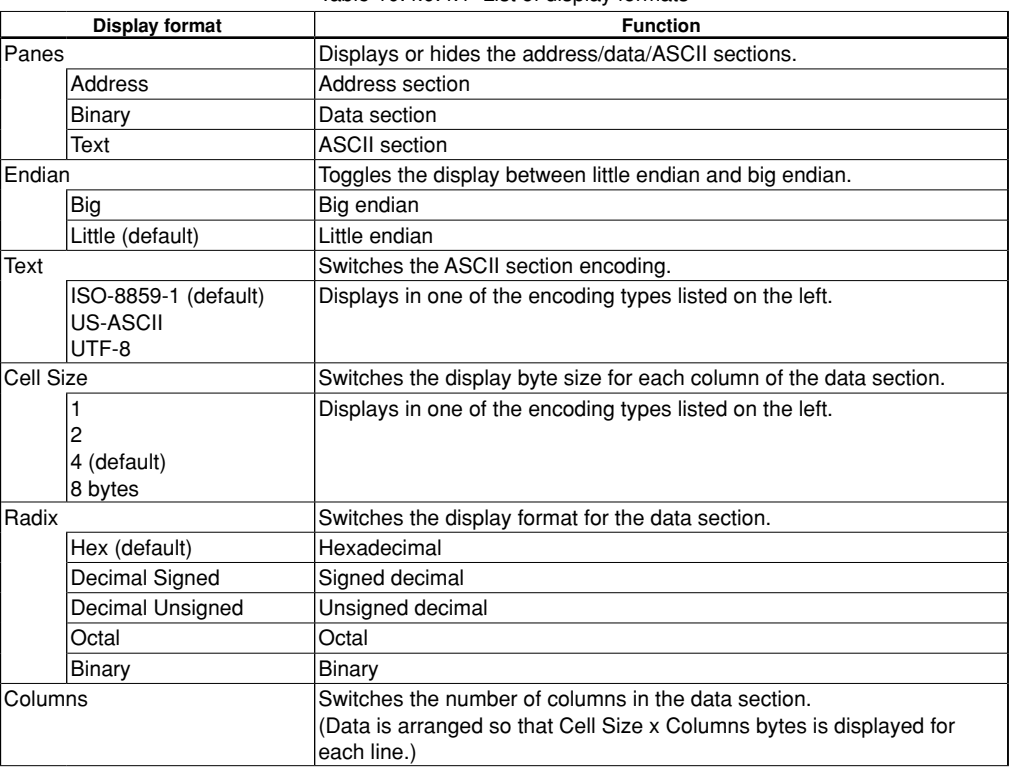

Table 10.4.9.4.1 List of display formats

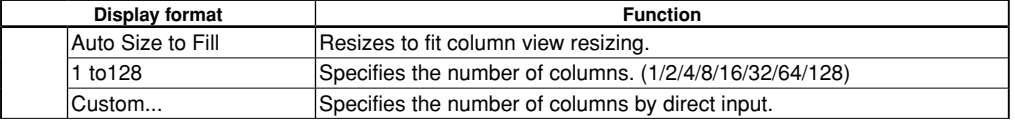

# ●**Changing settings**

Settings related to [Memory] view can be opened via the View menu.

## ・Settings

[Reset Memory Monitor]

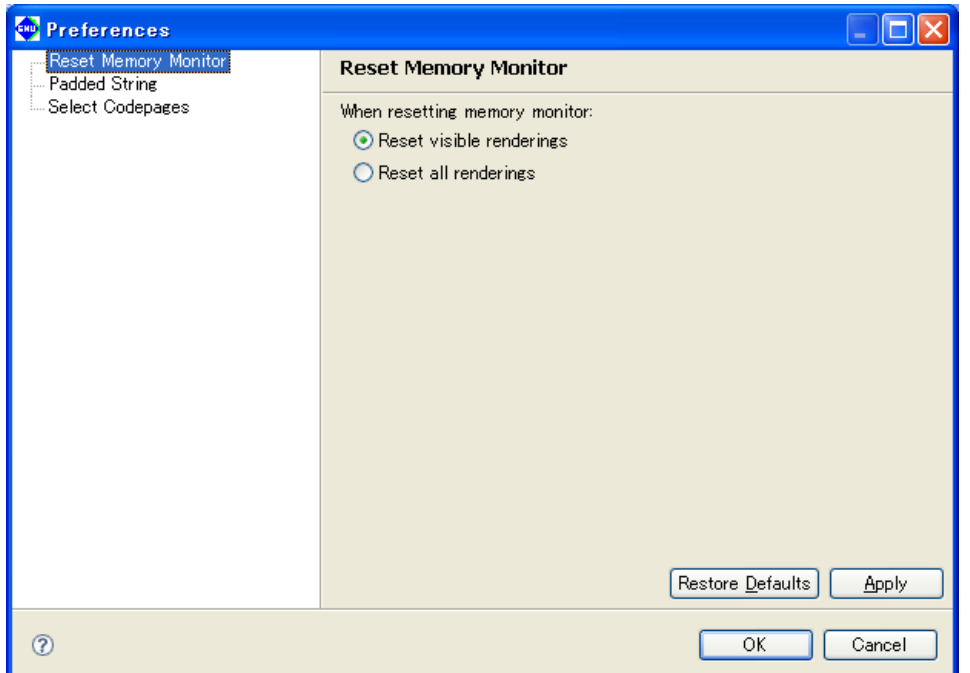

#### Table 10.4.9.4.2 [Reset Memory Monitor] dialog box

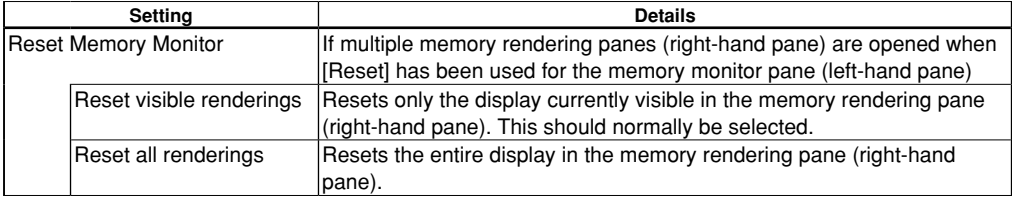

**10**

Debugger

# [Padded String]

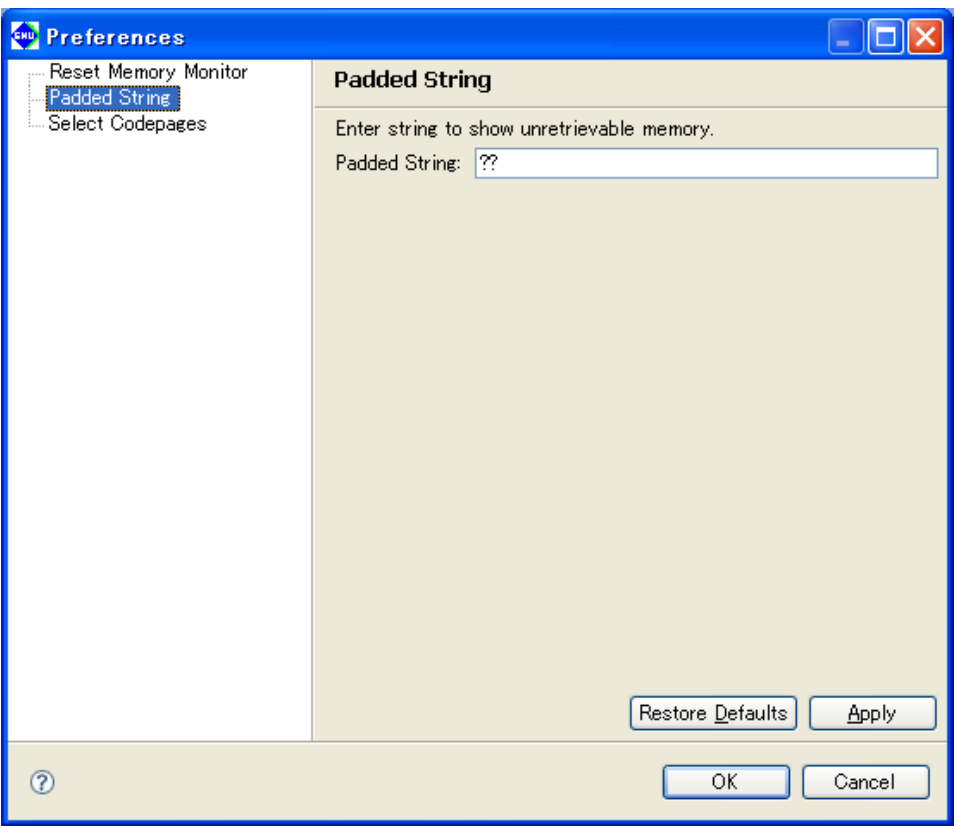

#### Table 10.4.9.4.3 [Padded String] dialog box

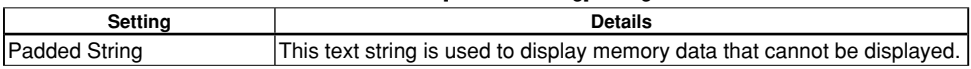

 [Select Codepages] Not supported.

**10** Debugger

・Traditional Rendering Preferences

[Traditional Memory Readering]

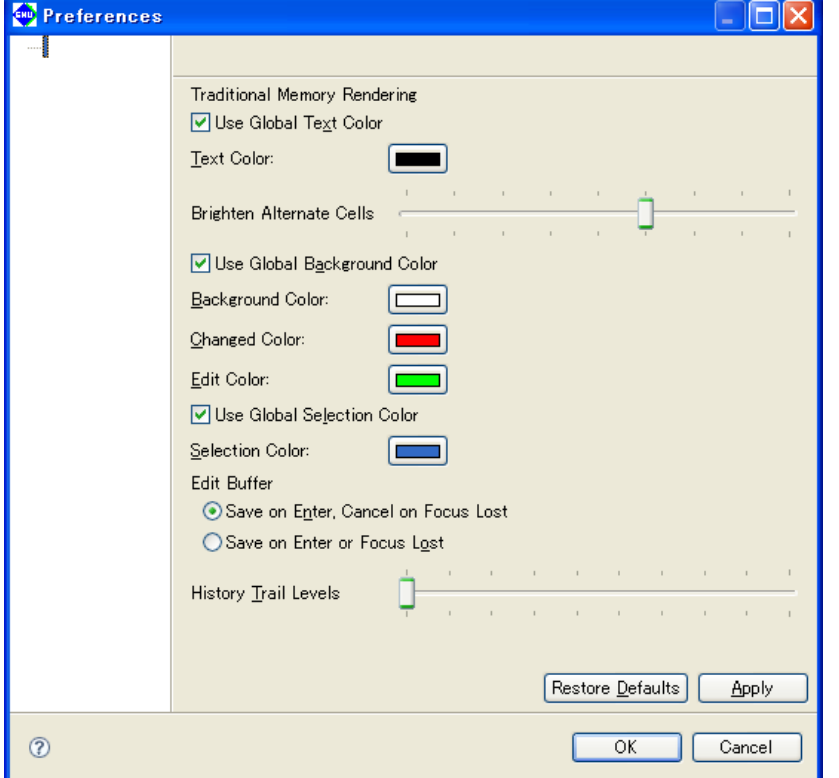

Table 10.4.9.4.4 [Traditional Memory Rendering] dialog box

|                                 | <b>Setting</b>             | <b>Details</b>                                                                             |
|---------------------------------|----------------------------|--------------------------------------------------------------------------------------------|
| Use Global Text Color           |                            | Uses the system setting (black) for the text color.                                        |
| Text Color                      |                            | Specifies the color used for text.                                                         |
|                                 |                            | (When [Use Global Text Color] is "OFF")                                                    |
| <b>Brighten Alternate Cells</b> |                            | Changes the contrast for text in alternate columns. (Left: light, right:<br>dark)          |
| Use Global Background Color     |                            | Uses the same background color setting as for other views.                                 |
| <b>Background Color</b>         |                            | Specifies the background color.                                                            |
|                                 |                            | (When [Use Global Background Color] is "OFF")                                              |
|                                 | <b>Changed Color</b>       | Specifies the color for locations that have been changed.                                  |
| Edit Color                      |                            | Specifies the color for locations edited.                                                  |
|                                 | Use Global Selection Color | Uses the same selection highlight color setting as for other views.                        |
| <b>Selection Color</b>          |                            | Specifies the selection highlight color.                                                   |
|                                 |                            | (When [Use Global Selection Color] is "OFF")                                               |
| Edit Buffer                     |                            | Specifies the editing method.                                                              |
|                                 |                            | Save on Enter, Cancel on Saves changes when [Enter] is pressed or the cursor is moved away |
|                                 | Focus Lost                 | from the input position. This should normally be used.                                     |
|                                 | Save on Enter or Focus     | Saves changes when [Enter] is pressed or the cursor is moved away                          |
|                                 | Lost                       | from the input position.                                                                   |
|                                 | History Trail Levels       | Not supported.                                                                             |

# **10.4.9.5 Restrictions**

- ・ Display details in [Memory] view will not be updated even if memory address details are corrected using commands. [Memory] view should be scrolled to update the display.
- ・ [Table Renderings Preferences...] is not supported, as it does not use the [Memory] view included with Eclipse.

# **10.4.10 [Console] View**

[Console] view is used to display command execution and execution results.

It also displays the simulated I/O output. See Section 10.4.11, "[Simulated I/O] View".

For details of the command reference for commands that can be input via this window, see Section 10.7, "Command Reference".

# **10.4.10.1 Window layout**

```
RID-DI-T
                                                                                                           \Box\blacksquare \times \% \blacksquare \blacksquare \blacksquare \blacksquare \blacksquare \blacksquare \blacksquare \blacksquareD Console 23
GDB17 Debugger for sample [GNU17 debugging] C\#EPSON#GNU17#gdb.exe (1/26/10 802 PM)
                                                                                                            ۸
Transfer rate: 1840 bits in <1 sec, 115 bytes/write.
Current language: auto; currently asm
(gdb) c17 rst
CPU resetting ...................... done
(gdb)
                         keep y 0x0000809a in main at main.c:19
H.
     breakpoint
Breakpoint 1 at 0x809a: file main.c, line 19.
(gdb)
\langle
```
# **10.4.10.2 Menu/Toolbar**

## ●**Toolbar**

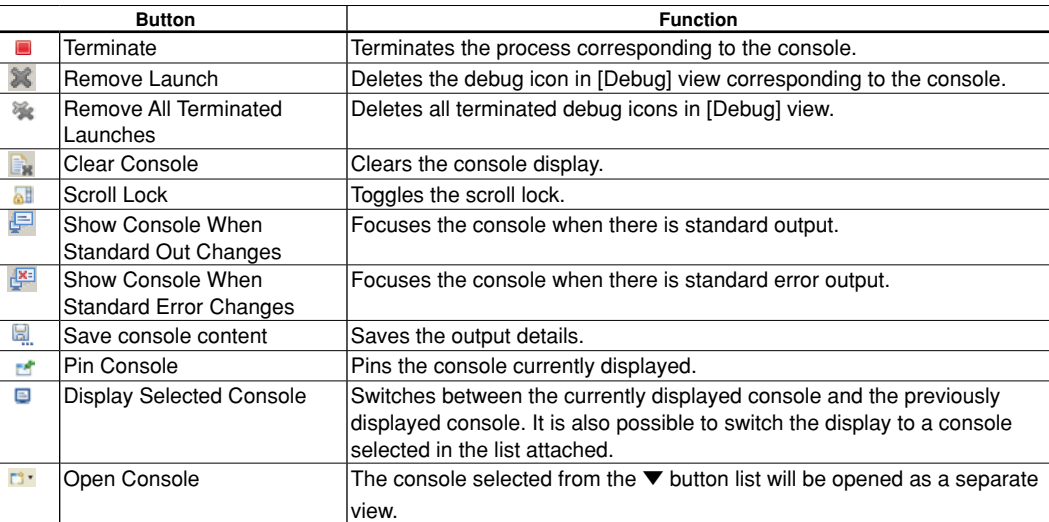

Table 10.4.10.2.1 Toolbar

#### ●**View menu**

There is no view menu.

## ●**Context menu**

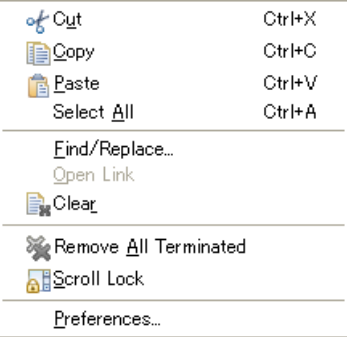

**10** Debugger

Table 10.4.10.2.2 Context menu

| Menu                      | <b>Function</b>                                     |
|---------------------------|-----------------------------------------------------|
| Cut/Copy/Paste/Select All | Edits the console output text.                      |
| Find/Replace              | Searches within the console.                        |
| Clear                     | Clears the console display.                         |
| Remove All Terminated     | Deletes all terminated debug icons in [Debug] view. |
| Scroll Lock               | Toggles the scroll lock.                            |
| Preferences               | Opens the console setting dialog box.               |

# **10.4.10.3 Display Details**

## ●**Prompt**

The following prompt is displayed when command input is possible.

(gdb)

|

 Entering and executing a command displays the corresponding results (only for commands with result output functions). For details of the execution results for the commands displayed, refer to the corresponding command descriptions. Commands should be entered in the next line after the (gdb) prompt.

 Note that the (gdb) prompt may be output in succession, but commands should be entered in the next line after the final (gdb) prompt.

 Standard input, standard output, and standard error output are displayed in different colors respectively. These color settings can be changed in [Preferences...].

# **10.4.10.4 Operation**

# ●**Opening/closing view**

 Open the [Console] view using [Window] > [Show View]. See Section 10.4.1.3, "Opening/Closing View". The view can be closed by clicking the X button.

Note: Closing [Console] view prevents commands from being input.

 If [Console] view has been closed, reopen using [Window] > [Show View] > [Console], clicking the debugger process (qdb.exe icon) in [Debug] view, and then clicking the [Pin Console] button to pin the console.

 If the gdb console does not appear immediately after the debugger has been launched, temporarily disable pinning using [Pin Console] in [Console] view, click the debugger process (gdb.exe) icon in [Debug] view, and then click the [Pin Console] button before pinning the console.

# ●**Command input**

[Console] view enables debug commands to be input and executed.

 The prompt "(gdb)" appears on the last line in [Console] view, enabling commands to be input via the keyboard.

Selecting the debugger process (qdb.exe icon) in [Debug] view activates [Console] view and enables GDB commands to be input.

- Note: Commands cannot be input unless the debugger process (qdb.exe icon) is selected in [Debua] view.
	- ・ The view display is updated after the following commands have been input. (It is not updated for commands other than these.)
	- ・ Press the Enter key if a character is inserted before the "(gdb)" console prompt or ">" command prompt.

Example 1: "(gdb)" prompt Example 2: ">" prompt

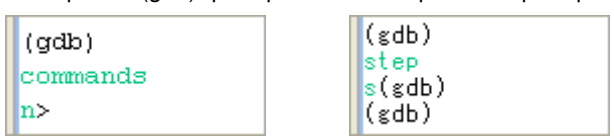

(Deleting the character with "Backspace" will prevent console input. If this happens, click the Exit button  $\Box$  at the top right in Console view to exit the debugger.)

| Category                   | Command          |
|----------------------------|------------------|
| <b>Breakpoint commands</b> | break            |
|                            | threak           |
|                            | hbreak           |
|                            | thbreak          |
|                            | info breakpoints |
| Step execution commands    | step             |
|                            | stepi            |
|                            | next             |
|                            | nexti            |
|                            | finish           |
|                            | continue         |
|                            | until            |
| CPU reset commands         | c17 rst          |

Table 10.4.10.4.1 List of commands for updating views

#### ●**Editing operations**

[Cut/Copy/Paste/Select All]:

Cuts, copies, pastes, and selects all text strings in [Console] view.

[Find/Replace...]:

Searches for text strings in [Console] view.

Note: Does not replace.

[Clear Console]:

Clears the current console output using either the [Clear Console] button or Context menu > [Clear].

[Save console content]:

The [Save console content] button can be used to save the current console output to a file.

## ●**Display related operations**

[Pin Console]:

 [Console] view allows more than one console to be displayed within a single view, but selecting this button pins the currently displayed console to ensure that it is constantly displayed.

 This prevents the console for command input from being hidden when there is output to other consoles such as simulated I/O.

[Display Selected Console]:

 [Console] view allows more than one console to be displayed within a single view, and this selects the particular console to be displayed.

[Scroll Lock]:

Enables scrolling to be locked.

[Show Console When Standard Out Changes]:

[Show Console When Standard Error Changes]:

 Clicking these buttons changes the focus to [Console] view when standard output or standard error output is written, respectively.

#### ●**Terminating process**

The same procedures as for [Debug] view can be used in [Console] view.

#### [Terminate]:

Terminates the debugger (GDB). The [Debug] view display also terminates.

#### [Remove Launch]:

[Remove All Terminated Launches]:

Deletes terminated debugger displays in [Debug] view.

#### **10 DEBUggER**

# ●**Changing settings**

Console settings can be changed via the [Preferences...] menu.

・[Console]

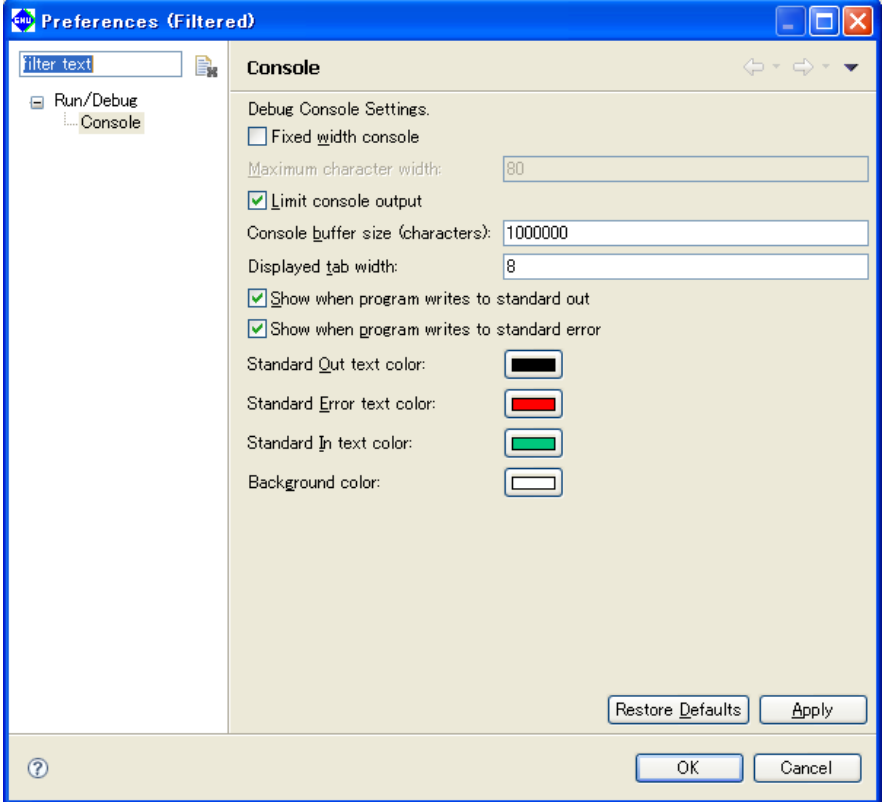

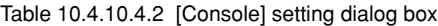

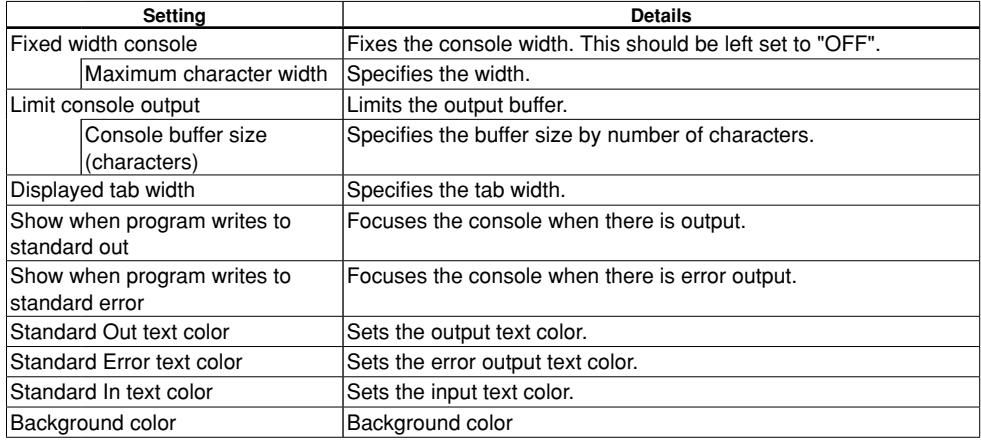

# **10.4.10.5 Restrictions**

・The maximum number of output characters is equivalent to the [Console buffer size] setting + 8,000.

**10** Debugger

# **10.4.11 [Simulated I/O] View**

The simulated I/O function output is displayed in [Console] view.

When the target program (elf icon) is selected in [Debug] mode, [Console] view becomes the active view, displaying the simulated I/O output window.

The simulated I/O function is input via the keyboard in [Console] view.

If the keyboard is used for input, no filename should be specified in the c17 stdin command arguments.

To use file input, specify the filename in the c17 stdin command arguments.

# **10.4.11.1 Window layout**

```
■ ※ ※ | B. 제 (FI ④ | M | FI 日 · DI · P □
 Console &
GDB17 Debugger for simulatedIO [GNU17 debugging] C#EPSON#GNU17#eclipse¥workspace¥simulatedIO¥simulatedIO.elf (1/2)
 bode
String is abod
*** rand() test ***
1.5t rand is 168382.nd rand is 5759
3.rd rand is 10114\overline{\phantom{a}}^{\text{***}} toupper () test ***
toupper(a) is A
 \frac{1}{2} \frac{1}{2} \frac{1}{2} \frac{1}{2} \frac{1}{2} \frac{1}{2} \frac{1}{2} \frac{1}{2} \frac{1}{2} \frac{1}{2} \frac{1}{2} \frac{1}{2} \frac{1}{2} \frac{1}{2} \frac{1}{2} \frac{1}{2} \frac{1}{2} \frac{1}{2} \frac{1}{2} \frac{1}{2} \frac{1}{2} \frac{1}{2} \langle
```
# **10.4.11.2 Menu/Toolbar**

These are the same as the menu and toolbar for [Console] view. See Section 10.4.10.2, "Menu/Toolbar".

## **10.4.11.3 Display Details**

Details are displayed for the simulated I/O function output and keyboard input to stdout.

- Note: ・ Closing [Console] view prevents the simulated I/O output from being displayed. If [Console] view has been closed, reopen using [Window] > [Show View] > [Console], and clicking the target program icon in [Debug] view.
	- " $\ln$ " (line break) must always be added to output functions such as  $print$  when using simulated I/O. Lines without line breaks added cannot be output in [Console] view.

## **10.4.11.4 Operation**

The following operations can be used in [Console] view.

## ●**Editing operations**

[Cut/Copy/Paste/Select All]:

Cuts, copies, pastes, and selects all text strings in [Console] view.

[Find/Replace...]:

Searches for text strings in [Console] view.

Note: Does not replace.

[Clear Console]:

Clears the current console output using either the [Clear Console] button or Context menu > [Clear].

[Save console content]:

The [Save console content] button can be used to save the current console output to a file.

## ●**Display related operations**

[Pin Console]:

 [Console] view allows more than one console to be displayed within a single view, but selecting this button pins the currently displayed console to ensure that it is constantly displayed.

 This prevents the console for command input from being hidden when there is output to other consoles such as simulated I/O.

[Display Selected Console]:

 [Console] view allows more than one console to be displayed within a single view, and this selects the particular console to be displayed.

[Scroll Lock]:

Enables scrolling to be locked.

[Show Console When Standard Out Changes]:

[Show Console When Standard Error Changes]:

 Clicking these buttons changes the focus to [Console] view when standard output or standard error output is written, respectively.

Note that changes to [Console] settings are also applied to simulated I/O. See "Changing settings" in Section 10.4.10.4, "Operation".

**10** Debugger

# **10.4.12 [Trace] View**

[Trace] view is used to display trace data.

# **10.4.12.1 Window layout**

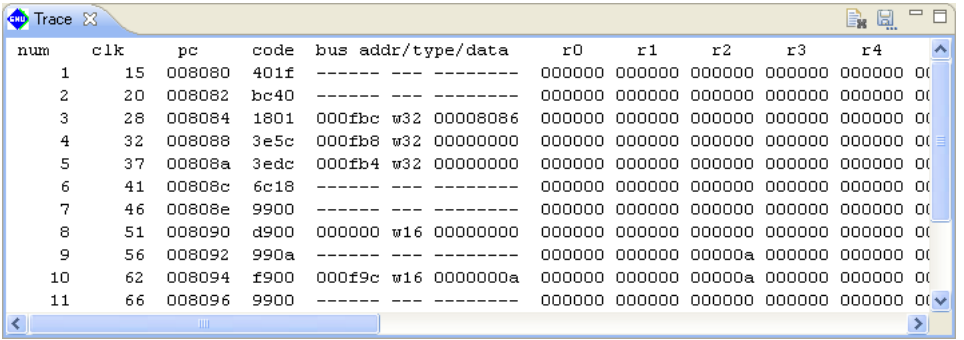

# **10.4.12.2 Menu/Toolbar**

#### ●**Toolbar**

Table 10.4.12.2.1 Toolbar

| <b>Button</b> |                    | <b>Function</b>                 |
|---------------|--------------------|---------------------------------|
| e.            | 'Clear Trace       | Clears the trace display.       |
| 똎.            | Save Trace content | Saves the trace output details. |

## ●**View menu**

There is no view menu.

## ●**Context menu**

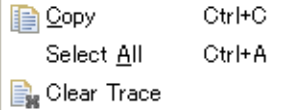

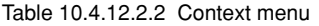

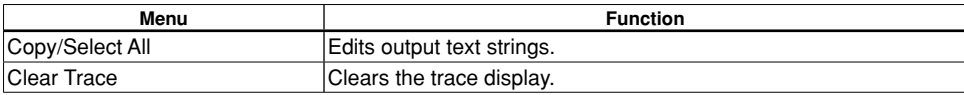

# **10.4.12.3 Display Details**

The trace data is displayed forming the execution results for commands.

For details of how to start and set traces, see Section 10.6.6, "Trace Functions".

If trace data is received from the debugger by the IDE while debugging is in progress with trace turned on, [Trace] view opens automatically to display the data.

- Note: Trace data that can be displayed only once is subjected to a size limit of 1,000,000 characters by [Console buffer size] in "Changing settings" in Section 10.4.10.4, "Operation". Adjoining old data which has been executed will not be displayed.
	- ・ The debug monitor mode does not have a trace function.

## ●**PC trace**

 Enabling the Trace function displays the trace for all subsequent program executions. (Except when file output is selected)

The following information is displayed:

- ・ Trace number
- ・ Clock count
- ・ PC value and command code
- ・ Bus information (address, R/W and access size, data)
- ・ Register value (R0 to R7, SP)
- ・ PSR value (IE, IL, CVZN)
- ・ Disassembly details and source

・ Calculation display specification for clock count (clock count displayed separately for each command if 0) Sets which of the above information is displayed when c17 tm command is set.

# **10.4.12.4 Operation**

#### ●**Opening/closing view**

 Open the [Trace] view using [Window] > [Show View]. See Section 10.4.1.3, "Opening/Closing View". The view can be closed by clicking the X button.

#### ●**Trace data editing operations**

[Clear Trace]:

 The current output details can be cleared using the [Clear Trace] button or [Clear Trace] in the Context menu. [Save Trace content]:

The [Save Trace content] button can be used to save the current trace output to a file.

[Copy/Select All]:

Edits (copies/selects all) the trace output.

**10** Debugger

# **10.5 Method of Executing Commands**

This section describes the method of executing these commands. For command parameters and other details, see the explanation of each command described later in this manual.

# **10.5.1 Entering Commands from the Keyboard**

Commands are entered using [Console] view. If [Console] view lies behind other views, click [Console] view to activate it. If [Console] view is not displayed, select [Console] from the [Window] > [Show View] menu.

# **general command input format**

(gdb) command [parameter [parameter ... parameter]] A space is required between the command and a parameter, and between parameters.

If you have entered an incorrect command by mistake, use the arrow  $(\leftarrow, \rightarrow)$ , [Backspace], or [Delete] keys to correct it.

When you have finished entering a command, press the [Enter] key to execute the command.

Example: (gdb)

 continue (entry of command only) (gdb) target icd usb (entry of command and parameters)

# **10.5.2 Parameter Input format**

#### **Numeric input**

 Parameters used to specify an address or data in a command must be entered in decimal (by default). To enter a parameter in hexadecimal, add 0x (or 0X) to the beginning of the value. Only characters 0 to 9, 'a' to 'f' and 'A' to 'F' are recognized as hexadecimal.

To specify an immediate address in a command that causes the program to break, add  $*$  to the beginning of the value, as shown below.

```
 Example: (gdb) 
         break *0xc00040
```
You need not add this asterisk for address parameters not preceded by  $*$  in the explanation of each command format.

#### **Specifying a source line number**

 For commands that cause the program to break, you can specify a breakpoint by source line number. However, this is limited to only when debugging an elf format object file that includes information on source line numbers.

To specify a line number, use the format shown below.

#### *Filename*:*LineNo.*

*Filename*: Source file name

 *Filename*: can be omitted when specifying a line number existing in the current file (one that includes code for the current PC).

*LineNo.*: Line number

Line numbers can only be specified in decimal.

Example: main.c:100

#### **Address specification by a symbol**

 You can use a symbol to specify an address. However, this is limited to only when debugging an elf format object file that includes symbol information.

#### **Entering a file name**

For file names in other than the current directory, always be sure to specify a path.

Only characters 'a' to 'z,' 'A' to 'Z,' 0 to 9,  $\ell$ , and  $\epsilon$  can be used.

Drive names must be specified in /cygdrive/*<drive name>*/ format, with / instead of \ used for delimiting the path.

Example: (gdb)

file /cygdrive/c/EPSON/gnu17/sample/txt/sample.elf

# **10.5.3 Using Menus and Toolbar To Execute Commands**

Some commands are registered in the [Debug] view, [Source] editor menus, and toolbars. Specified commands can be executed simply by selecting from a menu or clicking the corresponding toolbar button. Each view also includes a corresponding function for executing a command. Table 10.5.3.1 below lists the registered commands.

| Command       | View                      | Menu/Other                                                                                                    | <b>Button</b>          |
|---------------|---------------------------|----------------------------------------------------------------------------------------------------|------------------------|
| continue      | [Debug]                   | [Run] > [Resume]<br>[Resume] in Context menu                                                                                                    |                        |
| until         | [Source]<br>[Disassembly] | [Run] > [Run to Line]<br>[Run to Line] in Context menu                                                                                                    |                        |
| step          | [Debug]                   | [Run] > [Step Into]<br>[Step Into] in Context menu                                                                                                    |                        |
| stepi         | [Debug]                   | [Run] > [Step Into] in instruction stepping mode<br>[Step Into] in Context menu in instruction stepping mode                                                                       | When<br>selected<br>P. |
| next          | [Debug]                   | [Run] > [Step Over]<br>[Step Over] in Context menu                                                                                                    |                        |
| nexti         | [Debug]                   | [Run] > [Step Over] in instruction stepping mode<br>[Step Over] in Context menu in instruction stepping mode                                                                       | i⇒<br>When<br>selected |
| finish        | [Debug]                   | [Run] > [Step Return]<br>[Step Return] in Context menu                                                                                                    |                        |
| user command* | [Debug]                   | [Run] > [User Command]<br>[User Command] in Context menu                                                                                                    |                        |
| c17 rst *     | [Debug]                   | [Run] > [Reset]<br>[Reset] in Context menu                                                                                                    |                        |
| c17 profile   | [Debug]                   | [Profile] in Context menu                                                                                                    |                        |
| c17 coverage  | [Debug]                   | [Coverage] in Context menu                                                                                                    |                        |
| break         | [Source]<br>[Disassembly] | [Run] > [Toggle Breakpoint]<br>[Run] > [Toggle Line Breakpoint]<br>[Run] > [Toggle Method Breakpoint]<br>Double-click Line ruler<br>[Toggle Breakpoint] in Line ruler Context menu |                        |
| tbreak        | [Source]<br>[Disassembly] | [Toggle Temporary Software PC Breakpoint] in Line ruler<br>Context menu                                                                                                    |                        |
| hbreak        | [Source]<br>[Disassembly] | [Toggle Hardware Breakpoint] in Line ruler Context menu                                                                                                    |                        |
| thbreak       | [Source]<br>[Disassembly] | [Toggle Temporary Hardware Breakpoint] in Line ruler<br>Context menu                                                                                                    |                        |

Table 10.5.3.1 Commands specifiable from menus, toolbar, and views

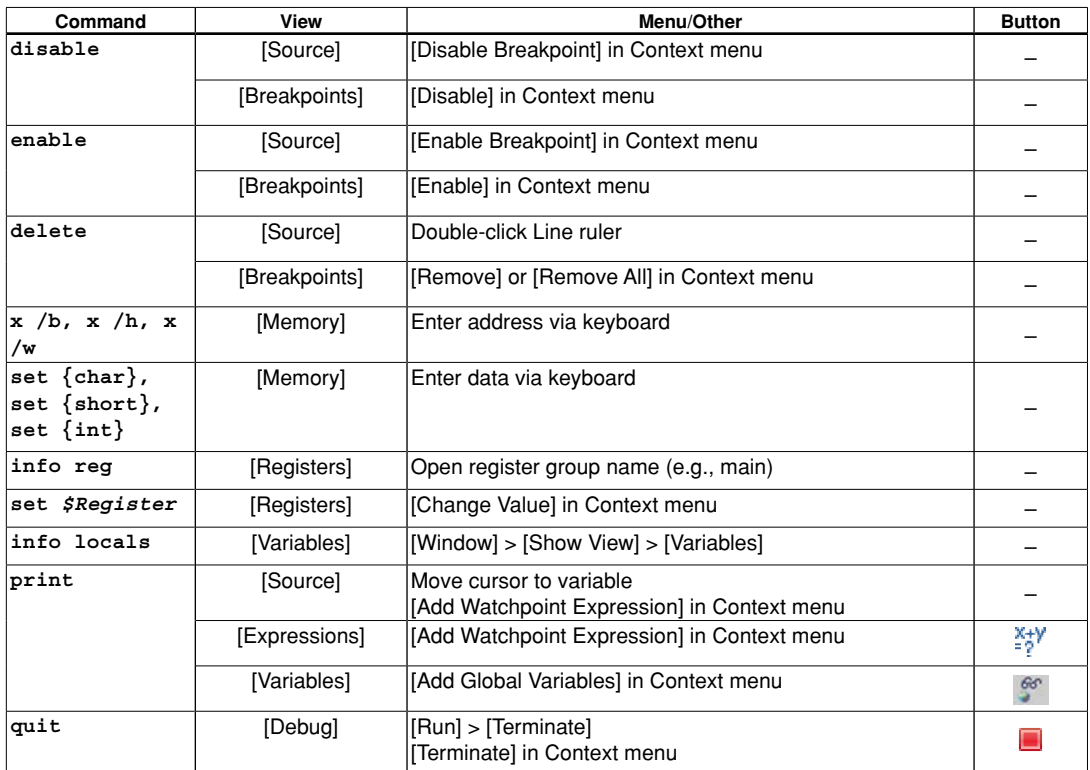

 \* These menus, commands, and buttons are associated with corresponding command files, and execute the command files using the source command. The contents of the command files may be freely edited by the user. Furthermore, the file name and directory cannot be changed. If the command file does not exist in the directory in which the file was installed, an error occurs when it is executed by the menu command or the button.

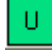

ረን

# [Run]-[User Command]

 Executes the command file \gnu17\userdefine.gdb. Contents of userdefine.gdb at shipment #Edit user command #c17 rst (No command executed)

[Run]-[Reset]

 Executes the command file \gnu17\reset.gdb that can be edited by the user. Contents of reset.gdb at shipment c17 rst (Resets the CPU)

**Note**: Compared to actual command input, this method is subject to some limitations (e.g., parameters cannot be specified).

The commands executed from menus or the toolbar are not displayed in the prompt part of the [Console] view.

# **10.5.4 Using a Command file To Execute Commands**

You can use a command file to execute a series of debugging commands written in the file.

# **Creating a command file**

Create a command file as a text file using a general-purpose editor, etc.

# **Example of a command file**

Only one command can be written per line.

```
 Example: 
  c17 rpf c17.par Sets memory map information.
  file sample.elf Loads debug information.
  target sim Connects the target.
  load Loads a program.
  c17 rst Resets the CPU.
  c17 stdout 1 WRITE FLASH WRITE BUF stdout.txt Sets stdout.
  c17 stdin 1 READ FLASH READ BUF stdin.txt Sets stdin.
 break exit Sets a software PC breakpoint.
  cont Executes the program.
  c17 stdout 2 Clears stdout.
  c17 stdin 2 Clears stdin.
```
## **loading/executing a command file**

There are two methods of loading and executing a command file:

1. Execution by a startup option

 By specifying the -x option (or --command option) in the debugger startup command, you can execute one command file at debugger startup.

Example: c:\EPSON\gnu17\gdb -x startup.cmd

2. Execution by a command

 A command named "source" is available to execute a command file. The source command loads a specified file and executes the commands in it in the order written. Example: (gdb) source startup.cmd

The commands written in a command file are displayed in the [Console] view.

## **Command execution intervals**

When you enter the  $--c17$  cmw option, a wait time specified in seconds is inserted between each command. The wait time can be specified from 1 to 256 seconds. If any other value is specified, a 1-second wait time is assumed. When the debugger is started without specifying the --c17\_cmw option, no wait time is inserted between each command.

# **10.5.5 log files**

The commands executed and execution results can be saved as a log file in text format. Log files enable you to confirm the debugging procedure and contents at a later time.

#### **Example command**

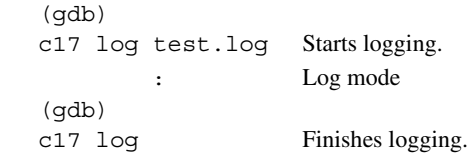

**10** Debugger

 After logging is started by the c17 log command, the debugger saves a log until the next time you execute this command.

# **Saved contents of a log**

 All commands executed and execution results are saved. This includes commands that have been executed from menus or toolbar buttons and are not displayed in the [Console] view.

# **10.6 Debugging functions**

This section outlines the debugging functions of **gdb**, separately for each function. For details about each debugging command, see Section 10.7, "Command Reference".

# **10.6.1 Connect Modes**

Note that **gdb** supports two connect modes, of which the mode used is set by the **target** command.

# **ICD Mini mode**

 In this mode, the ICD Mini (S5U1C17001H) or ICD board is used to perform debugging. The program is executed on the target board.

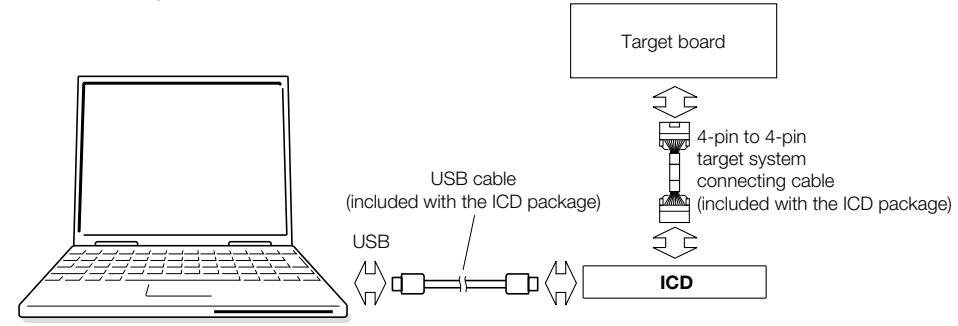

Figure 10.6.1.1 Example of debugging system using an ICD

#### **Specification method**

Command: (gdb)

**target icd usb**

Specification in **IDE**:

Select "ICD Mini" from the [Debugger:] combo box in the [Create a simple startup command] dialog box to generate a startup command file.

 To start in ICD Mini mode, make sure an ICD and target board are connected correctly, and that the power for these units is turned on. For details on how to use the ICD, refer to the manual for the ICD used. Note that the trace mode is not available in ICD Mini mode.

## **Simulator (SIM) mode**

 In simulator mode, target program execution is simulated in internal memory of a personal computer, with no other tools required. However, the ICD-dependent functions cannot be used in this mode.

## **Specification method**

Command: (gdb)

#### **target sim**

Specification in **IDE**:

Select "Simulator" from the [Debugger:] combo box in the [Create a simple startup command] dialog box to generate a startup command file.

The trace mode is available in simulator mode. The flash writer function cannot be used.

**10** Debugger

# **10.6.2 loading a file**

# **Types of files**

The debugger **gdb** can load an elf format object file to debug.

## **file loading procedure**

 Use the following two commands to load a file: **file** command: Loads debugging information. **load** command: Loads object code into the target.

 Aside from the above, the debugger is provided with the **c17 rpf** command, which can be used to load a parameter file to set memory map information of the target.

The file command must be executed before the target or load command. The c17 rpf command must be executed before the target command.

 The following shows the basic procedure to execute a series of operations from loading a file to debugging.  $(adb)$ 

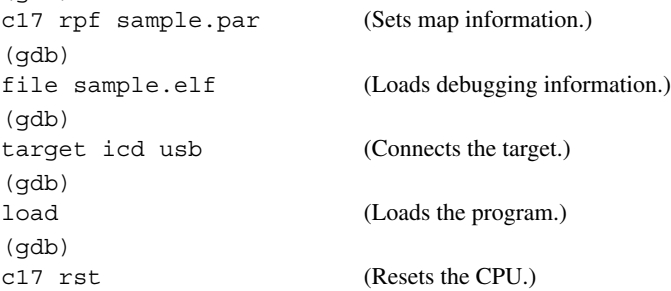

 To debug a program written in target ROM, there is no need to execute the load command. In this case, the file command can also be used to load debugging information for source-level debugging.

#### **Notes**

 The load command only loads several areas (containing the code and data) of an object file. All other areas are left intact in the original state before the load command was executed.

 The debugger **gdb** loads source files according to debugging information to display the sources. Therefore, both contents and storage locations (directories) of the source files must be in the same state as at elf object file creation.

**(C Compiler Package for S1C17 Family) (Ver. 2.0.0)**

# **10.6.3 Manipulating Memory, Variables, and Registers**

The debugger **gdb** can perform operations in memory and registers. 16-bit and 32-bit data are accessed and displayed in little endian format. In simulator mode, however, a specific external memory area can be displayed in big endian format (as set in a parameter file).

#### **Manipulating memory areas**

 Following operations can be performed in memory areas. You can use such symbols as variable names to specify addresses. Any operation described below can be processed in units of bytes, 16 bits, or 32 bits.

#### **Memory dump (x /b, x /h, x /w commands)**

 Dumps memory contents for a specified amount of data from a specified address for display on the screen. Example: Memory dump for  $16$ -bit  $\times$  16 from START text

```
(gdb) 
x /16h _START_text
0xc00000 < START text>: 0x0004 0x00c0 0xc020 0x6c0f 0xa0f1 0xc000 0xc000 0x6c0f
0xc00010 <boot+12>: 0xc000 0xc000 0x1c04 0xdff8 0xdfff 0x1ef5 0x0200 0x6c04
```
 Memory data can be displayed in the [Memory] view. For display in the [Memory] view and how to operate in it, see Section 10.4.9, "[Memory] View".

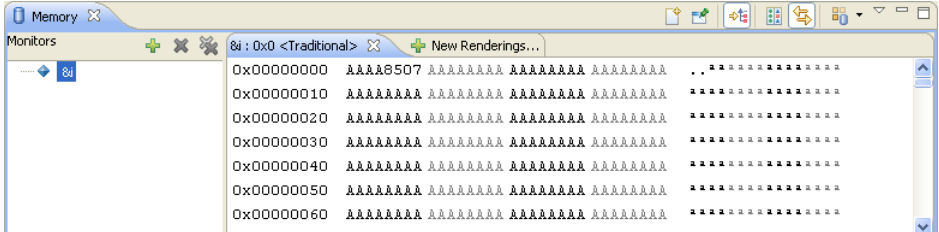

#### **Entering data (set {char}, set {short}, set {long} commands)**

 Writes specified data to a specified address. Data can also be entered or changed in the [Memory] view. Example: Setting int i to 0x5555 (gdb) **set {short}**&i=0x5555

#### **Rewriting a specified area (c17 fb, c17 fh, c17 fw commands)**

 Rewrites all of a specified area with specified data. Example: Writing  $0x00000001$  (32 bits)  $\times$  4 to addresses 0x0 through 0xf (gdb) **c17 fw** 0x0 0xf 0x1 Start address =  $0x0$ , End address =  $0xc$ , Fill data =  $0x1$  .....done

#### **Copying a specified area (c17 mvb, c17 mvh, c17 mvw commands)**

 Copies the content of a specified address to another area. Example: Copying 8 bytes from addresses 0x0 through 0x7 to an 8-byte area beginning with address 0x8  $(adh)$ **c17 mvb** 0x0 0x7 0x8 Start address = 0x0, End address = 0x7, Destination address = 0x8 .....done

#### **Saving memory contents (c17 df command)**

 Outputs the contents in a specified range of memory to a file in binary, text, or Motorola S3 format. Example: Saving the contents of addresses 0x80000 to 0x80103 as a Motorola S3 format file named dump.mot (gdb) **c17 df** 0x80000 0x80103 3 dump.mot Start address = 0x80000, End address = 0x8011f, File type = Motorola-S3 Processing 00080000-0008011F address.

#### **Specification of target memory read mode (c17 readmd command)** ICD Mini mode only

In an ordinary memory read by the  $x$  command or  $c17$  df command, data is always read out in units of bytes, regardless of accessed data size. If this read method becomes inconvenient, use the **c17 readmd** command to alter the read method so that memory data will be read out from the correct boundary address in specified units. Note that doing so will increase memory dump time.

Example: The read method is modified so that memory data will be read out from the correct boundary address in specified units.

```
(gdb)
c17 readmd 1
```
# **Variable list**

A list of variables can be displayed.

#### **Displaying global variables (info var, print commands)**

 You can display a list of global variables, static variables, or section symbols by using the **info var** command. You also can display the contents of variables by using the **x** or **print** command.

Example: Displaying a list of global symbols

```
(gdb) 
info var
All defined variables:
FilA main C:
int i;
Non-debugging symbols:
0x00000000 START bss
0x00000004 END bss
0x00000004 END data
0x00000004 START_data
```
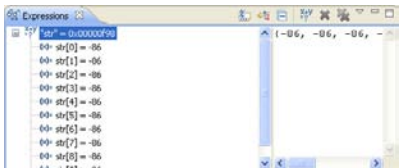

 Moreover, when the [Expressions] view has global variables registered in it, you can monitor the values of those variables. For display in the [Expressions] view and how to operate in it, see Section 10.4.7, "[Expressions] View".

## **Displaying local variables (info locals command)**

 You can display a list of local variables and values defined in a function that includes the current PC address by using the **info locals** command.

Example: Displaying local variables defined in current function

(gdb) **info locals**  $i = 0$  $j = 2$ 

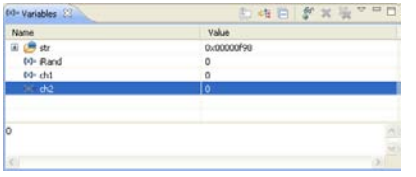

Moreover, by leaving the [Variables] view open, you can monitor the values of all local variables defined in the current function. For display in the [Variables] view and how to operate in it, see Section 10.4.6, "[Variables] View".
### **Register operation**

The following operations can be performed in registers.

### **Displaying registers (info reg command)**

 You can display the contents of all CPU registers or the content of a specified register in the [Console] view. Example: Displaying the values of all registers

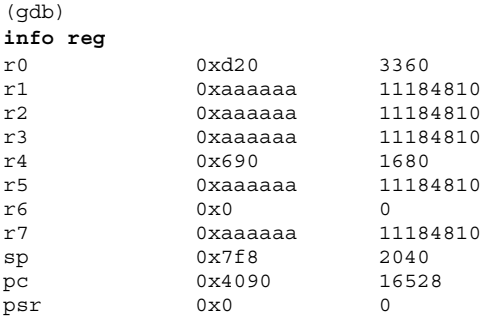

 The [Registers] view also displays register values. For display in the [Registers] view and how to operate in it, see Section 10.4.8, "[Registers] View".

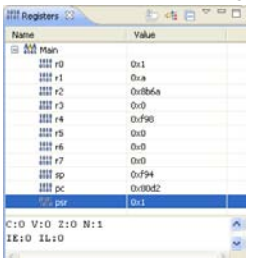

### **Altering register values (set \$ command)**

 You can set the contents of CPU registers to any desired values. Example: Setting the  $r1$  register to  $0x10000$ (gdb) **set \$**r1=0x10000

The register values can also be rewritten in the [Registers] view. (See Section 10.4.8, "[Registers] View".)

# **10.6.4 Executing the Program**

The debugger can execute the target program continuously or one step at a time (single-stepping).

### **Continuous execution**

#### **Continuous execution commands (continue, until commands)**

The continuous execution commands execute the loaded program continuously from the current PC address.

**continue** command: When executing the program continuously, you can disable the current breakpoint a specified number of times.

 Example 1: Executing the program continuously from current PC (gdb) **cont** Continuing.

Example 2: Executing the program continuously from current PC after specifying that current breakpoint be skipped 4 times

(gdb)

**continue** 5

**until** command: You can specify a temporary PC breakpoint that is effective for only one break and cause the program to stop running at that position.

Example: Executing the program continuously from current PC to 10th line in main.c and causing the program to break immediately before executing 10th line in main.c

```
(gdb) 
until main.c:10
main () at main.c:10
```
The commands above can also be executed in the [Debug] view.

To execute the continue command: • Choose [Resume] from the [Run] menu.

• Click the [Resume] button.

[Resume] button

 ∗ You cannot specify the number of times that a break should be disabled.

- To execute the until command: Select [Run to Line] in Context menu.
	- ∗ To display a context menu, right-click at the beginning of the source line where you wish to set a temporary PC breakpoint.

For details on how to operate in the [Source] editor, see Section 10.4.3, "[Source] Editor."

### **Stopping continuous execution**

The program being executed does not stop until made to break by one of the following causes:

- Break conditions set by a break setup command are met (including a temporary break specified by the until command).
- Forcible break (generated by clicking the [Suspend] button)
- Other causes of break generated

80 [Suspend] button

∗ If the program does not stop, it can be forcibly made to break by using this button.

 When the program stops, the cause of break and halted position are displayed in the [Console] view. Moreover, the contents displayed in the [Source] editor and [Registers] view are updated.

### **Single-stepping a program**

### **Types of single-step commands**

There are three types of single-step commands:

### **Single-stepping all codes (step and stepi commands)**

 The program is executed one step or a specified number of steps from the current PC address. When a function or subroutine call is encountered, lines or instructions in the called function or subroutine are single-stepped.

**step** command: The program is single-stepped one source line at a time.

 Example: Single-stepping the program by one source line indicated by the current PC (gdb)

**step**

**stepi** command: The program is single-stepped one assembler instruction at a time.

 Example: Single-stepping the program by ten instructions from the address indicated by the current PC (gdb)

```
stepi 10
main () at main.c:13
```
### **Single-stepping all codes except functions/subroutines (next and nexti commands)**

 The program is executed one step or a specified number of steps from the current PC address. When a function or subroutine call is encountered, all lines or instructions in the called function or subroutine are executed successively as one step. Otherwise, these commands operate the same way as the step and stepi commands.

**next** command: The program is single-stepped one source line at a time.

Example: Single-stepping the program by one source line indicated by the current PC, with any and all lines in a called function executed successively as one step

```
(\text{qdb})next
```
**nexti** command: The program is single-stepped one assembler instruction at a time.

Example: Single-stepping the program by ten instructions from the address indicated by the current PC, with any and all lines in a called subroutine executed successively as one step

```
(gdb) 
nexti 10
main () at main.c:13
```
### **Terminating a function/subroutine (finish command)**

 When the program has been halted within a function/subroutine, this command single-steps the program until returning to the caller.

```
 Example: Terminating the current function
(gdb) 
finish
Run till exit from #0 0x00c00040 in sub (k=1) at main.c:22
main () at main.c:14
Value returned is $1 = 480
```
 When executing the commands above from the command prompt, you can specify the number of steps to execute, for up to 0x7fffffff.

 When the program stops, the source at the halted position is displayed in the [Console] view. The contents displayed in the [Source] editor and [Registers] view are also updated.

 The commands above can also be executed using the menus or toolbar buttons in the [Debug] view. However, you cannot specify the number of steps to execute (since only one step is always executed).

To execute the step command: • Select [Step Into] in the [Run] menu.

- Select [Step Into] in the Context menu.
- Click the [Step Into] button.

**B** [Step Into] button

**10** Debugger

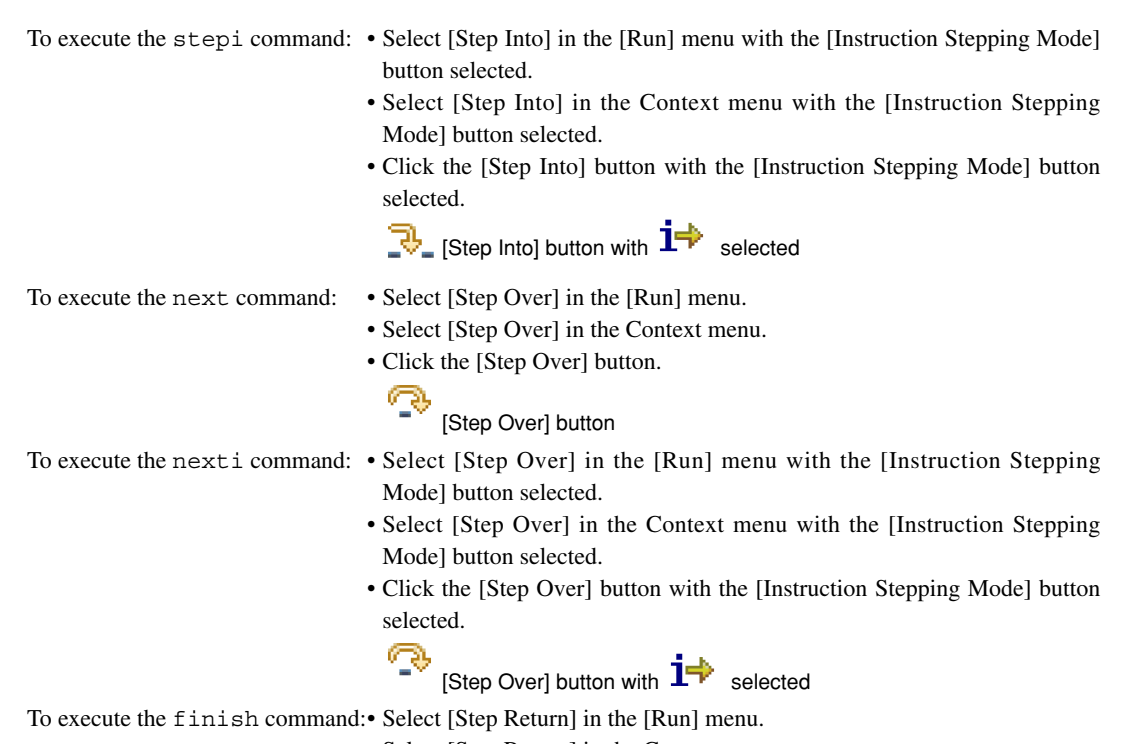

- Select [Step Return] in the Context menu.
- Click the [Step Return] button.

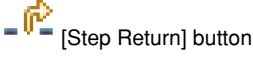

### **Breaking program execution during single-stepping**

When the program is run after specifying the number of steps to execute, the program will be made to break before completion by one of the following causes:

- Forcible break (generated by clicking the [Suspend] button)
- Other causes of break than those set by the user

During single-stepping, the program does not stop at PC breakpoints.

80 [Suspend] button

∗ If the program does not stop, it can be forcibly made to break by using this button.

When the program stops, the cause of break and halted position are displayed in the [Console] view.

## **Calling a user function (callmd and call commands)**

The **call** command can be used to call a user function.

 The **callmd** command is used to set the destination (screen or file) to which execution results of the call command are to be output.

## **HAlT and SlEEP states and interrupts**

 The halt and slp instructions are always executed to place the CPU in standby mode, regardless of whether the program is executed continuously or single-stepped. The CPU exits standby mode when an external interrupt is generated. Clicking the [Suspend] button also releases the CPU from standby mode.

### **Measuring the execution cycles/execution time**

In ICD Mini or simulator mode, you can measure the program execution cycles or time.

### **Execution counter**

 In ICD Mini, the counter measures only execution time. In simulator mode, it counts only the number of cycles executed.

 The measurement results can be displayed in the [Console] view by using the **c17 clock** command. If the counter exceeds the maximum measurable value, a message ("clock timer overflow") is displayed.

### **Integrating mode and reset mode**

 With the debugger's default settings, the execution cycle counter is set to integrating mode. In this mode, the values measured by the counter each time are integrated until the counter is reset.

Reset mode can be set using the  $c17$  clockmd command. In cases where the counter is set to reset mode, the counter is reset when the program is started by entering an execution command and continues counting until the program terminates (or made to break).

### **Resetting the execution counter**

The execution counter is reset in the following cases:

- When the mode of the execution counter is changed (from integrating mode to reset mode, or vice versa) by the c17 clockmd command
- When the program is started while the counter is set to reset mode
- When the CPU is reset
- When the c17 timebrk, step, stepi, next, nexti or finish command is executed in ICD Mini mode

### **Resetting the CPU**

 The CPU is reset by the **c17 rst** command. This command can also be executed using the menu or toolbar button in the [Debug] view.

To execute the c17 rst command: • Choose [Reset] from the [Run] menu.

(\gnu17\reset.gdb) • Click the [Reset] button.

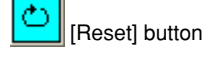

**Note**: This menu command/button executes the predetermined command file. The command file at shipment contains the above reset command only (it may be edited by the user).

When the CPU is reset, its internal registers and other components are initialized as shown below.

- (1) Internal registers of the CPU
	- r0–r7: 0x000000
	- pc: Boot address (reset vector in the trap table)
	- sp: 0xfffffc
	- psr:  $0x00$  (IL = 000, IE = 0, CVZN = 0000)
- (2) The execution counter is cleared to 0.
- (3) The [Source] editor and [Registers] view reappear.

 Because the PC is set to the boot address, the [Source] editor redisplays the program beginning with that address. The [Registers] view reappears with the initialized values.

Memory contents are not changed.

# **10.6.5 Break functions**

The target program being executed is made to break by one of the following causes:

- Break conditions set by a break setup command are met.
- A forcible break is applied (by clicking the [Suspend] button).
- An illegal attempt is made to access memory, etc.

### **Command-actuated breaks**

 The debugger **gdb** supports the following two types of breaks for which break conditions can be set by a command:

1. Software PC break

2. Hardware PC break

In all cases, the program being executed is made to break when break conditions are met.

### **Software PC breaks (break and tbreak commands)**

 This type of break occurs when the executed PC address matches the address set by a command. The program is actually made to break before executing the instruction at that address. Breakpoints can be set at up to 200 address locations.

 There are two types of software PC breaks: normal and temporary. Both are the same in terms of functionality. The only difference is that a normal software PC breakpoint remains effective until being cleared by a command, regardless of how many times the program is made to break (a hit). Conversely, a temporary software PC breakpoint is cleared after one break hit.

**break** command: This command sets a normal software PC breakpoint.

Example: To set a software PC breakpoint at address 0xc0001c

```
(gdb) 
break *0xc0001c
Breakpoint 1 at 0xc0001c: file main.c, line 7.
```
**tbreak** command: This command sets a temporary software PC breakpoint.

Example: To set a temporary software PC breakpoint at address 0xc0001e

```
(gdb) 
tbreak *0xc0001e
Breakpoint 2 at 0xc0001e: file main.c, line 10.
```
 When a software PC break occurs, the debugger waits for command input after displaying the following message: (gdb)

continue Continuing. Breakpoint 1, main () at main.c:7

 Breakpoints can be set by specifying a source line number or function/label name, as well as by directly specifying addresses. Specifying a source line number sets a breakpoint at the address of the first assembler instruction to be executed among those for which the specified line is expanded. Specifying a line that is not expanded to such assembler instructions, such as a variable declaration that does not involve initialization, a breakpoint will be set at the line that contains the first instruction to be executed next.

```
 Example: To set a software PC breakpoint at line 7 in main.c
(gdb) 
break main.c:7
Breakpoint 1 at 0xc0001c: file main.c, line 7.
```
 Specifying a function name sets a breakpoint at the source line that contains the first instruction to be executed in the function. No breakpoints are set at lines consisting only of variable declarations.

 Example: To set a software PC breakpoint in function main (gdb) **break** main Breakpoint 1 at 0xc0001c: file main.c, line 7.

 Although the ld instruction to save registers is added at the beginning of a function when compiling source files, the address of this instruction does not constitute a breakpoint because it does not correspond to any

source line. However, it can be set as a breakpoint by specifying that address. Software PC breakpoints can also be set from the [Source] editor. For details, see Section 10.4.5, "[Breakpoints] View".

- Notes: Software PC breaks are implemented by an embedded brk instruction. Therefore, they cannot be used for the target board ROM in which instructions cannot be embedded. In such case, use hardware PC breaks instead.
	- When you set a software PC break at the address of an ext-based extended instruction or delayed branch instruction, note that you cannot set a breakpoint at other than the start address. ext *xxxx* ... Can be set. jr\*.d *xxxx* ... Can be set. ext *xxxx* ... Cannot be set. Delayed instruction ... Cannot be set. Extended instruction ... Cannot be set.
	- The debugger refers to the memory map information set by loading a parameter file using the c17 rpf command as it checks each address to determine whether a software PC breakpoint can be set. Unless the  $c17$  rpf command has been executed, the debugger does not perform error processing that pertains to the target system.

### **Hardware PC breaks (hbreak and thbreak commands)**

 The on-chip debugger of the S1C17 Core is used to set the type of break. Breaks can also be simulated in simulator mode, as well as in other modes. When the executed PC address matches the address set by a command, the program is made to break before executing the instruction at that address. The maximum number of addresses that can be set as hardware PC breakpoints depends on the model. For more information, refer to the technical manual for the model in question.

Like software PC breaks, there are two types of hardware PC breaks: normal and temporary.

**hbreak** command: This command sets a normal hardware PC breakpoint.

```
Example: To set a hardware PC breakpoint at line 7 in main.c
(gdb) 
hbreak main.c:7
Hardware assisted breakpoint 1 at 0xc0001c: file main.c, line 7.
```
**thbreak** command: This command sets a temporary hardware PC breakpoint. Example: To set a temporary hardware PC breakpoint at address 0xc0001e

(gdb) **thbreak** \*0xc0001e Hardware assisted breakpoint 2 at 0xc0001e: file main.c, line 10.

 When a hardware PC break occurs, the debugger waits for command input after displaying the following message:

(gdb) continue Continuing. Breakpoint 1, main () at main.c:7

 Breakpoints can be set by specifying an address, source line number, or function/label name the same way as for software PC breakpoints.

Hardware PC breakpoints can also be set from the [Source] editor.

For details, see Section 10.4.5, "[Breakpoints] View".

Note: When you set a hardware PC break at the address of an ext-based extended instruction or delayed branch instruction, note that you cannot set a breakpoint at other than the start address.

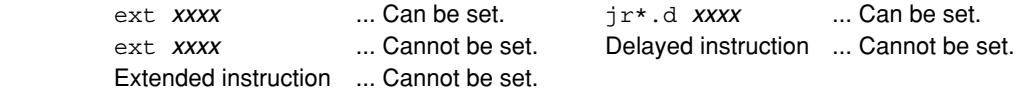

### **Breakpoint control (software PC break, hardware PC break)**

 When software PC breakpoints or hardware PC breakpoints are set, they are sequentially assigned break numbers beginning with 1 (regardless of the types of breaks set) that are displayed in a message in the [Console]

view when you execute a break setup command. (See the examples above.) These numbers are required when you disable/enable or delete breakpoints individually at a later time. Even when you deleted breakpoints, the breakpoint numbers are not moved up (to reuse deleted numbers) until after you quit the debugger. To manipulate the breakpoints you set, use the following commands:

**disable** command: This command disables a breakpoint. (Breakpoints are effective when set and remain

```
effective unless disabled.)
 Example: To disable breakpoint 1
(gdb) 
disable 1
```
**enable** command: This command enables a breakpoint.

```
 Example: To enable breakpoint 1
(gdb) 
enable 1
```
**delete** or **clear** command: These commands delete a breakpoint.

```
 Example 1: To delete breakpoints 1 and 2
(gdb) 
delete 1 2
```
Example 2: To delete a breakpoint at line 10 in main.c  $(\text{adh})$ **clear** main.c:10

**ignore** command: This command specifies the number of times that a break is disabled.

Example: To specify that break 2 be disabled twice.

 $(adh)$ **ignore** 2 2

**info breakpoints** command: This command displays a list of breakpoints.

```
 Example: To display a list of breakpoints
(gdb) 
info breakpoints
Num Type Disp Enb Address What
  breakpoint keep y 0x00c00026 in main at main.c:11
 breakpoint already hit 1 time
2 hw breakpoint del n 0x00c00038 in sub at main.c:20
```
For details, see the explanation of each command described later in this manual.

 It is also possible to display a list of PC breakpoints in the [Breakpoints] view, where you can operate on breakpoints to disable/enable or delete. For details, see Section 10.4.5, "[Breakpoints] View".

## **forcible break by the [Suspend] button**

#### ШΗ [Suspend] button

 If the program has entered an endless loop or standby mode (HALT, SLEEP) and cannot exit that state, you can use the [Suspend] button in the [Debug] view to forcibly terminate the program.

### **Map breaks and breaks by invalid instruction execution (simulator mode)**

The program is also made to break when accessing an invalid area.

- **Notes**: The following breaks are only effective in simulator mode.
	- A memory map-related break occurs according to the memory map information set by a parameter file loaded by the  $c17$  rpf command. An unexpected break may occur unless the loaded parameter file is correct.

### **Writes to the ROM area**

 The program is made to break after writing to the ROM area set by a parameter file. When this break occurs, the following message is output:

Break by writing ROM area.

### **10 DEBUggER**

### **Access to an undefined area**

 The program is made to break when accessing an undefined area other than those mapped by a parameter file. Break by accessing no map.

### **Stack overflow**

 The program is made to break after writing to a stack exceeding the stack area set by a parameter file, thus causing it to overflow.

Break by stack overflow.

### **Execution of an invalid instruction**

 The program is made to break when executing an invalid instruction (not generated by the assembler). Illegal instruction.

### **Execution of an invalid address instruction**

 The program is made to break when executing an instruction at an invalid address. Illegal address exception.

### **Execution of an invalid delayed instruction**

 The program is made to break when executing an invalid delayed instruction. Illegal delayed instruction.

# **10.6.6 Trace functions**

The debugger in simulator mode has a function to trace program execution.

**Note**: The trace function cannot be used in ICD Mini mode.

In simulator mode, you can use the **c17 tm** command to turn the trace function on or off, as well as specify the method of displaying data in a window or writing data to a file. When the trace function is turned on, trace results are displayed in a window or saved to a file for each instruction executed.

Example 1: To set the trace mode for displaying all information and to specify the trace.log file in which to save the information

 $(adb)$ **c17 tm on** 0xff trace.log

Example 2: To turn trace mode off (gdb) **c17 tm off**

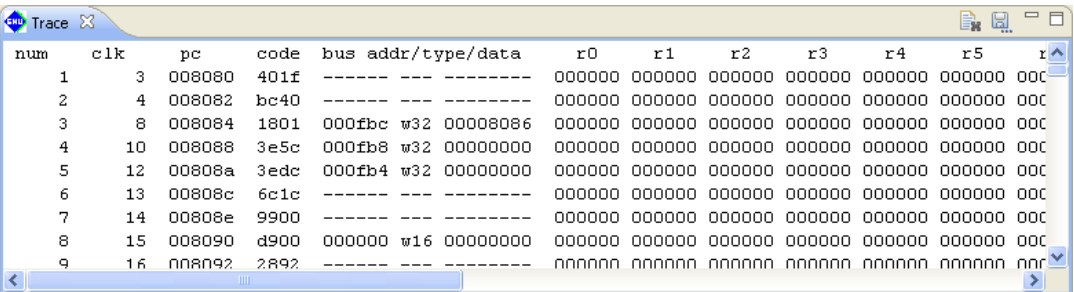

The trace information displayed is listed below.

### <Format of each trace information line>

*num clk pc code bus\_addr/type/data r0 r1 r2 r3 r4 r5 r6 r7 sp ie/il/cvzn src\_mix*

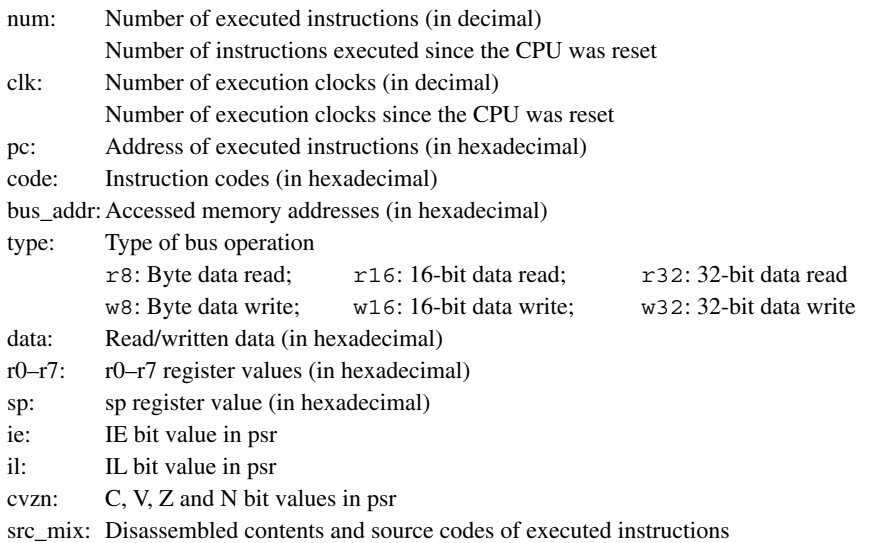

The trace information is displayed in the [Trace] view when you choose to display in a view by using the c17 tm command.

**Note**: The number of clock cycles executed (clk) displayed in a view is calculated using the wait cycle information set in a parameter file. The displayed information may not be correct if the parameter file was erroneously set.

# **10.6.7 Simulated I/O**

The simulated I/O function of **gdb** allows you to evaluate the external input/output of the serial interface, etc. by means of standard input/output (stdin, stdout) or file input/output.

### **Input by stdin (c17 stdin command)**

Set the following conditions in the **c17 stdin** command:

- Break address
- Input buffer address (with buffer size fixed to 65 bytes)
- Input file (when omitted, input from [Console] view)

After setting these conditions, run the program continuously.

### When an input file is specified

When the set break address is reached, **gdb** reads data from the specified file and places it in the buffer. Then it resumes executing the program from the address where it left off.

```
 Example 1: To set a data input function
(gdb) 
c17 stdin 1 READ_FLASH READ_BUF input.txt
```
 Example 2: To turn the data input function off (gdb)

**c17 stdin** 2

### When no input files are specified

 When the set break address is reached, **gdb** opens the [Console] view and waits for data to be entered from the keyboard. When you enter data and press the [Enter] key, **gdb** writes the data entered to the buffer and resumes executing the program from the address where it left off.

 Example: To set a data input function using the [Console] view (gdb)

**c17 stdin** 1 READ\_FLASH READ\_BUF

### **Output by stdout (c17 stdout command)**

Set the following conditions in the **c17 stdout** command:

- Break address
- Output buffer address (with buffer size fixed to 65 bytes)
- Output file (when omitted, output to [Console] view)

After setting these conditions, run the program continuously.

### When an output file is specified

 When the set break address is reached, **gdb** outputs the contents of the buffer to the specified file. Then it resumes executing the program from the address where it left off.

 Example 1: To set a data output function  $(\text{adh})$ 

**c17 stdout** 1 WRITE\_FLASH WRITE\_BUF output.txt

 Example 2: To turn the data output function off (gdb) **c17 stdout** 2

### When no output files are specified

 When the set break address is reached, **gdb** opens the [Console] view and displays the buffer contents in that window. Then it resumes executing the program from the address where it left off.

 Example: To set a data output function using the [Console] view (gdb) **c17 stdout** 1 WRITE\_FLASH WRITE\_BUF

### **Requirements for the program**

Before the simulated I/O function can be used, the following must be defined in the program:

#### **Definition of input/output buffers**

 Before using the program, define global buffers that **gdb** will use for data input/output in the format shown below.

Definition of an input buffer: unsigned char READ BUF[65] Definition of an output buffer: unsigned char WRITE\_BUF[65]

 For the buffer name, use any name conforming to symbol name conventions. Fix the buffer size to 65 bytes. Use this symbol name to specify the buffer address when executing the  $c17$  stdin and  $c17$  stdout commands.

When data is entered, the size of the actually entered data (1 to 64 bytes) is placed in READ\_BUF[0]. If EOF is entered, value 0 is placed in READ BUF $[0]$ . The input data is stored in READ BUF $[1]$  and those that follow. To output data, write the size of data to be output  $(1-64)$  to WRITE\_BUF[0], then output the data to WRITE BUF[1] and those that follow. To output EOF, write value 0 to WRITE BUF[0]. A data row of up to 64 bytes in size can be input/output between **gdb** and the program.

### **Definition of data-updating global labels**

 Before using the program, define global labels like those shown below at the position where **gdb** inputs data to the input buffer and at the position where **gdb** outputs data from the output buffer.

 Input position: .global READ\_FLASH READ\_FLASH: Output position: .global WRITE\_FLASH WRITE\_FLASH:

 Any name can be used for the labels. Use this symbol name to specify the break address when executing the c17 stdin and c17 stdout commands.

 In the C source, define these labels in the lower-level write and read functions among the standard input/ output library functions (see Section 7.3.4).

 For examples of actual programs, refer to the sample programs and debugger command file installed in the \gnu17\sample\S1C17common\simulator\simulatedIO directory.

When the program breaks at READ FLASH, **gdb** reads data from a file and loads the data into the defined input buffer. Then it resumes executing the program. When the program breaks at WRITE\_FLASH, **gdb** outputs data from the output buffer to a file, then resumes executing the program.

### **Precautions**

- The break addresses specified in the c17 stdin and c17 stdout commands cannot duplicate those of software PC breaks.
- Because the debugger uses software PC breaks internally, addresses in the target board ROM cannot be specified.
- Only ASCII characters can be used for input/output. Binary data (especially 0x0 and 0x1a) may cause the CPU to operate erratically.
- The parts of the program where c17 stdin or c17 stdout perform input/output must be executed successively by the continue command (do not execute in single stepping). Also make sure that no breaks will occur in areas near those parts.

# **10.6.8 flash Memory Operation**

The debugger **gdb** has a function to manipulate flash memory mounted in the target board, as well as the flash write function to use the ICD.

### **Manipulating flash memory on the target board**

 The debugger **gdb** has a utility and commands that allow you to write data to or erase data from flash memory built into the S1C17 chip or mounted on the target board. This utility and these commands can be used in the debugging environments of ICD Mini mode.

Follow the procedure described below to write data to flash memory. For more details, refer to readme  $\dagger$ . txt / readme\_e.txt for flash support utility **fls17**.

### 1. Loading flash routines

 Use the load command to load flash routines (erase and write routines) into internal RAM, etc. Example:

```
(gdb) 
file fls17701.elf (Load debugging information.)
(gdb) 
target icd usb (Connect the target.)
C17 ICD17 debugging
Connecting with target (ID_OK) ..... done 
ICD Initializing (ID_INITIALIZE) ... done 
Read ICD Version (ID_VER_READ) ..... done 
  ICD hardware version ............. 1.0 
  ICD software version ............. 1.0 
Debug base address (ID_DATA_READ) .. 0x000FC0
Boot address (ID_DATA_READ) ........ 0x008080
Hardware break MAX ................. 4
Target file is pointer24.
(gdb) 
load (Load flash routines.)
```
Use the routines loaded here to erase data from or write data to flash memory.

### 2. Setting flash memory (**c17 fls** command)

 Set the start and end addresses of flash memory, along with the entry addresses of erase and write routines loaded in step 1 in **gdb**.

Example: When the flash memory area is 0x8000 to 0x17fff and the entry addresses of the erase and write routines are FLASH\_ERASE and FLASH\_LOAD

```
(gdb) 
c17 fls 0x8000 0x17fff FLASH_ERASE FLASH_LOAD
```
### 3. Erasing flash memory (**c17 fle** command)

Erase the entire area or blocks of flash memory.

The contents of flash memory will change to 0xff after erasure.

Example: To erase all flash memory whose start address is 0x8000

(gdb) **c17 fle** 0x8000 0 0

 Always run the c17 fle command after the c17 fls command. If you do not want to erase flash memory, specify the block range ("0 0" in the example above) as "-1 0", precluding the need for erasing flash memory.

**10** Debugger

### 4. Writing to flash memory

 Use the load command to write a program to flash memory. Example: (gdb) load sample.elf

 Perform steps 1 and 2 before writing a program to flash memory. The written contents can be confirmed using the x command.

The data to be entered in flash memory set by the c17 fls command in step 2 is passed to the flash write routine, by which the data is written to flash memory. This is an exception and all other operations are processed as writing to RAM. If flash memory has not been erased (not 0xff), an error is returned.

### **flash writer function of the ICD Mini (S5U1C17001H)**

 The ICD Mini (S5U1C17001H) incorporates a flash writer function, and **gdb** has commands to control this function.

 For how to use the ICD Mini (S5U1C17001H) as a flash writer, refer to the "S5U1C17001H Manual (S1C17 Family In-Circuit Debugger)".

 The flash writer control commands can only be used with the ICD Mini (S5U1C17001H) in ICD Mini mode, as described below.

**Note**: The ICD board does not support the flash writer function.

### **Erasing programs/data (c17 fwe command)**

 The **c17 fwe** command erases the data erase/write program or write data and address information loaded in the S5U1C17001H.

 Example 1: To erase write data  $(\text{qdb})$ **c17 fwe** 0 Example 2: To erase the data erase/write program

(gdb) **c17 fwe** 1

### **loading a program (c17 fwlp command)**

 The **c17 fwlp** command loads the data erase/write program from the host in the ICD Mini (S5U1C17001H) and sets entry information about the erase/write routines.

Example: When the data erase/write program file is writer.sa and the start addresses of erase and write routines are 0x90 and 0xb4, respectively

 $(\text{adh})$ **c17 fwlp** writer.sa 0x90 0xb4

### **loading data (c17 fwld, c17 fwdc commands)**

 The **c17 fwld** command loads the data to be written to flash memory from the host in the ICD Mini (S5U1C17001H). The **c17 fwdc** command loads the data saved in target board memory into the ICD Mini (S5U1C17001H). Also set the range of flash memory to be erased.

Example 1: To load sample.sa after erasing all blocks of flash memory whose start address is 0x8000 (gdb)

**c17 fwld** sample.sa 0 0 0x8000

Example 2: To load 1-MB data from the address FLASH\_START on target memory after erasing all blocks of flash memory whose start address is 0x8000

(gdb) **c17 fwdc** FLASH\_START 0x100000 0 0 0x8000

### **10 DEBUggER**

### **Displaying flash writer information (c17 fwd command)**

 The **c17 fwd** command displays information about the data loaded in the ICD Mini (S5U1C17001H) and information about the erase/write program.

```
(gdb) 
c17 fwd
CPU data address : xxxxxxxx
Data size : xxxxxxxx
Erase start block : xxxxxxxx
Erase end block
Erase parameter : xxxxxxxx
Comment : xxxxxxxxxxxxxxxxxxxxxxxxxxxxx
CPU program address : xxxxxxxx
Program size : xxxxxxxx
Erase routine entry address : xxxxxxxx
Write routine entry address : xxxxxxxx
Comment : xxxxxxxxxxxxxxxxxxxxxxxxxxxxxx
```
**10-104 Seiko Epson Corporation S5U1C17001C Manual (C Compiler Package for S1C17 Family) (Ver. 2.0.0)**

# **10.6.9 Support for Big Endian**

The tools (C compiler to the linker) and libraries only support little endian. Note that the C compiler cannot create elf files that can be loaded in big endian areas. Regarding data references, however, the debugger supports big endian.

### **Method of specifying big endian (in simulator mode)**

 To set information about big endian areas in the debugger while in simulator mode, specify it in the map information of a parameter file. For areas you wish to set to big endian, write B in the 5th parameter. Without this statement, areas are assumed to be little endian. However, the S1C17 chip for which you are developing software must be a type that supports big endian. Also note that internal ROM, RAM, and I/O cannot be set to big endian.

For details about parameter files, see Section 10.9, "Parameter Files".

### **Operation of debugger commands**

### **Memory manipulating commands (x, set, c17 fg/fh/fw, c17 mvb/mvh/mvw)**

 These commands perform operations and display information suitable for endian format because memory is accessed for read and write in units of bytes, 16 bits, or 32 bits according to the type of data in each command.

### **load command**

 Swaps data suitable for endian format and writes data in units of 16 bits. For this reason, programs created by the C compiler cannot be loaded correctly in big endian areas.

# **10.7 Command Reference**

# **10.7.1 list of Commands**

| Classification        | Command          | Operation                                               | <b>Supported modes</b>   |                          |            |  |
|-----------------------|------------------|---------------------------------------------------------|--------------------------|--------------------------|------------|--|
|                       |                  |                                                         | <b>ICD Mini</b>          | <b>SIM</b>               | Page       |  |
| Memory manipulation   | c17 fb           | Fill area (in bytes)                                    | O                        | O                        | 10-108     |  |
|                       | c17 fh           | Fill area (in 16 bits)                                  | O                        | $\circ$                  | 10-108     |  |
|                       | c17 fw           | Fill area (in 32 bits)                                  | $\circ$                  | О                        | 10-108     |  |
|                       | x/b              | Memory dump (in bytes)                                  | O                        | O                        | 10-110     |  |
|                       | x/h              | Memory dump (in 16 bits)                                | $\circ$                  | $\circ$                  | $10-110$   |  |
|                       | x/w              | Memory dump (in 32 bits)                                | $\circ$                  | O                        | 10-110     |  |
|                       | set {char}       | Data input (in bytes)                                   | $\circ$                  | O                        | 10-112     |  |
|                       | set {short}      | Data input (in 16 bits)                                 | $\circ$                  | $\circ$                  | 10-112     |  |
|                       | set {long}       | Data input (in 32 bits)                                 | $\circ$                  | O                        | 10-112     |  |
|                       | c17 mvb          | Copy area (in bytes)                                    | $\circ$                  | O                        | 10-113     |  |
|                       | c17 mvh          | Copy area (in 16 bits)                                  | $\circ$                  | O                        | $10 - 113$ |  |
|                       | c17 mvw          | Copy area (in 32 bits)                                  | $\circ$                  | O                        | 10-113     |  |
|                       | c17 df           | Save memory contents                                    | $\circ$                  | O                        | $10 - 115$ |  |
|                       | c17 readmd       | Memory read mode                                        | O                        | $\qquad \qquad -$        | 10-117     |  |
| Register manipulation | info reg         | Display register                                        | $\circ$                  | O                        | 10-118     |  |
|                       | set \$           | Modify register                                         | $\circ$                  | $\circ$                  | 10-119     |  |
| Program execution     | continue         | Execute continuously                                    | $\circ$                  | O                        | 10-120     |  |
|                       | until            | Execute continuously with temporary break               | O                        | O                        | 10-121     |  |
|                       | step             | Single-step (every line)                                | $\circ$                  | $\circ$                  | 10-123     |  |
|                       | stepi            | Single-step (every mnemonic)                            | $\circ$                  | О                        | 10-123     |  |
|                       | next             |                                                         | O                        | О                        | 10-125     |  |
|                       |                  | Single-step with skip (every line)                      |                          |                          | 10-125     |  |
|                       | nexti<br>finish  | Single-step with skip (every mnemonic)<br>Quit function | $\circ$                  | O                        | 10-127     |  |
|                       |                  |                                                         | $\circ$                  | O                        |            |  |
|                       | c17 callmd       | Set user function call mode                             | $\circ$                  | О                        | 10-128     |  |
|                       | c17 call         | Call user function                                      | O                        | О                        | 10-129     |  |
| CPU reset             | c17 rst          | Reset (execute reset.gdb)                               | $\circ$                  | O                        | 10-131     |  |
| Interrupt             | c17 rstt         | Reset target                                            | $\circ$                  | ÷                        | 10-132     |  |
|                       | c17 int          | Interrupt                                               | -                        | O                        | 10-133     |  |
|                       | c17 intclear     | Clear interrupt                                         | -                        | О                        | 10-134     |  |
|                       | c17 int load     | Load interrupt event file                               | $\overline{\phantom{0}}$ | O                        | 10-135     |  |
| <b>Break</b>          | break            | Set software PC break                                   | O                        | О                        | 10-136     |  |
|                       | tbreak           | Set temporary software PC break                         | O                        | O                        | 10-136     |  |
|                       | hbreak           | Set hardware PC break                                   | $\circ$                  | O                        | 10-139     |  |
|                       | thbreak          | Set temporary hardware PC break                         | O                        | O                        | 10-139     |  |
|                       | delete           | Clear break by break number                             | $\circ$                  | O                        | 10-142     |  |
|                       | clear            | Clear break by break position                           | $\circ$                  | O                        | 10-143     |  |
|                       | enable           | Enable breakpoint                                       | O                        | O                        | 10-144     |  |
|                       | disable          | Disable breakpoint                                      | $\circ$                  | $\circ$                  | 10-144     |  |
|                       | ignore           | Disable breakpoint with ignore counts                   | $\circ$                  | O                        | 10-146     |  |
|                       | info breakpoints | Display breakpoint list                                 | O                        | O                        | 10-147     |  |
|                       | c17 timebrk      | Set lapse of time break                                 | $\circ$                  | $\overline{\phantom{0}}$ | 10-148     |  |
|                       | commands         | Set command to execute at break                         | О                        | О                        | 10-149     |  |
| Symbol information    | info locals      | Display local symbol                                    | O                        | O                        | 10-150     |  |
|                       | info var         | Display global symbol                                   | $\bigcirc$               | $\bigcirc$               | 10-150     |  |
|                       | print            | Alter symbol value                                      | $\circ$                  | O                        | 10-151     |  |
| File loading          | file             | Load debugging information                              | О                        | О                        | 10-152     |  |
|                       | load             | Load program                                            | $\circ$                  | O                        | 10-153     |  |
|                       | c17 loadmd       | Set program load mode                                   | O                        | $\qquad \qquad -$        | 10-154     |  |
| Map information       | c17 rpf          | Set map information                                     | O                        | О                        | 10-155     |  |
|                       | c17 map          | Display map information                                 | $\qquad \qquad -$        | О                        | 10-156     |  |
|                       |                  | Set flash memory                                        |                          |                          |            |  |
| Flash memory          | c17 fls          |                                                         | О                        | -                        | 10-157     |  |
| manipulation          | c17 fle          | Erase flash memory                                      | $\circ$                  |                          | 10-158     |  |
|                       | c17 flv          | Set flash memory write/delete voltage                   | $\bullet^{*1}$           | -                        | 10-159     |  |
|                       | c17 flvs         | Cancel flash memory write/delete voltage setting        | $\bullet^{*1}$           | -                        | 10-160     |  |
| Trace                 | c17 tm           | Set trace mode                                          | -                        | O                        | 10-161     |  |
| Simulated I/O         | c17 stdin        | Data input simulation                                   | О                        | O                        | 10-164     |  |
|                       | c17 stdout       | Data output simulation                                  | О                        | О                        | 10-165     |  |

Table 10.7.1.1 List of commands

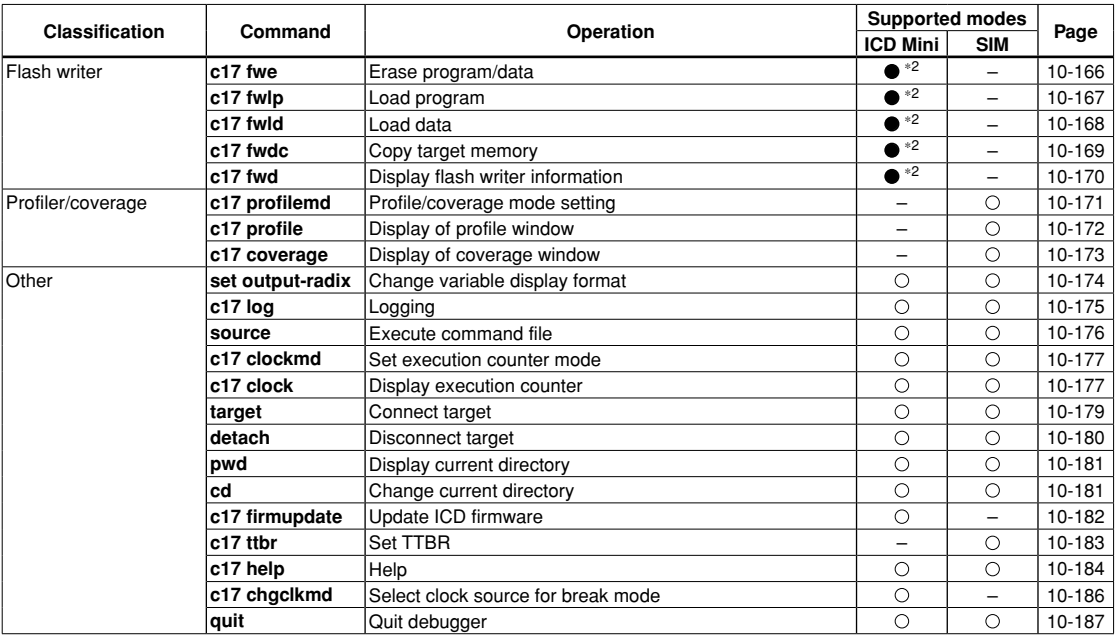

Supported modes:  $\bigcirc$  = Can be used,  $-$  = Cannot be used,  $\bigcirc$  = Conditional

\*1: ICDmini Ver.2.0 (S5U1C17001H2100) command. Cannot be used with ICDmini (S5U1C17001H) or ICD boards. (An error will be displayed.)

\*2: These commands can be used with the ICD Mini (S5U1C17001H). They cannot be executed normally with the ICD board (an error message will not be displayed).

# **10.7.2 Detailed Description of Commands**

This chapter describes in detail each debugger command using the format shown below.

# **Command name** (operation of command) [Supported modes]

A detailed description of each command begins with the command name in this format.

[Supported modes] shows such modes as ICD Mini and SIM in which the command can be used. You cannot use the command in modes other than those written here.

Basically, each command is described separately. However, two or more commands (belonging to the same operation group) that differ only slightly or which can be better understood when explained together are described collectively.

### Operation

Explains the operation of the command.

### Format

Shows the format in which the command is entered in the [Console] view and the contents of parameters. Parameters enclosed in brackets [ ] can be omitted. Otherwise, no parameters can be omitted. The *italicized*  characters denote parameters specified with numeric values or symbols.

#### Usage example

Shows an example of how to enter the command and the results of command execution, etc.

Notes

Describes limitations on use of the command or precautions to be taken when using the command.

Some commands have additional items other than those described above when needed for explanatory purposes.

# **10.7.3 Memory Manipulation Commands**

**c17 fb** (fill area, in bytes) **c17 fh** (fill area, in 16 bits) **c17 fw** (fill area, in 32 bits) [ICD Mini / SIM] Operation **c17 fb** Rewrites specified memory area with specified byte data. **c17 fh** Rewrites specified memory area with specified 16-bit data. **c17 fw** Rewrites specified memory area with specified 32-bit data. Format **c17 fb** *StartAddr EndAddr Data* **c17 fh** *StartAddr EndAddr Data* **c17 fw** *StartAddr EndAddr Data StartAddr*: Start address of area to be filled (decimal, hexadecimal, or symbol) *EndAddr*: End address of the area to be filled (decimal, hexadecimal, or symbol) *Data*: The data to write (decimal or hexadecimal) Conditions:  $0 ≤ StartAddr ≤ EndAddr ≤ 0x$  *fffffff*,  $0 ≤ Data ≤ 0x$  *ff* (c17 *fb)*,  $0 ≤ Data ≤ 0x$  *ffff* (c17 *fh)*,  $0 \leq Data \leq 0$ xffffffff (c17 fw) Usage example Example 1 (gdb) **c17 fb 0x0 0xf 0x1** Start address =  $0x0$ , End address =  $0xf$ , Fill data =  $0x1$  .....done (gdb) x /16b 0x0 (memory dump command) 0x0: 0x01 0x01 0x01 0x01 0x01 0x01 0x01 0x01 0x8: 0x01 0x01 0x01 0x01 0x01 0x01 0x01 0x01 The entire memory area from address 0x0 to address 0xf is rewritten with byte data 0x01. Example 2 (gdb) **c17 fh 0x0 0xf 0x1** Start address =  $0x0$ , End address =  $0xe$ , Fill data =  $0x1$  .....done (gdb) x /8h 0x0 (memory dump command) 0x0: 0x0001 0x0001 0x0001 0x0001 0x0001 0x0001 0x0001 0x0001

The entire memory area from address 0x0 to address 0xf is rewritten with 16-bit data 0x0001. (This applies to when using little endian.)

#### Example 3

```
(gdb) 
c17 fw 0x0 0xf 0x1
Start address = 0x0, End address = 0xc, Fill data = 0x1 .....done
(gdb) 
x /4w 0x0 (memory dump command)
0x0: 0x00000001 0x00000001 0x00000001 0x00000001
```
The entire memory area from address 0x0 to address 0xf is rewritten with 32-bit data 0x00000001. (This applies to when using little endian.)

- Writing in units of 16 bits or 32 bits is performed in little endian format. However, when debugging a program in simulator mode, you can set a specified area to big endian format in a parameter file.
- Even if the entire or a portion of the memory section specified for write is an unused area, no errors are assumed. Data is rewritten, except in unused areas.
- The data write memory section is aligned to boundary addresses according to the size of data.

```
(gdb) 
c17 fw 0x3 0x9 0x0
```
 For example, when a write memory section is specified as shown above, and because start address 0x3 and end address 0x9 are not located on 32-bit data boundaries, both are aligned to boundary addresses by setting the 2 low-order bits to 00 (LSB = 0 for 16 bits). The following shows the actually executed command, where 32-bit data addresses 0x0 to 0x8 (byte data addresses 0x0 to 0xb) are rewritten with data 0x00000000.  $(adh)$ 

c17 fw 0x0 0x8 0x0

- If the specified address exceeds the 24-bit range, an error is assumed.
- Data parameters are only effective for the 8 low-order bits for c17 fb, 16 low-order bits for c17 fh, and 32 low-order bits for  $c17$  fw, with excessive bits being ignored. For example, when data  $0x100$  is specified in c17 fb, it is processed as 0x00.
- If the end address is smaller than the start address, an error is assumed.
- Even when memory contents are modified by this command, the contents displayed in the [Memory] view and [Source] editor are not updated. Therefore, perform the appropriate operation to update display in each view. Similarly, even when the program area is rewritten, the source displayed in a view remains unchanged.

### **X** (memory dump) **X** (memory dump) **X** (memory dump)

### **Operation**

Dumps memory contents (in hexadecimal) to a view. The data size, display start address, and display data counts can be specified.

### Format

**x** [**/**[*Length*]*Size*] [*Address*]

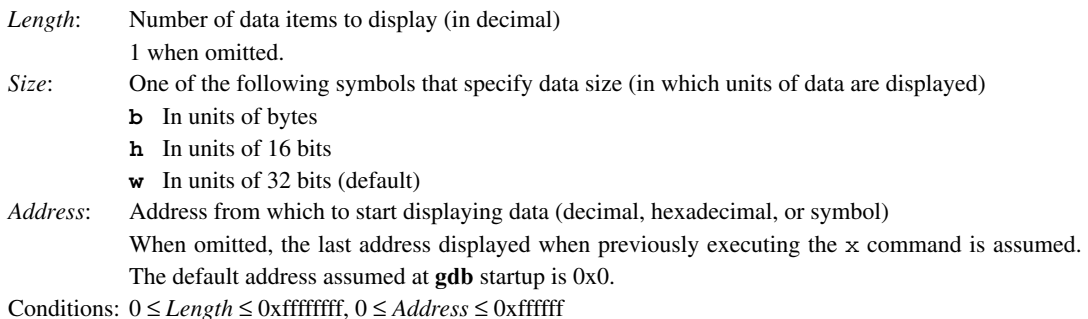

### **Display**

Memory contents are displayed as described below.

*Address*[<*Symbol*>]: *Data* [*Data* ...]

*Address*: The start address of each line of data is displayed in hexadecimal.

*Symbol*: When the address displayed at the beginning of a line has a symbol or label defined for it, the name of that symbol or label is displayed. When an intermediate address of a function or variable is specified, the specified symbol and a decimal offset (<*Symbol* + *n*>) are also displayed.

*Data*: Up to 16 bytes of data starting from *Address* are displayed on one line.

### Usage example

```
Example 1
```
(gdb) **x**

0x0: 0x00000000

When all parameters are omitted after startup, the command is executed as " $x / 1w 0x0$ ".

### Example 2

```
(gdb) 
x /b 0
0x0 <i>: 0xe3
(gdb) 
x /b 1
0x1 <i+1>: 0xa1
```
When *Size* is specified but *Length* omitted, one unit of data equal to the specified data size is displayed. The letter i is a symbol defined at address 0x0. If any address other than the address at the beginning of a variable, etc. is specified, <*symbol*+*offset*> is displayed as the symbol.

```
Example 3
  (gdb) 
  x /16h _START_text
  0xc000
  00 < START text>: 0x0004 0x00c0 0xc020 0x6c0f 0xa0f1 0xc000 0xc000 0x6c0f
  0xc00010 <boot+12>: 0xc000 0xc000 0x1c04 0xdff8 0xdfff 0x1ef5 0x0200 0x6c04
```
When *Length* is specified, the specified amount of data is displayed. When a code area is displayed, <*label*+*offset*> is displayed as the symbol, even for addresses with no symbols defined as in ASSEMBLY display of the [Disassembly] view.

```
Example 4
   (gdb) 
  x /4w 0
   0x0 <i>: 0x00001ae3 0x00000000 0x00000000 0x00000000
   (gdb) 
   x
   0x10: 0x00000000
   (gdb) 
  x
   0x14: 0x00000000
```
When the x command is executed once, you can dump and display a single unit of data (having the same size as that of the previous address) from the address following the previous address by simply entering x.

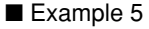

```
(gdb) 
x /w &i
0x0 <i>: 0x00000010
(gdb) 
x /w i
0x10: 0x00000000
```
When specifying an address with a data symbol that references the assigned address, add  $\&$  when you enter the command. When only specifying a symbol, note that its data value is used as the address. In such case, & need not be added because labels in program code indicate assigned addresses.

### **Notes**

- Memory contents are displayed in little endian format. However, when debugging a program in simulator mode, you can set a specified area to big endian format in a parameter file.
- Even when an unused area of memory is specified, no errors are assumed. However, the displayed data is not valid.
- Even if the specified address is not a boundary address conforming to the data size, the x command starts displaying memory contents from that address.
- If the specified address exceeds the 24-bit range, an error is assumed.
- Executing this command does not affect the [Memory] view.

```
10
Debugger
```
## **set**  $\{ \}$  (data input) **in the set of set of set of set of set of set of set of set of set of set of set of set of set of set of set of set of set of set of set of set of set of set of set of set of set of set of set of**

### Operation

Writes specified data to a specified address.

### Format

### **set {***Size***}***Address***=***Data*

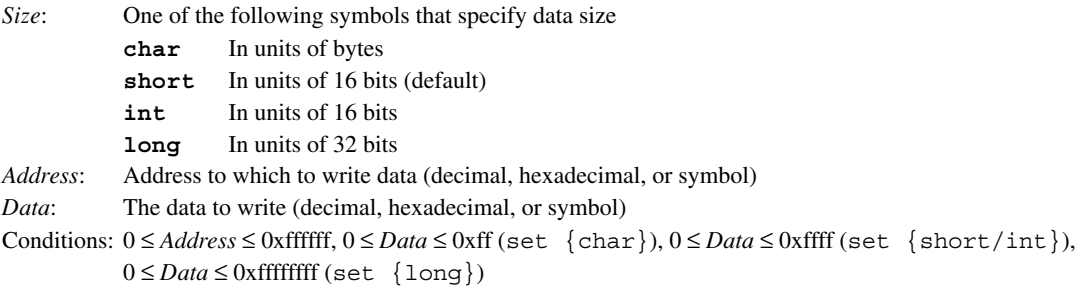

### Usage example

Example 1 (gdb) **set {char}0x1000=0x55** (gdb) x /b 0x1000 0x1000: 0x55

Byte data 0x55 is written to address 0x1000.

### Example 2

```
(gdb) 
set {short}0x1000=0x5555
(gdb) 
x /h 0x1000
0x1000: 0x5555
```
16-bit data 0x5555 is written to address 0x1000.

```
Example 3
   (gdb) 
   set {long}&i=0x55555555
   (gdb) 
   x /w &i
   0x0 <i>: 0x55555555
```
32-bit data 0x55555555 is written to long variable i.

### **Notes**

- Writing in units of 16 bits or 32 bits is performed in little endian format. However, when debugging a program in simulator mode, you can set a specified area to big endian format in a parameter file.
- Even when an unused area of memory is specified, no errors are assumed.
- If the specified address exceeds the 24-bit range, an error is assumed.
- Data parameters are only effective for the 8 low-order bits for set {char}, 16 low-order bits for set  $\{\text{short}\}$  and set  $\{\text{int}\},$  and 32 low-order bits for set  $\{\text{long}\}$ , with excessive bits being ignored. For example, when data  $0x100$  is specified in set  $\{\text{char}\}\$ , it is processed as  $0x00$ .
- Even when memory contents are modified by this command, the contents displayed in the [Memory] view and [Source] editor are not updated. Therefore, perform the appropriate operation to update display in each view. Similarly, even when the program area is rewritten, the source displayed in a view remains unchanged.

**c17 mvb** (copy area, in bytes) **c17 mvh** (copy area, in 16 bits) **c17 mvw** (copy area, in 32 bits) **c17 mvw** (copy area, in 32 bits) Operation **c17 mvb** Copies the content of a specified memory area to another area in units of bytes. **c17 mvh** Copies the content of a specified memory area to another area in units of 16 bits. **c17 mvw** Copies the content of a specified memory area to another area in units of 31 bits. Format **c17 mvb** *SourceStart SourceEnd Destination* **c17 mvh** *SourceStart SourceEnd Destination* **c17 mvw** *SourceStart SourceEnd Destination SourceStart*: Start address of area from which to copy (decimal, hexadecimal, or symbol) *SourceEnd*: End address of area from which to copy (decimal, hexadecimal, or symbol) *Destination*: Start address of area to which to copy (decimal, hexadecimal, or symbol) Conditions: 0 ≤ *SourceStart* ≤ *SourceEnd* ≤ 0xffffff, 0 ≤ *Destination* ≤ 0xffffff Usage example Example 1 (gdb) x /16b 0 0x0: 0x00 0x01 0x02 0x03 0x04 0x05 0x06 0x07 0x8: 0x08 0x09 0x0a 0x0b 0x0c 0x0d 0x0e 0x0f (gdb) **c17 mvb 0x0 0x7 0x8** Start address =  $0x0$ , End address =  $0x7$ , Destination address =  $0x8$  .....done (gdb) x /16b 0 0x0: 0x00 0x01 0x02 0x03 0x04 0x05 0x06 0x07 0x8: 0x00 0x01 0x02 0x03 0x04 0x05 0x06 0x07 The content of a memory area specified by addresses 0x0 to 0x7 is copied to an area beginning with address 0x8. Example 2 (gdb) x /4w 0 0x0 <i>: 0x00000000 0x11111111 0x22222222 0x33333333 (gdb) **c17 mvw i i i+4** Start address = 0x0, End address = 0x0, Destination address = 0x4 .....done  $(dho)$ x /4w 0 0x0 <i>: 0x0000000 0x00000000 0x22222222 0x33333333 The content of long variable i is copied to an area located four bytes after that int variable. Notes • When the source and destination have different endian formats, the data formats are converted when copied from the source to the destination.

- If the specified address exceeds the 24-bit range, an error is assumed.
- In c17 mvh and c17 mvw, addresses are adjusted to boundary addresses conforming to the data size. This is accomplished by processing the LSB address bit as 0 for  $c17$  mvh and the 2 low-order address bits as 00 for c17 mvw.
- If the end address at the source is smaller than its start address, an error is assumed.
- If a specified memory section at the source contains an unused area, the data in that area is handled as 0xf0

when copied.

- If a memory section at the destination contains an unused area, data is only copied to the effective area (excluding the unused area).
- When the start address at the destination is smaller than that of the source, data is copied sequentially beginning with the start address. Conversely, when the start address at the destination is larger than that of the source, data is copied sequentially beginning with the end address. Therefore, data is always copied even when the specified destination address exists within the source area.
- If the end address at the destination exceeds 0xffffff, data is only copied only up to 0xffffff.
- Even when memory contents are modified by this command, the contents displayed in the [Memory] view and [Source] editor are not updated. Therefore, perform the appropriate operation to update display in each view. Similarly, even when the program area is rewritten, the source displayed in a view remains unchanged.

# **c17 df** (save memory contents) **c17 df** (save memory contents)

**10** Debugger

#### **Operation**

Outputs the specified range of memory contents to a file in binary, text, or Motorola S3 format.

#### Format

#### **c17 df** *StartAddr EndAddr Type Filename* [*Append*]

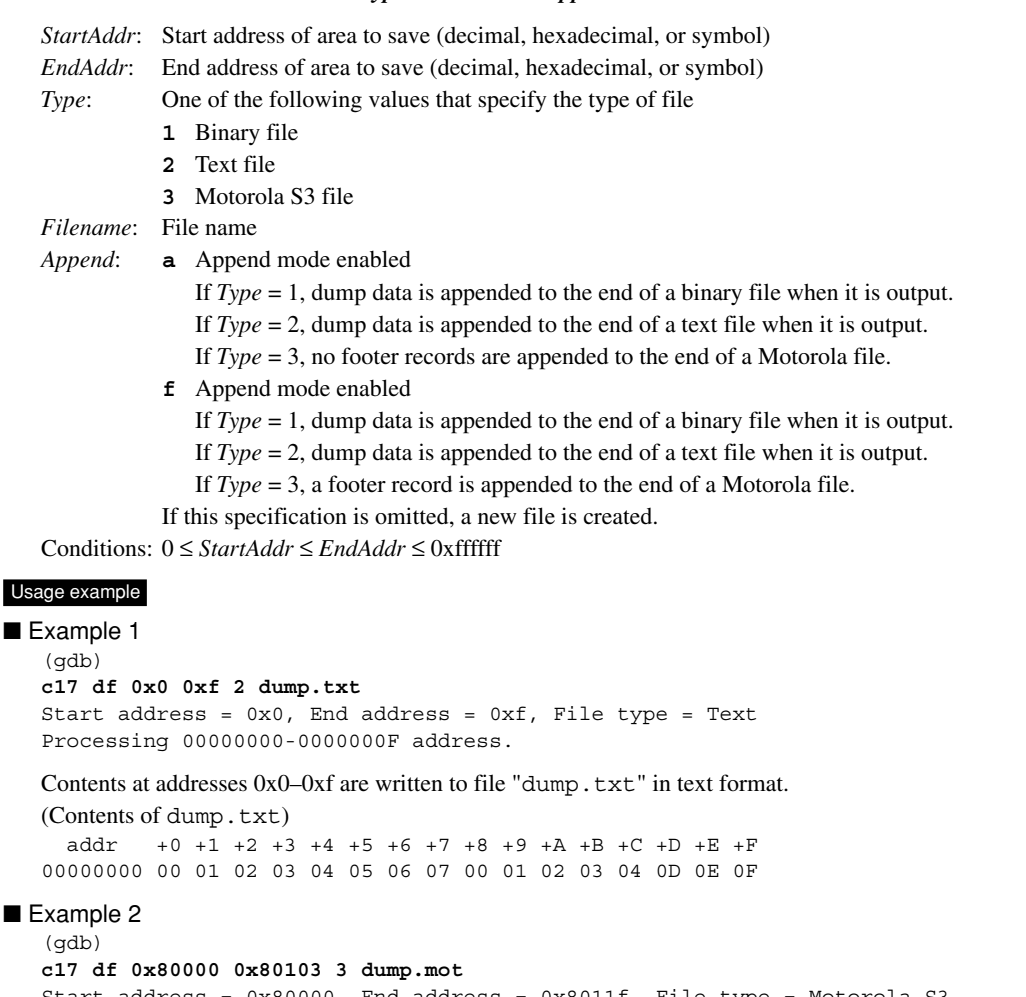

Start address = 0x80000, End address = 0x8011f, File type = Motorola-S3 Processing 00080000-0008011F address.

Contents at addresses 0x80000–0x80103 are written to file "dump.mot" in Motorola S3 format. In Motorola S3 format, data is output 32 bytes per line. If the last line is less than 32 bytes, the end address is corrected so that the last line will be filled. In this example, specified end address 0x80103 is corrected to 0x8011f when writing data to a file.

(Contents of dump.mot) S3250008000094D4BA020FCA086120800961881C6F0AA4D4BA020FCA086120800961881C6F0AA8 S3250008002008D3730A00000000000000000000000008D3730A09CA026139A505610CD309613F

S32500080100A4D5BA0278D5BA02A6D440004C000000C4D6BA0238E1260A8886730A2CD3280A32 S70500000000FA

Example 3

(gdb) **c17 df 0x10 0x1f 2 dump.txt a**

**Example 2008** The Contract of the Contract of the Contract of the Contract of the Contract of the Contract of the

The contents of addresses  $0x10-0x1f$  are appended in text form to the end of the file "dump.txt" when it is output.

### **10 DEBUggER**

```
Example 4
   (gdb) 
   c17 df 0x1000 0x1fff 3 dump.mot a ; Footer is not output. (First)
   (gdb) 
   c17 df 0x3000 0x3fff 3 dump.mot a ; Footer is not output.
   (gdb) 
   c17 df 0x5000 0x5fff 3 dump.mot a ; Footer is not output.
   (gdb) 
   c17 df 0x7000 0x7fff 3 dump.mot f ; Footer is output. (Last)
```
The contents of addresses 0x1000–0x7fff (every 0x1000 addresses) are written out in Motorola S3 format to the file "dump.mot".

If no *Append* parameters exist or the parameter 'f' is specified, a footer record is output to a Motorola S3 format file.

### Notes

- If the specified address exceeds the 24-bit range, an error is assumed.
- If the end address is smaller than the start address, an error is assumed.

# **c17 readmd** (memory read mode) **c17 readmd** [ICD Mini]

### Operation

Selects the method for reading data from the target memory from the following two modes:

### 1. Normal mode

Memory data is always read in bytes.

2. Boundary exact mode

 Data is read using the appropriate instruction in the mini-monitor's external routine from the correct boundary address aligned with access size. The ld.b instruction is used to access memory in 8-bit units. The ld instruction is used to access memory in 16 bit or 32-bit units.

Use boundary exact mode if reading data in units of bytes every time becomes inconvenient.

#### Format

### **c17 readmd** *Mode*

*Mode*: Selects memory read mode

- **0** Normal mode (default)
- **1** Boundary exact mode

### Usage example

(gdb) **c17 readmd 1**

Selects boundary exact mode.

#### Notes

- This command cannot be used in simulator mode.
- Selecting boundary exact mode will slow memory reading.
- Memory read mode settings affect the reading of data from memory by the commands listed below. c17 df, x

# **10.7.4 Register Manipulation Commands**

# **info reg** (display register) **info register** [ICD Mini / SIM]

### Operation

Displays the contents of the CPU registers.

#### Format

### **info reg** [*RegisterName*]

*RegisterName*: Name of register to display (specified in lowercase letters) r0–r7, sp, pc, psr If the above is omitted, the contents of all registers are displayed.

### **Display**

```
Register contents are displayed as described below.
Register Hexadecimal Decimal
```
*Register*: This is a register name. *Hexadecimal*: Shows the register value in hexadecimal. *Decimal*: Shows the register value in decimal.

### Usage example

```
Example 1
  (gdb) 
  info reg r1
  r1 0xaaaaaa 1184810
  (gdb) 
  info reg pc
  pc 0x4090 16528
```
When a register name is specified, only the content of that register is displayed.

```
Example 2
```

```
(gdb) 
info reg
r0 0xd20 3360
r1 0xaaaaaa 1184810
r2 0xaaaaaa 1184810
r3 0xaaaaaa 1184810
r4 0x690 1680
r5 0xaaaaaa 1184810
r6 0x0 0
r7 0xaaaaaa 1184810
sp 0x7f8 2040
pc 0xc00030 12582960
psr 0x7f8 2040
```
Notes

Be sure to specify register names in lowercase letters. Using uppercase letters for register names or specifying nonexistent register names results in an error.

# **set \$** (modify register) **in the set of the set of the set of the set of the set of the set of the set of the set of the set of the set of the set of the set of the set of the set of the set of the set of the set of the s**

### Operation

Changes the values of the CPU registers.

#### Format

#### **set \$***RegisterName***=***Value*

*RegisterName*: Name of register to change (specified in lowercase letters) r0–r7, sp, pc, psr

*Value*: 24-bit data to set in the register (decimal, hexadecimal, or symbol) Conditions: 0 ≤ *Value* ≤ 0xffffff

#### Usage example

```
(gdb) 
set $r1=0x10000
(gdb) 
info reg r1
r1 0x10000 65536
(gdb) 
set $pc=main
```
In addition to numerals, symbols can also be used to set values.

### Notes

- If the specified value exceeds the 24-bit range, the 24 low-order bits only will be effective.
- The contents of the set values are not checked internally. No errors are assumed even when values other than 16-bit or 32-bit boundary addresses are specified for PC or SP, respectively. However, when the registers are actually modified, values are forcibly adjusted to boundary addresses by truncating the lower bits.
- The contents displayed in the [Registers] view are not updated by executing this command.

# **10.7.5 Program Execution Commands**

# **continue** (execute continuously) **and include** (execute continuously)

### **Operation**

Executes the target program from the current PC address.

The program is run continuously until it is made to break by one of the following causes:

- Already set break conditions are met.
- The [Suspend] button is clicked.

When reexecuting a target program halted because break conditions have been met, you can specify to disable the current breakpoint the specified number of times.

#### Format

```
continue [IgnoreCount]
```
**cont** [*IgnoreCount*](abbreviated form)

*IgnoreCount*: Specifies the number of breaks (decimal or hexadecimal)

The program is run continuously until break conditions are met the specified number of times.

### Usage example

```
Example 1
   (gdb) 
   continue
  Continuing.
  Breakpoint 1, main () at main.c:13
```
When continue is executed with *IgnoreCount* omitted, the target program starts running from the current PC address and stops the first time break conditions are met.

### Example 2

 $(\text{qdb})$ **cont 5** Breakpoint 1, main () at main.c:13

Because value 5 is specified for *IgnoreCount*, break conditions that have been met four times (= 5 - 1) since the program started running are ignored, and the program breaks when break conditions are met the fifth time. In this example, the target program is restarted after being halted at the PC breakpoint (break 1) set at line 13 in main.c, and the program stops upon the fifth hit at that PC breakpoint.

The same effect is obtained by executing the following command:

(gdb) ignore 1 4 (gdb) continue

### Notes

- To run the program from the beginning, execute c17 rst (reset) before the continue command.
- The continue command with *IgnoreCount* specified can be executed on condition that the target program has been executed at least once and is currently halted because break conditions are met. In this case, a break caused by the [Suspend] button is not assumed since break conditions are met. If *IgnoreCount* is specified while the target program has never been made to break once, the specification is ignored.
- If the target program has been halted by one cause of a break, and the continue command is executed with *IgnoreCount* specified after clearing that break setting, an error is assumed. The same applies when other break conditions have been set.
- If break conditions other than the one that stopped the target program must be ignored a specified number of times, specify break conditions and the number of times that a break hit is to be ignored in the ignore command. Then execute the continue command without any parameters.

# **until** (execute continuously with temporary break) [ICD Mini / SIM]

### Operation

Executes the target program from the current PC address.

A temporary break can be specified at one location, causing the program to stop before executing that breakpoint. A hardware PC break is used for this temporary break, which is cleared when the program breaks once. When a temporary break is specified, assembly sources other than the C source are executed continuously.

If the program does not pass the breakpoint set (a miss), the program runs continuously until made to break by one of the following causes:

- Other set break conditions are met.
- The [Suspend] button is clicked.
- Control is returned to a higher level from the current level (within the function).
- There is no assembly source or source information (in which case, only the current instruction is executed).

#### **Format**

### **until** *Breakpoint*

*Breakpoint*: Temporary breakpoint

Can be specified by one of the following:

- Function name
- Source file name:line number, or line number only
- \*Address (decimal, hexadecimal, or symbol)

Conditions: 0 ≤ address ≤ 0xffffff

#### Usage example

### Example 1

(gdb) **until main** main () at main.c:10

The target program is run with a temporary break specified by a function name. The program breaks before executing the first C instruction in main() (that is expanded to mnemonic). The PC on which the program has stopped displays the start address of that instruction (i.e., address of first mnemonic expanded).

### Example 2

```
(gdb) 
until main.c:10
main () at main.c:10
```
The target program is run with a temporary break specified by line number. Although the breakpoint here is specified in "source file name:line number" format when the breakpoint is to be set in the C source containing the current PC address, it can be specified by simply using a line number like "until 10". For assembly sources, a source file name is always required. When this command is executed, the program breaks before executing the C instruction on line 10 in main.c. The PC on which the program has stopped displays the start address of that instruction (i.e., address of first mnemonic expanded). If no instructions exist on line 10 with actual code (i.e., not expanded to mnemonic), the program breaks at the beginning of the first instruction encountered with actual code thereafter.

#### Example 3

```
(gdb) 
until *0xc0001e
main () at main.c:10
```
The target program is run with a temporary break specified by address. The program breaks before executing the instruction stored at that address location. A symbol can also be used, as shown below.

 $(adh)$ **until \*main** main () at main.c:7

Note that adding an asterisk (\*) causes even the function name to be regarded as an address.

### **10 DEBUggER**

### Notes

- To run the program from the beginning, execute c17 rst (reset) before the until command.
- If the location set as a temporary breakpoint is a C source line that does not expand to mnemonic, the program does not break at that line. The program breaks at the address of the first mnemonic executed thereafter.
- No temporary breakpoints can be set on the following lines, because an error is assumed.
	- Extended instruction lines (except for the ext instruction at the beginning)
	- Delayed instruction lines (next line after a delayed branch instruction)
- If temporary breakpoints are specified using a nonexistent function name or line number, an error is assumed.
- If temporary breakpoints are specified by an address value that exceeds the 24-bit range, an error is assumed.
- When specifying temporary breakpoints by address value and the address is specified with an odd value, the specified address is adjusted to the 16-bit boundary by assuming  $LSB = 0$ .

### **step** (single-step, every line)

### **stepi** (single-step, every mnemonic) **Stepi** (ICD Mini / SIM]

#### **Operation**

Single-steps the target program from the current PC address. Lines and instructions in the called functions or subroutines also are single-stepped.

**step**: Single-steps the program by executing one source line at a time. In C sources, one line of C instruction (all multiple expanded mnemonics) are executed as one step. In assembly sources, instructions are executed the same way as for stepi.

**stepi**: Single-steps the program by executing one assembler instruction (in mnemonic units) at a time.

In addition to one line or instruction, a number of steps to execute can also be specified. However, even before all specified steps are completed, the program may be halted by one of the following causes:

- Already set break conditions are met.
- The [Suspend] button is clicked.

### Format

```
step [Count]
stepi [Count]
```
*Count*: Number of steps to execute (decimal or hexadecimal) One step is assumed if omitted.

Conditions: 1 ≤ *Count* ≤ 0x7fffffff

### Usage example

Example 1 (gdb)

**step**

The source line displayed on the current PC is executed.

### Example 2

(gdb) **stepi**

The instruction (in mnemonic units) is executed at the address displayed on the current PC.

#### Example 3

```
(gdb) 
step 10
sub (k=5) at main.c:20
```
Ten lines are executed from the source line displayed on the current PC.

#### Example 4

```
(gdb) 
stepi 10
main () at main.c:13
```
Ten instructions (in mnemonic units) are executed from the address displayed on the current PC.

#### **Notes**

- The program cannot be single-stepped from an address that does not have source information (i.e., debugging information included in the object). The program can be run continuously, however, by using the continue command.
- To run the program from the beginning, execute c17 rst (reset) before step or stepi.
- Even with stepi, ext-based extended instructions are executed collectively (i.e., entire extended instruction set consisting of two or three instructions) as one step.
- Interrupts are accepted even while single-stepping the program. Similarly, the halt and slp instructions are executed while single-stepping the program, causing the CPU

to enter standby status. The CPU exits standby status when an external interrupt is generated. Clicking the [Suspend] button also releases the CPU from standby mode.

**10 DEBUggER**

### **next** (single-step with skip, every line)

# **nexti** (single-step with skip, every mnemonic) [ICD Mini / SIM]

#### Operation

Single-steps the target program from the current PC address. The basic operations here are the same as with step and stepi, except that when a function or subroutine call is encountered, all lines or instructions in the called function or subroutine are executed successively as one step until returning to a higher level.

**next**: Single-steps the program by executing one source line at a time. In C sources, one line of C instruction (all multiple expanded mnemonics) are executed as one step. In assembly sources, instructions are executed the same way as for nexti.

**nexti**: Single-steps the program by executing one assembler instruction (in mnemonic units) at a time.

In addition to one line or instruction, a number of steps to execute can also be specified. However, even before all specified steps are completed, the program may be halted by one of the following causes:

- Already set break conditions are met.
- The [Suspend] button is clicked.

### Format

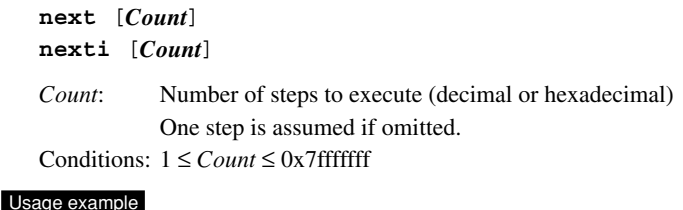

Example 1  $(\text{adh})$ **next**

> The source line displayed on the current PC is executed. When the source is a function or subroutine call, the function or subroutine called is also executed until returning to a higher level.

### Example 2

(gdb) **nexti**

The instruction (in mnemonic units) is executed at the address displayed on the current PC. When the instruction is a subroutine call, the subroutine called is also executed until returning to a higher level.

#### $\blacksquare$  Example 3

```
(gdb) 
next 10
sub (k=5) at main.c:20
```
Ten lines are executed from the source line displayed on the current PC.

#### Example 4

```
(gdb) 
nexti 10
main () at main.c:13
```
Ten instructions (in mnemonic units) are executed from the address displayed on the current PC.
### **10 DEBUggER**

- The program cannot be single-stepped from an address that does not have source information (i.e., debugging information included in the object). The program can be run continuously, however, by using the continue command.
- To run the program from the beginning, execute c17 rst (reset) before next or nexti.
- Even with nexti, ext-based extended instructions are executed collectively (i.e., entire extended instruction set consisting of two or three instructions) as one step.
- Interrupts are accepted even while single-stepping the program. Similarly, the halt and slp instructions are executed while single-stepping the program, causing the CPU to enter standby mode. The CPU exits standby mode when an external interrupt is generated. Clicking the [Suspend] button also releases the CPU from standby mode.

# **finish** (finish function) **in the set of the set of the set of the set of the set of the set of the set of the set of the set of the set of the set of the set of the set of the set of the set of the set of the set of the**

### **Operation**

Executes the target program from the current PC address and causes it stop upon returning from the current function to a higher level. The instruction at the return position is not executed.

Even before a return, however, the program may be halted by one of the following causes:

- Already set break conditions are met.
- The [Suspend] button is clicked.

### Format

**finish**

### Usage example

(gdb)

**finish**

The target program is executed from the current PC address and halted after a return.

### **Notes**

When the finish command is executed at the highest level (e.g., boot routine), the program does not stop. If no breaks are set, use the [Suspend] button to halt the program.

# **c17 callmd** (set user function call mode) [ICD Mini / SIM]

### Operation

Sets the destination at which to output execution results after executing the c17 call (user function call) command.

### Format

### **c17 callmd** *Mode* [*Filename*]

*Mode*: One of the following numeric values that specify result output destination:

- **1** Display in the [Console] view (default).
	- **2** Write to a file.
- **3** Display in the [Console] view and write to a file.

*Filename*: Output file name (not effective when *Mode* = 1)

### Usage example

```
(gdb) 
c17 callmd 2 call.txt
```
The execution results of the  $c17$  call command to be executed are written to file call.txt.

### Notes

When mode  $2$  (= file) is selected as the output destination, a file is created in the current directory during  $c17$ call command execution, with the results written to the file (which is then closed) when the c17 call command is completed. If an existing file name is specified, the file is overwritten with the new execution results.

### **c17 call** (call user function) **call** (call user function)

### Operation

Calls a user function.

However, an assembler entry program is required.

### Format

### **c17 call** *Function* [*Arg1* [*Arg2* [*Arg3*]]]

*Function*: The function to be called (function name or decimal/ hexadecimal start address) *Arg1–3*: Argument (decimal, hexadecimal, or symbol) Conditions: Up to three arguments can be specified.

### Usage example

```
(gdb) 
c17 callmd 1
(gdb) 
c17 call print_data 1 2 3
arg1=1, arg2=2, arg3=3 (Execution result)
```
The function  $print$  data() is called after specifying three arguments.

### User function and entry routine

When c17 call is invoked, **gdb** executes a specified user function and receives a return value from  $r \geq 0$ . If the return value is -1 (0xffffff), **gdb** terminates the session without performing anything. When the value received is other than that, **gdb** interprets it as the start address of a packet passed from the function and displays internal data of the packet in the [Console] view or directly writes it to a file in its original form. The c17 callmd command specifies the output destination. The default output destination is the [Console] view. The following shows the configuration of the packet returned by a user function.

*data size* (4 bytes) *data* ...

A packet must always start from a 4-byte boundary. A user function must set the start address of this packet in %r0. If packets cannot be returned, the user function should set -1 in %r0.

The following shows an example of a user function to be called.

The user function must always end with "jpa %r1".

### Example entry program (assembler)

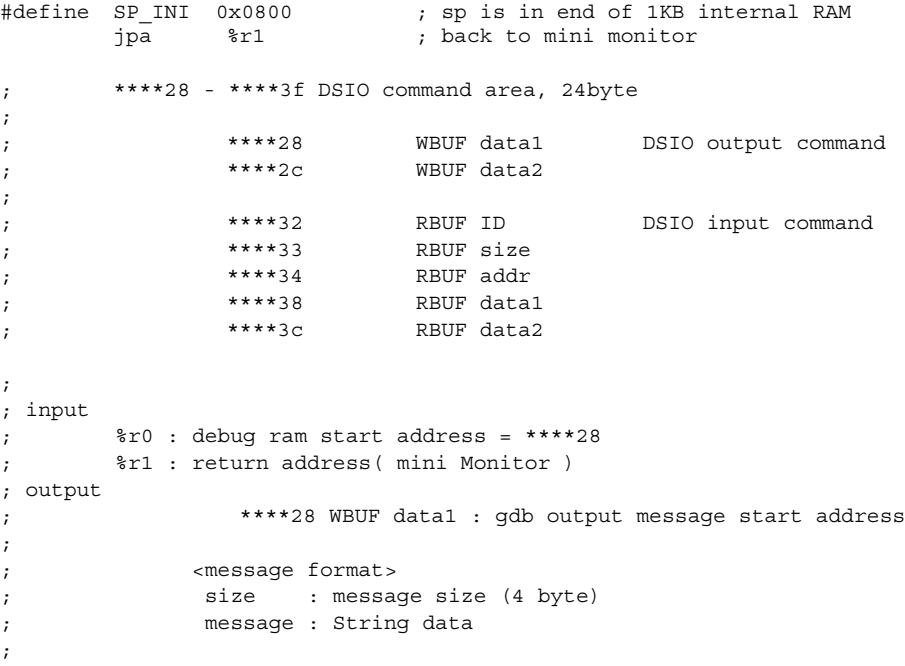

```
#define SP_INI 0x1000
    .global ext_test
ext_test:
       ld.a %r7, %sp ; 
       Xld.a %r2, SP_INI ; set SP
       ld.a %sp, %r2
       ld.a -[%sp], %r7 ; save SP
       d.a -[$sp], $r1 ; save return address<br>ld.a -[$sp], $r0 ; save debug ram star
       ld.a -[%sp], %r0 ; save debug ram start address
       ld.a %r6, %r0 ; %r0 : debug ram start address = ****28
       add.a %r6, 0x0c
       ld %r0, [%r6]+ ; Set Arg1
       ld %r1, [%r6]+
       ld %r2, [%r6]+ ; Set Arg2
       ld %r3, [%r6]+
       ld %r5, [%r6]+ ; Set Arg3
       ld %r4, [%r6]+
       sub.a %sp, 4
       ld [%sp+0x0], %r5
       ld [%sp+0x2], %r4
       Xcall iprint data ; enter C program
                                 ; return = %r0: message buffer address
       add.a %sp, 4
       ld.a %r6, %r0 ;
       ld.a %r0, [%sp]+ ; restore debug ram start address
       ld.a [%r0], %r6 ; set %r0 ( message address ) to WBUF data1
       ld.a %r1, [%sp]+ ; restore return address
       ld.a %r7, [%sp]+ ; restore SP
       ld.a %sp, %r7
       jpa %r1 ; back to mini monitor
User function
#include "stdio.h"
void *iprint data( long arg1, long arg2, long arg3 );
struct {
             long size;
             char buf[0x100];
} tmpbuf;
void *iprint_data( long arg1, long arg2, long arg3 )
{
       tmpbuf.size = sprintf(tmpbuf.buf, "arg1=%d, arg2=%d, arg3=%d", arg1, arg2, arg3);
       return (void*)&tmpbuf;
}
```
Notes

If any function without an entry program is called, **gdb** may run uncontrollably.

# **10.7.6 CPU Reset Commands**

# **c17 rst** (reset) **c17 rst** (reset)

### Operation

### Resets the CPU.

As a result, the CPU is reset to its initial state as shown below.

- (1) Internal registers of the CPU
	- r0–r7: 0x000000
	- pc: Boot address (reset vector in the trap table)
	- sp: 0xfffffc
	- psr:  $0x00$  (IL = 000, IE = 0, CVZN = 0000)
- (2) The execution counter is cleared to 0.
- (3) The [Source] editor and [Registers] view reappear.

 Because the PC is set to the boot address, the [Source] editor redisplays the program beginning with that address. The [Registers] view reappears with the same settings as (1).

### Format

**c17 rst**

### Usage example

(gdb)

**c17 rst**

The CPU is reset.

### Notes

- The contents of memory and debugging status of break and trace are not reset.
- When using **gdb** in ICD Mini mode, the bus status and I/O status are retained.

# **c17 rstt** (reset target) [ICD Mini]

### **Operation**

Outputs the reset signal to the reset input pin on the target board.

### Format

**c17 rstt**

### Usage example

(gdb) **c17 rstt**

The target is reset.

- The c17 rstt command can only be used in ICD Mini mode.
- To execute this command, a reset input pin is required on the target board.

# **10.7.7 Interrupt Commands**

# **c17 int** (interrupt) [SIM]

### Operation

Simulates the generation of an interrupt.

When an interrupt number is specified by this command, the specified interrupt is generated at next program startup.

### Format

### **c17 int** [*No Level*]

*No*: Interrupt number (decimal, hexadecimal, or symbol) *Level*: Interrupt priority level (decimal, hexadecimal, or symbol) Conditions: 0 ≤ *No* ≤ 0x1f, 0 ≤ *Level* ≤ 7

### Usage example

```
Example 1
   (gdb) 
   c17 int
```
If no parameters are specified, an NMI is generated.

### Example 2

(gdb) **c17 int 3 6**

Any maskable interrupt number and its priority level can be set.

### Notes

- The c17 int command can only be used in simulator mode.
- Make sure the interrupt number is specified from 0 to 31. If this range is exceeded, an error is assumed.
- Make sure the interrupt priority level is specified from 0 to 7. If this range is exceeded, an error is assumed.
- TTBR is effective even in simulator mode.

# **c17 intclear** (clear interrupt) [SIM]

### Operation

Simulates canceling interrupts.

The interrupt specified by the interrupt number is cleared.

### Format

### **c17 intclear** [*No*]

*No*: Interrupt number (decimal, hexadecimal, or symbol)

```
Conditions: 0 \leq No \leq 0x1f
```
### Usage example

(gdb) c17 int 3 6 (gdb) continue (gdb) **c17 intclear 3**

Cancels the interrupt of interrupt number 3.

- The c17 intclear command can only be used in simulator mode.
- Make sure the interrupt number is specified from 0 to 31. If this range is exceeded, an error is assumed.

# **c17 int load** (load interrupt event file) **c17 int load** [SIM]

### Operation

Loads an interrupt event file.

When an event condition written in the event file that has been loaded is met during program execution, the designated interrupt occurs.

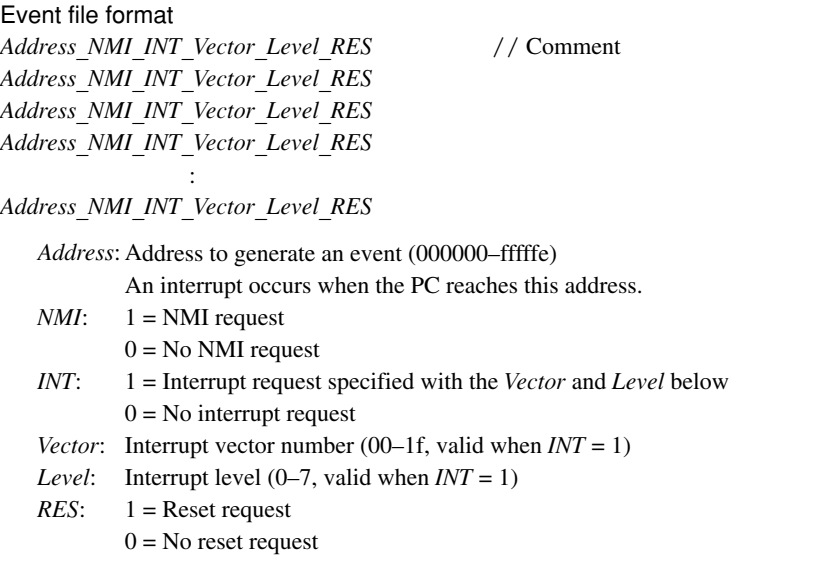

The order of interrupt priority is *RES* > *NMI* > *Vector*.

A comment (alphanumeric characters) with "//" prefixed can be written on the right of each event line.

### Format

### **c17 int\_load** *Filename*

*Filename*: Interrupt event file name

### Usage example

(gdb) **c17 int\_load event.txt**

Loads the interrupt event file event.txt.

### Example of event file

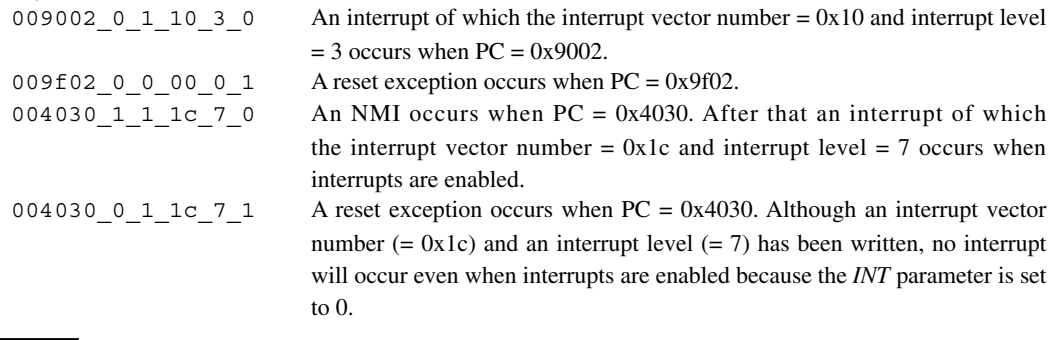

- The c17 int load command can only be used in simulator mode.
- If the c17 rst command is executed when an interrupt event file has been loaded, the event sequence is reset so that the events will be generated from the first line again.
- Up to 256 events (event lines) can be written in an interrupt event file.
- Up to 300 characters can be written in an event line.

# **10.7.8 Break Setup Commands**

**break** (set software PC break)

### **tbreak** (set temporary software PC break) [ICD Mini / SIM]

### Operation

Sets a software PC breakpoint. This breakpoint can be set at up to 200 locations. If the PC matches the address set during program execution, the program breaks before executing the instruction at that address. A breakpoint can be set using a function name, line number, or address.

The break and tbreak commands are functionally the same. The following describes the difference:

**break**: The breakpoints set by break are not cleared by a break that occurs when the set point is reached during program execution.

**tbreak**: The breakpoints set by tbreak are cleared by one occurrence of a break at the set point.

### Format

**break** [*Breakpoint*] **tbreak** [*Breakpoint*]

*Breakpoint*: Breakpoint

- A breakpoint can be specified with one of the following:
- Function name
- Source file name:line number or line number only
- \*Address (decimal, hexadecimal, or symbol)
- When omitted, a breakpoint is set at the address displayed on the current PC.
- Conditions:  $0 \leq$  address  $\leq$  0xfffffe

### Usage example

```
Example 1
   (gdb) 
  break main
  Breakpoint 1 at 0xc0001e: file main.c, line 10.
   (gdb) 
  continue
  Continuing.
  Breakpoint 1, main () at main.c:10
```
A software PC breakpoint is set at the position specified using a function name.

When the target program is run, it breaks before executing the first C instruction (expanded to mnemonic) in main(). The PC on which the program has stopped displays the start address of that instruction (i.e., address of first mnemonic expanded).

### Example 2

(gdb) **tbreak main.c:10** Breakpoint 1 at 0xc0001e: file main.c, line 10.

A temporary software PC breakpoint is set at the position specified with a line number. Although the breakpoint here is specified in "source file name:line number" format when the breakpoint is to be set in the C source containing the current PC address, it can be specified by simply using a line number like "tbreak 10". For assembly sources, a source file name is always required.

If no instructions exist on the specified line with actual code (i.e., not expanded to mnemonic), a breakpoint is set at the beginning of the first instruction encountered with actual code thereafter.

When the target program is run, it breaks before executing the C instruction on line 10 in main.c. The PC on which the program has stopped displays the start address of that instruction (i.e., address of first mnemonic expanded). If no instructions exist on line 10 with actual code, the program breaks at the beginning of the first instruction encountered with actual code thereafter. Because the breakpoint is set by tbreak, it is cleared after a break.

```
Example 3
   (gdb) 
  break *0xc0001e
  Note: breakpoint 1 also set at pc 0xc0001e.
   Breakpoint 2 at 0xc0001e: file main.c, line 10.
```
A software PC breakpoint is set at the position specified using an address.

When the target program is run, it breaks before executing the instruction at that address. A symbol can also be used, as shown below. (gdb)

```
tbreak *main
Breakpoint 3 at 0xc0001c: file main.c, line 7.
```
Note that adding an asterisk (\*) causes even a function name to be regarded as an address.

### Breakpoint management

The breakpoints that you set are sequentially assigned break numbers beginning with 1, regardless of the types of breaks set, and are displayed as a message in the [Console] view when you execute a break setup command. (See the examples above.) These numbers are required to disable/enable or delete breakpoints individually at a later time. Even when you delete breakpoints, the breakpoint numbers are not moved up (to reuse deleted numbers) until after you quit the debugger.

To manipulate the breakpoints you set, use the following commands:

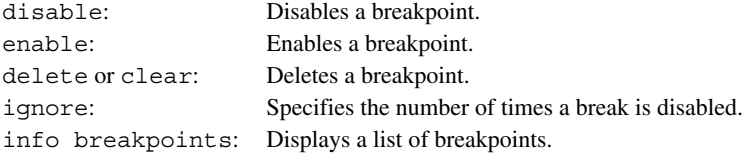

For details, see the description of each command.

### Notes

- Software PC breakpoints can be set at up to 200 locations. If this limit is exceeded, an error is assumed. Note that this break count includes the software PC breakpoints used by the debugger in other functions.
- C source lines that are not expanded to mnemonic cannot be specified as a location at which to set a software PC breakpoint. Specifying such a C line sets a software PC breakpoint at the address of the first instruction to be executed next.
- When a function name or the beginning C source line in a function is specified as the position where to set a software PC breakpoint, the program execution will break at the start address of the first C source (i.e., instruction to be expanded to mnemonic) in the function. Although a 1d instruction to save register contents is inserted at the beginning of the function during compilation, this instruction is executed before the program breaks. To make the program break before executing this instruction, specify a software PC breakpoint using the address value of that instruction.
- No software PC breakpoints can be set at the following lines.
	- Extended instruction lines (except for the ext instruction at the beginning)
	- Delayed instruction lines (next line after a delayed branch instruction)
- If software PC breakpoints are specified using a nonexistent function name or line number, an error is assumed.
- When specifying a software PC breakpoint by an address value, the specified address will be adjusted to the 16-bit boundary by assuming  $LSB = 0$  if it is an odd value. Furthermore, an error occurs if the specified address exceeds the 24-bit range.
- Software PC breaks are implemented by an embedded brk instruction and therefore cannot be used for target board ROM in which instructions cannot be embedded. In such case, use hardware PC breaks instead.
- Processing resulting from the embedment of BRK command in source When a BRK command embedded in a user application source, instead of a break command,  $PC+=2$  is automatically performed following a software break  $((1)+2$  results in (2) in the following example). The

C17 can be set with only one hardware break. By embedding a BRK command in a source, a break can be implemented at multiple locations when ROM such as flash memory is used for execution.

```
 Example:
 sample.c
 void main()
 {
                         : < Continues here.
     \ddot{\phantom{0}}\ddot{\phantom{0}}a = b + 1iRet = sub(a) ; \lt(3)asm("brk") ; < (1) Embedment of brk command
     if ( iRet == 1 ) { ; < (2) Stops here. (BRK command address + 2)
     b = 2 ;
 }
     \ddot{\phantom{0}}・
     \ddot{\phantom{0}}
```
 In the above example, if a software break is set at (1), the process stops at (1). This is because the debugger cannot determine whether the BRK command embedded in memory is by a break command or one embedded in the source. Note that the breakpoint setting must be cleared before the next execution. When a hardware break is set at  $(1)$ , the process stops at  $(2)$ . After  $(3)$  is processed by "next," the process stops at (2).

# **hbreak** (set hardware PC break) **thbreak** (set temporary hardware PC break) [ICD Mini / SIM]

### Operation

Sets a hardware PC breakpoint. The maximum number of hardware PC breakpoints that can be set is 1 to 4 for the ICD mode, depending on the model, and only 1 for the SIM mode.

When the PC matches the address set during program execution, the program breaks before executing the instruction at that address. A breakpoint can be set using a function name, line number, or address.

The hbreak and thbreak commands are functionally the same. The following describes the difference:

**hbreak**: The breakpoints set by hbreak are not cleared by a break that occurs when the set point is reached during program execution.

**thbreak**: The breakpoints set by thbreak are cleared by one occurrence of a break at the set point.

When the connection from the debugger is established, the number of the hardware PC breakpoints is determined by whether 1 write and 1 read are permitted for each IBEx bit. You cannot write 1 for an unimplemented break number (1: write, 0: read).

0xffffa0

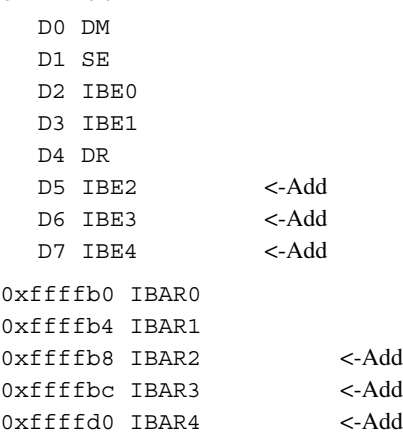

### Format

```
hbreak [Breakpoint]
```
**thbreak** [*Breakpoint*]

*Breakpoint*: Breakpoint

A breakpoint can be specified with one of the following:

- Function name
- Source file name:line number or line number only
- \*Address (decimal, hexadecimal, or symbol)
- When omitted, a breakpoint is set at the address displayed on the current PC.

Conditions: 0 ≤ address ≤ 0xfffffe

### Usage example

```
Example 1
   (gdb) 
   hbreak main
  Hardware assisted breakpoint 1 at 0xc0001e: file main.c, line 10.
   (gdb) 
   continue
   Continuing.
   Breakpoint 1, main () at main.c:10
```
A hardware PC breakpoint is set at the position specified using a function name.

When the target program is run, it breaks before executing the first C instruction (expanded to mnemonic) in main(). The PC on which the program has stopped displays the start address of that instruction (i.e., address

### **10 DEBUggER**

of first mnemonic expanded).

```
Example 2
   (gdb) 
   thbreak main.c:10
  Hardware assisted breakpoint 1 at 0xc0001e: file main.c, line 10.
```
A temporary hardware PC breakpoint is set at the position specified with a line number. Although the breakpoint here is specified in "source file name:line number" format when the breakpoint is to be set in the C source containing the current PC address, it can be specified by simply using a line number like "thbreak 10". For assembly sources, a source file name is always required.

If no instructions exist on the specified line with actual code (i.e., not expanded to mnemonic), a breakpoint is set at the beginning of the first instruction encountered with actual code thereafter.

When the target program is run, it breaks before executing the C instruction line 10 in main.c. The PC on which the program has stopped displays the start address of that instruction (i.e., address of first mnemonic expanded). If no instructions exist on line 10 with actual code, the program breaks at the beginning of the first instruction encountered with actual code thereafter. Because the breakpoint is set by thbreak, it is cleared after a break.

### Example 3

```
(gdb) 
hbreak *0xc0001e
Note: breakpoint 1 also set at pc 0xc0001e.
Hardware assisted breakpoint 2 at 0xc0001e: file main.c, line 10.
```
A hardware PC breakpoint is set at the position specified using an address.

When the target program is run, it breaks before executing the instruction at that address. A symbol can also be used, as shown below.

```
(gdb) 
thbreak *main
Hardware assisted breakpoint 3 at 0xc0001c: file main.c, line 7.
```
Note that adding an asterisk (\*) causes even a function name to be regarded as an address.

### Breakpoint management

The breakpoints you set are sequentially assigned break numbers beginning with 1, regardless of which types of breaks you set, and are displayed as a message in the [Console] view when you execute a break setup command. (See the examples above.) These numbers are required when you disable/enable or delete breakpoints individually at a later time. Even when you delete breakpoints, the breakpoint numbers are not moved up (to reuse deleted numbers) until after you quit the debugger.

To manipulate the breakpoints you set, use the following commands:

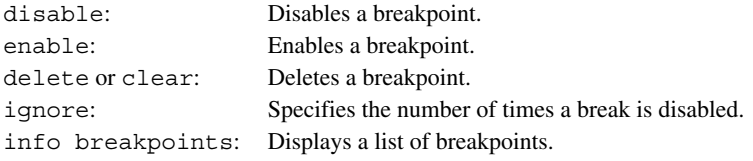

For details, see the description of each command.

- The maximum number of enabled hardware PC breakpoints that can be set is 1 to 4 for ICD mode, depending on the model, and only 1 for the SIM mode. You can set more hardware PC breakpoints by setting the breakpoints in the disabled state. Keep in mind that this break count includes a temporary hardware PC breakpoint.
- C source lines that are not expanded to mnemonic cannot be specified as a location where to set a hardware PC breakpoint. Specifying such a C line sets a hardware PC breakpoint at the address of the first instruction to be executed next.
- If a function name or the beginning C source line in a function is specified as the position at which to set a hardware PC breakpoint, the program execution will break at the start address of the first C source (i.e.,

instruction to be expanded to mnemonic) in the function. Although a ld instruction to save registers is inserted at the beginning of the function during compilation, this instruction is executed before the program breaks. To make the program break before executing this instruction, specify a breakpoint with the address value of that instruction.

- No hardware PC breakpoints can be set at the following lines, because an error is assumed and the target program can no longer be executed. (This problem may be resolved, however, by clearing the breakpoint.)
	- Extended instruction lines (except for the ext instruction at the beginning)
	- Delayed instruction lines (next line after a delayed branch instruction)
- If hardware PC breakpoints are specified using a nonexistent function name or line number, an error is assumed.
- When specifying hardware PC breakpoints by address value and the address is specified with an odd value, the specified address is adjusted to the 16-bit boundary by assuming  $LSB = 0$ .

# delete (clear break by break number) **and the set of the CIA** [ICD Mini / SIM]

### **Operation**

Deletes all breakpoints currently set or one or more breakpoints individually by specifying a break number.

### Format

**delete** [*BreakNo*]

*BreakNo*: Break number (decimal)

When this entry is omitted, all breakpoints are deleted.

#### Usage example  $\ell$  (given by

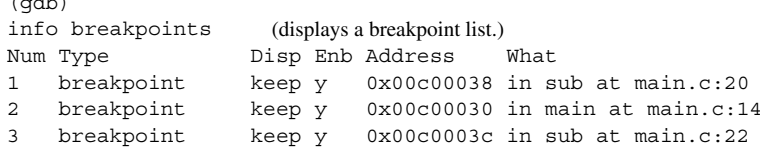

Let's assume that breakpoints have been set as shown above.

### ■ Example 1

```
(gdb) 
delete 1 2
(gdb) 
info breakpoints
Num Type Disp Enb Address What
3 breakpoint keep y 0x00c0003c in sub at main.c:22
```
When you specify a break number, only that break can be cleared. You can specify multiple break numbers at a time.

### Example 2

```
(gdb) 
delete
(gdb) 
info breakpoints
No breakpoints or watchpoints.
```
When a break number is omitted, all breakpoints are cleared. To avoid inadvertent deletion, a dialog box is displayed for your confirmation. When "Delete all breakpoints?" appears, respond by clicking the [Yes] or [No] button. Choosing [Yes] clears all breaks; choosing [No] cancels deletion.

- Break numbers are sequentially assigned to each breakpoint you set, beginning with 1. If you do not know the break number of a breakpoint you wish to delete, use the info breakpoints command to confirm as in the example above.
- The delete command clears all break settings. To disable a breakpoint temporarily, use the disable or ignore command.
- Note that specifying a break number not set displays the "No breakpoint number N." message, with no breakpoints being deleted.

### **clear** (clear break by break position) **clear in the state of the state of the state of the state of the state of the state of the state of the state of the state of the state of the state of the state of the state of t**

### **Operation**

Deletes PC breakpoints (including temporary breakpoints) currently set individually by specifying a set position (function name, line number, or address).

### Format

clear *breakpoint*

*Breakpoint*: Breakpoint

Can be specified by one of the following:

- Function name
- Source file name:line number or line number only
- \*Address (decimal, hexadecimal, or symbol)

Conditions:  $0 \leq$  address  $\leq$  0xfffffe

### Usage example

```
(gdb) 
info breakpoints (displays a breakpoint list.)
Num Type Disp Enb Address What
1 breakpoint keep y 0x00c0001e in main at main.c:10
2 breakpoint keep y 0x00c00038 in sub at main.c:20
3 breakpoint keep y 0x00c0003c in sub at main.c:22
4 breakpoint keep y 0x00c00042 in sub at main.c:22
```
Let's assume that breakpoints have been set as shown above. Although break numbers 3 and 4 are at different addresses, the breakpoints are set on one line in terms of the C source. (This applies when breakpoints are set at addresses displayed in ASSEMBLY mode.)

### Example 1

```
(gdb) 
clear main.c:22
Deleted breakpoints 4 3 
(gdb) 
info breakpoints
                  Disp Enb Address What
1 breakpoint keep y 0x00c0001e in main at main.c:10
2 breakpoint keep y 0x00c00038 in sub at main.c:20
```
When you specify a line number, all breakpoints set on the source line are cleared.

### Example 2

```
(gdb) 
clear main
Deleted breakpoint 1 
(gdb) 
info breakpoints
Num Type Disp Enb Address What
2 breakpoint keep y 0x00c00038 in sub at main.c:20
```
When you specify a function name, the breakpoint set in the first C instruction within the function (expanded to mnemonic) is cleared. Use this method to delete breakpoints that have been set by "break function name", etc.

### Notes

- The clear command completely clears break settings. To disable a breakpoint temporarily, use the disable or ignore command.
- If you specify a function name, line number, or address for which no breakpoints are set, an error is assumed.

### **enable** (enable breakpoint) **disable** (disable breakpoint) **and in the set of the contract of the set of the contract of the filter of the set of the set of the set of the set of the set of the set of the set of the set of the set of the set of the s**

### Operation

**enable**: Enables a currently disabled breakpoint to make it effective again.

**disable**: Disables a currently effective breakpoint to make it ineffective.

Breakpoints are effective when set by a break command and remain effective. The disable command disables these breakpoints without deleting them. Once disabled, the breakpoints are ineffective and the program does not break until said breakpoints are reenabled by the enable command.

### Format

**enable** [*BreakNo*] **disable** [*BreakNo*]

*BreakNo*: Break number (decimal)

When this entry is omitted, all breakpoints are disabled or enabled.

### Usage example

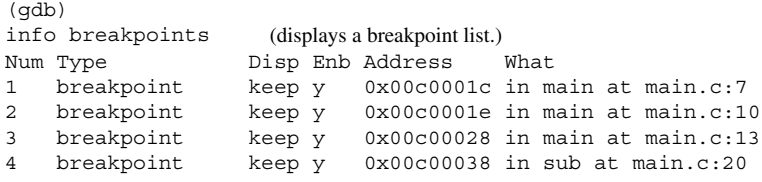

Let's assume that breakpoints have been set as shown above. The effective breakpoints are marked by 'y' in the Enb column.

```
Example 1
  (gdb) 
  disable 1 3
  (\text{adh})info breakpoints
  Num Type Disp Enb Address What
  1 breakpoint keep n 0x00c0001c in main at main.c:7
  2 breakpoint keep y 0x00c0001e in main at main.c:10
  3 breakpoint keep n 0x00c00028 in main at main.c:13
  4 breakpoint keep y 0x00c00038 in sub at main.c:20
```
When executing the disable command with a break number attached, note that only the specified break is disabled. You can specify multiple break numbers at a time. Ineffective breakpoints are marked by 'n' in the Enb column.

### Example 2

```
(gdb) 
enable
(gdb) 
info breakpoints
Num Type Disp Enb Address What
1 breakpoint keep y 0x00c0001c in main at main.c:7
2 breakpoint keep y 0x00c0001e in main at main.c:10
3 breakpoint keep y 0x00c00028 in main at main.c:13
4 breakpoint keep y 0x00c00038 in sub at main.c:20
```
When a break number is omitted, all breakpoints are enabled (or disabled) simultaneously.

### **Notes**

- Break numbers are sequentially assigned to each breakpoint when set, beginning with 1. If you do not know the break number of a breakpoint you wish to disable or enable, use the info breakpoints command to confirm as in the example above.
- The number of breakpoints that can be set is limited. Use the delete command to delete unnecessary breakpoints.
- Note that specifying a break number not set displays the "No breakpoint number N." message, with no breakpoints being disabled or enabled.

### **ignore** (disable breakpoint with ignore counts) **[ICD Mini** / SIM]

### **Operation**

Disables a specific break the number of times specified by a break hit count.

### Format

### **ignore** *BreakNo Count*

*BreakNo*: Break number (decimal) *Count*: Number of break hits to be disabled (decimal or hexadecimal)

### Usage example

```
(gdb) 
info breakpoints
Num Type Disp Enb Address What
1 breakpoint keep y 0x00c0003c in sub at main.c:22
2 breakpoint keep y 0x00c00030 in main at main.c:14
(gdb) 
ignore 2 2
```
Break number 2 is disabled twice.

```
(gdb) 
continue
Continuing.
Breakpoint 1, sub (k=1) at main.c:22
(gdb) 
continue
Continuing.
Breakpoint 1, sub (k=1) at main.c:22
(gdb) 
continue
Continuing.
Breakpoint 2, main () at main.c:14
```
Although the target program passes through the breakpoint twice as it is run twice (by continue) above, no break occurs. A break occurs when running the program a third time because the breakpoint is reenabled.

- Break numbers are sequentially assigned to each breakpoint when set, beginning with 1. If you do not know the break number of a breakpoint you wish to disable, use the info breakpoints command to confirm as in the example above.
- Count is used to count the number of times a specific break is hit, and not the number of times the target program is run. The count is not decremented unless the program passes through a specified breakpoint.
- The ignore command cannot be used to collectively disable multiple breakpoints.
- Note that specifying a break number not set displays the "No breakpoint number N." message, with program execution being aborted.

### Operation

Displays a list of breakpoints currently set.

### Format

### **info breakpoints**

### Display

```
The breakpoint list is displayed as shown below.
(gdb) 
info breakpoints
Num Type Disp Enb Address What
1 breakpoint keep y 0x00c00026 in main at main.c:11
 breakpoint already hit 1 time
2 hw breakpoint del n 0x00c00038 in sub at main.c:20
Num: Indicates a break number.
Type: Indicates the type of breakpoint.
       breakpoint Software PC breakpoint
       hw breakpoint Hardware PC breakpoint
Disp: Indicates breakpoint status after a break hit.
       keep The breakpoint will not be deleted.
       del The breakpoint will be deleted. This means that the breakpoint is a temporary break.
Enb: Indicates whether the breakpoint is effective or ineffective.
       y Effective
       n Ineffective
```
Address: Indicates the address at which a breakpoint is set (in hexadecimal).

What: Indicates the location where a breakpoint is set. This information is displayed in "in *function name* at *source file name*:*line number*" format.

Moreover, the number of times a breakpoint has thus been hit is displayed in "breakpoint already hit N times" format.

When breakpoints are not set at any location, the list is displayed as shown below. (gdb) info breakpoints No breakpoints or watchpoints.

# **c17 timebrk** (set lapse of time break) [ICD Mini]

### Operation

Sets a time interval until the program execution is made to break forcibly after it starts. This command also disables this break function.

### Format

### **c17 timebrk** *Timer*

*Timer*: Time until program execution is made to break from start in millisecond units (decimal or hexadecimal) Can be set within the range from 1 to 300000 (milliseconds).

The break function is disabled if 0 is specified. (Default setting at starting up of the debugger)

### Usage example

```
Example 1
   (gdb) 
  c17 timebrk 1000
          timer break on. [1000 ms]
   (gdb) 
  cont
  Continuing.
```
A forcible break will occur after 1 second from starting the program execution.

```
Example 2
   (gdb) 
   c17 timebrk 0
          timer break off.
```
The lapse of time break is disabled.

- This command cannot be used in simulator mode.
- When a break time has been set once, the lapse of time break is effective until it is disabled with "c17 timebrk 0". A break will occur after the set time has elapsed every time the program is started.
- If another break condition is met or the [Suspend] button is clicked before the set time has elapsed, the program being executed is made to break at that point immediately.

# **commands** (setting a command to execute after break) [ICD Mini/Sim]

### Function

This command sets or cancels a command (multiple lines) to execute when execution halts at a specified breakpoint.

### Format

### **commands** [*break number*]

After the command is entered, the prompt will change to a ">." Enter the command line to be set for a break. The command line entered may consist of multiple lines. Enter "end" to end input.

Use the info breakpoint command to view the set command line.

Omitting the break number results in specification of the number of the most recently set breakpoint.

Command line cancellation:

When the prompt changes to ">," enter "end" on the first line.

### Usage example

```
(gdb)
break boot.s:16
(gdb)
commands 1
>x /4b 0x100
>break main
>continue
>x /4b sub
>end
(gdb)continue
Continuing.
Breakpoint 1, boot () at boot.s:16
0x100: 0xaa 0xaa 0xaa 0xaa
Breakpoint 2 at 0x632: file main.c, line 18.
Breakpoint 2, main () at main.c:18
Current language: auto; currentry c
0x658 <sub>: 0x00 0x40 0x25 0x18
```
**(gdb)**

### **Notes**

- An error will be generated if a nonexistent numeric value is specified as a break number.
- If the break number is omitted, the number of the most recently set breakpoint will be specified.
- Proper operation is guaranteed for command lines of up to 50 lines. Even if a command line exceeds 50 lines, no error will be generated. Lines exceeding 50 lines are used as is.
- The program will halt immediately if an error occurs while a command is executing.
- The command line is not executed when a break occurs using a temporary breakpoint (tbreak, thbreak).
- The commands command cannot be nested. If a commands command occurs in the command line, the command line specified by the commands command cannot be entered during a break.

# **10.7.9 Symbol Information Display Commands**

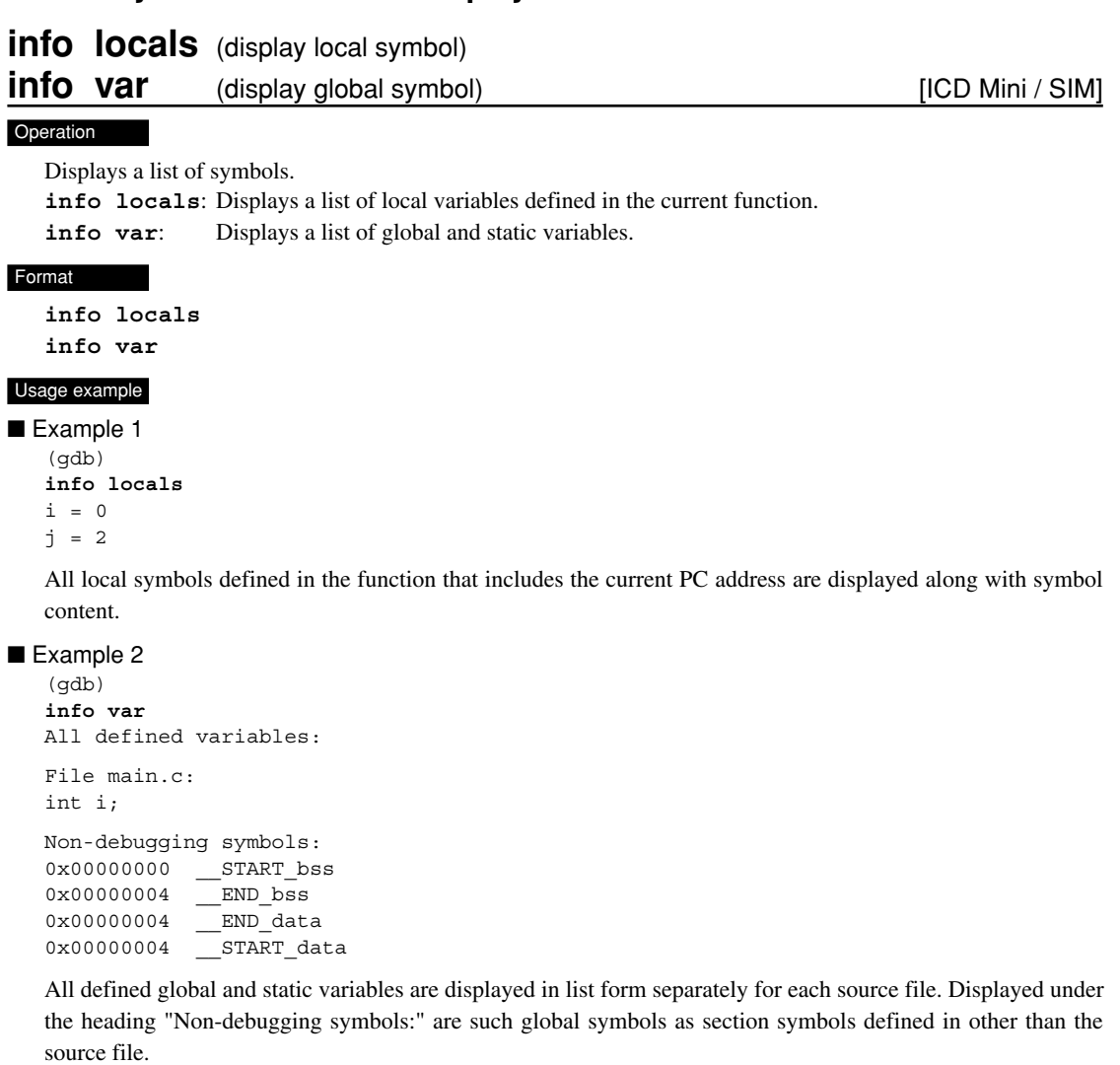

### Notes

If the current position indicated by the PC address is outside the function (stack frame) (e.g., in boot routine of an assembly source), local symbols are not displayed.

(gdb) info locals No frame selected.

### **print** (alter symbol value) **intervalue** [ICD Mini / SIM]

### Operation

Alters the value of a symbol.

### Format

### **print** *Symbol*[=*Value*]

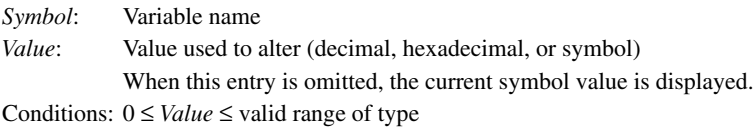

### Usage example

```
Example 1
   (gdb) 
  info local
   j = 0(gdb) 
  print j
   $1 = 0
```
When you specify only a variable name, the value of that variable is displayed. The  $$N$  is a number used to reference this value at a later time. The contents displayed here can be referenced using print \$1.

Example 2

```
(gdb) 
print j=5
$2 = 5(gdb) 
info local
j = 5
```
Note that specifying a value changes the variable value to that specified.

### **Notes**

- If you specify an undefined symbol, an error is assumed.
- Even if the value you have specified exceeds the range of values for the type of variable you wish to alter, no errors are assumed. Only a finite number of low-order bits equivalent to the size of the variable are effective, with excessive bits being ignored. For example, specifying 0x10000 for variable int is processed as 0x0000.

# **10.7.10 file loading Commands**

### **file** (load debugging information) **intervalsion** [ICD Mini / SIM]

### **Operation**

Loads only debugging information from elf format object files. Use the load command to load necessary object code.

### Format

### **file** *Filename*

*Filename*: Name of object file in elf format to be debugged (with path also specifiable)

### Usage example

(gdb)

**file sample.elf**

Debugging information is loaded from sample.elf in the current directory.

- The file command only loads debugging information; it does not load object code. Therefore, except when the program is written to target ROM, you cannot start debugging by simply executing the file command.
- The file command must be executed before the target and load commands. The following shows the basic sequence of command execution:

```
(gdb) 
file sample.elf (this command)
(gdb) 
c17 rpf sample.par (sets map information.)
(gdb) 
target sim (connects the target.)
(gdb) 
load (loads the program.)
(gdb) 
c17 rst (resets the CPU.)
```
- Unless executed for elf object files in executable format (generated by the linker), the file command results in an error and no files can be loaded. If the loaded file contains no debugging information, an error also results.
- The "Source file is more recent than executable" warning dialog will appear if the creation time for the file specified is more recent than the source file when executing the file command. Click the "OK" button.
- The elf format object files contain information on source files (including the directory structure). For this reason, unless the source files exist in a specified directory in the object file as viewed from the current directory, the source files cannot be loaded. Basically, the series of operations from compiling to debugging should be performed in the same directory.
- Once the file command is executed, operation cannot be aborted until the debugger finishes loading the file.
- An error will occur if an unsupported elf file (with no C17 flag) is specified.

### **load** (load program) **in the set of the set of the set of the set of the set of the set of the set of the set of the set of the set of the set of the set of the set of the set of the set of the set of the set of the set o**

### Operation

Loads the program and data from elf format object files into target memory.

### Format

### **load** [*Filename*]

*Filename*: Name of ROM data HEX file (Motorola format HEX file) to be debugged (with path also specifiable)

> When this entry is omitted, the file specified previously by the file command is loaded. This specification is usually omitted.

### Usage example

```
(gdb) 
file sample.elf
(gdb) 
target sim
(gdb) 
load
```
The program and data are loaded from  $sample$ .elf in the current directory (specified by the file command) into target memory (computer memory in this example because the debugger operates in simulator mode).

### Notes

• The load command must be executed after the file and target commands. The following shows the basic sequence of command execution:

```
(gdb) 
file sample.elf (loads debugging information.)
(gdb) 
c17 rpf sample.par (sets map information.)
(gdb) 
target sim (connects the target.)
(gdb) 
load (this command)
(gdb) 
c17 rst (resets the CPU.)
```
• The load command loads only several areas of an object file containing the code and data. All other areas are left intact in the previous state before load command execution.

# **c17 loadmd** (set program load mode) **c17 loadmd** [ICD Mini]

### Operation

Set the mode to load program/data into the target memory from an elf format object file when the load command is executed.

### Format

**c17 loadmd** *Mode*

*Mode*: Transfer mode

**0** High-speed byte transfer mode (default)

**1** Low-speed byte transfer mode

### Usage example

```
(gdb) 
file sample.elf
(gdb) 
target icd usb
(gdb) 
c17 loadmd 0
(gdb) 
load
```
The program and data are loaded from sample.elf located in the current directory (specified by the file command) into the target memory using high-speed 8-bit instructions.

### Notes

• This command cannot be used in simulator mode.

# **10.7.11 Map Information Commands**

### **c17 rpf** (set map information) **c17 rpf** (set map information)

### Operation

Sets memory map information by loading a specified parameter file.

### Format

**c17 rpf** *Filename*

*Filename*: Name of parameter file (with path also specifiable)

### Usage example

(gdb)

**c17 rpf sample.par**

Memory map information is loaded from sample.par in the current directory.

### **Notes**

- The c17 rpf command can only be used in simulator mode.
- For details about parameter files, see Section 10.9, "Parameter Files".
- Make sure the c17 rpf command is executed only once prior to the target command. The following shows the basic sequence of command execution:

```
(gdb) 
file sample.elf (loads debugging)
(gdb) 
c17 rpf sample.par (this command)
(gdb) 
target sim (connects the target.)
(gdb) 
load (loads the program.)
(gdb) 
c17 rst (resets the CPU.)
```
To reset memory map information, quit the debugger temporary, then restart it and execute the  $c17$  rpf command.

- The debugger allocates a PC memory area according to the memory map information in the parameter file loaded. If a required area cannot be allocated (with error message "Cannot allocate memory." displayed), correct the area size in the parameter file by making it smaller.
- No software PC breaks and temporary software PC breaks can be set in areas assigned the "ROM" attribute in a parameter file (\*.par).
- The following memory map information will be set if this command is not executed while in ICD connection mode.

 TTBR 0x8000 RAM  $0x0-0x$  for  $R/W$  wait cycle = 0, 16-bit access, little endian

### **c17 map** (display map information) **can be a set of the set of the set of the set of the set of the set of the set of the set of the set of the set of the set of the set of the set of the set of the set of the set of the**

### **Operation**

Displays memory map information set by a parameter file.

#### Format

**c17 map**

```
Usage example
  (gdb) 
  c17 map
  CPU : C17
  Memory map information Type Wait(r/w) Size Endian 
       00008000 TTBR
       00000000-00ffffff RAM 0/0 16Bit Little
       00000000-00003eff STACK
  CPU: Indicates the type of CPU.
```
C17: S1C17 Core

Memory map information:

 Indicates the range of memory addresses to which the device is allocated (start address–end address of the area) in hexadecimal.

Type: Indicates the type of memory or device.

Wait (r/w): Indicates the number of wait cycles inserted during read/write operation.

Size: Indicates the data width of the device (in bits).

Endian: Indicates the endian format (little or big endian) of the area.

When memory map information has yet to be loaded by the  $c17$  rpf command, a message appears like the one shown below.

(gdb) c17 map CPU : C17 Memory map information Type Wait $(r/w)$  Size Endian 00008000 TTBR 00000000-00ffffff RAM 0/0 16Bit Little

### **Notes**

The c17 map command can only be used in simulator mode.

# **10.7.12 flash Memory Manipulation Commands**

# **c17 fls** (set flash memory) **c17 interval**

**10** Debugger

### Operation

Sets up flash memory of the target system as required to write data to it.

### Format

### **c17 fls** *StartAddr EndAddr ErasePrg WritePrg [SendSize]*

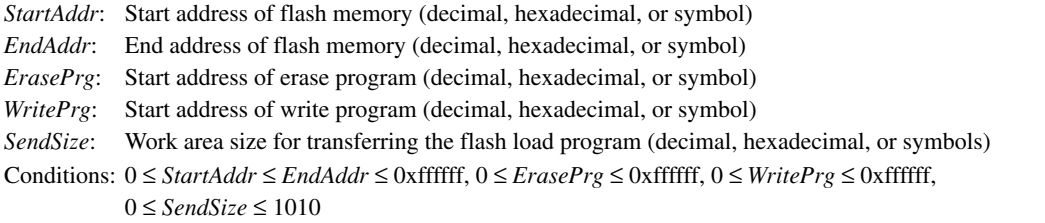

### Usage example

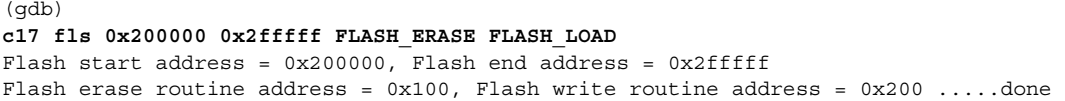

The flash memory area in the target system (0x200000 to 0x2fffff), and addresses of the erase and write routines are set.

- This command cannot be used in simulator mode.
- Before you can erase flash memory of the target system or write data to flash memory, you must have written the data write and erase programs to the specified address locations.
- SendSize should be set to fit in the flash load program usable area (internal RAM) size for the model used. For details of the memory map, refer to the technical manual for the specific device.

# **c17 fle** (erase flash memory) **c17 fle** (erase flash memory)

### Operation

Erases the contents of flash memory of the target system.

### Format

### **c17 fle** *ControlReg StartBlock EndBlock* [*Timer*]

*ControlReg*: Start address set by c17 fls (decimal, hexadecimal, or symbol) *StartBlock*: First block in erase range (decimal, hexadecimal, or symbol) *EndBlock*: Last block in erase range (decimal, hexadecimal, or symbol) When  $StartBlock = EndBlock = 0$ , the entire area is erased. *Timer*: Timeout value (decimal or hexadecimal) Specify a time in second. When omitted, a timeout occur in 150 seconds.

### Usage example

```
(gdb) 
c17 fle 0x200000 0 0
Control Register = 0x200000, Start block = 0x0, End block = 0x0 ..... Finish with
0x00000000
```
The entire area of flash memory is erased.

- This command cannot be used in simulator mode.
- Before you can erase flash memory of the target system, you must have written the data write and erase programs to the target system memory and executed the c17 fls command. If you execute the c17 fle command with no erase programs set, an error is assumed.
- Before writing data to flash memory of the target system, always be sure to use this command to erase flash memory.
- Some models do not allow the setting of a desired flash erasure range. For such models, make a setting for the erasure of all blocks. To determine whether or not it is possible to set a desired flash erasure range, refer to readme\_x.txt in the fls folder (\gnu17\mcu\_model\*MODEL NAME*\fls) for the model in question.

**10** Debugger

# **c17 flv** (flash memory write/delete voltage setting) [ICD Mini]

### Operation

Command specifically for the ICDmini Ver.2.0 (S5U1C17001H2100)

Set the voltage for writing and deleting to the ICDmini with microprocessors with a flash programming power pin. This command is used before writing data to the flash microprocessor using the load command (load command) or when deleting sectors (c17 fls command).

### Format

### **c17 flv** *Voltage*

*Voltage:* Flash memory write/delete voltage (decimal, in 0.1 V units) The decimal point and "0" must be included. (e.g., "7.0") *Conditions:* 6.0 ≤ *Voltager* ≤ 8.0

### Usage example

```
(gdb) 
 c17 fls 0x8000 0x1ffff FLASH_ERASE FLASH_LOAD
Flash start address = 0x8000, Flash end address = 0x1ffffFlash erase routine address = 0x100, Flash write routine address = 0x200 .....done
(gdb)
 c17 flv 7.5
Set flash voltage 7.5V
(gdb)
 c17 fle 8000 0 0
(gdb)
 c17 flvs * Must always be executed after flash deletion.
Stop output flash voltage.
(gdb)
 c17 flv 7.0
Set flash voltage 7.0V
(gdb)
 load
(gdb)
 c17 flvs * Must always be executed after flash writing.
Stop output flash voltage.
```
Deletes the entire flash memory area at 7.5 V, and cancels the setting with the  $c17$  flvs command, then writes the program to flash memory at 7.0 V.

Finally cancels the setting with the c17 flvs command.

- A microprocessor with a flash programming power pin and ICDmini Ver.2.0 (S5U1C17001H2100) are required to use this command. (An error will occur if the ICDmini differs.)
- The setting will vary depending on the model. Refer to the specific information given for "Electrical Characteristics" in the corresponding technical manual.
- This command cannot be used in simulator mode.
- Cancel the write/delete voltage setting using the c17 flvs command after flash memory writing/deleting.

# **c17 flvs** (cancel flash memory write/delete voltage setting) [ICD Mini]

### Operation

Command specifically for the ICDmini Ver.2.0 (S5U1C17001H2100). Cancels the voltage set by the c17 flv command. This command is used after writing data to the flash microprocessor using the load command (load command) or sector deletion (c17 fle command).

### Format

**c17 flvs**

### Usage example

```
(gdb)
 c17 fls 0x8000 0x1ffff FLASH_ERASE FLASH_LOAD
Flash start address = 0x8000, Flash end address = 0x1ffff
Flash erase routine address = 0x100, Flash write routine address = 0x200 .....done
(gdb)
 c17 flv 7.5
Set flash voltage 7.5V
(gdb)
 c17 fle 8000 0 0
(gdb)
c17 flvs * Must always be executed after flash deletion.
Stop output flash voltage.
(gdb)
  c17 flv 7.0
Set flash voltage 7.0V
(gdb)
  load
(gdb)
c17 flvs * Must always be executed after flash writing.
Stop output flash voltage.
```
Deletes the entire flash memory area at 7.5 V, and cancels the setting with the c17 flvs command, then writes the program to flash memory at 7.0 V.

Finally cancels the setting with the c17 flvs command.

- A microprocessor with a flash programming power pin and ICDmini Ver.2.0 (S5U1C17001H2100) are required to use this command. (An error will occur if the ICDmini differs.)
- This command cannot be used in simulator mode.
- Execute this command after flash memory writing and deletion.

# **10.7.13 Trace Command**

### **c17 tm** (set trace mode) [SIM]

### Operation

Sets the conditions below.

### **Turning trace on/off**

When you turn trace on, trace information is sampled along with program execution.

### **Trace information items to be displayed**

You can choose the items in the trace information to be displayed.

### **Output destination of trace information**

You can choose a view or file as the destination at which sampled trace information is output. Choosing a view displays trace information in the [Trace] view. Choosing a file requires that you specify a file name.

### Format

**c17 tm on** *Mode* [*Filename*](sets trace mode.) **c17 tm off** (clears trace mode.)

- *Mode*: Trace mode (contents of trace information displayed)
	- Specify within the range from 0x00 to 0xff. Set the bit corresponding to the item to be displayed to 1.
	- Bit 0 Trace number
	- Bit 1 Clock number
	- Bit 2 PC value and instruction code
	- Bit 3 Bus information (address, R/W and access size, data)
	- Bit 4 Register values (R0–R7, SP)
	- Bit 5 PSR value (IE, IL, CVZN)
	- Bit 6 Disassembled contents and source code
	- Bit 7 Cumulative number of clocks (number of clocks spent by each instruction when set to 0)
- *Filename*: Name of file to which trace information is output

 When a file name is specified, sampled trace information is output to the specified file, and not displayed in a view. When this entry is omitted, trace information is displayed in the [Trace] view, and not output to a file.

### Usage example

Example 1

```
(gdb)
```

```
c17 tm on 0xff trace.log
```
This example sets the trace mode for displaying all information and specifies the trace.log file in which to save the information. Running the program after setting these options outputs trace information to a file for each instruction executed. If a file name is omitted, the information is displayed in the [Trace] view.

### Example 2

(gdb) **c17 tm off**

Trace mode is turned off. From this time on, no trace information is sampled even when running the program.
### **10 DEBUggER**

#### Trace information

Running the target program after setting trace mode with this command displays trace information in the [Trace] view for each instruction executed, or outputs it to a file.

The contents of trace information displayed in a view or output to a file are as follows:

#### Format of each trace information line

*num clk pc code bus\_addr/type/data r0 r1 r2 r3 r4 r5 r6 r7 sp ie/il/cvzn src\_mix*

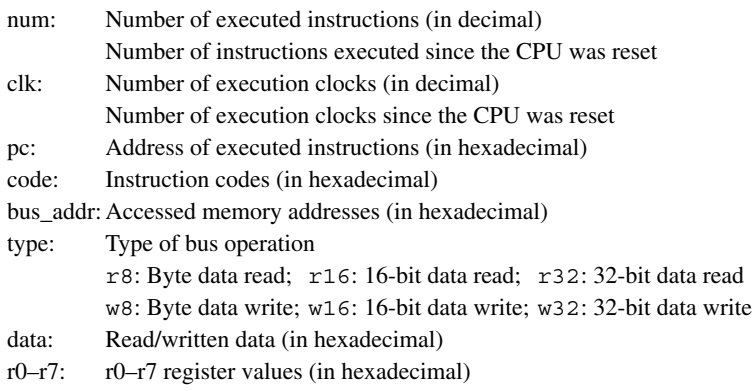

- sp: sp register value (in hexadecimal)
- ie: IE bit value in psr
- il: IL bit value in psr
- cvzn: C, V, Z and N bit values in psr

src\_mix: Disassembled contents and source codes of executed instructions

### Display example

#### First half of information lines (trace number to register values)

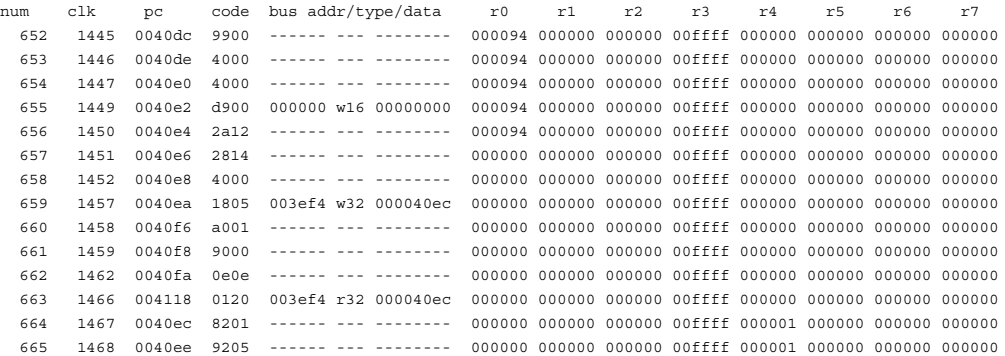

#### Second half of information lines (SP value to source code)

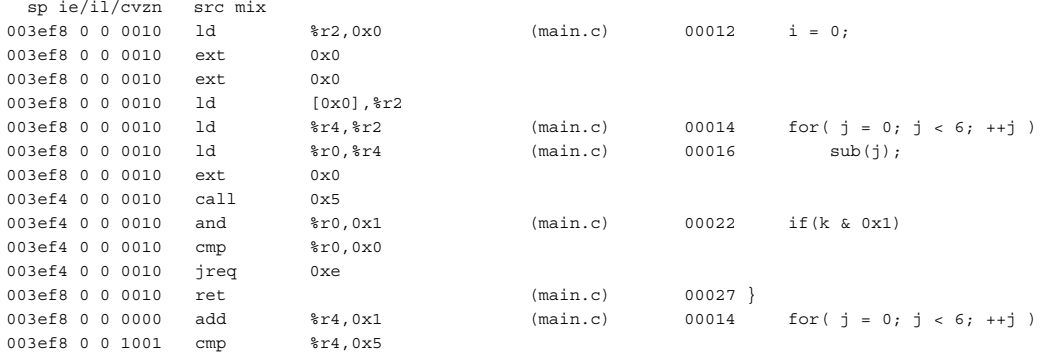

### **Notes**

- This command cannot be used in ICD Mini mode.
- The number of clock cycles displayed in a view is calculated using the wait cycles information set in a parameter file. The information displayed may not be correct if the parameter file was set erroneously. For details, see Section 10.9, "Parameter Files".
- To change trace mode (with contents of trace information displayed), temporarily turn off trace mode (by executing c17 tm off), then set a new trace mode.

## **10.7.14 Simulated I/O Commands**

## **c17 stdin** (data input simulation) **c17 stdin** (data input simulation)

## Operation

Sets conditions for data to be entered from a file or [Console] view and passed to the program. The following conditions are set by the c17 stdin command:

- Break address (position at which **gdb** takes in data)
- Input buffer address (65-btye buffer)
- Input source (file or [Console] view)

For operation on the program side, see Section 10.6.7, "Simulated I/O".

## Format

```
c17 stdin 1 BreakAddr BufferAddr [Filename] (set)
c17 stdin 2 (clear)
```
*BreakAddr*: Break address (decimal, hexadecimal, or symbol) *BufferAddr*: Input buffer address (decimal, hexadecimal, or symbol) The buffer size is fixed to 65 bytes. *Filename*: Name of input file When this entry is omitted, data entry from the [Console] view is assumed. Conditions: 0 ≤ *BreakAddr* ≤ 0xffffff, 0 ≤ *BufferAddr* ≤ 0xffffff

#### Input examples

Example 1

(gdb)

```
c17 stdin 1 READ_FLASH READ_BUF input.txt
```
Data entered from a file is set.

When you run the program continuously after making this setting, the debugger aborts processing at the position of the READ\_FLASH label in the program. Here, the debugger takes one line of data from the input. txt file and places it in the input buffer (READ\_BUF), then resumes program execution.

## Example 2

(gdb)

**c17 stdin 1 READ\_FLASH READ\_BUF**

Data entered via the [Console] view is set.

When you run the program continuously after making this setting, the debugger aborts processing at the position of the READ\_FLASH label in the program and opens the [Console] view. When you enter data in the window and press the [Enter] key, the debugger takes data from the window and places it in the input buffer (READ\_BUF), then resumes program execution.

## Example 3

(gdb) **c17 stdin 2**

The data input simulation function is cleared. If data entered from a file was set, the specified file is closed.

- The break addresses specified by the c17 stdin command cannot duplicate those of software PC breaks. Be sure to clear software PC breaks before executing the c17 stdin command. Break addresses overlapping those of hardware PC breakpoints are accepted.
- If the break address is specified with an odd value, the specified address is adjusted to the 16-bit boundary by assuming  $LSB = 0$ .
- *BreakAddr* and *BuffAddr* should specify the RAM address. If *BreakAddr* is specified in ROM, the debugger will not function correctly, since the software PC break command is written to *BreakAddr*.

## **c17 stdout** (data output simulation) **c17 stdout** (ICD Mini / SIM]

#### Operation

Sets conditions for data to be output from a specified output buffer to a file or the [Console] view.

- The following conditions are set by the c17 stdout command: • Break address (position at which **gdb** outputs data)
- Output buffer address (65-btye buffer)
- Output destination (file or [Console] view)

For operation on the program side, see Section 10.6.7, "Simulated I/O".

#### **Format**

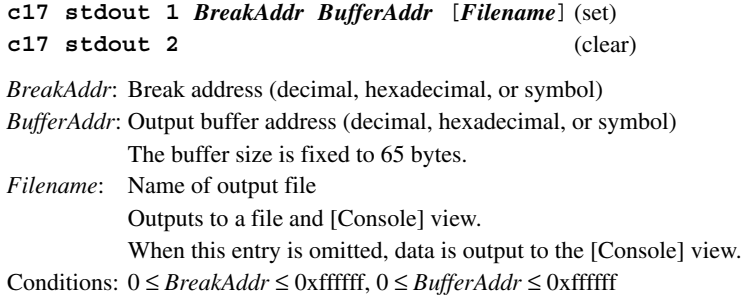

#### Input examples

Example 1

(gdb)

#### **c17 stdout 1 WRITE\_FLASH WRITE\_BUF output.txt**

Data output to a file is set.

When you run the program continuously after making this setting, the debugger aborts processing at the position of the label WRITE\_FLASH in the program. Here, the debugger outputs data from a specified buffer (WRITE\_BUF) to a specified file, then resumes program execution.

#### Example 2

(gdb) **c17 stdout 1 WRITE\_FLASH WRITE\_BUF**

Data output to the [Console] view is set.

When you run the program continuously after making this setting, the debugger aborts processing at the position of the label WRITE\_FLASH in the program. Here, the debugger opens the [Console] view and displays it with the data contained in a specified buffer (WRITE\_BUF), then resumes program execution.

#### Example 3

(gdb) **c17 stdout 2**

The data output simulation function is cleared. If data output to a file was set, the specified file is closed.

#### Notes

- The break addresses specified by the c17 stdout command cannot duplicate those of software PC breaks. Be sure to clear software PC breaks before executing the c17 stdout command. Break addresses overlapping those of hardware PC breakpoints are accepted.
- If the break address is specified with an odd value, the specified address is adjusted to the 16-bit boundary by assuming  $LSB = 0$ .
- *BreakAddr* and *BuffAddr* should specify the RAM address. If *BreakAddr* is specified in ROM, the debugger will not function correctly, since the software PC break command is written to *BreakAddr*.

## **10.7.15 flash Writer Commands**

## **c17 fwe** (erase program/data) **c17 interval**

### **Operation**

This is a dedicated command for the flash writer of the S5U1C17001H.

It erases the data erase/write program or write data and address information loaded in the S5U1C17001H.

#### Format

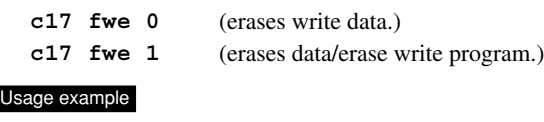

Example 1 (gdb) **c17 fwe 0**

The storage area for flash write data and the address information in the S5U1C17001H are erased.

Example 2

```
(gdb) 
c17 fwe 1
```
The storage area for the flash erase/write program and the entry information in the S5U1C17001H are erased.

- This command cannot be used in simulator mode.
- This command can be used with the ICD Mini (S5U1C17001H). It cannot be executed normally with the ICD board (an error message will not be displayed).
- Some models do not allow the setting of a desired flash erasure range. For such models, make a setting for the erasure of all blocks. To determine whether or not it is possible to set a desired flash erasure range, refer to readme\_x.txt in the fls folder (\gnu17\mcu\_model\*MODEL NAME*\fls) for the model in question.

## **c17 fwlp** (load program) **c17 in** [ICD Mini]

#### Operation

This is a dedicated command for the flash writer of the S5U1C17001H. It loads the data erase/write program from the host into the S5U1C17001H.

#### Format

#### **c17 fwlp** *Filename EraseEntryAddr WriteEntryAddr* [*Comment*]

*Filename*: Name of data erase/write program file (Motorola S3 format file) *EraseEntryAddr*: Erase routine entry address (RAM address on the CPU side, in decimal or hexadecimal) *WriteEntryAddr*: Write routine entry address (RAM address on the CPU side, in decimal or hexadecimal) *Comment*: Comments to identify data/address information (may be omitted)

- If the comment contained the null character (space), it encloses with a double quotation.
- If you are using a microprocessor with a flash programming power pin, you must include the write and delete voltages in the comments in the format given below. Note that the voltage will not be set for microprocessors without a flash programming power pin, even with the above comment.

 "-v*EraseVoltage*-*WriteVoltage*" (no spaces) Conditions:  $0 \leq$  *EraseEntryAddr*  $\leq$  0xfffffe (A0 = 0), 0  $\leq$  *WriteEntryAddr*  $\leq$  0xfffffe (A0 = 0),  $0 \le$  comment size  $\le$  128 bytes  $6.0 \leq$  *EraseVoltage*  $\leq 8.0$ V  $6.0 \le$  *WriteVoltage*  $\leq 8.0$ V

#### Usage example

```
Example 1
```

```
(dhn)c17 fwlp writer.sa 0x90 0xb4
```
The data erase/write program for the flash writer (prepared in file writer.sa) is loaded in the S5U1C17001H, and start addresses of the erase and write routines are set to 0x90 and 0xb4, respectively.

#### Example 2

```
(gdb) 
c17 fwlp writer.sa 0x90 0xb4 "-v7.0-7.0"
```
Set the delete voltage to 7.0 V and the write voltage to 7.0 V for a microprocessor with a flash programming power pin.

#### Notes

- This command cannot be used in simulator mode.
- This command can be used with the ICD Mini (S5U1C17001H). It cannot be executed normally with the ICD board (an error message will not be displayed).
- The data erase/write program is 8KB or less in size.
- For the value of *EraseEntryAddr*/*WriteEntryAddr*, refer to "readme\_e.txt" located at mcu\_model\MODEL NAME\fls.
- A microprocessor with a flash programming power pin and ICDmini Ver.2.0 (S5U1C17001H2100) are required to set the flash programming power supply using a comment.

 The setting will vary depending on the model. Refer to the specific information given for "Electrical Characteristics" in the corresponding technical manual.

## **c17 fwld** (load data) **c17 in ICD** Mini]

#### Operation

This is a dedicated command for the flash writer of the S5U1C17001H.

It loads the data to be written to flash memory from the host into the S5U1C17001H.

#### Format

#### **c17 fwld** *Filename EraseStartBlock EraseEndBlock EraseParam* [*Comment*]

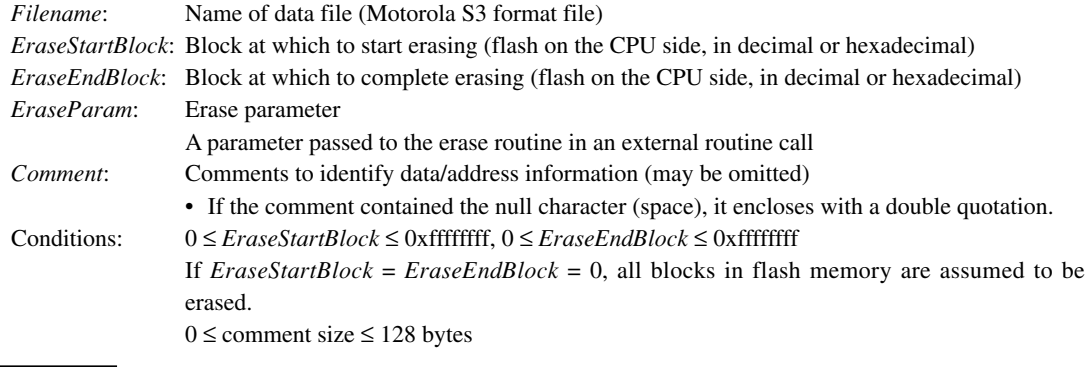

#### Usage example

(gdb)

**c17 fwld sample.sa 0 0 0x200000**

The range of flash memory to be erased (all blocks in flash memory) is set, and the flash write data prepared in file sample.sa is loaded in the S5U1C17001H.

- This command cannot be used in simulator mode.
- This command can be used with the ICD Mini (S5U1C17001H). It cannot be executed normally with the ICD board (an error message will not be displayed).
- The program data is 8MB or less in size.
- Some models do not allow the setting of a desired flash erasure range. For such models, make a setting for the erasure of all blocks. To determine whether or not it is possible to set a desired flash erasure range, refer to readme\_x.txt in the fls folder (\gnu17\mcu\_model\*MODEL NAME*\fls) for the model in question.

# **c17 fwdc** (copy target memory) [ICD Mini]

#### **Operation**

This is a dedicated command for the flash writer of the S5U1C17001H.

It loads the data stored in target board memory into the S5U1C17001H so that the data can be written to flash memory.

#### Format

### **c17 fwdc** *SourceAddr Size EraseStartBlock EraseEndBlock EraseParam* [*Comment*]

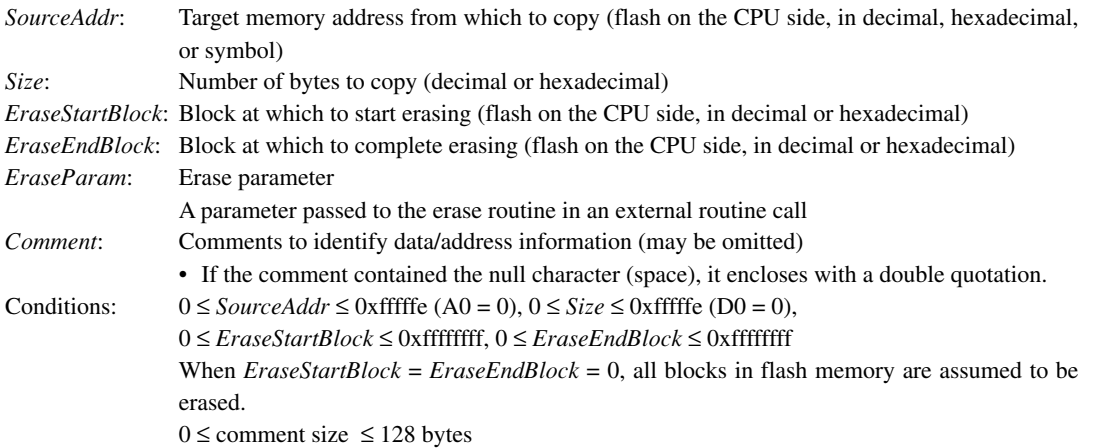

#### Usage example

(gdb) **c17 fwdc FLASH\_START 0x100000 0 0 0x200000**

The range of flash memory to be erased (all blocks in flash memory) is set, and 1MB of area is copied from FLASH START in target memory to the S5U1C17001H.

- This command cannot be used in simulator mode.
- This command can be used with the ICD Mini (S5U1C17001H). It cannot be executed normally with the ICD board (an error message will not be displayed).
- The ICDmini flash memory can retain up to 4 MB of data.

## **c17 fwd** (display flash writer information) **c17 fwd** [ICD Mini]

#### Operation

This is a dedicated command for the flash writer of the S5U1C17001H.

It displays information on the data and erase/write program loaded in the S5U1C17001H.

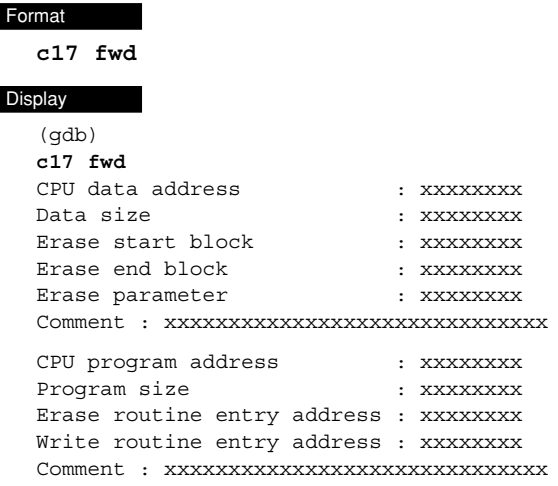

Information about the address and size of flash write data, and range of flash memory to be erased are displayed in the first half, as set by the c17 fwld or c17 fwdc command.

Information about the start address and size of the flash erase/write program, and entry addresses of the erase/ write routines are displayed in the latter half, as set by the c17 fwlp command.

- This command cannot be used in simulator mode.
- This command can be used with the ICD Mini (S5U1C17001H). It cannot be executed normally with the ICD board (an error message will not be displayed).

## **10.7.16 Profiler and Coverage Commands**

## **c17 profilemd** (profile/coverage mode setting) [SIM]

#### Operation

Sets whether profile or coverage data are acquired while a user program is running. This command is executed to disable the mode and improve the run speed slightly when the run speed is reduced when the profile function is not used.

#### Format

#### **c17 profilemd** *Mode*

*Mode*: 0 Disables subsequent acquisition of profile/coverage data. Data prior to disabling will be saved.

1 Enables subsequent acquisition of profile/coverage data. (Default)

 The status is displayed when omitted. When disabled, "Profiler mode is disabled." is displayed, and when enabled, "Profiler mode is enabled." is displayed.

 If there are two or more parameters, "C17 command error, number of parameters." will be displayed. Similarly, "C17 command error, invalid parameter." will be displayed if parameters other than 0 or 1 are included.

#### Usage example

```
(gdb)
c17 profilemd 0
Profiler mode is disabled.
(gdb)
c17 profilemd 1
Profiler mode is enabled.
(gdb)
c17 profilemd
Profiler mode is enabled.
```
#### **Notes**

The profile cannot be measured correctly if the mode settings are changed as shown below. Do not enable or disable the settings midway.

```
Mode: enabled
(gdb) 
C17 rst
(gdb) 
Cont
Break occurs
(gdb)
C17 profilemd 0
(gdb)
Cont
\left\{\n \begin{array}{c}\n \text{No measurement data between these points.} \\
 \end{array}\n\right\}(gdb) 
C17 profilemd 1
(gdb) 
Cont
Break occurs
(gdb) 
C17 profile \leftarrow The profile will not be measured correctly here.
```
# **c17 profile** (launching of profiler window) [SIM]

### Operation

Opens a profiler window and displays profile results. For detailed information on the profiler window, refer to Section 10.8, "Profiler and Coverage Functions."

```
Format
  c17 profile
Usage example
   (gdb)
  c17 rpf c17.par
   (gdb)
  file sample.elf
   (gdb)
  target sim
   (gdb)
  load
  (gdb)
  c17 rst
   (gdb)
  break _exit
   (gdb)
  cont ←	 Measurement starts.
  Break ← Measurement ends.
   (gdb)
  c17 profile ←	 Profiler window opens.
```
- In SIM mode, this command opens a profiler window. If the execution cycle count is 0, measurement results are not displayed. Measurement results are displayed if the execution cycle count is larger than 0.
- This command generates an error in ICD mode.
- If a profiler window is already open, executing this command will not open another window. Nor will it update the information displayed.
- If the profile function is disabled by the c17 profilemd command, a profiler window will open but will not display measurement results, even if measurement data exists.

## **c17 coverage** (launching of coverage window) [SIM]

#### **Operation**

Opens a coverage window and displays coverage results. For detailed information on the coverage window, refer to Section 10.8, "Profiler and Coverage Functions."

## Format **c17 coverage** Usage example (gdb) c17 rpf c17.par (gdb) file sample.elf (gdb) target sim

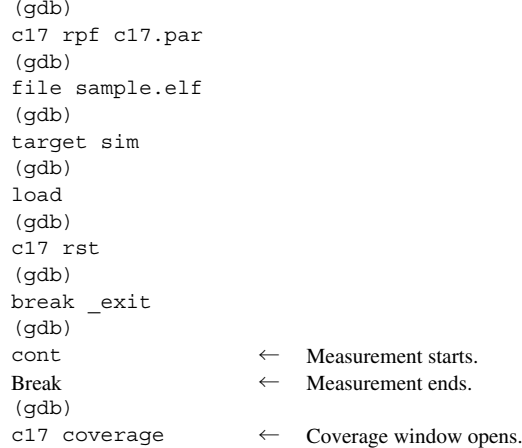

#### Notes

- In SIM mode, this command opens a coverage window. If the execution cycle count is 0, measurement results are not displayed. Measurement results are displayed if the execution cycle count is larger than 0.
- This command generates an error in ICD mode.
- If a coverage window is already open, executing this command will not open another window. Nor will it update the information displayed.
- If the profile function is disabled by the c17 profilemd command, a coverage window will open but will not display measurement results, even if measurement data exists.

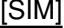

## **10.7.17 Other Commands**

## **set output-radix** (change of variable display format) [ICD Mini/SIM]

### Operation

Changes the format of variables displayed in [Source] editor, [Expressions] view, and [Variables] view and by the print command.

Selectable formats are hexadecimal, decimal, and octal.

Note that the display format will not change if the variable has a floating decimal point or pointer.

The format changed is not stored when the debugger ends, and variables are displayed in the default format (decimal) when the GDB is started next.

### Format

set output-radix Type

*Type*: Display format

 16 = Hexadecimal 10 = Decimal (default)  $8 = Octal$ 

#### Usage example

```
(gdb)
print i
$1 = -21846(gdb)
set output-radix 16
(gdb)
print i
$2 = 0xaaaa
(gdb)
set output-radix 8
(gdb)
print i
$3 = 0125252
```
#### Notes

• The debugger will not display correctly if binary is set (set output-radix 2).

## **c17 log** (logging) **c17** log (logging)

#### Operation

Saves the entered commands and command execution results displayed in the [Console] view to a file. The contents displayed in the [Console] view are written directly to a log file unchanged. Moreover, the contents of commands not displayed in the [Console] view, but executed from menus or by other means, are also output to a log file.

#### Format

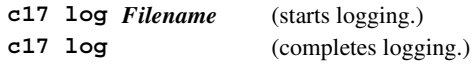

*Filename*: Name of log file

#### Usage example

```
Example 1
   (gdb)
```
**c17 log log.txt** log on

The commands to be entered hereafter and execution results are output to  $log.txt$  in text format. Log output remains on until the c17 log command is subsequently executed.

### Example 2

(gdb) **c17 log** log off

The log file is closed and log output terminated.

#### **Notes**

- If an existing file name is specified, the c17 log command overwrites the file.
- To change the destination of log output to another file, terminate log output temporarily and specify a new file name before restarting log output.
- The  $c17$  log command contained in the command file specified by startup option  $-x$  is only effective with the [Console] view open. Be careful not to close the [Console] view before executing the c17 log command, because no log files will be created.

### **SOUICE** (execute command file) **Execute Command file** and the state of the state of the state of the state of the state of the state of the state of the state of the state of the state of the state of the state of the sta

#### **Operation**

Loads a command file and successively executes the debug commands written to the file.

#### Format

#### **source** *Filename*

*Filename*: Name of command file

#### Usage example

```
\leqFile name = src.cmd># load symbol information
file /cygdrive/c/EPSON/gnu17/sample/tst/sample.elf
#connect to the debugger with specified mode and port
target sim
# load to memory
load /cygdrive/c/EPSON/gnu17/sample/tst/sample.elf
# reset
c17 rst
```
From # to the end of the line is interpreted as a comment.

```
(adh)source src.cmd
(gdb) 
(gdb) 
file /cygdrive/c/EPSON/gnu17/sample/tst/sample.elf
(gdb) 
(gdb) 
target sim
boot () at boot.s:9
Connected to the simulator.
Current language: auto; currently asm
(gdb) 
(gdb) 
load /cygdrive/c/EPSON/gnu17/sample/tst/sample.elf
Loading section .text, size 0xbc lma 0xc00000
Start address 0xc00000
Transfer rate: 1504 bits in <1 sec.
(gdb) 
(gdb) 
c17 rst
CPU resetting ...................... done
```
A specified command file is loaded and the commands contained in it are executed successively. The commands are displayed in the [Console] view as shown in the example above.

- If the command file contains a description error, the debugger stops executing the command file there. Because no error messages appear in this case, be very careful when creating a command file.
- Source commands can be nested so that source commands exist in the command file. There are no restrictions on the number of nests.
- Command files do not support control commands for if statements.

# **c17 clockmd** (set execution counter mode)

# **c17 clock** (display execution counter) [ICD Mini / SIM]

#### Operation

**c17 clockmd**: Sets mode of the execution counter.

The counter can be set to cumulating mode (where measured values are cumulated until the counter is reset) or reset mode (where the counter is reset each time the program is run).

**c17 clock**: Displays the results counted during program execution.

In ICD Mini mode, the ICD execution counter value is displayed as hours, minutes, seconds, milliseconds and microseconds.

In simulator mode, the counter value is displayed as the number of cycles.

For details about the execution counter, see "Measuring the execution cycles/execution time" in Section 10.6.4, "Executing the Program".

#### Format

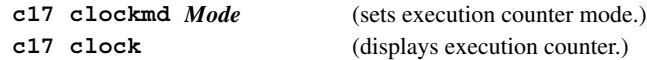

*Mode*: Counter mode

**1** Reset mode

**2** Cumulating mode (default)

#### Usage example

Example 1 (simulator mode)

```
(gdb) 
c17 clockmd 2
(gdb) 
c17 rst
CPU resetting ...................... done 
(gdb) 
continue
Continuing.
Breakpoint 1, sub (k=0) at main.c:20
(gdb) 
c17 clock
             218 cycle
(gdb) 
continue
Continuing.
Breakpoint 1, sub (k=1) at main.c:20
(gdb) 
c17 clock
             330 cycle
```
After setting in cumulating mode, the execution counter is reset by the reset command, thereby starting the program. In cumulating mode, the execution counter is not reset even when program execution is resumed after a break.

#### **10 DEBUggER**

```
Example 2 (ICD Mini mode)
   (gdb) 
   c17 clockmd 1
   (gdb) 
   c17 rst
   CPU resetting .................... done 
   (gdb) 
   continue
   Breakpoint 1, sub (k=0) at main.c:20
   (adh)c17 clock
                0 hour 0 min 1 sec 23 ms 1.33 us
   (gdb) 
   continue
   Continuing.
   Breakpoint 1, sub (k=1) at main.c:20
   (adh)c17 clock
                0 hour 1 min 53 sec 0 ms 0 us
```
In this example, after setting in reset mode, the execution counter is reset by the reset command, thereby starting the program. In reset mode, the execution counter is reset when program execution resumes after a break. Therefore, counts in this mode differ from those in cumulating mode.

#### Notes

• In ICD Mini mode, the continue/until command must be executed before this command becomes effective.

In simulator mode, this command is always effective.

- To get accurate measured values, the breakpoint does not set to the measurement start position. If the breakpoint set to the measurement start position, the execution time of the measurement start position is not measured.
- The  $c17$  clock command cannot display execution times while the lapse of time break (c17 timebrk) is enabled. Disable the lapse of time break  $(c17 \text{ timebrk 0})$  to measure execution times.
- The execution counter is reset in the following cases:
	- 1. When the c17 clockmd command changes execution counter mode (from cumulating mode to reset mode or vice versa)
	- 2. When the program is started with the counter set to reset mode
	- 3. When the CPU is reset
	- 4. When the c17 timebrk, step, stepi, next, nexti or finish command is executed in ICD Mini mode
- Restrictions for ICD Mini mode
	- 1. The maximum measurable time is 6,515 hours.
	- 2. Measurement display is not possible after step execution commands (e.g., step or next) and step return (finish).
	- 3. Measurement may not be possible for very short execution times (under 3 microseconds).
	- 4. Measurement results include the following tolerances, since they include the accuracy of the oscillator included in the ICD Mini and processing for entering/exiting debug mode. Measurement results = Actual time taken  $(\pm 50$  ppm) + debug mode enter/exit processing (approx. 40 cycles)
- Restrictions in simulator mode

 The number of cycles measured in simulator mode includes tolerances of approximately 10% compared to the actual number of hardware cycles.

## **target** (connect target) **in the set of the set of the set of the set of the set of the set of the set of the set of the set of the set of the set of the set of the set of the set of the set of the set of the set of the s**

#### Operation

Establishes connection to the target and sets connect mode. ICD Mini mode: Connected with the ICD Mini (S5U1C17001H) or ICD board via a USB interface.

Simulator mode: Debugger is set to simulator mode.

#### Format

### **target** *Type*

*Type*: One of the following symbols that specify the target

icd usb: Connected with the ICD via a USB interface (in ICD Mini mode).

**icd usb2**: Connected with the ICD via a USB interface (in ICD Mini mode).

This is used when debugging the target in an environment where a single PC and two ICD units are connected via USB. The debugger must be started up with the --c17\_double\_starting specified and use "target icd usb2" to connect the debugger. This allows you to start two debuggers with a single PC. **sim**: Simulator started (in simulator mode).

## Usage example

#### Example 1

(gdb) **target sim** Connected to the simulator.

The debugger is set to simulator mode.

### Example 2

(gdb) **target icd usb**

The debugger is set to ICD Mini mode.

#### **Notes**

When you set a memory map by loading a parameter file, be sure to execute the  $c17$  rpf command before the target command. Also be sure to execute the target command before the load command, and the file command before the target command. The following shows the basic sequence of command execution:

```
(adh)file sample.elf (loads debugging information.)
(gdb) 
c17 rpf sample.par (sets map information.)
(gdb) 
target icd usb (this command)
(gdb) 
load (loads the program.)
(gdb) 
c17 rst (resets the CPU.)
```
## **detach** (disconnect target) **and the control of the control of the control of the control of the control of the control of the control of the control of the control of the control of the control of the control of the cont**

## Operation

Closes the port used to communicate with the target and exits the current connect mode.

#### Format

**detach**

## Usage example (gdb)

```
target icd usb
: 100 million
          Debug
: 100 million
(gdb) 
detach
```
ICD Mini mode is exited.

#### Notes

This command can be used to turn the ICD off to switch between simulator mode and other modes, or perform operations on the target board. You need not execute this command to terminate debugging.

## **pwd** (display current directory)

## **cd** (change current directory) **comparison in the comparison of the CIA** (ICD Mini / SIM]

#### Operation

**pwd**: Displays the current directory. **cd**: Changes the current directory.

## Format

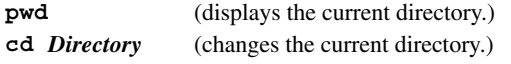

*Directory*: Character string used to specify a directory

#### Usage example

(gdb) **pwd** Working directory /cygdrive/c/EPSON/gnu17/sample/tst. (gdb) **cd /cygdrive/c/EPSON/gnu17/sample/ansilib** Working directory /cygdrive/c/EPSON/gnu17/sample/ansilib.

After the current directory is confirmed, it is changed to "c:\EPSON\gnu17\sample\ansilib".

#### Notes

A drive name must be specified in "/cygdrive/*drive name*/" format. Do not specify a drive name in "c:" format. Moreover, use a slash  $\left(\frac{\ }{\right)}$  instead of  $\left(\frac{\ }{\right)}$  to delimit directories.

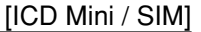

## **c17 firmupdate** (update firmware) **c17 firmupdate** (ICD Mini)

#### Operation

Updates the firmware written in the flash memory on the ICD. This command is effective after an ICD is connected. Therefore, the target command must be executed before this command can be used. After the firmware has been updated, close **gdb** and turn the ICD off and on again.

#### Format

#### **c17 firmupdate** *Filename*

*Filename*: Name of firmware file (Motorola S3 format file)

#### Usage example

```
(gdb) 
target icd usb
(gdb) 
c17 firmupdate icd17dmt.sa
```
Loads the firmware file icd17dmt.sa and updates the ICD firmware with the loaded contents.

#### **Notes**

The c17 firmupdate command is effective only in ICD Mini mode.

## **c17 ttbr** (set TTBR) [SIM]

### Operation

Sets an address to TTBR.

When the reset command ( $c17$  rst) is executed, the value (reset vector) that has been stored in the address represented by TTBR is set to the PC. This command has the same function as the TTBR line written in the parameter file.

#### Format

## **c17 ttbr** *Address*

*Address*: Address to be set to TTBR (decimal, hexadecimal, or symbol) Conditions: 0 ≤ *Address* ≤ 0xffff00 (The eight low-order bits of *Address* must be 0x00.)

### Usage example

(gdb) **c17 ttbr 0x8000**

Sets address 0x8000 to TTBR.

#### **Notes**

- The c17 ttbr command can be used only in simulator mode.
- This command must be executed before the target command.

## **c17 help** (help) **c17 help** (help)

### **Operation**

Displays a command description.

#### Format

#### **c17 help** [*Command*]

**c17 help** [*GroupNo.*]

*Command*: Name of command

*GroupNo*.: Command group number

## Usage example

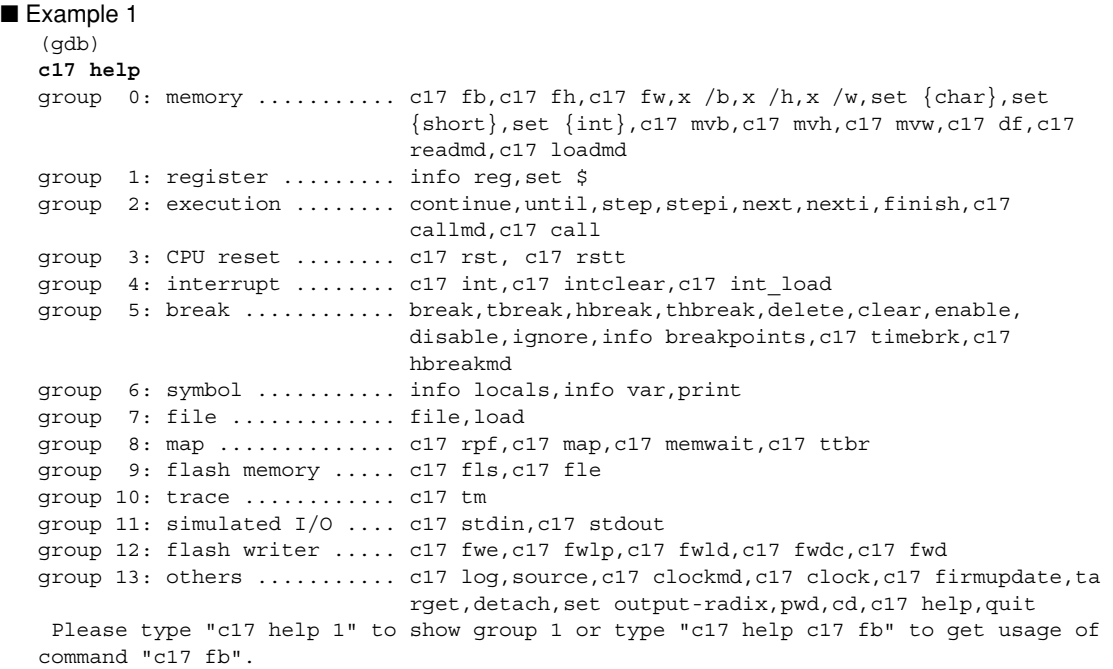

When you omit parameters, a list of command groups is displayed.

#### Example 2

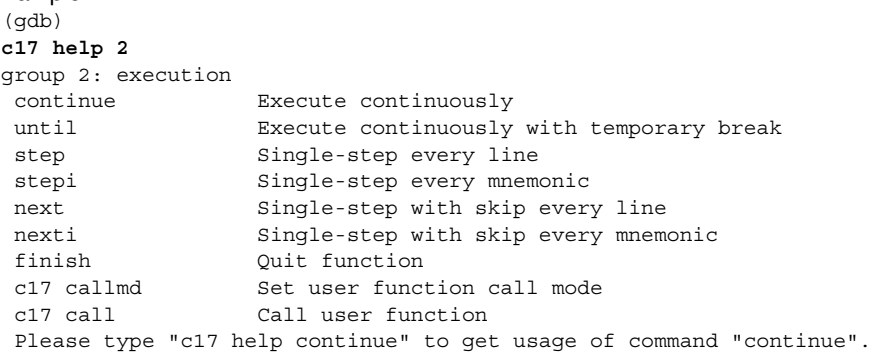

When you specify a command group number, a list of commands belonging to that group is displayed.

**10** Debugger

```
Example 3
   (gdb) 
  c17 help step
  step: Single-step, every line [ICD/SIM]
  usage: step [Count]
          Count: Number of steps to execute (decimal or hexadecimal)
                One step is assumed if omitted.
         Conditions: 1-0x7fffffff
  example:
  (gdb)
  step
  (gdb)
  step 10
```
When you specify a command, a detailed description of that command is displayed.

## Example 4 (gdb) **c17 help c17 rst** c17 rst: Reset [ICD/SIM] usage: c17 rst example: (gdb) c17 rst The CPU is reset.

To display a C17 command, specify the command name including "c17".

- Executing the help command (that comes standard with gnu) instead of the c17 help command displays help for the command classes and commands set in the gnu debuggers. This debugger does not support all of these command classes or commands. Note that device operation cannot be guaranteed for commands not described in this manual.
- A mode list (e.g. [ICD/SIM]) appears in the usage display (see Examples 3 and 4) indicating the modes in which the command is effective.
	- ICD: The command can be used in ICD Mini mode (when the ICD Mini (S5U1C17001H) or ICD board is used)
	- SIM: The command can be used in simulator mode (when debugging with the PC alone)

 If "[ICD]" is displayed, it indicates that the command cannot be executed in modes other than ICD Mini mode.

Notes

## **c17 chgclkmd** (clock source selection in break mode) [ICD Mini]

### Operation

Selects whether to switch the clock to high-speed when switching to break mode.

#### Format

#### **c17 chgclkmd** [*Mode*]

*Mode*: 0 Switches to high-speed clock source (default) 1 Does not switch to high-speed clock source Current mode is displayed if omitted. When  $Mode = 0$ : "The clock is changed." When  $Mode = 1$ : "The clock is not changed."

#### Usage example

```
<When target CPU is S1C17702>
(gdb)
 target icd usb
(gdb)
 load sample.elf
(adb) c17 rst
(gdb)
 break main
(adb) continue
     Set to OSC1 in target program
   Break occurs for main \cdots Switch to HSCLK with mode "0"
(gdb)
 finish \cdot \cdot \cdot Switch to OSC1
   finish end ··· Switch to HSCLK
(gdb)
 c17 chgclkmd 1
(gdb)
 break usb
(gdb)
  continue ・・・Continue with HSCLK as in Mode = 1
   Sub break with function \cdot \cdot \cdot Do not switch clock as in \text{Mode} = 1(gdb)
 x /w 0x100
(gdb)
```
#### Notes

- Clock source switching is not possible with step/stepi commands or next/nexti commands other than function calls. In this case, the clock will not be switched.
- When  $\textit{Mode} = 0$ , the clock may not be switched correctly in the following cases:
	- 1. Overwriting clock control and clock source registers during break
	- 2. Breaking while switching target program clock
	- 3. Step running the target program clock switching section

In the cases described above, set *Mode* = 1.

# **quit** (quit debugger) **in the contract of the contract of the contract of the contract of the contract of the contract of the contract of the contract of the contract of the contract of the contract of the contract of the**

## Operation

Terminates the debugger.

Any ports or files used by the debugger that remain open are closed.

## Format

**quit q** (*abbreviated form*)

## Usage example

(gdb)

**q**

# **10.8 Profiler and Coverage functions**

The main purpose of the profiler and coverage functions is to detect sections of programs (such as functions) that cause bottlenecks and impair performance. The profiler and coverage functions are available only in simulator mode.

## **10.8.1 Overview of functions**

The profiler and coverage functions can be categorized into the following two groups.

(1) Measurement using simulator in GDB

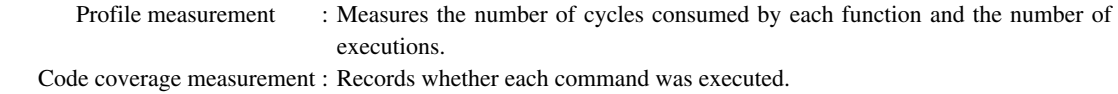

Measurement range : From Reset + Go to Break (excluding breaks in simulated I/O)

#### (2) Display of measurement data

 The two tools, profiler result display executable file and coverage result display executable file, display measurement data.

[1] Profiler result display tool

 This Windows application offers functions for displaying and saving measurement data (described in (1)) and for comparing data and showing comparison results.

 To execute this tool, run the gdb "c17 profile" command, click the the [Profile] button in [Debug] view, or select [Profile] from the Context menu.

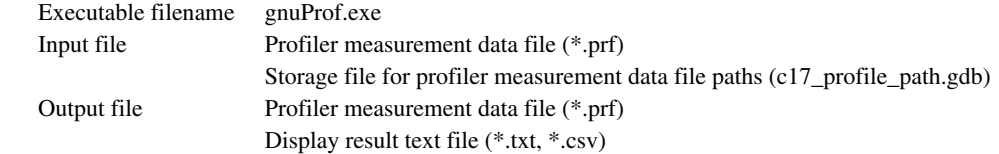

[2] Coverage result display tool

 This Windows application offers functions for displaying, saving, and merging measurement data (described in (1)).

 To execute this tool, run the gdb "c17 coverage" command, click the [Coverage] button in [Debug] view, or select [Coverage] from the Context menu.

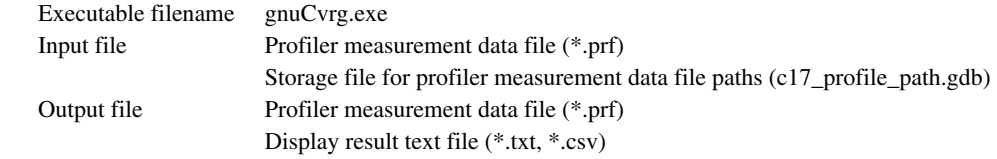

- \* Although the above tools are Windows applications, they are not designed for stand-alone operation. Note that complete compatibility is not guaranteed under standalone operating conditions.
- \* A profiler measurement data file includes all profiler and coverage measurement information and is used by the above two windows.

# **10.8.2 list of functions**

The following table lists the main functions.

Table 10.8.2.1 List of functions

| Major classification            | Intermediate classification        | Minor classification                                                                                                    |  |  |
|---------------------------------|------------------------------------|----------------------------------------------------------------------------------------------------|--|--|
| Measurement data<br>acquisition | <b>Measuring process</b>           | You can specify whether to obtain measurement data<br>during user program execution.<br>(c17 profilemd)<br>Obtains measurement data during user program<br>execution. |  |  |
|                                 | Profile command<br>(c17 profile)   | Saves measurement data to a file.                                                                                                    |  |  |
|                                 |                                    | Opens a profiler window.                                                                                                    |  |  |
|                                 | Coverage command<br>(c17 coverage) | Saves measurement data to a file.                                                                                                    |  |  |
|                                 |                                    | Opens a coverage window.                                                                                                    |  |  |
| Measurement data<br>display     | Profiler window                    | Displays the number of cycles, excluding those<br>corresponding to functions and their child functions.                                                               |  |  |
|                                 |                                    | Displays the number of cycles, including those<br>corresponding to functions and their child functions.                                                               |  |  |
|                                 |                                    | Compares two measurement results and displays<br>the differences in cycle count and code size for each<br>function.                                                   |  |  |
|                                 |                                    | Sorts and displays specified items.                                                                                                    |  |  |
|                                 |                                    | Reads out a profiler measurement data file.                                                                                                    |  |  |
|                                 |                                    | Saves the profiler measurement data file.                                                                                                    |  |  |
|                                 |                                    | Saves display results to a file (text or csv format).                                                                                                    |  |  |
|                                 | Coverage window                    | Displays the code coverage for each function.                                                                                                    |  |  |
|                                 |                                    | Displays the code coverage for each address.                                                                                                    |  |  |
|                                 |                                    | Sorts and displays specified items.                                                                                                    |  |  |
|                                 |                                    | Reads out a profiler measurement data file.                                                                                                    |  |  |
|                                 |                                    | Saves the profiler measurement data file.                                                                                                    |  |  |
|                                 |                                    | Saves display results to a file (test or csy format).                                                                                                    |  |  |
|                                 |                                    | Merges the current data with the coverage result most<br>recently saved and displays the merged results.                                                              |  |  |

# **10.8.3 Detailed Description of functions**

## **10.8.3.1 Profiler window**

Use the "c17 profile" command, [Profile] button in [Debug] view, or [Profile] in the Context menu to open a profiler window. The profiler window displays measurement data, if any. If no measurement data is found, the error message "No profiling data" is displayed. In this case, you can open a profile window (no data display) by clicking the [OK] button. The profiler window closes when GDB ends.

> Comparison result state: When the list shows comparison results, this section indicates "COMPARISON RESULT." (Otherwise, this section is blank.)

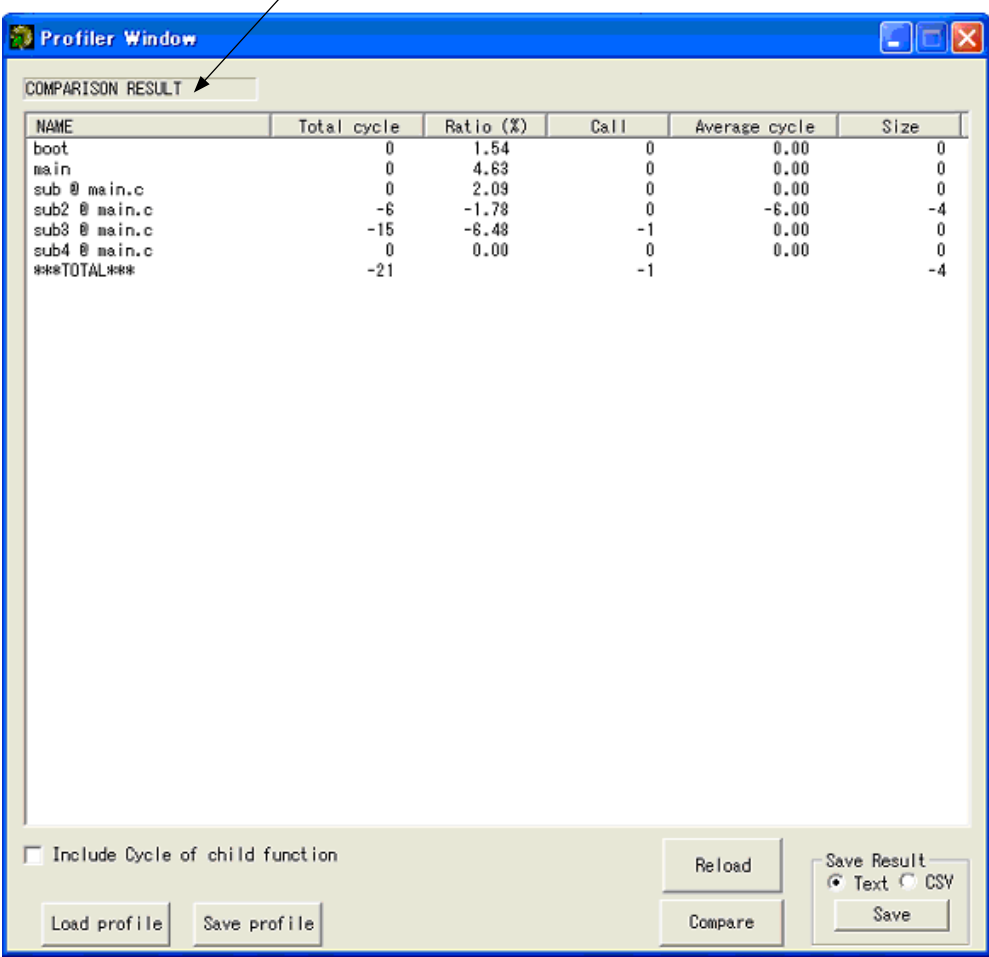

Profiler window

### **Displayed items**

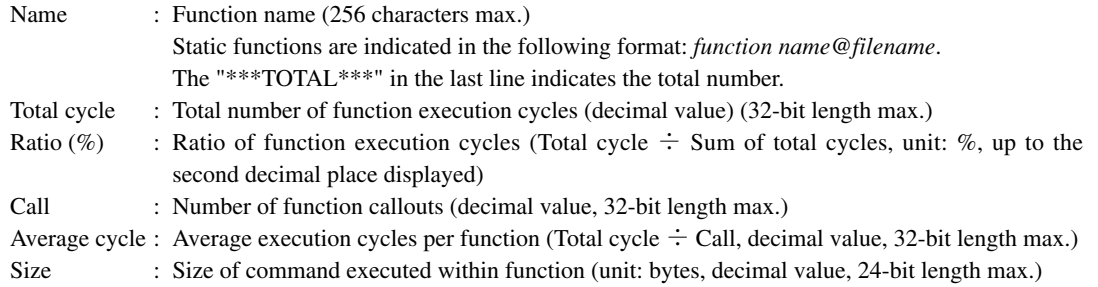

- Click an item name to sort. By default, items are sorted and displayed in the order of highest Ratio (%) to lowest Ratio (%). Clicking an item name toggles the ascending/descending order indication.
- If no measurement data is found when the profile window launches or if an error is generated, the window will not display any data.
- Functions that have not been executed are also displayed.
- After comparison results are displayed, loading another file using the [Load Profile] button or changing the [Include Cycle of child function] checkbox status will display the data prior to the comparison.

#### **[Include Cycle of child function]:**

Selecting this checkbox displays the number of cycles, including those corresponding to child functions. Deselecting this checkbox displays the number of cycles, excluding those corresponding to child functions. (default)

#### **[load Profile] button:**

Opens the file dialog box and loads a profiler measurement data file.

#### **[Save Profile] button:**

Opens the file dialog box and saves profile information to a profiler measurement data file. Even if the information after comparison is displayed, this will save the data originally loaded.

#### **[Save Result] button:**

Opens the file dialog box and stores the displayed data. Data can be stored in text file format (default) or csv file format.

#### **[Reload] button:**

If the window currently displays comparison results, click this button to return the display to the one in place immediately after the window was launched or after data was loaded.

#### **[Compare] button:**

Compares the currently displayed profile information and saved profile information. Open the file dialog box and specify the profiler measurement data file to be compared. The comparison results are displayed based on "Include Cycle of child function" settings. The following comparative calculation processes are performed.

- (1) If the comparison target includes the displayed function name, the comparison result will be displayed. Displayed result is as follows: displayed value  $-$  value of specified file.
- (2) If the displayed function name is not in the comparison target, it is a newly added function. The function line will be added and "displayed value" displayed.
- (3) If the function exists only in the comparison target (i.e., the function has been deleted), " $0 -$  value of specified file" is displayed.
- $(4)$  In the TOTAL section, "TOTAL of displayed value  $-$  TOTAL of value of specified file" is displayed.

Meaning of displayed value Positive value : Increase = Change for worse Negative value : Decrease = Improvement 0 : No change

### **10 DEBUggER**

This is because correcting the source can add or delete a function in certain cases.

| Displayed function | Function to be<br>compared | Displayed function | Value    | Case |
|--------------------|----------------------------|--------------------|----------|------|
|                    | D                          |                    |          | //(2 |
| B                  | $\sim$                     |                    | $B - B'$ |      |
|                    |                            |                    | $C - C'$ |      |
|                    |                            |                    | $E-E'$   |      |
|                    |                            |                    | ח– ח     | //(3 |

Table 10.8.3.1.1 Example of comparison result

### **< format of text file created by Save Result button >**

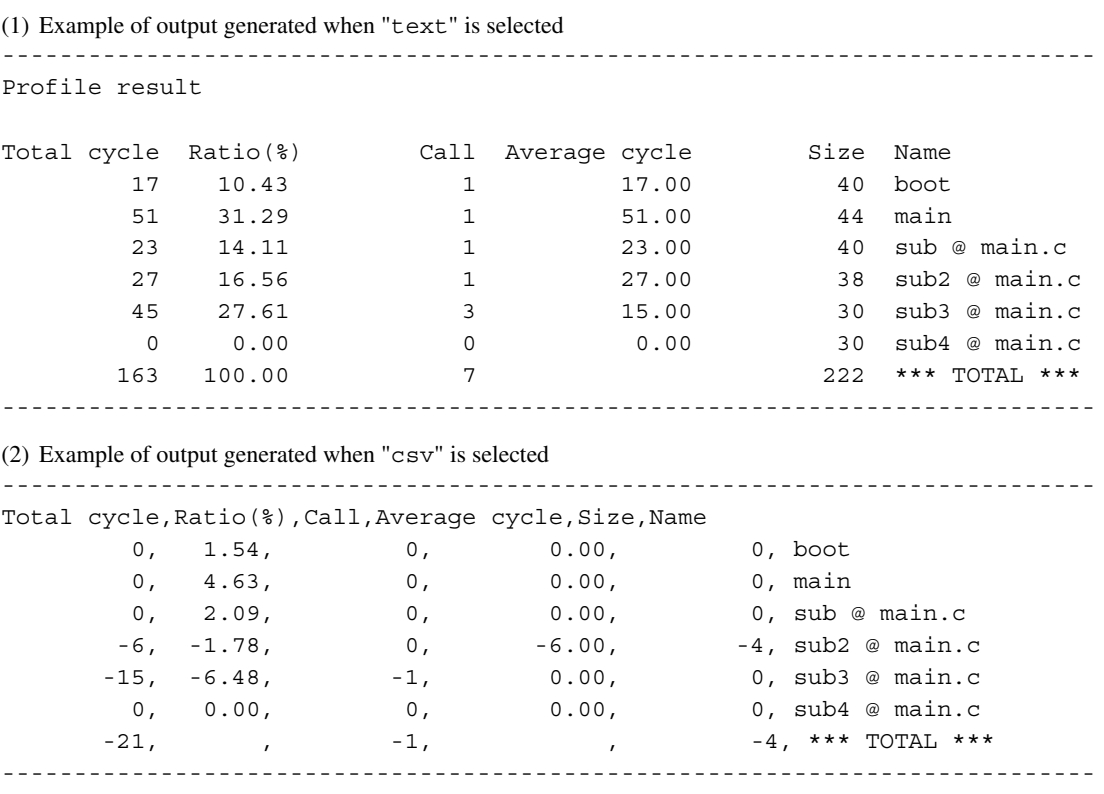

## **10.8.3.2 Coverage Window**

Use the "c17 coverage" command, [Coverage] button in [Debug] view, or [Coverage] in the Context menu to open a coverage window. The coverage window displays measurement data, if any. If no measurement data is found, the error message "No profiling data," is displayed. In this case, you can open a coverage window (no data display) by clicking the [OK] button. The coverage window closes when the GDB ends.

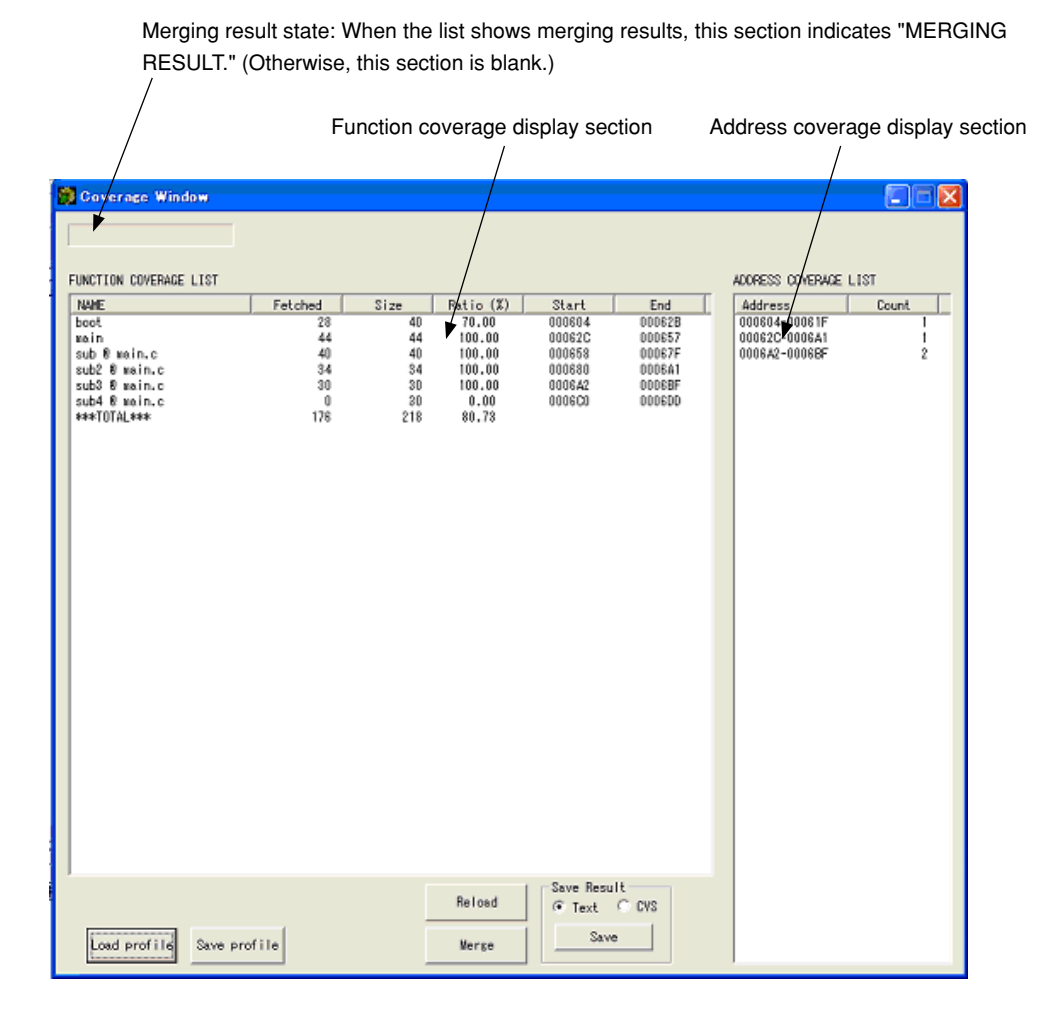

Coverage window

### **10 DEBUggER**

### **Displayed items**

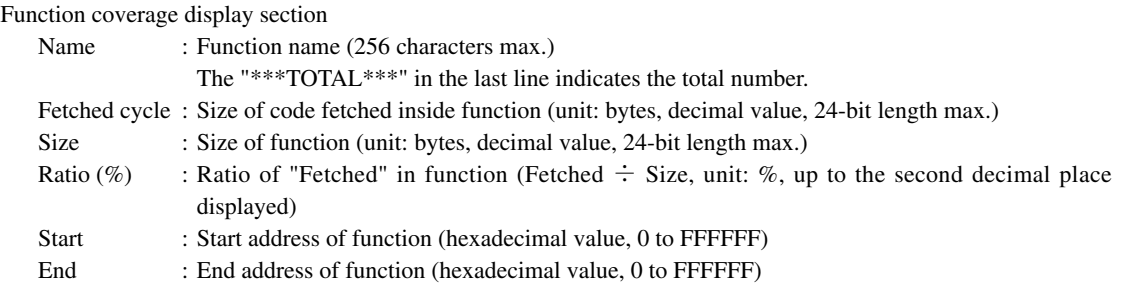

- ・ Click an item name to sort. Clicking an item name toggles the ascending/descending order indication. By default, items are sorted and displayed in ascending order of the "Start" item.
- ・ Functions that have not been executed are also displayed.

Address coverage display area

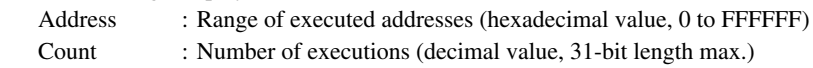

## **[load Profile] button:**

Opens the file dialog box and loads a profiler measurement data file.

## **[Save Profile] button:**

Opens the file dialog box and saves profile information to a profiler measurement data file. Even if the information after merging is displayed, this will save the data originally loaded.

## **[Save Result] button:**

Opens the file dialog box and stores the displayed data. Data can be stored in text file format (default) or csv file format.

## **[Reload] button:**

If the window currently displays merging results, click this button to return the display to the one in place immediately after the window was launched or after data was loaded.

## **[Merge] button:**

Merges the currently displayed coverage information with saved coverage information. Open the file dialog box and specify the profiler measurement data file to be merged. The following merging results are displayed.

(1) Function coverage display section

Displays results sorted in alphabetical order of function start address (default).

Function name : No change

Fetched : The count is incremented if the fetched address is different.

Size : No change

Ratio : Recalculation

Start, End : No change

 An error is generated if the total number of functions and all function names fail to match at the merge destination. Even if they match, an error is still generated if the Start and End addresses of all functions fail to match. (Note that data obtained after a change in the program cannot be merged.)

(2) Address coverage display section

 Updates the address range and count of merged results and displays in alphabetical order (fixed) of address. Address : Displays the range of addresses additionally fetched.

Count : Updates the value if the address is the same and the merged value is larger.

## **< format of text file created by Save Result button >**

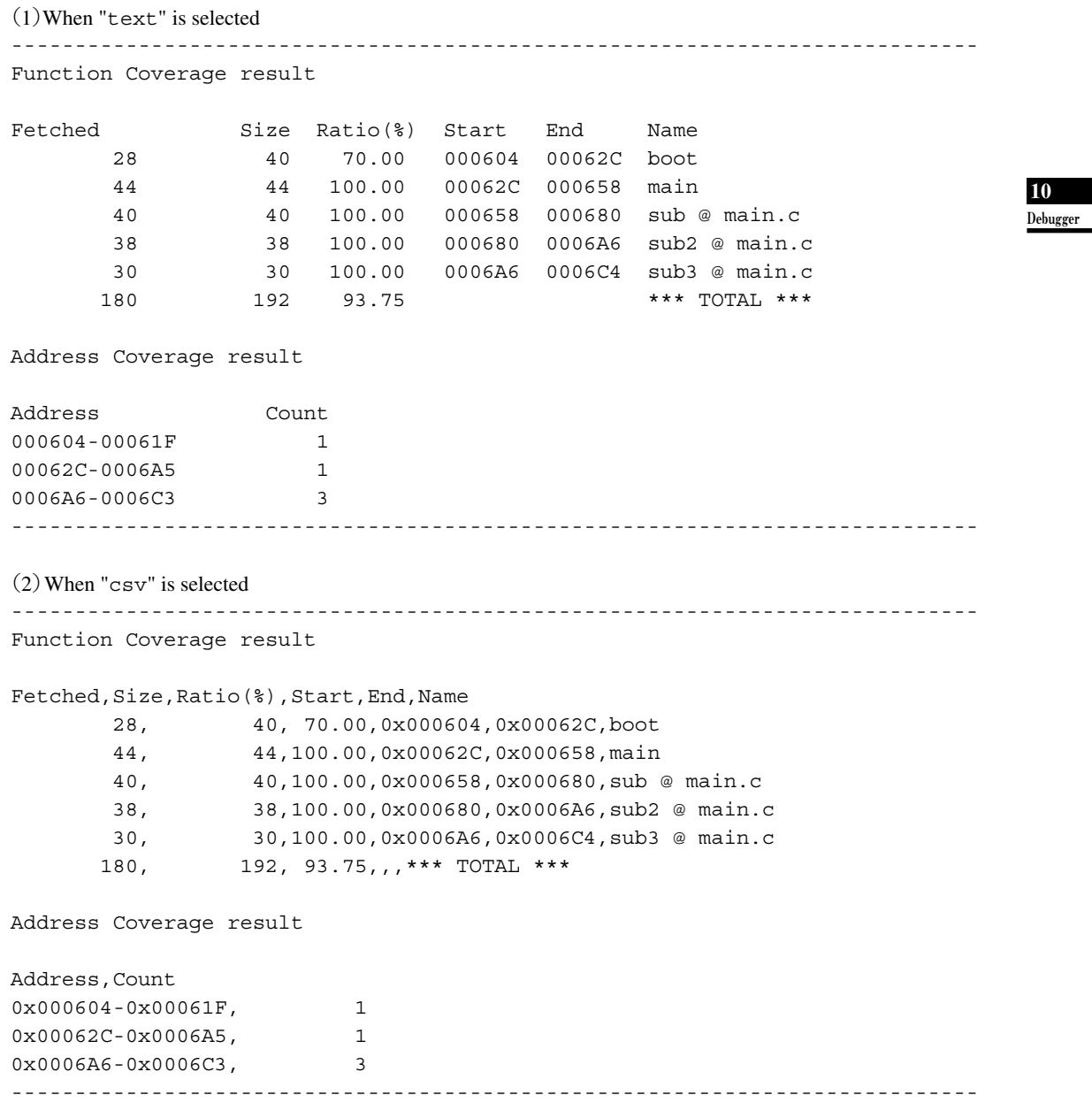

## **10.8.3.3 Error Messages Displayed by Profile Window and Coverage Window**

Errors are displayed in the message box (provided with an [OK] button).

Measurement results are not displayed after you click the [OK] button.

An error is displayed at the time a window is opened or a profiler measurement data file is loaded.

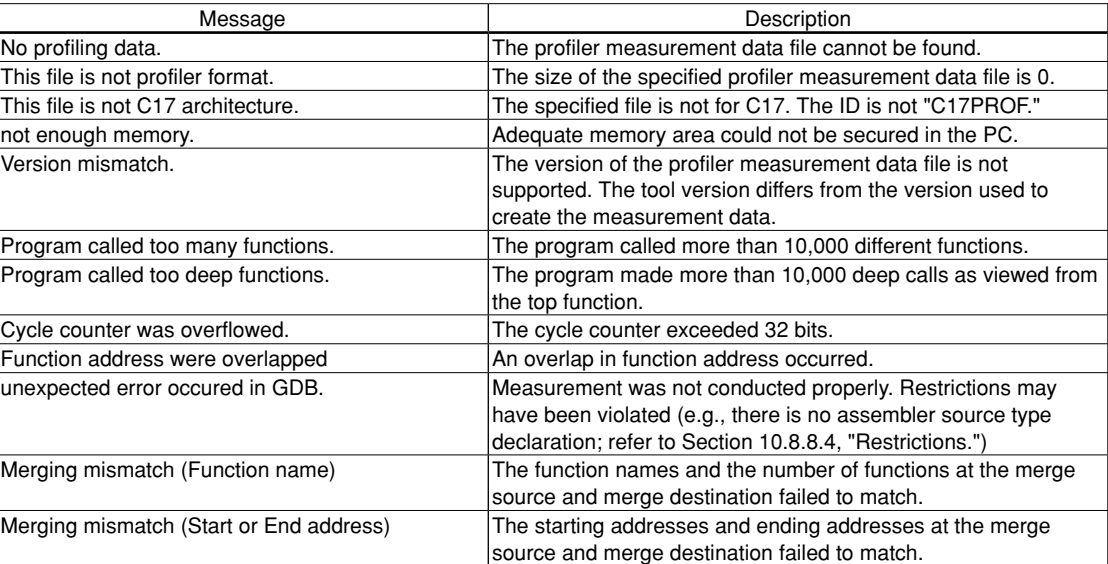

### Table 10.8.3.3.1 Error messages

### **10.8.3.4 Restrictions**

The following shows the restrictions for measurements.

・ Valid profiles cannot be obtained if the function name labels in assembler sources do not also have stab information using ".type."

Example) .type sub, @function

This is also required when creating a library.

- \* The above is not necessary for C sources because the C compiler automatically outputs ".type" statements.
- Valid profiles cannot be obtained if the program counter (% PC) is forcibly changed using "set  $\text{Spec} = XXX$ " or similar means while the program is in break mode.
- Valid profiles cannot be obtained if a measurement is interrupted—for example, executing the "c17 profilemd 0" command while the program is in break mode, executing the program again, and then executing the program once more after executing the "c17 profilemd 1" command in break mode.
- ・The measurement range can be from RESET (boot address) to the address at which a break occurs. It is not possible to perform measurements in a range from a specific address to the address at which a break occurs. However, measurement will continue until the subsequent break even if "Go" is executed again without changing "%PC" after a break.
- ・ A profile cannot be obtained from a program that transfers a program or function dynamically from the ROM area to the RAM area and executes it (e.g., programs in which ".text" sessions are linked as LMA  $\neq$  VMA).
- ・ A profile cannot be obtained if a program has more than 10,000 functions and made more than 10,000 calls.
- ・ A profile cannot be obtained if a program made more than 10,000 deep calls as viewed from RESET (boot address).
- Static functions without debug information (without assembler  $-g$ stabs option or compiler  $-g$ stabs option) cannot be displayed in the form of "*function name* + @ + *filename*"; the filename section will not be displayed.
# **10.9 Parameter files**

Parameter files are text files in which memory map information of the target system is written. The debugger reads this file to create memory map information, based on which it performs the following processing:

- Checks whether software PC break addresses are within a valid mapped area
- Breaks at write operation to ROM area (only in simulator mode)
- Breaks at accessing undefined areas (only in simulator mode)
- Breaks when stack overflows (only in simulator mode)
- Refers TTBR at reset.

 $(x,y,z)$ 

• CPU model (ICD mode only)

When a parameter file is loaded, the appropriate size of storage (required for all areas of memory written to the file) is reserved in internal memory of your computer.

#### **How to load a parameter file**

 A parameter file is loaded in the debugger by executing the c17 rpf command. (gdb)

**c17 rpf** *Filename*.par (loads a parameter file to set a memory map.)

 The **IDE** may be used to create a special command file, like the one loaded when the debugger starts. For details about **IDE**, see Chapter 5, "GNU17 IDE".

 Be sure to execute the c17 rpf command before the target and load commands. The following shows the basic sequence of command execution:

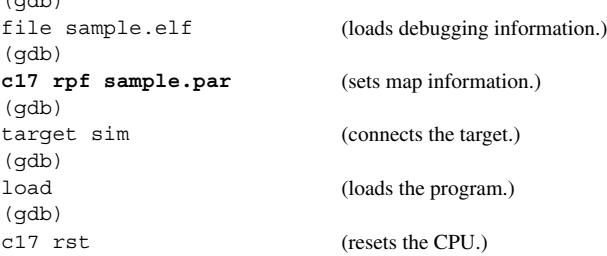

#### **How to create a parameter file**

 You can create parameter files by selecting [GNU17 Parameter Settings] from the [Properties] dialog box of the **IDE**. For details about **IDE**, see Chapter 5, "GNU17 IDE". Because parameter files are text files, you can use a general-purpose editor to create and correct parameter files.

**Note**: Do not use non-ASCII (Japanese, etc.) characters for file names (including extensions) and text in a file.

#### **Contents of parameter file**

The following shows an example of a parameter file.

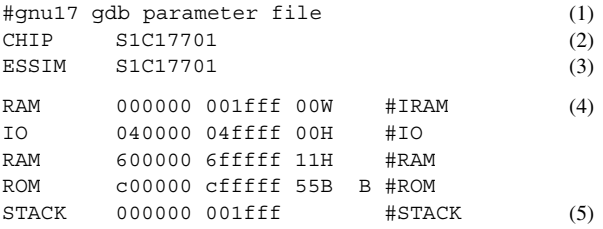

(1) Comment

From # to the end of the line is interpreted as a comment.

#### (2) CHIP CPU name

 Specify when setting the clock source to high-speed for break mode in ICD mode. The clock will not be switched if this is omitted.

(3) Target model

This parameter specifies the target model to simulate with the ES-Sim 17.

#### (4) Memory map information

Each line is comprised as follows:

*Device StartAddr EndAddr [Condition] [BigEndian] [#Comment]*

omitted, this parameter is processed as 77H.

- *Device*: Specify the type of memory by using one of the following symbols: **ROM** Write-only memory area **RAM** Readable/writable memory area **IO** Peripheral circuit control memory area *StartAddr*: Specify the start address of the area. The address must be specified in hexadecimal, but need not be preceded by 0x. *EndAddr*: Specify the end address of the area. The address must be specified in hexadecimal, but need not be preceded by 0x. *Condition*: Specify wait cycles and a device size as shown below. <Wait cycles for read><Wait cycles for write><Device size> Wait cycles: 0 to **f** 0 to 15 cycles Device size: **B** 8 bits **H** 16 bits **W** 32 bits For example, assume a 16-bit device with one wait cycle for read and two wait cycles for write. In this case, specify 12H. This parameter is only effective in simulator mode, and may be omitted. When this entry is
- *BigEndian*: For big endian devices, specify **B**. This parameter is only effective in simulator mode. However, internal ROM, RAM, and I/O cannot be set to big endian format. When this entry is omitted, this parameter is processed as little endian. In ICD Mini mode, this parameter is ignored.
- #*Comment*: A comment beginning with a # can be described in each line. However, required parameters must be described before writing a comment.
- **Notes**: Items *Device*, *StartAddr*, and *EndAddr* in memory map information cannot be omitted.
	- If duplicate memory areas are specified, only the first area specified is effective.

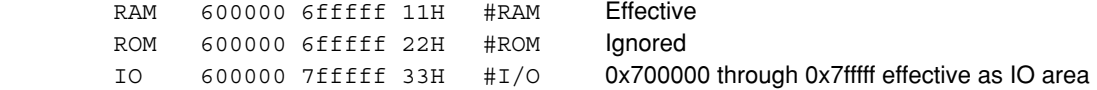

• The area size in the memory map should be specified with 256MB or less per area. Setting a larger size causes the debugger to fail the memory allocation during starting up.

#### (5) Stack area information

Specify the area to be used as a stack in the format shown below.

STACK *StartAddr EndAddr*

*StartAddr*: Specify the start address of the area.

The address must be specified in hexadecimal, but need not be preceded by 0x.

*EndAddr*: Specify the end address of the area.

The address must be specified in hexadecimal, but need not be preceded by 0x.

 This setting is effective in simulator mode, and causes a break to occur when the stack overflows. In no case will this setting affect SP operation by a program.

#### **When not loading a parameter file**

 Parameter files are not always needed for debugging. You can perform debugging with any parameter file loaded in the debugger. In this case, however, the following limitations apply:

In simulator mode

- If the target sim command is executed without executing the c17 rpf command, the simulation memory is reserved assuming that the RAM is mapped to the area from address 0x0 to address 0xffffff (16MB). In this case, the initial value of memory is 0x00. The TTBR address is set to 0x8000.
- The following map breaks do not work:
	- 1. Break by write operation to ROM area
	- 2. Access to an undefined area
	- 3. Stack overflow
- Counts of the execution counter and the number of clocks in trace information do not indicate the correct values.

# **10.10.1 Status Messages**

When the target program breaks, one of the following messages is displayed, indicating the cause of the break immediately before entering the command input wait state.

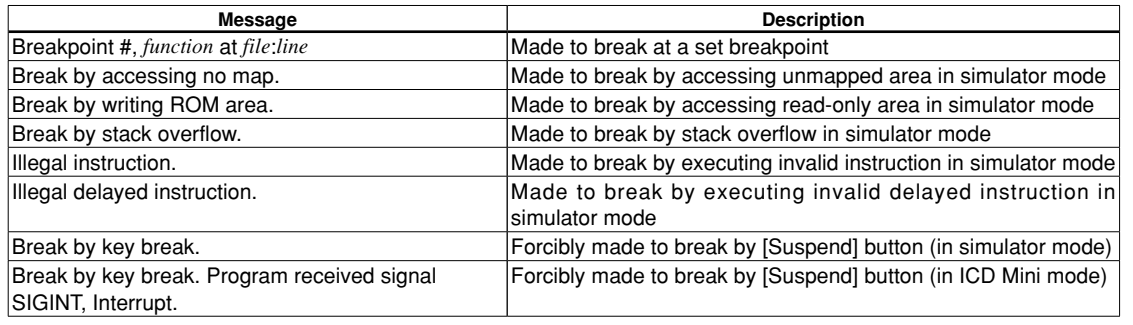

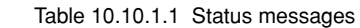

## **10.10.2 Error Messages**

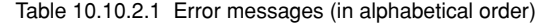

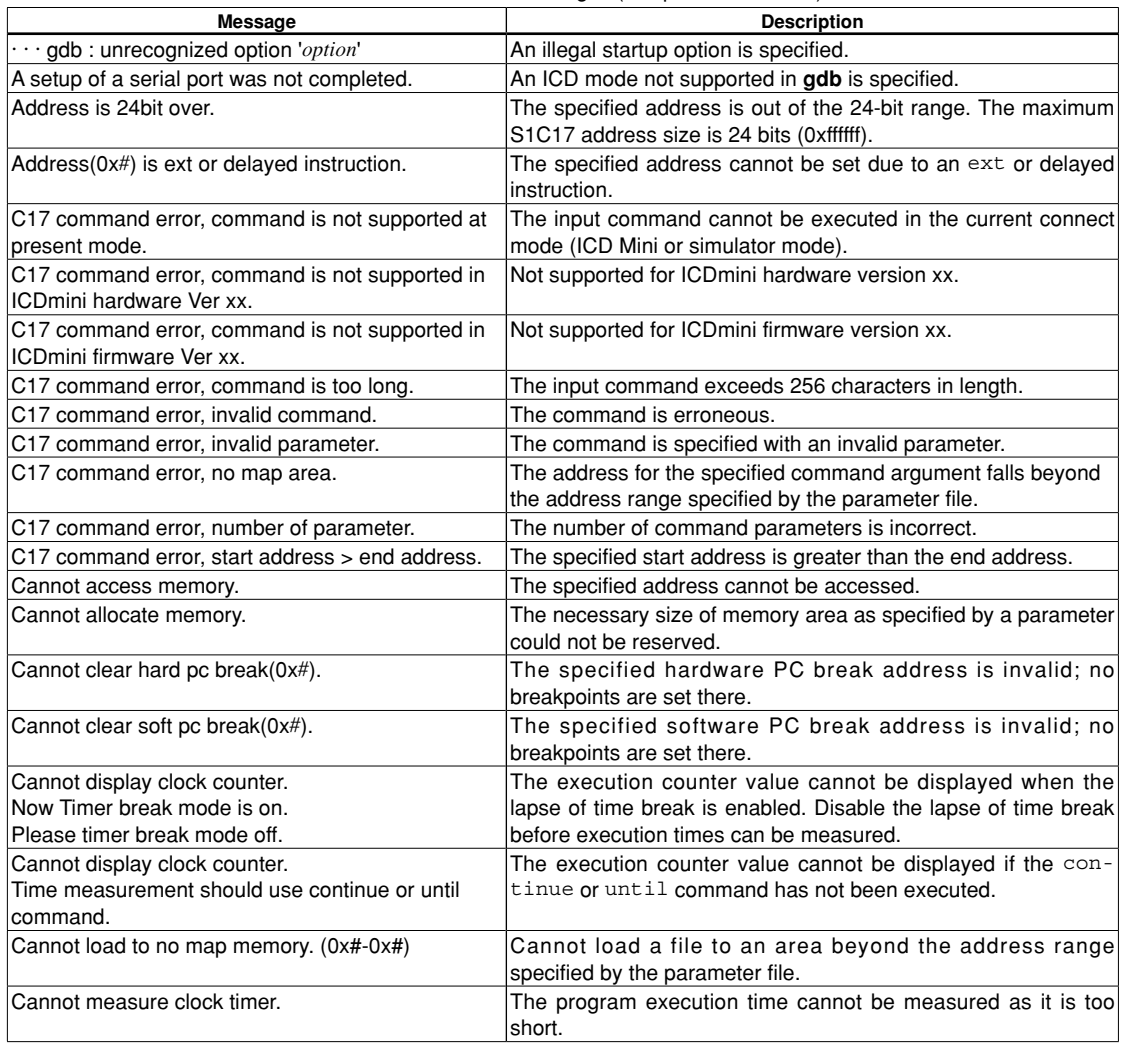

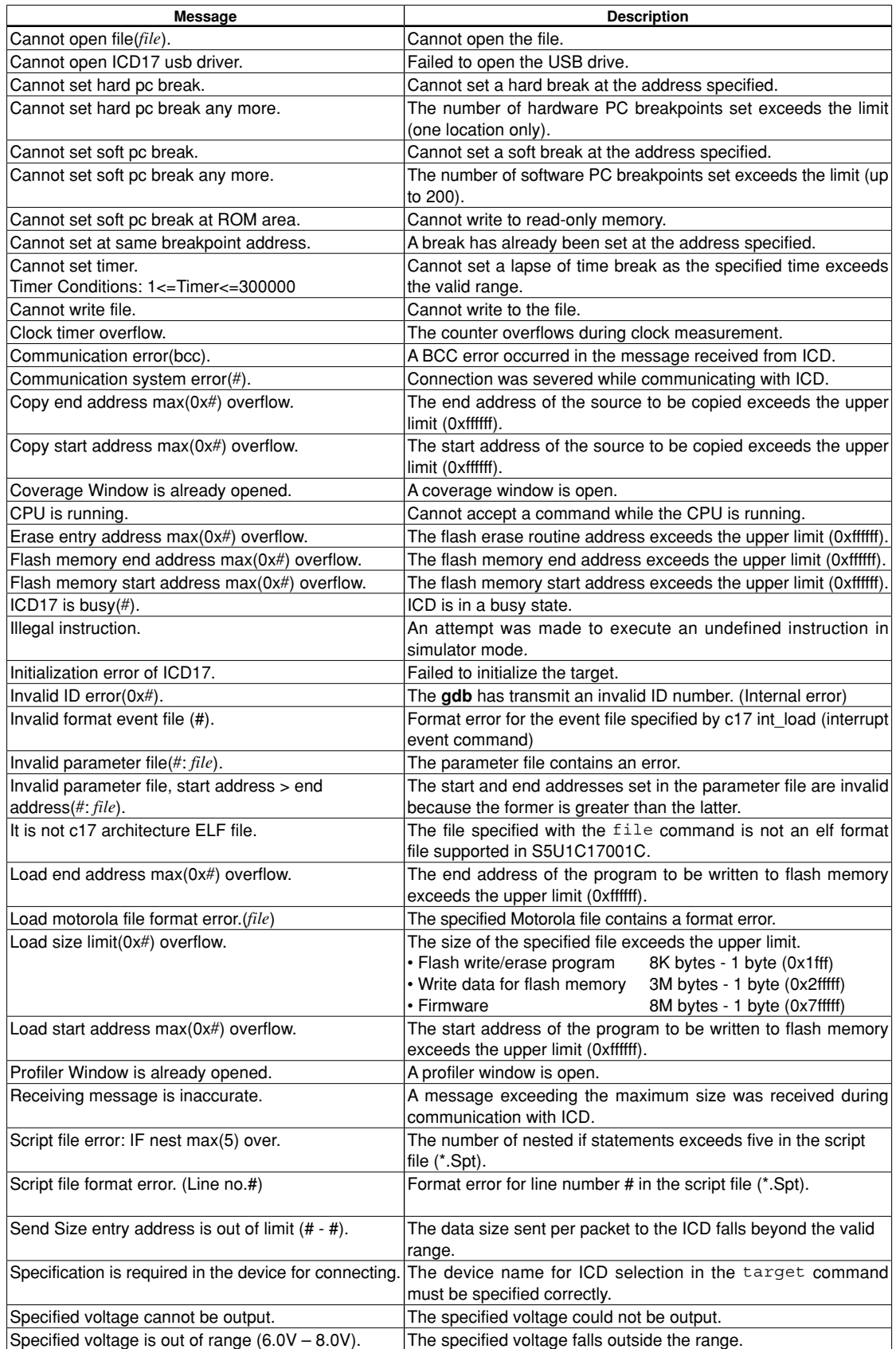

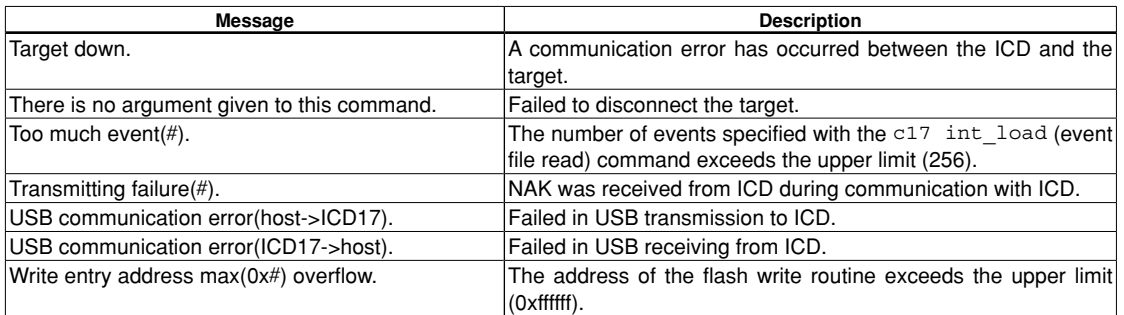

ICD denotes the ICD Mini (S5U1C17001H) or ICD board.

# **10.11 Embedded System Simulator (ES-Sim17)**

The embedded system simulator (**ES-Sim17**) provides a feature to simulate the S1C17 hardware in a PC. It runs with simulator mode in the debugger **gdb** allowing practical debugging for application systems using a PC only. The features of the **ES-Sim17** are as follows:

- 1. Indicates general-purpose port outputs status and simulates general-purpose port inputs.
- 2. Sets supply voltage level to evaluate the SVD operation.
- 3. Simulates LCD panel display by the LCD driver built into a target model.
	- \* The number of ports and whether with or without SVD will be determined by the model.

The [ES-Sim] window shown below is used for all operations and display.

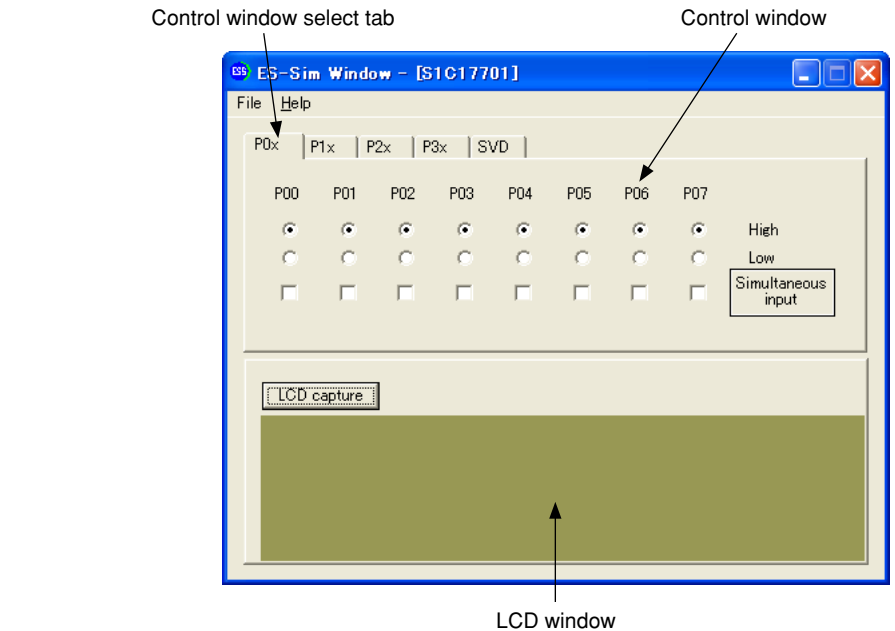

[ES-Sim] window (sample for S1C17701)

The **ES-Sim17** can simulate operations with the OSC1 clock in real time. For operations with the OSC3 clock, refer to "simulator\_readme.txt".

**Note**: The **ES-Sim17** is a simulator that runs on a PC, therefore, it has some restrictions. Refer to Section 10.11.8, "Restrictions", and "simulator\_readme.txt".

**10** Debugger

# **10.11.1 Input/Output files**

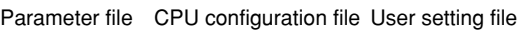

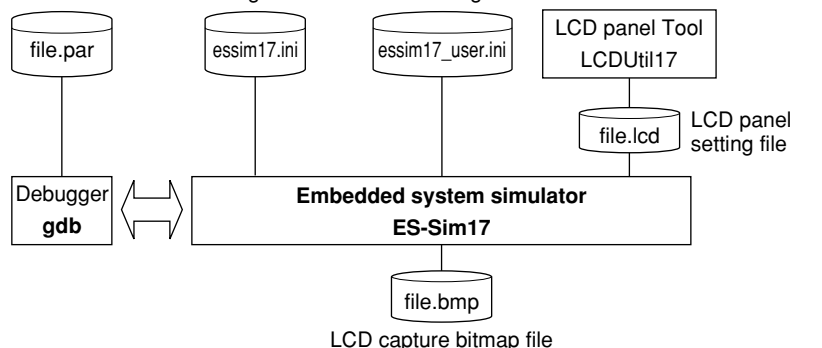

Figure 10.11.1.1 Input/output files

#### **Input files**

#### **Parameter file**

File format: Text file

File name: *<filename>*.par

Description: This file has recorded in it the contents needed to set the memory map information for the debugger. (See Section 10.9, "Parameter Files".

> The **ES-Sim17** obtains the target model name to be simulated from the parameter file that has been read in the debugger.

#### **CPU configuration file**

File format: Text file

File name: essim17.ini (fixed)

- Description: This is the file created in the project folder if you selected a CPU model compatible with ES-Sim17 when creating the project. This file contains the hardware configuration for the target model to be simulated in the **ES-Sim17**.
	- **Note**: Do not modify this file, as the **ES-Sim17** may not run normally.

#### **User setting file**

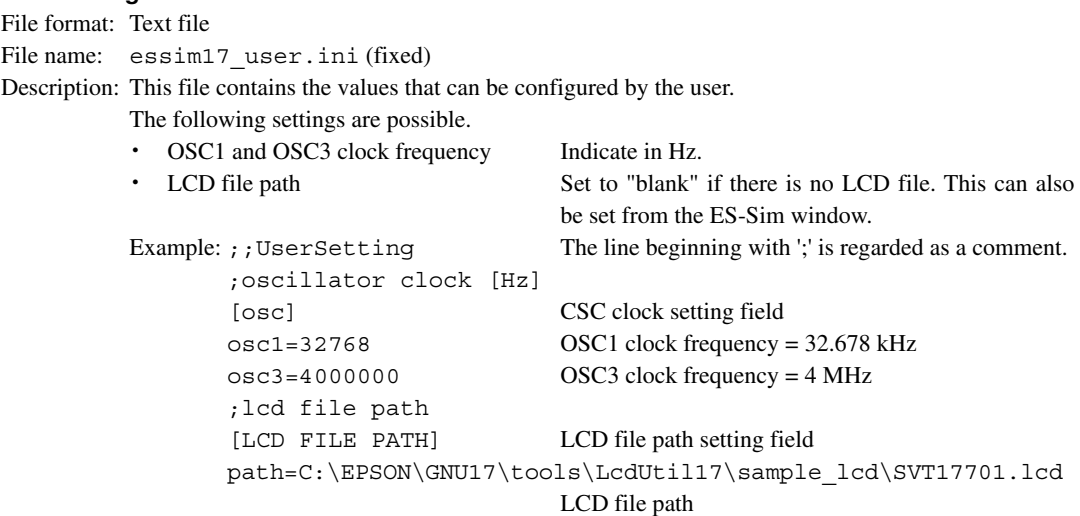

#### **10 DEBUggER**

#### **LCD panel setting file**

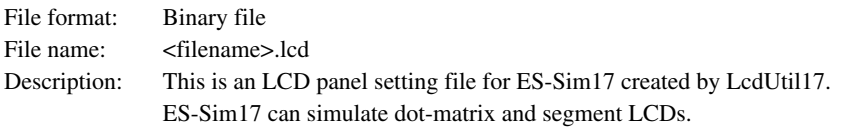

### **Output file**

#### **lCD screen-capture bitmap file**

File format: Bitmap file

File name: *<filename>*.bmp

Description: This is a bitmap file that contains an LCD screen image simulated and can be generated by the **ES-Sim17**.

# **10.11.2 Starting and Terminating ES-Sim17**

#### **Starting up ES-Sim17**

The debugger launches the **ES-Sim17** when the following two conditions are met:

1. The parameter file read in the debugger has the comment below. ESSIM *<model name>*

Example: ESSIM S1C17701

 When the parameter file is created by the **IDE**, this comment is written to it according to the target processor selected.

2. The target sim command (to set the debugger in simulator mode) is executed.

When the **ES-Sim17** starts up, the [ES-Sim] window appears.

#### **Terminating ES-Sim17**

The **ES-Sim17** terminates in the following two cases:

- 1. When the detach command is executed in the debugger
- 2. When the debugger is terminated

#### **Opening/closing the [ES-Sim] window**

 The [ES-Sim] window can be closed by clicking the [Close] button. (This operation does not terminate the **ES-Sim17**.)

 To reopen the window, execute \essim17\**EssWnd.exe**. Note, however, that the **ES-Sim17** must be running at that point. If the **ES-Sim17** has already terminated, execute the target sim command again.

 The [ES-Sim] window cannot be opened twice. If you attempt to open the window when it is already opened, the [ES-Sim] window moves to the foreground but a new window does not appear.

# **10.11.3 Menus**

#### **[file] menu**

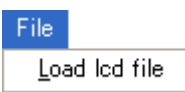

[Load lcd file]

Open an LCD file (.lcd) created in LCDUtil17.

 For information on LCDUtil17 and LCD files, see Section 11.11, "LCDUtil17 (LCD Panel Customizing Tool)."

### **[Help] menu**

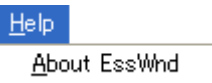

# [About EssWnd]

Shows ES-Sim Window version information.

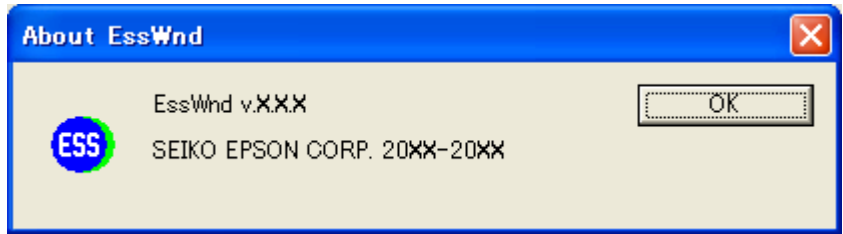

### **10.11.4 Simulating I/O Ports**

The [ES-Sim] window allows control of the input status for the ports that have been set for general-purpose input. It also provides indicators to monitor the output status for the ports that have been set for general-purpose output.

#### **Port data control window**

 Click on a control window select tab to select the port group (P0x, P1x, P2x, P3x) you want to operate or display.

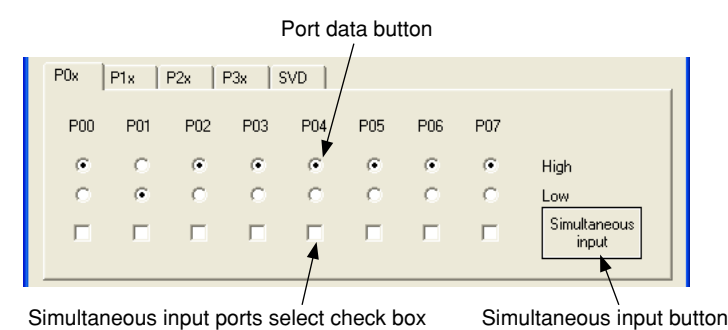

Port data control window (P0x port)

 The **ES-Sim17** obtains the information, such as selected I/O port functions and I/O directions, from the emulation memory in the PC to determine the port configuration to be displayed in the port data control window.

 The port data buttons and simultaneous input ports select check boxes for the ports configured as generalpurpose input becomes effective and are used to set input levels. When you change the input level in the window, the **ES-Sim17** updates the input data register in the emulation memory through the debugger.

 The port data buttons and simultaneous input ports select check boxes for the ports configured as a generalpurpose output are grayed out to disable operations. However, the port data buttons indicate the current output status. When the output data register for the port configured as a general-purpose output is altered by the program, its status is reflected to the port data button.

 The port data buttons and simultaneous input ports select check boxes for the ports configured to an internal peripheral input/output are not displayed.

 The port data buttons and simultaneous input ports select check boxes for the ports that do not exist in the target model are not displayed.

#### **Setting the port input status**

Select either High or Low port data button. This determines the current port input level.

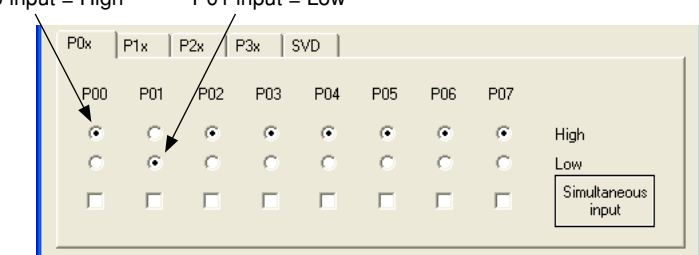

 $P00$  input = High  $P01$  input = Low

#### **10 DEBUggER**

#### **Simultaneous multiple key inputs**

 To simulate an operation press two or more keys simultaneously, first select the simultaneous input ports select check boxes for those ports. Then click the simultaneous input button. The port input levels are reversed from the status set with the port data buttons.

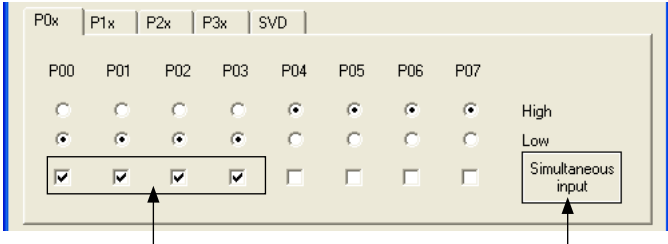

(1) Select the ports used for simultaneous input. (2) Click the button to reverse the input levels.

 This operation affects ports not contained in the tab page being currently displayed. The simultaneous input button located in any page reverses all the ports that have been selected with the simultaneous input ports select check boxes regardless of whether its tab page is displayed or not.

 Even if multiple ports are selected with the simultaneous input ports select check boxes, the port data button can be used to control each port individually.

#### **Port output status**

 When a port changes its output level by executing the program in the debugger, the output status is reflected to the display of the port data button immediately.

The port data button for the ports configured as a general-purpose output cannot be operated using the mouse.

#### **P0 port key entry reset**

 If the target model supports the P0 port key entry reset function, the CPU can be reset by entering the active level signals to the ports specified with software. To evaluate this function, use the same way as the simultaneous multiple key inputs described above.

#### **Port input interrupts**

Changing the input status by an operation in the port data control window can generate a port input interrupt.

# **10.11.5 Simulating SVD**

The [ES-Sim] window allows control of the supply voltage level for evaluating the SVD operation.

#### **SVD control window**

Click on the SVD control window select tab to display the SVD control window.

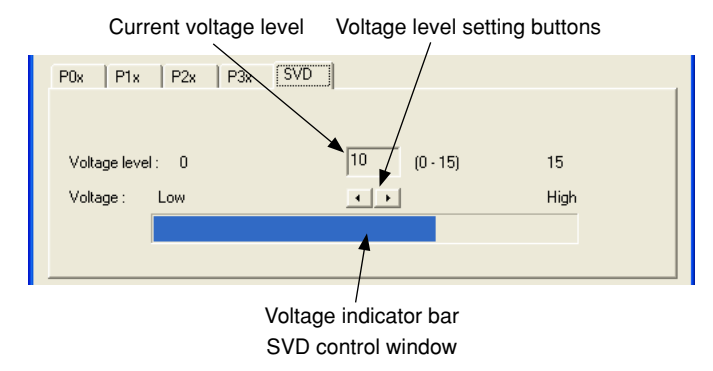

The SVD control window is initialized with voltage level 15 (maximum level).

#### **Setting voltage level**

The voltage level can be set within 16 steps\* from 0 (low) to 15 (high) using the voltage level setting buttons.

\* The number of voltage levels is equivalent to the number of valid SVD compare voltages supported in the target model. The number of available levels may be changed depending on the model.

 Clicking the button changes the current voltage level and voltage indicator bar. At the same time, the compare voltage set in the SVD control register in the emulation memory and the voltage level set in this window are compared and the result is written to the SVD detection result register.

#### **SVD interrupt**

 If the target model supports the SVD interrupt, setting a voltage level lower than the SVD compare voltage in this window can generate an interrupt.

# **10.11.6 Simulating an lCD Panel**

The **ES-Sim17** simulates display on an LCD panel according to control of the LCD driver and display memory.

#### **lCD window**

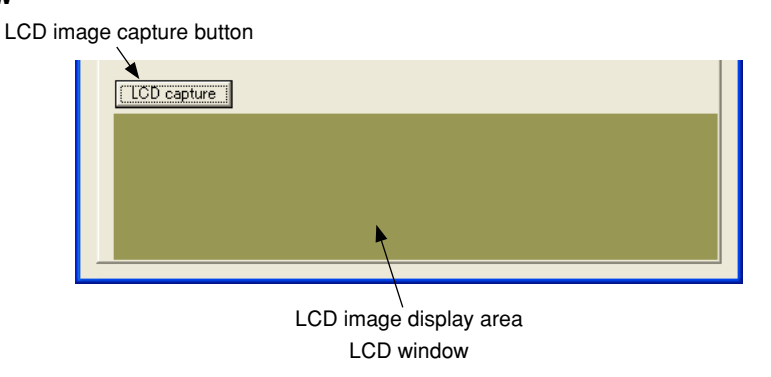

This window simulates display on a dot-matrix type LCD panel.

The **ES-Sim17** reads the contents of the display memory in 32-Hz cycles to redraw this window.

 The drive duty setting and display control (display on/off, contrast adjustment, display area selection, etc.) in the program are reflected to this window.

### **Saving lCD screen**

The screen image being currently displayed in the LCD window can be saved to a bitmap file (.bmp).

 Click the [LCD capture] button when the screen you want to capture is displayed. When the file save dialog box appears, select the directory and enter the file name you want to save.

 The screen data is captured at the point the [LCD capture] button is clicked and the LCD window stops refreshing the display until the file save has completed.

The whole panel image is saved even if the LCD window does not display a part of the screen.

The **ES-Sim17** generates a Windows standard bitmap file (.bmp).

### **Restrictions**

- The dot size, contrast, and background color are different from those of the actual LCD panels.
- The LCD display refresh times differ from actual LCD panels.

# **10.11.7 ES-Sim17 Error Massages**

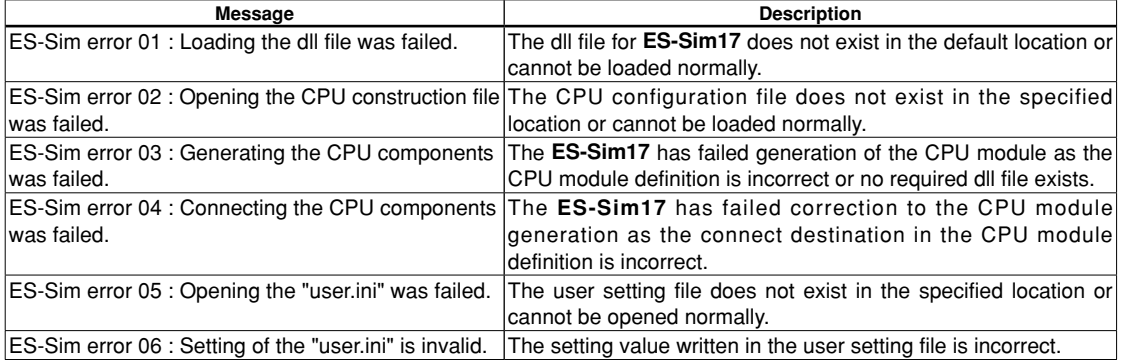

Table 10.11.7.1 Error messages (displayed in the **gdb** [Console] window)

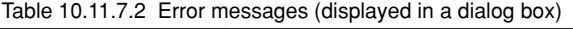

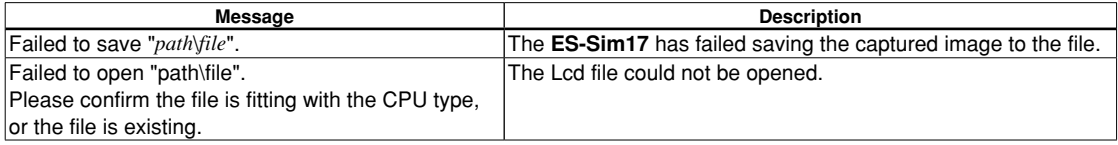

## **10.11.8 Restrictions**

- The **ES-Sim17** supports the model shown below. S1C17701、S1C17702、S1C17704、S1C17602、S1C17001
- The ES-Slim17 supports monochrome dot-matrix LCD and monochrome segment LCD panels as external devices.
- The dot size, contrast, and panel color of the LCD window are different from those of the actual LCD panels.
- The **ES-Sim17** performs simulation on an instruction cycle basis. Therefore, operation cycles lower than the instruction cycle cannot be simulated.
- The **ES-Sim17** simulates the operation clock based on the instruction cycles. Therefore, the operation timings are not the same as those of the actual hardware.
- The functions listed below cannot be simulated.
	- 1. Timer clock and oscillation clock external outputs
	- 2. Data transfer using the UART, I2C and SPI
	- 3. Noise and chattering filters
- More than one **ES-Sim17** cannot be run on a PC for simulation.
- Setting higher oscillation clock frequency causes degradation of simulation performance.
- The I/O control registers that are not supported by the **ES-Sim17** function as general-purpose read/write registers. Also they are not initialized at a reset.
- Some peripheral circuits, such as the oscillator and SVD circuits, need time until their operations stabilize. In the simulation by the **ES-Sim17**, they can operate with stability immediately after they start.
- \* For the restrictions in the latest version of **ES-Sim17** and model dependent restrictions, refer to "simulator\_ readme.txt".

THIS PAGE IS BLANK.

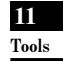

**S5U1C17001C Manual 11 Other Tools**

# **11 Other Tools**

This chapter explains the other tools that are included in the S1C17 Family C Compiler Package.

# **11.1 make.exe**

## **11.1.1 functional Outline**

The S1C17 Family C Compiler Package contains a make tool (hereafter referred to as the **make.exe**) that efficiently processes compilation to linkage.

Based on the dependence relationship between the sources written in a make file and the files output by each tool, the **make.exe** uses the necessary tools to update the files to the latest version. For example, if only one source file is corrected after the make process is completed once, the make executes compilation and/or assembly only for that file. For other modules, the make skips compilation and/or assembly processes for the source files and processes the object files from the linkage stage.

The **make.exe** in this package is based on gnu make (ver. 3.81), note, however, it only supports the dependency lists, suffix definitions, and macro definitions necessary to perform the above processing.

## **11.1.2 Input file**

#### **make file**

File format: Text file

File name: *<filename>*.mak

Description: This file contains procedures for a make process. Normally use the make file created by the **IDE**.

**11** Tools

# **11.1.3 Starting Method**

#### **general command line format**

```
make [<option>] [<target name>]
```
The brackets [ ] denote that the specification can be omitted.

Example: make -f test.mak clean

#### **Operation on IDE**

This is called when a build is executed.

#### **Option**

The **make.exe** has the following available startup option.

#### **-f** *<filename>*

#### Function: **Specify make file**

Explanation: The **make.exe** reads in a make file specified by *<filename>* (extension included), and processes its contents.

Default: Unless the -f option is specified, a file named "makefile" is input as the make file.

#### **Target name**

 Specify the target name (a label that indicates a command location) for the command to be executed. If this specification is omitted, the first target that appears in the make file is executed.

 A make file created by the **IDE** contains a target name (clean) used to delete the files generated during make processing.

Example: make -f test.mak clean

 When clean is specified, the object and map files that have been created by executing test.mak will be deleted. This function is useful to rebuild the program from all the source files.

To execute clean from the **IDE**, select [Clean] from the [Project] menu.

 The S5U1C17001C only supports ordinary makes without target names and makes with the target name "clean" and a designation of "all."

**11** Tools

### **11.1.4 make files**

The make file is a text file that contains a description of the dependence relationship of the files and the commands to be executed.

Given below are examples of the make file generated by the **IDE**.

```
Example:
   # Make file generated by Gnu17 Plug-in for Eclipse
   # This file should be placed directly under the project folder
   # macro definitions for target file
   TARGET= sample
   GOAL= $(TARGET).psa
   # macro definitions for tools
   TOOL_DIR= C:/EPSON/GNU17
   CC = $ (TOOL DIR)/xgcc
   AS= $(TOOL_DIR)/xgcc
   AS_CC= $(TOOL_DIR)/as
   LD = $(TOOL DIR)/ld
   RM= $(TOOL_DIR)/rm
   SED= $(TOOL_DIR)/sed
   CP= $(TOOL_DIR)/cp
   CC_KFILT= $(TOOL DIR)/xgcc_filt
   OBJDUMP= $(TOOL_DIR)/objdump
   OBJCOPY= $(TOOL_DIR)/objcopy
  MOTO2FF= $(TOOL_DIR)/moto2ff
   SCONV= $(TOOL_DIR)/sconv32
   VECCHECKER= $(TOOL_DIR)/vecChecker
   # macro definitions for tool flags
   CFLAGS= -B$(TOOL_DIR)/ -gstabs -S -O1 -I$(TOOL_DIR)/include -fno-builtin -Wall 
   -Werror-implicit-function-declaration
   ASFLAGS= -B$(TOOL_DIR)/ -c -xassembler-with-cpp -Wa,--gstabs
   ASFLAGS_CC=
   LDFLAGS= -Map sample.map -N -T sample_gnu17IDE.lds
   EXTFLAGS= -Wa,-mc17 ext -Wa, $(TARGET).dump -Wa, $(TARGET).map
   EXTFLAGS_CC= -mc17_ext $(TARGET).dump $(TARGET).map
   OBJDUMPFLAGS= -t
   OBJCOPYFLAGS= -I elf32-little -O srec --srec-forceS3
   MOTOSTART= 8000
   MOTOSIZE= 10000
   SCONVFLAGS= S2
   VECCHECKERFLAGS= -t symtable.out -r raw.out
   VECCHECKER_ON= false
   # macro for switching 2pass or 1pass build
   PASS= 2pass
   # macro definitions for tool flags
   PROTECT ON= true
   # search paths for source files
   vpath %.c
   vpath %.s
   # macro definitions for object files
   OBJS= boot.o \
         lib.o \
          main.o \
          sys.o \
```
# macro definitions for library files

#### **11 OTHER TOOlS**

```
OBJLDS= $(TOOL_DIR)/lib/24bit/libstdio.a \
        $(TOOLDIR)/lib/24bit/libe.a \setminus $(TOOL_DIR)/lib/24bit/libgcc.a \
        $ (TOOL DIR) /lib/24bit/libe.a )# macro definitions for assembly files generated from c source files
CEXTTEMPS= lib.ext0 \
       main.ext0 \
       sys.ext0 \
# macro definitions for dependency files
DEPS= $(OBJS:%.o=%.d)
SED PTN= 's/[[:space:]]\([a-zA-Z]\)\:/ \/cygdrive\/\1/g'
SED_PTN2= 's/^\($(subst .,\.,$(@F))\)\:/$(subst /,\/,$(@))\:/g'
# macro definitions for creating dependency files
DEPCMD CC= @$(CC) -M -MG $(CFLAGS) $< | $(SED) -e $(SED PTN) | $(SED) -e $(SED PTN2)
>$(@:%.o=%.d)
DEPCMD AS= @$(AS) -M -MG $(ASFIAGS) $< | $(SED) -e $(SED PTN) | $(SED) -e $(SED)PTN2) >$(@:%.o=%.d)
# targets and dependencies
.PHONY : all clean
all : $(GOAL)
$(TARGET).psa : $(TARGET).elf
# clean psa files
  $(RM) -f $(TARGET).sa $(TARGET).saf $(TARGET).psa
# create psa file from elf
 $(OBJCOPY) $(OBJCOPYFLAGS) $< $(TARGET).sa
  $(MOTO2FF) $(MOTOSTART) $(MOTOSIZE) $(TARGET).sa
  $(SCONV) $(SCONVFLAGS) $(TARGET).saf $(TARGET).psa
#create protected psa file
 ifeq ($(PROTECT_ON), true)
 $(TOOL_DIR)/gdb.exe --nw --command=protect.cmd
 $(SCONV) $(SCONVFLAGS) temp $(TARGET)_ptd.psa
 $(RM) -f temp
endif
 @cmd /c "echo --------------- Finished building target : $@ ----------------"
$(TARGET).elf : $(OBJS) sample_gnu17IDE.mak sample_gnu17IDE.lds
ifeq ($(PASS), 1pass)
# 1pass linking
 $(LD) $(LDFLAGS) -o $@ $(OBJS) $(OBJLDS)
else
# 1pass linking
 -$(LD) $(LDFLAGS) -o $@ $(OBJS) $(OBJLDS) 2>lderr
 @if [ -s lderr ]; then \setminus cmd /c "type lderr" \
         && $(RM) -f $(TARGET).elf \
         &\& exit 1; \
 else $ (RM) -f lderr; \
 fi
  $(OBJDUMP) $(OBJDUMPFLAGS) $@ > $(TARGET).dump
  $(RM) -f $(TARGET).elf
# save 1pass object files
 @if [ -e obj1pass ]; then \setminuscmd /c "rd /s /q obj1pass" ; \setminusfi
 cmd /c "md obj1pass"
  for NAME in \S(\text{subst}/\sqrt{\},\S(\text{OBJS})); do \
          cmd /c "copy /y $$NAME obj1pass\\$$NAME" >nul ; done \
  &\& $ (RM) -f $ (OBJS)
```
**11** Tools

```
# 2pass for assembly files
 $(AS) $(ASFLAGS) $(EXTFLAGS) -o boot.o boot.s
# 2pass for c files
 for NAME in $(CEXTTEMPS) ; do \
          $(AS_CC) $(ASFLAGS_CC) $(EXTFLAGS_CC) -o $$NAME.o $$NAME.ext0 ; done
 $ (RM) -f $ (TARGE) .map# 2pass linking
 $(LD) $(LDFLAGS) -o $@ $(OBJS) $(OBJLDS)
# restore 1pass object files
 $(RM) -f $(OBJS) \
 && \
 for NAME in \S(\text{subst} / \setminus \S(\text{OBJS})); do \
         cmd /c "copy /y obj1pass\\$$NAME $$NAME" >nul ; done \
 && cmd /c "rd /s /q obj1pass"
endif
# check copro function in vector
ifeq ($(VECCHECKER_ON), true)
 $(RM) -f symtable.out raw.out
 $(OBJDUMP) -t $@ > symtable.out
 $(OBJDUMP) -s $@ > raw.out
 $(VECCHECKER) -t symtable.out -r raw.out
endif
 @cmd /c "echo ---------------- Finished building target : $@ ----------------"
## boot.s
boot.o : boot.s
 $(AS) $(ASFLAGS) -o $@$<$(DEPCMD_AS)
## lib.c
lib.o : lib.c lib.ext0
 $(CC) $(CFLAGS) -o $(@:%.o=%.ext0) $<
 $(AS CC) $(ASFLAGS CC) -o $@ $(@:8.0=8.ext0)$(DEPCMD_CC)
## main.c
main.o : main.c main.ext0
 $(CC) $(CFLAGS) -o $(@:%.o=%.ext0) $<
 $(AS_CC) $(ASFLAGS_CC) -o $@ $(@:%.o=%.ext0)
 $(DEPCMD_CC)
## sys.c
sys.o : sys.c sys.ext0
 $({CC}) $({CFLAGS}) -o $({@}:{\$}.o={\$}.ext0) $<$(AS CC) $(ASFLAGS CC) -o $@ $(@:*.o=*.ext0)$(DEPCMD_CC)
# dependecies for assembled c source files
lib.ext0 : lib.c
main.ext0 : main.c
sys.ext0 : sys.c
# include dependency files
-include $(DEPS)
# clean files
clean :
 $(RM) -f $(OBJS) $(TARGET).elf $(TARGET).map $(DEPS) $(CEXTTEMPS) $(TARGET).dump 
lderr $(TARGET).sa $(TARGET).saf $(TARGET).psa $(TARGET)_ptd.psa
 @if [ -e obj1pass ]; then \setminuscmd /c "rd /s /q obj1pass" ; \setminusfi
```
#### **11 OTHER TOOlS**

#### **Path descriptions in a make file**

 The make file supports descriptions in the cygwin format (or UNIX format). Therefore, the following precautions should be taken especially when a path is described.

1) Drive name and delimiter in path

 "\" used in Windows must be replaced with "/". Additionally, write the drive name in the format "/cygdrive/ *<drive name>*/".

Example:

```
 c:/EPSON/gnu17/sample/tst/boot.o : c:/EPSON/gnu17/sample/tst/boot.s
           as –o boot.o c:/EPSON/gnu17/sample/tst/boot.s
 ↓
```

```
 /cygdrive/c/EPSON/gnu17/sample/tst/boot.o : /cygdrive/c/EPSON/gnu17/sample/tst/boot.s
      as \nego boot.o c:/EPSON/gnu17/sample/tst/boot.s
```
 If a drive name is written in the form "*<drive name>*:", an error will result when make is executed. However, when entering a command line for Windows such as an assembler, you can use the "*<drive name* > : " format to write the path to be specified as a command line parameter.

#### 2) Space

Make sure any spaces within a directory or file name is preceded by a " $\Upsilon$ ". Example: Tool Folder  $\rightarrow$  Tool Folder

3) Case sensitive

Directory and file names are case sensitive. Be sure to check upper/lower case for path descriptions.

 Also the **make.exe** allows descriptions of relative paths from the current directory in which the **make.exe** is invoked.

Example: .libraries/lib1.a

#### **Comments**

A statement from # to the end of the line is regarded as a comment.

**11** Tools

### **11.1.5 Macro Definition and Reference**

You can define a character string as a macro in a make file and can refer to defined character strings using the macro names. The following shows the formats in which a macro can be defined and referenced.

#### Definition: *<macro name>* **=** *<character string>* Reference: **\$(***<macro name>***)**

```
Example:
```

```
TARGET= sample
: 100 million
 TOOL_DIR = /cygdrive/c/EPSON/gnu17
: 100 million
 LD= $(TOOL_DIR)/ld
 LIB_DIR= $(TOOL_DIR)/lib
: 100 million
 LDFLAGS= -T $(TARGET).lds -Map $(TARGET).map -N
: 100 minutes
 OBJS= boot.o \
         main.o \
: 100 million
 OBJLDS= 
: 100 million
 LIBS= $(LIB DIR)/libc.a $(LIB DIR)/libgcc.a
: 100 million
 $(LD) $(LDFLAGS) -o $@ $(OBJS) $(OBJLDS) $(LIBS)
```
 The last line that refers macros in the example above is a command line to invoke the linker. If the macros have been defined as the example, this line will be executed after the macro names are replaced as below.

/cygdrive/c/EPSON/gnu17/ld -T sample.lds -Map sample.map -N -o sample.elf boot.o main.o /cygdrive/c/EPSON/gnu17/lib/libc.a /cygdrive/c/EPSON/gnu17/lib/libgcc.a

#### **Predefined macros**

\$@ used in the example above is a predefined macro. The following three predefined macros are available. Note, however, that they can be used only in the command lines in dependency lists.

**\$@** This will be replaced with the target file name (including the extension) currently being processed.

 Example: sample.elf : . . .  $1d - o$   $\frac{6}{9}$  . . . (=  $1d - o$  sample.elf...)

**\$\*** This will be replaced with the target file name (not including the extension) currently being processed. Example:

```
sample.elf : . . .
    ld \;$*.o . . . (= Id \; sample.o...)
```
**\$<** This will be replaced with the first dependency file (including the extension) of the target currently being

```
processed.
 Example:
 main.o : main.c ...
       x\text{gcc} -o \text{kg} \xi< (= x\text{gcc} -o main.c)
```
#### **Precaution**

When the same macro name is defined twice or more, the newest defined macro is effective.

# **11.1.6 Dependency list**

This section explains the dependency list when no suffix definition is used.

#### **Dependency list format**

The make is executed according to a dependency list that is written in the following formats:

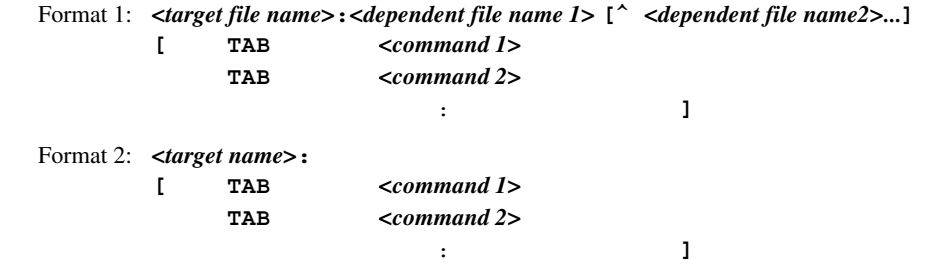

• ^ denotes a space.

• [ ] indicates that entries in brackets can be omitted.

• The command lines must begin with a TAB (space is not allowed).

#### **format 1**

 In Format 1, the dependent files necessary to obtain a target file are specified, and in cases when no target file has been created or there is a dependent file newer than the target file, the command that follows is executed.

 Normally, a startup command of a tool is described as the command. The output file of the tool is specified as the target file and the input files are specified as the dependent files.

Example: main.o : \$ (SRC1 DIR) / main.c \$(CC) \$(CFLAGS) \$(SRC1\_DIR)/main.c

In this example, the target file main.o depends on main.c. If the target file main.o does not exist or main.c is newer than main.o (when the source is modified after it has been compiled), the command "\$(CC) \$(CFLAGS) \$(SRC1\_DIR)/main.c" (compilation by **xgcc**) is executed.

#### **format 2**

 If no dependent file is written, *<target name>* is used only as a label. By specifying a *<target name>* with the **make.exe** startup command, it is possible to execute the written command.

Example: Commands executed by make -f test.mak clean

clean:

\$(RM) -f \$(OBJS) \$(TARGET).elf \$(TARGET).map \$(DEPS)

 If no *<target name>* is specified in the startup command, the first dependency list written in the file is used to execute the make process.

 An executable command (with .exe) and its parameters can be written as a command. If no command has been written, nothing is executed. However, if a suffix definition with the extensions of the target file and the first dependent file is described, the command in the suffix definition is executed.

**11** Tools

#### **Processing dependency lists by make.exe**

For example, when target.elf is created from two source files, boot.s and main.c, the dependent relationship of the files including the temporary files  $(0.0)$  is shown as Figure 11.1.6.1. Therefore, three dependency lists for target.elf, boot.o and main.o as the target files are required.

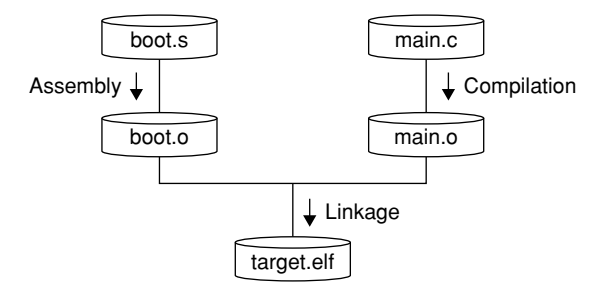

Figure 11.1.6.1 Relationship of files (example)

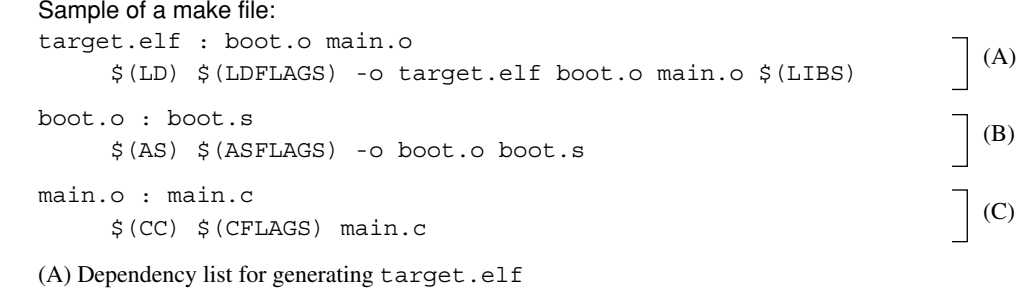

(B) Dependency list for generating boot.o

(C) Dependency list for generating main.o

∗ See the above sample make file generated by the **IDE** for the macro contents referred with \$(*XXX*).

The first make process for this make file is executed as follows:

- 1. The **make.exe** checks Dependency list A (target.elf: ...) that appears first in the make file.
- 2. The dependent files boot.o and main.o are target files in other dependency lists, so the **make.exe** evaluates these dependency lists first. If boot.o or main.o does not exist and the dependency list for generating it is not written in the make file, an error occurs.
- 3. The **make.exe** evaluates Dependency list B (boot.o: ...). Then the command (for assembling boot.s) is executed to generate boot.o since boot.o does not exist at this time. If boot.s does not exist at this time, an error occurs since there is no dependency list for generating boot.s. In this case, create boot.s and locate it into the specified directory (the current directory in this make file) or delete the descriptions related to boot.s and boot.o.
- 4. Dependency list C (main.o: ...) is evaluated and main.o is generated similar to Step 3 above.
- 5. The make process returns to Dependency list A and the command (linkage) is executed since target. elf has not been generated yet. The target.elf is then generated.

If main.c is modified after the make process above has already completed, the next make is processed as follows:

- 1. The **make.exe** checks Dependency list A (target.elf: ...) that appears first in the make file.
- 2. The dependent files boot.o and main.o are target files in other dependency lists, so the **make.exe** evaluates these dependency lists first.
- 3. The **make.exe** evaluates Dependency list B (boot.o: ...). At this time, boot.o exists and it is newer than boot.s, so the following command (for assembling boot.s) is not executed.
- 4. The **make.exe** evaluates Dependency list C (main.o: ...). In this case, the dependent file main.c is newer than main.o, so the following command (for compiling main.c) is executed. This updates main.o.
- 5. The make process returns to Dependency list A and the command (linkage) is executed since the dependent file main.o is newer than target.elf. The target.elf is updated.

 If no dependent file is updated from the previous make process, the commands in Dependency lists A to C are not executed.

#### **Precautions on writing dependency list**

• In a dependency list, do not use the same file twice or more if possible. Otherwise, executing the command may set the time stamp of the file as a later time depending on the OS environment and the make sequence may not be processed normally.

Bad example:

```
vector2.o : vector.c
   /cygdrive/c/EPSON/gnu17/sed.exe -f ../comm/place.sed vector.c > vector2.c
   /cygdrive/c/EPSON/gnu17/xgcc -B/cygdrive/c/EPSON/gnu17/ -c vector2.c -o vector2.o
```
 This example executes **sed.exe** to convert vector.c into vector2.c and then compiles vector2.c to generate vector2.o. It is better to separate into two dependency lists like below.

#### Good example:

```
vector2.o : vector2.c
   /cygdrive/c/EPSON/gnu17/xgcc -B/cygdrive/c/EPSON/gnu17/ -c vector2.c -o vector2.o
vector2.c : vector.c
```
/cygdrive/c/EPSON/gnu17/sed.exe -f ../comm/place.sed vector.c > vector2.c

If modification is difficult, execute the **make.exe** again after the Make clean is executed.

- The relationship of dependency lists should be within 3 or 4 lists. Do not make a long link path of dependency lists.
- A maximum of about 4,000 dependency lists can be described in a make file. If descriptions exceed the limit, the make process may not be completed normally.
- Up to 255 alphanumeric characters can be used for a file name. 2-byte code characters are not allowed. Furthermore, when describing a file in full-path format, the file may not be accessed if the path exceeds 255 characters.

### **11.1.7 Suffix Definitions**

Dependency lists in which the target file type is ".  $\circ$ " and the dependent file type is ".  $\circ$ " normally contain a command line to invoke the compiler. In other words, basically the same command line can be used common to all dependency lists that process the same file type if only the file names can be replaced. The suffix definition is a description of a list of file types (extensions) and commands to be executed and allows the make file to omit the description of commands in each dependency list. This function helps simplify dependency lists when many source files must be managed.

When a suffix definition has been made in the make file, the **make.exe** executes the commands described in the suffix definition for the dependency list that have the same file type configuration as the suffix definition and does not have a command description. If a dependency list has a command described, it is executed, not the command in the suffix definition. Therefore, the specific dependency list can execute a different command from others by describing the command in the normal form. This is useful when executing a different function only for the specific source, or when using a source located in a different directory from the other sources.

The following shows the dependency lists without a suffix definition and with a suffix definition.

#### Dependency lists without a suffix definition

```
# dependency list start 
### src definition start
SRC1_DIR= .
### src definition end
$(TARGET).elf : $(OBJS) $(TARGET).mak $(TARGET).lds
 $(LD) $(LDFLAGS) -o $@ $(OBJS) $(OBJLDS) $(LIBS)## boot.s
boot.o : $(SRC1_DIR)/boot.s
 $(AS) $(ASFLAGS) -o boot.o $(SRC1_DIR)/boot.s
## main.c
main.o : $(SRC1_DIR)/main.c
 $(CC) $(CFLAGS) $(SRC1_DIR)/main.c
```

```
# dependency list end
```
#### Dependency lists with a suffix definition

```
# suffix & rule definitions
.SUFFIXES : .c .s .o .elf Suffix definition
.c.o :
\frac{\{(C) \} \{(C) \} \{(C) \} \{ (S) \} -\infty \} (SRC_DIR)/$*.o \{ (S) \}(C) s.o :
 $(AS) $(ASFLAGS) -o $(SRC DIR)/$*.o $(SRC DIR)/$*.s# dependency list start 
### src definition start
### src definition end 
$(TARGET).elf : $(OBJS) $(TARGET).mak $(TARGET).lds
 $(LD) $(LDFLAGS) -o $@ $(OBJS) $(OBJLDS) $(LIBS)
## boot.s Dependency lists
boot.o : $(SRC_DIR)/boot.s
## main.c 
main.o : $(SRC_DIR)/main.c
## sub.c
sub.o : $(SRC_DIR)/sub.c
# dependency list end
```
#### **11 OTHER TOOlS**

#### **format of a suffix definition**

Specifying extensions

 Format: **.SUFFIXES :** *.xxx .yyy .zzz* ...... Example: .SUFFIXES : .c .s .o .elf

Specify all the extensions related to the dependency lists to which the suffix rules are applied.

Definition of suffix rules

The following shows the format of a suffix rule:

 Format: **.***<extension of dependent file 1>***.***<extension of target file>***:** TAB*<command 1>*  **[** TAB*<command 2> <b>:*  $\cdot$  **1** *:*  $\cdot$  **1** *:*  $\cdot$  **1** 

Example: .c.o :

 $$(CC) $(CFLAGS) -o $(SRC DIR)/$*.o $(SRC DIR)/$*.c$$ 

- $\bullet$   $\sharp$  is a macro that will be replaced with the target file name (not including the extension) described in the dependency list.
- The command lines must begin with a TAB (space is not allowed).

 The suffix rule in the example above corresponds to the dependency lists in the format below in which the target file type is  $" . \circ"$  and the type of the first dependent file is  $" . \circ"$ . *<file1>*.o: *<file1>*.c [*<other files>*]

 The command in this suffix rule will be executed in the dependency list for which the command line is omitted. Example: Dependency list

```
 ## main.c 
 main.o : $(SRC_DIR)/main.c
## sub.c
 sub.o : $(SRC_DIR)/sub.c
```
The suffix rule  $(.c.o)$  in the example above is applied to these two dependency lists as follows:

```
 ## main.c 
 main.o : $(SRC_DIR)/main.c
       $(CC) $(CFLAGS) -o $(SRC_DIR)/main.o $(SRC_DIR)/main.c
 ## sub.c 
 sub.o : $(SRC_DIR)/sub.c
      $(CC) $(CFLAGS) -o $(SRC DIR)/sub.o $(SRC DIR)/sub.c$
```
 The time stamp of the dependent file is checked even when the suffix rule is applied and the command is not executed if the target file is newer than the dependent file.

#### **Precautions on use of suffix definition**

 When using a suffix definition, the target file name and the first dependent file name must be the same except for their extensions (also the file name is case sensitive).

Bad example: main.o : main1.c

 In this case, the suffix rule is not applied. The make ignores such dependency lists and executes nothing for them.

### **11.1.8 clean**

The make file created by **IDE** contains a description of a command to delete intermediate and object files other than the sources. This command can be executed by specifying the target name clean when the make is invoked (in **IDE**, select [Clean] from the [Project] menu.).

The following shows the command included in a make file:

Example:

```
TARGET= sample
    :
TOOL_DIR = c:/EPSON/gnu17
    :
RM= $(TOOL_DIR)/rm
    :
OBJS= boot.o \
       main.o \
    :
DEPS = $ (OBJS: % . 0 = % . d)clean:
  $(RM) -f $(OBJS) $(TARGET).elf $(TARGET).map $(DEPS)
```
"clean" uses the file remove utility (**rm.exe**) to delete the ".o" files, ".elf" file and ".map" file generated by a make process using this make file.

# **11.1.9 Invocation by sh.exe**

If the command line in a makefile contains a shell metacharacter such as a semicolon (;), a switching symbol  $\langle \langle \rangle$ ,  $\gg$ ,  $\gg$ ,  $\gg$ ,  $\approx$  a replacement symbol  $(*, ?, []$ ,  $\$\$ ,  $=$ ), a quote mark, an escape character, or a comment  $(\mathbb{I}^n, ', ', \mathbb{I}^+, \mathbb{I}^+, \mathbb{I}^+, \mathbb{I}^+, \mathbb{I}^+, \mathbb{I}^+, \mathbb{I}^+, \mathbb{I}^+, \mathbb{I}^+, \mathbb{I}^+, \mathbb{I}^+, \mathbb{I}^+,$ the make will launch the Bourne shell and process the command.

If there is no need for syntax analysis of the command line by a shell, the make executes the command directly. In this case, the Bourne shell used is sh.exe at the location where make.exe is found.

**11** Tools

# **11.1.10 Messages**

The following shows the messages generated by the **make.exe**:

| Message                                | <b>Description</b>                                          |
|----------------------------------------|-------------------------------------------------------------|
| make: Nothing to be done for 'TARGET'. | No process has been executed for creating the TARGET.       |
|                                        | This error will occur if no command is defined for creating |
|                                        | la target file.                                             |
| make: 'FILENAME' is up to date.        | <i>FILENAME</i> has already been updated. The make process  |
|                                        | is terminated without executing a command.                  |

Table 11.1.10.1 Normal message

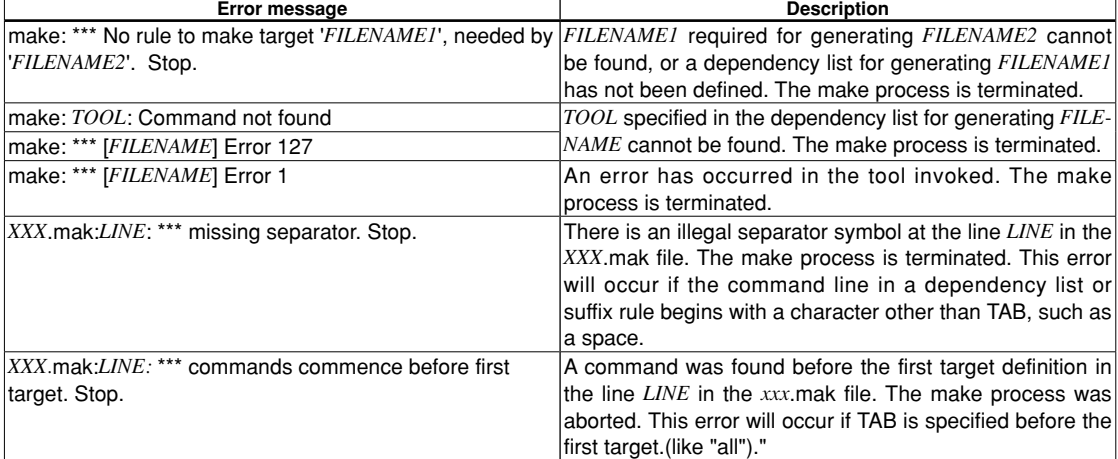

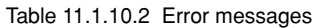

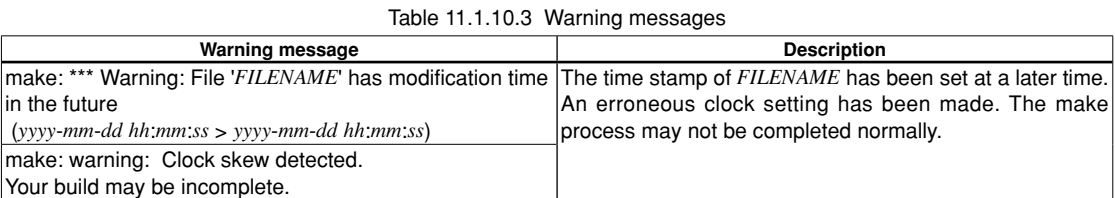

# **11.1.11 Precautions**

- In the **make.exe** in this package, functions other than those described in this manual cannot be guaranteed to work normally.
- The make allows description of a maximum 30,000 characters for arguments of the executable files that can be invoked from a make file. Therefore, an error may occur during linkage if too many files that have long file names are added in the make file.

**11** Tools

# **11.2 ccap.exe**

### **11.2.1 function**

This tool produces a file from the messages output to the console (standard output or standard error) by other tools or commands.

# **11.2.2 Output file**

#### **Message file**

File format: Text file File name: *<filename>*.err Description: This text file contains the tool messages saved through **ccap**.

### **11.2.3 Method for Using ccap**

#### **Startup format**

#### **ccap** [*<option>*] *<output file name>* **"***<execution command>***"**

[] indicates the possibility to omit.

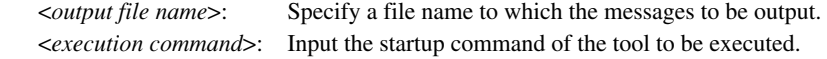

#### **Options**

The following four types of startup options are provided for **ccap**:

#### **-a**

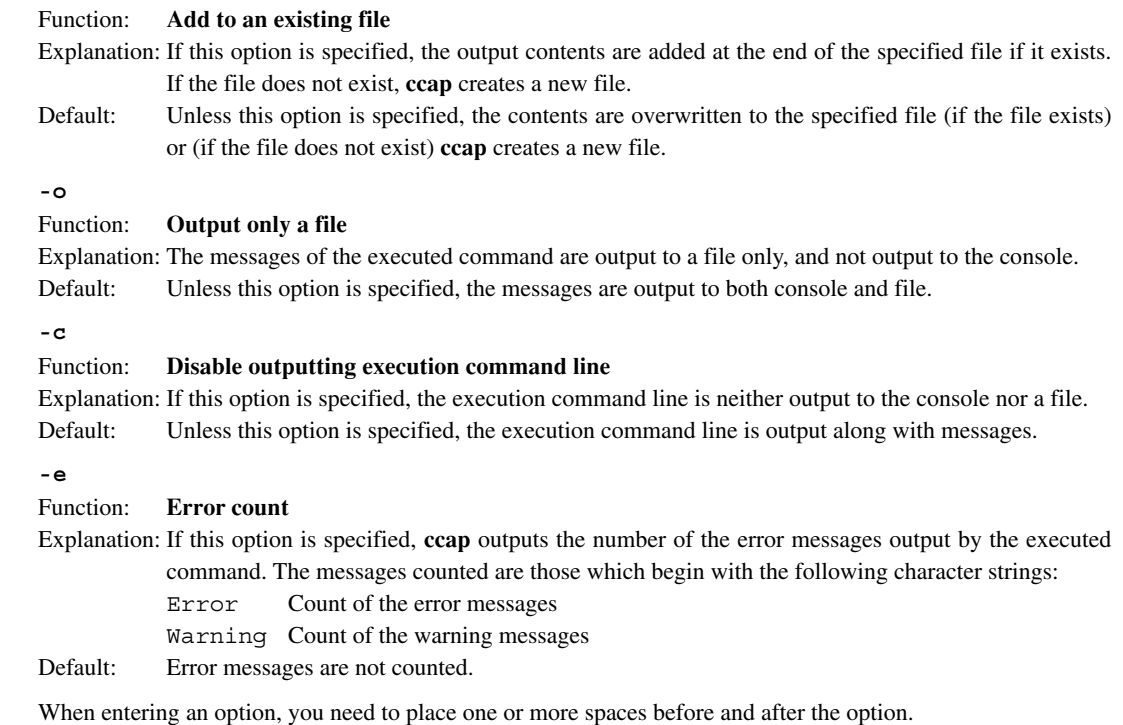

Example: c:\EPSON\gnu17\ccap -a -o -e Compile.err "xgcc -c -gstabs test.c"

### **Usage output**

 If no file name or execution command was specified or an option was not specified correctly, **ccap** ends after delivering the following message concerning the usage:

```
ccap
Console Capture Ver x.xx
Copyright (C) SEIKO EPSON CORP. 199x
Usage:
     ccap [options] <output-file> "command line"
Options:
     -a : append mode
     -o : disable console output
     -c : disable command echo
     -e : display error count
Example:
     ccap -a -o -c console.cap "gcc sample.c"
```
# **11.2.4 Error Messages**

The following shows the error messages generated by **ccap**:

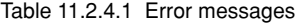

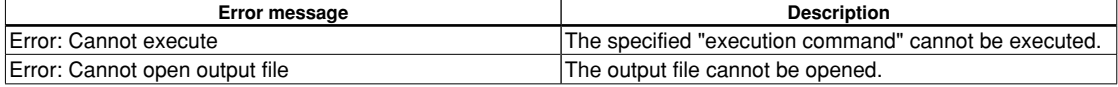

**11** Tools

# **11.3 objdump.exe**

### **11.3.1 function**

The **objdump** displays the internal data of binary files in elf format. Disassembled code, raw data, section configuration, section map addresses, data size and relocatable information symbol tables can be displayed.

## **11.3.2 Input files**

#### **Executable object file**

File format: Binary file in elf format

File name: *<filename>*.elf

Description: An executable object file after the linkage process by the linker has been completed. The contents will be displayed using the absolute addresses.

#### **Object file**

File format: Binary file in elf format

File name: *<filename>*.o

Description: An object file after assembled. The contents will be displayed using the relative addresses from the beginning of the file or section.

### **11.3.3 Method for Using objdump**

#### **Startup format**

#### **objdump** *<option> <input file name>*

*<input file name>*: Specify a object file name to be dumped.

#### **Options**

The following startup options can be specified:

#### **-d**

#### Function: **Display disassembled contents**

Explanation: Displays all the executable sections after disassembling the object code. No source is displayed together.

#### **-h**

#### Function: **Display section information**

Explanation: Displays the section configuration, section size and address.

**-g**

#### Function: **Display information converted from debugging information**

Explanation: Displays the relations between sources and addresses based on the debugging information. The data types of the global symbols are also displayed.

#### **-t**

#### Function: **Display global symbol information**

Explanation: Displays a list of the global symbols including the local labels.

**-s**

#### Function: **Display in hexadecimal dump format**

Explanation: Displays all the section information in hexadecimal dump format. Data corresponding to unresolved symbols cannot be displayed correctly.

#### **-D**

#### Function: **Display disassembled contents for all sections**

Explanation: Displays all the sections after disassembling the object code.
**-G**

#### Function: **Display raw data of debugging information**

Explanation: Displays the raw data of the debugging information in stab format.

**-S**

#### Function: **Mixed display**

Explanation: Displays all the executable sections after disassembling the object code. The source code is also displayed with the corresponding disassembled code if possible.

When entering an option, you need to place one or more spaces before and after the option. Example: c:\EPSON\qnu17\objdump -S test.elf

## **11.3.4 Dump format**

The following shows the display examples by specifying each option:

### **-d (Disassembled display)**

Displays the disassembled information from the beginning of the executable section.

```
C:\EPSON\gnu17\>objdump -d main.o
main.o: file format elf32-c17
Disassembly of section .text:
00000000 <main>:
   0: 3e5c ld.a -[%sp],%r4 ld.a -[%sp],%r4
00000002 < .LBB2>:<br>2: 9900 ld
                   2: 9900 ld %r2,0x0 ld %r2,0x0 <main>
   4: 4000 ext 0x0
   6: 4000 ext 0x0
   8: d900 ld [0x0],%r2 xld [0x0],%r2 <main>
  . . . . .
```
### **-h (Display section information)**

sample.elf:

 Displays the section configuration in the file, section size and mapped address (VMA and LMA). .stab, .stabstr and .comment are the sections that contains debugging information.

The load command does not send these debug information sections to the target.

file format elf32-c17

```
C:\EPSON\gnu17\>objdump -h sample.elf
```
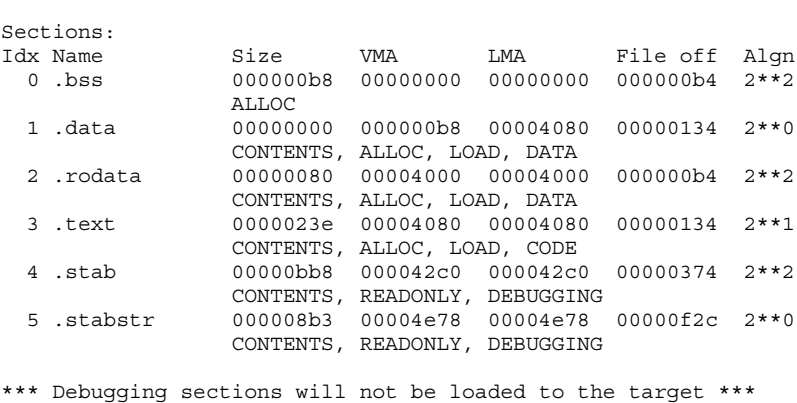

#### **-g (Display converted debugging information)**

Displays the relations between the sources and the execution addresses in the following display format:

/\* file *<filename>* line *<source line number>* addr 0x*<address>* \*/

The data types of the global symbols are also displayed.

```
C:\EPSON\gnu17\>objdump -g sample.elf
sample.elf: file format elf32-c17
boot.s:
/* file boot.s line 47 addr 0x4080 *//* file boot.s line 48 addr 0x4082 */
/* file boot.s line 49 addr 0x4084 */
/* file boot.s line 50 addr 0x4086 */
/* file boot.s line 53 addr 0x4088 */
  . . . . .
main.c:
typedef int16 int;
typedef int8 char;
typedef int32 long int;
typedef uint16 unsigned int;
typedef uint32 long unsigned int;
  . . . . .
typedef complex float0 complex float;
typedef complex float0 complex double;
typedef complex float0 complex long double;
typedef void *__builtin_va_list;
typedef enum \{ False, True \} Bool;
int main ()
\frac{1}{2} /* 0x40a0 */
   /* file main.c line 10 addr 0x40a0 */
  \{ / * 0x40a2 * /register int j /* 0x4 */ /* file main.c line 12 addr 0x40a2 */
     /* file main.c line 14 addr 0x40aa */
     /* file main.c line 16 addr 0x40ac */
     /* file main.c line 14 addr 0x40b2 */
   } /* 0x40b8 */
   /* file main.c line 18 addr 0x40b8 */
} /* 0x40bc */
  . . . . .
```
#### **-t (Display global symbol information)**

 Displays the list of the global symbols including the internal symbols in the following display format: SYMBOL TABLE:

*<execution address> <local/global> <symbol type> <section> <data size> <symbol name>*

```
sample.elf: file format elf32-c17
SYMBOL TABLE:
00000000 l d .bss 00000000 
000000b8 l d .data 00000000 
00004000 l d .rodata 00000000 
00004080 l d .text 00000000 
000042c0 l d .stab 00000000 
00004e78 l d .stabstr 00000000 
  . . . . .
```
C:\EPSON\gnu17\>objdump -t sample.elf

#### **11 OTHER TOOlS**

### **-s (Hexadecimal dump display)**

```
 Displays the raw data of each section in the following display format:
Contents of section <section name>
<address> <raw data> <raw data> <raw data> <raw data> < ASCII characters>
 . . . . .
<address> <raw data> <raw data> <raw data> <raw data> < ASCII characters>
Contents of section <section name>
<address> <raw data> <raw data> <raw data> <raw data> < ASCII characters>
 . . . . .
C:\EPSON\gnu17\>objdump -s sample.elf
sample.elf: file format elf32-c17
Contents of section .data:
Contents of section .rodata:
  4000 90400000 88400000 80400000 80400000 .@...@...@...@..
  4010 80400000 80400000 80400000 80400000 .@...@...@...@..
  4020 80400000 80400000 80400000 80400000 .@...@...@...@..
   . . . . .
Contents of section .text:
  4080 00000000 0000fc13 00000000 00002801 ..............(.
  4090 7e4000bc 0040b918 00400218 00402010 ~@...@...@...@ .
  40a0 5c3e0099 00400040 00d9122a 14280040 \>...@.@...*.(.@
   . . . . .
```
#### **-D (Disassembled display for all sections)**

 This option expands the display area by the -d option into all sections. The display format is the same as the -d option.

#### **-G (Display raw data of debugging information)**

 Displays the raw data of the debugging information. Normally, this information is not used. Refer to the gnu documents or source codes for the display contents.

```
C:\EPSON\gnu17\>objdump -G sample.elf
sample.elf: file format elf32-c17
Contents of .stab section:
Symnum n_type n_othr n_desc n_value n_strx String
-1 HdrSym 0 249 000008b3 1 
0 SO 0 0 00004080 1 boot.s
1 SLINE 0 47 00004080 0 
2 SLINE 0 48 00004082 0 
3 SLINE 0 49 00004084 0 
4 SLINE 0 50 00004086 0 
  . . . . .
```
#### **-S (Mixed source and disassembled code display)**

 Displays the disassembled information of all the executable sections and the corresponding source codes together.

```
C:\EPSON\gnu17\>objdump -S sample.elf
sample.elf: file format elf32-c17
Disassembly of section .text:
00004080 <__START_text>:
.text
```

```
11
                                                                        Tools
.align 1
EXCEPTION:
   nop
    4080: 0000 nop nop
  . . . . .
00004090 <BOOT>:
BOOT:
    xld.a %sp, 0x3f00
    4090: 407e ext 0x7e
    4092: bc00 ld.a %sp,0x0 sld.a %sp,0x3f00
    xcall _init_lib
    4094: 4000 ext 0x0
   4096: 18b9 call 0xb9 xcall 0xb1 0xb9 (0x00420A) < init lib>
  . . . . .
000040a0 <main>:
void sub( int k );
main()
{
    40a0: 3e5c ld.a -[%sp],%r4 ld.a -[%sp],%r4
000040a2 <.LBB2>:
 int j;
 i = 0;40a2: 9900 ld %r2,0x0 ld %r2,0x0 < START bss>
    40a4: 4000 ext 0x0
    40a6: 4000 ext 0x0
   40a8: d900 ld [0x0], z^2 xld [0x0], z^2 START bss>
  . . . . .
}
    40b8: 3e38 ld.a %r4,[%sp]+ ld.a %r4,[%sp]+
   40ba: 0120 ret ret
  . . . . .
```
## **11.3.5 Error Message**

The following shows the error message generated by **objdump**:

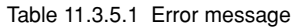

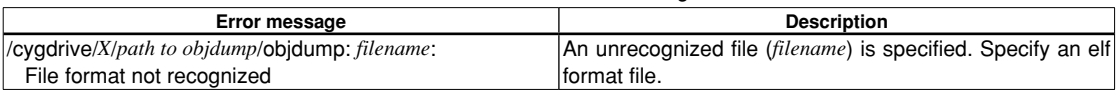

## **11.3.6 Precautions**

- The disassembled display may be aborted halfway if the amount of information is too large.
- When a . o file before linking is dumped, the relative addresses from the beginning of each section are displayed, not the absolute addresses. In this case the beginning of each section is address 0x0.

# **11.4 objcopy.exe**

## **11.4.1 function**

The **objcopy** is the gnu standard object file format conversion utility, and it copies and converts data format of object files.

In application development for the S1C17 Family, this tool is used to convert an elf format object file into Motorola S3 format HEX files so that data can be written to the ROMs.

Although **objcopy** supports many functions (options) and file formats, this section treats only the elf to HEX file conversion function. Refer to the documents for the gnu utilities for details of **objcopy**.

# **11.4.2 Input/Output files**

## **Input file**

### **Object file**

File format: Binary file in elf format File name: *<filename>*.elf Description: An executable object file after the linkage process by the linker has been completed.

## **Output file**

## **HEX file**

File format: Motorola S3 format file

File name: *<filename>*.sa

Description: A HEX data file for writing to the ROM. When the system uses two or more ROMs, create a data file for each ROM by extracting the section data to write to the ROM from the elf object file.

## **11.4.3 Method for Using objcopy**

### **Startup format**

**objcopy** *<option> <input file name>* [*<output file name>*]

[] indicates the possibility to omit.

*<input file name>*: Specify an elf format object file name to be converted. *<output file name>*: Specify the Motorola S3 format HEX file name after conversion.

**Note**: When *<output file name>* is omitted, **objcopy** creates a temporary file used to output the converted data, and renames it with the input file name after the process has been completed. Therefore, the input file is destroyed.

### **Options**

The following options are mainly used in application development for the S1C17 Family:

#### **-I elf32-little**

Function: Specifies the input file format. Explanation: Specifies elf as the input file format.

#### **-O srec**

## Function: **Output in Motorola format**

Explanation: Specifies the Motorola format as the output file format. This option must be specified together with '-I elf32-little'.

#### **-O binary**

#### Function: **Output in binary format**

Explanation: Specifies binary format as the output file format. This option must be specified together with '-I elf32-little'.

#### **--srec-forceS3**

#### Function: **Specify Motorola S3 format**

Explanation: Specifies the Motorola S3 format as the output file format. This option must be specified with the -O srec option.

Example: ... -O srec --srec-forceS3 ...

#### **-R** *SectionName*

#### Function: **Remove section**

Explanation: Specifies that the section named *SectionName* should not be included in the output file. This option can be specified multiple times in a command line. This option must be specified together with '-I elf32-little'.

#### **-v** (or **--verbose**)

### Function: **Verbose output mode**

Explanation: Displays the converted object file names.

#### **-V** (or **--version**)

### Function: **Display version number**

Explanation: Displays the version number of **objcopy**, and then terminates the process.

### **--help**

### Function: **Usage display**

Explanation: Displays the usage of **objcopy**, and then terminates the process.

# **11.4.4 Creating HEX files**

Open the command prompt window and execute **objcopy** at the command line as shown below.

C:\EPSON\gnu17\>objcopy -I elf32-little -O srec -R SectionName --srec-forceS3 *InputFile OutputFile*

Running the above command converts sections other than those specified with the -R option into S3 records and generates an output file.

Example: Extract all section data from input.elf and write the data to output.sa.

```
C:\EPSON\gnu17\>objcopy -I elf32-little -O srec --srec-forceS3 input.elf 
output.sa
```
# **11.5 ar.exe**

## **11.5.1 function**

The **ar** is the gnu standard utility for maintenance of archived files. This utility is used to create and update library files that can be used with the linker **ld**. Refer to the documents for the gnu utilities for details of **ar**.

## **11.5.2 Input/Output files**

## **Object file**

File format: Binary file in elf format

File name: *<filename>*.o

Description: A relocatable object file. The **ar** can add files in this format into an archive or extract an object from an archive to generate a file in this format.

### **Archive file (library file)**

File format: Archive file in binary format File name: *<filename>*.a Description: A library file that can be input to the linker **ld**.

## **11.5.3 Method for Using ar**

## **Startup format**

#### **ar** *<key>* [*<modifier>*] [*<add position>*] *<archive>* [*<objects>*]

[] indicates the possibility to omit.

*<key>, <modifier>*: Specify a process.

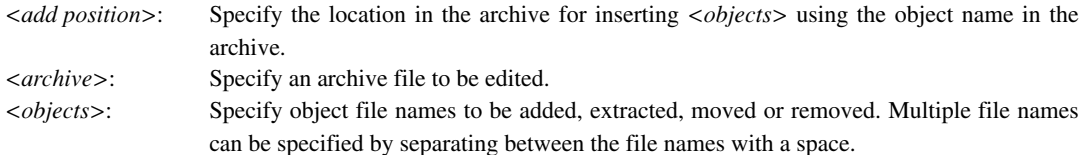

## **Keys**

- **d** Removes *<objects>* from the archive.
- **m** Moves *<objects>* to the end of the archive. By specifying with modifier 'a' or 'b', the location in the archive where *<objects>* are moved can be specified.
- **q** Adds *<objects>* at the end of the archive. This function does not update the symbol table in the archive.
- **r** Replaces <*objects*> in the archive with the object files with the same name. If the archive does not contain *<objects>*, the *<objects>* files are added at the end of the archive. (By specifying with modifier 'a' or 'b', the location in the archive where *<objects>* are added can be specified.)
- **t** Displays the list of objects in the archive or the list of the specified *<objects>*.
- **x** Extracts *<objects>* from the archive and creates the object files. When *<objects>* are omitted, all the objects in the archive are extracted to create the files.

### **Modifiers**

- **a** Use this modifier with key 'r' or 'm' to place *<objects>* behind the *<add position>*. Specify an object name located at the *<add position*> in the archive file.
- **b** This modifier has the same function as 'a' but  $\langle \text{objects} \rangle$  are placed in front of the  $\langle \text{add position} \rangle$ .
- **s** Forcibly updates the symbol table in the archive.
- **u** Use this modifier with key 'r' to replace only the updated objects in the *<objects>* that are newer than those included in the archive.
- **v** Specifies verbose mode to display the executed processes.

Do not enter a space between the keys and modifiers.

### **Usage examples**

#### **(1) Creating a new archive**

ar rs mylib.a func1.o func3.o

(mylib.a: func1.o + func3.o)

When the specified archive (mylib.a) does not exist, a new archive is created and the specified object files (func1.o and func3.o) are added into it in the specified order.

#### **(2) Adding objects**

ar rs mylib.a func4.o func5.o

 $(mylib.a: func1.o + func3.o + func4.o + func5.o)$ 

func4.o and func5.o are added at the end of mylib.a.

#### **(3) Adding an object to the specified location**

ar ras func1.o mylib.a func2.o

(mylib.a: func1.o + func2.o + func3.o + func4.o + func5.o)

func2.o is added behind the func1.o in mylib.a.

#### **(4) Replacing objects**

ar rus mylib.a func1.o func2.o func3.o func4.o func5.o

(mylib.a: func1.o + func2.o + func3.o + func4.o + func5.o)

 If there are files from among func1.o, func2.o, func3.o, func4.o and func5.o that have been updated after they have been added into mylib.a, the objects in mylib.a are replaced with the newer files. The objects that have not been updated are not replaced.

#### **(5) Extracting an object**

ar x mylib.a func5.o

 $(mvlib.a: func1.o + func2.o + func3.o + func4.o + func5.o)$ 

func5.o is extracted from mylib.a and an object file is created. The archive is not modified.

#### **(6) Removing an object**

ar ds mylib.a func5.o

(mylib.a: func1.o + func2.o + func3.o + func4.o)

func5.0 is removed from mylib.a.

# **11.6 moto2ff.exe**

## **11.6.1 function**

The moto2ff loads a Motorola S3 format file with a given start address and block size and fills the unused area of the file with 0xff to generate an output file.

In applications development for the S1C17 Family, the moto2ff is used to retrieve ROM area data from the Motorola S3 format file generated by objcopy.

The ROM area data generated by moto2ff should be processed with sconv32 and winmdc17 to generate the mask data to be submitted to Seiko Epson. For the mask data generation procedure, refer to Section 3.3.7, "Creating ROM Data."

**Note:** To generate mask data, select [Build Mask file (.psa)] in [Build goal switch] of the [Properties] dialog box and generate the mask data according to the procedures described in Section 3.3.7, "Creating ROM Data." Generating the mask file incorrectly or with the wrong settings may generate malfunctioning mask data. Always proceed carefully when generating mask data.

## **11.6.2 Input/Output files**

## **Input file**

### **HEX file**

File format: Motorola S3 format file

File name: *<filename>*.sa

Description: A Motorola S3 format HEX file converted from an elf format executable file by the **objcopy**.

## **Output file**

### **ROM area data file**

File format: Motorola S3 format file File name: *<filename>*.saf Description: A data file of the specified ROM area in which the unused area is filled with 0xff.

## **11.6.3 Startup format**

#### **moto2ff** *<data start address> <data block size> <input file name>*

*<data start address>*: Specify the data output start address in the input file using a hexadecimal number. *<data block size>*: Specify the output data block size in bytes using a hexadecimal number. *<input file name>*: Specify the file name of the Motorola S3 format file to be filled with 0xff. The file name must be within 128 characters including a path and an extension. Path can be specified for the input file, note, however, that the output file will be located in the current directory.

- Usage will be displayed when no parameters are specified.
- If the output file already exists, it will be overwritten.
- When an error occurs, an error message is displayed and the output file is not generated.
- If the input Motorola S3 file contains data that exceeds the range specified by a start address and a block size, the following message appears and the output file is not generated. Error: FILENAME contains data outside of specified range (STARTADDR:SIZE)
- If Motorola S3 data records are in the same address, the first data is overwritten by the last.
- Make sure that the data start address and data block size are correct values for the model by referring its technical manual. If an incorrect value is input, an error will occur in the **winmdc17** process to generate final mask data.

- When **moto2ff** has completed successfully, the following message is shown in the standard output. moto2ff : Convert Completed
- [-f]: Forced output option. Even when the input Motorola S3 format file has data in the range beyond that specified by the start address and the block size, the specified range is cut out, and the output file is generated with the unused area filled by 0xff. If out-of-range data is present, a warning is output.

## **11.6.4 Error/Warning Messages**

The following shows the error and warning messages generated by the **moto2ff**:

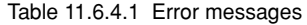

| Error message                                     | <b>Description</b>                                      |
|---------------------------------------------------|---------------------------------------------------------|
| Input filename is over 128 letters.               | The input file name has exceeded 128 characters.        |
| Cannot open input file "FILENAME".                | The input file FILENAME cannot be opened.               |
| Cannot open output file "FILENAME".               | The output file FILENAME cannot be opened.              |
| Motorola S3 checksum error.                       | A checksum error occurred while reading Motorola S3     |
|                                                   | lformat file.                                           |
| Cannot allocate memory.                           | Cannot allocate memory.                                 |
| FILENAME contains data outside of specified range | The input file FILENAME contains data that exceeds the  |
| ("STARTADDR";"SIZE")                              | specified range (SIZE bytes from STARTADDR). The output |
|                                                   | file is not generated.                                  |

Table 11.6.4.2 Warning messages

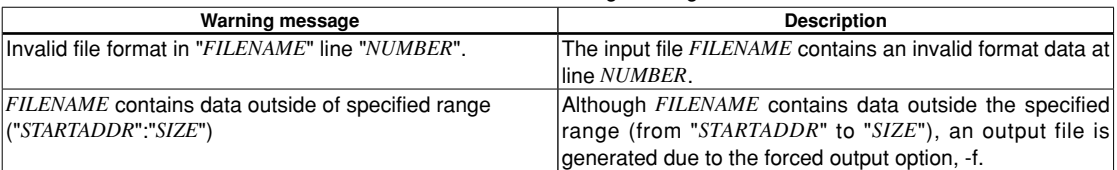

## **11.6.5 Creating ROM Area Data**

After a Motorola S3 format HEX file has been generated by the **objcopy**, convert it into ROM area data using the **moto2ff**.

Open the command prompt window and execute **moto2ff** as shown below.

Example: C:\EPSON\gnu17\>moto2ff 8000 10000 input.sa

The command above outputs the data of  $0x10000$  bytes starting from address  $0x8000$  contained in input. sa to input.saf. The unused addresses within the range from addresses 0x8000 to 0x17fff are filled with 0xff. The ROM area data file for the internal ROM are generated by the above procedure.

After that convert the ROM area data file generated here into the Motorola S2 format ROM data file using **sconv32**. Then perform the final verification of program operation on the actual target board using that file.

Finally, pack the verified ROM data file and the mask option data file generated by **winfog17** into a mask data file using **winmdc17** and present it to Seiko Epson.

## **11.7 sconv32.exe**

## **11.7.1 function**

The **sconv32** is a tool to convert a Motorola S format into another S format. In an application development for the S1C17 Family, the **sconv32** is used to convert the Motorola S3 format ROM area data file generated by **moto2ff** into the Motorola S2 format.

The converted ROM data file should be processed with **winmdc17** to generate the mask data to be submitted to Seiko Epson after performing the final verification of program operation on the actual target board using the ROM data file. For the mask data generation procedure, refer to Section 3.3.7, "Creating ROM Data".

## **11.7.2 Input/Output files**

### **Input file**

### **ROM area data file**

File format: Motorola S3 format file File name: *<filename>*.saf Description: A Motorola S3 format HEX file generated by **moto2ff**.

## **Output file**

### **ROM data file**

File format: Motorola S2 format file File name: *<filename>*.psa Description: The Motorola S2 format file converted form the input file.

## **11.7.3 Startup format**

#### **sconv32 S2** *<input file name> <output file name>*

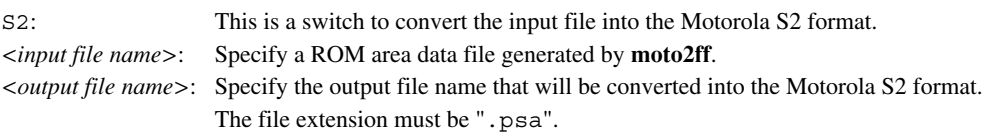

- Usage will be displayed when no parameters are specified.
- If the output file already exists, it will be overwritten.
- When an error occurs, an error message is output to the standard error device and the output file is not generated.
- The [ESC] key can be used to forcibly terminate the process while converting.
- When **sconv32** has completed successfully, the following message is displayed. Sconv32 : Convert Completed End message  $*1$ \*1: Output to the standard output

## **11.7.4 Error Messages**

The following shows the error messages generated by the **sconv32**:

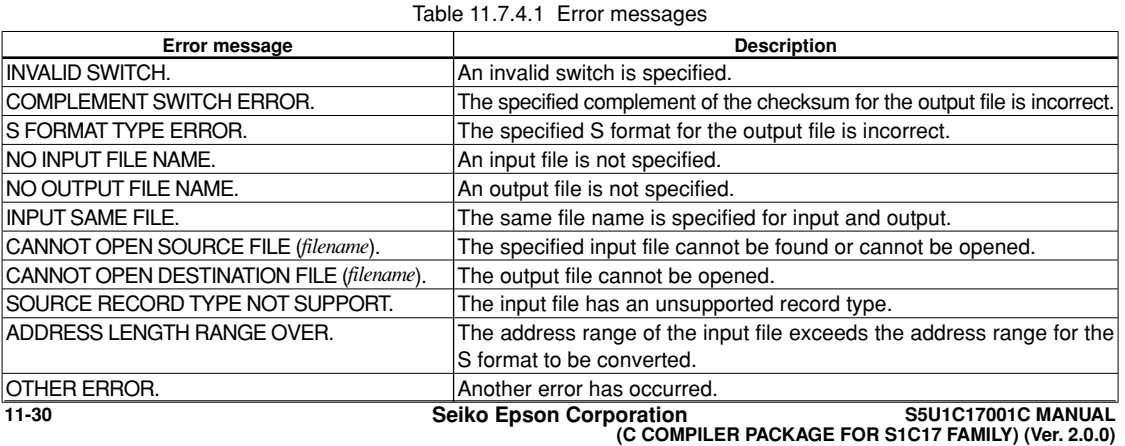

# **11.8 Outline of the Development Tools**

The S1C17 C Compiler Package contains the tools to create mask option and mask data files, as well as files that contain descriptions of setup information for each type of microcomputer. The tools below are Windows GUI applications that run under Windows XP or Windows Vista versions.

## **1. function option generator <winfog17.exe>**

 The **winfog17** creates the function option document file that is necessary to generate IC mask patterns after selecting the mask options of the S1C17xxx. You can create function option data by selecting the appropriate item using the check boxes. Refer to Section 11.9 for details.

## **2. Mask data checker <winmdc17.exe>**

 The **winmdc17** checks the data in development-completed built-in ROM file and option document file to create the mask data file that will be presented to Seiko Epson. Refer to Section 11.10 for details.

### **3. Device information definition file <S1C17xxx.ini>**

 This file is used to set information, such as the configuration of options, on each type of microcomputer for the tools described above. This file must be available before each tool can be executed.

**Note**: There is no difference between each tool between the different types of microcomputers. Therefore, the explanations in this manual are for all types of microcomputers using "S1C17xxx" as the representative name. The contents of the sample screens shown in this manual vary according to the type of microcomputer.

For the mask data generation procedure including creation of a internal ROM data filer, refer to Section 3.3.7, "Creating ROM Data".

**11** Tools

# **11.9 winfog17.exe**

## **11.9.1 outline of winfog17**

The S1C17 Family allows several hardware specifications such as I/O port functions to be selected as mask options depending on the model. This helps you to configure the hardware of your product by changing the S1C17 chip's mask patterns according to its specifications.

The Function Option Generator **winfog17** is the software tool for creating the files necessary to generate mask patterns. Its graphical user interface (GUI) ensures easy selection mask options. From the files created by **winfog17**, Seiko Epson produces the mask patterns for the S1C17 chip.

## **11.9.2 input/output files**

Figure 11.9.2.1 shows the input/output files of **winfog17**.

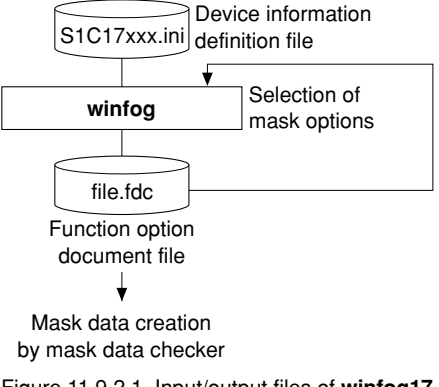

Figure 11.9.2.1 Input/output files of **winfog17**

### **input file**

#### **Device information definition file**

File format: Text format file

File name: S1C17*xxx*.ini

Description: This file contains option lists for various types of microcomputers and other information. Always be sure to use the files presented by Seiko Epson. This file is effective for only the type of microcomputer indicated by the file name. Do not modify the contents of the file or use the file in other types of microcomputers.

## **output file**

### **function option document file**

File format: Text format file

File name: <*filename*>.fdc

Description: This is a text format file in which the contents of selected mask options are stored. You can read this file into **winfog17** and correct the already selected option settings. This file is packed along with completed other program/data files into a single file by the mask data checker **winmdc17**, which we would like to have presented to Seiko Epson as the mask data file. From this file, Seiko Epson will create the mask patterns for the IC.

## **11.9.3 Starting Up**

### **Startup from Explorer**

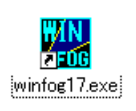

Double-click on the **winfog17.exe** icon or select **winfog17** from the start menu. If the device information definition file (S1C17xxx.ini) was loaded into your computer during previous execution, **winfog17** automatically reads the same file as it starts.

Alternatively, drag the device information definition file icon into the **winfog17.exe** icon to start **winfog17**, which will then read the device information definition file.

### **Startup from IDE**

To start WinFog17, select [Start WinFog17] from the IDE [GNU17 Actions] menu or click the [Start WinFog17] toolbar button.

When **winfog17** starts, it displays the [FOG] window. The following diagrams show a [FOG] window when the device information definition file has been loaded and when it has not.

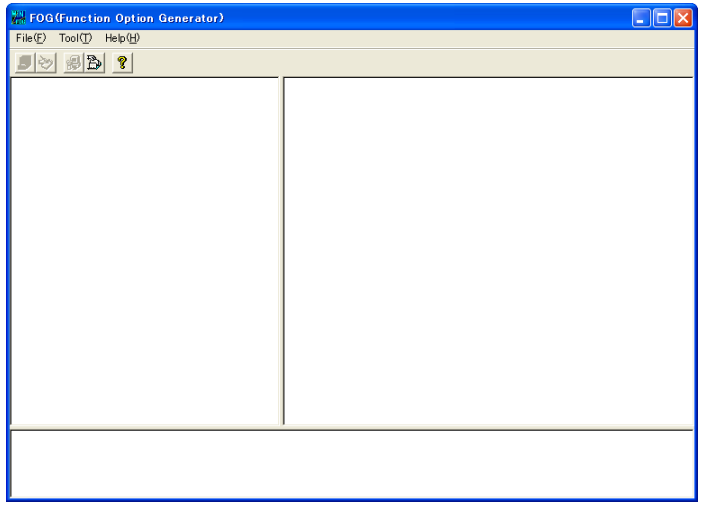

[FOG] Window (initial screen)

If the model lacks mask options, the [INI file does not include FOG information] dialog box will appear when you click the [Start Winfog17] button.

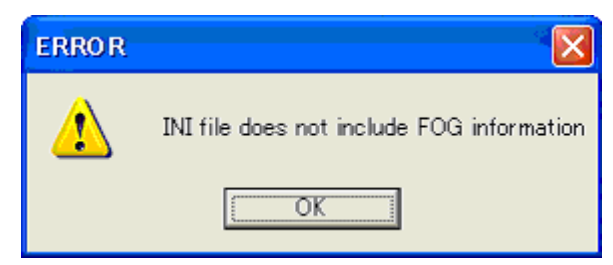

In this case, there is no need to create a function options file. Close the dialog box and exit Winfog17.

#### **11 OTHER TOOlS**

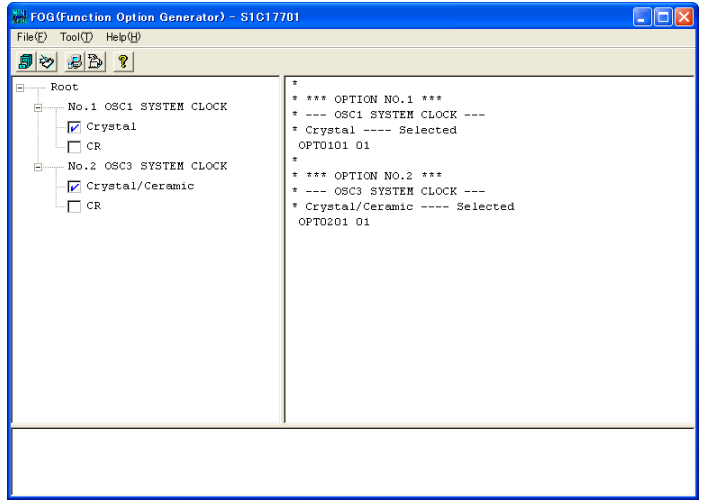

[FOG] Window (after reading the device information definition file)

## **11.9.4 Window**

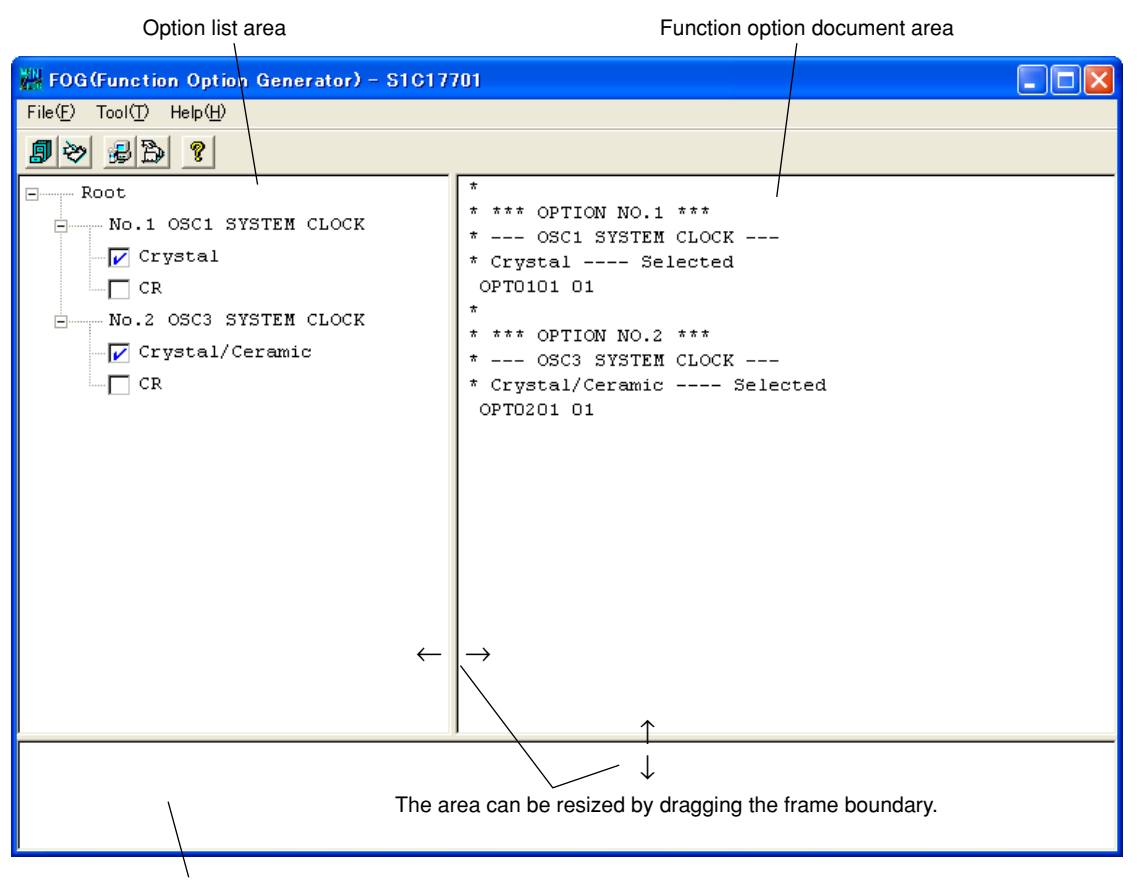

Message area

- ∗ The microcomputer model name on the title bar is the file name (not including the path and extension) of the device information definition file that has been read.
- ∗ The option list and the function option document vary with each type of microcomputer.

Figure 11.9.4.1 Window configuration

The [FOG] window is divided into three areas as shown above.

#### **Option list area**

 Lists mask options set in the device information definition file (S1C17xxx.ini). Use the check boxes in this area to select each option. A selected option has its check box marked by ✓.

### **function option document area**

 Displays the contents of selected options in the function option document format. The contents displayed in this area are output to the function option document file. When you change any selected item in the option list area, the display in this area is immediately updated.

#### **Message area**

When you create a file by selecting [Generate] from the [Tool] menu or clicking the [Generate] button, this area displays a message showing the result of the selected operation.

## **11.9.5 Menus and Toolbar Buttons**

This section explains each menu item and toolbar button.

## **[file] menu**

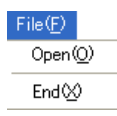

### **Open**

Opens a function option document file. Use this menu command when correcting an existing file. The [Open] button has the same function.

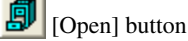

**End**

**Generate**

Terminates **winfog17**.

## **[Tool] menu**

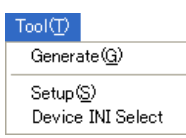

Creates a file according to the selected contents of the option list. The [Generate] button has the same function.

ల [Generate] button

## **Setup**

Sets the date of creation, output file name and a comment included in the function option document file. The [Setup] button has the same function.

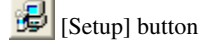

## **Device INI Select**

Loads the device information definition file (S1C17xxx.ini). The [Device INI Select] button has the same function. This file must be loaded first before performing any operation with **winfog17**.

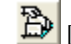

[Device INI Select] button

## **[Help] menu**

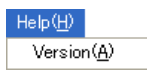

### **Version**

Displays the version of **winfog17**. The [Help] button has the same function.

P [Help] button

The dialog box shown below appears. Click [OK] to close this dialog box.

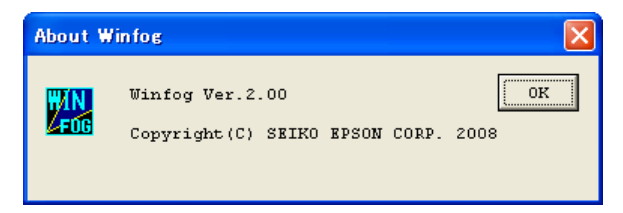

## **11.9.6 Operation Procedure**

The following shows the basic operation procedure.

### **(1) loading the device information definition file**

 First, select a device information definition file (S1C17xxx.ini) and load it. Select [Device INI Select] from the [Tool] menu or click the [Device INI Select] button.

B [Device INI Select] button

 The dialog box shown below appears. Enter a file name including the path in the text box or select a file by clicking the [Ref] button.

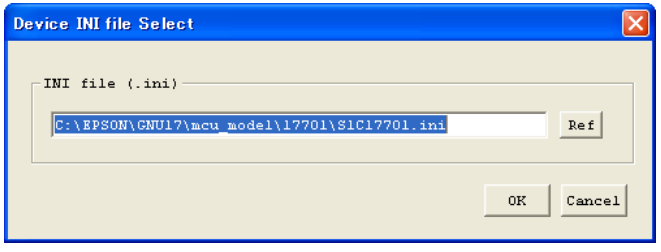

Click [OK], and the file is loaded. If the specified file exists and there is no problem with its contents, the option list and the function option document, which have both been set by default, are displayed in each area.

To stop loading the file, click [Cancel].

 Once a device information definition file is selected, the same file is automatically loaded the next time you start **winfog17**.

**Note**: When you load a device information definition file after setting up options, all settings are reset to the default state.

#### **(2) Setup**

 $\sqrt{2}$ 

 Select [Setup] from the [Tool] menu or click the [Setup] button to bring up the [Setup] dialog box. From this dialog box, select items and enter data.

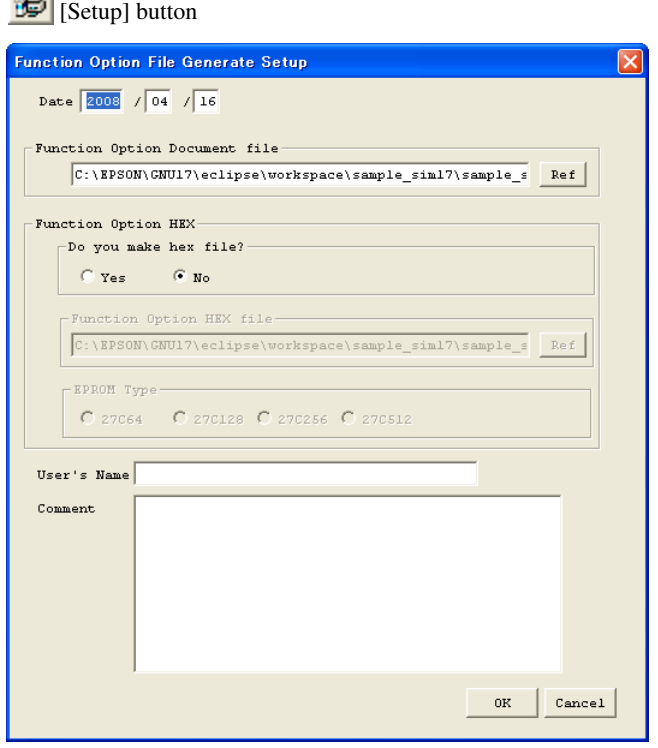

## **Date**

Displays the current date. Change it as necessary.

Function Option Document file

Specify the function option document file name you want to create. The file name displayed by default can be modified. You can use the [Ref] button to look at other folders.

#### Function Option HEX

Do you make hex file?

Select whether to create a function option HEX file.

The S1C17 Family does not use a function option HEX file, so select "No".

### EPROM Type

This option is not available for S1C17 Family microcomputers.

**11**

### User's Name

 Enter your company name. You can enter up to 40 characters. You can use English letters, numbers, symbols, and spaces. The content entered here is recorded in the USER'S NAME field of the function option document file.

### Comment

 Enter a comment. Up to 50 characters can be entered in one line. You can enter up to 10 lines. You can use English letters, numbers, symbols, and spaces. Use the [Enter] key to create a new line. All comments should include the following information:

- Place of business, your department or section
- Address, telephone number, and facsimile number
- Other: Technical information, etc.

The content entered here is recorded in the COMMENT field of the function option document file.

When you have finished entering the above necessary items, click [OK]. The setup contents are saved, and the dialog box is closed. The setup contents take effect immediately. If you click [Cancel], current settings will not be changed and the dialog box is closed.

**Notes**: • File name specification is subject to the following limitations:

- 1. The number of characters that can be used to specify a file name including the path is 2,048.
- 2. The file name itself (not including the extension) can be up to 15 characters, and the extension up to three characters.
- 3. The file name cannot begin with a hyphen (-), nor can the following symbols be used as part of directory names (folder names), file names, and extensions:  $/$ :,;\*?" < > |
- The symbols shown below cannot be used in the User's Name and Comment:  $$ \ \ \ | \ \$

## **(3) Selecting options**

 Select necessary options by clicking the corresponding check boxes in the option list. When you change any selection item in the option list area, the display in the function option document area is updated. Note that when you have loaded the device information definition file, the option list is placed in its default selection state.

For details about option specifications, refer to the Technical Manual available for each type of microcomputer.

## **(4) Creating files**

After selecting options, select [Generate] from the [Tool] menu or click the [Generate] button to create the files.

#### ≫ [Generate] button

 The function option document file you specified from the [Setup] dialog box is created. When **winfog17** has finished creating the files normally, it displays the message "Making file(s) is completed" in the message area. If an error occurs, an error message is displayed.

## **(5) Correcting an existing document file**

You can read an existing function option document file into winfog17 and correct it as necessary. To read a file, select [Open] from the [File] menu or click the [Open] button.

[Open] button

 The dialog box shown below appears, so enter a file name including the path in the text box or select a file by clicking the [Ref] button.

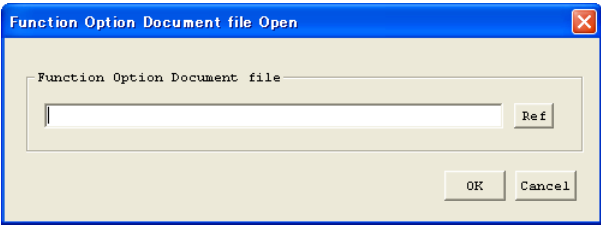

 Click [OK], and the file is loaded. If the specified file exists and there is no problem with its contents, the option list and the function option document areas are updated according to the contents of the file. To stop loading the file, click [Cancel].

Perform steps (2) to (4) to update the file.

 If you select [Generate] without changing the file name, the message shown below is displayed asking you whether or not to overwrite the file. Click [Yes] to overwrite or [No] or [Cancel] to stop overwriting. Use the [Setup] dialog box to change the file name.

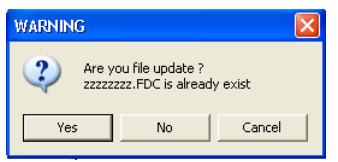

**Note**: The function option document file can be read only when the device information definition file has been loaded.

#### **(6) Quitting**

To terminate **winfog17**, select [End] from the [File] menu.

## **11.9.7 Error/Warning Messages**

The error and warning messages of **winfog17** are listed below. The "Dialog" in the Display column means that messages are displayed in the dialog box, and "Message" means that messages are displayed in the [FOG] window message area.

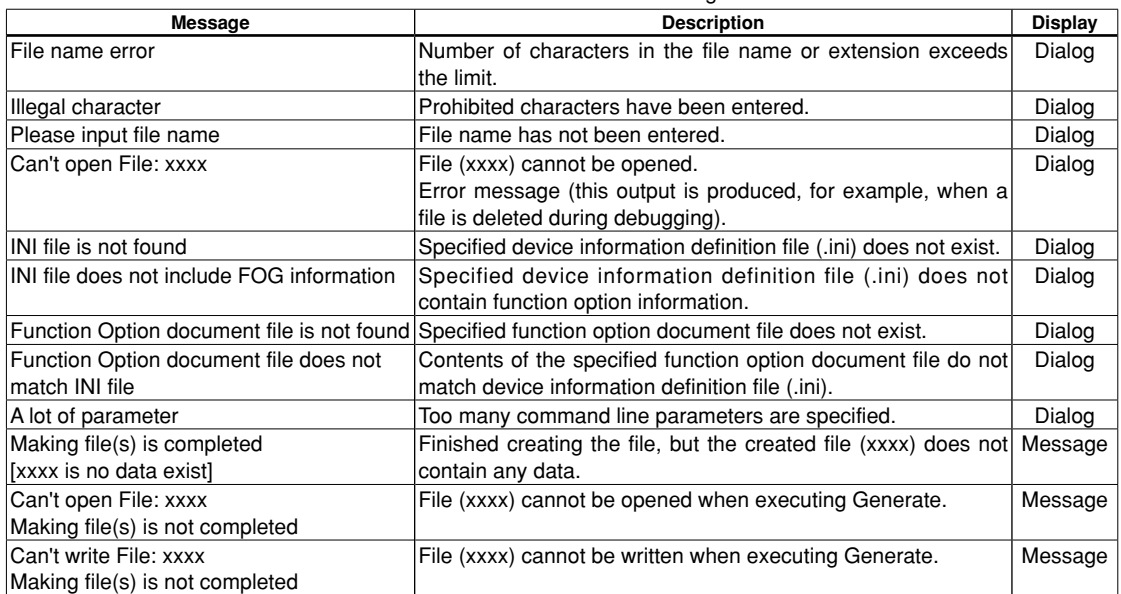

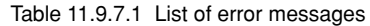

#### Table 11.9.7.2 Warning message

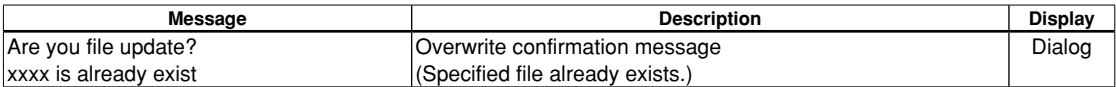

## **11.9.8 Sample Output file**

**Note**: Option and other configurations vary with each type of microcomputer.

#### **Example of a function option document file**

```
* S1C17xxx_xxKB FUNCTION OPTION DOCUMENT Vx.xx ← Version
*
* FILE NAME zzzzzzzz.FDC ← File name (specified by [Setup])
* USER'S NAME SEIKO EPSON CORPORATION ← User name (specified by [Setup])
* INPUT DATE yyyy/mm/dd ← Date of creation (specified by [Setup])
                                               \leftarrow Comment (specified by [Setup])
*
* *** OPTION NO.1 *** ← Option number
* --- OSC1 SYSTEM CLOCK --- \leftarrow Option name
* Crystal(32.768KHz) ---- Selected ← Selected specification
OPT010101*
* *** OPTION NO.2 ***
* --- OSC3 SYSTEM CLOCK ---
* CR 200KHz ---- Selected
 OPT0201 01
*
* *** OPTION NO.3 ***
* --- INPUT PORT PULL UP RESISTOR ---
* K00 With Resistor ---- Selected
* K01 With Resistor ---- Selected
* K02 With Resistor ---- Selected
* K03 With Resistor ---- Selected
* K04 With Resistor ---- Selected
* K05 With Resistor ---- Selected
* K06 With Resistor ---- Selected
* K07 With Resistor ---- Selected
 OPT0301 01
 OPT0302 01
 OPT0303 01
 OPT0304 01
 OPT0305 01
 OPT0306 01
 OPT0307 01
 OPT0308 01
*
* *** OPTION NO.4 ***
* --- OUTPUT PORT OUTPUT SPECIFICATION ---
* R00 Complementary ---- Selected
* R01 Complementary ---- Selected
* R02 Complementary ---- Selected
* R03 Complementary ---- Selected
 OPT0401 01
 OPT0402 01
 OPT0403 01
 OPT0404 01
*
Service State State State
*
* *** OPTION NO.8 ***
* --- SOUND GENERATOR POLARITY ---
* NEGATIVE ---- Selected
 OPT0801 01
*EOF ← End mark
```
# **11.10 winmdc17.exe**

## **11.10.1 Outline of winmdc17**

The Mask Data Checker **winmdc17** is the software tool for checking the format of each generated file and creating the files necessary to generate mask patterns. The **winmdc17** checks the built-in ROM data file generated by **objcopy**, **moto2ff** and **sconv32**, and the function option document file generated by **winfog17**.

The **winmdc17** also has a function for restoring the created mask data file into the original file format.

## **11.10.2 Input/Output files**

Figure 11.10.2.1 shows the input/output files of **winmdc17**.

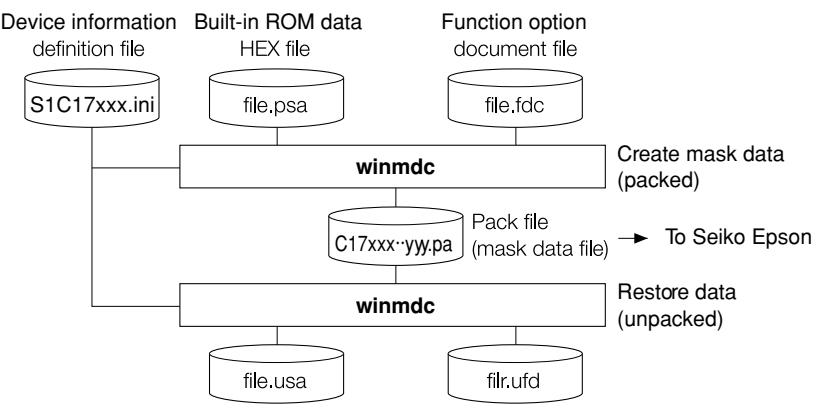

Figure 11.10.2.1 Input/output files of **winmdc17**

### **Device information definition file**

File format: Text format file

File name: S1C17*xxx*.ini

Description: This file contains option lists for various types of microcomputers and other information. Always be sure to use the files presented by Seiko Epson. This file is effective for only the type of microcomputer indicated by the file name. Do not modify the contents of the file or use the file in other types of microcomputers.

### **Built-in ROM data HEX file**

File format: Motorola S2 format file

File name: *<filename>*.psa

Description: This is the built-in ROM data file in Motorola S2 format. This file is created by **objcopy**, **moto2ff** and **sconv32**. The unused areas in the built-in ROM are filled with 0xff.

#### **function option document file**

File format: Text format file

File name: <*filename*>.fdc

Description: This is a text format file in which the contents of selected function options are stored. This file is created by function option generator **winfog17**.

### **Pack file**

File format: Text format file

File name: *<filename>*.pa

Description: This is a text format file which contains the above data files combined into one. We would like to have this file presented to Seiko Epson as the mask data file. Seiko Epson will create the mask patterns for the IC from this mask data file.

### **Unpacked file**

File format: Motorola-S2-format file

File name: *<filename>*.usa

Description: This is a Motorola-S2-format internal ROM data file for a data file section separated from a packed file. The content is the same as the internal ROM data file used for packing.

### **Unpacked function option document file**

File format: Text-format file

File name: *<filename>*.ufd

Description: This is a text-format file for a function option document file section separated from a packed file. The content is the same as the function option document file used for packing.

## **11.10.3 Starting Up**

### **Startup from Explorer**

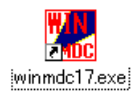

Double-click on the **winmdc17.exe** icon or select **winmdc17** from the start menu. If the device information definition file  $(SIC17xxx,ini)$  was loaded into your computer during a previous execution, **winmdc17** automatically reads the same file as it starts.

Alternatively, drag the device information definition file icon into the **winmdc17.exe** icon to start **winmdc17**, which will then read the device information definition file.

### **Startup from IDE**

 To start winmdc17, select [Pack with winmdc17] from the IDE [GNU17 Actions] menu or click the [Pack with winmdc17] toolbar button.

When **winmdc17** starts, it displays the [MDC] window.

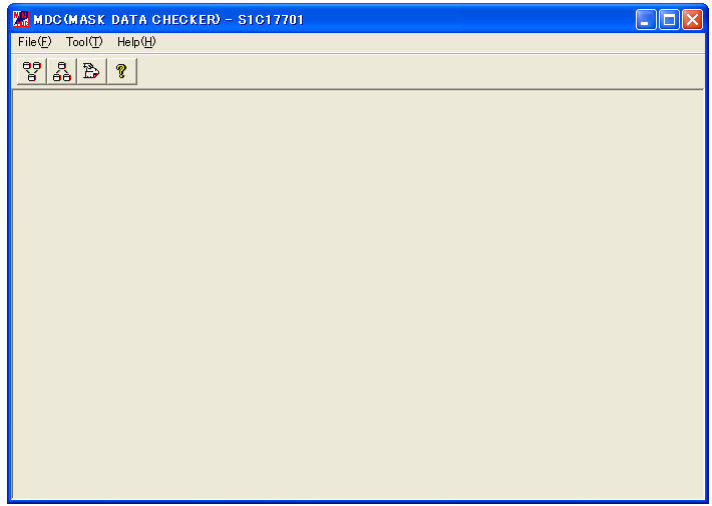

[MDC] Window (initial screen)

- ∗ The microcomputer model name on the title bar is the file name (not including the path and extension) of the device information definition file that has been read.
- ∗ The [Pack] and [Unpack] buttons on the tool bar are enabled when the device information definition file is read.

# **11.10.4 Menus and Toolbar Buttons**

This section explains each menu item and toolbar button.

## **[file] menu**

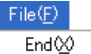

**End**

Terminates **winmdc17**.

## **[Tool] menu**

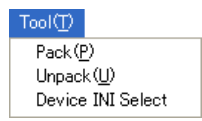

## **Pack**

Packs the ROM data file and option document file to create a mask data file for presentation to Seiko Epson. The [Pack] button has the same function.

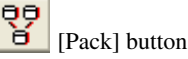

## **Unpack**

Restores files in the original format from a packed file. The [Unpack] button has the same function.

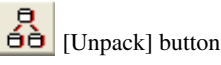

## **Device INI Select**

Loads the device information definition file (S1C17xxx.ini). The [Device INI Select] button has the same function. This file must be loaded first before performing any operation with **winmdc17**.

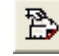

[Device INI Select] button

## **[Help] menu**

 $\mathsf{Help}(\underline{\mathsf{H}})$ Version(A) **Version**

Displays the version of **winmdc17**. The [Help] button has the same function.

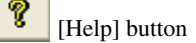

The dialog box shown below appears. Click [OK] to close this dialog box.

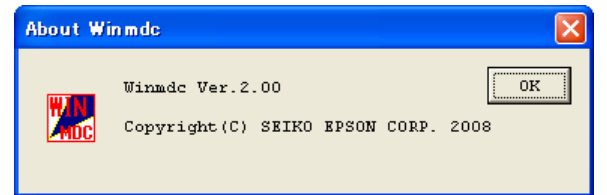

# **11.10.5 Operation Procedure**

The following shows the basic operation procedure.

## **(1) loading the device information definition file**

 First, select a device information definition file (S1C17xxx.ini) and load it. Select [Device INI Select] from the [Tool] menu or click the [Device INI Select] button.

B [Device INI Select] button

 The dialog box shown below appears. Enter a file name including the path in the text box or select a file by clicking the [Ref] button.

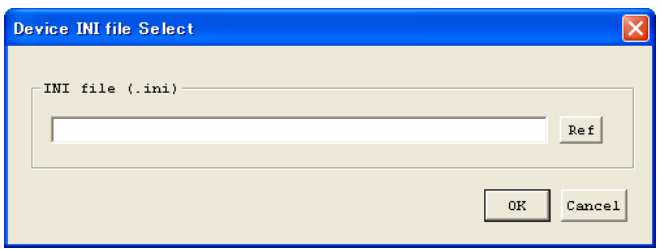

 Click [OK], and the file is loaded. If the specified file exists and there is no problem with its contents, the setup items in **winmdc17** are initialized with the loaded device information.

To stop loading the file, click [Cancel].

 Once a device information definition file is selected, the same file is automatically loaded the next time you start **winmdc17**.

## **(2) Packing**

1. Select [Pack] from the [Tool] menu or click the [Pack] button on the tool bar to bring up the [Pack] dialog box.

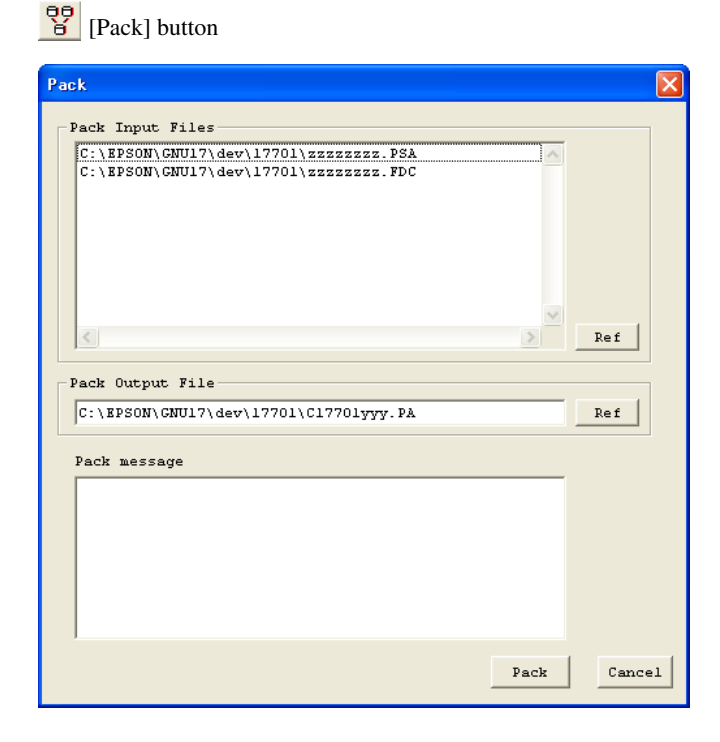

2. Select the files to be entered.

 [Pack Input Files] lists the files of the type specified in the device information definition file by their default file names. If the data files to be entered are represented by different names in this list, replace the file names following the procedure below.

a. Select a file name to be changed by clicking on it from the list box.

b. Click the [Ref] button and select the data file to be entered.

Do this for all files listed.

 When replacing files, take care not to mistake one file type (extension) for another. If the type of input file is erroneous, an error will result during file packing.

3. Setting output file names.

 In the [Pack Output File] text box, specify a pack file name in which you want the mask data to be output. The file name displayed by default can be modified. You can use the [Ref] button to look at other folders. Make sure the extension of the output file name is ".pa".

- **Note**: File name specification is subject to the following limitations:
	- 1. The number of characters that can be used to specify a file name including the path is 2,048.
	- 2. The file name itself (not including the extension) can be up to 15 characters, and the extension up to three characters.
	- 3. The file name cannot begin with a hyphen (-), nor can the following symbols be used as part of directory names (folder names), file names, and extensions:  $/$ :.:\*?" <>|
	- 4. Click the [Pack] button to execute packing. When **winmdc17** has completed packing, it dsiplays a message "Packing completed!" in the [Pack message] text box. If an error has occurred, an error message is displayed.
	- 5. Click the [Cancel] button to close the dialog box. Alternatively, you can click the [Cancel] button to quit **winmdc17** before it executes packing.

**11** Tools

### **11 OTHER TOOlS**

## **(3) Unpacking**

1. Select [Unpack] from the [Tool] menu or click the [Unpack] button on the tool bar to bring up the [Unpack] dialog box.

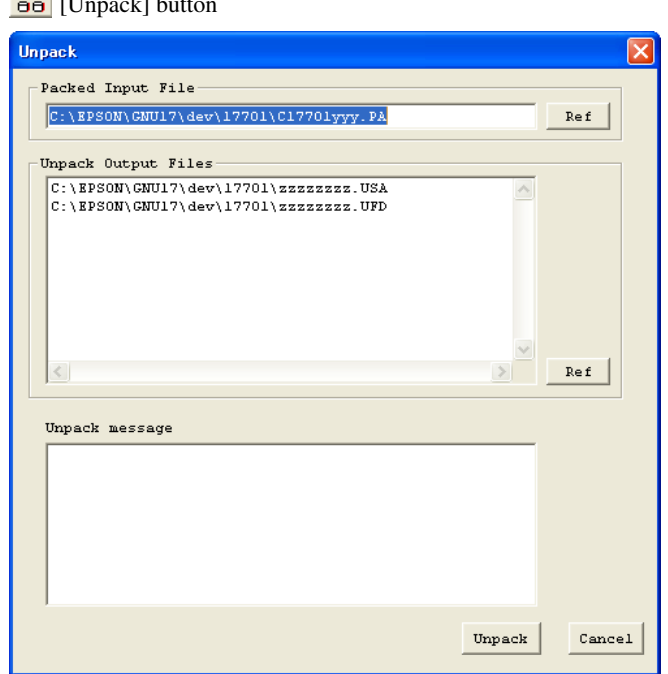

[Unpack] button

2. Select the file you want to unpack. In the [Packed Input File] text box, specify the pack file name you want to enter. Use the names displayed

by default to specify this file name after changing one, or select another file using the [Ref] button.

3. Select the output file name.

 [Unpack Output Files] lists the files of the type specified in the device information definition file by their default file names. Modify the file name displayed by the following procedure.

- a. Click in the list box to select the file name to be modified.
- b. Click the [Ref] button to select another folder, and then enter a file name. Modify all the listed file names. The extensions cannot be changed.
- 4. Click the [Unpack] button to execute unpacking. When **winmdc17** has completed unpacking, it displays a message "Unpacking completed!" in the [Unpack message] text box. If an error has occurred, an error message is displayed.
- 5. Click the [Cancel] button to close the dialog box. Alternatively, you can click the [Cancel] button to quit **winmdc17** before it executes unpacking.

## **(4) Quitting**

To terminate **winmdc17**, select [End] from the [File] menu.

## **11.10.6 Error Messages**

The error messages of **winmdc17** are listed below. The "Dialog" in the Display column means that messages are displayed in the dialog box, and "Message" means that messages are displayed in the message area of the [Pack] or [Unpack] dialog box.

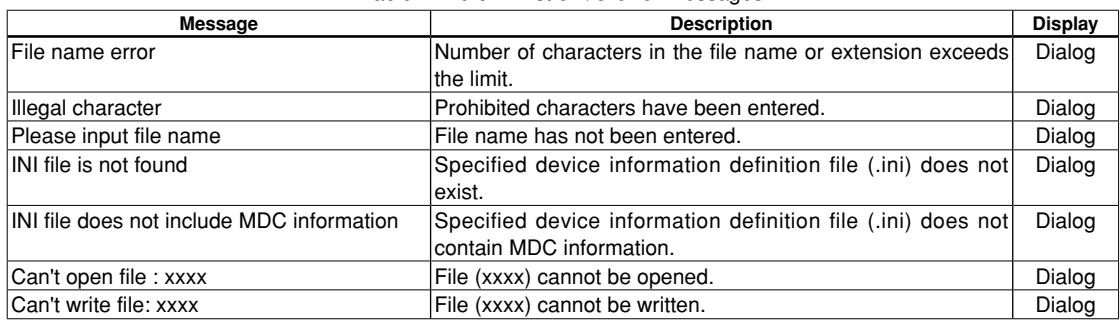

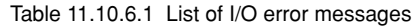

#### Table 11.10.6.2 List of ROM data error messages

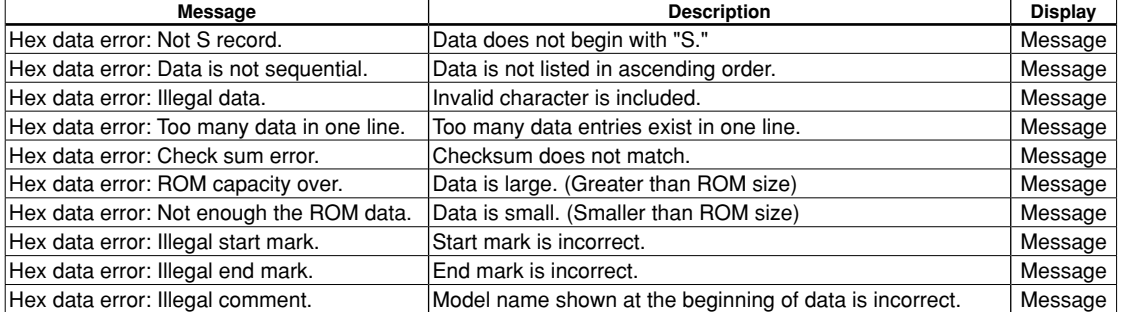

#### Table 11.10.6.3 List of function option data error messages

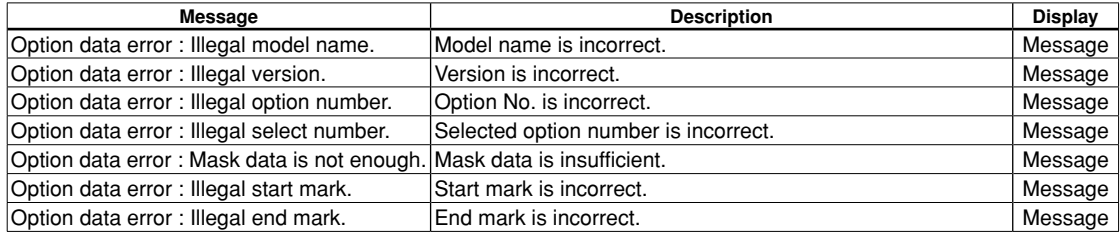

# **11.10.7 Sample Output file**

**Note**: The configuration and contents of data vary with each type of microcomputer.

## **Example of a pack file (mask data file)**

```
*
* S1C17xxx xxKB MASK DATA VER x.xx ← Version
*
\ROM1 ← Built-in ROM HEX data start mark
S1C17xxxyyy PROGRAM ROM ← Model name
s224008000\ldots\ldots\ldots\ldots\ldots\ldots\ldots\ldots\ldots\ldots\ldots\ldots\ldots: : : : : "xxxxxxxx.psa"
S804000000FB
\END ← Built-in ROM HEX data end mark
\OPTION1 ← Function option start mark
* S1C17xxx FUNCTION OPTION DOCUMENT V x.xx → Model name/version
* 
* FILE NAME zzzzzzzz.FDC
* USER'S NAME SEIKO EPSON CORPORATION
* INPUT DATE yyyy/mm/dd
* COMMENT SAMPLE DATA
                                    "xxxxxxxx.fdc"
* *** OPTION NO.1 ***
* --- OSC1 SYSTEM CLOCK ---
* Crystal(32.768KHz) ---- Selected
 OPT0101 01
  : : : : :
 OPTnn01 01
*EOF
\leftarrow Function option end mark
```
# **11.11 lcdUtil17 (lCD Panel Customizing Tool)**

## **11.11.1 Overview**

The LCD panel customizing tool (LcdUtil17) produces an LCD file that describes the LCD panel layout and COM/SEG port allocation. This file is used by the ES-Sim17 (v.1.2 or newer) built-in simulator to simulate a monochrome LCD panel screen. LcdUtil17 produces a layout of the segment LCD from a bitmap file (.bmp), allowing the ES-Sim17 to simulate the screen that would appear on an actual product. This tool also lets users produce dot-matrix LCD layouts.

## **11.11.2 Input/Output files**

Figure 11.11.2.1 shows the LcdUtil17 input and output files.

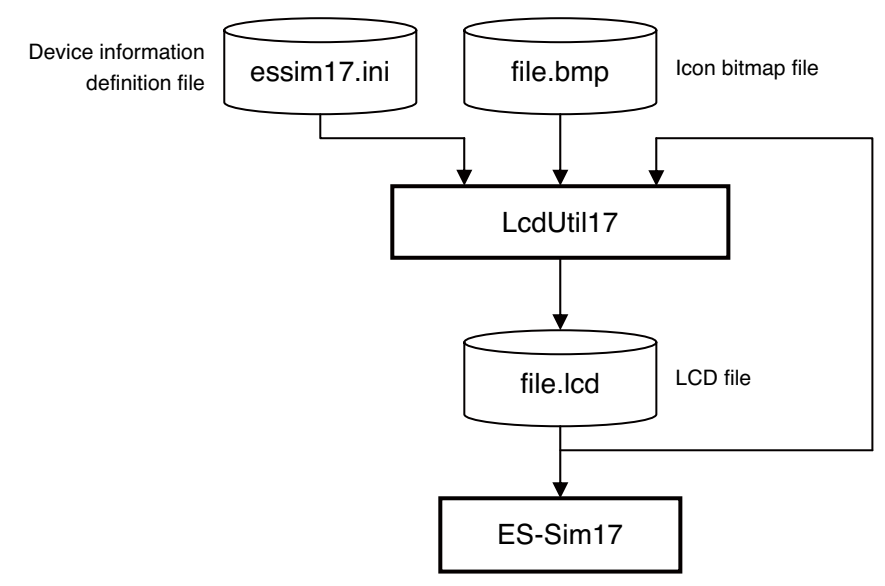

Figure 11.11.2.1 LcdUtil17 input/output files

### **Model information definition file (essim17.ini)**

This file contains recorded information on the simulator model. Be sure to use the setting file provided by Seiko Epson. Modifying the contents of this file may prevent the LcdUtil17 and ES-Sim17 operating properly.

### **Bitmap file (file\_name.bmp)**

This bitmap file contains an LCD panel image (in monochrome). LcdUtil17 reads this bitmap file, then loads each part as an icon, allowing editing of the layout in the LcdUtil17 window.

#### **lcd file**

This file contains an LCD panel layout and COM/SEG allocation information and is loaded into the simulator for LCD screen simulation.

**S5U1C17001C Manual Seiko Epson Corporation 11-51**

**(C Compiler Package for S1C17 Family) (Ver. 2.0.0)**

# **11.11.3 Starting and Closing lcdUtil17**

To start LcdUtil17, select [Start LcdUtility] from the [GNU17 Actions] menu of the IDE or click the button on the IDE toolbar.

To end the LcdUtil17 program, select [Exit] from the [File] menu.

## **11.11.4 Window**

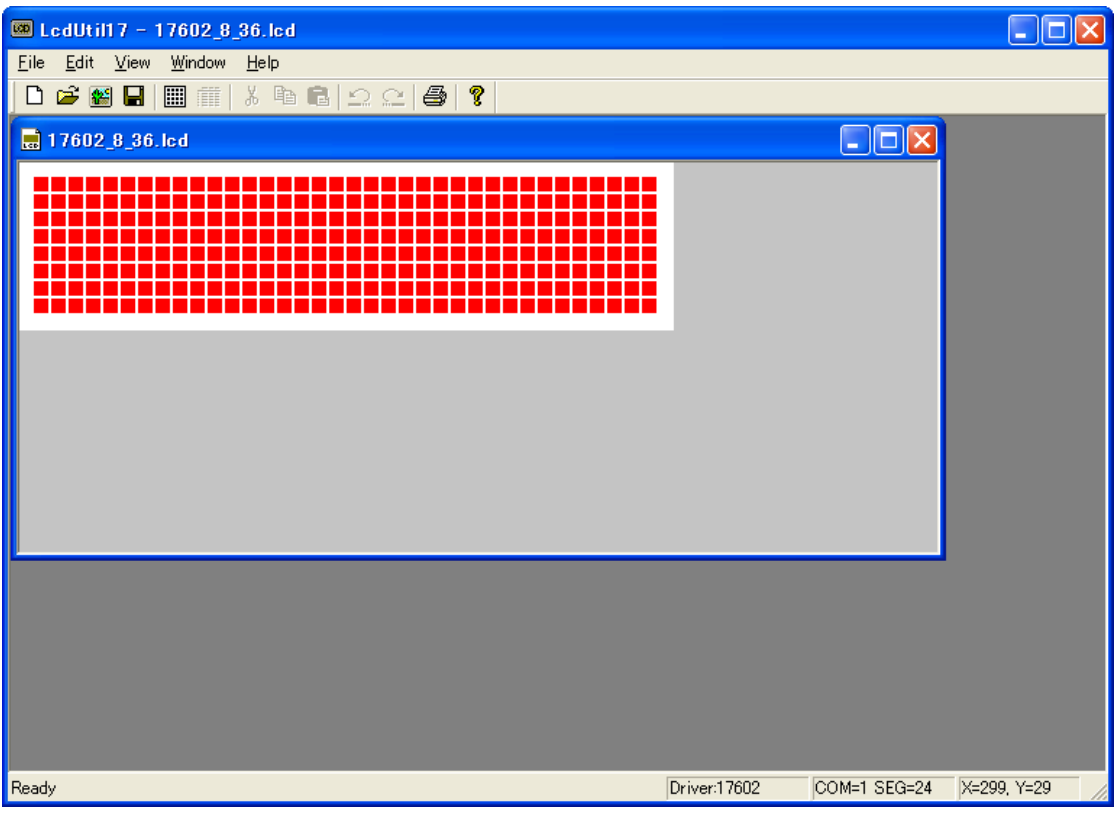

## **Panel editing window**

Opening a bitmap file (.bmp) or LCD file (.lcd) will display the file in this window.

This window is used to design an LCD panel layout and assign COM/SEG.

Two or more windows can be opened at the same time, and icons and dot matrices can be dragged and dropped between two windows.

## **11.11.5 Menus and Toolbar**

## **11.11.5.1 Menus**

## **[file] menu**

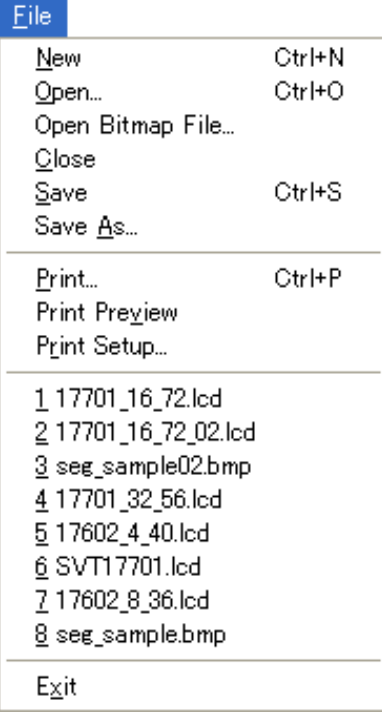

## **[New] ([Ctrl]+[N])**

Opens a new panel editing window. **[Open...] ([Ctrl]+[O])** Opens an LCD file (.lcd). **[Open Bitmap File…]**

Opens a bitmap file (.bmp). **[Close]**

Closes the active panel editing window.

### **[Save] ([Ctrl]+[S])**

Saves the contents of the active panel editing window to the LCD file (.lcd) (by overwriting).

## **[Save As…]**

Saves the contents of the active panel editing window to an LCD file (.lcd) under a new name.

### **[Print...] ([Ctrl]+[P])**

Prints the bitmap data in the active panel editing window.

## **[Print Preview]**

Displays the print image of the active panel editing window.

### **[Print Setup…]**

Opens the dialog box used for selecting the paper size or printer to use.

#### File list

Displays up to eight previously opened files and enables access to those files.

#### **[Exit]**

Ends LcdUtil17.
# **[Edit] menu**

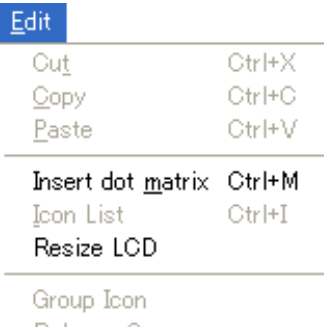

# Release Group

# **[View] menu**

# ⊻iew

# v Toolbar

v Status Bar

# **[Window] menu**

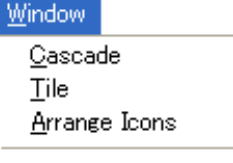

v 1 17701 16 72.led

# **[Cut] ([Ctrl]+[X])**

Cuts the part selected in the panel editing window and copies it to the clipboard.

# **[Copy] ([Ctrl]+[C])**

Copies the part selected in the panel editing window to the clipboard.

# **[Paste] ([Ctrl]+[V])**

Pastes the part copied in the clipboard to the upper left corner of the panel editing window.

# **[Insert dot matrix] ([Ctrl]+[M])**

Inserts a dot matrix in the panel editing window. Use the dialog box to change dimensional settings, if necessary.

# **[Icon List] ([Ctrl]+[I])**

Displays a list of icons appearing in the active panel editing window. This list can also be used to allocate COM/SEG.

# **[Resize LCD]**

Sets the size of the LCD panel. The default size of the new panel editing window is 640 x 480.

# **[Group Icon]**

Sets multiple icons as a group.

# **[Release Group]**

Cancels the grouping and returns the grouped icons to separate icons.

# **[Toolbar]** Displays or hides the toolbar.

**[Status Bar]** Displays or hides the status bar.

# **[Cascade]**

Rearranges all open panel editing windows in cascading format.

# **[Title]**

Rearranges all open panel editing windows in tiled format.

# **[Arrange Icons]**

Minimizes all open panel editing windows to icons at the bottom of the window.

Window list

Displays a list of names of all currently open panel editing windows.

Select a panel editing window in the list to activate the selected panel editing window.

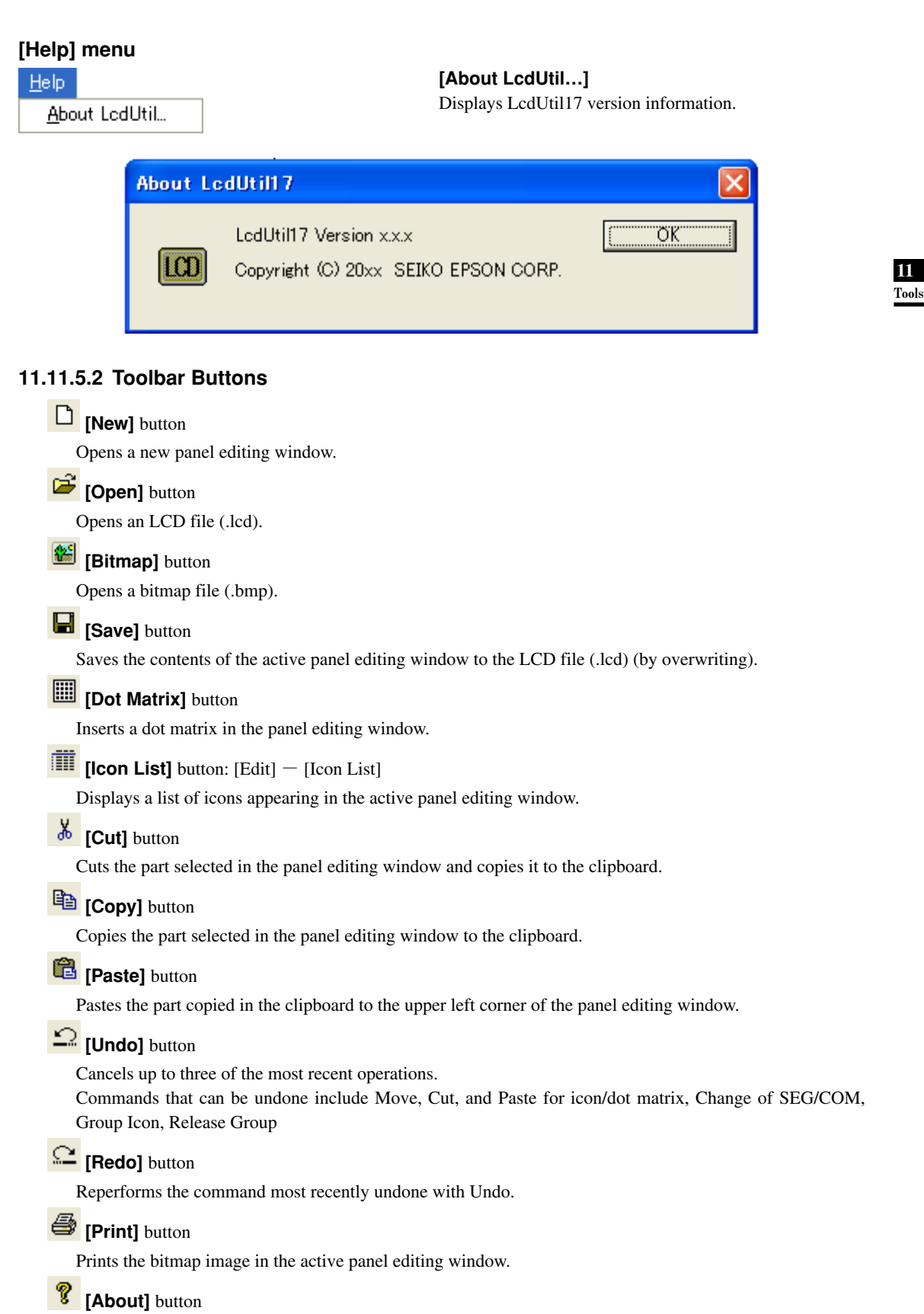

Displays LcdUtil17 version information.

# **11.11.6 Producing an lCD file**

The panel editing window allows icons and dot matrices to be laid out in the same way as they would appear on an actual LCD panel. It also permits COM/SEG allocation. Described below are the procedures for producing an LCD file.

# **11.11.6.1 Producing a Dot Matrix lCD Panel**

1) Select [New] from the [File] menu. A blank panel editing window will open.

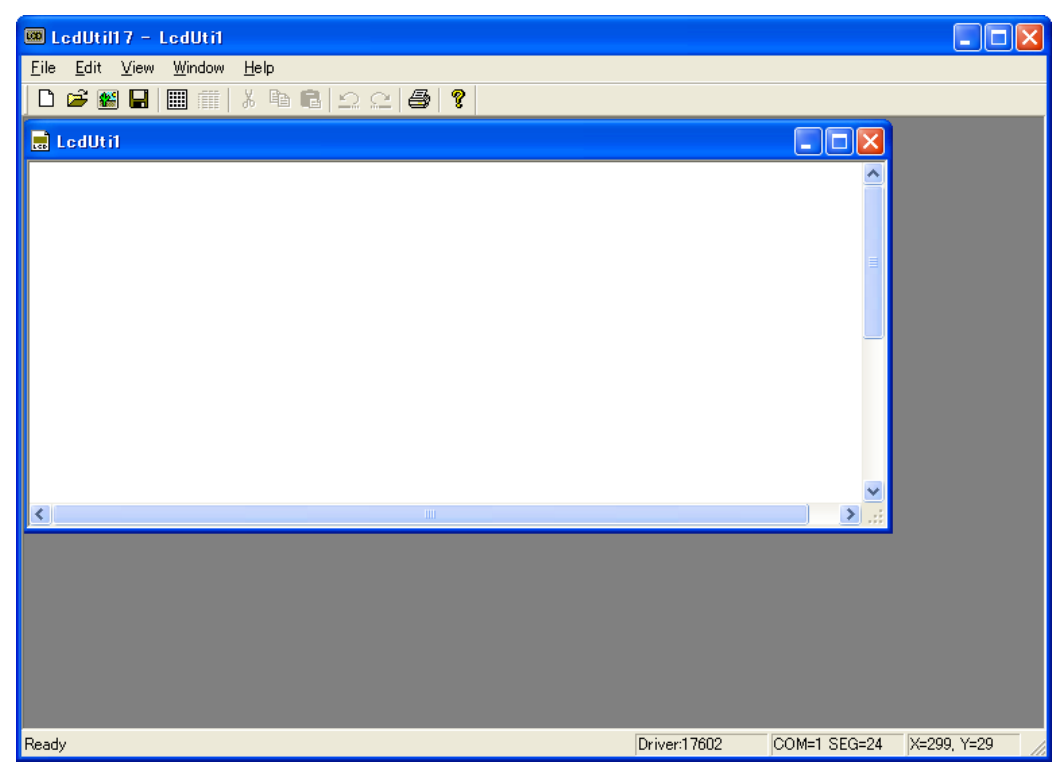

2) Select [Resize LCD] from the [Edit] menu. The [Resize LCD image] dialog box will open.

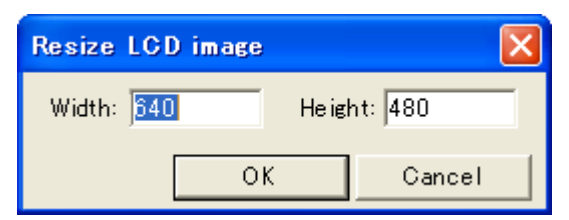

Enter the LCD panel size, then click the [OK] button.

 The default LCD size of a new panel editing window is 640 x 480 dots. Calculate the dot matrix size and set the LCD panel size.

3) Select [Insert dot matrix] from the [Edit] menu. If no LCD driver is set, the [LCD Driver] dialog box appears. From the list, select the model for development, then click the [OK] button.

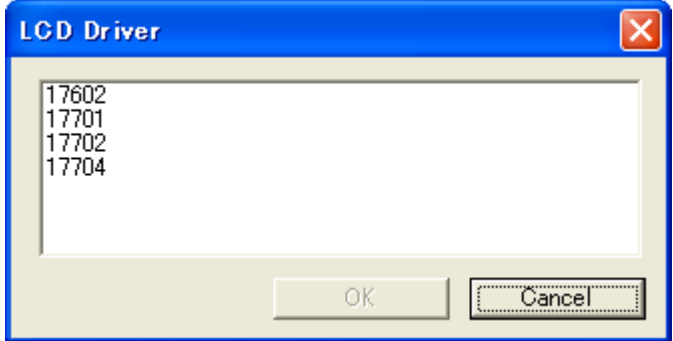

\* The [LCD Driver] dialog box appears only when no LCD driver has been set. When an already produced LCD file is read or when the LcdUtil17 start button of the IDE is clicked while a project is selected by the IDE, an LCD driver is already set and this dialog box does not appear.

Note: Once set, an LCD driver cannot be changed. Be extremely careful when setting the LCD driver.

4) The [Dot matrix] dialog box appears.

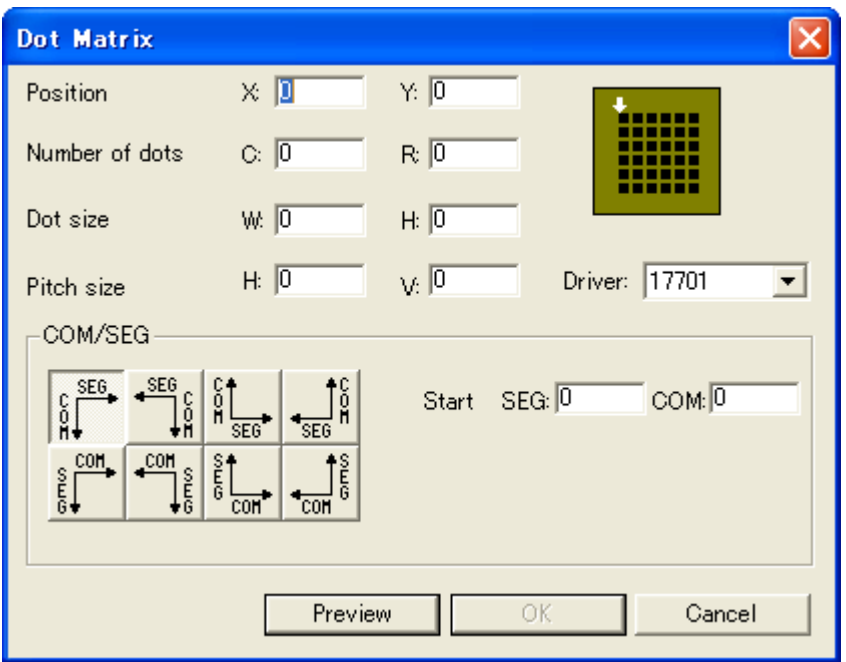

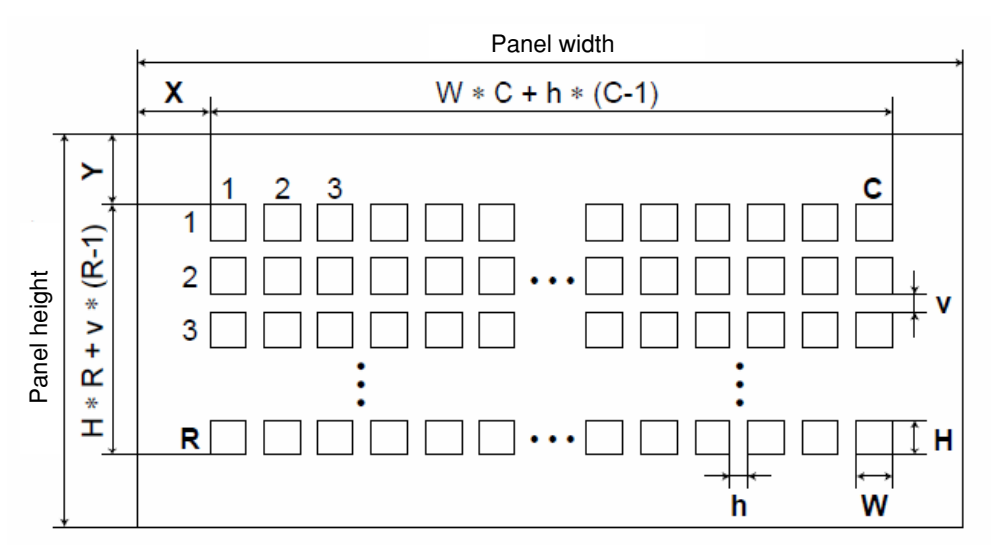

Figure 11.11.6.1.1 Dot matrix setting

Make the following settings in the [Dot matrix] dialog box.

# **Position**

Specify the coordinates of the upper left corner of the dot matrix. (X and Y in the diagram)

# **Number of dots**

 Specify the number of dots along the horizontal and vertical axes of the dot matrix. (C and R in the diagram)

# **Dot size**

Specify the size of each dot in the dot matrix by entering the number of dots. (W and H in the diagram)

#### **Pitch size**

Specify the interval between dots in the dot matrix by entering the number of dots. (h and v in the diagram)

### **Driver**

 Indicates the name of the currently set LCD driver. This cannot be changed. The maximum COM/SEG value is set by the LCD driver.

# **COM/SEG**

 Select the COM/SEG port allocating direction. Port numbers will be allocated in sequence based on the COM/SEG values specified in the [Start] text box.

 Click the [Preview] button after making the settings above. A dot matrix will be displayed in the panel editing window for confirmation. Click the [OK] button to produce a dot matrix based on the settings entered.

**11** Tools

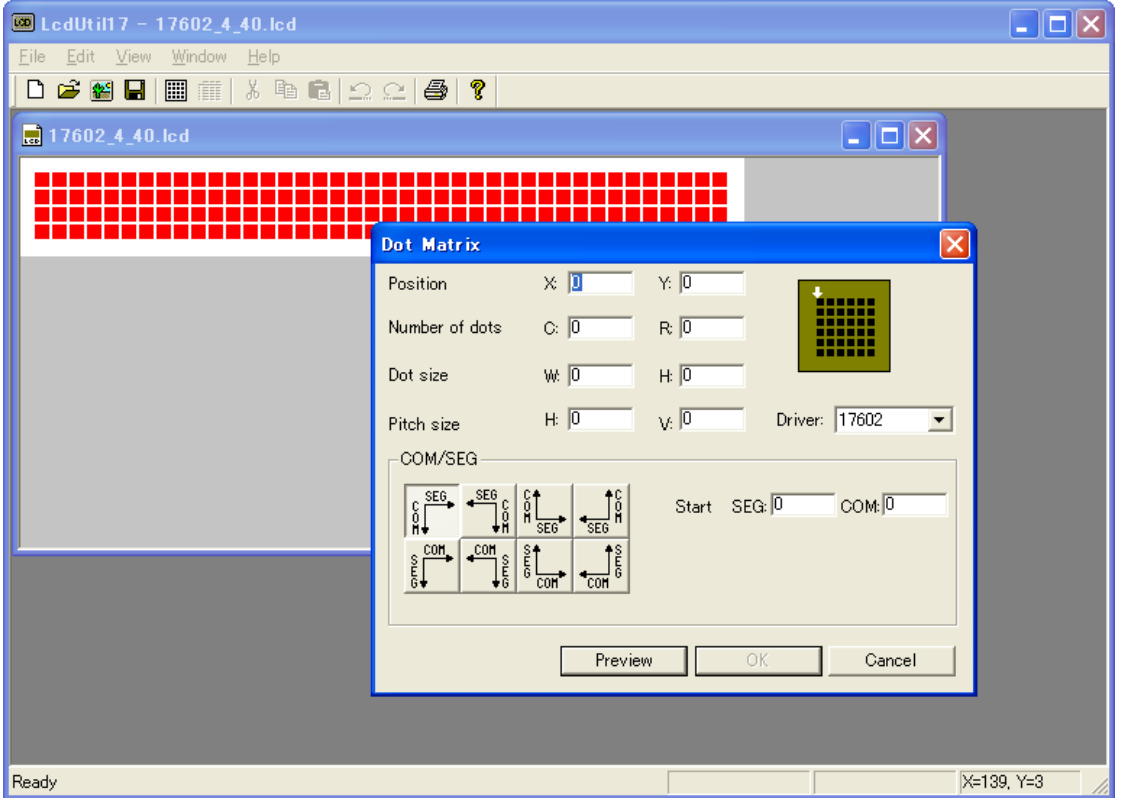

Dot matrices allocated with a COM/SEG port are indicated in red. Double-click a dot matrix to display the [Dot matrix] dialog to change settings.

Note: A dot matrix that is copied and pasted retains position and size information but discards port allocation information. Dot matrices without allocation information are indicated in black.

# **11 OTHER TOOlS**

# **11.11.6.2 Producing a Segment lCD Panel**

1) Prepare a bitmap file of an icon for segment LCD.

 Although bitmap files can be created with an ordinary paint application, note the following when creating files:

# Number of colors and file format

Set the background to white and create an icon in black. Save data in monochrome bitmap format (.bmp). \* You can read a color bitmap file, but binarization may not complete successfully, in certain cases.

# Size

Keep the size of the bitmap file less than 1280 x 1024.

# Number of files

 You can use several icons produced in several separate bitmap files to create a segment LCD panel in the LcdUtil17 window. However, since LcdUtil17 offers only simplified editing functions, we recommend producing one bitmap file.

# 2) Read a bitmap file.

Start LcdUtil17, and select [Open Bitmap File] from the [File] menu. Select the bitmap file you created.

A panel editing window will open and display the read bitmap.

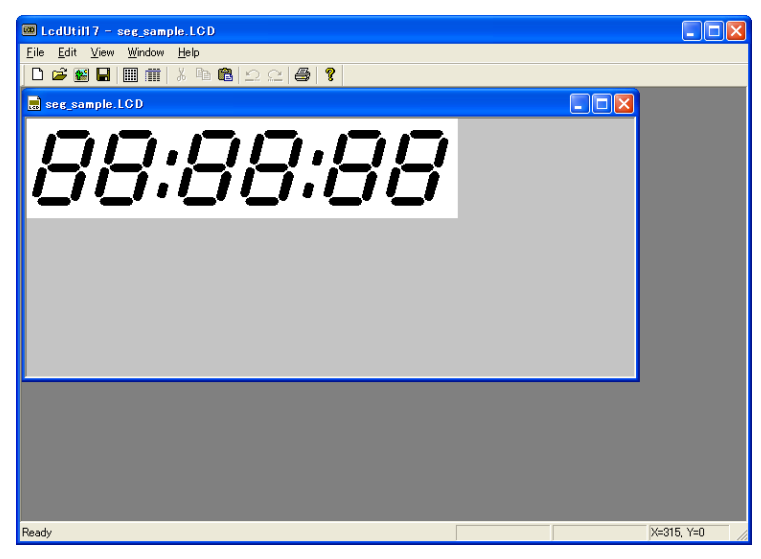

3) Edit the icon layout.

Icon condition

Icons can be in one of the following three states.

- Black: COM/SEG information not set
- Red: COM/SEG information set
- Blue: In selected state

# Editing icons

You can perform the following operations on a selected icon.

Change of position

Drag with the mouse to move an icon. You can also move an icon from one panel editing window to another by dragging and dropping.

# Cut, Copy

Select the command from the [Edit] menu or click the toolbar button.

**11** Tools

### Paste

Select the command from the [Edit] menu or click the toolbar button. The icon will be pasted at the upper left corner of the LCD panel.

# Delete

Press the [delete] key to delete the icon.

# Group

 [You can select multiple icons by holding down the [Ctrl] key while clicking. Set the multiple selected icons as a group by selecting [Group Icon] from the [Edit] menu. Once grouped, the icons can be treated as a single icon.

To cancel the grouping, select [Release Group] from the [Edit] menu.

- Note: Grouped icons reflect the COM/SEG information corresponding to the icon selected last. If the icons are then ungrouped, the individual icons will have the COM/SEG information corresponding to the grouped icons.
- Note: LcdUtil17 offers only simplified functions. We recommend completing layout during bitmap production.
- 4) Allocate a port to the icon. Double-click the icon. The [LCD Driver] dialog box opens.
	- 4-1) If no LCD driver has been set, the [LCD Driver] dialog box will appear. From the list, select the model for development, then click the [OK] button.

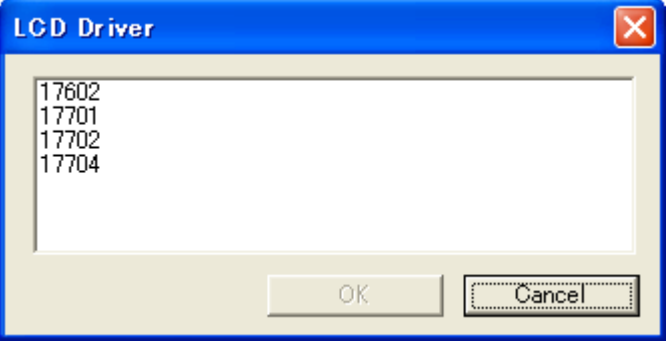

- \* The [LCD Driver] dialog box appears only when no LCD driver has been set. When an already produced LCD file is read or when the LcdUtil17 start button of the IDE is clicked while a project is selected by the IDE, an LCD driver is already set and this dialog box does not appear.
- Note: Once set, an LCD driver cannot be changed. Be extremely careful when setting the LCD driver.

# **11 OTHER TOOlS**

4-2) The [COM/SEG] dialog box appears.

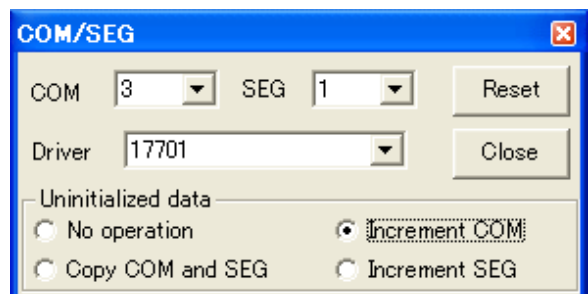

# COM, SEG

Select from the pull-down list. COM/SEG allocation is applied immediately after the change is made.

# [Reset] button

Click this button to clear COM/SEG settings and set COM/SET in the "not set" state.

# Driver

Indicates the name of the currently set LCD driver. This cannot be changed. The maximum COM/SEG value is set by the LCD driver.

# Uninitialized data

You can initiate settings if you click an icon for which no COM/SEG has been set.

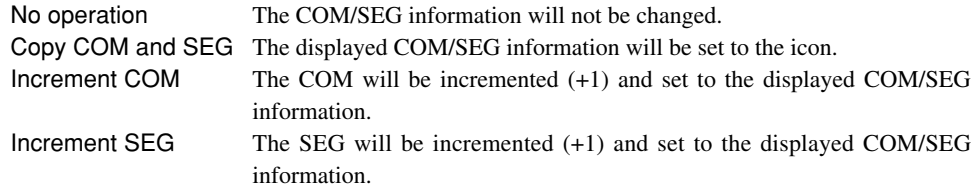

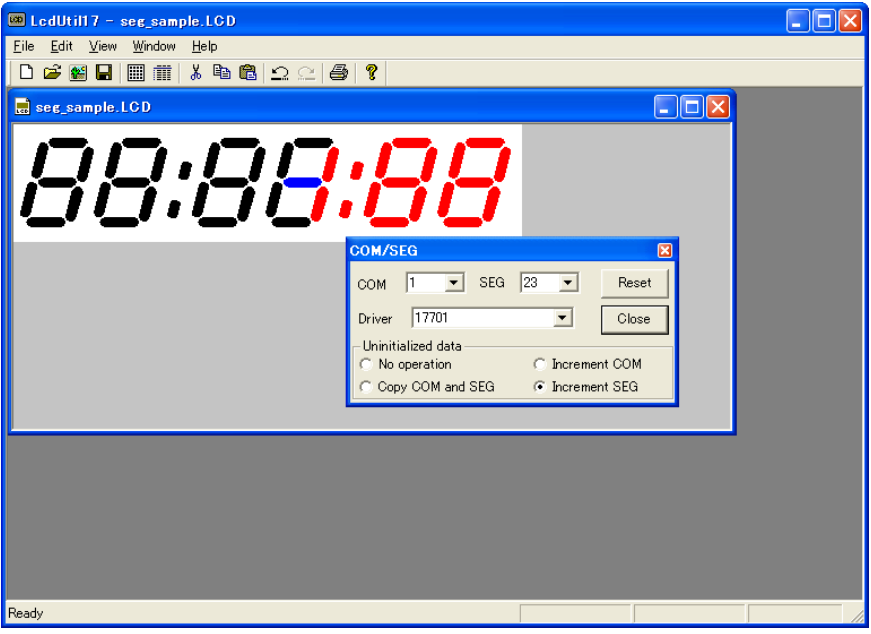

Note: The port allocation information is discarded if you copy and paste an icon or move an icon from another panel editing window. Dot matrices without allocation information appear in black.

5) Display the icon list.

 Select [Icon List] from the [Edit] menu. A list appears and shows the icons in the currently active panel editing window.

Click an icon in the list to display the corresponding icon in the panel editing window in blue. In this window, you can also change COM/SEG information for icons.

# **11.11.7 Shortcut Key list**

The following shows a list of shortcut keys available with LcdUtil17.

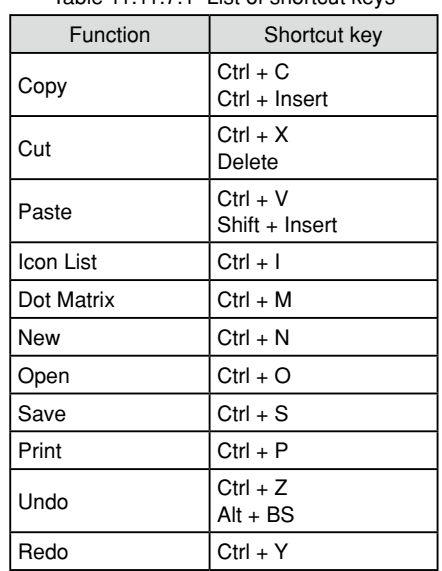

Table 11.11.7.1 List of shortcut keys

**11** Tools

# **11.11.8 Warning Messages and Error Messages**

The following is a list of warning messages displayed by LcdUtil17.

Table 11.11.8.1 List of warning messages

| No.            | When creating or opening a file                                     |                                                                                                    |  |
|----------------|---------------------------------------------------------------------|----------------------------------------------------------------------------------------------------|--|
| $\mathbf{1}$   | A blank document could not be created.                              |                                                                                                    |  |
|                | Cause:                                                              | A new window could not be opened because more than 100 windows are currently open.<br>A new window could not be opened due to insufficient memory.                                                    |  |
|                |                                                                     | Corrective action: Close windows to reduce the number of open windows to 99 or less. Close other<br>applications to increase available memory.                                                        |  |
| $\overline{c}$ | Unexpected file format                                              |                                                                                                    |  |
|                | Cause:                                                              | The file was not in the correct lcd or bmp format. The file was an lcd file with an<br>unsupported driver.                                                                                            |  |
|                |                                                                     | Corrective action: Select a file supported by LcdUtil17.                                                                                                    |  |
|                | When entering an input                                              |                                                                                                    |  |
| 3              | Enter an integer value between ???? and ????.                       |                                                                                                    |  |
|                | Cause:                                                              | A value outside the allowed range was entered.                                                                                                    |  |
|                |                                                                     | Corrective action: Enter a correct value.                                                                                                    |  |
| 4              | Enter an integer.                                                   |                                                                                                    |  |
|                | Cause:                                                              | A nonnumeric character was entered in the edit box for integer input.                                                                                                    |  |
|                |                                                                     | Corrective action: Enter a correct value.                                                                                                    |  |
|                |                                                                     | Dot matrix setting window (when Preview button is pressed)                                                                                                    |  |
| 5              |                                                                     | Invalid ???? (???? = position, number of dots, dot size, pitch size, start COM/SEG)                                                                                                    |  |
|                | Cause:                                                              | An invalid value is entered in ????.                                                                                                    |  |
|                |                                                                     | Corrective action: Enter a correct value.                                                                                                    |  |
| 6              | Invalid ??? start number or Invalid number of dots (??? = COM、SEG)  |                                                                                                    |  |
|                | Cause:                                                              | The number of COM/SEG allowed by the driver has been exceeded, based on settings for<br>Start ???, dot count, and COM/SEG allocation direction.                                                       |  |
|                |                                                                     | Corrective action: Set the Start ???, dot count, and COM/SEG allocation direction in accordance with the<br>number of COM/SEG allowed by the driver.                                                  |  |
| No.            | When using [Save as]                                                |                                                                                                    |  |
| 7              | Some icons/matrixes are out of LCD panel. Remove them? [OK][Cancel] |                                                                                                    |  |
|                | Cause:                                                              | An attempt was made to save data while an icon or dot matrix extended from the LCD<br>panel.                                                                                                    |  |
|                |                                                                     | Corrective action: Move the icon or dot matrix so that it does not extend from the LCD panel or click the [OK]<br>button to remove the icon or dot matrix extending from the LCD panel before saving. |  |
|                |                                                                     | When creating an icon or reading a file                                                                                                    |  |
| 8              |                                                                     | The number of the icon is exceeding 4096 pieces.                                                                                                    |  |
|                | Cause:                                                              | The total number of icons exceeded the maximum value of 4096.                                                                                                    |  |
|                |                                                                     | Corrective action: Reduce the total number of icons to less than 4096.                                                                                                    |  |
| 9              |                                                                     | The number of the icon is exceeding 4096 pieces. Loaded the icons to 4096 pieces.                                                                                                    |  |
|                | Cause:                                                              | The total number of icons exceeded the maximum value of 4096.                                                                                                    |  |
|                |                                                                     | Corrective action: Reduce the total number of icons to less than 4096.                                                                                                    |  |
|                | When creating a matrix or reading a file                            |                                                                                                    |  |
| 10             | The number of the matrix is exceeding 10 pieces.                    |                                                                                                    |  |
|                | Cause:                                                              | The total number of dot matrices exceeded the maximum value of 10.                                                                                                    |  |
|                |                                                                     | Corrective action: Reduce the total number of dot matrices to less than 10.                                                                                                    |  |

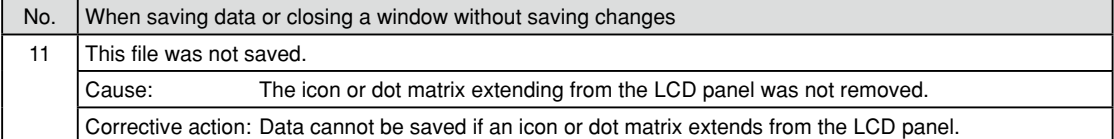

The following shows a list of error messages displayed by LcdUtil17.

Table 11.11.8.2 List of error messages

| No. | During startup                                               |                                                                                                    |  |  |
|-----|--------------------------------------------------------------|----------------------------------------------------------------------------------------------------|--|--|
|     | Cannot open bitmap file. The size of the panel is too large. |                                                                                                    |  |  |
|     | Cause:                                                       | The vertical or horizontal size of the bitmap file is too large.                                                              |  |  |
|     |                                                              | Corrective action: Use a bitmap file with a horizontal size of no more than 1280 and a vertical size of no<br>more than 1024. |  |  |

# **11.12 Stand-Alone flash Writer**

# **11.12.1 Overview**

The stand-alone flash writer writes data or addresses to the ICDmini flash memory via the debugger in advance. The ICDmini FLASH WRITER mode makes it easy to write to the target without the debugger.

Debugger commands are used to write data and addresses to the ICDmini flash memory. To select FLASH WRITER mode, set the DIP switch on the side of the ICDmini main body.

The ICDmini stand-alone flash writer implements three types of processing: ERASE, WRITE, and VERIFY. Select the desired processing by setting the DIP switch on the side of the ICDmini main body.

After completing these settings, press RESET/START button in the upper part of ICDmini to begin the selected processing of the flash writer. The LED on ICDmini indicates the execution status of the selected processing.

To write the same data once again, simply press RESET/START button in the upper part of ICDmini to execute the flash writer. You do not need to repeat the initial settings.

# **11.12.2 Procedures for Stand-Alone flash Writer**

To execute a stand-alone flash writer, you will need the following two files.

- ・ The ROM file to be written to target flash memory
- ・ The program file for erasing and writing target flash memory

First, generate the ROM file (in Motorola S3 format) to be written to target flash memory. Generate the file using objcopy.exe and moto2ff.exe (included in the S1C17 Family C compiler package).

- (1) Convert the generated elf file into Motorola S3 format.
	- Example: To convert sample.elf into sample.sa in Motorola S3 format:
		- >objcopy -I elf32-little -O srec -R .gbss --srec-forceS3 sample.elf sample.sa
	- Refer to Section 11.4, "objcopy.exe" for detailed information on parameters.

(2) Fill the unused area of the generated sa file with 0xff data.

Example: To fill the unused area of the generated sample.sa with 0xff:

(When the data start address is 8000h and target block size is 1000h)

> moto2ff 8000 1000 sample.sa

• The extension of the output file is saf. This does not need to be changed.

Next, prepare the program file for erasing and writing the target flash memory. This file is placed under "GNU17\ mcu\_model\17xxx\fls." ("xxx" in "17xxx" indicates the model name.) Note that the folder differs from model to model.

(3) Prepare the erasing and writing program file appropriate for the target model and the ICDmini firmware version.

 Example: When the target model is c17701 and the ICDmini firmware version is Ver1.1: Use GNU17\mcu\_model\17701\fls\fwr17701v11.saf.

- Use fls17701.elf in the same folder when you write the flash memory using the debugger.
- Use fwr17701v10.saf in the same folder when the ICDmini firmware version is Ver. 1.0. Since the speed of the flash writer is improved in Ver. 1.1, we recommend updating the firmware if you are currently using Ver. 1.0.

When the required files above are ready, download the two files to ICDmini flash memory.

- (4) Connect ICDmini to the PC and the target and set to ICD mode. After connecting ICDmini to the PC and the target, turn off DIP switches 2 and 3 on the side of ICDmini.
- (5) Start the debugger and connect the debugger and the target. Follow the procedures described in the S5U1C17001H User Manual (Refer to Section 5.2) to start ICDmini. Start the gdb debugger from the command prompt (or GNU17 IDE).
- (6) Connect the target and the debugger.

 (gdb) target icd usb

- If the connection fails, repeat steps (5) and (6).
- (7) Download the program for erasing and writing the target flash memory to ICDmini using the c17 fwlp command.

Example 1: When the target model is c17701 and the ICDmini firmware version is Ver. 1.1:

 (gdb) c17 fwlp fwr17701v11.saf 0x48 0x80

- Specify the file name selected in step (3) for the first parameter (erasing and writing program file name).
- Refer to readme in NU17\mcu\_model\17xxx\fls for more information on the second and third parameters (erasing and writing routine addresses). Note that the setting value differs depending on the model and firmware version.

Example 2: For Target device c17554, ICDmini Ver.2.0(S5U1C17001H2100)

 $(gdh)$ 

c17 fwlp fwr17554v11.saf 0x0c 0x40 "-v7.0-7.0"

- Set the delete voltage and write voltage for the 4th parameter (comment) for a microprocessor with flash programming power pin. The setting will vary depending on the model. Refer to the specific information given for "Electrical Characteristics" in the corresponding technical manual.
- (8) Download the ROM data to be written to the target flash memory to ICDmini using the c17 fwld (or c17 fwdc) command.

Example: When the target model is c17701 and to erase all blocks and write sample.saf:

(gdb)

c17 fwld sample.saf 0 0 0x8000

- Set the range to be erased with the second and third parameters (start and end blocks for erasing) and the fourth parameter (flash memory start address) at the same time.
- (9) Quit the debugger.
	- (gdb)

quit

• The debugger will not be used in the subsequent steps.

(10)Set ICDmini to FLASH WRITER mode and set the processing to be performed.

Turn on DIP switches 2 and 3 on the side of ICDmini and restart ICDmini.

• Turning on either DIP switch 2 or 3 enables FLASH WRITER mode.

(11)Press RESET/START button in the upper part of ICDmini to start the flash writer.

 If the LED for FLASH WRITER mode does not turn on before the flash writer starts or a flashing error occurs immediately after entering this mode, restart ICDmini as for ICD mode.

• Refer to Section 6.2 of the S5U1C17001H User Manual for LED specifications and for other information when using the stand-alone flash writer.

When the LED corresponding to the selected ICDmini processing turns green, the processing is completed. To write the same data to a different target, repeat the steps from step (10).

・ Refer to Section 10.7, "Command Reference" for detailed information on debugger commands.

# **11.13 Old Debugger Version**

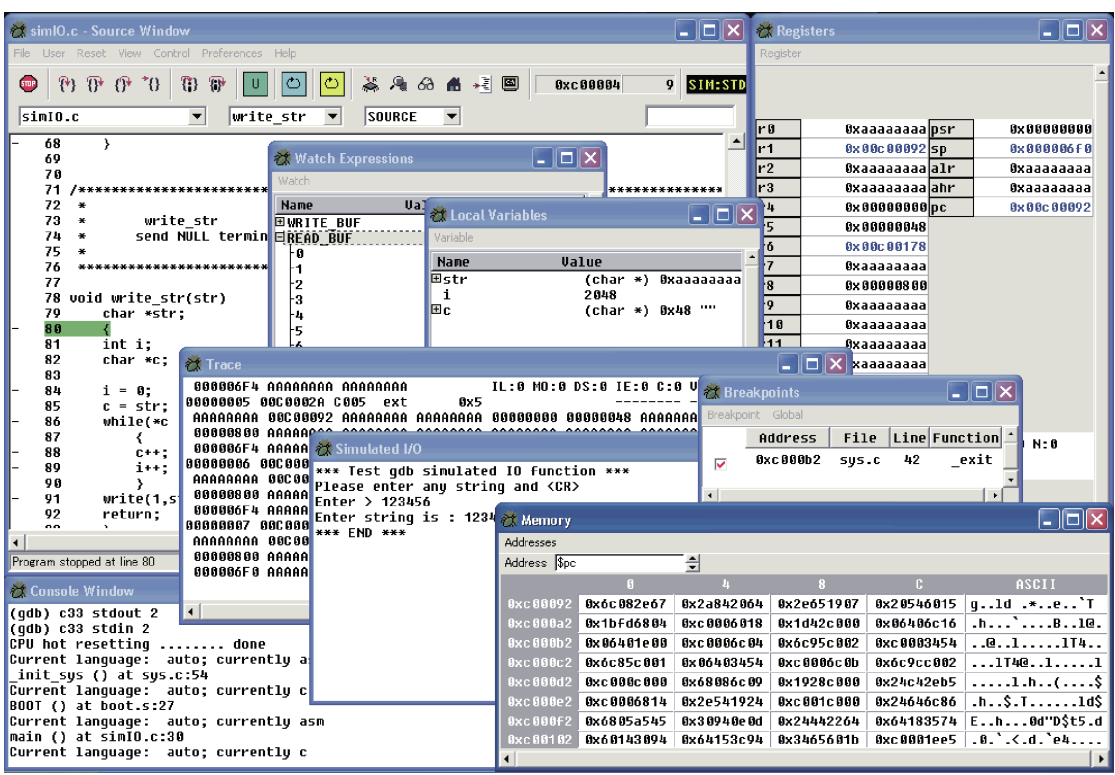

This version of the S1C17 Family C/C++ compiler package can be used with debugger versions up to 1.5.0. For details of launching and operation methods, refer to the 1.5.0 version manual. The 1.5.0 version manual can be downloaded via the Seiko Epson user website.

Reference

S1C17 Family C Compiler Package **Quick Reference**

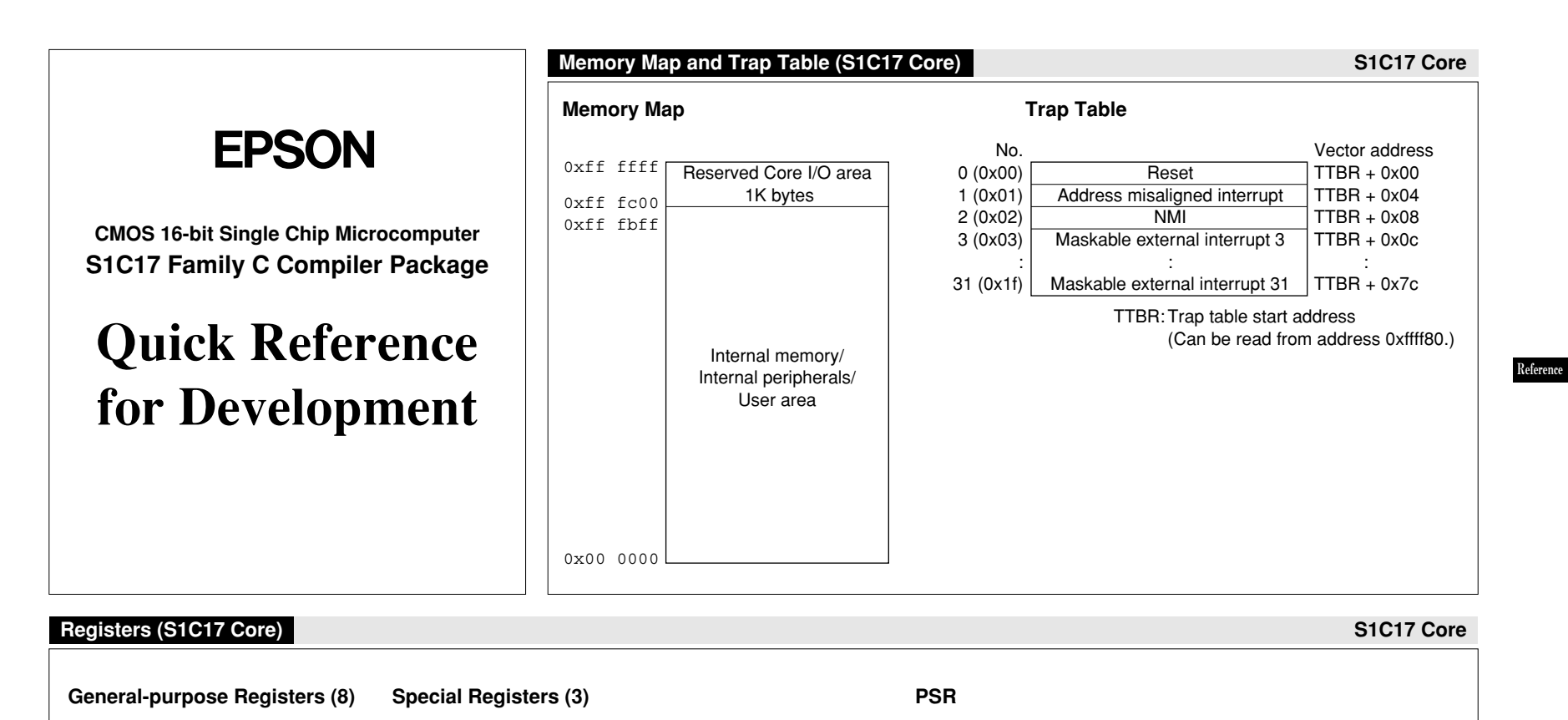

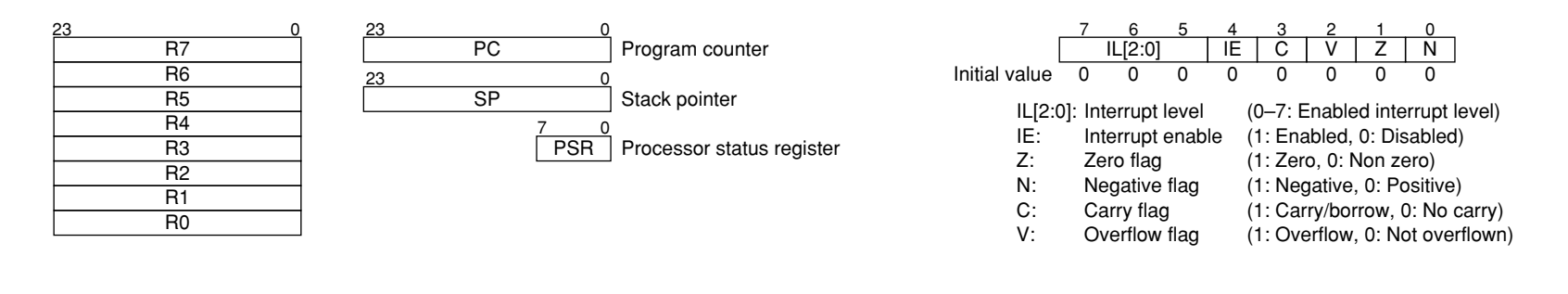

# **Software Development flowchart Development Tools**

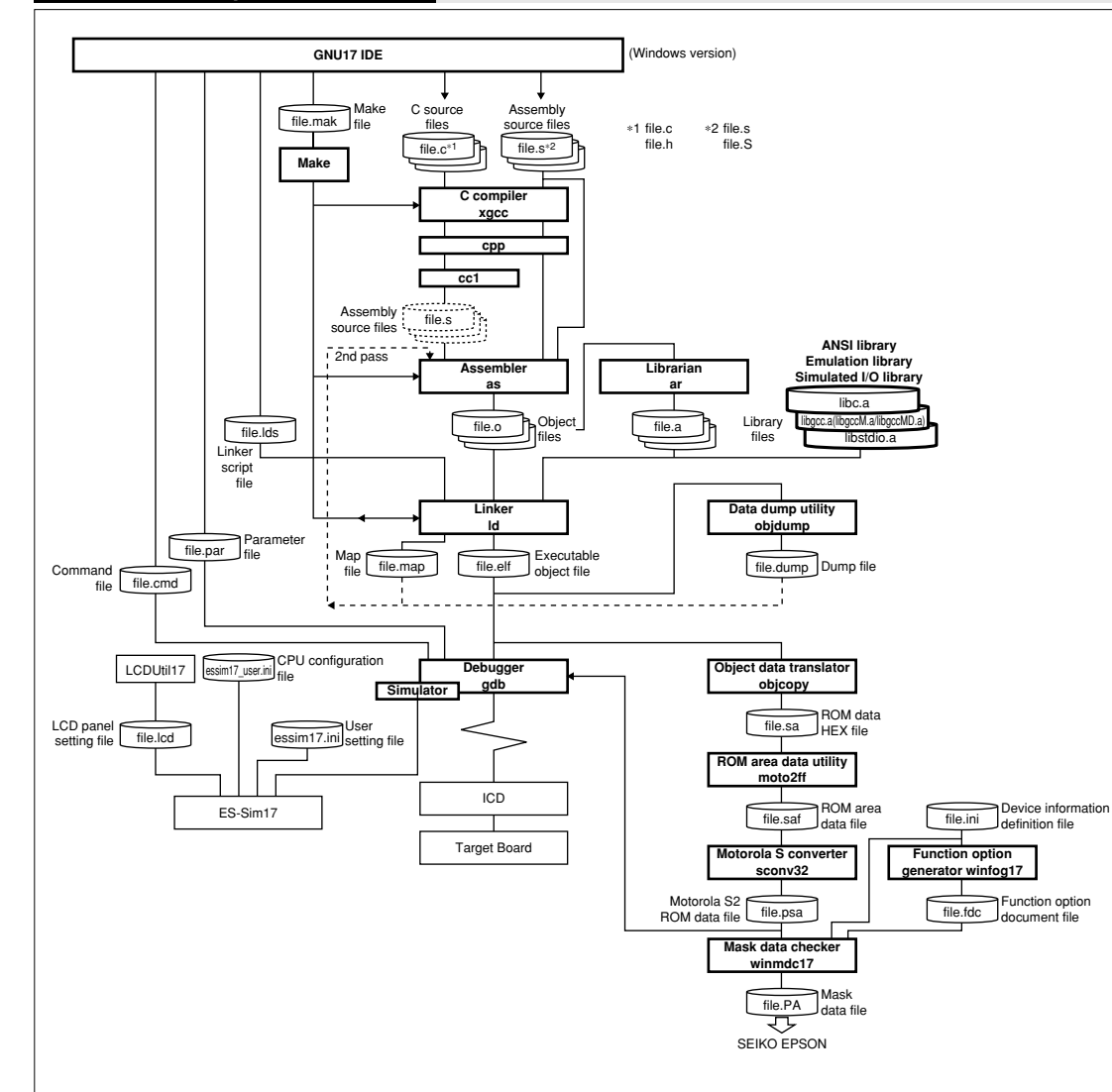

- 1. Creating a project Use the **IDE** to create a new project or importing an existing project.
- 2. Editing source files

Edit resources such as the sources using the **IDE** editor or a general-purpose editor.

3. Building (Compile, Assemble, Link)

**3-1)** Edit the build options and linker script in the **IDE** project property dialog box. (Also the makefile and linker script file created by the user can be used.) **3-2)** Execute the **make.exe** using the **IDE**. The **make.exe** executes the C Compiler **xgcc**, Assembler **as** and Linker **ld** sequentially to generate an executable object file (.elf).

4. Debugging

**4-1)** Edit the parameter and the command file to be executed at **gdb** startup at the project properties in the **IDE**. **4-2)** Start up the debugger **gdb** from the **IDE**. **4-3)** Debugging the program using the debug commands.

5. Mask data creation

When the program development has been completed, create the mask data file.

**5-1)** Create the ROM data file using **objcopy**, **moto2ff** and **sconv32**.

**5-2)** Create the option data file using **winfog17**.

**5-3)** Pack the ROM data file and option data file into a mask data file using **winmdc17**.

**5-4)** Submit the created data file to Seiko Epson.

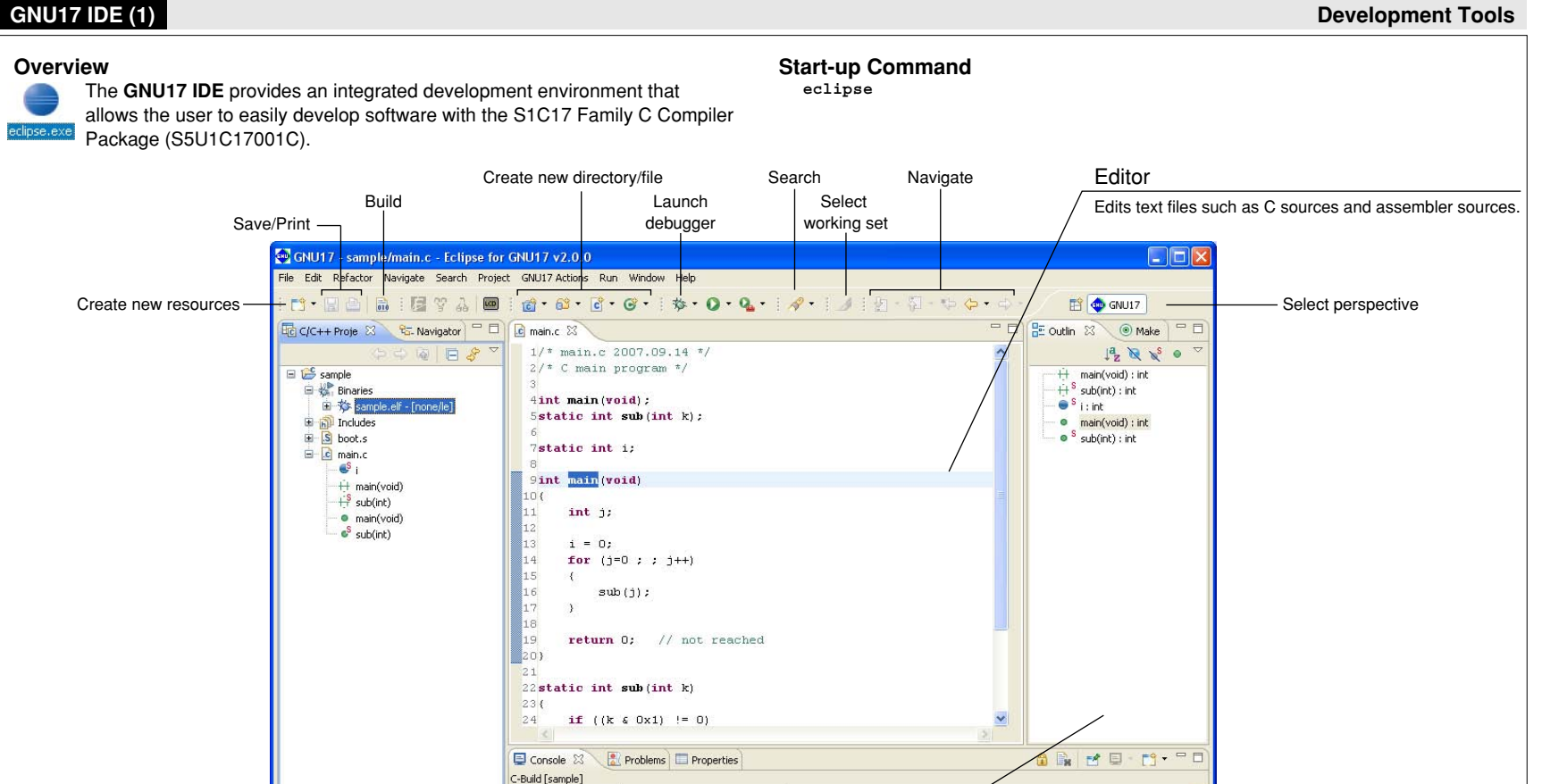

Views

 $C://EPSON/GNU17/rm -f$  boot.o main.o \

66 cmd /c "rd /s /q obj1pass"

for NAME in boot.o main.o ; do \

cmd /c "copy /y obj1pass\\\$NAME \$NAME" >nu/

------- Finished building target

 $65$ 

/sample/sample.elf

[Show View] on the [Window] menu.

done \

sample.elf --------

Displays various information by contents. To open a closed view, select it from

Status bar

## **gNU17 IDE (2) Development Tools**

#### **Menu Bar Menu Bar**

#### **[file] menu [Edit] menu**

#### Alt+Shift+N ▶ New Open File... Close Ctrl+W Ctrl+Shift+W Close All **Save**  $CtrH-S$ Save As. **B** Save All Ctrl+Shift+S Revert Move... Rename F<sub>5</sub> Refresh Convert Line Delimiters To **Print**  $Ctr|+P$ Switch Workspace Restart **Day Import...** LA Export. Properties Alt+Enter 1 main.c [projectA] Exit

#### **[Edit] menu**

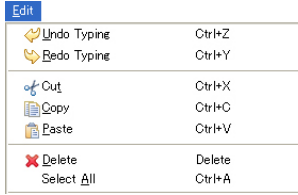

#### **New (Alt+Shift+N)** Creates a new project, a new file and a new directory.

**Open file...** Choose a file to be opened with the editor. **Close (Ctrl+W)** Closes the current active file. **Close All (Ctrl+Shift+W)** Closes all files open in the editor. **Save (Ctrl+S)** Saves changes made in the current file. **Save As...** Saves the current active file under another name. **Save All (Ctrl+Shift+S)** Saves all open files.

**Revert** Discards any changes made in the current active file, reverting to the previously saved version.

**Move...** Moves the file or directory selected in the [C/C++ Projects]/[Navigator] view to a different location.

**Rename... (f2)** Places the file or directory selected in the [C/C++ Projects]/[Navigator] view in editing mode (allowing renaming of the file or directory).

**Refresh (f5)** Updates the displayed content of the [C/C++ Projects]/[Navigator] view.

**Convert line Delimiters To** Selects a line delimiting character.

**Print... (Ctrl+P)** Prints the current active file.

**Switch Workspace...** Selects another workspace.

**Restart** Restarts the IDE.

**Import...** Adds an existing project or source file to the current workspace or project.

**Export...** Writes the file in the current project out to another directory.

**Properties (Alt+Enter)** Displays or edits properties of the project, file, or directory currently selected in the [C/C++ Projects]/[Navigator] view. **Exit** Closes the **IDE**.

**Undo Typing (Ctrl+Z)** Undoes the most recent operation performed.

**Redo Typing (Ctrl+y)** Repeats the last operation canceled by [Undo Typing].

**Cut (Ctrl+X)** Cuts the selected string/file/directory.

**Copy (Ctrl+C)** Copies a selected string/file/directory. **Paste (Ctrl+V)** Pastes the copied content from the clipboard.

**Delete (Delete)** Deletes the selected string/file/directory.

**Select All (Ctrl+A)** Selects all of the contents in currently

active document in the editor.

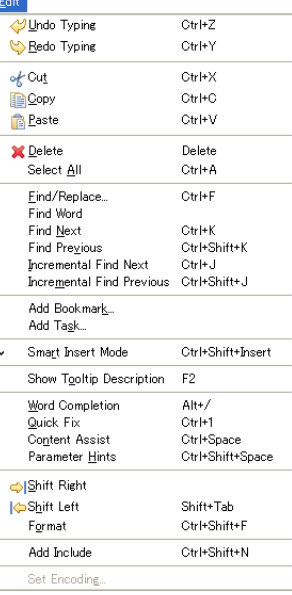

**[Refactor] menu**

Extract Constant.

Extract Eunction...

Hide Method. Implement Method... Generate Getters and Setters. Alt+Shift+R

Alt+Shift+M

Alt+C

Refactor Rename. **find/Replace... (Ctrl+f)** Finds and replaces a string in the editor.

**Find word** Searches for the next occurrence matching the search string.

**find Next (Ctrl+K)** Jumps to the next instance of a search string.

**find Previous (Ctrl+Shift+K)** Jumps back to the previous instance of a search string.

**Incremental find Next (Ctrl+J)** Performs incremental search backward from the current position in the editor. **Incremental find Previous** Performs incremental search forward from the current position in the editor.

Add Bookmark... Registers a line in an active document in the editor at the current cursor position as a bookmark. **Add Task...** Registers the line at the current cursor position in an active document in the editor as a task (memorandum). **Smart Insert Mode (Ctrl + Shift + Insert)** Changes the editor Smart Insert Mode.

**Show Tooltip Description (f2)** Press the [F2] key while a tooltip is displayed to focus on the tooltip.

**Word Completion (Alt + /)** Inserts a word beginning with the character being entered in the editor at the current position. **Quick fix (Ctrl + 1)** Displays proposals for error/warning corrections.

**Content Assist (Ctrl + Space)** Helps enter a C source keyword or template.

**Parameter Hints (Ctrl + Shift + Space)** Displays a tip for function arguments.

**Shift Right Moves** the beginning of a line to the right. **Shift Left (Shift + Tab)** Moves the beginning of a line to the left.

**format (Ctrl + Shift + f)** Formats a text according to formatter settings.

**Set Encoding...** Selects the text-encoding format.

**Rename... (Alt + Shift + R)** Changes the name of a selected function or variable.

**Extract Constant (Alt + C)** Cuts out a constant from a source file for use in a variable.

**Extract Function (Alt + Shift + M)** Cuts out a part of a code from a source file for use in a function.

#### **[Navigate] menu**

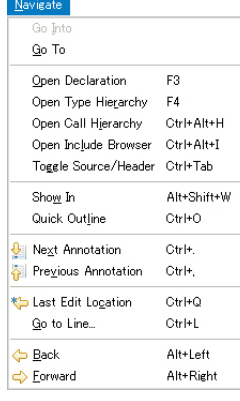

**go Into** Changes display of the [C/C++ Projects]/[Navigator] view to display the content of just the currently selected directory. **go To** Navigates the display history of the [C/C++ Projects]/ [Navigator] view. **Open Declaration (f3)** Opens the declaration or definition of a selected object. **Open Type Hierarchy (f4)** Opens the type hierarchy of a selected variable. **Open Call Hierarchy (Ctrl + Alt + H)** Opens the call hierarchy of a selected function. **Open Include Browser (Ctrl + Alt + I)** Opens the include hierarchy of a selected source file. **Toggle Source/Header (Ctrl + Tab)** Switches to the corresponding source file and header file with the editor. **Show In (Alt+Shift+W)** Selects a view to highlight the resource that includes the selected function name, variable name, or type.

**Next Annotation (Ctrl+.)** Selects the next item the list displayed in the [Problems] or the [Search] view.

**Previous Annotation (Ctrl+.)** Selects the previous item the list displayed in the [Problems] or the [Search] view.

**Last Edit Location (Ctrl+Q)** Jumps to the last edited position in the editor.

Go to Line... (Ctrl+L) Jumps to the position in the active document indicated by the specified line number.

**Back (Alt+Left)** Returns to any position in the document just referenced or edited.

**forward (Alt+Right)** Reverts the display traced back by [Back] above to the next recent state.

### **[Search] menu**

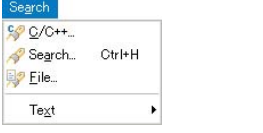

# **[Project] menu**

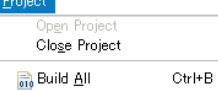

**Search... (Ctrl+H)** Displays a [Search] dialog box that lets the user search for a file or C.

**File...** Searches for a file containing the specified string.

[C/C++ Projects]/[Navigator] view.

Projects]/[Navigator] view.

**C/C++...** Searches for C source containing the specified string. **Text** Searches a string from the specified range.

**Open Project** Opens the closed project currently selected in the

**Close Project** Closes the project currently selected in the [C/C++

# **Menu Bar Menu Bar**

# **[Project] menu**

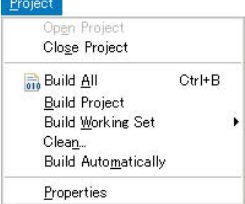

### **[gNU17 Actions] menu**

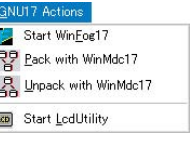

# Run

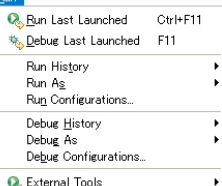

# **[Window] menu**

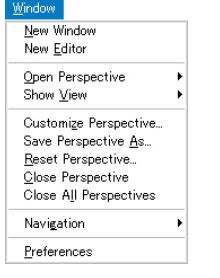

**Build All (Ctrl+B)** Executes a build process on all projects open in the [C/C++ Projects]/[Navigator] view. **Build Project** Executes a build process on the project currently selected in the  $[C/C++$  Projects]/[Navigator] view. **Build Working Set** Executes a build process on the resources included in a specified working set.

**Clean...** Executes a clean or a rebuild.

**Properties** Displays a [Properties] dialog box that lets the user display or edit properties of the project selected in the [C/C++ Projects] or [Navigator] view.

**Start Winfog17** Launches **winfog17.exe**, creating a function option document file for Start WinFog17 mask ROM. **Pack with WinMdc17** Launches Pack with MinMdc17 **winmdc17.exe** and generates a pack file (<project name>.pa). **Unpack with WinMdc17** Launches Unpack with MinMdc17 winmdc17.exe and unpacks a packed file (<project name>.pa). **Start lcdUtility** Launches the Start LcdUtility LCD utility

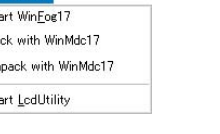

# **[Run] menu**

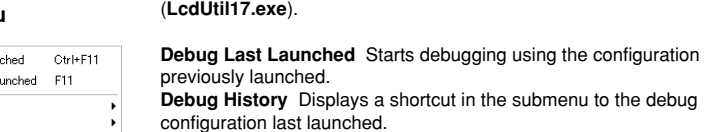

**Debug Configurations...** Opens the debugger gdb launch configuration dialog box.

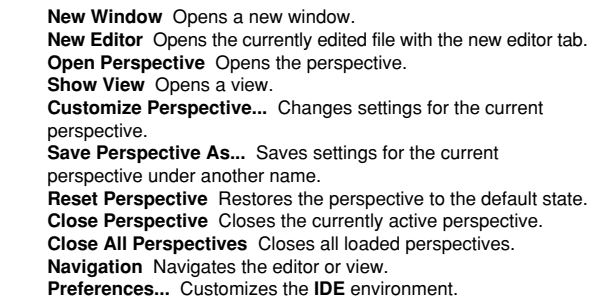

# **gNU17 IDE (4) Development Tools**

### **Menu Bar**

#### **[Help] menu**

#### Help 7 Help Contents **OP** Search Dynamic Help Ctrl+Shift+L Key Assist... Tips and Tricks... Cheat Sheets... **OD** Welcome

Software Updates...

About Eclipse for GNU17 v2.0.0

**Help Contents** Displays Help files. **Search** Displays a search view for help topics. **Dynamic Help** Displays the help topic related to the view currently activated. **Key Assist... (Ctrl+Shift+l)** Displays the list of currently available menu commands. **Software Updates** Installs an updater, updates, plugins, etc. for software management. **About Eclipse for gNU17 V** *x***.** *x* Shows **IDE** version information and detailed information on plug-ins, etc.

### **Editor Area**

The area of the editor where you edit source code. The **IDE** opens the C editor or the assembler editor according to the file type to be edited.

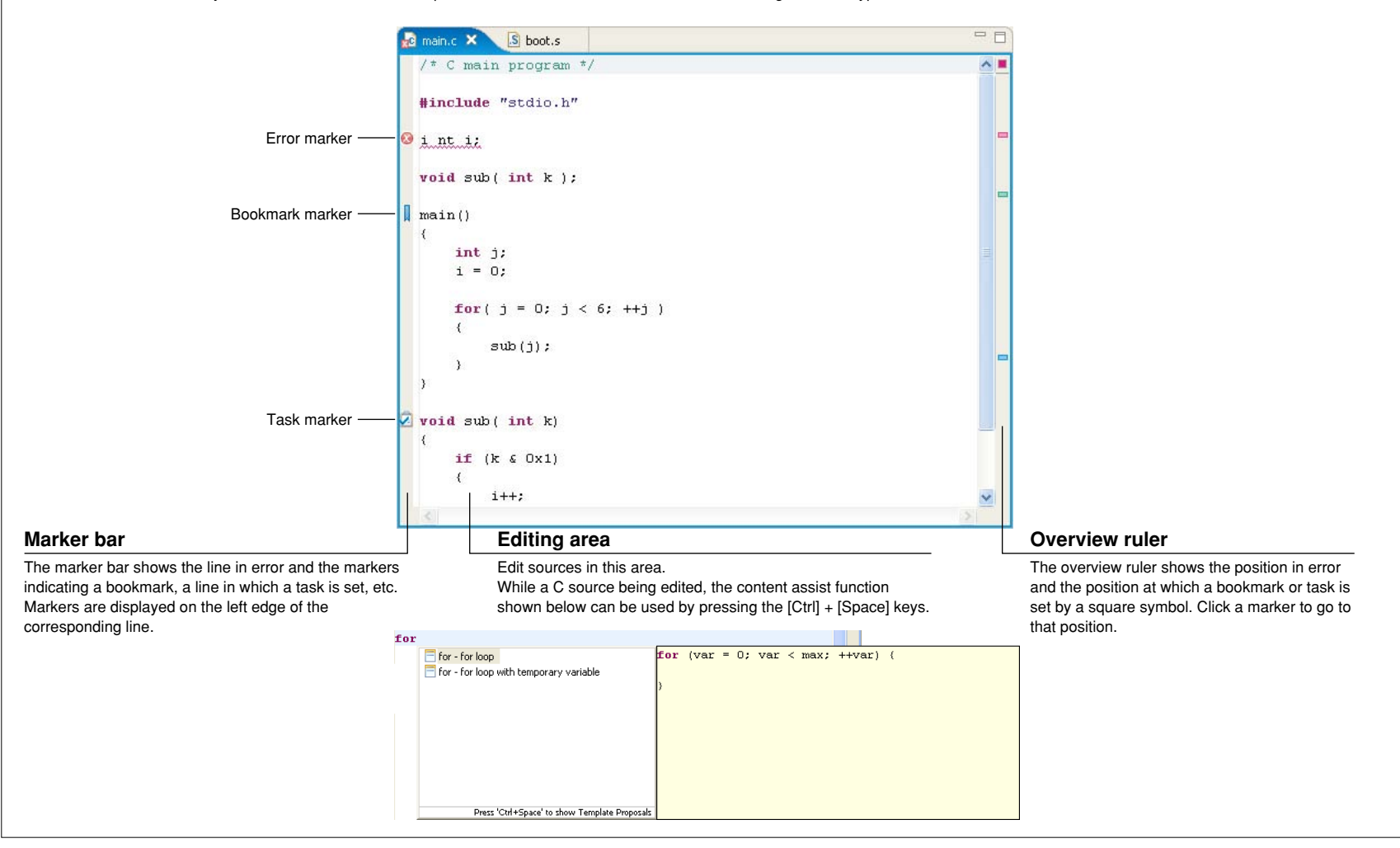

# **[C/C++ Projects] View**

Lists the projects present in the workspace along with the C and assembler sources, include files, and generated execution format object files included in these projects. (Select the type of file to be displayed using [Filters...] from the view menu.) The function names and global variable names, etc. in the C source can also be displayed. Before editing a project or source or performing other operations, be sure to select the desired project or source here.

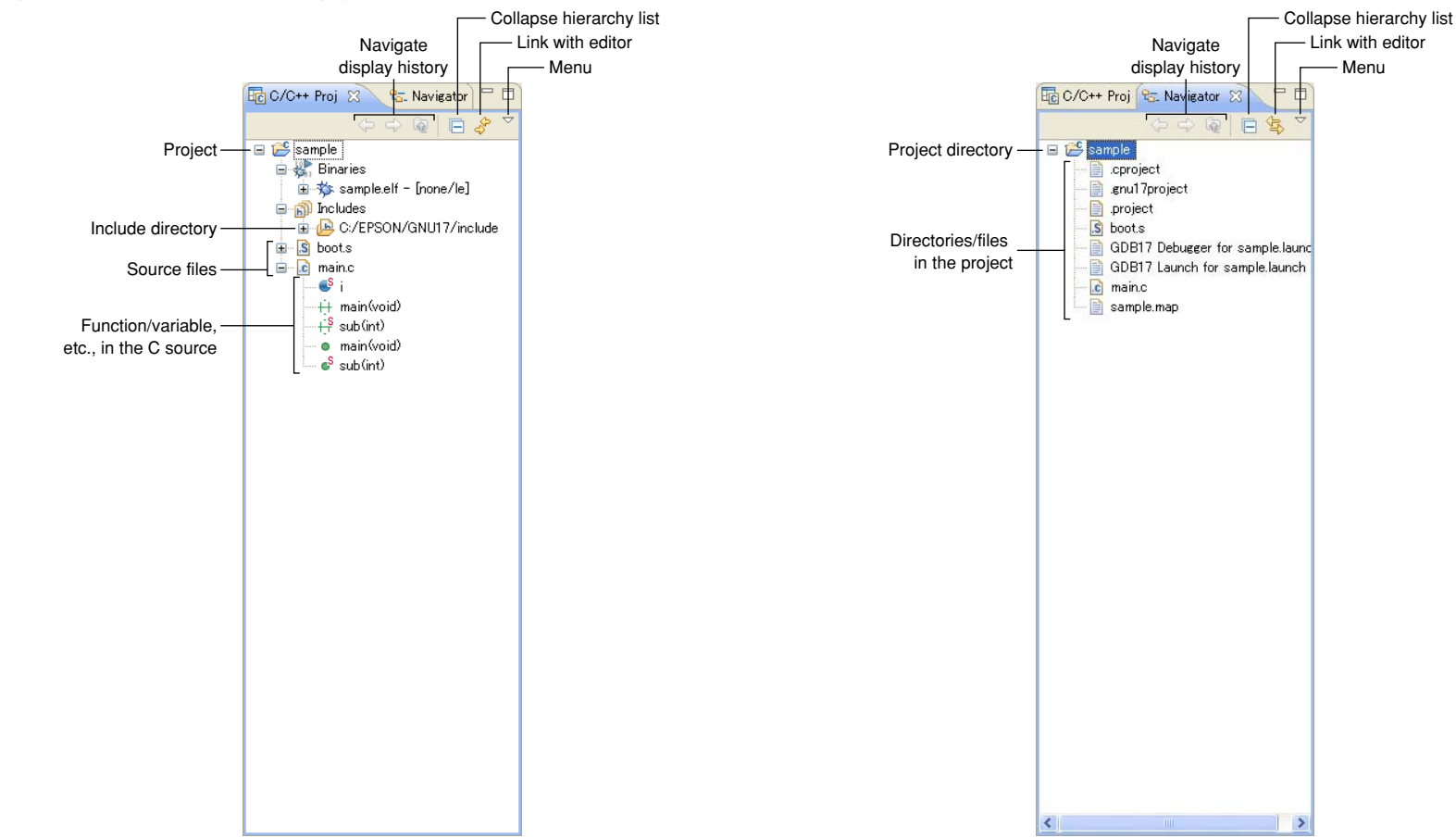

# **[Navigator] View**

Lists the directories and files present in the workspace. (The type of file to be displayed can be selected using [Filters...] from the view menu.) Before editing a project or source or performing other operations, select the desired project or source here.

## **[Outline] View**

Shows the functions and global variables that are written in the C source being displayed in the editor. Clicking on one of these items allows you to jump to the position in the editor at which the function or variable is written. While an assembler source is being displayed, no information is shown in this view.

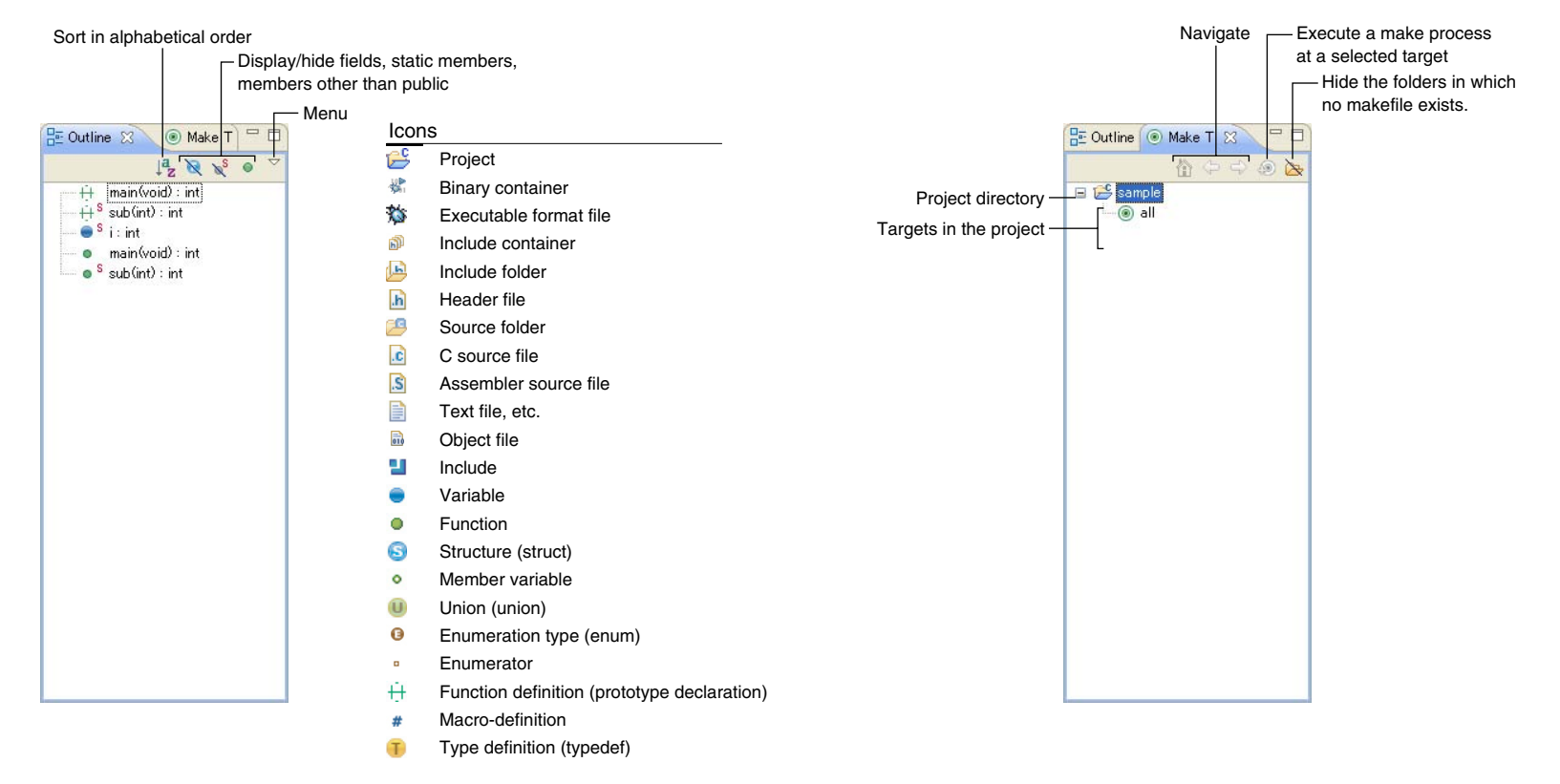

# **[Make Target] View**

When using a makefile you created, specify a target to execute.

### **[Console] View**

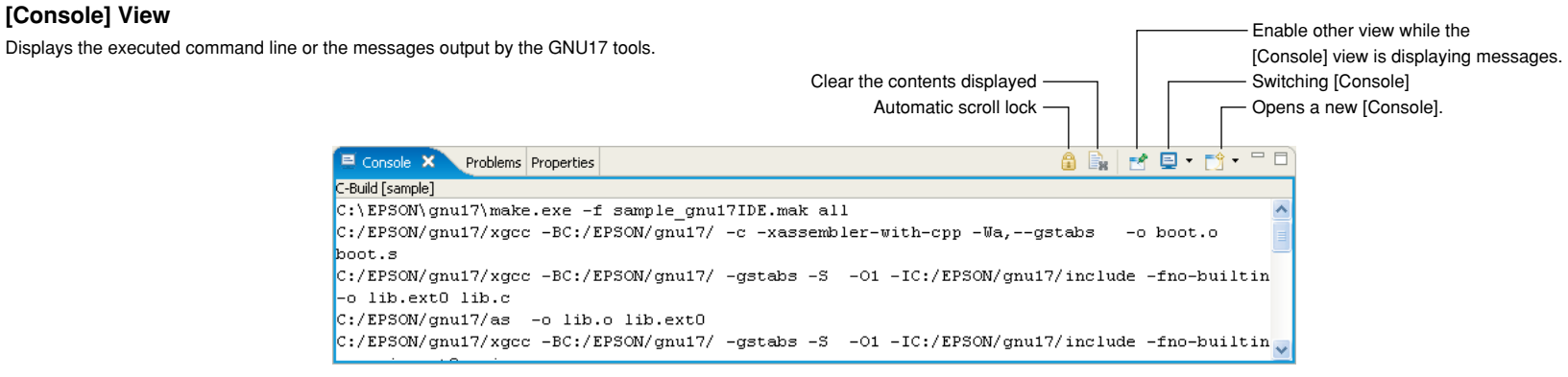

### **[Problems] View**

Shows the errors that occurred during a build operation. For errors in the source file, you can jump to the corresponding spot in the editor that is in error by clicking on an error message here.

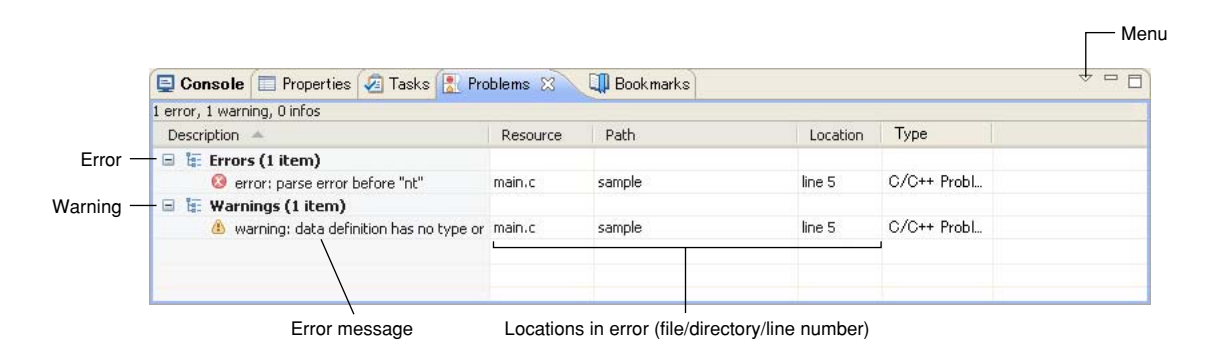

### **[Properties] View**

Displays information on the resource or member currently selected in the [C/C++ Projects], the [Navigator], or the [Outline] view.

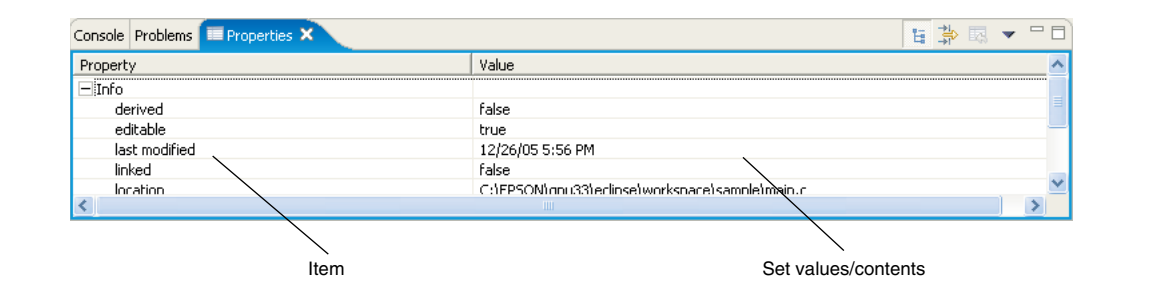

# **[Search] View**

Shows the result of a search that was performed using the [Search] dialog box. This view in the initial **IDE** configuration is not displayed. It appears when a search is executed.

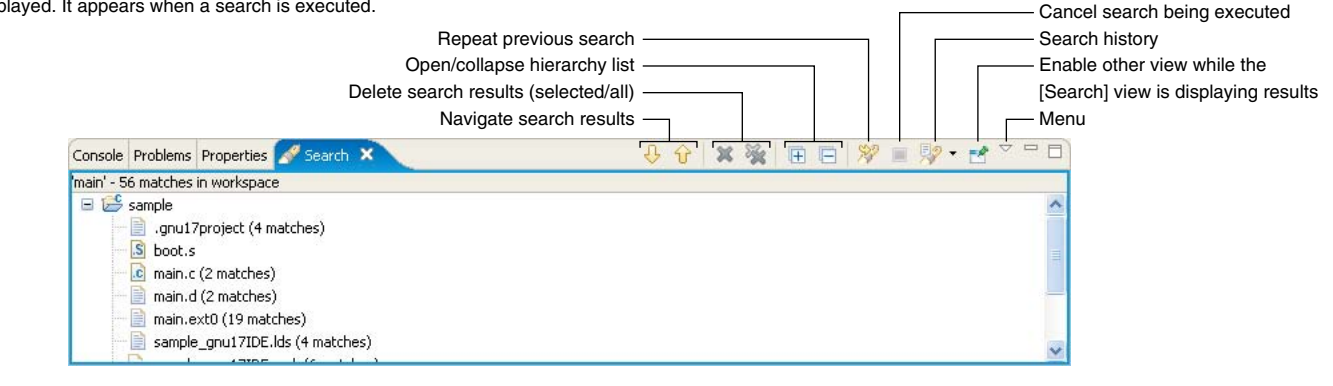

# **gNU17 IDE (10) Development Tools**

Menu

Reference

### **[Bookmarks] View**

Shows the bookmarks registered in the editor, letting you jump to a bookmark or delete a bookmark.

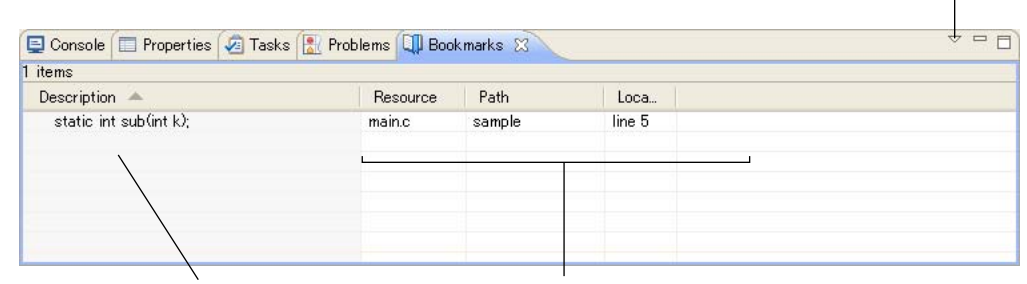

Bookmark name/description Bookmark set locations (file/directory/line number)

# **[Tasks] View**

Shows the tasks (To-Do) registered in the editor, letting you jump to or delete a task.

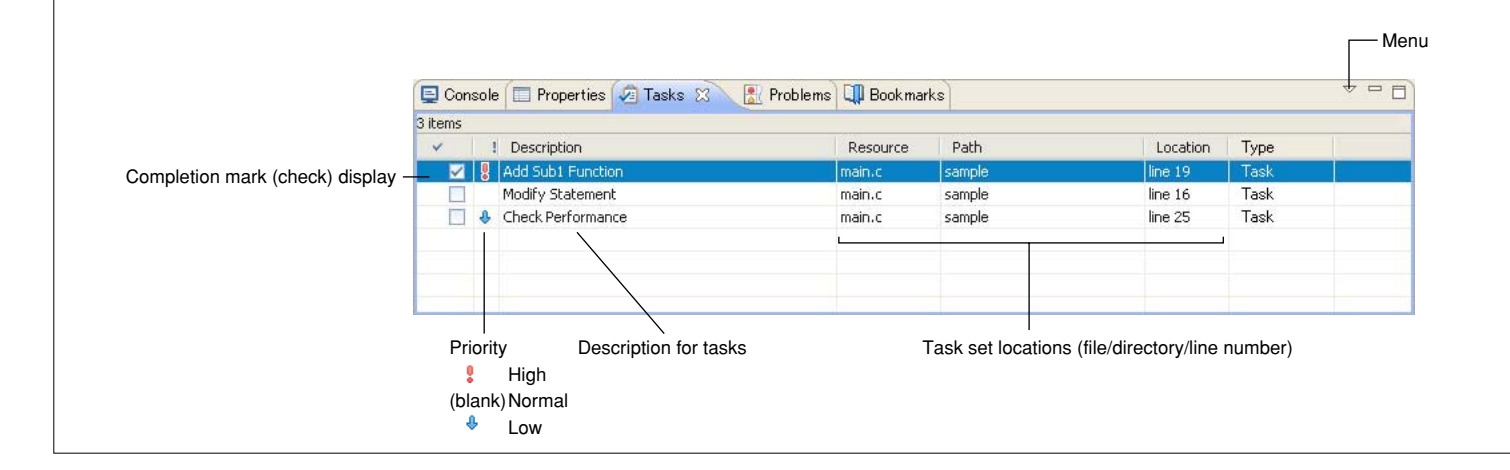

### **Outline**

This tool is made based on GNU C Compiler and is compatible with ANSI C. This tool invokes **cpp.exe** and **cc1.exe** sequentially to compile C source files to the assembly source files for the S1C17 Family. It has a powerful optimizing ability that can generate minimized assembly codes. The **xgcc.exe** can also invoke the **as.exe** assembler to generate object files.

# **flowchart**

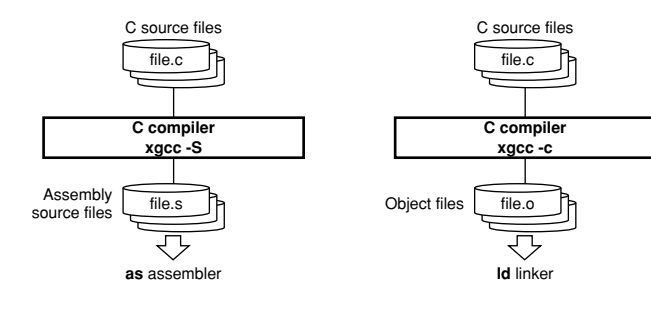

# **Start-up Command**

**xgcc** *<options> <filename>*

*<filename>* C source file name

Example: xgcc -c -gstabs test.c

# **Major Command-line Options**

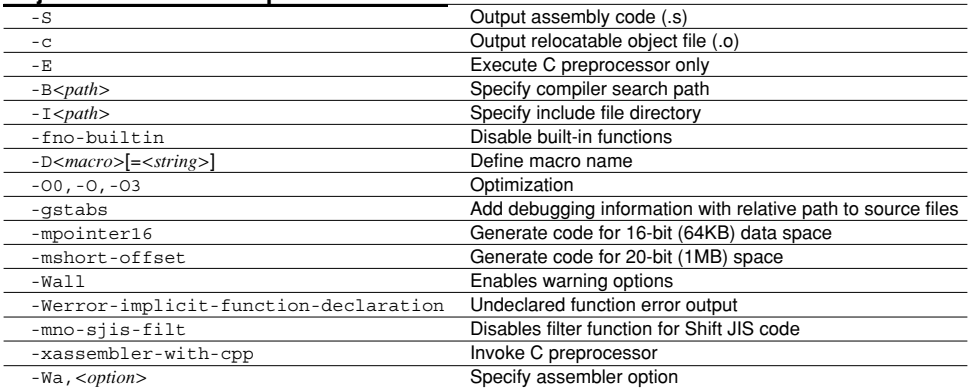

# **Outline**

This tool assembles assembly source files output by the C compiler and converts the mnemonics of the source files into object codes (machine language) of the S1C17. The **as.exe** allows the user to invoke the assembler through **xgcc.exe**, this makes it possible to include preprocessor directives into assembly source files. The results are output in an object file that can be linked or added to a library.

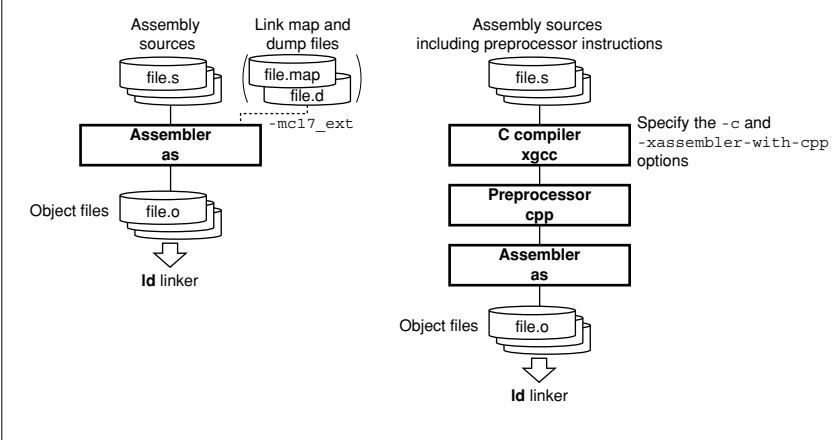

## **Start-up Command**

**as** *<options> <filename>*

*<filename>* Assembly source file name

Example: as -o test.o -adhl test.s

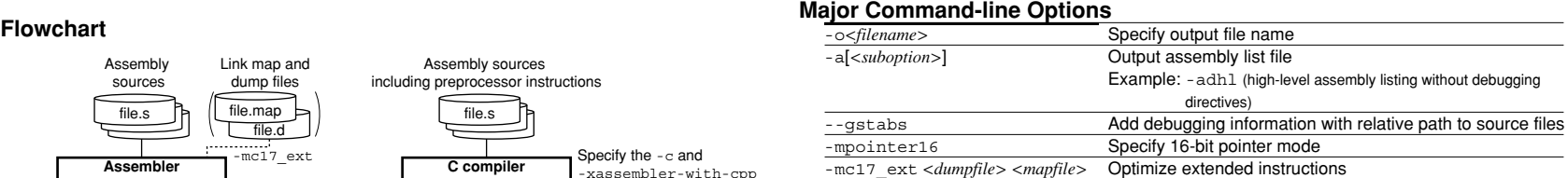

### **Major Preprocessor Pseudo-instructions**

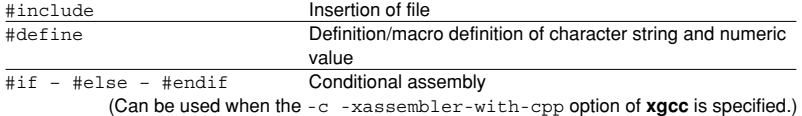

### **Major Assembler Pseudo-instructions**

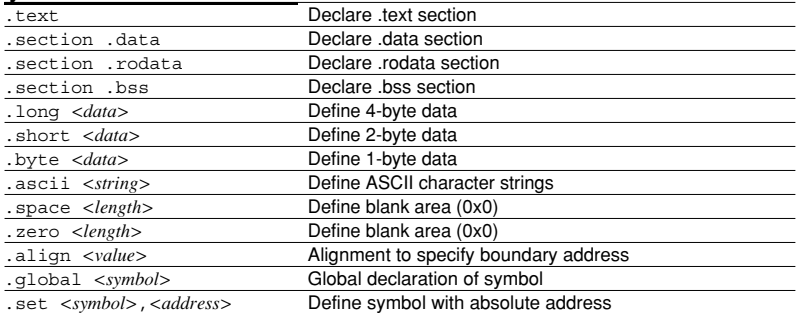

# **Assembler as (1) Development Tools**

# **Error/Warning Messages**

### **Error messages**

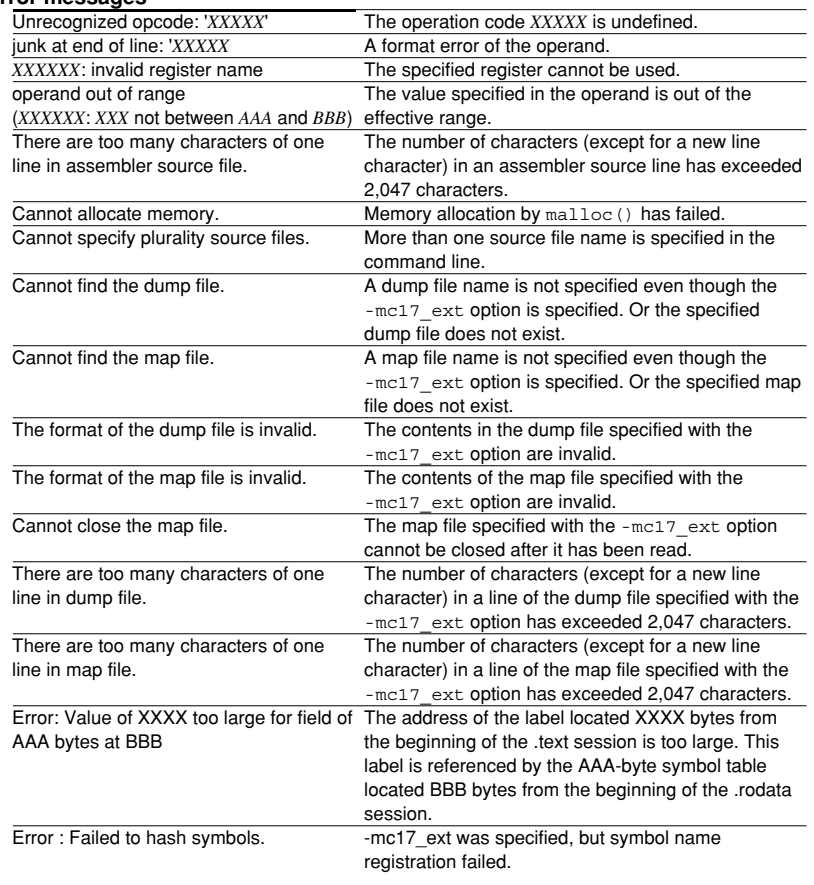

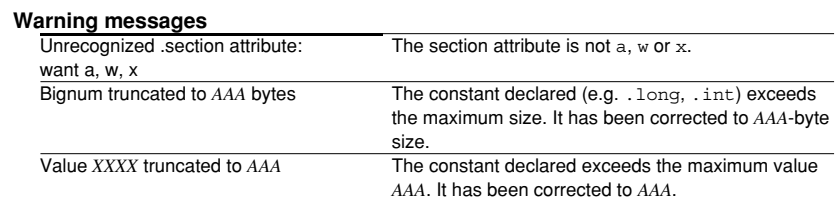

Defines the memory locations of object codes created by the C compiler and assembler, and creates executable object codes. This tool puts together multiple objects and library files into one file.

# **flowchart**

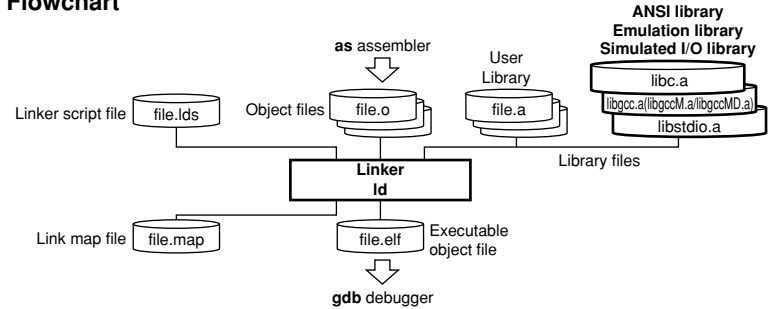

## **Start-up Command**

**ld** *<options> <filename>*

*<filename>* Object and library files to be linked

Example: ld -o sample.elf boot.o sample.o ..\lib\24bit\libc.a ..\lib\24bit\libgcc.a ..\lib\24bit\libc.a

# **Major Command-line Options**

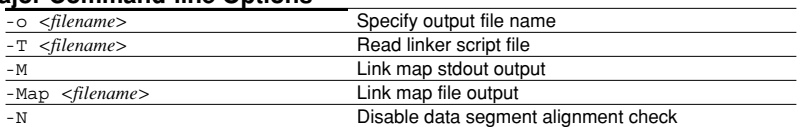

# **Error Messages**

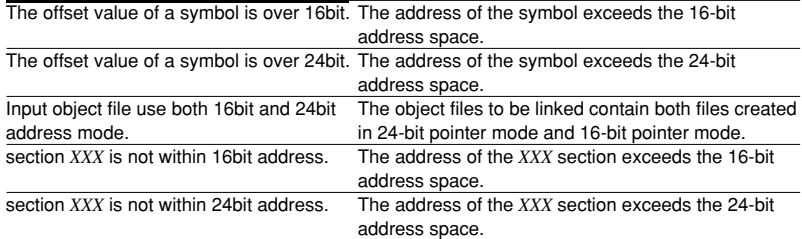

# **linker ld (1) Development Tools**

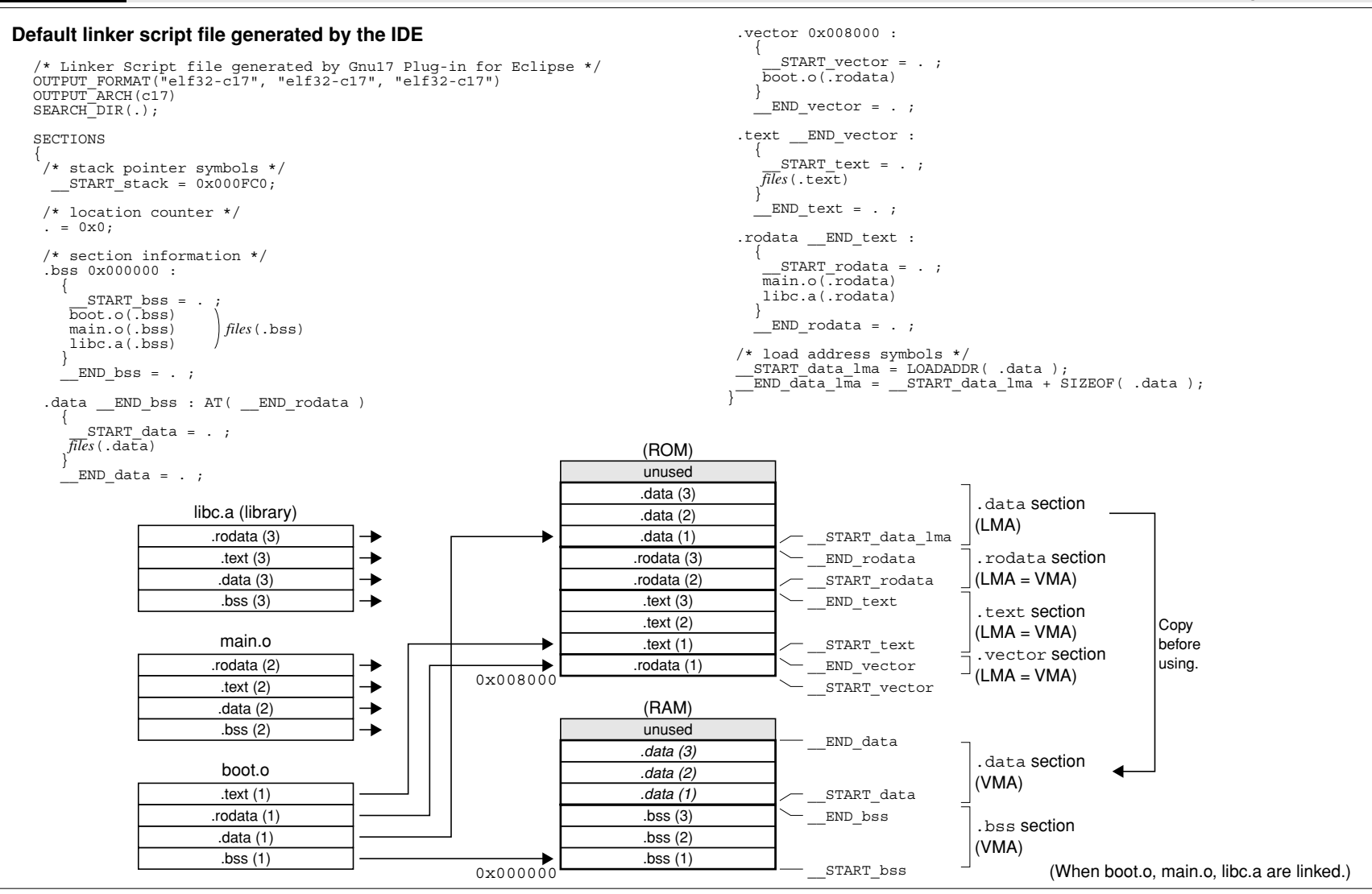

### **Outline**

The **gdb** serves to perform source-level debugging by controlling an ICD. It also comes with a simulating function that allows you to perform debugging on a personal computer. **gdb.exe** supports Windows GUI. Commands that are used frequently, such as break and step, are registered on the tool bar, minimizing the necessary keyboard operations. Moreover, various data can be displayed in multi windows, with resultant increased efficiency in the debugging tasks.

# **Flowchart**

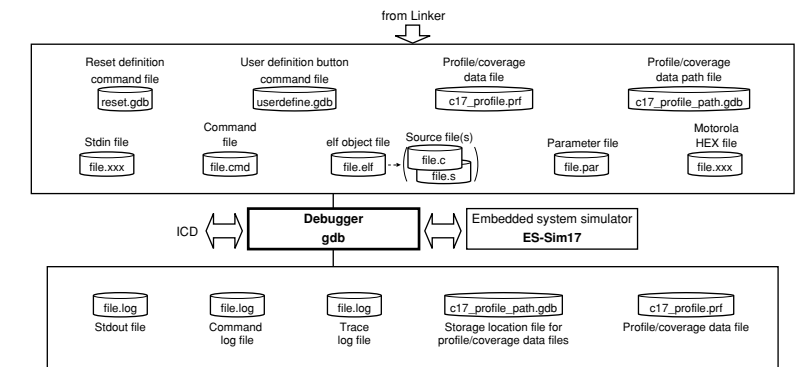

# **Start-up Command**

**gdb** *<options>*

Example: gdb -x sample.cmd --cd=/cygdrive/c/EPSON/gnu17/sample

### **Command-line Options**

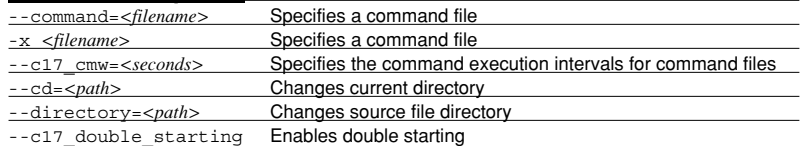

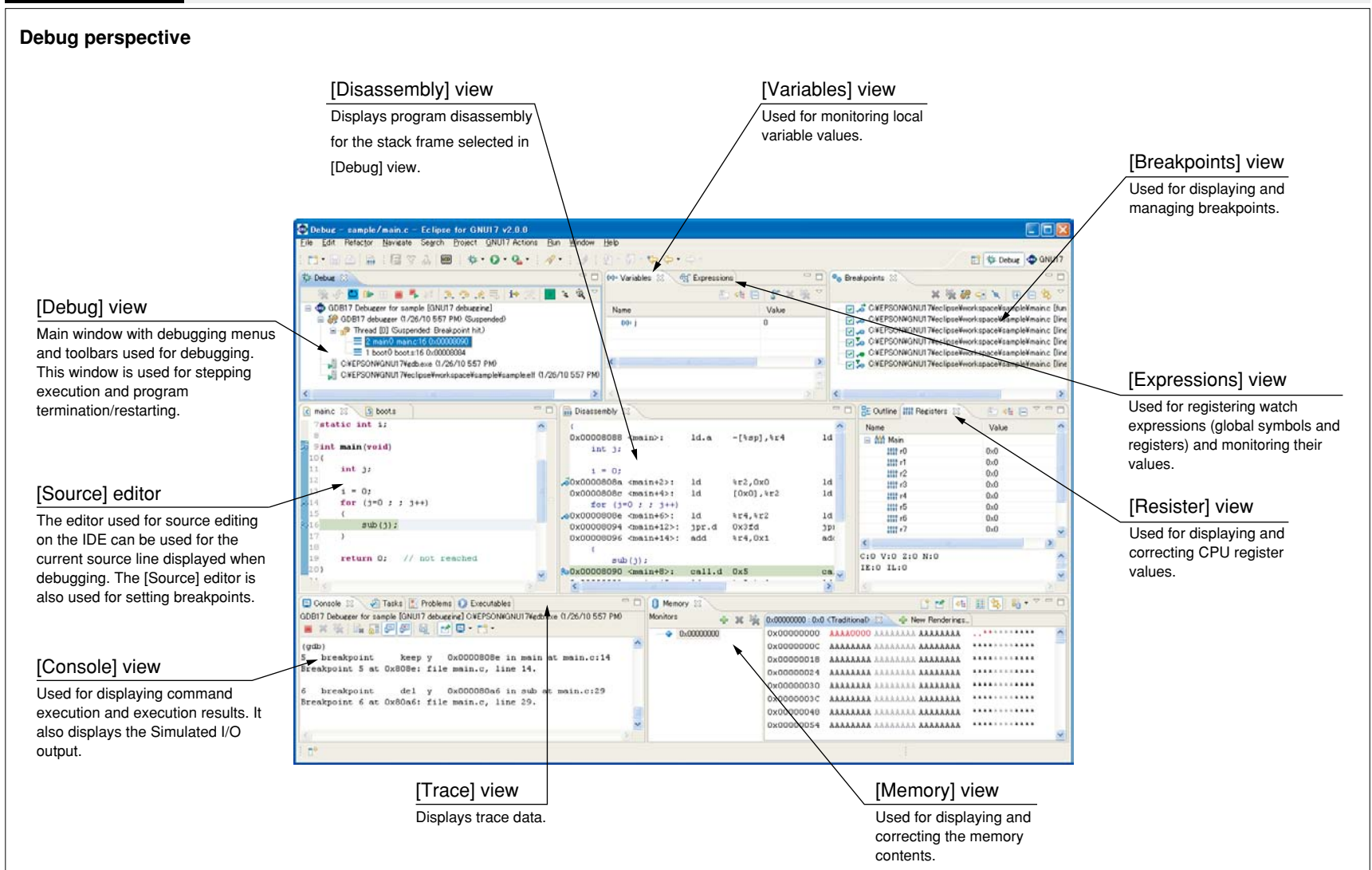

### **[Debug] view**

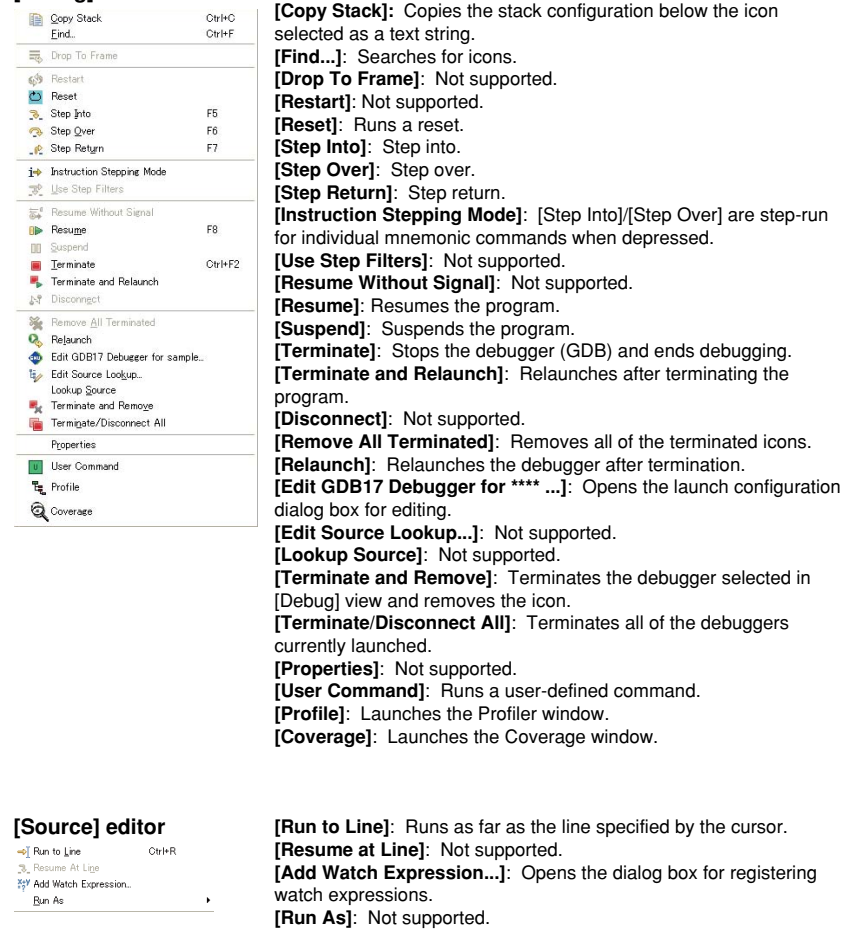

# **Context menu Context menu**

#### **[Disassembly] view**  $Ctr$   $\vdash$  R  $\rightarrow$  Run to Line  $\mathcal{D}_\bullet$  Resume At Line

**[Run to Line]**: Runs as far as the line specified by the cursor. **[Resume at Line]**: Not supported.

### **[Breakpoints] view**

 $\sqrt{ }$  Enable  $\Box$  Disable **X** Remove

Copy **B** Paste

Enable  $\Box$  Disable

Find...

 $\ensuremath{\mathsf{For}}\xspace\ensuremath{\mathsf{mat}}$ 

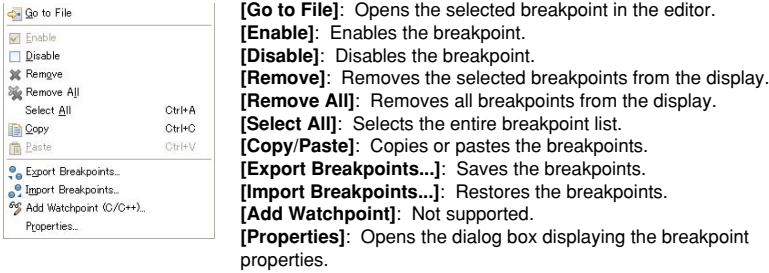

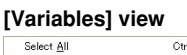

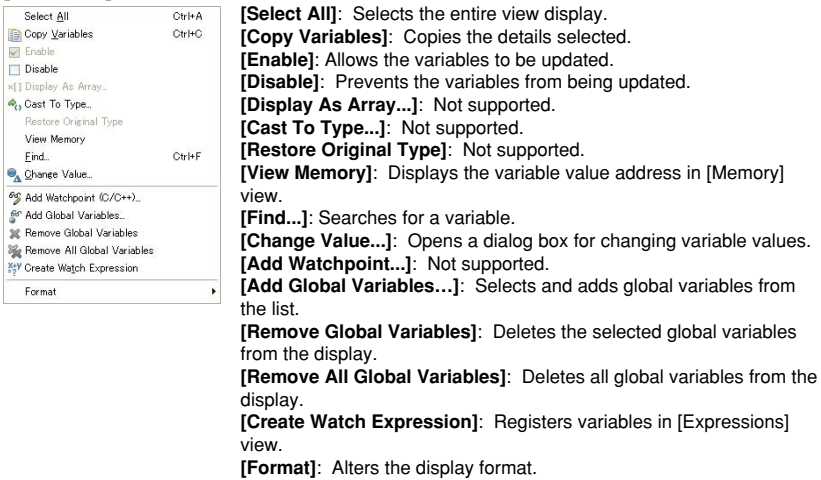
# **[Expressions] view [Memory] view**

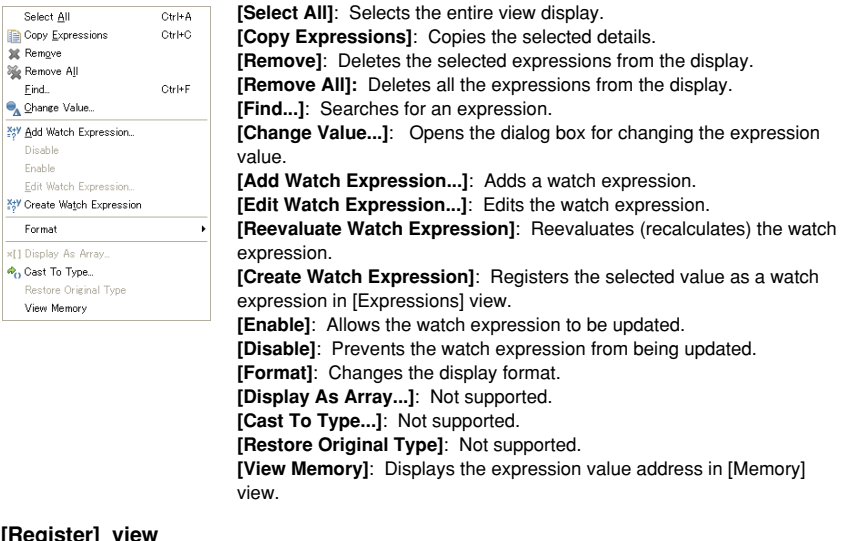

# **[Register] view**

 $n \geq 0$ 

- Ri

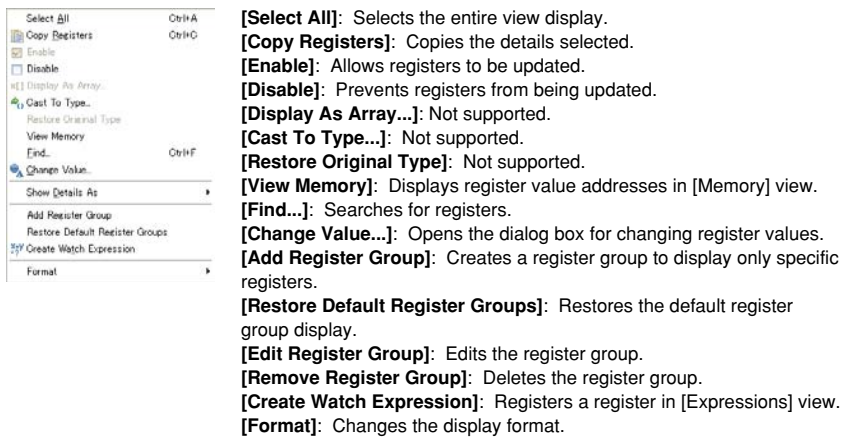

# **Context menu Context menu**

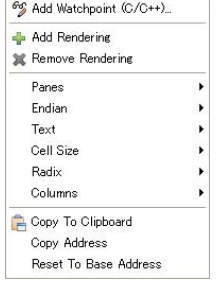

**[Add Watchpoint]**: Not supported. **[Add Rendering]**: Adds the display format for displaying memory. **[Remove Rendering]**: Deletes the memory display currently selected. **[Panes]**: Displays or hides the address/data/ASCII sections.

**[Endian]:** Toggles the display between little endian and big endian. **[Text]**: Switches the ASCII section encoding.

**[Cell Size]**: Switches the display byte size for each column of the data section.

**[Radix]**: Switches the display format for each column of the data section.

**[Columns]**: Switches the number of columns in the data section. **[Copy To Clipboard]**: Copies the section selected.

**[Copy Address]**: Copies the boundary address at the cursor position. **[Reset To Base Address]**: Restores the data section display to the address position at the time it was registered in the memory monitor.

# **[Console]/[Simulated I/O] view**

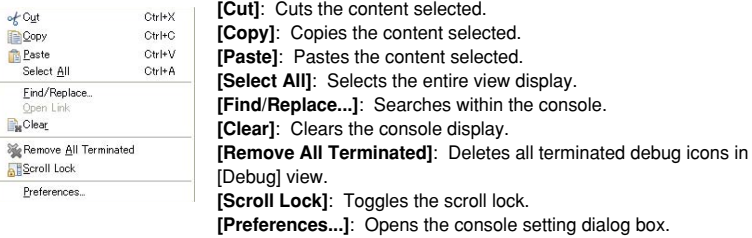

# **[Trace] view**

 $of$  Out Copy **Paste** 

Clear

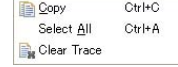

**[Copy]**: Copies the content selected. **[Select All]**: Selects the entire view display. **[Clear Trace]**: Clears the trace display.

# **Debugger gdb (5) Development Tools**

# **Debug Commands**

# **Memory operation**

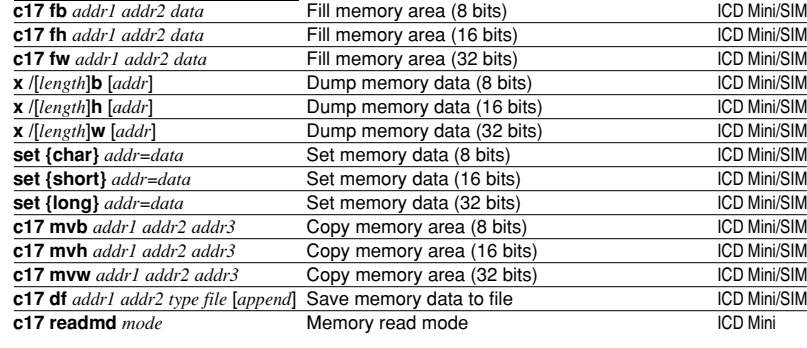

# **Register operation**

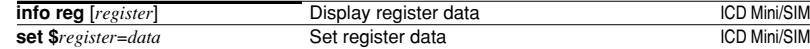

# **Program execution**

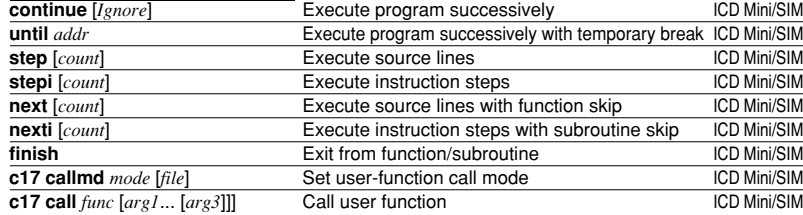

# **CPU reset**

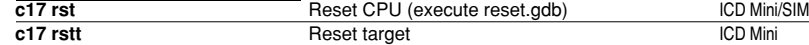

# **Interrupt**

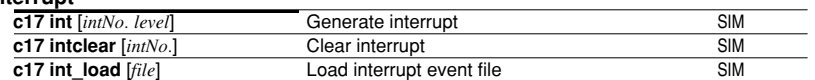

# **Break**

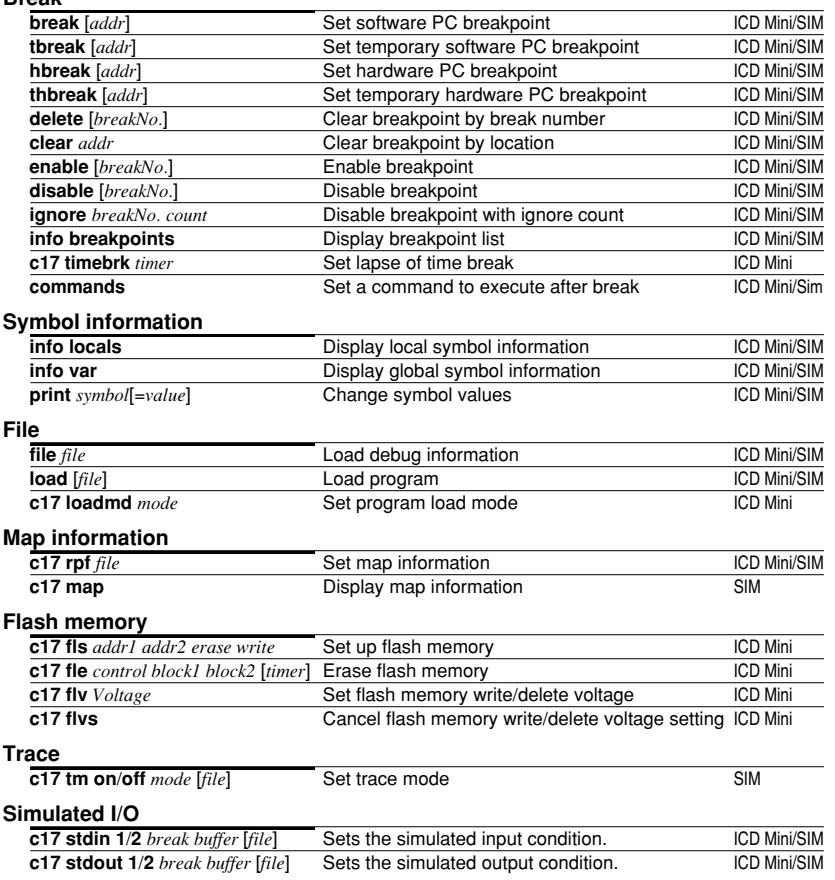

# **Debug Commands**

# Profiler/coverage

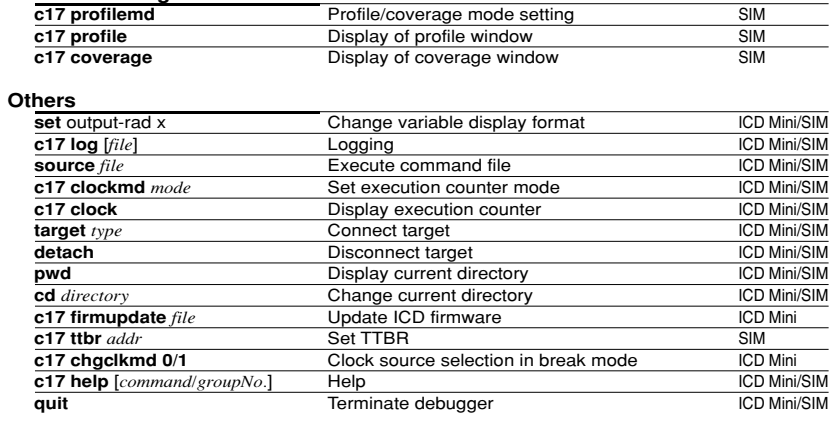

# **Status and Error Messages**

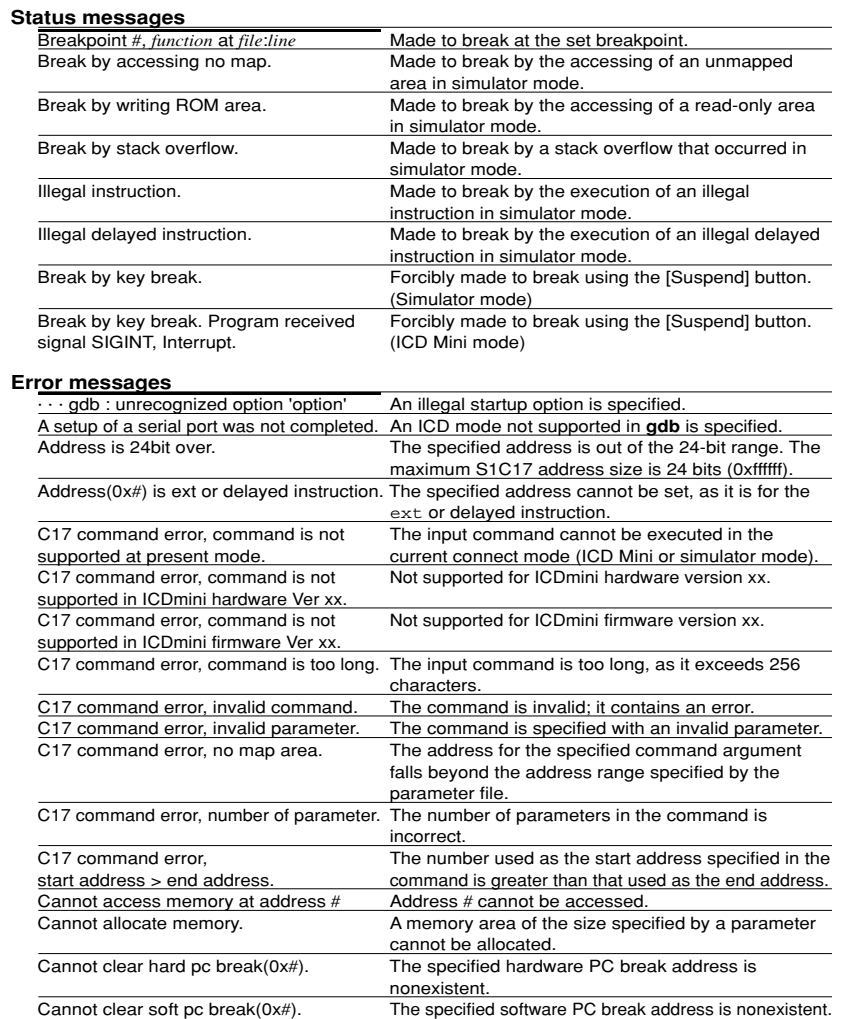

# **Status and Error Messages**

# **Error messages**

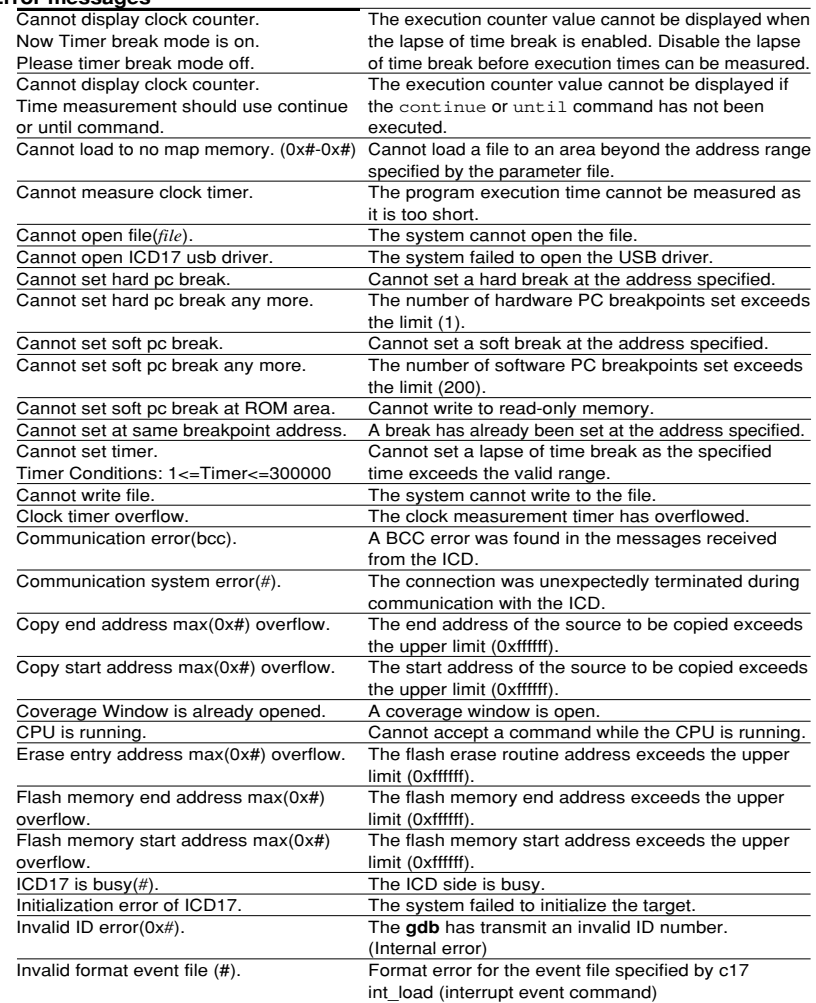

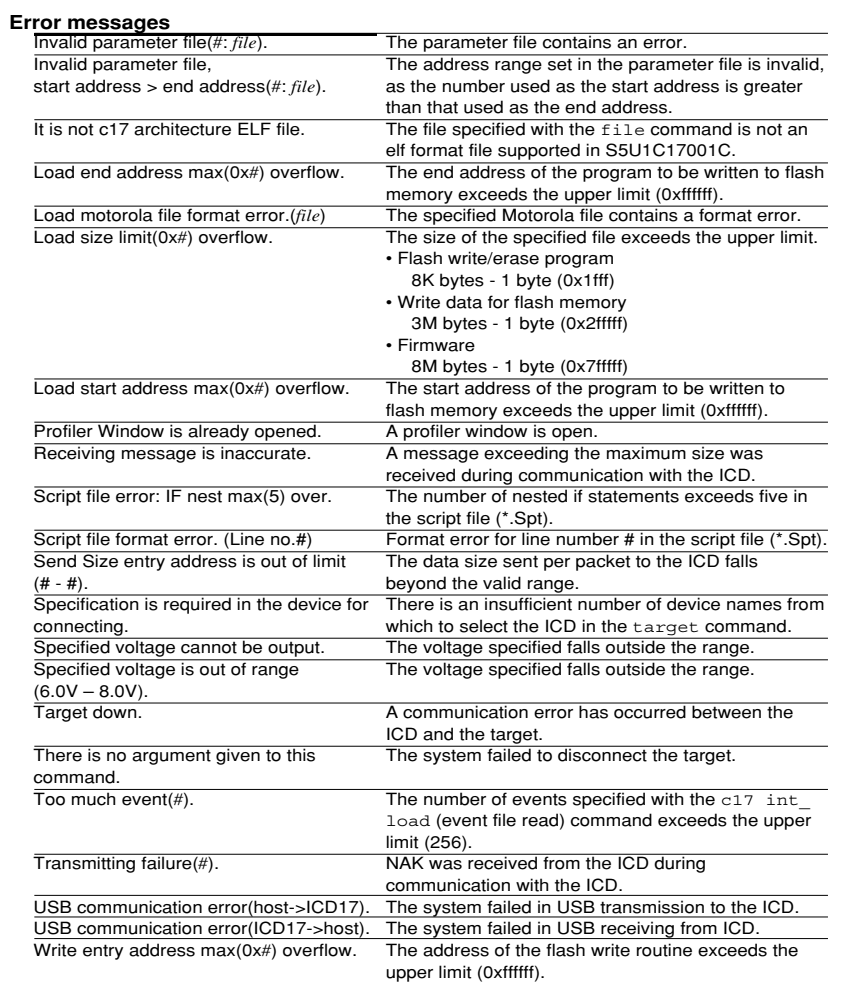

# **floating-point Calculation functions**

# **Double-type operation**

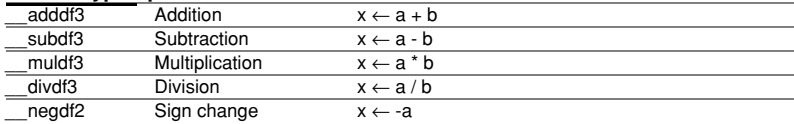

# **float-type operation**

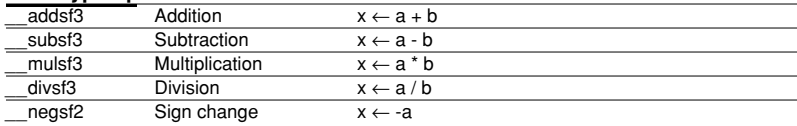

# **Type conversion**

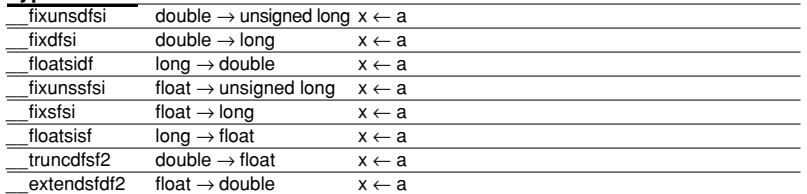

# **Comparison**

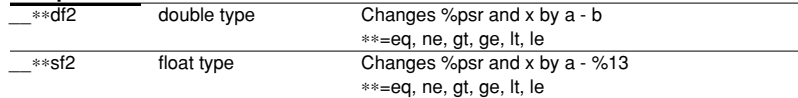

# **floating-point Data format**

# **Double-type data format**

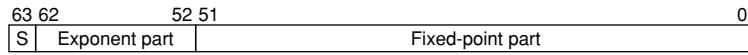

# **Double-type effective range**

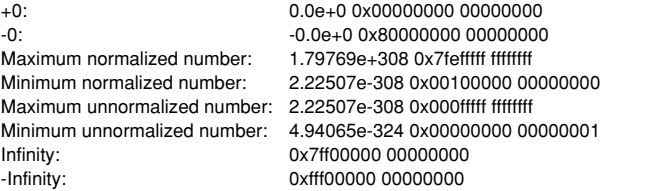

# **float-type data format**

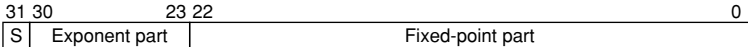

# **float-type effective range**

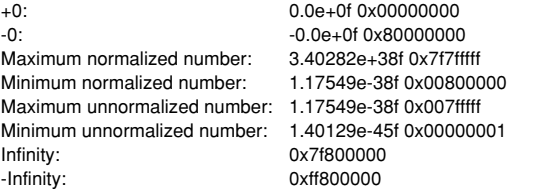

# **Integral Calculation functions**

# **Integral calculation**

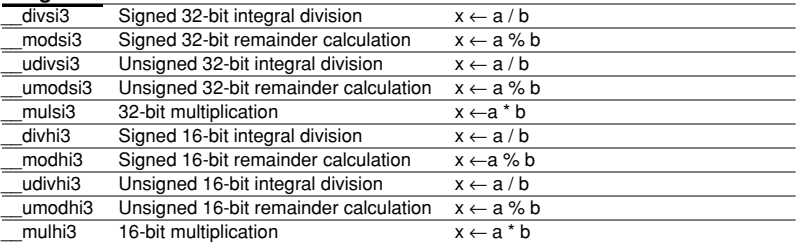

# **Integral shift**

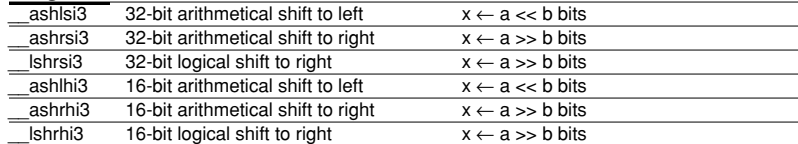

# **Integral comparison**

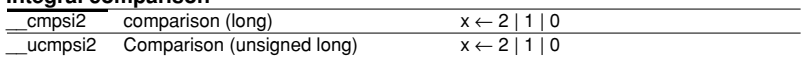

# **long long Type Calculation functions**

# **long long type calculation**

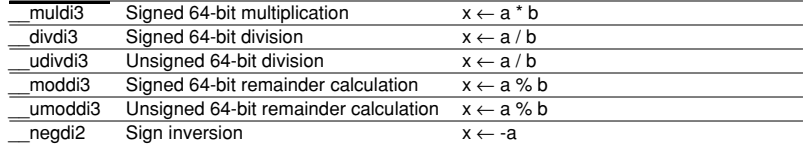

# **long long type shift**

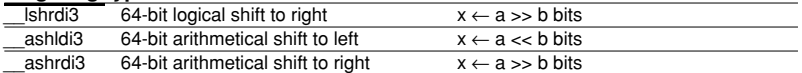

# **Type conversion**

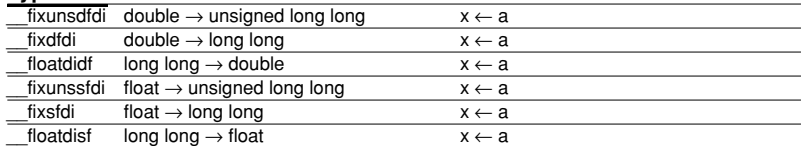

# **long long type comparison**

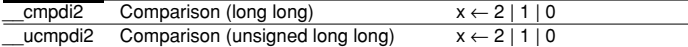

# **ANSI library libc.a (1) library**

### **Input/Output Functions** (header file: stdio.h)

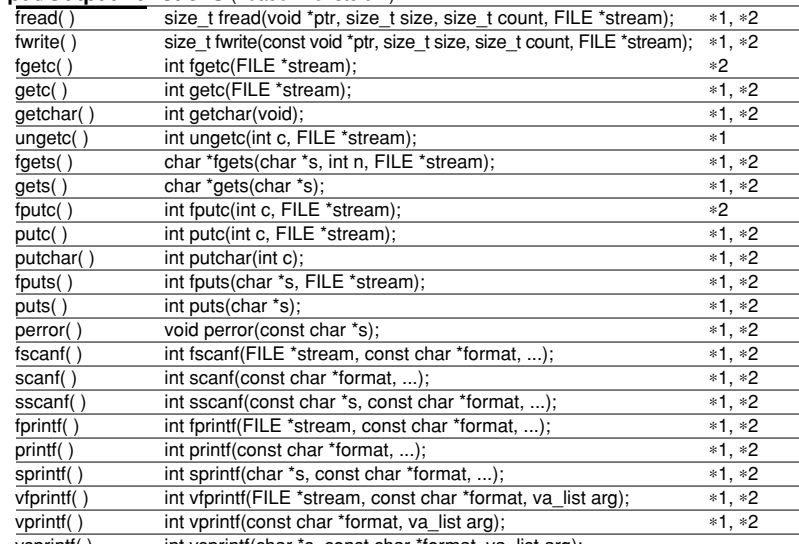

vsprintf( ) int vsprintf(char \*s, const char \*format, va\_list arg);

### **Utility functions** (header file: stdlib.h) malloc( ) void \*malloc(size\_t size);  $*1$ calloc( ) void \*calloc(size t elt count, size t elt size);  $*1$ free( ) void free(void \*ptr);  $*1$ realloc( ) void \*realloc(void \*ptr, size\_t size);  $*1$ exit( ) void exit(int status); abort( ) void abort(void); bsearch( ) void \*bsearch(const void \*key, const void \*base, size\_t count, size\_t size, int (\*compare)(const void \*, const void \*)); qsort( ) void qsort(void \*base, size\_t count, size\_t size, int (\*compare) const void \*, const void \*)); abs() int abs(int x);  $\overline{\text{label}}$  abs( ) long labs(long x);  $\frac{div}{div}$  div $\frac{div}{div}$  div(int n, int d);  $\frac{*1}{div}$ <br>|div( ) div t ldiv(long n, long d);  $\frac{*1}{1}$  $ldiv$  t ldiv(long n, long d);  $*1$ rand() int rand(void); srand( ) void srand(unsigned int seed); atol( ) long atol(const char \*str); atoi( ) int atoi(const char \*str);  $*1$ atof( ) double atof(const char \*str);  $*1$ strtod( ) double strtod(const char \*str, char \*\*ptr);  $*1$ strtol( ) long strtol(const char \*str, char \*\*ptr, int base);  $*1$ strtoul( ) unsigned long strtoul(const char \*str, char \*\*ptr, int base);  $*1$

# **Date and Time functions** (header file: time.h)

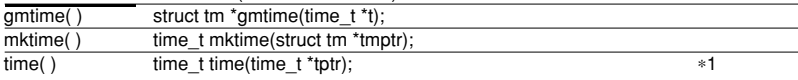

# **Non-local Branch functions** (header file: setjmp.h)

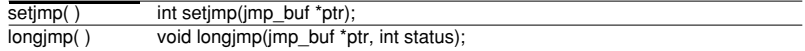

\*1 These functions need to declare and initialize the global variables.

\*2 These functions need to define the low-level functions and I/O buffers.

# **ANSI library libc.a (2) library**

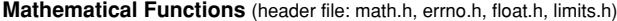

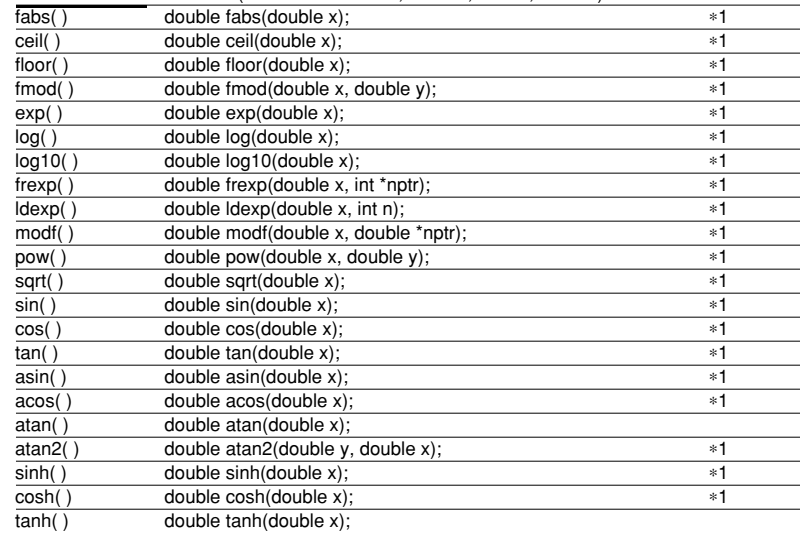

# **Character Type Determination/Conversion functions** (header file: ctype.h)

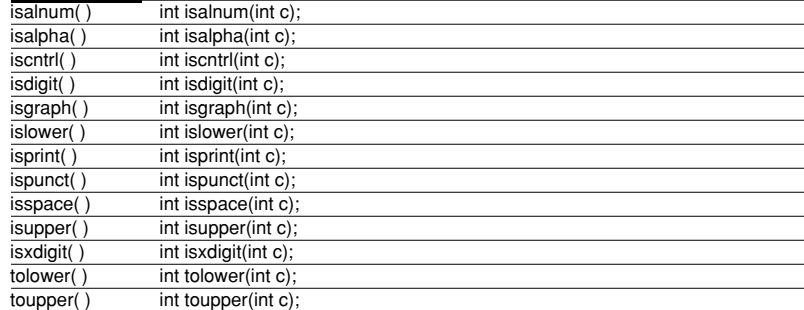

# **Variable Argument Macros** (header file: stdarg.h)

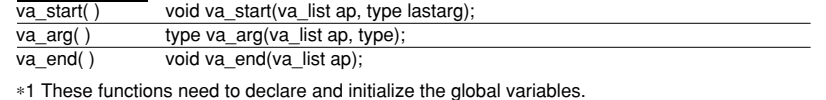

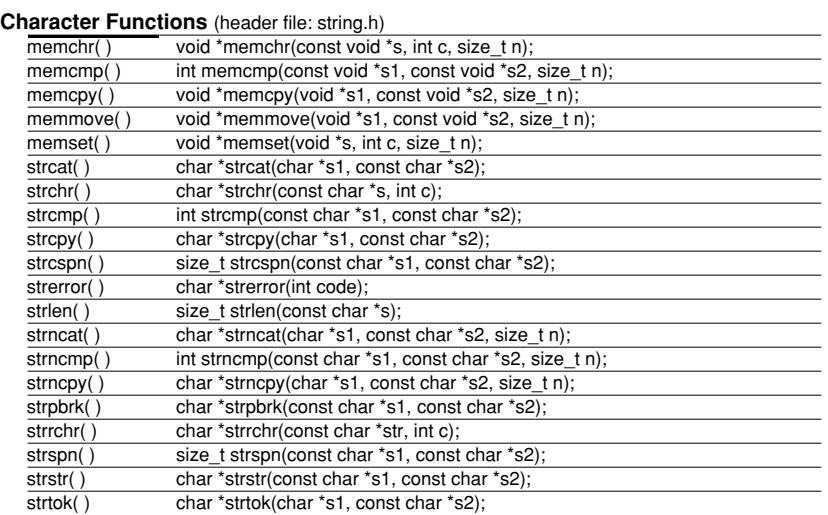

# \***1 Declaring and Initializing global Variables**

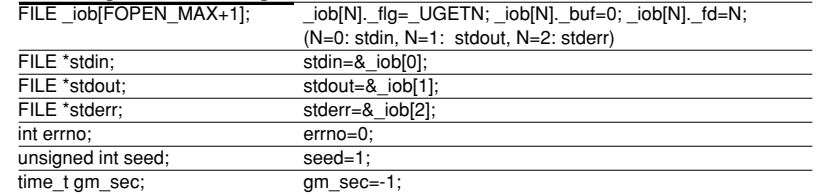

# \***2 Definition of lower-level functions**

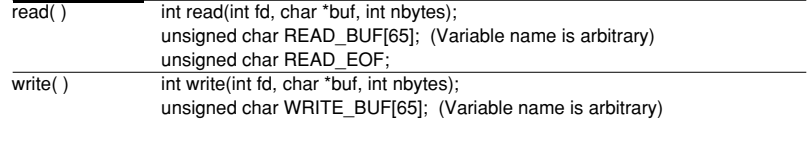

Reference

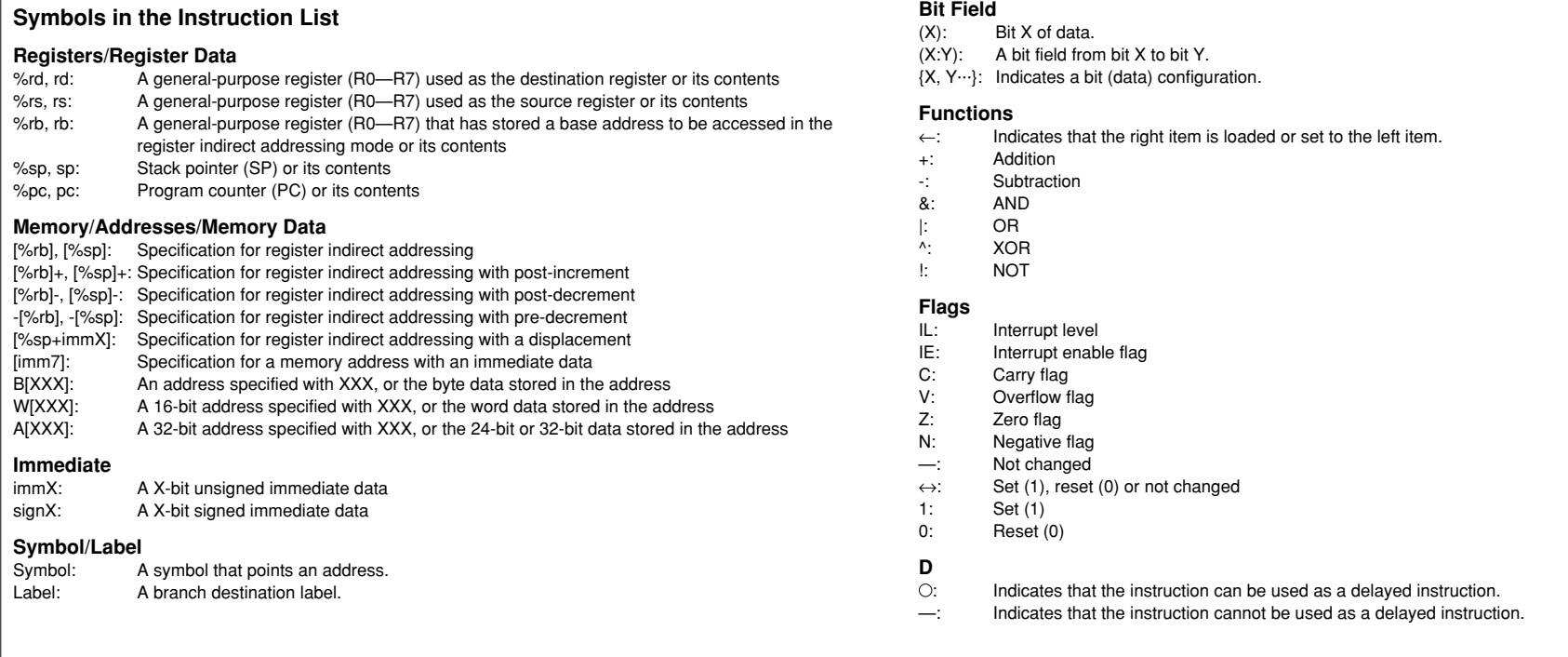

# **Notes**

¥ The instruction list contains the basic instructions in the S1C17 instruction set and the extended instructions (s... and x..., except for xor).

¥ *"Italic basic instructions"* indicate that the upper compatible extended instructions are provided.

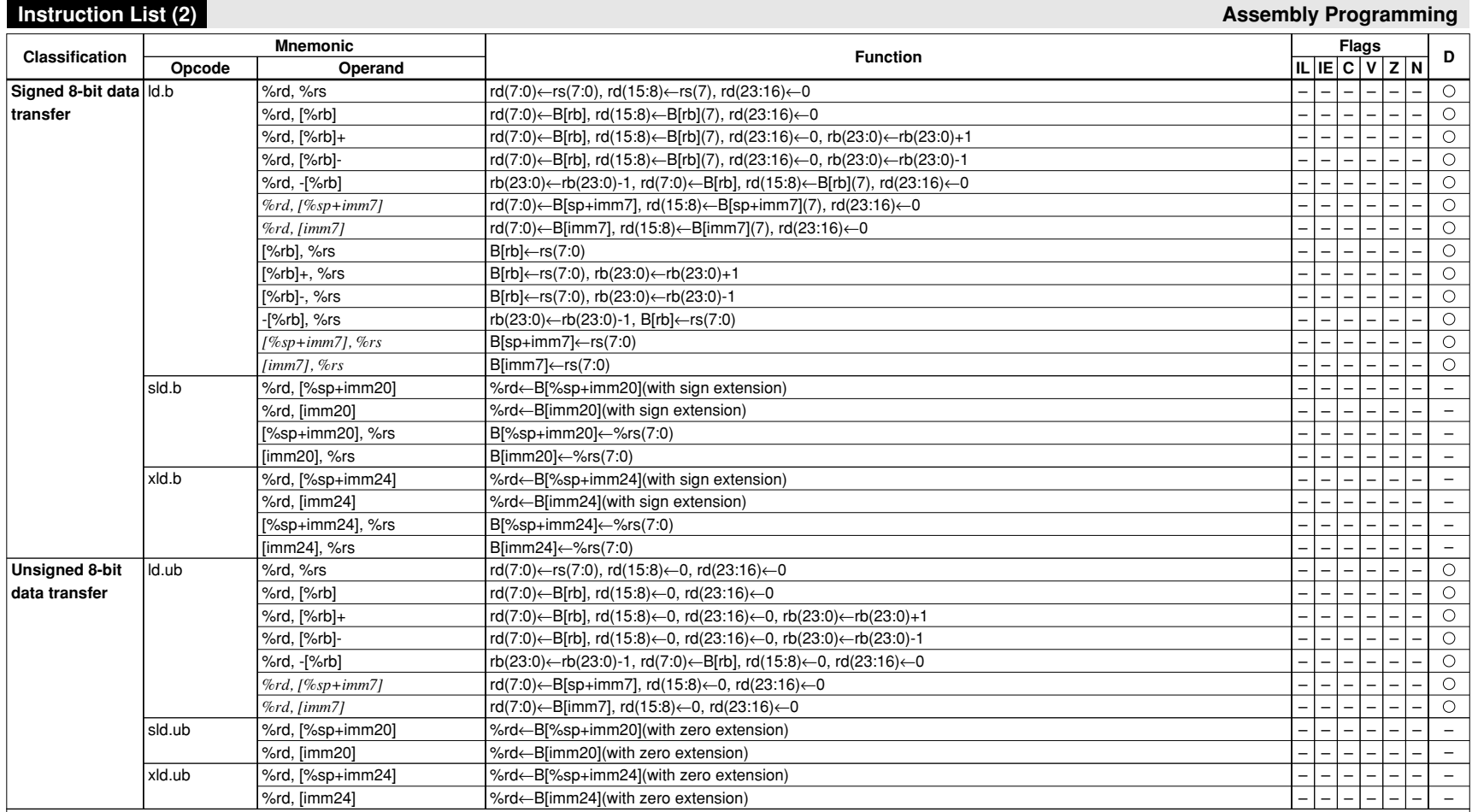

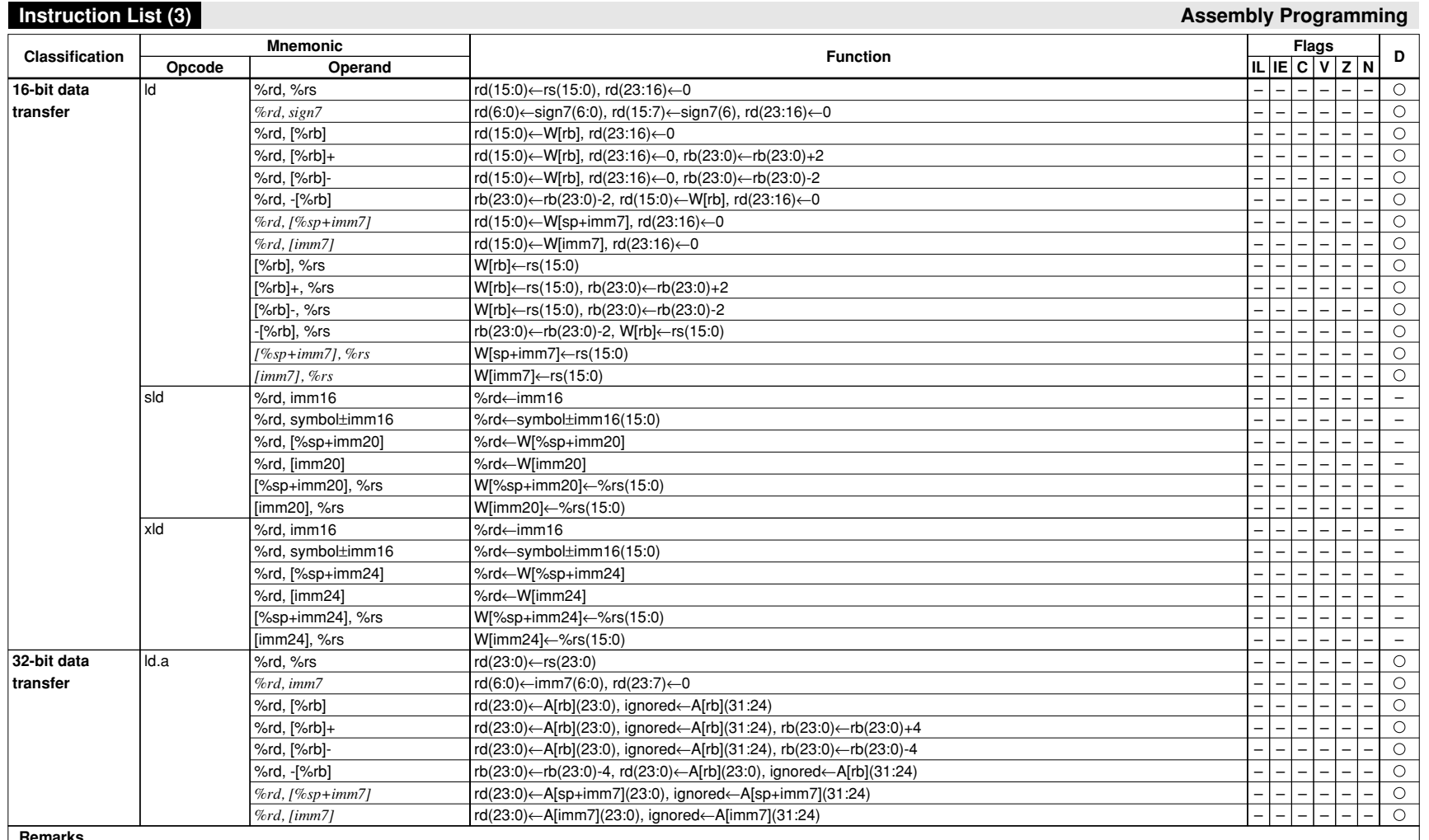

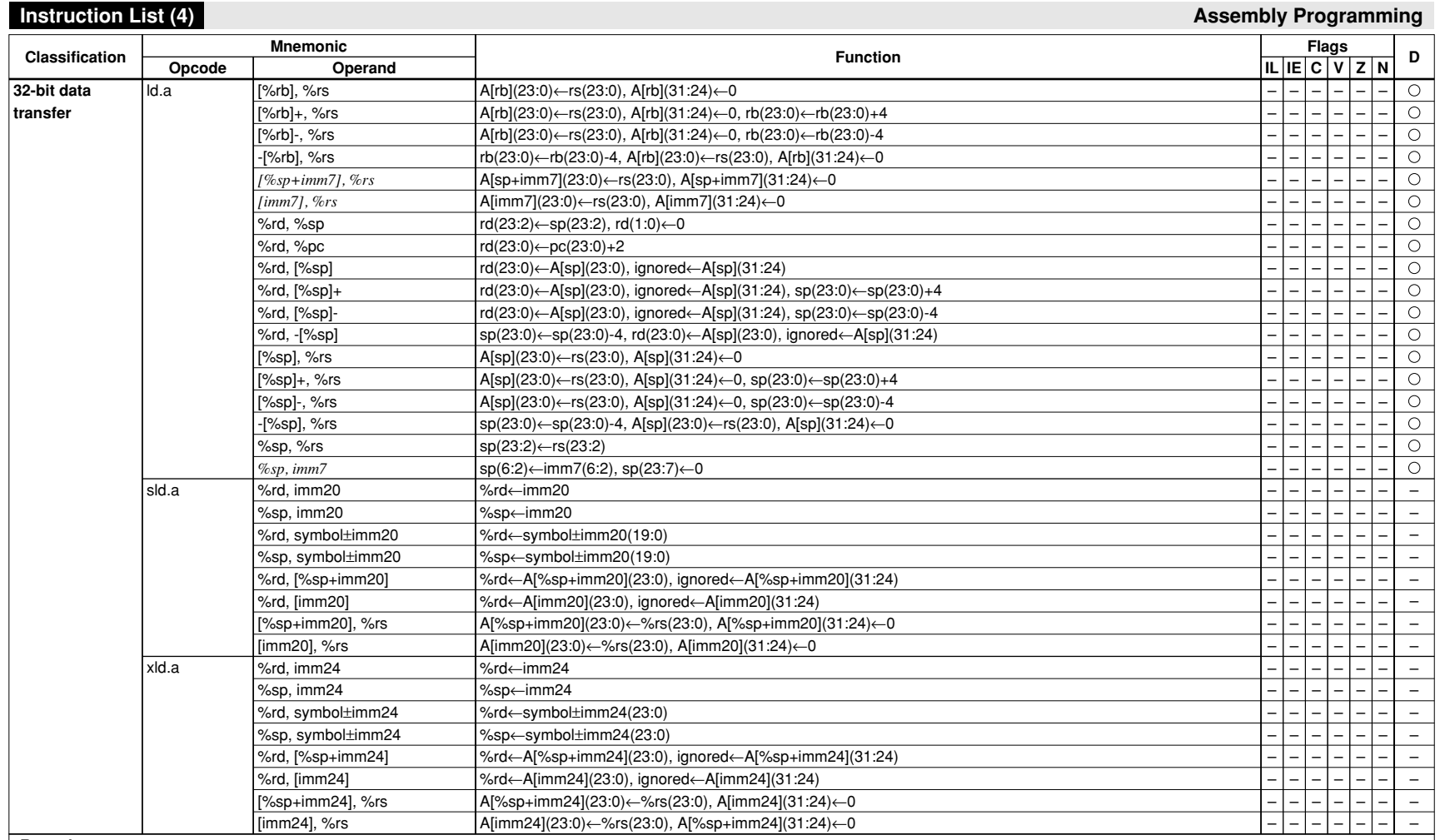

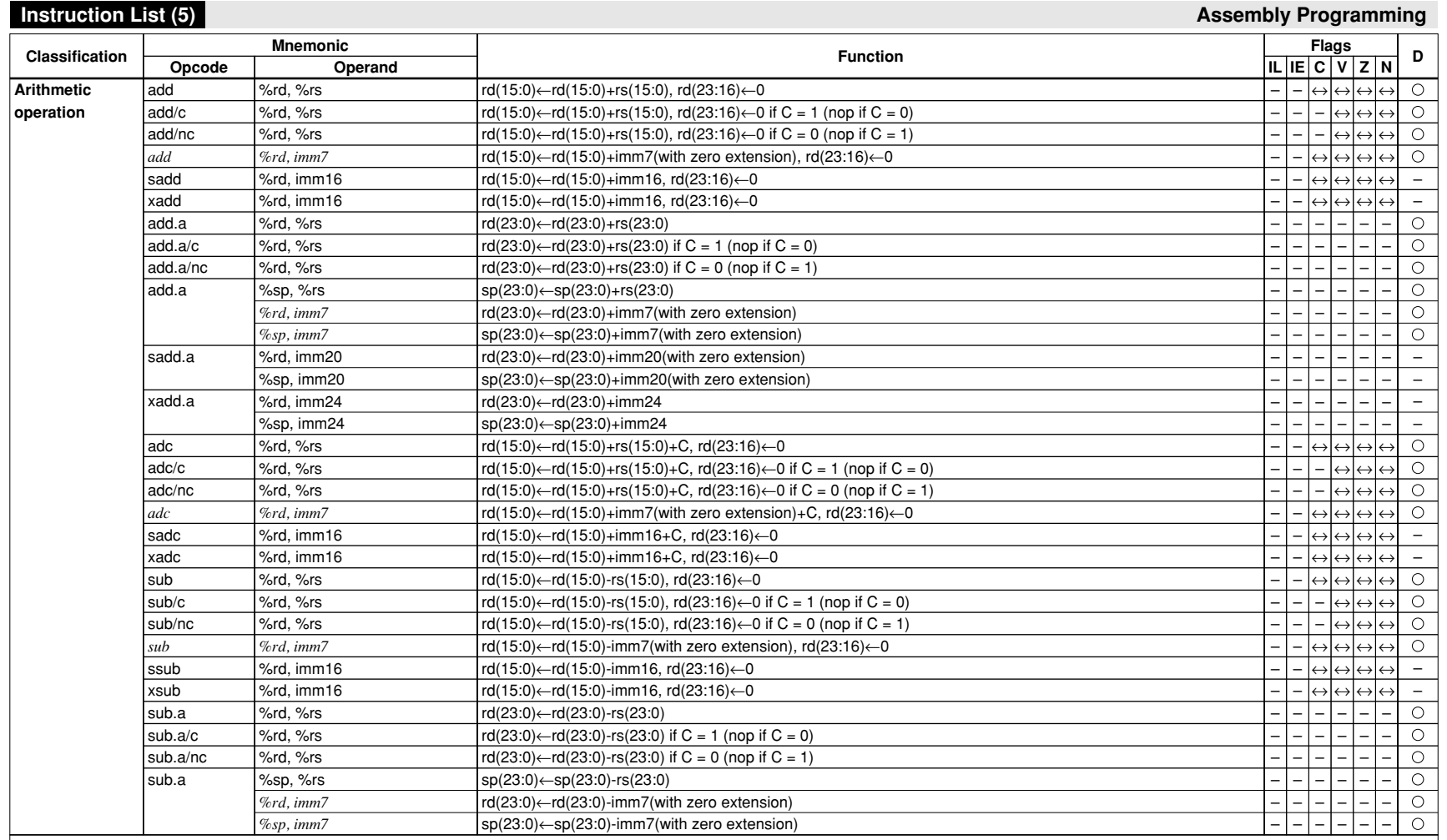

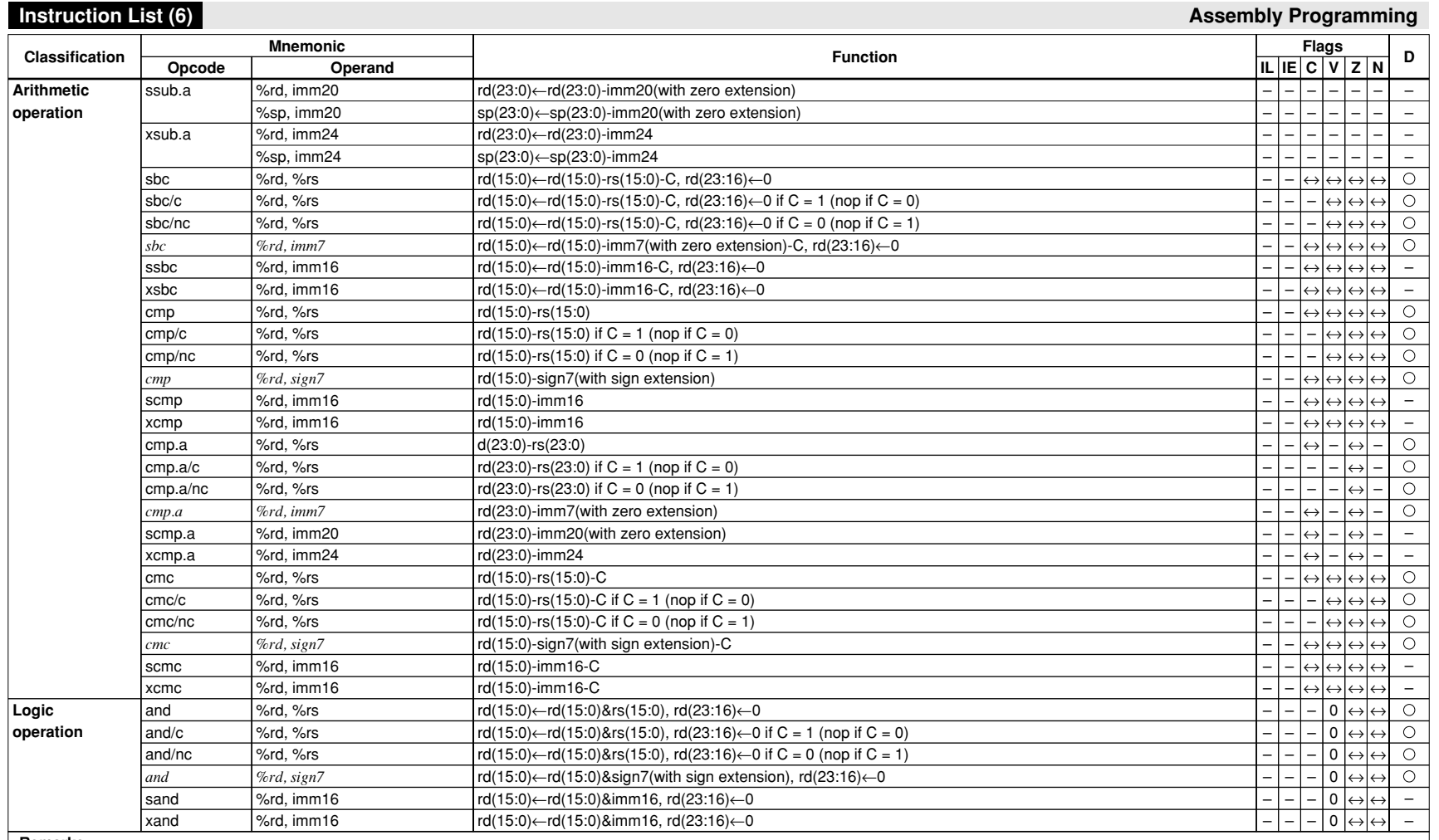

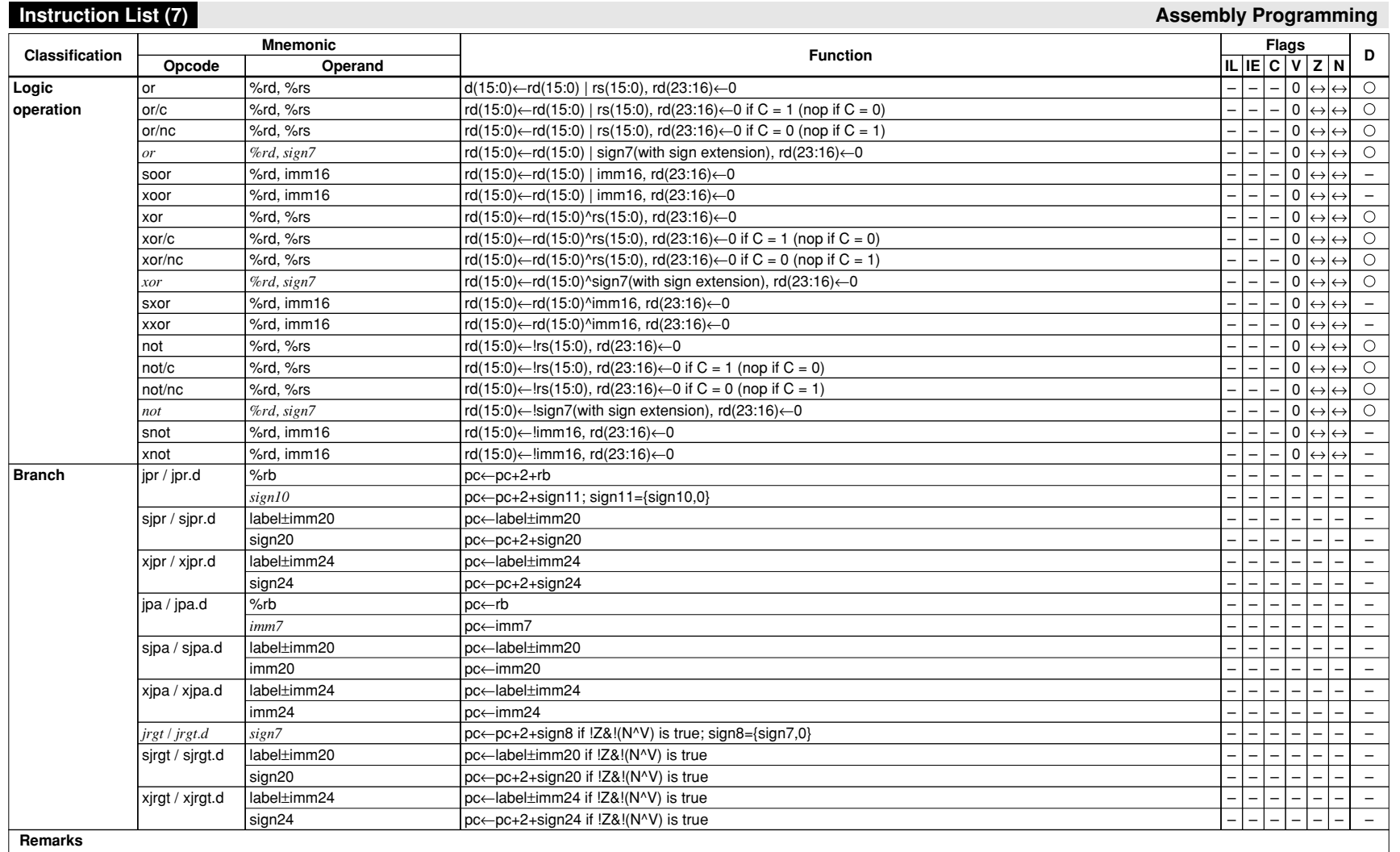

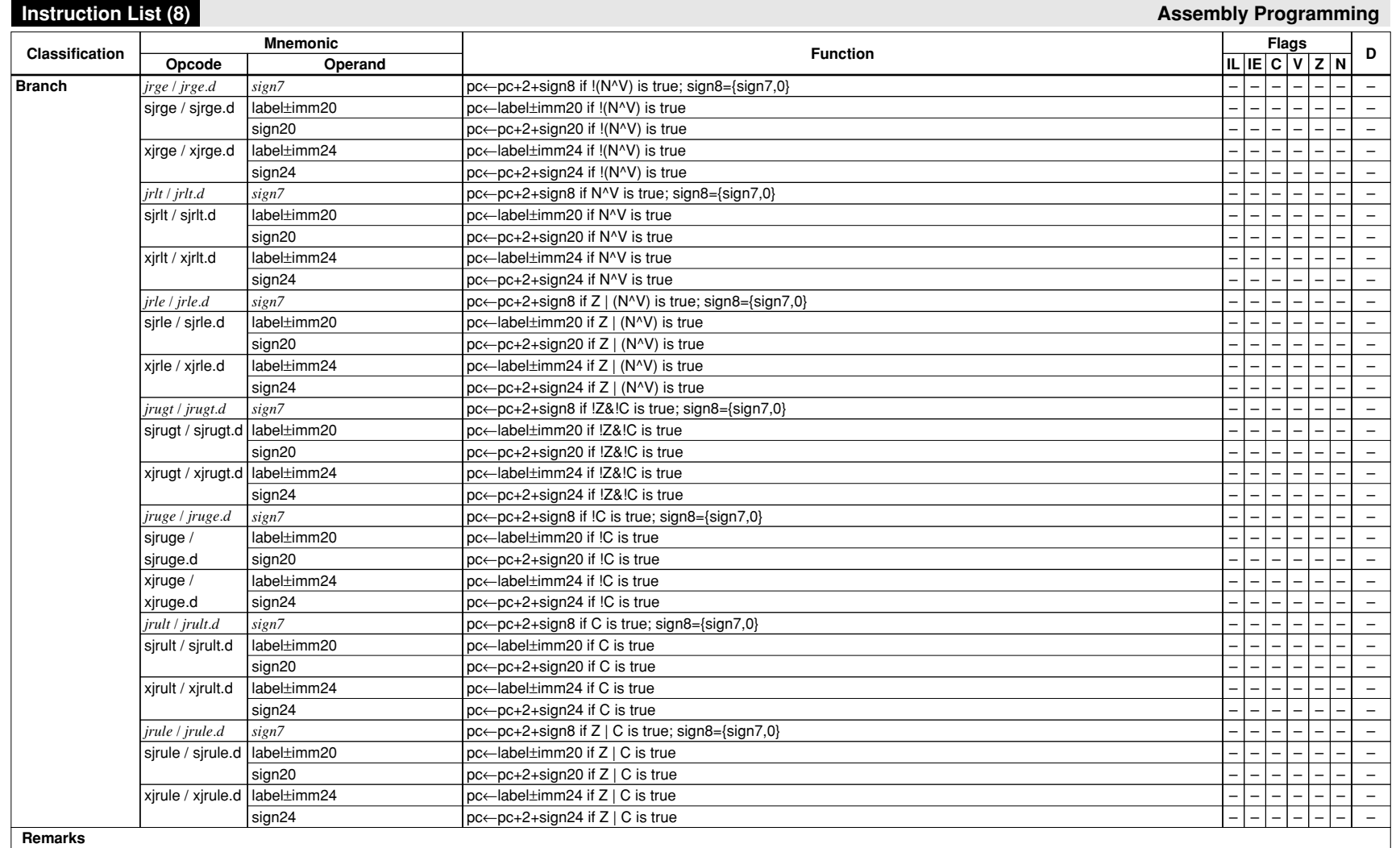

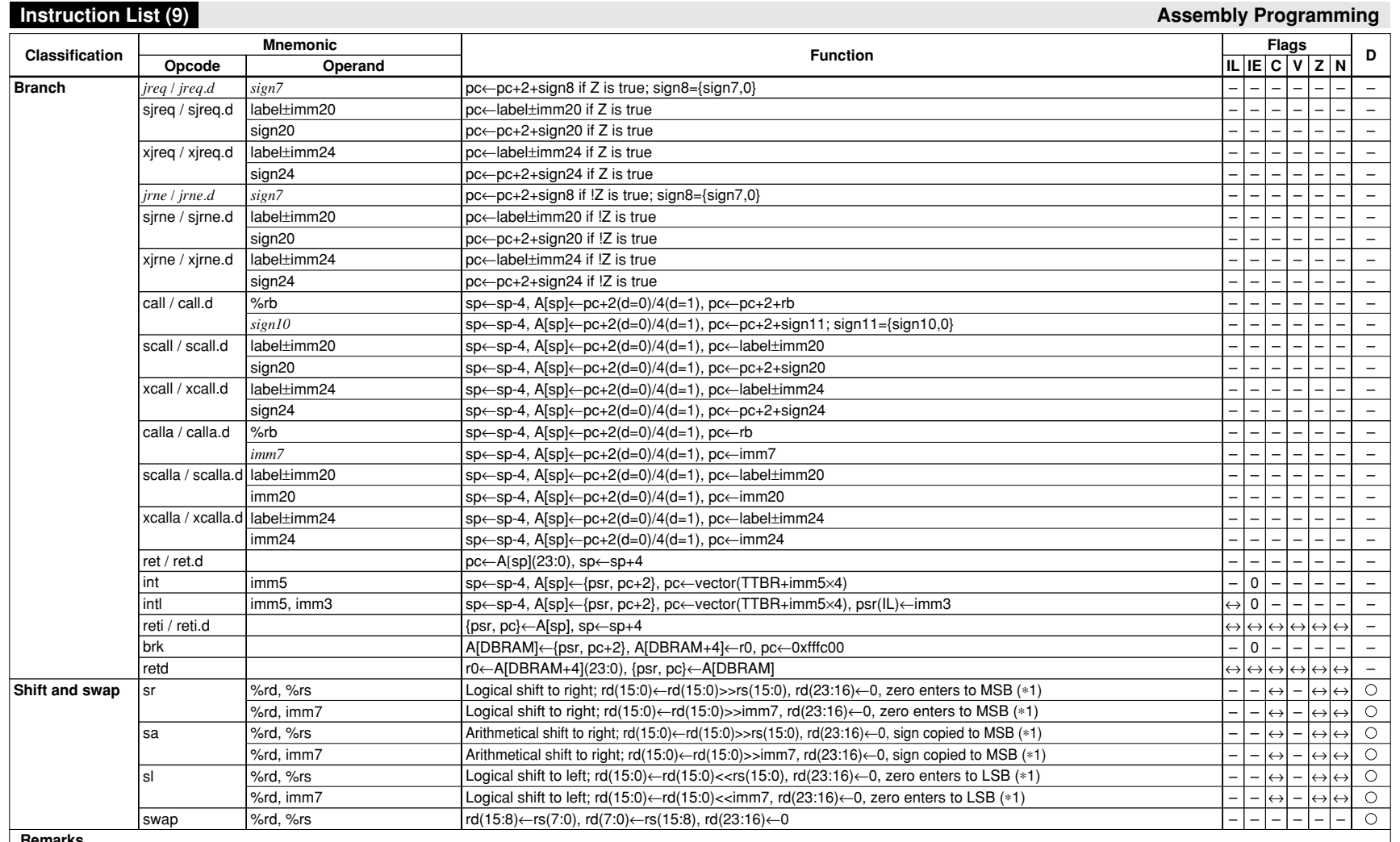

\*1) Number of bits to be shifted: Zero to three bits when rs/imm7 = 0–3, four bits when rs/imm7 = 4–7, eight bits when rs/imm7 ≥ 8

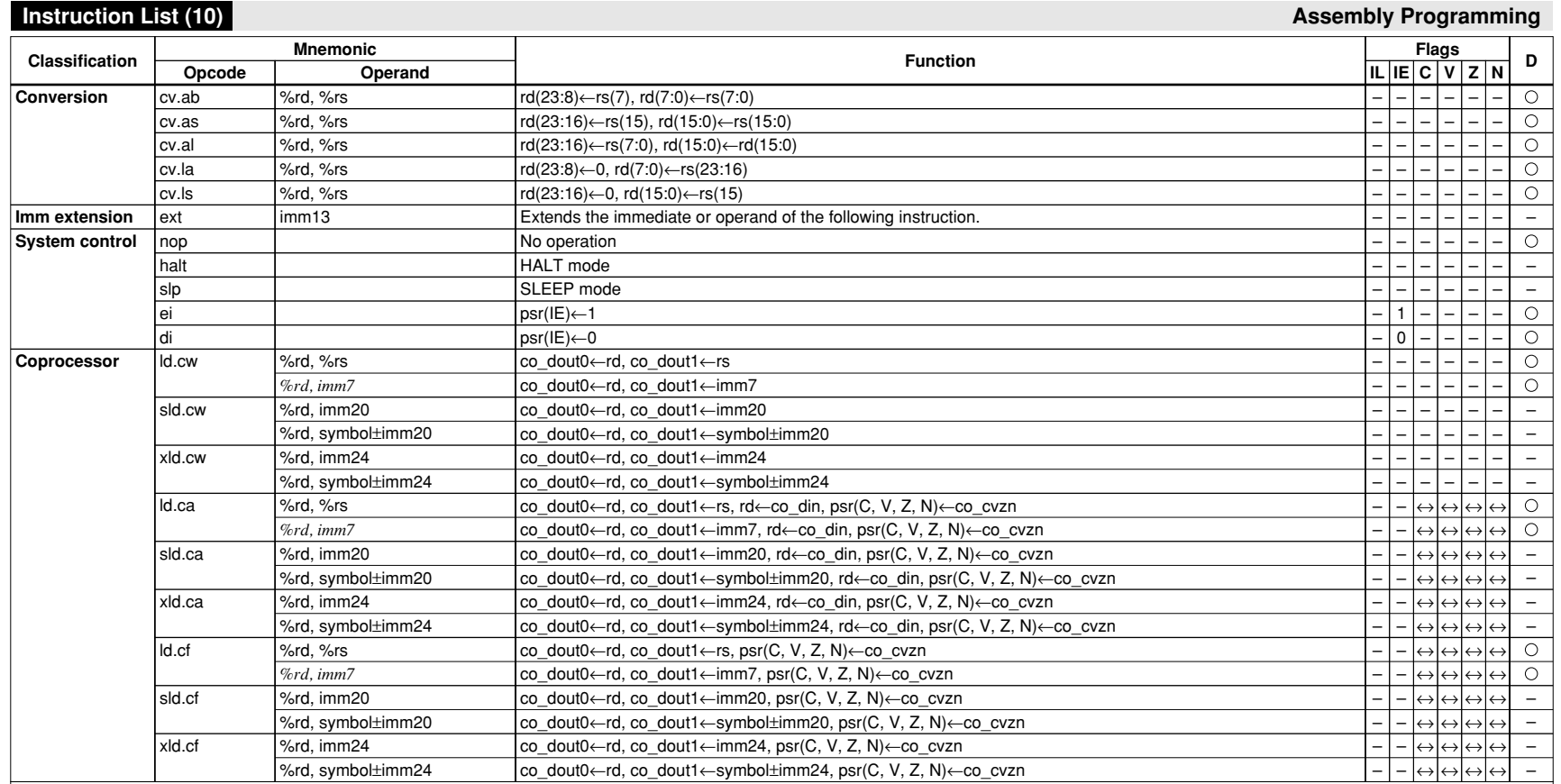

# **Expansion Format of Extended Instructions (1) Assembly Programming Assembly Programming**

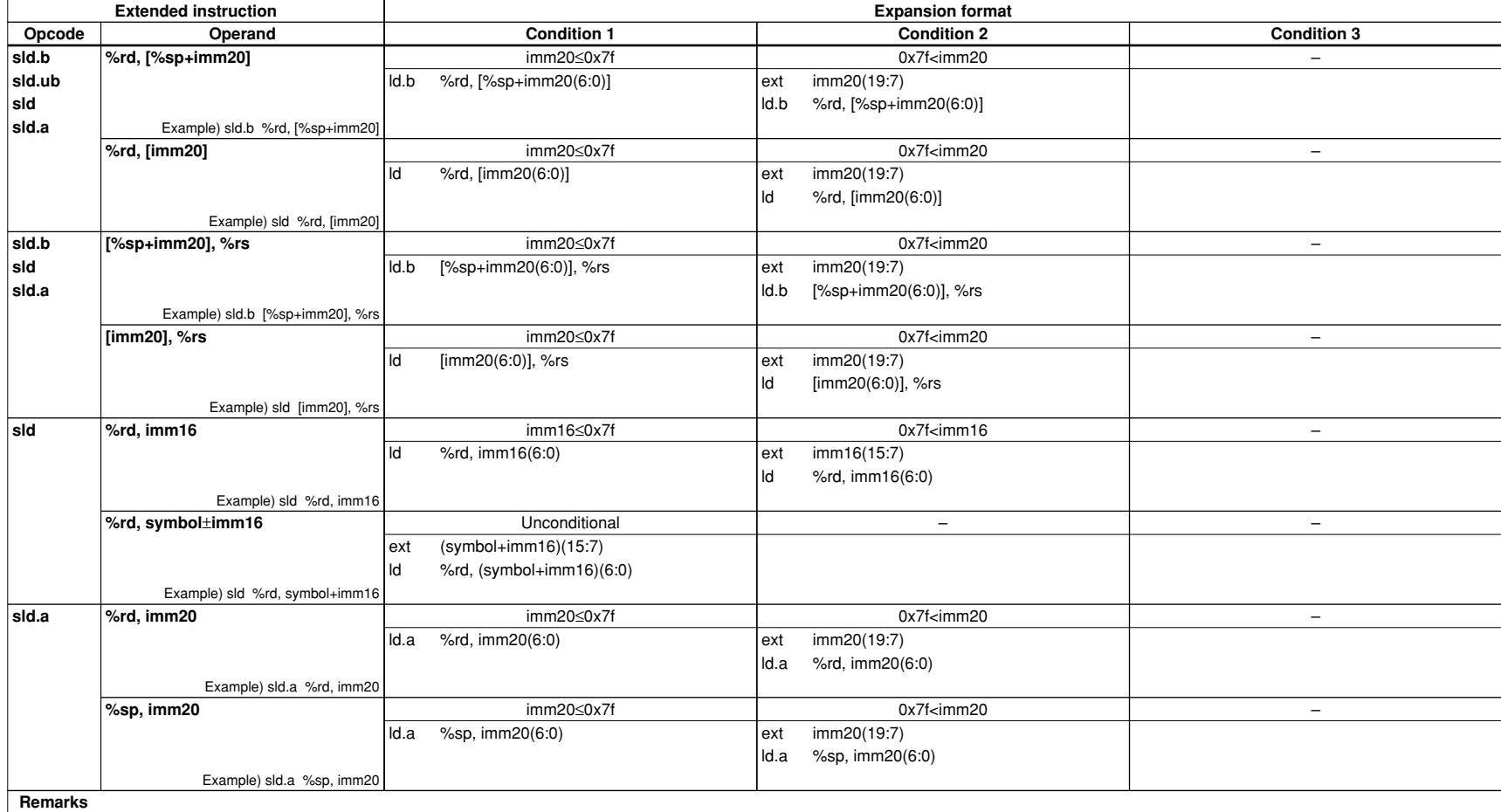

# **Expansion Format of Extended Instructions (2) Assembly Programming Assembly Programming**

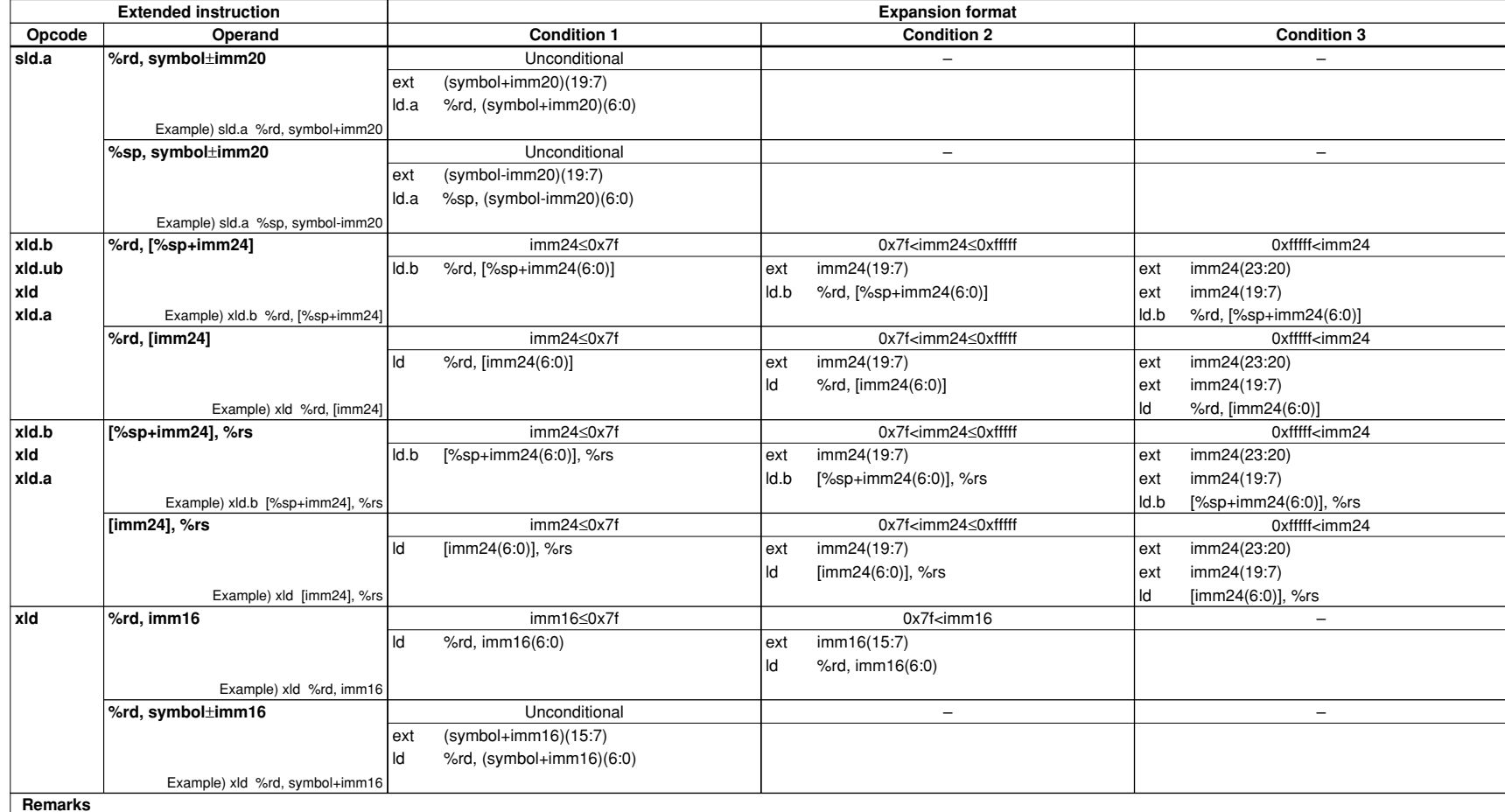

# **Expansion Format of Extended Instructions (3) Assembly Programming Assembly Programming**

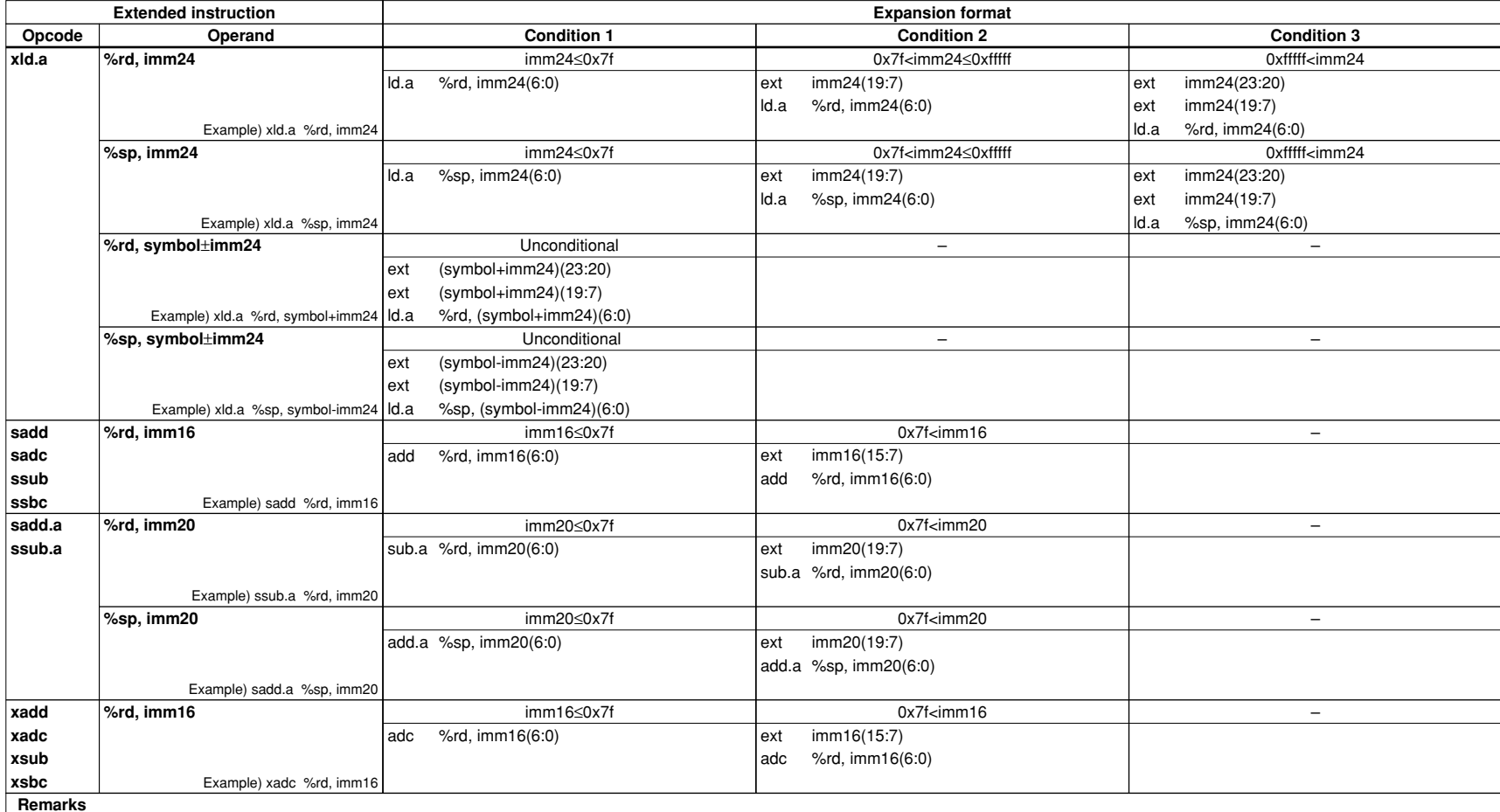

# **Expansion Format of Extended Instructions (4) Assembly Programming Assembly Programming**

Reference

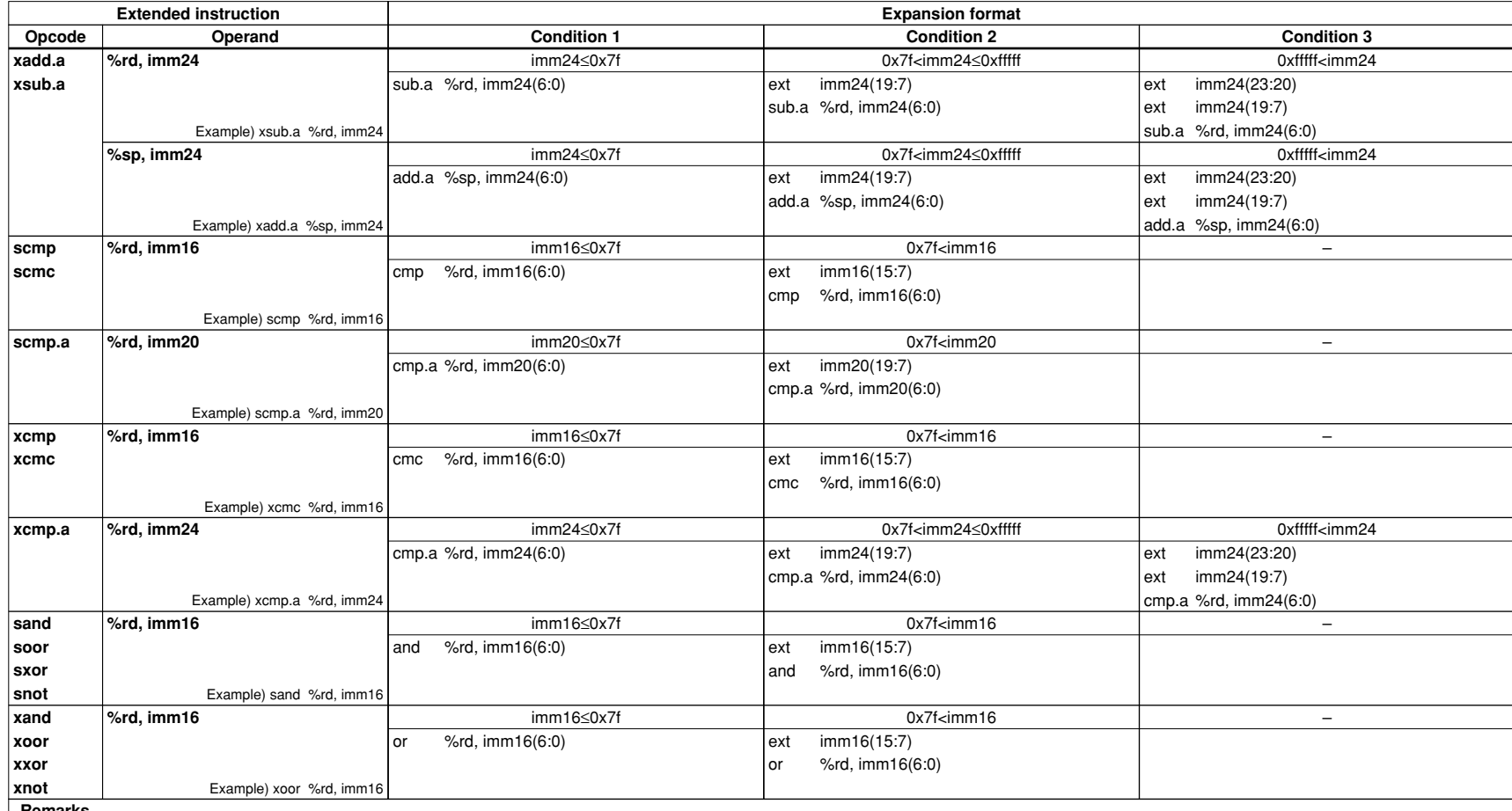

# **Expansion Format of Extended Instructions (5) Assembly Programming Assembly Programming**

Reference

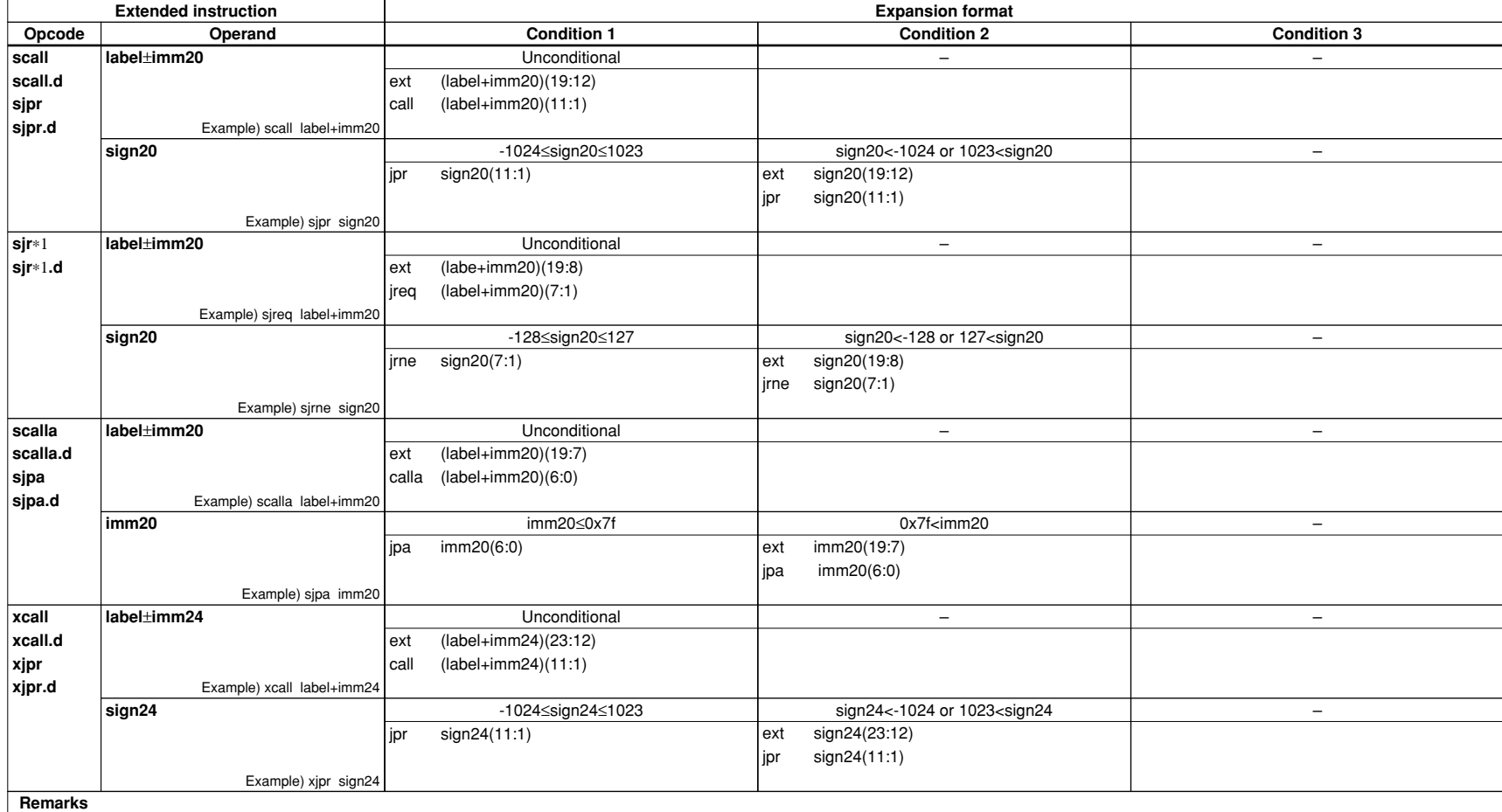

\*1) sjreq, sjreq.d, sjrne, sjrne.d, sjrgt, sjrgt.d, sjrge, sjrge.d, sjrlt, sjrlt.d, sjrle, sjrle.d, sjrugt, sjrugt.d, sjruge, sjruge.d, sjrult, sjrult.d, sjrule, sjrule.d

# **Expansion Format of Extended Instructions (6) Assembly Programming Assembly Programming**

Reference

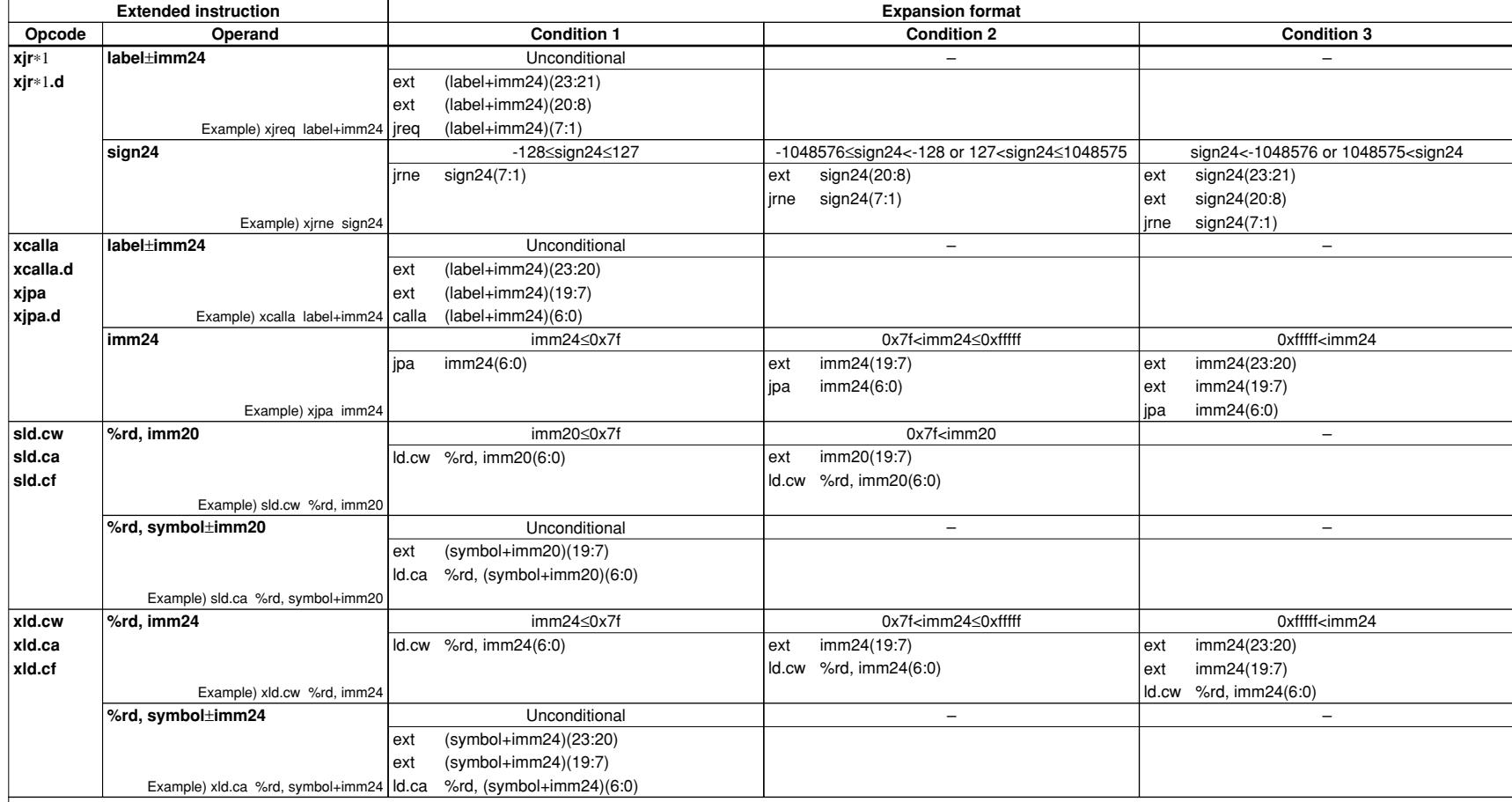

### **Remarks**

\*1) xjreq, xjreq.d, xjrne, xjrne.d, xjrgt, xjrgt.d, xjrge, xjrge.d, xjrlt, xjrlt.d, xjrle, xjrle.d, xjrugt, xjrugt.d, xjruge, xjruge.d, xjrult, xjrult.d, xjrule, xjrule.d

# **FPSON**

# **AMERICA**

### **EPSON ELECTRONICS AMERICA, INC.**

2580 Orchard Parkway, San Jose, CA 95131, USA Phone: +1-800-228-3964 FAX: +1-408-922-0238

# **EUROPE**

### **EPSON EUROPE ELECTRONICS GmbH**

Riesstrasse 15, 80992 Munich, GERMANY Phone: +49-89-14005-0 FAX: +49-89-14005-110

# **International Sales Operations**

# **ASIA**

**EPSON (CHINA) CO., LTD.** 7F, Jinbao Bldg., No.89 Jinbao St., Dongcheng District, Beijing 100005, CHINA Phone: +86-10-8522-1199 FAX: +86-10-8522-1125

# **SHANGHAI BRANCH**

7F, Block B, Hi-Tech Bldg., 900 Yishan Road, Shanghai 200233, CHINA Phone: +86-21-5423-5577 FAX: +86-21-5423-4677

**SHENZHEN BRANCH**

12F, Dawning Mansion, Keji South 12th Road, Hi-Tech Park, Shenzhen 518057, CHINA Phone: +86-755-2699-3828 FAX: +86-755-2699-3838

### **EPSON HONG KONG LTD.**

20/F, Harbour Centre, 25 Harbour Road, Wanchai, Hong Kong Phone: +852-2585-4600 FAX: +852-2827-4346 Telex: 65542 EPSCO HX

### **EPSON TAIWAN TECHNOLOGY & TRADING LTD.**

14F, No. 7, Song Ren Road, Taipei 110, TAIWAN Phone: +886-2-8786-6688 FAX: +886-2-8786-6660

### **EPSON SINGAPORE PTE., LTD.**

1 HarbourFront Place, #03-02 HarbourFront Tower One, Singapore 098633 Phone: +65-6586-5500

### **SEIKO EPSON CORP.**

**KOREA OFFICE** 50F, KLI 63 Bldg., 60 Yoido-dong, Youngdeungpo-Ku, Seoul 150-763, KOREA Phone: +82-2-784-6027 FAX: +82-2-767-3677

### **SEIKO EPSON CORP. SEMICONDUCTOR OPERATIONS DIVISION**

**IC Sales Dept. IC International Sales Group**  421-8, Hino, Hino-shi, Tokyo 191-8501, JAPAN Phone: +81-42-587-5814

> Document Code: 411086606 First Issue September 2007 C B Revised February 2010 in JAPAN ®